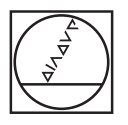

# **HEIDENHAIN**

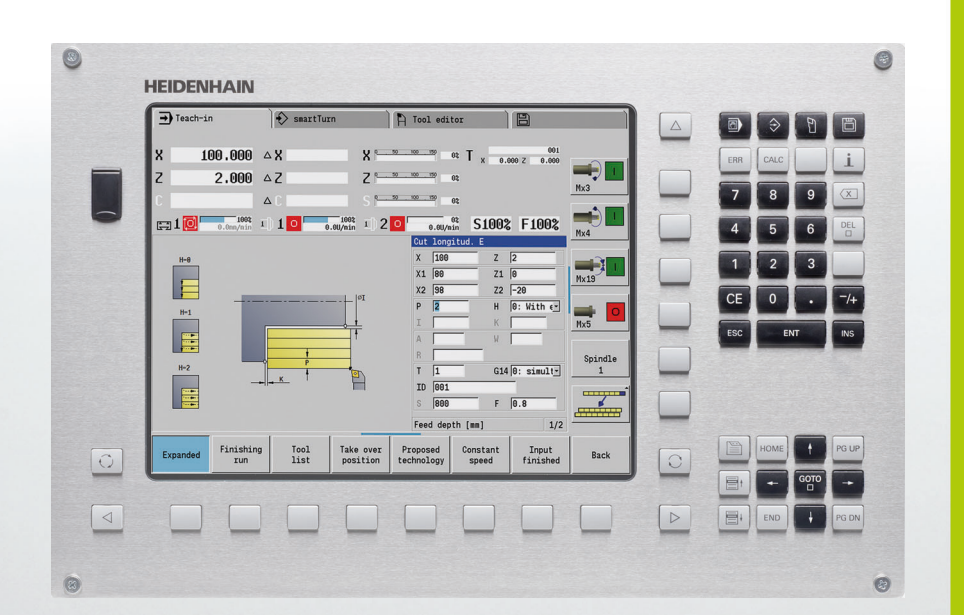

Manuel d'utilisation

# **MANUALplus 620**

**Logiciel CN 548430-02 548431-02**

**Français (fr) 2/2014**

#### **Eléments de commande de MANUALplus**

#### **Eléments de commande à l'écran**

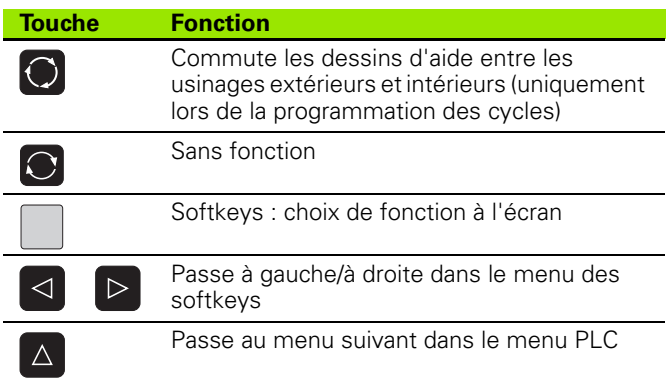

#### **Touches des modes de fonctionnement**

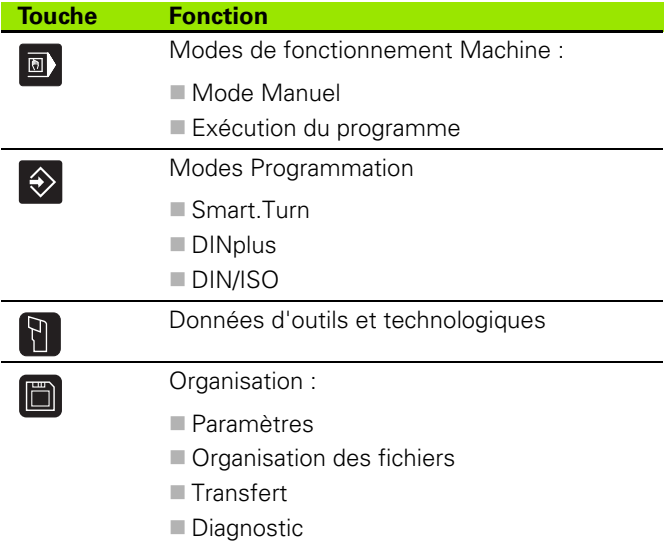

#### **Touches smart.Turn**

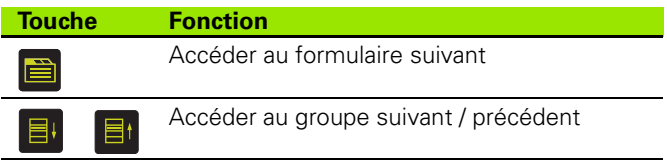

#### **Touches de navigation**

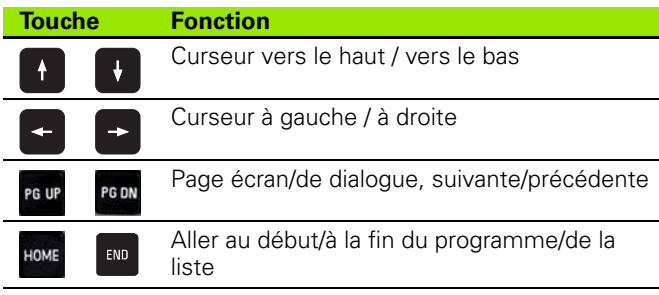

#### **Touches du pavé numérique**

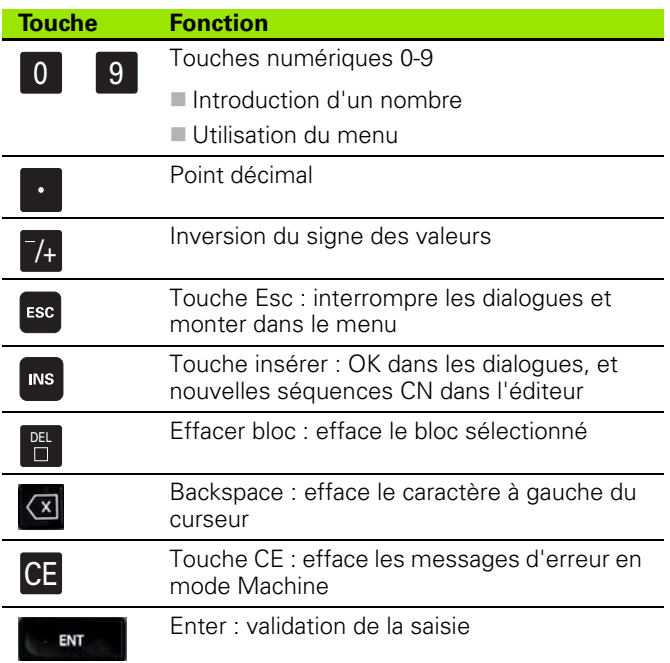

#### **Touches spéciales**

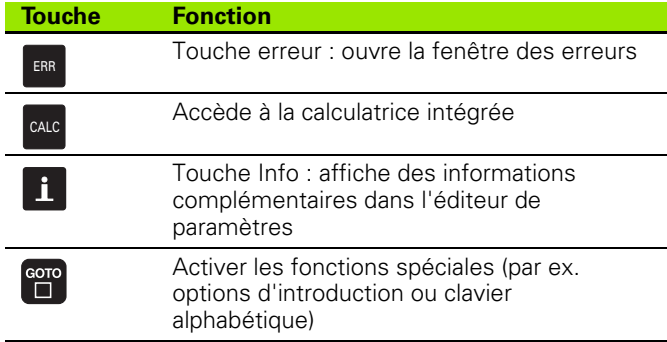

#### **Panneau de commande machine**

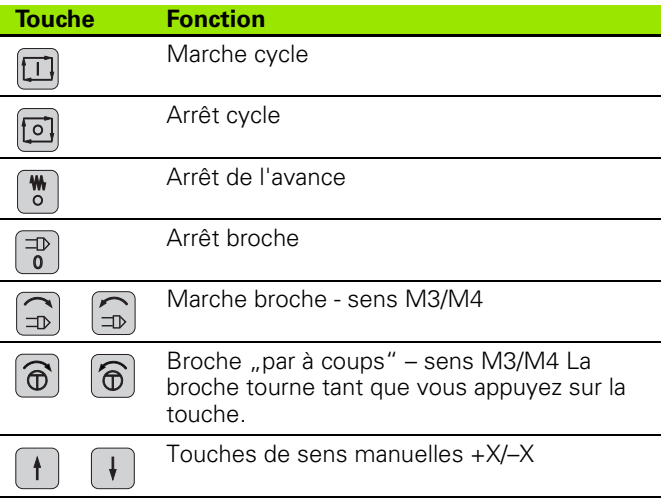

#### $\circledcirc$ 8 **HEIDENHAIN**  $\rightarrow$  Teach-in  $\Rightarrow$  smartTurn **P** Tool editor 旧  $\Delta$  $\overline{\square}$  $\hat{\mathcal{D}}$  $\overline{B}$ 問 X 8 8 9 9 9 9 100 1150 12 130 12 130 12 130 12 130 12 130 12 130 12 130 12 130 12 130 12 130 12 130 12 130 12 1 Ιx.  $100.000 \triangle X$  $\mathbf{i}$ ERR CALC  $\bigoplus$  $2.000 \triangle Z$  $Z^{\frac{6}{100}}$  . 50 . 150 Iz  $\theta$  $Mx3$  $\overline{8}$ 9  $(\overline{x})$  $\overline{7}$  $92.50 - 100 - 150 = 02$  $\Delta$   $\Gamma$  $\bigoplus$  $\boxed{10}$   $\boxed{0}$   $\boxed{1002}$   $\boxed{1002}$  $\frac{1002}{0.00/n \text{in}}$  1 2 0  $\frac{62}{0.00/\text{min}}$  S100% F100%  $\begin{array}{c} \text{DEL} \\ \square \end{array}$ 5  $6\overline{6}$ Δ  $Mx4$ Cut longitud. E X 100  $Z$  2  $\frac{1}{\frac{M\times19}{2}}$  $H - \theta$  $\overline{2}$  $\overline{3}$  $\mathbf{1}$ T. X1 80  $Z1$  0 X2 98  $Z2$   $\boxed{-20}$  $-7+$ **CE**  $\overline{0}$  $|0|$  $P$  2  $H$   $[0: With \infty]$  $H=1$  $\equiv$ ö  $\mathbbm{I}$  $K$  $Mx5$ ESC ENT  $INS$ E  $\mathbb A$  $W$  $R$ Spindle  $H=2$  $T$  1  $G14$  0: simult- $\mathbf{1}$ م<br>ا  $\mathbf{K}$ E ID 001 فسيست S 800  $F$  0.8  $\sim$ Feed depth [mm]  $1/2$ Finishing Take over<br>position ■ HOME PG UP Tool<br>list Proposed<br>technology  $\begin{array}{c} \texttt{Constant} \end{array}$ Input<br>finished Expanded Back  $|0\rangle$  $\mathbb{C}$ run speed  $\overline{G}$  $E^*$  $\leftarrow$  $\lhd$  $\, \triangleright$  $\Box$ END  $\downarrow$ PG DN  $\circledcirc$  $\circledcirc$

#### **Panneau de commande de la MANUALplus**

# **MANUALplus 620, logiciels et fonctions**

Le présent manuel décrit les fonctions disponibles sur la MANUALplus portant le numéro de logiciel 548430-02 ou 548431-02.

La programmation smart.Turn et DIN PLUS ne figure pas dans ce manuel. Ces fonctions sont décrites dans le manuel d'utilisation "Programmation smart.Turn et DIN PLUS" (ID 685556-xx). Adressezvous à HEIDENHAIN pour recevoir ce Manuel d'utilisation.

A l'aide des paramètres-machine, le constructeur de la machine adapte l'ensemble des fonctions de la commande à sa machine. Par conséquent, ce manuel décrit également certaines fonctions qui ne sont pas forcément disponibles sur chaque MANUALplus.

Ci-après, quelques fonctions de la MANUALplus qui ne sont pas systématiquement disponibles sur toutes les machines :

- Orientation de la broche (M19) et outil tournant
- Usinages avec l'axe C ou l'axe Y

Contactez le constructeur de votre machine pour connaître les fonctions spécifiques de votre machine.

De nombreux constructeurs de machines ainsi que HEIDENHAIN proposent des stages de programmation TNC. Il est conseillé de participer à de tels stages afin de se familiariser rapidement avec les fonctions de la MANUALplus.

Assorti à la MANUALplus 620 et la CNC PILOT 640, HEIDENHAIN propose le paquet de logiciel DataPilot MP 620 ou DataPilot CP 640 pour PC. Le DataPilot est conçu pour être utilisé en atelier, à proximité de la machine, mais aussi au bureau d'études. De plus il convient tout à fait à la formation. Le DataPilot fonctionne sur PC équipé du système d'exploitation WINDOWS.

#### **Lieu d'implantation prévu**

La MANUALplus correspond à la classe A selon EN 55022. Elle est prévue principalement pour fonctionner en milieux industriels.

#### **Mention légale**

Ce produit utilise l'Open Source Software. Vous trouverez d'autres informations sur la commande au chapitre

- ▶ Mode Mémorisation/Edition
- ▶ Fonction MOD
- ▶ Softkey REMARQUES SUR LA LICENCE

**5**

#### **Nouvelles fonctions des logiciels 548328-04**

- Pendant la simulation, il est possible d'effectuer l'image miroir du contour actuel ( pièce brute et usinée) et de le sauvegarder. Ces contours peuvent être à nouveau réinsérés dans smart.Turn [\(voir](#page-488-0)  [page 489\)](#page-488-0).
- Sur les machines avec contre-broche, la broche de la pièce peut maintenant être sélectionnée dans le menu TSF [\(voir page 94\).](#page-93-0)
- Sur les machines avec contre-broche, un décalage du point zéro peut être programmé pour la contre-broche (voir [Page 94](#page-93-0)).
- Le manuel d'utilisation est maintenant disponible dans le système d'aide contextuel TURNguide (voir [Page 64](#page-63-0)).
- Dans la gestion des projets, vous pouvez créer un répertoire de projet afin de gérer au mieux les fichiers (voir [Page 119\)](#page-118-0).
- Avec le système de changement d'outil manuel, il est possible, pendant l'usinage d'un programme, de changer les outils qui ne se trouvent pas dans la tourelle (voir [Page 501](#page-500-0)).
- Dorénavant, les cycles de gravure sont aussi disponibles dans le mode apprentissage (voir [Page 337\)](#page-336-0).
- Lors de la sauvegarde des données d'outils, une fenêtre de dialogue permet maintenant de sélectionner les données qui doivent être sauvegardées ou importées (voir [Page 572](#page-571-0)).
- Pour la conversion des fonctions G, M et numéros de broches ainsi que pour effectuer les images miroirs des déplacements et des données d'outils, la fonction G30 est maintenant disponible (voir manuel d'utilisation smart.Turn et programmation DIN)
- Pour le transfert d'une pièce sur une deuxième broche mobile ou pour exercer une pression de la poupée sur la pièce, la fonction G "Déplacement sur butée fixe" (G916) est maintenant disponible (voir manuel d'utilisation smart.Turn et programmation DIN)
- La fonction G925 sert à définir et surveiller la force de pression maximale sur un axe. Avec cette fonction, une contre-broche peut par exemple servir de poupée mécatronique (voir manuel d'utilisation smart.Turn et programmation DIN)
- Pour éviter les collisions lors d'exécution non complète d'opérations d'usinage de gorges, la fonction G917 peut maintenant être activée au moyen de la surveillance d'erreur de poursuite (voir manuel d'utilisation smart.Turn et programmation DIN)
- Avec l'option synchronisation des broches G720, les vitesses de rotation de deux broches ou plus peuvent être synchronisées angulairement, avec un rapport de réduction ou un décalage défini (voir manuel d'utilisation smart.Turn et programmation DIN)
- Pour le fraisage de dentures extérieures et de profils, et en combinaison avec la synchronisation (G720), le nouveau cycle "Fraisage en roulant" (G808) est disponible (voir manuel d'utilisation smart.Turn et programmation DIN)
- Avec G924, une "vitesse de rotation fluctuante" peut être programmée afin d'éviter les fréquences de résonnances (voir manuel d'utilisation smart.Turn et programmation DIN)

#### **Nouvelles fonctions des logiciels 548328-05 et 54843x-01**

- En mode **Organisation**, vous pouvez dorénavant autoriser ou bloquer l'accès à la commande en vous servant de la softkey "Accès externe" ([voir également "Mode Organisation" à la page 530\)](#page-529-0).
- La calculatrice peut maintenant être activée dans chaque application et reste active même après un changement de mode de fonctionnement. Avec les softkeys **Prendre la valeur actuelle** et **Valider la valeur**, il est maintenant possible de valider des valeurs à partir du champ de saisie actif ou d'en transférer dans le champ de saisie actif ([voir également "La calculatrice" à la page 56\)](#page-55-0).
- Les palpeurs de table peuvent être étalonnés dans le menu "Configuration machine" (voir également "Etalonner le palpeur de [table" à la page 96\)](#page-95-0).
- Le point zéro pièce peut maintenant être initialisé avec un palpeur dans le sens de l'axe Z (voir également "Configurer la machine" à la [page 89\)](#page-88-0).
- En mode Apprentissage, les surépaisseurs de pièce brute RI et RK sont disponibles à présent pour les opérations de finition dans les cycles de tournage de gorges (voir également "Tournage de gorges [radiales, finition – Etendu" à la page 240\)](#page-239-0).
- Sur les machines équipées d'un axe B, il est maintenant possible d'usiner des perçages et des fraisages dans un plan incliné dans l'espace. Par ailleurs, vous pouvez utilisez, avec l'axe B, les outils de manière encore plus flexible pour les opérations de tournage (voir manuel d'utilisation Programmation smart.Turn et DIN).
- La commande propose maintenant de nombreux cycles de palpage pour divers emplois (voir manuel d'utilisation Programmation smart.Turn et DIN).
	- Etalonnage du palpeur à commutation
	- Cercle, cercle gradué, angle et position de l'axe C à mesurer
	- Compensation d'alignement
	- $\blacksquare$  Mesure un point, mesure deux points
	- Chercher un trou ou un tenon
	- Initialiser le point zéro dans l'axe Z ou C
	- Etalonnage automatique d'outils
- Sur la base d'une suite chronologique d'usinage, la nouvelle fonction TURN PLUS crée automatiquement des programmes CN pour les opérations de fraisage et de tournage (voir manuel d'utilisation smart.Turn et programmation DIN).
- La fonction G940 permet de calculer la longueur de l'outil dans la position de départ de l'axe B (voir manuel d'utilisation Programmation smart.Turn et DIN).
- Pour les opérations d'usinage nécessitant un changement d'outil, G44 permet de définir un point de séparation sur le contour défini (voir manuel d'utilisation Programmation smart.Turn et DIN).
- La fonction G927 permet de convertir la longueur de l'outil pour obtenir sa position de référence (axe  $B = 0$ ) (voir manuel d'utilisation Programmation smart.Turn et DIN).
- Les gorges définies avec G22 peuvent dorénavant être usinées avec le nouveau cycle 870 Gorge ICP (voir manuel d'utilisation Programmation smart.Turn et DIN).

#### **Nouvelles fonctions des logiciels 54843x-02**

- La fonction auxiliaire "Décalage du point zéro" a été ajoutée à la programmation ICP (voir également "Décaler le point zéro" à la [page 381\)](#page-380-0).
- Pour les contours ICP, un formulaire de saisie permet maintenant de calculer les cotes d'ajustement et les filets internes ([voir également](#page-375-0)  ["Ajustements et filets internes" à la page 376\)](#page-375-0).
- La fonction auxiliaire "Duplication linéaire, circulaire et image miroir" a été ajoutée à la programmation ICP (voir également "Dupliquer [linéairement une section du contour" à la page 381](#page-380-1)).
- Un formulaire de saisie permet de régler l'heure du système ([voir](#page-96-0)  [également "Afficher les temps de fonctionnement" à la page 97](#page-96-0)).
- Le cycle de tronçonnage G859 a été complété par les paramètres K, SD et U [\(voir également "Tronçonnage" à la page 257\)](#page-256-0).
- Pour le tournage de gorges ICP, il est dorénavant possible de définir un angle d'approche et de sortie (voir également "Tournage de [gorges radiales ICP \(finition\)" à la page 248\)](#page-247-0).
- Avec TURN PLUS, vous pouvez à présent créer des programmes d'usinage avec contre-broche et des programmes d'usinage avec outils multiples (voir manuel d'utilisation smart.Turn et programmation DIN).
- La fonction G797 Surfacage permet maintenant de sélectionner un contour de fraisage (voir manuel d'utilisation smart.Turn et programmation DIN).
- La fonction G720 a été complétée par le paramètre Y (voir manuel d'utilisation smart.Turn et programmation DIN).
- La fonction G860 a été complétée par les paramètres O et U (voir manuel d'utilisation smart.Turn et programmation DIN).

# **Remarques concernant ce manuel**

Vous trouverez ci-après une liste des symboles utilisés dans ce manuel ainsi que leurs significations

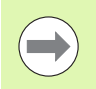

Ce symbole vous signale que vous devez tenir compte de remarques particulières relatives à la fonction concernée.

Ce symbole signale qu'il existe un ou plusieurs dangers en relation avec l'utilisation de la fonction décrite :

- Dangers pour la pièce
- Dangers pour l'élément de serrage
- Dangers pour l'outil
- Dangers pour la machine
- Dangers pour l'opérateur

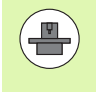

Ce symbole signale que la fonction décrite doit être adaptée par le constructeur de votre machine. L'action d'une fonction peut être différente d'une machine à l'autre.

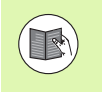

Ce symbole signale qu'un autre manuel d'utilisation contient d'autres informations détaillées relatives à une fonction.

#### **Modifications souhaitées ou découverte d'une "coquille"?**

Nous nous efforçons d'améliorer en permanence notre documentation. Merci de votre aide, faites-nous part de vos suggestions à l'adresse E-mail : **tnc-userdoc@heidenhain.de**. Remarques concernant ce manuel  **Remarques concernant ce manuel**

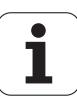

**[Remarques sur l'utilisation](#page-48-0) 2**

**[Programmation des cycles](#page-122-0) 4**

**[Programmation ICP](#page-364-0)** 

**[Simulation graphique](#page-474-0) 6**

**[Banque de données technologiques et](#page-490-0)  [d'outils](#page-490-0) 7**

**[Mode Organisation](#page-528-0) 8**

**[Tableaux et résumés](#page-580-0) 9**

**[Résumé des cycles](#page-616-0) 10**

HEIDENHAIN MANUALplus 620 **13**

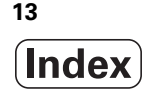

```
1.1 La MANUALplus ..... 34
       Manualplus pour les tours travaillant avec des cycles ..... 34
       MANUALplus pour tours à CN ..... 34
1.2 Configuration ..... 35
       Position du chariot ..... 35
       Systèmes porte-outils ..... 35
       Axe C ..... 36
       Axe Y ..... 36
       Usinage intégral ..... 37
1.3 Caractéristiques ..... 38
       Configuration ..... 38
       Modes de fonctionnement ..... 38
1.4 Sauvegarde des données ..... 40
1.5 Explication des expressions utilisées ..... 41
1.6 Structure de la MANUALplus ..... 42
1.7 Principes de base ..... 43
       Systèmes de mesure et marques de référence ..... 43
       Désignation des axes ..... 43
       Système de coordonnées ..... 44
       Coordonnées absolues ..... 44
       Coordonnées incrémentales ..... 45
       Coordonnées polaires ..... 45
       Point zéro machine ..... 45
       Point zéro pièce ..... 46
       Unités de mesure ..... 46
1.8 Dimensions d'outil ..... 47
       Longueurs d'outil ..... 47
       Corrections d'outils ..... 47
       Compensation du rayon de la dent (CRD) ..... 48
       Compensation du rayon de la fraise (CRF) ..... 48
```
## **[2 Remarques sur l'utilisation ..... 49](#page-48-1)**

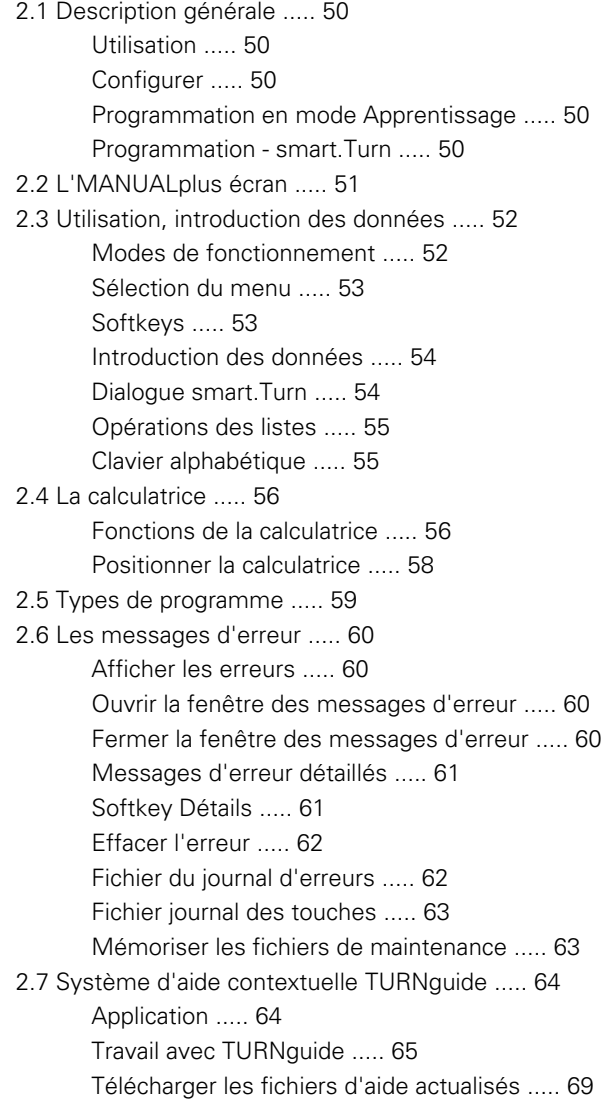

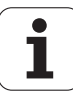

#### **[3 Mode Machine ..... 71](#page-70-1)**

[3.1 Mode Machine ..... 72](#page-71-0) [3.2 Mise sous tension/hors tension ..... 73](#page-72-0) [Mise sous tension ..... 73](#page-72-1) [Surveillance des encodeurs EnDat ..... 73](#page-72-2) [Franchissement des références ..... 74](#page-73-0) [Mise hors service ..... 75](#page-74-0) [3.3 Données machine ..... 76](#page-75-0) [Introduction des données machine ..... 76](#page-75-1) [Affichage des données-machine ..... 78](#page-77-0) [Etats des cycles ..... 82](#page-81-0) [Avance d'axe ..... 82](#page-81-1) [Broche ..... 82](#page-81-2) [3.4 Configurer la liste d'outils ..... 83](#page-82-0) [Machine avec tourelle ..... 83](#page-82-1) [Machine avec système Multifix ..... 83](#page-82-2) [Outils dans différents quadrants ..... 84](#page-83-0) [Définir la liste de la tourelle à partir de la banque de données ..... 85](#page-84-0) [Définir la liste de la tourelle ..... 86](#page-85-0) [Appel d'outil ..... 87](#page-86-0) [Outils tournants ..... 87](#page-86-1) [Contrôle de la durée d'utilisation de l'outil ..... 88](#page-87-0) [3.5 Configurer la machine ..... 89](#page-88-1) [Définir le point zéro pièce ..... 90](#page-89-0) [Franchir les références des axes ..... 91](#page-90-0) [Régler la zone de sécurité ..... 92](#page-91-0) [Initialisation du point de changement d'outil ..... 93](#page-92-0) [Initialisation des valeurs de l'axe C ..... 94](#page-93-1) [Configuration des cotes de la machine ..... 95](#page-94-0) [Etalonner le palpeur de table ..... 96](#page-95-1) [Afficher les temps de fonctionnement ..... 97](#page-96-1) [Régler l'heure du système ..... 98](#page-97-0) [3.6 Etalonner les outils ..... 99](#page-98-0) [Effleurer ..... 100](#page-99-0) [Palpeur \(palpeur de table\) ..... 101](#page-100-0) [Système optique ..... 102](#page-101-0) [Corrections d'outils ..... 103](#page-102-0) [3.7 Mode "Manuel" ..... 104](#page-103-0) [Changer l'outil ..... 104](#page-103-1) [Broche ..... 104](#page-103-2) [Mode Manivelle ..... 104](#page-103-3) [Touches de sens manuelles ..... 105](#page-104-0) [Apprentissage en mode manuel ..... 105](#page-104-1)

[3.8 Mode Apprentissage \(Teach-in\) ..... 106](#page-105-0) [Mode Apprentissage ..... 106](#page-105-1) [Apprentissage ..... 107](#page-106-0) [3.9 Mode "Déroulement de programme" ..... 108](#page-107-0) [Charger un programme ..... 108](#page-107-1) [Comparer les listes d'outils ..... 109](#page-108-0) [Avant l'exécution du programme ..... 109](#page-108-1) [Recherche de la séquence start ..... 110](#page-109-0) [Exécution de programme ..... 111](#page-110-0) [Corrections pendant l'exécution du programme ..... 112](#page-111-0) [Exécution de programme en "mode Dry Run" ..... 115](#page-114-0) [3.10 Simulation graphique ..... 116](#page-115-0) [3.11 Gestionnaire de programmes ..... 117](#page-116-0) [Sélection des programmes ..... 117](#page-116-1) [Gestionnaire de fichiers ..... 118](#page-117-0) [Gestionnaire de projets ..... 119](#page-118-1) [3.12 Conversion DIN ..... 120](#page-119-0) [Exécuter la conversion ..... 120](#page-119-1) [3.13 Unités de mesure ..... 121](#page-120-0)

## **[4 Programmation des cycles ..... 123](#page-122-1)**

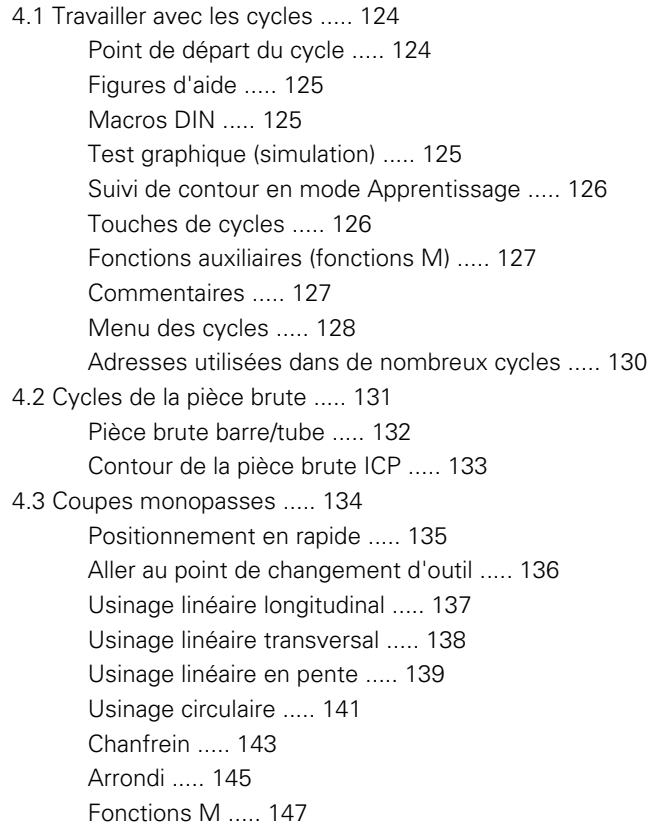

T

[4.4 Cycles Multipasses ..... 148](#page-147-0)

[Position de l'outil ..... 149](#page-148-0) [Multipasses longitudinales ..... 151](#page-150-0) [Multipasses transversales ..... 153](#page-152-0) [Multipasses longitudinales – Etendu ..... 155](#page-154-0) [Multipasses transversales – Etendu ..... 157](#page-156-0) [Finition multipasses longitudinales ..... 159](#page-158-0) [Usinage, finition transversale ..... 160](#page-159-0) [Finition multipasses longitudinales – Etendu ..... 161](#page-160-0) [Finition multipasses transversales – Etendu ..... 163](#page-162-0) [Multipasses longitudinales, plongée ..... 165](#page-164-0) [Multipasses, plongée transversale ..... 167](#page-166-0) [Plongée longitudinale – Etendu ..... 169](#page-168-0) [Plongée transversale– Etendu ..... 171](#page-170-0) [Multipasses, plongée longitudinale, finition ..... 173](#page-172-0) [Multipasses, plongée transversale, finition ..... 174](#page-173-0) [Multipasses, plongée longitudinale, finition - étendu ..... 176](#page-175-0) [Multipasses, plongée transversale, finition - étendu ..... 178](#page-177-0) [Multipasses ICP longitudinales parallèles au contour ..... 180](#page-179-0) [ICP transversale parallèle au contour ..... 183](#page-182-0) [Finition ICP longitudinale parallèle au contour ..... 186](#page-185-0) [Finition ICP transversale parallèle au contour ..... 188](#page-187-0) [Multipasses ICP longitudinales ..... 190](#page-189-0) [Multipasses ICP transversales ..... 192](#page-191-0) [Finition ICP longitudinale ..... 194](#page-193-0) [Finition ICP transversale ..... 196](#page-195-0) [Exemples de cycles Multipasses ..... 198](#page-197-0)

[4.5 Cycles de gorges ..... 202](#page-201-0)

[Sens d'usinage et de prise de passe pour les cycles de gorges ..... 202](#page-201-1) [Position de dégagement ..... 203](#page-202-0) [Formes de contour ..... 203](#page-202-1) [Gorges radiales ..... 204](#page-203-0) [Gorges axiales ..... 206](#page-205-0) [Gorges radiales – Etendu ..... 208](#page-207-0) [Gorges axiales – Etendu ..... 210](#page-209-0) [Gorges radiales \(finition\) ..... 212](#page-211-0) [Gorges axiales \(finition\) ..... 214](#page-213-0) [Finition gorges radiales – Etendu ..... 216](#page-215-0) [Gorges axiales, finition – Etendu ..... 218](#page-217-0) [Cycles de gorges radiales ICP ..... 220](#page-219-0) [Cycles de gorges axiales ICP ..... 222](#page-221-0) [Gorges radiales ICP, finition ..... 224](#page-223-0) [Gorges axiales ICP, finition ..... 226](#page-225-0) [Tournage de gorges ..... 228](#page-227-0) [Tournage de gorges radiales ..... 229](#page-228-0) [Tournage de gorges axiales ..... 230](#page-229-0) [Tournage de gorges radiales – Etendu ..... 232](#page-231-0) [Tournage de gorges axiales – Etendu ..... 234](#page-233-0) [Tournage de gorges radiales, finition ..... 236](#page-235-0) [Tournage de gorges axiales, finition ..... 238](#page-237-0) [Tournage de gorges radiales, finition – Etendu ..... 240](#page-239-1) [Tournage de gorges axiales, finition – Etendu ..... 242](#page-241-0) [Tournage de gorges radiales ICP ..... 244](#page-243-0) [Tournage de gorges axiales ICP ..... 246](#page-245-0) [Tournage de gorges radiales ICP \(finition\) ..... 248](#page-247-1) [Tournages de gorges axiale ICP \(finition\) ..... 250](#page-249-0) [Dégagement de forme H ..... 252](#page-251-0) [Dégagement de forme K ..... 254](#page-253-0) [Dégagement de forme U ..... 255](#page-254-0) [Tronçonnage ..... 257](#page-256-1) [Exemples de cycles de gorges ..... 259](#page-258-0)

[4.6 Cycles de filetage et de dégagements ..... 261](#page-260-0) [Position du filetage, position du dégagement ..... 261](#page-260-1) [Superposition avec la manivelle ..... 262](#page-261-0) [Angle de prise de passe, profondeur du filet, répartition des passes ..... 263](#page-262-0) [Entrée de filetage/sortie de filetage ..... 263](#page-262-1) [Dernière passe ..... 264](#page-263-0) [Cycle filetage \(longitudinal\) ..... 265](#page-264-0) [Cycle filetage \(longitudinal\) – Etendu ..... 267](#page-266-0) [Filetage conique ..... 269](#page-268-0) [Filetage API ..... 271](#page-270-0) [Reprise de filetage \(longitudinal\) ..... 273](#page-272-0) [Reprise de filetage \(longitudinal\) – Etendu ..... 275](#page-274-0) [Reprise de filetage conique ..... 277](#page-276-0) [Reprise de filetage API ..... 279](#page-278-0) [Dégagement DIN 76 ..... 281](#page-280-0) [Dégagement DIN 509 E ..... 283](#page-282-0) [Dégagement DIN 509 F ..... 285](#page-284-0) [Exemples de cycles de filetage et de dégagements ..... 287](#page-286-0) [4.7 Cycles de perçage ..... 289](#page-288-0) [Perçage axial ..... 290](#page-289-0) [Perçage radial ..... 292](#page-291-0) [Perçage profond axial ..... 294](#page-293-0) [Perçage profond radial ..... 297](#page-296-0) [Taraudage axial ..... 299](#page-298-0) [Taraudage radial ..... 301](#page-300-0) [Fraisage de filet axial ..... 303](#page-302-0) [Exemples de cycles de perçage ..... 305](#page-304-0) [4.8 Cycles de fraisage ..... 307](#page-306-0) [Positionnement rapide, fraisage ..... 308](#page-307-0) [Rainure axiale ..... 309](#page-308-0) [Figure axiale ..... 311](#page-310-0) [Contour ICP axial ..... 315](#page-314-0) [Fraisage sur la face frontale ..... 319](#page-318-0) [Rainure radiale ..... 322](#page-321-0) [Figure radiale ..... 324](#page-323-0) [Contour ICP radial ..... 328](#page-327-0) [Fraisage d'une rainure hélicoïdale radiale ..... 332](#page-331-0) [Sens d'usinage pour le fraisage de contour ..... 334](#page-333-0) [Sens d'usinage pour le fraisage de poches ..... 335](#page-334-0) [Exemple de cycle de fraisage ..... 336](#page-335-0) [Gravage axiale ..... 337](#page-336-1) [Gravage radial ..... 339](#page-338-0) [Gravage axial/radial ..... 341](#page-340-0)

[4.9 Modèles de perçage et de fraisage ..... 342](#page-341-0) [Modèle de perçage linéaire axial ..... 343](#page-342-0) [Modèle linéaire de fraisage, axial ..... 345](#page-344-0) [Modèle circulaire de perçage axial ..... 347](#page-346-0) [Modèle circulaire de fraisage, axial ..... 349](#page-348-0) [Modèle de perçage linéaire radial ..... 351](#page-350-0) [Modèle linéaire de fraisage, radial ..... 353](#page-352-0) [Modèle circulairede perçage radial ..... 355](#page-354-0) [Modèle circulaire de fraisage, radial ..... 357](#page-356-0) [Exemples d'usinage de modèles ..... 359](#page-358-0)

#### [4.10 Cycles DIN ..... 362](#page-361-0)

[Cycle DIN ..... 362](#page-361-1)

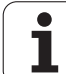

## **[5 Programmation ICP ..... 365](#page-364-1)**

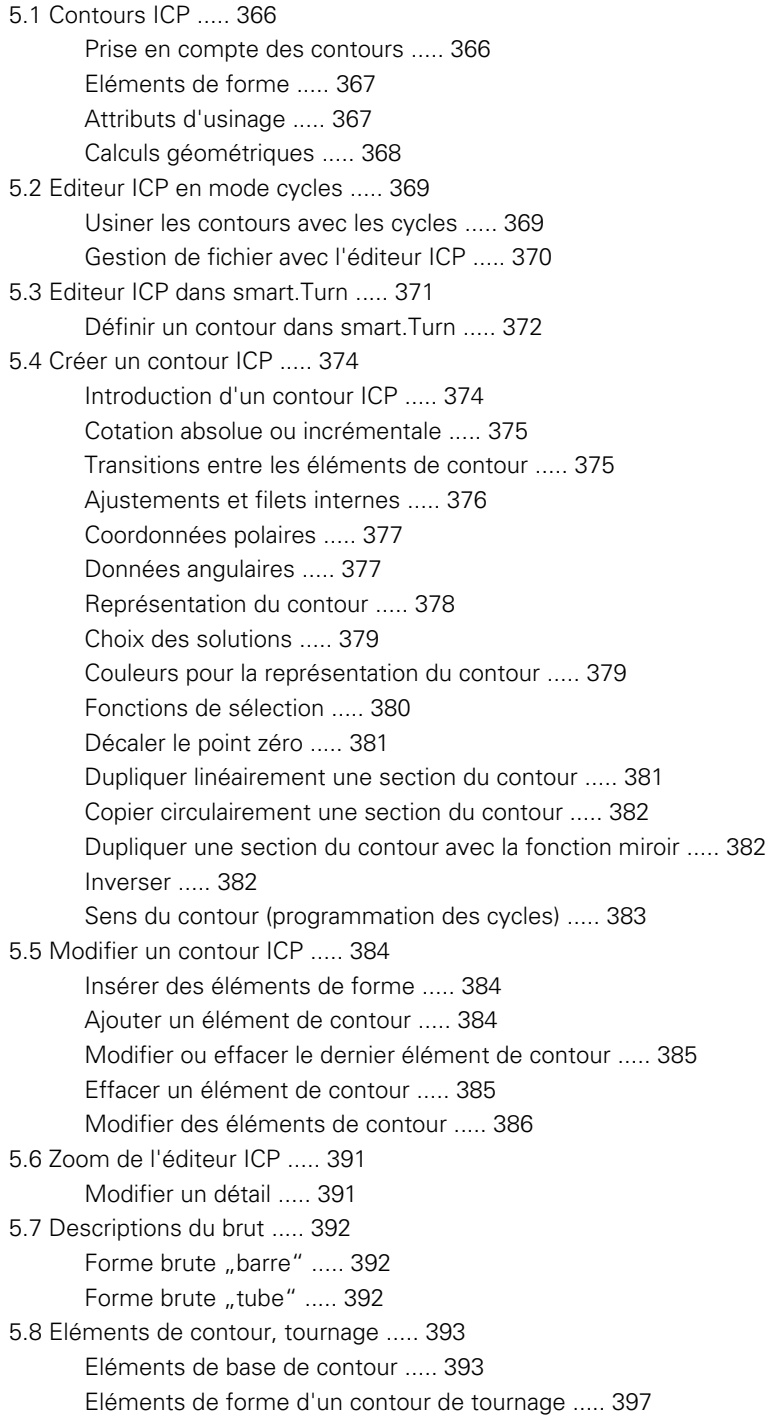

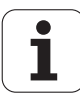

[5.9 Eléments de contour sur la face frontale ..... 404](#page-403-0) [Point de départ contour sur face frontale ..... 404](#page-403-1) [Droites verticales sur la face frontale ..... 405](#page-404-0) [Droites horizontales sur la face frontale ..... 406](#page-405-0) [Droite avec angle, face frontale ..... 407](#page-406-0) [Arc de cercle sur la face frontale ..... 408](#page-407-0) [Chanfrein/arrondi sur la face frontale ..... 409](#page-408-0) [5.10 Eléments de contour sur l'enveloppe ..... 410](#page-409-0) [Point de départ du contour sur l'enveloppe ..... 410](#page-409-1) [Droites verticales sur l'enveloppe ..... 412](#page-411-0) [Droites horizontales sur l'enveloppe ..... 412](#page-411-1) [Droite avec angle, enveloppe ..... 413](#page-412-0) [Arc de cercle sur l'enveloppe ..... 414](#page-413-0) [Chanfrein/arrondi sur l'enveloppe ..... 415](#page-414-0) [5.11 Usinage avec axe C et Y dans smart.Turn ..... 416](#page-415-0) [Données de référence, contours imbriqués ..... 417](#page-416-0) [Représentation des éléments ICP dans le programme smart.Turn. ..... 418](#page-417-0) [5.12 Contours sur face frontale dans smart.Turn ..... 419](#page-418-0) [Données de référence pour contours complexes sur face frontale ..... 419](#page-418-1) [Attributs de TURN PLUS ..... 420](#page-419-0) [Cercle sur face frontale ..... 420](#page-419-1) [Rectangle sur face frontale ..... 421](#page-420-0) [Polygone sur face frontale ..... 422](#page-421-0) [Rainure droite, face frontale ..... 423](#page-422-0) [Rainure circulaire, face frontale ..... 424](#page-423-0) [Perçage, face frontale ..... 425](#page-424-0) [Modèle linéaire, face frontale ..... 426](#page-425-0) [Modèle circulaire, face frontale ..... 427](#page-426-0) [5.13 Contours sur enveloppe dans smart.Turn ..... 428](#page-427-0) [Données de référence, enveloppe ..... 428](#page-427-1) [Attributs de TURN PLUS ..... 429](#page-428-0) [Cercle sur enveloppe ..... 430](#page-429-0) [Rectangle sur enveloppe ..... 431](#page-430-0) [Polygone sur enveloppe ..... 432](#page-431-0) [Rainure linéaire sur enveloppe ..... 433](#page-432-0) [Rainure circulaire sur enveloppe ..... 434](#page-433-0) [Perçage sur l'enveloppe ..... 435](#page-434-0) [Modèle linéaire sur enveloppe ..... 436](#page-435-0) [Modèle circulaire sur enveloppe ..... 437](#page-436-0)

[5.14 Contours dans le plan XY ..... 439](#page-438-0) [Données de référence, plan XY ..... 439](#page-438-1) [Point de départ du contour, plan XY ..... 440](#page-439-0) [Droite verticale, plan XY ..... 440](#page-439-1) [Droite horizontale, plan XY ..... 441](#page-440-0) [Droite avec angle, plan XY ..... 442](#page-441-0) [Arcs de cercle, plan XY ..... 443](#page-442-0) [Chanfrein/arrondi plan XY ..... 444](#page-443-0) [Cercle, plan XY ..... 445](#page-444-0) [Rectangle plan XY ..... 446](#page-445-0) [Polygone plan XY ..... 447](#page-446-0) [Rainure linéaire plan XY ..... 448](#page-447-0) [Rainure circulaire, plan XY ..... 449](#page-448-0) [Perçage plan XY ..... 450](#page-449-0) [Modèle linéaire, plan XY ..... 451](#page-450-0) [Modèle circulaire, plan XY ..... 452](#page-451-0) [Surface unique plan XY ..... 453](#page-452-0) [Multipans, plan XY ..... 454](#page-453-0) [5.15 Contours dans le plan YZ ..... 455](#page-454-0) [Données de référence, plan YZ ..... 455](#page-454-1) [Attributs de TURN PLUS ..... 456](#page-455-0) [Point de départ du contour, plan YZ ..... 457](#page-456-0) [Droite verticale, plan YZ ..... 457](#page-456-1) [Droite horizontale, plan YZ ..... 458](#page-457-0) [Droite avec angle, plan YZ ..... 459](#page-458-0) [Arcs de cercle, plan YZ ..... 460](#page-459-0) [Chanfrein/arrondi plan YZ ..... 461](#page-460-0) [Cercle, plan YZ ..... 462](#page-461-0) [Rectangle, plan YZ ..... 463](#page-462-0) [Polygone, plan YZ ..... 464](#page-463-0) [Rainure linéaire, plan YZ ..... 465](#page-464-0) [Rainure circulaire, plan YZ ..... 466](#page-465-0) [Perçage, plan YZ ..... 467](#page-466-0) [Modèle linéaire, plan YZ ..... 468](#page-467-0) [Modèle circulaire, plan YZ ..... 469](#page-468-0) [Surface unique, plan YZ ..... 470](#page-469-0) [Multipans, plan YZ ..... 471](#page-470-0) [5.16 Valider le contour existant. ..... 472](#page-471-0) [Intégrer les contours de cycles dans smart.Turn ..... 472](#page-471-1) [Contours DXF \(Option\) ..... 473](#page-472-0)

## **[6 Simulation graphique ..... 475](#page-474-1)**

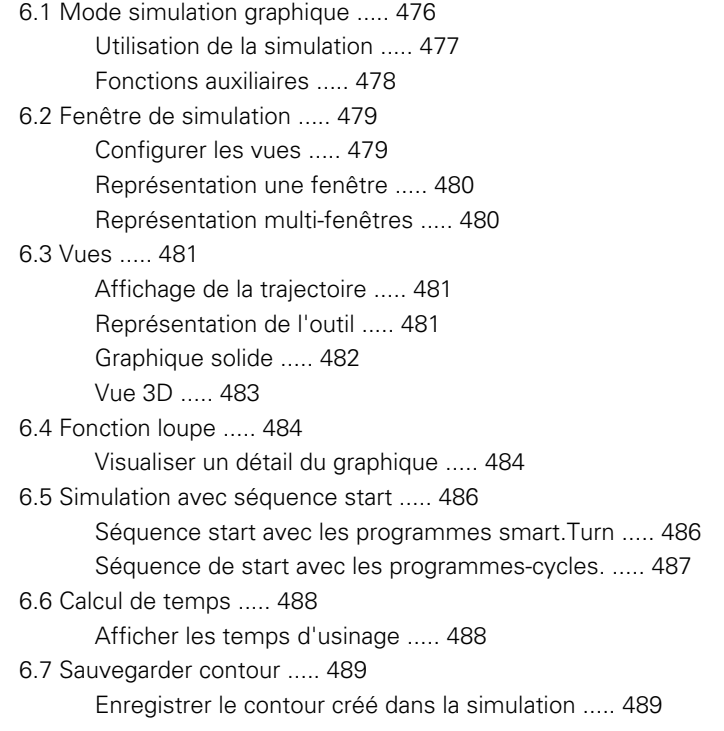

1

## **[7 Banque de données technologiques et d'outils ..... 491](#page-490-1)**

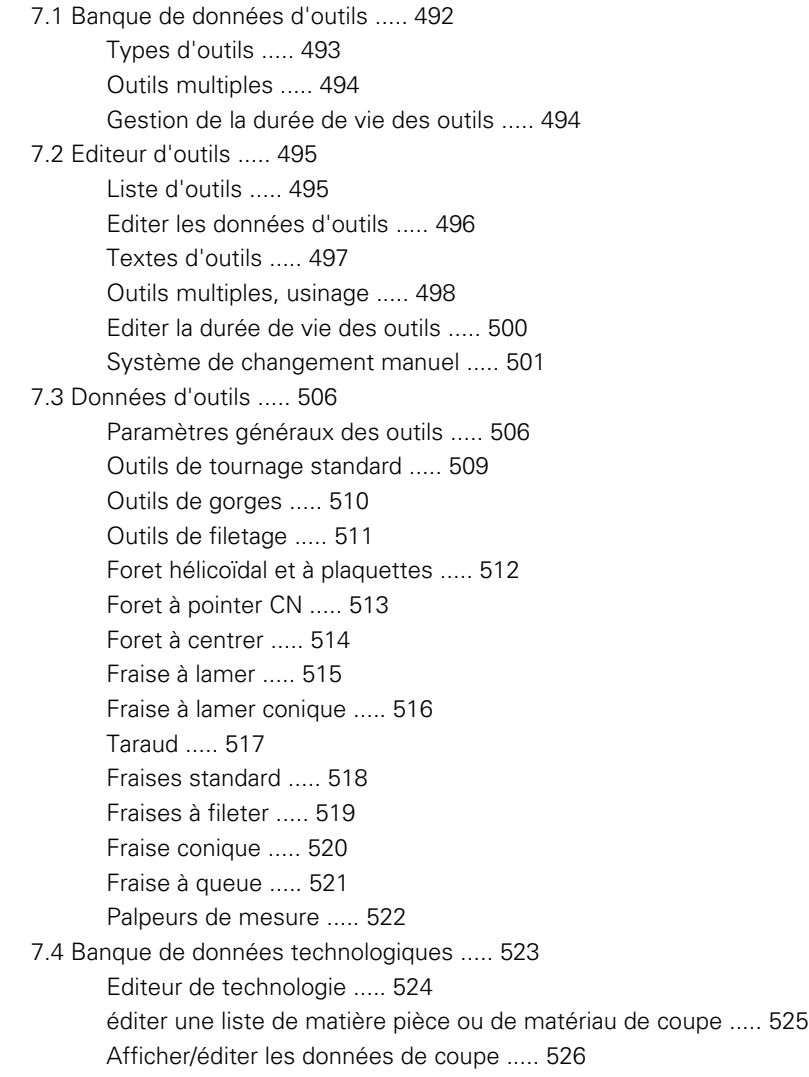

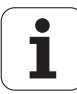

#### **[8 Mode Organisation ..... 529](#page-528-1)**

[8.1 Mode Organisation ..... 530](#page-529-1) [8.2 Paramètres ..... 531](#page-530-0) [Editeur de paramètres ..... 531](#page-530-1) [Liste des paramètres utilisateur ..... 533](#page-532-0) [Paramètres d'usinage \(processus\) ..... 537](#page-536-0) [Configurations générales ..... 537](#page-536-1) [Filetage ..... 552](#page-551-0) [8.3 Transfert ..... 557](#page-556-0) [Sauvegarde des données ..... 557](#page-556-1) [Echange de données avec TNCremo ..... 557](#page-556-2) [Accès externe ..... 557](#page-556-3) [Connexions ..... 558](#page-557-0) [Interface Ethernet \(pour logiciel 548328-xx\) ..... 559](#page-558-0) [Interface Ethernet \(pour logiciel 54843x-xx\) ..... 560](#page-559-0) [Connexion USB ..... 567](#page-566-0) [Caractéristiques de la transmission des données ..... 568](#page-567-0) [Transférer les programmes \(fichiers\) ..... 569](#page-568-0) [Transférer les paramètres ..... 571](#page-570-0) [Transférer les données d'outils ..... 572](#page-571-1) [Fichiers Service ..... 573](#page-572-0) [Créer une sauvegarde des données ..... 574](#page-573-0) [Importer des programmes CN d'une commande antérieure ..... 575](#page-574-0) [8.4 Service-Pack ..... 579](#page-578-0) [Service-Pack, installer ..... 579](#page-578-1)

#### **[9 Tableaux et résumés ..... 581](#page-580-1)**

[9.1 Pas du filet ..... 582](#page-581-0) [Paramètres de filetage ..... 582](#page-581-1) [Pas du filetage ..... 584](#page-583-0) [9.2 Paramètres pour dégagements ..... 590](#page-589-0) [DIN 76 – Paramètres du dégagement ..... 590](#page-589-1) [DIN 509 E – Paramètres du dégagement ..... 592](#page-591-0) [DIN 509 F – Paramètres du dégagement ..... 592](#page-591-1)

[9.3 Informations techniques ..... 593](#page-592-0)

[9.4 Compatibilité dans les programmes DIN ..... 602](#page-601-0) [Eléments de syntaxe de la MANUALplus 620 ..... 604](#page-603-0)

#### **[10 Résumé des cycles ..... 617](#page-616-1)**

[10.1 Cycles de la pièce brute, cycles monopasses ..... 618](#page-617-0)

[10.2 Cycles Multipasses ..... 619](#page-618-0)

[10.3 Cycles de gorge et de tournage de gorge ..... 620](#page-619-0)

[10.4 Cycles de filetage ..... 622](#page-621-0)

[10.5 Cycles de perçage ..... 623](#page-622-0)

[10.6 Cycles de fraisage ..... 624](#page-623-0)

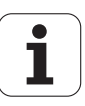

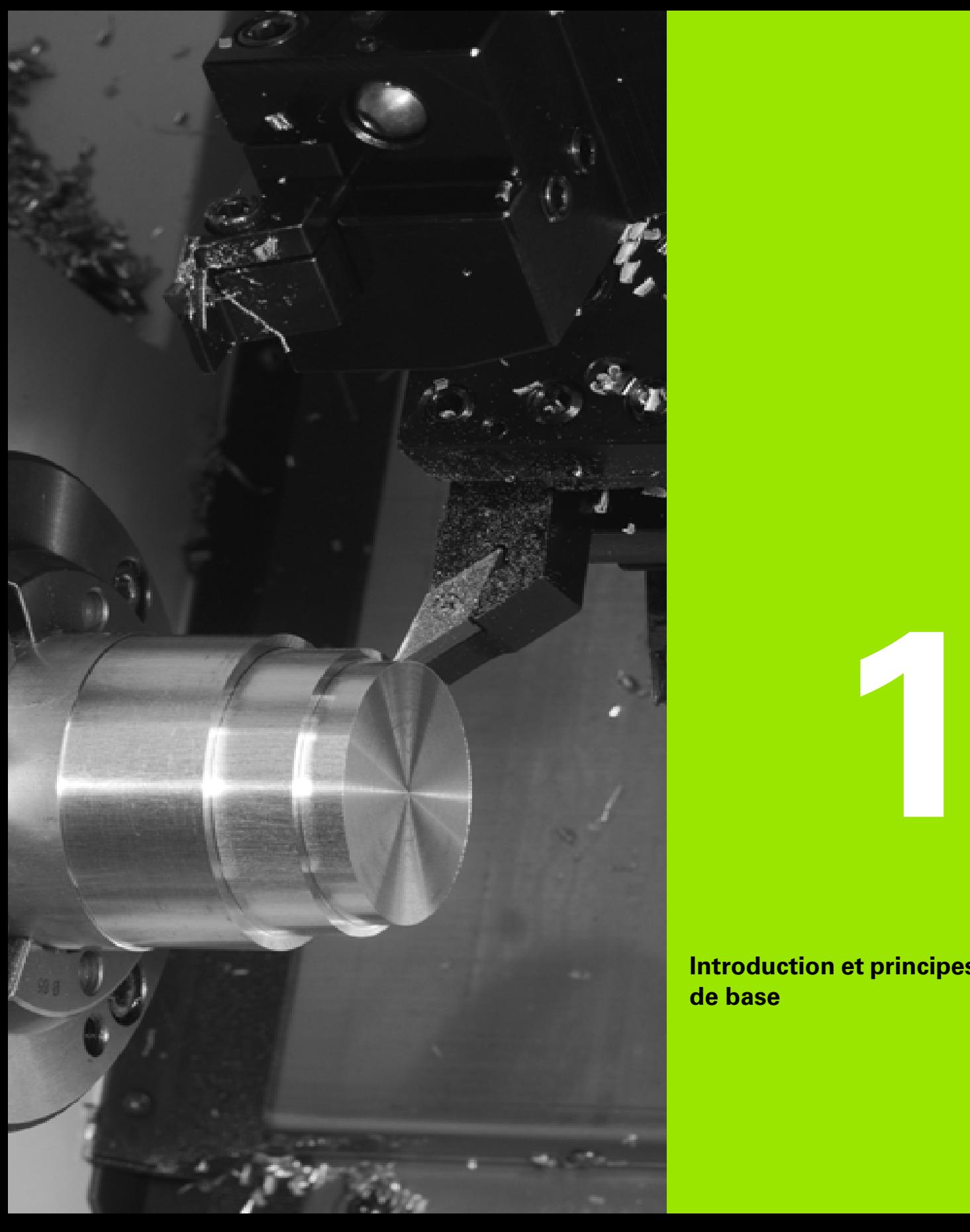

<span id="page-32-1"></span><span id="page-32-0"></span>**Introduction et principes de base**

# <span id="page-33-0"></span>**1.1 La MANUALplus**

La MANUALplus est conçue pour les tours à CN. Elle est destinée aux tours horizontaux et verticaux. La MANUALplus gère les machines équipées d'une tourelle revolver. Sur les tours horizontaux, le porteoutil peut être disposé en amont ou en aval du centre de rotation.

La MANUALplus gère les tours équipés d'une broche principale, d'un chariot (axes X et Z), d'un axe C ou d'une broche indexable et d'un outil tournant, ainsi que les machines avec un axe Y.

#### <span id="page-33-1"></span>**Manualplus pour les tours travaillant avec des cycles**

Avec MANUALplus, vous pouvez réaliser des réparations ou des travaux simples de la même manière que sur un tour conventionnel. Les axes sont déplacés normalement avec les manivelles. Et pour les opérations complexes, telles que l'usinage de cônes, de dégagements ou de filets, vous utilisez les cycles de MANUALplus. Pour les petites et moyennes séries, il est judicieux d'utiliser la programmation des cycles. Lorsque vous usinez la première pièce, vous enregistrez les cycles d'usinage, ce qui vous fait gagner un temps considérable pour la deuxième pièce. Et si les contraintes de production augmentent, et que vous devez exécuter sur votre tour des tâches complexes, vous pouvez alors faire appel au nouveau mode de programmation smart.Turn.

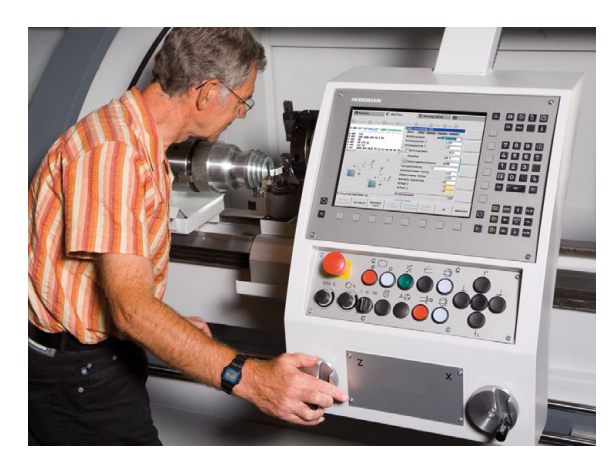

# <span id="page-33-2"></span>**MANUALplus pour tours à CN**

Que vous usiniez des pièces simples ou complexes, la MANUALplus facilite l'introduction des contours à l'aide des figures graphiques et garantit un grand confort d'utilisation avec smart.Turn. Programmer à l'aide de variables, piloter des éléments spéciaux de la machine ou bien utiliser des programmes créés en externe ne pose aucun problème : il suffit de commuter sur DINPLUS. Ce mode de programmation solutionne les problèmes spécifiques.

La MANUALplus gère les opérations d'usinage avec l'axe C tout en utilisant la programmation des cycles, smart.Turn et DIN. Les usinages avec l'axe Y sont possibles dans les modes de programmation smart.Turn et DIN de la MANUALplus.

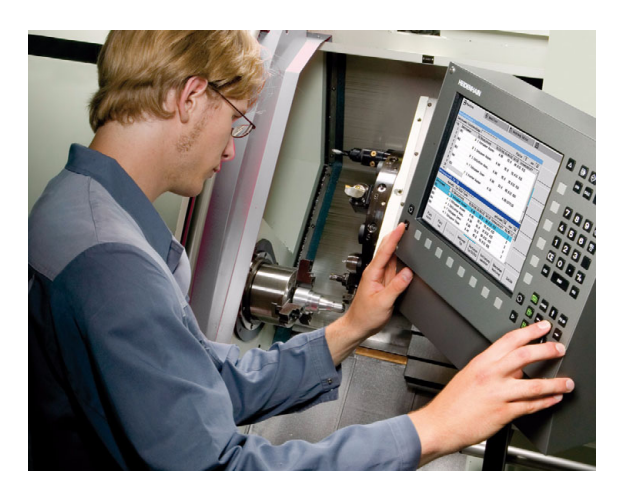

# <span id="page-34-0"></span>**1.2 Configuration**

La version standard permet de piloter les axes X et Z ainsi qu'une broche principale. En option, il est possible d'ajouter un axe C, un axe Y et un outil tournant.

## <span id="page-34-1"></span>**Position du chariot**

Le constructeur de la machine configure la MANUALplus avec les possibilités suivantes :

- Axe Z **horizontal** avec chariot d'outil en arrière du centre de rotation
- Axe Z **horizontal** avec chariot d'outil en avant du centre de rotation
- Axe **7 vertical** avec chariot d'outil à droite du centre de rotation

Les symboles des menus, les figures d'aide ainsi que la représentation graphique en ICP et lors de la simulation graphique tiennent compte de la position du chariot.

Les illustrations contenues dans ce Manuel sont basées sur un tour équipé d'un porte-outil situé en arrière du centre de rotation..

# <span id="page-34-2"></span>**Systèmes porte-outils**

La MANUALplus gère les systèmes porte-outils suivants.

- Système Multifix à **un** poste
- Tourelle revolver à **n** postes
- Tourelle revolver à **n** postes et **un** système Multifix monoposte. Dans ce cas, l'une des deux tourelles est disposée en position miroir de la tourelle standard, de l'autre côté de la pièce.
- Deux tourelles Multifix avec **chacune** un poste. Les tourelles sont alors disposées l'une en face de l'autre. L'une des tourelles est en position miroir.

# <span id="page-35-0"></span>**Axe C**

Avec l'axe C, vous réalisez des opérations de perçage et de fraisage sur la face frontale et sur l'enveloppe.

Lors de l'utilisation de l'axe C, un axe est en interpolation linéaire ou circulaire avec la broche dans le plan d'usinage choisi, alors que le troisième axe est en interpolation linéaire.

La MANUALplus gère la programmation avec l'axe C dans les cas suivants :

en mode Apprentissage

- **Programmation smart.Turn**
- **Programmation DINplus**

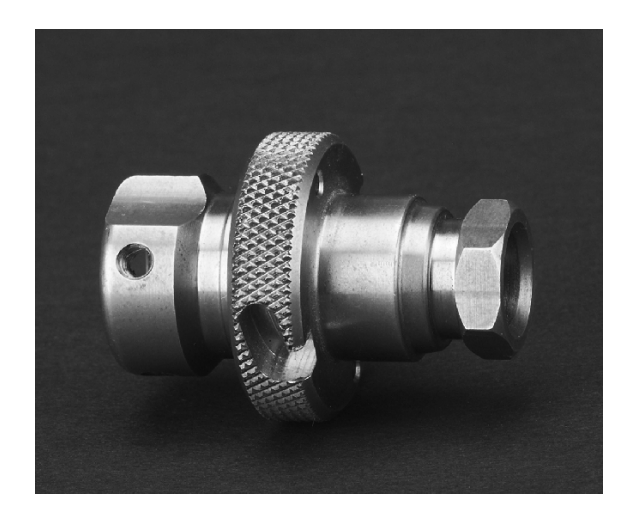

# <span id="page-35-1"></span>**Axe Y**

Avec l'axe Y, vous réalisez des opérations de perçage et de fraisage sur la face frontale et sur l'enveloppe.

Lors de l'utilisation de l'axe Y, deux axes interpolent linéairement ou circulairement dans le plan d'usinage choisi, alors que le troisième axe interpole linéairement. Ceci permet d'usiner, par exemple, des rainures ou des poches avec des fonds plats et bords de rainures verticaux. En prépositionnant l'angle de broche, vous définissez la position du contour de fraisage sur la pièce.

La MANUALplus gère la programmation avec l'axe Y dans les cas suivants :

- en mode Apprentissage
- dans les programmes smart.Turn
- dans les programmes DINplus

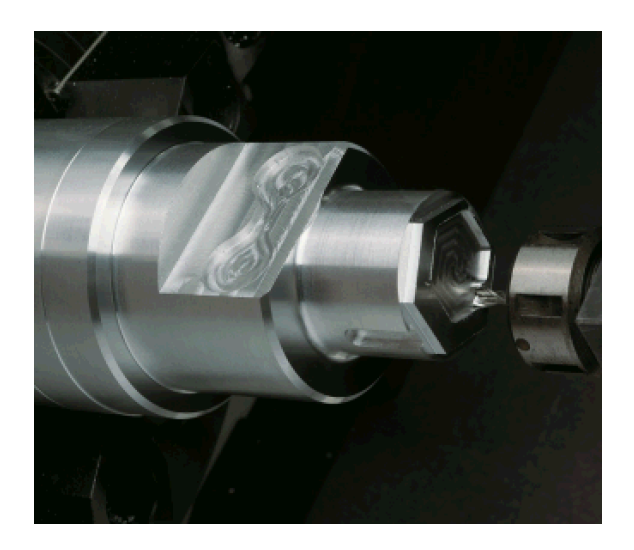

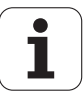
## **Usinage intégral**

Les fonctions telles que transfert avec synchronisation angulaire et broche en rotation, déplacement en butée fixe, tronçonnage contrôlé et transformation du systèmes de coordonnées garantissent un usinage optimisé dans le temps ainsi qu'une programmation simple lors de l'usinage intégral.

La MANUALplus gère l'usinage intégral pour tous les types standard de machines.

Exemples : tours équipés

- d'un dispositif rotatif de préhension
- d'une contre-broche mobile
- de plusieurs broches et porte-outils

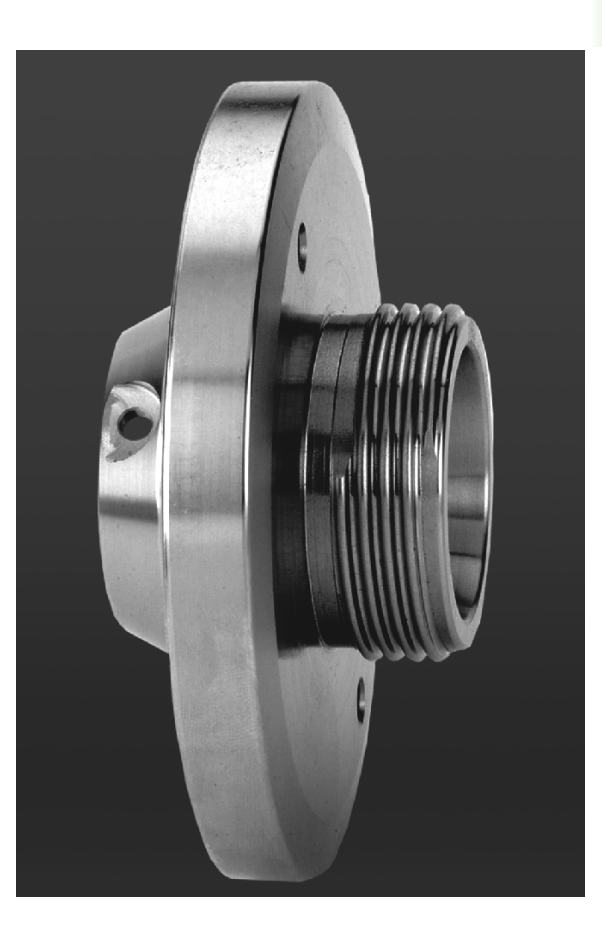

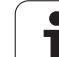

# **1.3 Caractéristiques**

## **Configuration**

- Version standard, axes X et Z, plus broche principale
- Broche indexable et outil tournant
- Axe C et outil tournant
- Axe Y et outil tournant
- Axe B pour les usinages dans le plan incliné
- Asservissement digital de courant et de vitesse

## **Modes de fonctionnement**

#### **Mode manuel**

Déplacement manuel des chariots à l'aide des touches de sens manuelles ou de la manivelle électronique

Introduction et exécution des cycles Apprrentissage avec aide graphique, sans mémorisation des opérations, en alternant avec l'utilisation manuelle de la machine

Reprise de filetage (réparation des filets) après démontage des pièces.

#### **Mode Teach-inApprentissage**

Les cycles Apprentissage sont classés dans l'ordre où ils ont été introduits. Chaque cycle est immédiatement exécuté ou simulé par graphique après son introduction et est ensuite mémorisé.

#### **Exécution du programme**

En mode séquence par séquence ou en continu

- Programmes DINplus
- **Programmes smart.Turn**
- **Programmes Teach-inApprentissage**

#### **Fonctions de réglages**

- Initialiser le point zéro pièce
- Définir le point de changement d'outil
- Définir la zone de sécurité
- Mesurer l'outil par effleurement, au moyen d'un palpeur ou d'un système optique

#### **Programmation**

- **Programmation Teach-inApprentissage**
- **Programmation interactive des contours (ICP)**
- **Programmation smart.Turn**
- Création automatique d'un programme avec TURN PLUS
- Programmation DINplus

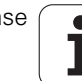

#### **Simulation graphique**

- Représentation graphique de l'exécution des programmes smart.Turn ou DINplus et représentation graphique d'un cycle Apprentissage ou d'un programme Apprentissage
- Simulation des trajectoires d'outils sous forme de graphique filaire ou de trace du tranchant, représentation distincte des trajectoires en avance rapide.
- Simulation du déplacement (graphique solide)
- Vue du profil de la pièce, de la face frontale ou représentation de l'enveloppe (développé)
- Représentation des contours programmés
- Fonction de décalage et fonction loupe

#### **Système d'outils**

- Banque de données pour 250 outils, en option 999 outils
- Une description peut être définie pour chaque outil
- Gestion optimale d'outils multiples (outils avec plusieurs points de référence ou plusieurs tranchants)
- Système à tourelle ou Multifix

#### **Banque de données technologiques**

- Enregistrement des données de coupe comme valeurs par défaut dans le cycle ou dans l'UNIT
- ■9 combinaisons matière pièce/matériau de coupe (144 enregistrements)
- en option, 62 combinaisons matière pièce/matériau de coupe (992 enregistrements)

#### **Interpolation**

- Droite : sur 2 axes principaux ( $\pm$  100 m max.)
- Cercle : sur 2 axes (rayon 999 m max.)
- Axe C : interpolation des axes X et Z avec l'axe C
- Axe Y : interpolation linéaire ou circulaire sur deux axes dans le plan indiqué. Simultanément, le troisième axe peut interpoler linéairement.
	- G17 : plan XY
	- G18 : plan XZ
	- G19 : plan YZ
- Axe B : perçage et fraisage sur un plan incliné dans l'espace

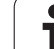

# **1.4 Sauvegarde des données**

HEIDENHAIN conseille de sauvegarder régulièrement sur un PC les derniers programmes et fichiers créés.

HEIDENHAIN propose à cet effet une fonction de sauvegarde avec son logiciel de transfert des données TNCremoNT. Si nécessaire, adressez-vous au constructeur de votre machine.

Vous devez en plus disposer d'un support de données sur lequel sont sauvegardées toutes les données spécifiques de votre machine (programme PLC, paramètres-machine, etc.). Adressez-vous pour cela au constructeur de votre machine.

L

## **1.5 Explication des expressions utilisées**

- **Curseur :** un élément de la liste, un champ de saisie ou un caractère est marqué dans les listes ou lors de l'introduction des données. Cette "marque" est appelée curseur. Les données introduites ou les opérations de copie, d'effacement, d'ajout d'un nouvel élément, etc. se réfèrent à la position du curseur.
- **Touches de curseur :** vous déplacez le curseur avec les "touches" fléchées" et "page suivante/page précédente".
- **Touches de pages :** les touches "page suivante/page précédente" sont également appelées "touches de pages".
- **Naviguer :** à l'intérieur des listes ou du champ de saisie, vous déplacez le curseur pour sélectionner la position que vous souhaitez examiner, modifier, compléter ou effacer. Vous "naviguez" dans la liste.
- **Fenêtres actives/inactives, fonctions, menus :** parmi toutes les fenêtres dans l'écran, une seule est active. Les données introduites au clavier n'agissent que sur la fenêtre active. La fenêtre active est accompagnée d'un texte en gras. Les fenêtres inactives sont signalées par un texte "en grisé". Les touches inactives de fonction ou de menu sont également "en grisé".
- **Menu, touche de menu :** la MANUALplus représente les fonctions/ groupes de fonctions dans une grille de 9 champs. Cette grille est appelée "Menu". Chacun des symboles est une "touche de menu".
- **Editer :** le fait de modifier, compléter ou effacer des paramètres, instructions, etc. dans les programmes, les données d'outils ou les paramètres, est considéré comme une "édition".
- **Valeur par défaut :** lorsque les paramètres de cycles ou paramètres d'instructions DIN ont des valeurs pré-définies, on parle de "valeurs par défaut". Si vous n'introduisez pas les paramètres, ce sont ces valeurs qui sont utilisées.
- **Octets :** la capacité des supports de mémoires est indiquée en "octets". La MANUALplus étant équipée d'un disque dur, la taille des programmes est indiquée en octets.
- **Extension :** les noms des fichiers sont constitués du "nom" proprement dit et de l"extension". Le nom et l'extension sont séparés par un ".". L'extension indique le type de fichier. Exemples :
	- \*.NC: "Programmes DIN"
	- \*.NCS: "Sous-programmes DIN (macros DIN)"
- **Softkey :** on désigne par softkeys les touches situées sur les cotés de l'écran et dont la fonction est affichée dans l'écran.
- **Formulaire :** les différentes pages d'une boîte de dialogue sont appelées des formulaires.
- **UNITS :** dans smart.Turn, on entend par UNITS les fonctions regroupées dans une même boîte de dialogue.

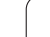

# **1.6 Structure de la MANUALplus**

La communication entre l'opérateur-machine et la commande est assurée au moyen des éléments suivants :

- Ecran
- Softkeys
- Clavier d'introduction des données
- Panneau de commande machine

L'affichage et le contrôle de la saisie des données ont lieu dans l'écran. A l'aide des softkeys situées en dessous de l'écran, vous sélectionnez les fonctions, enregistrez les valeurs de positions, validez les données introduites et bien plus encore.

La touche ERR donne accès aux informations des messages d'erreur et PLC.

Le clavier du panneau de commande sert à saisir les données machine, les positions, etc.La MANUALplus n'a pas besoin de clavier alpha-numérique. Un clavier alphabétique s'affiche à l'écran lorsque vous voulez saisir des données d'outil, une définition de programme ou des commentaires dans les programmes CN. Le panneau de commande de la machine contient tous les éléments nécessaires au fonctionnement manuel du tour.

Les programmes de cycles, les contours ICP et les programmes CN se trouvent dans la mémoire interne de la MANUALplus .

Pour l'échange et la sauvegarde des données, vous disposez de l'**interface Ethernet** ou de l'**interface USB**.

# **1.7 Principes de base**

## **Systèmes de mesure et marques de référence**

Des systèmes de mesure installés sur les axes de la machine mesurent les positions du chariot ou de l'outil. Lorsqu'un axe de la machine se déplace, le système de mesure correspondant génère un signal électrique qui permet à la commande de calculer la position effective exacte de l'axe de la machine.

Une coupure d'alimentation provoque la perte du rapport entre la position de la table de la machine et la position effective calculée. Pour retrouver ce rapport, les systèmes de mesure incrémentaux possèdent des marques de référence. Lors du passage sur une marque de référence, la commande reçoit un signal qui permet d'enregistrer un point de référence machine. La MANUALplus peut ainsi rétablir le rapport entre la position effective et la position actuelle du chariot de la machine. Il suffit de déplacer les axes de la machine de 20 mm max. avec les systèmes de mesure linéaire équipés de marques de référence à distances codées, et de 20° max. avec les systèmes de mesure angulaire.

Avec des systèmes de mesure sans marque de référence, des points de référence fixes doivent être franchis après une coupure d'alimentation. Le système enregistre les distances entre les points de référence et le point zéro machine (fig. à droite).

Avec les systèmes de mesure absolus, une valeur absolue de position est transmise à la commande à la mise sous tension. Ainsi, sans déplacer les axes de la machine, la relation entre la position effective et la position des chariots est rétablie immédiatement après la mise sous tension.

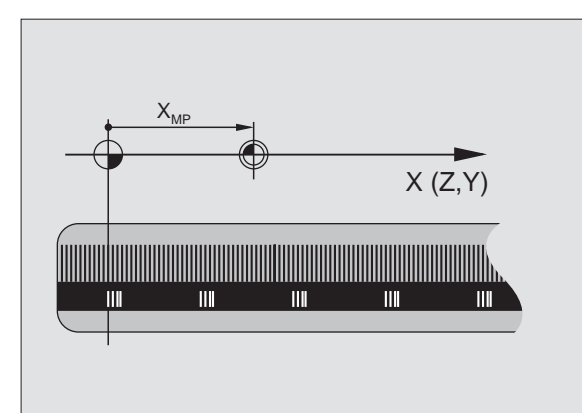

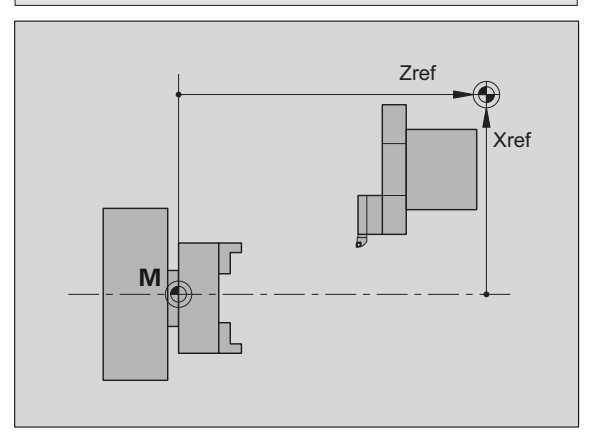

## **Désignation des axes**

Le chariot transversal est appelé **axe X** et le chariot longitudinal, **axe Z**.

Toutes les valeurs en X affichées et introduites sont considérées comme valeurs de **diamètre**.

Tours avec **axe Y** : l'axe Y est perpendiculaire à l'axe X et à l'axe Z (système cartésien).

Règles concernant les déplacements :

- Les déplacements dans le **sens +** éloignent l'outils de la pièce
- Les déplacements dans le **sens –** rapprochent l'outils de la pièce

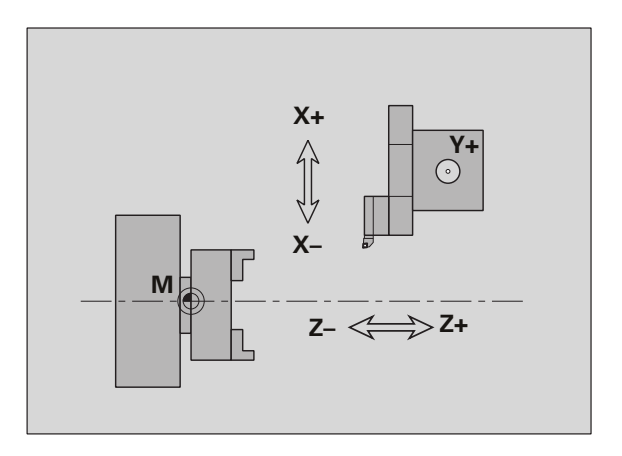

## **Système de coordonnées**

La désignation des coordonnées X, Y, Z, B, C est définie dans la norme DIN 66 217.

Les indications de coordonnées des **axes principaux** X, Y et Z se réfèrent au point zéro pièce. Les valeurs angulaires de l'axe angulaire C se réfèrent au "point zéro de l'axe C".

Les désignations X et Z sont utilisées pour définir les positions dans un système de coordonnées à deux dimensions. Sur la figure, la position de la pointe de l'outil est définie d'une manière précise par une position en X et Z.

Les déplacements linéaires ou circulaires (interpolations) entre des points sont programmés dans la MANUALplus. L'introduction les unes après les autres des coordonnées, ainsi que les modes de déplacement linéaires ou circulaires, permettent de programmer l'usinage d'une pièce.

Comme pour les déplacements, le contour d'une pièce doit être défini avec les coordonnées de tous les points et l'indication des mouvements linéaires ou circulaires.

Vous pouvez introduire les positions avec une résolution de 1 µm (0,001 mm). Celles-ci sont affichées avec la même résolution.

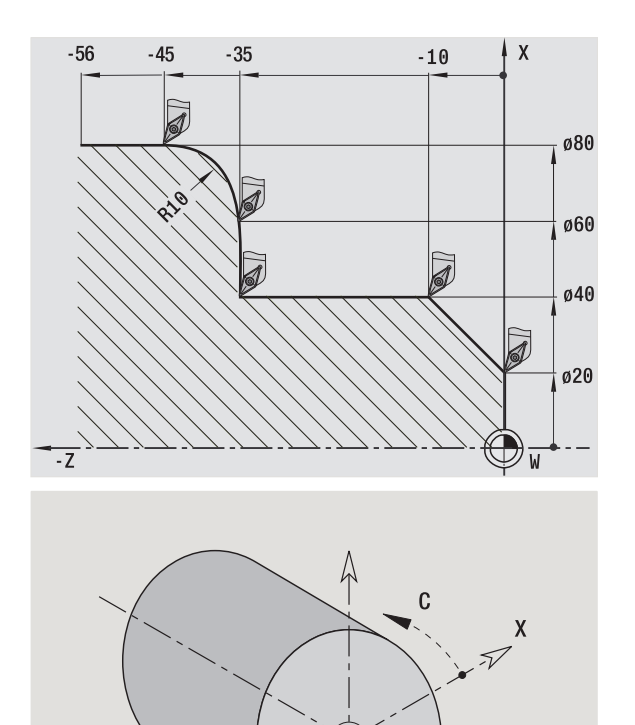

## **Coordonnées absolues**

Quand les coordonnées d'une position se réfèrent au point zéro pièce, on les appelle les coordonnées absolues. Chaque position sur une pièce est définie d'une manière précise par ses coordonnées absolues (voir figure).

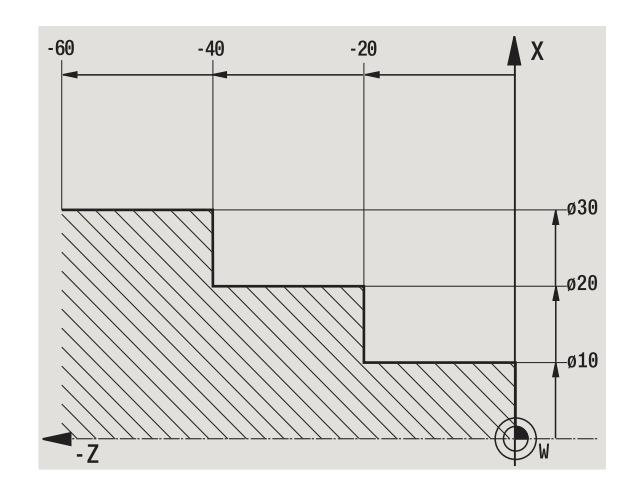

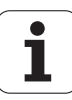

 $\mathbb{Z}_2$ 

## **Coordonnées incrémentales**

Les coordonnées incrémentales se réfèrent à la dernière position programmée. Les coordonnées incrémentales indiquent la cote située entre la dernière position et la suivante. Chaque position sur une pièce est définie clairement par ses coordonnées incrémentales (voir figure).

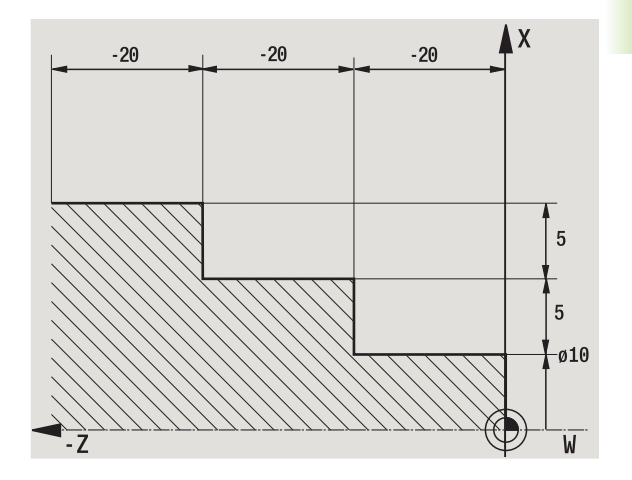

## **Coordonnées polaires**

Les positions sur la face frontale ou sur l'enveloppe peuvent être introduites soit en coordonnées cartésiennes, soit en coordonnées polaires.

Avec une cotation en coordonnées polaires, une position sur la pièce est définie d'une manière précise par les indications du diamètre et de l'angle (voir figure).

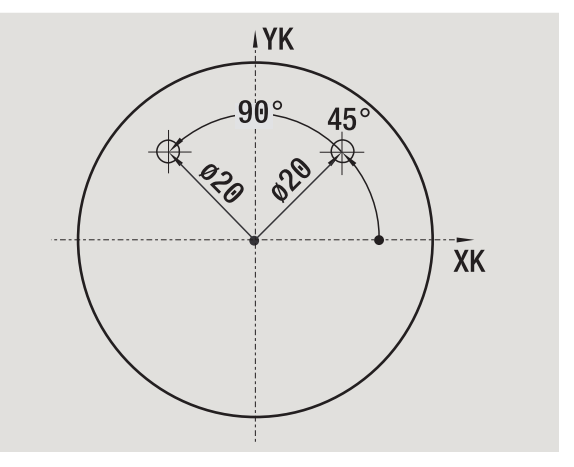

## **Point zéro machine**

Le point d'intersection de l'axe X et de l'axe Z est le **point zéro machine**. Sur un tour, il correspond généralement au point d'intersection de l'axe de broche et de la face de la broche. Il est désigné par la lettre "M" (voir figure).

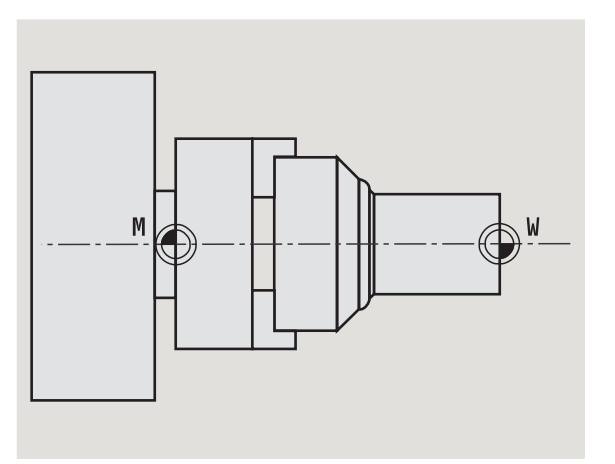

## **Point zéro pièce**

Pour usiner une pièce, il est plus simple de définir le point d'origine de la pièce au même emplacement que l'origine des cotations du dessin. Ce point s'appelle le **point zéro pièce**. Il est désigné par la lettre "W" (voir figure).

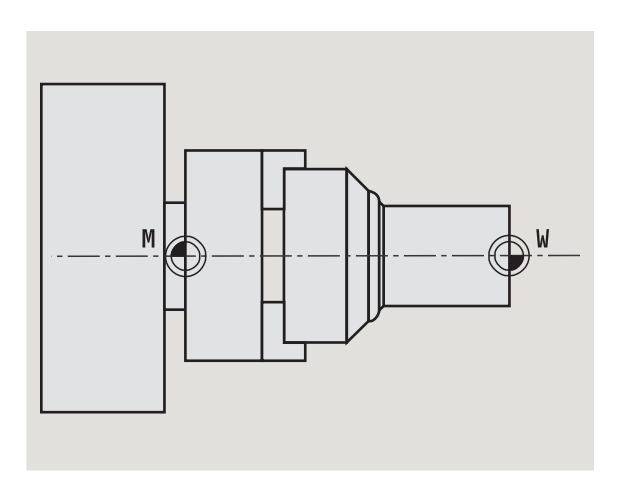

## **Unités de mesure**

La MANUALplus peut être programmée soit en "mm", soit en "pouces". L'introduction des données et l'affichage sont basés sur les unités de mesure indiquées dans le tableau ci-dessous.

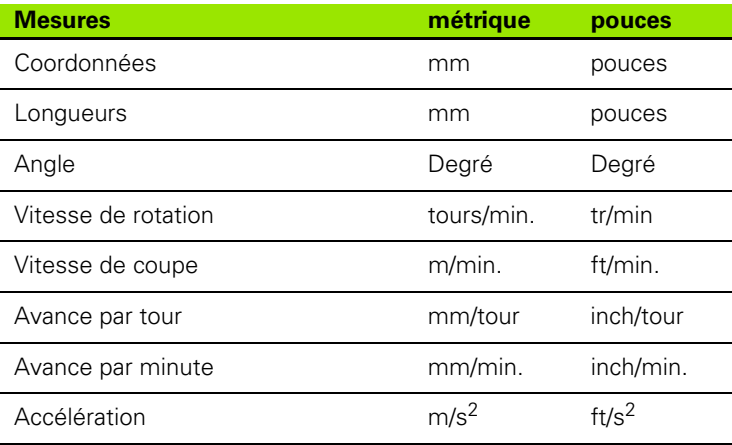

ı

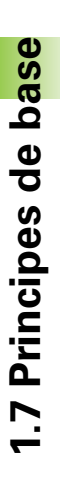

# **1.8 Dimensions d'outil**

Pour positionner les axes, calculer la compensation du rayon de la dent, déterminer la répartition des passes dans les cycles, etc., la MANUALplus doit connaître les données des outils.

## **Longueurs d'outil**

Toutes les valeurs de positions programmées et affichées se réfèrent à la distance entre la pointe de l'outil et le point zéro pièce. Mais dans le système, seule la position absolue du porte-outil (chariot) est connue. Pour déterminer et afficher la position de la pointe de l'outil, la MANUALplus a besoin des cotes (jauges) XL et ZL (voir figure).

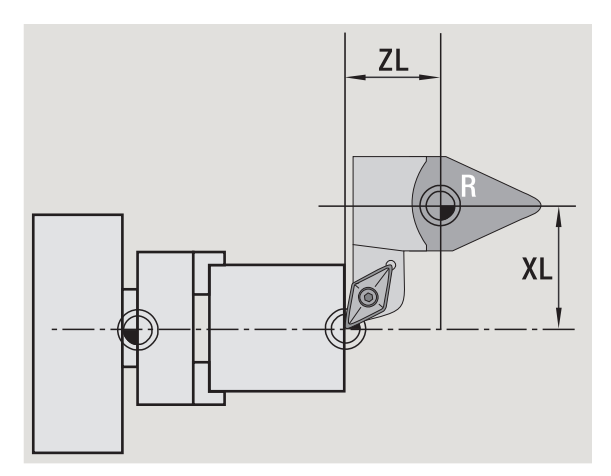

# 1.8 Dimensions d'outil **1.8 Dimensions d'outil**

## **Corrections d'outils**

Il y a usure de l'arête de l'outil pendant l'usinage. Pour compenser cette usure, la MANUALplus tient compte de valeurs de correction. La gestion des valeurs de correction est indépendante des cotes introduites. Le système additionne ces valeurs aux cotes introduites.

## **Compensation du rayon de la dent (CRD)**

Les outils de tournage possèdent des rayons aux pointes des plaquettes. Lors de l'usinage de cônes, chanfreins et rayons, les imprécisions sont corrigées par la MANUALplus avec la compensation du rayon de la dent.

Les déplacements programmés se réfèrent à la pointe théorique de la dent de l'outil S. Si les contours ne sont pas parallèles aux axes, il en résulte des imprécisions.

La CRD calcule une nouvelle trajectoire, trajectoire **équidistante**, pour compenser cette erreur (voir figure).

La MANUALplus calcule la CRD lors de la programmation des cycles. Dans smart.Turn et DIN, la commande tient également compte de la CRD dans les cycles multi passes. Lors de la programmation DIN de déplacements uniques, vous pouvez en plus activer/désactiver la CRD.

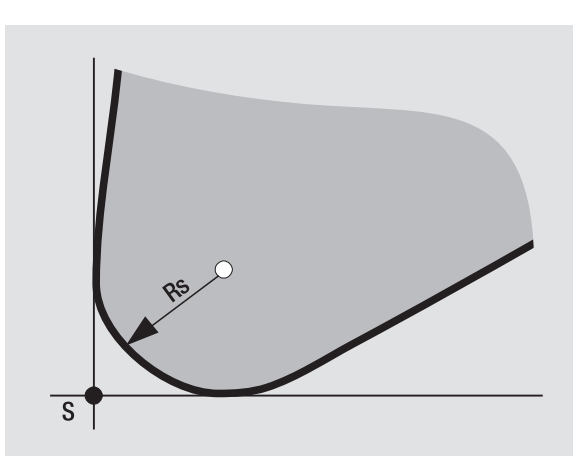

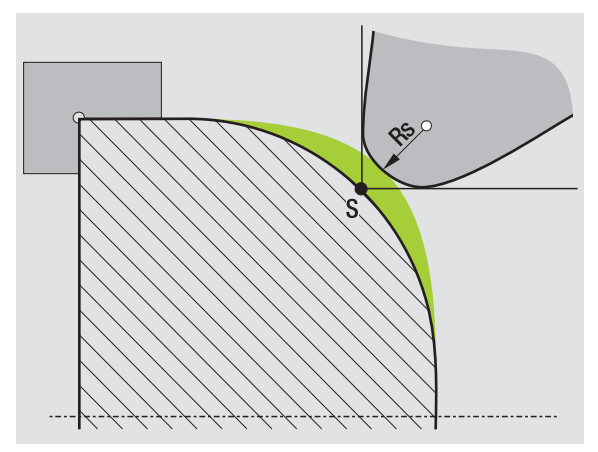

## **Compensation du rayon de la fraise (CRF)**

Lors du fraisage, le diamètre extérieur de la fraise est déterminant pour la création du contour. Sans CRF, le centre de la fraise est le point de référence. La CRF calcule une nouvelle trajectoire, trajectoire **équidistante**, pour compenser cette erreur.

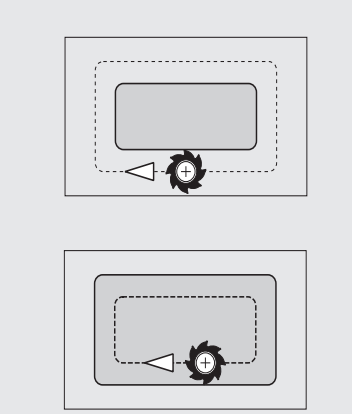

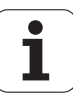

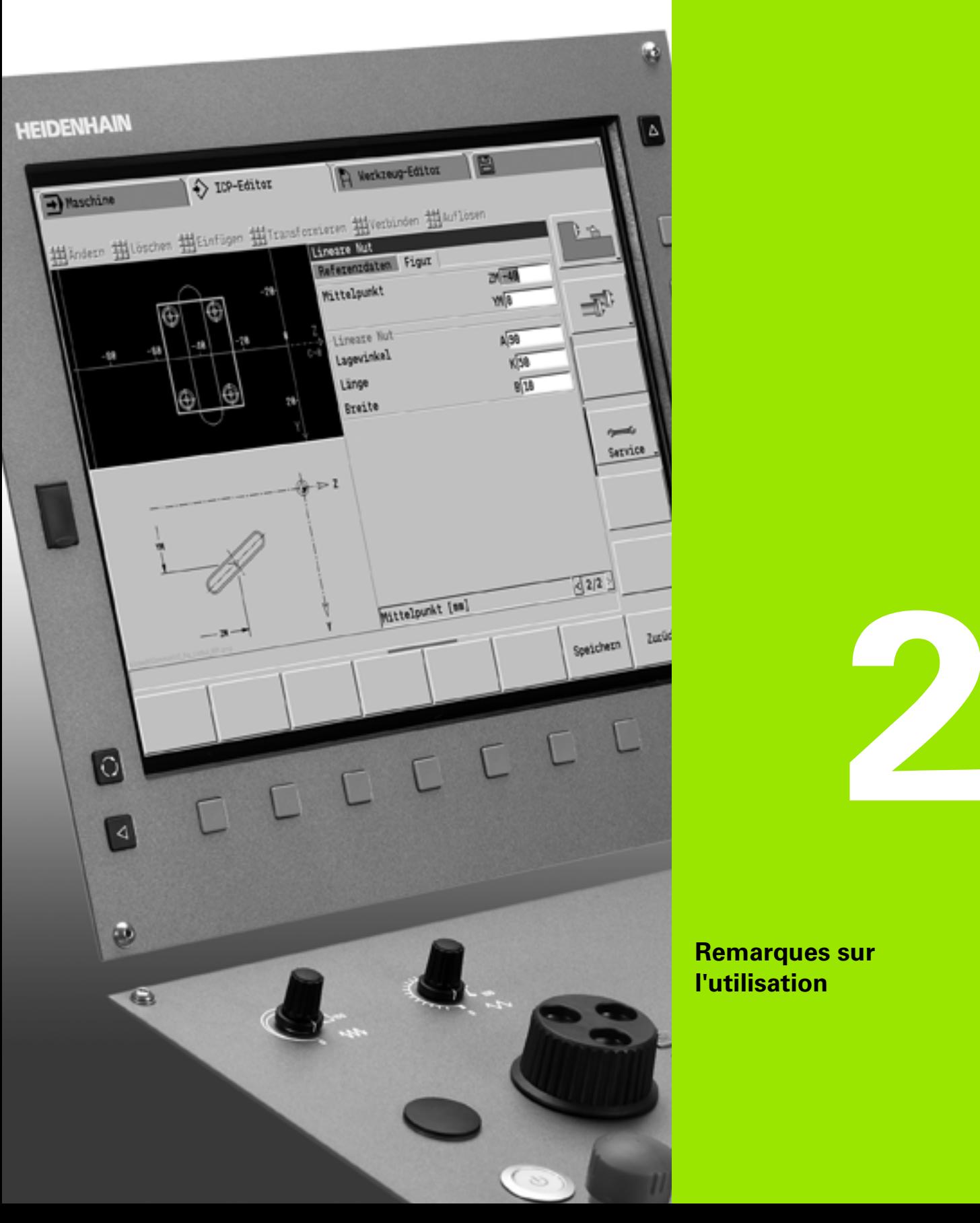

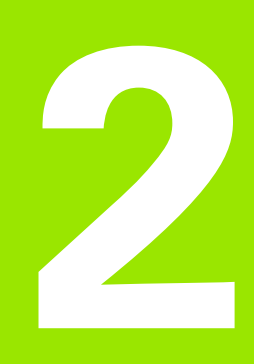

## **Remarques sur l'utilisation**

# **2.1 Description générale**

## **Utilisation**

**2.1 Description générale**

2.1 Description générale

- Sélectionnez le mode de fonctionnement souhaité avec la touche du mode correspondante.
- Etant dans un mode de fonctionnement, vous changez de mode avec les softkeys.
- Avec le pavé numérique, vous choisissez la fonction dans le menu.
- Les boîtes de dialogue peuvent s'étendre sur plusieurs pages.
- Les boîtes de dialogues peuvent être fermées avec les softkeys, mais aussi avec "INS" réponse positive, ou "ESC" réponse négative.
- Les modifications effectuées dans des listes sont appliquées immédiatement. Elles restent toutefois conservées si vous fermez la liste avec "ESC" ou "Quitter".

## **Configurer**

- Toutes les fonctions de réglage figurent dans le mode de fonctionnement Machine, en "mode Manuel".
- Au moyen des sous-menus "Configurer" et "régler S,F,T", toutes les opérations préliminaires sont exécutées.

## **Programmation en mode Apprentissage**

- ▶ Dans le mode "Machine", choisissez **Apprentissage** et ouvrez un nouveau programme-cycles via la softkey **Liste progr.**.
- Avec la softkey **Ajoute cycle**, vous activez le menu des cycles. Ici, vous choisissez l'usinage et vous le définissez.
- Puis vous appuyez sur la softkey **Saisie finie**. Maintenant vous pouvez lancer la simulation et vérifier le programme.
- Avec "Marche cycle", vous démarrez l'usinage sur la machine.
- Mémorisez le cycle après un usinage réussi.
- Répétez les dernières étapes pour chaque nouvelle opération d'usinage.

## **Programmation - smart.Turn**

- Programmation conviviale à l'aide d'UNITS dans un programme CN structuré.
- Combinaison possible avec les fonctions DIN.
- Définitions graphiques des contours possibles
- Actualisation du contour lors de l'utilisation d'un brut.
- Conversion des programmes de cycles vers des programmes smart.Turn de même fonctionnalité.

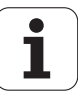

# **2.2 L'MANUALplus écran**

La MANUALplus affiche les informations dans des **fenêtres**. Certaines fenêtres ne sont affichées qu'en cas de besoin, par exemple, pendant l'introduction des données.

#### Dans l'écran se trouvent également la **ligne des modes de**

**fonctionnement** , **l'affichage des softkeys** ainsi que l'**affichage des softkeys PLC**. Les champs d'affichage des softkeys correspondent aux softkeys situées en bas de l'écran.

#### **Ligne des modes de fonctionnement**

Sur cette ligne (bord supérieur de l'écran) sont affichés les onglets des quatre modes de fonctionnement ainsi que les modes auxiliaires actifs.

#### **Affichage machine**

Le champ d'affichage machine (en dessous de la ligne des modes) est configurable. La commande y affiche toutes les informations importantes des positions des axes, des avances, des vitesses de rotation et des outils.

#### **Autres fenêtres utilisées :**

#### **Fenêtres de listes et de programmes**

Affichage des listes de programmes, d'outils, de paramètres, etc.. Vous "naviguez" à l'intérieur de la liste à l'aide des **touches de curseur** et sélectionnez ensuite les lignes de la liste que vous souhaitez traiter.

#### **Fenêtre des menus**

Affichage des symboles du menu. Cette fenêtre n'est affichée que dans les modes de fonctionnement "Apprentissage" et "Manuel".

#### **Fenêtre d'introduction/de dialogue**

Pour l'introduction des paramètres d'un cycle, d'un élément ICP, d'une commande DIN, etc.. Voir les données existantes, les effacer ou les modifier dans la fenêtre du dialogue.

#### **Figure d'aide**

La figure d'aide illustre l'introduction des données (paramètres des cycles, données d'outils, etc.). Avec la **touche "boucle"**, (au bord gauche de l'écran), vous commutez entre les figures d'aide pour l'usinage intérieur ou extérieur (uniquement pour les cycles).

#### **Fenêtre de simulation**

Grâce à la représentation graphique des éléments du contour et une simulation des déplacements de l'outil, vous testez les cycles, programmes-cycles et programmes DIN.

#### **Représentation de contours ICP**

Affichage du contour pendant la programmation ICP.

#### **Fenêtre d'édition DIN**

Affichage du programme DIN pendant la programmation DIN.

#### **Fenêtre des messages d'erreur**

Affichage des erreurs et des messages.

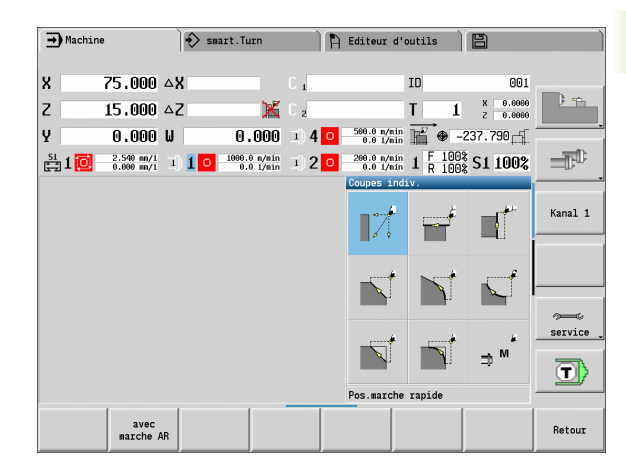

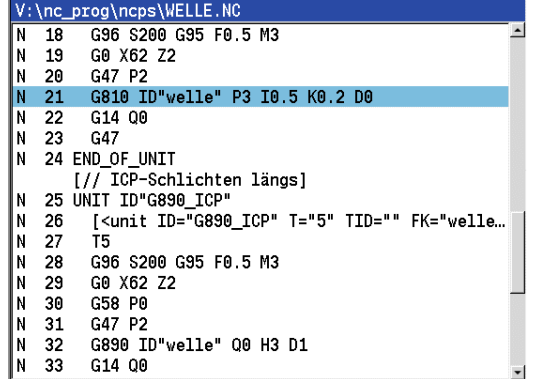

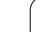

# **2.3 Utilisation, introduction des données**

## **Modes de fonctionnement**

Le mode de fonctionnement courant est signalé par la mise au premier plan de l'onglet concerné. La MANUALplus distingue les modes de fonctionnement suivants :

- Machine avec ses modes auxiliaires :
	- Mode manuel (affichage: "Machine")
	- Apprentissage (mode Teach-in)
	- Exécution du programme
- Programmation avec ses modes auxiliaires:
	- smart.Turn
	- Simulation
	- ■ICP
	- TURN PLUS : création automatique du plan de travail CAP
- Gestion des outils avec ses modes auxiliaires :
	- Editeur d'outils
	- Editeur de technologie
- Organisation avec ses modes auxiliaires :
- **Paramètres utilisateur**
- Transfert
- **Admission utilisateur**

Vous changez de mode avec les touches de modes de fonctionnement. Le mode auxiliaire sélectionné et la position courante du menu restent en place lorsque vous changez de mode de fonctionnement.

Quand vous actionnez une touche de mode de fonctionnement dans un mode auxiliaire, la MANUALplus revient dans le mode principal correspondant.

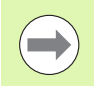

Dans certaines conditions, il est nécessaire de fermer une boîte de dialogue pour pouvoir changer de mode de fonctionnement (p. ex. dans l'éditeur d'outils).

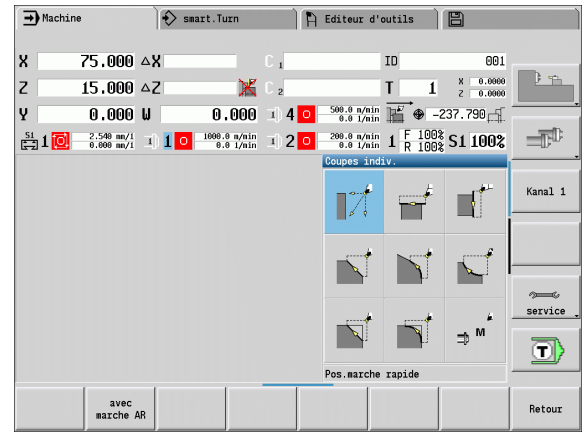

## **Sélection du menu**

Vous utilisez les touches numériques aussi bien pour sélectionner le menu que pour introduire les données. La configuration dépend du mode de fonctionnement :

- En cas de réglages, de mode Apprentissage, etc., les fonctions de la **fenêtre de menu** sont signalées dans un champ de 9 cases. Le pied de page affiche la signification du menu sélectionné.
- Dans les autres modes de fonctionnement, le symbole des 9 champs est associé à une marque de position (voir image).

Appuyez sur la touche numérique correspondante ou bien sélectionnez le symbole avec les touches de curseur, puis appuyez sur la **touche Enter**.

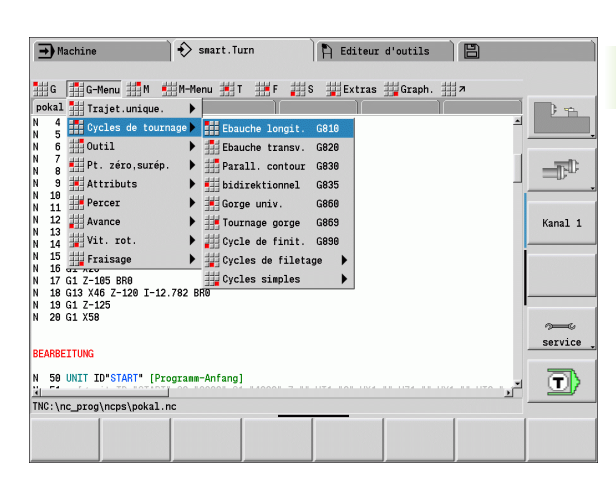

## **Softkeys**

- Pour certaines fonctions-système, les softkeys sont sélectionnées en plusieurs étapes.
- Certaines softkeys agissent comme un "commutateur". Le mode est activé lorsque le champ correspondant est mis sur "actif" (arrière-plan en couleur). Le mode reste actif jusqu'à ce que la fonction soit à nouveau désactivée.
- Les fonctions telles que **Enreg. position** remplacent l'introduction manuelle des valeurs. Les données s'inscrivent dans les champs de saisie correspondants.
- L'introduction des données n'est validée qu'après avoir appuyé sur la softkey **Mémorise** ou **Saisie finie** .
- Avec la softkey **Retour**, vous revenez à l'étape précédente.

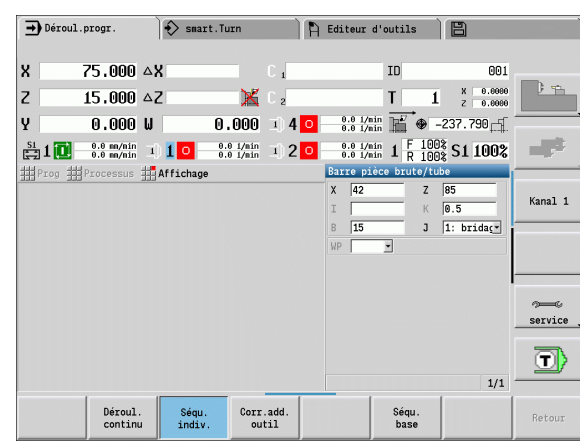

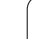

## **Introduction des données**

Les fenêtres de saisie des données possèdent plusieurs **champs**. Vous positionnez le curseur sur le champ de saisie à l'aide des touches haut/bas du curseur. Dans le pied de page ou directement devant le champ de saisie, la MANUALplus affiche la signification du champ sélectionné.

Pour introduire des données, positionnez le curseur sur le champ de saisie souhaité. Les données déjà présentes seront remplacées. Avec les touches gauche/droite du curseur, vous déplacez le curseur **à l'intérieur** du champ de saisie, sur la position souhaitée, soit pour effacer le caractère présent, soit pour le modifier.

Pour terminer la saisie des données dans un champ de saisie, utilisez les touches fléchées haut/bas ou la touche Enter.

Lorsque le nombre de champs de saisie excède la capacité d'une fenêtre, une deuxième fenêtre de saisie apparaît. Ceci est signalé par le symbole affiché dans le pied de page de la fenêtre de saisie. Vous pouvez commuter entre les fenêtres de saisie avec les touches **page suivante**/**page précédente**.

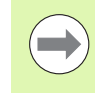

En appuyant sur **OK** ou **Saisie finie**ou **mémoriser**, les données introduites ou modifiées sont validées. La softkey **Retour** ou **Annuler** annulent les saisies et modifications.

## **Dialogue smart.Turn**

目t

La boîte de dialogue Unit est subdivisée en formulaires, les formulaires eux-mêmes en groupes. Les formulaires sont identifiés par des onglets, les groupes sont entourés d'un cadre fin. Vous naviguez avec les **touches smart** entre les formulaires et les groupes

# **Touches smart** Accéder au formulaire suivant

Accéder au groupe suivant / précédent

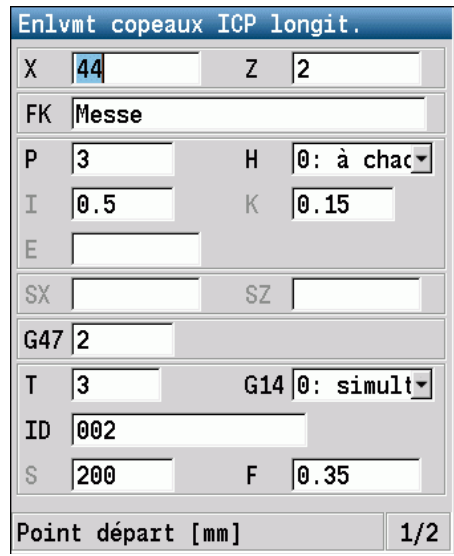

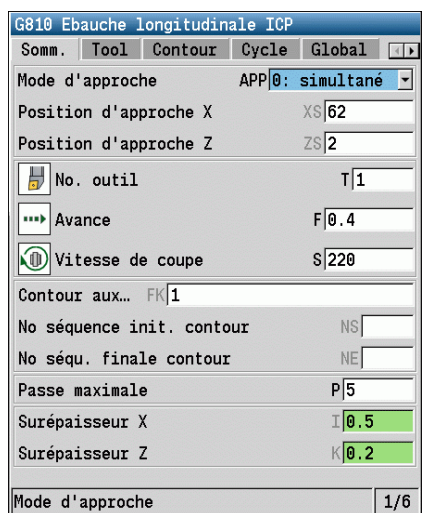

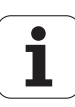

## **Opérations des listes**

Les programmes-cycles, programmes DIN, listes d'outils, etc. sont représentés sous forme de listes. Avec les touches de curseur, vous "naviguez" dans la liste pour visualiser les données ou pour sélectionner des éléments devant être effacés, copiés ou modifiés, etc.

## **Clavier alphabétique**

Vous pouvez introduire les lettres et caractères spéciaux au moyen du clavier virtuel ou bien (s'il existe) d'un clavier de PC raccordé au port USB.

#### **Introduire le texte avec le clavier virtuel**

- Appuyez sur la softkey "Clavier alphabét." ou la touche "GOTO" pour introduire un texte (p. ex. un nom de programme)
- La MANUALplus ouvre la fenêtre "Saisie texte".
- Comme sur un téléphone portable, vous obtenez la lettre ou le caractère souhaité en appuyant plusieurs fois sur une touche.
- Avant d'introduire le caractère suivant, attendez que le caractère sélectionné soit pris en compte dans le champ de saisie.
- Appuyez sur la softkey OK pour valider le texte dans le champ de dialogue ouvert.
- La softkey **abc/ABC** permet de choisir entre les majuscules et les minuscules.
- Pour effacer un caractère donné, utilisez la softkey Backspace (effacement du dernier caractère).

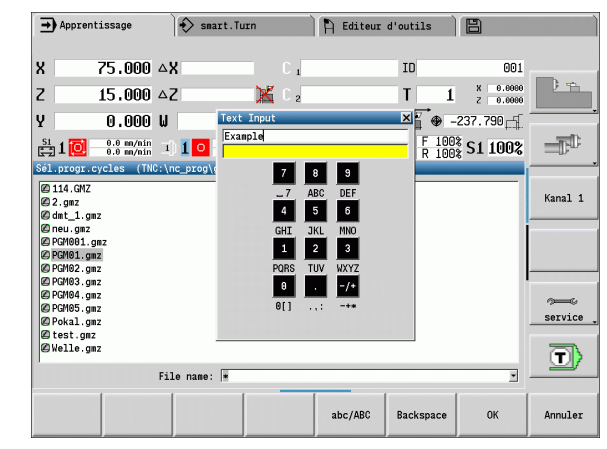

# **2.4 La calculatrice**

## **Fonctions de la calculatrice**

La calculatrice n'est accessible que dans les dialogues ouverts lors de la programmation des cycles ou de smart.Turn. La calculatrice est utilisable dans les trois **modes** suivants (voir figure de droite) :

- Scientifique
- Standard

 Editeur de formule Vous pouvez introduire directement plusieurs opérations successives (exemple : 17\*3+5/9).

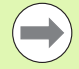

La calculatrice reste active même après un changement du mode de fonctionnement. Appuyez sur la softkey FIN pour fermer la calculatrice.

Vous pouvez inscrire la valeur d'un champ de saisie actif dans la calculatrice en vous servant de la softkey PRENDRE VALEUR ACTUELLE. Avec la softkey VALIDER VALEUR, vous pouvez transférer la valeur actuelle de la calculatrice dans le champ de saisie actif.

#### **Utilisation de la calculatrice :**

Choisir le champ de données avec les touches du curseur.

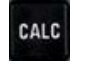

◁

Avec la touche **CALC**, la calculatrice est activée/ désactivée..

 Commuter le menu des softkeys, jusqu'à ce que la fonction souhaitée apparaisse.

Exécuter le calcul

 $\triangleright$ 

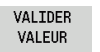

 Appuyer sur la softkey. La MANUALplus inscrit la valeur dans le champ de saisie actif et ferme la calculatrice.

#### **Commuter le mode de la calculatrice :**

Commuter le menu softkey jusqu'à ce que **VUE** apparaisse.

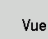

 Appuyer aussi longtemps sur la softkey **Vue**jusqu'à ce que le mode souhaité apparaisse

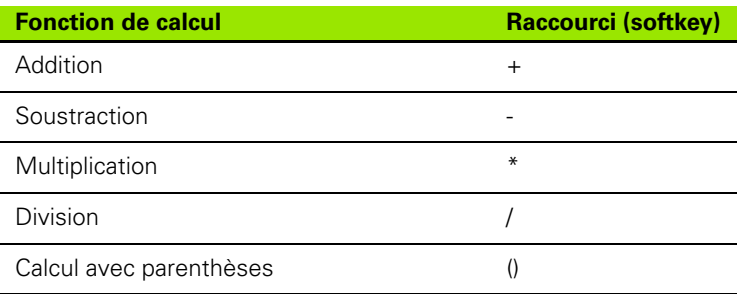

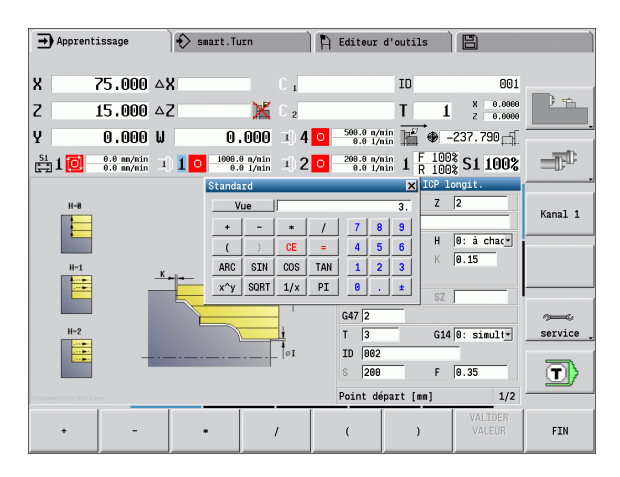

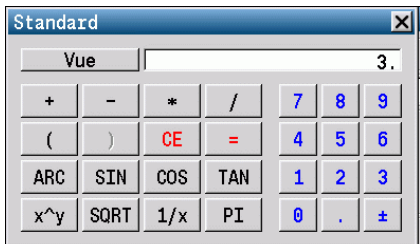

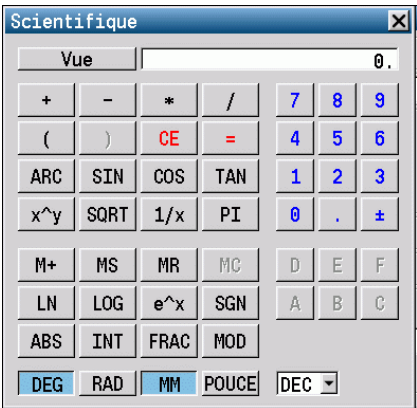

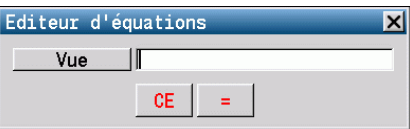

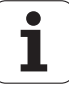

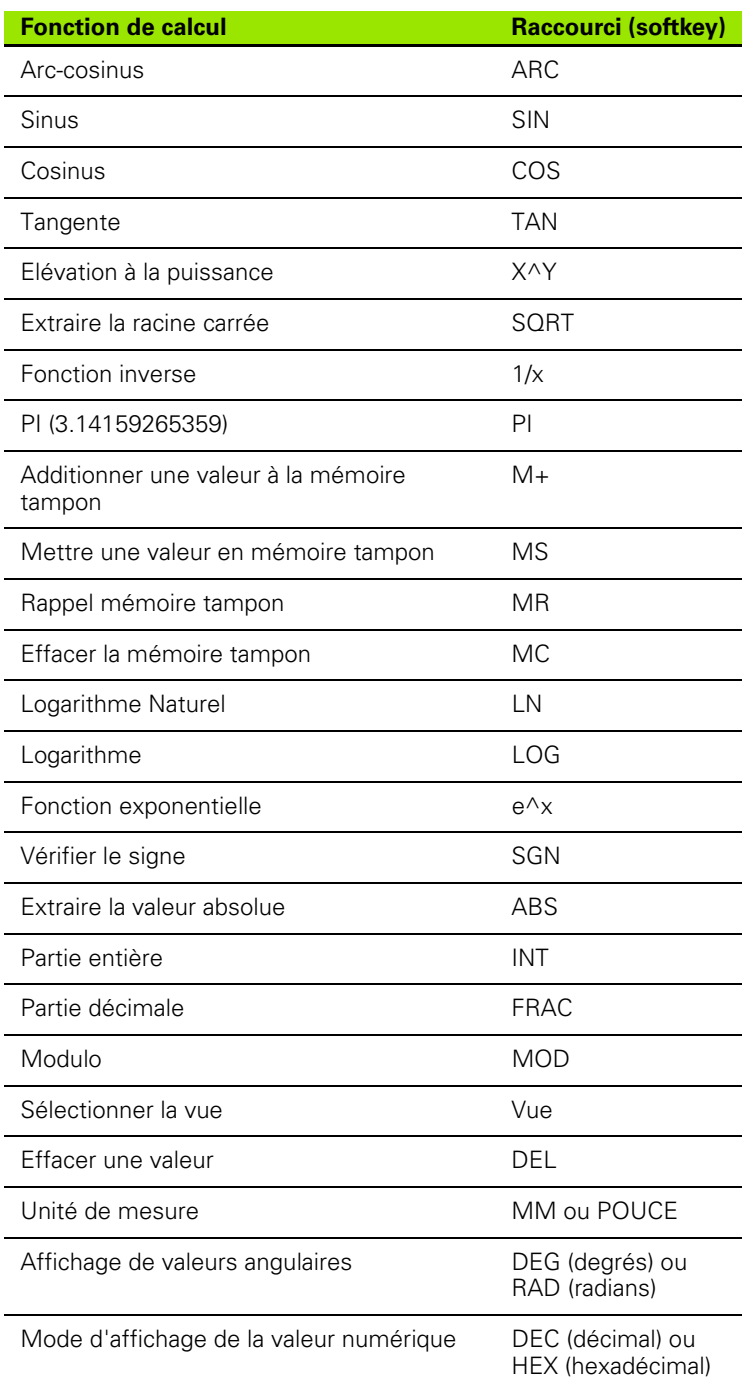

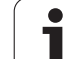

## **Positionner la calculatrice**

Vous positionnez la calculatrice de la façon suivante :

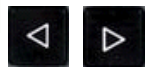

 Commuter le menu softkey jusqu'à ce que **Autres fonctions** apparaisse.

AUTRES FONCTIONS Sélectionner "Autres fonctions"

Positionner la calculatrice avec les softkeys (voir tableau à droite)

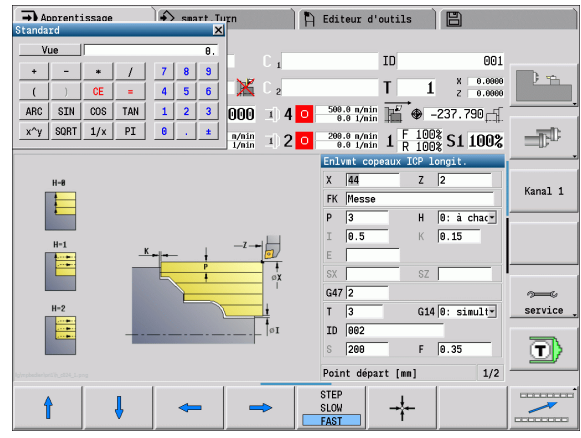

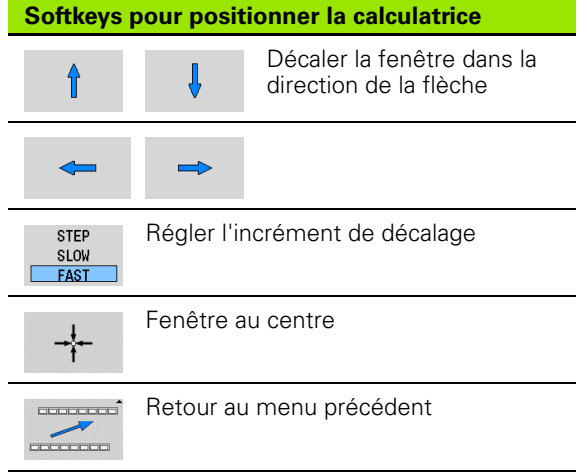

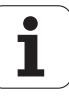

# **2.5 Types de programme**

- La MANUALplus accepte les programmes/contours suivants :
- Apprentissage (programmes cycles) sont utilisés en mode "Apprentissage".
- Les programmes principaux **smart.Turn** et **DIN** sont écrits dans le mode "smart.Turn".
- Les **sous-programmes DIN** sont écrits dans le mode "smart.Turn" et utilisés dans les programmes-cycles et les programmes principaux smart.Turn.
- **Les contours ICP** sont créés lors de la programmation Apprentissage en mode "Apprentissage" ou "Manuel". L'extension dépend du contour décrit.

Dans smart.Turn, les contours sont enregistrés directement dans le programme principal.

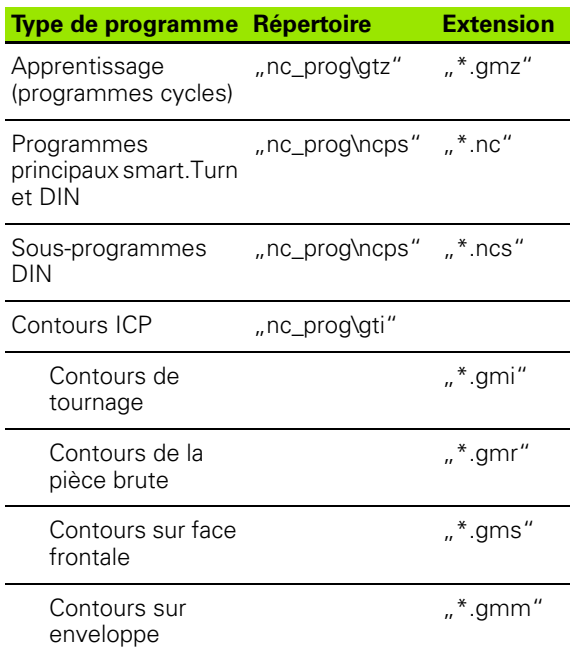

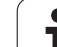

# **2.6 Les messages d'erreur**

## **Afficher les erreurs**

La MANUALplus affiche les messages d'erreur dans les cas suivants :

- $\blacksquare$  introductions erronées
- erreurs logiques dans le programme
- exécution impossible des éléments de contours

Une erreur détectée est affichée en rouge, en haut de l'écran. Les messages d'erreur longs et sur plusieurs lignes sont raccourcis. Quand une erreur apparaît dans un mode en arrière plan, cela est signalé par un symbole d'erreur dans l'onglet du mode de fonctionnement. L'information complète de toutes les erreurs en instance est affichée dans la fenêtre des messages d'erreur.

S'il se produit exceptionnellement une "erreur de traitement des données", la MANUALplus ouvre alors automatiquement la fenêtre d'erreurs. Une telle erreur ne peut pas être corrigée. Fermez le système et redémarrez la MANUALplus.

Le message d'erreur affiché en haut de l'écran reste apparent jusqu'à ce que vous l'effaciez ou qu'il soit remplacé par une erreur de priorité supérieure.

Un message d'erreur contenant le numéro d'une séquence de programme provient de cette même séquence ou d'une séquence précédente.

## **Ouvrir la fenêtre des messages d'erreur**

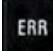

 Appuyez sur la touche ERR. La MANUALplus ouvre la fenêtre des messages d'erreur et affiche en totalité tous les messages d'erreur générés.

## **Fermer la fenêtre des messages d'erreur**

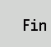

Appuyez sur la softkey FIN – ou

ERR

 Appuyez sur la touche ERR. La MANUALplus ferme la fenêtre des messages d'erreur.

## **Messages d'erreur détaillés**

La MANUALplus affiche les sources d'erreur possibles ainsi que les méthodes pour y remédier :

Informations relatives à l'origine de l'erreur et à la manière d'y remédier :

Ouvrir la fenêtre des messages d'erreur

Info

 Positionner le curseur sur le message d'erreur et appuyer sur la softkey. La MANUALplus ouvre une fenêtre contenant les informations sur l'origine de l'erreur et la façon d'y remédier.

Quitter l'info : appuyer à nouveau sur la softkey **Info**

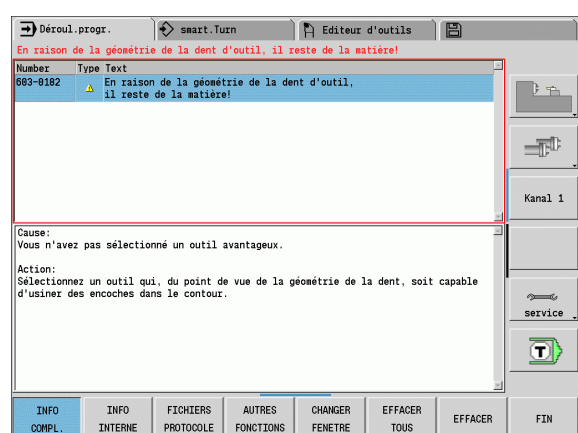

## **Softkey Détails**

La softkey **DETAILS** fournit des informations relatives au message d'erreur destiné uniquement au service maintenance.

Ouvrir la fenêtre des messages d'erreur

Détails

 Positionner le curseur sur le message d'erreur et appuyer sur la softkey. La MANUALplus ouvre une fenêtre avec les informations internes relatives à l'erreur.

 Quitter Détails : appuyer à nouveau sur la softkey **Détails**

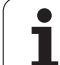

## **Effacer l'erreur**

#### **Effacer un message d'erreur en dehors de la fenêtre :**

Ouvrir la fenêtre des messages d'erreur

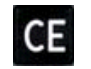

 Effacer l'erreur/indication affichée dans l'en-tête : appuyer sur la touche CE.

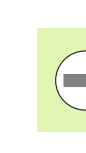

**2.6 Les messages d'erreur**

2.6 Les messages d'<mark>err</mark>eur

Dans certains modes (exemple : éditeur), vous ne pouvez pas utiliser la touche CE pour effacer l'erreur car d'autres fonctions l'utilisent déjà.

#### **Effacer plusieurs erreurs :**

Ouvrir la fenêtre des messages d'erreur

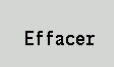

 Effacer les erreurs individuellement : positionner le curseur sur le message d'erreur et appuyer sur la softkey.

Effacer tous

 Effacer tous les messages d'erreur : appuyer sur la softkey **Effacer tous**.

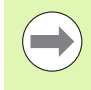

Si vous n'avez pas supprimé l'origine de l'erreur, vous ne pouvez pas l'effacer. Dans ce cas, le message d'erreur reste affiché.

## **Fichier du journal d'erreurs**

La MANUALplus mémorise les erreurs survenues ainsi que les événements importants (p. ex. démarrage du système) dans un fichier journal d'erreurs. La taille du fichier journal d'erreurs est limitée. Quand le fichier journal est plein, le suivant s'ouvre, etc. Lorsque le dernier est également plein, le premier fichier est effacé se remplit à nouveau, etc. Regardez dans l'historique si nécessaire. 5 fichiers journal sont disponibles.

Ouvrir la fenêtre des messages d'erreur

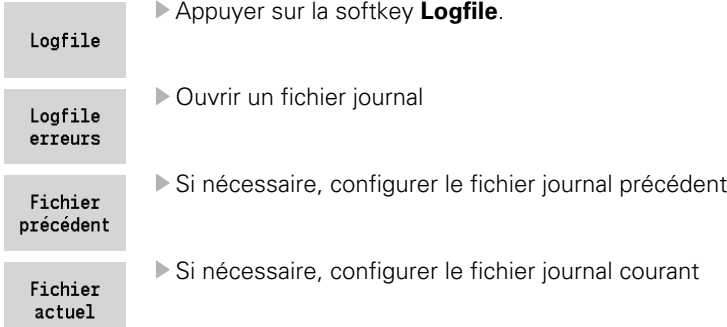

L'enregistrement le plus ancien est au début du fichier – le plus récent à la fin.

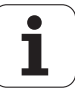

## **Fichier journal des touches**

La MANUALplus mémorise les actions sur les touches ainsi que les événements importants (p. ex. démarrage du système) dans le fichier journal des touches. La capacité du fichier journal des touches est limitée. Quand le fichier journal est plein, le suivant est ouvert, etc. Lorsque le dernier est également plein, le premier fichier est effacé puis rempli à nouveau, etc. Si nécessaire, regardez dans l'historique. 10 fichiers journal sont disponibles.

Ouvrir le fichier journal des touches :

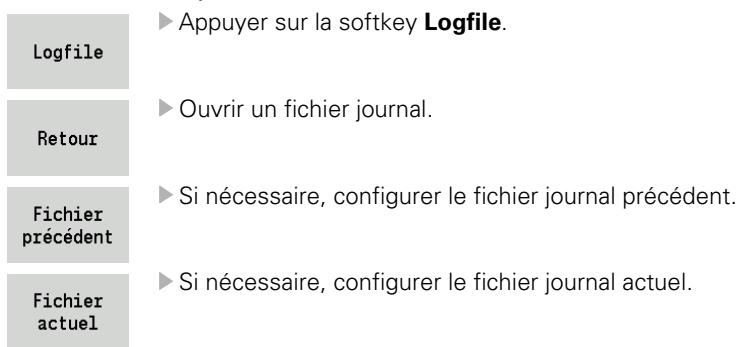

La MANUALplus mémorise dans le fichier journal des touches chaque touche actionnée sur le panneau de commande. L'enregistrement le plus ancien est au début du fichier journal, le plus récent à la fin.

## **Mémoriser les fichiers de maintenance**

Si nécessaire, vous pouvez mémoriser la "situation actuelle de la MANUALplus" pour la mettre à la disposition du technicien de maintenance. Pour cela, un groupe de fichiers de maintenance est mémorisé et indique l'état actuel de la machine et de l'usinage, voir ["Fichiers Service" à la page 573](#page-572-0).

Les informations sont regroupées dans un jeu de fichiers de maintenance sous forme de fichier zip.

#### TNC:\SERVICEx.zip

Le "x" désigne un numéro courant, la MANUALplus crée le fichier de maintenance toujours avec le numéro "1" et tous les fichiers existants sont renommés et dotés des numéros "2-5". Un fichier existant portant déjà le numéro "5" sera effacé.

#### **Mémoriser les fichiers de maintenance :**

Ouvrir la fenêtre des messages d'erreur

Appuyer sur la softkey **Logfile**.

Logfile

Fichiers service

Appuyer sur la softkey **Fichiers Service**

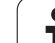

# **2.7 Système d'aide contextuelle TURNguide**

## **Application**

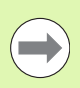

Avant d'utiliser TURNguide, vous devez télécharger les fichiers d'aide disponibles sur le site HEIDENHAIN [\(voir](#page-68-0)  ["Télécharger les fichiers d'aide actualisés" à la page 69\)](#page-68-0).

Le système d'aide contextuelle **TURNguide** contient le manuel d'utilisation au format HTML. On appelle TURNguide avec la touche Info et, selon le contexte, la commande affiche directement l'information correspondante (appel contextuel). Même lors de l'édition d'un cycle, le fait d'appuyer sur la touche Info permet généralement d'accéder à la description de la fonction dans la documentation.

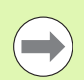

La commande essaie systématiquement de démarrer TURNguide dans la langue du dialogue configurée dans votre commande. Si les fichiers de cette langue de dialogue ne sont pas encore disponibles sur votre commande, la commande ouvre alors la version anglaise.

Documentations utilisateur disponibles dans TURNguide :

Manuel d'utilisation (**BHBoperating.chm**)

**Programmation smart. Turn et DIN (smartTurn.chm)** 

Liste de tous les messages d'erreur CN (**errors.chm**)

On dispose également du fichier-livre **main.chm** qui regroupe tous les fichiers chm existants.

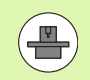

Le constructeur de votre machine peut éventuellement ajouter sa propre documentation dans **TURNguide**. Ces documents apparaissent dans le fichier **main.chm** sous la forme d'un livre séparé.

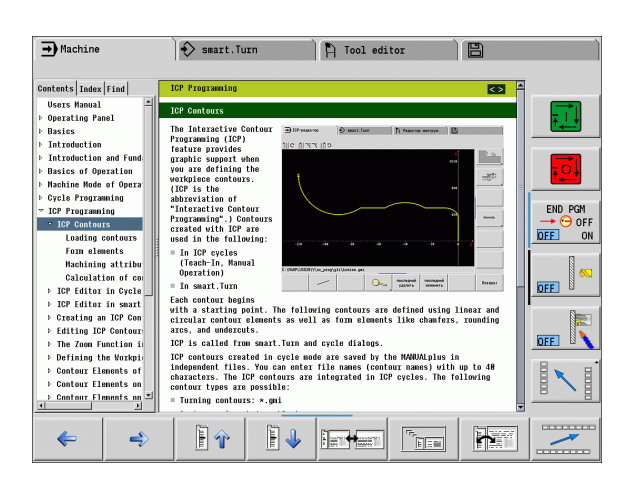

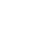

## **Travail avec TURNguide**

#### **Appeler TURNguide**

Pour ouvrir TURNguide, il existe plusieurs possibilités :

- $\blacktriangleright$  Appuyer sur la touche "Info" à condition que la commande n'affiche pas de message d'erreur
- Cliquer avec la souris sur les softkeys, si l'on a auparavant cliqué sur le symbole d'aide affiché en bas à droite de l'écran

Si un ou plusieurs messages d'erreur sont affichés, la commande affiche directement l'aide concernant les messages d'erreur. Pour pouvoir lancer **TURNguide**, vous devez tout d'abord acquitter tous les messages d'erreur.

La commande démarre l'explorateur standard du système (en règle générale Internet Explorer) quand le système d'aide est appelé à partir du poste de programmation, sinon c'est l'explorateur HEIDENHAIN.

Une appel contextuel concernant de nombreuses softkeys permet d'accéder directement à la description de la fonction de la softkey concernée. Cette fonction n'est disponible qu'en utilisant la souris. Procédez de la manière suivante :

- Sélectionner la barre de softkeys contenant la softkey souhaitée
- Avec la souris, cliquer sur le symbole d'aide qui est affiché directement à droite, au dessus de la barre des softkeys : le pointeur de la souris prend la forme d'un point d'interrogation
- Avec ce point d'interrogation, cliquer sur la softkey dont vous voulez avoir l'explication : la commande ouvre TURNguide. S'il n'existe aucune rubrique pour la softkey que vous avez sélectionnée, la TNC ouvre alors le fichier-livre **main.chm** dans lequel vous pouvez rechercher l'explication souhaitée, soit manuellement en texte intégral ou en navigant

Vous pouvez appeler l'aide contextuelle même lors de l'édition d'un cycle :

- Sélectionner n'importe quel cycle
- Appuyer sur la touche "Info" : la commande démarre le système d'aide et affiche la description relative à la fonction en cours (ceci n'est pas valable pour les fonctions auxiliaires ou les cycles intégrés par le constructeur de votre machine)

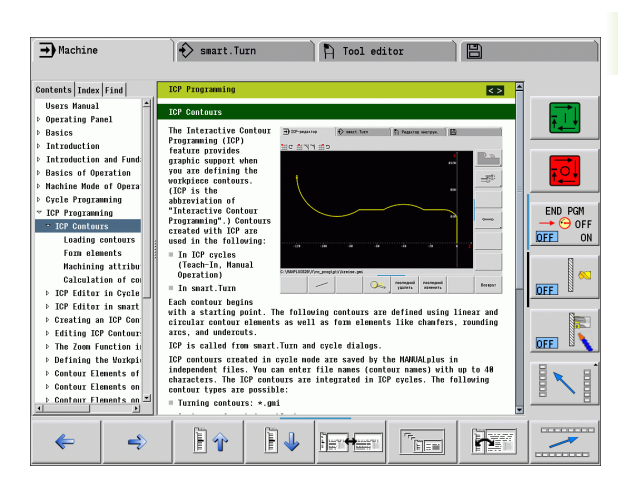

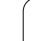

#### **Naviguer dans TURNguide**

Le plus simple est d'utiliser la souris pour naviguer dans TURNguide. Du côté gauche, vous apercevez la table des matières. En cliquant sur le triangle dont la pointe est orientée vers la droite, vous pouvez afficher les sous-chapitres, ou bien la page correspondante en cliquant directement sur la ligne voulue. L'utilisation est identique à l'explorateur Windows.

Les liens (renvois) sont soulignés en bleu. Cliquer sur le lien pour ouvrir la page correspondante.

Vous pouvez également utiliser TURNguide avec les touches et les softkeys. Le tableau suivant récapitule les touches leurs fonctions.

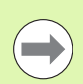

**2.7 Système d'aide contextuelle TURNguide**

2.7 Système d'aide contextuelle TURNguide

Les fonctions des touches décrites ci-après ne sont disponibles que sur le hardware de la commande, mais pas sur le poste de programmation.

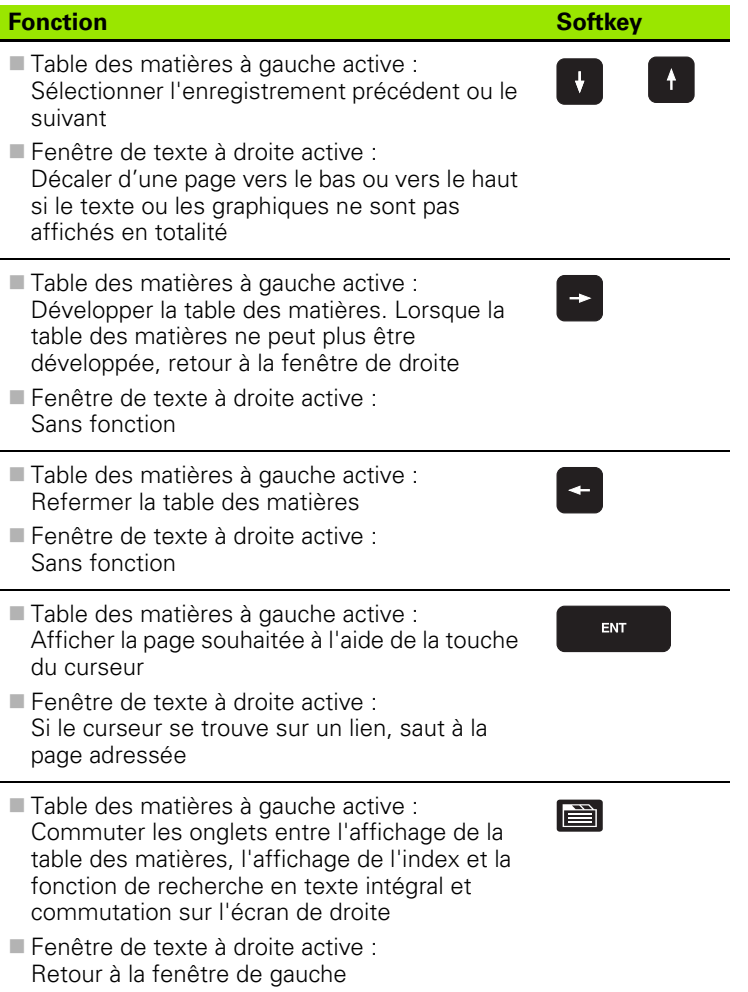

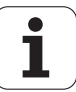

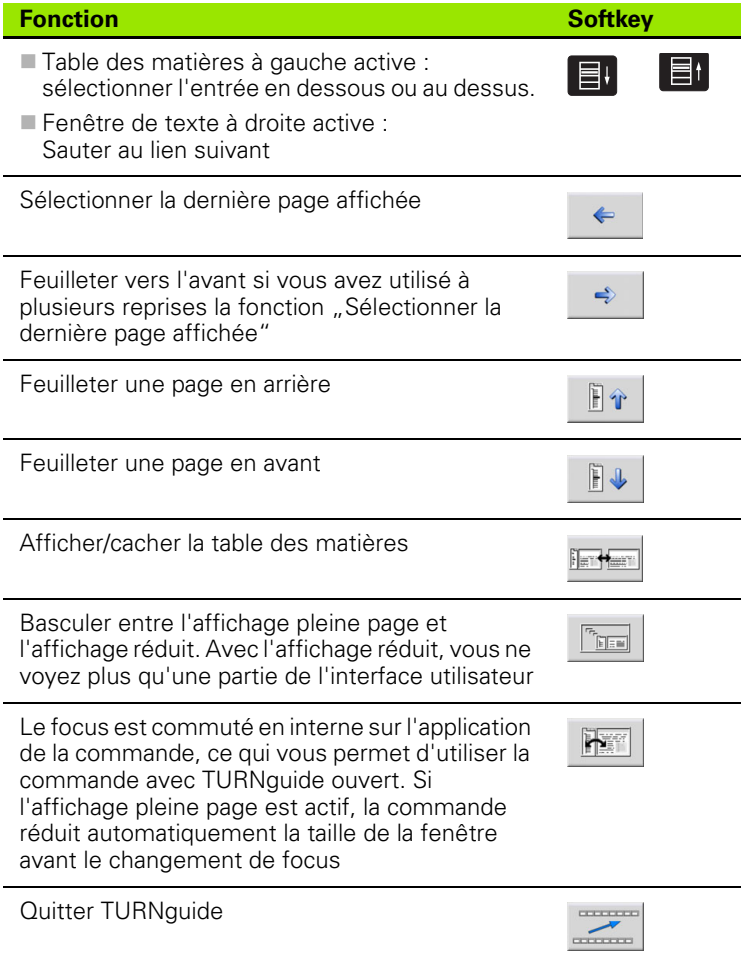

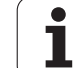

#### **Index des mots clefs**

Les principaux mots-clés figurent dans l'index (onglet **Index**). Vous pouvez les sélectionner en cliquant dessus avec la souris ou bien directement à l'aide des touches du curseur.

La page de gauche est active.

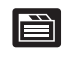

- Sélectionner l'onglet **Index**
	- Activer le champ **Mot clef**
	- Introduire le mot à rechercher; la commande synchronise alors l'index sur le mot recherché, ce qui permet de retrouver plus rapidement le mot clé dans la liste proposée, ou bien
	- mettre en surbrillance le mot clé souhaité avec la touche fléchée
	- Avec la touche ENT, afficher les informations sur la rubrique sélectionnée

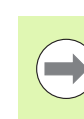

Le mot clé à rechercher ne peut être saisi qu'avec un clavier USB connecté à la commande.

#### **Recherche de texte intégral**

Avec l'onglet **Rech.**, et un mot clé, vous pouvez lancer une recherche dans l'intégralité de TURNguide.

La page de gauche est active.

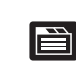

- Sélectionner l'onglet **Rech.**
- Activer le champ **Rech:**
- Introduire le mot à rechercher, valider avec la touche ENT : la commande liste toutes les positions ou se trouve le mot.
- Avec la touche fléchée, mettre en surbrillance la position souhaitée
- Avec la touche ENT, afficher la position sélectionnée

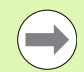

Le mot à rechercher ne peut être saisi qu'avec un clavier USB connecté à la commande.

Vous ne pouvez utiliser la recherche de texte intégral qu'avec un seul mot.

Si vous activez la fonction **Rech. seulmt dans titres**, (avec la souris ou en positionnant le curseur et en appuyant ensuite sur la touche espace), la commande ne recherche pas le texte complet mais uniquement les titres.

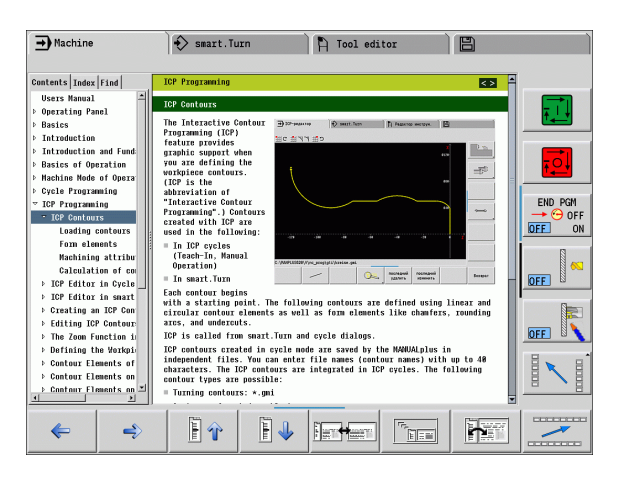

## <span id="page-68-0"></span>**Télécharger les fichiers d'aide actualisés**

Vous trouverez les fichiers d'aide correspondants au logiciel de votre commande à la page d'accueil HEIDENHAIN **www.heidenhain.fr** Vous trouverez les fichiers d'aide dans les langues de dialogue les plus courantes à :

- Services et documentation
- ▶ Logiciels
- Système d'aideMANUALplus
- Numéro du logiciel CN de votre commande, p. ex. **34056x-02**
- Sélectionner la langue souhaitée, p. ex., le français : vous découvrez alors un fichier ZIP contenant les fichiers d'aide correspondants
- Télécharger le fichier ZIP et le décompresser
- Transférer les fichiers CHM décompressés vers le répertoire **TNC:\tncguide\de** de la commande ou dans le sous-répertoire de la langue correspondant (voir tableau suivant)

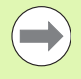

Si vous transférez les fichiers CHM dans la commande en utilisant TNCremoNT, vous devez ajouter l'extension **.CHM** dans le sous-menu

**Extras**>**Configuration**>**Mode**>**Transfert en format binaire**.

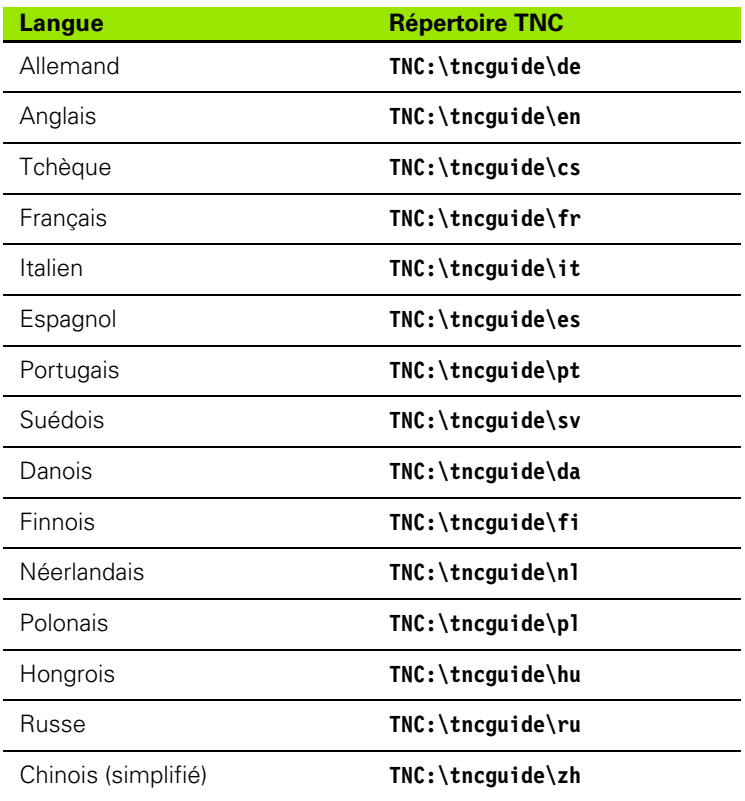

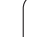

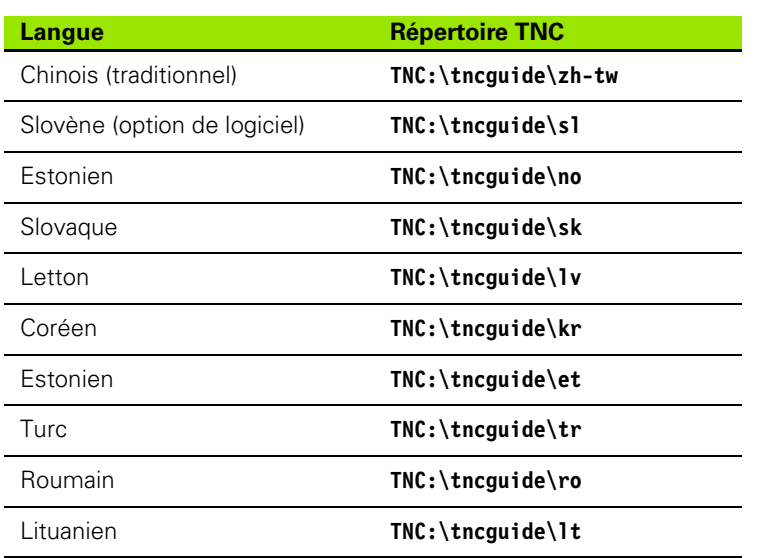

 $\mathbf{i}$ 

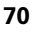

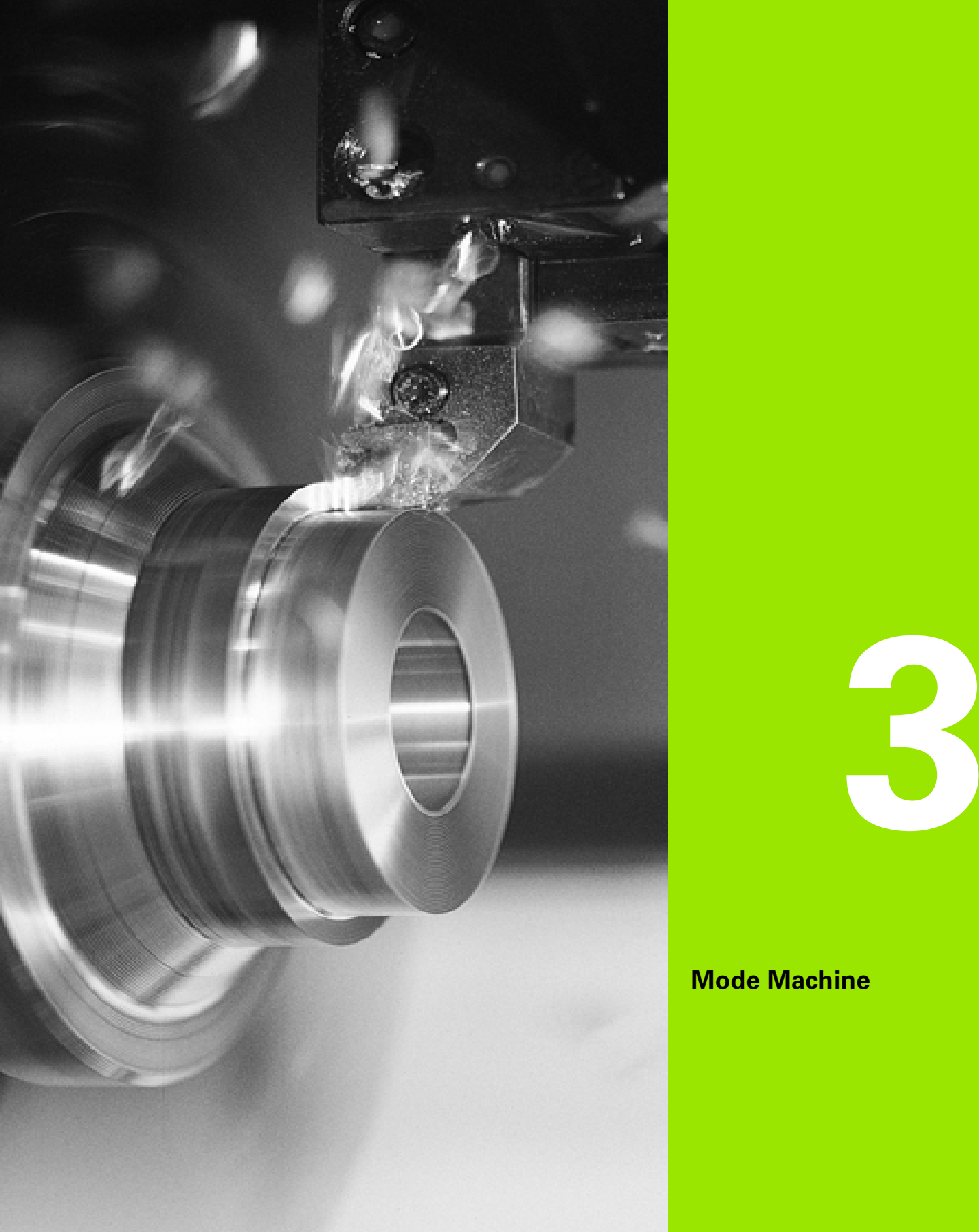

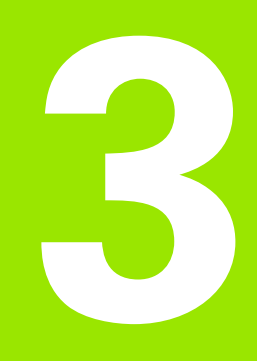

# **Mode Machine**

# **3.1 Mode Machine**

Le mode de fonctionnement "Machine" comprend des fonctions pour configurer, usiner des pièces et créer des programmes Apprentissage.

- **Configurer la machine :** initialiser les valeurs des axes (définition du point zéro pièce), étalonner les outils ou régler la zone de sécurité.
- **Mode Manuel :** usiner une pièce en manuel ou en semiautomatique
- **Apprentissage :** "apprendre" un nouveau programme cycle, modifier un programme existant, tester graphiquement les cycles.
- **Déroulement de programme :** : tester graphiquement les programmes-cycles ou smart.Turn et les utiliser pour l'usinage des pièces

Comme sur un tour conventionnel, vous pouvez déplacer les axes avec les manivelles et les commandes Jog pour usiner la pièce. Il est toutefois plus judicieux d'utiliser les cycles de MANUALplus.

Un cycle **Apprentissage** est une opération pré-programmée. Cela peut être une passe simple ou une opération d'usinage complexe telle qu'un filetage. Il s'agit toujours d'une opération complète à exécuter. Un cycle d'usinage est défini avec très peu de paramètres.

En "mode manuel", les cycles ne sont **pas mémorisés**. En mode Apprentissage (Teach-in), chaque opération est exécutée avec des cycles, résumée en un programme **Apprentissage** et mémorisée. Le **programme Apprentissage** sert ensuite à la production des pièces en mode "Exécution de programme".

Avec la **programmation ICP**, vous définissez toutes sortes de contours avec des éléments linéaires/circulaires et des éléments insérés (chanfreins, arrondis, gorges). La description de contour est liée aux cycles ICP (voir ["Contours ICP" à la page 366](#page-365-0)).

Les programmes **smart.Turn** et **DIN** sont créés dans le mode "smart.Turn". Des instructions sont disponibles pour des déplacements uniques, des cycles DIN pour des opérations complexes, des fonctions auxiliaires, des opérations mathématiques et la programmation paramétrée.

Vous créez des programmes "autonomes" qui contiennent toutes les instructions de déplacement et toutes les fonctions auxiliaires nécessaires devant être exécutées en mode Exécution de programme. Vous pouvez aussi créer des **sous-programmes DIN** à intégrer dans les cycles Apprentissage. Les instructions à utiliser dans un sous-programme DIN dépendent de votre façon de travailler. Dans les sous-programmes DIN, toute une gamme d'instructions est également disponible.

Vous pouvez **convertir** les programmes Apprentissage en programmes smart.Turn. Vous bénéficiez ainsi de la simplicité de programmation Apprentissage et optimisez ou complétez le programme CN après la "conversion DIN".

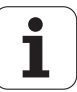
# **3.2 Mise sous tension/hors tension**

## **Mise sous tension**

La MANUALplus affiche l'état à la mise sous tension. Une fois tous les tests et opérations d'initialisation réalisés, le mode "Machine" est activé. L'affichage d'outils représente le dernier outil utilisé.

Les erreurs survenues lors du démarrage du système sont signalées par le **symbole d'erreur**. Dès que le système est en service, vous pouvez contrôler ces messages d'erreur (voir ["Les messages](#page-59-0)  [d'erreur" à la page 60\)](#page-59-0).

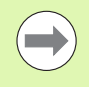

Au moment du démarrage du système, la MANUALplus considère que le dernier outil utilisé est toujours en place. Si tel n'est pas le cas, installez le nouvel outil avec un changement d'outil.

# **Surveillance des encodeurs EnDat**

Avec des encodeurs EnDat, la commande mémorise les positions des axes lors de la mise hors service de la machine. A la mise sous tension, la MANUALplus compare, pour chaque axe, la position à la mise sous tension avec celle mémorisée au moment de la dernière mise hors tension.

En cas de différences, elle délivre l'un des messages suivants :

- "Erreur S RAM : position mémorisée de l'axe erronée." Ce message est normal lors de la première mise en service, ou quand le capteur ou d'autres composants associés de la commande ont été remplacés.
- $\blacksquare$  . Axe déplacé après la mise hors-tension. Différence de position : xx mm ou degré" Vérifiez la position actuelle, et validez celle-ci si l'axe a été réellement déplacé.
- "Paramètre Hardware modifié : position mémorisée de l'axe erronée."

Ce message est correct si les paramètres de configuration ont été modifiés.

Un défaut du capteur ou de la commande peut également être à l'origine de l'un des messages ci-dessus. Prenez contact avec le fournisseur de votre machine si le problème se reproduit.

## **Franchissement des références**

Le **franchissement ou non des références** dépend du modèle de système de mesure utilisé.

- Encodeur EnDat : franchissement des références inutile.
- Capteur avec marques de référence à distances codées : la position des axes est déterminée après un court déplacement.
- Capteur standard : déplacer les axes sur les références machine fixes. La commande reçoit un signal dès qu'elle franchit le point de référence. Parce que le système connaît la distance par rapport au point zéro machine, il connaît aussi la position de l'axe.

## **FRANCHISSEMENT DES RÉFÉRENCES**

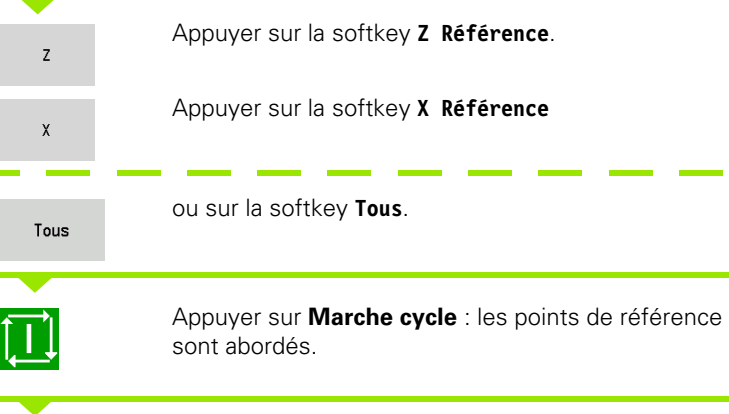

La MANUALplus active l'affichage de position et passe au **Menu principal**.

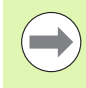

Si vous franchissez le point de référence individuellement sur les axes X et Z, le déplacement s'effectue alors uniquement dans le sens X ou Z.

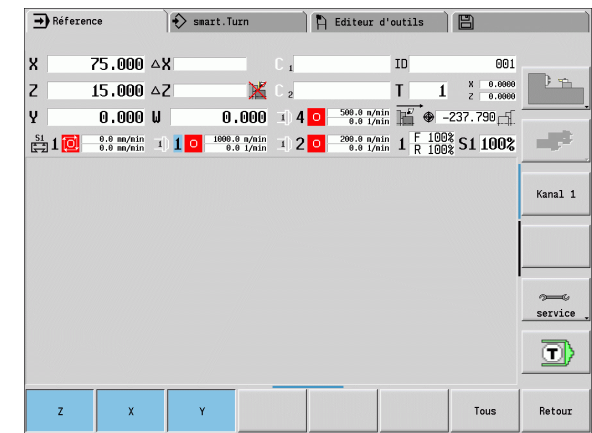

**74** Mode Machine

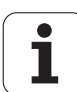

## **Mise hors service**

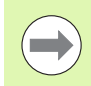

La mise hors service correcte est consignée dans le fichier journal d'erreurs.

## **MISE HORS SERVICE**

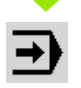

Revenir dans la fenêtre principale du mode "Machine"

Activer la fenêtre des erreurs

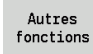

Appuyer sur la softkey**Fonctions auxiliaires**

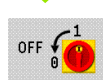

Appuyer sur la softkey **OFF**

Pour plus de sécurité, la MANUALplus demande une confirmation de la mise hors service.

OUI

Appuyer sur la **touche Enter** ou sur la softkey **OUI** – la machine est mise hors service

Attendez jusqu'à ce que la MANUALplus vous demande de mettre la machine hors service.

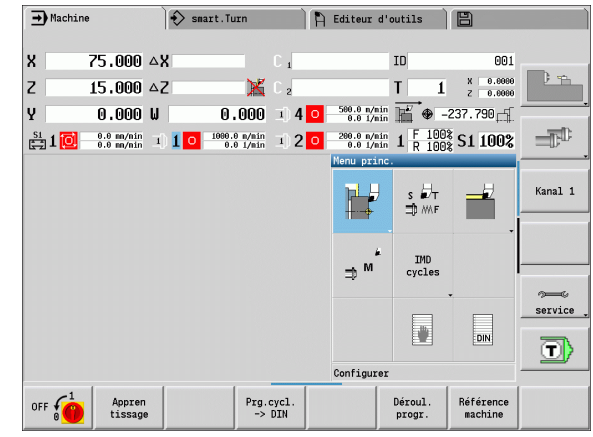

# **3.3 Données machine**

# **Introduction des données machine**

En mode manuel, vous introduisez les informations de l'outil, la vitesse de rotation broche et l'avance/la vitesse de coupe dans la fenêtre TSF (fenêtre **Régler T, S, F**). Dans les programmes Apprentissage et smart.Turn, les données d'outil et les données technologiques font partie des paramètres des cycles ou du programme CN.

En plus, vous définissez dans le dialogue TSF la "vitesse maximale de rotation" et "l'angle d'arrêt" ainsi que la matière à usiner.

Les données de coupe (vitesse de coupe, avance) peuvent être mémorisées dans la banque de données technologiques en fonction de la matière pièce, du matériau de coupe de l'outil et du mode d'usinage. La softkey **Proposition Technologie** permet de valider les données dans le dialogue.

Avec la softkey **"Liste outils"**, vous pouvez ouvrir la liste des outils (liste de la tourelle). Cette liste affiche les outils de la tourelle. A chaque logement d'outil correspond un emplacement dans le tableau. Lors de la configuration, un outil est affecté à chaque logement (numéro d'identification).

Si votre machine est équipée d'un outil tournant, choisissez, avec la touche de changement de broche, la broche concernée par les données. La broche choisie est indiquée dans l'affichage. De ce fait, la boîte de dialogue TSF existe en deux présentations :

- **sans outil tournant** (fig. en haut) : les paramètres S, D et A se rapportent à la broche principale.
- **avec outil tournant** (fig. en bas) : les paramètres S, D et A se rapportent à la broche sélectionnée.

Signification des paramètres :

- S : vitesse de coupe/vitesse de rotation constante
- D : vitesse de rotation maximale
- A : angle d'arrêt
- BW : angle de l'axe B (fonction machine)
- CW : angle d'inclinaison C : position de l'axe C pour définir la position d'usinage de l'outil (fonction machine)

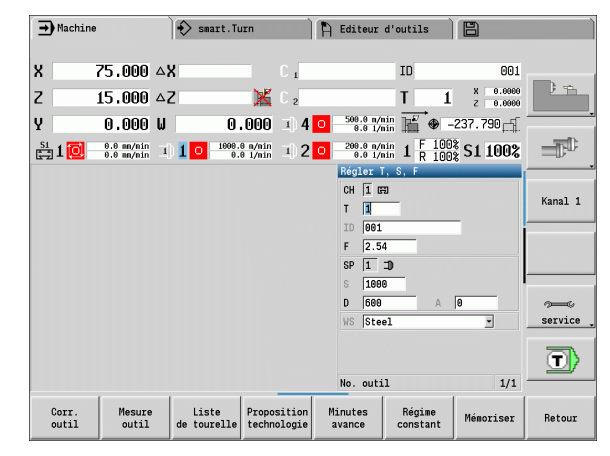

# 3.3 Données machine **3.3 Données machine**

## **INTRODUIRE LES DONNÉES D'OUTILS ET TECHNOLOGIQUES**

Choisir **Régler TSF** (uniquement en mode manuel).

## Introduire les paramètres

Mémoriser

 $\overline{\mathsf{s}}$   $\overline{\mathsf{z}}$   $\overline{\mathsf{r}}$ 10 MMF

Terminer l'introduction des données

Attention, selon la machine, cette fonction peut provoquer une inclinaison de la tourelle.

### **Sélectionner la broche de pièce (en fonction de la machine)**

Si votre machine est équipée d'une contre-broche, le paramètre WP s'affiche dans le formulaire TSF. Avec le paramètre WP, vous pouvez sélectionner la broche de la pièce pour l'usinage dans la mode apprentissage et MDI.

Sélectionner avec **WP** la broche de la pièce pour l'usinage :

- **Entraînement principal**
- Contre-broche pour usinage sur face arrière

Le réglage du paramètre WP est mémorisé dans les cycles apprentissage et MDI et affiché dans les formulaires de cycles correspondants.

Si vous avez sélectionné la contre-broche pour un usinage sur la face arrière avec le paramètre WP, le cycle est usiné en image miroir (dans le sens inverse Z). Utilisez des outils avec une orientation d'outil adaptée.

> Dans le menu TSF, le réglage du paramètre WP est modifié lorsque :

- vous usinez un cycle avec un autre réglage du paramètre WP
- vous sélectionnez un programme en mode exécution

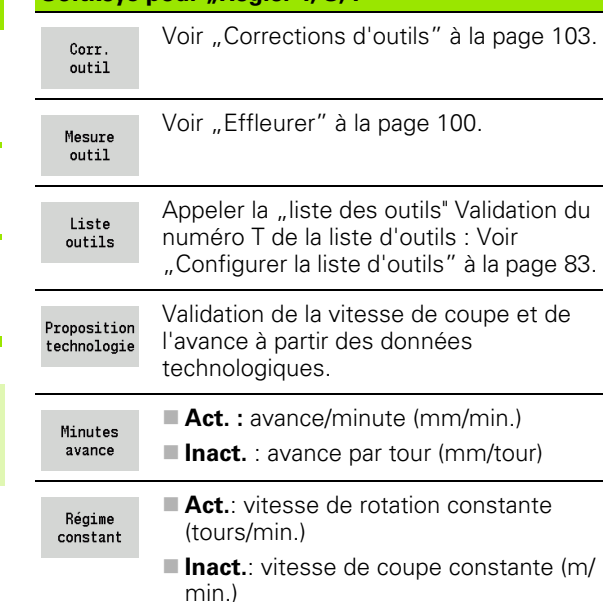

**Softkeys pour "Régler T, S, F"** 

# **Affichage des données-machine**

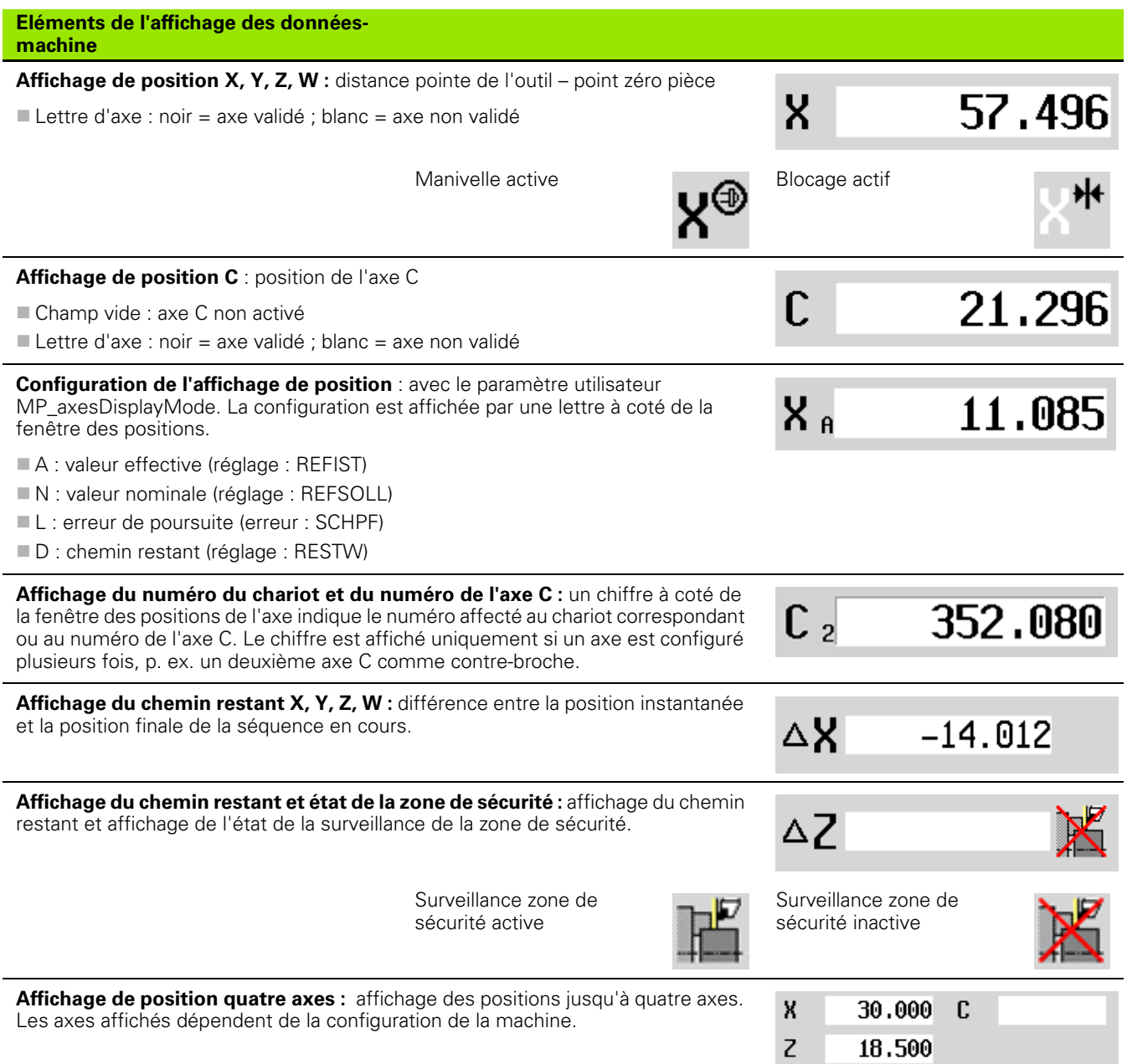

**78** Mode Machine

 $\mathbf{i}$ 

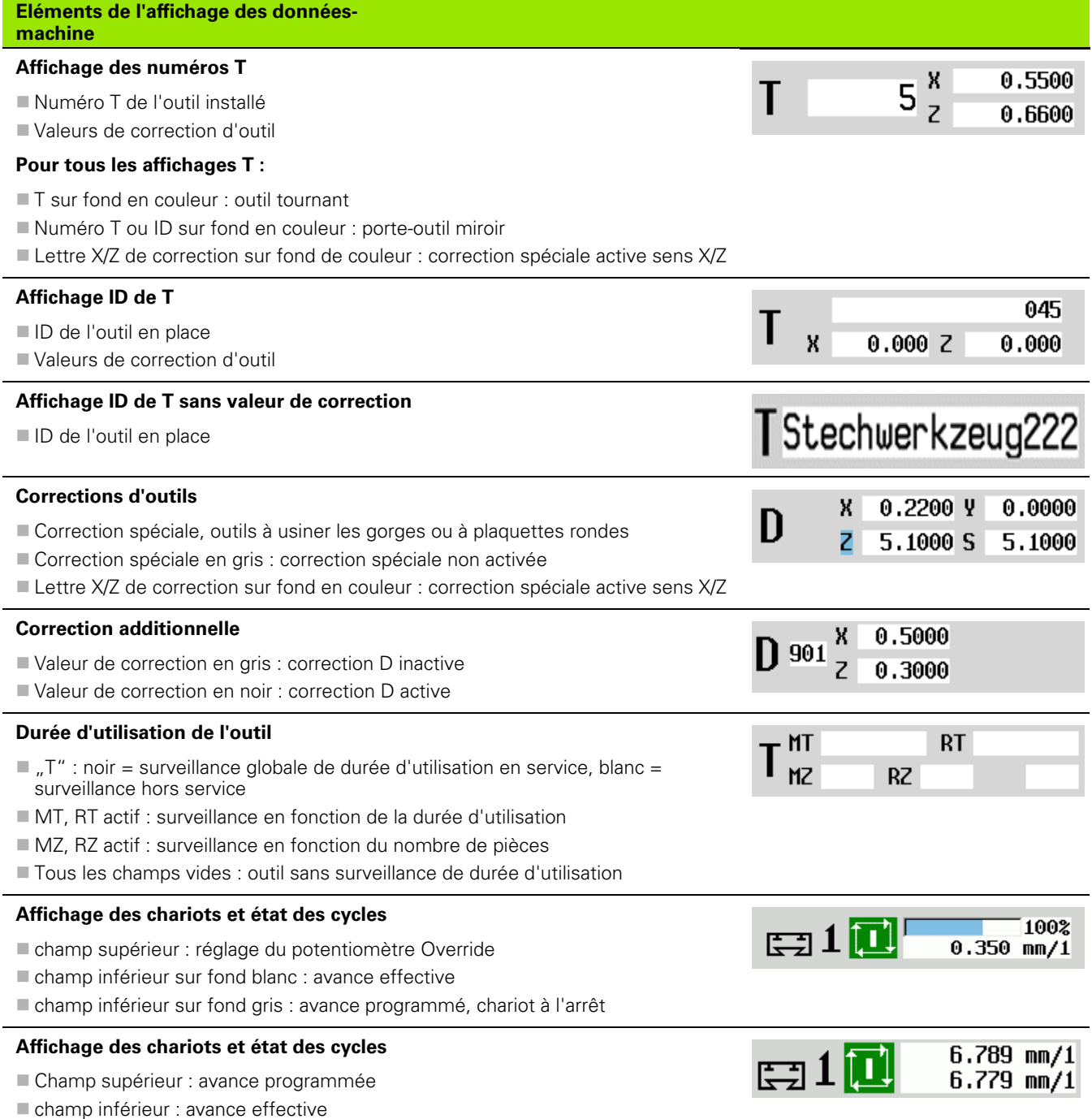

 $\mathbf{i}$ 

## **Affichage des chariots et état des cycles**

- champ supérieur : réglage du potentiomètre Override
- champ du milieu : avance programmée
- champ inférieur : avance effective

## **Affichage des chariots lors de l'usinage sur la face arrière**

Lors de l'usinage sur la face arrière, le numéro du chariot est sur fond bleu

## **Affichage de la broche avec son numéro, gamme de vitesse et état de la broche**

- champ supérieur : réglage du potentiomètre Override
- champ inférieur : vitesse de rotation effective ou position de la broche

## **Pour tous les affichages de la broche :**

- Symbole de broche : noir = broche validée; blanc = broche non validée
- Chiffre dans le symbole broche : gamme de broche
- Chiffre à droite du symbole de broche : numéro de la broche
- si la touche de broche est présente : le numéro de la broche sélectionnée est sur fond en couleur
- Etat de la broche : Voir "Broche" à la page 82.
- $\blacksquare$  Affichage de la vitesse de rotation broche en "1/min" ou m/min
- Affichage de la vitesse nominale de rotation en "1/min"
- avec M19 et lorsque le constructeur de la machine a choisi l'orientation au lieu de la valeur effective de la rotation lors d'un arrêt broche.
- $\blacksquare$  Si une broche est en mode esclave pendant une synchronisation, la valeur "0" est affichée au lieu de la valeur programmée

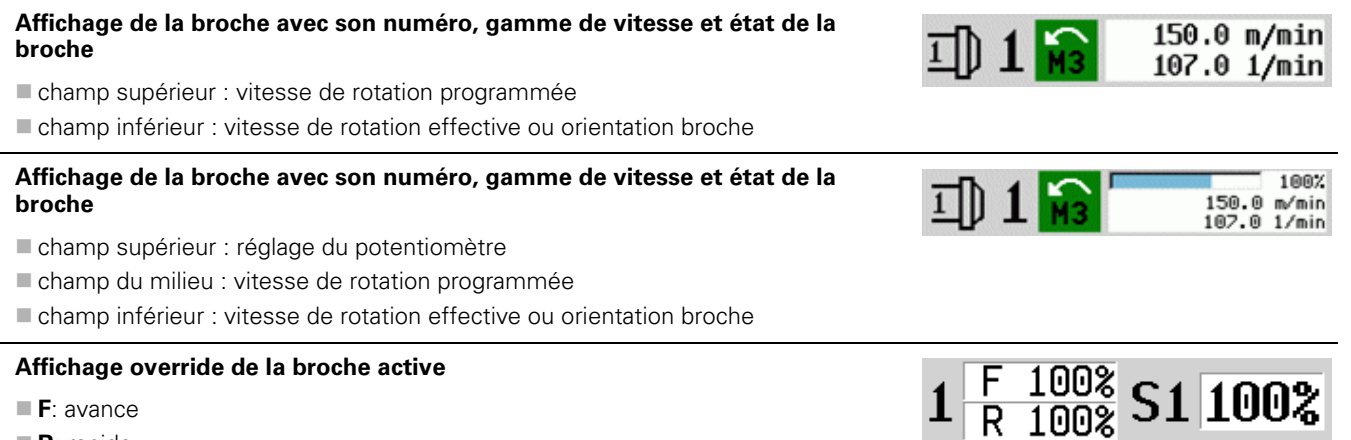

- **R**: rapide
- 
- **S**: broche

100%

100%  $2.540$  mm/1<br>0.000 mm/1

1002

800.0 1/min

6.789 mm/1  $6.779$  mm/1

 $\Xi$ 10

**JDHA** 

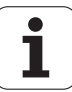

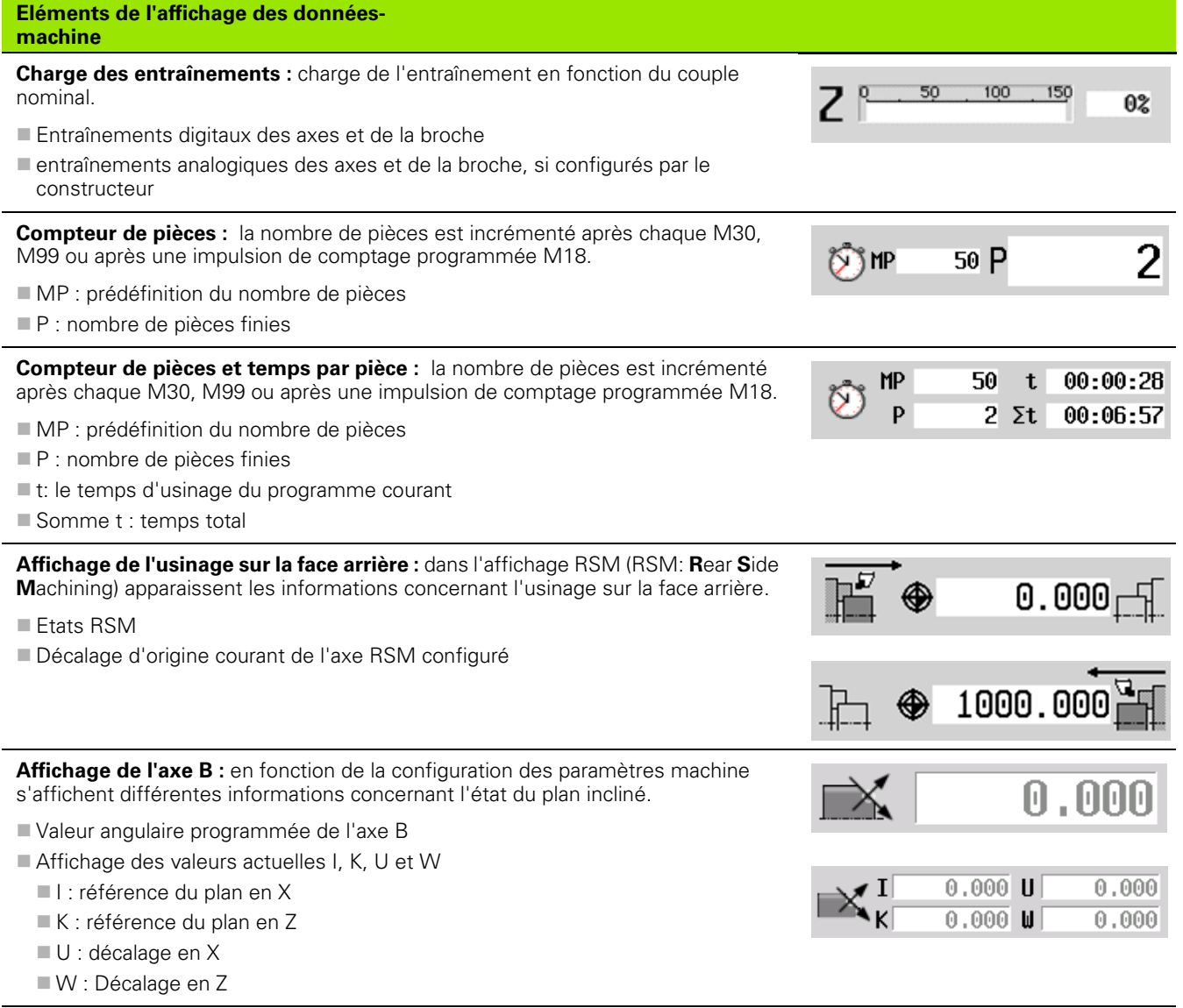

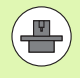

L'affichage des données de la machine est configurable par le constructeur. Votre affichage peut donc être différent de l'affichage représenté ici.

Т

**3.3 Données machine**

3.3 Données machine

# **Etats des cycles**

La MANUALplus affiche l'état actuel du cycle avec le symbole du cycle (voir tableau à droite).

## **Symboles du cycle**

**Etat "Marche cycle"** Exécution du cycle ou du programme

**Etat "Arrêt cycle"** 

Aucune exécution de cycle ou de programme

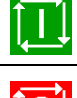

**Avance d'axe**

**F** (en Anglais : Feed) est la lettre de code pour les valeurs d'avance L'introduction s'effectue en fonction de la position de la softkey **Minutes-avance**, à savoir en :

millimètres par tour de la broche (avance par tour)

millimètres par minute (avance/minute).

L'unité de mesure affichée indique le type d'avance sélectionné pour l'usinage.

Avec le **potentiomètre d'avance** ((Feed-Override), vous modifiez l'avance (plage: 0% à 150%).

## <span id="page-81-0"></span>**Broche**

**S** (en Anglais : Speed) est la lettre de code pour les vitesses de broche. L'introduction s'effectue en fonction de la position de la softkey **Régime constant**, à savoir en :

■ tours/minute (vitesse de rotation constante)

mètres/minute (vitesse de coupe constante)

La vitesse de rotation est limitée par la vitesse de rotation broche max.. Vous définissez cette limitation de la vitesse de rotation dans la fenêtre de saisie **Régler T, S, F** ou en programmation DIN avec la commande G26. La limitation de la vitesse de rotation est active jusqu'à ce qu'elle soit remplacée par une autre valeur de limitation.

Avec le potentiomètre de vitesse de rotation (override de broche), vous modifiez la vitesse de rotation de la broche (plage : 50% à 150%).

A raison d'une vitesse de coupe constante, la MANUALplus calcule la vitesse de rotation broche en fonction de la position de la pointe de l'outil. Avec un diamètre moins important, la vitesse de rotation broche augmente mais la commande ne dépasse pas la **vitesse de rotation max.**.

Les symboles de la broche indiquent le sens de rotation du point de vue de l'opérateur, debout devant sa machine et regardant la broche.

La désignation de la broche est définie par le constructeur de la machine (voir tableau à droite)

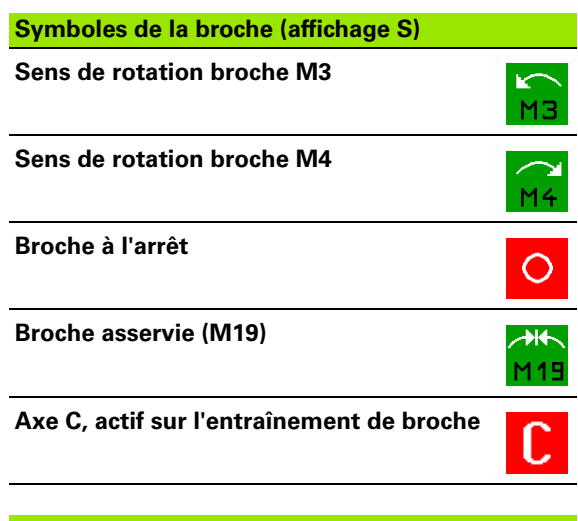

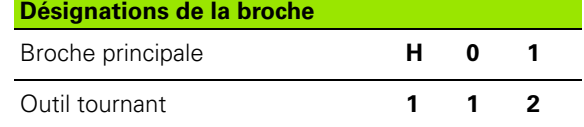

# <span id="page-82-0"></span>**3.4 Configurer la liste d'outils**

## **Machine avec tourelle**

Les outils utilisés sont mémorisés dans la liste de la tourelle. Le numéro ID de chaque outil installé est affecté à un logement d'outil dans la tourelle.

Dans le cycle Apprentissage, vous programmez la position de la tourelle avec un **numéro T**. Le **numéro d'identification de l'outil** est enregistré automatiquement dans "ID"

La liste de la tourelle peut être configurée au moyen du **menu TSF** ou bien directement avec les boîtes de dialogue des cycles en mode Apprentissage.

- **T Numéro emplacement tourelle**
- **ID outil (nom)** : est inscrit automatiquement

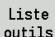

 Ouvrir la **liste de la tourelle**. Quand le curseur se trouve sur le champ de saisie ID, la MANUALplus ouvre en plus la **liste d'outils** avec les enregistrements de la banque d'outils.

## **Machine avec système Multifix**

Les machines équipées d'un système Multifix ne disposent que d'un seul emplacement d'outil à changement manuel.

**Numéro de place T dans la tourelle :** toujours T1

**ID outil** (nom) : sélectionnez le numéro ID à partir de la liste d'outils

Liste outils Ouvrir la **liste des outils**

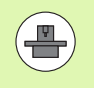

Les deux systèmes [tourelle revolver et Multifix] peuvent être utilisés simultanément sur une machine. Le **constructeur de la machine** définit le numéro de l'emplacement Multifix.

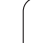

## **Outils dans différents quadrants**

Exemple : la **tourelle principale** de votre machine est située en avant du centre de tournage (quadrant standard).l En arrière du centre de tournage se trouve une **tourelle auxiliaire**.

Lors de la configuration de la MANUALplus, on définit, pour chaque porte-outil, si la cote X et le sens de rotation des arcs de cercle doivent être inversés. Dans cet exemple, la tourelle auxiliaire reçoit l'attribut "inverser".

Selon ce principe, toutes les opérations d'usinage sont programmées "normalement" – sans tenir compte de la tourelle qui exécute l'usinage. La simulation représente également toutes les opérations d'usinage dans le "guadrant standard".

Les outils sont également définis et étalonnés pour le "quadrant standard" – même s'ils sont installés dans la tourelle auxiliaire.

Si la tourelle auxiliaire est utilisée, la commande ne tient compte de l'inversion que lors de l'usinage de la pièce.

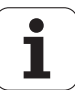

# **3.4 Configurer la liste d'outils** 3.4 Configurer la liste d'outils

## **Définir la liste de la tourelle à partir de la banque de données**

La liste de la tourelle représente son contenu actuel. La liste de la tourelle peut être configurée au moyen du **menu TSF** ou bien directement avec les boîtes de dialogue des cycles en mode Apprentissage.

Faites afficher les entrées de la banque de données des outils, pour transférer les entrées de la banque de données dans les emplacements de la tourelle. La MANUALplus affiche les enregistrements de la banque de données dans la partie basse de l'écran. Les touches de curseur sont actives dans cette liste.

## **TRANSFÉRER LES OUTILS ISSUS DE LA BASE DE DONNÉES**

Avec la softkey **Liste outils** (avec la fenêtre Distribution tourelle "ouverte "), activer la banque de données.

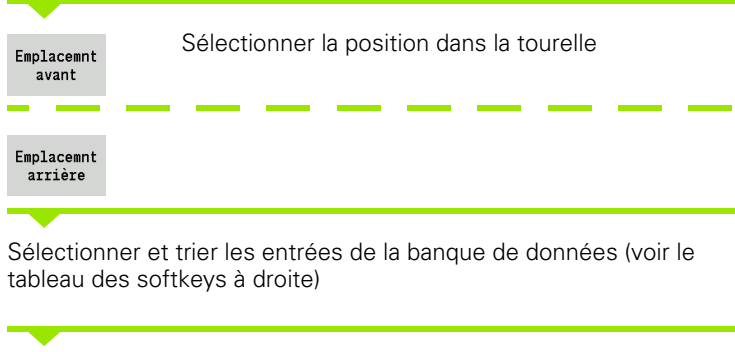

Choisir l'entrée de la banque de données d'outils avec les touches du curseur.

Enregist. outil

Liste outils

> Transférer l'outil sélectionné dans la liste de la tourelle

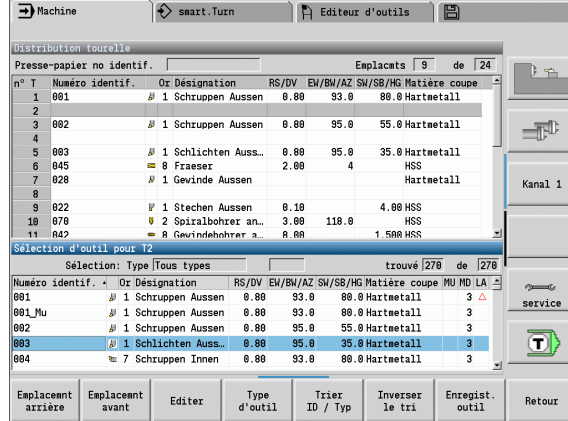

## **Sélectionner et trier les entrées de la banque de données**

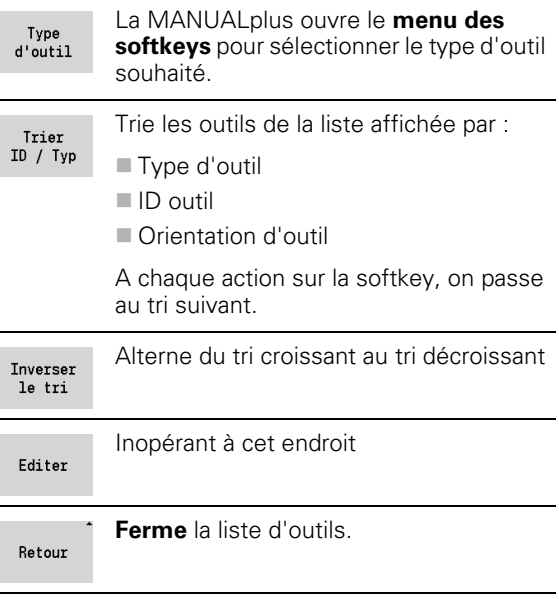

# **Définir la liste de la tourelle**

La liste de la tourelle représente sa composition actuelle. Lors de la configuration de la liste de la tourelle, vous inscrivez les numéros d'identification des outils.

La liste de la tourelle peut être configurée au moyen du **menu TSF** ou bien directement dans les dialogues des cycles en mode Apprentissage. Le choix des emplacements souhaités se fait au moyen des touches du curseur. Vous pouvez également configurer des systèmes de changement d'outil manuel dans la tourelle (voir [\(voir](#page-504-0)  "Configurer les porte-outils pour les systèmes de changements [manuels" à la page 505\)](#page-504-0)).

## **CONFIGURER LA LISTE D'OUTILS**

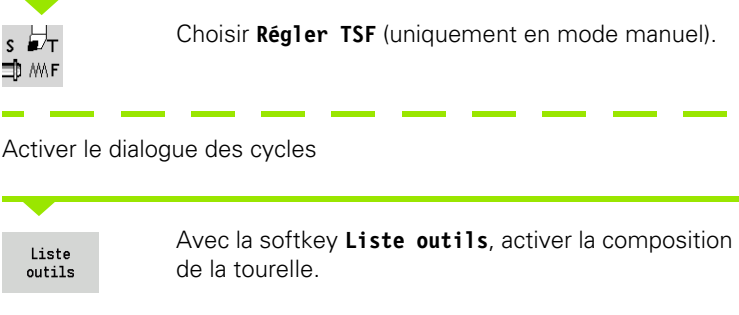

Modifier la composition de la tourelle (voir le tableau des softkeys à droite)

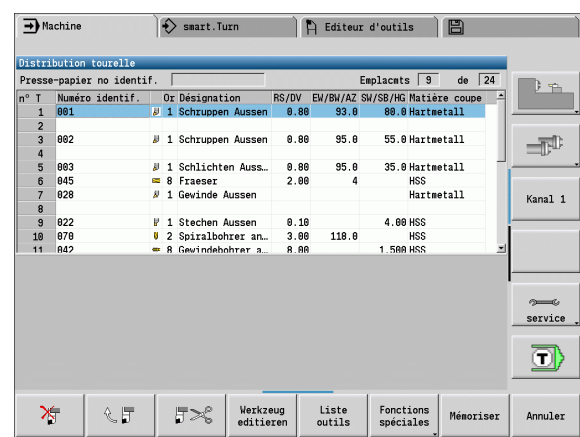

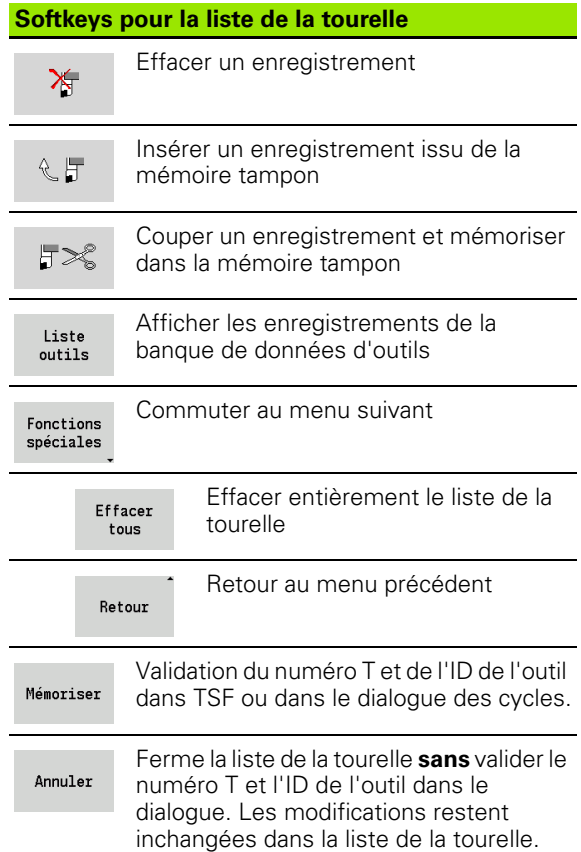

# **Appel d'outil**

**T** (en Anglais Tool) est la lettre qui désigne le porte-outil. **ID** désigne le numéro d'identification de l'outil. L'outil est appelé avec "**T**" (numéro d'emplacement dans la tourelle). Le numéro d'identification "**ID**" est affiché dans les dialogues et est inscrit automatiquement. Une liste de tourelle est créée.

- Un porte-outil (p. ex. Multifix) : l'outil est appelé par son "ID". Le numéro d'emplacement "T" est toujours 1. Une liste de tourelle n'est pas créée.
- Plusieurs porte-outils (p. ex. revolver) : l'outil est appelé par  $T''$ (numéro d'emplacement dans la tourelle). Le numéro d'identification "ID" est affiché dans les dialoques et est inscrit automatiquement. Une liste de tourelle est créée.

En mode manuel, vous indiquez le numéro T dans le dialogue TSF. En mode Apprentissage, "T" et "ID" sont des paramètres de cycle.

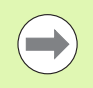

Si dans **Régler TSF**, vous introduisez un numéro T avec un numéro ID qui n'est pas défini dans la liste de la tourelle, celle-ci est modifiée en conséquence.

## **Outils tournants**

- Un outil tournant est défini dans la définition d'outil.
- L'outil tournant peut être programmé avec une avance par tour si l'entraînement de la broche d'outil est équipé d'un encodeur.
- Si les outils tournants à vitesse de coupe constante sont utilisés, la vitesse de rotation est calculée en fonction du diamètre de l'outil.

# **Contrôle de la durée d'utilisation de l'outil**

La MANUALplus surveille – si cela est souhaité – la durée d'utilisation des outils ou le nombre de pièces réalisées avec un outil.

Le contrôle de la durée d'utilisation additionne les périodes de travail en "avance d'usinage". Le contrôle de la quantité comptabilise le nombre de pièces produites. Ces valeurs sont comparées aux valeurs programmées dans les données d'outils.

Quand la durée d'utilisation arrive à terme et que le nombre des pièces est atteint, la MANUALplus délivre un message d'erreur et arrête l'exécution du programme **après** la fin du programme. Si vous travaillez avec une répétition de programme (M99 dans les programmes DIN), le système s'arrête après l'exécution de ce programme.

- La **version simple du contrôle de durée d'utilisation** est disponible pour les programmes Apprentissage. Ainsi, la MANUALplus vous informe de l'usure de l'outil.
- Dans les programmes smart. Turn et DIN PLUS, vous avez le choix entre le **contrôle simple de la durée d'utilisation** ou l'option **contrôle de la durée d'utilisation avec changement d'outil**. Si vous utilisez des outils de remplacement, la MANUALplus installe automatiquement "l'outil jumeau" dès qu'un outil est usé. La MANUALplus arrête l'exécution du programme seulement lorsque le dernier outil de la chaîne de remplacement est usé.

Vous activez/désactivez le gestionnaire de durée d'utilisation dans les paramètres utilisateur "système/configuration générales pour mode automatique/durée d'utilisation".

Le mode de surveillance, la durée d'utilisation/temps d'utilisation restant ou la quantité/quantité restante sont affichés dans les données d'outils. L'édition et l'affichage figurent également à cet endroit (voir ["Editer la durée de vie des outils" à la page 500](#page-499-0)).

Les outils de remplacement sont définis lors de la configuration de la tourelle. La "chaîne de remplacement" peut contenir plusieurs outils jumeaux. La chaîne de remplacement fait partie du programme CN (voir chapitre "Programmation outils" du manuel d'utilisation "programmation smart.Turn et DIN").

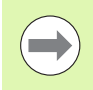

Actualisez les données de la durée d'utilisation/quantité en mode "Gestion outils" lorsque vous changez une plaquette d'outil.

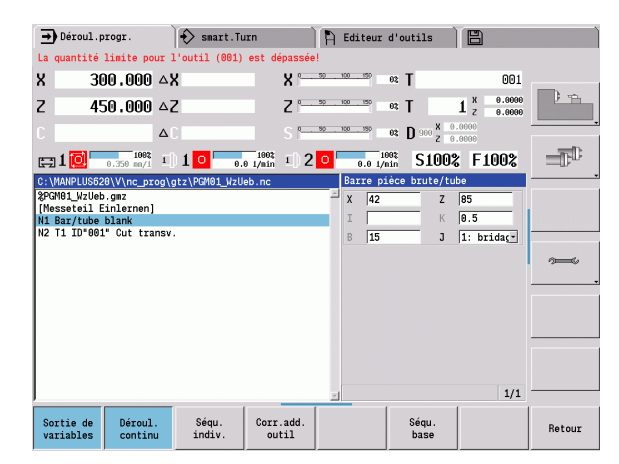

# **3.5 Configurer la machine**

Quelle que soit la manière dont vous usinez la pièce, manuellement au automatiquement, vous devez "régler" la machine. En mode Manuel, vous accédez aux fonctions suivantes avec le menu **Configurer** :

- Initialisation des valeurs des axes (définir le point zéro pièce)
	- Référence machine (référencer les axes)
- Régler la zone de sécurité
- Initialisation du point de changement d'outil
- Initialiser les valeurs de l'axe C
- Définir les dimensions de la machine
- Afficher les temps de fonctionnement
- Opération de palpage

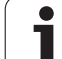

## **Définir le point zéro pièce**

Le dialogue affiche la distance entre le point zéro machine et le point zéro pièce (appelée également "décalage") avec les valeurs **XN** et **ZN**. Si vous modifiez le point zéro pièce, la commande affiche de nouvelles valeurs.

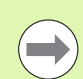

Vous pouvez aussi définir le point zéro pièce dans l'axe Z avec un palpeur. Au moment de l'initialisation du point zéro, la commande vérifie le type d'outil qui est actuellement actif. Si vous sélectionnez la fonction de configuration **Point zéro pièce** avec le palpeur, la commande adapte automatiquement le formulaire d'introduction des données. Appuyez sur CN Marche pour lancer l'opération de mesure. Avec la softkey **Mémoriser**, vous valider la valeur en tant que point zéro pièce dans l'axe Z.

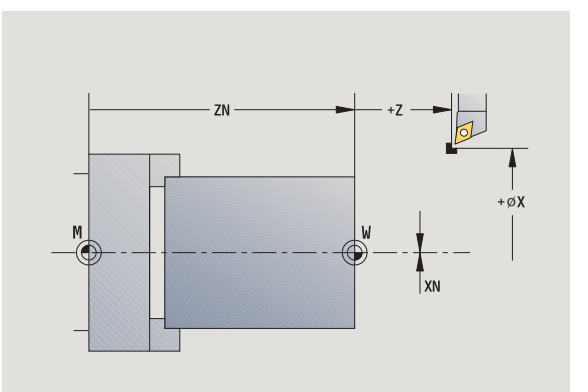

## **INITIALISER LE POINT ZÉRO PIÈCE**

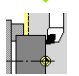

**Sélectionner Configurer**

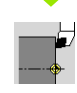

Sélectionner **Initialiser les valeurs des axes**

## **Effleurer** le point zéro pièce (surface transversale)

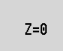

Définir la position d'effleurement de la pièce comme "point zéro pièce Z"

Introduire la distance outil – point zéro pièce comme "coordonnée point de mesure Z"

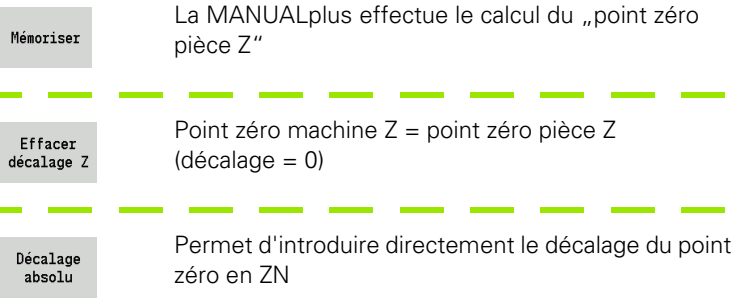

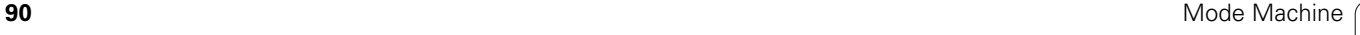

## **Franchir les références des axes**

Il est possible de franchir une nouvelle fois les points de référence des axes. Vous pouvez sélectionner les axes séparément ou tous ensemble.

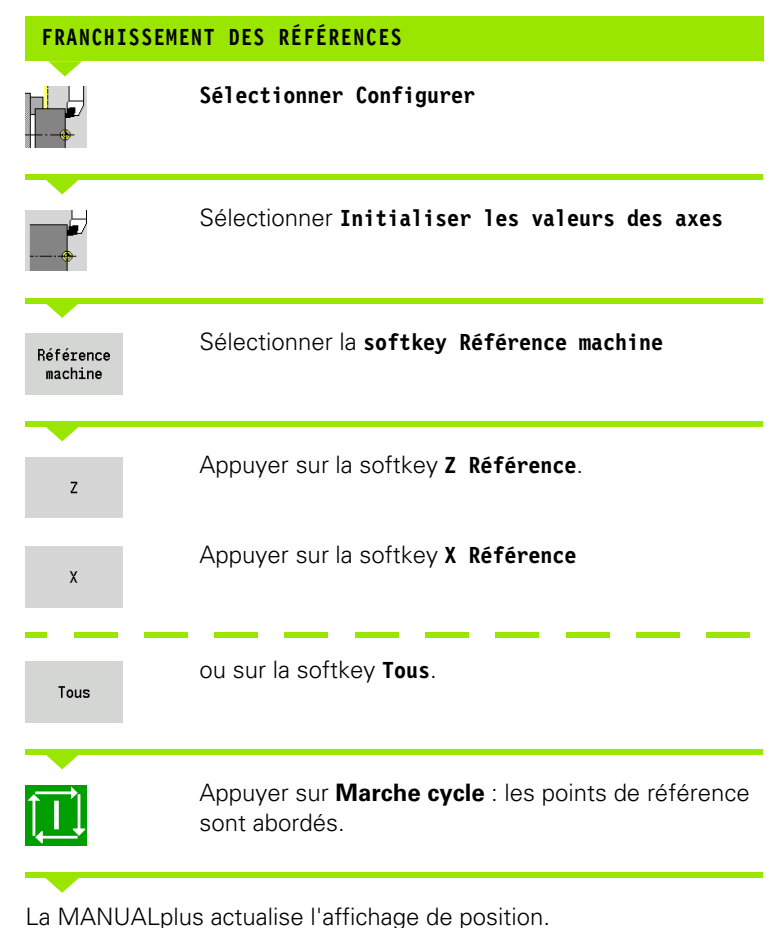

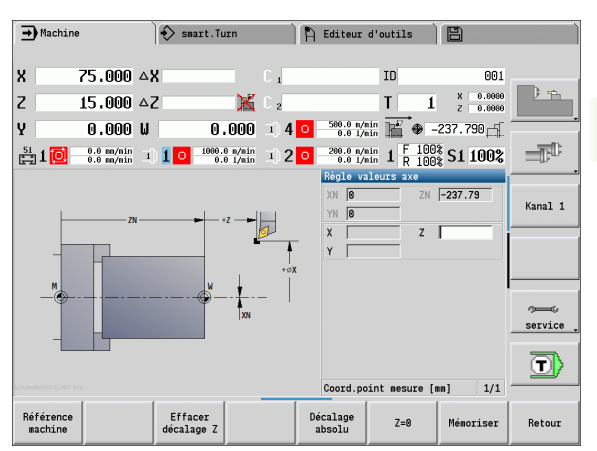

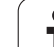

## **Régler la zone de sécurité**

Pour chaque déplacement, la MANUALplus vérifie si la **zone de sécurité dans le sens –Z** est dépassée. Dans ce cas, le déplacement est interrompu et un message d'erreur est affiché.

Le dialogue de configuration "initialiser la zone protégée" indique l'écart point zéro-machine – zone de sécurité **–ZS**.

L'état de la surveillance de zone de sécurité est affiché dans l'affichage machine, si elle a été configurée par le constructeur (voir tableau).

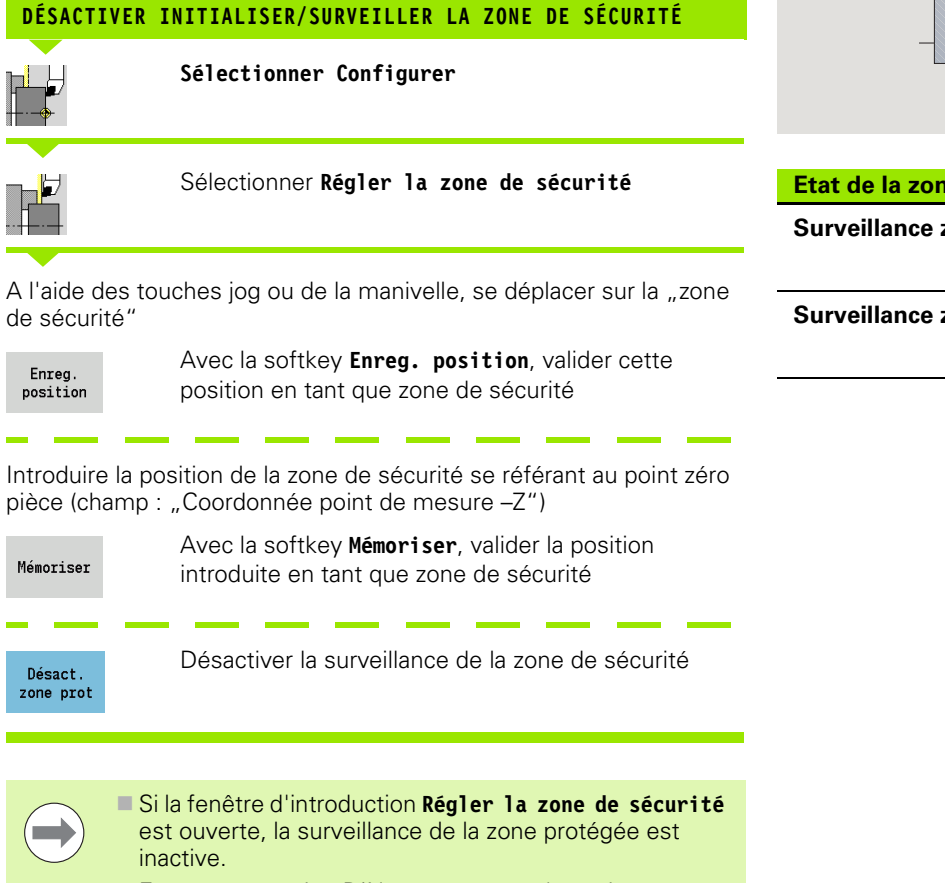

En programmation DIN, vous pouvez désactiver avec **G60 Q1** la surveillance de la zone de sécurité et la réactiver avec **G60**

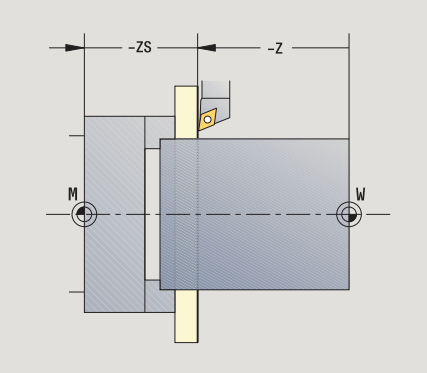

## **Etat de la zone de sécurité**

zone de sécurité active

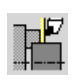

**Surveillance zone de sécurité inactive**

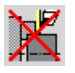

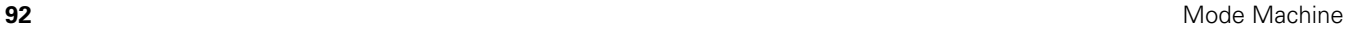

# 3.5 Configurer la machine **3.5 Configurer la machine**

# **Initialisation du point de changement d'outil**

Avec le cycle **Aborder point de changement d'outil** ou avec la commande DIN **G14**, le chariot se déplace jusqu'au "point de changement d'outil". Cette position devrait être suffisamment éloignée de la pièce, de sorte que la tourelle puisse tourner librement, ou que vous puissiez changer l'outil sans problème.

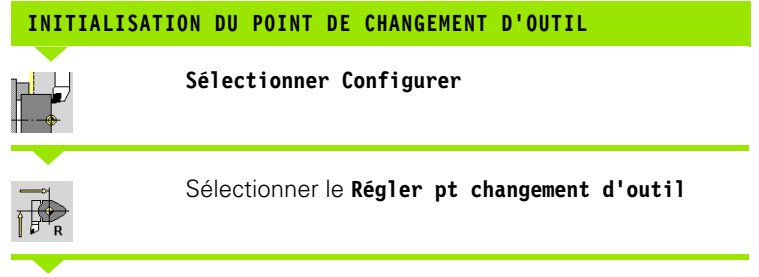

## **Aborder le point de changement d'outil**

Enreg. position Avec les touches Jog ou la manivelle électronique, se déplacer au point de changement d'outil et valider cette position comme point de changement d'outil.

M

## **Introduire directement la position de changement d'outil**

Dans le champ de saisie X et Z, indiquez la position de changement souhaitée dans les coordonnées machines (X=rayon)

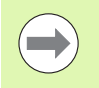

Les coordonnées du point de changement d'outil sont introduites et affichées, indiquant la distance du point zéro machine – au point de référence du porte-outil. Il est conseillé d'aborder le point de changement d'outil et de valider la position avec la softkey **Enreg. position**.

# **Initialisation des valeurs de l'axe C**

Avec la fonction "initialiser valeurs d'axe C", vous pouvez définir un décalage d'origine pour la broche de la pièce :

CN : valeur de position de la broche de la pièce (affichage)

**Sélectionner Configurer**

C : décalage du point zéro axe C

## **DÉFINIR LE POINT ZÉRO SUR L'AXE C**

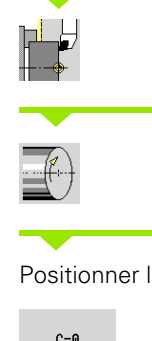

Sélectionner **Init. valeurs axe C**

## 'axe C

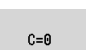

Définir la position comme **point zéro axe C**

Introduire le ..décalage du point zéro de l'axe C"

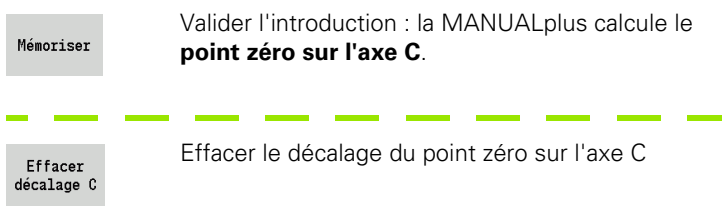

## **Affichage étendu des formulaires pour des machines avec contrebroche**

Si votre machine est équipée d'une contre-broche, le paramètre CA s'affiche. Le paramètre CA permet de sélectionner la broche de pièce (broche principale ou contre-broche) affectée par la fonction "Init. valeurs axe C".

Le décalage angulaire courant est affiché dans le paramètre CV. Un décalage angulaire est activé avec G905 afin d'ajuster les positions de la broche principale avec la contre-broche. Cela peut être nécessaire lorsque les deux broches doivent être synchronisées pour réaliser un transfert de pièce. Vous désactivez le décalage angulaire avec la softkey "Effacer décalage CV".

Paramètre supplémentaire pour les machines avec contre-broche :

- CV : affichage du décalage angulaire actif
- CA : sélection de l'axe C (broche principale ou contre-broche)

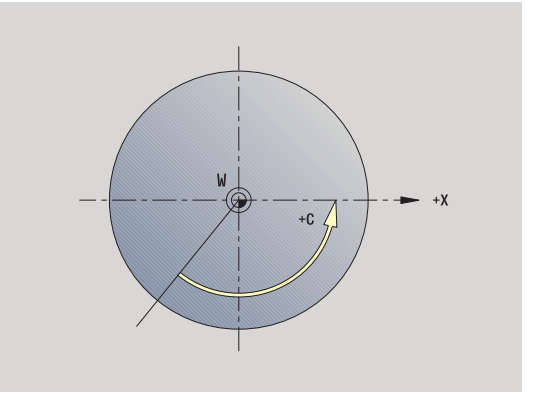

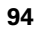

## **Configuration des cotes de la machine**

Avec la fonction "Configurer les cotes de la machine", vous pouvez mémoriser différentes positions pour les utiliser dans des programmes CN.

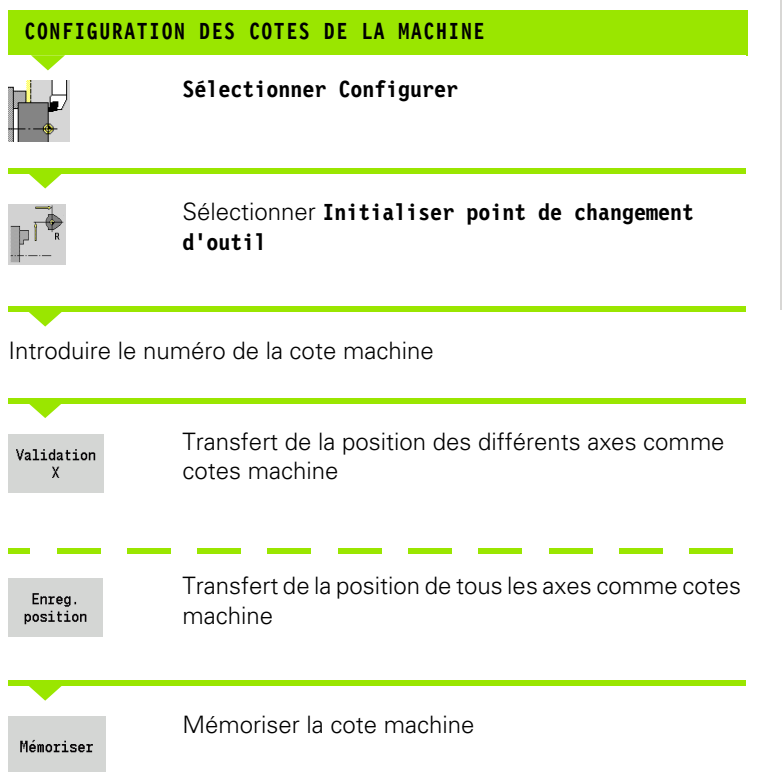

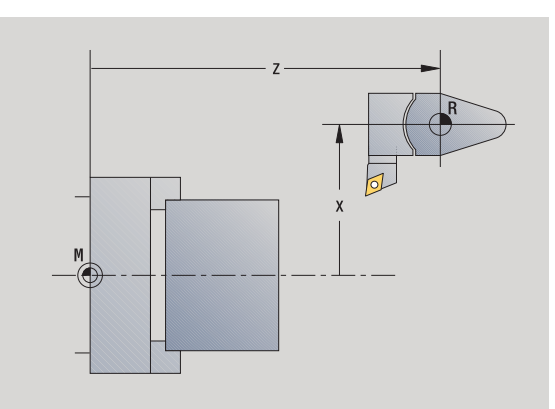

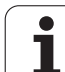

# **Etalonner le palpeur de table**

La fonction "Etalonner le palpeur de table" permet de calculer les positions exactes du palpeur de table.

processus est réitéré (au maximum 4 sens de mesure).

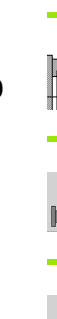

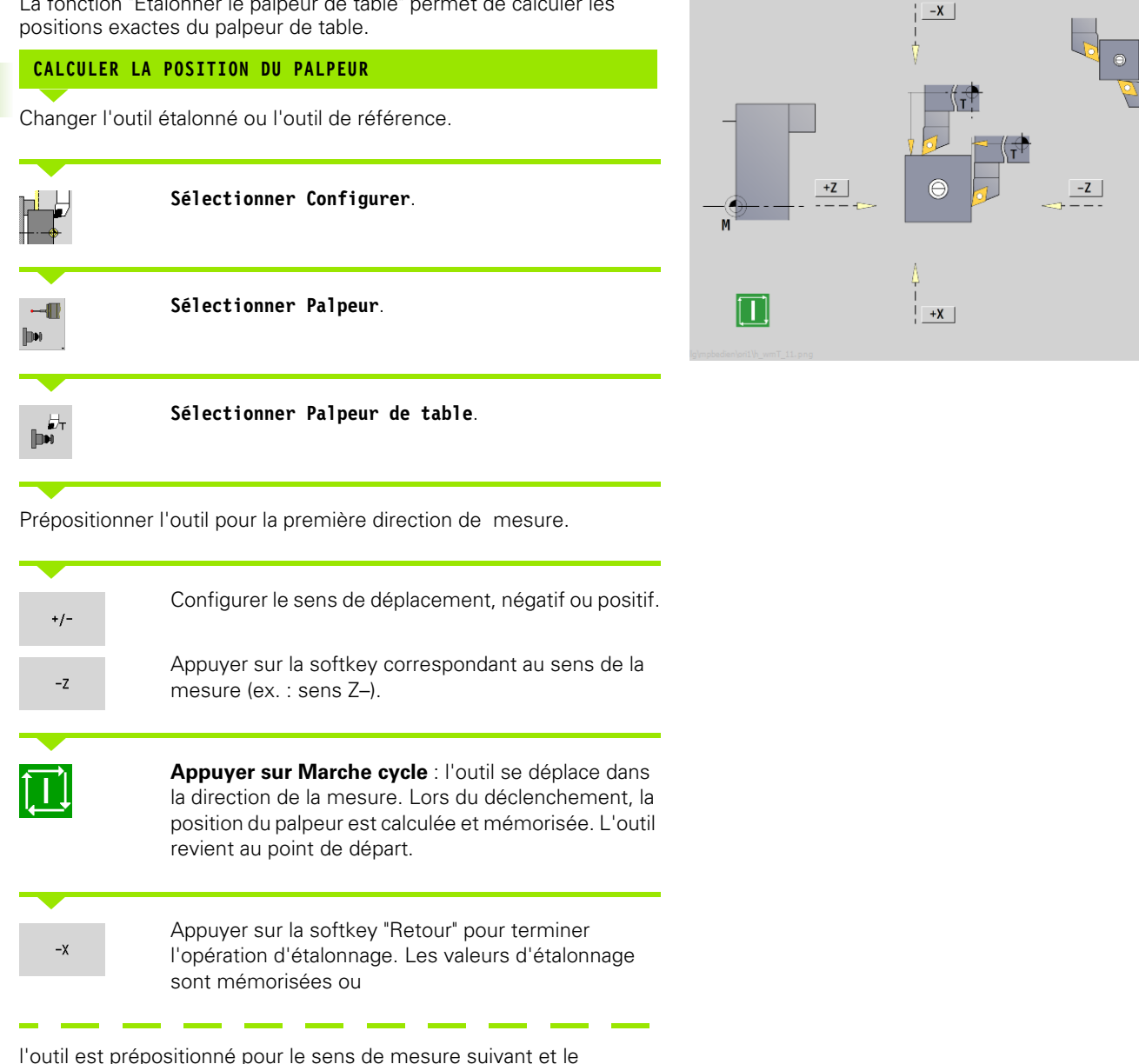

## **Afficher les temps de fonctionnement**

Dans le menu "Service", vous pouvez afficher différents temps de fonctionnement.

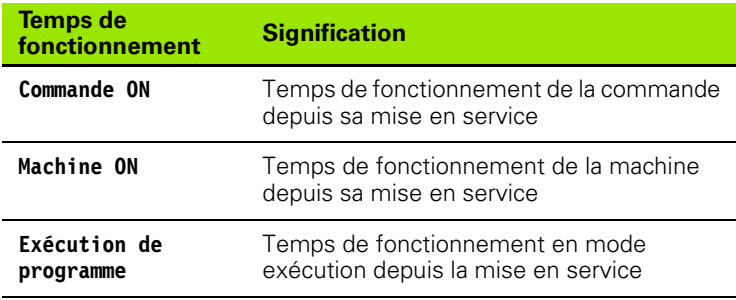

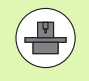

Le constructeur de la machine peut également afficher d'autres temps. Consultez le manuel de la machine !

## **AFFICHER LES TEMPS DE FONCTIONNEMENT**

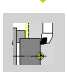

**Sélectionner Configurer**.

**Sélectionner Service**.

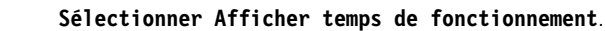

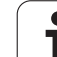

# **Régler l'heure du système**

La fonction "Régler l'heure du système" permet de régler l'heure de votre commande.

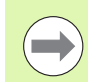

Il vous faut une souris pour naviguer sur le formulaire de saisie **Régler l'heure du système**.

Avec les softkeys Mois et Année, vous pouvez modifier pas à pas, en avant ou en arrière, le réglage actuel.

Si vous souhaitez régler l'heure moyennant un serveur NTP, vous devez d'abord le sélectionner à partir de la liste des serveurs.

## **RÉGLER L'HEURE SYSTÈME**

**Sélectionner Configurer**.

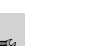

**Sélectionner Service**.

**Sélectionner Régler l'heure du système**.

**Sélectionner Régler l'heure avec serveur NTP** (si disponible). <u>a sana ana ana </u>

**Sélectionner Régler l'heure manuellement**.

**Sélectionner Date**.

 $\overline{\phantom{a}}$ 

**Contract Contract Contract** 

**Sélectionner Heure**.

**Sélectionner Fuseau horaire**.

Appuyer sur la softkey **OK**.

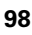

# **3.6 Etalonner les outils**

La MANUALplus gère l'étalonnage des outils.

- en effleurant. Ainsi les jauges d'outils sont déterminés en fonction de l'outil à mesurer.
- avec un palpeur (fixe ou escamotable dans la zone de travail, installé par le constructeur)
- avec un système optique (installé par le constructeur de la machine)

La mesure en effleurant est toujours possible. Quand un palpeur de mesure ou un palpeur optique est installé, sélectionnez la méthode de mesure par softkey.

Pour les outils déjà étalonnés, introduisez les jauges d'outils en mode de fonctionnement "Gestion outils".

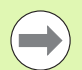

Les valeurs de correction sont effacées lors de la mesure d'outils.

- Notez qu'avec les forets et les fraises, c'est le point de centre qui est mesuré.
- Les outils sont mesurés en fonction de leur type et de leur orientation Remarquez les figures d'aide

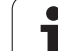

# <span id="page-99-0"></span>**Effleurer**

Par "Effleurement", vous déterminez les dimensions en fonction d'un outil mesuré.

## **DÉTERMINER LES DIMENSIONS DE L'OUTIL PAR EFFLEUREMENT**

Enregistrer l'outil à mesurer dans le tableau d'outils.

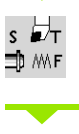

Installer un outil à mesurer et introduire le numéro T dans **Régler TSF**.

Dresser la face transversale et définir cette position comme point zéro pièce.

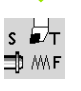

Retour à **Régler TSF**, changer l'outil à mesurer.

Mesure outil

Activer **Mesure outil**

Effleurer la face transversale.

Validation  $\mathsf{Z}$ 

Introduire "0" comme coordonnée point de mesure **Z** (point zéro pièce) et mémoriser.

Usiner le diamètre de mesure.

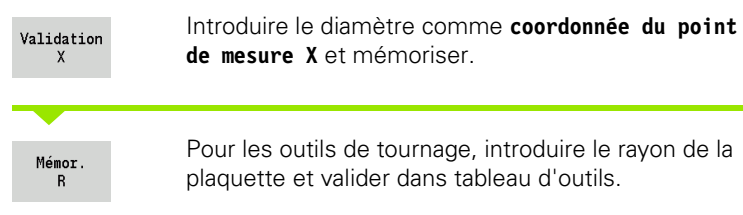

۱ī  $\alpha x$ M

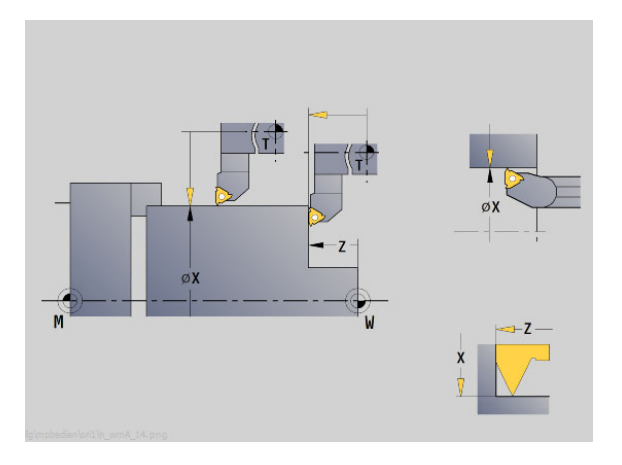

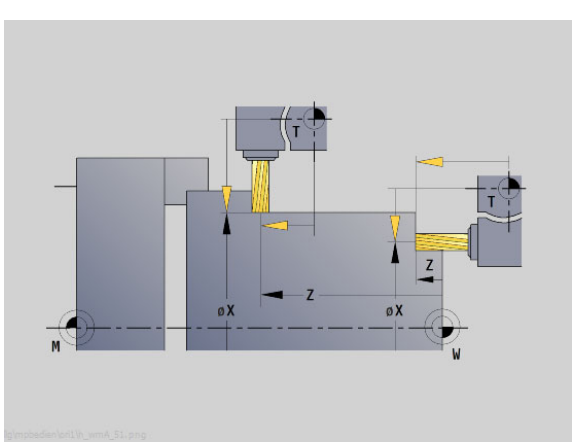

## **Palpeur (palpeur de table)**

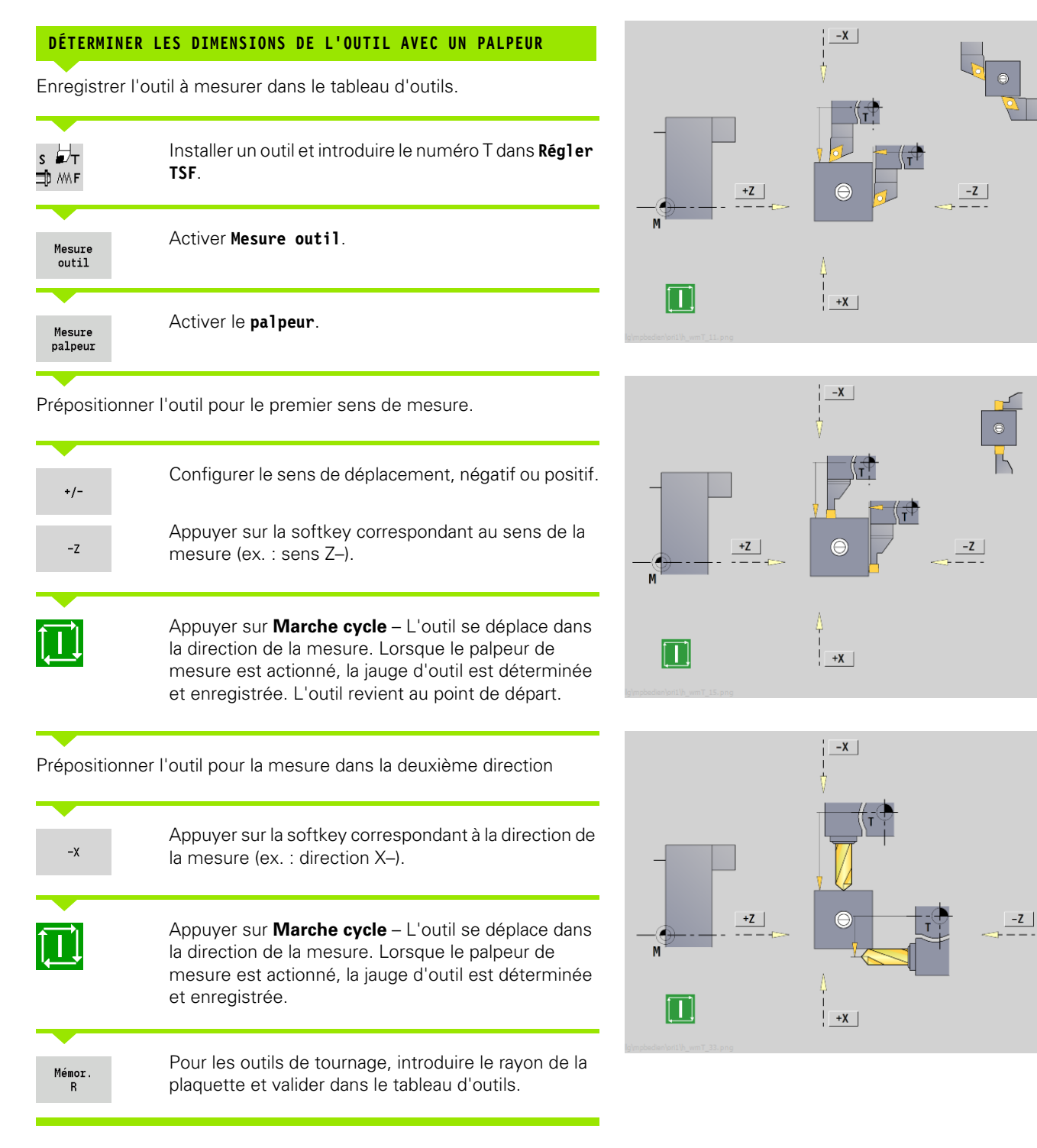

# **Système optique**

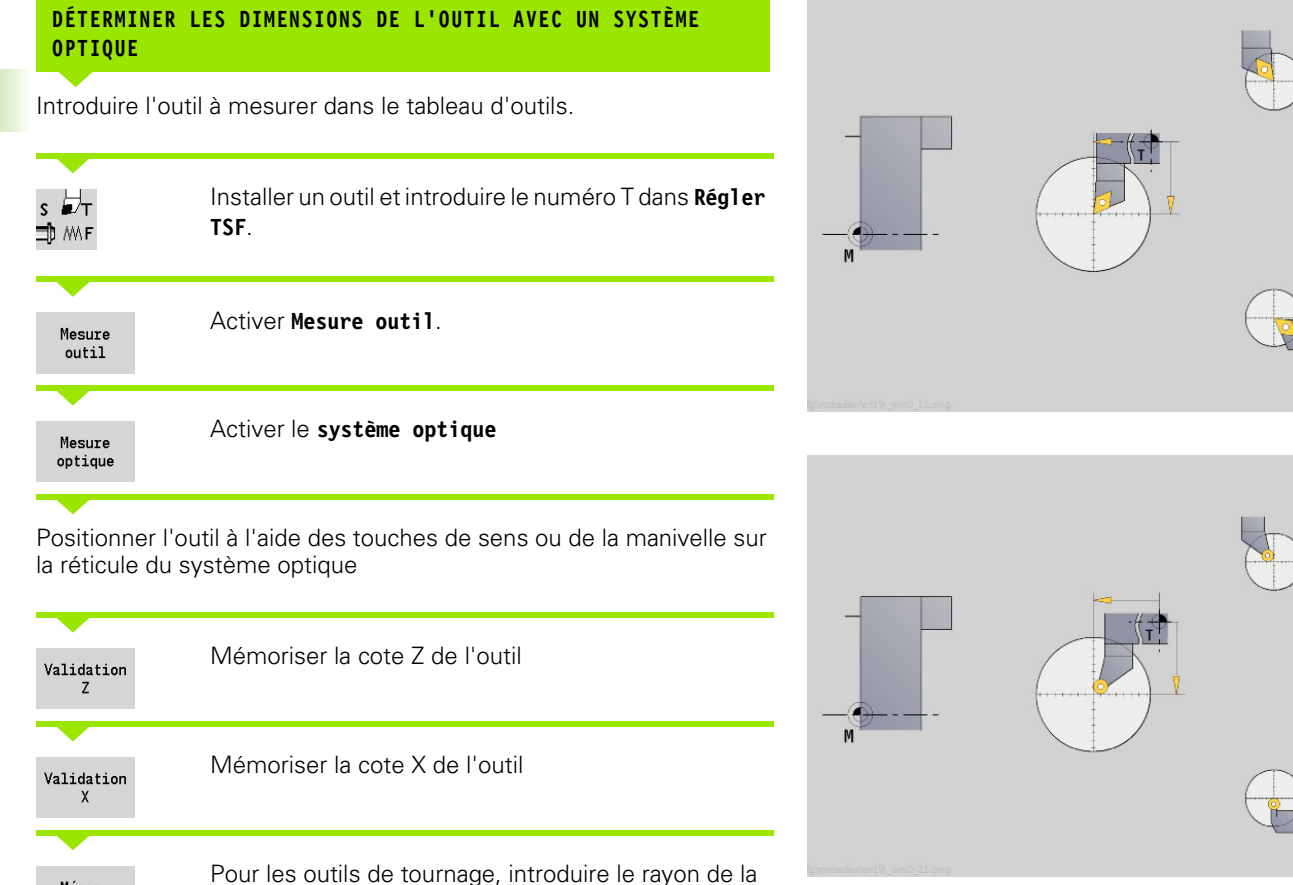

plaquette et valider dans le tableau d'outils.

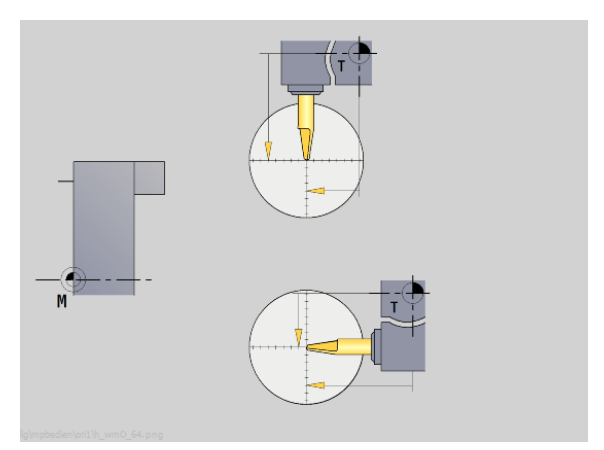

**3.6 Etalonner les outils**

3.6 Etalonner les outils

Mémor.  $\overline{R}$ 

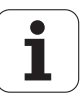

## <span id="page-102-0"></span>**Corrections d'outils**

Les corrections d'outil en X et en Z ainsi que la "correction spéciale" pour les outils, d'usinage de gorges, à plaquettes rondes, de tronçonnage, ) compensent l'usure des plaquettes.

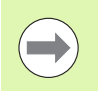

Une valeur de correction ne doit pas dépasser +/–10 mm.

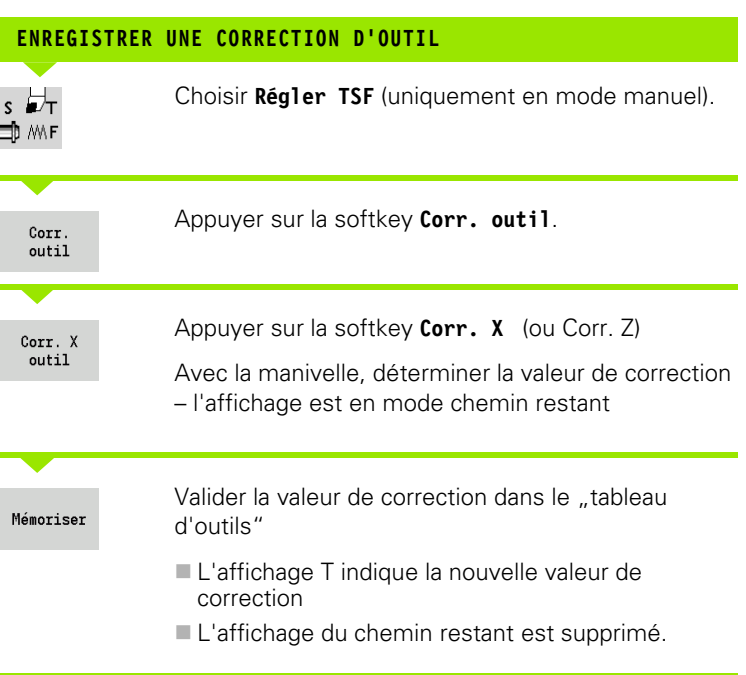

## **EFFACER UNE CORRECTION D'OUTIL**

 $s \nleftrightarrow$ Choisir **Régler TSF** (uniquement en mode manuel). ∃, M∧F

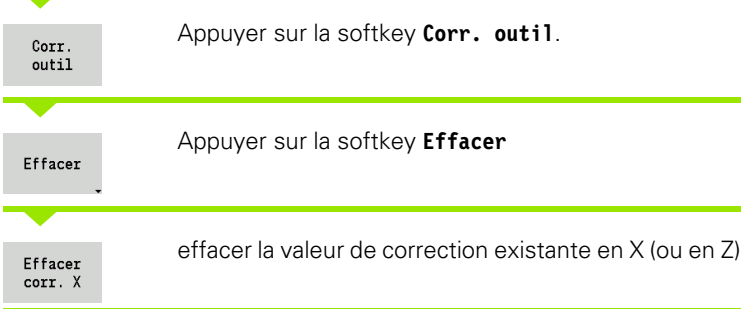

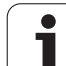

# **3.7 Mode "Manuel"**

Pour l'**usinage manuel de pièces**, vous déplacez les axes avec les manivelles ou les touches de sens d'axes. Vous pouvez également utiliser les cycles Apprentissage pour exécuter des usinages plus complexes (mode semi-automatique). Les déplacements et les cycles ne sont **pas mémorisés.**

A l'issue de la mise sous-tension et après avoir franchi les points de référence, la MANUALplus est en mode "manuel". Ce mode reste actif jusqu'à ce que vous sélectionnez **Apprentissage** ou **Déroulement**  de programme. L'affichage "Machine" de l'en-tête correspond au "mode manuel".

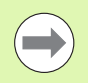

Avant de commencer l'usinage, définissez le point zéro pièce et introduisez les données-machine.

# **Changer l'outil**

Le **numéro T/ID outil** est à introduire dans **Régler TSF**. Vérifiez les paramètres de l'outil.

"T0" ne définit aucun outil. Par conséquent, la longueur, le rayon de la dent etc. ne sont pas mémorisés.

# **Broche**

Vous introduisez la vitesse de rotation broche dans **Régler TSF**. Pour mettre en marche et arrêter la broche, appuyez sur les touches de broche (panneau de commande de la machine). L'**angle d'arrêt de broche A** dans **Régler TSF** sert à arrêter la broche toujours à cette position.

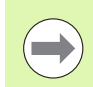

Attention à la vitesse de broche maximale (à définir dans **Régler TSF**)

# **Mode Manivelle**

Voir Manuel de la machine.

**104** Mode Machine

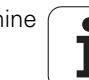

## **Touches de sens manuelles**

Les touches de sens manuelles permettent de déplacer les axes en avance de travail ou en avance rapide. Vous introduisez la vitesse de rotation broche dans **Régler TSF**.

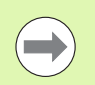

## **Avance**

**avec broche en marche** : avance par tour [mm/tour] avec **broche à l'arrêt** : avance par minute [m/min]

Avance en **Rapide** : avance par minute [m/min]

## **Apprentissage en mode manuel**

- Régler la vitesse de rotation broche
- Régler l'avance
- Changer l'outil, définir le numéro T et vérifier les données d'outil ("T0" n'est pas autorisé)
- Aller au point de départ du cycle
- Sélectionner le cycle et introduire les paramètres.
- **Tester graphiquement le cycle**
- Exécuter le cycle

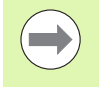

Les dernières données validées dans un dialogue de cycle sont conservées jusqu'à ce qu'à la sélection d'un nouveau cycle.

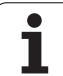

# **3.8 Mode Apprentissage (Teach-in)**

# **Mode Apprentissage**

En **mode Apprentissage**, vous usinez la pièce pas à pas avec les cycles Teach-in. La MANUALplus "apprend" cet usinage et en mémorise les séquences dans un programme-cycles que vous pouvez réutiliser à tout moment. **Apprentissage** est activé par softkey et s'affiche dans l'en-tête de l'écran.

Chaque programme Apprentissage porte un un nom et fait l'objet d'une brève description. Chaque cycle est représenté par un numéro de séquence. Le numéro de séquence n'a aucune répercussion sur le déroulement du programme, les cycles sont exécutés les uns après les autres. Si le curseur se trouve dans une séquence du cycle, la MANUALplus affiche les paramètres du cycle.

Une séquence de cycle contient :

- e le numéro de séquence
- l'outil utilisé (numéro d'emplacement dans la tourelle et numéro IDoutil)
- la désignation du cycle
- $\blacksquare$  le numéro du contour ICP ou du sous-programme DIN (après "%")

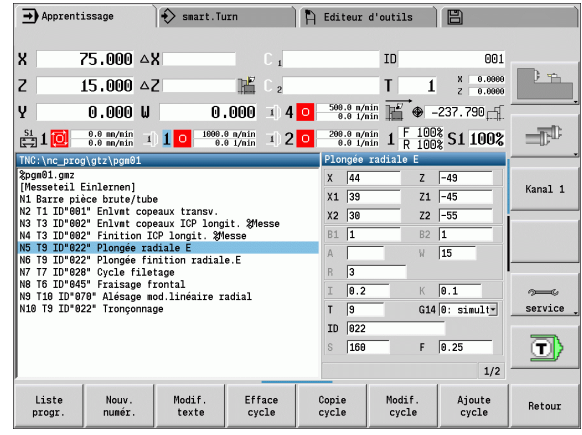

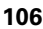

# **Apprentissage**

Lorsque vous élaborez un nouveau programme Teach-in, cette opération a lieu pour chaque cycle après la procédure "Introduction – Simulation – Exécution – Mémorisation". Les différents cycles exécutés les uns après les autres constituent un programme-cycles.

Vous modifiez des programmes Teach-in existants en modifiant les paramètres des cycles, en effaçant des cycles existants ou en en rajoutant.

Lorsque vous quittez le mode **Apprentissage** ou que vous mettez la machine hors-tension, le programme Apprentissage est conservé.

Vous accédez par softkey à l'éditeur de création de contours ICP, lorsque vous appelez un cycle ICP (voi[r"Editeur ICP en mode cycles"](#page-368-0)  [à la page 369\)](#page-368-0).

Les sous-programmes DIN sont à programmer dans l'éditeur smart.Turn et sont à associer ensuite à un cycle DIN. Vous accédez à l'éditeur smart.Turn avec la softkey **DIN Edit** lorsque vous sélectionnez le cycle DIN ou la touche de mode de fonctionnement.

### **Softkeys** Commuter sur "sélection de Liste programmes-cycles". progr. Renuméroter les séquences des cycles. Nouv. numér. Introduire/modifier la description du Modif. programme. Appeler le clavier texte alphabétique Effacer le cycle sélectionné. Efface cycle Copier les paramètres de cycle dans la Copie mémoire tampon. (exemple : transférer cycle les paramètres du cycle d'ébauche au cycle de finition). Transférer les données issues de la Insérer mémoire tampon. (la softkey n'apparaît qu'après l'action **copie cycle**.) Modifier le paramètre ou le mode du Modif. cycle. Le type de cycle ne peut pas être cycle modifié. Ajouter un nouveau cycle en dessous du Ajoute

curseur.

cycle

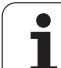

# **3.9 Mode "Déroulement de programme"**

## **Charger un programme**

En mode Déroulement de programme, vous utilisez les programmes Apprentissage ou DIN pour usiner des pièces. Dans cette branche, vous ne pouvez pas modifier le programme mais vous pouvez le tester **avant** son exécution avec la simulation graphique. En plus, grâce au mode **Séqu. indiv.** et au **Déroul. continu**, la MANUALplus gère la procédure d'"approche" pour l'usinage de la pièce.

Les programmes **smart.Turn** sont mémorisés en tant que programmes DIN (\* nc).

"Déroulement de programme" charge automatiquement le dernier programme utilisé. Pour charger un programme différent :

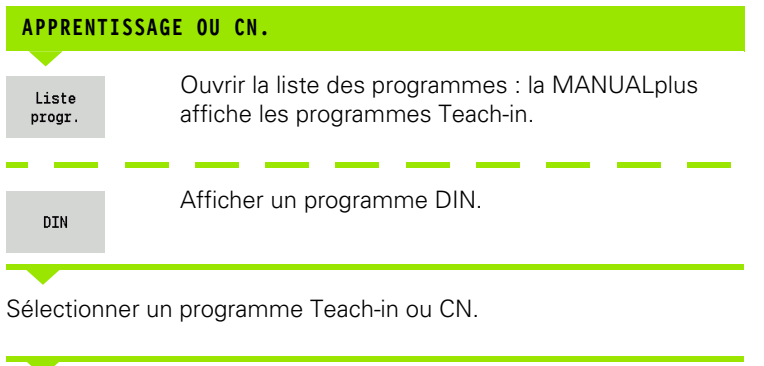

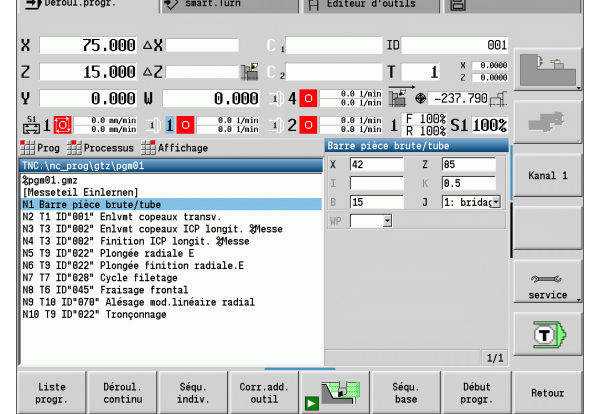

 $\overline{\phantom{a}}$ 

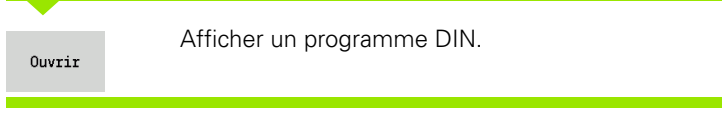

Un programme Teach-in ou smart.Turn peut démarrer à n'importe quelle séquence afin de poursuivre une opération d'usinage interrompue (recherche de la séquence start).

Le mode **Déroulement de programme** est activé par softkey et affiché dans la ligne d'en-tête.

Lorsque vous sélectionnez **Déroul. progr.**, la MANUALplus charge le dernier programme utilisé ou exécuté en mode Edition. En alternative, sélectionnez un autre programme avec **Liste progr.** (voir ["Gestionnaire de programmes" à la page 117](#page-116-0)).

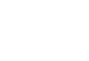
## **Comparer les listes d'outils**

Pendant le chargement d'un programme, la MANUALplus compare la composition actuelle de la tourelle avec la liste d'outils du programme. La commande délivre un message d'erreur si, dans un programme, des outils figurent à un autre emplacement dans la tourelle ou qu'ils en sont absents.

Le message d'erreur acquitté, la liste d'outils du programme est affichée pour vérification.

Vous pouvez valider la table d'outils programmée avec la softkey **Enregist. outil** ou suspendre l'opération avec **Annuler**.

### **Attention, risque de collision**

- Ne validez la **liste d'outils programmée** que si elle correspond à la composition de la tourelle.
- On ne peut lancer un programme que si la liste d'outils programmée **correspond** à celle de la tourelle.

## **Avant l'exécution du programme**

#### **Programmes erronés**

La MANUALplus vérifie les programmes pendant le chargement jusqu'à la partie **USINAGE**. Si une erreur est détectée (Ex. : erreur dans la définition du contour), le symbole d'erreur apparaît dans la ligne d'en tête. En appuyant sur la **touche Info**, vous obtenez des informations précises de l'erreur.

La partie usinage et, par conséquent, tous les déplacements, ne sont interprétés qu'après **Marche cycle**. Si une erreur se produit, la machine s'arrête et un message d'erreur est délivré.

#### **Contrôle des cycles et paramètres de cycles**

La MANUALplus énumère le programme Apprentissage/DIN. Dans les programmes Apprentissage, le paramètre du cycle sur lequel est positionné le curseur est affiché.

#### **Contrôle graphique**

Vous contrôlez le déroulement du programme à l'aide de la simulation graphique (voir ["Mode simulation graphique" à la](#page-475-0)  [page 476](#page-475-0)).

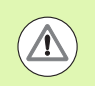

### **Attention, risque de collision**

Avant de lancer la simulation, vérifiez les programmes pour détecter les erreurs de programmation ou la syntaxe utilisée.

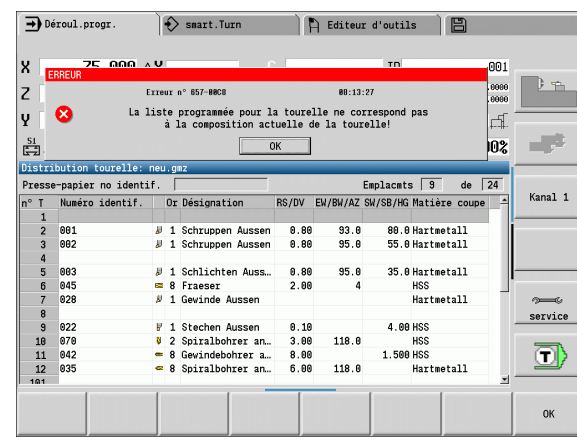

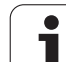

# **Recherche de la séquence start**

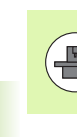

La MANUALplus doit avoir été préparée par le constructeur de la machine pour assurer la recherche de la séquence start (PLC).

La recherche de la séquence start sert à démarrer un programme à une séquence déterminée. Dans un programme smart.Turn, vous pouvez démarrez à n'importe quelle séquence CN.

La MANUALplus lance l'exécution du programme à partir de l'endroit où se trouve le curseur. Une simulation intermédiaire ne modifie pas la position de départ.

Lors de la recherche de la séquence start, la MANUALplus reproduit les états de la machine qui existeraient lors d'un déroulement normal de programme avant la séquence start. L'outil est tout d'abord sélectionné, les axes sont ensuite positionnés dans l'ordre configuré et la broche est ensuite activée.

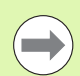

 Dans le paramètre machine **Terminer la recherche de séquence start après le lancement du programme** (601810), vous pouvez définir si l'exécution du programme doit commencer après une recherche de séquence start avec la séquence CN sélectionnée ou avec la séquence CN suivante.

**HEIDENHAIN recommande de démarrer avec une** séquence CN, directement après une instruction T.

#### Remarque :

- **Positionner les chariots de telle sorte que :** 
	- $\blacksquare$  la tourelle puisse basculer sans collision.
	- $\blacksquare$  les axes puissent se déplacer à la dernière position programmée sans collision.

La recherche de séquence start est une fonction machine. Si le paramètre machine 601810 est configuré de telle sorte que l'exécution du programme commence avec la séquence CN sélectionnée, il faut tenir compte du point suivant.

■ Si vous utilisez une instruction T en tant que séquence start, la tourelle pivote d'abord vers l'outil précédent, puis vers l'outil sélectionné dans la séquence start.

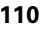

# **Exécution de programme**

Le programme Apprentissage/DIN chargé est exécuté dès que vous appuyez sur **Marche cycle**. **Arrêt cycle** arrête l'usinage à tout instant.

Pendant le déroulement du programme, le curseur est positionné sur le cycle ou la séquence DIN courante. Avec les programmes Apprentissage, vous visualisez les paramètres du cycle courant dans la fenêtre de saisie.

Vous influencez le déroulement du programme à l'aide des softkeys du tableau.

> Dans le menu Déroulement, vous pouvez définir un nombre de pièces dans le paramètre MP (fonction machine). Vous ne pouvez alors exécuter le programme que jusqu'à ce que le nombre de pièces soit atteint. La commande délivre un message à ce moment et fait en sorte que l'usinage ne puisse pas continuer. La softkey Effacer nombre de pièces permet de remettre à zéro le compteur de pièces.

Vous pouvez aussi saisir un nombre effectif dans le champ P si, par exemple, vous avez déjà usiné un certain nombre de pièces.

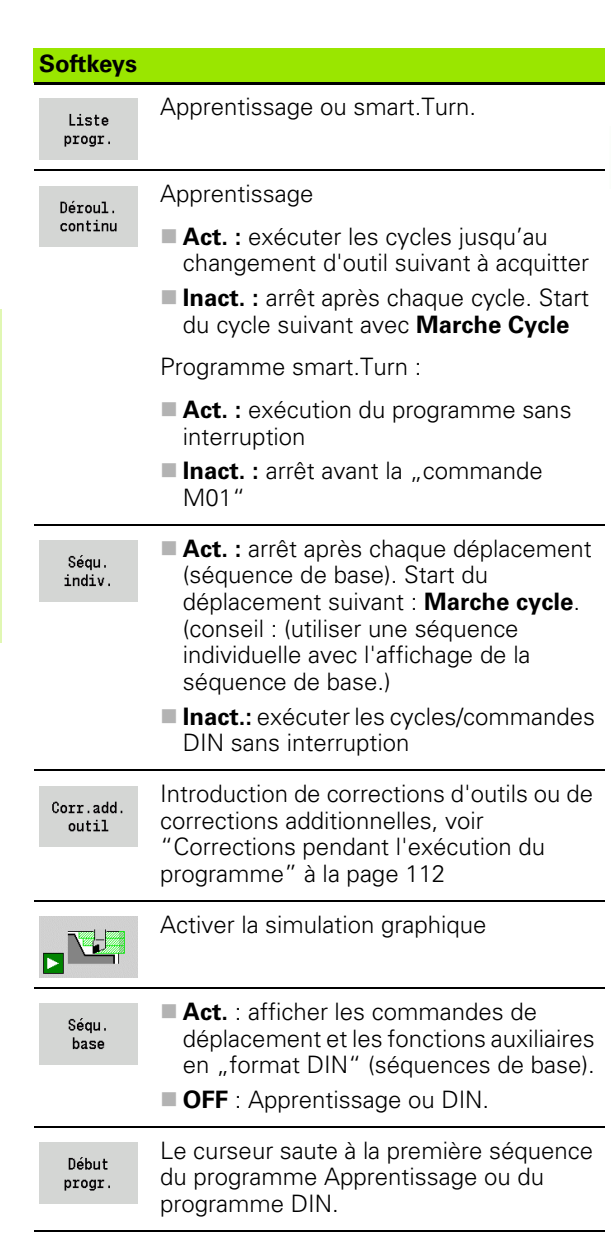

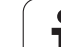

## <span id="page-111-0"></span>**Corrections pendant l'exécution du programme**

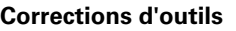

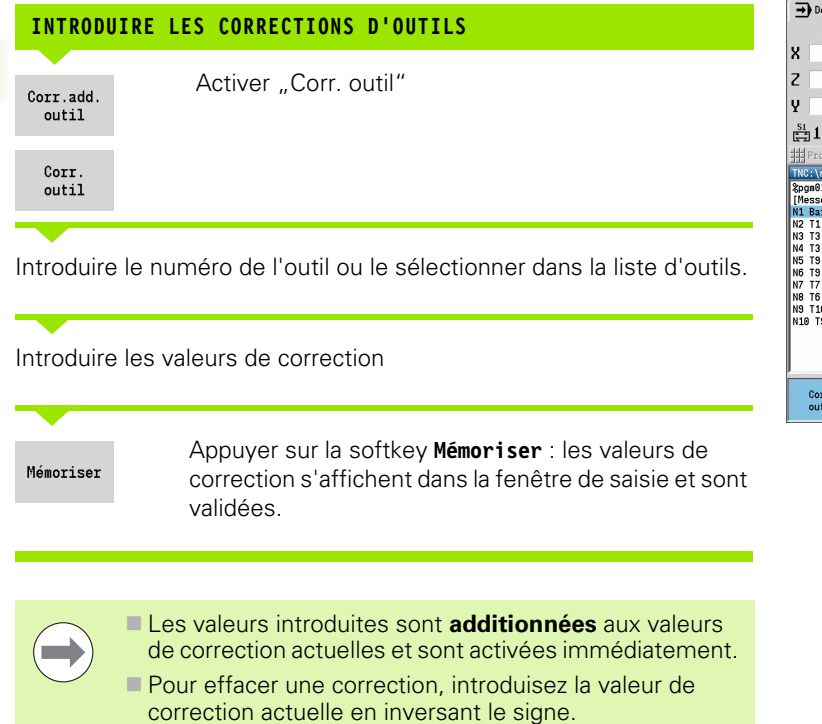

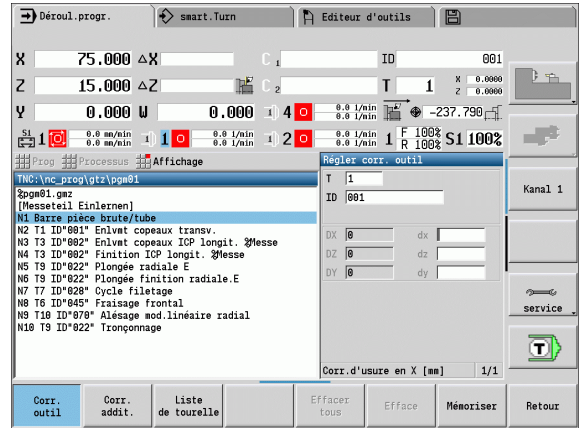

### **Corrections additionnelles**

La MANUALplus gère 16 valeurs de correction additionnelles. L'édition des corrections se fait dans le mode "Déroulement de programme", vous les activez avec **G149** dans un programme smart.Turn ou dans la **finition** des cycles ICP.

Activer "Correction additionnelle".

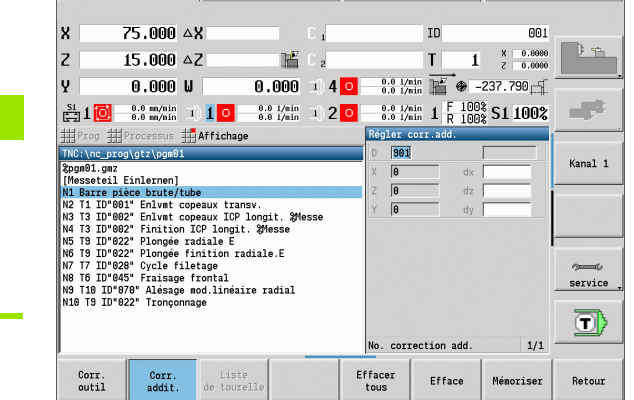

Fileur d'outils

 $\leftrightarrow$  smart. Turn

 $\rightarrow$  Déroul.progr.

Introduire le numéro de la correction additionnelle.

**INTRODUIRE LES CORRECTIONS ADDITIONNELLES**

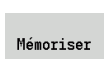

Corr.add.  $outil$ 

> Corr. addit.

Introduire les valeurs de correction.

Appuyer sur la softkey **Mémoriser** : les valeurs de correction s'affichent dans la fenêtre de saisie et sont validées.

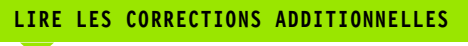

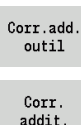

Activer "Correction additionnelle".

addit.

Introduire le numéro de la correction additionnelle.

Positionner le curseur dans le champ de saisie suivant : la MANUALplus affiche les valeurs de corrections actuelles.

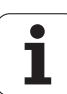

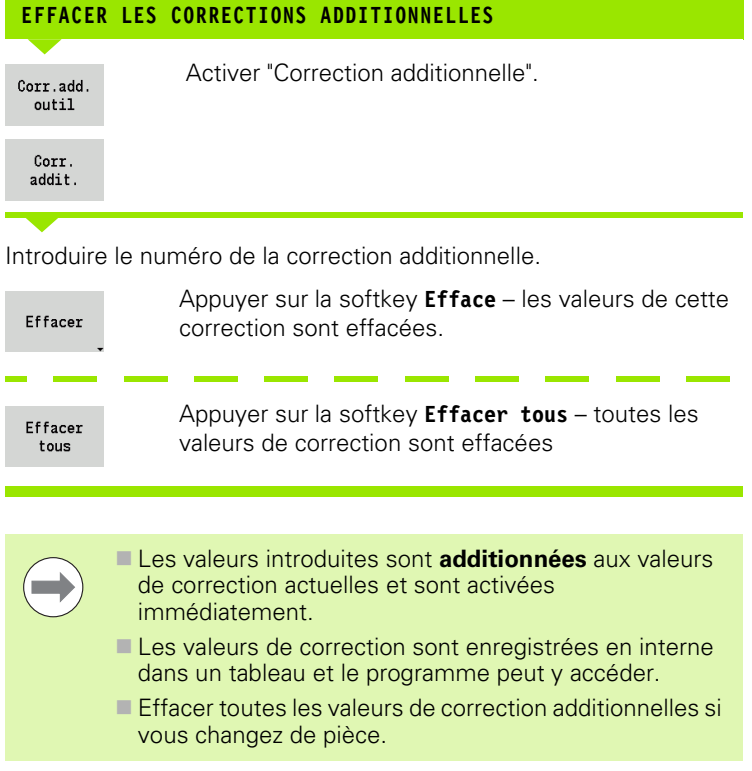

 $\mathbf{i}$ 

## **Exécution de programme en "mode Dry Run"**

Le "mode dry run" est utilisé pour exécuter rapidement un programme jusqu'à une position de réaccostage. Conditions requises pour le mode "dry run" :

- La MANUALplus doit avoir été préparée par le constructeur de la machine pour le mode "dry run" (en règle générale, cette fonction est activée par un commutateur à clé ou par une touche).
- Le mode **Déroulement de programme** doit être activé.

En "mode dry run", toutes les trajectoires (hormis les passes de filetage) sont exécutées en rapide. Vous pouvez réduire la vitesse du déplacement avec le potentiomètre des avances. En "mode dry run", seuls les "déplacements à vide" peuvent être exécutés.

Lorsque le "mode dry run" est activé, l'état de la broche ou la vitesse de broche est "gelée". Lorsque le "mode dry run" est désactivé, la MANUALplus utilise à nouveau les avances et la vitesse de broche programmées.

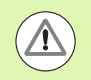

N'utilisez le mode "dry run" uniquement que pour les "déplacements à vide".

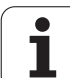

# **3.10 Simulation graphique**

Grâce à la simulation graphique, vous contrôlez le déroulement du programme, la répartition des passes et le contour final **avant** l'usinage.

En modes **Manuel** et **Apprentissage**, vous vérifiez le déroulement d'un seul cycle Apprentissage ; en mode **Déroulement de programme**, vous contrôlez tout un programme Apprentissage ou DIN.

Une pièce brute programmée est représentée en simulation. La MANUALplus simule également les opérations d'usinage que vous effectuez sur la face frontale ou sur l'enveloppe (broche indexable ou axe C). Ceci permet de contrôler tout le processus d'usinage.

En mode manuel et apprentissage, le cycle Apprentissage en cours d'usinage est simulé. En mode Déroulement du programme, la simulation démarre à la position du curseur. Les programmes smart.Turn et DIN sont simulés dès le début.

Autres détails relatifs à l'utilisation de la simulation : voir chapitre ["Mode simulation graphique" à la page 476.](#page-475-0)

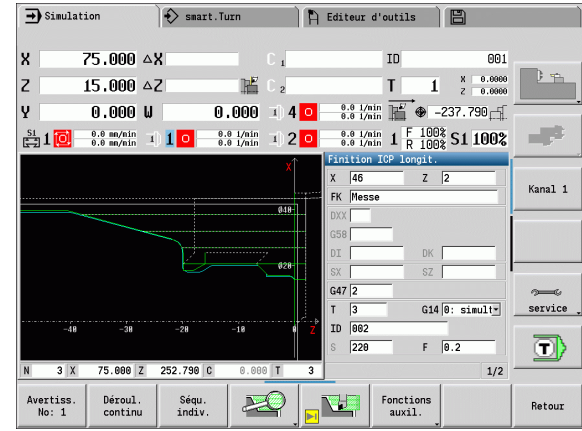

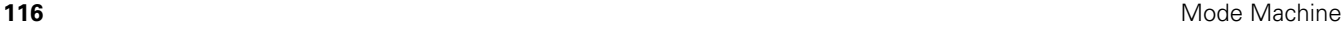

# **3.11 Gestionnaire de programmes**

## **Sélection des programmes**

"Déroulement de programme" charge automatiquement le dernier programme utilisé.

Lors du choix de programme, la liste des programmes apparaît dans la commande. Vous choisissez le programme, ou le changez avec **ENTER** dans le champ de saisie **Nom de fichier**. Dans ce champ de saisie, vous limitez le choix ou vous indiquez directement le nom du programme.

Liste progr.  Ouvrir la **liste des programmes** Utilisez les softkeys pour la sélection et faites le tri des programmes (voir tableaux suivants).

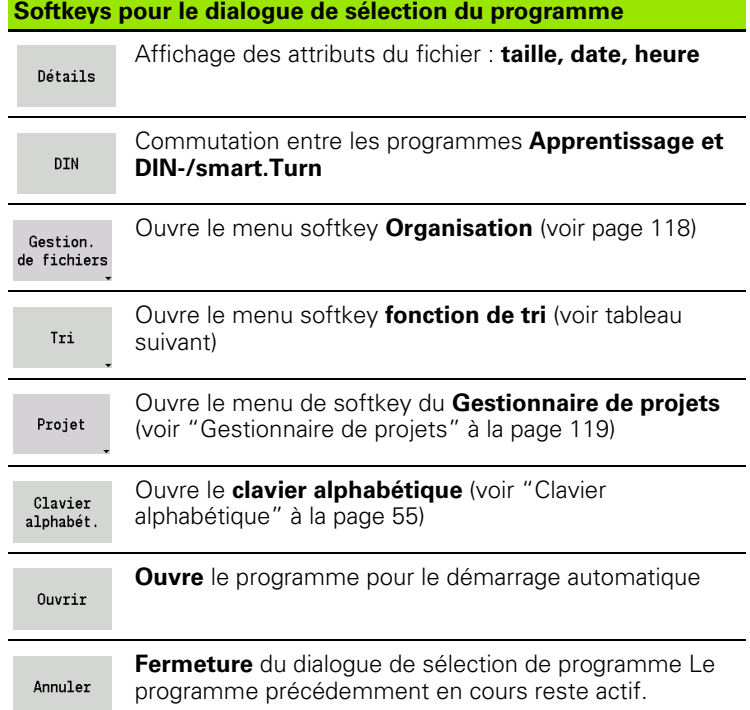

#### **Softkeys pour les fonctions de tri**

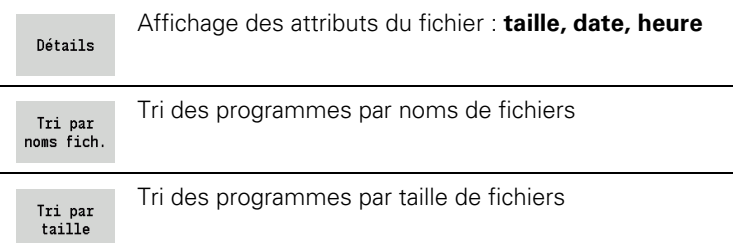

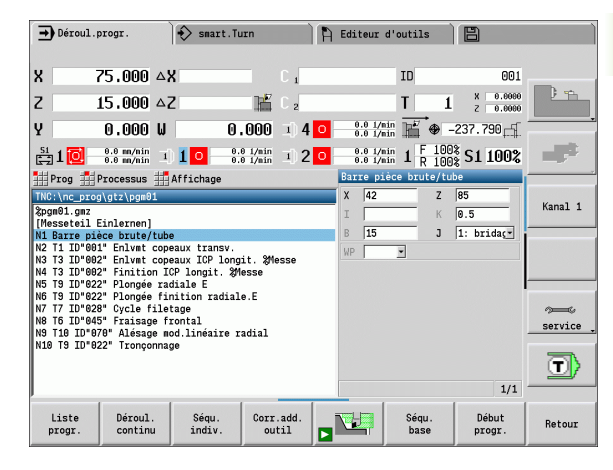

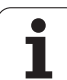

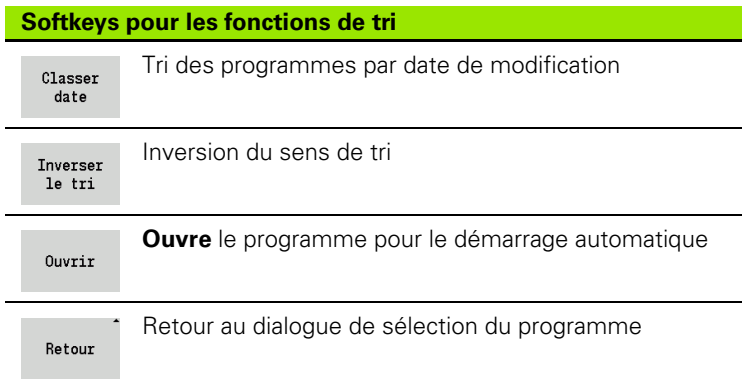

## <span id="page-117-0"></span>**Gestionnaire de fichiers**

Les fonctions de gestion de programmes permettent de copier, d'effacer des fichiers etc. Vous choisissez le type de programme (programme Apprentissage ou smart.Turn voire DIN) avant d'appeler le gestionnaire de programmes.

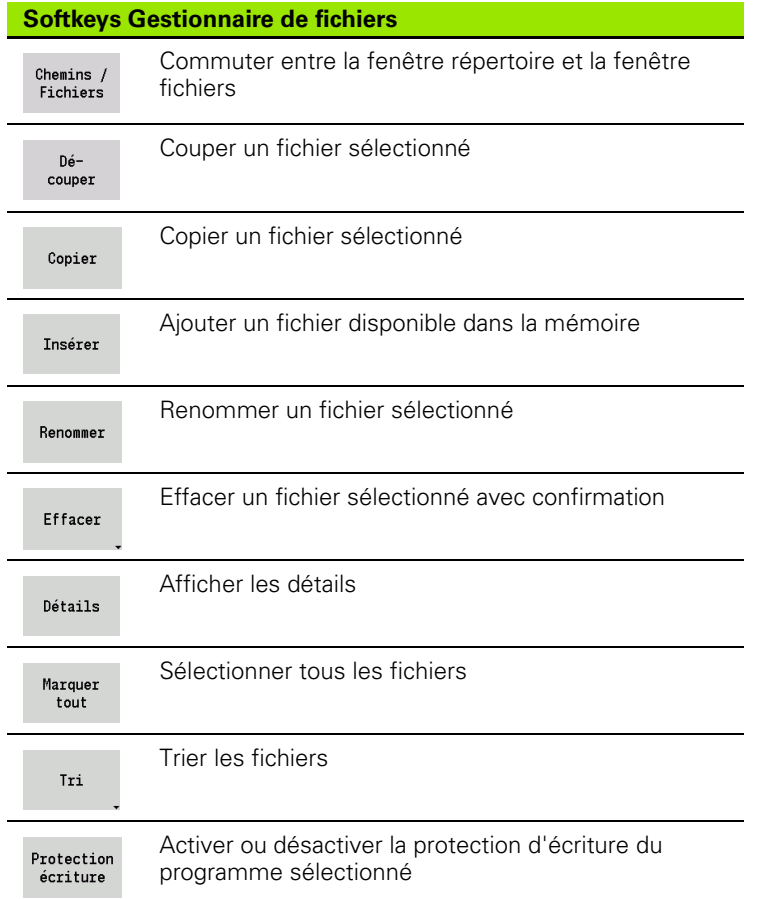

ı

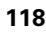

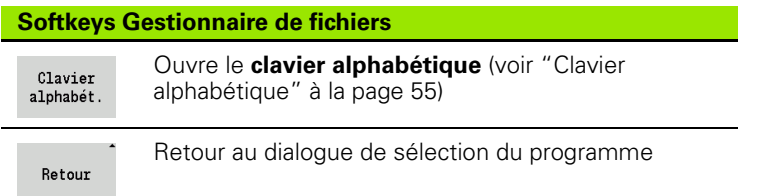

## <span id="page-118-0"></span>**Gestionnaire de projets**

Dans le gestionnaire de projets, vous pouvez créer un répertoire de projet, afin de gérer les fichiers de manière centralisée Lorsque vous créez un projet, un nouveau répertoire et son arborescence nécessaire sont enregistrés dans le répertoire "TNC:\Project\". Dans les sousrépertoires, vous pouvez mémoriser les programmes, les contours et les dessins.

Vous activez le gestionnaire de projets avec la softkey "Projet". La commande affiche tous les projets existants dans une arborescence. En plus, la commande ouvre dans la gestionnaire de projets un menu de softkeys avec lequel vous pouvez créer, sélectionner et gérer les projets. Afin de sélectionner à nouveau le répertoire standard de la commande, vous sélectionnez le répertoire "TNC:\nc\_prog" et vous appuyez sur la softkey "Sélect. rép. stand.".

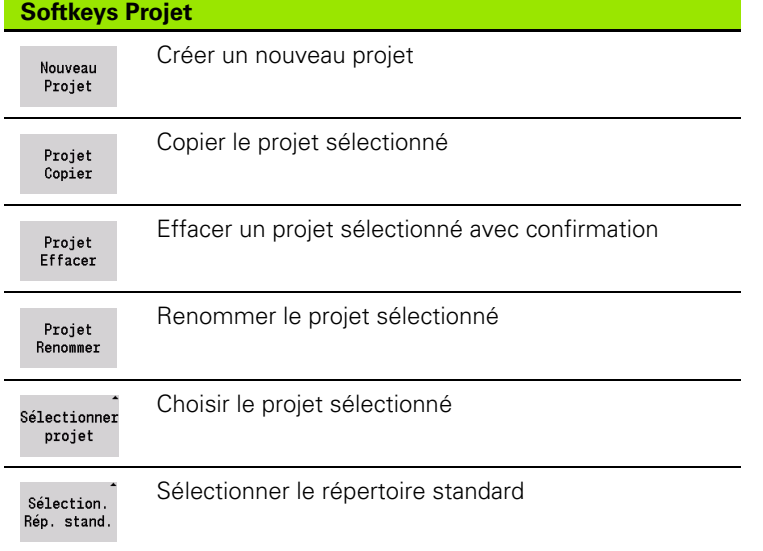

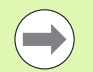

Vous pouvez donner n'importe quels noms aux projets. Les sous-répertoires (dxf, gti, gtz, ncps et Pictures) portent des noms bien définis et ne doivent pas être modifiés.

Tous les répertoires de projets existants sont affichés dans le gestionnaire de projet. Utilisez le gestionnaire de fichiers pour naviguer dans les sous-répertoires respectifs.

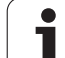

# **3.12 Conversion DIN**

La **conversion DIN** désigne la conversion d'un programme Apprentissage en un programme smart.Turn de même fonctionnalité. Vous pouvez optimiser un tel programme DIN, l'agrandir, etc.

### **Exécuter la conversion**

## **CONVERSION DIN**

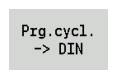

Appuyer sur la softkey **Prg. cycl. --> DIN** (menu principal)

Sélectionner le programme à convertir.

Prg.cycl.  $\rightarrow$  DIN

Appuyer sur la softkey **Prg. cycl. --> DIN** (menu de sélection du programme)

Le programme DIN créé reçoit le même nom que celui du programme Apprentissage.

Si la MANUALplus détecte des erreurs pendant la conversion, elle les affiche et la conversion est interrompue.

Si un programme est ouvert dans smart.Turn avec le nom utilisé, la conversion s'interrompt avec un message d'erreur.

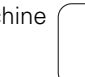

# **3.13 Unités de mesure**

La MANUALplus peut être utilisée avec le système "métrique" ou "pouce". En fonction du système, les unités et les valeurs décimales des tableaux sont utilisées dans les affichages et les champs de saisie.

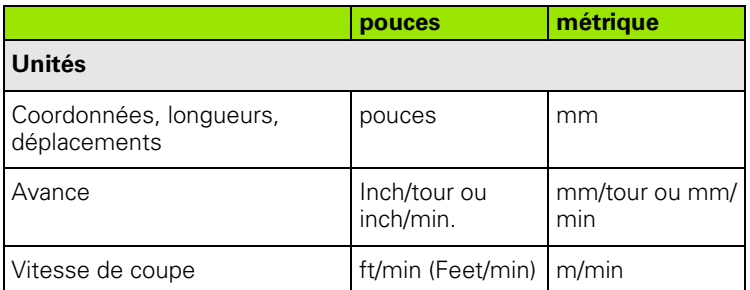

**Nombre de décimales après la virgule pour affichages et introductions**

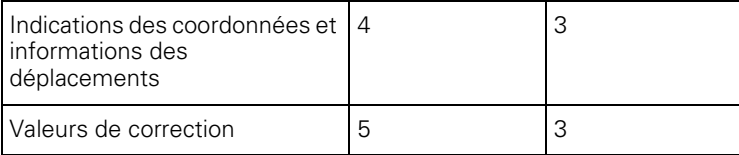

La configuration inch/métrique est également gérée dans les affichages et dans le gestionnaire d'outils.

Introduire la configuration métrique/inch dans le paramètre utilisateur "Système/définition de l'unité de mesure valable pour l'affichage" [Page 533](#page-532-0). Toute modification de la configuration métrique/inch agit directement sans avoir à redémarrer la commande.

Dans l'affichage de la séquence standard, la commutation en pouces est également possible.

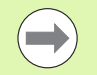

L'unité de mesure est définie dans tous les programmes CN, les programmes en système métrique peuvent être exécutés avec le mode Inch activé et inversement.

- Les nouveaux programmes sont créés avec l'unité de mesure configurée.
- **Pour savoir si la résolution de la manivelle** peut être commutée sur inch, consultez le manuel d'utilisation de la machine.

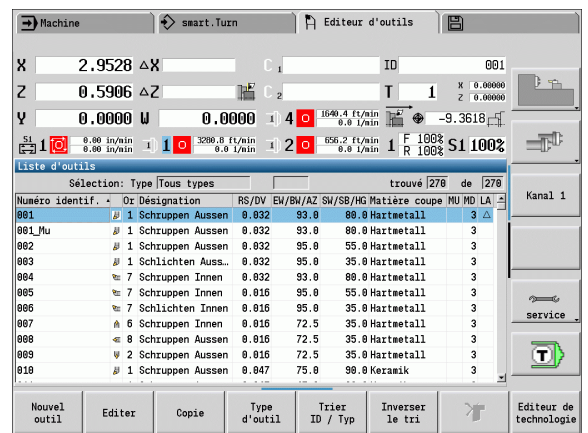

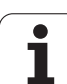

3.13 Unités de mesure **3.13 Unités de mesure**

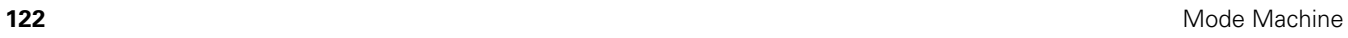

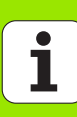

**Programmation des cycles**

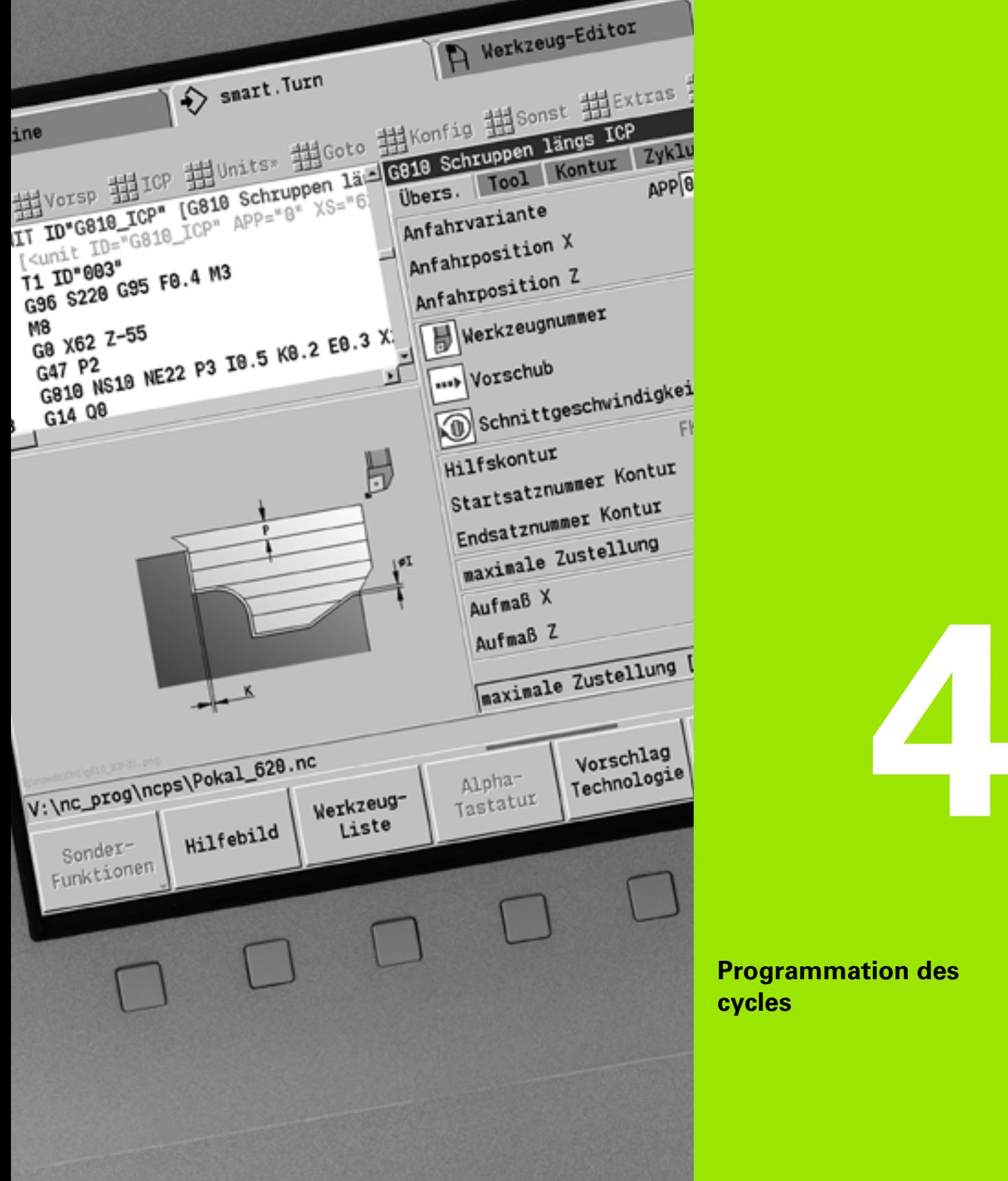

# **4.1 Travailler avec les cycles**

Avant d'utiliser les cycles, vous devez initialiser le point zéro pièce et vous assurer que les outils utilisés soient définis dans la liste d'outils. Vous introduisez en mode Apprentissage les données-machine (outil, avance, vitesse de rotation broche) avec les autres paramètres des cycles. En mode Manuel, les données-machine doivent être initialisées avant d'appeler le cycle.

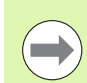

Les données de coupe peuvent être validées à partir de la banque de données technologiques à l'aide de la softkey **Proposition technologie**. Pour cet accès à la banque de données, un mode d'usinage est attribué à chaque cycle.

Vous définissez les différents cycles de la manière suivante :

- Positionner la pointe de l'outil avec la manivelle ou les touches Jog sur le point de départ du cycle (en mode manuel seulement)
- Sélectionner le cycle et programmer
- Contrôle graphique du déroulement du cycle
- Exécution du cycle
- Mémorisation du cycle (en mode Apprentissage seulement)

# **Point de départ du cycle**

En mode manuel, l'exécution du cycle commence à partir de la "position actuelle de l'outil".

En mode apprentissage, introduisez le **point de départ** dans un paramètre. La MANUALplus positionne l'outil à ce point **avant**  d'exécuter le cycle en suivant en avance rapide la "trajectoire la plus courte" (en diagonale).

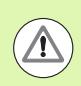

### **Attention, risque de collision**

Si l'outil ne peut pas atteindre le point de départ suivant sans risque de collision, vous devez définir une position intermédiaire avec un cycle **Positionnement en rapide**.

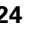

# **Figures d'aide**

Les figures d'aide décrivent la fonctionnalité des cycles Teach-in ainsi que leurs paramètres. En général, elles illustrent un usinage extérieur.

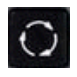

 Avec la **touche "boucle"**, vous commutez entre les figures d'aide usinage intérieur/extérieur.

Représentation dans les figures d'aide :

- Trait discontinu : trajectoire en avance rapide
- Trait continu : trajectoire en avance d'usinage
- Ligne de cotation avec flèche d'un côté : "cote directionnelle" le signe définit la direction
- Ligne de cotation avec flèches des deux côtés : "cote absolue" le signe n'a pas d'importance

## **Macros DIN**

Les macros DIN (cycles DIN) sont des sous-programmes DIN (voir ["Cycle DIN" à la page 362](#page-361-0)). Vous pouvez intégrer des macros DIN dans les programmes Teach-in. Les macros DIN ne doivent pas contenir de décalages de point zéro.

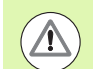

### **Attention, risque de collision**

**Programmation Teach-in :** avec les macros DIN, le décalage du point zéro est annulé en fin de cycle. Lors de la programmation Teach-in, vous ne devez donc pas utiliser de macros DIN contenant des décalages de point zéro.

# **Test graphique (simulation)**

Avant d'exécuter un cycle, vérifiez, avec le test graphique, les détails du contour ainsi que le déroulement de l'usinage (voir ["Mode](#page-475-0)  [simulation graphique" à la page 476](#page-475-0)).

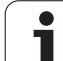

## <span id="page-125-0"></span>**Suivi de contour en mode Apprentissage**

A chaque étape d'usinage, le contour de la pièce brute défini à l'origine est réactualisé grâce à la fonction de suivi de contour. Les cycles de tournage tiennent compte du contour actuel de la pièce brute pour calculer les courses d'approche et d'usinage. De la sorte, on évite les coupes à vide et on optimise les courses d'approche.

Pour activer le suivi de contour en mode Apprentissage, vous programmez une pièce brute et vous sélectionnez dans le paramètre RG "Avec suivi de contour" (voir également "Cycles de la pièce brute" [à la page 131](#page-130-0)).

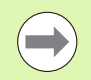

Quand le suivi de contour est actif, vous pouvez également utiliser les fonctions à effet modal, telles que "Avance interrompue" ou "Décalage du point zéro".

Le suivi de contour n'est possible que pour les opérations de tournage.

Déroulement du cycle avec suivi de contour actif (RG : 1)

- Dans un premier temps, le départ cycle déclenche une recherche de la séquence start pour le cycle sélectionné.
- Le départ cycle suivant exécute les instructions M (p. ex. sens de rotation).
- Le départ cycle suivant positionne l'outil aux coordonnées programmées en dernier (p. ex. point de changement d'outil).
- Le départ cycle suivant permet d'exécuter le cycle sélectionné.

# **Touches de cycles**

Un cycle Teach-in programmé est exécuté si vous appuyez sur la touche **Départ cycle**. **Arrêt cycle** interrompt le déroulement d'un cycle. Lors du filetage, un **Arrêt cycle** provoque un retrait de l'outil et son arrêt. Le cycle doit être **relancé**.

Après une interruption de cycle, vous pouvez :

- poursuivre l'usinage du cycle avec **Départ cycle**. L'usinage du cycle reprendra toujours à l'endroit ou il a été interrompu – y compris si, entre temps, vous avez déplacé les axes.
- Déplacer les axes avec les touches de sens manuelles ou avec les manivelles.
- terminer l'usinage avec la softkey **Retour**.

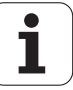

## **Fonctions auxiliaires (fonctions M)**

La MANUALplus génère les fonctions auxiliaires nécessaires à l'exécution d'un cycle.

Vous indiquez le sens de rotation de la broche dans les paramètres outils. Les cycles génèrent les fonctions auxiliaires (M3 ou M4) de la broche en fonction des paramètres outils.

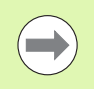

Consultez le manuel de votre machine pour vous informer sur les fonctions auxiliaires automatiques.

## **Commentaires**

Vous pouvez écrire un commentaire dans un cycle Teach-in existant. Ce commentaire est placé entre "[...]" sous le cycle.

**AJOUTER OU MODIFIER UN COMMENTAIRE**Créer/sélectionner le cycle Appuyer sur la softkey **Modif. texte** Modif. texte Appuyer sur la touche **Goto** pour afficher le clavier **GOTO** alphabétique

Introduire le commentaire avec le clavier alphabétique affiché

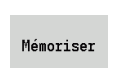

Valider le commentaire

## **Menu des cycles**

Le menu principal affiche les groupes de cycles (voir tableau cidessous). Après avoir sélectionné un groupe, les touches de menu des cycles s'affichent.

Utilisez les **cycles ICP** pour les contours complexes et les **macros DIN** pour les opérations d'usinage difficiles. Les noms des contours ICP ou ceux des macros DIN se trouvent dans le programme-cycles, en fin de ligne du cycle.

Certains cycles possèdent des **paramètres optionnels**. Les éléments de contour correspondants ne sont usinés que si vous avez introduit ces paramètres. Les lettres d'identification des paramètres optionnels ou des paramètres par défaut apparaissent en gris.

Les paramètres suivants ne sont utilisés qu'en **mode Apprentissage** :

Point de départ X, Z

Données-machine S, F, T et ID

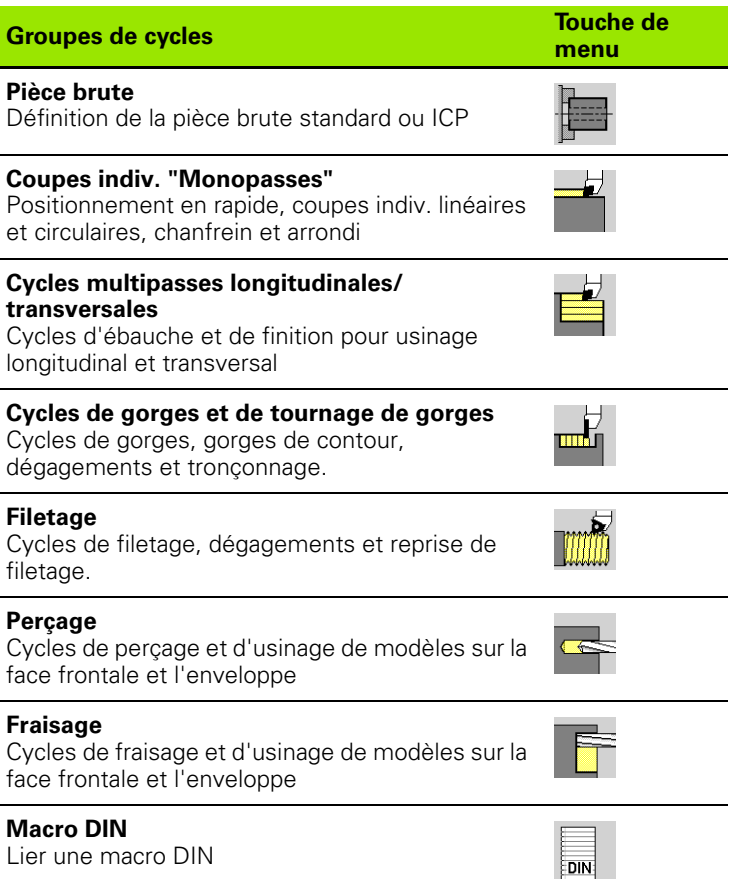

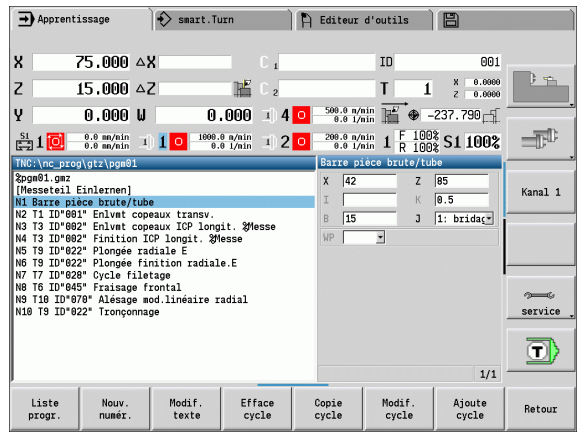

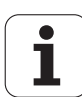

**Softkeys lors de la programmation des cycles :** vous choisissez les **variantes** du cycle par softkey (voir tableau ci-dessous) en fonction du type de cycle,

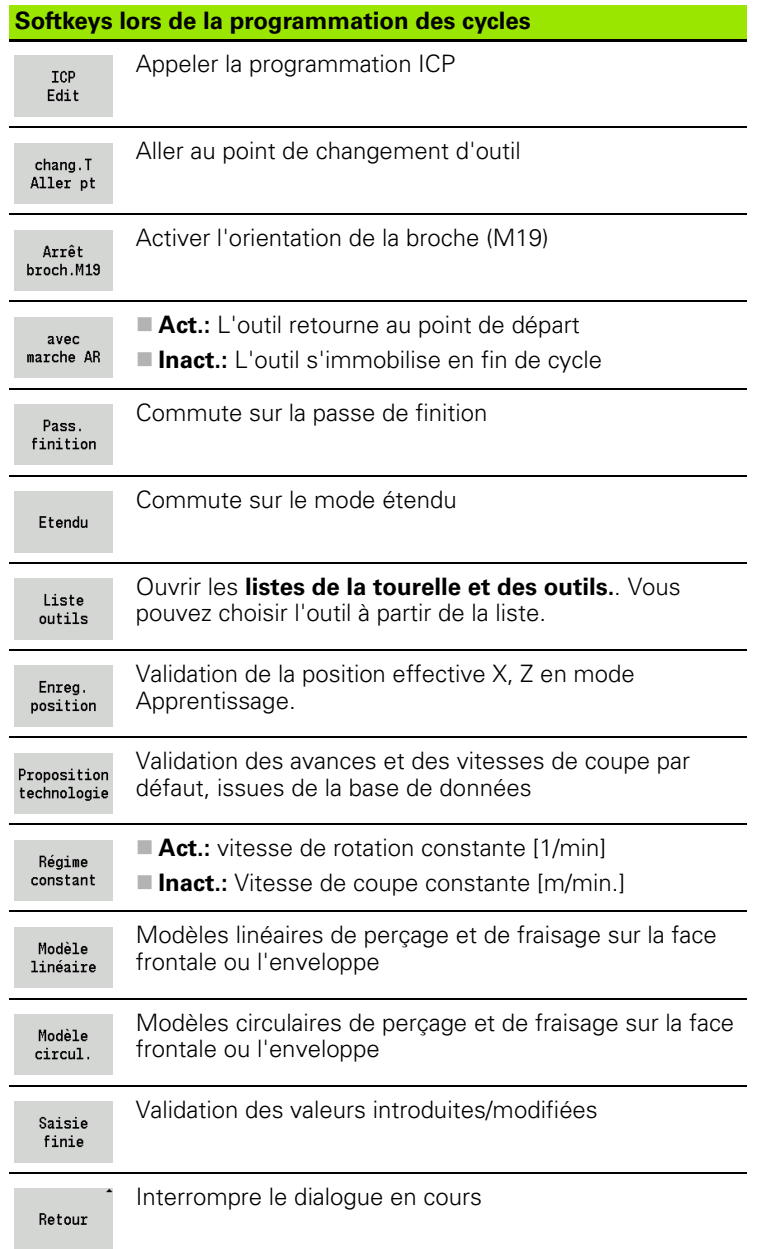

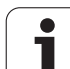

# <span id="page-129-0"></span>**Adresses utilisées dans de nombreux cycles**

### **Distance de sécurité G47**

Les distances de sécurité sont utilisées pour les entrées et sorties de contour. Si le cycle tient compte d'une distance de sécurité, le dialogue contient l'adresse "G47". Valeur par défaut : voir (distance de sécurité G47)[Page 533](#page-532-0)

### **Distances de sécurité SCI et SCK**

Les distances de sécurité **SCI** et **SCK** sont utilisées pour les entrées et sorties dans les cycles de perçage et de fraisage.

SCI = distance de sécurité dans le plan d'usinage

SCK = distance de sécurité dans le sens de plongée

Valeur par défaut : voir (distance de sécurité G147[\)Page 533](#page-532-0)

### **Point de changement d'outil G14**

Avec l'adresse "G14", vous programmez en fin de cycle le positionnement du chariot à la position mémorisée pour le changement d'outil (voir ["Initialisation du point de changement](#page-92-0)  [d'outil" à la page 93](#page-92-0)). Le positionnement au point de changement d'outil est modifiable de la façon suivante :

Aucun axe (ne pas aller au point de changement d'outil)

- 0 : simultané (défaut)
- $\blacksquare$  1 : d'abord X, puis Z
- $\blacksquare$  2 : d'abord Z, puis X
- ■3 : X seulement
- 4 : 7 seulement

### **Limitations de coupe SX, SZ**

Avec les adresses **SX** et **SZ**, vous pouvez limiter la zone de contour à usiner dans les axes X et Z. En partant de la position de l'outil en début de cycle, l'usinage du contour sera limité à ces positions.

### **Correction additionnelle Dxx**

Avec l'adresse **Dxx**, vous activez une correction additionnelle valide pendant tout le cycle. xx correspond aux numéros de correction 1-16. La correction additionnelle est désactivée en fin du cycle.

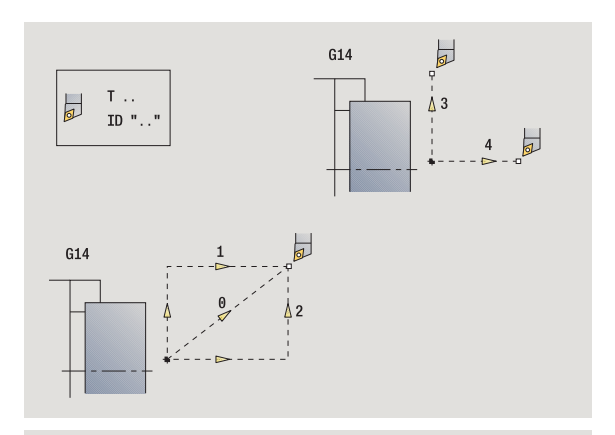

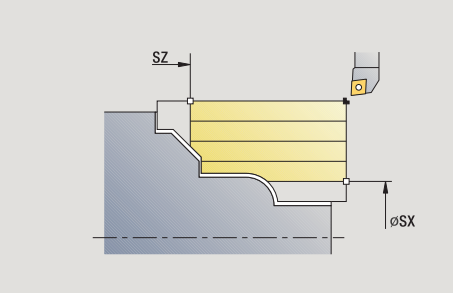

**4.1 Travailler avec les cycles**

4.1 Travailler avec les cycles

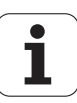

# <span id="page-130-0"></span>**4.2 Cycles de la pièce brute**

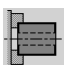

Les cycles de pièce brute définissent la pièce brute et le serrage. Ils n'ont aucune influence sur l'usinage.

Les contours de la pièce brute sont affichés lors de la simulation d'usinage.

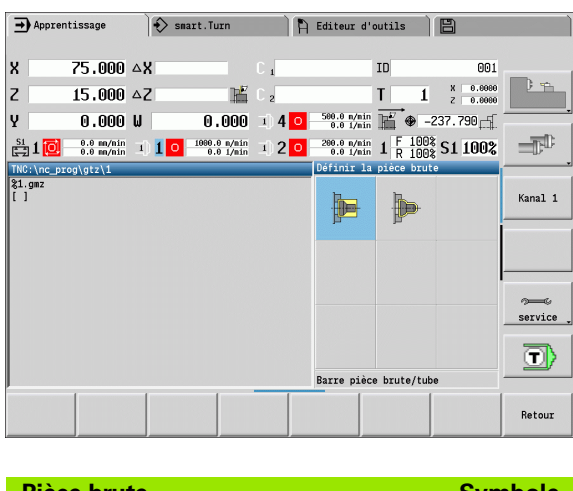

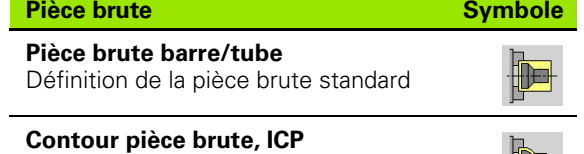

Pièce brute avec profil quelconque ICP

博

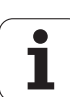

# **Pièce brute barre/tube**

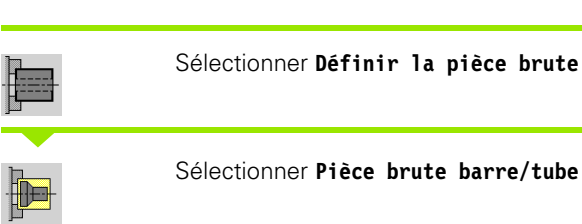

Le cycle définit la pièce brute et le serrage. Ces informations sont utilisées pour la simulation graphique.

### **Paramètres du cycle**

- X Diamètre extérieur
- Z Longueur, surépaisseur transversale + zone de serrage
- I Diamètre intérieur pour pièce brute de type "tube"
- K RBord droit (surép. transversale)
- B Zone de serrage
- J Type de serrage
	- 0: sans serrage
	- 1: serrage extérieur
	- 2: serrage intérieur
- WP Affichage indiquant avec quelle broche de pièce le cycle est exécuté (en fonction de la machine)
	- **Entraînement principal**
	- Contre-broche pour usinage sur face arrière
- RG Suivi de contour pour le mode Apprentissage ([voir également](#page-125-0)  ["Suivi de contour en mode Apprentissage" à la page 126\)](#page-125-0)
	- 0 : sans suivi de contour
	- 1 : avec suivi de contour

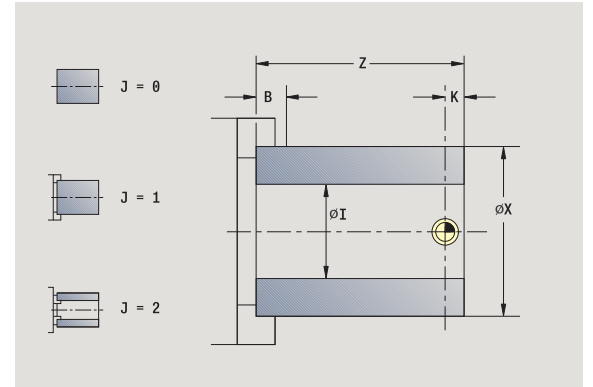

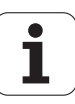

## **Contour de la pièce brute ICP**

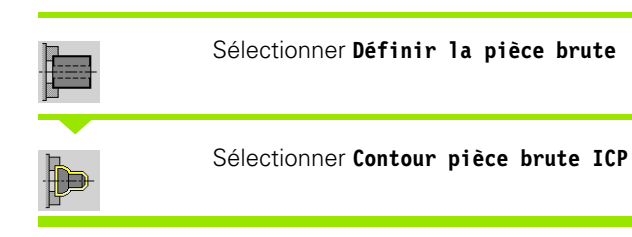

Le cycle associe au brut le contour décrit avec ICP, et définit les paramètres de serrage. Ces informations sont utilisées pour la simulation graphique.

### **Paramètres du cycle**

- X Diamètre de serrage
- Z Position de serrage en Z
- B Zone de serrage
- J Type de serrage
	- 0 : sans serrage
	- 1 : serrage extérieur
	- 2 : serrage intérieur
- RK Nr. contour ICP
- WP Affichage indiquant avec quelle broche de pièce le cycle est exécuté (en fonction de la machine)
	- **Entraînement principal**
	- Contre-broche pour usinage sur face arrière
- RG Suivi de contour pour le mode Apprentissage
	- 0 : sans suivi de contour
	- ■1 : avec suivi de contour

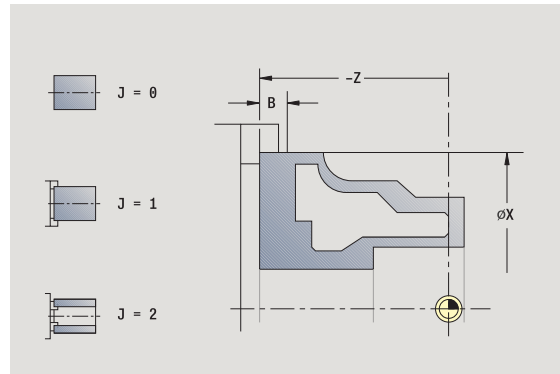

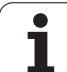

# **4.3 Coupes monopasses**

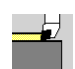

Avec les cycles coupes monopasses, vous vous déplacez en rapide, vous exécutez des passes uniques linéaires ou circulaires, réalisez des chanfreins ou des arrondis et introduisez des fonctions M .

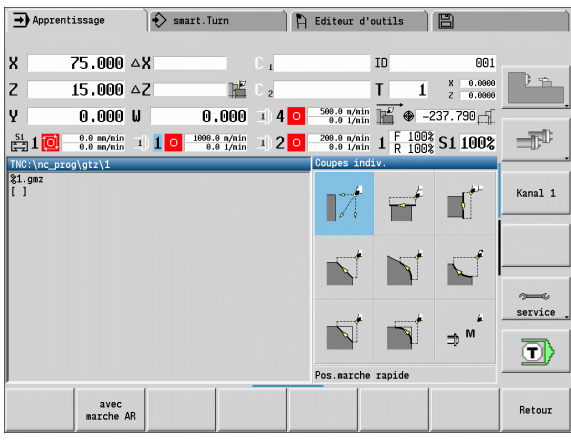

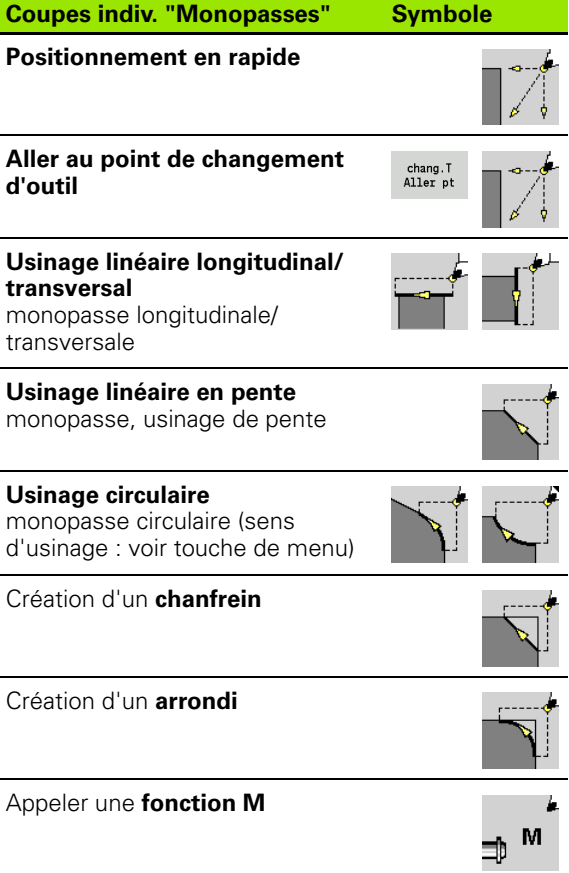

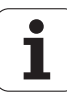

## **Positionnement en rapide**

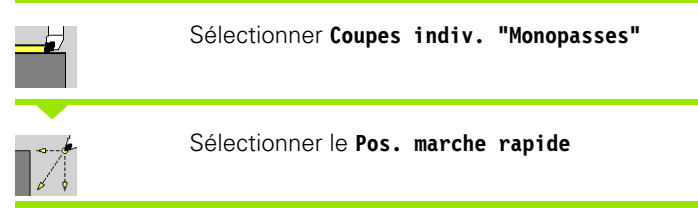

L'outil se déplace en rapide du point de départ jusqu'au point d'arrivée souhaité.

### **Paramètres du cycle**

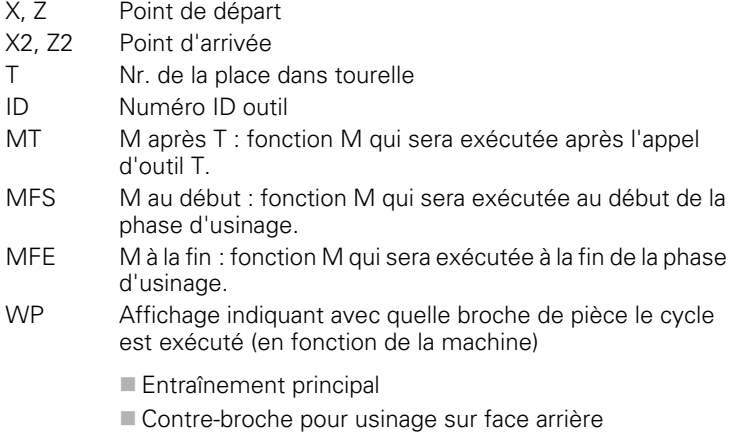

BW Angle de l'axe B (fonction machine)

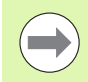

D'autres paramètres d'introduction s'affichent si votre machine est équipée d'axes supplémentaire.

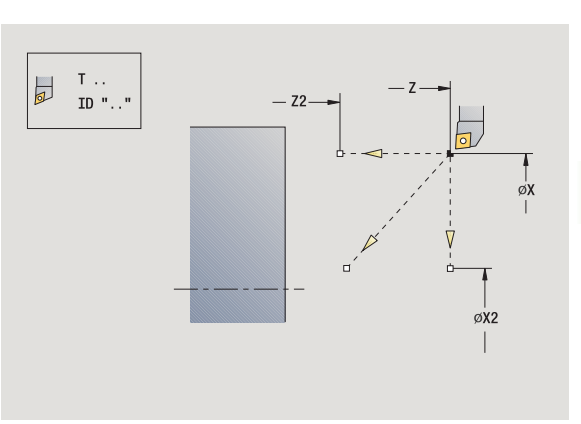

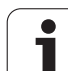

## **Aller au point de changement d'outil**

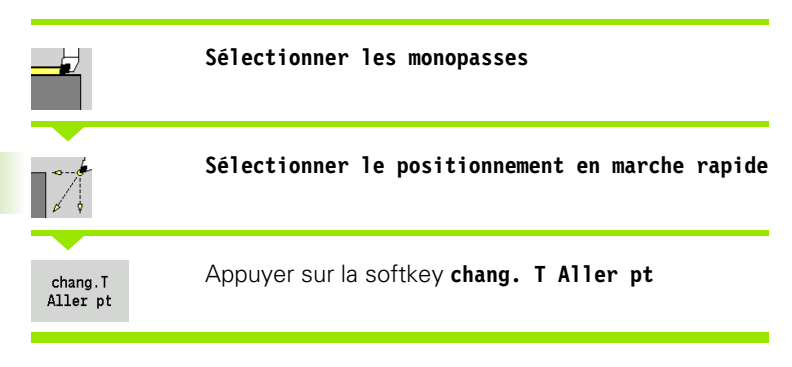

L'outil se déplace en rapide, de la position actuelle jusqu'au point de changement d'outil [\(voir page 130\).](#page-129-0)

Après avoir atteint le point de changement d'outil, "T" est commuté.

### **Paramètres du cycle**

- G14 Ordre de dégagement (défaut : 0)
	- 0: simultané (trajectoire diagonale)
	- 1: d'abord X, puis Z
	- 2: d'abord Z, puis X
	- 3: X seulement
	- ■4: Z seulement
- T Nr. de la place dans tourelle
- ID Numéro ID outil
- MT M après T : fonction M qui sera exécutée après l'appel d'outil T.
- MFS M au début : fonction M qui sera exécutée au début de la phase d'usinage.
- MFE M à la fin : fonction M qui sera exécutée à la fin de la phase d'usinage.
- WP Affichage indiquant avec quelle broche de pièce le cycle est exécuté (en fonction de la machine)

**Entraînement principal** 

Contre-broche pour usinage sur face arrière

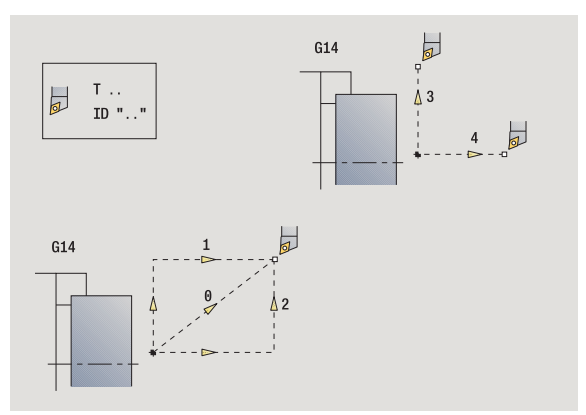

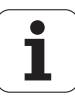

## **Usinage linéaire longitudinal**

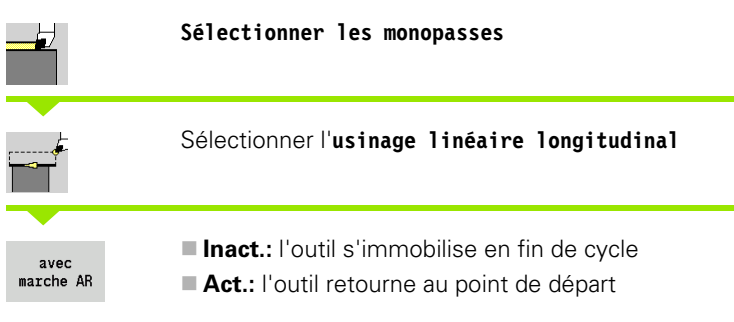

### **Usinage linéaire longitudinal**

L'outil se déplace en avance d'usinage, du point de départ au **point d'arrivée Z2** et s'immobilise en fin de cycle.

### **Contour linéaire longitudinal** (avec marche AR)

L'outil aborde la pièce, usine la passe longitudinale et, en fin de cycle, retourne au point de départ (voir figures).

### **Paramètres du cycle**

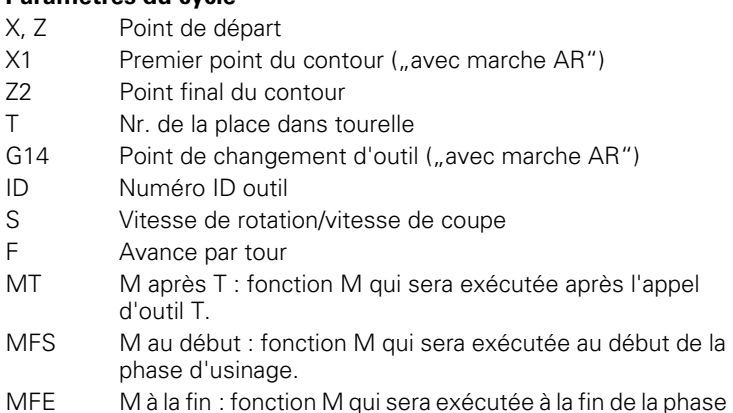

- MFE M à la fin : fonction M qui sera exécutée à la fin de la phase d'usinage.
- WP Affichage indiquant avec quelle broche de pièce le cycle est exécuté (en fonction de la machine)
	- **Entraînement principal**
	- Contre-broche pour usinage sur face arrière

Mode d'usinage pour l'accès à la banque de données technologiques : **Finition**

#### **Exécution du cycle "avec marche AR"**

- **1** déplacement du point de départ jusqu'au **premier point du contour X1**
- **2** déplacement selon l'avance d'usinage jusqu'au **point final Z2**
- **3** l'outil se dégage et retourne en paraxial au point de départ

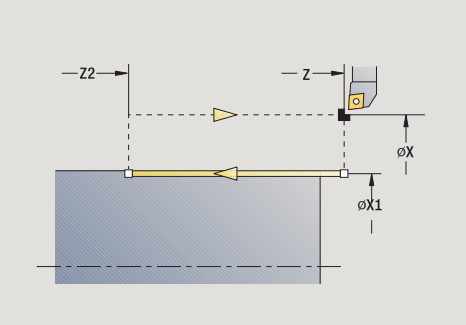

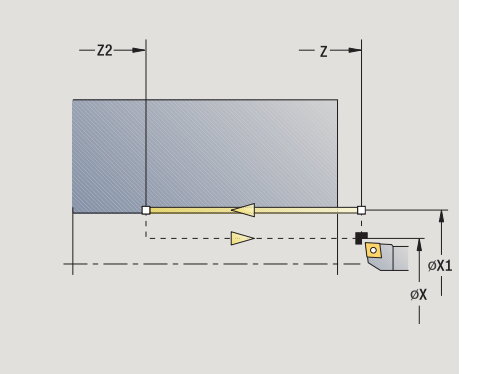

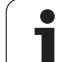

## **Usinage linéaire transversal**

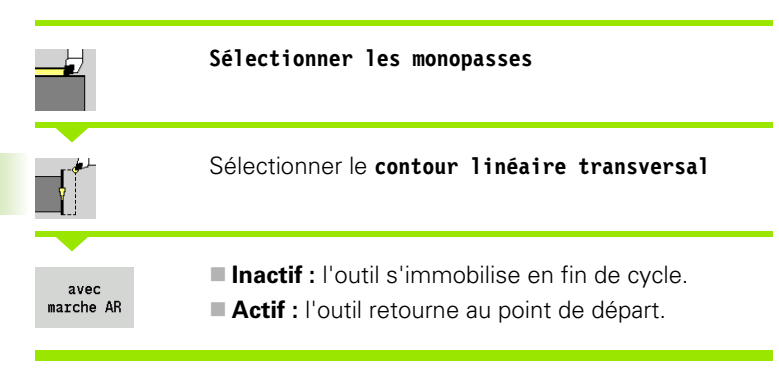

### **Usinage linéaire transversal**

L'outil se déplace en avance d'usinage, du point de départ au **point final X2** et s'immobilise à la fin du cycle.

### **Contour linéaire transversal** (avec marche AR)

L'outil aborde la pièce, usine la passe transversale et, en fin de cycle, retourne au point de départ (voir figures).

### **Paramètres du cycle**

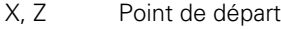

- Z1 Premier point du contour ("avec marche AR")
- X2 Point final du contour
- T Nr. de la place dans tourelle
- G14 Point de changement d'outil ("avec marche AR")
- ID Numéro ID outil
- S Vitesse de rotation/vitesse de coupe
- F Avance par tour
- MT M après T : fonction M qui sera exécutée après l'appel d'outil T.
- MFS M au début : fonction M qui sera exécutée au début de la phase d'usinage.
- MFE M à la fin : fonction M qui sera exécutée à la fin de la phase d'usinage.
- WP Affichage indiquant avec quelle broche de pièce le cycle est exécuté (en fonction de la machine)
	- Entraînement principal
	- Contre-broche pour usinage sur face arrière

Mode d'usinage pour l'accès à la banque de données technologiques : **Finition**

#### **Exécution du cycle "avec marche AR"**

- **1** déplacement du point de départ jusqu'au **premier point du contour Z1**
- **2** déplacement en avance d'usinage jusqu'au **point d'arrivée X2**
- **3** l'outil se dégage et retourne en paraxial au point de départ

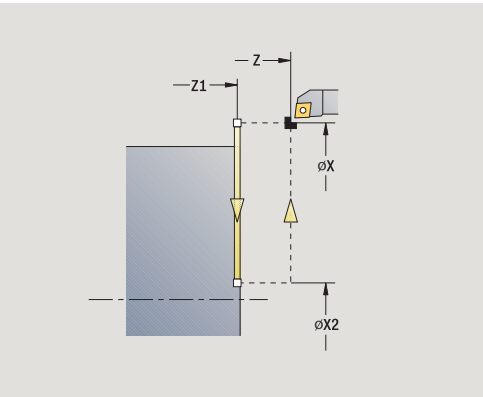

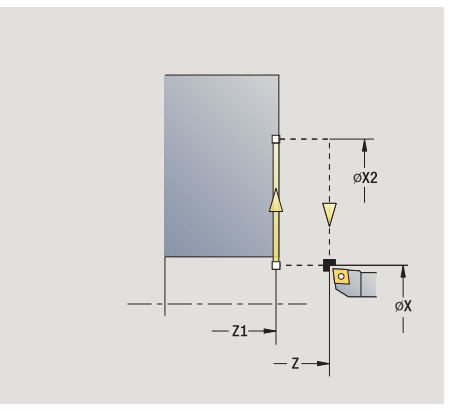

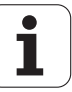

## **Usinage linéaire en pente**

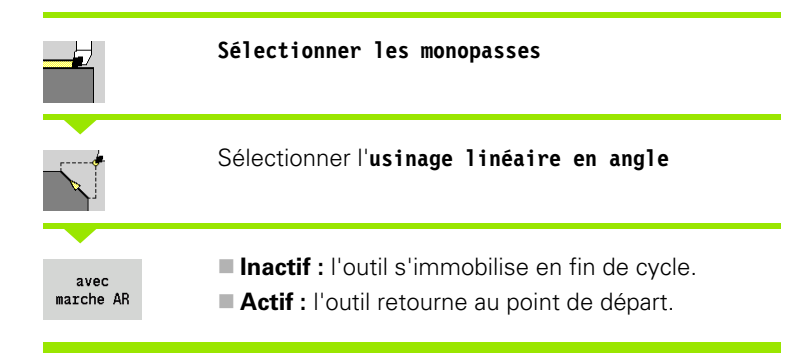

### **Usinage linéaire en pente**

La MANUALplus calcule la position d'arrivée et se déplace linéairement, en avance d'usinage, du point de départ au point d'arrivée du contour. L'outil s'immobilise en fin de cycle.

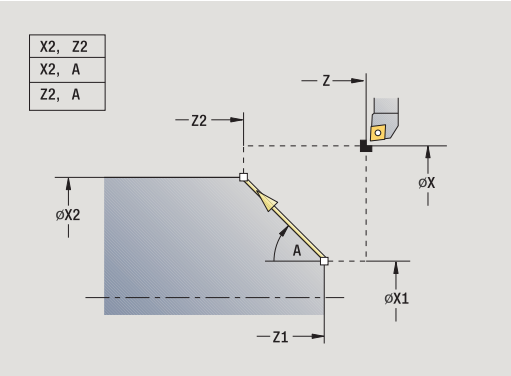

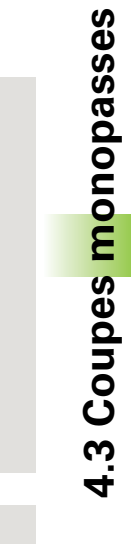

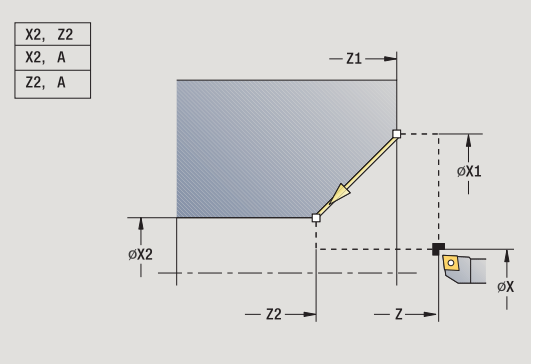

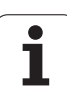

### **Contour linéaire en angle** (avec retour)

La MANUALplus calcule la position d'arrivée. Puis l'outil aborde la pièce, usine la passe linéaire et retourne en fin de cycle au point de départ (voir figures). La correction de rayon de dent est prise en compte.

### **Paramètres du cycle**

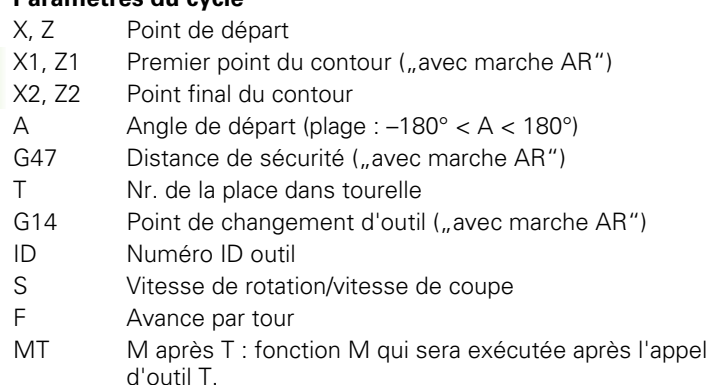

- MFS M au début : fonction M qui sera exécutée au début de la phase d'usinage.
- MFE M à la fin : fonction M qui sera exécutée à la fin de la phase d'usinage.
- WP Affichage indiquant avec quelle broche de pièce le cycle est exécuté (en fonction de la machine)
	- **Entraînement principal**
	- Contre-broche pour usinage sur face arrière

Mode d'usinage pour l'accès à la banque de données technologiques : **Finition**

Combinaisons de paramètres pour le point d'arrivée : voir dessin d'aide

### **Exécution du cycle "avec marche AR"**

- **1** calcul de la position d'arrivée
- **2** déplacement linéaire du point de départ au **premier point du contour X1, Z1**
- **3** déplacement en avance d'usinage jusqu'à la position d'arrivée
- **4** l'outil se dégage et retourne en paraxial au point de départ

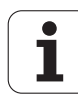

## **Usinage circulaire**

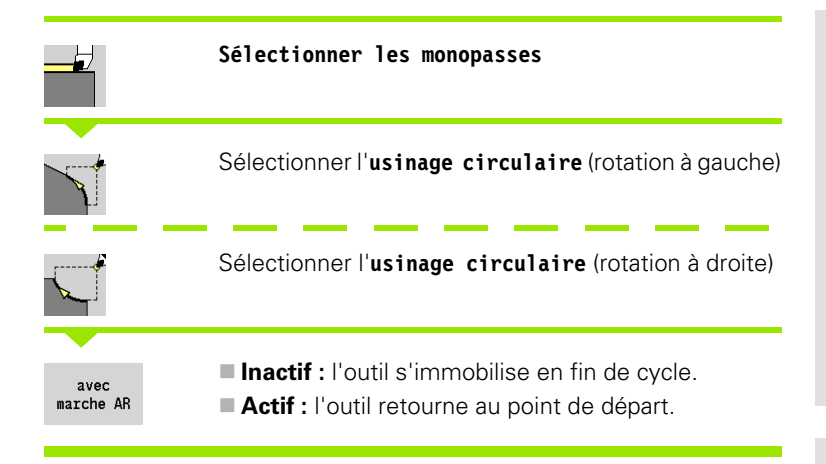

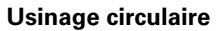

L'outil se déplace sur une trajectoire circulaire, en avance d'usinage, du **point de départ X. Z** au **point d'arrivée X2, Z2** et s'immobilise à la fin du cycle.

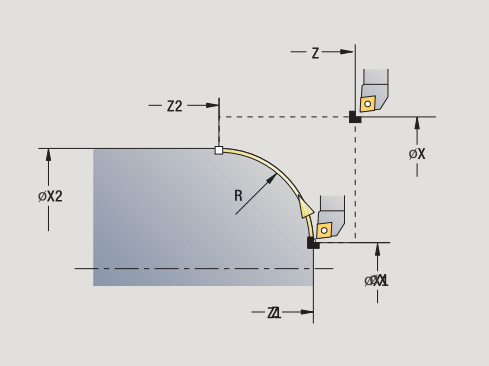

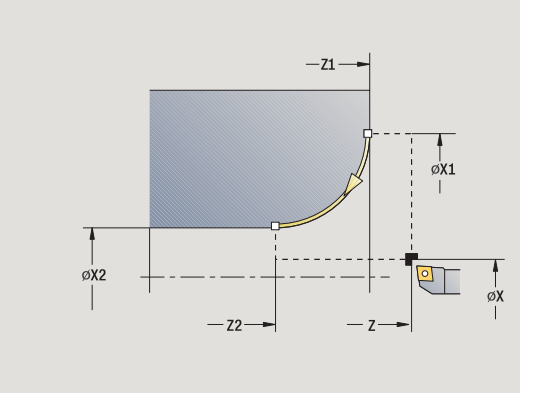

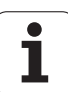

### **Contour circulaire** (avec marche AR)

L'outil aborde la pièce, usine la passe circulaire et, en fin de cycle, retourne au point de départ (voir figures). La correction de rayon de dent est prise en compte.

## **Paramètres du cycle**

X, Z Point de départ

- X1, Z1 Premier point du contour ("avec marche AR")
- X2, Z2 Point final du contour
- R Rayon de l'arrondi
- G47 Distance de sécurité ("avec marche AR")
- T Nr. de la place dans tourelle
- G14 Point de changement d'outil ("avec marche AR")
- ID Numéro ID outil
- S Vitesse de rotation/vitesse de coupe
- F Avance par tour
- MT M après T : fonction M qui sera exécutée après l'appel d'outil T.
- MFS M au début : fonction M qui sera exécutée au début de la phase d'usinage.
- MFE M à la fin : fonction M qui sera exécutée à la fin de la phase d'usinage.
- WP Affichage indiquant avec quelle broche de pièce le cycle est exécuté (en fonction de la machine)
	- **Entraînement principal**
	- Contre-broche pour usinage sur face arrière

Mode d'usinage pour l'accès à la banque de données technologiques : **Finition**

## **Exécution du cycle "avec marche AR"**

- **1** déplacement paraxial du point de départ jusqu'au **premier point du contour X1, Z1**
- **2** déplacement circulaire en avance d'usinage jusqu'au **point d'arrivée X2, Z2**
- **3** l'outil se dégage et retourne en paraxial au point de départ

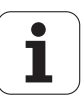

# **Chanfrein**

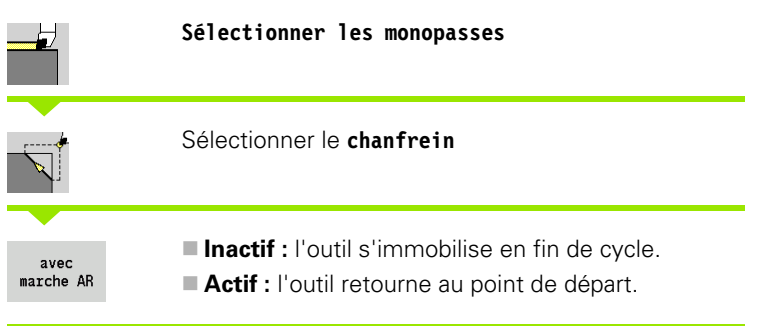

### **Chanfrein**

Le cycle crée un chanfrein coté par rapport au sommet d'angle. L'outil s'immobilise en fin de cycle.

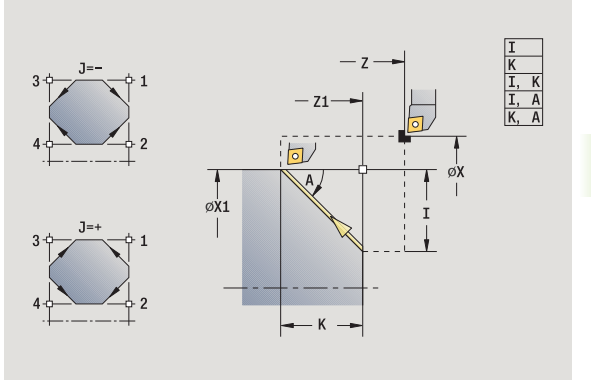

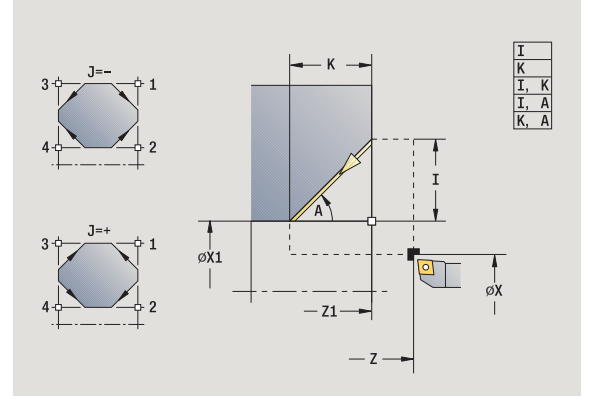

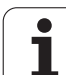

### **Chanfrein de contour** (avec retour)

L'outil aborde la pièce, usine le chanfrein coté par rapport au sommet d'angle et retourne en fin de cycle au point de départ. La correction de rayon de dent est prise en compte.

### **Paramètres du cycle**

X, Z Point de départ

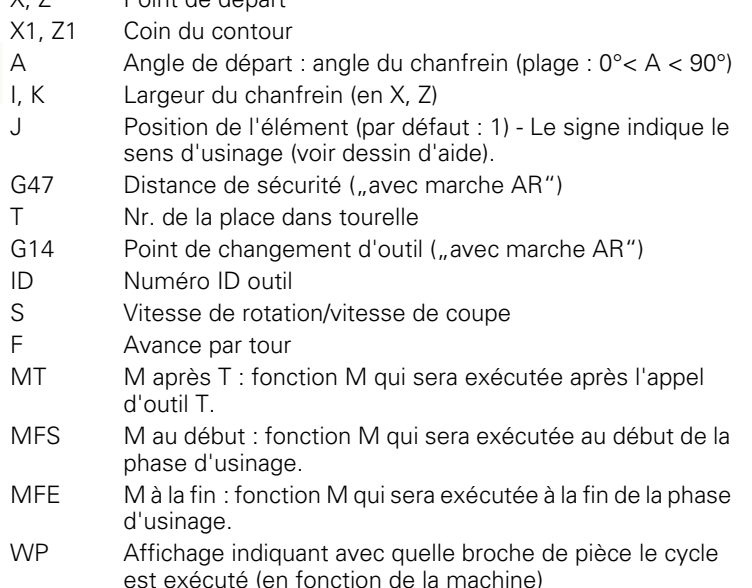

- **Entraînement principal**
- Contre-broche pour usinage sur face arrière

Mode d'usinage pour l'accès à la banque de données technologiques : **Finition**

Combinaisons de paramètres pour le chanfrein :

```
\blacksquare I ou K (chanfrein à 45°)
```
 $\blacksquare$  I, K

 $\blacksquare$  I, A ou K, A

### **Exécution du cycle "avec marche AR"**

- 1 calcul du "premier point et du point d'arrivée du chanfrein"
- **2** déplacement paraxial du point de départ au "premier point du chanfrein"
- **3** déplacement en avance d'usinage au "point d'arrivée du chanfrein"
- **4** l'outil se dégage et retourne en paraxial au point de départ

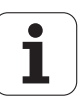
# **Arrondi**

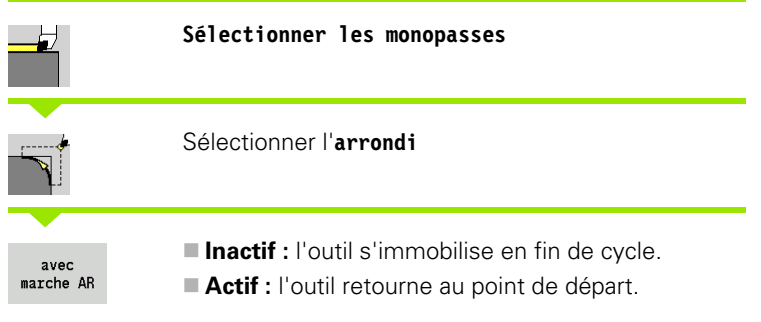

### **Arrondi**

Le cycle crée un arrondi coté par rapport au sommet d'angle. L'outil s'immobilise en fin de cycle.

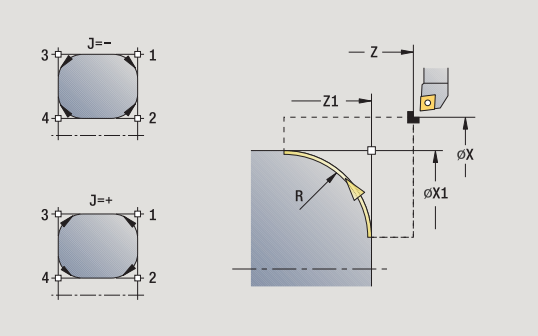

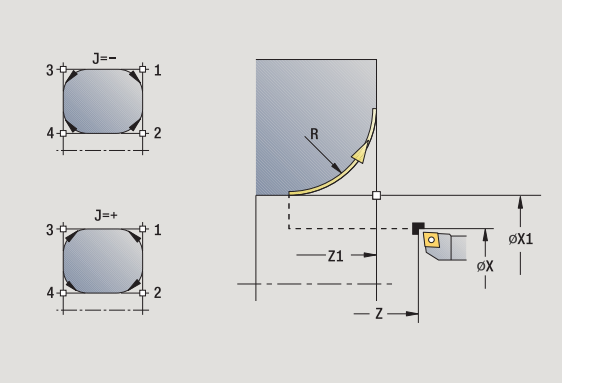

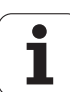

#### **Arrondi de contour** (avec retour)

L'outil accoste la pièce, usine l'arrondi coté par rapport au coin de contour et retourne en fin de cycle au point de départ. La correction de rayon de dent est prise en compte.

### **Paramètres du cycle**

X, Z Point de départ

- X1, Z1 Coin du contour R Rayon de l'arrondi J Position de l'élément (par défaut : 1) - Le signe indique le sens d'usinage (voir figure d'aide). G47 Distance de sécurité ("avec marche AR") T Nr. de la place dans tourelle
- G14 Point de changement d'outil ("avec marche AR")
- ID Numéro ID outil
- S Vitesse de rotation/vitesse de coupe
- F Avance par tour
- MT M après T : fonction M qui sera exécutée après l'appel d'outil T.
- MFS M au début : fonction M qui sera exécutée au début de la phase d'usinage.
- MFE M à la fin : fonction M qui sera exécutée à la fin de la phase d'usinage.
- WP Affichage indiquant avec quelle broche de pièce le cycle est exécuté (en fonction de la machine)
	- **Entraînement principal**
	- Contre-broche pour usinage sur face arrière

Mode d'usinage pour l'accès à la banque de données technologiques : **Finition**

### **Exécution du cycle "avec marche AR"**

- 1 calcul du "premier point et du point d'arrivée de l'arrondi"
- **2** déplacement paraxial du point de départ au "premier point de l'arrondi"
- **3** déplacement circulaire en avance d'usinage jusqu'au "point d'arrivée de l'arrondi"
- **4** l'outil se dégage et retourne en paraxial au point de départ

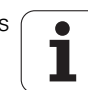

# **Fonctions M**

Les commandes-machine (fonctions M) ne sont exécutées qu'après avoir appuyé sur **Départ cycle**. Vous pouvez visualiser un aperçu des fonctions M disponibles avec la softkey **LISTE M**. La fonction M est expliquée dans le manuel de la machine.

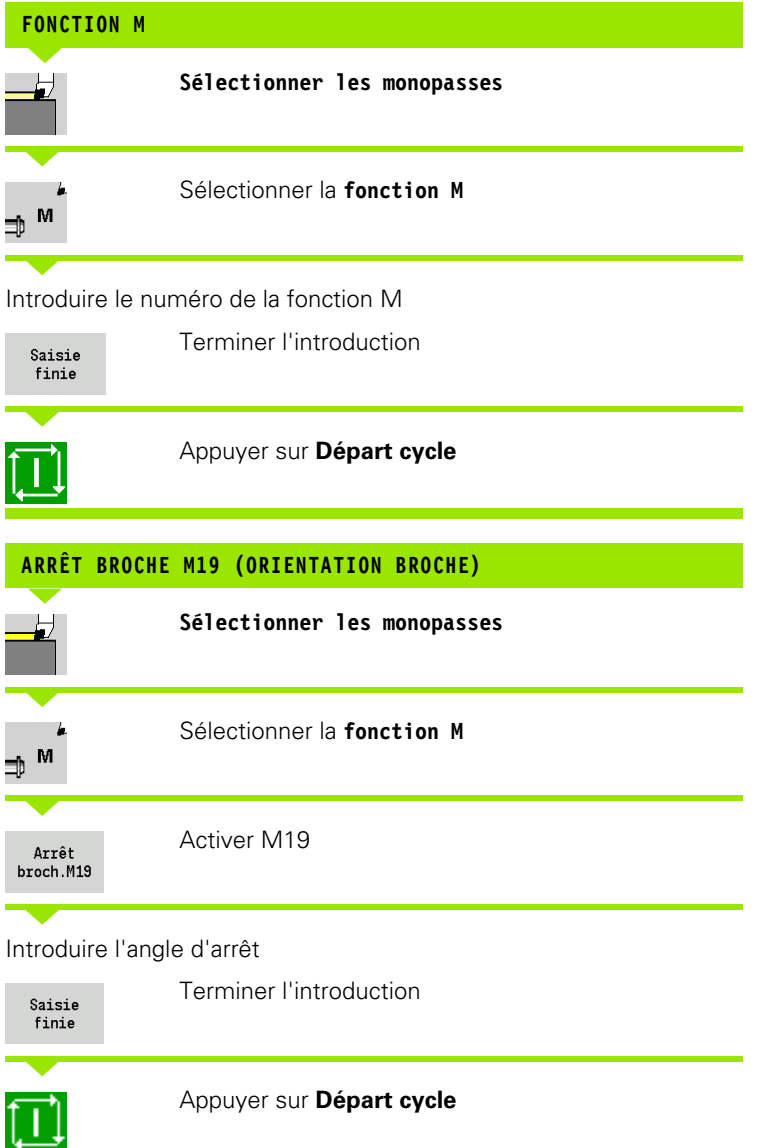

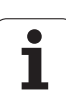

# **4.4 Cycles Multipasses**

Les cycles Multipasses permettent l'ébauche et la finition de contours simples en **mode Normal** et de contours complexes en **mode Etendu**.

Les cycles Multipasses ICP permettent d'usiner les contours programmés en **ICP** (voir ["Contours ICP" à la](#page-365-0)  [page 366\)](#page-365-0).

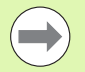

 **Répartition des passes**: La MANUALplus calcule une passe = à la <=**profondeur de passe P**. Une "passe de finition" est évitée.

- **Surépaisseurs :** sont prises en compte en ..mode Etendu"
- **Correction du rayon de la dent:** est appliquée
- **Distance de sécurité** après une passe
	- Mode normal : 1 mm
	- **Mode étendu : paramétré séparément pour les** usinages intérieurs et extérieurs (voir ["Liste des](#page-532-0)  [paramètres utilisateur" à la page 533](#page-532-0))

#### **Sens d'usinage et de prise de passe pour les cycles multipasses**

La MANUALplus calcule le sens d'usinage et de la prise de passe à l'aide des paramètres de cycle.

- **Mode normal :** les paramètres Point de départ X, Z (mode manuel: "position actuelle de l'outil") et premier point du contour X1/arrivée du contour Z2 sont déterminants
- **Mode étendu :** les paramètres premier point du contour X1, Z1 et point final du contour X2, Z2 sont déterminants
- **Cycles ICP :** les paramètres Point de départ X, Z (mode Manuel: "position actuelle de l'outil") et premier point du contour ICP sont déterminants

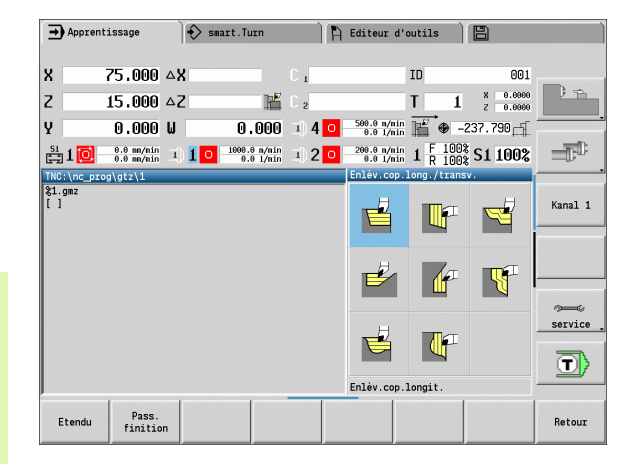

#### **Cycles Multipasses Symbole**

#### **Multipasses longitudinales/ transversales**

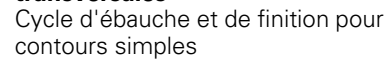

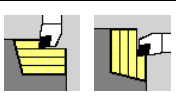

#### **Plongée longitudinale/ transversale**

Cycle d'ébauche et de finition pour contours simples avec plongée

### **ICP parallèles au contour, longitudinales/transversales**

Cycle d'ébauche et de finition pour contours variés (lignes de coupe parallèles à la pièce finie)

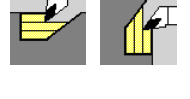

#### **Multipasses ICP longitudinales/ transversales** Cycle d'ébauche et de finition pour

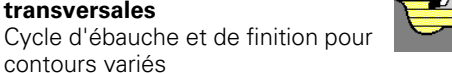

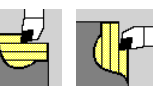

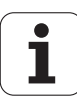

# **Position de l'outil**

Tenez compte de la position de l'outil (point de départ X, Z) avant l'exécution des cycles multipasses en mode Etendu. Les règles sont valables pour tous les sens d'usinage et de passe ainsi que pour l'ébauche et la finition (voir ex. pour cycles longitudinaux)

- Le point de départ ne doit pas être dans la zone hachurée.
- La zone d'usinage commence au **point de départ X, Z** lorsque l'outil est situé "avant" la section de contour. Sinon, seule la section de contour définie sera usinée.
- Pour un usinage intérieur, si le **point de départ X, Z** est situé audessus du centre de tournage, seule la section de contour définie sera usinée.

 $(A =$  premier point du contour X1, Z1; E = point final du contour X2, Z2)

#### **Formes de contours**

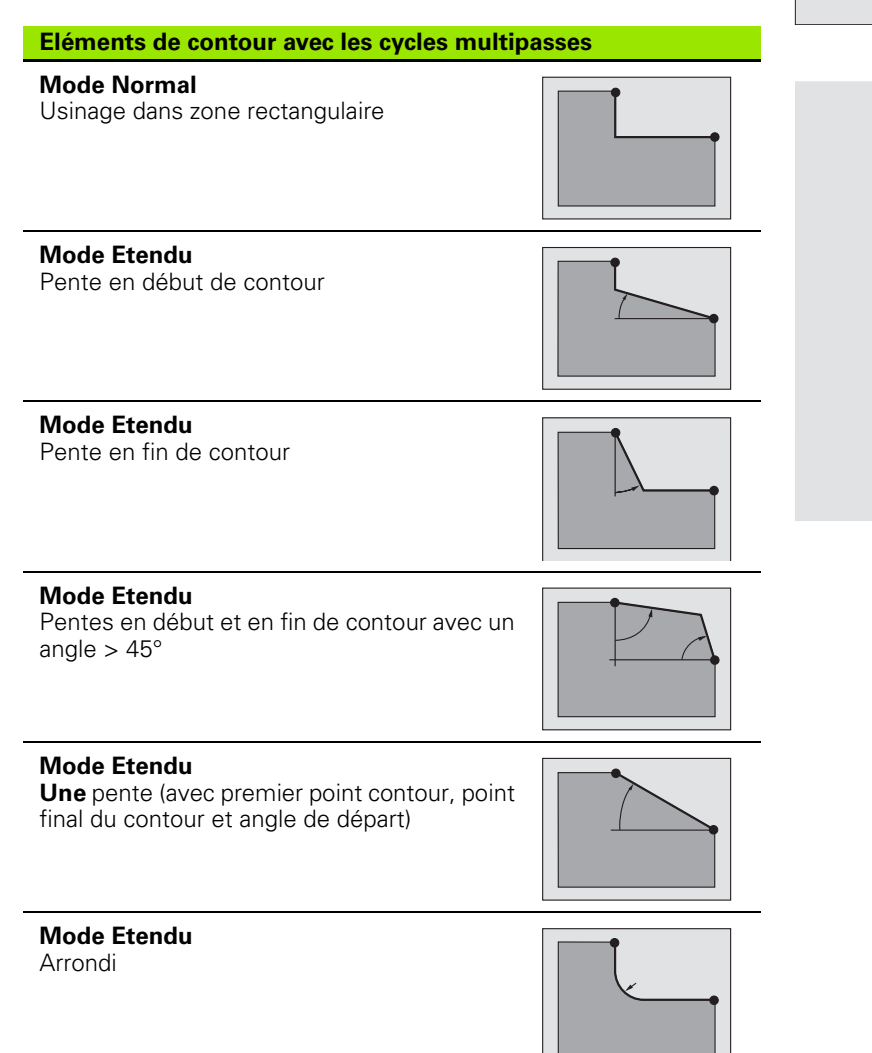

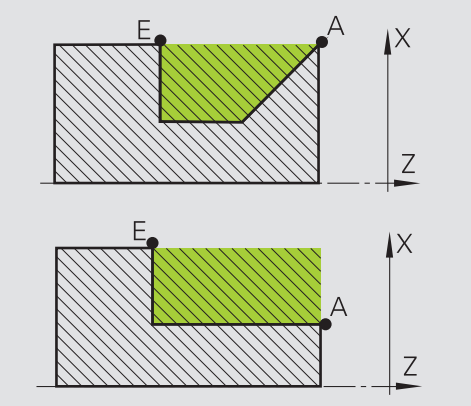

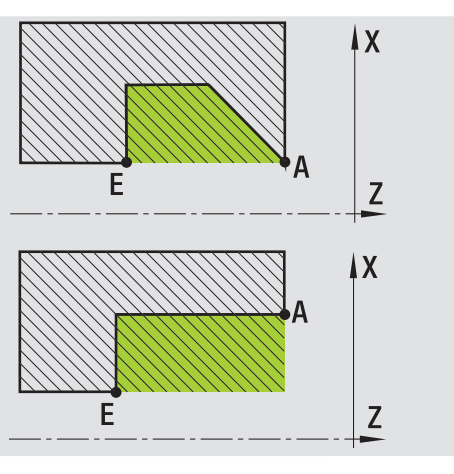

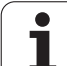

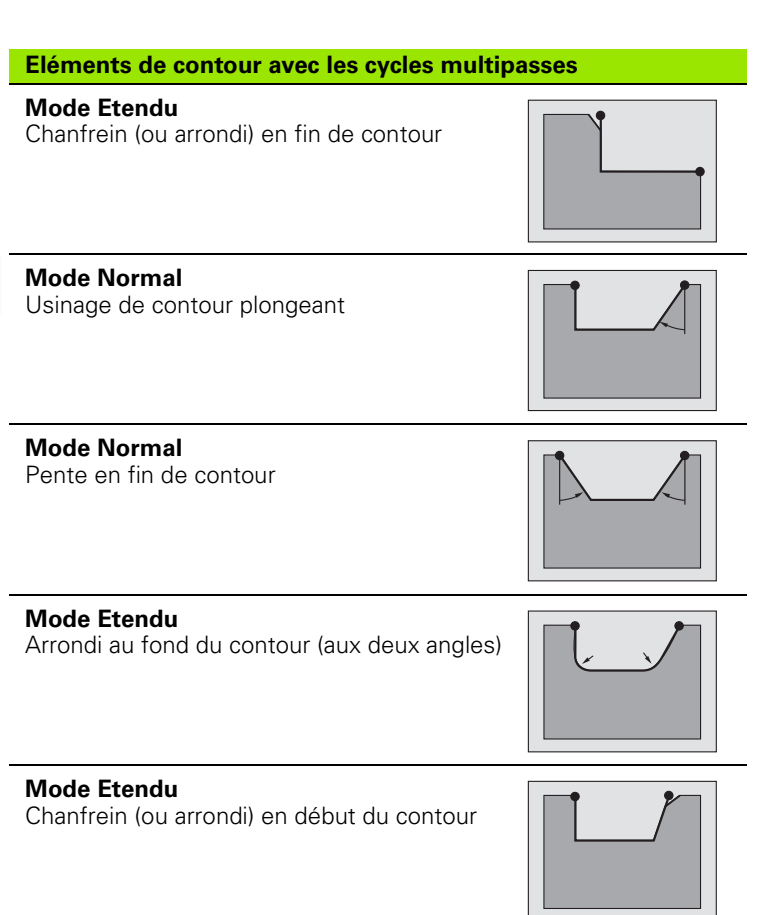

#### **Mode Etendu**

Chanfrein (ou arrondi) en fin de contour

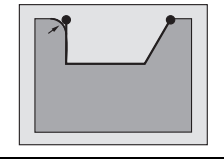

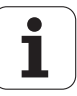

# **Multipasses longitudinales**

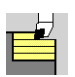

Sélectionner les **cycles multipasses longitudinales/transversales**

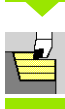

Sélectionner les **multipasses longitudinales**

Le cycle ébauche le rectangle défini par le **point de départ** et le **premier point du contour X1**/**point final Z2**.

- X, Z Point de départ
- X1 Premier point du contour
- Z2 Point final du contour
- P Profondeur de passe : passe max.
- H Lissage du contour
	- 0 : à chaque passe
	- 1 : à la dernière passe
	- 2 : pas de lissage
- G47 Distance de sécurité [\(voir page 130\)](#page-129-0)
- G14 Point de changement d'outil [\(voir page 130\)](#page-129-0)
- T Nr. de la place dans tourelle
- ID Numéro ID outil
- S Vitesse de rotation/vitesse de coupe
- F Avance par tour
- MT M après T : fonction M qui sera exécutée après l'appel d'outil T.

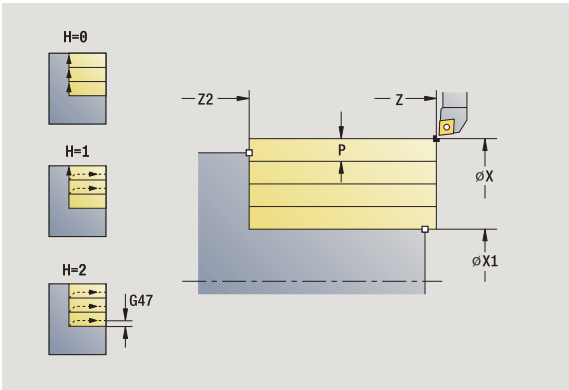

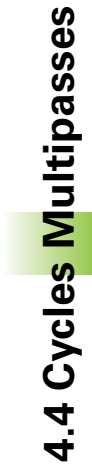

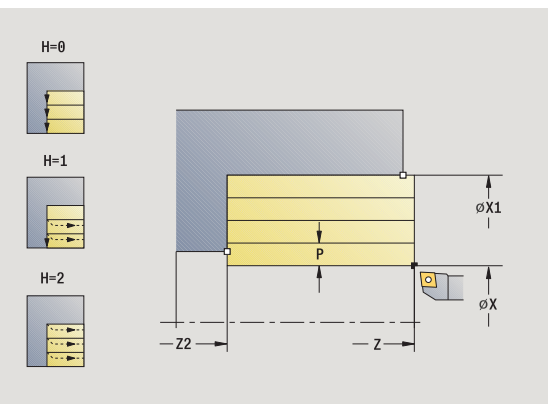

- MFS M au début : fonction M qui sera exécutée au début de la phase d'usinage.
- MFE M à la fin : fonction M qui sera exécutée à la fin de la phase d'usinage.
- WP Affichage indiquant avec quelle broche de pièce le cycle est exécuté (en fonction de la machine)
	- **Entraînement principal**
	- Contre-broche pour usinage sur face arrière

- **1** calcul de la répartition des passes
- **2** plongée à la première passe à partir du point de départ
- **3** déplacement en avance d'usinage jusqu'au **point final Z2**
- **4** en fonction du **lissage de contour H** : la face est lissée.
- **5** retour de l'outil et nouvelle plongée
- **6** répétition de 3...5 jusqu'à ce que le **premier point du contour X1** soit atteint
- **7** retour en diagonale au point de départ
- **8** se positionne en fonction de G14 au point de changement d'outil

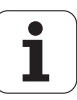

### **Multipasses transversales**

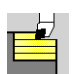

Sélectionner les **cycles multipasses longitudinales/transversales**

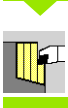

Sélectionner les **multipasses transversales**

Le cycle ébauche le rectangle défini par le **point de départ** et le **premier point du contour Z1**/**point final X2**.

- X, Z Point de départ
- Z1 Premier point du contour
- X2 Point final du contour
- P Profondeur de passe : passe max.
- H Lissage du contour
	- 0 : à chaque passe
	- 1 : à la dernière passe
	- 2 : pas de lissage
- G47 Distance de sécurité [\(voir page 130\)](#page-129-0)
- G14 Point de changement d'outil [\(voir page 130\)](#page-129-0)
- T N° de la place dans tourelle
- ID Numéro ID outil
- S Vitesse de rotation/vitesse de coupe
- F Avance par tour
- MT M après T : fonction M qui sera exécutée après l'appel d'outil T.

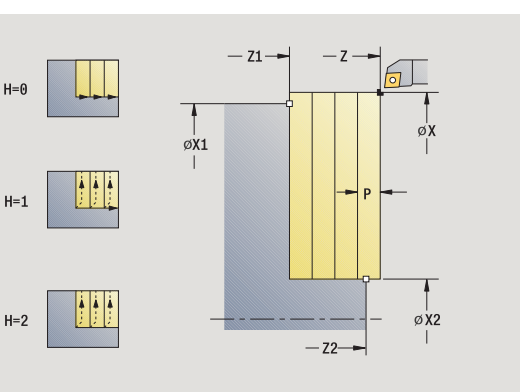

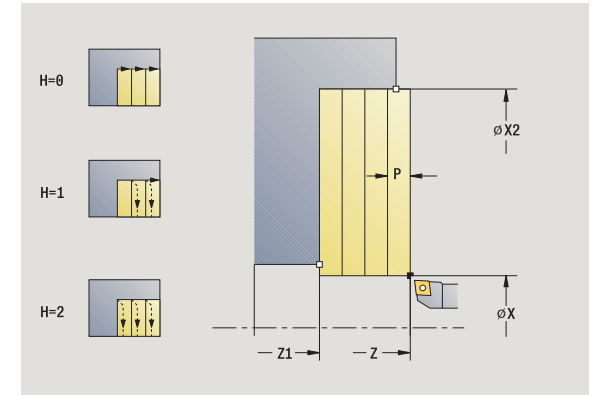

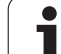

- MFS M au début : fonction M qui sera exécutée au début de la phase d'usinage.
- MFE M à la fin : fonction M qui sera exécutée à la fin de la phase d'usinage.
- WP Affichage indiquant avec quelle broche de pièce le cycle est exécuté (en fonction de la machine)
	- **Entraînement principal**
	- Contre-broche pour usinage sur face arrière

- **1** calcul de la répartition des passes
- **2** plongée à la première passe à partir du point de départ
- **3** déplacement en avance d'usinage jusqu'au **point final X2**
- **4** en fonction du **lissage de contour H** : la face est lissée.
- **5** retour de l'outil et nouvelle plongée
- **6** répétition de 3...5 jusqu'à ce que le **premier point du contour Z1** soit atteint
- **7** retour en diagonale au point de départ
- **8** se positionne en fonction de G14 au point de changement d'outil

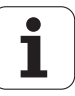

# **Multipasses longitudinales – Etendu**

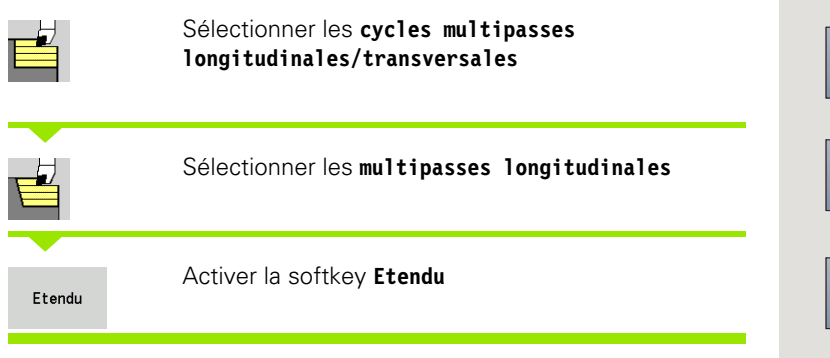

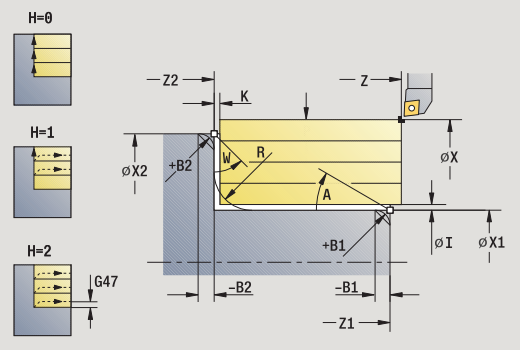

Le cycle ébauche la zone définie par le **point de départ** et le **premier point du contour**/**point final Z2** en tenant compte des surépaisseurs.

#### **Paramètres du cycle**

 $I, K$ 

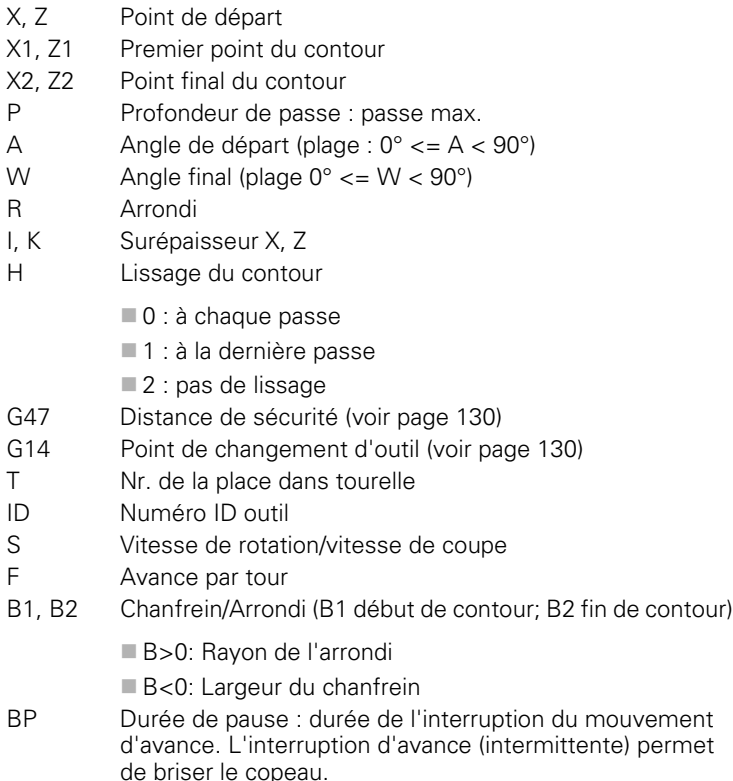

BF Durée d'avance : intervalle de temps jusqu'à l'exécution de la pause suivante. L'interruption d'avance (intermittente) permet de briser le copeau.

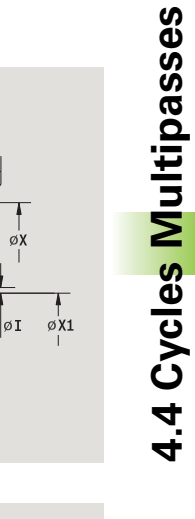

**4.4 Cycles Multipasses**

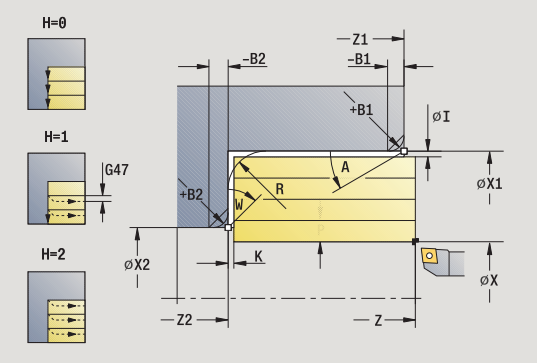

Т

- MT M après T : fonction M qui sera exécutée après l'appel d'outil T.
- MFS M au début : fonction M qui sera exécutée au début de la phase d'usinage.
- MFE M à la fin : fonction M qui sera exécutée à la fin de la phase d'usinage.
- WP Affichage indiquant avec quelle broche de pièce le cycle est exécuté (en fonction de la machine)
	- **Entraînement principal**
	- Contre-broche pour usinage sur face arrière

- A l'aide des **paramètres optionnels** suivants, vous définissez :
- A : Pente en début de contour
- W : Pente en fin de contour
- R : Arrondi
- B1 : Chanfrein/arrondi en début du contour
- B2 : Chanfrein/arrondi en fin de contour
- BP:Durée de pause
- BF:Durée d'avance
- WS : Angle du chanfrein en début de contour (non encore implémenté)
- WE : Angle du chanfrein en fin de contour (non encore implémenté)

- **1** calcul de la répartition des passes
- **2** plongée à la première passe à partir du point de départ
- **3** déplacement en avance d'usinage jusqu'au **point final Z2** ou jusqu'à un élément de contour au choix
- **4** en fonction du **lissage de contour H** : la face est lissée.
- **5** retour de l'outil et nouvelle plongée
- **6** répétition de 3...5 jusqu'à ce que le **premier point du contour X1** soit atteint
- **7** retour en diagonale au point de départ
- **8** se positionne en fonction de G14 au point de changement d'outil

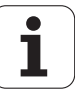

# **Multipasses transversales – Etendu**

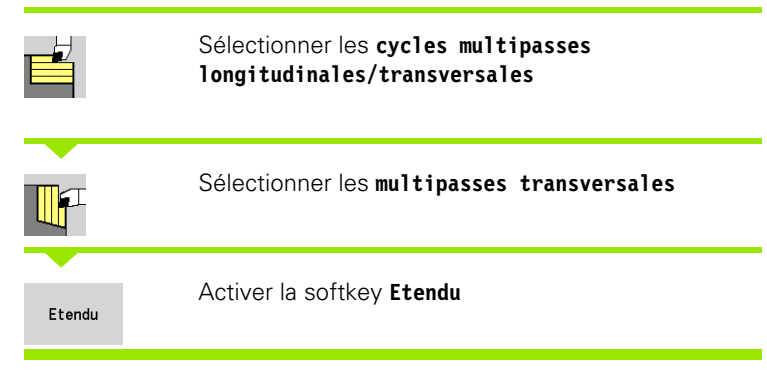

Le cycle ébauche la zone définie par le **point de départ** et le **premier point du contour Z1** /**point final X2** en tenant compte des surépaisseurs.

#### **Paramètres du cycle**

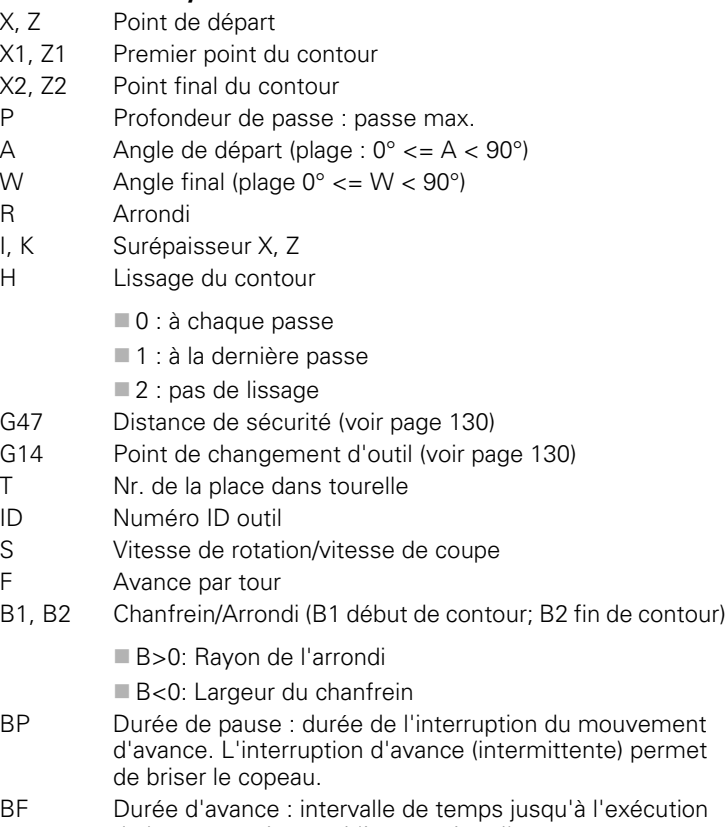

de la pause suivante. L'interruption d'avance (intermittente) permet de briser le copeau.

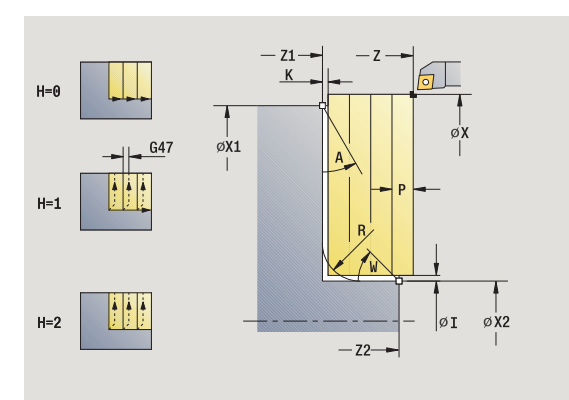

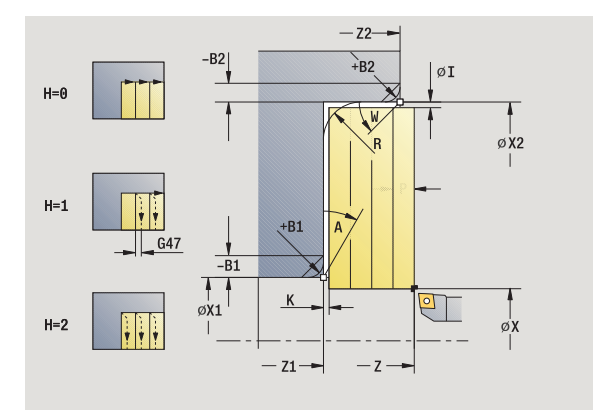

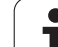

- MT M après T : fonction M qui sera exécutée après l'appel d'outil T.
- MFS M au début : fonction M qui sera exécutée au début de la phase d'usinage.
- MFE M à la fin : fonction M qui sera exécutée à la fin de la phase d'usinage.
- WP Affichage indiquant avec quelle broche de pièce le cycle est exécuté (en fonction de la machine)
	- **Entraînement principal**
	- Contre-broche pour usinage sur face arrière

- A l'aide des **paramètres optionnels** suivants, vous définissez :
- A : Pente en début de contour
- W : Pente en fin de contour
- R : Arrondi
- B1 : Chanfrein/arrondi en début du contour
- B2 : Chanfrein/arrondi en fin de contour
- BP:Durée de pause
- BF:Durée d'avance
- WS : Angle du chanfrein en début de contour (non encore implémenté)
- WE : Angle du chanfrein en fin de contour (non encore implémenté)

- **1** calcul de la répartition des passes
- **2** plongée à la première passe à partir du point de départ
- **3** déplacement en avance d'usinage jusqu'au **point final X2** ou jusqu'à un élément de contour au choix
- **4** en fonction du **lissage de contour H** : la face est lissée.
- **5** retour de l'outil et nouvelle plongée
- **6** répétition de 3...5 jusqu'à ce que le **premier point du contour Z1** soit atteint
- **7** retour en diagonale au point de départ
- **8** se positionne en fonction de G14 au point de changement d'outil

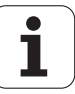

# **Finition multipasses longitudinales**

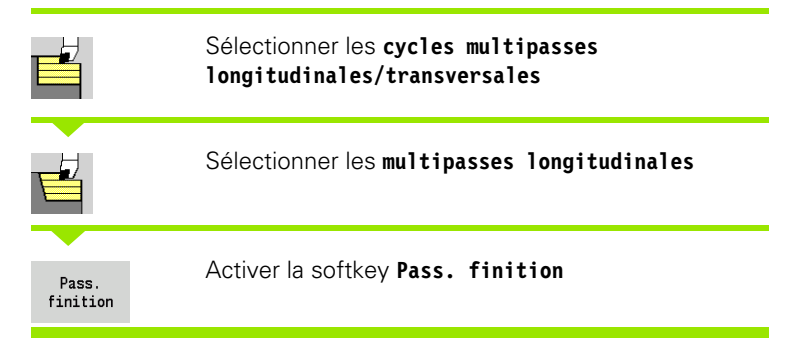

Le cycle réalise la finition de la partie de contour du **premier point X1** jusqu'au **point final Z2**.

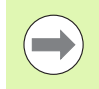

En fin de cycle, l'outil retourne au point de départ.

#### **Paramètres du cycle**

- X, Z Point de départ X1 Premier point du contour
- Z2 Point final du contour
- G14 Point de changement d'outil [\(voir page 130\)](#page-129-0)
- T Nr. de la place dans tourelle
- ID Numéro ID outil
- S Vitesse de rotation/vitesse de coupe
- F Avance par tour
- MT M après T : fonction M qui sera exécutée après l'appel d'outil T.
- MFS M au début : fonction M qui sera exécutée au début de la phase d'usinage.
- MFE M à la fin : fonction M qui sera exécutée à la fin de la phase d'usinage.
- WP Affichage indiquant avec quelle broche de pièce le cycle est exécuté (en fonction de la machine)
	- **Entraînement principal**
	- Contre-broche pour usinage sur face arrière

Mode d'usinage pour l'accès à la banque de données technologiques : **Finition**

- **1** déplacement transversal du point de départ jusqu'au **premier point X1**
- **2** finition tout d'abord dans le sens longitudinal, puis dans le sens transversal
- **3** retour au point de départ par un déplacement longitudinal
- **4** se positionne en fonction de G14 au point de changement d'outil

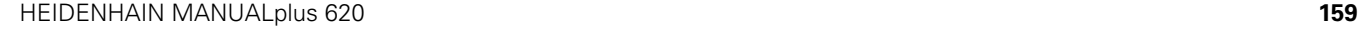

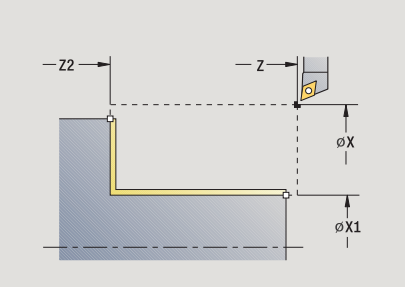

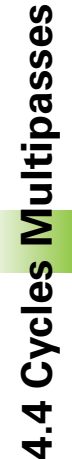

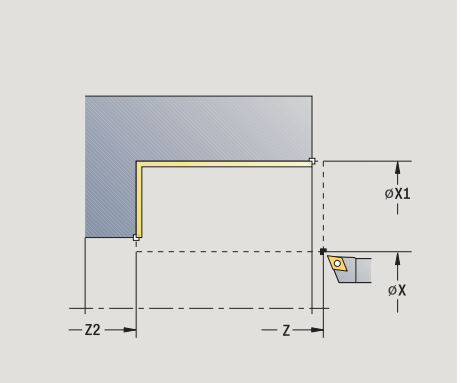

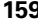

# **Usinage, finition transversale**

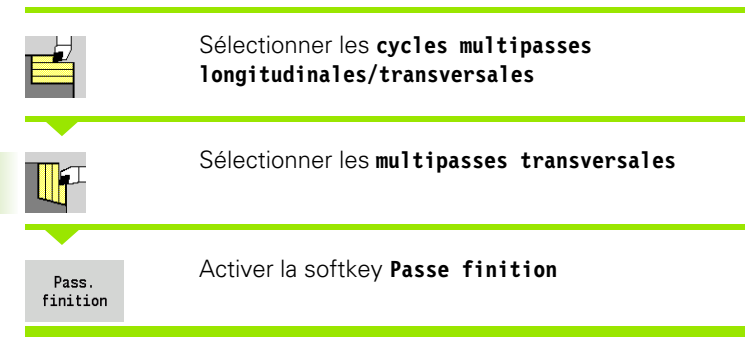

Le cycle réalise la finition de la partie de contour du **premier point du contour Z1** jusqu'au **point final X2**.

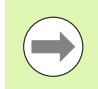

En fin de cycle, l'outil retourne au point de départ.

#### **Paramètres du cycle**

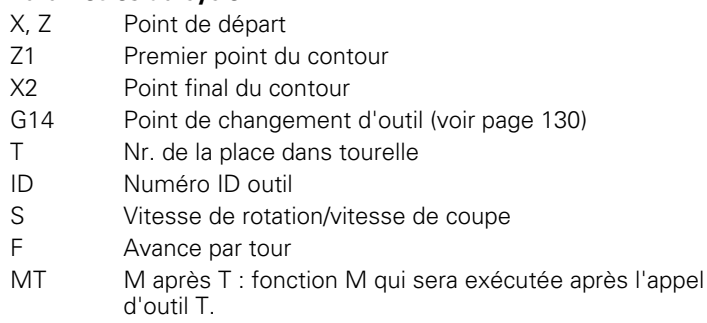

- MFS M au début : fonction M qui sera exécutée au début de la phase d'usinage.
- MFE M à la fin : fonction M qui sera exécutée à la fin de la phase d'usinage.
- WP Affichage indiquant avec quelle broche de pièce le cycle est exécuté (en fonction de la machine)
	- **Entraînement principal**
	- Contre-broche pour usinage sur face arrière

Mode d'usinage pour l'accès à la banque de données technologiques : **Finition**

- **1** déplacement longitudinal du point de départ jusqu'au **premier point du contour Z1**
- **2** finition d'abord dans le sens transversal, puis dans le sens longitudinal
- **3** retour au point de départ par un déplacement transversal
- **4** se positionne en fonction de G14 au point de changement d'outil

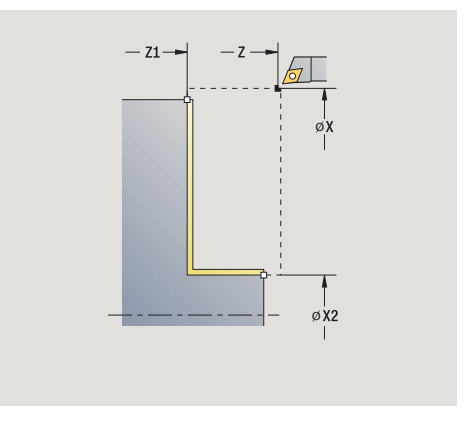

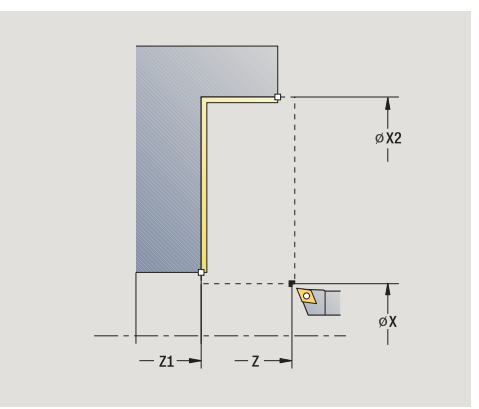

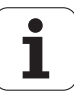

# **Finition multipasses longitudinales – Etendu**

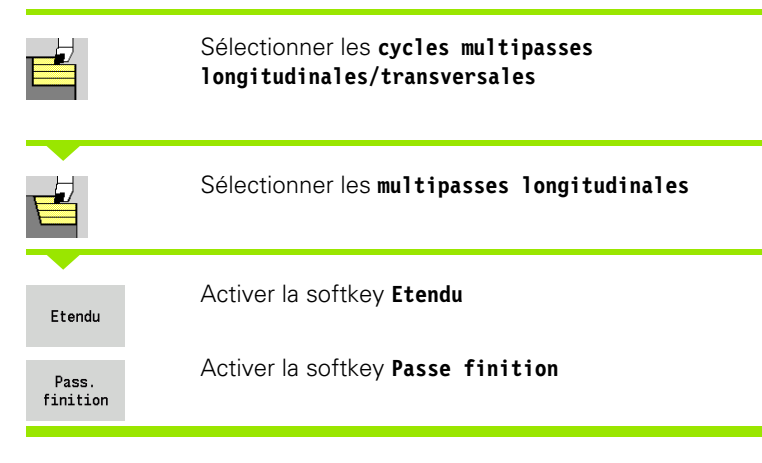

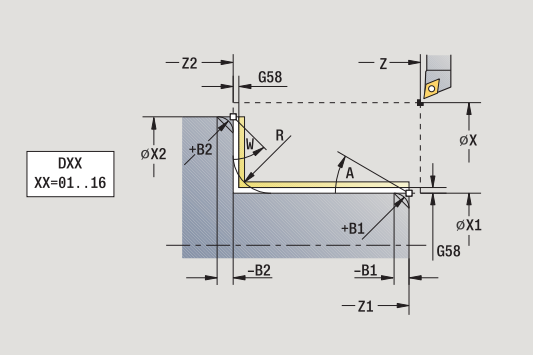

4.4 Cycles Multipasses **4.4 Cycles Multipasses**

 $-z1$  $-B1$ -B2  $|G58$ `⊾<br>∔R1  $DXX$  $XX = 01.16$ øx1  $\overline{\mathscr{C}}$  $\phi$ X<sub>2</sub>  $G58$ øχ  $-72$  $\overline{7}$ 

Le cycle exécute la finition de la partie de contour du **premier point du contour** au **point final du contour**.

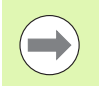

L'outil s'immobilise en fin de cycle.

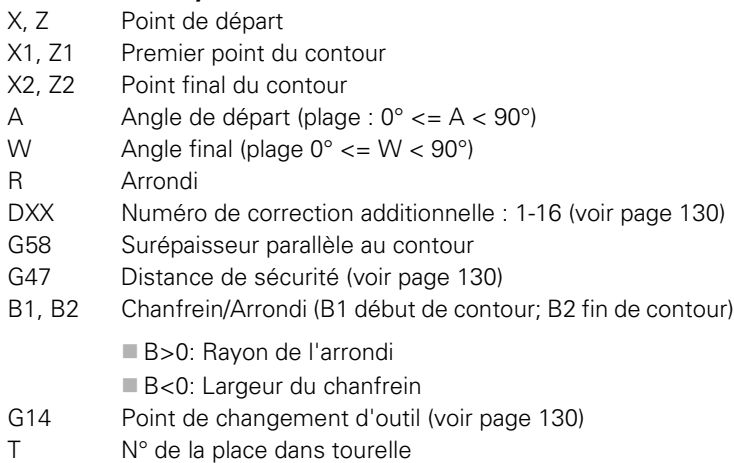

- ID Numéro ID outil
- S Vitesse de rotation/vitesse de coupe
- F Avance par tour
- MT M après T : fonction M qui sera exécutée après l'appel d'outil T.
- MFS M au début : fonction M qui sera exécutée au début de la phase d'usinage.

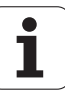

- 4.4 Cycles Multipasses **4.4 Cycles Multipasses**
- MFE M à la fin : fonction M qui sera exécutée à la fin de la phase d'usinage.
- WP Affichage indiquant avec quelle broche de pièce le cycle est exécuté (en fonction de la machine)
	- **Entraînement principal**
	- Contre-broche pour usinage sur face arrière

A l'aide des **paramètres optionnels** suivants, vous définissez :

- A : Pente en début de contour
- W : Pente en fin de contour
- R : Arrondi
- B1 : Chanfrein/arrondi en début du contour
- B2 : Chanfrein/arrondi en fin de contour
- WS : Angle du chanfrein en début de contour (non encore implémenté)
- WE : Angle du chanfrein en fin de contour (non encore implémenté)

- **1** déplacement transversal du point de départ jusqu'au **premier point du contour X1, Z1**
- **2** finition de la partie du contour allant du **premier point du contour X1, Z1** au **point final X2, Z2** en tenant compte des éléments de contour optionnels
- **3** déplacement en fonction de **G14** au **point de changement d'outil**

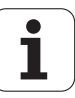

# **Finition multipasses transversales – Etendu**

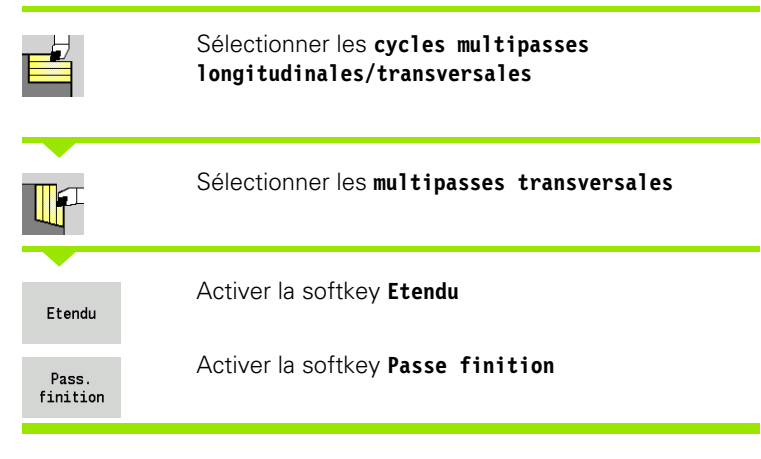

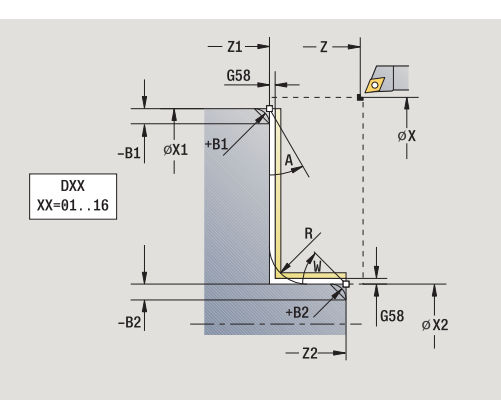

Le cycle exécute la finition de la partie de contour du **premier point du contour** au **point final du contour**.

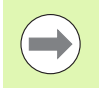

L'outil s'immobilise en fin de cycle.

#### **Paramètres du cycle**

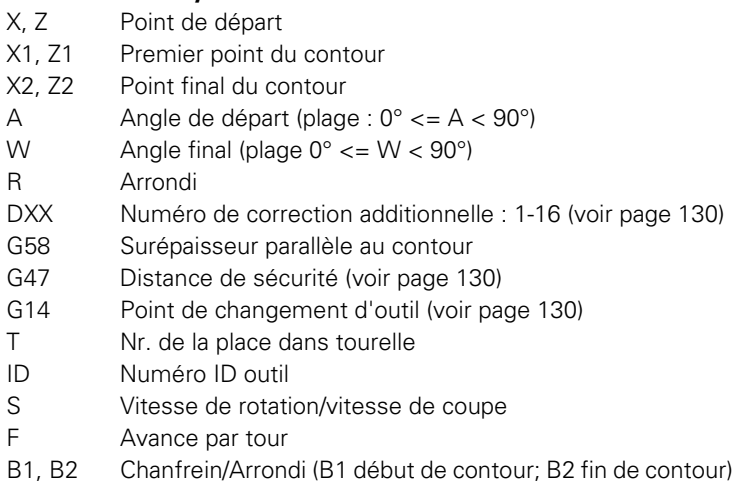

B>0: Rayon de l'arrondi

B<0: Largeur du chanfrein

- MT M après T : fonction M qui sera exécutée après l'appel d'outil T.
- MFS M au début : fonction M qui sera exécutée au début de la phase d'usinage.

 $-22 -B2$  $\angle_{B2}$  $|G58$  $\phi$ X2  $\overline{DXX}$  $XX = 01...16$  $+B1$  $-B1$  $\frac{1}{\emptyset}$  $G58$ b øχ  $- z1-$ 

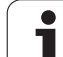

- 4.4 Cycles Multipasses **4.4 Cycles Multipasses**
- MFE M à la fin : fonction M qui sera exécutée à la fin de la phase d'usinage.
- WP Affichage indiquant avec quelle broche de pièce le cycle est exécuté (en fonction de la machine)
	- **Entraînement principal**
	- Contre-broche pour usinage sur face arrière

A l'aide des **paramètres optionnels** suivants, vous définissez :

- A : Pente en début de contour
- W : Pente en fin de contour
- R : Arrondi
- B1 : Chanfrein/arrondi en début du contour
- B2 : Chanfrein/arrondi en fin de contour
- WS : Angle du chanfrein en début de contour (non encore implémenté)
- WE : Angle du chanfrein en fin de contour (non encore implémenté)

- **1** déplacement longitudinal du point de départ jusqu'au **premier point du contour X1, Z1**
- **2** finition de la partie du contour allant du **premier point du contour X1, Z1** au **point final X2, Z2** en tenant compte des éléments de contour optionnels
- **3** se positionne au point de changement d'outil en fonction de G14

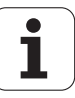

# **Multipasses longitudinales, plongée**

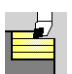

#### Sélectionner les **cycles multipasses longitudinales/transversales**

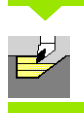

#### Sélectionner la **plongée longitudinale**

Le cycle ébauche la zone définie par le **premier point du contour**, le **point final du contour** et l'**angle de plongée**.

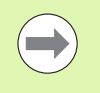

L'outil plonge avec l'angle maximal possible, la matière restante n'est pas usinée.

**Plus l'angle de plongée est grand, plus la réduction de** l'avance est importante (50% max.).

#### **Paramètres du cycle**

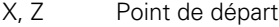

- X1, Z1 Premier point du contour
- X2, Z2 Point final du contour
- P Profondeur de passe : passe max.
- H Lissage du contour
	- 0 : à chaque passe
	- 1 : à la dernière passe
	- 2 : pas de lissage
- A Angle de plongée (plage:  $0^{\circ}$  < = A < 90°, par défaut:  $0^{\circ}$ )
- W Angle final pente en fin de contour

$$
(\text{place } 0^{\circ} <= W < 90^{\circ})
$$

- G47 Distance de sécurité [\(voir page 130\)](#page-129-0)
- G14 Point de changement d'outil [\(voir page 130\)](#page-129-0)
- T N° de la place dans tourelle
- ID Numéro ID outil
- S Vitesse de rotation/vitesse de coupe
- F Avance par tour
- MT M après T : fonction M qui sera exécutée après l'appel d'outil T.

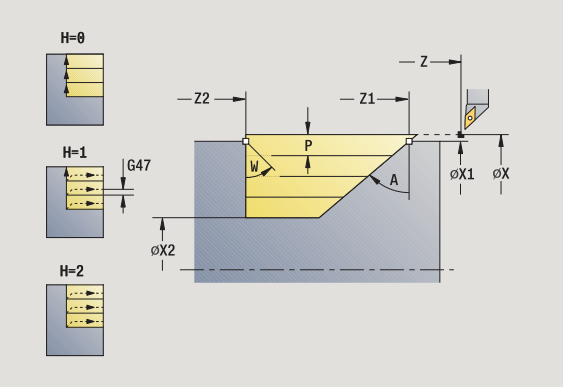

**4.4 Cycles Multipasses**

4.4 Cycles Multipasses

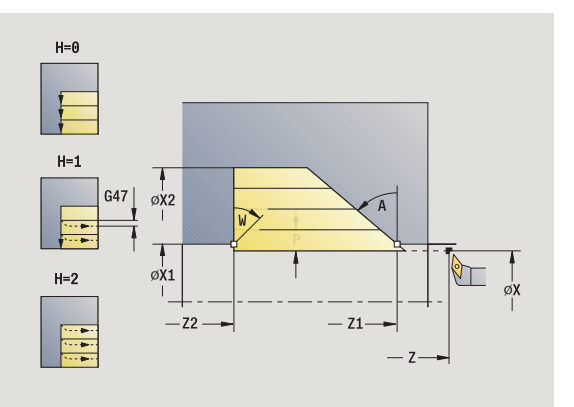

- MFS M au début : fonction M qui sera exécutée au début de la phase d'usinage.
- MFE M à la fin : fonction M qui sera exécutée à la fin de la phase d'usinage.
- WP Affichage indiquant avec quelle broche de pièce le cycle est exécuté (en fonction de la machine)
	- **Entraînement principal**
	- Contre-broche pour usinage sur face arrière

- **1** calcul de la répartition des passes
- **2** plongée paraxiale à partir du point de départ pour la première passe
- **3** plongée en avance réduite selon l'**angle de plongée A**
- **4** déplacement en avance d'usinage au **point final Z2** ou jusqu'à la pente définie par l'**angle final W**
- **5** en fonction du **lissage de contour H** : la face est lissée.
- **6** l'outil revient et plonge à nouveau pour usiner la passe suivante
- **7** répétition de 3…6 jusqu'à ce que le **point final du contour X2** soit atteint
- **8** retour au point de départ en paraxial
- **9** se positionne en fonction de G14 au point de changement d'outil

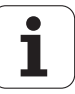

# **Multipasses, plongée transversale**

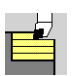

#### Sélectionner les **cycles multipasses longitudinales/transversales**

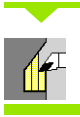

#### Sélectionner la **plongée transversale**

Le cycle ébauche la zone définie par le **premier point du contour**, le **point final du contour** et l'**angle de plongée**.

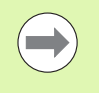

L'outil plonge avec l'angle maximal possible, la matière restante n'est pas usinée.

**Plus l'angle de plongée est grand, plus la réduction de** l'avance est importante (50% max.).

#### **Paramètres du cycle**

- X, Z Point de départ
- X1, Z1 Premier point du contour
- X2, Z2 Point final du contour
- P Profondeur de passe : passe max.
- H Lissage du contour
	- 0 : à chaque passe
	- 1 : à la dernière passe
	- 2 : pas de lissage
- A Angle de plongée (plage:  $0^{\circ}$  < = A < 90°, par défaut:  $0^{\circ}$ )
- W Angle final pente en fin de contour<br>
(plage 0° < = W < 90°)

$$
(page 0^{\circ} <= W < 90^{\circ})
$$

- G47 Distance de sécurité [\(voir page 130\)](#page-129-0)
- G14 Point de changement d'outil [\(voir page 130\)](#page-129-0)
- T N° de la place dans tourelle
- ID Numéro ID outil
- S Vitesse de rotation/vitesse de coupe
- F Avance par tour
- MT M après T : fonction M qui sera exécutée après l'appel d'outil T.

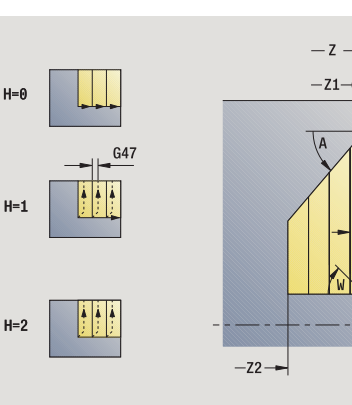

 $\mathfrak{g}^{\mathsf{I}}$ 

 $\overrightarrow{\phi}$ X1

 $\overline{\alpha}$ X2

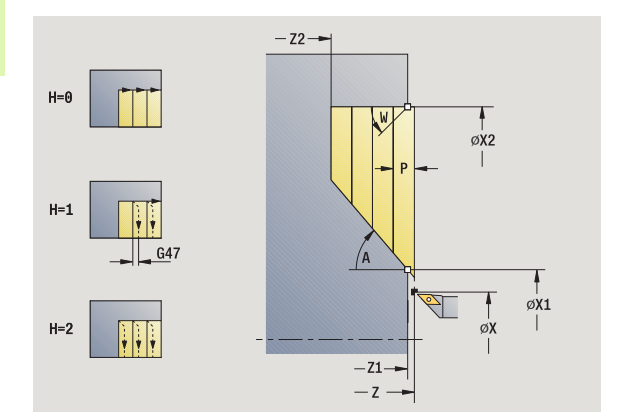

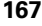

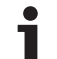

- MFS M au début : fonction M qui sera exécutée au début de la phase d'usinage.
- MFE M à la fin : fonction M qui sera exécutée à la fin de la phase d'usinage.
- WP Affichage indiquant avec quelle broche de pièce le cycle est exécuté (en fonction de la machine)
	- **Entraînement principal**
	- Contre-broche pour usinage sur face arrière

- **1** calcul de la répartition des passes
- **2** plongée paraxiale à partir du point de départ pour la première passe
- **3** plongée en avance réduite selon l'**angle de plongée A**
- **4** déplacement en avance d'usinage au **point final X2** ou jusqu'à la pente définie avec l'**angle final W**
- **5** en fonction du **lissage de contour H** : la face est lissée.
- **6** l'outil revient et plonge à nouveau pour usiner la passe suivante
- **7** répétition de 3…6 jusqu'à ce que le **point final du contour Z2** soit atteint
- **8** retour au point de départ en paraxial
- **9** se positionne en fonction de G14 au point de changement d'outil

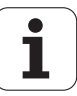

# **Plongée longitudinale – Etendu**

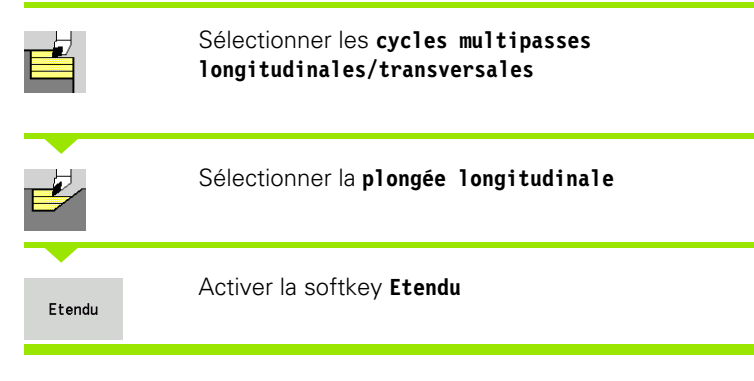

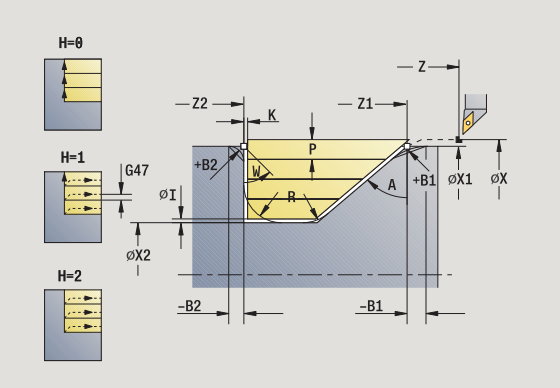

Le cycle ébauche la zone définie par le **premier point du contour**, le **point final du contour** et l'**angle de plongée** en tenant compte des surépaisseurs.

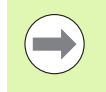

L'outil plonge avec l'angle maximal possible, la matière restante n'est pas usinée.

Plus l'angle de plongée est grand, plus la réduction de l'avance est importante (50% max.).

- X, Z Point de départ
- X1, Z1 Premier point du contour
- X2, Z2 Point final du contour
- P Profondeur de passe : passe max.
- H Lissage du contour
	- 0 : à chaque passe
	- 1 : à la dernière passe
	- 2 : pas de lissage
- I, K Surépaisseur X, Z
- R Arrondi
- A Angle de plongée (plage:  $0^{\circ}$  < = A < 90°, par défaut: 0°)
- W Angle final pente en fin de contour (plage  $0^{\circ}$  < = W < 90 $^{\circ}$ )
- G14 Point de changement d'outil [\(voir page 130\)](#page-129-0)
- T N° de la place dans tourelle
- ID Numéro ID outil
- S Vitesse de rotation/vitesse de coupe
- F Avance par tour
- BP Durée de pause : durée de l'interruption du mouvement d'avance. L'interruption d'avance (intermittente) permet de briser le copeau.
- BF Durée d'avance : intervalle de temps jusqu'à l'exécution de la pause suivante. L'interruption d'avance (intermittente) permet de briser le copeau.
- G47 Distance de sécurité [\(voir page 130\)](#page-129-0)

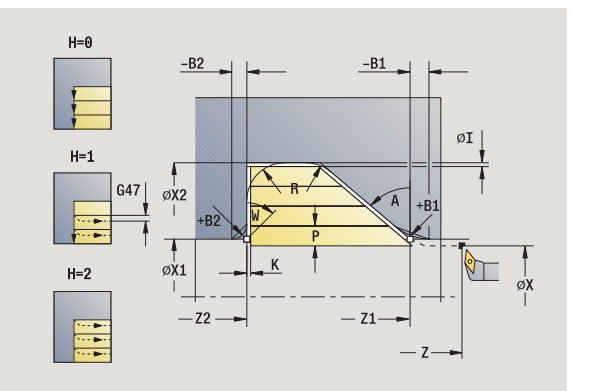

- MT M après T : fonction M qui sera exécutée après l'appel d'outil T.
- MFS M au début : fonction M qui sera exécutée au début de la phase d'usinage.
- MFE M à la fin : fonction M qui sera exécutée à la fin de la phase d'usinage.
- WP Affichage indiquant avec quelle broche de pièce le cycle est exécuté (en fonction de la machine)
	- **Entraînement principal**
	- Contre-broche pour usinage sur face arrière

A l'aide des **paramètres optionnels** suivants, vous définissez :

- W : Pente en fin de contour
- $R$  : Arrondi (au fond de contour dans les deux angles)
- B1 : Chanfrein/arrondi en début du contour
- **B2** : Chanfrein/arrondi en fin de contour
- BP:Durée de pause
- BF:Durée d'avance

- **1** calcul de la répartition des passes
- **2** plongée paraxiale à partir du point de départ pour la première passe
- **3** plongée en avance réduite selon l'**angle de plongée A**
- **4** déplacement en avance d'usinage au **point final Z2** ou jusqu'à un élément de contour optionnel
- **5** en fonction du **lissage de contour H** : la face est lissée.
- **6** l'outil revient et replonge pour usiner la passe suivante
- **7** répétition de 3…6 jusqu'à ce que le **point final X2** soit atteint
- **8** retour au point de départ en paraxial
- **9** se positionne en fonction de G14 au point de changement d'outil

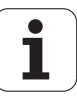

# **Plongée transversale– Etendu**

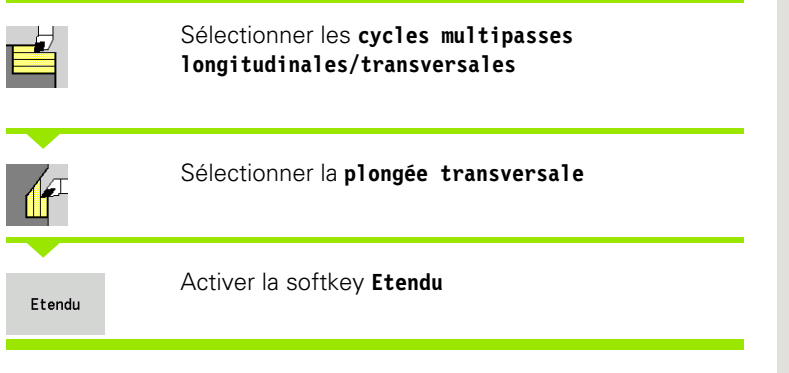

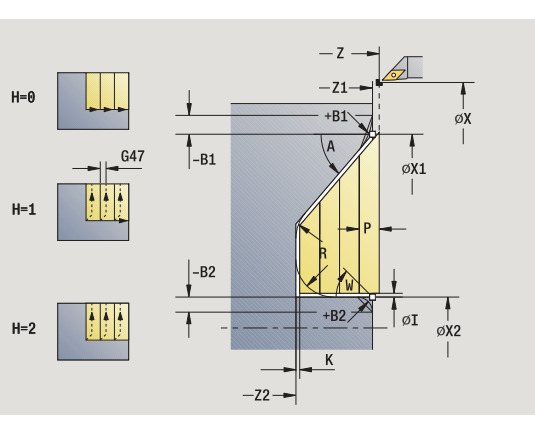

Le cycle ébauche la zone définie par le **premier point du contour**, le **point final du contour** et l'**angle de plongée** en tenant compte des surépaisseurs.

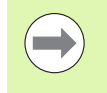

L'outil plonge avec l'angle maximal possible, la matière restante n'est pas usinée.

Plus l'angle de plongée est grand, plus la réduction de l'avance est importante (50% max.).

- X, Z Point de départ
- X1, Z1 Premier point du contour
- X2, Z2 Point final du contour
- P Profondeur de passe : passe max.
- H Lissage du contour
	- 0 : à chaque passe
	- 1 : à la dernière passe
	- 2 : pas de lissage
- I, K Surépaisseur X, Z
- R Arrondi
- A Angle de plongée (plage:  $0^{\circ}$  < = A < 90°, par défaut: 0°)
- W Angle final pente en fin de contour (plage  $0^{\circ}$  < = W < 90 $^{\circ}$ )
- G14 Point de changement d'outil [\(voir page 130\)](#page-129-0)
- T N° de la place dans tourelle
- ID Numéro ID outil
- S Vitesse de rotation/vitesse de coupe
- F Avance par tour
- BP Durée de pause : durée de l'interruption du mouvement d'avance. L'interruption d'avance (intermittente) permet de briser le copeau.
- BF Durée d'avance : intervalle de temps jusqu'à l'exécution de la pause suivante. L'interruption d'avance (intermittente) permet de briser le copeau.
- G47 Distance de sécurité [\(voir page 130\)](#page-129-0)

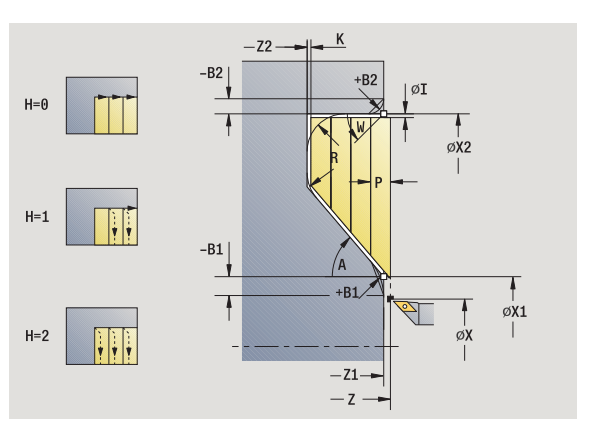

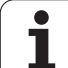

- MT M après T : fonction M qui sera exécutée après l'appel d'outil T.
- MFS M au début : fonction M qui sera exécutée au début de la phase d'usinage.
- MFE M à la fin : fonction M qui sera exécutée à la fin de la phase d'usinage.
- WP Affichage indiquant avec quelle broche de pièce le cycle est exécuté (en fonction de la machine)
	- **Entraînement principal**
	- Contre-broche pour usinage sur face arrière

A l'aide des **paramètres optionnels** suivants, vous définissez :

- W : Pente en fin de contour
- $R$  : Arrondi (au fond de contour dans les deux angles)
- B1 : Chanfrein/arrondi en début du contour
- **B2** : Chanfrein/arrondi en fin de contour
- BP:Durée de pause
- BF:Durée d'avance

- **1** calcul de la répartition des passes
- **2** plongée paraxiale à partir du point de départ pour la première passe
- **3** plongée en avance réduite selon l'**angle de plongée A**
- **4** déplacement en avance d'usinage au **point final X2** ou jusqu'à un élément de contour optionnel
- **5** en fonction du **lissage de contour H** : la face est lissée.
- **6** l'outil revient et replonge pour usiner la passe suivante
- **7** répétition de 3…6 jusqu'à ce que le **point final Z2** soit atteint
- **8** retour au point de départ en paraxial
- **9** se positionne en fonction de G14 au point de changement d'outil

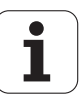

# **Multipasses, plongée longitudinale, finition**

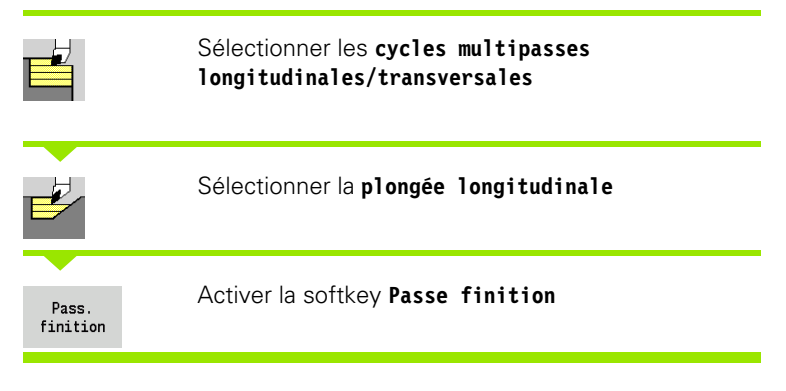

Le cycle exécute la finition de la partie de contour du **premier point du contour** au **point final du contour**. En fin de cycle, l'outil retourne au point de départ.

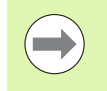

L'outil plonge avec l'angle maximal possible, la matière restante n'est pas usinée.

Plus l'angle de plongée est grand, plus la réduction de l'avance est importante (50% max.).

- X, Z Point de départ
- X1, Z1 Premier point du contour
- X2, Z2 Point final du contour
- A Angle de plongée (plage:  $0^{\circ}$  < = A < 90°, par défaut: 0°)
- W Angle final pente en fin de contour (plage  $0^{\circ}$  < = W < 90 $^{\circ}$ )
- G47 Distance de sécurité [\(voir page 130\)](#page-129-0)
- G14 Point de changement d'outil [\(voir page 130\)](#page-129-0)
- T N° de la place dans tourelle
- ID Numéro ID outil
- S Vitesse de rotation/vitesse de coupe
- F Avance par tour
- MT M après T : fonction M qui sera exécutée après l'appel d'outil T.

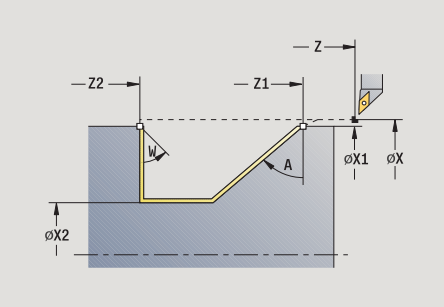

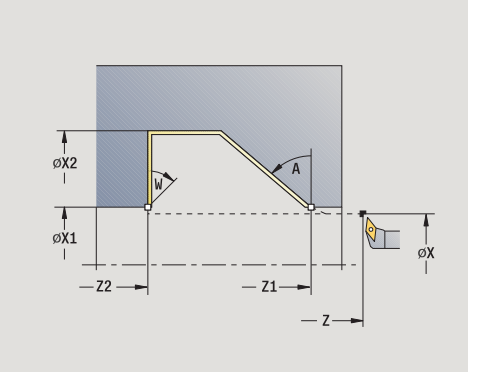

- MFS M au début : fonction M qui sera exécutée au début de la phase d'usinage.
- MFE M à la fin : fonction M qui sera exécutée à la fin de la phase d'usinage.
- WP Affichage indiquant avec quelle broche de pièce le cycle est exécuté (en fonction de la machine)
	- Entraînement principal
	- Contre-broche pour usinage sur face arrière

### **Exécution du cycle**

- **1** déplacement transversal du point de départ au **premier point du contour X1, Z1**
- **2** finition de la partie de contour définie
- **3** retour au point de départ en paraxial
- **4** se positionne en fonction de G14 au point de changement d'outil

# **Multipasses, plongée transversale, finition**

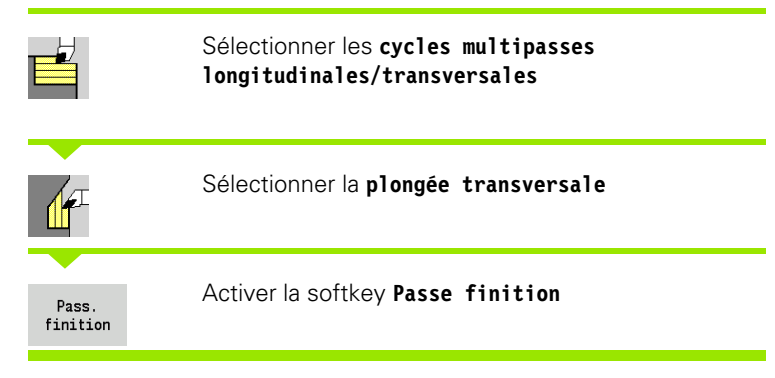

Le cycle exécute la finition de la partie de contour du **premier point du contour** au **point final du contour**. En fin de cycle, l'outil retourne au point de départ.

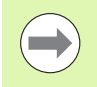

L'outil plonge avec l'angle maximal possible, la matière restante n'est pas usinée.

Plus l'angle de plongée est grand, plus la réduction de l'avance est importante (50% max.).

- X, Z Point de départ
- X1, Z1 Premier point du contour
- X2, Z2 Point final du contour
- A Angle de plongée (plage:  $0^{\circ}$  < = A < 90°, par défaut: 0°)
- W Angle final pente en fin de contour (plage  $0^{\circ}$  < = W < 90 $^{\circ}$ )

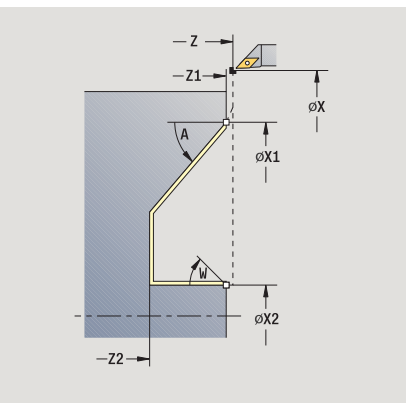

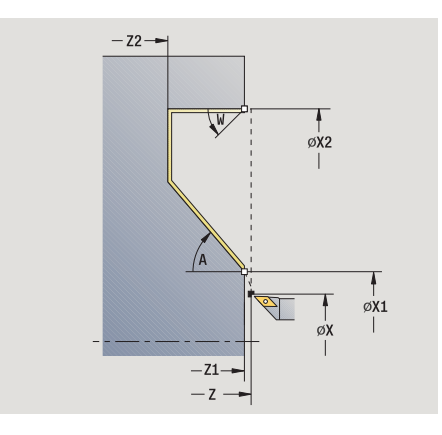

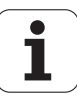

- G47 Distance de sécurité [\(voir page 130\)](#page-129-0)
- G14 Point de changement d'outil [\(voir page 130\)](#page-129-0)
- T N° de la place dans tourelle
- ID Numéro ID outil
- S Vitesse de rotation/vitesse de coupe
- F Avance par tour
- MT M après T : fonction M qui sera exécutée après l'appel d'outil T.
- MFS M au début : fonction M qui sera exécutée au début de la phase d'usinage.
- MFE M à la fin : fonction M qui sera exécutée à la fin de la phase d'usinage.
- WP Affichage indiquant avec quelle broche de pièce le cycle est exécuté (en fonction de la machine)
	- **Entraînement principal**
	- Contre-broche pour usinage sur face arrière

- **1** déplacement transversal du point de départ jusqu'au **premier point de contour X1, Z1**
- **2** finition de la partie de contour définie
- **3** retour au point de départ en paraxial
- **4** se positionne en fonction de G14 au point de changement d'outil

# **Multipasses, plongée longitudinale, finition étendu**

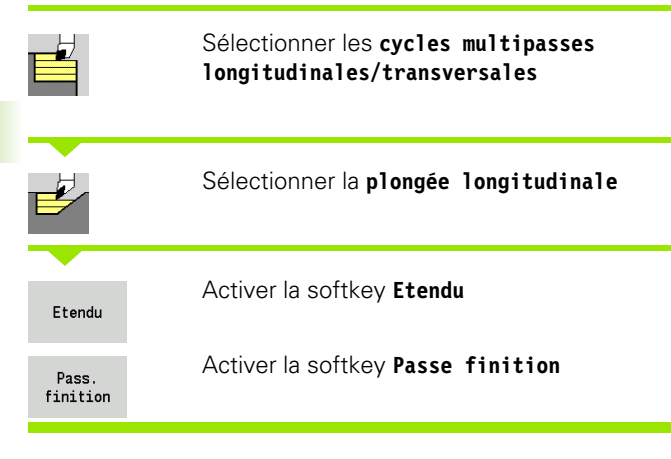

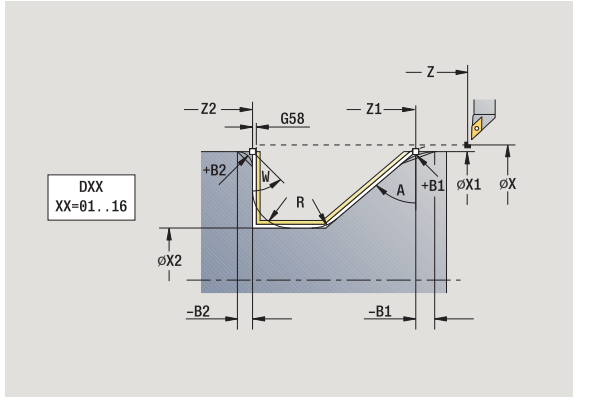

Le cycle réalise la finition de la partie de contour du **premier point du contour** au **point final du contour**. L'outil s'immobilise en fin de cycle.

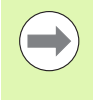

L'outil plonge avec l'angle maximal possible, la matière restante n'est pas usinée.

Plus l'angle de plongée est grand, plus la réduction de l'avance est importante (50% max.).

- X, Z Point de départ
- X1, Z1 Premier point du contour
- X2, Z2 Point final du contour
- DXX Numéro de correction additionnelle : 1-16 [\(voir page 130\)](#page-129-0)
- G58 Surépaisseur parallèle au contour
- A Angle de plongée (plage:  $0^{\circ}$  < = A < 90°, par défaut: 0°)
- W Angle final pente en fin de contour
- (plage  $0^{\circ}$  < = W < 90 $^{\circ}$ )
- R Arrondi
- G14 Point de changement d'outil [\(voir page 130\)](#page-129-0)
- T Nr. de la place dans tourelle
- ID Numéro ID outil
- S Vitesse de rotation/vitesse de coupe
- F Avance par tour
- B1, B2 Chanfrein/Arrondi (B1 début de contour; B2 fin de contour)
	- B>0: Rayon de l'arrondi
	- B<0: Largeur du chanfrein
- G47 Distance de sécurité [\(voir page 130\)](#page-129-0)

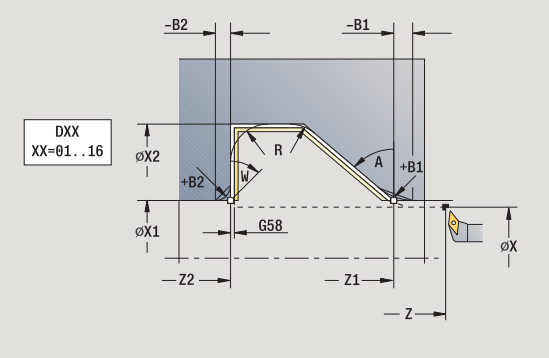

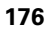

- MT M après T : fonction M qui sera exécutée après l'appel d'outil T.
- MFS M au début : fonction M qui sera exécutée au début de la phase d'usinage.
- MFE M à la fin : fonction M qui sera exécutée à la fin de la phase d'usinage.
- WP Affichage indiquant avec quelle broche de pièce le cycle est exécuté (en fonction de la machine)
	- **Entraînement principal**
	- Contre-broche pour usinage sur face arrière

- A l'aide des **paramètres optionnels** suivants, vous définissez :
- W : Pente en fin de contour
- $R$  : Arrondi (au fond de contour dans les deux angles)
- B1 : Chanfrein/arrondi en début du contour
- B2 : Chanfrein/arrondi en fin de contour

- **1** déplacement paraxial du point de départ jusqu'au **premier point du contour X1, Z1**
- **2** finition du contour défini– en tenant compte des éléments de contour optionnels
- **3** se positionne au point de changement d'outil en fonction de G14

# **Multipasses, plongée transversale, finition étendu**

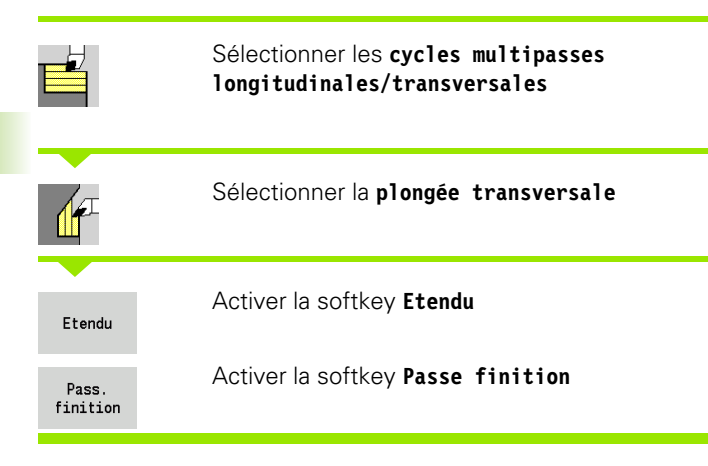

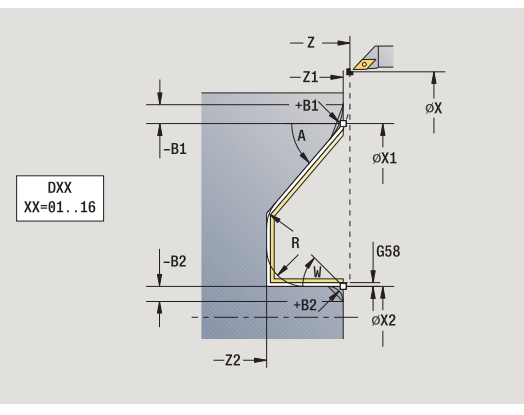

Le cycle exécute la finition de la partie de contour du **premier point du contour** au **point final du contour**. L'outil s'immobilise en fin de cycle.

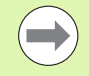

L'outil plonge avec l'angle maximal possible, la matière restante n'est pas usinée.

Plus l'angle de plongée est grand, plus la réduction de l'avance est importante (50% max.).

- X, Z Point de départ
- X1, Z1 Premier point du contour
- X2, Z2 Point final du contour
- DXX Numéro de correction additionnelle : 1-16 [\(voir page 130\)](#page-129-0)
- G58 Surépaisseur parallèle au contour
- A Angle de plongée (plage:  $0^{\circ}$  < = A < 90°, par défaut: 0°)
- W Angle final pente en fin de contour
- (plage  $0^{\circ}$  < = W < 90°)
- R Arrondi
- G14 Point de changement d'outil [\(voir page 130\)](#page-129-0)
- T Nr. de la place dans tourelle
- ID Numéro ID outil
- S Vitesse de rotation/vitesse de coupe
- F Avance par tour
- B1, B2 Chanfrein/Arrondi (B1 début de contour; B2 fin de contour)
	- B>0: Rayon de l'arrondi
	- B<0: Largeur du chanfrein
- G47 Distance de sécurité [\(voir page 130\)](#page-129-0)

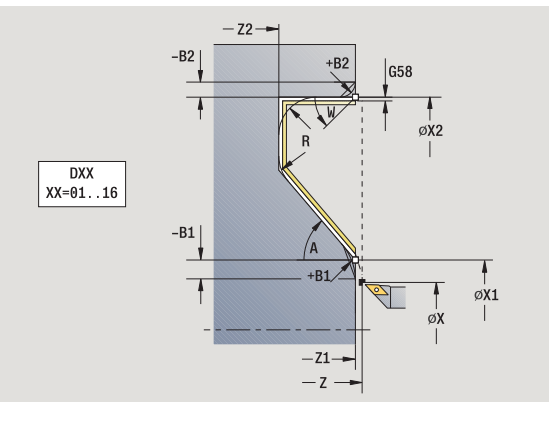

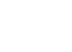

- MT M après T : fonction M qui sera exécutée après l'appel d'outil T.
- MFS M au début : fonction M qui sera exécutée au début de la phase d'usinage.
- MFE M à la fin : fonction M qui sera exécutée à la fin de la phase d'usinage.
- WP Affichage indiquant avec quelle broche de pièce le cycle est exécuté (en fonction de la machine)
	- **Entraînement principal**
	- Contre-broche pour usinage sur face arrière

- A l'aide des **paramètres optionnels** suivants, vous définissez :
- W : Pente en fin de contour
- $R$  : Arrondi (au fond de contour dans les deux angles)
- B1 : Chanfrein/arrondi en début du contour
- B2 : Chanfrein/arrondi en fin de contour

- **1** déplacement paraxial du point de départ jusqu'au **premier point du contour X1, Z1**.
- **2** finition du contour défini– en tenant compte des éléments de contour optionnels
- **3** se positionne au point de changement d'outil en fonction de G14

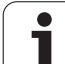

# **Multipasses ICP longitudinales parallèles au contour**

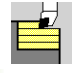

Sélectionner les **cycles multipasses longitudinales/transversales**

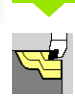

Sélectionner **ICP longitudinales parallèles au contour**

Le cycle réalise une ébauche parallèle au contour dans la zone définie.

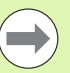

Le cycle exécute une ébauche parallèle au contour en fonction de la **surépaisseur pièce brute J** et **du mode d'usinage des passes H**:

- $\blacksquare$  J=0 : zone définie par "X, Z" et le contour ICP en tenant compte des surépaisseurs.
- J>0 : zone définie par le contour ICP (plus les surépaisseurs) et la **surépaisseur pièce brute J**.
- L'outil plonge avec l'angle maximal possible, la matière restante n'est pas usinée.

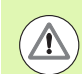

#### **Attention Risque de collision !**

**Surépaisseur pièce brute J>0** : utilisez comme **profondeur de passe P** la passe la plus petite si, en raison de la géométrie de la dent, la passe max. diffère dans le sens longitudinal et transversal.

- X, Z Point de départ
- FK Pièce finie ICP : nom du contour à usiner
- P Profondeur de passe dépend de "J"
	- $\blacksquare$  J=0 : P est la profondeur de passe max. Le cycle réduit la profondeur de passe si celle qui est programmée est impossible dans le sens transversal ou longitudinal en raison de la géométrie de la dent.
	- J>0 : P est la prof. de passe. Celle-ci est utilisée dans le sens longitudinal et transversal.
- H Type de passe d'usinage le cycle usine
	- $\Box$  0 : avec profondeur d'usinage constante
	- $\blacksquare$  1 : avec passes équidistantes
- I, K Surépaisseur X, Z

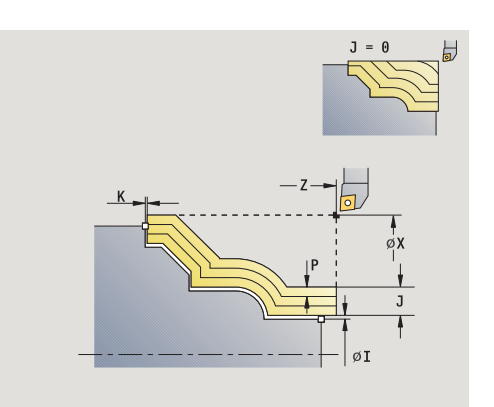

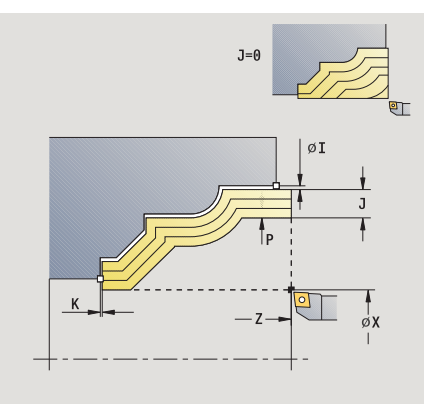

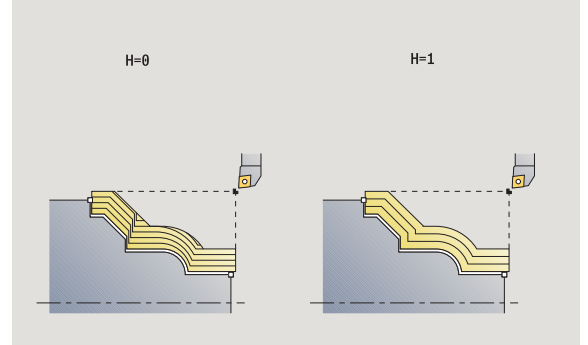

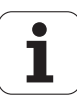
- J Surépaisseur de la pièce brute le cycle usine
	- $\blacksquare$  J=0: à partir de la position de l'outil
	- J>0: la zone définie par la surépaisseur de la pièce brute
- HR Définir la direction d'usinage principal
- SX, SZ Limitations d'usinage [\(voir page 130\)](#page-129-0)
- G47 Distance de sécurité [\(voir page 130\)](#page-129-0)
- G14 Point de changement d'outil [\(voir page 130\)](#page-129-0)
- T Nr. de la place dans tourelle
- ID Numéro ID outil
- S Vitesse de rotation/vitesse de coupe
- F Avance par tour
- BP Durée de pause : durée de l'interruption du mouvement d'avance. L'interruption d'avance (intermittente) permet de briser le copeau.
- BF Durée d'avance : intervalle de temps jusqu'à l'exécution de la pause suivante. L'interruption d'avance (intermittente) permet de briser le copeau.
- A Angle d'approche (référence: Axe Z) (par défaut: Parallèle à l'axe Z)
- W Angle de sortie (référence: Axe Z) (par défaut: Orthogonal à l'axe Z)
- XA, ZA Point initial pièce brute (actif seulement, si aucune pièce brute n'a été programmée) :
	- XA, ZA non programmés : le contour de la pièce brute est calculé à partir de la position d'outil et du contour ICP.
	- XA, ZA programmés : définition du coin du contour de la pièce brute.
- MT M après T : fonction M qui sera exécutée après l'appel d'outil T.
- MFS M au début : fonction M qui sera exécutée au début de la phase d'usinage.
- MFE M à la fin : fonction M qui sera exécutée à la fin de la phase d'usinage.
- WP Affichage indiquant avec quelle broche de pièce le cycle est exécuté (en fonction de la machine)
	- Entraînement principal
	- Contre-broche pour usinage sur face arrière

Mode d'usinage pour l'accès à la banque de données technologiques : **Ebauche**

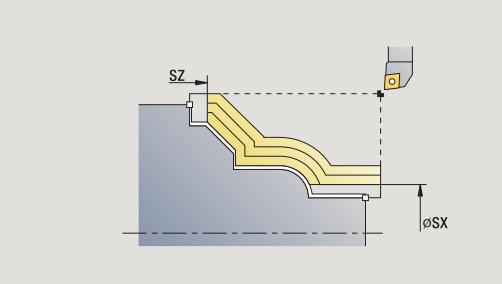

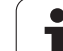

- **1** calcul de la répartition des passes en tenant compte de la **surépaisseur pièce brute J** et du **type de passe d'usinage H**
	- J=0: La géométrie de la dent est prise en compte. Il peut en résulter des prof. de passes différentes dans le sens longitudinal et transversal.
	- J>0 : La même prof. de passe sert dans le sens longitudinal et transversal.
- **2** plongée paraxiale à partir du point de départ pour la première passe
- **3** usinage conformément à la répartition des passes calculée
- **4** l'outil revient, et prise de passe pour usiner la passe suivante
- **5** répétition de 3…4 jusqu'à ce que la zone définie soit usinée
- **6** retour au point de départ en paraxial
- **7** se positionne en fonction de G14 au point de changement d'outil

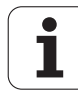

### **ICP transversale parallèle au contour**

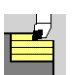

Sélectionner les **cycles multipasses longitudinales/transversales**

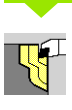

Sélectionner **ICP transversales parallèles au contour**

Le cycle exécute une ébauche parallèle au contour dans la zone définie.

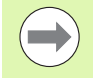

 Le cycle fait l'ébauche **parallèle au contour** en fonction de la **surépaisseur pièce brute J** et du **type de passes H**:

- $\blacksquare$  J=0 : zone définie par "X, Z" et le contour ICP en tenant compte des surépaisseurs.
- J>0 : zone définie par le contour ICP (plus les surépaisseurs) et la **surépaisseur pièce brute J** .
- L'outil plonge avec l'angle maximal possible, la matière restante n'est pas usinée.

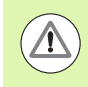

#### **Attention Risque de collision !**

**Surépaisseur pièce brute J>0** : utilisez comme **profondeur de passe P** la passe la plus petite si, en raison de la géométrie de la dent, la passe max. diffère dans le sens longitudinal et transversal.

- X, Z Point de départ
- FK Pièce finie ICP : nom du contour à usiner
- P Profondeur de passe dépend de "J"
	- J=0 : P est la profondeur de passe max. Le cycle réduit la profondeur de passe si celle qui est programmée est impossible dans le sens transversal ou longitudinal en raison de la géométrie de la dent.
	- J>0 : P est la prof. de passe. Celle-ci est utilisée dans le sens longitudinal et transversal.
- H Type de passe d'usinage le cycle usine
	- $\Box$  0 : avec profondeur d'usinage constante
	- $\blacksquare$  1 : avec passes équidistantes
- I, K Surépaisseur X, Z
- J Surépaisseur de la pièce brute le cycle usine
	- J=0: à partir de la position de l'outil
	- J>0: la zone définie par la surépaisseur de la pièce brute

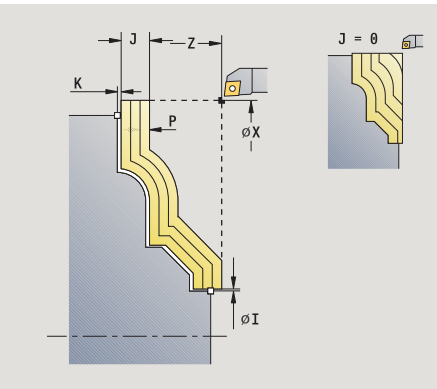

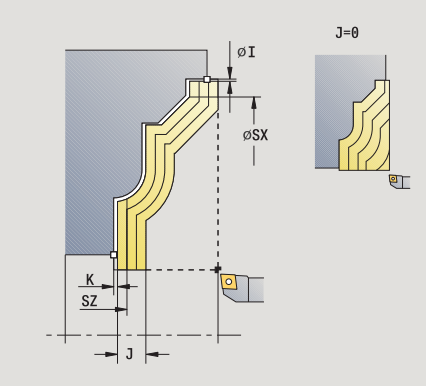

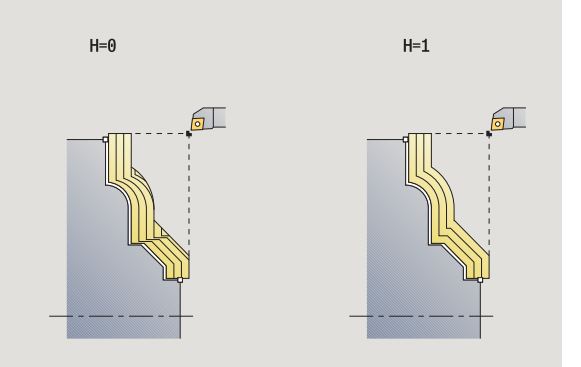

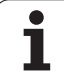

- HR Définir la direction d'usinage principal SX, SZ Limitations d'usinage [\(voir page 130\)](#page-129-0) G47 Distance de sécurité [\(voir page 130\)](#page-129-0) G14 Point de changement d'outil [\(voir page 130\)](#page-129-0) T Nr. de la place dans tourelle ID Numéro ID outil S Vitesse de rotation/vitesse de coupe F Avance par tour BP Durée de pause : durée de l'interruption du mouvement d'avance. L'interruption d'avance (intermittente) permet de briser le copeau. BF Durée d'avance : intervalle de temps jusqu'à l'exécution de la pause suivante. L'interruption d'avance (intermittente) permet de briser le copeau. XA, ZA Point initial pièce brute (actif seulement, si aucune pièce brute n'a été programmée) : XA, ZA non programmés : le contour de la pièce brute est calculé à partir de la position d'outil et du contour ICP. XA, ZA programmés : définition du coin du contour de la pièce brute.
	- A Angle de sortie (référence: Axe Z) (par défaut: Orthogonal à l'axe Z)
	- W Angle de sortie (référence: Axe Z) (par défaut: Parallèle à l'axeZ)
	- MT M après T : fonction M qui sera exécutée après l'appel d'outil T.

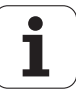

- MFS M au début : fonction M qui sera exécutée au début de la phase d'usinage.
- MFE M à la fin : fonction M qui sera exécutée à la fin de la phase d'usinage.
- WP Affichage indiquant avec quelle broche de pièce le cycle est exécuté (en fonction de la machine)
	- **Entraînement principal**
	- Contre-broche pour usinage sur face arrière

Mode d'usinage pour l'accès à la banque de données technologiques : **Ebauche**

- **1** calcul de la répartition des passes en tenant compte de la **surépaisseur pièce brute J**
	- J=0: La géométrie de la dent est prise en compte. Il peut en résulter des prof. de passes différentes dans le sens longitudinal et transversal.
	- J>0 : La même prof. de passe sert dans le sens longitudinal et transversal.
- **2** plongée paraxiale à partir du point de départ pour la première passe
- **3** usinage conformément à la répartition des passes calculée
- **4** l'outil revient, et prise de passe pour usiner la passe suivante
- **5** répétition de 3…4 jusqu'à ce que la zone définie soit usinée
- **6** retour au point de départ en paraxial
- **7** se positionne en fonction de G14 au point de changement d'outil

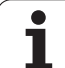

# **Finition ICP longitudinale parallèle au contour**

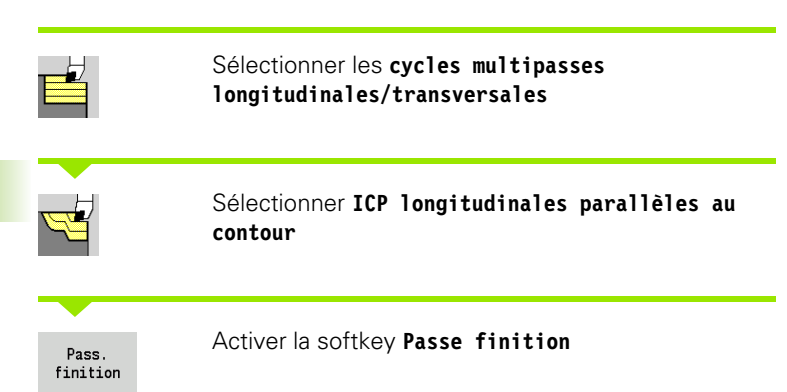

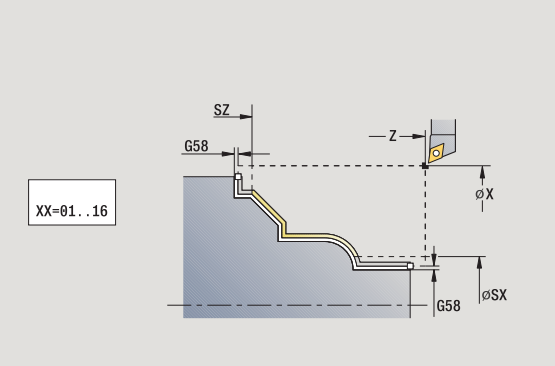

Le cycle fait la finition du contour défini dans le contour ICP. L'outil s'immobilise en fin de cycle.

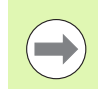

L'outil plonge avec l'angle maximal possible, la matière restante n'est pas usinée.

- X, Z Point de départ
- FK Pièce finie ICP : nom du contour à usiner
- DXX Numéro de correction additionnelle : 1-16 [\(voir page 130\)](#page-129-0)
- G58 Surépaisseur parallèle au contour
- DI Surépaisseur paraxiale X
- DK Surépaisseur paraxiale Z
- SX, SZ Limitations d'usinage [\(voir page 130\)](#page-129-0)
- G47 Distance de sécurité [\(voir page 130\)](#page-129-0)
- G14 Point de changement d'outil [\(voir page 130\)](#page-129-0)
- T N° de place dans la tourelle
- ID Numéro ID outil
- S Vitesse de rotation/vitesse de coupe
- F Avance par tour
- MT M après T : fonction M qui sera exécutée après l'appel d'outil T.

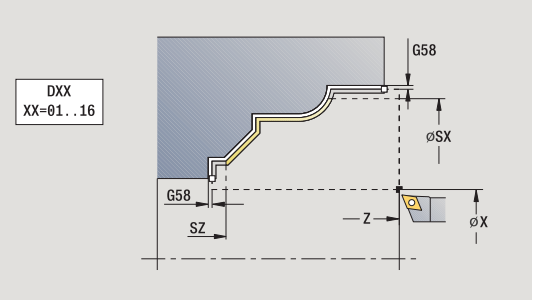

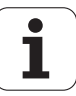

- MFS M au début : fonction M qui sera exécutée au début de la phase d'usinage.
- MFE M à la fin : fonction M qui sera exécutée à la fin de la phase d'usinage.
- WP Affichage indiquant avec quelle broche de pièce le cycle est exécuté (en fonction de la machine)
	- **Entraînement principal**
	- Contre-broche pour usinage sur face arrière

Mode d'usinage pour l'accès à la banque de données technologiques : **Finition**

- **1** déplacement paraxial du point de départ jusqu'au premier point du contour ICP
- **2** finition de la partie de contour définie
- **3** se positionne au point de changement d'outil en fonction de G14

### **Finition ICP transversale parallèle au contour**

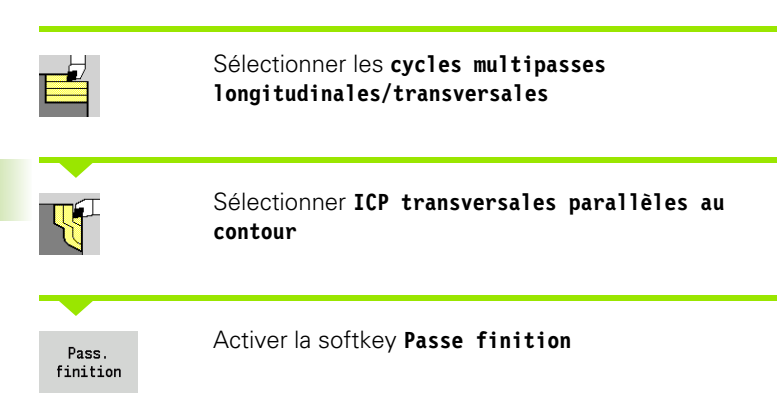

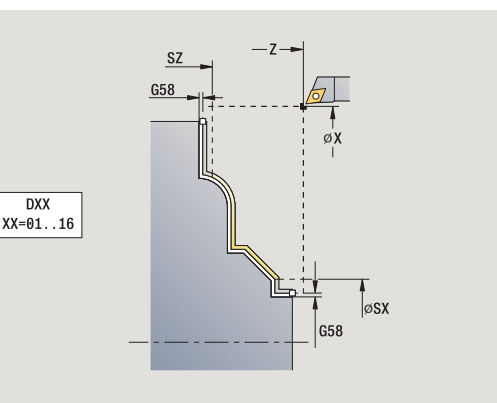

Le cycle fait la finition du contour défini dans le contour ICP. L'outil s'immobilise en fin de cycle.

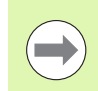

L'outil plonge avec l'angle maximal possible, la matière restante n'est pas usinée.

- X, Z Point de départ
- FK Pièce finie ICP : nom du contour à usiner
- DXX Numéro de correction additionnelle : 1-16 [\(voir page 130\)](#page-129-0)
- G58 Surépaisseur parallèle au contour
- DI Surépaisseur paraxiale X
- DK Surépaisseur paraxiale Z
- SX, SZ Limitations d'usinage [\(voir page 130\)](#page-129-0)
- G47 Distance de sécurité [\(voir page 130\)](#page-129-0)
- G14 Point de changement d'outil [\(voir page 130\)](#page-129-0)
- T N° de place dans la tourelle
- ID Numéro ID outil
- S Vitesse de rotation/vitesse de coupe
- F Avance par tour
- MT M après T : fonction M qui sera exécutée après l'appel d'outil T.

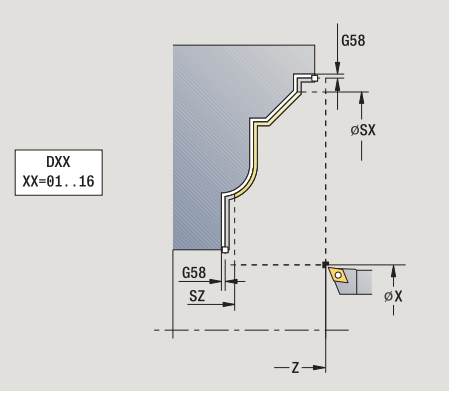

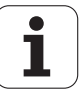

- MFS M au début : fonction M qui sera exécutée au début de la phase d'usinage.
- MFE M à la fin : fonction M qui sera exécutée à la fin de la phase d'usinage.
- WP Affichage indiquant avec quelle broche de pièce le cycle est exécuté (en fonction de la machine)
	- **Entraînement principal**
	- Contre-broche pour usinage sur face arrière

Mode d'usinage pour l'accès à la banque de données technologiques : **Finition**

- **1** déplacement paraxial du point de départ jusqu'au premier point du contour ICP
- **2** finition de la partie de contour définie
- **3** se positionne au point de changement d'outil en fonction de G14

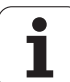

# **Multipasses ICP longitudinales**

Sélectionner les **cycles multipasses longitudinales/transversales**

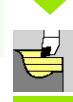

#### Sélectionner **Multipasses ICP longitudinales**

Le cycle exécute l'ébauche de la zone définie par le point de départ et le contour ICP en tenant compte des surépaisseurs.

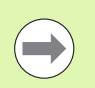

L'outil plonge avec l'angle maximal possible, la matière restante n'est pas usinée.

Plus l'angle de plongée est grand, plus la réduction de l'avance est importante (50% max.).

- X, Z Point de départ
- FK Pièce finie ICP : nom du contour à usiner
- P Profondeur de passe : passe max.
- H Lissage du contour
	- $\blacksquare$  0 : à chaque passe
	- 1 : à la dernière passe
	- 2 : pas de lissage
- I, K Surépaisseur X, Z
- E Comportement de plongée
	- Pas de donnée : réduction d'avance automatique
	- E=0 : aucune plongée
	- E>0 : avance de plongée utilisée
- SX, SZ Limitations d'usinage [\(voir page 130\)](#page-129-0)
- G47 Distance de sécurité [\(voir page 130\)](#page-129-0)
- G14 Point de changement d'outil [\(voir page 130\)](#page-129-0)
- T Nr. de la place dans tourelle
- ID Numéro ID outil
- S Vitesse de rotation/vitesse de coupe
- F Avance par tour
- BP Durée de pause : durée de l'interruption du mouvement d'avance. L'interruption d'avance (intermittente) permet de briser le copeau.
- BF Durée d'avance : intervalle de temps jusqu'à l'exécution de la pause suivante. L'interruption d'avance (intermittente) permet de briser le copeau.
- A Angle d'approche (référence: Axe Z) (par défaut: Parallèle à l'axe Z)
- W Angle de sortie (référence: Axe Z) (par défaut: Orthogonal à l'axe Z)

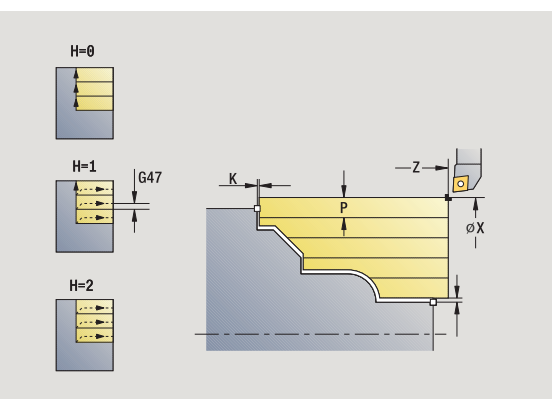

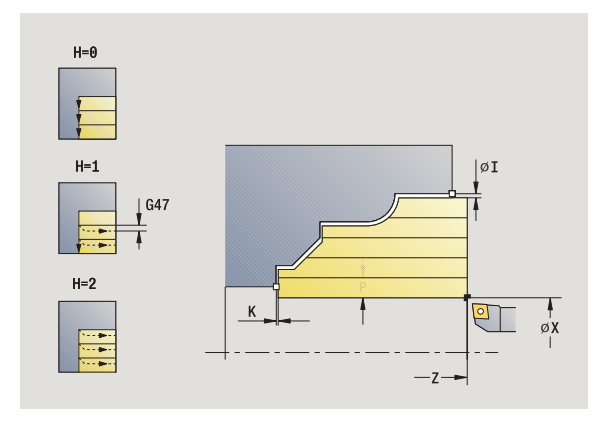

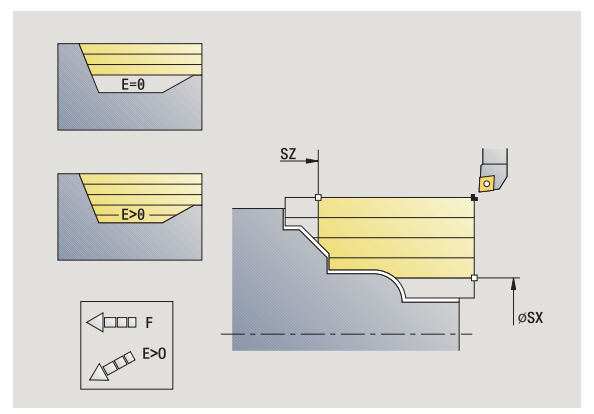

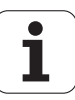

- XA, ZA Point initial pièce brute (actif seulement, si aucune pièce brute n'a été programmée) :
	- XA, ZA non programmés : le contour de la pièce brute est calculé à partir de la position d'outil et du contour ICP.
	- XA, ZA programmés : définition du coin du contour de la pièce brute.
- MT M après T : fonction M qui sera exécutée après l'appel d'outil T.
- MFS M au début : fonction M qui sera exécutée au début de la phase d'usinage.
- MFE M à la fin : fonction M qui sera exécutée à la fin de la phase d'usinage.
- WP Affichage indiquant avec quelle broche de pièce le cycle est exécuté (en fonction de la machine)
	- **Entraînement principal**
	- Contre-broche pour usinage sur face arrière

Mode d'usinage pour l'accès à la banque de données technologiques : **Ebauche**

- **1** calcul de la répartition des passes
- **2** plongée paraxiale à partir du point de départ pour la première passe
- **3** pour les contours non débouchants, plongée avec avance réduite
- **4** usinage conformément à la répartition des passes calculée
- **5** en fonction du **lissage de contour H** : la face est lissée.
- **6** l'outil revient et replonge pour usiner la passe suivante
- **7** répétition de 3…6 jusqu'à ce que la zone définie soit usinée
- **8** retour au point de départ en paraxial
- **9** se positionne en fonction de G14 au point de changement d'outil

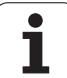

# **Multipasses ICP transversales**

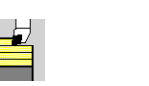

### Sélectionner les **cycles multipasses longitudinales/transversales**

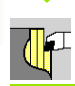

#### Sélectionner **Multipasses ICP transversales**

Le cycle exécute l'ébauche de la zone définie par le point de départ et le contour ICP en tenant compte des surépaisseurs.

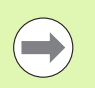

L'outil plonge avec l'angle maximal possible, la matière restante n'est pas usinée.

Plus l'angle de plongée est grand, plus la réduction de l'avance est importante (50% max.).

- X, Z Point de départ
- FK Pièce finie ICP : nom du contour à usiner
- P Profondeur de passe : passe max.
- H Lissage du contour
	- $\blacksquare$  0 : à chaque passe
	- 1 : à la dernière passe
	- 2 : pas de lissage
- I, K Surépaisseur X, Z
- E Comportement de plongée
	- Pas de donnée : réduction d'avance automatique
	- E=0 : aucune plongée
	- E>0 : avance de plongée utilisée
- SX, SZ Limitations d'usinage [\(voir page 130\)](#page-129-0)
- G47 Distance de sécurité [\(voir page 130\)](#page-129-0)
- G14 Point de changement d'outil [\(voir page 130\)](#page-129-0)
- T Nr. de la place dans tourelle
- ID Numéro ID outil
- S Vitesse de rotation/vitesse de coupe
- F Avance par tour
- BP Durée de pause : durée de l'interruption du mouvement d'avance. L'interruption d'avance (intermittente) permet de briser le copeau.
- BF Durée d'avance : intervalle de temps jusqu'à l'exécution de la pause suivante. L'interruption d'avance (intermittente) permet de briser le copeau.

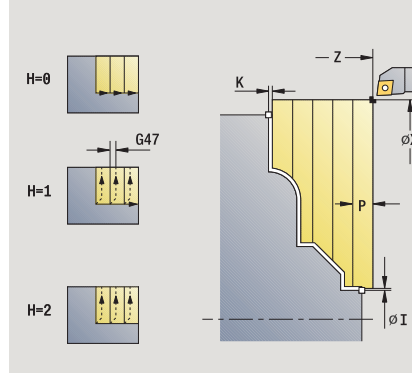

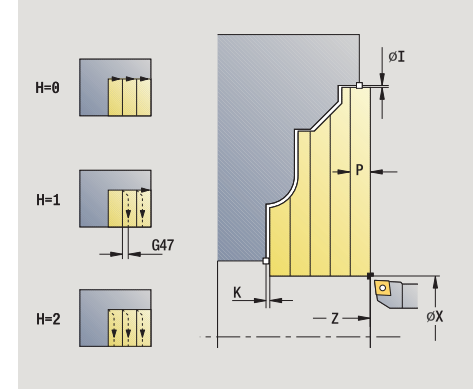

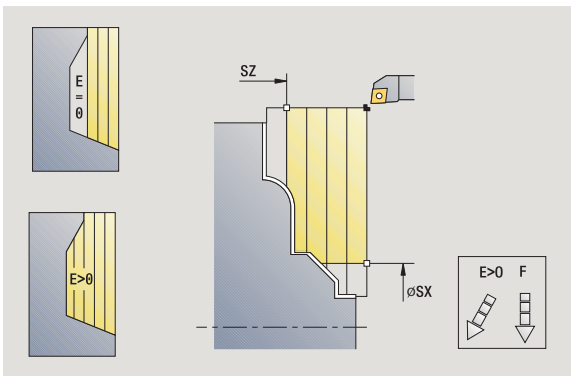

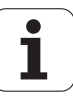

- XA, ZA Point initial pièce brute (actif seulement, si aucune pièce brute n'a été programmée) :
	- XA, ZA non programmés : le contour de la pièce brute est calculé à partir de la position d'outil et du contour ICP.
	- XA, ZA programmés : définition du coin du contour de la pièce brute.
- A Angle de sortie (référence: Axe Z) (par défaut: Orthogonal à l'axe Z)
- W Angle de sortie (référence: Axe Z) (par défaut: Parallèle à l'axeZ)
- MT M après T : fonction M qui sera exécutée après l'appel d'outil T.
- MFS M au début : fonction M qui sera exécutée au début de la phase d'usinage.
- MFE M à la fin : fonction M qui sera exécutée à la fin de la phase d'usinage.
- WP Affichage indiquant avec quelle broche de pièce le cycle est exécuté (en fonction de la machine)
	- **Entraînement principal**
	- Contre-broche pour usinage sur face arrière

Mode d'usinage pour l'accès à la banque de données technologiques : **Ebauche**

- **1** calcul de la répartition des passes
- **2** plongée paraxiale à partir du point de départ pour la première passe
- **3** pour les contours non débouchants, plongée avec avance réduite
- **4** usinage conformément à la répartition des passes calculée
- **5** en fonction du **lissage de contour H** : la face est lissée.
- **6** l'outil revient et replonge pour usiner la passe suivante
- **7** répétition de 3…6 jusqu'à ce que la zone définie soit usinée
- **8** retour au point de départ en paraxial
- **9** se positionne en fonction de G14 au point de changement d'outil

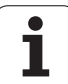

# **Finition ICP longitudinale**

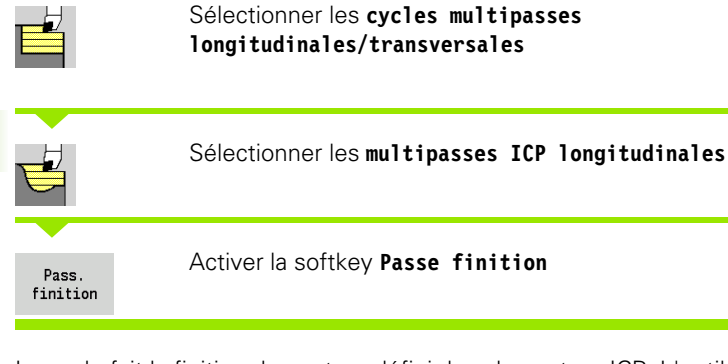

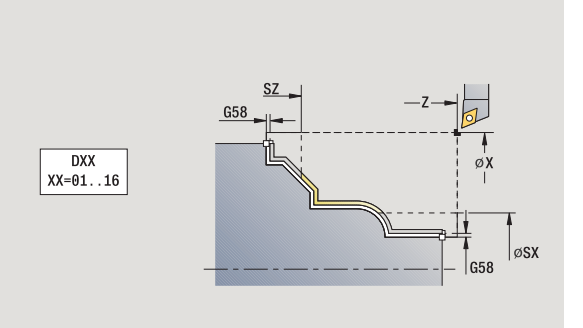

Le cycle fait la finition du contour défini dans le contour ICP. L'outil s'immobilise en fin de cycle.

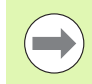

L'outil plonge avec l'angle maximal possible, la matière restante n'est pas usinée.

#### **Paramètres du cycle**

- X, Z Point de départ
- FK Pièce finie ICP : nom du contour à usiner
- DXX Numéro de correction additionnelle : 1-16 [\(voir page 130\)](#page-129-0)
- G58 Surépaisseur parallèle au contour
- DI Surépaisseur paraxiale X
- DK Surépaisseur paraxiale Z
- SX, SZ Limitations d'usinage [\(voir page 130\)](#page-129-0)
- G47 Distance de sécurité [\(voir page 130\)](#page-129-0)
- G14 Point de changement d'outil [\(voir page 130\)](#page-129-0)
- T N° de place dans la tourelle
- ID Numéro ID outil
- S Vitesse de rotation/vitesse de coupe
- F Avance par tour
- MT M après T : fonction M qui sera exécutée après l'appel d'outil T.

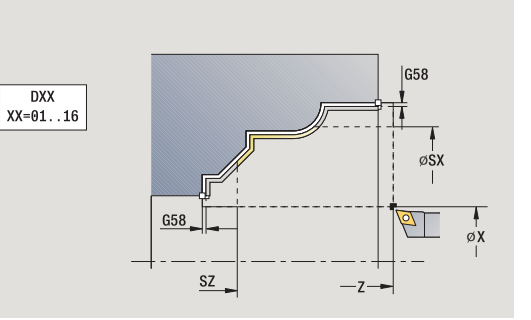

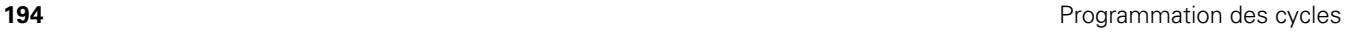

ı

- MFS M au début : fonction M qui sera exécutée au début de la phase d'usinage.
- MFE M à la fin : fonction M qui sera exécutée à la fin de la phase d'usinage.
- WP Affichage indiquant avec quelle broche de pièce le cycle est exécuté (en fonction de la machine)
	- **Entraînement principal**
	- Contre-broche pour usinage sur face arrière

Mode d'usinage pour l'accès à la banque de données technologiques : **Finition**

- **1** déplacement paraxial du point de départ jusqu'au premier point du contour ICP
- **2** finition de la partie de contour définie
- **3** se positionne au point de changement d'outil en fonction de G14

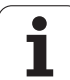

# **Finition ICP transversale**

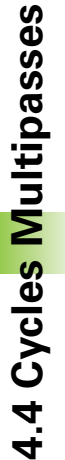

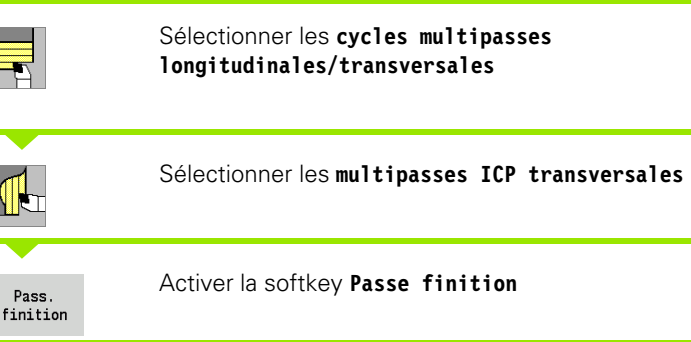

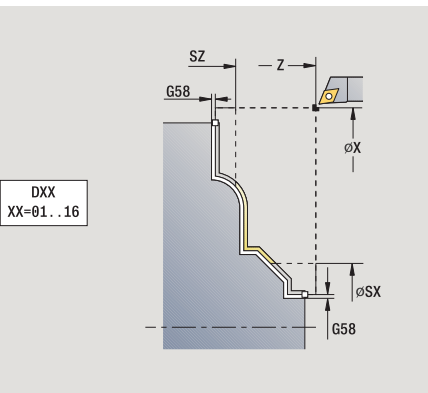

Le cycle fait la finition du contour défini dans le contour ICP. L'outil s'immobilise en fin de cycle.

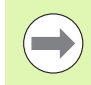

L'outil plonge avec l'angle maximal possible, la matière restante n'est pas usinée.

- X, Z Point de départ
- FK Pièce finie ICP : nom du contour à usiner
- DXX Numéro de correction additionnelle : 1-16 [\(voir page 130\)](#page-129-0)
- G58 Surépaisseur parallèle au contour
- DI Surépaisseur paraxiale X
- DK Surépaisseur paraxiale Z
- SX, SZ Limitations d'usinage [\(voir page 130\)](#page-129-0)
- G47 Distance de sécurité [\(voir page 130\)](#page-129-0)
- G14 Point de changement d'outil [\(voir page 130\)](#page-129-0)
- T N° de place dans la tourelle
- ID Numéro ID outil
- S Vitesse de rotation/vitesse de coupe
- F Avance par tour
- MT M après T : fonction M qui sera exécutée après l'appel d'outil T.

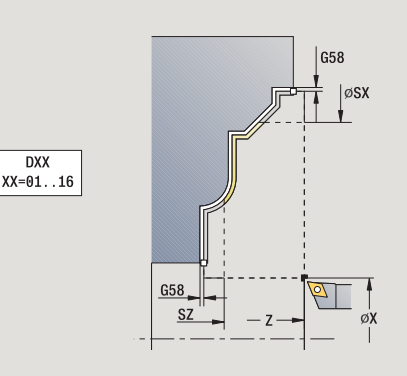

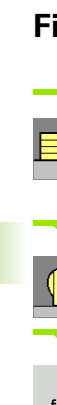

- MFS M au début : fonction M qui sera exécutée au début de la phase d'usinage.
- MFE M à la fin : fonction M qui sera exécutée à la fin de la phase d'usinage.
- WP Affichage indiquant avec quelle broche de pièce le cycle est exécuté (en fonction de la machine)
	- **Entraînement principal**
	- Contre-broche pour usinage sur face arrière

Mode d'usinage pour l'accès à la banque de données technologiques : **Finition**

- **1** déplacement paraxial du point de départ jusqu'au premier point du contour ICP
- **2** finition de la partie de contour définie
- **3** se positionne au point de changement d'outil en fonction de G14

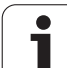

# **Exemples de cycles Multipasses**

### **Ebauche et finition d'un contour extérieur**

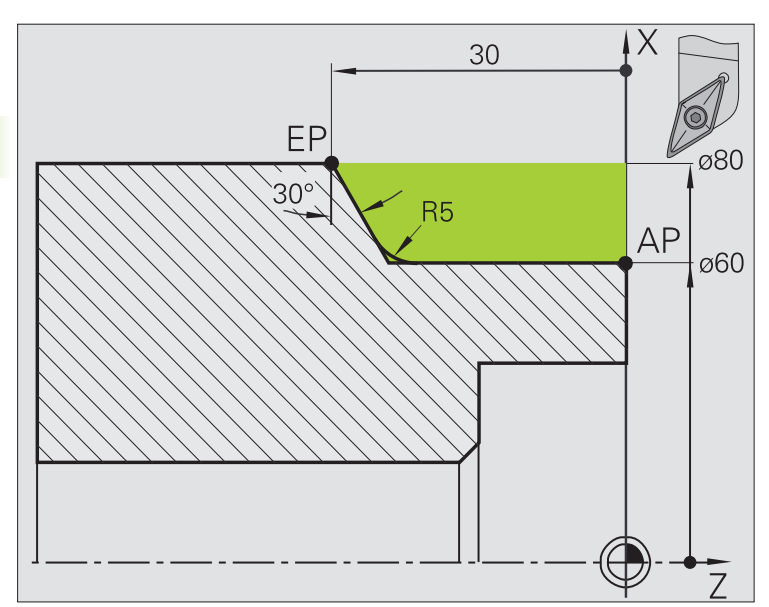

La zone marquée de **AP** (point initial du contour) à **EP** (point final du contour) est ébauchée avec **Multipasses longitudinales – Etendu** en tenant compte des surépaisseurs. A l'étape suivante, l'outil effectue la finition de la partie de contour avec **Multipasses longitudinales - Etendu**.

Le "mode Etendu" réalise aussi bien l'arrondi que la pente en fin de contour.

Les paramètres **premier point du contour X1, Z1** et **point final du contour X2, Z2** sont déterminants pour le sens de l'usinage et de la prof. de passe – ici, usinage extérieur et prise de passe "dans le sens  $X-$ ".

- Outil de tournage (pour usinage extérieur)
- $\blacksquare$  TO = 1 orientation d'outil
- $A = 93^\circ -$  Angle d'attaque
- $\blacksquare$  B = 55 $^{\circ}$  Angle de pointe

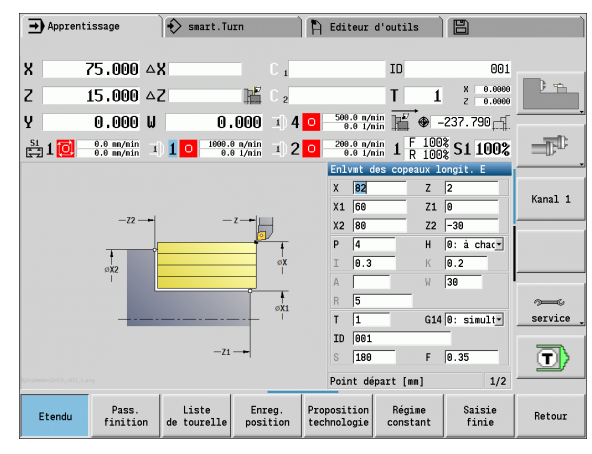

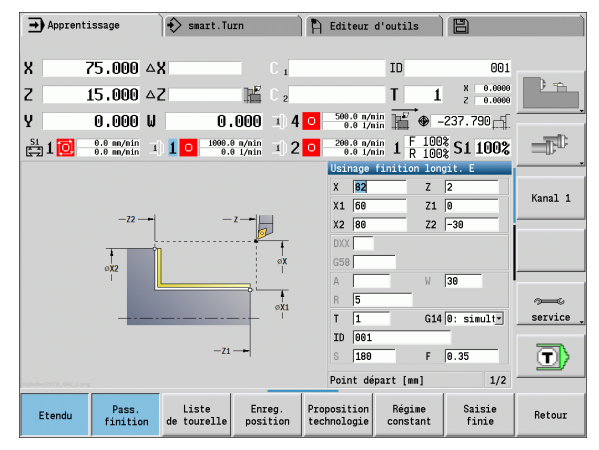

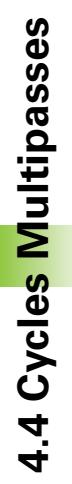

#### **Ebauche et finition d'un contour intérieur**

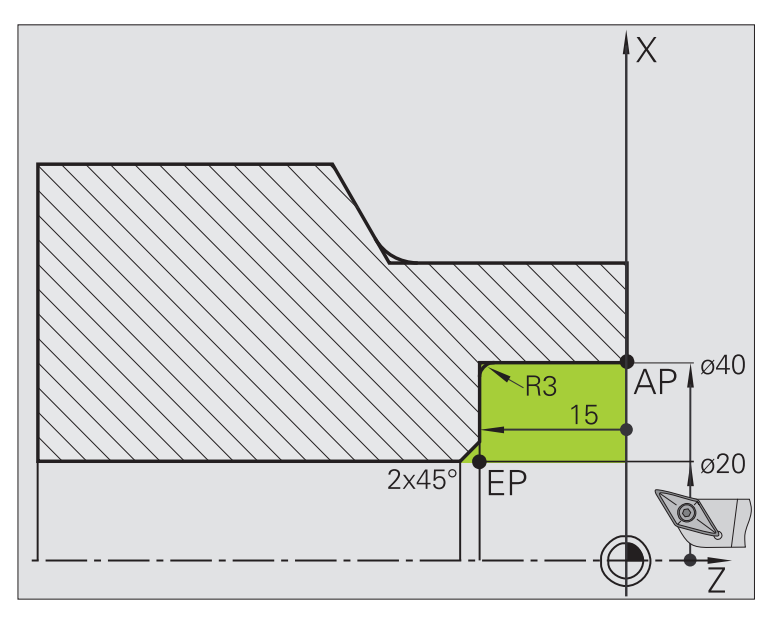

La zone marquée de **AP** (point initial du contour) à **EP** (point final du contour) est ébauchée avec **Multipasses longitudinales – Etendu** en tenant compte des surépaisseurs. A l'étape suivante, l'outil effectue la finition de la partie de contour avec **Multipasses longitudinales - Etendu**.

Le "mode Etendu" réalise aussi bien l'arrondi que le chanfrein en fin de contour.

Les paramètres **premier point du contour X1, Z1** et **point final du contour X2, Z2** sont déterminants pour le sens de l'usinage et de la prof. de passe – ici, usinage intérieur et prise de passe "dans le sens  $X-$ ".

- Outil de tournage (pour l'usinage intérieur)
- $WO = 7 -$  Orientation d'outil
- $A = 93^\circ -$  Angle d'attaque
- $\blacksquare$  B = 55 $^{\circ}$  Angle de pointe

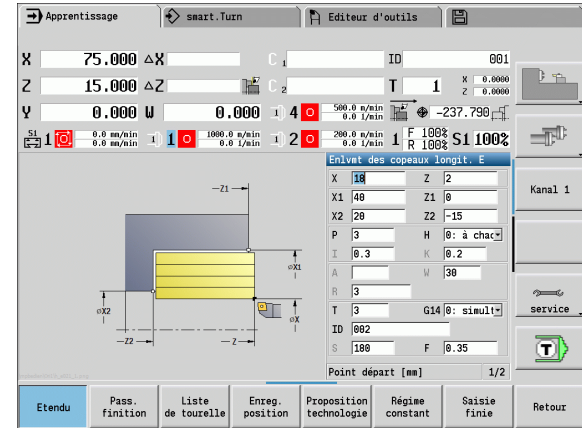

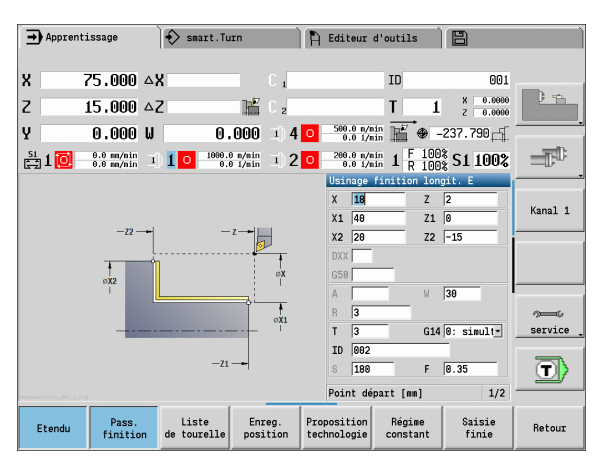

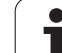

#### **Ebauche (évidement) en utilisant le cycle avec plongée**

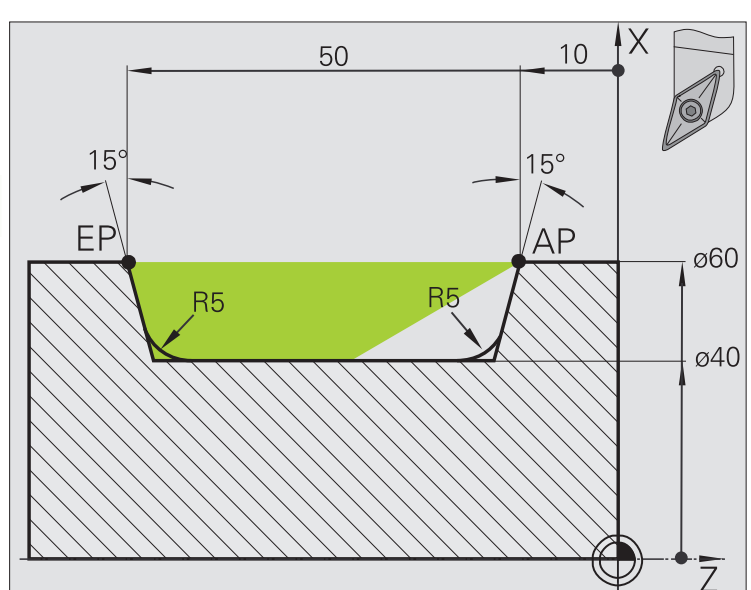

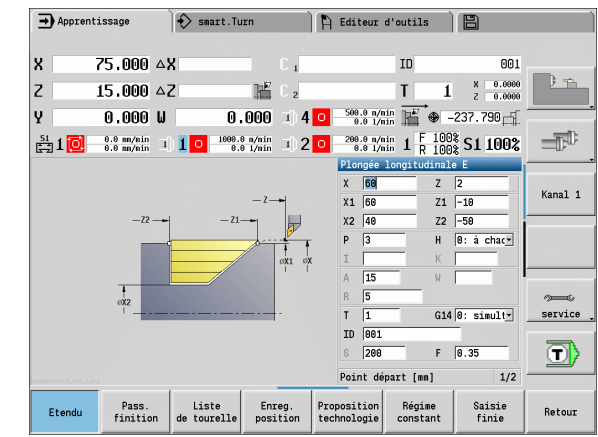

L'outil utilisé ne peut pas plonger dans l'angle de 15°. De ce fait, l'usinage de la zone sera réalisé en deux étapes.

#### **1ère étape :**

La zone marquée de **AP** (premier point du contour) à **EP** (point final du contour) est ébauchée avec le cycle **Plongée longitudinale – Etendu** en tenant compte des surépaisseurs.

L'**angle au départ A** est coté 15°, comme sur le plan. En fonction des paramètres d'outil, la MANUALplus calcule l'angle de plongée max. possible. La "matière résiduelle" n'est pas usinée, elle le sera à la 2ème étape.

Le mode "Etendu" est utilisé pour usiner les arrondis dans le fond du contour.

Tenez compte des paramètres **Premier point du contour X1, Z1** et Point final du contour X2, Z2. Ils sont déterminants pour le sens d'usinage et de la prof. de passe – ici, usinage extérieur et prise de passe "dans le sens X-".

- Outil de tournage (pour usinage extérieur)
- $WO = 1 -$  Orientation d'outil
- $A = 93^\circ -$  Angle d'attaque
- $\blacksquare$  B = 55 $^{\circ}$  Angle de pointe

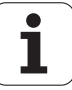

**2ème étape:**

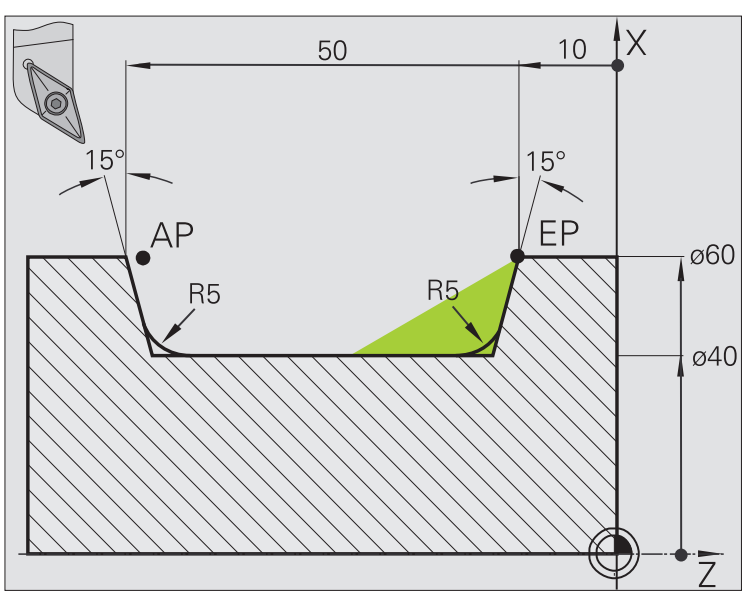

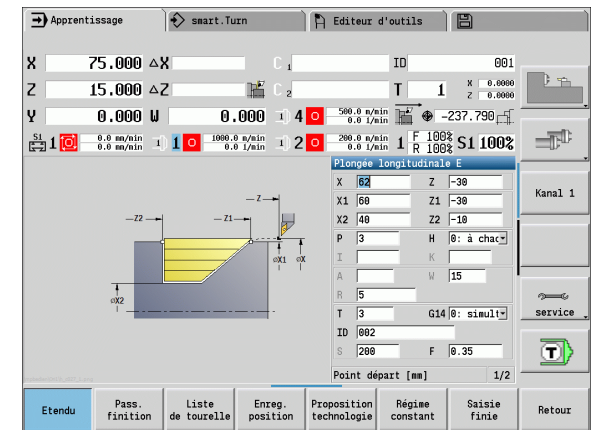

La "matière résiduelle" (zone marquée sur la figure) est ébauchée avec **Plongée longitudinale – Etendu**. Avant d'exécuter cette étape, il faut changer l'outil.

Le mode "Etendu" est utilisé pour usiner les arrondis dans le fond du contour.

Les paramètres **Premier point du contour X1, Z1** et **Point final du contour X2, Z2** sont déterminants pour le sens d'usinage et de la prof. de passe – ici, usinage extérieur et prise de passe "dans le sens X–".

Le paramètre du **premier point du contour Z1** a été déterminé lors de la simulation de la 1ère étape.

- Outil de tournage (pour usinage extérieur)
- $WO = 3 -$  Orientation d'outil
- $A = 93^\circ -$  Angle d'attaque
- $\blacksquare$  B = 55 $^{\circ}$  Angle de pointe

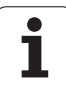

# **4.5 Cycles de gorges**

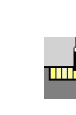

Le groupe des cycles de gorges comprend les cycles d'usinage et de tournage de gorges, de dégagements et de tronçonnage. Usinez les contours simples en **mode Normal** et les contours complexes en **mode Etendu**. Les cycles de gorges ICP permettent d'usiner n'importe quels contours programmés avec **ICP** (voir ["Contours](#page-365-0)  [ICP" à la page 366](#page-365-0)).

 **Répartition des passes** : la MANUALplus calcule une largeur de plongée constante <= à **P**.

- **Les surépaisseurs** sont prises en compte en "mode Etendu"
- La **Correction du rayon de la dent** est appliquée (exception le "dégagement de forme K").

### **Sens d'usinage et de prise de passe pour les cycles de gorges**

La MANUALplus calcule le sens d'usinage et de la prise de passe à l'aide des paramètres de cycle. Sont déterminants :

- **Mode normal :** paramètres point de départ X, Z (mode Manuel "position actuelles de l'outil") et début X1/fin de contour Z2
- **Mode Etendu :** paramètres premier point du contour X1, Z1 et point final du contour X2, Z2
- **Cycles ICP :** paramètres point de départ X, Z (mode Manuel "position actuelles de l'outil") et "premier point du contour ICP"

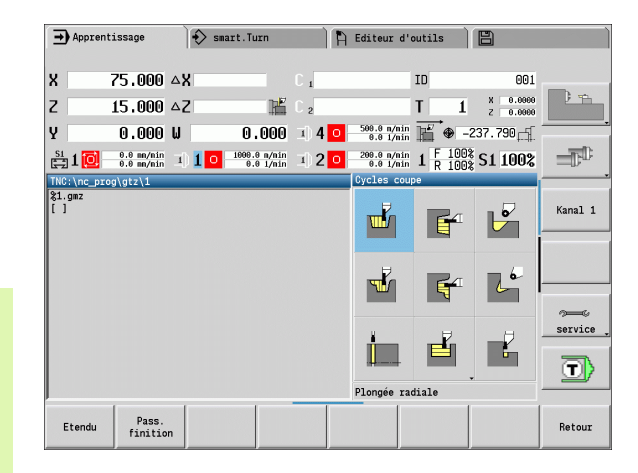

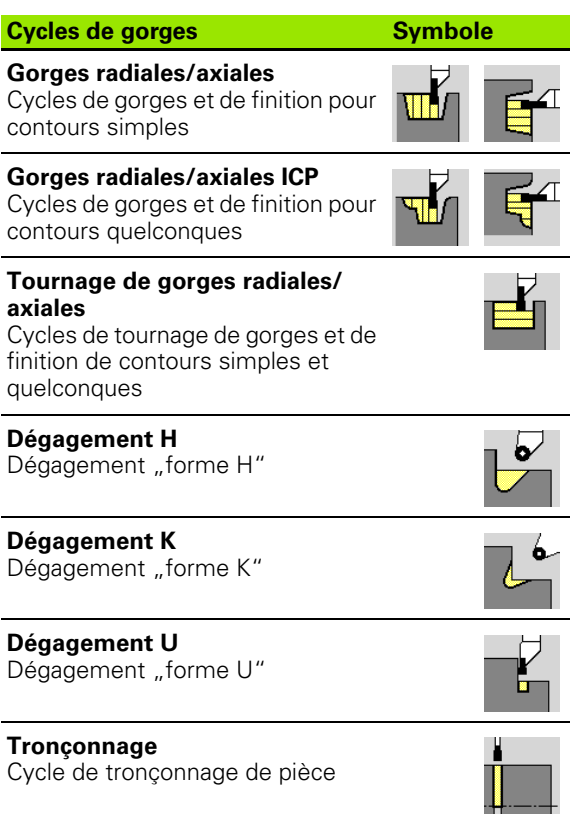

# **Position de dégagement**

La MANUALplus calcule la position du dégagement à partir des paramètres de cycle **Point de départ X, Z** (mode Manuel "position actuelle de l'outil") et **Point de contour X1, Z1**.

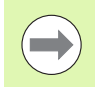

Les dégagements ne sont exécutés que sur des angles de contours orthogonaux, paraxiaux sur l'axe longitudinal.

### **Formes de contour**

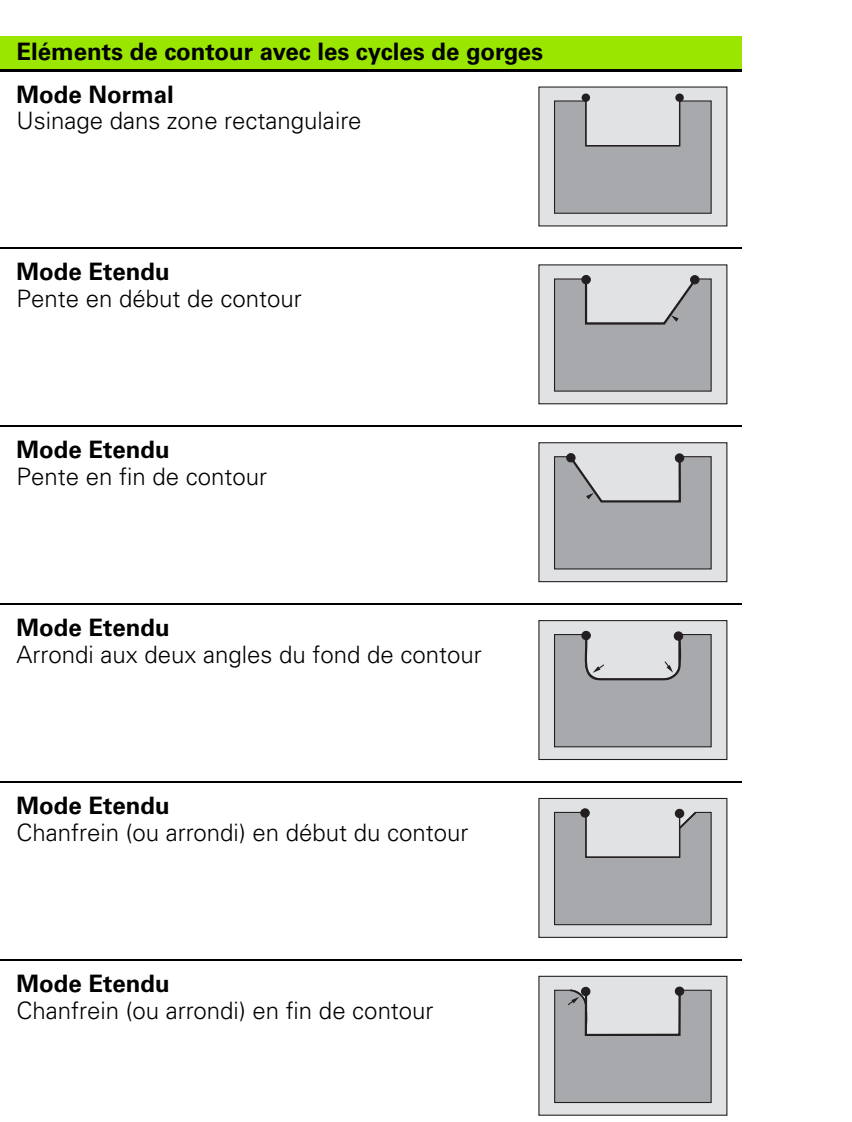

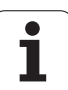

# **Gorges radiales**

W

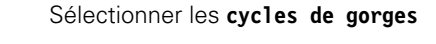

#### Sélectionner les **gorges radiales**

Usinage des gorges dont le nombre est défini dans **Nombre Qn**. Les paramètres **Point de départ** et **Point final du contour** définissent la première gorge (position, profondeur et largeur).

- X, Z Point de départ
- X2, Z2 Point final du contour
- P Largeur de pénétration : passes < = P (pas d'introduction :  $P = 0.8$  \* largeur d'usinage de la plaquette)
- EZ Temporisation : durée d'usinage à vide (par défaut : deux rotations)
- Qn Nombre de gorges (par défaut : 1)
- DX, DZ Distance de la gorge suivante par rapport à la précédente
- G47 Distance de sécurité [\(voir page 130\)](#page-129-0)
- G14 Point de changement d'outil [\(voir page 130\)](#page-129-0)
- T N° de place dans la tourelle
- ID Numéro ID outil
- S Vitesse de rotation/vitesse de coupe
- F Avance par tour
- MT M après T : fonction M qui sera exécutée après l'appel d'outil T.

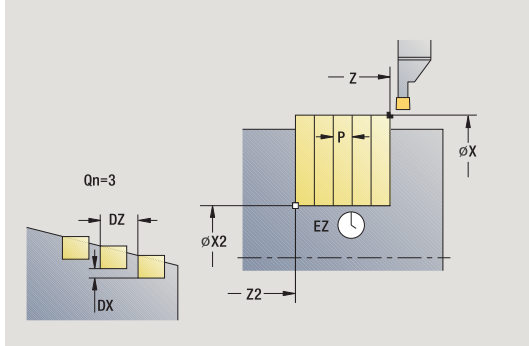

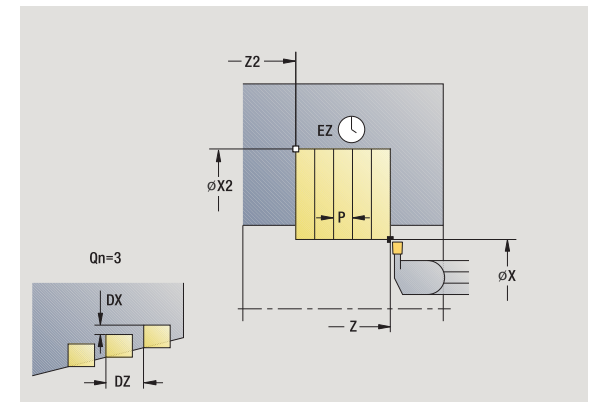

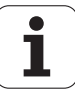

- MFS M au début : fonction M qui sera exécutée au début de la phase d'usinage.
- MFE M à la fin : fonction M qui sera exécutée à la fin de la phase d'usinage.
- WP Affichage indiquant avec quelle broche de pièce le cycle est exécuté (en fonction de la machine)
	- **Entraînement principal**
	- Contre-broche pour usinage sur face arrière

Mode d'usinage pour l'accès à la banque de données technologiques : **Gorge de contour**

- **1** calcul des positions de plongée et de la répartition des passes
- **2** en partant du point de départ (ou de la gorge précédente), prise de passe suivante en paraxial
- **3** déplacement en avance d'usinage jusqu'au **point final X2**
- **4** temporisation **EZ** à cette position
- **5** retour de l'outil et nouvelle plongée
- **6** répétition de 3…5 jusqu'à ce que la gorge soit usinée
- **7** répétition de 2…6 jusqu'à ce que toutes les gorges soient usinées
- **8** retour au point de départ en paraxial
- **9** se positionne en fonction de G14 au point de changement d'outil

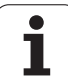

# **Gorges axiales**

昏

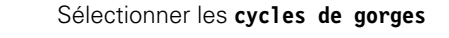

Sélectionner les **gorges axiales**

Usinage des gorges dont le nombre est défini dans **Nombre Qn**. Les paramètres **Point de départ** et **Point final du contour** définissent la première gorge (position, profondeur et largeur).

- X, Z Point de départ
- X2, Z2 Point final du contour
- P Largeur de pénétration : passes < = P (pas d'introduction :  $P = 0.8$  \* largeur d'usinage de la plaquette)
- EZ Temporisation : durée d'usinage à vide (par défaut : deux rotations)
- Qn Nombre de gorges (par défaut : 1)
- DX, DZ Distance de la gorge suivante par rapport à la précédente
- G47 Distance de sécurité [\(voir page 130\)](#page-129-0)
- G14 Point de changement d'outil [\(voir page 130\)](#page-129-0)
- T N° de place dans la tourelle
- ID Numéro ID outil
- S Vitesse de rotation/vitesse de coupe
- F Avance par tour
- MT M après T : fonction M qui sera exécutée après l'appel d'outil T.

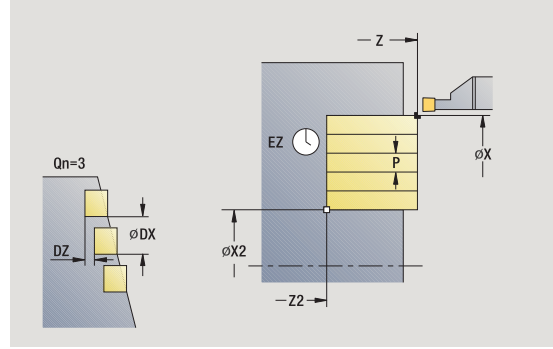

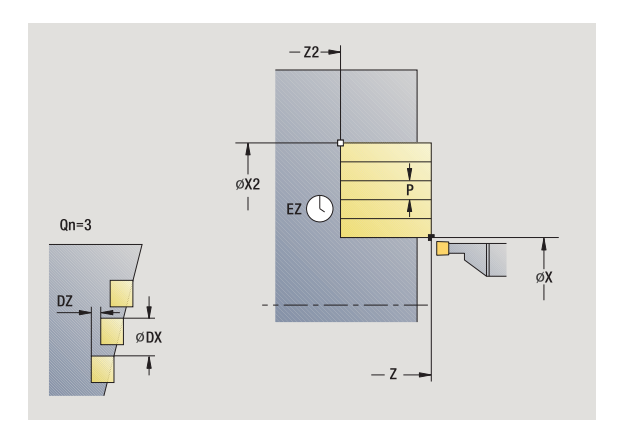

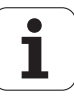

- MFS M au début : fonction M qui sera exécutée au début de la phase d'usinage.
- MFE M à la fin : fonction M qui sera exécutée à la fin de la phase d'usinage.
- WP Affichage indiquant avec quelle broche de pièce le cycle est exécuté (en fonction de la machine)
	- **Entraînement principal**
	- Contre-broche pour usinage sur face arrière

Mode d'usinage pour l'accès à la banque de données technologiques : **Gorge de contour**

- **1** calcul des positions de plongée et de la répartition des passes
- **2** en partant du point de départ (ou de la gorge précédente), prise de passe suivante en paraxial
- **3** déplacement en avance d'usinage jusqu'au **point final Z2**
- **4** temporisation **EZ** à cette position
- **5** retour de l'outil et nouvelle plongée
- **6** répétition de 3…5 jusqu'à ce que la gorge soit usinée
- **7** répétition de 2…6 jusqu'à ce que toutes les gorges soient usinées
- **8** retour au point de départ en paraxial
- **9** se positionne en fonction de G14 au point de changement d'outil

# **Gorges radiales – Etendu**

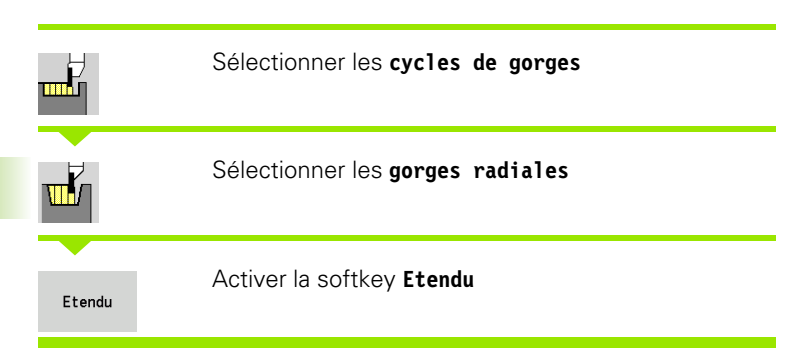

Usinage des gorges dont le nombre est défini dans **Nombre Qn**. Les paramètres **Premier point du contour** et **Point final du contour** définissent la première gorge (position, profondeur et largeur).

#### **Paramètres du cycle**

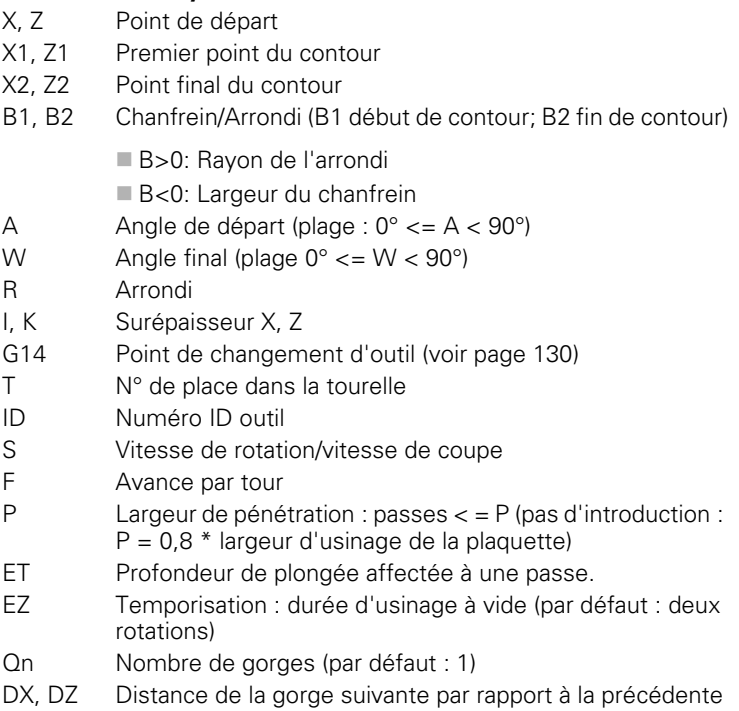

G47 Distance de sécurité [\(voir page 130\)](#page-129-0)

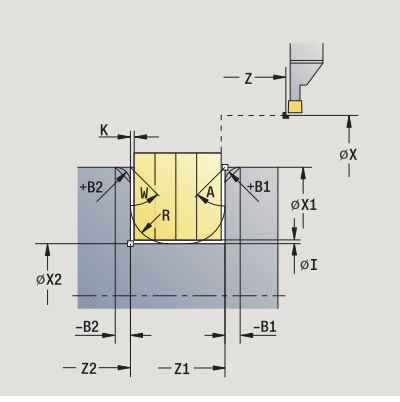

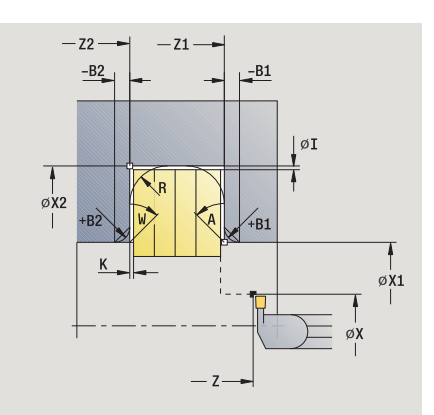

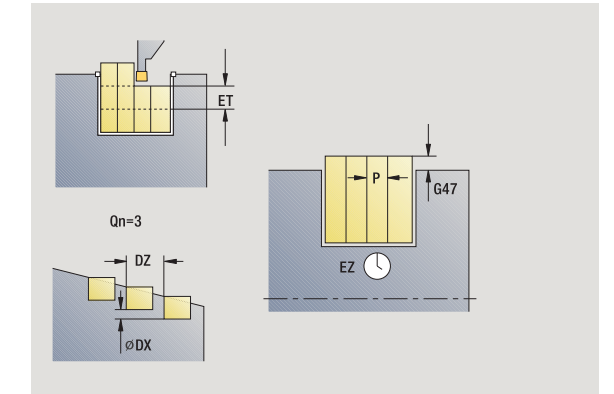

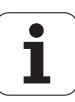

- MT M après T : fonction M qui sera exécutée après l'appel d'outil T.
- MFS M au début : fonction M qui sera exécutée au début de la phase d'usinage.
- MFE M à la fin : fonction M qui sera exécutée à la fin de la phase d'usinage.

Mode d'usinage pour l'accès à la banque de données technologiques : **Gorge de contour**

A l'aide des **paramètres optionnels** suivants, vous définissez :

- A : Pente en début de contour
- W : Pente en fin de contour
- $R$  : Arrondi (au fond de contour dans les deux angles)
- B1 : Chanfrein/arrondi en début du contour
- B2 : Chanfrein/arrondi en fin de contour

- **1** calcul des positions de plongée et de la répartition des passes
- **2** en partant du point de départ (ou de la gorge précédente), prise de passe suivante en paraxial
- **3** déplacement en avance d'usinage jusqu'au **point final X2** ou jusqu'à un élément de contour au choix
- **4** temporisation de deux rotations à cette position
- **5** retour de l'outil et nouvelle plongée
- **6** répétition de 3…5 jusqu'à ce que la gorge soit usinée
- **7** répétition de 2…6 jusqu'à ce que toutes les gorges soient usinées
- **8** retour au point de départ en paraxial
- **9** se positionne en fonction de G14 au point de changement d'outil

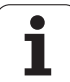

# **Gorges axiales – Etendu**

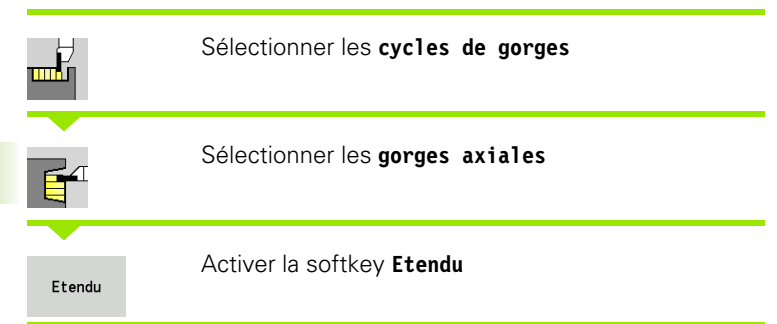

Usinage des gorges dont le nombre est défini dans **Nombre Qn**. Les paramètres **Premier point du contour** et **Point final du contour** définissent la première gorge (position, profondeur et largeur).

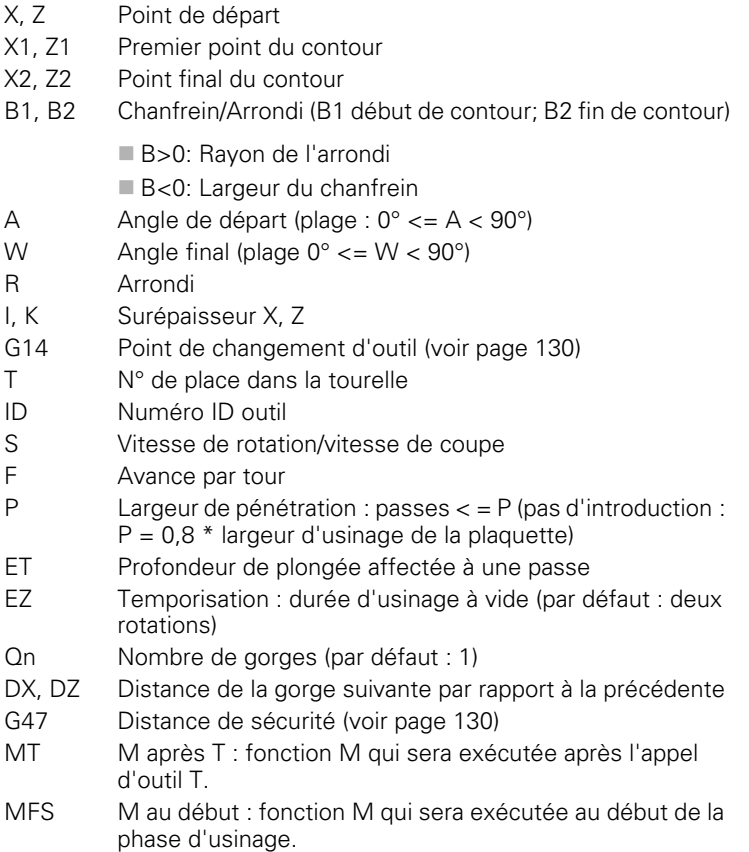

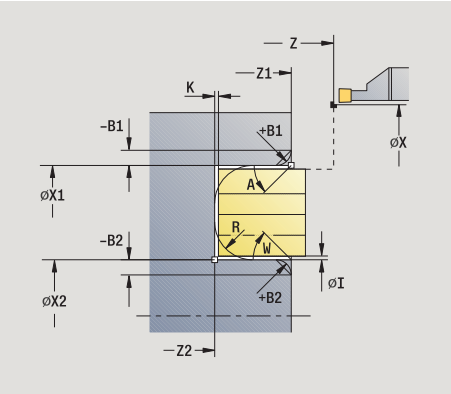

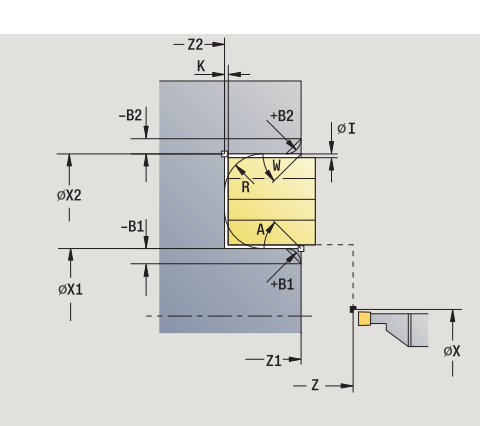

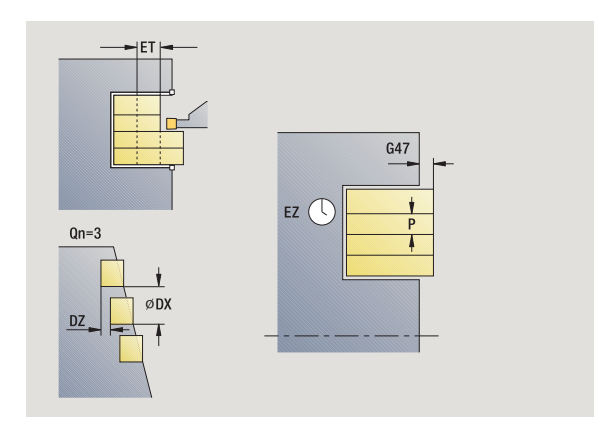

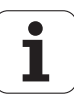

- MFE M à la fin : fonction M qui sera exécutée à la fin de la phase d'usinage.
- WP Affichage indiquant avec quelle broche de pièce le cycle est exécuté (en fonction de la machine)
	- **Entraînement principal**
	- Contre-broche pour usinage sur face arrière

Mode d'usinage pour l'accès à la banque de données technologiques : **Gorge de contour**

- A l'aide des **paramètres optionnels** suivants, vous définissez :
- A : Pente en début de contour
- W : Pente en fin de contour
- $\blacksquare$  R : Arrondi (au fond de contour dans les deux angles)
- B1 : Chanfrein/arrondi en début du contour
- B2 : Chanfrein/arrondi en fin de contour

- **1** calcul des positions de plongée et de la répartition des passes
- **2** en partant du point de départ (ou de la gorge précédente), prise de passe suivante en paraxial
- **3** déplacement en avance d'usinage jusqu'au **point final Z2** ou jusqu'à un élément de contour au choix
- **4** temporisation de deux rotations à cette position
- **5** retour de l'outil et nouvelle plongée
- **6** répétition de 3…5 jusqu'à ce que la gorge soit usinée
- **7** répétition de 2…6 jusqu'à ce que toutes les gorges soient usinées
- **8** retour au point de départ en paraxial
- **9** se positionne en fonction de G14 au point de changement d'outil

# **Gorges radiales (finition)**

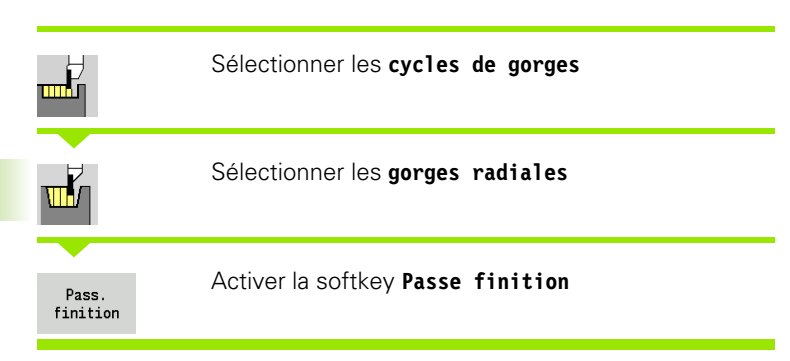

Finition des gorges dont le nombre est défini dans **Nombre Qn**. Les paramètres **Point de départ** et **Point final du contour** définissent la première gorge (position, profondeur et largeur).

#### **Paramètres du cycle**

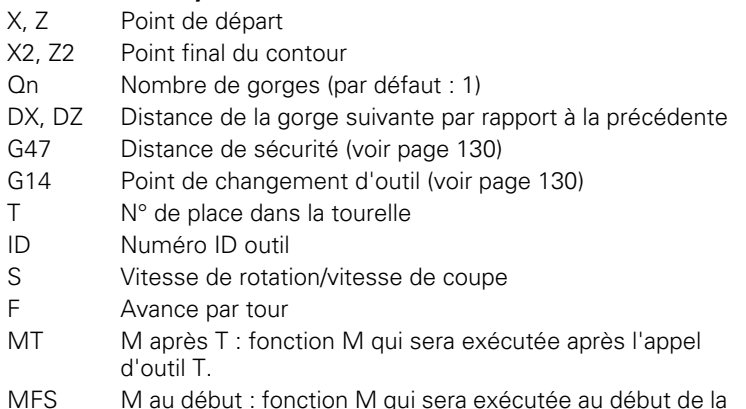

MFS M au début : fonction M qui sera exécutée au début de la phase d'usinage.

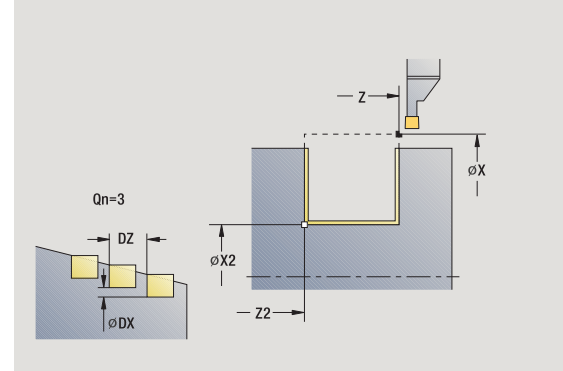

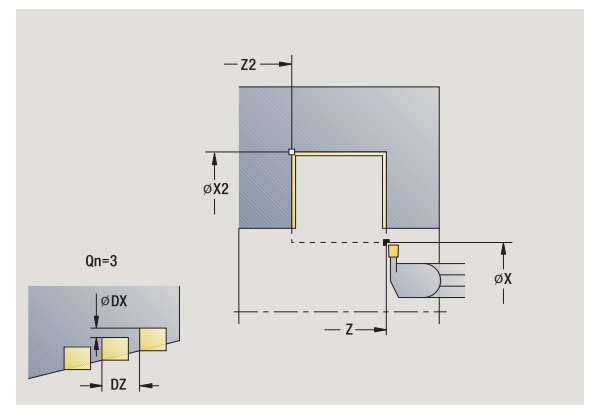

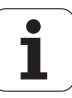

- MFE M à la fin : fonction M qui sera exécutée à la fin de la phase d'usinage.
- WP Affichage indiquant avec quelle broche de pièce le cycle est exécuté (en fonction de la machine)
	- **Entraînement principal**
	- Contre-broche pour usinage sur face arrière

Mode d'usinage pour l'accès à la banque de données technologiques : **Gorge de contour**

- **1** calcul des positions de plongée
- **2** en partant du point de départ (ou de la gorge précédente), prise de passe suivante en paraxial
- **3** finition du premier flanc, puis finition du fond du contour jusqu'à proximité de la "fin de la gorge"
- **4** prise de passe en paraxial pour exécuter le second flanc
- **5** finition du second flanc et du reste du fond du contour
- **6** répétition de 2…5 jusqu'à ce que toutes les gorges soient usinées
- **7** retour en diagonale au point de départ
- **8** se positionne en fonction de G14 au point de changement d'outil

# **Gorges axiales (finition)**

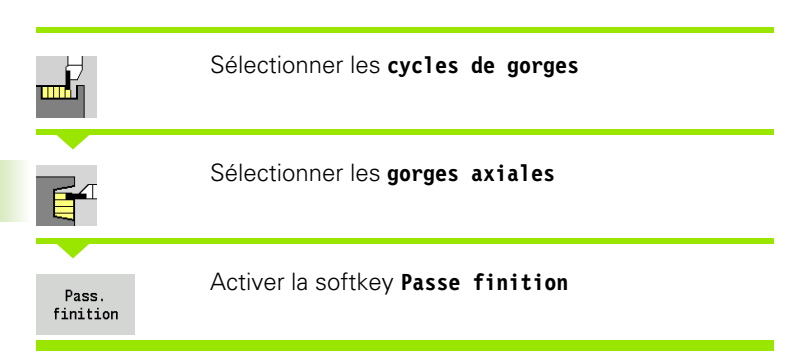

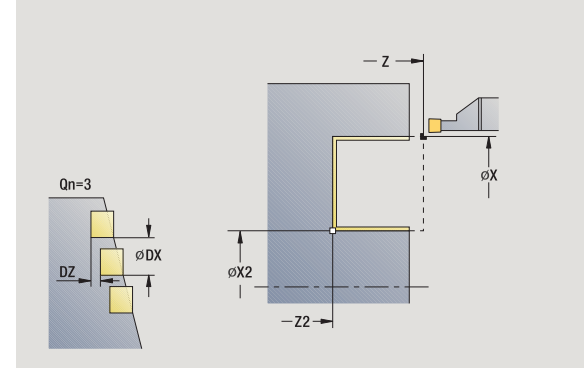

 $-z2 \overset{\circ}{\varphi \chi_2}$  $Qn=3$  $\phi$ X ØD)  $-2$ 

Finition des gorges dont le nombre est défini dans **Nombre Qn**. Les paramètres **Point de départ** et **Point final du contour** définissent la première gorge (position, profondeur et largeur).

#### **Paramètres du cycle**

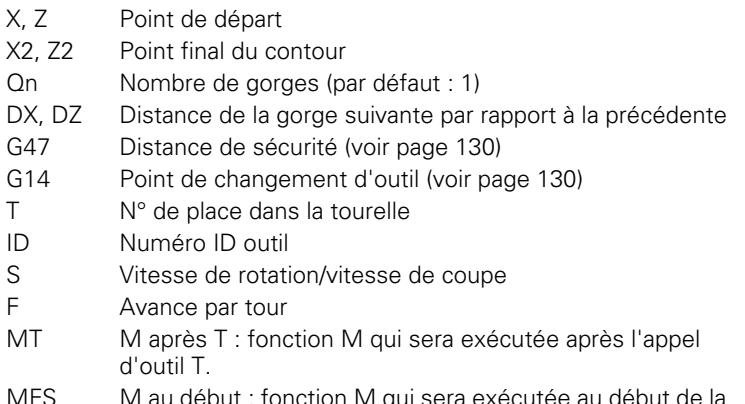

MFS M au début : fonction M qui sera exécutée au début de la phase d'usinage.

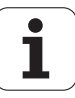

- MFE M à la fin : fonction M qui sera exécutée à la fin de la phase d'usinage.
- WP Affichage indiquant avec quelle broche de pièce le cycle est exécuté (en fonction de la machine)
	- **Entraînement principal**
	- Contre-broche pour usinage sur face arrière

Mode d'usinage pour l'accès à la banque de données technologiques : **Gorge de contour**

- **1** calcul des positions de plongée
- **2** en partant du point de départ (ou de la gorge précédente), prise de passe suivante en paraxial
- **3** finition du premier flanc, puis finition du fond du contour jusqu'à proximité de la "fin de la gorge"
- **4** prise de passe en paraxial pour exécuter le second flanc
- **5** finition du second flanc et du reste du fond du contour
- **6** répétition de 2…5 jusqu'à ce que toutes les gorges soient usinées
- **7** retour en diagonale au point de départ
- **8** se positionne en fonction de G14 au point de changement d'outil

### **Finition gorges radiales – Etendu**

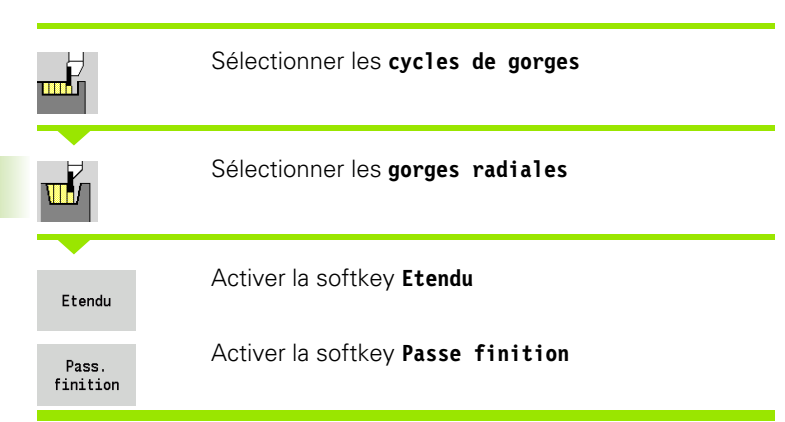

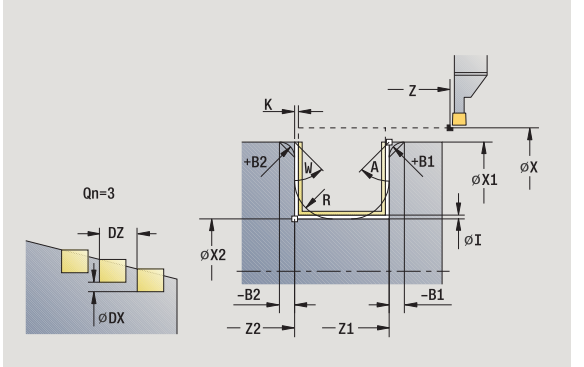

Usinage des gorges dont le nombre est défini dans **Nombre Qn**. Les paramètres **Premier point du contour** et **Point final du contour** définissent la première gorge (position, profondeur et largeur).

- X, Z Point de départ
- X1, Z1 Premier point du contour
- X2, Z2 Point final du contour
- B1, B2 Chanfrein/Arrondi (B1 début de contour; B2 fin de contour)
	- B>0: Rayon de l'arrondi
	- B<0: Largeur du chanfrein
- A Angle de départ (plage :  $0^{\circ}$  < = A < 90°)
- W Angle final (plage  $0^{\circ}$  < = W <  $90^{\circ}$ )
- R Arrondi
- G14 Point de changement d'outil [\(voir page 130\)](#page-129-0)
- T N° de place dans la tourelle
- ID Numéro ID outil
- S Vitesse de rotation/vitesse de coupe
- F Avance par tour
- Qn Nombre de gorges (par défaut : 1)
- DX, DZ Distance de la gorge suivante par rapport à la précédente
- G47 Distance de sécurité [\(voir page 130\)](#page-129-0)
- MT M après T : fonction M qui sera exécutée après l'appel d'outil T.

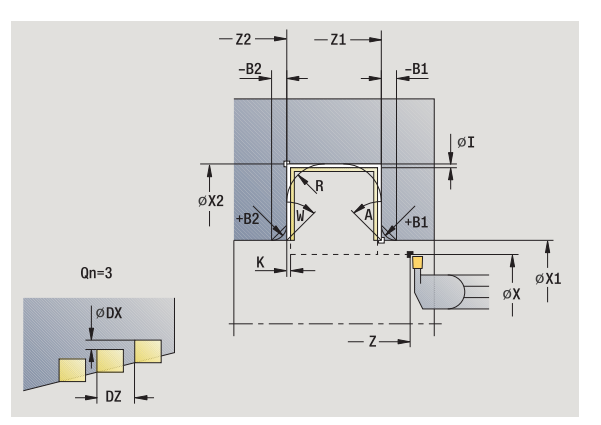

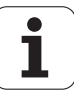
- MFS M au début : fonction M qui sera exécutée au début de la phase d'usinage.
- MFE M à la fin : fonction M qui sera exécutée à la fin de la phase d'usinage.
- WP Affichage indiquant avec quelle broche de pièce le cycle est exécuté (en fonction de la machine)
	- **Entraînement principal**
	- Contre-broche pour usinage sur face arrière

Mode d'usinage pour l'accès à la banque de données technologiques :

#### **Gorge de contour**

A l'aide des **paramètres optionnels** suivants, vous définissez :

- A : Pente en début de contour
- W : Pente en fin de contour
- $R$ : Arrondi (au fond de contour dans les deux angles)
- B1 : Chanfrein/arrondi en début du contour
- B2 : Chanfrein/arrondi en fin de contour

- **1** calcul des positions de plongée
- **2** en partant du point de départ (ou de la gorge précédente), prise de passe suivante en paraxial
- **3** finition du premier flanc de la gorge (en tenant compte des éléments de contour optionnels), puis du fond du contour jusqu'à proximité de la "fin de la gorge"
- **4** prise de passe en paraxial pour exécuter le second flanc
- **5** finition du second flanc (en tenant compte des éléments optionnels) et du fond du contour
- **6** répétition de 2…5 jusqu'à ce que la finition de toutes les gorges soient terminées
- **7** retour en diagonale au point de départ
- **8** se positionne en fonction de G14 au point de changement d'outil

## **Gorges axiales, finition – Etendu**

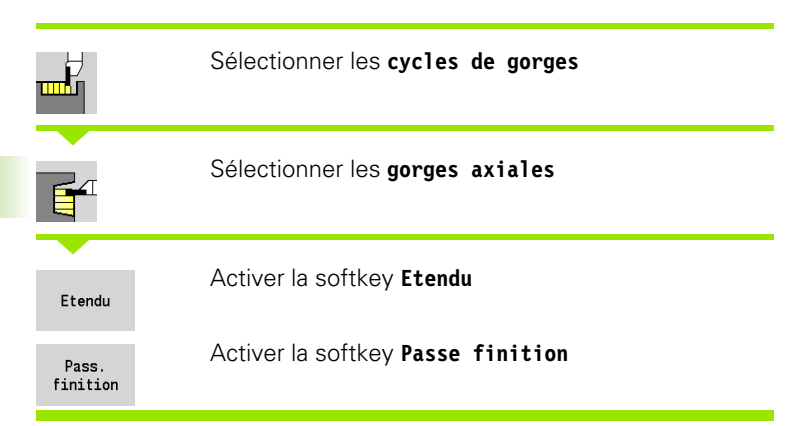

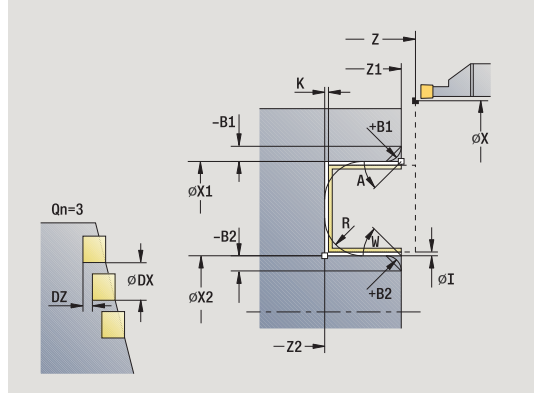

Usinage des gorges dont le nombre est défini dans **Nombre Qn**. Les paramètres **Premier point du contour** et **Point final du contour** définissent la première gorge (position, profondeur et largeur).

- X, Z Point de départ
- X1, Z1 Premier point du contour
- X2, Z2 Point final du contour
- B1, B2 Chanfrein/Arrondi (B1 début de contour; B2 fin de contour)
	- B>0: Rayon de l'arrondi
	- B<0: Largeur du chanfrein
- A Angle de départ (plage :  $0^{\circ}$  < = A < 90°)
- W Angle final (plage  $0^{\circ}$  < = W <  $90^{\circ}$ )
- R Arrondi
- G14 Point de changement d'outil [\(voir page 130\)](#page-129-0)
- T N° de place dans la tourelle
- ID Numéro ID outil
- S Vitesse de rotation/vitesse de coupe
- F Avance par tour
- Qn Nombre de gorges (par défaut : 1)
- DX, DZ Distance de la gorge suivante par rapport à la précédente
- G47 Distance de sécurité [\(voir page 130\)](#page-129-0)
- MT M après T : fonction M qui sera exécutée après l'appel d'outil T.

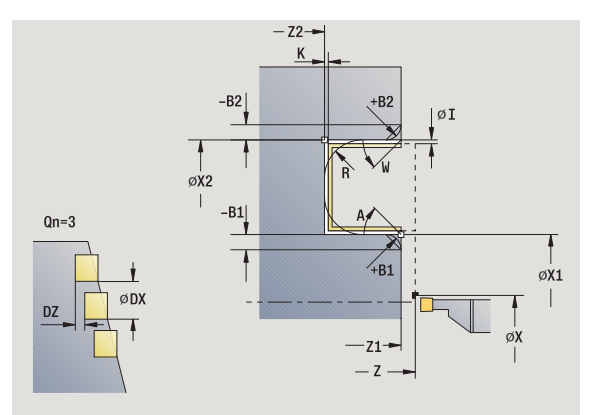

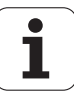

- MFS M au début : fonction M qui sera exécutée au début de la phase d'usinage.
- MFE M à la fin : fonction M qui sera exécutée à la fin de la phase d'usinage.
- WP Affichage indiquant avec quelle broche de pièce le cycle est exécuté (en fonction de la machine)
	- **Entraînement principal**
	- Contre-broche pour usinage sur face arrière

Mode d'usinage pour l'accès à la banque de données technologiques :

#### **Gorge de contour**

A l'aide des **paramètres optionnels** suivants, vous définissez :

- A : Pente en début de contour
- W : Pente en fin de contour
- $R$ : Arrondi (au fond de contour dans les deux angles)
- B1 : Chanfrein/arrondi en début du contour
- B2 : Chanfrein/arrondi en fin de contour

- **1** calcul des positions de plongée
- **2** en partant du point de départ (ou de la gorge précédente), prise de passe suivante en paraxial
- **3** finition du premier flanc de la gorge (en tenant compte des éléments de contour optionnels), puis du fond du contour jusqu'à proximité de la "fin de la gorge"
- **4** prise de passe en paraxial pour exécuter le second flanc
- **5** finition du second flanc (en tenant compte des éléments optionnels) et du fond du contour
- **6** répétition de 2…5 jusqu'à ce que la finition de toutes les gorges soient terminées
- **7** retour en diagonale au point de départ
- **8** se positionne en fonction de G14 au point de changement d'outil

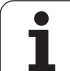

# **Cycles de gorges radiales ICP**

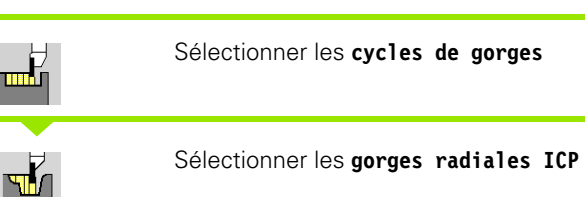

Usinage des gorges avec le contour de gorge ICP dont le nombre est défini dans **Nombre Qn**. Le **Point de départ** définit la position de la première gorge.

- X, Z Point de départ
- FK Pièce finie ICP : nom du contour à usiner
- P Largeur de pénétration : passes < = P (pas d'introduction :  $P = 0.8$  \* largeur d'usinage de la plaquette)
- ET Profondeur de plongée affectée à une passe.
- I, K Surépaisseur X, Z
- EZ Temporisation : durée d'usinage à vide (par défaut : deux rotations)
- Qn Nombre de gorges (par défaut : 1)
- DX, DZ Distance de la gorge suivante par rapport à la précédente
- G14 Point de changement d'outil [\(voir page 130\)](#page-129-0)
- T N° de place dans la tourelle
- ID Numéro ID outil
- S Vitesse de rotation/vitesse de coupe
- F Avance par tour
- SX, SZ Limitations d'usinage [\(voir page 130\)](#page-129-0)
- G47 Distance de sécurité [\(voir page 130\)](#page-129-0)
- MT M après T : fonction M qui sera exécutée après l'appel d'outil T.

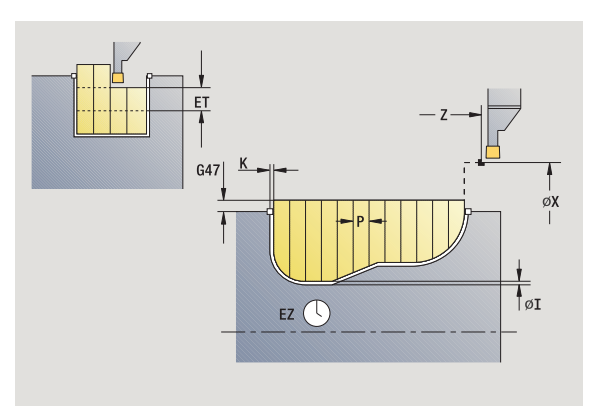

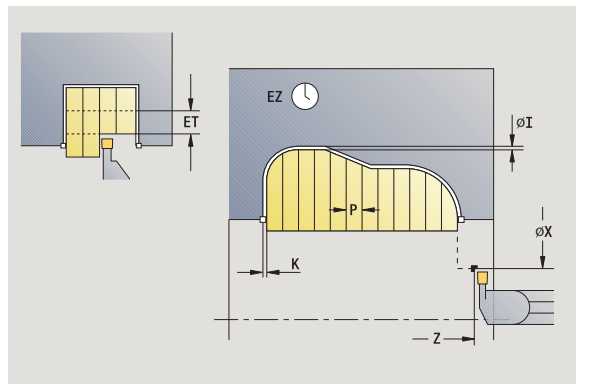

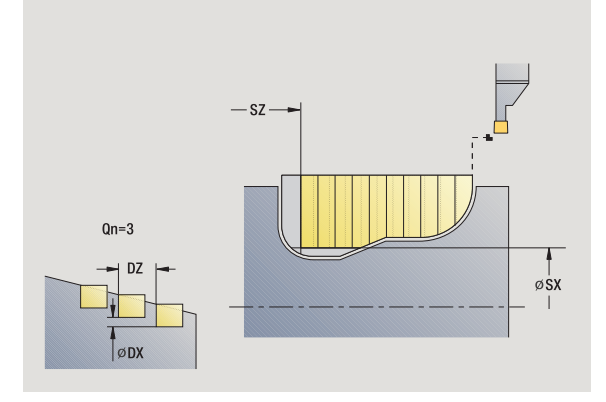

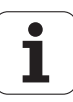

- MFS M au début : fonction M qui sera exécutée au début de la phase d'usinage.
- MFE M à la fin : fonction M qui sera exécutée à la fin de la phase d'usinage.
- WP Affichage indiquant avec quelle broche de pièce le cycle est exécuté (en fonction de la machine)
	- **Entraînement principal**
	- Contre-broche pour usinage sur face arrière

- **1** calcul des positions de plongée et de la répartition des passes
- **2** en partant du point de départ (ou de la gorge précédente), prise de passe suivante en paraxial
- **3** usinage en fonction du contour défini
- **4** l'outil revient, et prise de passe pour usiner la passe suivante
- **5** répétition de 3…4 jusqu'à ce que la gorge soit usinée
- **6** répétition de 2…5 jusqu'à ce que toutes les gorges soient usinées
- **7** retour en diagonale au point de départ
- **8** se positionne en fonction de G14 au point de changement d'outil

## **Cycles de gorges axiales ICP**

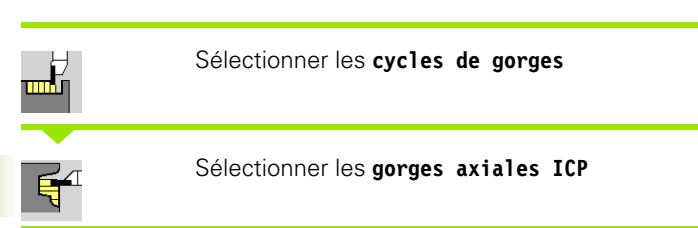

Usinage des gorges avec le contour de gorge ICP dont le nombre est défini dans **Nombre Qn**. Le **Point de départ** définit la position de la première gorge.

- X, Z Point de départ
- FK Pièce finie ICP : nom du contour à usiner
- P Largeur de pénétration : passes < = P (pas d'introduction :  $P = 0.8$  \* largeur d'usinage de la plaquette)
- ET Profondeur de plongée affectée à une passe.
- I, K Surépaisseur X, Z
- EZ Temporisation : durée d'usinage à vide (par défaut : deux rotations)
- Qn Nombre de gorges (par défaut : 1)
- DX, DZ Distance de la gorge suivante par rapport à la précédente
- G14 Point de changement d'outil [\(voir page 130\)](#page-129-0)
- T N° de place dans la tourelle
- ID Numéro ID outil
- S Vitesse de rotation/vitesse de coupe
- F Avance par tour
- SX, SZ Limitations d'usinage [\(voir page 130\)](#page-129-0)
- G47 Distance de sécurité [\(voir page 130\)](#page-129-0)
- MT M après T : fonction M qui sera exécutée après l'appel d'outil T.

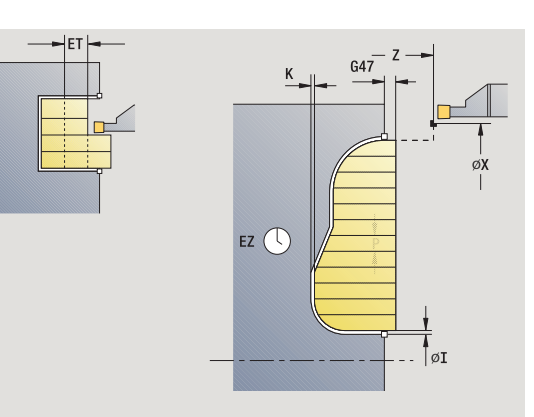

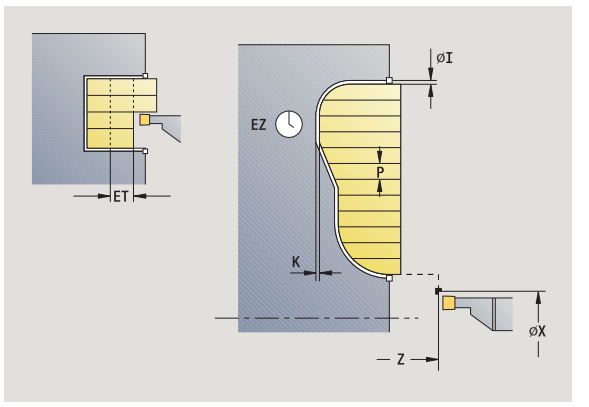

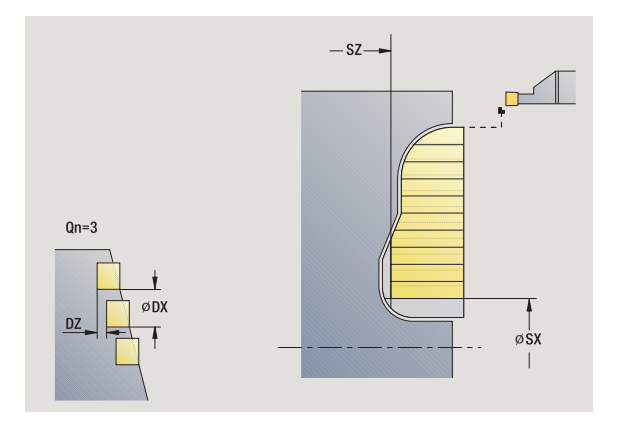

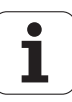

- MFS M au début : fonction M qui sera exécutée au début de la phase d'usinage.
- MFE M à la fin : fonction M qui sera exécutée à la fin de la phase d'usinage.
- WP Affichage indiquant avec quelle broche de pièce le cycle est exécuté (en fonction de la machine)
	- **Entraînement principal**
	- Contre-broche pour usinage sur face arrière

- **1** calcul des positions de plongée et de la répartition des passes
- **2** en partant du point de départ (ou de la gorge précédente), prise de passe suivante en paraxial
- **3** usinage en fonction du contour défini
- **4** l'outil revient, et prise de passe pour usiner la passe suivante
- **5** répétition de 3…4 jusqu'à ce que la gorge soit usinée
- **6** répétition de 2…5 jusqu'à ce que toutes les gorges soient usinées
- **7** retour en diagonale au point de départ
- **8** se positionne en fonction de G14 au point de changement d'outil

# **Gorges radiales ICP, finition**

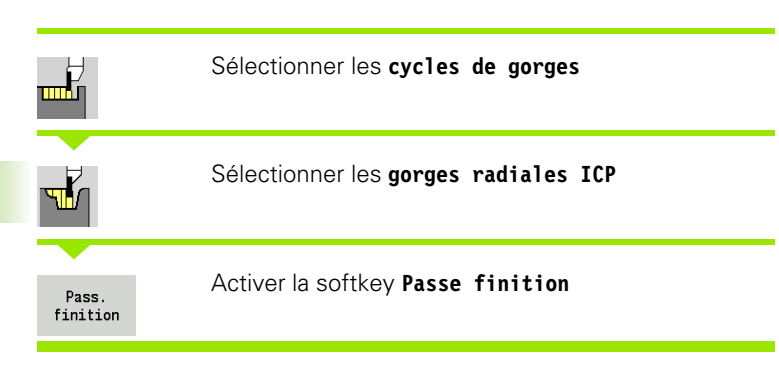

Finition des gorges avec le contour de gorge ICP dont le nombre est défini dans **Nombre Qn**. Le **Point de départ** définit la position de la première gorge.

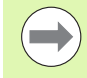

En fin de cycle, l'outil retourne au point de départ.

### **Paramètres du cycle**

X, Z Point de départ FK Pièce finie ICP : nom du contour à usiner Qn Nombre de gorges (par défaut : 1) DX, DZ Distance de la gorge suivante par rapport à la précédente G14 Point de changement d'outil [\(voir page 130\)](#page-129-0) T N° de place dans la tourelle ID Numéro ID outil S Vitesse de rotation/vitesse de coupe F Avance par tour SX, SZ Limitations d'usinage [\(voir page 130\)](#page-129-0) G47 Distance de sécurité [\(voir page 130\)](#page-129-0) MT M après T : fonction M qui sera exécutée après l'appel d'outil T.

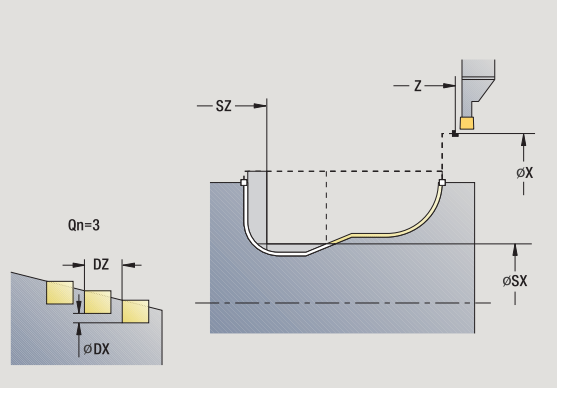

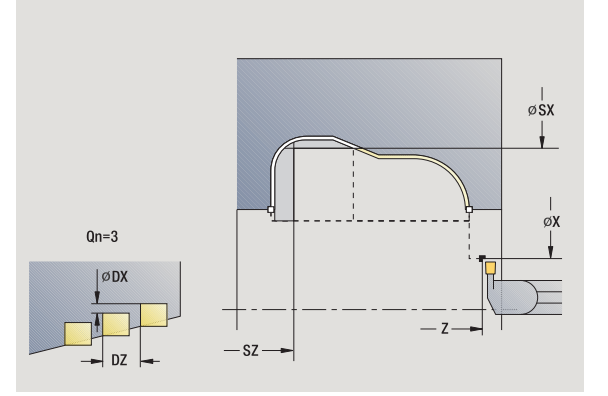

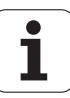

- MFS M au début : fonction M qui sera exécutée au début de la phase d'usinage.
- MFE M à la fin : fonction M qui sera exécutée à la fin de la phase d'usinage.
- WP Affichage indiquant avec quelle broche de pièce le cycle est exécuté (en fonction de la machine)
	- **Entraînement principal**
	- Contre-broche pour usinage sur face arrière

- **1** calcul des positions de plongée
- **2** en partant du point de départ (ou de la gorge précédente), prise de passe suivante en paraxial
- **3** finition de la gorge
- **4** répétition de 2…3 jusqu'à ce que toutes les gorges soient usinées
- **5** retour au point de départ en paraxial
- **6** se positionne au point de changement d'outil en fonction de G14

# **Gorges axiales ICP, finition**

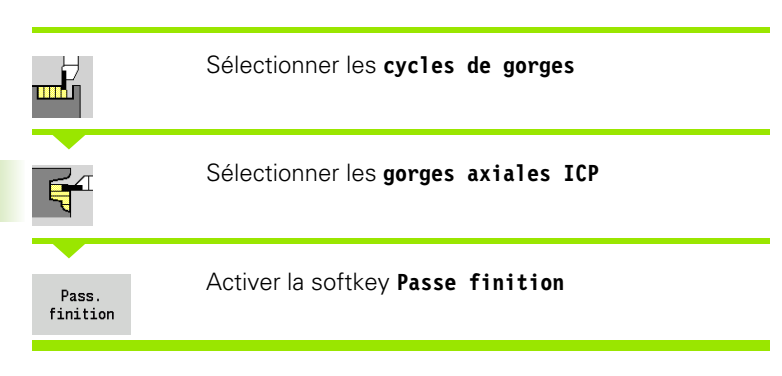

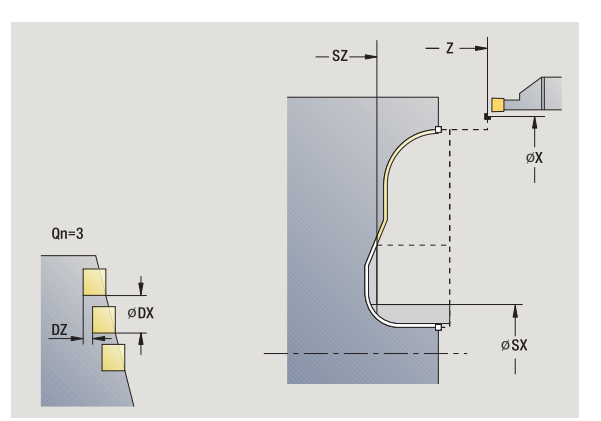

Finition des gorges avec le contour de gorge ICP dont le nombre est défini dans **Nombre Qn**. Le **Point de départ** définit la position de la première gorge.

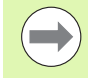

En fin de cycle, l'outil retourne au point de départ.

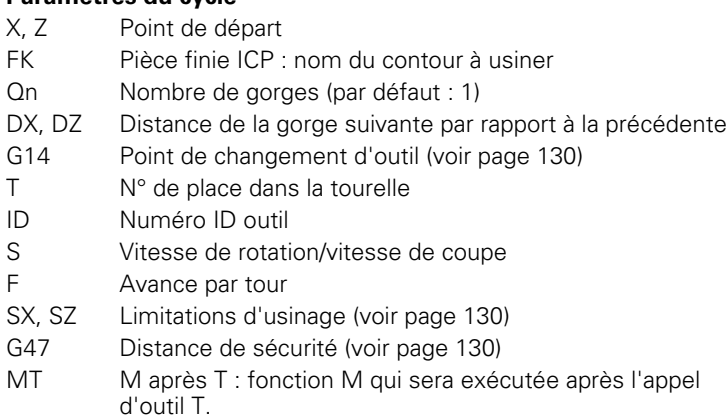

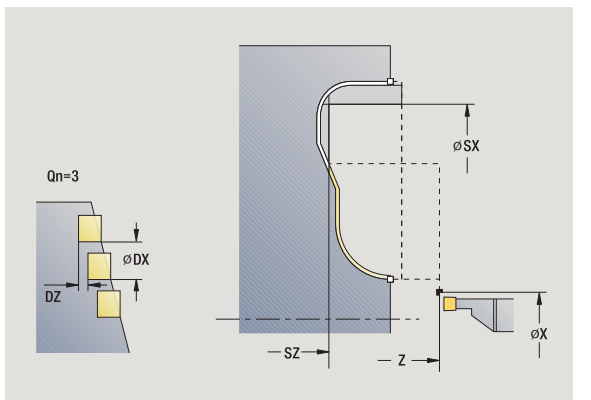

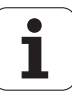

- MFS M au début : fonction M qui sera exécutée au début de la phase d'usinage.
- MFE M à la fin : fonction M qui sera exécutée à la fin de la phase d'usinage.
- WP Affichage indiquant avec quelle broche de pièce le cycle est exécuté (en fonction de la machine)
	- **Entraînement principal**
	- Contre-broche pour usinage sur face arrière

- **1** calcul des positions de plongée
- **2** en partant du point de départ (ou de la gorge précédente), prise de passe suivante en paraxial
- **3** finition de la gorge
- **4** répétition de 2…3 jusqu'à ce que toutes les gorges soient usinées
- **5** retour au point de départ en paraxial
- **6** se positionne au point de changement d'outil en fonction de G14

## <span id="page-227-0"></span>**Tournage de gorges**

Les cycles de tournage de gorges usinent en alternant les plongées et les mouvements d'ébauche. L'usinage s'effectue avec un minimum de rétractions et de mouvements de prise de passe.

Les paramètres suivants modifient l'usinage du tournage de gorges :

- **Avance de plongée O** : avance pour le déplacement en plongée
- **Tournage uni/bidirectionnel U** : vous pouvez exécuter un usinage unidirectionnel ou bidirectionnel. Avec les cycles de tournage de gorges **radiales**, l'usinage unidirectionnel est effectué dans la direction de la broche principale – avec les cycles de tournage de gorges **axiales** ICP, la direction d'usinage est celle de la définition du contour.
- **Largeur de décalage B :** à partir de la deuxième passe et lors de la transition entre le tournage et la plongée, le déplacement est réduit de la valeur du décalage. A chaque transition suivante, entre le tournage et la plongée sur ce flanc, le déplacement est réduit de la largeur du décalage – en plus du décalage précédent. La somme du "décalage" est limitée à 80% de la largeur effective de plaquette (largeur effective de plaquette = largeur de plaquette  $-2$ \*rayon de plaquette). Si nécessaire, la MANUALplus réduit la largeur de décalage programmée. La matière résiduelle est enlevée en fin d'ébauche en une seule passe.
- **Correction de profondeur de tournage RB** : la plaquette "bascule" lors du tournage, en fonction de la matière, de la vitesse d'avance, etc.. Lors d'une "Finition - Etendu", cette erreur peut être corrigée avec la correction de profondeur. La correction de profondeur est généralement déterminée de manière empirique.

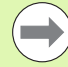

Les cycles nécessitent l'utilisation d'**outils à usiner les gorges**.

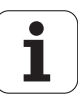

## **Tournage de gorges radiales**

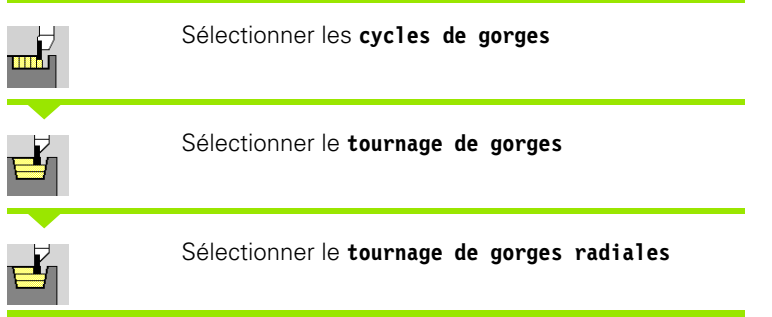

 $U=0$  $\pmb{0}$  $\overline{V}$  $\begin{array}{c} \n \square \ \square \end{array}$  $\frac{1}{\phi x}$  $U=1$  $\sqrt{\frac{1}{\phi X2}}$  $-$  z2-

Le cycle ébauche le rectangle défini par le **point de départ** et le **point final du contour**.

#### **Paramètres du cycle**

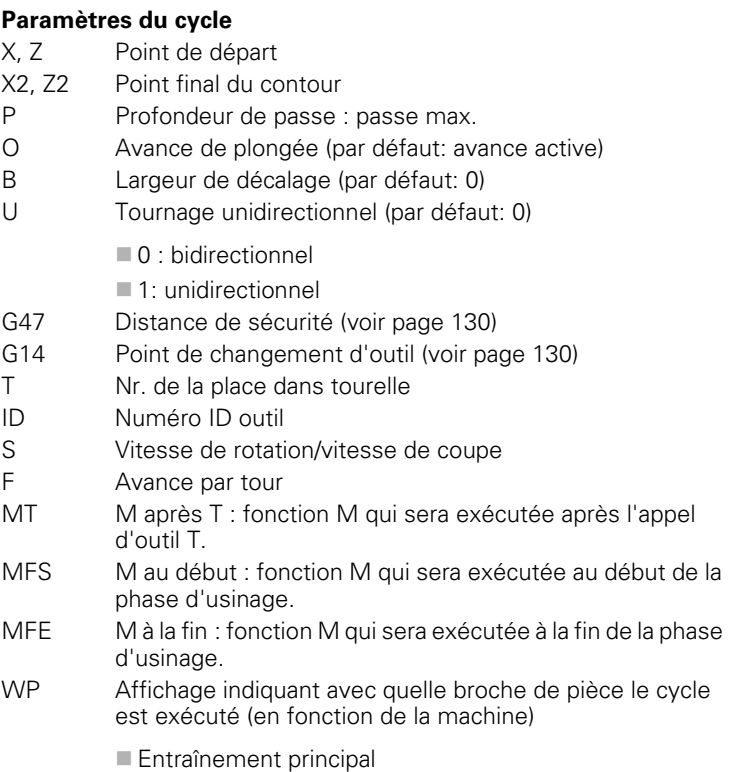

Contre-broche pour usinage sur face arrière

Mode d'usinage pour l'accès à la banque de données technologiques : **Tournage de gorges**

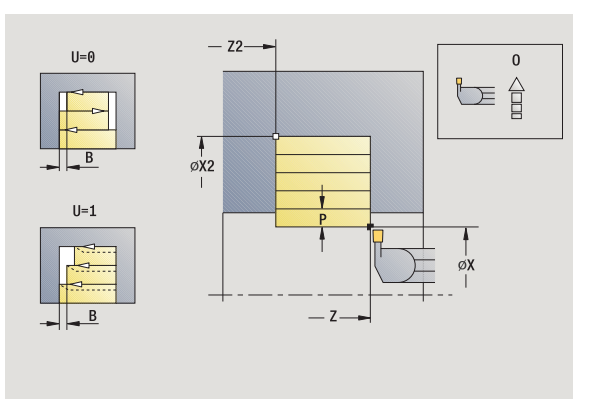

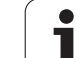

### **Exécution du cycle**

- **1** calcul de la répartition des passes
- **2** plongée à la première passe à partir du point de départ
- **3** plongée (usinage en plongée)
- **4** usinage perpendiculaire au sens de la plongée (tournage)
- **5** répétition de 3…4 jusqu'à ce que le **point final X2, Z2** soit atteint
- **6** retour au point de départ en paraxial
- **7** se positionne en fonction de G14 au point de changement d'outil

# **Tournage de gorges axiales**

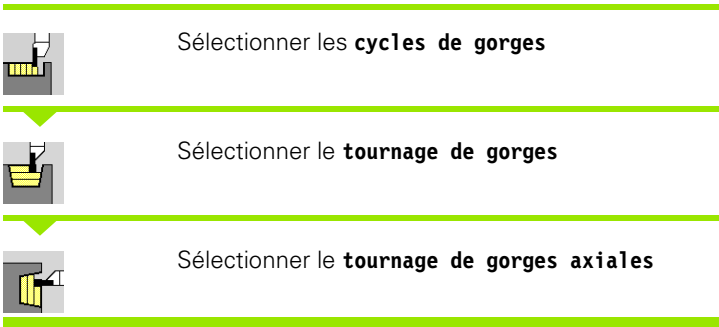

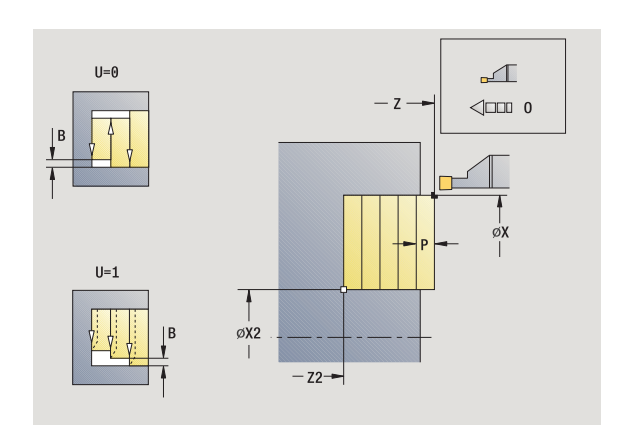

Le cycle ébauche le rectangle défini par le **point de départ** et le **point final du contour**.

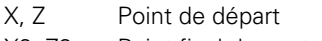

- X2, Z2 Point final du contour
- P Profondeur de passe : passe max.
- O Avance de plongée (par défaut : avance active)
- B Largeur de décalage (par défaut: 0)
- U Tournage unidirectionnel (par défaut: 0)
	- $\blacksquare$  0 : bidirectionnel
	- 1: unidirectionnel
- G47 Distance de sécurité [\(voir page 130\)](#page-129-0)
- G14 Point de changement d'outil [\(voir page 130\)](#page-129-0)
- T N° de place dans la tourelle
- ID Numéro ID outil
- S Vitesse de rotation/vitesse de coupe
- F Avance par tour
- MT M après T : fonction M qui sera exécutée après l'appel d'outil T.
- MFS M au début : fonction M qui sera exécutée au début de la phase d'usinage.

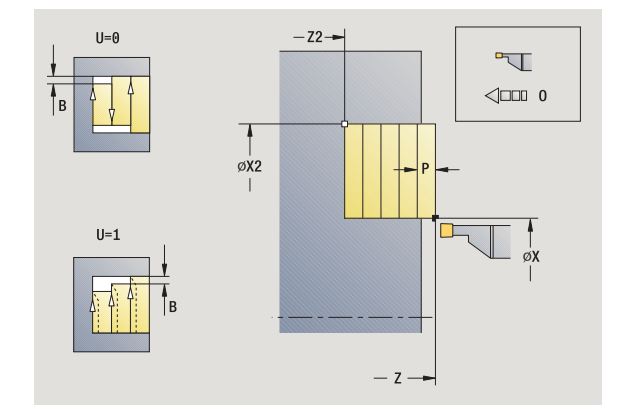

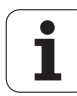

- MFE M à la fin : fonction M qui sera exécutée à la fin de la phase d'usinage.
- WP Affichage indiquant avec quelle broche de pièce le cycle est exécuté (en fonction de la machine)
	- Entraînement principal
	- Contre-broche pour usinage sur face arrière

- **1** calcul de la répartition des passes
- **2** plongée à la première passe à partir du point de départ
- **3** plongée (usinage en plongée)
- **4** usinage perpendiculaire au sens de la plongée (tournage)
- **5** répétition de 3…4 jusqu'à ce que le **point final X2, Z2** soit atteint
- **6** retour au point de départ en paraxial
- **7** se positionne en fonction de G14 au point de changement d'outil

## **Tournage de gorges radiales – Etendu**

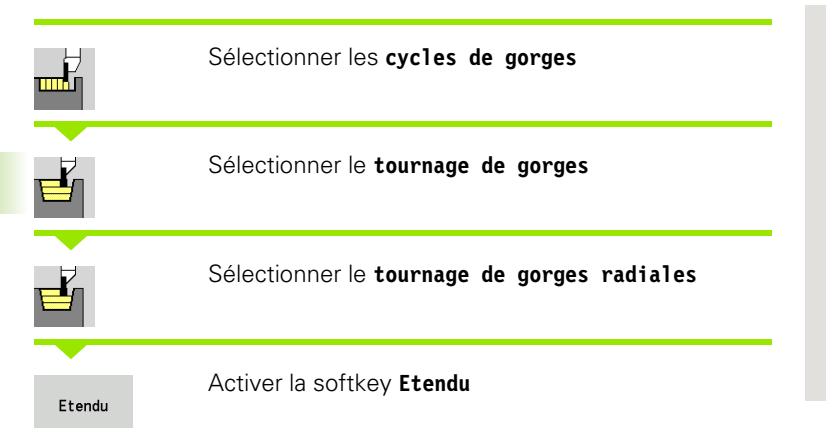

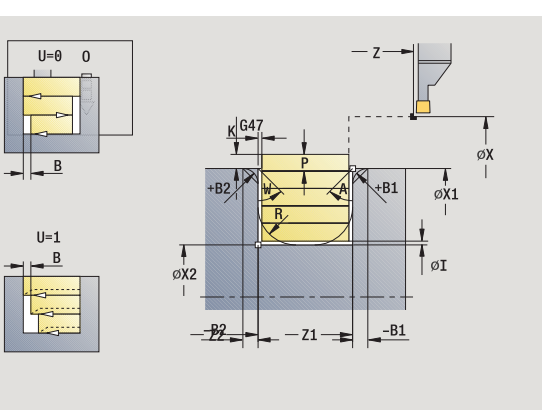

Le cycle ébauche la zone délimitée par le **point de départ X**/**premier point du contour Z1** et le **point final du contour** en tenant compte des surépaisseurs (voir également ["Tournage de gorges" à la](#page-227-0)  [page 228](#page-227-0)).

- X, Z Point de départ
- X1, Z1 Premier point du contour
- X2, Z2 Point final du contour
- P Profondeur de passe : passe max.
- O Avance de plongée (par défaut : avance active)
- I, K Surépaisseur X, Z
- A Angle de départ (plage :  $0^{\circ}$  < = A < 90°)
- W Angle final (plage  $0^{\circ}$  < = W <  $90^{\circ}$ )
- R Arrondi
- G14 Point de changement d'outil [\(voir page 130\)](#page-129-0)
- T N° de place dans la tourelle
- ID Numéro ID outil
- S Vitesse de rotation/vitesse de coupe
- F Avance par tour
- B1, B2 Chanfrein/Arrondi (B1 début de contour; B2 fin de contour)
	- B>0: Rayon de l'arrondi
	- B<0: Largeur du chanfrein
- B Largeur de décalage (par défaut: 0)
- U Tournage unidirectionnel (par défaut: 0)
	- $\blacksquare$  0 : bidirectionnel
	- $\blacksquare$  1: unidirectionnel
- G47 Distance de sécurité [\(voir page 130\)](#page-129-0)

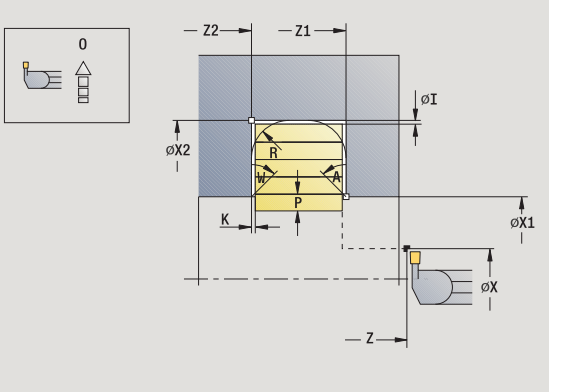

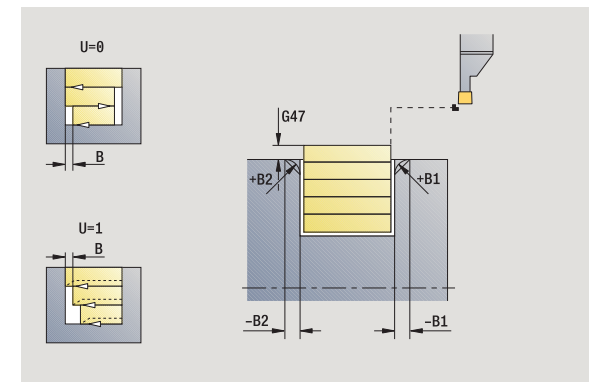

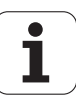

- MT M après T : fonction M qui sera exécutée après l'appel d'outil T.
- MFS M au début : fonction M qui sera exécutée au début de la phase d'usinage.
- MFE M à la fin : fonction M qui sera exécutée à la fin de la phase d'usinage.
- WP Affichage indiquant avec quelle broche de pièce le cycle est exécuté (en fonction de la machine)
	- **Entraînement principal**
	- Contre-broche pour usinage sur face arrière

- A l'aide des **paramètres optionnels** suivants, vous définissez :
- A : Pente en début de contour
- W : Pente en fin de contour
- $R$  : Arrondi (au fond de contour dans les deux angles)
- B1 : Chanfrein/arrondi en début du contour
- B2 : Chanfrein/arrondi en fin de contour

- **1** calcul de la répartition des passes
- **2** plongée à la première passe à partir du point de départ
- **3** plongée (usinage en plongée)
- **4** usinage perpendiculaire au sens de la plongée (tournage)
- **5** répétition de 3…4 jusqu'à ce que le **point final X2, Z2** soit atteint
- **6** usinage du chanfrein/de l'arrondi en début/fin de contour si celui-ci a été défini
- **7** retour en diagonale au point de départ
- **8** se positionne en fonction de G14 au point de changement d'outil

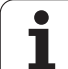

## **Tournage de gorges axiales – Etendu**

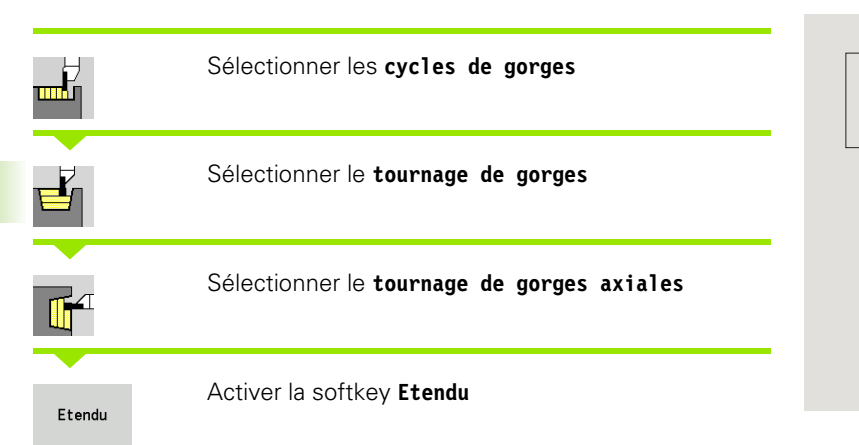

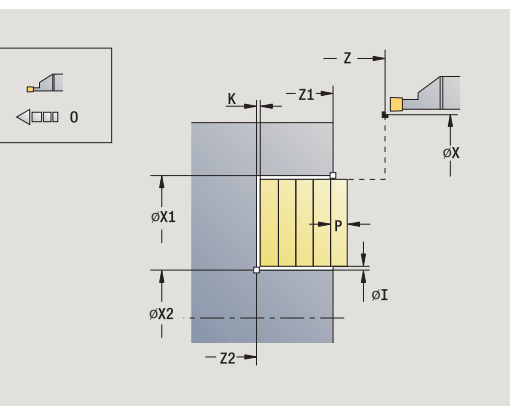

Le cycle ébauche la zone délimitée par le **premier point du contour X1**/**point de départ Z** et le **point final du contour** en tenant compte des surépaisseurs (voir également ["Tournage de gorges" à la](#page-227-0)  [page 228](#page-227-0)).

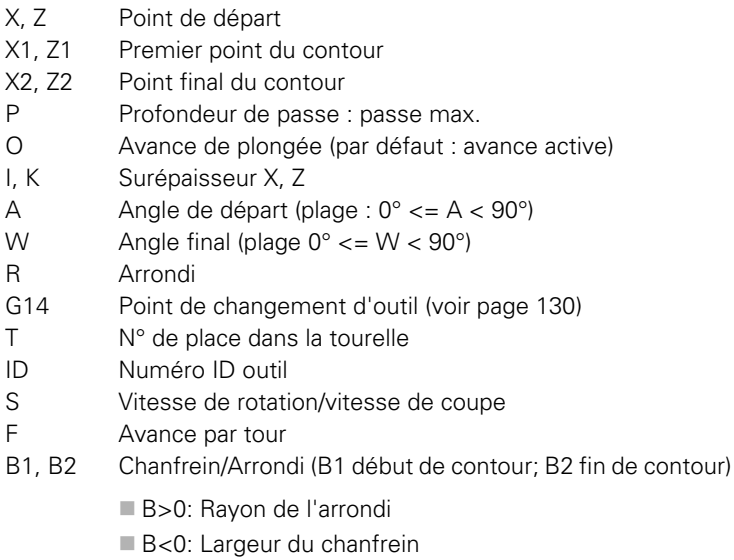

- B Largeur de décalage (par défaut: 0)
- U Tournage unidirectionnel (par défaut: 0)
	- 0 : bidirectionnel
	- 1 : unidirectionnel
- G47 Distance de sécurité [\(voir page 130\)](#page-129-0)

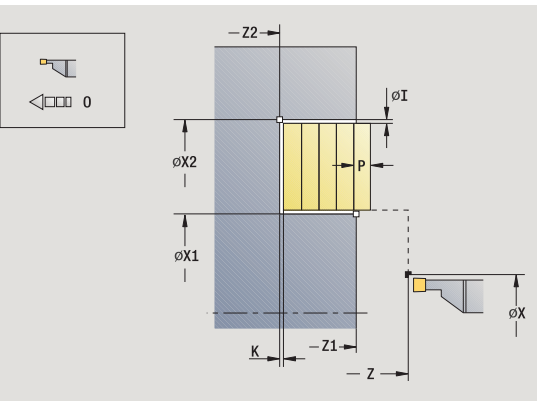

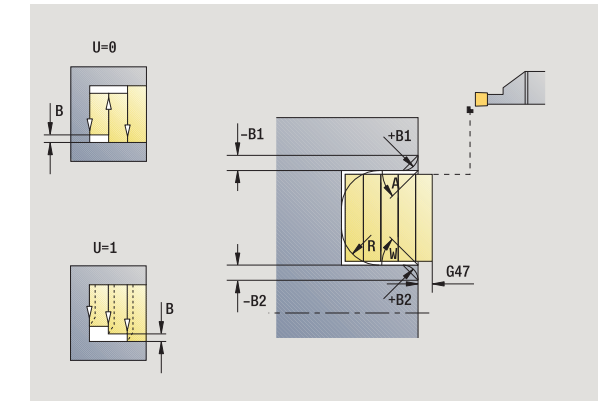

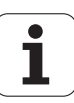

- MT M après T : fonction M qui sera exécutée après l'appel d'outil T.
- MFS M au début : fonction M qui sera exécutée au début de la phase d'usinage.
- MFE M à la fin : fonction M qui sera exécutée à la fin de la phase d'usinage.
- WP Affichage indiquant avec quelle broche de pièce le cycle est exécuté (en fonction de la machine)
	- **Entraînement principal**
	- Contre-broche pour usinage sur face arrière

- A l'aide des **paramètres optionnels** suivants, vous définissez :
- A : Pente en début de contour
- W : Pente en fin de contour
- $R$  : Arrondi (au fond de contour dans les deux angles)
- B1 : Chanfrein/arrondi en début du contour
- B2 : Chanfrein/arrondi en fin de contour

- **1** calcul de la répartition des passes
- **2** plongée à la première passe à partir du point de départ
- **3** plongée (usinage en plongée)
- **4** usinage perpendiculaire au sens de la plongée (tournage)
- **5** répétition de 3…4 jusqu'à ce que le **point final X2, Z2** soit atteint
- **6** usinage du chanfrein/de l'arrondi en début/fin de contour si celui-ci a été défini
- **7** retour en diagonale au point de départ
- **3** déplacement en fonction de **G14** au **point de changement d'outil**

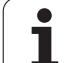

### **Tournage de gorges radiales, finition**

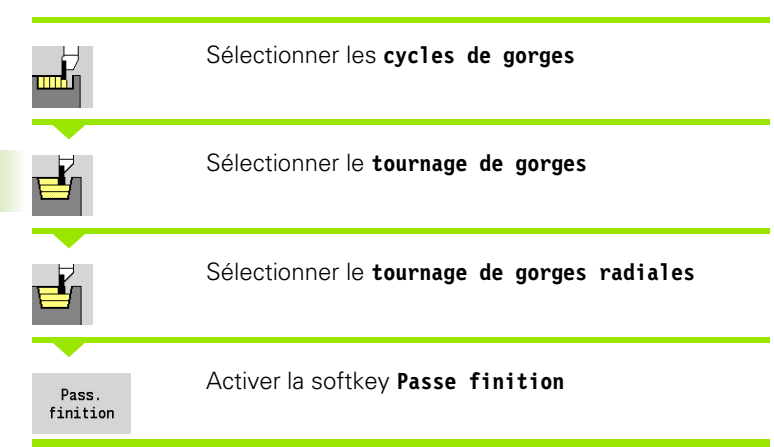

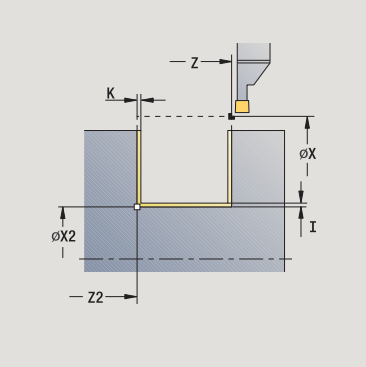

Le cycle exécute la finition de la partie de contour délimitée par le **point de départ** et le **point final du contour** (voir également ["Tournage de gorges" à la page 228\)](#page-227-0).

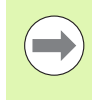

Les **surépaisseurs pièce brute I, K** définissent la matière à enlever avec le cycle de finition. Pour cela, indiquez les surépaisseurs pour la finition du tournage de gorges

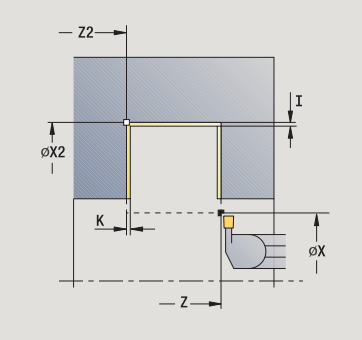

- X, Z Point de départ
- X2, Z2 Point final du contour
- I, K Surépaisseur pièce brute X, Z
- G14 Point de changement d'outil [\(voir page 130\)](#page-129-0)
- T N° de place dans la tourelle
- ID Numéro ID outil
- S Vitesse de rotation/vitesse de coupe
- F Avance par tour
- G47 Distance de sécurité [\(voir page 130\)](#page-129-0)
- MT M après T : fonction M qui sera exécutée après l'appel d'outil T.

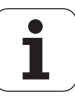

- MFS M au début : fonction M qui sera exécutée au début de la phase d'usinage.
- MFE M à la fin : fonction M qui sera exécutée à la fin de la phase d'usinage.
- WP Affichage indiquant avec quelle broche de pièce le cycle est exécuté (en fonction de la machine)
	- **Entraînement principal**
	- Contre-broche pour usinage sur face arrière

- **1** plongée à partir du point de départ
- **2** finition du premier flanc, puis finition du fond jusqu'à proximité du **point final X2,Z2**
- **3** déplacement paraxial au **point de départ X**/**point final Z2**
- **4** finition du deuxième flanc, puis du reste du fond du contour
- **5** retour au point de départ en paraxial
- **6** se positionne au point de changement d'outil en fonction de G14

### **Tournage de gorges axiales, finition**

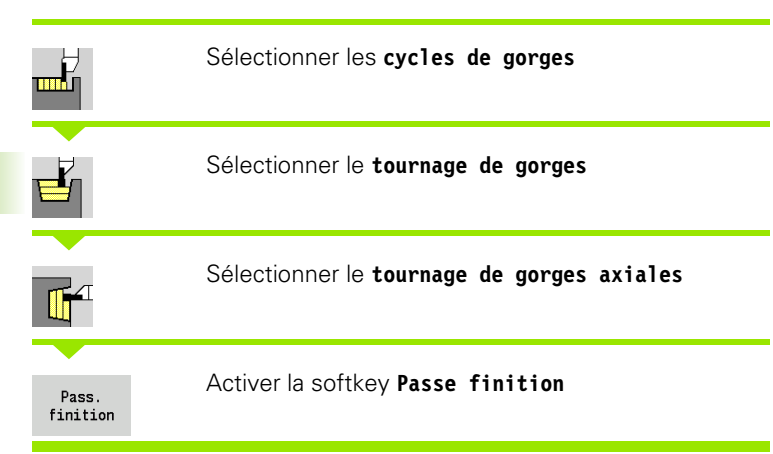

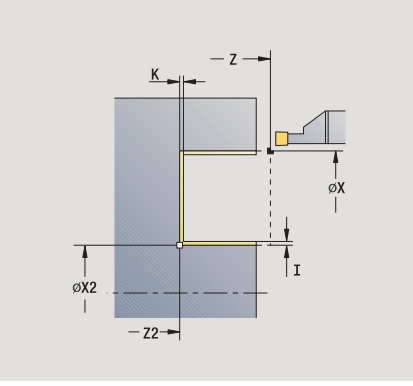

Le cycle exécute la finition de la partie de contour délimitée par le **point de départ** et le **point final du contour** (voir également ["Tournage de gorges" à la page 228\)](#page-227-0).

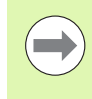

Les **surépaisseurs pièce brute I, K** définissent la matière à enlever avec le cycle de finition. Pour cela, indiquez les surépaisseurs pour la finition du tournage de gorges

- X, Z Point de départ
- X2, Z2 Point final du contour
- I, K Surépaisseur pièce brute X, Z
- G14 Point de changement d'outil [\(voir page 130\)](#page-129-0)
- T N° de place dans la tourelle
- ID Numéro ID outil
- S Vitesse de rotation/vitesse de coupe
- F Avance par tour
- G47 Distance de sécurité [\(voir page 130\)](#page-129-0)
- MT M après T : fonction M qui sera exécutée après l'appel d'outil T.

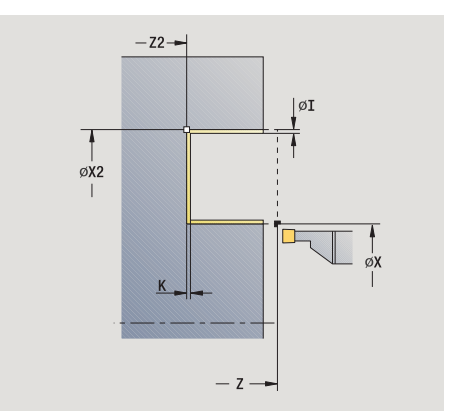

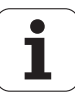

- MFS M au début : fonction M qui sera exécutée au début de la phase d'usinage.
- MFE M à la fin : fonction M qui sera exécutée à la fin de la phase d'usinage.
- WP Affichage indiquant avec quelle broche de pièce le cycle est exécuté (en fonction de la machine)
	- **Entraînement principal**
	- Contre-broche pour usinage sur face arrière

- **1** plongée à partir du point de départ
- **2** finition du premier flanc, puis finition du fond jusqu'à proximité du **point final X2,Z2**
- **3** déplacement paraxial au **point de départ Z**/**point final X2**
- **4** finition du deuxième flanc, puis du reste du fond du contour
- **5** retour au point de départ en paraxial
- **6** se positionne au point de changement d'outil en fonction de G14

## **Tournage de gorges radiales, finition – Etendu**

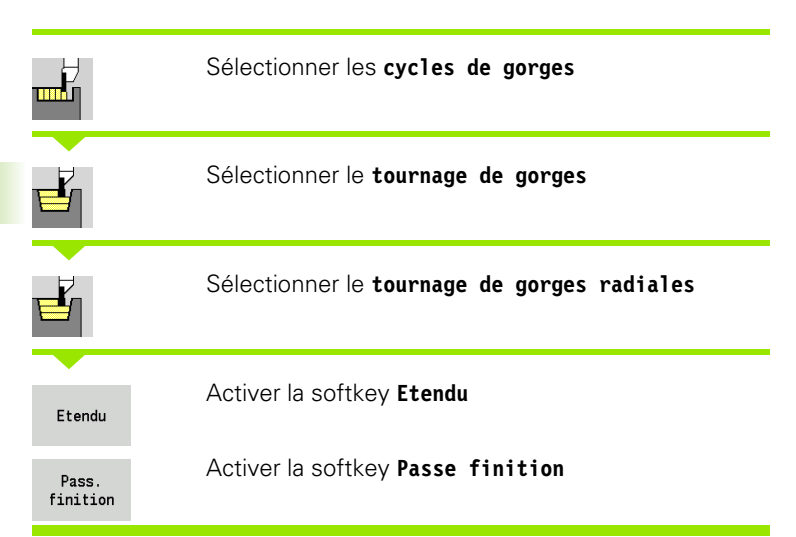

Le cycle exécute la finition de la partie de contour délimitée par le **premier point du contour** et le **point final du contour** (voir également ["Tournage de gorges" à la page 228\)](#page-227-0).

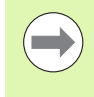

Les surépaisseurs pièce brute I, K définissent la matière à enlever avec le cycle de finition. Pour cela, indiquez les surépaisseurs pour la finition du tournage de gorges

- X, Z Point de départ
- X1, Z1 Premier point du contour
- X2, Z2 Point final du contour
- RB Correction de profondeur
- I, K La surépaisseur en X et Z est prise en compte lors de la finition pour les usinages suivants.
- A Angle de départ (plage :  $0^{\circ}$  < = A < 90°)
- W Angle final (plage  $0^{\circ}$  < = W <  $90^{\circ}$ )
- R Arrondi
- G14 Point de changement d'outil [\(voir page 130\)](#page-129-0)
- T Nr. de la place dans tourelle
- ID Numéro ID outil
- S Vitesse de rotation/vitesse de coupe
- F Avance par tour
- B1, B2 Chanfrein/Arrondi (B1 début de contour; B2 fin de contour)
	- B>0: Rayon de l'arrondi
	- B<0: Largeur du chanfrein
- RI, RK Surépaisseur de la pièce brute dans X et Z : surépaisseur avant la finition pour calculer les courses d'approche/de sortie et définir la zone de finition

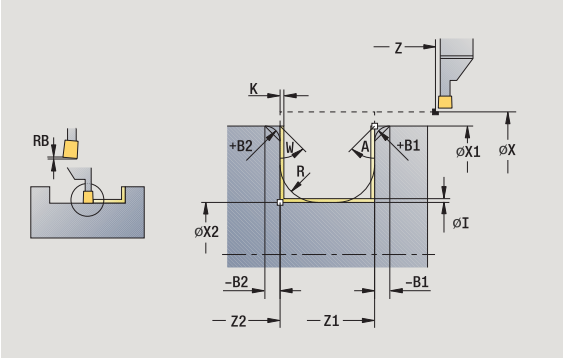

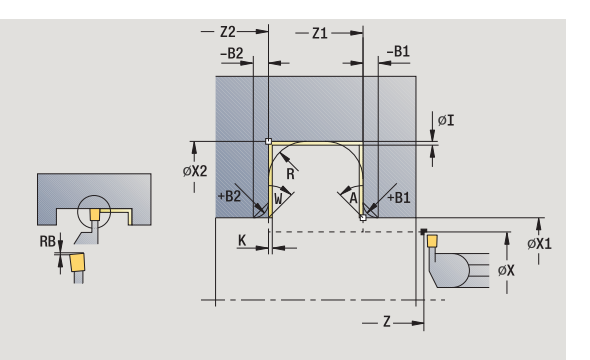

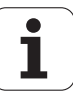

- G47 Distance de sécurité [\(voir page 130\)](#page-129-0)
- MT M après T : fonction M qui sera exécutée après l'appel d'outil T.
- MFS M au début : fonction M qui sera exécutée au début de la phase d'usinage.
- MFE M à la fin : fonction M qui sera exécutée à la fin de la phase d'usinage.
- WP Affichage indiquant avec quelle broche de pièce le cycle est exécuté (en fonction de la machine)
	- **Entraînement principal**
	- Contre-broche pour usinage sur face arrière

A l'aide des **paramètres optionnels** suivants, vous définissez :

- A : Pente en début de contour
- W : Pente en fin de contour
- $R$  : Arrondi (au fond de contour dans les deux angles)
- B1 : Chanfrein/arrondi en début du contour
- B2 : Chanfrein/arrondi en fin de contour

- **1** plongée à partir du point de départ
- **2** finition du premier flanc en tenant compte des éléments de contour optionnels, puis finition du fond du contour jusqu'à proximité du **point final X2, Z2**
- **3** plongée paraxiale pour faire la finition du deuxième flanc
- **4** finition du deuxième flanc en tenant compte des éléments de contour optionnels, puis finition du reste du fond
- **5** finition du chanfrein/de l'arrondi en début/fin de contour si celui-ci a été défini
- **6** se positionne au point de changement d'outil en fonction de G14

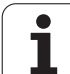

## **Tournage de gorges axiales, finition – Etendu**

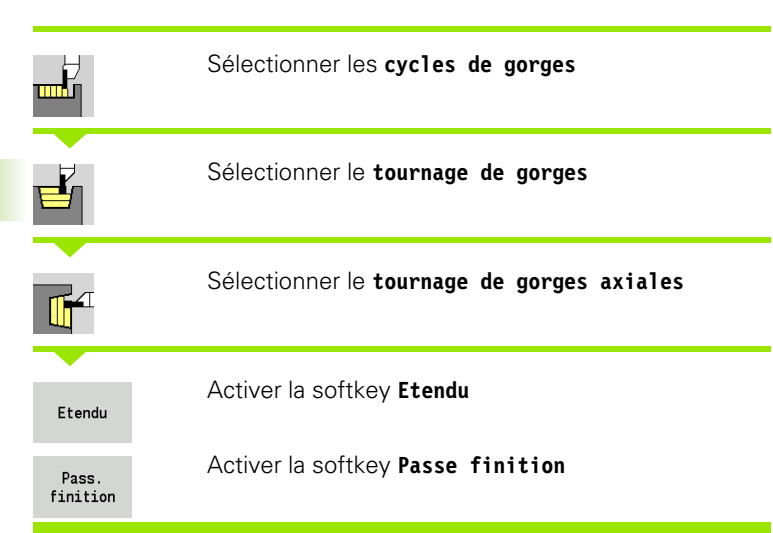

Le cycle exécute la finition de la partie de contour délimitée par le **premier point du contour** et le **point final du contour** (voir également ["Tournage de gorges" à la page 228\)](#page-227-0).

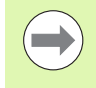

Les **surépaisseurs I, K** définissent la matière à enlever avec le cycle de finition. Pour cela, indiquez les surépaisseurs pour la finition du tournage de gorges

- X, Z Point de départ
- X1, Z1 Premier point du contour
- X2, Z2 Point final du contour
- RB Correction de profondeur
- I, K La surépaisseur en X et Z est prise en compte lors de la finition pour les usinages suivants.
- A Angle de départ (plage :  $0^{\circ}$  < = A < 90°)
- W Angle final (plage  $0^{\circ}$  < = W <  $90^{\circ}$ )
- R Arrondi
- G14 Point de changement d'outil [\(voir page 130\)](#page-129-0)
- T Nr. de la place dans tourelle
- ID Numéro ID outil
- S Vitesse de rotation/vitesse de coupe
- F Avance par tour
- B1, B2 Chanfrein/Arrondi (B1 début de contour; B2 fin de contour)
	- B>0: Rayon de l'arrondi
	- B<0: Largeur du chanfrein
- RI, RK Surépaisseur de la pièce brute dans X et Z : surépaisseur avant la finition pour calculer les courses d'approche/de sortie et définir la zone de finition
- G47 Distance de sécurité [\(voir page 130\)](#page-129-0)

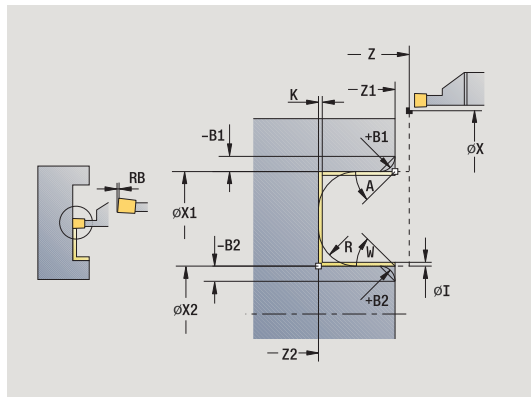

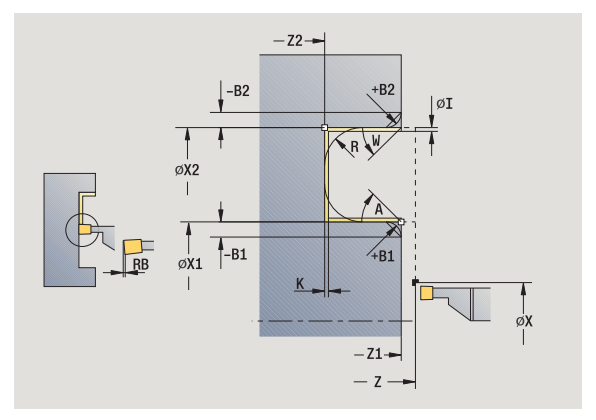

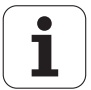

- MT M après T : fonction M qui sera exécutée après l'appel d'outil T.
- MFS M au début : fonction M qui sera exécutée au début de la phase d'usinage.
- MFE M à la fin : fonction M qui sera exécutée à la fin de la phase d'usinage.
- WP Affichage indiquant avec quelle broche de pièce le cycle est exécuté (en fonction de la machine)
	- **Entraînement principal**
	- Contre-broche pour usinage sur face arrière

- A l'aide des **paramètres optionnels** suivants, vous définissez :
- A : Pente en début de contour
- W : Pente en fin de contour
- $R$  : Arrondi (au fond de contour dans les deux angles)
- B1 : Chanfrein/arrondi en début du contour
- B2 : Chanfrein/arrondi en fin de contour

- **1** plongée à partir du point de départ
- **2** finition du premier flanc en tenant compte des éléments de contour optionnels, puis finition du fond du contour jusqu'à proximité du **point final X2, Z2**
- **3** plongée paraxiale pour faire la finition du deuxième flanc
- **4** finition du deuxième flanc en tenant compte des éléments de contour optionnels, puis finition du reste du fond
- **5** finition du chanfrein/de l'arrondi en début/fin de contour si celui-ci a été défini
- **6** se positionne au point de changement d'outil en fonction de G14

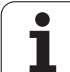

## **Tournage de gorges radiales ICP**

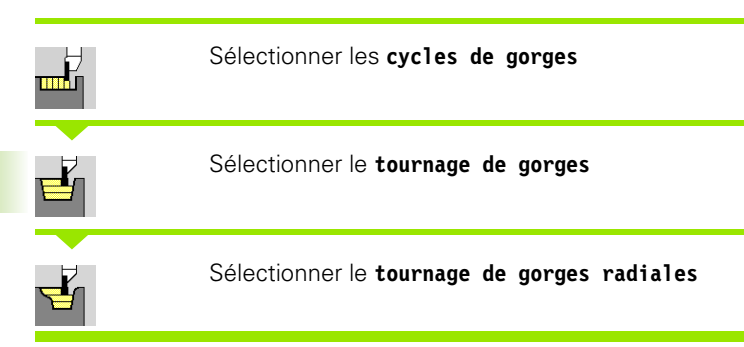

Le cycle ébauche la zone définie (voir également ["Tournage de](#page-227-0)  [gorges" à la page 228](#page-227-0)).

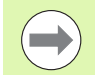

Définissez dans le cas de

- **contours plongeants,** le **point de départ** pas le **premier point du brut**. Le cycle ébauche la zone délimitée par le point de départ et le contour ICP en tenant compte des surépaisseurs.
- **contours montants,** le **point de départ** et le **premier point du brut**. Le cycle ébauche la zone délimitée par le premier point du brut et le contour ICP en tenant compte des surépaisseurs.

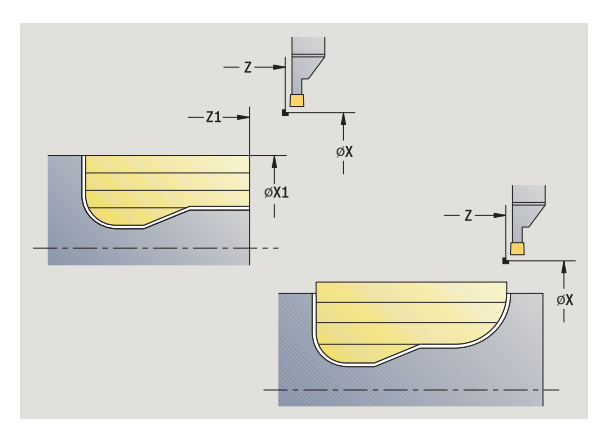

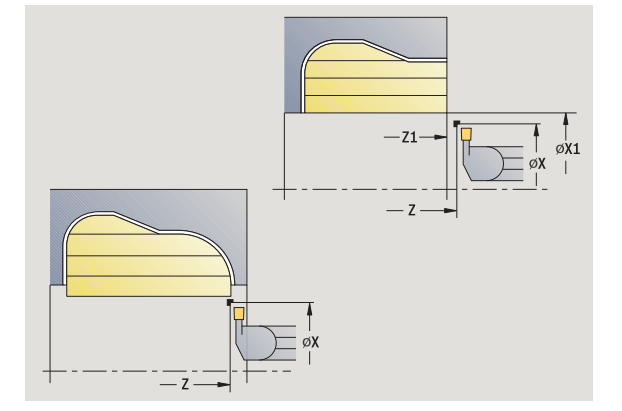

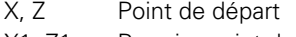

- X1, Z1 Premier point du brut
- FK Pièce finie ICP : nom du contour à usiner
- P Profondeur de passe : passe max.
- ET Profondeur de plongée affectée à une passe.
- O Avance de plongée (par défaut : avance active)
- I, K La surépaisseur en X et Z est prise en compte lors de la finition pour les usinages suivants.
- SX, SZ Limitations d'usinage [\(voir page 130\)](#page-129-0)
- B Largeur de décalage (par défaut: 0)
- U Tournage unidirectionnel (par défaut: 0)
	- $\blacksquare$  0 : bidirectionnel
	- 1 : Unidirectionnel (direction : voir figure d'aide)
- G14 Point de changement d'outil [\(voir page 130\)](#page-129-0)
- A L'angle initial définit la zone d'usinage au point initiai du contour.
- W L'angle final définit la zone d'usinage au point final du contour.

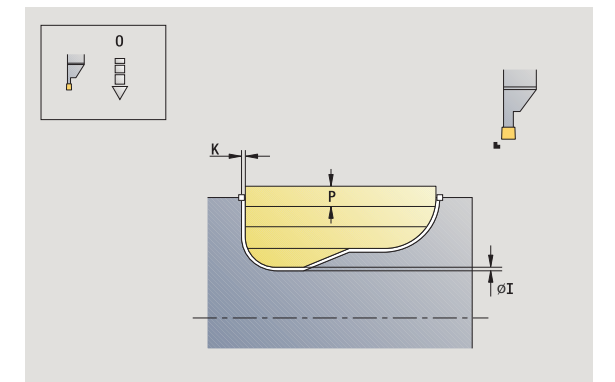

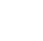

- T Nr. de la place dans tourelle
- ID Numéro ID outil
- S Vitesse de rotation/vitesse de coupe
- F Avance par tour
- G47 Distance de sécurité [\(voir page 130\)](#page-129-0)
- MT M après T : fonction M qui sera exécutée après l'appel d'outil T.
- MFS M au début : fonction M qui sera exécutée au début de la phase d'usinage.
- MFE M à la fin : fonction M qui sera exécutée à la fin de la phase d'usinage.
- WP Affichage indiquant avec quelle broche de pièce le cycle est exécuté (en fonction de la machine)
	- **Entraînement principal**
	- Contre-broche pour usinage sur face arrière

- **1** calcul de la répartition des passes
- **2** plongée à la première passe à partir du point de départ
- **3** plongée (usinage en plongée)
- **4** usinage perpendiculaire au sens de la plongée (tournage)
- **5** répétition de 3…4 jusqu'à ce que la zone définie soit usinée
- **6** retour au point de départ en paraxial
- **7** se positionne en fonction de G14 au point de changement d'outil

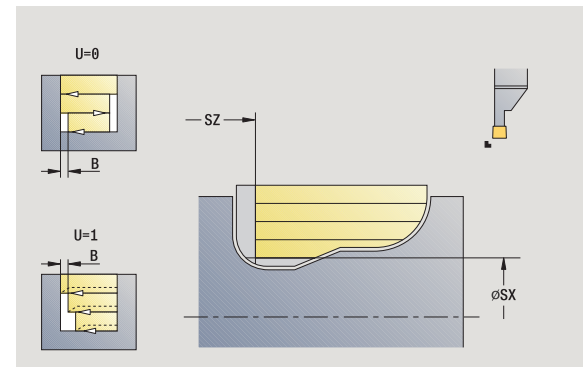

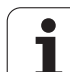

## **Tournage de gorges axiales ICP**

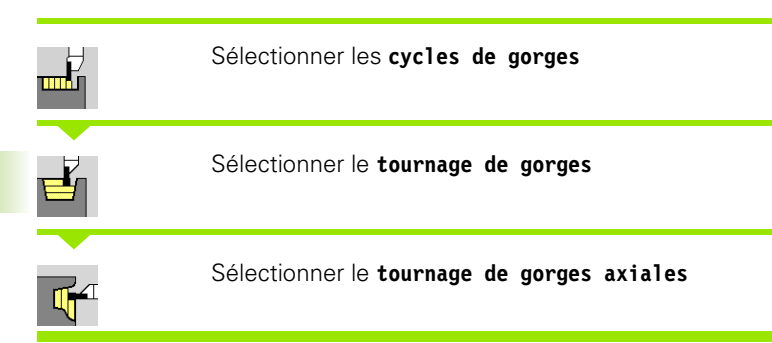

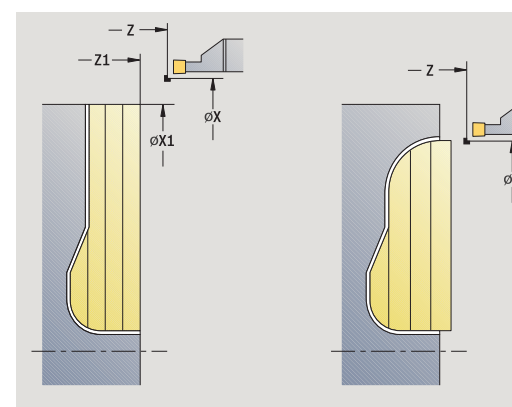

Le cycle ébauche la zone définie (voir également ["Tournage de](#page-227-0)  [gorges" à la page 228](#page-227-0)).

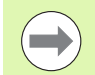

Définissez dans le cas de

- **contours plongeants** le **point de départ** pas le **premier point du contour**. Le cycle ébauche la zone délimitée par le point de départ et le contour ICP en tenant compte des surépaisseurs.
- **contours montants** le **point de départ** et le **premier point du brut**. Le cycle ébauche la zone délimitée par le premier point du brut et le contour ICP en tenant compte des surépaisseurs.

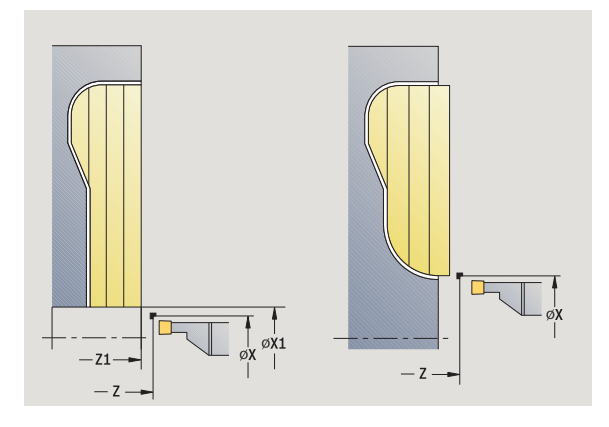

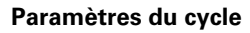

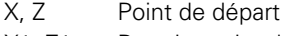

- X1, Z1 Premier point du brut
- FK Pièce finie ICP : nom du contour à usiner
- P Profondeur de passe : passe max.
- ET Profondeur de plongée affectée à une passe.
- O Avance de plongée (par défaut : avance active)
- I, K Surépaisseur X, Z
- SX, SZ Limitations d'usinage [\(voir page 130\)](#page-129-0)
- B Largeur de décalage (par défaut: 0)
- U Tournage unidirectionnel (par défaut: 0)
	- $\Box$  0 : bidirectionnel
	- 1 : unidirectionnel (direction : voir figure d'aide)
- G14 Point de changement d'outil [\(voir page 130\)](#page-129-0)
- A L'angle initial définit la zone d'usinage au point initial du contour.
- W L'angle final définit la zone d'usinage au point final du contour.

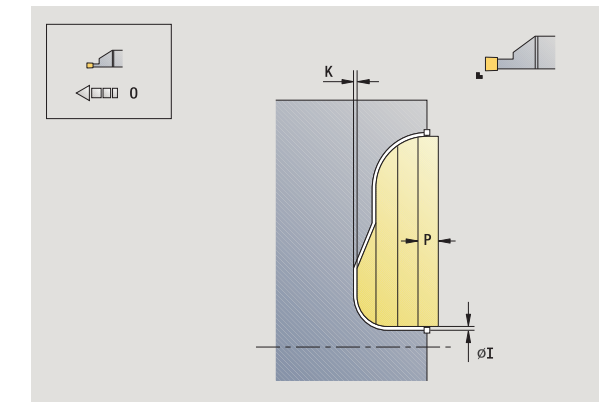

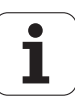

- T Nr. de la place dans tourelle
- ID Numéro ID outil
- S Vitesse de rotation/vitesse de coupe
- F Avance par tour
- G47 Distance de sécurité [\(voir page 130\)](#page-129-0)
- MT M après T : fonction M qui sera exécutée après l'appel d'outil T.
- MFS M au début : fonction M qui sera exécutée au début de la phase d'usinage.
- MFE M à la fin : fonction M qui sera exécutée à la fin de la phase d'usinage.
- WP Affichage indiquant avec quelle broche de pièce le cycle est exécuté (en fonction de la machine)
	- **Entraînement principal**
	- Contre-broche pour usinage sur face arrière

- **1** calcul de la répartition des passes
- **2** plongée à la première passe à partir du point de départ
- **3** plongée (usinage en plongée)
- **4** usinage perpendiculaire au sens de la plongée (tournage)
- **5** répétition de 3…4 jusqu'à ce que la zone définie soit usinée
- **6** retour au point de départ en paraxial
- **7** se positionne en fonction de G14 au point de changement d'outil

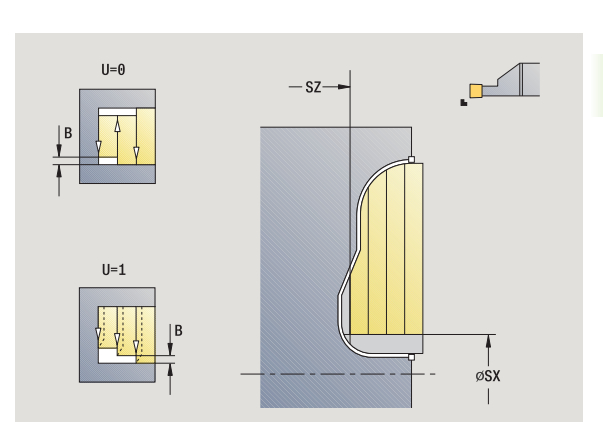

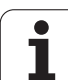

# **Tournage de gorges radiales ICP (finition)**

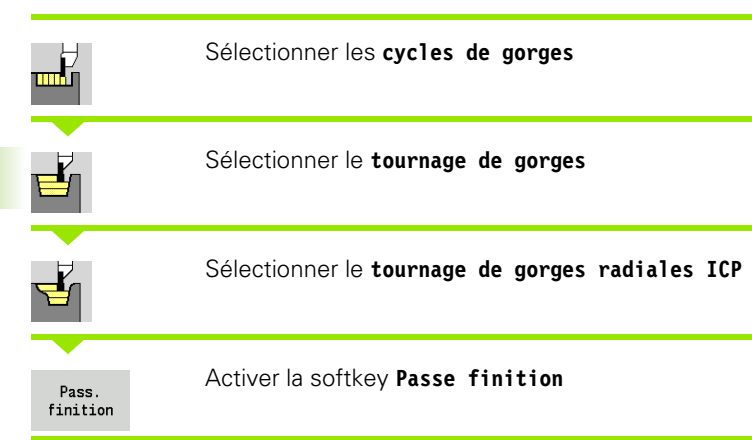

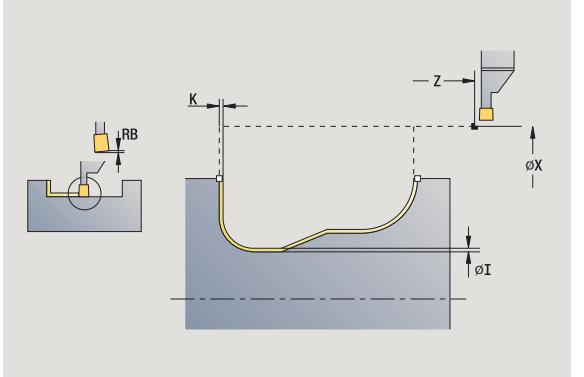

Le cycle exécute la finition de la partie de contour définie dans le contour ICP (voir également ["Tournage de gorges" à la page 228](#page-227-0)). En fin de cycle, l'outil retourne au point de départ.

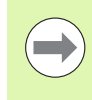

Les **surépaisseurs pièce brute I, K** définissent la matière à enlever avec le cycle de finition. Pour cela, indiquez les surépaisseurs pour la finition du tournage de gorges

- X, Z Point de départ
- FK Pièce finie ICP : nom du contour à usiner
- RB Correction de profondeur
- I, K Surépaisseur X, Z
- SX, SZ Limitations d'usinage [\(voir page 130\)](#page-129-0)
- G14 Point de changement d'outil [\(voir page 130\)](#page-129-0)
- A L'angle initial définit la zone d'usinage au point initial du contour.
- W L'angle final définit la zone d'usinage au point final du contour.
- T N° de place dans la tourelle
- ID Numéro ID outil
- S Vitesse de rotation/vitesse de coupe
- F Avance par tour
- G47 Distance de sécurité [\(voir page 130\)](#page-129-0)
- MT M après T : fonction M qui sera exécutée après l'appel d'outil T.

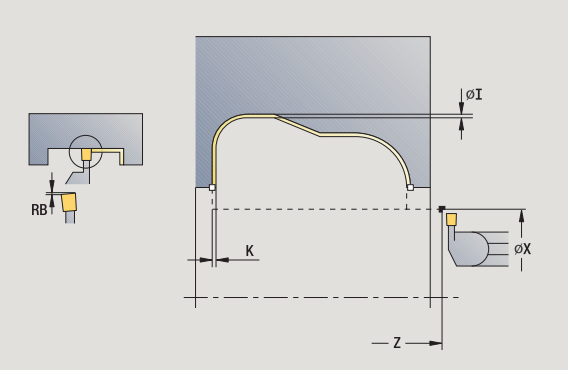

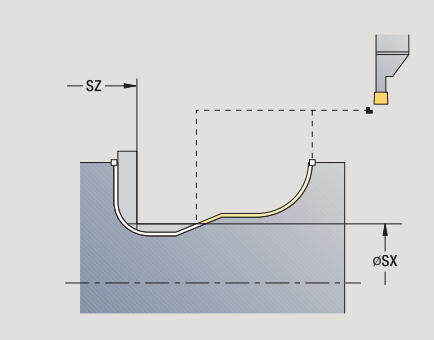

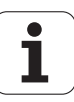

- MFS M au début : fonction M qui sera exécutée au début de la phase d'usinage.
- MFE M à la fin : fonction M qui sera exécutée à la fin de la phase d'usinage.
- WP Affichage indiquant avec quelle broche de pièce le cycle est exécuté (en fonction de la machine)
	- **Entraînement principal**
	- Contre-broche pour usinage sur face arrière

- **1** plongée paraxiale à partir du point de départ
- **2** finition du premier flanc et de la partie du contour jusqu'à proximité du **point final X2, Z2**
- **3** plongée paraxiale pour faire la finition du deuxième flanc
- **4** finition du deuxième flanc, puis du reste du fond du contour
- **5** retour au point de départ en paraxial
- **6** se positionne au point de changement d'outil en fonction de G14

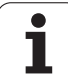

## **Tournages de gorges axiale ICP (finition)**

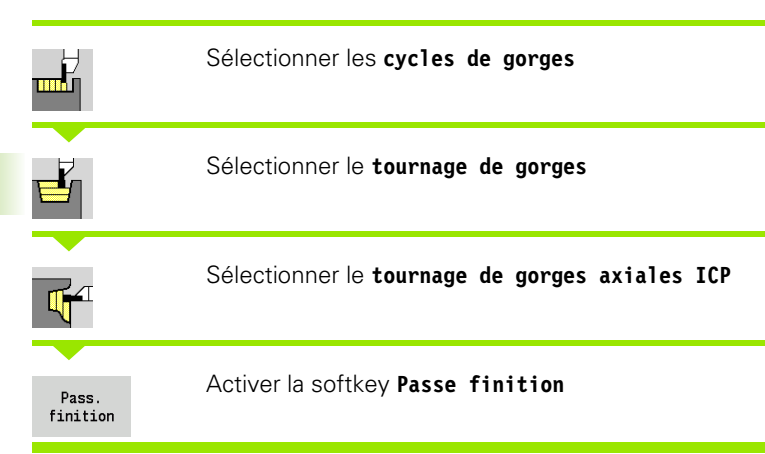

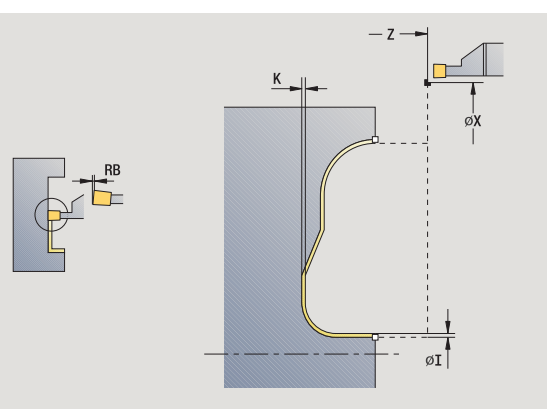

Le cycle exécute la finition de la partie de contour définie dans le contour ICP (voir également ["Tournage de gorges" à la page 228](#page-227-0)). En fin de cycle, l'outil retourne au point de départ.

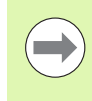

Les **surépaisseurs pièce brute I, K** définissent la matière à enlever avec le cycle de finition. Pour cela, indiquez les surépaisseurs pour la finition du tournage de gorges

- X, Z Point de départ
- FK Pièce finie ICP : nom du contour à usiner
- RB Correction de profondeur
- I, K Surépaisseur X, Z
- SX, SZ Limitations d'usinage [\(voir page 130\)](#page-129-0)
- G14 Point de changement d'outil [\(voir page 130\)](#page-129-0)
- A L'angle initial définit la zone d'usinage au point initial du contour.
- W L'angle final définit la zone d'usinage au point final du contour.
- T N° de place dans la tourelle
- ID Numéro ID outil
- S Vitesse de rotation/vitesse de coupe
- F Avance par tour
- G47 Distance de sécurité [\(voir page 130\)](#page-129-0)
- MT M après T : fonction M qui sera exécutée après l'appel d'outil T.

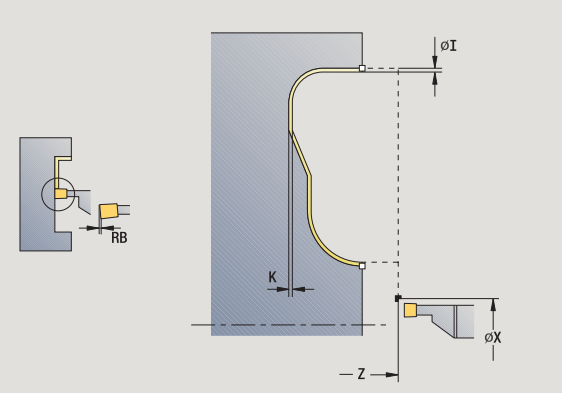

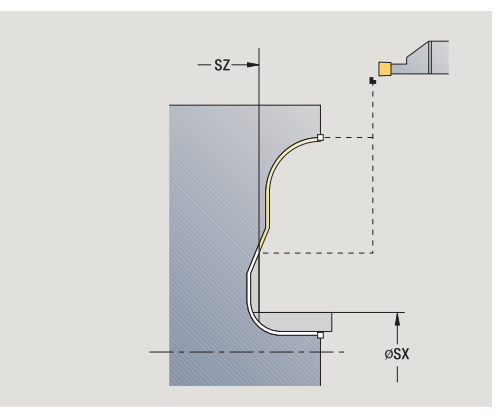

- MFS M au début : fonction M qui sera exécutée au début de la phase d'usinage.
- MFE M à la fin : fonction M qui sera exécutée à la fin de la phase d'usinage.
- WP Affichage indiquant avec quelle broche de pièce le cycle est exécuté (en fonction de la machine)
	- **Entraînement principal**
	- Contre-broche pour usinage sur face arrière

- **1** plongée paraxiale à partir du point de départ
- **2** finition du premier flanc et de la partie du contour jusqu'à proximité du **point final X2, Z2**
- **3** plongée paraxiale pour faire la finition du deuxième flanc
- **4** finition du deuxième flanc, puis du reste du fond du contour
- **5** retour au point de départ en paraxial
- **6** se positionne au point de changement d'outil en fonction de G14

# **Dégagement de forme H**

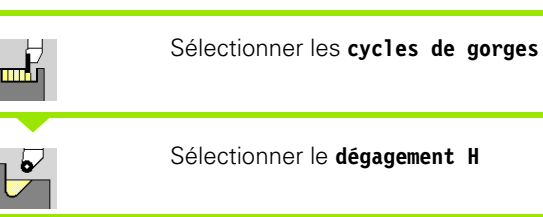

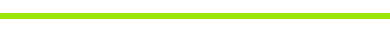

La forme de contour dépend des paramètres introduits. Si vous n'introduisez pas le **rayon de dégagement**, la pente sera usinée jusqu'à la position  $Z1$  (rayon d'outil = rayon du dégagement)

Si vous n'introduisez pas l'**angle de plongée**, celui-ci sera calculé à partir de la **longueur dégagement** et du **rayon de dégagement**. Le point final du dégagement est alors situé sur le **coin du contour**.

Le point final du dégagement est déterminé en fonction **de la forme du dégagement H** et de l'angle de plongée.

- X, Z Point de départ
- X1, Z1 Coin du contour
- K Longueur du dégagement
- R Rayon de dégagement par défaut: aucun élément circulaire
- W Angle de plongée (par défaut : W est calculé)
- G47 Distance de sécurité [\(voir page 130\)](#page-129-0)
- G14 Point de changement d'outil [\(voir page 130\)](#page-129-0)
- T N° de place dans la tourelle
- ID Numéro ID outil
- S Vitesse de rotation/vitesse de coupe
- F Avance par tour
- MT M après T : fonction M qui sera exécutée après l'appel d'outil T.

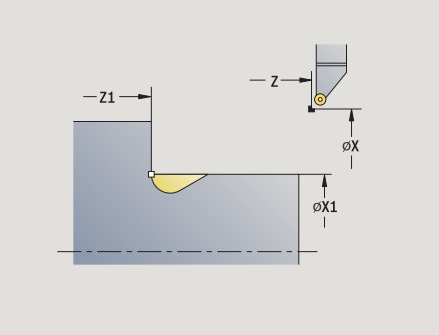

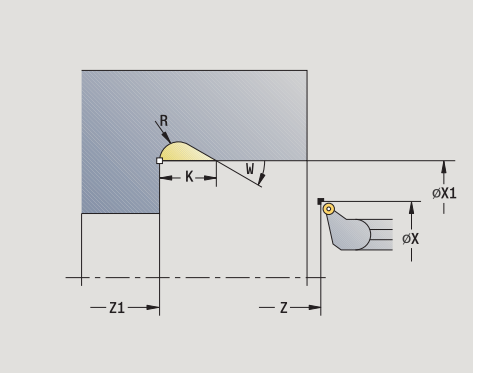

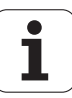
- MFS M au début : fonction M qui sera exécutée au début de la phase d'usinage.
- MFE M à la fin : fonction M qui sera exécutée à la fin de la phase d'usinage.
- WP Affichage indiquant avec quelle broche de pièce le cycle est exécuté (en fonction de la machine)
	- **Entraînement principal**
	- Contre-broche pour usinage sur face arrière

Mode d'usinage pour l'accès à la banque de données technologiques : **Finition**

- **1** plongée à partir du point de départ jusqu'à la distance de sécurité
- **2** usinage du dégagement en fonction des paramètres du cycle
- **3** retour au point de départ en paraxial
- **4** se positionne en fonction de G14 au point de changement d'outil

# **Dégagement de forme K**

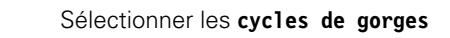

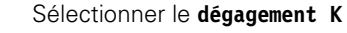

La forme usinée du contour dépend de l'outil utilisé, car une seule passe linéaire est exécutée avec un angle de 45°.

#### **Paramètres du cycle**

- X, Z Point de départ
- X1, Z1 Coin du contour
- I Profondeur du dégagement
- G47 Distance de sécurité [\(voir page 130\)](#page-129-0)
- G14 Point de changement d'outil [\(voir page 130\)](#page-129-0)
- T Nr. de la place dans tourelle
- ID Numéro ID outil
- S Vitesse de rotation/vitesse de coupe
- F Avance par tour
- MT M après T : fonction M qui sera exécutée après l'appel d'outil T.
- MFS M au début : fonction M qui sera exécutée au début de la phase d'usinage.
- MFE M à la fin : fonction M qui sera exécutée à la fin de la phase d'usinage.
- WP Affichage indiquant avec quelle broche de pièce le cycle est exécuté (en fonction de la machine)
	- **Entraînement principal**
	- Contre-broche pour usinage sur face arrière

Mode d'usinage pour l'accès à la banque de données technologiques : **Finition**

- **1** déplacement en rapide selon un angle de 45° à la "distance de sécurité" avant le **coin de contour X1, Z1**
- **2** plongée à la **profondeur de dégagement**
- **3** retrait de l'outil en suivant la même trajectoire, jusqu'au point de départ
- **4** se positionne en fonction de G14 au point de changement d'outil

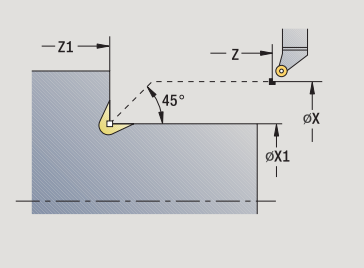

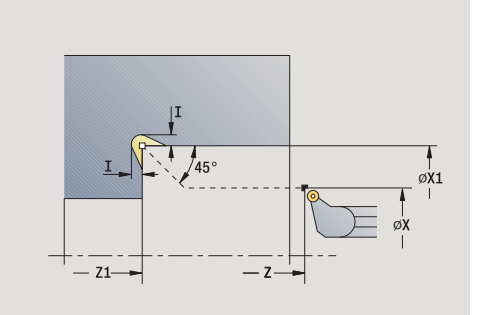

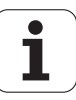

# **Dégagement de forme U**

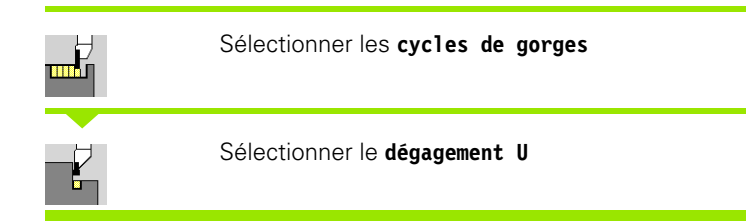

Le cycle créé le **dégagement de forme U** et exécute éventuellement la finition de l'épaulement. L'usinage est exécuté en plusieurs passes si la largeur du dégagement est supérieure à la largeur de l'outil. Si la largeur du tranchant de l'outil n'est pas définie, la **largeur du dégagement** est considérée comme largeur de la dent. Au choix un chanfrein/arrondi peut être créé.

#### **Paramètres du cycle**

- X, Z Point de départ
- X1, Z1 Coin du contour
- X2 Point d'arrivée épaulement
- I Diamètre du dégagement
- K Largeur du dégagement
- B Chanfrein/arrondi
	- B>0: Rayon de l'arrondi
	- B<0: Largeur du chanfrein
- G47 Distance de sécurité [\(voir page 130\)](#page-129-0)
- G14 Point de changement d'outil [\(voir page 130\)](#page-129-0)
- T N° de place dans la tourelle
- ID Numéro ID outil
- S Vitesse de rotation/vitesse de coupe
- F Avance par tour
- MT M après T : fonction M qui sera exécutée après l'appel d'outil T.

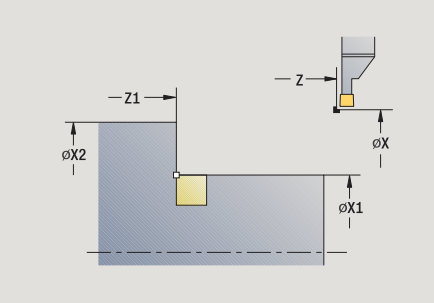

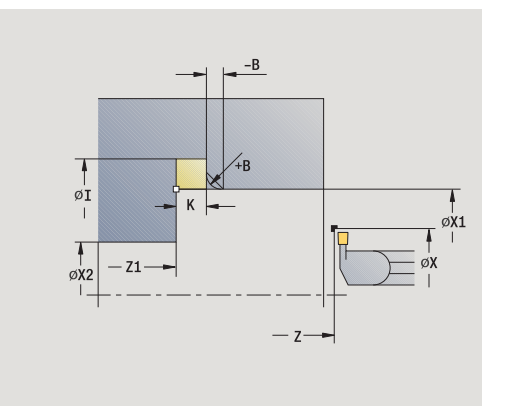

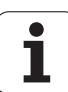

**4.5 Cycles de gorges**

4.5 Cycles de gorges

- 4.5 Cycles de gorges **4.5 Cycles de gorges**
- MFS M au début : fonction M qui sera exécutée au début de la phase d'usinage.
- MFE M à la fin : fonction M qui sera exécutée à la fin de la phase d'usinage.
- WP Affichage indiquant avec quelle broche de pièce le cycle est exécuté (en fonction de la machine)
	- **Entraînement principal**
	- Contre-broche pour usinage sur face arrière

Mode d'usinage pour l'accès à la banque de données technologiques : **Finition**

- **1** calcul de la répartition des passes
- **2** plongée à partir du point de départ jusqu'à la distance de sécurité
- **3** déplacement en avance travail au **diamètre du dégagement I** et temporise (2 rotations)
- **4** retour de l'outil et nouvelle plongée
- **5** répétition de 3...4 jusqu'à ce que la**cote de contour Z1** soit atteinte
- **6** à la dernière passe, finition de la face de l'épaulement à partir du **point final X2**, si celui-ci est défini
- **7** usinage du chanfrein/de l'arrondi si celui-ci est défini
- **8** retour au point de départ en paraxial
- **9** se positionne en fonction de G14 au point de changement d'outil

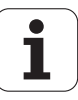

# **Tronçonnage**

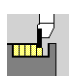

Sélectionner les **cycles de gorges**

#### Sélectionner le **tronçonnage**

Le cycle tronçonne la pièce. Au choix, un chanfrein ou un arrondi peut être créé sur le diamètre extérieur.

#### **Paramètres du cycle**

- X, Z Point de départ
- X1, Z1 Coin du contour
- I Diamètre réduction d'avance
- B Chanf. / Arrondi
	- B>0: Rayon de l'arrondi
	- B<0: Largeur du chanfrein
- E Avance réduite
- D Vitesse de rotation max.
- K Distance de retrait après le tronçonnage : avant le retrait, relever l'outil sur le côté de/du .....
- SD Limitation de la vitesse de rotation à partir du diamètre I
- U Diamètre à partir duquel le ramasse-pièces est activé (fonction machine)
- G47 Distance de sécurité [\(voir page 130\)](#page-129-0)
- G14 Point de changement d'outil [\(voir page 130\)](#page-129-0)
- T N° de place dans la tourelle
- ID Numéro ID outil
- S Vitesse de rotation/vitesse de coupe
- F Avance par tour
- MT M après T : fonction M qui sera exécutée après l'appel d'outil T.

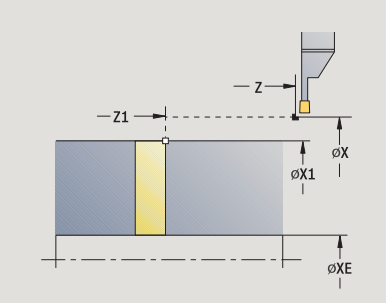

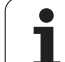

- 4.5 Cycles de gorges **4.5 Cycles de gorges**
- MFS M au début : fonction M qui sera exécutée au début de la phase d'usinage.
- MFE M à la fin : fonction M qui sera exécutée à la fin de la phase d'usinage.
- WP Affichage indiquant avec quelle broche de pièce le cycle est exécuté (en fonction de la machine)
	- **Entraînement principal**
	- Contre-broche pour usinage sur face arrière

Mode d'usinage pour l'accès à la banque de données technologiques:

# **Tronçonnage**

## **Exécution du cycle**

- **1** plongée à partir du point de départ jusqu'à la distance de sécurité
- **2** plongée à la profondeur de chanfrein ou d'arrondi et usinage du chanfrein/de l'arrondi si celui-ci a été défini
- **3** déplacement en avance travail en fonction des paramètres de cycle
	- $\blacksquare$  jusqu'à l'axe de rotation ou
	- jusqu'au **diamètre intérieur (tube) XE**

Si vous travaillez avec réduction d'avance, la MANUALplus passe en **réduction d'avance E** à partir du **diamètre réduction d'avance I**.

- **4** remontée le long de la face frontale puis retour au point de départ
- **5** se positionne au point de changement d'outil en fonction de G14

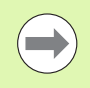

La limitation à la vitesse de rotation maximale **"D"** est active seulement dans le cycle. La limitation de la vitesse de rotation d'avant le cycle est à nouveau active après la fin du cycle.

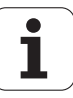

## **Exemples de cycles de gorges**

#### **Gorge extérieure**

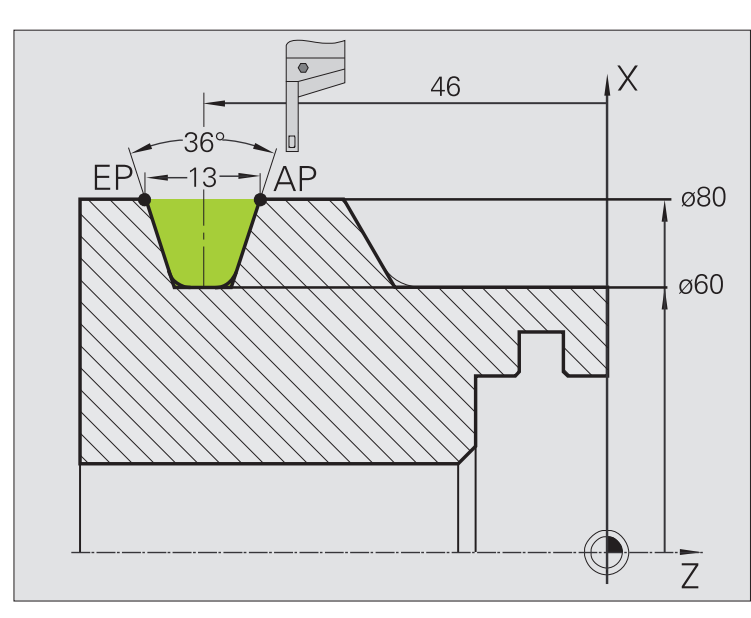

L'usinage est tout d'abord réalisé avec **Gorges radiales - Etendu** en tenant compte des surépaisseurs. A l'étape suivante, l'outil effectue la finition de la partie de contour avec **Gorges radiales (finition) - Etendu**.

Le "mode Etendu" réalise les arrondis dans le fond du contour et les pentes en début et fin du contour.

Tenez compte des paramètres **Premier point du contour X1, Z1** et Point final du contour X2, Z2. Ils sont déterminants pour l'usinage et le sens de prise de passe – ici, usinage extérieur et passe "dans le sens –Z".

#### **Données d'outils**

- Outil de tournage (pour usinage extérieur)
- $WO = 1 -$  Orientation d'outil
- $\blacksquare$  SB = 4 Largeur de la dent (4 mm)

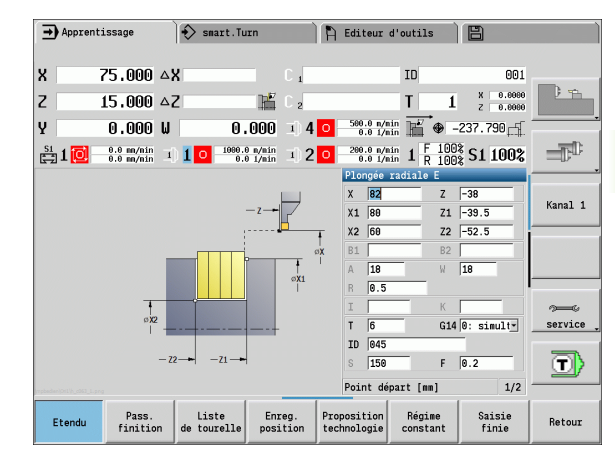

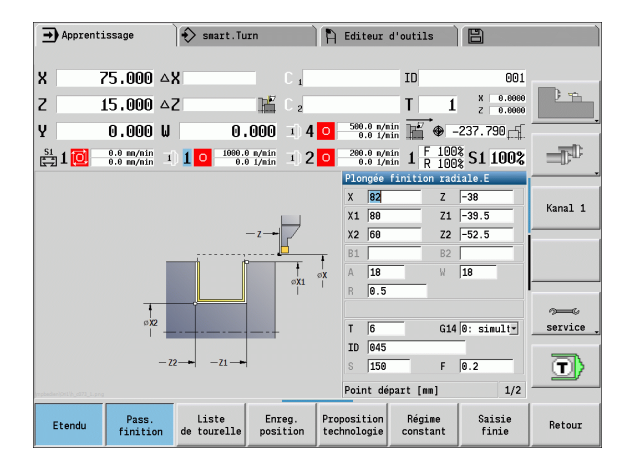

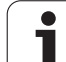

4.5 Cycles de gorges **4.5 Cycles de gorges**

#### **Gorge intérieure**

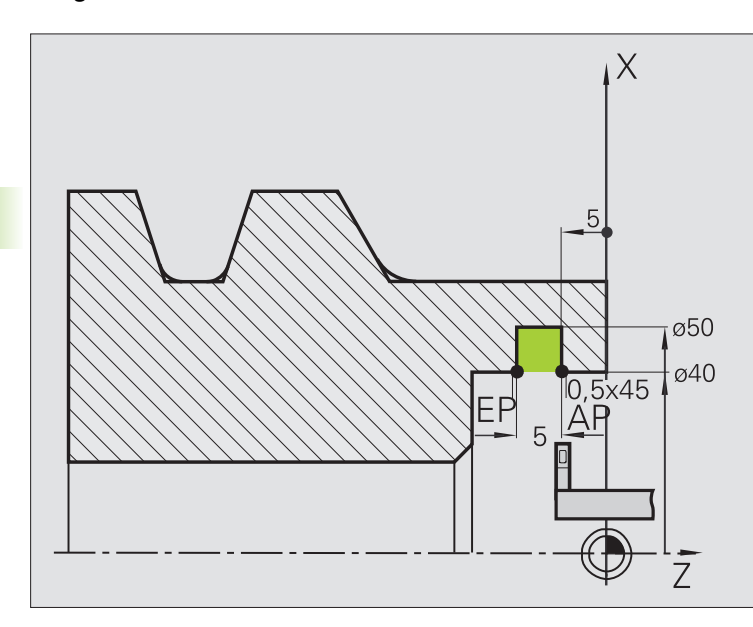

L'usinage est tout d'abord réalisé avec **Gorges radiales - Etendu** en tenant compte des surépaisseurs. A l'étape suivante, l'outil effectue la finition de la partie de contour avec **Gorges radiales (finition) - Etendu**.

Comme la **largeur de plongée P** n'est pas indiquée, la MANUALplus calcule 80% de la largeur de plaquette d'outil.

Le "mode Etendu" crée les chanfreins en début/fin de contour.

Tenez compte des paramètres **Premier point du contour X1, Z1** et Point final du contour X2, Z2. Ils sont déterminants pour l'usinage et le sens de la prise de passe – ici, usinage intérieur et passe "dans le sens –Z".

#### **Données d'outils**

- Outil de tournage (pour l'usinage intérieur)
- $WO = 7 -$  Orientation d'outil
- $\Box$  SB = 2 Largeur de la dent (2 mm)

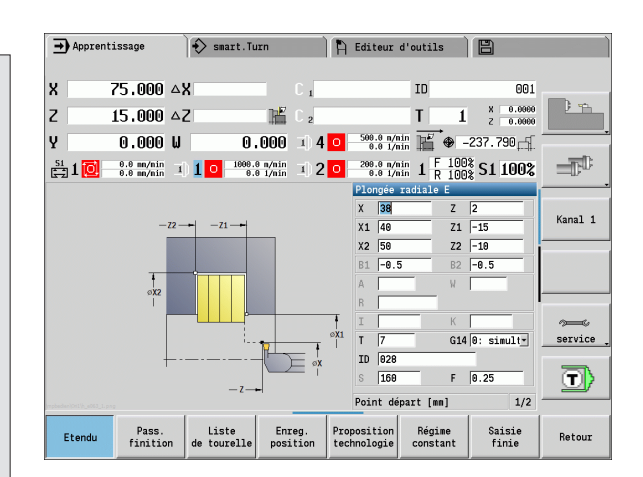

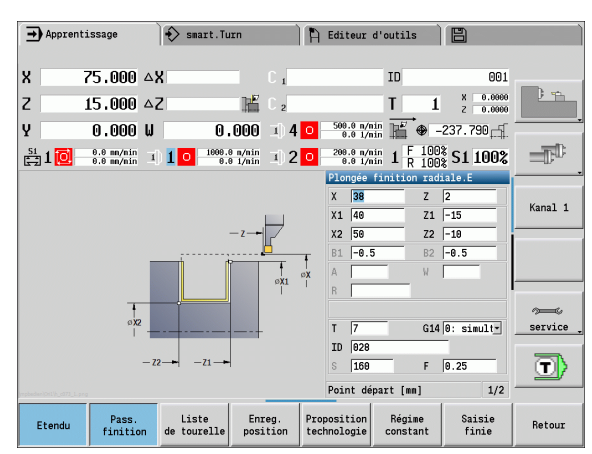

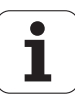

# 4.6 Cycles de filetage et de dégagements **4.6 Cycles de filetage et de dégagements**

# **4.6 Cycles de filetage et de dégagements**

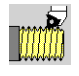

Ces cycles servent à créer des filetages cylindriques et coniques simple filet ou multifilets, et des dégagements.

En mode cycles, vous pouvez :

- répéter la "dernière passe" pour corriger les imprécisions de l'outil.
- avec l'option **Reprise de filetage**, réparer des filets endommagés (seulement en mode Manuel).

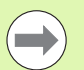

Les filets sont usinés à vitesse de rotation constante.

- Avec **Arrêt cycle**, l'outil est dégagé avant l'arrêt du déplacement. Le cycle doit être ensuite relancé.
- Le potentiomètre d'avance est inactif pendant l'exécution du cycle.

# **Position du filetage, position du dégagement**

#### **Position du filetage**

La MANUALplus détermine la direction du filetage en fonction des paramètres **Point de départ Z** (mode Manuel "position actuelle de l'outil") et **Point final Z2**. A l'aide de la softkey, vous définissez s'il s'agit d'un filetage extérieur ou intérieur.

#### **Position du dégagement**

La MANUALplus détermine la position du dégagement en fonction des paramètres **Point de départ X, Z** (mode Manuel : "position actuelle de l'outil") et **Point de départ cylindre X1**/**Point final épaulement Z2**.

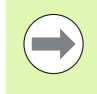

Un dégagement ne peut être exécuté que dans les coins de contours orthogonaux en paraxial, dans l'axe longitudinal.

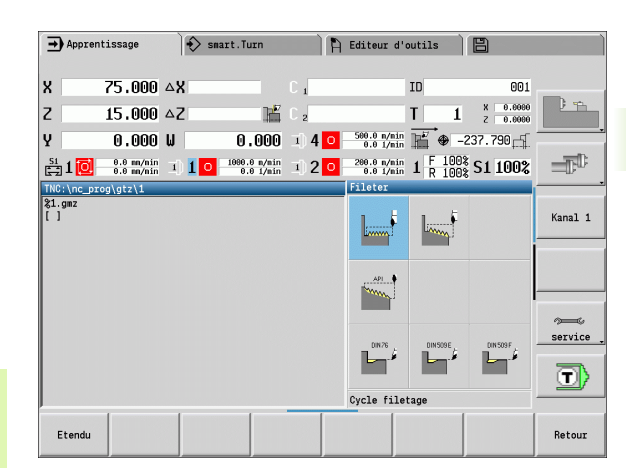

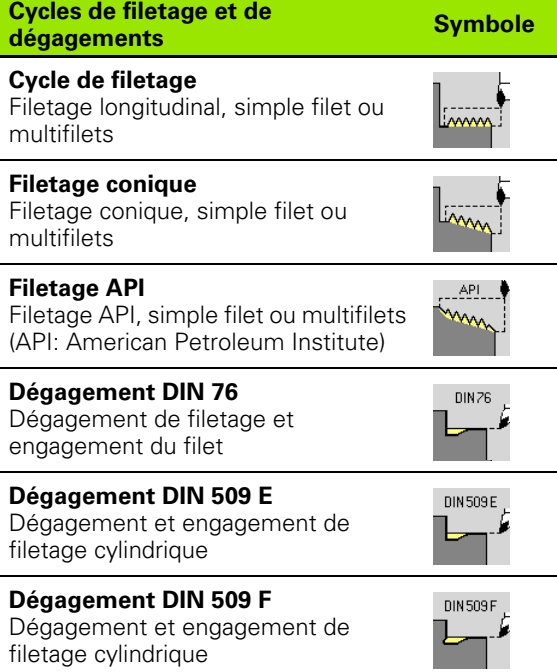

# **Superposition avec la manivelle**

Si votre machine est équipée de la superposition de la manivelle, les mouvements des axes peuvent être superposés dans une certaine mesure pendant l'opération de filetage :

- **Sens X**: dépendant de la profondeur de coupe actuelle, profondeur de filetage maximale programmée
- **Sens Z:** +/- un quart du pas du filet

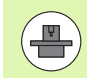

La machine et la commande doivent avoir été préparées par le constructeur de la machine. Consultez le manuel de votre machine.

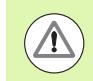

Notez que les modifications de position qui résultent de la superposition de la manivelle ne sont plus actives après la fin du cycle ou de la fonction "Dernière passe".

ı

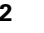

## **Angle de prise de passe, profondeur du filet, répartition des passes**

Pour certains cycles de filetage, vous pouvez indiquer l'angle de prise de passe (angle de flanc). Les figures illustrent l'usinage pour un angle de prise de passe de –30° ou pour un angle de 0°.

La profondeur de filetage est programmée dans tous les cycles de filetage. La MANUALplus réduit la profondeur à chaque passe (voir figures).

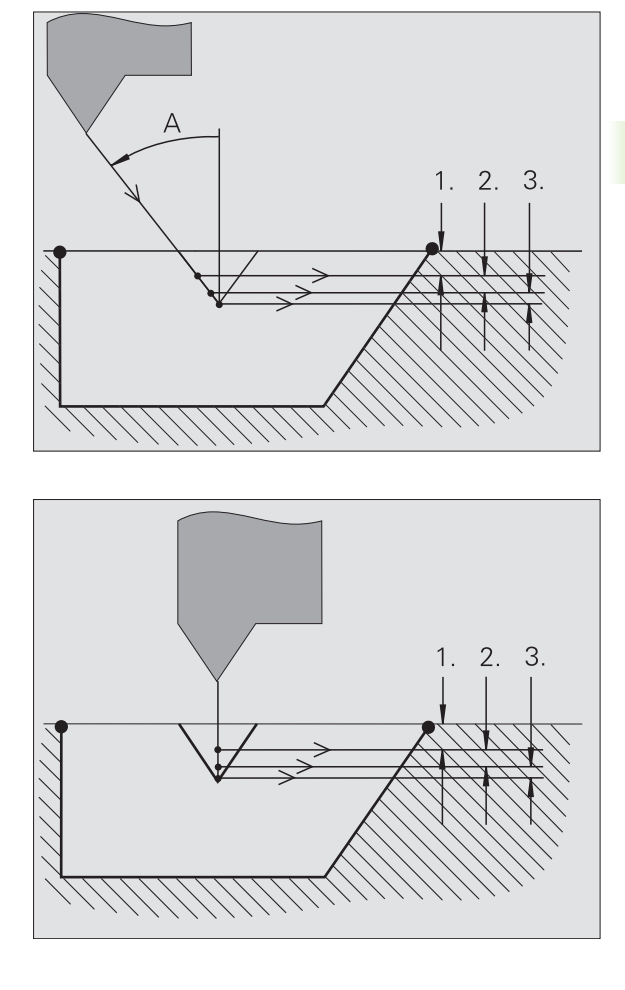

## **Entrée de filetage/sortie de filetage**

Le chariot a besoin d'une approche avant le filetage pour accélérer jusqu'à l'avance programmée et d'une sortie en fin de filetage pour freiner le chariot.

Si la distance d'entrée/de sortie du filetage est trop faible, la qualité peut en être affectée. Dans ce cas, la MANUALplus délivre un message d'avertissement.

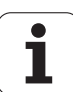

## **Dernière passe**

Après avoir exécuté le cycle, la MANUALplus propose la fonction **Dernière coupe**. Celle-ci vous permet d'effectuer une correction d'outil et de répéter la dernière passe de filetage.

## **DÉROULEMENT DE LA FONCTION "DERNIÈRE COUPE"**

Activer **Marche cycle**

Situation initiale : le cycle de filetage a été exécuté – La profondeur du filet n'est pas conforme.

Appliquer la correction d'outil

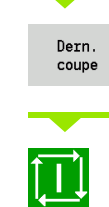

**4.6 Cycles de filetage et de dégagements**

4.6 Cycles de filetage et de dégagements

Appuyer sur la softkey **Dernière coupe**

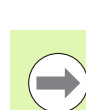

Vérifier le filetage

La correction d'outil et la **dernière coupe** peuvent être répétées aussi souvent qu'il faut pour obtenir un filetage correct.

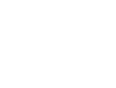

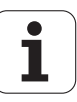

# **Cycle filetage (longitudinal)**

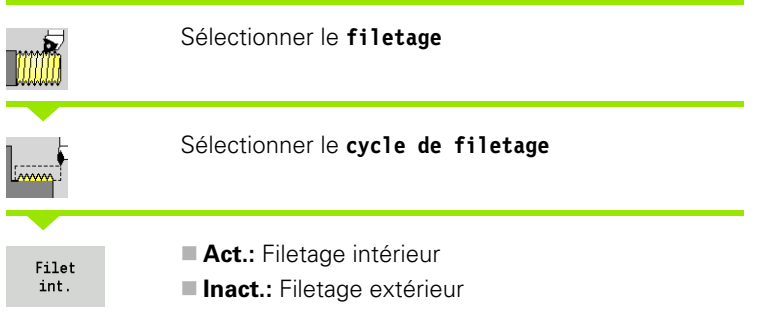

Le cycle crée un filetage extérieur ou intérieur en une passe avec un angle de flanc de 30°. La passe est réalisée exclusivement dans le "sens X".

#### **Paramètres du cycle**

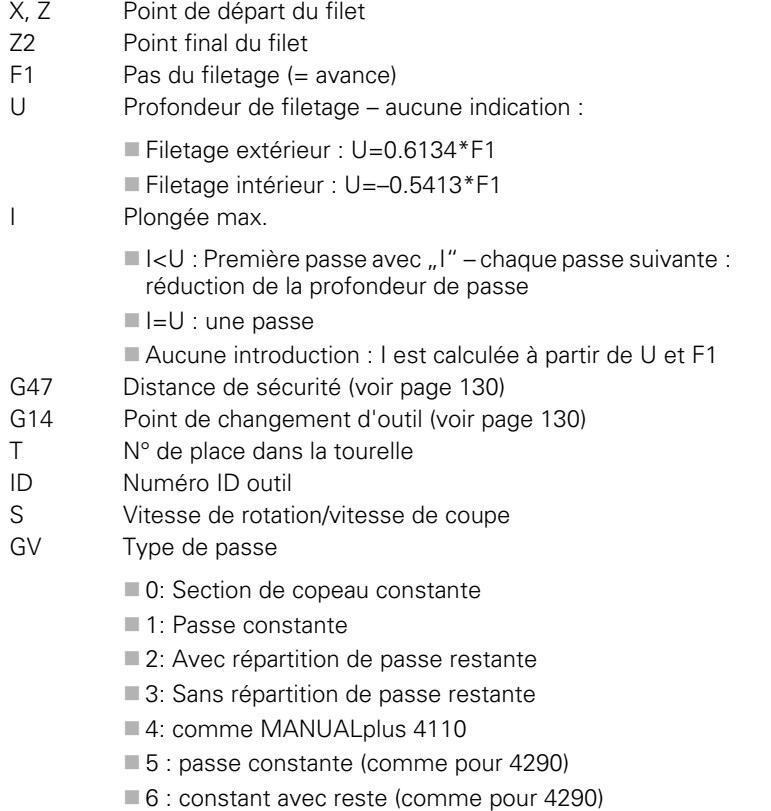

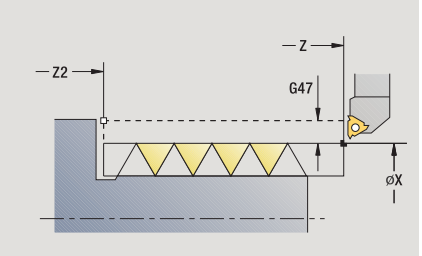

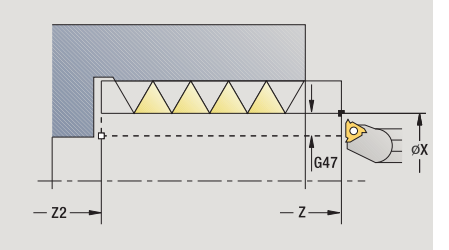

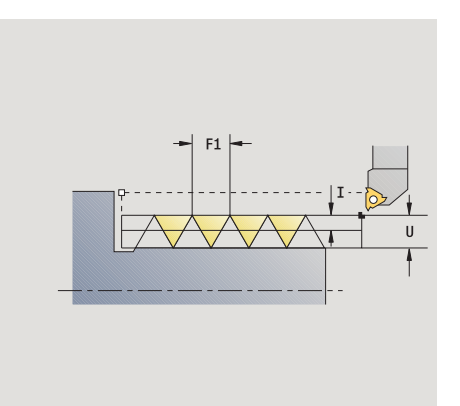

Т

- GH Mode de décalage
	- 0: sans décalage
	- 1: de la gauche
	- 2: de la droite
	- 3: altern. gauche/droite
- A Angle de prise de passe (plage:  $-60^{\circ} < A < 60^{\circ}$ , par défaut: 30°)
	- A<0 : prise de passe, flanc gauche
	- A>0 : prise de passe, flanc droit
- R Profondeur de passe restante seulement avec GV=4 (par défaut : 1/100 mm)
- IC Nombre de passes– la prise de passe est calculée à partir de IC et U.

Utilisable avec :

- GV=0 : section de copeau constante
- GV=1 : passe constante
- MT M après T : fonction M qui sera exécutée après l'appel d'outil T.
- MFS M au début : fonction M qui sera exécutée au début de la phase d'usinage.
- MFE M à la fin : fonction M qui sera exécutée à la fin de la phase d'usinage.
- WP Affichage indiquant avec quelle broche de pièce le cycle est exécuté (en fonction de la machine)
	- **Entraînement principal**
	- Contre-broche pour usinage sur face arrière

Mode d'usinage pour l'accès à la banque de données technologiques : **Filetage**

- **1** calcul de la répartition des passes
- **2** démarrage à partir du **point de départ Z** pour la première passe
- **3** déplacement en avance d'usinage jusqu'au **point final Z2**
- **4** retour en paraxial et plongée pour effectuer la passe suivante
- **5** répétition de 3...4 jusqu'à ce que la **profondeur du filet U** soit atteinte
- **6** se positionne au point de changement d'outil en fonction de G14

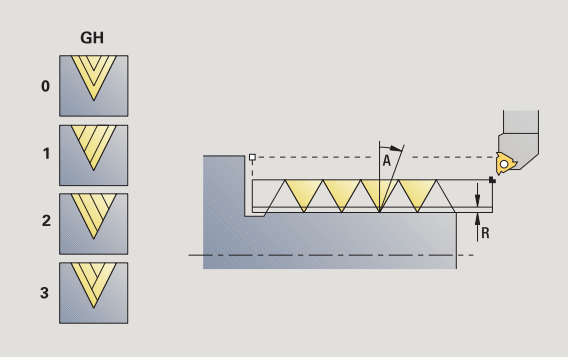

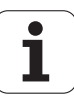

# **Cycle filetage (longitudinal) – Etendu**

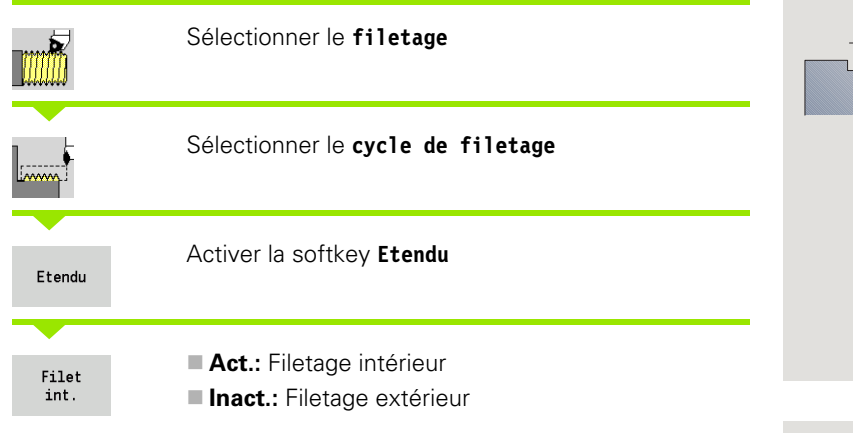

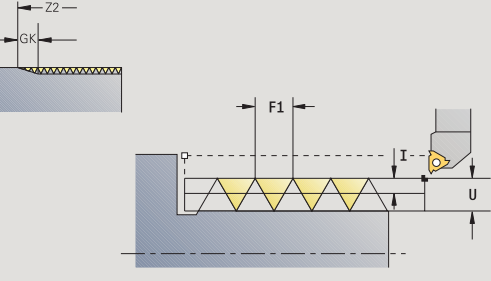

Le cycle crée un filetage extérieur ou intérieur, simple filet ou multifilets Le filet commence au **point de départ** et se termine au **point final du filetage** (sans entrée ni sortie).

#### **Paramètres du cycle**

- X, Z Point de départ du filet
- Z2 Point final du filet
- F1 Pas du filetage (= avance)
- D Nombre de filets (par défaut : 1 filet)
- U Profondeur de filetage aucune indication :

Filetage extérieur : U=0.6134\*F1

Filetage intérieur : U=–0.5413\*F1

## I Plongée max.

- $\blacksquare$  I<U : Première passe avec "I" chaque passe suivante : réduction de la profondeur de passe
- $\blacksquare$   $\blacksquare$   $\blacks$
- Aucune introduction : I est calculée à partir de U et F1
- GK Longueur en sortie
- G47 Distance de sécurité [\(voir page 130\)](#page-129-0)
- G14 Point de changement d'outil [\(voir page 130\)](#page-129-0)
- T N° de place dans la tourelle
- ID Numéro ID outil
- S Vitesse de rotation/vitesse de coupe
- GH Mode de décalage
	- 0: sans décalage
	- 1: de la gauche
	- 2: de la droite
	- 3: altern. gauche/droite

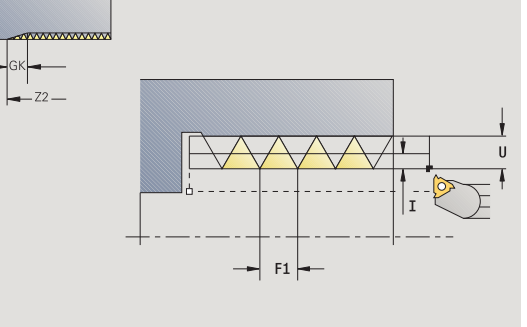

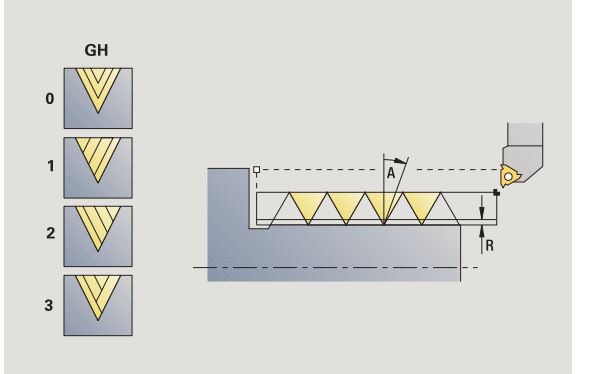

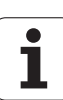

**4.6 Cycles de filetage et de dégagements**

4.6 Cycles de filetage et de dégagements

GV Type de passe

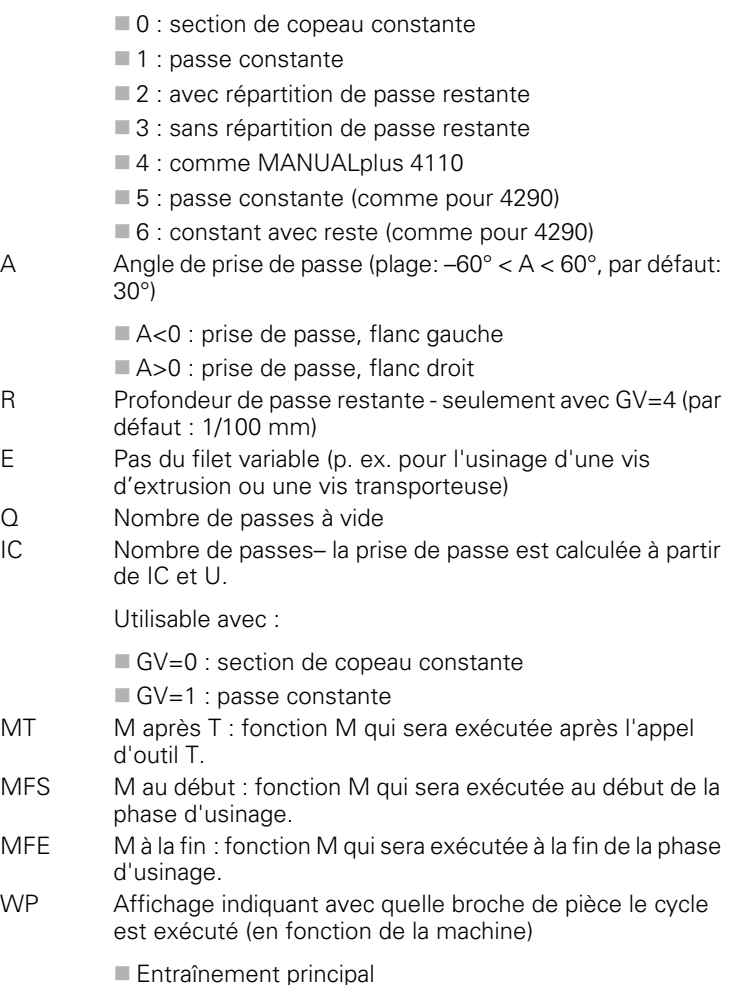

Contre-broche pour usinage sur face arrière

Mode d'usinage pour l'accès à la banque de données technologiques : **Filetage**

- **1** calcul de la répartition des passes
- **2** démarrage à partir du **point de départ Z** pour le premier filet
- **3** déplacement en avance d'usinage jusqu'au **point final Z2**
- **4** retour en paraxial et plongée pour effectuer le filet suivant
- **5** répétition de 3...4 pour tous les filets
- **6** plongée pour la passe suivante en tenant compte de la **réduction de la prof. de passe** et de l'**angle de prise de passe A**
- **7** répétition de 3...6, jusqu'à ce que le **nombre de filets D** et la**profondeur du filet U** soient atteints
- **8** se positionne en fonction de G14 au point de changement d'outil

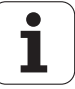

# **Filetage conique**

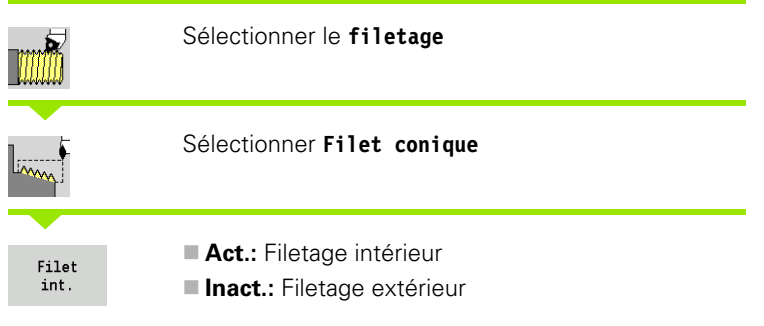

Le cycle réalise un filetage conique extérieur ou intérieur, simple filet ou multifilets.

## **Paramètres du cycle**

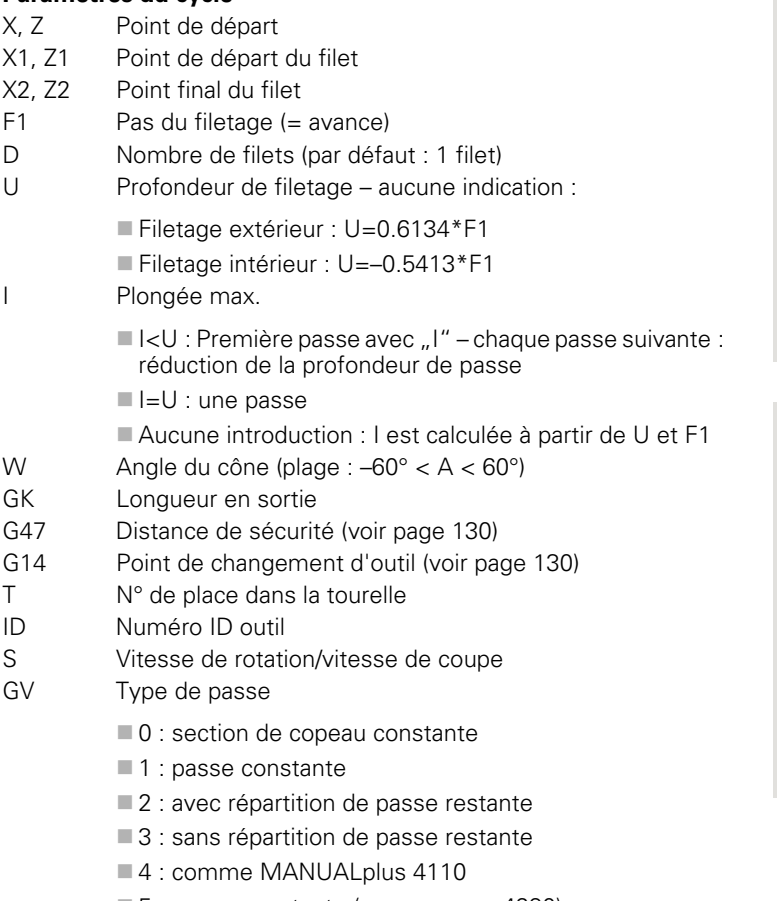

**5** : passe constante (comme pour 4290) 6 : constant avec reste (comme pour 4290)

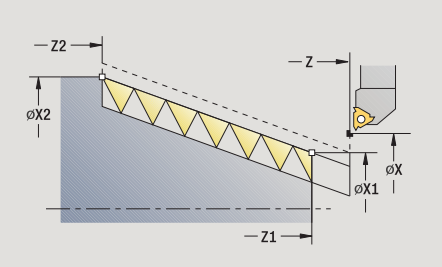

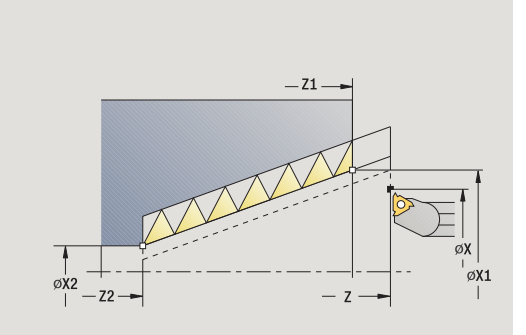

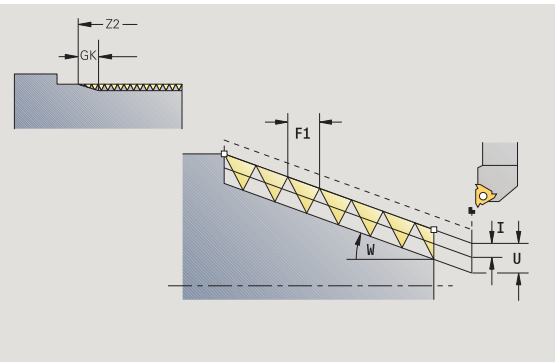

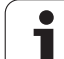

- GH Mode de décalage
	- 0: sans décalage
	- 1: de la gauche
	- 2: de la droite
	- 3: altern. gauche/droite
- A Angle de prise de passe (plage:  $-60^{\circ} < A < 60^{\circ}$ , par défaut: 30°)
	- A<0 : prise de passe, flanc gauche
	- A>0 : prise de passe, flanc droit
- R Profondeur de passe restante seulement avec GV=4 (par défaut : 1/100 mm)
- E Pas du filet variable (p. ex. pour l'usinage d'une vis d'extrusion ou une vis transporteuse)
- Q Nombre de passes à vide
- IC Nombre de passes– la prise de passe est calculée à partir de IC et U.

Utilisable avec :

- GV=0 : section de copeau constante
- $\Box$  GV=1 : passe constante
- MT M après T : fonction M qui sera exécutée après l'appel d'outil T.
- MFS M au début : fonction M qui sera exécutée au début de la phase d'usinage.
- MFE M à la fin : fonction M qui sera exécutée à la fin de la phase d'usinage.
- WP Affichage indiquant avec quelle broche de pièce le cycle est exécuté (en fonction de la machine)
	- Entraînement principal
	- Contre-broche pour usinage sur face arrière

Mode d'usinage pour l'accès à la banque de données technologiques : **Filetage**

#### **Combinaisons de paramètres pour l'angle du cône :**

 $\blacksquare$  X1/Z1, X2/Z2

■ X1/Z1, Z2, W

 $\blacksquare$  Z1, X2/Z2, W

- **1** calcul de la répartition des passes
- **2** déplacement jusqu'au **point de départ du filetage X1, Z1**
- **3** déplacement en avance d'usinage jusqu'au **point final Z2**
- **4** retour en paraxial et plongée pour effectuer le filet suivant
- **5** répétition de 3...4 pour tous les filets
- **6** plongée pour la passe suivante en tenant compte de la **réduction de la prof. de passe** et de l'**angle de prise de passe A**
- **7** répétition de 3...6, jusqu'à ce que le **nombre de filets D** et la**profondeur du filet U** soient atteints
- **8** se positionne en fonction de G14 au point de changement d'outil

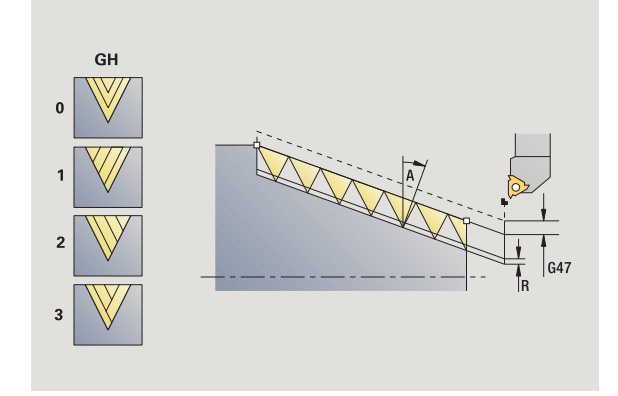

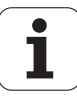

# **Filetage API**

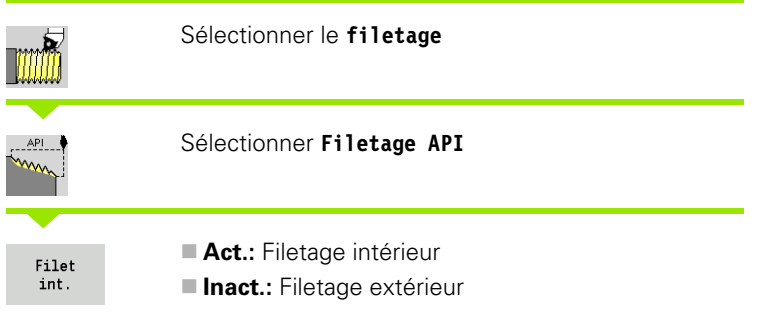

Le cycle réalise un filetage API extérieur ou intérieur, simple filet ou multifilets. La profondeur de filetage diminue en sortie de filet.

#### **Paramètres du cycle**

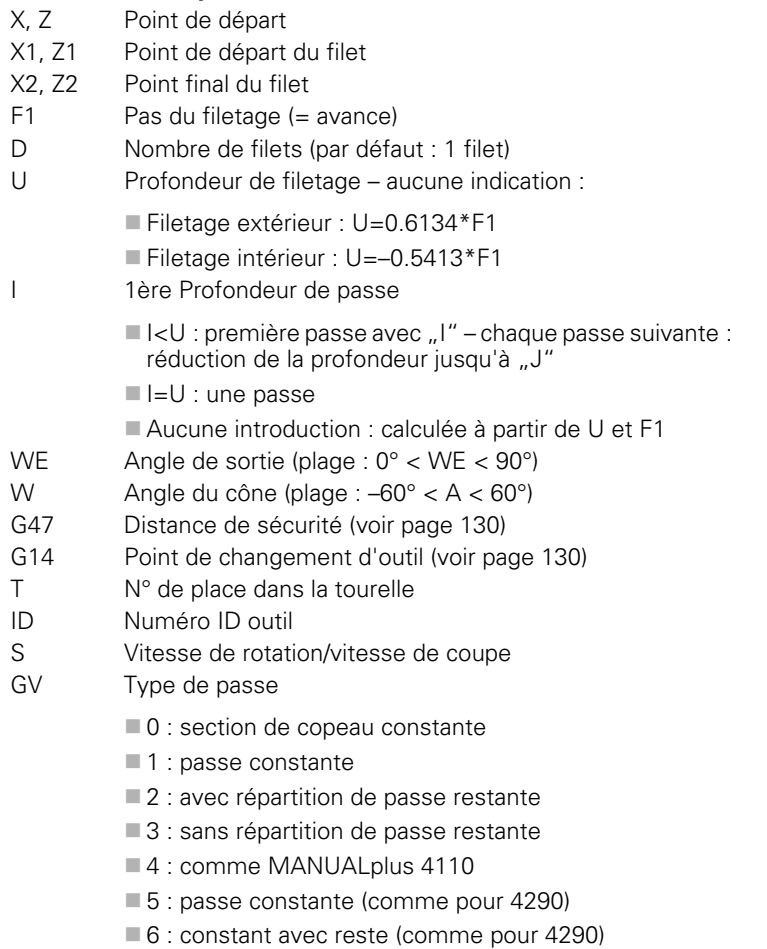

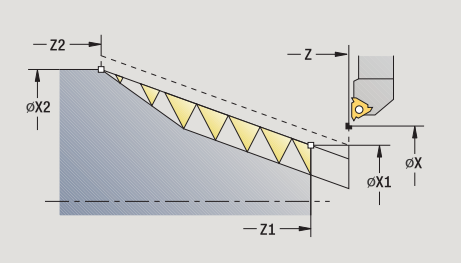

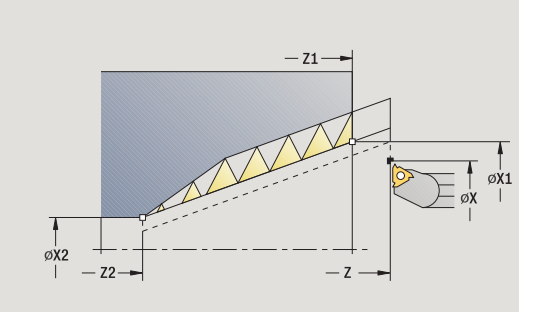

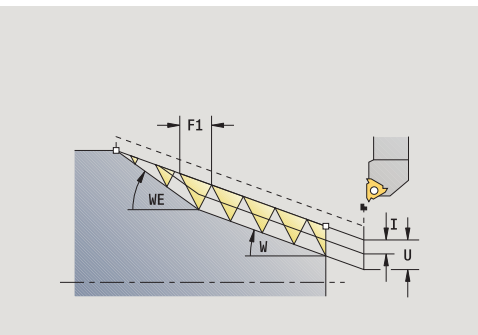

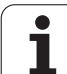

- GH Mode de décalage
	- 0: sans décalage
	- 1: de la gauche
	- 2: de la droite
	- 3: altern. gauche/droite
- A Angle de prise de passe (plage:  $-60^{\circ} < A < 60^{\circ}$ , par défaut: 30°)
	- A<0 : prise de passe, flanc gauche
	- A>0 : prise de passe, flanc droit
- R Profondeur de passe restante seulement avec GV=4 (par défaut : 1/100 mm)
- Q Nombre de passes à vide
- MT M après T : fonction M qui sera exécutée après l'appel d'outil T.
- MFS M au début : fonction M qui sera exécutée au début de la phase d'usinage.
- MFE M à la fin : fonction M qui sera exécutée à la fin de la phase d'usinage.
- WP Affichage indiquant avec quelle broche de pièce le cycle est exécuté (en fonction de la machine)
	- Entraînement principal
	- Contre-broche pour usinage sur face arrière

Mode d'usinage pour l'accès à la banque de données technologiques :

#### **Filetage**

## **Combinaisons de paramètres pour l'angle du cône :**

- $\blacksquare$  X1/Z1, X2/Z2
- $\blacksquare$  X1/Z1, Z2, W
- $\blacksquare$  Z1, X2/Z2, W

- **1** calcul de la répartition des passes
- **2** déplacement jusqu'au **point de départ du filetage X1, Z1**
- **3** déplacement en avance d'usinage jusqu'au **point final Z2** en tenant compte de l'**angle de sortie WE**
- **4** retour en paraxial et plongée pour effectuer le filet suivant
- **5** répétition de 3...4 pour tous les filets
- **6** plongée pour la passe suivante en tenant compte de la **réduction de la prof. de passe** et de l'**angle de prise de passe A**
- **7** répétition de 3...6, jusqu'à ce que le **nombre de filets D** et la**profondeur U** soient atteints
- **8** se positionne en fonction de G14 au point de changement d'outil

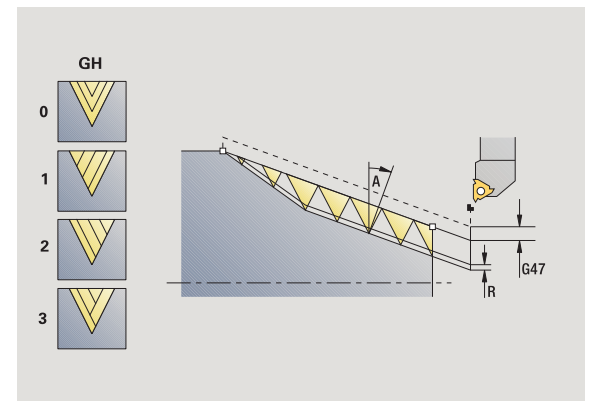

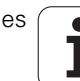

# **Reprise de filetage (longitudinal)**

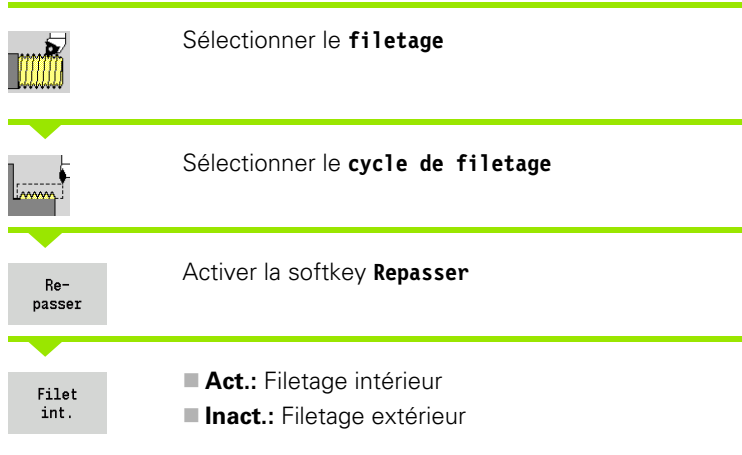

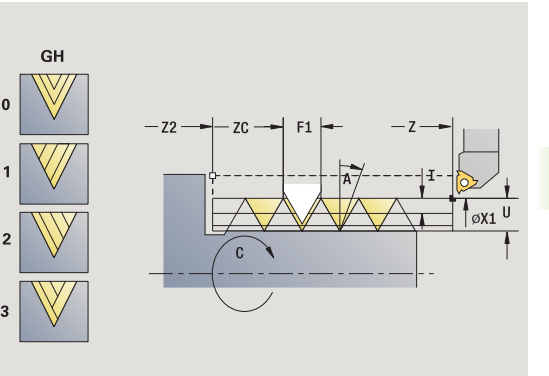

Ce cycle optionnel exécute une reprise pour un filetage simple filet. La pièce ayant été démontée, la MANUALplus doit retrouver la position exacte du filet. Pour cela, positionnez la pointe de l'outil au centre d'un filet et validez ces positions dans les paramètres **Angle mesuré** et **Position mesurée** (softkey **Enreg. position**). A partir de ces valeurs, le cycle calcule l'angle de broche au point de départ.

Cette fonction n'est disponible qu'en mode Manuel.

## **Paramètres du cycle**

- X1 Point de départ du filet
- Z2 Point final du filet
- F1 Pas du filetage (= avance)
- U Profondeur de filetage aucune indication :
	- Filetage extérieur : U=0.6134\*F1
	- Filetage intérieur : U=–0.5413\*F1
- I Plongée max.
	- $\blacksquare$  I<U : première passe avec "I" chaque passe suivante : réduction de la profondeur
	- $\blacksquare$   $\blacksquare$  = U : une passe
	- Aucune introduction : calculée à partir de U et F1
- C Angle mesuré
- ZC Position mesurée
- A Angle de prise de passe (plage:  $-60^{\circ} < A < 60^{\circ}$ , par défaut: 30°)
	- A<0 : prise de passe, flanc gauche
	- A>0 : prise de passe, flanc droit
- R Profondeur de passe restante seulement avec GV=4 (par défaut : 1/100 mm)

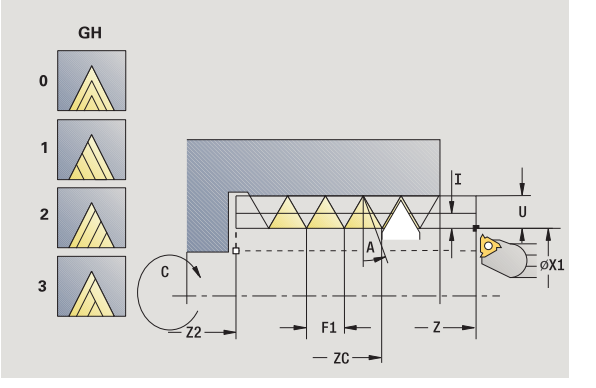

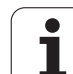

- MT M après T : fonction M qui sera exécutée après l'appel d'outil T.
- MFS M au début : fonction M qui sera exécutée au début de la phase d'usinage.
- MFE M à la fin : fonction M qui sera exécutée à la fin de la phase d'usinage.
- WP Affichage indiquant avec quelle broche de pièce le cycle est exécuté (en fonction de la machine)
	- **Entraînement principal**
	- Contre-broche pour usinage sur face arrière

- **1** Positionner l'outil de filetage au centre d'un filet
- **2** Valider la position de l'outil et l'angle de broche avec la softkey **Enreg. position** dans les paramètres **Position mesurée ZC** et **Angle mesuré C**
- **3** Dégager manuellement l'outil hors du filet
- **4** Positionner l'outil au point de départ
- **5** Lancer l'exécution du cycle avec la softkey **Saisie finie** puis **Marche cycle**

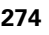

# **Reprise de filetage (longitudinal) – Etendu**

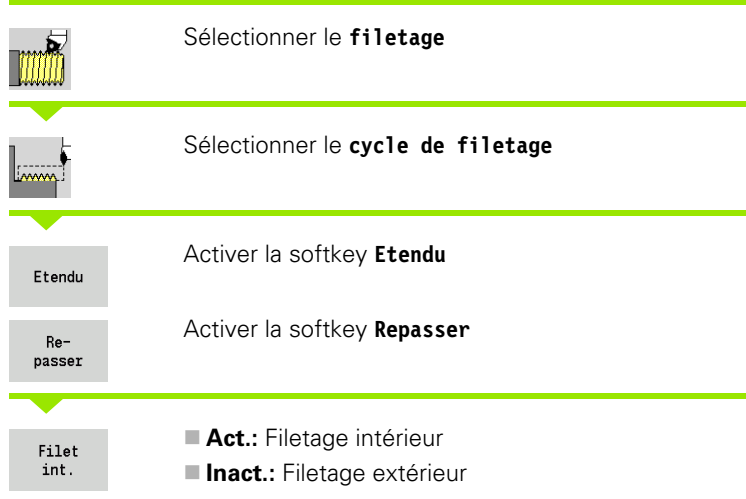

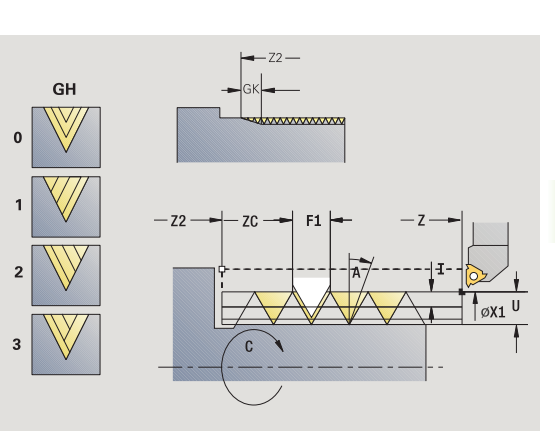

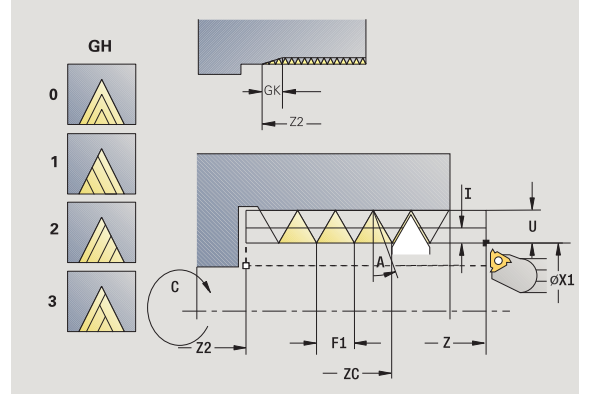

Le cycle exécute une reprise de filetage extérieur ou intérieur, simple filet ou multifilets. La pièce ayant été démontée, la MANUALplus doit retrouver la position exacte du filet. Pour cela, positionnez la pointe de l'outil au centre d'un filet et validez ces positions dans les paramètres **Angle mesuré** et **Position mesurée** (softkey **Enreg. position**). A partir de ces valeurs, le cycle calcule l'angle de broche au point de départ.

Cette fonction n'est disponible qu'en mode Manuel.

#### **Paramètres du cycle**

- X1 Point de départ du filet
- Z2 Point final du filet
- F1 Pas du filetage (= avance)
- D Nombre de filets
- U Profondeur de filetage aucune indication :

Filetage extérieur : U=0.6134\*F1

- Filetage intérieur : U=–0.5413\*F1
- I Plongée max.
	- I<U : première passe avec "I" chaque passe suivante : réduction de la profondeur
	- $\blacksquare$  I=U : une passe
	- Aucune introduction : calculée à partir de U et F1
- GK Longueur en sortie
- C Angle mesuré
- ZC Position mesurée
- A Angle de prise de passe (plage:  $-60^{\circ} < A < 60^{\circ}$ , par défaut: 30°)
	- A<0 : prise de passe, flanc gauche
	- A>0 : prise de passe, flanc droit

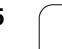

**4.6 Cycles de filetage et de dégagements**

4.6 Cycles de filetage et de dégagements

- R Profondeur de passe restante seulement avec GV=4 (par défaut : 1/100 mm)
- Q Nombre de passes à vide
- MT M après T : fonction M qui sera exécutée après l'appel d'outil T.
- MFS M au début : fonction M qui sera exécutée au début de la phase d'usinage.
- MFE M à la fin : fonction M qui sera exécutée à la fin de la phase d'usinage.
- WP Affichage indiquant avec quelle broche de pièce le cycle est exécuté (en fonction de la machine)
	- **Entraînement principal**
	- Contre-broche pour usinage sur face arrière

- **1** Positionner l'outil de filetage au centre d'un filet
- **2** Valider la position de l'outil et l'angle de broche avec la softkey **Enreg. position** dans les paramètres **Position mesurée ZC** et **Angle mesuré C**
- **3** Dégager manuellement l'outil hors du filet
- **4** Positionner l'outil au point de départ
- **5** Lancer l'exécution du cycle avec la softkey **Saisie finie** puis **Marche cycle**

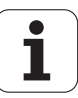

## **Reprise de filetage conique**

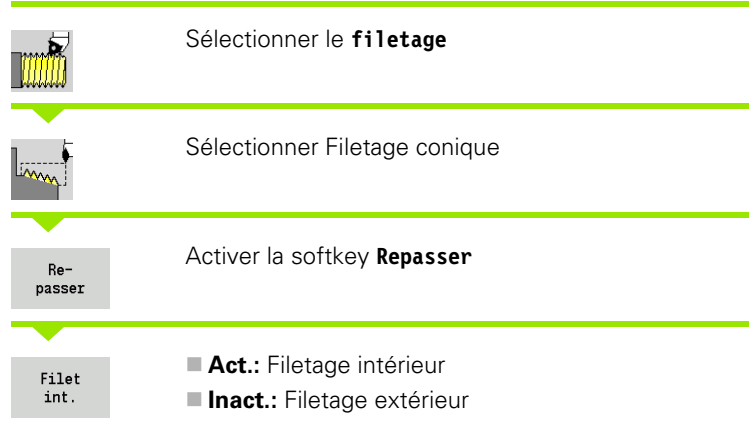

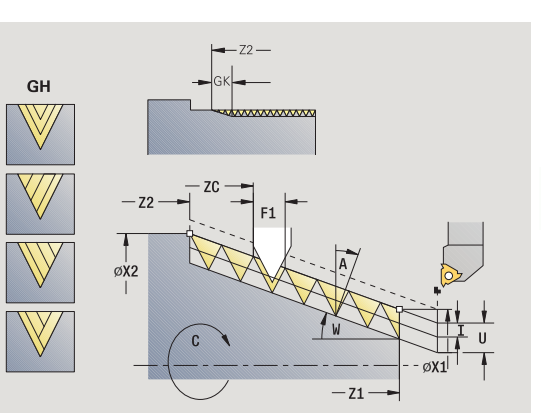

Le cycle réalise la reprise d'un filetage conique extérieur ou intérieur, simple filet ou multifilets. La pièce ayant été démontée, la MANUALplus doit retrouver la position exacte du filet. Pour cela, positionnez la pointe de l'outil au centre d'un filet et validez ces positions dans les paramètres **Angle mesuré** et **Position mesurée** (softkey **Enreg. position**). A partir de ces valeurs, le cycle calcule l'angle de broche au point de départ.

Cette fonction n'est disponible qu'en mode Manuel.

## **Paramètres du cycle**

- X1, Z1 Point de départ du filet
- X2, Z2 Point final du filet
- F1 Pas du filetage (= avance)
- D Nombre de filets
- U Profondeur de filetage aucune indication :

Filetage extérieur : U=0.6134\*F1

Filetage intérieur : U=–0.5413\*F1

- I Plongée max.
	- I<U : première passe avec "I" chaque passe suivante : réduction de la profondeur
	- $\blacksquare$   $\blacksquare$   $\blacks$
	- Aucune introduction : calculée à partir de U et F1
- W Angle du cône (plage : –60° < A < 60°)
- GK Longueur en sortie
- C Angle mesuré
- ZC Position mesurée
- A Angle de prise de passe (plage:  $-60^{\circ} < A < 60^{\circ}$ , par défaut: 30°)
	- A<0 : prise de passe, flanc gauche
	- A>0 : prise de passe, flanc droit

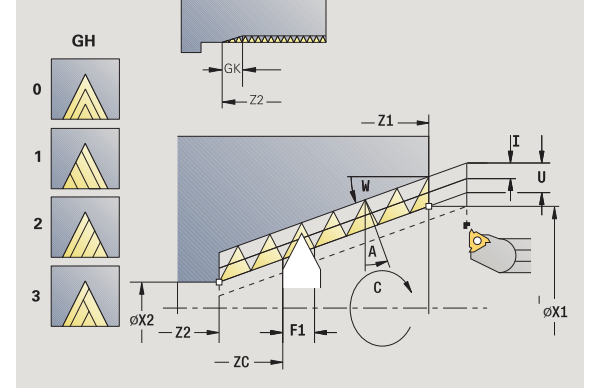

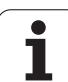

- R Profondeur de passe restante seulement avec GV=4 (par défaut : 1/100 mm)
- Q Nombre de passes à vide
- MT M après T : fonction M qui sera exécutée après l'appel d'outil T.
- MFS M au début : fonction M qui sera exécutée au début de la phase d'usinage.
- MFE M à la fin : fonction M qui sera exécutée à la fin de la phase d'usinage.
- WP Affichage indiquant avec quelle broche de pièce le cycle est exécuté (en fonction de la machine)
	- **Entraînement principal**
	- Contre-broche pour usinage sur face arrière

- **1** Positionner l'outil de filetage au centre d'un filet
- **2** Valider la position de l'outil et l'angle de broche avec la softkey **Enreg. position** dans les paramètres **Position mesurée ZC** et **Angle mesuré C**
- **3** Dégager manuellement l'outil hors du filet
- **4** Positionner l'outil **devant** la pièce
- **5** Lancer l'exécution du cycle avec la softkey **Saisie finie** puis **Marche cycle**

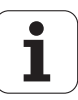

# **Reprise de filetage API**

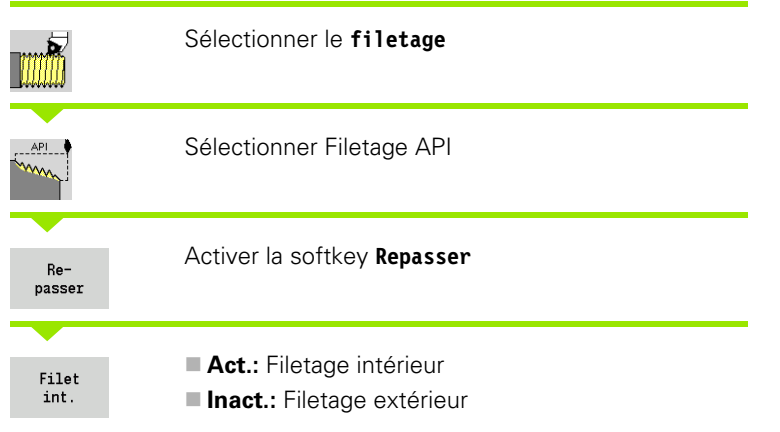

Ce cycle optionnel réalise la reprise d'un filetage API extérieur ou intérieur, simple filet ou multifilets. La pièce ayant été démontée, la MANUALplus doit retrouver la position exacte du filet. Pour cela, positionnez la pointe de l'outil au centre d'un filet et validez ces positions dans les paramètres **Angle mesuré** et **Position mesurée** (softkey **Enreg. position**). A partir de ces valeurs, le cycle calcule l'angle de broche au point de départ.

Cette fonction n'est disponible qu'en mode Manuel.

## **Paramètres du cycle**

- X1, Z1 Point de départ du filet
- X2, Z2 Point final du filet
- F1 Pas du filetage (= avance)
- D Nombre de filets
- U Profondeur de filetage aucune indication :

Filetage extérieur : U=0.6134\*F1

- Filetage intérieur : U=–0.5413\*F1
- I Plongée max.
	- I<U : première passe avec "I" chaque passe suivante : réduction de la profondeur
	- $\blacksquare$   $\blacksquare$   $\blacks$
	- Aucune introduction : calculée à partir de U et F1
- WE Angle de sortie (plage :  $0^{\circ}$  < WE <  $90^{\circ}$ )
- W Angle du cône (plage : –60° < A < 60°)
- C Angle mesuré
- ZC Position mesurée
- A Angle de prise de passe (plage:  $-60^{\circ} < A < 60^{\circ}$ , par défaut: 30°)
	- A<0 : prise de passe, flanc gauche
	- A>0 : prise de passe, flanc droit

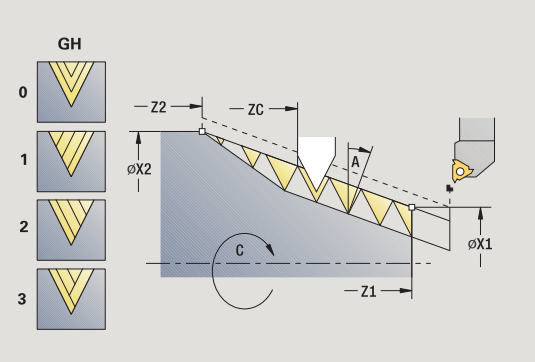

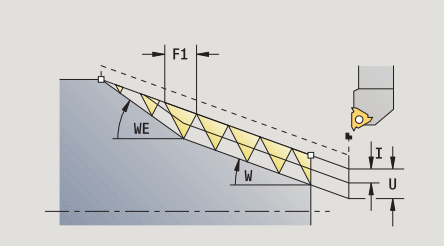

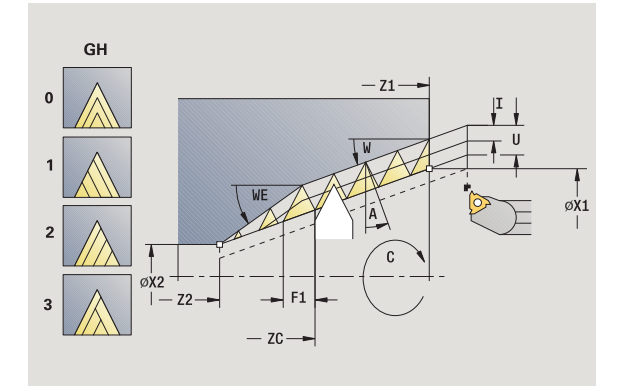

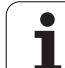

- R Profondeur de passe restante seulement avec GV=4 (par défaut : 1/100 mm)
- Q Nombre de passes à vide
- MT M après T : fonction M qui sera exécutée après l'appel d'outil T.
- MFS M au début : fonction M qui sera exécutée au début de la phase d'usinage.
- MFE M à la fin : fonction M qui sera exécutée à la fin de la phase d'usinage.
- WP Affichage indiquant avec quelle broche de pièce le cycle est exécuté (en fonction de la machine)
	- **Entraînement principal**
	- Contre-broche pour usinage sur face arrière

- **1** Positionner l'outil de filetage au centre d'un filet
- **2** Valider la position de l'outil et l'angle de broche avec la softkey **Enreg. position** dans les paramètres **Position mesurée ZC** et **Angle mesuré C**
- **3** Dégager manuellement l'outil hors du filet
- **4** Positionner l'outil **devant** la pièce
- **5** Lancer l'exécution du cycle avec la softkey **Saisie finie** puis **Marche cycle**

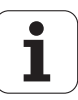

# **Dégagement DIN 76**

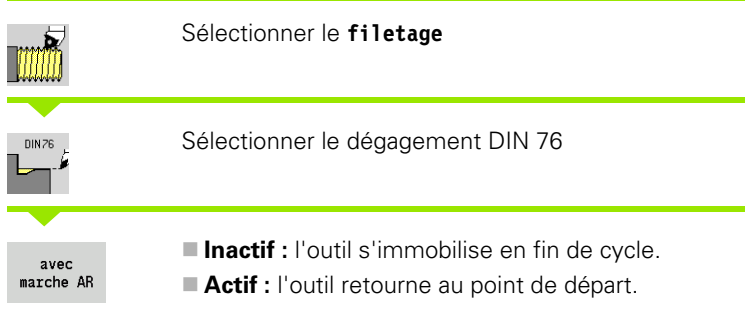

Le cycle réalise le dégagement de filetage DIN 76, une amorce d'entrée, la surface cylindrique du filetage et l'épaulement final. L'amorce d'entrée est réalisée si vous indiquez la **longueur de chanfrein** ou le **rayon d'amorce.**.

#### **Paramètres du cycle**

- X, Z Point de départ
- X1, Z1 Point de départ du cylindre
- X2, Z2 Point d'arrivée épaulement
- FP Pas du filet (par défaut: tableau standard)
- E Avance réduite pour la plongée et pour l'amorce du filetage (par défaut : avance F)
- I Profondeur du dégagement (par défaut: tableau standard)
- K Longueur du dégagement (par défaut: tableau standard)
- W Angle du dégagement (par défaut: tableau standard)
- R Rayon des deux côtés du dégagement (par défaut : tableau standard)
- P1 Surépaisseur dégagement
	- Aucune introduction : usinage en une passe
	- $\blacksquare$  P > 0 : répartition lors d'ébauche et finition "P" est la surépaisseur ; la surép. de l'épaulement est toujours 0,1 mm
- G14 Point de changement d'outil [\(voir page 130\)](#page-129-0)
- T N° de place dans la tourelle
- ID Numéro ID outil
- S Vitesse de rotation/vitesse de coupe
- F Avance par tour

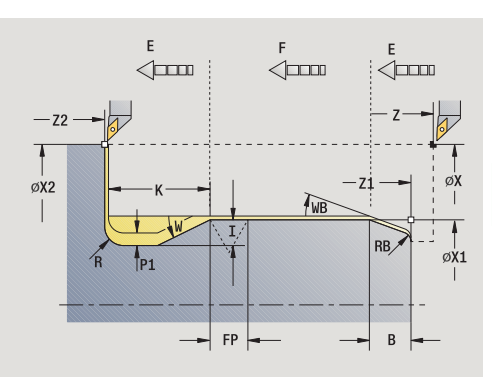

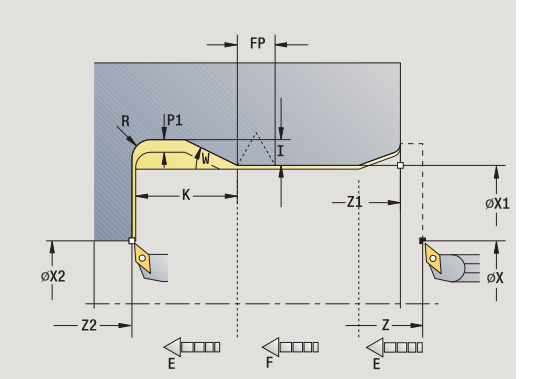

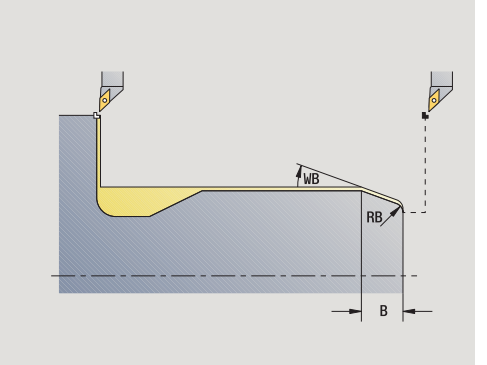

**4.6 Cycles de filetage et de dégagements**

4.6 Cycles de filetage et de dégagements

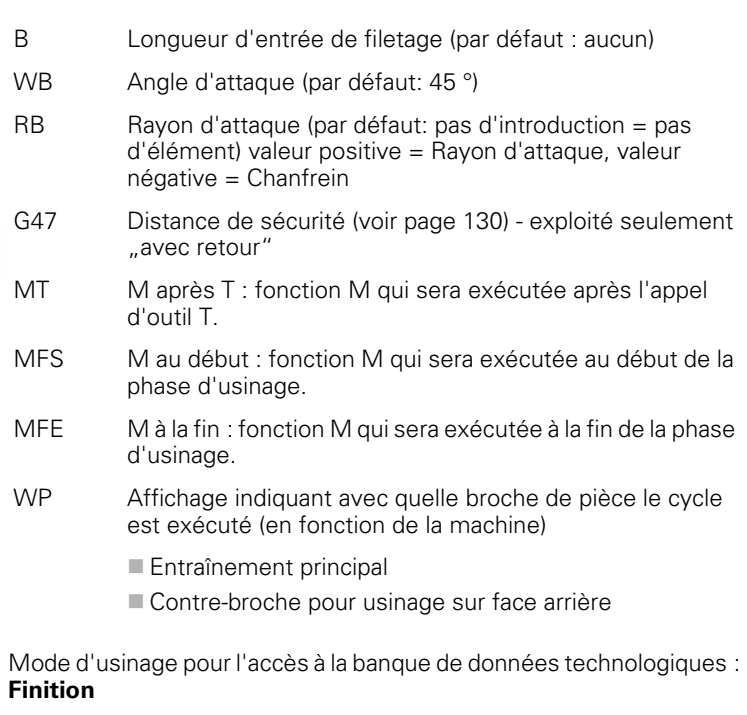

Les paramètres que vous programmez sont prioritaires – même si le tableau standard prévoit d'autres valeurs Si aucune des données " I, K, W, et R" n'est introduite, la MANUALplus calcule ce paramètre en fonction de "FP" issu du tableau standard (voir "DIN 76 – Paramètres [du dégagement" à la page 590\)](#page-589-0).

- **1** plongée à partir du point de départ
	- jusqu'à la position **Point de départ cylindre X1** ou
	- pour exécuter l'**entrée du filetage**
- **2** usinage de l'entrée de filetage si celle-ci est définie
- **3** finition du cylindre jusqu'au début du dégagement
- **4** ébauche du dégagement si celui-ci est défini
- **5** usinage du dégagement
- **6** finition jusqu'au **point final de l'épaulement X2**
- **7** Retour
	- **sans retour** : l'outil s'arrête au **point final de l'épaulement**
	- **avec retour** : l'outil est dégagé et effectue un déplacement diagonal pour retourner au point de départ
- **8** se positionne en fonction de G14 au point de changement d'outil

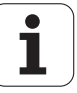

# **Dégagement DIN 509 E**

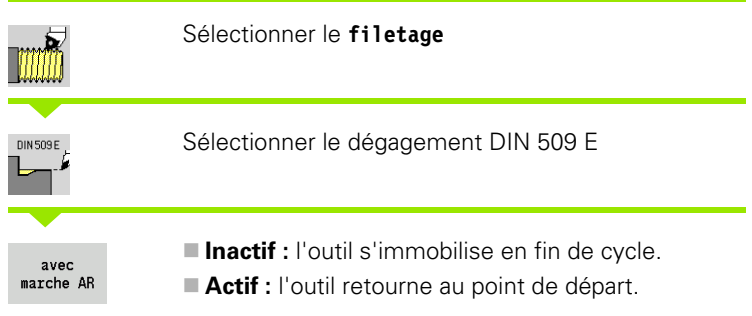

Le cycle réalise le dégagement DIN 509 de forme E, une entrée de filetage, la surface cylindrique de filetage et ensuite l'épaulement. Pour la zone cylindrique, vous pouvez définir une surépaisseur de finition. L'entrée de filetage est exécutée si vous indiquez la **longueur d'entrée** ou le **rayon d'entrée**.

#### **Paramètres du cycle**

- X, Z Point de départ
- X1, Z1 Point de départ du cylindre
- X2, Z2 Point d'arrivée épaulement
- U Surépaisseur de finition pour la zone du cylindre (par défaut: 0)
- E Avance réduite pour la plongée et pour l'entrée de filetage (par défaut : avance F)
- I Profondeur du dégagement (par défaut: tableau standard)
- K Longueur du dégagement (par défaut : tableau standard)
- W Angle du dégagement (par défaut : tableau standard)
- R Rayon des deux côtés du dégagement (par défaut : tableau standard)
- G14 Point de changement d'outil [\(voir page 130\)](#page-129-0)
- T Nr. de la place dans tourelle
- ID Numéro ID outil
- S Vitesse de rotation/vitesse de coupe
- F Avance par tour
- B Longueur d'entrée de filetage (par défaut : aucun)
- WB Angle d'attaque (par défaut: 45 °)
- RB Rayon d'attaque (par défaut: pas d'introduction = pas d'élément) valeur positive = Rayon d'attaque, valeur négative = Chanfrein
- G47 Distance de sécurité [\(voir page 130\)](#page-129-0)  exploité seulement "avec retour"
- MT M après T : fonction M qui sera exécutée après l'appel d'outil T.
- MFS M au début : fonction M qui sera exécutée au début de la phase d'usinage.

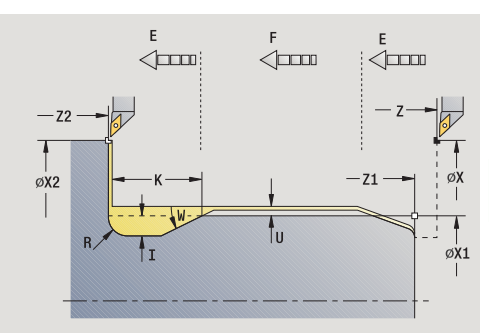

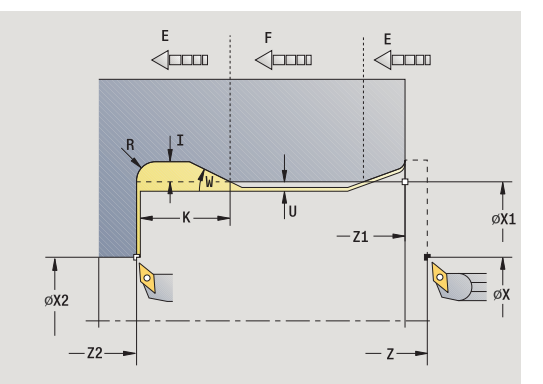

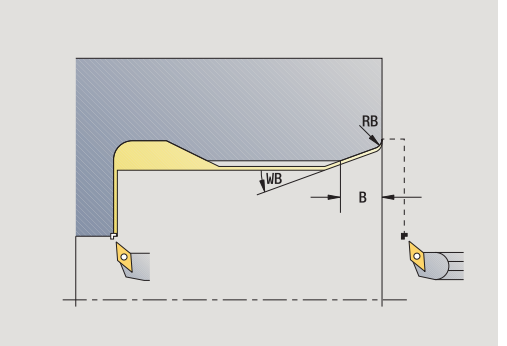

- 4.6 Cycles de filetage et de dégagements **4.6 Cycles de filetage et de dégagements**
- MFE M à la fin : fonction M qui sera exécutée à la fin de la phase d'usinage.
- WP Affichage indiquant avec quelle broche de pièce le cycle est exécuté (en fonction de la machine)
	- **Entraînement principal**
	- Contre-broche pour usinage sur face arrière

Mode d'usinage pour l'accès à la banque de données technologiques : **Finition**

Les paramètres que vous programmez sont prioritaires – même si le tableau standard prévoit d'autres valeurs Si aucune des données " I, K, W, et R" n'est introduite, la MANUALplus calcule ce paramètre en fonction du diamètre du cylindre issu du tableau standard (voi[r"DIN](#page-591-0)  [509 E – Paramètres du dégagement" à la page 592\)](#page-591-0).

- **1** plongée à partir du point de départ
	- jusqu'à la position **Point de départ cylindre X1** ou
	- pour exécuter l'**entrée du filetage**
- **2** usinage de l'entrée de filetage si celle-ci est définie
- **3** finition du cylindre jusqu'au début du dégagement
- **4** usinage du dégagement
- **5** finition jusqu'au **point final de l'épaulement X2**
- **6** Retour
	- **sans retour** : l'outil s'arrête au **point final de l'épaulement**
	- **avec retour** : l'outil est dégagé et effectue un déplacement diagonal pour retourner au point de départ
- **7** se positionne en fonction de G14 au point de changement d'outil

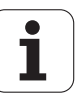

# **Dégagement DIN 509 F**

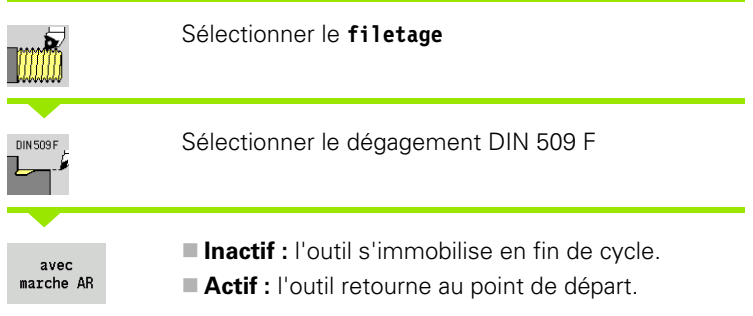

Le cycle réalise le dégagement DIN 509 de forme E, une entrée de filetage, la surface cylindrique de filetage et ensuite l'épaulement. Pour la zone cylindrique, vous pouvez définir une surépaisseur de finition. L'entrée de filetage est exécutée si vous indiquez la **longueur d'entrée** ou le **rayon d'entrée**.

#### **Paramètres du cycle**

- X, Z Point de départ
- X1, Z1 Point de départ du cylindre
- X2, Z2 Point d'arrivée épaulement
- U Surépaisseur de finition pour la zone du cylindre (par défaut: 0)
- E Avance réduite pour la plongée et pour l'entrée de filetage (par défaut : avance F)
- I Profondeur du dégagement (par défaut: tableau standard)
- K Longueur du dégagement (par défaut : tableau standard)
- W Angle du dégagement (par défaut : tableau standard)
- R Rayon des deux côtés du dégagement (par défaut : tableau standard)
- P2 Profondeur transversale (par défaut: tableau standard)
- A Angle transversal (par défaut: tableau standard)
- G14 Point de changement d'outil [\(voir page 130\)](#page-129-0)
- T Nr. de la place dans tourelle
- ID Numéro ID outil
- S Vitesse de rotation/vitesse de coupe
- F Avance par tour
- B Longueur d'entrée de filetage (par défaut : aucun)
- WB Angle d'attaque (par défaut: 45 °)
- RB Rayon d'attaque (par défaut: pas d'introduction = pas d'élément) valeur positive = Rayon d'attaque, valeur négative = Chanfrein
- G47 Distance de sécurité [\(voir page 130\)](#page-129-0)  exploité seulement "avec retour"

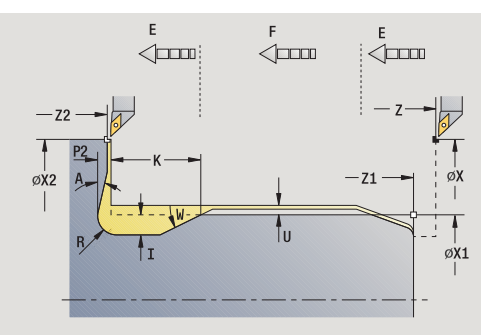

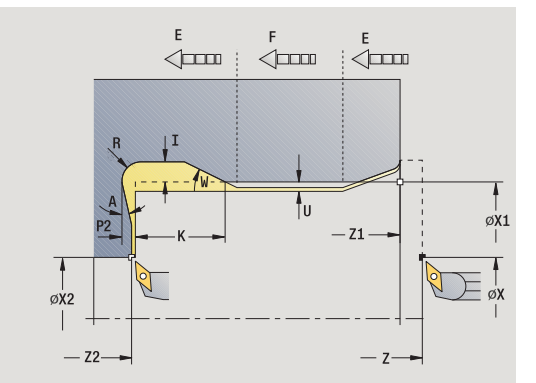

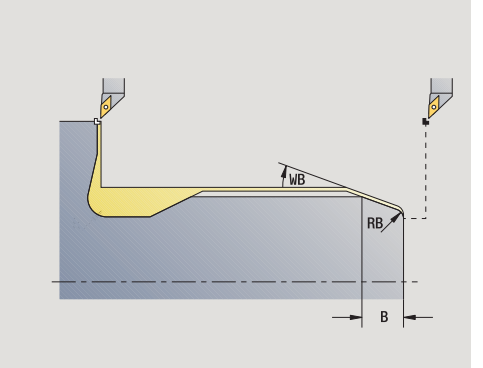

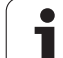

- MT M après T : fonction M qui sera exécutée après l'appel d'outil T.
- MFS M au début : fonction M qui sera exécutée au début de la phase d'usinage.
- MFE M à la fin : fonction M qui sera exécutée à la fin de la phase d'usinage.
- WP Affichage indiquant avec quelle broche de pièce le cycle est exécuté (en fonction de la machine)
	- **Entraînement principal**
	- Contre-broche pour usinage sur face arrière

Mode d'usinage pour l'accès à la banque de données technologiques : **Finition**

Les paramètres que vous programmez sont prioritaires – même si le tableau standard prévoit d'autres valeurs. Si aucune des données "I, K, W, R, P et A" n'est introduite, la MANUALplus détermine ce paramètre en fonction du diamètre du cylindre issu du tableau standard (voir ["DIN 509 F – Paramètres du dégagement" à la](#page-591-1)  [page 592](#page-591-1)).

## **Exécution du cycle**

- **1** plongée à partir du point de départ
	- jusqu'à la position **Point de départ cylindre X1** ou
	- pour exécuter l'**entrée du filetage**
- **2** usinage de l'entrée de filetage si celle-ci est définie
- **3** finition du cylindre jusqu'au début du dégagement
- **4** usinage du dégagement
- **5** finition jusqu'au **point final de l'épaulement X2**
- **6** Retour
	- **sans retour** : l'outil s'arrête au **point final de l'épaulement**
	- **avec retour** : l'outil est dégagé et effectue un déplacement diagonal pour retourner au point de départ

**286** Programmation des cycles **Programmation des cycles** 

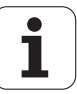

## **Exemples de cycles de filetage et de dégagements**

## **Filetage extérieur et dégagement**

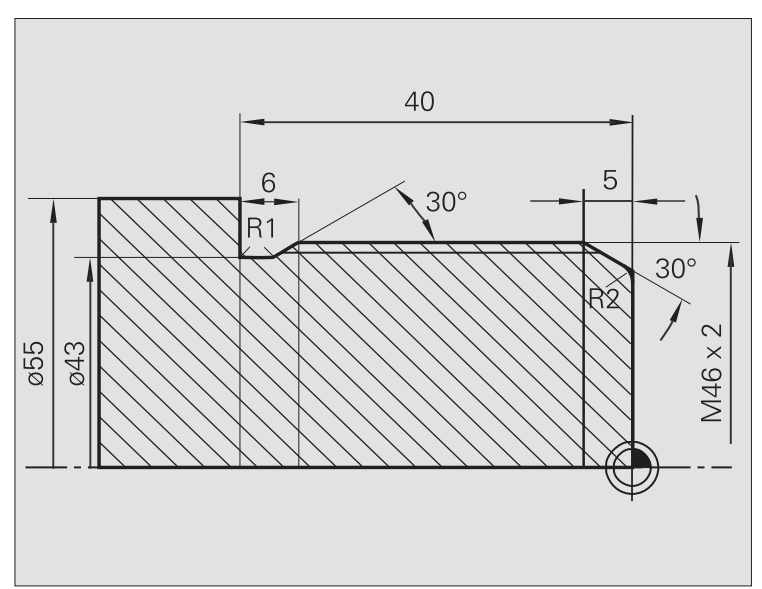

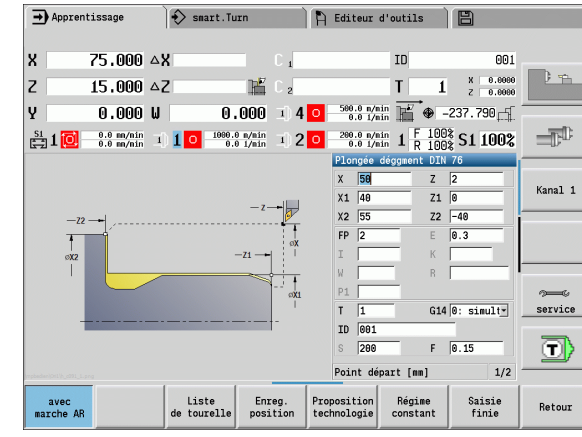

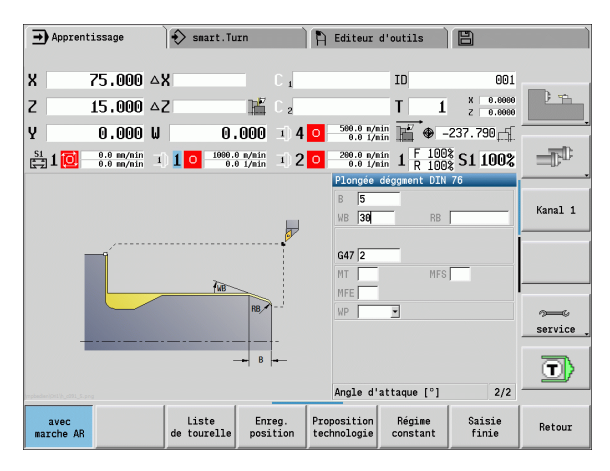

L'usinage est réalisé en deux étapes. Le **dégagement de filetage DIN 76** réalise le dégagement et l'entrée du filetage. Le **cycle de filetage** usine ensuite le filetage.

#### **1ère étape**

Programmation des paramètres pour le dégagement et l'entrée de filetage dans deux fenêtres de saisie.

#### **Données d'outils**

Outil de tournage (pour usinage extérieur)

 $WO = 1 -$  Orientation d'outil

 $A = 93^\circ -$  Angle d'attaque

 $\blacksquare$  B = 55 $^{\circ}$  – Angle de pointe

#### **2ème étape**

Le **cycle de filetage (longitudinal) Etendu** exécute le filetage. Les paramètres de cycle définissent la profondeur de filetage et la répartition des passes.

## **Données d'outils**

Outil de filetage (pour usinage extérieur)

 $WO = 1 -$  Orientation d'outil

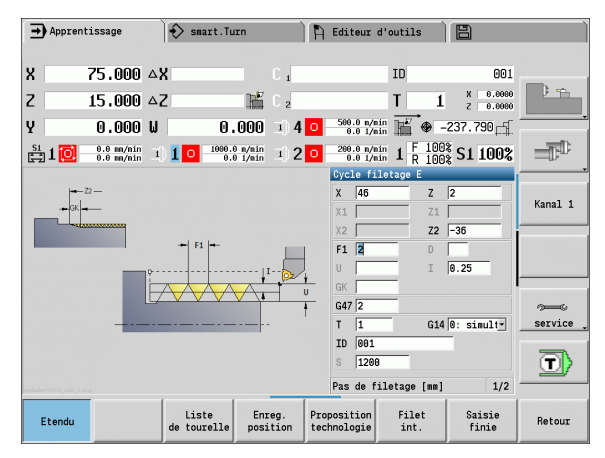

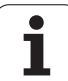

#### **Filetage intérieur et dégagement**

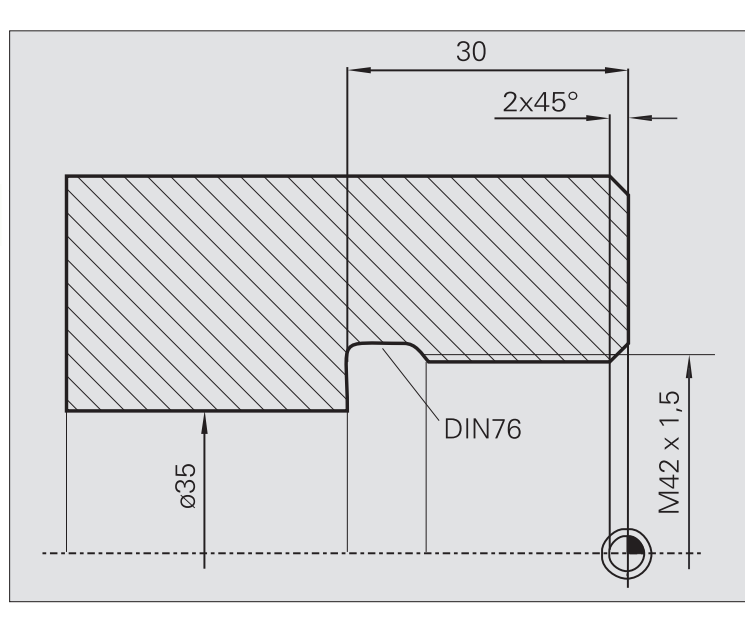

L'usinage est exécuté en deux étapes. Le **dégagement de filetage DIN 76** réalise le dégagement et l'entrée du filetage. Le **cycle de filetage** usine ensuite le filetage.

#### **1ère étape**

Programmation des paramètres pour le dégagement et l'entrée de filetage dans deux fenêtres de saisie.

La MANUALplus détermine les paramètres du dégagement à partir du tableau standard.

Seule la largeur du chanfrein est indiquée pour l'entrée du filetage. L'angle de 45° est la valeur par défaut de l'**angle d'entrée WB**.

#### **Données d'outils**

- Outil de tournage (pour l'usinage intérieur)
- $WO = 7 -$  Orientation d'outil
- $A = 93^\circ -$  Angle d'attaque
- $\blacksquare$  B = 55 $\degree$  Angle de pointe

#### **2ème étape**

Le **cycle de filetage (longitudinal)** exécute le filetage. Le pas de filetage est prédéfini, la MANUALplus détermine les autres valeurs à partir du tableau standard.

Notez la position de la softkey **Filet int.**.

#### **Données d'outils**

■ Outil de filetage (pour l'usinage intérieur)

 $WO = 7 -$  Orientation d'outil

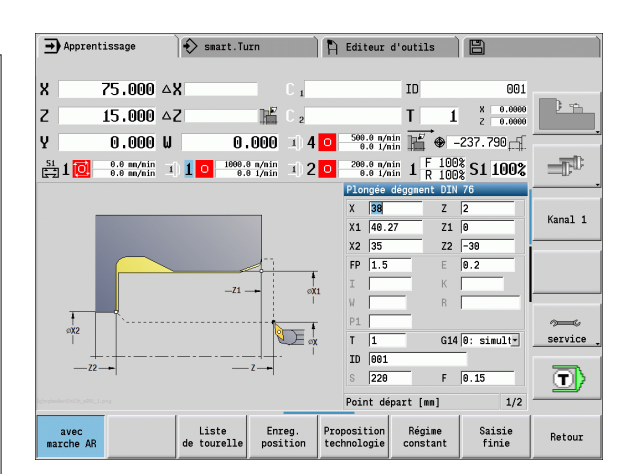

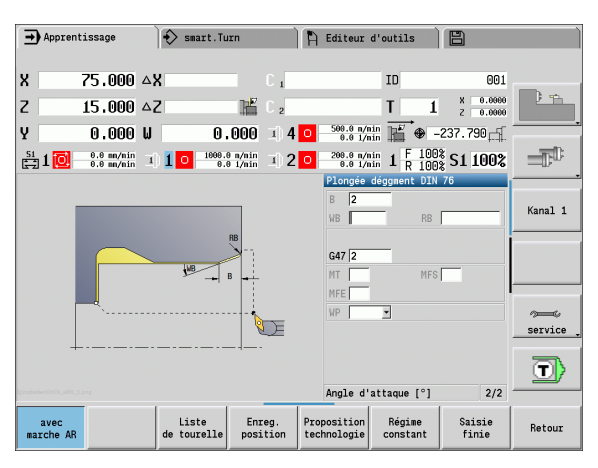

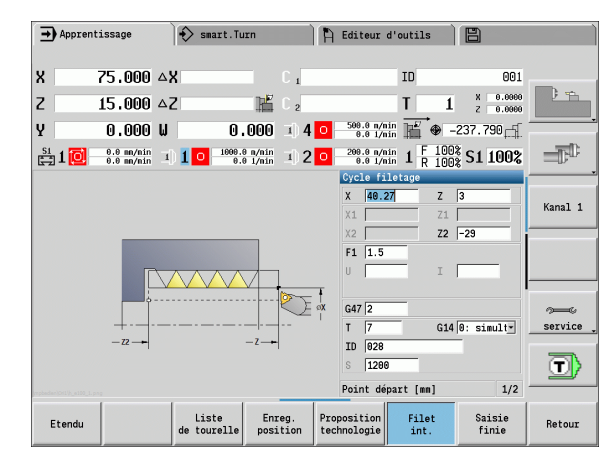

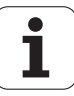
# **4.7 Cycles de perçage**

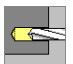

Les cycles de perçage vous permettent de réaliser des perçages axiaux et radiaux.

Usinage de modèle : voir ["Modèles de perçage et de](#page-341-0)  [fraisage" à la page 342](#page-341-0).

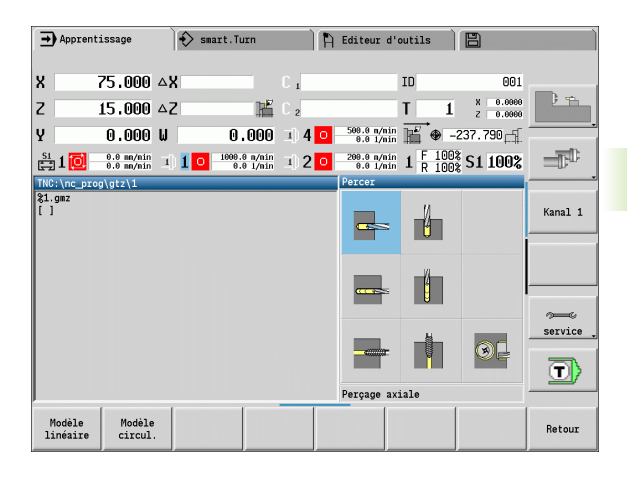

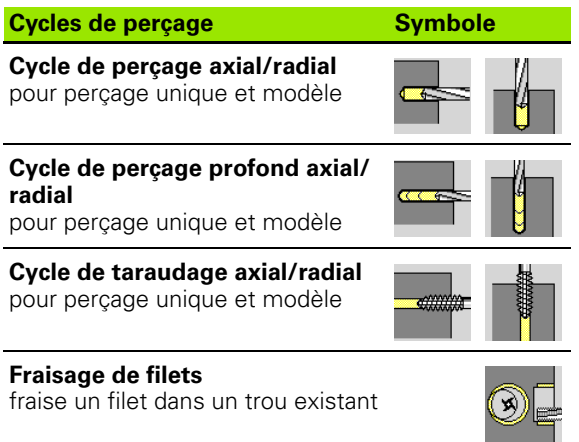

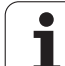

## **Perçage axial**

4.7 Cycles de perçage **4.7 Cycles de perçage**

#### Sélectionner **Percer**

Sélectionner le **perçage axial**

Le cycle usine un trou sur la face frontale.

#### **Paramètres du cycle**

- X, Z Point de départ
- C Angle de broche (position axe C)
- Z1 Point de départ du perçage (par défaut : perçage à partir de "Z")
- Z2 Point final du perçage
- E Temporisation pour rotation à vide en fin de perçage (par défaut: 0)
- D Mode de retrait
	- 0: Avance rapide
	- 1 Avance d'usinage
- AB Prof. de pointage et dégagement (défaut : 0)
- V Variantes pour pointage et dégagement (défaut : 0)
	- 0: Sans réduction de l'avance
	- 1 : réduction de l'avance en fin du percage
	- 2 : réduction de l'avance en début de perçage
	- 3 : réduction de l'avance en début et fin de perçage
- SCK Distance de sécurité [\(voir page 130\)](#page-129-0)
- G60 Désactiver la zone de protection pour le perçage
	- 0 : active
	- $\blacksquare$  1 : inactive
- G14 Point de changement d'outil [\(voir page 130\)](#page-129-0)
- T Nr. de la place dans tourelle
- ID Numéro ID outil
- S Vitesse de rotation/vitesse de coupe
- F Avance par tour
- BP Durée de pause : durée de l'interruption du mouvement d'avance. L'interruption d'avance (intermittente) permet de briser le copeau.
- BF Durée d'avance : intervalle de temps jusqu'à l'exécution de la pause suivante. L'interruption d'avance (intermittente) permet de briser le copeau.

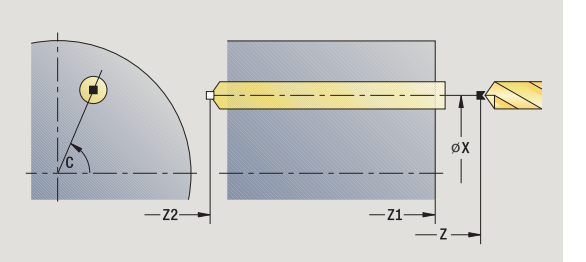

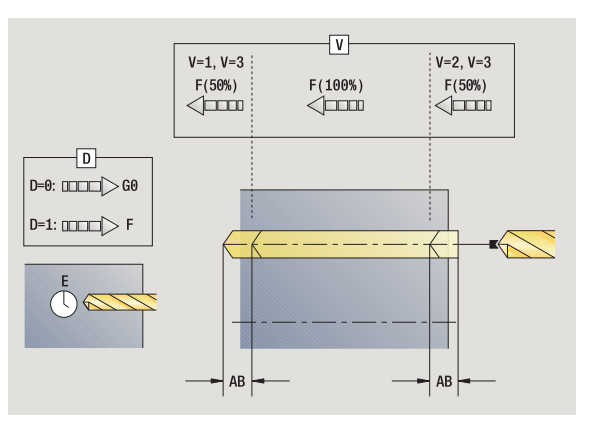

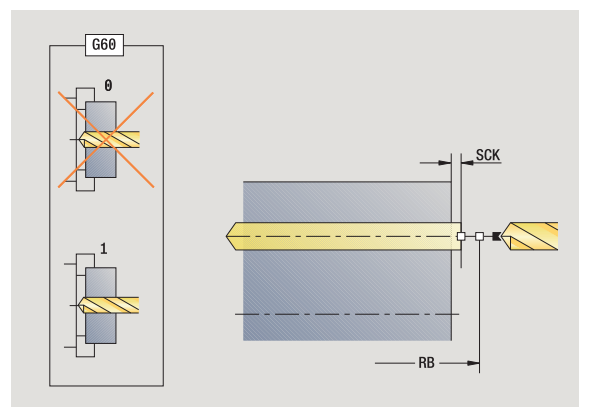

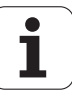

- MT M après T : fonction M qui sera exécutée après l'appel d'outil T.
- MFS M au début : fonction M qui sera exécutée au début de la phase d'usinage.
- MFE M à la fin : fonction M qui sera exécutée à la fin de la phase d'usinage.
- WP Affichage indiquant avec quelle broche de pièce le cycle est exécuté (en fonction de la machine)
	- **Entraînement principal**
	- Contre-broche pour usinage sur face arrière

Le mode d'usinage pour l'accès à la banque de données technologiques dépend du type d'outil :

- Foret hélicoïdal : **Perçage**
- Foret à plaquettes : **Pré-perçage**

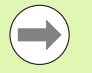

■ Si "AB" **et** "V" ont été programmés, il ya une réduction d'avance de 50% pour les phases de pointage et de perçage traversant.

 Avec le paramètre d'outil **outil tournant**, la MANUALplus détermine si la vitesse de rotation programmée et l'avance doivent s'appliquer à la broche principale ou à l'outil tournant.

#### **Exécution du cycle**

- **1** positionnement à l'**angle de broche C** (mode Manuel : usinage à partir de l'angle actuel de la broche)
- **2** s'il a été défini, déplacement en avance rapide jusqu'au **point de départ du perçage Z1**
- **3** perçage en avance réduite si celle-ci est définie
- **4** en fonction des **variantes de pointage et de dégagement V** :

Réduction d'avance du dégagement :

- perçage en avance programmée jusqu'à la position **Z2 AB**
- perçage en avance réduite jusqu'au **point final du perçage Z2**
- aucune réduction d'avance du dégagement :

– perçage en avance programmée jusqu'au **point final du perçage Z2**

- si celle-ci a été définie : temporisation de **durée E** au point final
- **5** retrait de l'outil
	- si **Z1** a été programmé : au **point de départ du perçage Z1**
	- si **Z1** n'a **pas** été programmé : au **point de départ Z**
- **6** se positionne au point de changement d'outil en fonction de G14

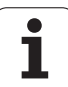

## **Perçage radial**

4.7 Cycles de perçage **4.7 Cycles de perçage**

#### Sélectionner **Perçage**

Sélectionner le **perçage radial**

Le cycle exécute un perçage sur l'enveloppe de la pièce.

#### **Paramètres du cycle**

- X, Z Point de départ
- C Angle de broche (position axe C)
- X1 Point de départ du perçage (par défaut : perçage à partir de X)
- X2 Point final du perçage
- E Temporisation pour rotation à vide en fin de perçage (par défaut: 0)
- D Mode de retrait
	- 0: Avance rapide
	- 1 Avance d'usinage
- AB Prof. de pointage et dégagement (défaut : 0)
- V Variantes pour pointage et dégagement (défaut : 0)
	- 0 : sans réduction de l'avance
	- 1 : réduction de l'avance en fin de percage
	- 2 : réduction de l'avance en début de perçage
	- 3 : réduction de l'avance en début et fin de perçage
- SCK Distance de sécurité [\(voir page 130\)](#page-129-0)
- G14 Point de changement d'outil [\(voir page 130\)](#page-129-0)
- T Nr. de la place dans tourelle
- ID Numéro ID outil
- S Vitesse de rotation/vitesse de coupe
- F Avance par tour
- BP Durée de pause : durée de l'interruption du mouvement d'avance. L'interruption d'avance (intermittente) permet de briser le copeau.
- BF Durée d'avance : intervalle de temps jusqu'à l'exécution de la pause suivante. L'interruption d'avance (intermittente) permet de briser le copeau.
- MT M après T : fonction M qui sera exécutée après l'appel d'outil T.
- MFS M au début : fonction M qui sera exécutée au début de la phase d'usinage.

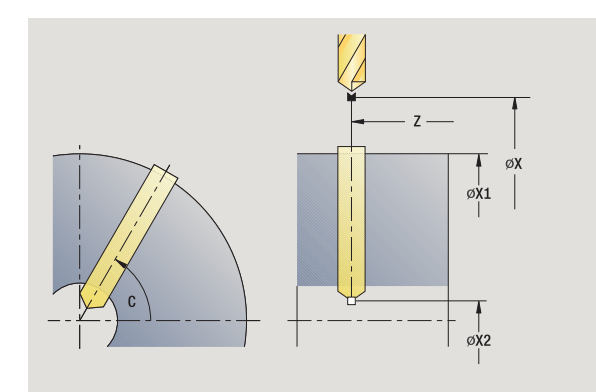

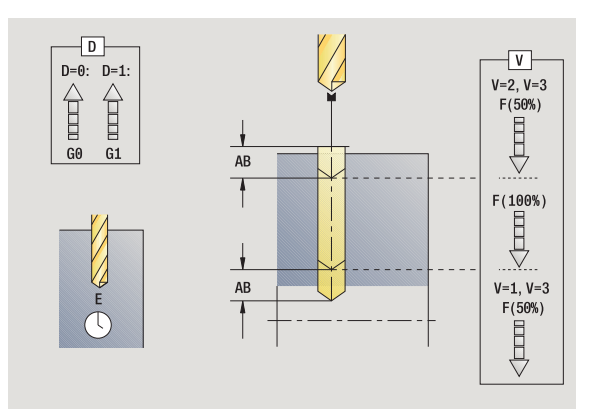

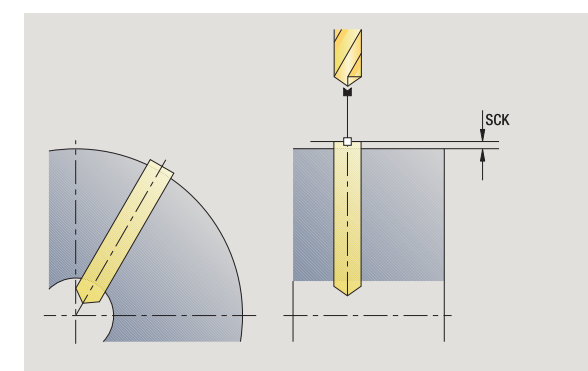

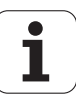

- MFE M à la fin : fonction M qui sera exécutée à la fin de la phase d'usinage.
- WP Affichage indiquant avec quelle broche de pièce le cycle est exécuté (en fonction de la machine)
	- **Entraînement principal**
	- Contre-broche pour usinage sur face arrière

Le mode d'usinage pour l'accès à la banque de données technologiques dépend du type d'outil :

- Foret hélicoïdal : **perçage**
- Foret à plaquettes : **Pré-perçage**

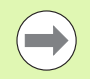

Si "AB" et "V" ont été programmés, il ya une réduction d'avance de 50% pour les phases de pointage et de perçage traversant.

#### **Exécution du cycle**

- **1** positionnement à l'**angle de broche C** (mode Manuel : usinage à partir de l'angle actuel de la broche)
- **2** s'il a été défini, déplacement en avance rapide jusqu'au **point de départ du perçage X1**
- **3** perçage en avance réduite si celle-ci est définie
- **4** en fonction des **variantes de pointage et de dégagement V** :
	- Réduction d'avance du dégagement :
		- perçage selon l'avance programmée jusqu'à la position **X2 AB**
		- perçage selon l'avance réduite jusqu'au **point final du**
		- **perçage X2**
	- aucune réduction d'avance du dégagement :

– perçage selon l'avance programmée jusqu'au **point final du perçage X2**

– si celle-ci a été définie : temporisation de **durée E** au point final

- **5** retrait de l'outil
	- si **X1** a été programmé : au **point de départ du perçage X1**
	- si **X1** n'a **pas** été programmé : au **point de départ X**
- **6** se positionne au point de changement d'outil en fonction de G14

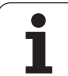

## **Perçage profond axial**

Sélectionner **Perçage**

#### Sélectionner **Perçage profond axial**

Le cycle exécute un perçage en plusieurs passes sur la face frontale. Après chaque passe, le foret se dégage, puis se positionne à la distance de sécurité après temporisation. Vous définissez la première passe de perçage avec **1ère profondeur de perçage**. A chaque nouvelle passe, celle-ci diminue de la **valeur de réduction** , sachant que la **profondeur de perçage min.** ne sera pas dépassée.

#### **Paramètres du cycle**

- X, Z Point de départ
- C Angle de broche (position axe C)
- Z1 Point de départ du perçage (par défaut : perçage à partir de "Z")
- Z2 Point final du perçage
- P 1ère Profondeur de perçage (défaut : sans interruption)
- IB Valeur de réduction (par défaut : 0)
- JB Profondeur perçage min. (par défaut : 1/10 de P)
- B Distance retrait (par défaut : retrait au "point initial du trou")
- E Temporisation pour rotation à vide en fin de perçage (par défaut: 0)
- D Retrait Vitesse de retrait et plongée à l'intérieur du perçage (par défaut : 0)
	- 0: Avance rapide
	- 1 Avance d'usinage
- AB Prof. de pointage et dégagement (défaut : 0)
- V Variantes pour pointage et dégagement (défaut : 0)
	- 0 : sans réduction de l'avance
	- 1 : réduction de l'avance en fin de perçage
	- 2 : réduction de l'avance en début de perçage
	- 3 : réduction de l'avance en début et fin de percage
- G14 Point de changement d'outil [\(voir page 130\)](#page-129-0)
- T N° de place dans la tourelle
- ID Numéro ID outil
- S Vitesse de rotation/vitesse de coupe
- F Avance par tour
- SCK Distance de sécurité [\(voir page 130\)](#page-129-0)
- G60 Désactiver la zone de protection pour le perçage
	- 0 : active
	- $\blacksquare$  1 : inactive

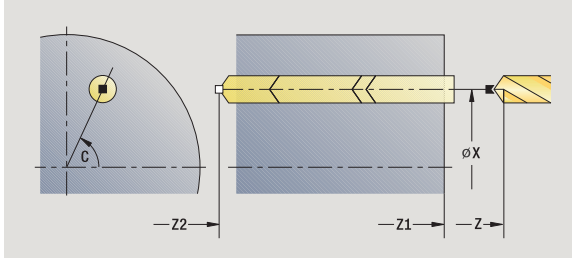

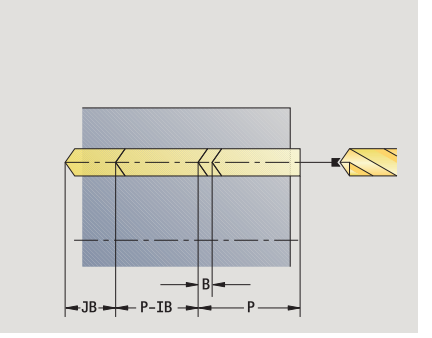

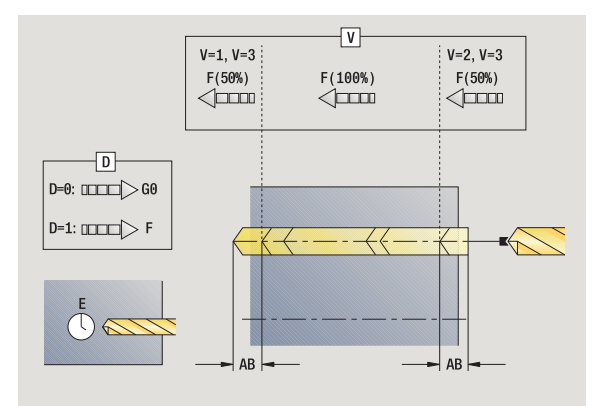

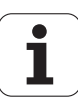

4.7 Cycles de perçage **4.7 Cycles de perçage**

- BP Durée de pause : durée de l'interruption du mouvement d'avance. L'interruption d'avance (intermittente) permet de briser le copeau.
- BF Durée d'avance : intervalle de temps jusqu'à l'exécution de la pause suivante. L'interruption d'avance (intermittente) permet de briser le copeau.
- MT M après T : fonction M qui sera exécutée après l'appel d'outil T.
- MFS M au début : fonction M qui sera exécutée au début de la phase d'usinage.
- MFE M à la fin : fonction M qui sera exécutée à la fin de la phase d'usinage.
- WP Affichage indiquant avec quelle broche de pièce le cycle est exécuté (en fonction de la machine)

**Entraînement principal** 

Contre-broche pour usinage sur face arrière

Le mode d'usinage pour l'accès à la banque de données technologiques dépend du type d'outil.

- Foret hélicoïdal : **perçage**
- Foret à plaquettes : **Pré-perçage**

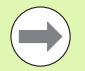

■ Si "AB" **et** "V" ont été programmés, il y a une réduction d'avance de 50% pour les opérations de pointage ou de perçage traversant.

 Avec le paramètre d'outil **outil tournant**, la MANUALplus détermine si la vitesse de rotation programmée et l'avance doivent s'appliquer à la broche principale ou à l'outil tournant.

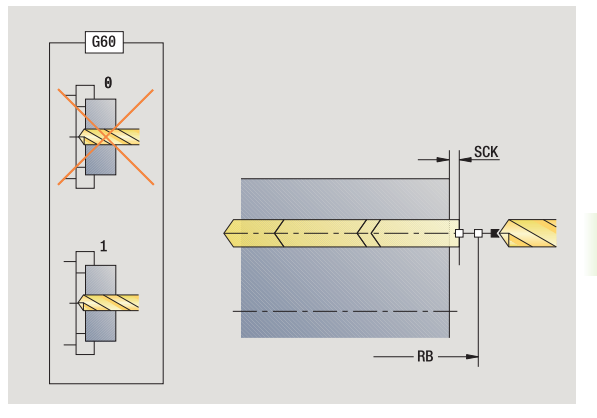

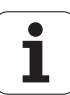

- **1** positionnement à l'**angle de broche C** (mode Manuel : usinage à partir de l'angle actuel de la broche)
- **2** s'il a été défini, déplacement en avance rapide jusqu'au **point de départ du perçage Z1**
- **3** première étape (profondeur de perçage : P) L'outil exécute un pointage en avance réduite si celle-ci est définie
- **4** retrait de l'outil de la **valeur de retrait B** ou au **point de départ du perçage** et positionnement à la distance de sécurité
- **5** étape suivante (profondeur de perçage : "dernière profondeur IB" ou JB)
- **6** répétition de 4…5 jusqu'à ce que le **point final du trou Z2** soit atteint
- **7** dernière étape de perçage en fonction des **variantes du pointage et du dégagement V**:
	- Réduction d'avance du dégagement :
		- perçage en avance programmée jusqu'à la position **Z2 AB**
		- perçage en avance réduite jusqu'au **point final du perçage Z2**
	- aucune réduction d'avance du dégagement :
		- perçage en avance programmée jusqu'au **point final du perçage Z2**
		- si celle-ci a été définie : temporisation de **durée E** au point final du perçage,
- **8** retrait de l'outil
	- si **Z1** a été programmé : au **point de départ du perçage Z1**
	- si **Z1** n'a **pas** été programmé : au **point de départ Z**
- **9** se positionne en fonction de G14 au point de changement d'outil

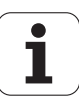

## **Perçage profond radial**

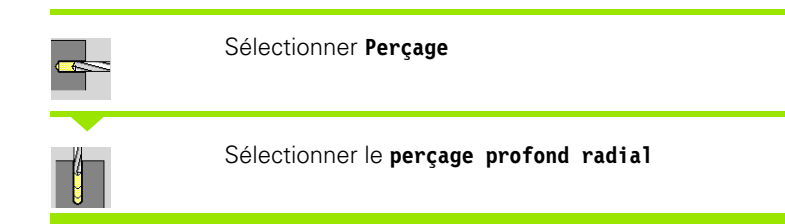

Le cycle exécute en plusieurs passes un perçage sur l'enveloppe. Après chaque passe, le foret se dégage, puis se positionne à la distance de sécurité après temporisation. Vous définissez la première passe de perçage avec **1ère profondeur de perçage**. A chaque nouvelle passe, celle-ci diminue de la **valeur de réduction** , sachant que la **profondeur de perçage min.** ne sera pas dépassée.

#### **Paramètres du cycle**

- X, Z Point de départ
- C Angle de broche (position axe C)
- X1 Point de départ du perçage (par défaut : perçage à partir de X)
- X2 Point final du perçage
- P 1ère Profondeur de perçage (défaut : sans interruption)
- IB Valeur de réduction (par défaut : 0)
- JB Profondeur perçage min. (par défaut : 1/10 de P)
- B Distance retrait (par défaut : retrait au "point initial du trou")
- E Temporisation pour rotation à vide en fin de perçage (par défaut: 0)
- D Retrait Vitesse de retrait et plongée à l'intérieur du perçage (par défaut : 0)
	- 0: Avance rapide
	- 1 Avance d'usinage
- AB Prof. de pointage et dégagement (défaut : 0)
- V Variantes pour pointage et dégagement (défaut : 0)
	- 0 : sans réduction de l'avance
	- ■1 : réduction de l'avance en fin de percage
	- 2 : réduction de l'avance en début de perçage
	- 3 : réduction de l'avance en début et fin de percage
- G14 Point de changement d'outil [\(voir page 130\)](#page-129-0)
- T N° de place dans la tourelle
- ID Numéro ID outil
- S Vitesse de rotation/vitesse de coupe
- F Avance par tour
- SCK Distance de sécurité [\(voir page 130\)](#page-129-0)
- BP Durée de pause : durée de l'interruption du mouvement d'avance. L'interruption d'avance (intermittente) permet de briser le copeau.

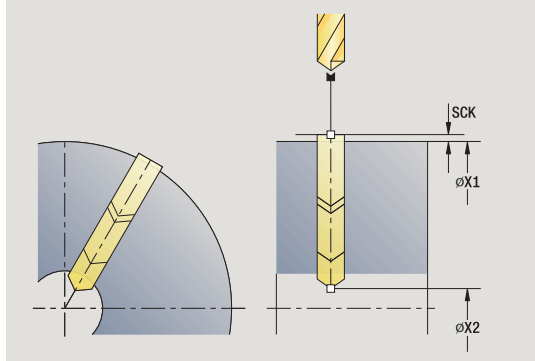

 $|B|$ **JB** 

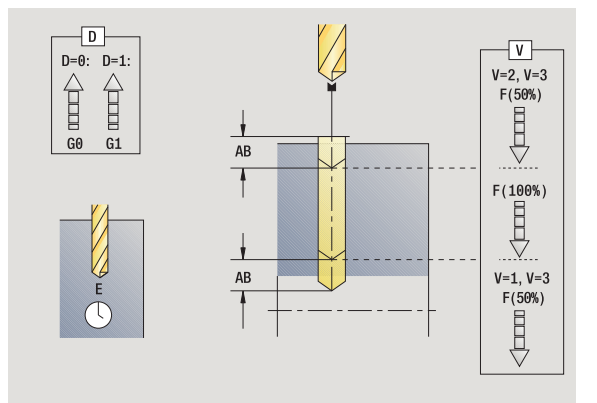

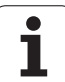

- BF Durée d'avance : intervalle de temps jusqu'à l'exécution de la pause suivante. L'interruption d'avance (intermittente) permet de briser le copeau.
- MT M après T : fonction M qui sera exécutée après l'appel d'outil T.
- MFS M au début : fonction M qui sera exécutée au début de la phase d'usinage.
- MFE M à la fin : fonction M qui sera exécutée à la fin de la phase d'usinage.
- WP Affichage indiquant avec quelle broche de pièce le cycle est exécuté (en fonction de la machine)
	- Entraînement principal
	- Contre-broche pour usinage sur face arrière

Le mode d'usinage pour l'accès à la banque de données technologiques dépend du type d'outil.

Foret hélicoïdal : **perçage**

Foret à plaquettes : **Pré-perçage**

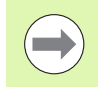

Si "AB" et "V" ont été programmés, il y a une réduction d'avance de 50% pour les opérations de pointage ou de perçage traversant.

- **1** positionnement à l'**angle de broche C** (mode Manuel : usinage à partir de l'angle actuel de la broche)
- **2** s'il a été défini, déplacement en avance rapide jusqu'au **point de départ du perçage X1**
- **3** première étape (profondeur de perçage : P) L'outil exécute un pointage en avance réduite si celle-ci est définie
- **4** retrait de l'outil de la **valeur de retrait B** ou au **point de départ du perçage** et positionnement à la distance de sécurité
- **5** étape suivante (profondeur de perçage : "dernière profondeur IB" ou JB)
- **6** répétition de 4…5 jusqu'à ce que le **point final du perçage** soit atteint
- **7** dernière étape de perçage en fonction des **variantes du pointage et du dégagement V**:
	- Réduction d'avance du dégagement :
		- perçage selon l'avance programmée jusqu'à la position **X2 AB**
		- perçage selon l'avance réduite jusqu'au **point final du perçage X2**
	- aucune réduction d'avance du dégagement :
	- perçage selon l'avance programmée jusqu'au **point final du perçage X2**
	- si celle-ci a été définie : temporisation de **durée E** au point final
- **8** retrait de l'outil
	- si **X1** a été programmé : au **point de départ du perçage X1**
	- si **X1** n'a **pas** été programmé : au **point de départ X**
- **9** se positionne en fonction de G14 au point de changement d'outil

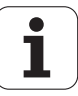

## **Taraudage axial**

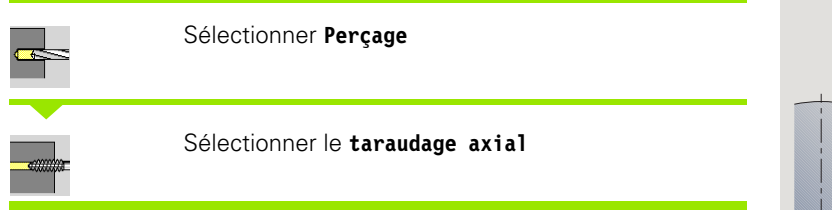

Le cycle réalise un taraudage sur la face frontale.

Signification de la **longueur d'extraction** : utilisez ce paramètre lors de l'utilisation d'un mandrin de compensation. En fonction de la profondeur à tarauder, du pas et de la longueur d'extraction, le cycle détermine un nouveau pas nominal. Le pas nominal est légèrement inférieur au pas du taraud. Lors du taraudage, le taraud est tiré en dehors du mandrin de la valeur d'extraction. Ce procédé vous permet d'augmenter la durée de vie des tarauds.

### **Paramètres du cycle**

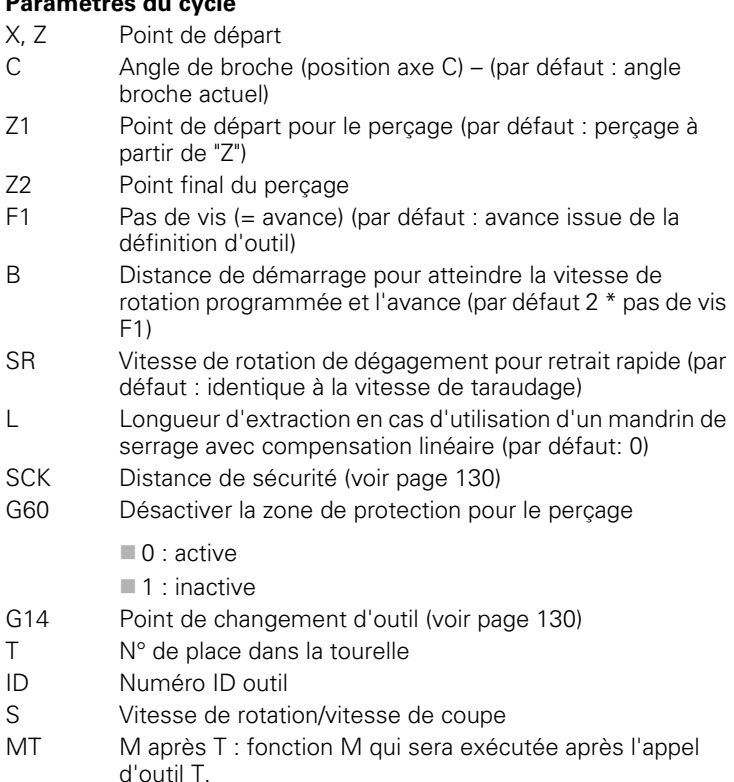

MFS M au début : fonction M qui sera exécutée au début de la phase d'usinage.

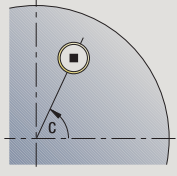

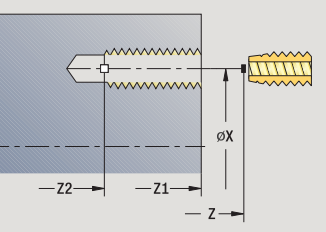

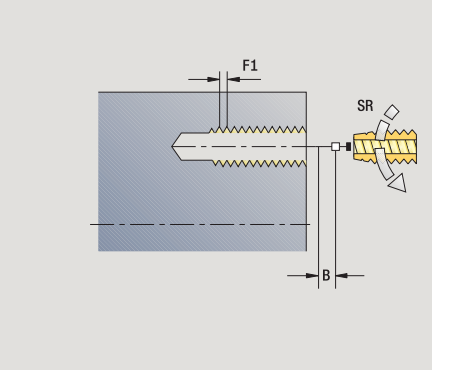

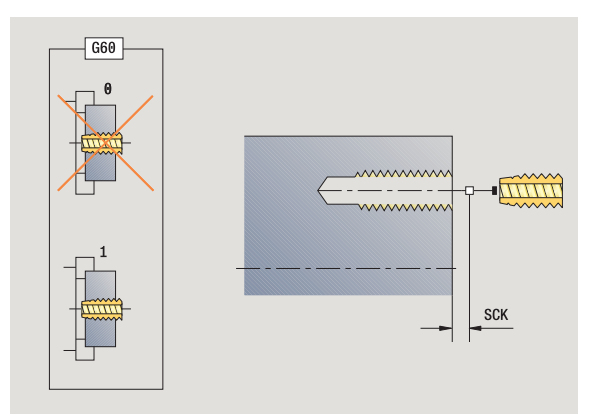

- 4.7 Cycles de perçage **4.7 Cycles de perçage**
- MFE M à la fin : fonction M qui sera exécutée à la fin de la phase d'usinage.
- WP Affichage indiquant avec quelle broche de pièce le cycle est exécuté (en fonction de la machine)
	- **Entraînement principal**
	- Contre-broche pour usinage sur face arrière

Mode d'usinage pour l'accès à la banque de données technologiques : **Taraudage**

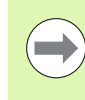

Avec le paramètre d'outil **outil tournant**, la MANUALplus détermine si la vitesse de rotation programmée et l'avance doivent s'appliquer à la broche principale ou à l'outil tournant.

- **1** positionnement à l'**angle de broche C** (mode Manuel : usinage à partir de l'angle actuel de la broche)
- **2** s'il a été défini, déplacement en avance rapide jusqu'au **point de départ du perçage Z1**
- **3** usinage du filet jusqu'au **point final du trou Z2**
- **4** retrait de l'outil **à la vitesse de rotation de retrait SR** si **Z1** a été programmé : au **point de départ du perçage Z1** si **Z1** n'a **pas** été programmé : au **point de départ Z**
- **5** se positionne au point de changement d'outil en fonction de G14

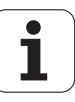

## **Taraudage radial**

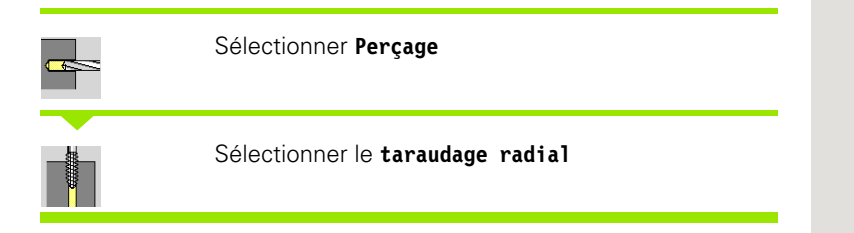

Le cycle exécute un taraudage sur l'enveloppe de la pièce.

Signification de la **longueur d'extraction** : utilisez ce paramètre lors de l'utilisation d'un mandrin de compensation. En fonction de la profondeur à tarauder, du pas et de la longueur d'extraction, le cycle détermine un nouveau pas nominal. Le pas nominal est légèrement inférieur au pas du taraud. Lors du taraudage, le taraud est tiré en dehors du mandrin de la valeur d'extraction. Ce procédé vous permet d'augmenter la durée de vie des tarauds.

#### **Paramètres du cycle**

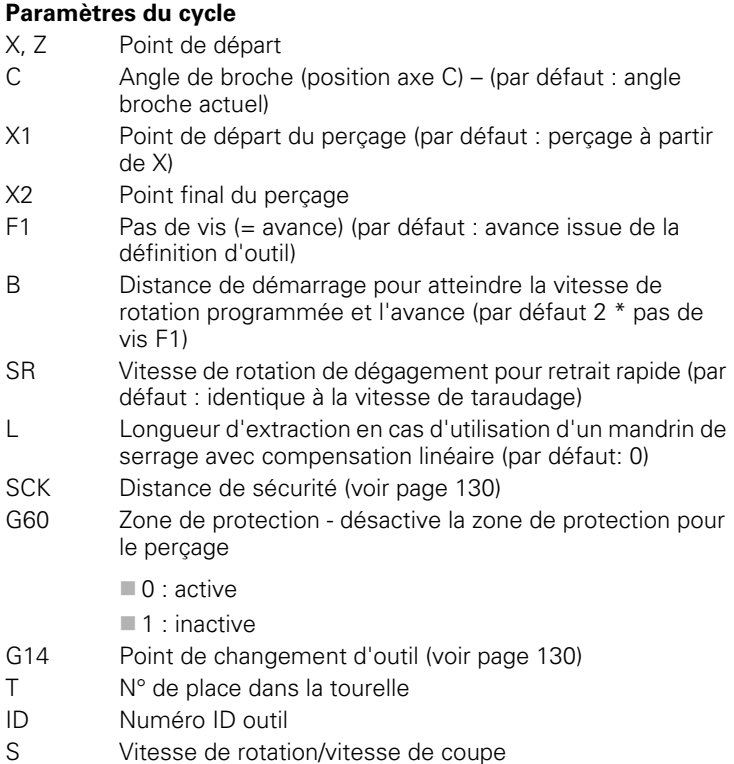

- MT M après T : fonction M qui sera exécutée après l'appel d'outil T.
- MFS M au début : fonction M qui sera exécutée au début de la phase d'usinage.

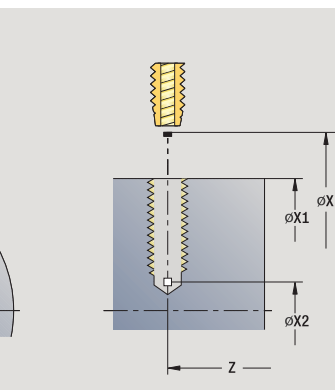

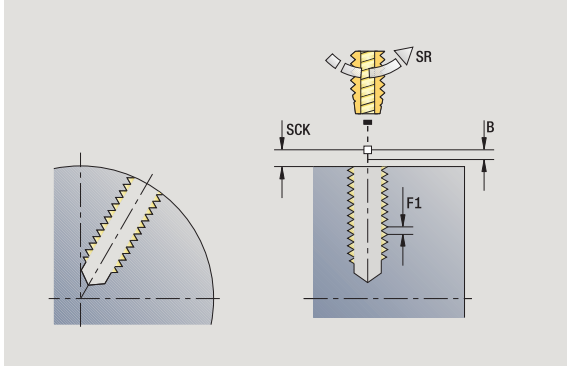

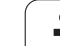

- 4.7 Cycles de perçage **4.7 Cycles de perçage**
- MFE M à la fin : fonction M qui sera exécutée à la fin de la phase d'usinage.
- WP Affichage indiquant avec quelle broche de pièce le cycle est exécuté (en fonction de la machine)
	- **Entraînement principal**
	- Contre-broche pour usinage sur face arrière

Mode d'usinage pour l'accès à la banque de données technologiques : **Taraudage**

- **1** positionnement à l'**angle de broche C** (mode Manuel : usinage à partir de l'angle actuel de la broche)
- **2** s'il a été défini, déplacement en avance rapide jusqu'au **point de départ du perçage X1**
- **3** usinage du filet jusqu'au **point final du perçage X2**
- **4** retrait de l'outil **à la vitesse de rotation de retrait SR** si **X1** a été programmé : au **point de départ du perçage X1** si **X1** n'a **pas** été programmé : au **point de départ X**
- **5** se positionne au point de changement d'outil en fonction de G14

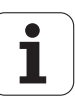

## **Fraisage de filet axial**

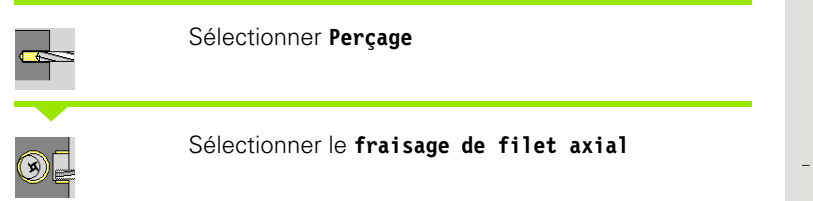

Le cycle fraise un filet dans un trou existant.

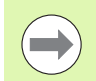

Pour ce cycle, utilisez des outils pour fraisage de filets.

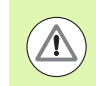

#### **Attention, risque de collision!**

Lorsque vous programmez le **rayon d'approche R**, tenez compte du diamètre du trou et de celui de la fraise.

- **Paramètres du cycle** X, Z Point de départ C Angle de broche (position axe C) – (par défaut : angle broche actuel) Z1 Point de départ du filetage (par défaut : perçage à partir de  $,Z''$ ) Z2 Point final du filet F1 Pas du filetage (= avance) J Sens du filet 0 : à droite  $\blacksquare$  1 : à gauche I Diamètre du filet R Rayon d'approche - (par défaut: (I - diamètre de la fraise)/2) H Sens d'usinage ■ 0: En opposition
	- ■1: En avalant
- V Méthode de fraisage
	- 0: le filetage est usiné avec une hélice de 360°
	- 1: le filetage est usiné avec plusieurs hélices (outil monodent)
- SCK Distance de sécurité [\(voir page 130\)](#page-129-0)

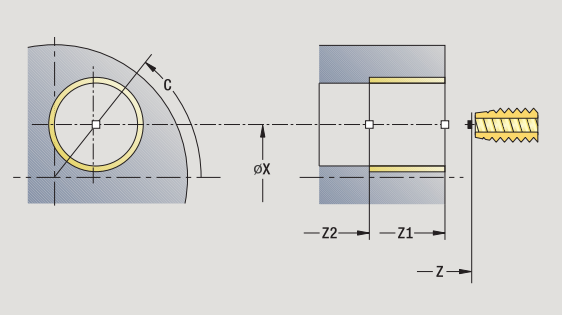

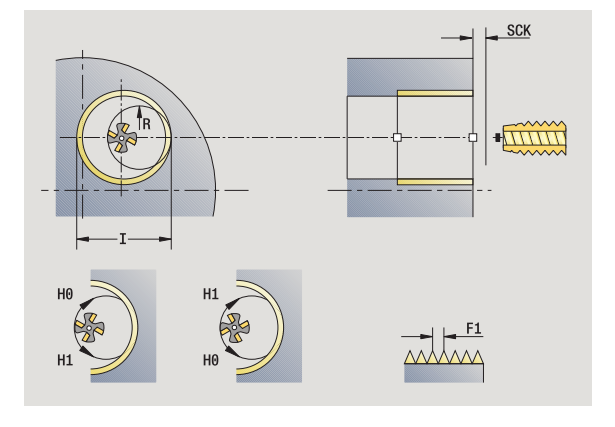

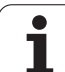

- G14 Point de changement d'outil [\(voir page 130\)](#page-129-0) T Nr. de la place dans tourelle
- ID Numéro ID outil
- S Vitesse de rotation/vitesse de coupe
- MT M après T : fonction M qui sera exécutée après l'appel d'outil T.
- MFS M au début : fonction M qui sera exécutée au début de la phase d'usinage.
- MFE M à la fin : fonction M qui sera exécutée à la fin de la phase d'usinage.
- WP Affichage indiquant avec quelle broche de pièce le cycle est exécuté (en fonction de la machine)
	- Entraînement principal
	- Contre-broche pour usinage sur face arrière

Mode d'usinage pour l'accès à la banque de données technologiques : **Fraisage**

- **1** positionnement à l'**angle de broche C** (mode Manuel : usinage à partir de l'angle actuel de la broche)
- **2** positionnement de l'outil au **point final du filetage Z2** (au fond) à l'intérieur du perçage
- **3** déplacement avec**rayon d'approche R** à
- **4** fraisage du filet en une rotation de 360° et un **pas de filetage F1**
- **5** dégagement de l'outil et retrait au point de départ
- **6** se positionne au point de changement d'outil en fonction de G14

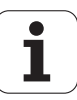

## **Exemples de cycles de perçage**

#### **Perçage au centre et taraudage**

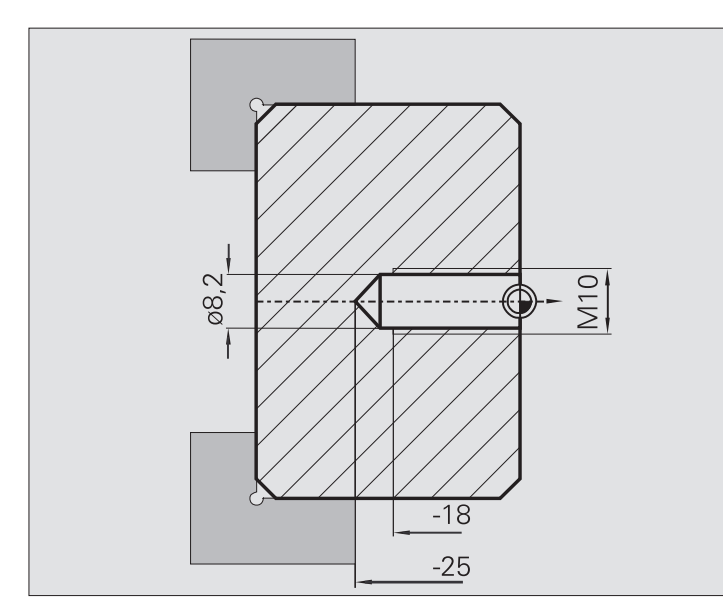

L'usinage est exécuté en deux étapes. Le **perçage axial** exécute le perçage et le **taraudage axial** exécute le taraudage.

Le foret est positionné à la distance de sécurité devant la pièce (**point de départ X, Z**). De ce fait, on ne programme pas le **point initial du perçage Z1**. Pour le pointage, une réduction d'avance est programmée dans les paramètres "AB" et "V".

Le pas de filetage n'est pas programmé. La MANUALplus utilise le pas du filet de l'outil. La **vitesse de rotation de retrait SR** permet d'obtenir un retrait rapide de l'outil.

#### **Données d'outil (foret)**

- $WO = 8 -$  Orientation d'outil  $\blacksquare$  I = 8,2 – Diamètre de perçage
- $\blacksquare$  B = 118 Angle de pointe
- $H = 0 L'$ outil n'est pas un outil tournant

#### **Données d'outil (taraud)**

 $WO = 8 -$  Orientation d'outil

- $\blacksquare$  I = 10 Diamètre du taraudage M10
- $\blacksquare$  F = 1,5 Pas du filet
- $H = 0 L'$ outil n'est pas un outil tournant

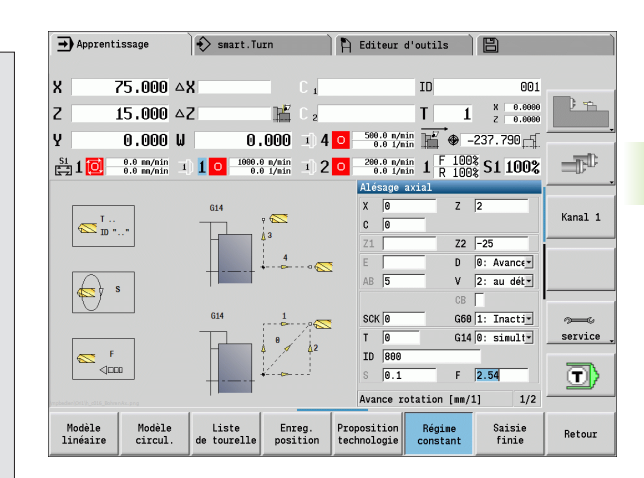

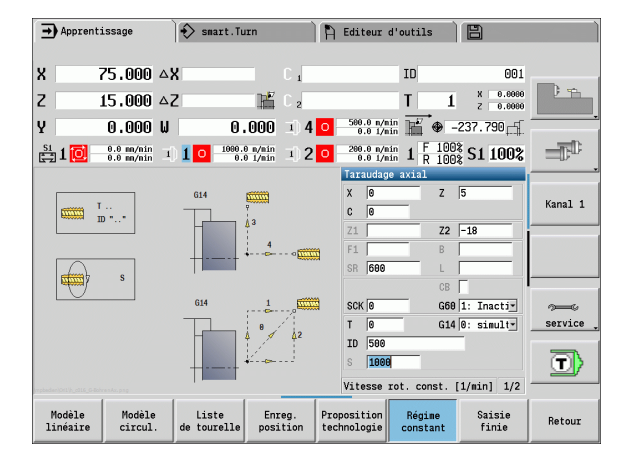

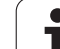

#### **Perçage profond**

**4.7 Cycles de perçage**

4.7 Cycles de perçage

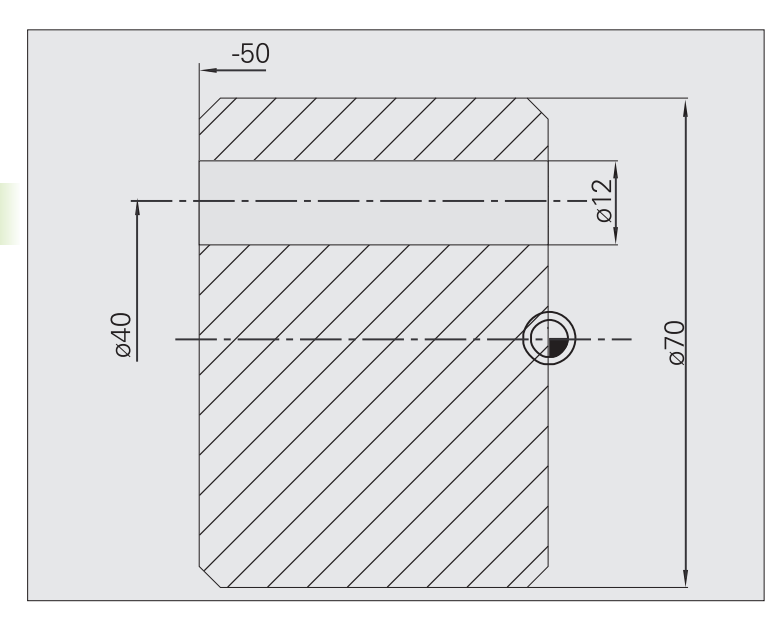

Perçage d'un trou traversant désaxé avec le **cycle Perçage profond axial**. Pour réaliser cette opération d'usinage, la machine doit disposer d'une broche indexable et d'outils tournants.

**1ère profondeur de perçage P** et **réduction de profondeur de perçage IB** définissent les différentes étapes de perçage; la **profondeur de perçage min. JB** limite la réduction.

Comme la **valeur de retrait B** n'est pas indiquée, le foret est rétracté au point de départ où il effectue une courte temporisation; puis il plonge à la distance d'approche pour l'étape de perçage suivante.

Dans la mesure où cet exemple illustre un trou débouchant, le **point final du trou Z2** est prévu pour que le foret traverse la matière.

"AB" et "V" définissent une réduction d'avance pour le pointage et le perçage traversant.

#### **Données d'outils**

 $\Box$ WO = 8 – Orientation d'outil

- $\blacksquare$  I = 12 Diamètre de perçage
- $\blacksquare$  B = 118 Angle de pointe
- $H = 1 L'$ outil est un outil tournant

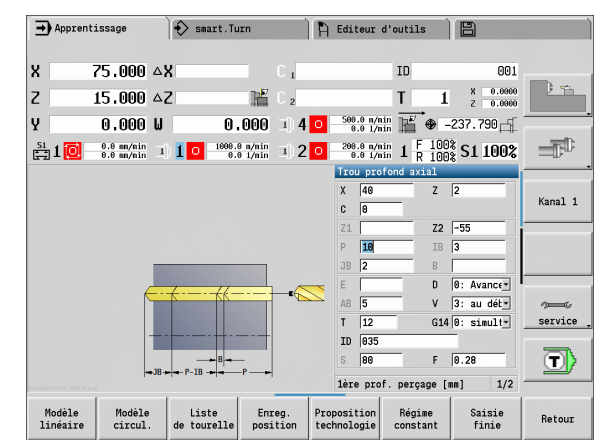

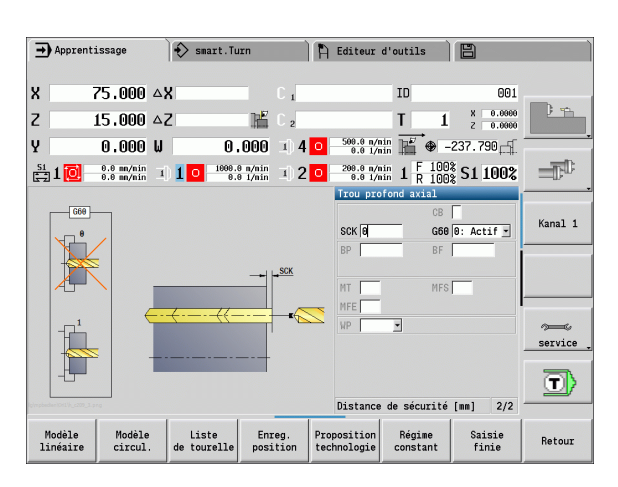

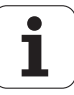

# **4.8 Cycles de fraisage**

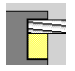

Avec les cycles de fraisage, vous réalisez des rainures axiales/radiales, des contours, poches, surfaces et multipans.

Usinage de modèle : voir ["Modèles de perçage et de](#page-341-0)  [fraisage" à la page 342](#page-341-0).

En mode **Apprentissage**, les cycles contiennent l'activation/ désactivation de l'axe C et l'orientation de la broche.

En mode **Manuel**, vous activez l'axe C avec **Positionnement en rapide** et positionnez la broche **avant** le cycle de fraisage proprement dit. Les cycles de fraisage désactivent l'axe C.

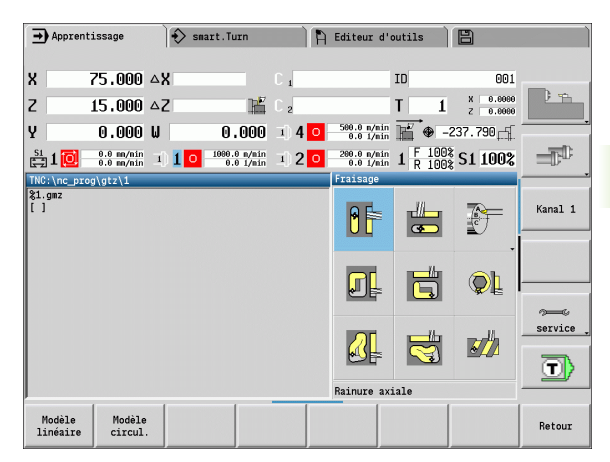

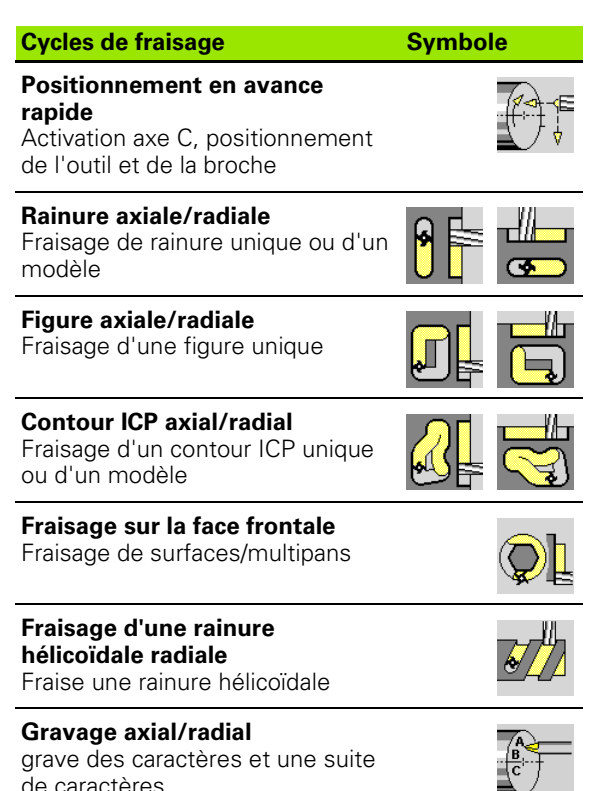

de caractères

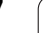

## **Positionnement rapide, fraisage**

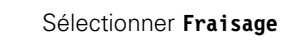

**Sélectionner le positionnement** en avance rapide

Le cycle active l'axe C, positionne la broche (axe C) et l'outil.

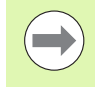

 **Le positionnement en avance rapide** n'est possible qu'en mode **manuel**.

Un cycle ultérieur de fraisage en manuel désactive l'axe -C.

#### **Paramètres du cycle**

- X2, Z2 Point d'arrivée
- C2 Angle de broche (position axe C) (par défaut : angle broche actuel)
- MT M après T : fonction M qui sera exécutée après l'appel d'outil T.
- MFS M au début : fonction M qui sera exécutée au début de la phase d'usinage.
- MFE M à la fin : fonction M qui sera exécutée à la fin de la phase d'usinage.
- WP Affichage indiquant avec quelle broche de pièce le cycle est exécuté (en fonction de la machine)
	- **Entraînement principal**
	- Contre-broche pour usinage sur face arrière

- **1** activation de l'axe C
- **2** installe l'outil actuel
- **3** déplacement simultané de l'outil en avance rapide au **point à atteindre X2, Z2** et à l'**angle final C2**

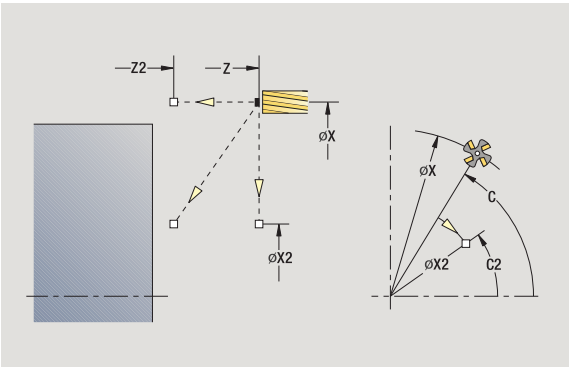

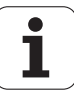

## **Rainure axiale**

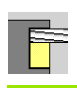

```
Sélectionner Fraisage
```
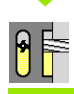

#### Sélectionner **Rainure axiale**

Le cycle usine une rainure sur la face frontale. La largeur de la rainure correspond au diamètre de la fraise.

#### **Paramètres du cycle**

- X, Z Point de départ
- C Angle de broche (position axe C)
- X1 Pt d'arrivée rainure en X (diamètre)
- C1 Angle pt d'arrivée rainure (défaut : angle broche C)
- L Longueur de la rainure
- A1 Angle avec l'axe X (défaut : 0)
- Z1 Face supérieure (défaut : pt de départ Z)
- Z2 Fond de fraisage
- P Prof. de passe (défaut : prof. totale en une seule passe)
- FZ Avance de passe (défaut : avance active)
- SCK Distance de sécurité [\(voir page 130\)](#page-129-0)
- G14 Point de changement d'outil [\(voir page 130\)](#page-129-0)
- T Nr. de la place dans tourelle
- ID Numéro ID outil
- S Vitesse de rotation/vitesse de coupe
- F Avance par tour
- MT M après T : fonction M qui sera exécutée après l'appel d'outil T.
- MFS M au début : fonction M qui sera exécutée au début de la phase d'usinage.
- MFE M à la fin : fonction M qui sera exécutée à la fin de la phase d'usinage.
- WP Affichage indiquant avec quelle broche de pièce le cycle est exécuté (en fonction de la machine)
	- **Entraînement principal**
	- Contre-broche pour usinage sur face arrière

Mode d'usinage pour l'accès à la banque de données technologiques : **Fraisage**

Combinaisons de paramètres pour la position et l'orientation de la rainure :

 $\blacksquare$  X1, C1

 $L, A1$ 

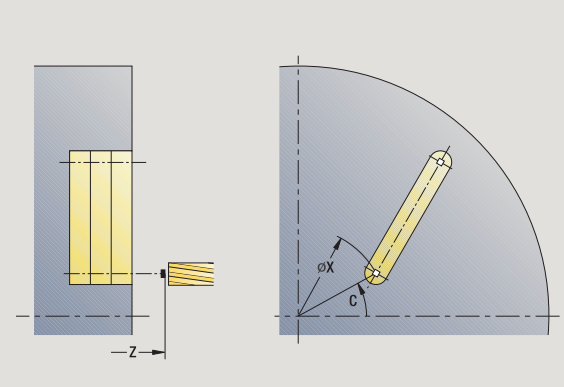

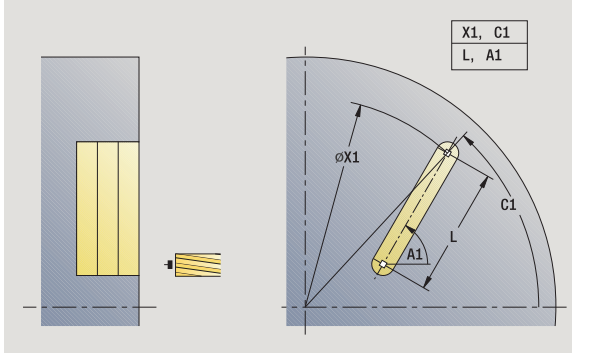

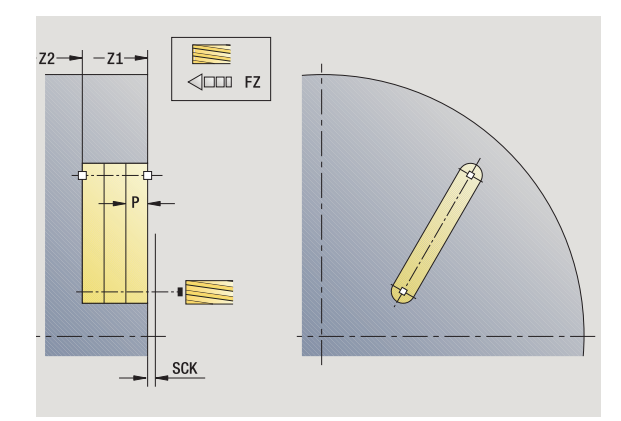

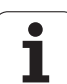

- **1** activation de l'axe C et positionnement en rapide à l'**angle de broche C** (seulement en mode **Apprentissage**)
- **2** calcul de la répartition des passes
- **3** passe avec l'avance **FZ** à
- 4 fraisage jusqu'au "point final de la rainure"
- **5** passe avec **l'avance FZ** à
- **6** fraisage jusqu'au "point de départ de la rainure"
- **7** répétition de 3..6, jusqu'à ce que la profondeur de fraisage soit atteinte
- **8** positionnement au **point de départ Z** et désactivation de l'axe C
- **9** se positionne en fonction de G14 au point de changement d'outil

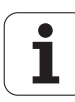

## **Figure axiale**

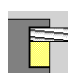

#### Sélectionner **Fraisage**

#### Sélectionner **Figure axiale**

En fonction des paramètres, le cycle fraise l'un des contours suivants ou effectue l'ébauche/la finition d'une poche sur la face frontale :

- Rectangle  $(Q=4, L < B)$
- Carré ( $Q=4$ ,  $L=B$ )
- $\blacksquare$  Cercle (Q=0, RE>0, L et B : aucune introduction)
- $\blacksquare$  Triangle ou polygone (Q=3 ou Q>4, L<>0)

**Paramètres du cycle** (première fenêtre de saisie)

- X, Z Point de départ
- C Angle de broche (position axe C) (par défaut : angle broche actuel)
- X1 Diamètre centre de la figure
- C1 Angle centre de la figure (par défaut: angle broche C)
- Q Nombre d'arêtes (par défaut : 0)
	- Q=0 : Cercle
	- Q=4: Rectangle, carré
	- Q=3: Triangle
	- Q>4: Polygone
- L Longueur d'arête
	- Rectangle : longueur du rectangle
	- Carré, polygone : longueur d'arête
	- **Polygone : L<0 diamètre du cercle inscrit**
	- Cercle : aucune introduction
- B Largeur du rectangle
	- Rectangle : largeur du rectangle
	- Carré : L=B
	- Polygone, cercle : aucune introduction
- RE Rayon d'arrondi (par défaut : 0)
	- Rectangle, carré, polygone : rayon d'arrondi
	- Cercle : rayon du cercle
- A Angle avec l'axe X (défaut : 0)
	- Rectangle, carré, polygone : orientation de la figure
	- Cercle : aucune introduction
- Z1 Face supérieure (défaut : pt de départ Z)
- P2 Profondeur de fraisage
- G14 Point de changement d'outil [\(voir page 130\)](#page-129-0)

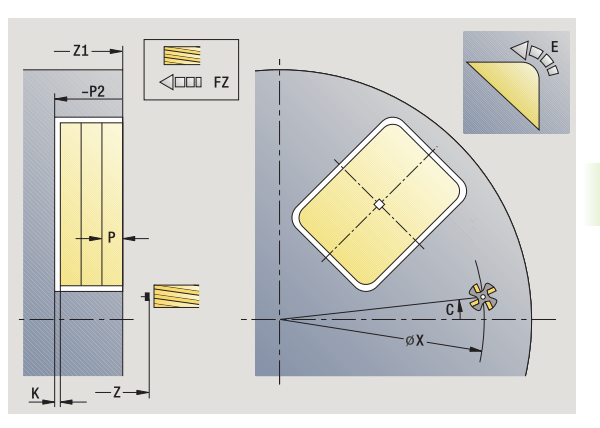

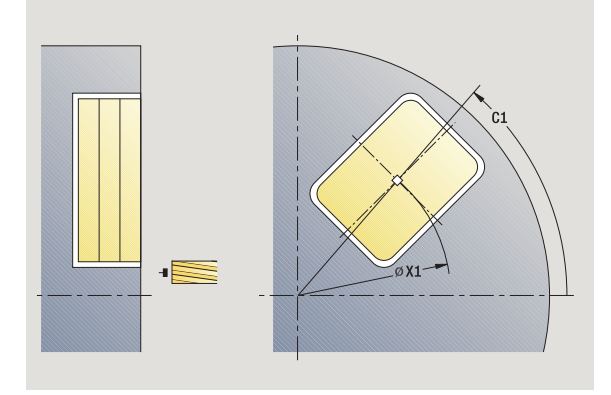

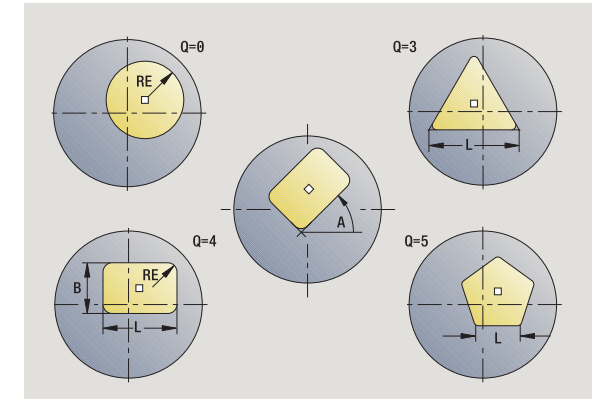

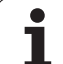

- 4.8 Cycles de fraisage **4.8 Cycles de fraisage**
- T N° de place dans la tourelle
- ID Numéro ID outil
- S Vitesse de rotation/vitesse de coupe
- F Avance par tour

**Paramètres du cycle** (deuxième fenêtre de saisie)

- Surépaisseur parallèle au contour
- K Surépaisseur, sens de la plongée
- P Prof. de passe (défaut : prof. totale en une seule passe)
- FZ Avance de passe (défaut : avance active)
- E Avance réduite pour éléments circulaires (défaut : avance active)
- O Ebauche ou finition uniquement pour fraisage de poche
	- 0 : Ebauche
	- $\blacksquare$  1 : Finition
- H Sens d'usinage
	- 0: En opposition
	- 1: En avalant
- U Facteur de recouvrement (plage : 0 < U < 1)
	- U=0 ou aucune introduction : fraisage de contour
	- U>0 : fraisage de poche recouvrement minimal de la trajectoire= U\*diamètre de fraise
- JK Fraisage de contour (la saisie n'est exploitée que pour le fraisage de contour)
	- $\blacksquare$  0 : sur le contour
	- 1 : à l'intérieur du contour
	- 2: à l'extérieur du contour
- JT Fraisage de poche (la saisie n'est exploitée que pour le fraisage de poche)
	- 0 : de l'intérieur vers l'extérieur
	- 1 : de l'extérieur vers l'intérieur
- R Rayon d'approche (par défaut : 0)
	- R=0: L'élément de contour est abordé directement: plongée au point d'approche, au-dessus du plan de fraisage, puis plongée verticale en profondeur
	- R>0: La fraise se déplace sur un arc de cercle d'approche/de sortie qui se raccorde par tangentement à l'élément de contour.
	- R<0 aux angles intérieurs : la fraise se déplace sur un arc de cercle d'approche/de sortie qui se raccorde par tangentement à l'élément de contour.
	- R<0 aux angles ext. : longueur élément linéaire d'approche/sortie ; élément de contour abordé/quitté par tangentement
- SCI Distance de sécurité dans le plan d'usinage
- SCK Distance de sécurité dans le sens de plongée [\(voir](#page-129-0)  [page 130\)](#page-129-0)

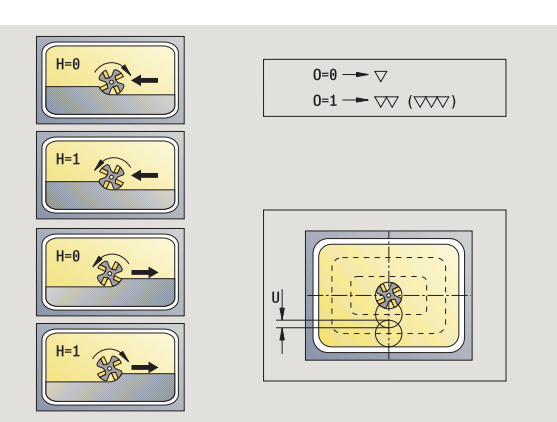

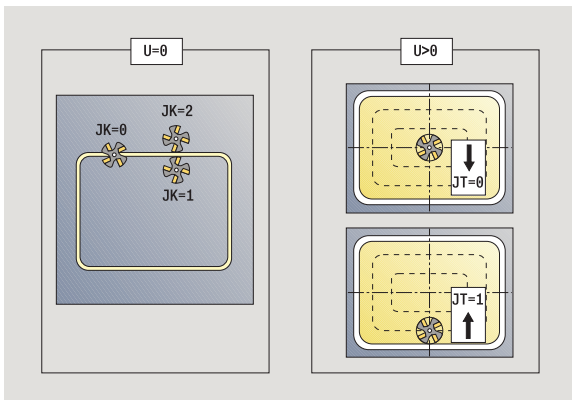

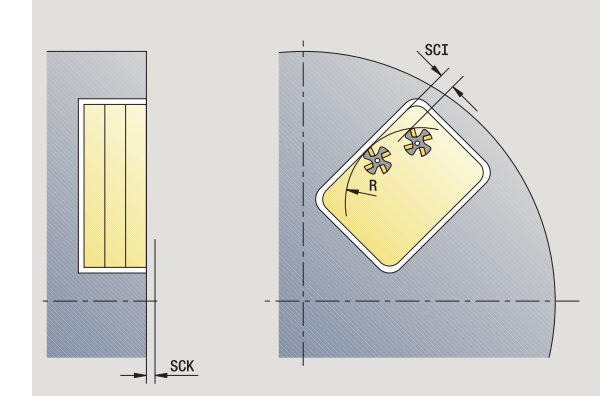

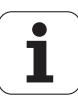

- MT M après T : fonction M qui sera exécutée après l'appel d'outil T.
- MFS M au début : fonction M qui sera exécutée au début de la phase d'usinage.
- MFE M à la fin : fonction M qui sera exécutée à la fin de la phase d'usinage.

**Paramètres du cycle** (troisième fenêtre de saisie)

- WP Affichage indiquant avec quelle broche de pièce le cycle est exécuté (en fonction de la machine)
	- Entraînement principal
	- Contre-broche pour usinage sur face arrière

Mode d'usinage pour l'accès à la banque de données technologiques : **Fraisage**

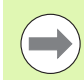

#### **Remarques relatives aux paramètres/fonctions :**

- **Fraisage de contour ou fraisage de poches :** il est défini avec le **facteur de recouvrement U**
- **Sens du fraisage :** il est influencé par le **sens de fraisage H** et par le sens de rotation de la fraise (voir "Sens d'usinage pour le fraisage de contour" à la page [334\)](#page-333-0).
- **Compensation du rayon de la fraise :** est appliquée (sauf pour le fraisage de contour avec J=0).
- **Approche et sortie :** pour les contours fermés, le point de départ du premier élément (de l'élément le plus long pour les rectangles) correspond à la position d'approche et de sortie. Le **Rayon d'approche R** vous permet de définir si l'approche doit être directe ou sur un arc de cercle.
- Le fraisage de contour JK définit si la fraise usine sur le contour (centre de fraise sur contour) ou décalée à l'intérieur/extérieur du contour.
- **Fraisage de poches Ebauche (O=0) :** vous définissez avec **JT Fraisage de contour** si la poche doit être fraisée de l'intérieur vers l'extérieur ou inversement.
- **Fraisage de poches Finition (O=1)**: l'outil usine d'abord le contour de la poche, puis le fond. Avec **JT**, vous définissez si la finition du fond de la poche doit être réalisée de l'intérieur vers l'extérieur ou inversement.

#### **Exécution du cycle**

- **1** activation de l'axe C et positionnement en rapide à l'**angle de broche C** (seulement en mode **Apprentissage**)
- **2** calcul de la répartition des passes (passes dans les plans de fraisage, passes en profondeur)

#### **Fraisage de contour**:

- **3** approche du contour en fonction du **rayon d'approche R** et plongée au premier plan de fraisage
- **4** fraisage d'un plan
- **5** plongée pour usinage du plan de fraisage suivant
- **6** répétition de 4..5, jusqu'à ce que la profondeur de fraisage soit atteinte

#### **Fraisage de poches – ébauche :**

- **3** déplacement de l'outil à la distance de sécurité et plongée au premier plan de fraisage
- **4** usinage d'un plan de fraisage en fonction du **fraisage de poches JT**, de l'intérieur vers l'extérieur ou de l'extérieur vers l'intérieur
- **5** plongée pour usinage du plan de fraisage suivant
- **6** répétition de 4..5, jusqu'à ce que la profondeur de fraisage soit atteinte

#### **Fraisage de poches – finition :**

- **3** approche du contour en fonction du **rayon d'approche R** et plongée au premier plan de fraisage
- **4** finition du contour de la poche plan par plan
- **5** finition du fond de la poche en fonction du **fraisage de poches JT**, de l'intérieur vers l'extérieur ou de l'extérieur vers l'intérieur
- **6** finition de la poche selon l'avance programmée

#### **Toutes les variantes :**

- **7** positionnement au **point de départ Z** et désactivation de l'axe C
- **8** se positionne en fonction de G14 au point de changement d'outil

## **Contour ICP axial**

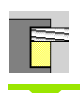

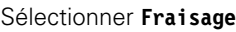

#### Sélectionner le **contour ICP axial**

En fonction des paramètres, le cycle fraise un contour ou effectue l'ébauche/la finition d'une poche sur la face frontale.

**Paramètres du cycle** (première fenêtre de saisie)

- X, Z Point de départ
- C Angle de broche (position axe C)
- Z1 Face supérieure (défaut : pt de départ Z)
- P2 Profondeur de fraisage
- I Surépaisseur parallèle au contour
- K Surépaisseur dans le sens de plongée
- P Prof. de passe (défaut : prof. totale en une seule passe)
- FZ Avance de passe (défaut : avance active)
- E Avance réduite pour éléments circulaires (défaut : avance active)
- FK Nr. contour ICP
- G14 Point de changement d'outil [\(voir page 130\)](#page-129-0)
- T Nr. de la place dans tourelle
- ID Numéro ID outil
- S Vitesse de rotation/vitesse de coupe
- F Avance par tour

#### **Paramètres du cycle** (deuxième fenêtre de saisie)

- O Ebauche ou finition uniquement pour fraisage de poche
	- ■0 : Ebauche
	- $\blacksquare$  1 : Finition
	- ■2 : Ebavurage
- H Sens d'usinage
	- 0: En opposition
	- ■1: En avalant
- U Facteur de recouvrement (plage : 0 < U < 1)
	- U=0 ou aucune introduction : fraisage de contour
	- U>0 : fraisage de poche recouvrement minimal de la trajectoire= U\*diamètre de fraise
- JK Fraisage de contour (la saisie n'est exploitée que pour le fraisage de contour)
	- 0 : sur le contour
	- 1 : à l'intérieur du contour
	- 2: à l'extérieur du contour

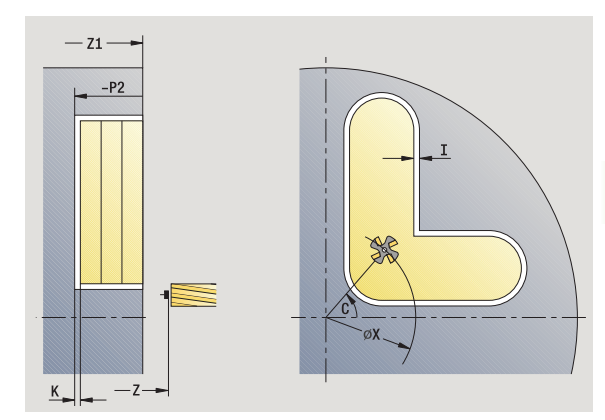

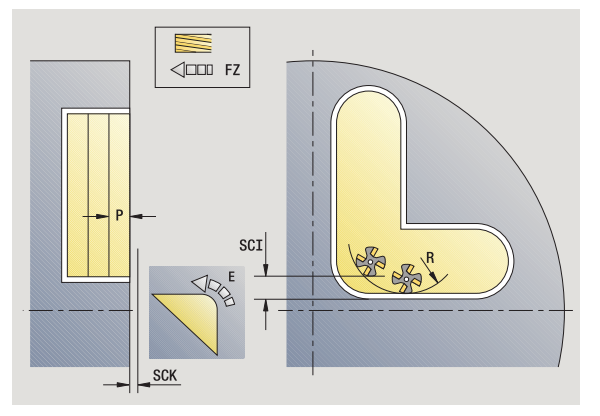

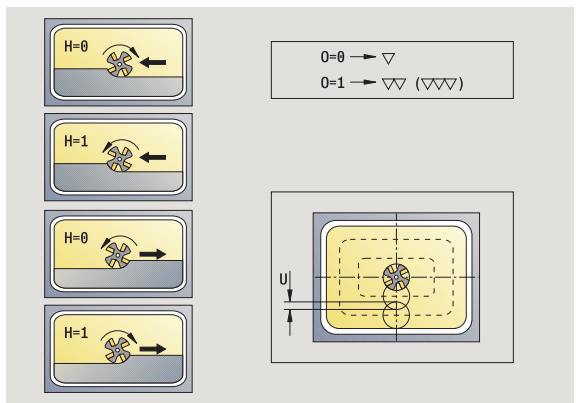

HEIDENHAIN MANUALplus 620 **315**

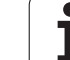

4.8 Cycles de fraisage **4.8 Cycles de fraisage**

- JT Fraisage de poche (la saisie n'est exploitée que pour le fraisage de poche)
	- 0 : de l'intérieur vers l'extérieur
	- 1 : de l'extérieur vers l'intérieur
- R Rayon d'approche (par défaut : 0)
	- R=0: L'élément de contour est abordé directement; plongée au point d'approche, au-dessus du plan de fraisage, puis plongée verticale en profondeur
	- R>0: La fraise se déplace sur un arc de cercle d'approche/de sortie qui se raccorde par tangentement à l'élément de contour.
	- R<0 aux angles intérieurs : la fraise se déplace sur un arc de cercle d'approche/de sortie qui se raccorde par tangentement à l'élément de contour.
	- R<0 aux angles ext. : longueur élément linéaire d'approche/sortie ; élément de contour abordé/quitté par tangentement
- SCI Distance de sécurité dans le plan d'usinage
- SCK Distance de sécurité dans le sens de plongée [\(voir](#page-129-0)  [page 130\)](#page-129-0)
- BG Largeur de chanfrein pour ébavurage
- JG Diamètre de pré-usinage.
- MT M après T : fonction M qui sera exécutée après l'appel d'outil T.
- MFS M au début : fonction M qui sera exécutée au début de la phase d'usinage.
- MFE M à la fin : fonction M qui sera exécutée à la fin de la phase d'usinage.
- WP Affichage indiquant avec quelle broche de pièce le cycle est exécuté (en fonction de la machine)
	- **Entraînement principal**
	- Contre-broche pour usinage sur face arrière

Mode d'usinage pour l'accès à la banque de données technologiques : **Fraisage**

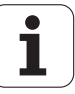

#### **Remarques relatives aux paramètres/fonctions**

- **Fraisage de contours ou de poches :** il est défini avec le **facteur de recouvrement U**.
- **Sens du fraisage :** il est influencé par le **sens de fraisage H** et par le sens de rotation de la fraise (voir "Sens d'usinage pour le fraisage de contour" à la page [334\)](#page-333-0).
- **Compensation du rayon de la fraise :** est appliquée (sauf pour le fraisage de contour avec JK=0).
- **Approche et sortie :** pour les contours fermés, le point de départ du premier élément (de l'élément le plus long pour les rectangles) correspond à la position d'approche et de sortie. Le **Rayon d'approche R** permet de définir si l'approche doit être directe ou sur un arc de cercle.

#### **Remarques relatives aux paramètres/fonctions**

- **Le fraisage de contour JK** définit si la fraise usine sur le contour (centre de fraise sur contour) ou de manière décalée à l'intérieur ou à l'extérieur du contour. Avec les **contours ouverts**, l'usinage a lieu dans le sens de création du contour. **JK** définit si le déplacement doit s'effectuer à gauche ou à droite du contour.
- **Fraisage de poches Ebauche (O=0) :** vous définissez avec **JT Fraisage de contour** si la poche doit être fraisée de l'intérieur vers l'extérieur ou inversement.
- **Fraisage de poches Finition (O=1)**: l'outil usine d'abord le contour de la poche, puis le fond. Avec **JT**, vous définissez si la finition du fond de la poche doit être réalisée de l'intérieur vers l'extérieur ou inversement.

#### **Exécution du cycle**

- **1** activation de l'axe C et positionnement en rapide à l'**angle de broche C** (seulement en mode **Apprentissage**)
- **2** calcul de la répartition des passes (passes dans les plans de fraisage, passes en profondeur)

#### **Fraisage de contour**:

- **3** approche du contour en fonction du **rayon d'approche R** et plongée au premier plan de fraisage
- **4** fraisage d'un plan
- **5** plongée pour usinage du plan de fraisage suivant
- **6** répétition de 4..5, jusqu'à ce que la profondeur de fraisage soit atteinte

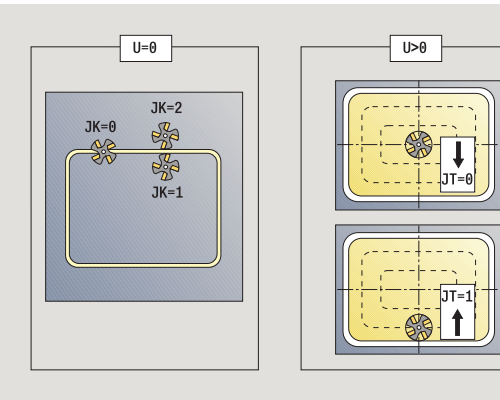

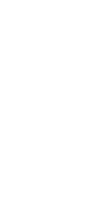

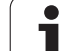

#### **Fraisage de poches – ébauche :**

- **3** déplacement de l'outil à la distance de sécurité et plongée au premier plan de fraisage
- **4** usinage d'un plan de fraisage en fonction du **fraisage de poches JT**, de l'intérieur vers l'extérieur ou de l'extérieur vers l'intérieur
- **5** plongée pour usinage du plan de fraisage suivant
- **6** répétition de 4..5, jusqu'à ce que la profondeur de fraisage soit atteinte

#### **Fraisage de poches – finition :**

- **3** approche du contour en fonction du **rayon d'approche R** et plongée au premier plan de fraisage
- **4** finition du contour de la poche plan par plan
- **5** finition du fond de la poche en fonction du **fraisage de poches JT**, de l'intérieur vers l'extérieur ou de l'extérieur vers l'intérieur
- **6** finition de la poche selon l'avance programmée

#### **Toutes les variantes :**

- **7** positionnement au **point de départ Z** et désactivation de l'axe C
- **8** se positionne en fonction de G14 au point de changement d'outil

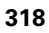

## **Fraisage sur la face frontale**

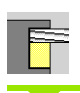

#### Sélectionner **Fraisage**

 $\mathbf{Q}$ l

Sélectionner le fraisage sur face frontale

En fonction des paramètres, le cycle fraise sur la face frontale :

- Une ou deux surfaces  $(Q=1)$  ou  $Q=2$ , B > 0)
- Rectangle (Q=4, L<>B)
- Carré  $(Q=4, L=B)$
- Triangle ou polygone (Q=3 ou Q>4, L<>0)
- $\blacksquare$  Cercle (Q=0, RE>0, L et B : aucune introduction)
- **Paramètres du cycle** (première fenêtre de saisie)
- X, Z Point de départ
- C Angle de broche (position axe C)
- X1 Diamètre centre de la figure
- C1 Angle centre de la figure (par défaut : angle broche C)
- Z1 Face supérieure (défaut : pt de départ Z)
- Z2 Fond de fraisage
- Q Nombre d'arêtes
	- $\Box$   $O=0$  : Cercle
	- $Q=1$  : une surface
	- Q=2 : deux surfaces décalées de 180°
	- $Q=3$  : triangle
	- Q=4 : rectangle, carré
	- Q>4: polygone
- L Longueur d'arête
	- Rectangle : longueur du rectangle
	- Carré, polygone : longueur d'arête
	- Polygone : L<0 : diamètre du cercle inscrit
	- Cercle : aucune introduction
- B Cote sur plat :
	- Avec Q=1, Q=2 : épaisseur résiduelle (matière résiduelle)
	- Rectangle : largeur du rectangle
	- Carré, polygone  $(Q>=4)$ : cote sur plat (à n'utiliser qu'avec un nombre paire de surfaces; programmer en alternative à "L")
	- Cercle : aucune introduction

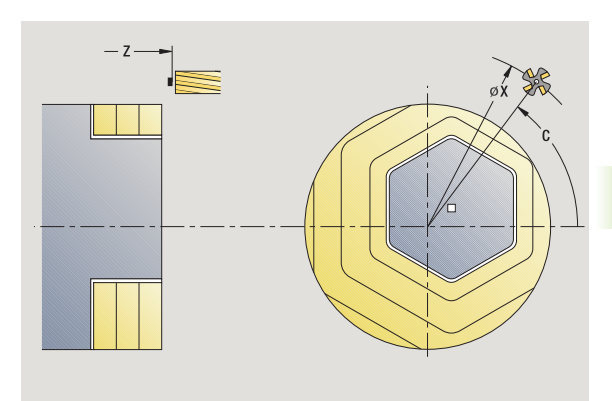

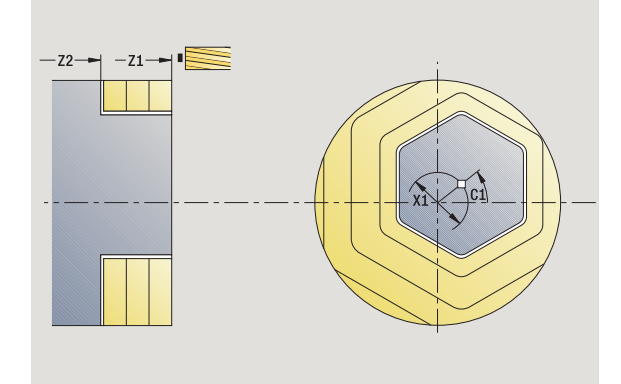

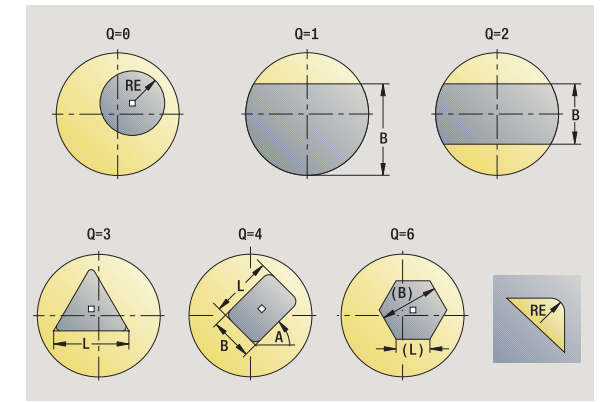

RE Rayon d'arrondi (par défaut : 0) ■ Polygone (Q>2) : rayon d'arrondi Cercle  $(Q=0)$ : rayon du cercle A Angle avec l'axe X (défaut : 0)  $\blacksquare$  Polygone ( $Q>2$ ) : orientation de la figure Cercle : aucune introduction G14 Point de changement d'outil [\(voir page 130\)](#page-129-0) T N° de place dans la tourelle ID Numéro ID outil S Vitesse de rotation/vitesse de coupe F Avance par tour

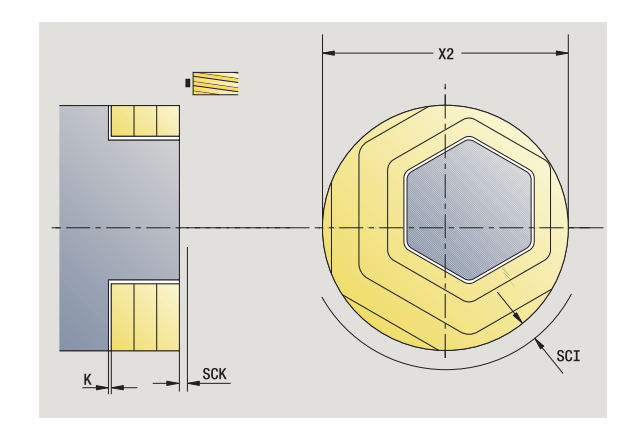

#### **Paramètres du cycle** (deuxième fenêtre de saisie)

- I Surépaisseur parallèle au contour K Surépaisseur dans le sens de la plongée X2 Diamètre de limitation P Prof. de passe (défaut : prof. totale en une seule passe) FZ Avance de passe (défaut : avance active) E Avance réduite pour éléments circulaires (défaut : avance active) U Facteur de recouvrement (plage : 0 < U < 1 ;par défaut 0,5) O Ebauche ou finition 0 : Ebauche  $\blacksquare$  1 : Finition H Sens d'usinage ■ 0: En opposition
	- ■1: En avalant
	- SCI Distance de sécurité dans le plan d'usinage
	- SCK Distance de sécurité dans le sens de plongée [\(voir](#page-129-0)  [page 130\)](#page-129-0)
	- MT M après T : fonction M qui sera exécutée après l'appel d'outil T.

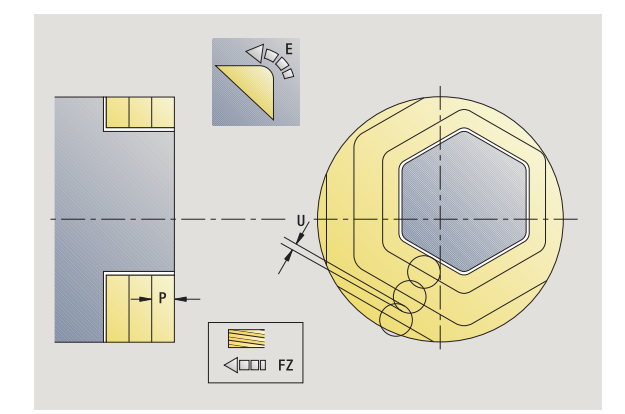

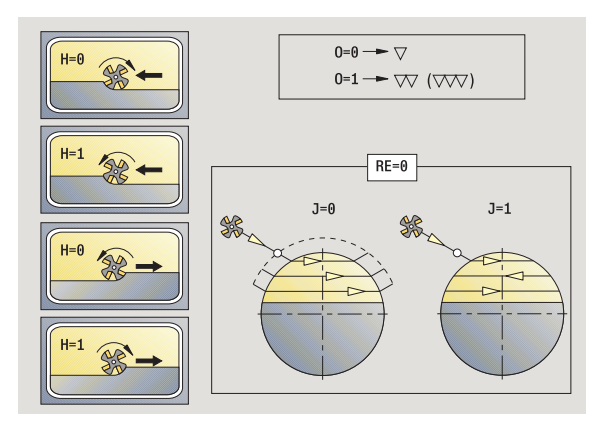

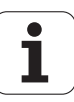

- MFS M au début : fonction M qui sera exécutée au début de la phase d'usinage.
- MFE M à la fin : fonction M qui sera exécutée à la fin de la phase d'usinage.
- WP Affichage indiquant avec quelle broche de pièce le cycle est exécuté (en fonction de la machine)
	- **Entraînement principal**
	- Contre-broche pour usinage sur face arrière

Mode d'usinage pour l'accès à la banque de données technologiques : **Fraisage**

#### **Exécution du cycle**

- **1** activation de l'axe C et positionnement en rapide à l'**angle de broche C** (seulement en mode **Apprentissage**)
- **2** calcul de la répartition des passes (passes dans les plans de fraisage, passes en profondeur)
- **3** déplacement de l'outil à la distance de sécurité et plongée au premier plan de fraisage

#### **Ebauche**

- **4** usinage d'un plan de fraisage en tenant compte du **sens de fraisage J** unidirectionnel ou bidirectionnel
- **5** plongée pour usinage du plan de fraisage suivant
- **6** répétition de 4..5, jusqu'à ce que la profondeur de fraisage soit atteinte

#### **Finition** :

- **4** finition du bord de l'îlot plan par plan
- **5** finition du fond, de l'extérieur vers l'intérieur

#### **Toutes les variantes :**

- **6** positionnement au **point de départ Z** et désactivation de l'axe C
- **7** se positionne en fonction de G14 au point de changement d'outil

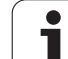

## **Rainure radiale**

╫  $\bullet$ 

#### Sélectionner **Fraisage**

Sélectionner Rainure radiale

Le cycle usine une rainure sur l'enveloppe de la pièce. La largeur de la rainure correspond au diamètre de la fraise.

**Paramètres du cycle** (première fenêtre de saisie)

- X, Z Point de départ
- C Angle de broche (position axe C)
- Z1 Point d'arrivée de la rainure
- C1 Angle pt d'arrivée rainure (défaut : angle broche C)
- L Longueur de la rainure
- A Angle avec l'axe Z par défaut: 0
- X1 Face supérieure (diamètre) (par défaut : point de départ X)
- X2 Fond de fraisage
- P Prof. de passe (défaut : prof. totale en une seule passe)
- FZ Avance de passe (défaut : avance active)
- SCK Distance de sécurité dans le sens de plongée [\(voir](#page-129-0)  [page 130\)](#page-129-0)
- G14 Point de changement d'outil [\(voir page 130\)](#page-129-0)
- T Nr. de la place dans tourelle
- ID Numéro ID outil
- S Vitesse de rotation/vitesse de coupe
- F Avance par tour
- MT M après T : fonction M qui sera exécutée après l'appel d'outil T.
- MFS M au début : fonction M qui sera exécutée au début de la phase d'usinage.
- MFE M à la fin : fonction M qui sera exécutée à la fin de la phase d'usinage.
- WP Affichage indiquant avec quelle broche de pièce le cycle est exécuté (en fonction de la machine)
	- Entraînement principal

Contre-broche pour usinage sur face arrière

Mode d'usinage pour l'accès à la banque de données technologiques : **Fraisage**

Combinaisons de paramètres pour la position et l'orientation de la rainure :

 $\blacksquare$  X1, C1

 $L, A1$ 

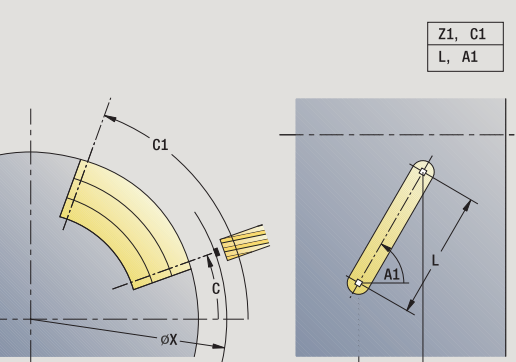

 $-21-$ 

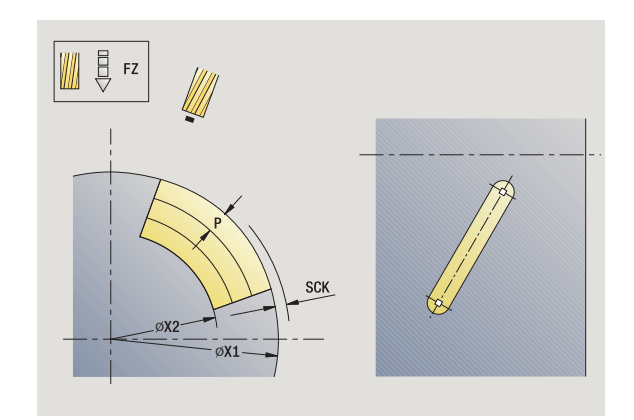

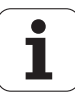

- **1** activation de l'axe C et positionnement en rapide à l'**angle de broche C** (seulement en mode **Apprentissage**)
- **2** calcul de la répartition des passes
- **3** passe avec l'avance **FZ** à
- 4 fraisage selon l'avance programmée jusqu'au "point final rainure"
- **5** passe avec **l'avance FZ** à
- **6** fraisage jusqu'au "point de départ de la rainure"
- **7** répétition de 3..6, jusqu'à ce que la profondeur de fraisage soit atteinte
- **8** positionnement au **point de départ X** et désactivation de l'axe C
- **9** se positionne en fonction de G14 au point de changement d'outil

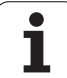

# **Figure radiale**

1

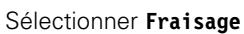

Sélectionner Figure radiale

En fonction des paramètres, le cycle fraise l'un des contours suivants ou effectue l'ébauche/la finition d'une poche sur l'enveloppe :

- Rectangle ( $Q=4$ ,  $L \le B$ )
- Carré ( $Q=4$ ,  $L=B$ )
- Cercle (Q=0, RE>0, L et B : aucune introduction)
- $\blacksquare$  Triangle ou polygone (Q=3 ou Q>4, L>0 ou L<0)

**Paramètres du cycle** (première fenêtre de saisie)

- X, Z Point de départ
- C Angle de broche (position axe C) (par défaut : angle broche actuel)
- Z1 Centre figure
- C1 Angle centre de la figure (par défaut: angle broche C)
- Q Nombre d'arêtes (par défaut : 0)
	- Q=0 : Cercle
	- $Q=4$ : rectangle, carré
	- $Q=3$ : triangle
	- Q>4: Polygone
- L Longueur d'arête
	- Rectangle : longueur du rectangle
	- Carré, polygone : longueur d'arête
	- **Polygone : L<0 diamètre du cercle inscrit**
	- Cercle : aucune introduction
- B Largeur du rectangle
	- Rectangle : largeur du rectangle
	- Carré : L=B
	- Polygone, cercle : aucune introduction
- RE Rayon d'arrondi (par défaut : 0)
	- Rectangle, carré, polygone : rayon d'arrondi
	- Cercle : rayon du cercle
- A Angle avec l'axe X (défaut : 0)
	- Rectangle, carré, polygone : orientation de la figure
	- Cercle : aucune introduction
- X1 Face supérieure (diamètre) (par défaut : point de départ X)
- P2 Profondeur de fraisage

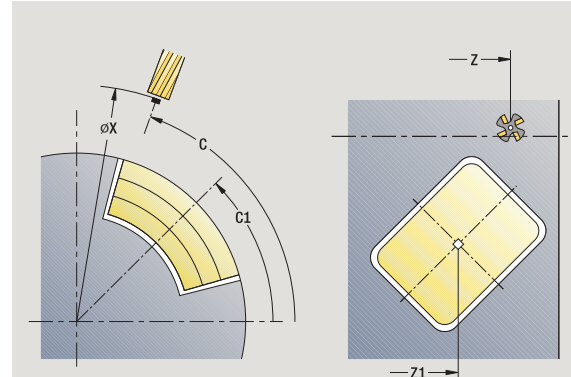

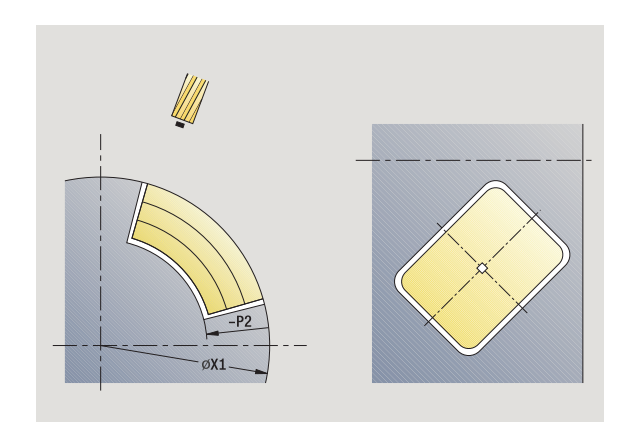

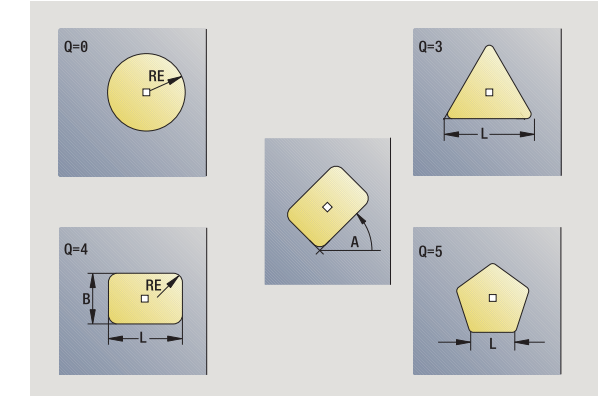

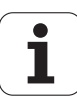
4.8 Cycles de fraisage **4.8 Cycles de fraisage**

- G14 Point de changement d'outil [\(voir page 130\)](#page-129-0)
- T N° de place dans la tourelle
- ID Numéro ID outil
- S Vitesse de rotation/vitesse de coupe
- F Avance par tour

**Paramètres du cycle** (deuxième fenêtre de saisie)

- Surépaisseur parallèle au contour
- K Surépaisseur dans le sens de la plongée
- P Prof. de passe (défaut : prof. totale en une seule passe)
- FZ Avance de passe (défaut : avance active)
- E Avance réduite pour éléments circulaires (défaut : avance active)
- O Ebauche ou finition uniquement pour fraisage de poche
	- ■0 : Ebauche
	- $\blacksquare$  1 : Finition
- H Sens d'usinage
	- 0: En opposition
	- ■1: En avalant
- U Facteur de recouvrement (plage :  $0 < U < 1$ )
	- Aucune introduction : fraisage de contour
	- U>0 : fraisage de poches recouvrement minimal des trajectoires de fraisage = U\*diamètre de la fraise
- JK Fraisage de contour (la saisie n'est exploitée que pour le fraisage de contour)
	- 0 : sur le contour
	- $\blacksquare$  1 : à l'intérieur du contour
	- 2: à l'extérieur du contour
- JT Fraisage de poche (la saisie n'est exploitée que pour le fraisage de poche)
	- $\blacksquare$  0 : de l'intérieur vers l'extérieur
	- 1 : de l'extérieur vers l'intérieur
- R Rayon d'approche : rayon d'approche/de sortie (par défaut: 0)
	- R=0: L'élément de contour est abordé directement; plongée au point d'approche, au-dessus du plan de fraisage, puis plongée verticale en profondeur
	- R>0: La fraise se déplace sur un arc de cercle d'approche/de sortie qui se raccorde par tangentement à l'élément de contour.
	- R<0 aux angles intérieurs : la fraise se déplace sur un arc de cercle d'approche/de sortie qui se raccorde par tangentement à l'élément de contour.
	- R<0 aux angles ext. : longueur élément linéaire d'approche/sortie ; élément de contour abordé/quitté par tangentement

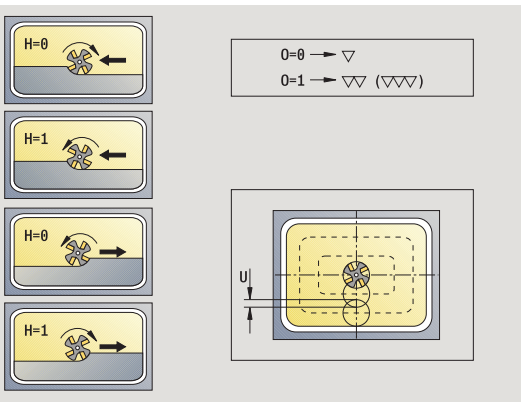

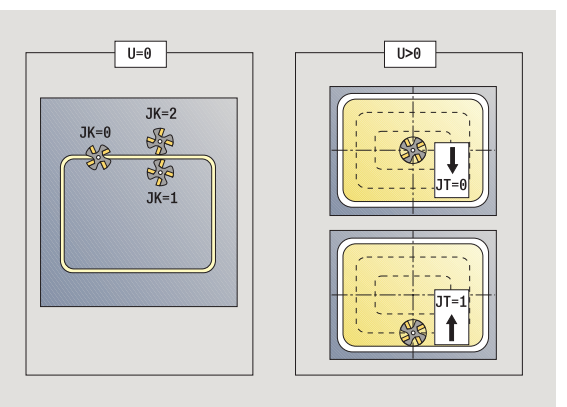

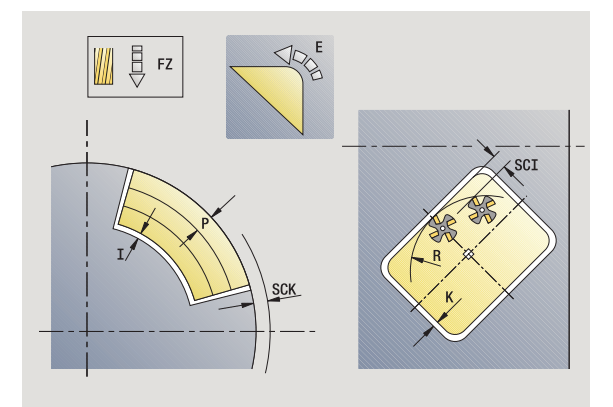

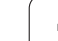

- 4.8 Cycles de fraisage **4.8 Cycles de fraisage**
- SCI Distance de sécurité dans le plan d'usinage
- SCK Distance de sécurité dans le sens de plongée [\(voir](#page-129-0)  [page 130\)](#page-129-0)
- MT M après T : fonction M qui sera exécutée après l'appel d'outil T.
- MFS M au début : fonction M qui sera exécutée au début de la phase d'usinage.
- MFE M à la fin : fonction M qui sera exécutée à la fin de la phase d'usinage.

**Paramètres du cycle** (troisième fenêtre de saisie)

- WP Affichage indiquant avec quelle broche de pièce le cycle est exécuté (en fonction de la machine)
	- Entraînement principal
	- Contre-broche pour usinage sur face arrière

Mode d'usinage pour l'accès à la banque de données technologiques : **Fraisage**

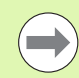

### **Remarques relatives aux paramètres/fonctions**

- **Fraisage de contour ou fraisage de poches :** Il est défini avec le **facteur de recouvrement U**
- **Sens du fraisage :** il dépend du **sens de fraisage H** et du sens de rotation de la fraise (voir "Sens d'usinage [pour le fraisage de contour" à la page 334\)](#page-333-0).
- **Compensation du rayon de la fraise :** est appliquée (sauf pour le fraisage de contour avec JK=0).
- **Approche et sortie :** pour les contours fermés, le point de départ du premier élément (de l'élément le plus long pour les rectangles) correspond à la position d'approche et de sortie. Le **Rayon d'approche R** permet de définir si l'approche doit être directe ou sur un arc de cercle.
- Le fraisage de **contour JK** définit si la fraise usine sur le contour (centre de la fraise sur le contour) ou si elle est décalée à l'intérieur/extérieur du contour.
- **Fraisage de poches Ebauche (O=0) :** vous définissez avec **JT Fraisage de contour** si la poche doit être fraisée de l'intérieur vers l'extérieur ou inversement.
- **Fraisage de poches Finition (O=1):** l'outil usine d'abord le contour de la poche, puis le fond. Avec **JT**, vous définissez si la finition du fond de la poche doit être réalisée de l'intérieur vers l'extérieur ou inversement.

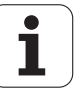

- **1** activation de l'axe C et positionnement en rapide à l'**angle de broche C** (seulement en mode **Apprentissage**)
- **2** calcul de la répartition des passes (passes dans les plans de fraisage, passes en profondeur)

#### **Fraisage de contour**:

- **3** approche du contour en fonction du **rayon d'approche R** et plongée au premier plan de fraisage
- **4** fraisage d'un plan
- **5** plongée pour usinage du plan de fraisage suivant
- **6** répétition de 4..5, jusqu'à ce que la profondeur de fraisage soit atteinte

#### **Fraisage de poches – ébauche :**

- **3** déplacement de l'outil à la distance de sécurité et plongée au premier plan de fraisage
- **4** usinage d'un plan de fraisage en fonction de **JT**, de l'intérieur vers l'extérieur ou de l'extérieur vers l'intérieur
- **5** plongée pour usinage du plan de fraisage suivant
- **6** répétition de 4..5, jusqu'à ce que la profondeur de fraisage soit atteinte

#### **Fraisage de poches – finition :**

- **3** approche du contour en fonction du **rayon d'approche R** et plongée au premier plan de fraisage
- **4** finition du contour de la poche plan par plan
- **5** finition du fond de la poche en fonction de **JT**, de l'intérieur vers l'extérieur ou de l'extérieur vers l'intérieur
- **6** finition de la poche selon l'avance programmée

#### **Toutes les variantes :**

- **7** positionnement au **point de départ Z** et désactivation de l'axe C
- **8** se positionne en fonction de G14 au point de changement d'outil

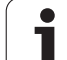

# **Contour ICP radial**

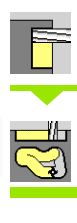

### Sélectionner **Fraisage**

## Sélectionner le **contour ICP radial**

En fonction des paramètres, le cycle fraise un contour ou effectue l'ébauche/la finition d'une poche sur l'enveloppe.

**Paramètres du cycle** (première fenêtre de saisie)

- X, Z Point de départ
- C Angle de broche (position axe C)
- X1 Face supérieure (diamètre) (par défaut : point de départ X)
- P2 Profondeur de fraisage
- I Surépaisseur parallèle au contour
- K Surépaisseur dans le sens de plongée
- P Prof. de passe (défaut : prof. totale en une seule passe)
- FZ Avance de passe (défaut : avance active)
- E Avance réduite pour éléments circulaires (défaut : avance active)
- FK Nr. contour ICP
- G14 Point de changement d'outil [\(voir page 130\)](#page-129-0)
- T Nr. de la place dans tourelle
- ID Numéro ID outil
- S Vitesse de rotation/vitesse de coupe
- F Avance par tour

#### **Paramètres du cycle** (deuxième fenêtre de saisie)

- O Ebauche ou finition uniquement pour fraisage de poche
	- 0 : Ebauche
	- $\blacksquare$  1 : Finition
	- ■2 : Ebavurage
- H Sens d'usinage
	- 0: En opposition
	- ■1: En avalant
- U Facteur de recouvrement (plage : 0 < U < 1)
	- Aucune introduction : fraisage de contour
	- U>0 : fraisage de poches recouvrement minimal des trajectoires de fraisage = U\*diamètre de la fraise

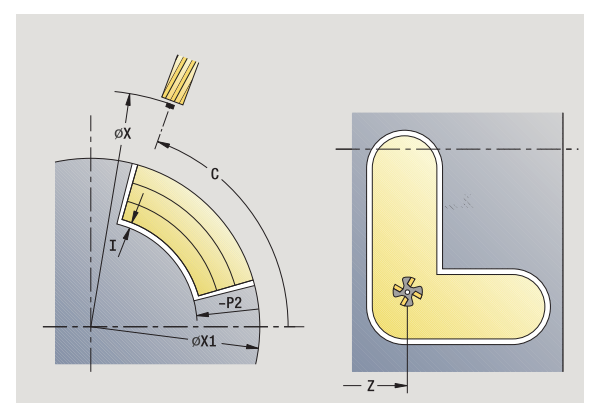

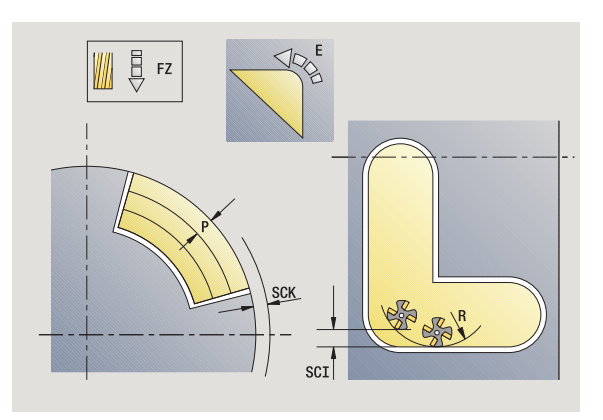

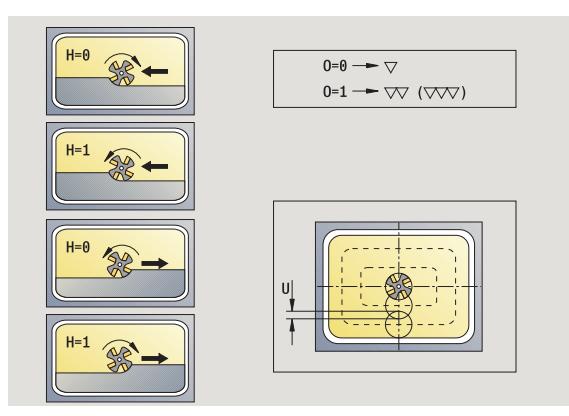

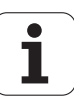

- JK Fraisage de contour (la saisie n'est exploitée que pour le fraisage de contour)
	- 0 : sur le contour
	- 1 : à l'intérieur du contour
	- 2: à l'extérieur du contour
- JT Fraisage de poche (la saisie n'est exploitée que pour le fraisage de poche)
	- 0 : de l'intérieur vers l'extérieur
	- 1 : de l'extérieur vers l'intérieur
- R Rayon d'approche : rayon d'approche/de sortie (par défaut: 0)
	- R=0: L'élément de contour est abordé directement; plongée au point d'approche, au-dessus du plan de fraisage, puis plongée verticale en profondeur
	- R>0: La fraise se déplace sur un arc de cercle d'approche/de sortie qui se raccorde par tangentement à l'élément de contour.
	- R<0 aux angles intérieurs : la fraise se déplace sur un arc de cercle d'approche/de sortie qui se raccorde par tangentement à l'élément de contour.
	- R<0 aux angles ext. : longueur élément linéaire d'approche/sortie ; élément de contour abordé/quitté par tangentement
- SCI Distance de sécurité dans le plan d'usinage
- SCK Distance de sécurité dans le sens de plongée [\(voir](#page-129-0)  [page 130\)](#page-129-0)
- BG Largeur de chanfrein pour ébavurage
- JG Diamètre de pré-usinage.
- MT M après T : fonction M qui sera exécutée après l'appel d'outil T.
- MFS M au début : fonction M qui sera exécutée au début de la phase d'usinage.
- MFE M à la fin : fonction M qui sera exécutée à la fin de la phase d'usinage.
- WP Affichage indiquant avec quelle broche de pièce le cycle est exécuté (en fonction de la machine)
	- **Entraînement principal**
	- Contre-broche pour usinage sur face arrière

Mode d'usinage pour l'accès à la banque de données technologiques : **Fraisage**

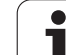

 $\overline{\phantom{0}}$ 

#### **Remarques relatives aux paramètres/fonctions**

- **Fraisage de contours ou de poches :** il est défini avec le **facteur de recouvrement U**.
- **Sens du fraisage :** il dépend du **sens de fraisage H** et du sens de rotation de la fraise (voir "Sens d'usinage [pour le fraisage de contour" à la page 334\)](#page-333-0).
- **Compensation du rayon de la fraise :** elle est appliquée (sauf pour le fraisage de contour avec JK=0).
- **Approche et sortie :** pour les contours fermés, le point de départ du premier élément (de l'élément le plus long pour les rectangles) correspond à la position d'approche et de sortie. Le **rayon d'approche R** permet de définir si l'approche doit être directe ou assurée sur un arc de cercle.

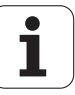

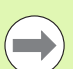

#### **Remarques relatives aux paramètres/fonctions**

- **Le fraisage de contour JK** définit si la fraise usine sur le contour (centre de fraise sur contour) ou de manière décalée à l'intérieur ou à l'extérieur du contour. Avec les **contours ouverts**, l'usinage a lieu dans le sens de création du contour. **JK** définit si le déplacement doit s'effectuer à gauche ou à droite du contour.
- **Fraisage de poches Ebauche (O=0) :** vous définissez avec **JT** si la poche doit être fraisée de l'intérieur vers l'extérieur ou inversement.
- **Fraisage de poches Finition (O=1):** l'outil usine d'abord le contour de la poche, puis le fond. Avec **JT**, vous définissez si la finition du fond de la poche doit être réalisée de l'intérieur vers l'extérieur ou inversement.

#### **Exécution du cycle**

- **1** activation de l'axe C et positionnement en rapide à l'**angle de broche C** (seulement en mode **Apprentissage** )
- **2** calcul de la répartition des passes (passes dans les plans de fraisage, passes en profondeur)

#### **Fraisage de contour** :

- **3** approche du contour en fonction du **rayon d'approche R** et plongée au premier plan de fraisage
- **4** fraisage d'un plan
- **5** plongée pour usinage du plan de fraisage suivant
- **6** répétition de 4..5, jusqu'à ce que la profondeur de fraisage soit atteinte

#### **Fraisage de poches – ébauche :**

- **3** déplacement de l'outil à la distance de sécurité et plongée au premier plan de fraisage
- **4** usinage d'un plan de fraisage en fonction du **fraisage de poches JT**, de l'intérieur vers l'extérieur ou de l'extérieur vers l'intérieur
- **5** plongée pour usinage du plan de fraisage suivant
- **6** répétition de 4..5, jusqu'à ce que la profondeur de fraisage soit atteinte

#### **Fraisage de poches – finition :**

- **3** approche du contour en fonction du **rayon d'approche R** et plongée au premier plan de fraisage
- **4** finition du contour de la poche plan par plan
- **5** finition du fond de la poche en fonction du **fraisage de poches JT**, de l'intérieur vers l'extérieur ou de l'extérieur vers l'intérieur
- **6** finition de la poche selon l'avance programmée

#### **Toutes les variantes :**

- **7** positionnement au **point de départ Z** et désactivation de l'axe C
- **8** se positionne en fonction de G14 au point de changement d'outil

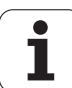

# **Fraisage d'une rainure hélicoïdale radiale**

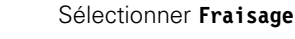

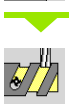

Sélectionner **Fraisage d'une rainure hélicoïdale radiale**

Le cycle usine une rainure hélicoïdale allant du **point de départ** au **point final du filet**. L'**angle initial** définit la position de départ de la rainure. La largeur de la rainure est le diamètre de la fraise.

#### **Paramètres du cycle**

- X, Z Point de départ
- C Angle de broche (position axe C)
- X1 Diamètre du filetage
- C1 Angle départ
- Z1 Point de départ du filet
- Z2 Point final du filet
- F1 Pas du filet
	- F1 positif : hélice à droite
	- F1 négatif : hélice à gauche
- U Profondeur du filet
- I Plongée max. Les passes sont réduites d'après la formule suivante jusqu'à >= 0,5 mm. Par la suite, chaque passe est effectuée avec 0,5 mm.
	- Passe  $1 : ...$ I"
	- **Passe n : I \* (1 (n–1) \* E)**
- E Réduction profondeur passe
- P Longueur d'entrée (rampe en début de rainure)
- K Longueur en sortie (rampe en fin de rainure)
- G14 Point de changement d'outil [\(voir page 130\)](#page-129-0)
- T N° de place dans la tourelle
- ID Numéro ID outil
- S Vitesse de rotation/vitesse de coupe
- F Avance par tour
- D Nombre de filets
- SCK Distance de sécurité dans le sens de plongée [\(voir](#page-129-0)  [page 130\)](#page-129-0)
- MT M après T : fonction M qui sera exécutée après l'appel d'outil T.
- MFS M au début : fonction M qui sera exécutée au début de la phase d'usinage.

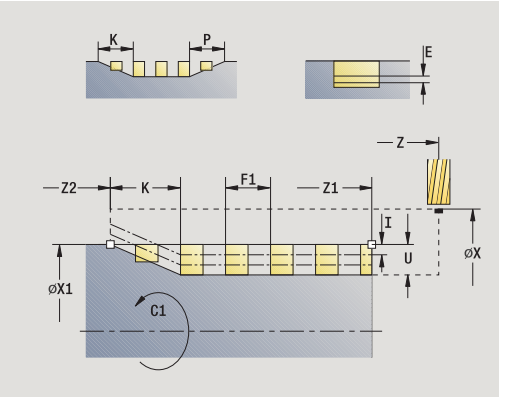

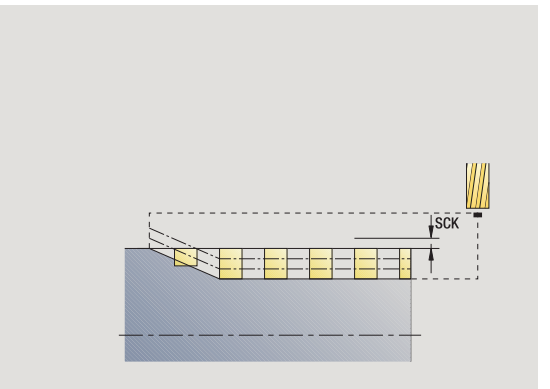

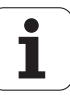

- MFE M à la fin : fonction M qui sera exécutée à la fin de la phase d'usinage.
- WP Affichage indiquant avec quelle broche de pièce le cycle est exécuté (en fonction de la machine)
	- **Entraînement principal**
	- Contre-broche pour usinage sur face arrière

Mode d'usinage pour l'accès à la banque de données technologiques : **Fraisage**

#### **Exécution du cycle**

- **1** activation de l'axe C et positionnement en rapide à l'**angle de broche C** (seulement en mode **Apprentissage**)
- **2** calcul de la passe actuelle
- **3** positionnement pour l'exécution du fraisage
- **4** fraisage avec l'avance programmée jusqu'au **point final du filet Z2** – en tenant compte des rampes en début/fin de rainure
- **5** retour en paraxial et positionnement pour l'exécution du fraisage suivant
- **6** répétition de 4..5 jusqu'à ce que la profondeur de la rainure soit atteinte
- **7** se positionne en fonction de G14 au point de changement d'outil

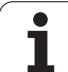

# <span id="page-333-0"></span>**Sens d'usinage pour le fraisage de contour**

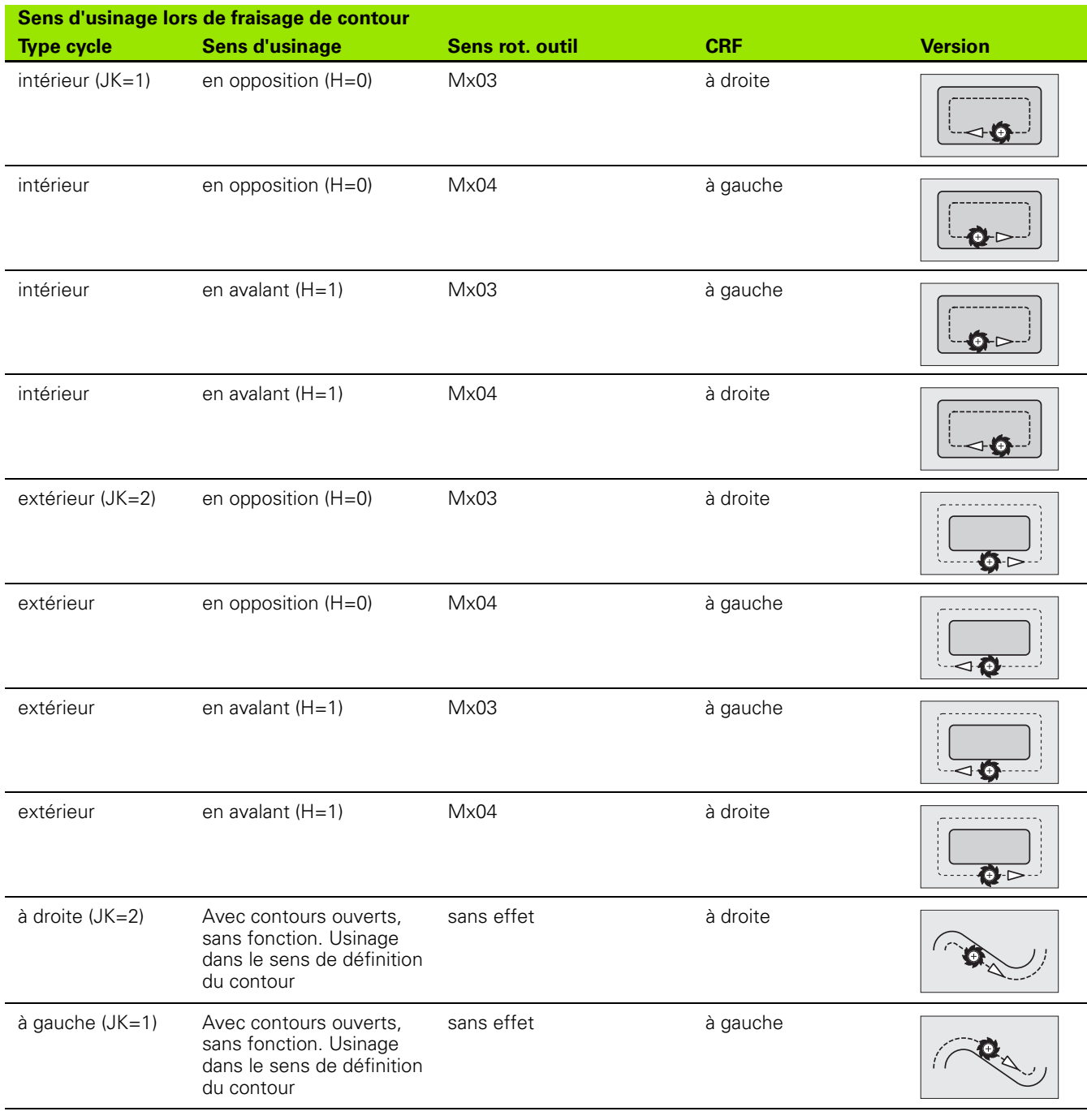

 $\bullet$ ĺ

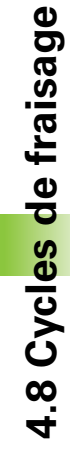

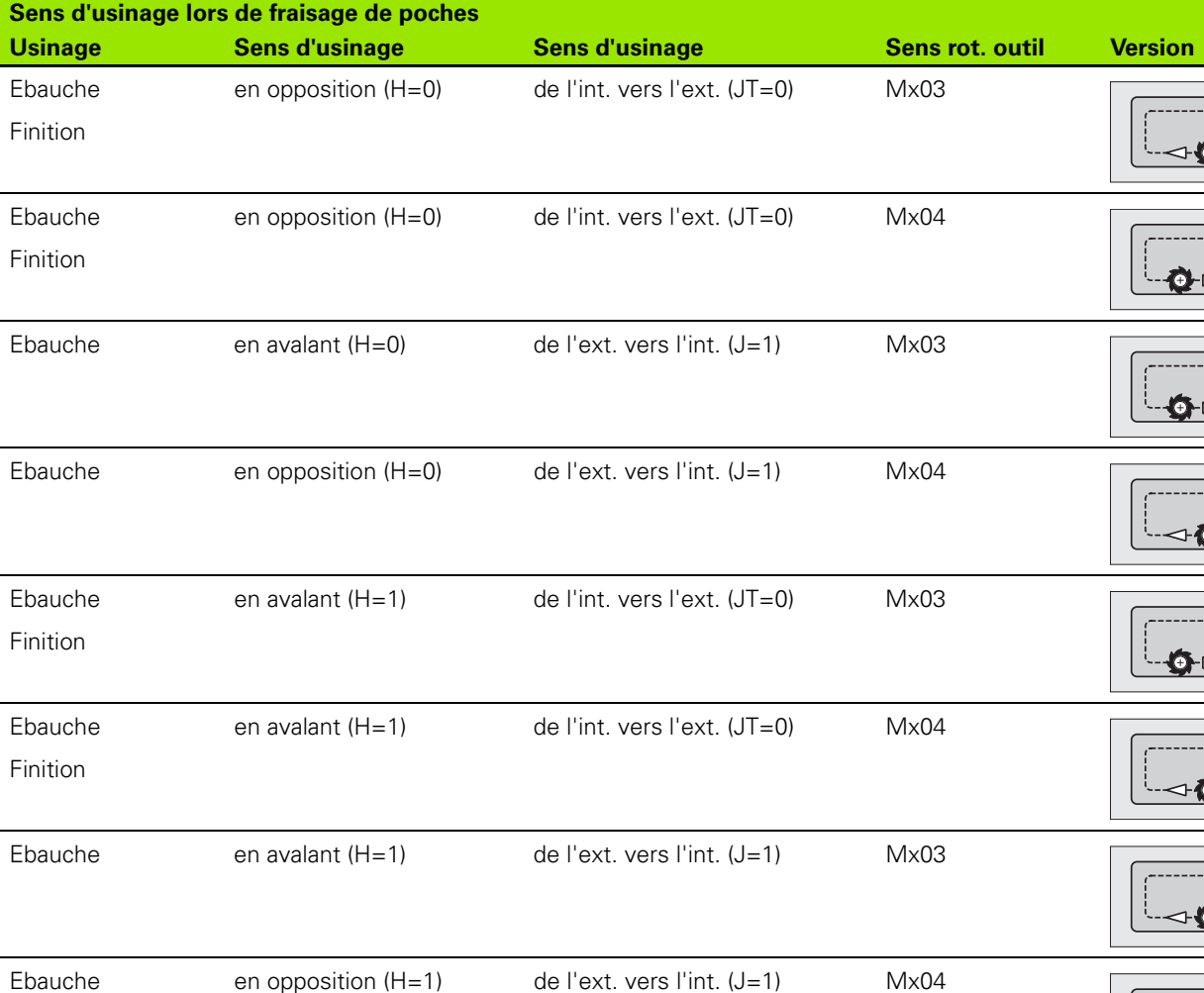

# **Sens d'usinage pour le fraisage de poches**

4.8 Cycles de fraisage **4.8 Cycles de fraisage**

r

# **Exemple de cycle de fraisage**

## **Fraisage sur la face frontale**

**4.8 Cycles de fraisage**

4.8 Cycles de fraisage

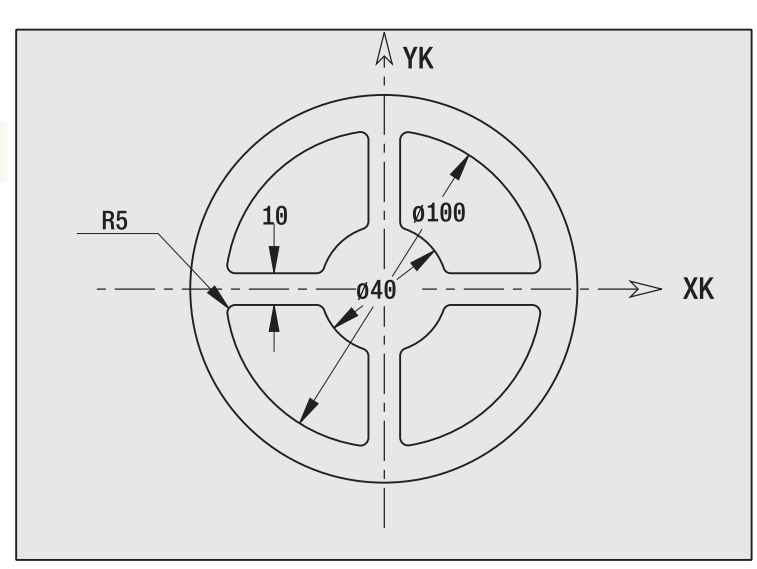

Cet exemple montre l'usinage d'une poche. L'usinage complet sur la face frontale, y compris la définition du contour, est présenté dans l'exemple de fraisage au chapitre "9.8 Exemple de fraisage ICP".

L'usinage est réalisé avec le cycle **Figure ICP axiale**. Lors de la définition du contour, vous créez tout d'abord le contour de base, puis vous y insérez les arrondis.

## **Données d'outil (fraise)**

- $WO = 8 -$  Orientation d'outil
- $\blacksquare$  I = 8 Diamètre de la fraise
- $K = 4 -$  Nombre de dents
- $T = 0.025 A$ vance par dent

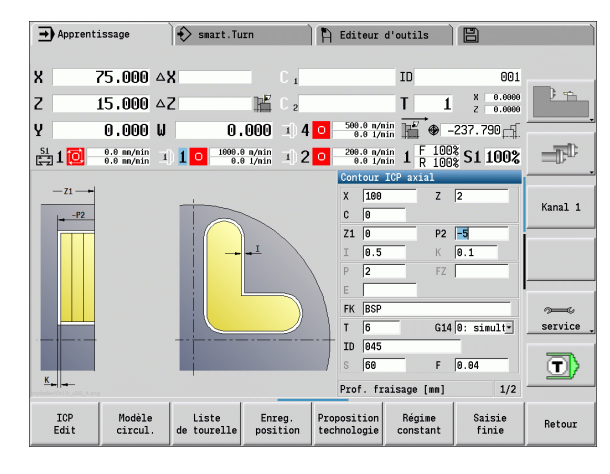

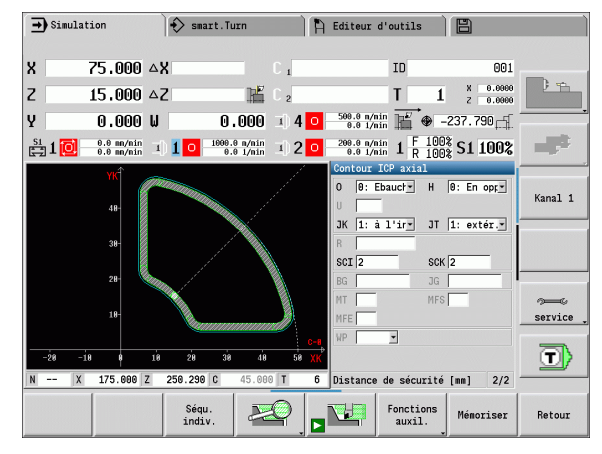

# 4.8 Cycles de fraisage **4.8 Cycles de fraisage**

# **Gravage axiale**

Le cycle "Gravage radial" grave une chaîne de caractères cotée en linéaire ou en polaire sur la face frontale. Tableau des caractères et autres informations : [voir à la page 341.](#page-340-0)

Le point de départ de la chaine de caractère est défini dans le cycle. Si vous ne définissez pas de point de départ, le cycle démarre à la position courante de l'outil.

Vous pouvez également graver une suite de caractères avec plusieurs appels. Pour cela, vous donnez le point de départ lors du premier appel. Vous programmez les autres appels sans position départ.

### **Paramètre :**

- X Point de départ (cote au diamètre) : prépostionner l'outil
- Z Point de départ : prépostionner l'outil
- C Angle de broche : prépositionner l'angle de la broche
- TX Texte à graver
- NF Numéro du caractère : Code ASCII du caractère à graver
- Z2 Position finale Z à laquelle l'outil doit plonger pour le gravage.
- X1 Point de départ (en polaire) du premier caractère
- C1 Angle de départ (en polaire) du premier caractère
- XK Point de départ (en cartésien) du premier caractère
- YK Point de départ (en cartésien) du premier caractère
- H Haut. caract.
- E Facteur d'espacement (Calcul : voir figure).
- T Nr. de la place dans tourelle
- G14 Point de changement d'outil [\(voir page 130\)](#page-129-0)
- ID Numéro ID outil
- S Vitesse de rotation/vitesse de coupe
- F Avance par tour
- W Angle d'inclinaison de la chaine de caractères
- FZ Facteur d'avance de plongée (avance de plongée = avance actuelle \* F)
- V Exécution linéaire ou courbe vers le haut ou vers le bas
- D Diamètre de référence

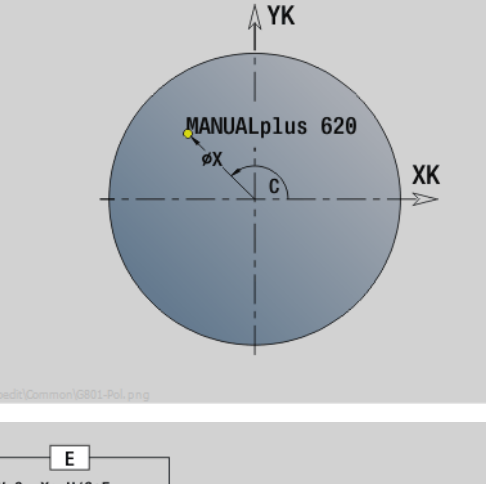

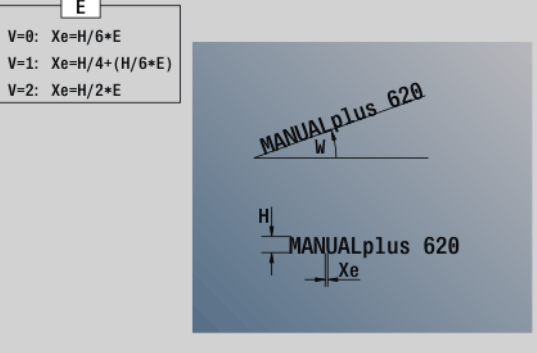

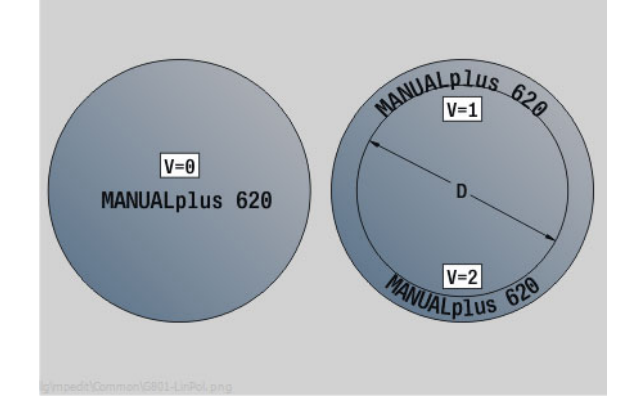

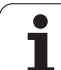

## **Paramètre :**

- RB Plan de retrait. Position Z à laquelle l'outil doit être dégagé pour le positionnement.
- SCK Distance de sécurité [\(voir page 130\)](#page-129-0)
- MT M après T : fonction M qui sera exécutée après l'appel d'outil T.
- MFS M au début : fonction M qui sera exécutée au début de la phase d'usinage.
- MFE M à la fin : fonction M qui sera exécutée à la fin de la phase d'usinage.
- WP Affichage indiquant avec quelle broche de pièce le cycle est exécuté (en fonction de la machine)
	- **Entraînement principal**
	- Contre-broche pour usinage sur face arrière

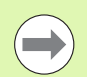

Les cycles de gravage ne sont pas disponibles en mode Manuel.

## **Exécution du cycle**

- **1** activation de l'axe C et positionnement en rapide à l'**angle de broche C**, **point de départ X** et **Z**
- **2** positionnement au "point de départ", si défini
- **3** positionne l'outil à la profondeur avec **avance de plongée FZ**
- **4** grave avec l'avance programmé
- **5** positionne l'outil au **plan de retrait RB** ou si **RB** n'est pas défini, au **point de départ Z**
- **6** positionne l'outil au prochain caractère
- **7** répète les étapes 3 à 5 jusqu'au gravage de tous les caractères
- **8** positionnement au **point de départ X**, **Z** et désactivation de l'axe C
- **8** se positionne en fonction de G14 au point de changement d'outil

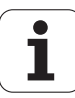

# 4.8 Cycles de fraisage **4.8 Cycles de fraisage**

# **Gravage radial**

Le cycle "Gravage radial" grave une chaîne de caractères linéairement sur la surface de l'enveloppe. Tableau des caractères et autres informations : [voir à la page 341](#page-340-0).

Le point de départ de la chaine de caractère est défini dans le cycle. Si vous ne définissez pas de point de départ, le cycle démarre à la position courante de l'outil.

Vous pouvez également graver une suite de caractères avec plusieurs appels. Pour cela, vous donnez le point de départ lors du premier appel. Vous programmez les autres appels sans position départ.

## **Paramètre :**

- X Point de départ (cote au diamètre) : prépostionner l'outil
- Z Point de départ : prépostionner l'outil
- C Angle de broche : prépositionner l'angle de la broche
- TX Texte à graver
- NF Numéro du caractère : Code ASCII du caractère à graver
- X2 Position finale X (cote au diamètre) à laquelle l'outil doit plonger pour le gravage.
- Z1 Point de départ du premier caractère
- C1 Angle de départ du premier caractère
- CY Point de départ du premier caractère
- D Diamètre de référence
- H Haut. caract.
- E Facteur d'espacement (Calcul : voir figure)
- T Nr. de la place dans tourelle
- G14 Point de changement d'outil [\(voir page 130\)](#page-129-0)
- ID Numéro ID outil
- S Vitesse de rotation/vitesse de coupe
- F Avance par tour
- W Angle d'inclinaison de la chaine de caractères
- FZ Facteur d'avance de plongée (avance de plongée = avance actuelle \* F)
- RB Plan de retrait. Position X à laquelle l'outil doit être dégagé pour le positionnement.

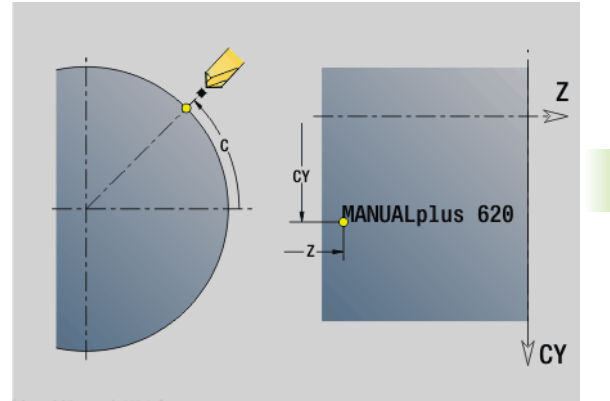

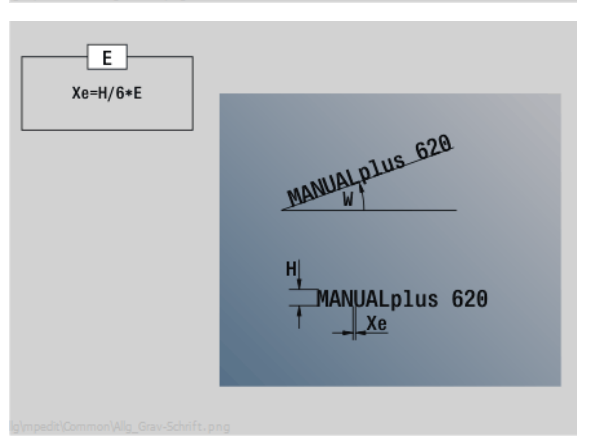

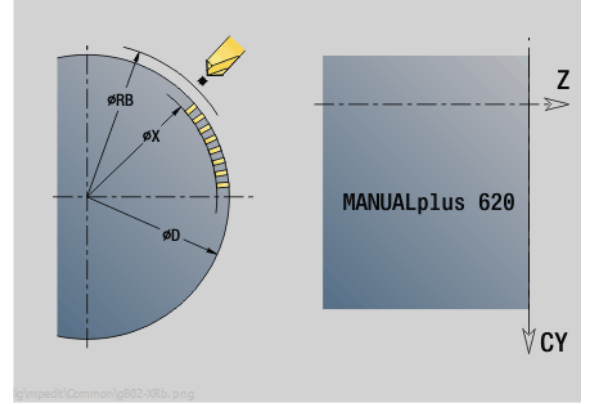

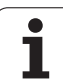

## **Paramètre :**

- SCK Distance de sécurité [\(voir page 130\)](#page-129-0)
- MT M après T : fonction M qui sera exécutée après l'appel d'outil T.
- MFS M au début : fonction M qui sera exécutée au début de la phase d'usinage.
- MFE M à la fin : fonction M qui sera exécutée à la fin de la phase d'usinage.
- WP Affichage indiquant avec quelle broche de pièce le cycle est exécuté (en fonction de la machine)
	- **Entraînement principal**
	- Contre-broche pour usinage sur face arrière

Les cycles de gravage ne sont pas disponibles en mode Manuel.

# **Exécution du cycle**

- **1** activation de l'axe C et positionnement en rapide à l'**angle de broche C**, **point de départ X** et **Z**
- **2** positionnement au "point de départ", si défini
- **3** positionne l'outil à la profondeur avec **avance de plongée FZ**
- **4** grave avec l'avance programmé
- **5** positionne l'outil au **plan de retrait RB** ou, si **RB** n'est pas défini, au **point de départ X**
- **6** positionne l'outil au prochain caractère
- **7** répète les étapes 3 à 5 jusqu'au gravage de tous les caractères
- **8** positionnement au **point de départ X**, **Z** et désactivation de l'axe C
- **8** se positionne en fonction de G14 au point de changement d'outil

**340** Programmation des cycles

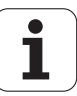

# <span id="page-340-0"></span>**Gravage axial/radial**

La MANUALplus connaît les caractères du tableau suivant. Vous introduisez le texte à graver sous la forme d'une chaîne de caractères. Les trémas et caractères spéciaux que vous ne pouvez pas introduire dans l'éditeur sont à définir caractère par caractère dans**NF**. Si un texte est défini dans **ID** et un caractère dans **NF**, le texte sera gravé en premier, ensuite le caractère.

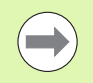

Les cycles de gravage ne sont pas disponibles en mode Manuel.

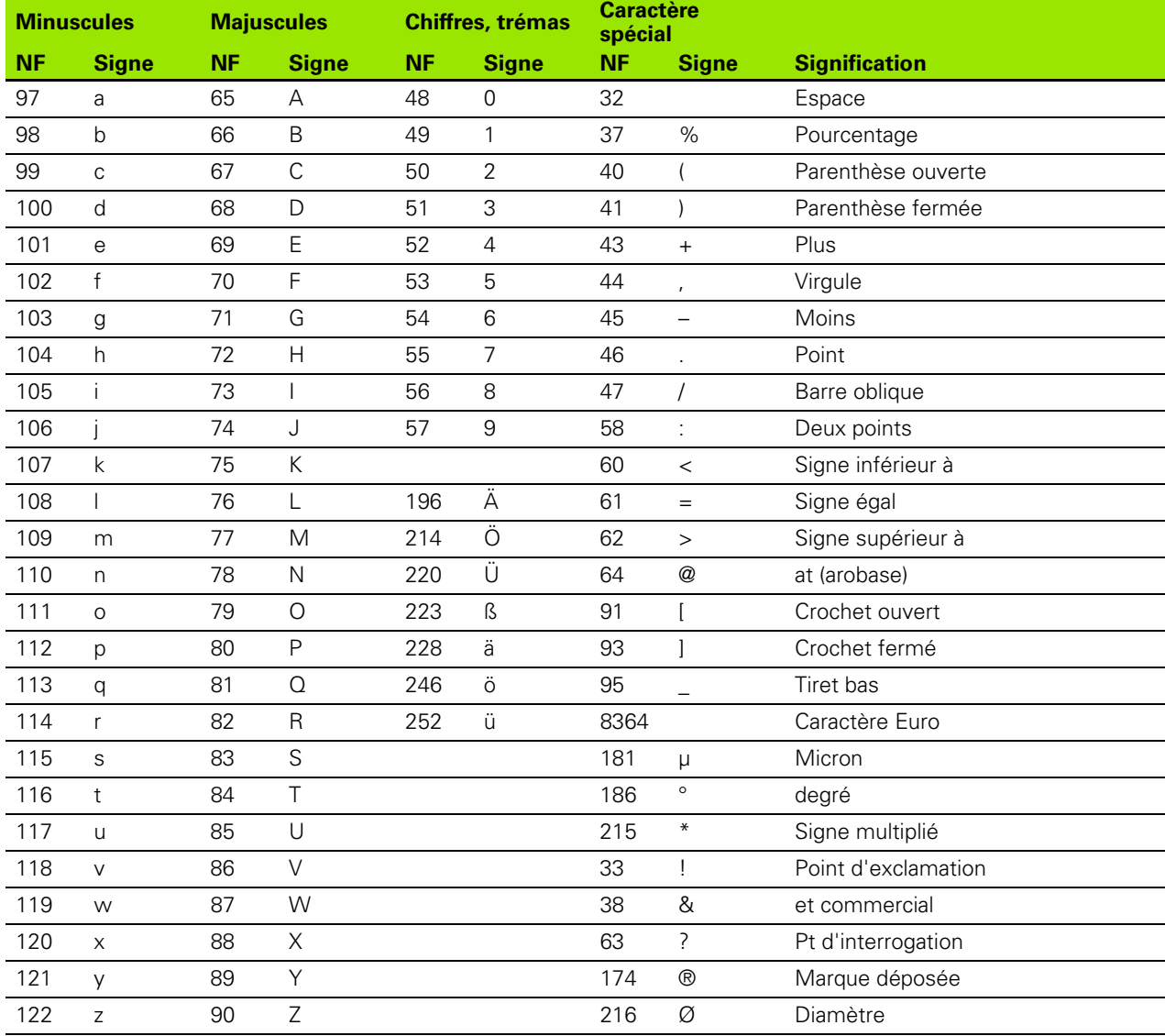

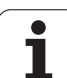

# **4.9 Modèles de perçage et de fraisage**

Remarques sur l'exécution des modèles de perçage et de fraisage :

- **Modèles de perçage** : la MANUALplus génère les commandes M12, M13 (serrage/desserrage frein à mâchoires) dans les conditions suivantes : l'outil de perçage/de taraudage doit être un outil "tournant" et le sens de rotation doit être défini (paramètres **Outil tournant AW**, **Sens de rotation MD**).
- **Contours de fraisage ICP** : si le point de départ du contour n'est pas situé sur l'origine des coordonnées, la distance séparant le point de départ du contour et l'origine des coordonnées est additionnée à la position du modèle (voir ["Exemples d'usinage de modèles" à la](#page-358-0)  [page 359](#page-358-0)).

 $\overline{}$ 

ı

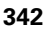

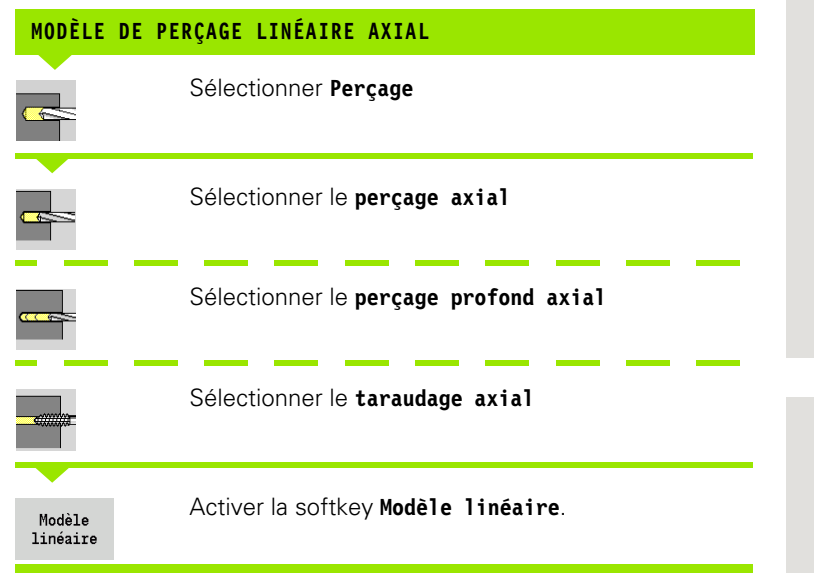

**Modèle linéaire** est activé pour réaliser des perçages équidistants sur une droite située sur la face frontale.

#### **Paramètres du cycle**

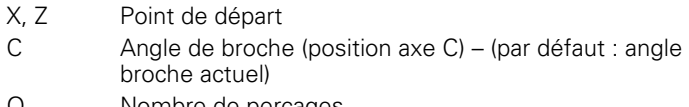

- Q Nombre de perçages
- X1, C1 Point de départ du modèle en coordonnées polaires
- XK, YK Point de départ en coordonnées cartésiennes
- I, J Point final du modèle en coordonnées cartésiennes
- Ii, Ji Distance (incrémentale) du modèle

La commande demande également les paramètres du perçage.

Utilisez les combinaisons suivantes pour :

- Point de départ du modèle :
	- ■X1, C1 ou
	- **XK, YK**
- Positions du modèle :
	- Ii, Ji et Q
	- I, J et Q

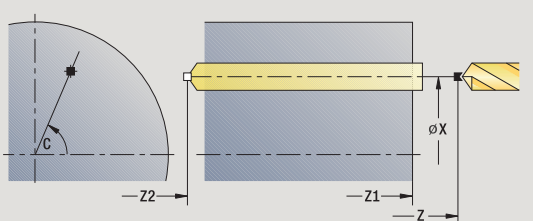

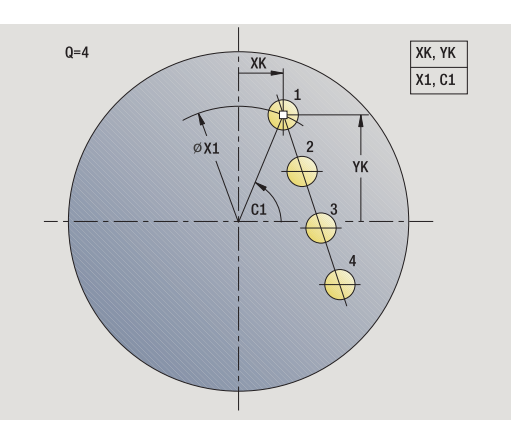

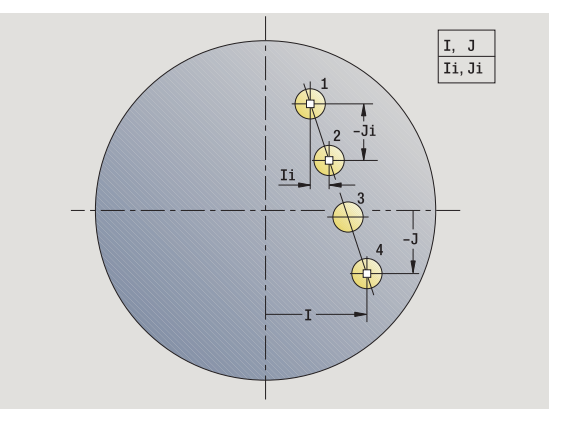

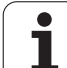

- **1** positionnement (en fonction de la configuration de la machine):
	- sans axe C : positionnement à l'**angle de broche C**
	- avec axe C : activation de l'axe C et positionnement en rapide à l'**angle broche C**
	- mode manuel : usinage à partir de l'angle actuel de la broche
- **2** calcul des positions du modèle
- **3** positionnement au **point de départ du modèle**
- **4** exécution du perçage avec
- **5** positionnement pour l'opération d'usinage suivante
- **6** répétition de 4...5 jusqu'à ce que toutes les opérations d'usinage soient terminées
- **7** retour au point de départ
- **8** se positionne en fonction de G14 au point de changement d'outil

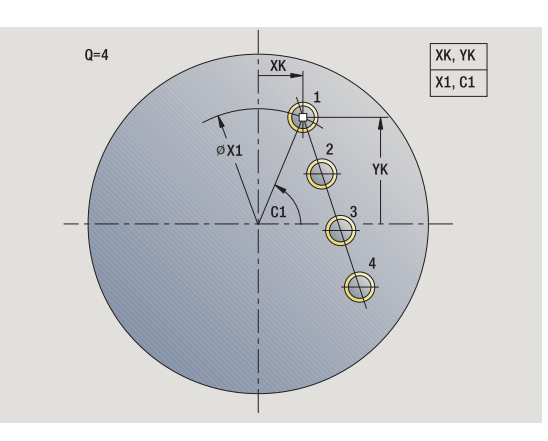

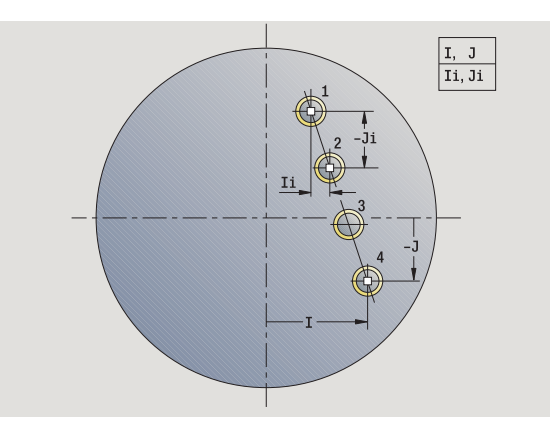

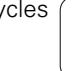

T

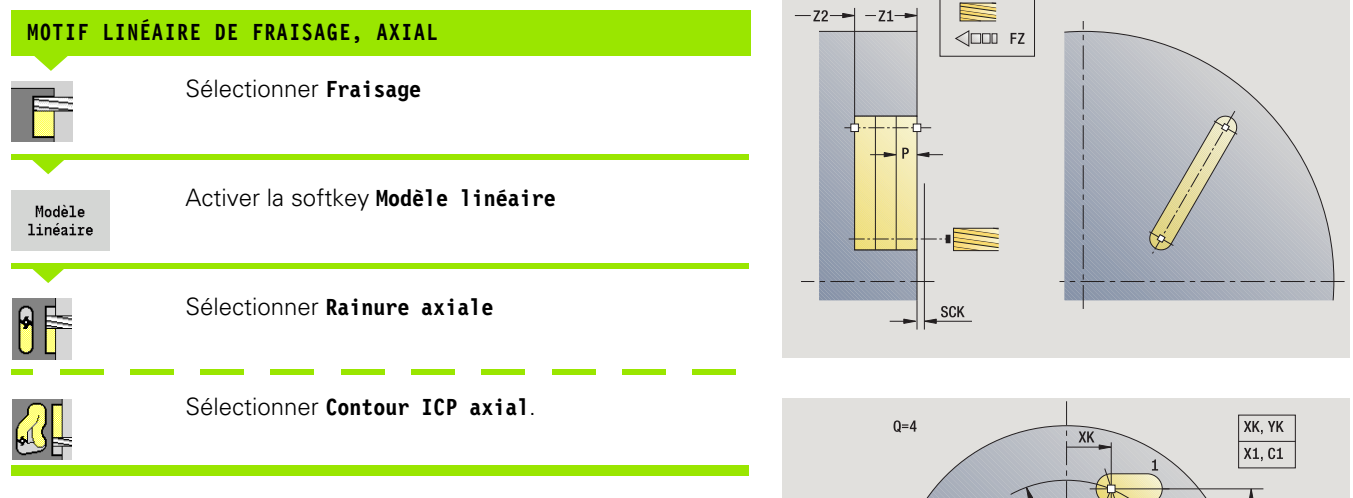

**Modèle linéaire** est activé pour réaliser des figures de fraisage équidistantes sur une droite située sur la face frontale.

### **Paramètres du cycle**

X, Z Point de départ

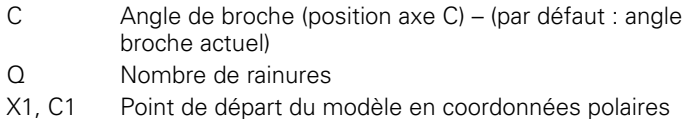

- XK, YK Point de départ en coordonnées cartésiennes
- I, J Point final du modèle en coordonnées cartésiennes
- Ii, Ji Distance (incrémentale) du modèle

La commande demande également les paramètres du fraisage.

Utilisez les combinaisons suivantes pour :

Point de départ du modèle :

- ■X1, C1 ou
- XK, YK

Positions du modèle :

Ii, Ji et Q

I, J et Q

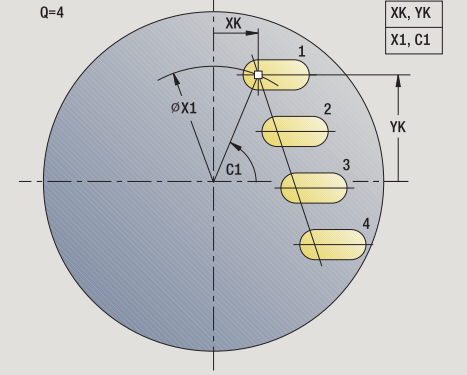

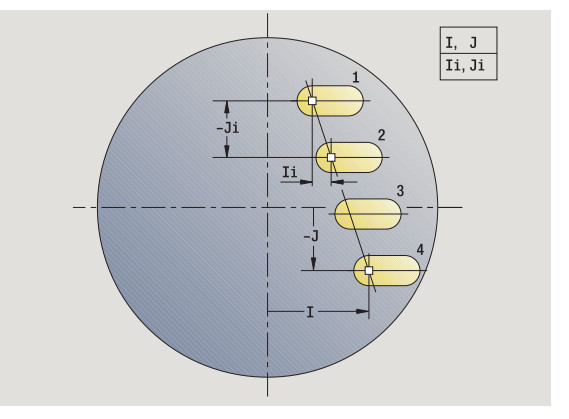

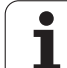

- **1** positionnement (en fonction de la configuration de la machine):
	- sans axe C : positionnement à l'**angle de broche C**
	- avec axe C : activation de l'axe C et positionnement en rapide à l'**angle broche C**
	- mode manuel : usinage à partir de l'angle actuel de la broche
- **2** calcul des positions du modèle
- **3** positionnement au **point de départ du modèle**
- **4** exécution du fraisage avec
- **5** positionnement pour l'opération d'usinage suivante
- **6** répétition de 4...5 jusqu'à ce que toutes les opérations d'usinage soient terminées
- **7** retour au point de départ
- **8** se positionne en fonction de G14 au point de changement d'outil

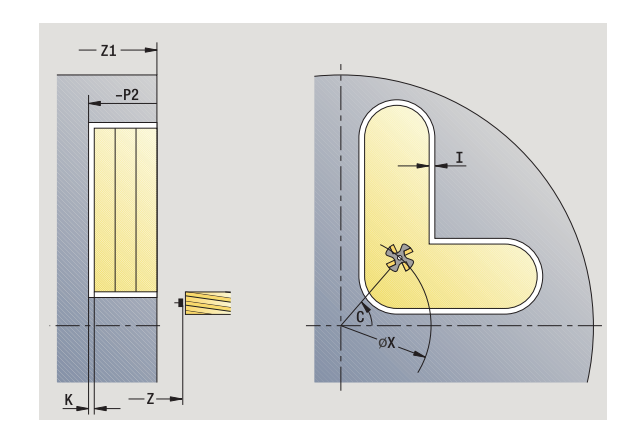

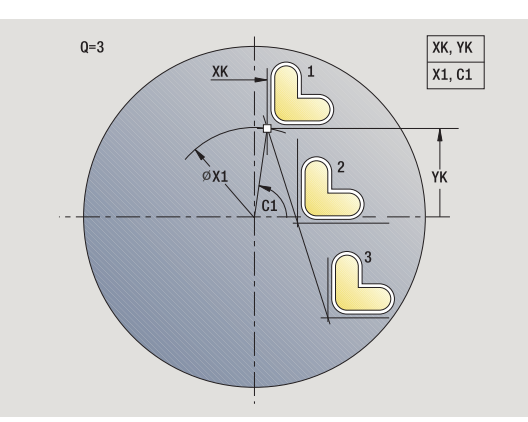

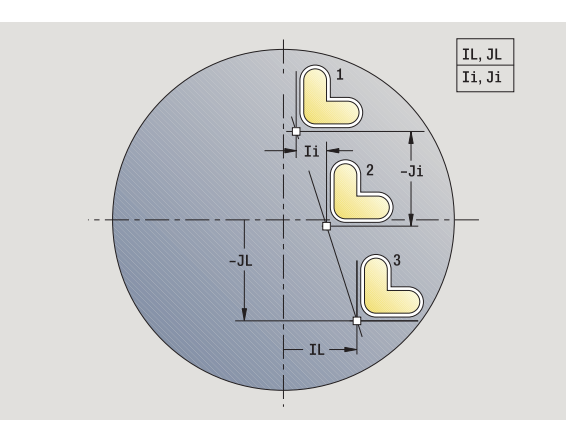

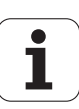

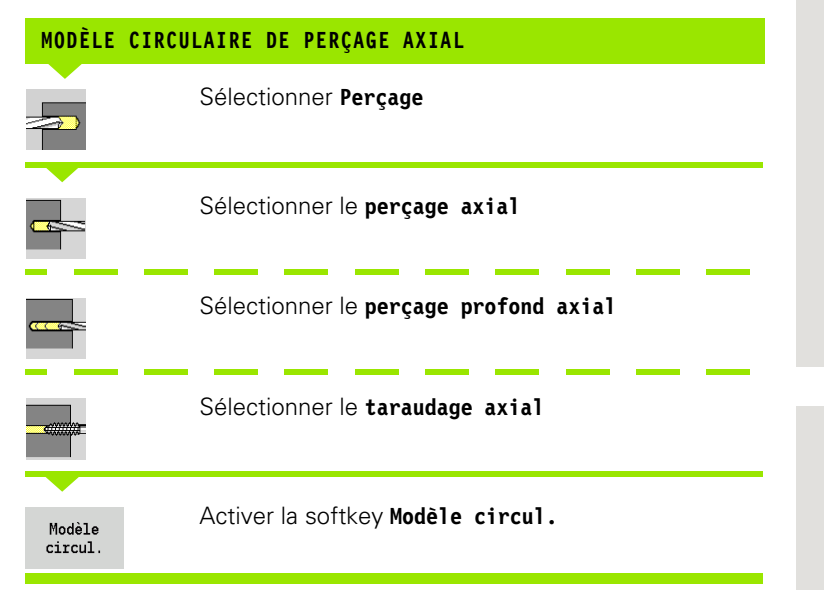

**Modèle circul.** est activé dans les cycles de perçage pour percer des trous équidistants sur un cercle ou un arc de cercle situé sur la face frontale.

## **Paramètres du cycle**

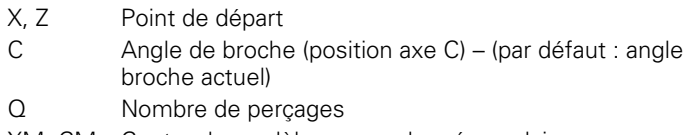

- XM, CM Centre du modèle en coordonnées polaires
- XK, YK Centre du modèle en coordonnées cartésiennes
- K Diamètre du modèle
- A Angle 1er trou (par défaut: 0°)
- Wi lncrément angulaire (écarts sur le modèle) (par défaut : les trous sont répartis régulièrement sur un cercle)

La commande demande également les paramètres de perçage.

Utilisez les combinaisons de paramètre suivants pour le centre du modèle :

XM, CM ou

 $\blacksquare$  XK, YK

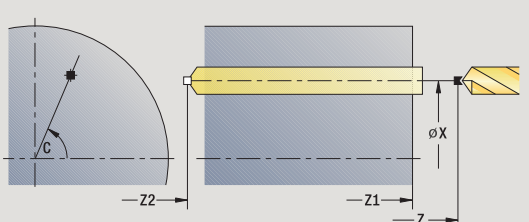

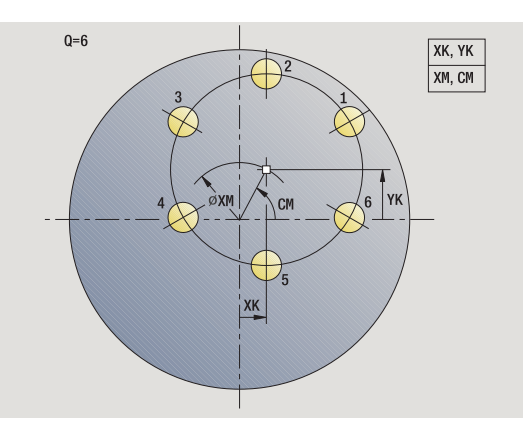

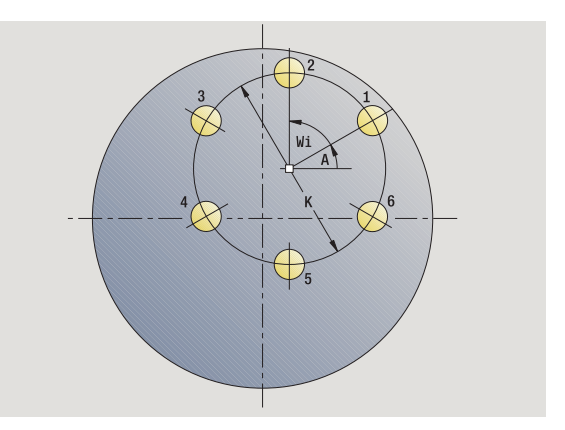

- **1** positionnement (en fonction de la configuration de la machine)
	- sans axe C : positionnement à l'**angle de broche C**
	- avec axe C : activation de l'axe C et positionnement en rapide à l'**angle broche C**
	- mode manuel : usinage à partir de l'angle actuel de la broche
- **2** calcul des positions du modèle
- **3** positionnement au **point de départ du modèle**
- **4** exécution du perçage avec
- **5** positionnement pour l'opération d'usinage suivante
- **6** répétition de 4...5 jusqu'à ce que toutes les opérations d'usinage soient terminées
- **7** retour au point de départ
- **8** se positionne en fonction de G14 au point de changement d'outil

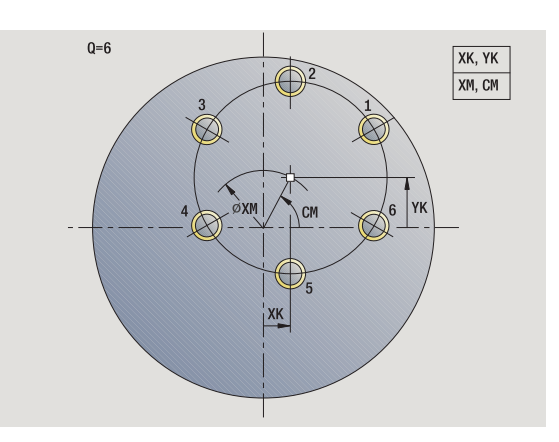

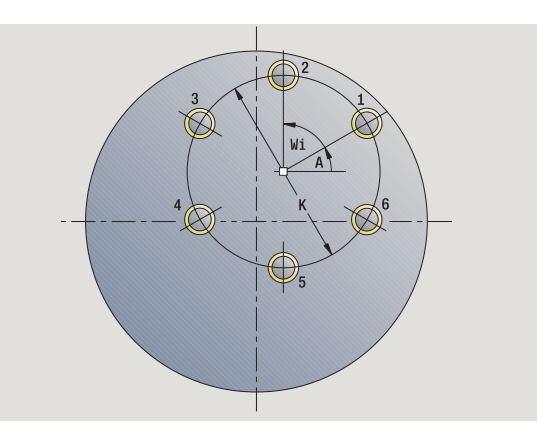

T

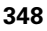

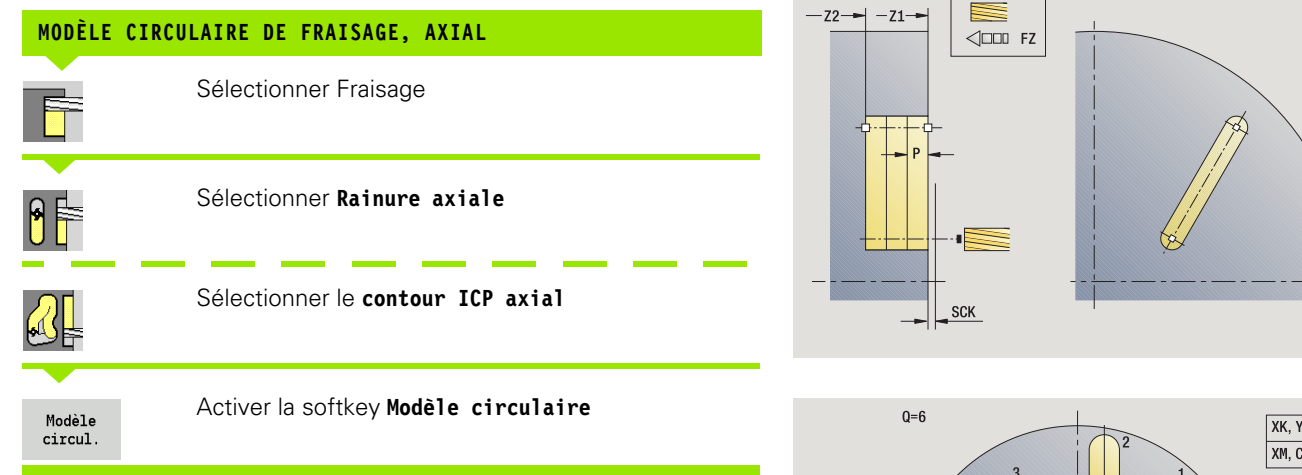

**Modèle circul.** est activé dans les cycles de fraisage pour usiner des figures de fraisage équidistantes sur un cercle ou un arc de cercle situé sur la face frontale.

#### **Paramètres du cycle**

- X, Z Point de départ C Angle de broche (position axe C) – (par défaut : angle broche actuel)
- Q Nombre de rainures
- XM, CM Centre du modèle en coordonnées polaires
- XK, YK Centre du modèle en coordonnées cartésiennes
- K Diamètre du modèle
- A Angle 1ère rainure (par défaut : 0°)
- Wi lncrément angulaire (écarts sur le modèle) (par défaut : les fraisages sont répartis régulièrement sur un cercle)

La commande demande également les paramètres de fraisage.

Utilisez les combinaisons de paramètres suivants pour le centre du modèle :

 $\blacksquare$  XM, CM ou

 $\blacksquare$  XK, YK

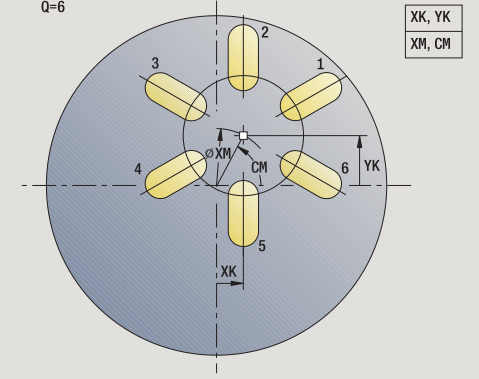

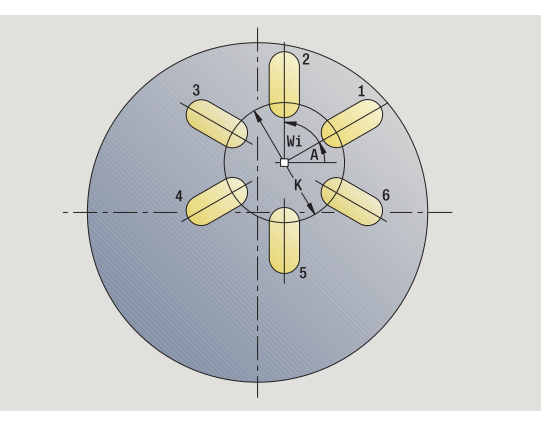

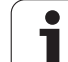

- **1** positionnement (en fonction de la configuration de la machine):
	- sans axe C : positionnement à l'**angle de broche C**
	- avec axe C : activation de l'axe C et positionnement en rapide à l'**angle broche C**
	- mode manuel : usinage à partir de l'angle actuel de la broche
- **2** calcul des positions du modèle
- **3** positionnement au **point de départ du modèle**
- **4** exécution du fraisage avec
- **5** positionnement pour l'opération d'usinage suivante
- **6** répétition de 4...5 jusqu'à ce que toutes les opérations d'usinage soient terminées
- **7** retour au point de départ
- **8** se positionne en fonction de G14 au point de changement d'outil

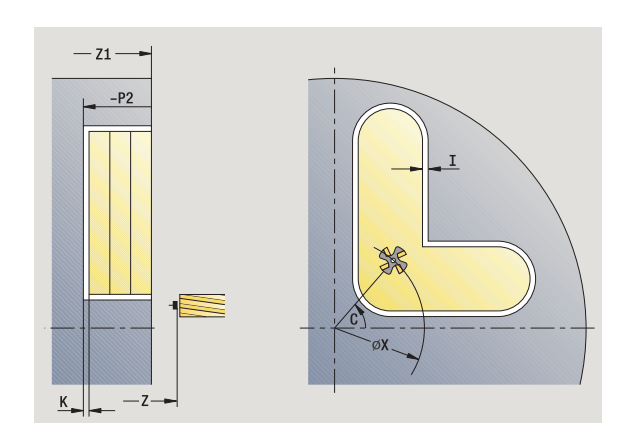

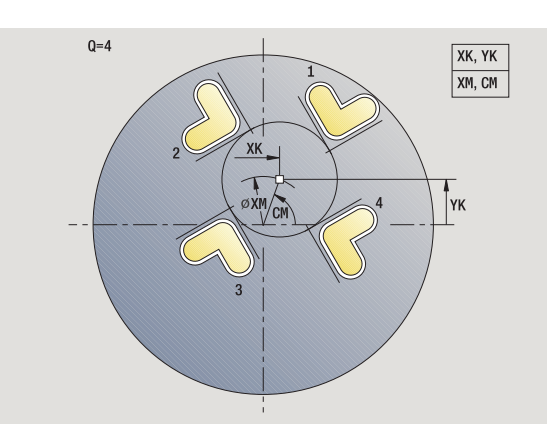

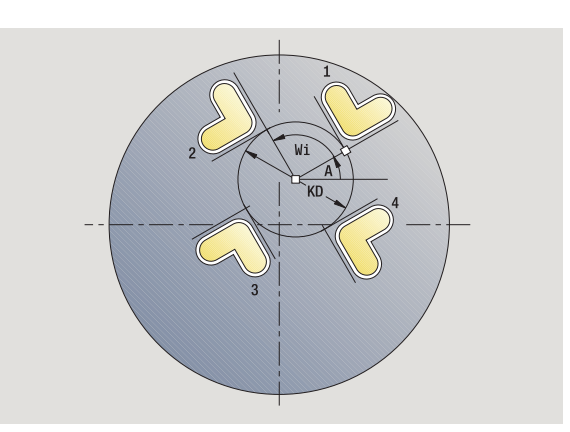

**4.9 Modèles de perçage et de fraisage**

4.9 Modèles de perçage et de fraisage

Т

# **Modèle de perçage linéaire radial**

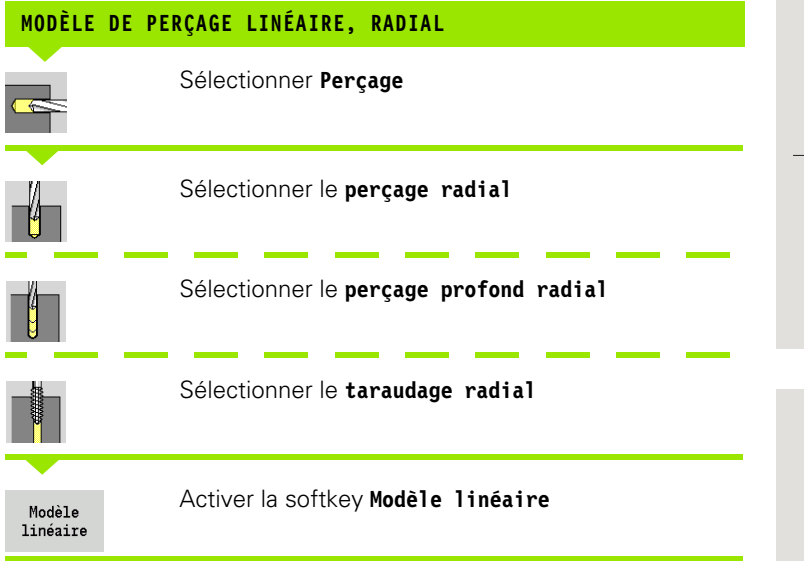

**Modèle linéaire** est activé dans les cycles de perçage pour réaliser des trous équidistants sur une droite située sur l'enveloppe.

#### **Paramètres du cycle**

- X, Z Point de départ
- C Angle de broche (position axe C) (par défaut : angle broche actuel)
- Q Nombre de perçages
- Z1 Point initial du modèle (position 1er perçage)
- ZE Point final du modèle (par défaut : Z1)
- C1 Angle 1er perçage (angle initial)
- Wi lncrément angulaire (écarts sur le modèle) (par défaut : les trous sont répartis régulièrement sur un cercle)

Vous définissez les positions du modèle avec le **point final du modèle** et l'**incrément angulaire** ou avec l'**incrément angulaire** et le **nombre de trous**.

La commande demande également les paramètres du perçage.

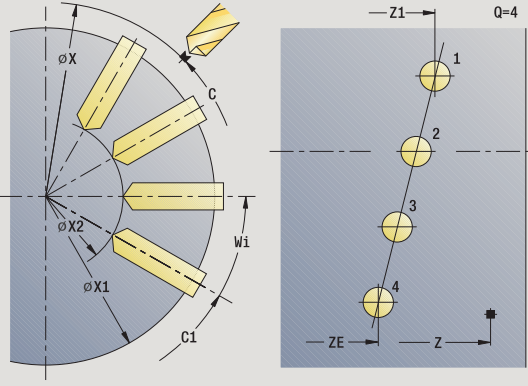

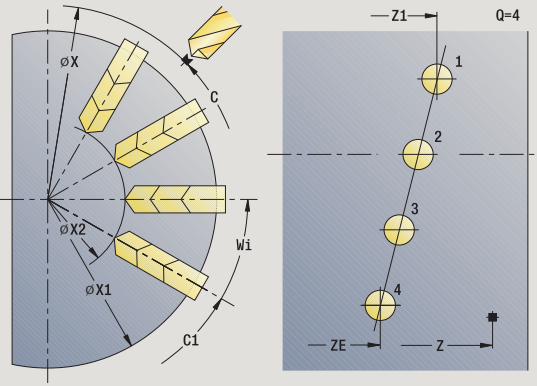

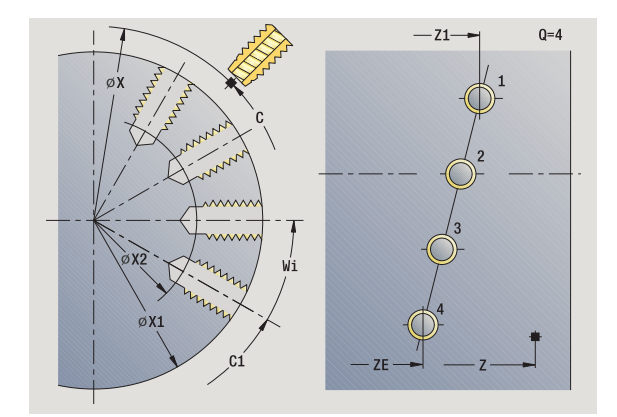

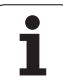

- **1** positionnement (en fonction de la configuration de la machine)
	- sans axe C : positionnement à l'**angle de broche C**
	- avec axe C : activation de l'axe C et positionnement en rapide à l'**angle broche C**
	- mode manuel : usinage à partir de l'angle actuel de la broche
- **2** calcul des positions du modèle
- **3** positionnement au **point de départ du modèle**
- **4** exécution du perçage avec
- **5** positionnement pour l'opération d'usinage suivante
- **6** répétition de 4...5 jusqu'à ce que toutes les opérations d'usinage soient terminées
- **7** positionnement au **point de départ Z** et désactivation de l'axe C
- **8** se positionne en fonction de G14 au point de changement d'outil

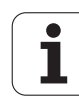

# **Modèle linéaire de fraisage, radial**

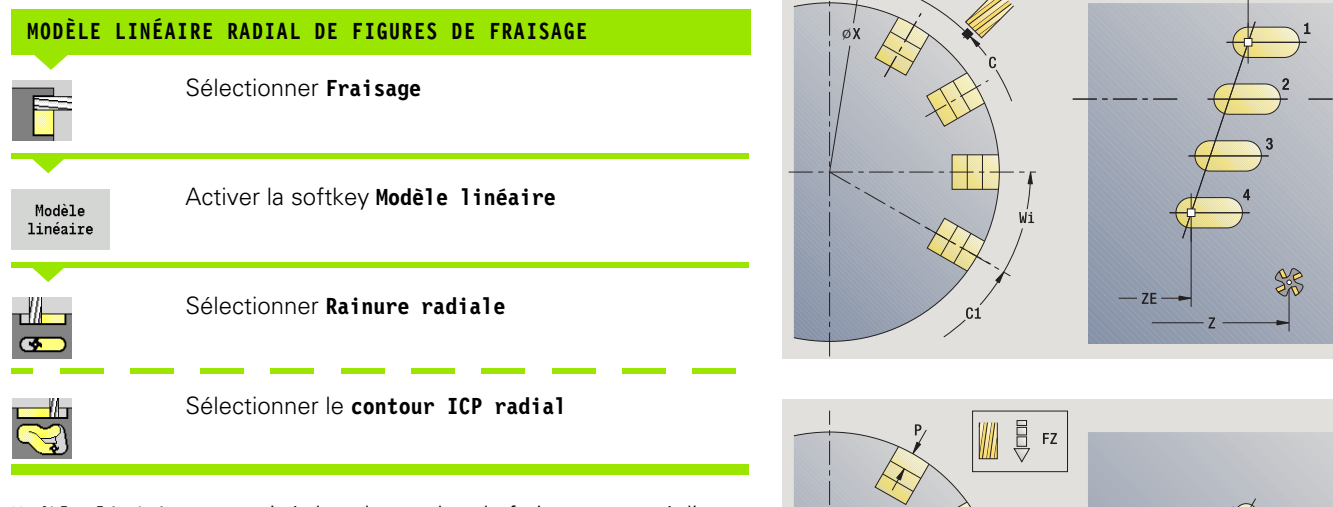

**Modèle linéaire** est activé dans les cycles de fraisage pour réaliser des figures de fraisage équidistantes sur une droite de l'enveloppe.

#### **Paramètres du cycle**

- X, Z Point de départ
- C Angle de broche (position axe C) (par défaut : angle broche actuel)
- Q Nombre de rainures
- Z1 Point de départ du modèle (position 1ére rainure)
- ZE Point final du modèle (par défaut : Z1)
- C1 Angle 1ère rainure (angle initial)
- Wi lncrément angulaire (écarts sur le modèle) (par défaut : les fraisages sont répartis régulièrement sur un cercle)

Vous définissez les positions du modèle avec le **point final du modèle** et l'**incrément angulaire** ou avec l'**incrément angulaire** et le **nombre de rainures**.

La commande demande également les paramètres du fraisage.

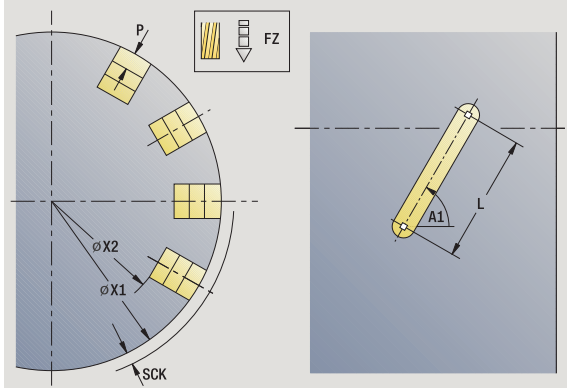

 $-z1$ 

 $Q=4$ 

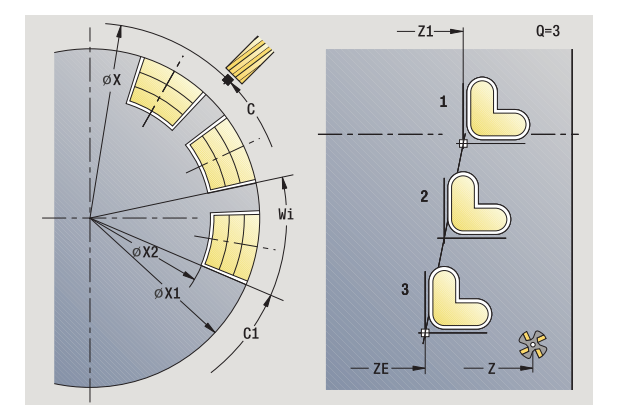

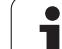

- **1** positionnement (en fonction de la configuration de la machine):
	- sans axe C : positionnement à l'**angle de broche C**
	- avec axe C : activation de l'axe C et positionnement en rapide à l'**angle broche C**
	- mode manuel : usinage à partir de l'angle actuel de la broche
- **2** calcul des positions du modèle
- **3** positionnement au **point de départ du modèle**
- **4** exécution du fraisage avec
- **5** positionnement pour l'opération d'usinage suivante
- **6** répétition de 4...5 jusqu'à ce que toutes les opérations d'usinage soient terminées
- **7** positionnement au **point de départ Z** et désactivation de l'axe C
- **8** se positionne en fonction de G14 au point de changement d'outil

ш

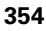

# **Modèle circulairede perçage radial**

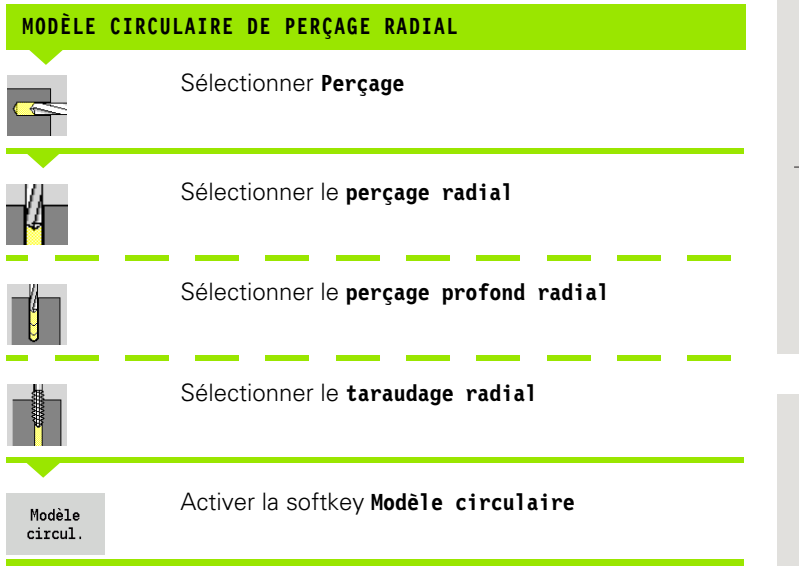

**Modèle circul.** est activé dans les cycles de perçage pour percer des trous équidistants sur un cercle ou un arc de cercle situé sur l'enveloppe.

## **Paramètres du cycle**

- X, Z Point de départ
- C Angle de broche (position axe C) (par défaut : angle broche actuel)
- Q Nombre de rainures
- ZM, CM Centre du modèle : position, angle
- K Diamètre du modèle
- A Angle 1er trou (par défaut: 0°)
- Wi lncrément angulaire (écarts sur le modèle) (par défaut : les trous sont répartis régulièrement sur un cercle)

La commande demande également les paramètres destinés à l'usinage du trou (voir définition des cycles).

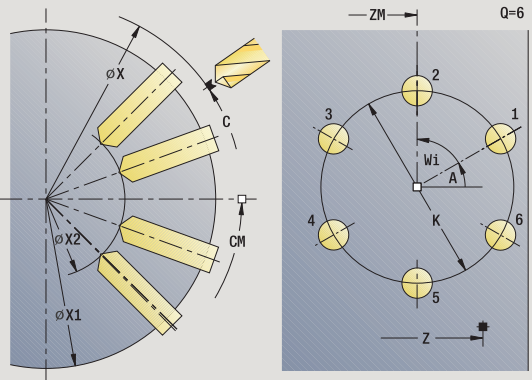

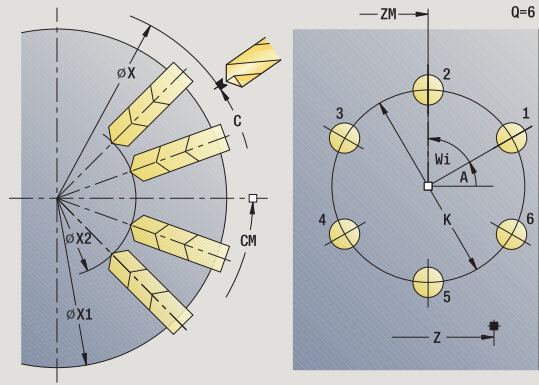

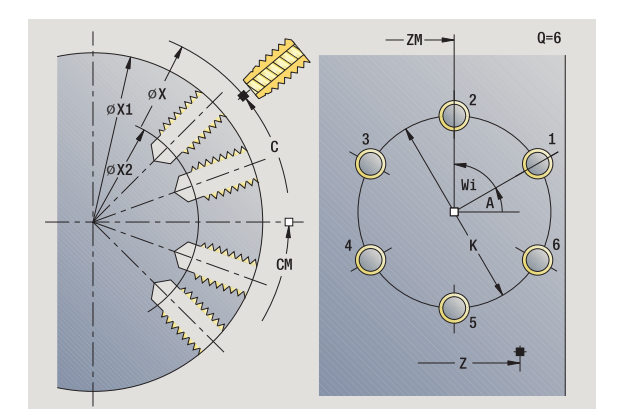

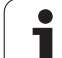

- **1** positionnement (en fonction de la configuration de la machine)
	- sans axe C : positionnement à l'**angle de broche C**
	- avec axe C : activation de l'axe C et positionnement en rapide à l'**angle broche C**
	- mode manuel : usinage à partir de l'angle actuel de la broche
- **2** calcul des positions du modèle
- **3** positionnement au **point de départ du modèle**
- **4** exécution du perçage avec
- **5** positionnement pour l'opération d'usinage suivante
- **6** répétition de 4...5 jusqu'à ce que toutes les opérations d'usinage soient terminées
- **7** positionnement au **point de départ Z** et désactivation de l'axe C
- **8** se positionne en fonction de G14 au point de changement d'outil

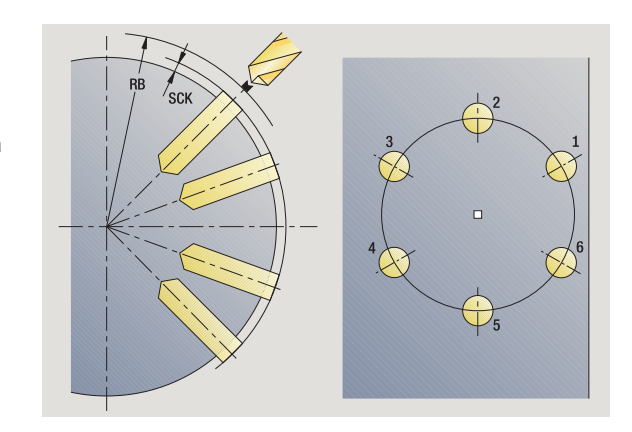

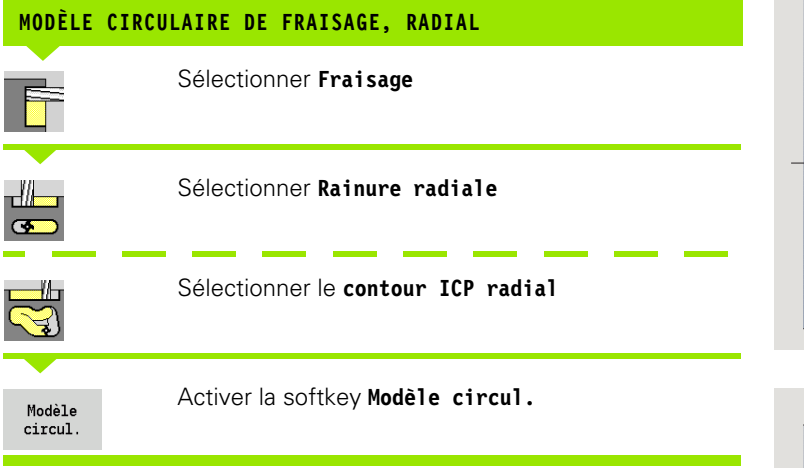

**Modèle circul.** est activé dans les cycles de fraisage pour usiner des figures équidistantes sur un cercle ou un arc de cercle situé sur l'enveloppe.

#### **Paramètres du cycle**

- X, Z Point de départ
- C Angle de broche (position axe C) (par défaut : angle broche actuel)
- Q Nombre de rainures
- ZM, CM Centre du modèle : position, angle
- K Diamètre du modèle
- A Angle 1ère rainure (par défaut : 0°)
- Wi lncrément angulaire (écarts sur le modèle) (par défaut : les fraisages sont répartis régulièrement sur un cercle)

La commande demande également les paramètres destinés à l'usinage de la figure de fraisage (voir définition des cycles).

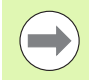

Le point de départ d'un contour ICP défini comme modèle doit être positionné sur l'axe XK.

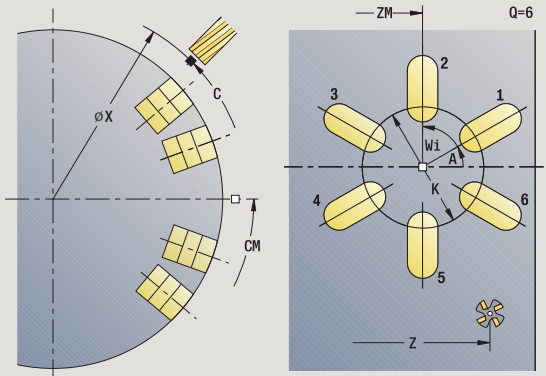

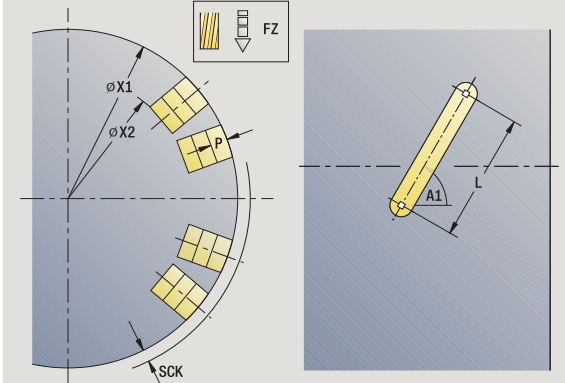

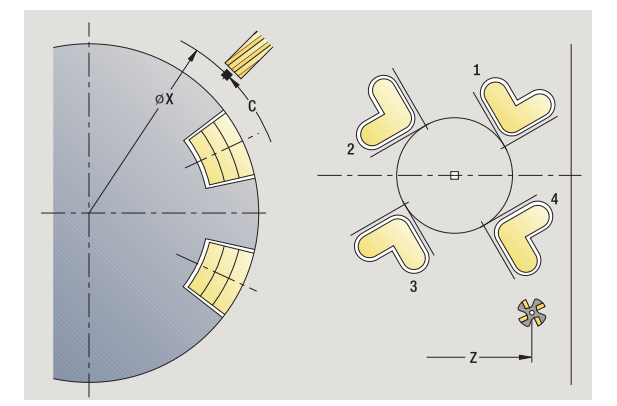

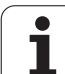

- **1** positionnement (en fonction de la configuration de la machine):
	- sans axe C : positionnement à l'**angle de broche C**
	- avec axe C : activation de l'axe C et positionnement en rapide à l'**angle broche C**
	- mode manuel : usinage à partir de l'angle actuel de la broche
- **2** calcul des positions du modèle
- **3** positionnement au **point de départ du modèle**
- **4** exécution du fraisage avec
- **5** positionnement pour l'opération d'usinage suivante
- **6** répétition de 4...5 jusqu'à ce que toutes les opérations d'usinage soient terminées
- **7** positionnement au **point de départ Z** et désactivation de l'axe C
- **8** se positionne en fonction de G14 au point de changement d'outil

ш

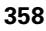

# <span id="page-358-0"></span>**Exemples d'usinage de modèles**

#### **Modèle de perçage linéaire sur la face frontale**

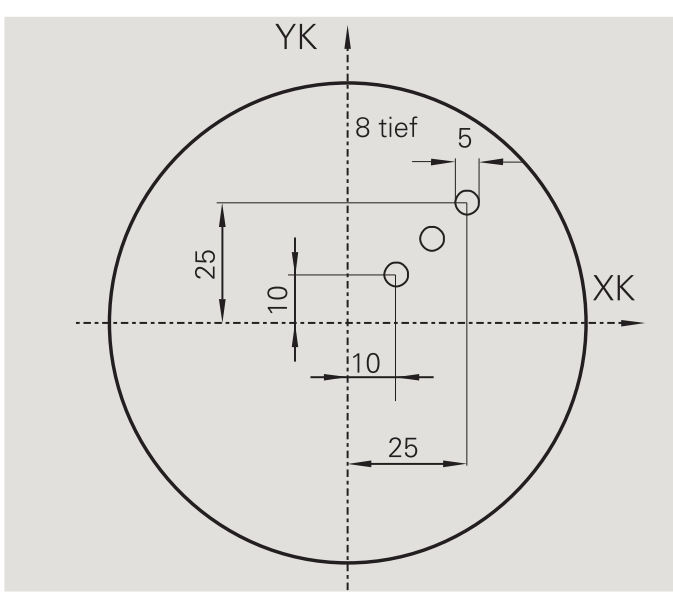

Un modèle linéaire de perçage est usiné sur la face frontale avec le **cycle de perçage axial**. Pour réaliser cette opération d'usinage, la machine doit disposer d'une broche indexable et d'outils tournants.

Programmer les coordonnées du premier et du dernier trou ainsi que le nombre de trous. Seule la profondeur du trou est à indiquer.

#### **Données d'outils**

- $WO = 8 -$  Orientation d'outil
- $\blacksquare$  DV = 5 Diamètre de perçage

 $\blacksquare$  BW = 118 – Angle de pointe

 $\blacksquare$  AW = 1 – L'outil est un outil tournant

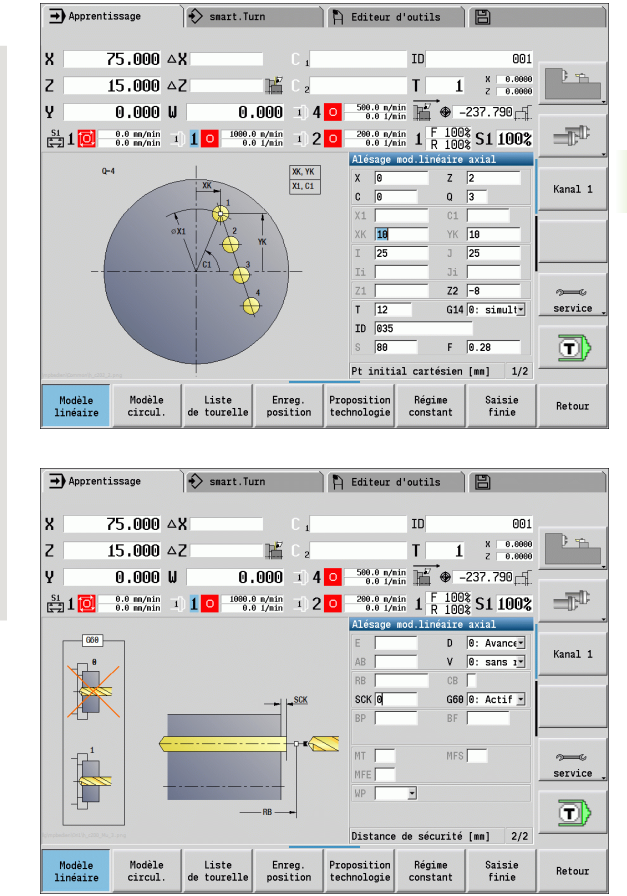

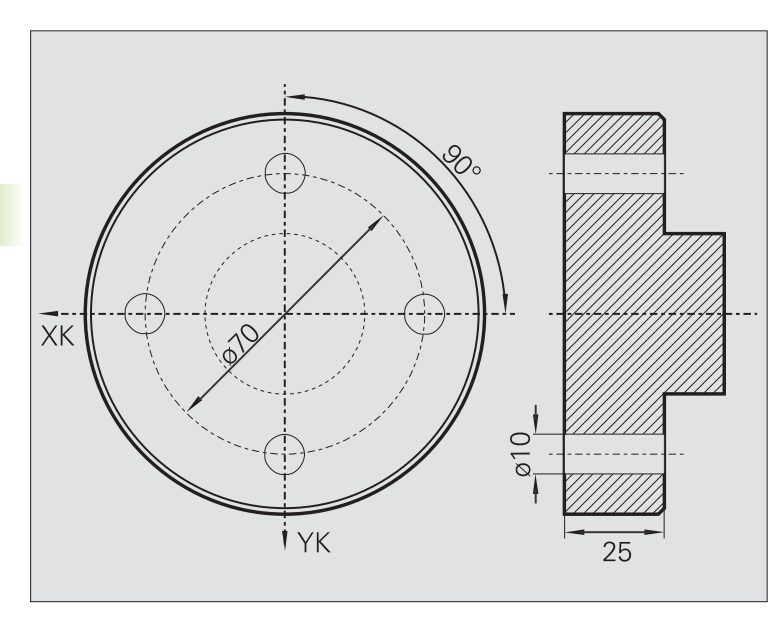

Un modèle circulaire de perçage est usiné sur la face frontale avec le **cycle de perçage axial**. Pour réaliser cette opération d'usinage, la machine doit disposer d'une broche indexable et d'outils tournants.

Le **centre du modèle** est programmé en coordonnées cartésiennes.

Dans la mesure où cet exemple illustre un trou débouchant, le **point final du trou Z2** est prévu pour que le foret traverse la matière. Les paramètres "AB" et "V" définissent une réduction d'avance pour le pointage et le perçage traversant.

#### **Données d'outils**

- $WO = 8 -$  Orientation d'outil
- $\blacksquare$  DV = 5 Diamètre de perçage
- $B = BW = 118 Angle de pointe$
- $\blacksquare$  AW = 1 L'outil est un outil tournant

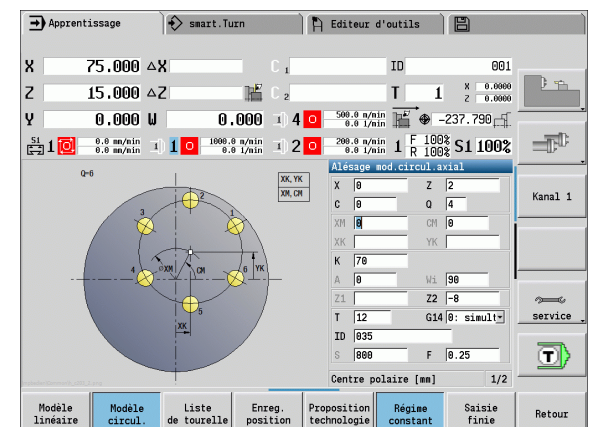

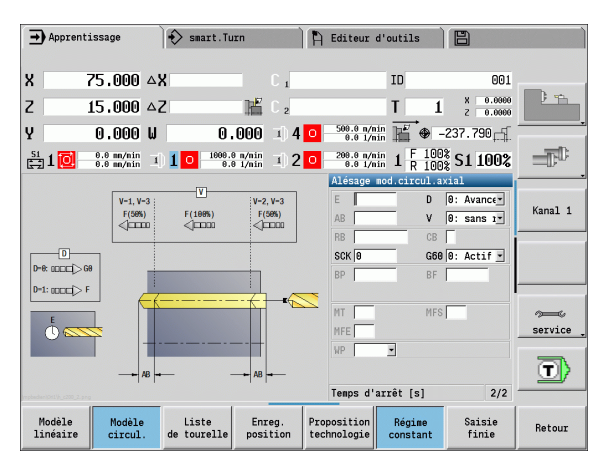

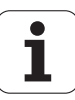
#### **Modèle de perçage linéaire sur l'enveloppe**

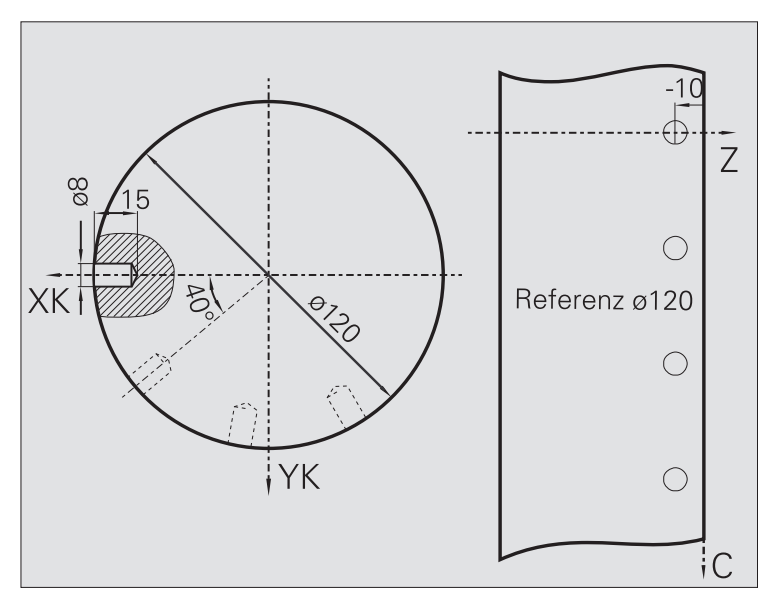

Un modèle linéaire de perçage est usiné sur l'enveloppe de la pièce avec le **cycle de perçage radial**. Pour réaliser cette opération d'usinage, la machine doit disposer d'une broche indexable et d'outils tournants.

Le modèle de perçage est défini avec les coordonnées du premier trou, le nombre de trous ainsi que l'écart entre les trous. Seule la profondeur du trou est à indiquer.

#### **Données d'outils**

- $WO = 2 -$  Orientation d'outil
- $\Box$  DV = 8 Diamètre de percage
- $\blacksquare$  BW = 118 Angle de pointe
- $\blacksquare$  AW = 1 L'outil est un outil tournant

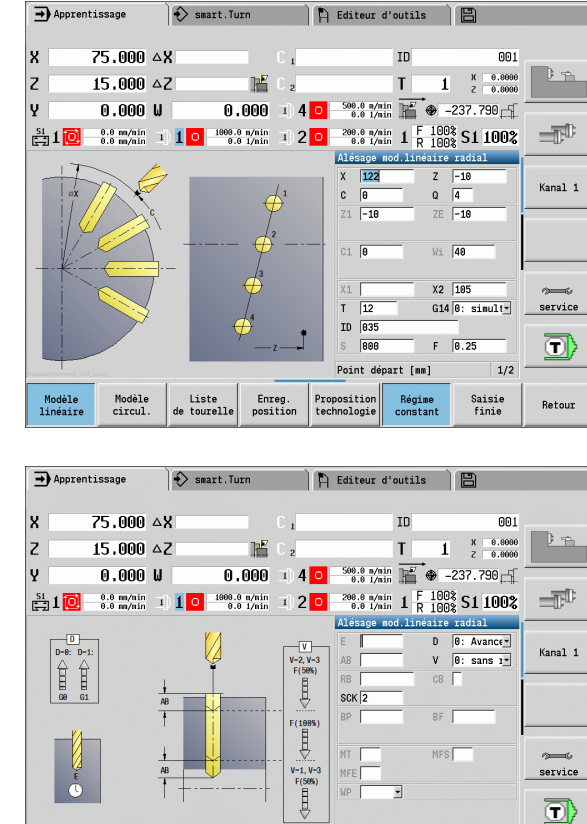

Modèle<br>linéaire

Modèl<br>circul

 ${\small \textsf{Liste}}\\ \textsf{de tourelle}$ 

Enreg.<br>position

Temps d'arrêt [s]

Régime<br>constant

Proposition<br>technologie

 $2/2$ 

Retour

Saisie<br>finie

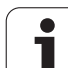

# **4.10 Cycles DIN**

# **Cycle DIN**

**EDIN** 

4.10 Cycles DIN **4.10 Cycles DIN**

Sélectionner **Cycle DIN**

Avec cette fonction, vous sélectionnez un cycle DIN (sous-programme DIN) et l'intégrez dans un programme-cycles. Les dialogues des paramètres définis dans le sous-programme sont alors affichés dans un formulaire.

Au lancement du sous-programme DIN, les données actives sont les données technologiques programmées dans le cycle DIN (en mode manuel, ce sont les données technologiques en cours). Mais vous pouvez à tout moment modifier "T, S, F" dans le sous-programme DIN.

#### **Paramètres du cycle**

- L Numéro de macro DIN
- Q Nombre de répétitions (par défaut : 1)
- LA-LF Valeurs de transfert
- LH-LK Valeurs de transfert
- LO-LP Valeurs de transfert
- LR-LS Valeurs de transfert
- LU Valeur de transfert
- LW-LZ Valeurs de transfert
- LN Valeur de transfert
- T Nr. de la place dans tourelle
- ID Numéro ID outil
- S Vitesse de rotation/vitesse de coupe
- F Avance par tour
- MT M après T : fonction M qui sera exécutée après l'appel d'outil T.
- MFS M au début : fonction M qui sera exécutée au début de la phase d'usinage.
- MFE M à la fin : fonction M qui sera exécutée à la fin de la phase d'usinage.

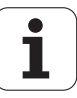

Le mode d'usinage pour l'accès à la banque de données technologiques dépend du type d'outil :

- Outil de tournage : **Ebauche**
- Outil à plaquette ronde : **Ebauche**
- Outil de filetage : **Filetage**
- Outil de gorges : **Gorge de contour**
- Foret hélicoïdal : **perçage**
- Foret à plaquettes : **Pré-perçage**
- Taraud : **Taraudage**
- Fraise : **Fraisage**

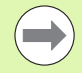

Les valeurs de transfert peuvent être rangées dans les **textes** de sous-programmes DIN et les **dessins d'aide** (voir chapitre "sous-programme" du manuel d'utilisation "programmation smart.Turn et DIN".

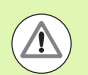

#### **Attention, risque de collision**

- **Programmation des cycles :** avec les sousprogrammes DIN, le décalage du point zéro est annulé en fin de cycle. Lors de la programmation des cycles, vous ne devez donc pas utiliser de sous-programmes DIN comportant des décalages de point zéro.
- Aucun point de départ n'est défini dans le cycle DIN. Tenez compte du fait que l'outil se déplace en diagonale, de la position actuelle à la première position programmée dans le sous-programme DIN.

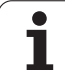

4.10 Cycles DIN **4.10 Cycles DIN**

 $\mathbf{i}$ 

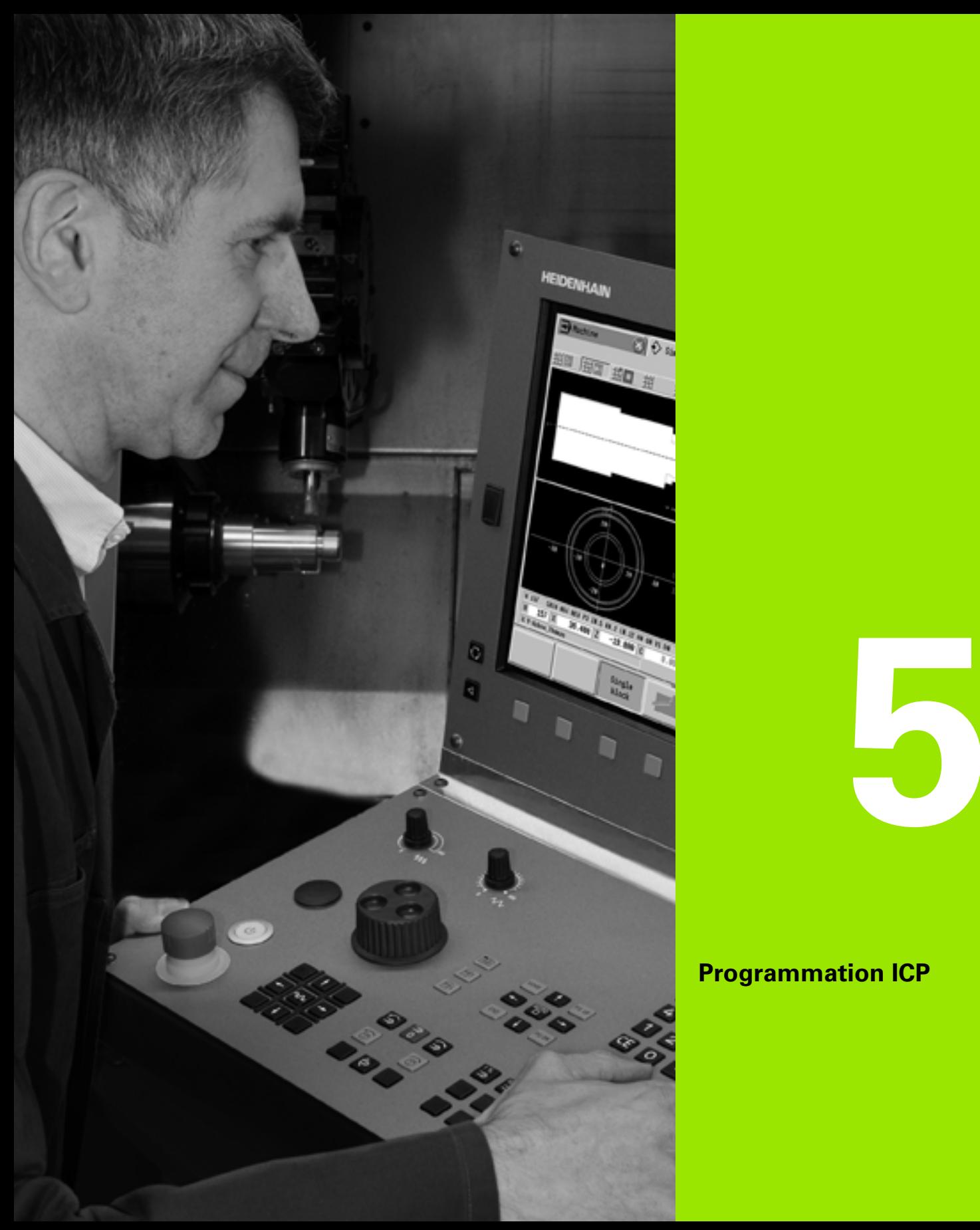

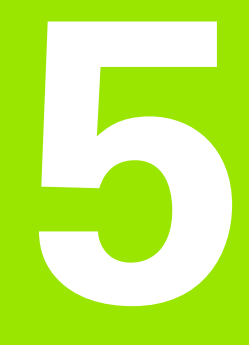

# **Programmation ICP**

# **5.1 Contours ICP**

La programmation interactive de contours (ICP) sert à la définition graphique du profil de la pièce. (ICP est l'abréviation de l'expression anglaise **"Interactive Contour Programming").** Les contours créés avec ICP sont utilisés :

dans les **cycles ICP** (Apprentissage, mode Manuel)

dans **smart.Turn**

Chaque contour commence avec un point de départ. Les contours sont définis avec des éléments linéaires et circulaires ainsi qu'avec des éléments tels que chanfreins, arrondis ou dégagements.

ICP est appelé dans smart.Turn et dans les dialogues des cycles.

Les contours ICP, que vous créez dans le **mode Cycles**, sont mémorisés par la MANUALplus dans des **fichiers autonomes**. La longueur des noms de fichiers (noms de contours) est de maximum 40 caractères. Un contour ICP est intégré dans un cycle ICP. On distingue les contours suivants :

- Contours de tournage : \*.gmi
- Contours de pièce brute : \*.gmr
- Contours de fraisage sur face frontale : \*.gms
- Contours de fraisage sur enveloppe : \*.gmm

Les contours ICP créés dans **smart.Turn** sont intégrés par la MANUALplus dans le programme correspondant. Les descriptions de contours apparaissent sous forme de code G.

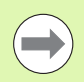

En mode cycle, les contours ICP sont gérés dans des fichiers autonomes. Ces contours sont créés exclusivement avec ICP.

Dans smart. Turn, les contours font partie du programme CN. Ils peuvent être modifiés avec l'éditeur ICP **ou**  smart.Turn.

# **Prise en compte des contours**

Les **contours ICP** créés pour les **programme-cycles** peuvent être chargés dans smart.Turn. ICP convertit ces contours en instructions G et les intègre dans le programme smart.Turn. Le contour fait alors partie du programme smart.Turn.

Des contours existant dans le **format DXF**, peuvent être importés dans l'éditeur ICP. Les contours sont alors convertis du format DXF au format ICP. Les contours DXF peuvent être utilisés aussi bien dans le mode cycles que dans smart.Turn.

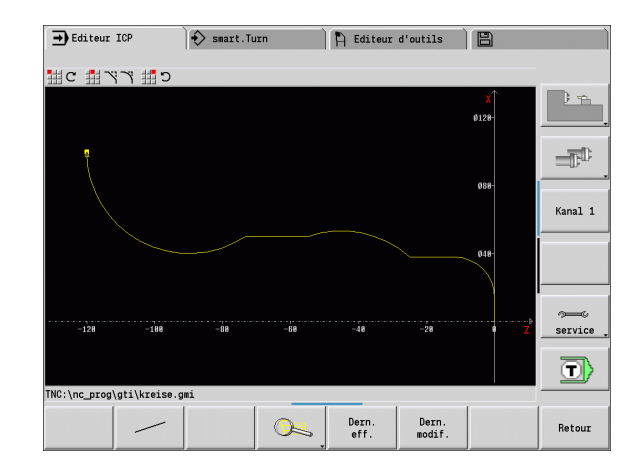

# **Eléments de forme**

- **Chanfreins, arrondis** peuvent être insérés à chaque angle de contour.
- **Les dégagements** (DIN 76, DIN 509 E, DIN 509F) sont possibles dans les angles droits, parallèlement à un axe. De faibles écarts sont tolérés pour des éléments dans le sens X.

Vous pouvez insérer des chanfreins et arrondis à chaque coin. Les dégagements (DIN 76, DIN 509 E, DIN 509F) sont possibles dans les angles droits, parallèlement à un axe. Des faibles écarts sont tolérés pour des éléments horizontaux (sens X).

Alternatives pour l'introduction des éléments de forme :

- Vous introduisez les uns après les autres tous les éléments de contour, y compris les éléments de forme.
- Vous définissez d'abord le **contour principal** sans élément de forme. Puis, vous "insérez" les éléments de forme (voir également ["Insérer des éléments de forme" à la page 384\)](#page-383-0).

# <span id="page-366-0"></span>**Attributs d'usinage**

Vous pouvez affecter aux éléments de contour les attributs d'usinage suivants :

#### **Paramètres**

U Surépaisseur (s'ajoute aux autres surépaisseurs

ICP génère un G52 Pxx H1.

F Avance spéciale pour la finition.

ICP génère un G95 Fxx.

D Numéro de la correction additionnelle pour la finition  $(D=01..16)$ .

ICP génère un G149 D9xx.

FP Travailler un élément de contour lors de la création automatique de programme avec TURN PLUS (n'est pas disponible en mode apprentissage).

 $\Box$  0 : non

 $\blacksquare$  1 : oui

- IC Coupe de mesure, surépaisseur (n'est pas disponible en mode apprentissage)
- KC Coupe de mesure, longueur (n'est pas disponible en mode apprentissage)
- HC Compteur coupe de mesure : nombre de pièces à l'issu duquel est effectuée une mesure (n'est pas disponible en mode apprentissage)

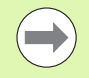

Les attributs d'usinage ne sont valables que pour l'élément de contour pour lequel les attributs ont été enregistrés dans ICP.

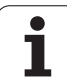

# **Calculs géométriques**

Si des solutions existent, la MANUALplus calcule les coordonnées manquantes, points d'intersection, centres, etc.

Si il y a plusieurs solutions, vous les visualisez et vous sélectionnez la solution souhaitée.

Chaque **élément de contour non résolu** est représenté par un petit symbole situé en-dessous de la fenêtre graphique. Les éléments de contour, non entièrement définis, mais qui peuvent être représentés, sont tout de même affichés.

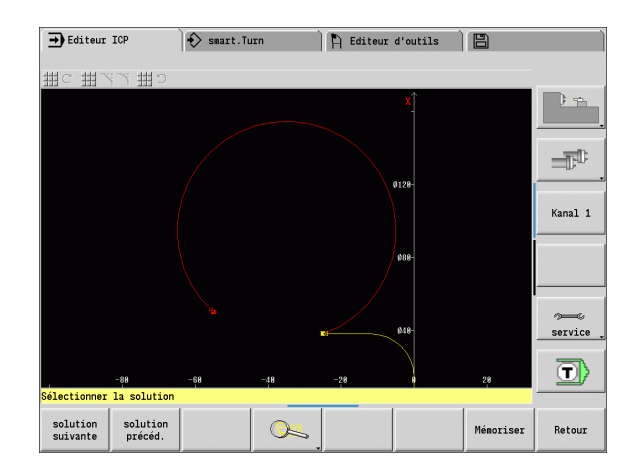

# **5.2 Editeur ICP en mode cycles**

En mode cycles vous créez :

- des contours complexes de forme brute
- des contours de tournage
	- pour les cycles multipasses ICP
	- pour les cycles de gorges ICP
	- pour les cycles de tournage de gorges ICP
- des contours complexes pour le fraisage avec l'axe C
	- sur la face frontale
	- sur l'enveloppe

Vous activez l'éditeur ICP avec la softkey **Edit ICP** Celui-ci est sélectionnable uniquement lors de l'édition de cycles multipasses ICP, des cycles de fraisage ICP ou du cycle de contour de pièce brute ICP.

La description dépend du type de contour. ICP différencie à l'aide du cycle :

- Contour pour le tournage ou contour de la pièce brute :voir ["Eléments de contour, tournage" à la page 393.](#page-392-0)
- Contour sur la face frontale : voir "Contours sur face frontale dans [smart.Turn" à la page 419.](#page-418-0)
- Contour sur l'enveloppe : voir "Contours sur enveloppe dans [smart.Turn" à la page 428.](#page-427-0)

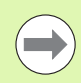

Quand vous créez ou définissez plusieurs contours les uns après les autres, ce sera le dernier "numéro de contour ICP" défini qui sera pris en compte après avoir quitté l'éditeur ICP.

## **Usiner les contours avec les cycles**

Des noms sont affectés aux contours ICP. Le nom du contour est également le nom de fichier. Le nom du contour est utilisé également dans le cycle appelant.

Vous avez plusieurs possibilités pour définir le nom du contour :

- Définir le nom du contour **avant** l'appel de l'éditeur ICP dans le dialogue des cycles (champ de saisie **FK**. ICP valide ce nom.
- Définir le nom du contour dans l'éditeur ICP. Pour cela, le champ de saisie **FK** doit être vide quand vous appelez l'éditeur ICP.
- Valider le contour existant. Quand vous quittez l'éditeur ICP, le nom du contour défini en dernier dans le champ de saisie **FK** est pris en compte.

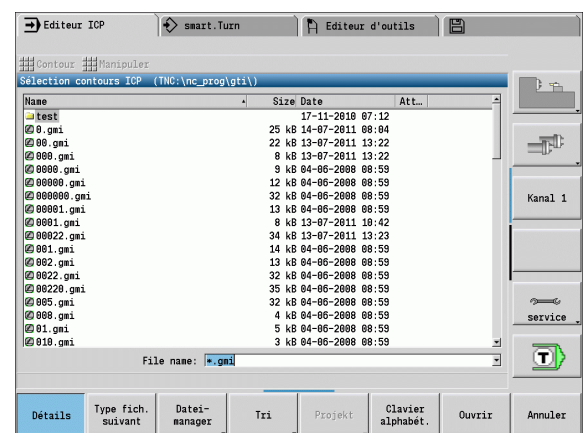

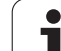

#### **Créer un nouveau contour**

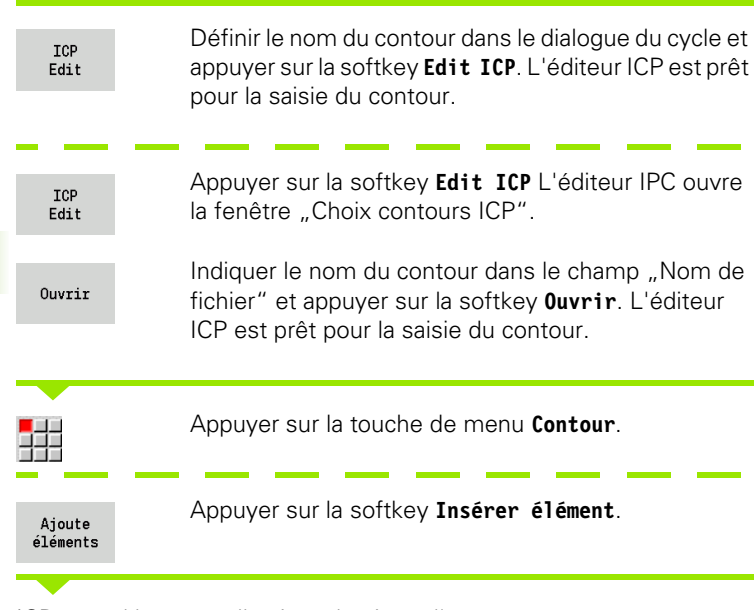

ICP attend les nouvelles introductions d'un contour.

# **Gestion de fichier avec l'éditeur ICP**

Le gestionnaire des fichiers permet de copier les contours ICP, de les renommer ou de les effacer.

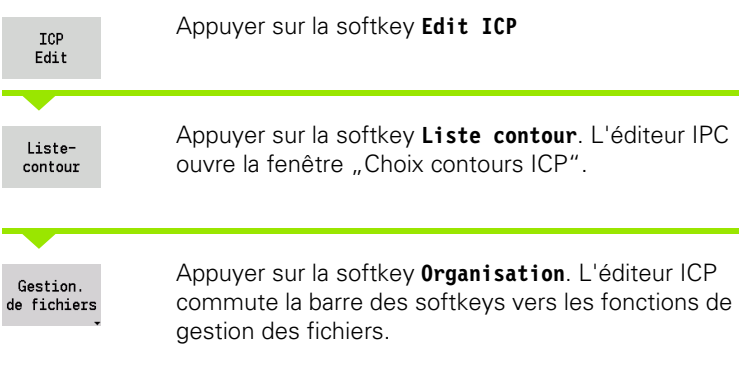

T

# **5.3 Editeur ICP dans smart.Turn**

Dans smart.Turn, vous créez :

- des contours de formes brutes et auxiliaires
- des contours finis et auxiliaires
- des figures standard et des contours complexes pour l'usinage avec axe C
	- sur la face frontale
	- sur l'enveloppe
- des figures standards et des contours complexes pour l'usinage avec axe Y
	- dans le plan XY
	- dans le plan YZ

**Contours de pièce brute et pièce brute auxiliaire :** Les formes complexes du brut sont à définir élément par élément – comme une pièce finie. Vous choisissez dans un menu les formes standard Barre et Tube et vous les définissez avec quelques paramètres (voir["Descriptions du brut" à la page 392](#page-391-0)).

**Figures et modèles pour usinage avec axe C et Y :** les contours complexes de fraisage sont à définir élément par élément. Les figures standards suivantes sont préparées. Vous choisissez par menu les figures et vous les définissez avec quelques paramètres :

- Cercle
- Rectangle
- Polygone
- Rainure linéaire
- Rainure circulaire
- Perçage

Ces figures ainsi que les perçages peuvent servir de modèles linéaires ou circulaires pour l'usinage sur la face frontale ou l'enveloppe, ou dans les plans XY ou YZ.

Les **contours DXF** peuvent être importés et intégrés dans les programmes smart.Turn.

Les**Contours de programmation des cycles** peuvent être pris en compte et intégrés dans un programme smart.Turn. Smart.Turn accepte les contours suivants :

- Description de la pièce brute (extension; \*.gmr) : validation en tant que contour de brut ou brut auxiliaire
- Contour pour tournage (extension : \*.gmi) : validation en tant que contour de pièce finie ou auxiliaire
- Contour sur face frontale (extension : \*.gms)
- Contour sur l'enveloppe (extension : \*.gmm)

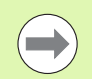

ICP représente les contours créés dans smart.Turn avec des instructions G.

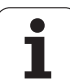

# **Définir un contour dans smart.Turn**

#### **Créer un nouveau contour du brut**

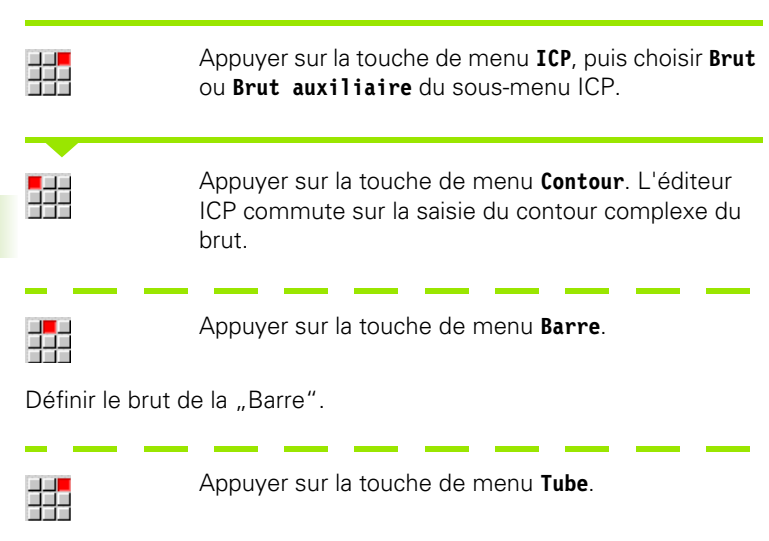

Prog HAmore Hince Highwits Higgoto Highering Highwers Highward Highwaph. pokal.nc "TURN\_" Pièce brute **PROGRAMMKOPF** Pièce finie **PROGRAMME**<br>**#EINHEIT**<br>**#MATERIAL**  $\blacksquare$ Nouv. pièce br. aux. MATERIAL<br>REVOLVER<br>T1 I<br>T3 I<br>T5 I<br>T7 I<br>T1 I<br>T11 I Nouv. contour auxil **ER**<br>
ID"001"<br>
ID"002"<br>
ID"003"<br>
ID"019"<br>
ID"022"<br>
ID"023" **THE Axe Hill** Face f Kanal 1 # Axe Y  $\blacktriangleright$ Pourtour Face arrière # ROHTEIL<br>N 1 G20 X60 Z160 K0.5 **FERTIGTEIL<br>HILFSKONTUR ID"1"**<br>N 2 G0 X0 Z0<br>N 3 G13 X10 Z-14<br>N 3 G13 X10 Z-14 service **LFSKONTUR ID"1"<br>2 G0 X0 Z0<br>3 G13 X10 Z-18.6603 IO BR0** ⊙ TNC:\nc\_prog\ncps\pokal.nc

A Editeur d'outils | 图

 $\hat{\ket{\diamond}}$  smart. Turn

 $\rightarrow$  Machine

Définir le brut du "Tube".

#### **Créer un nouveau contour de tournage**

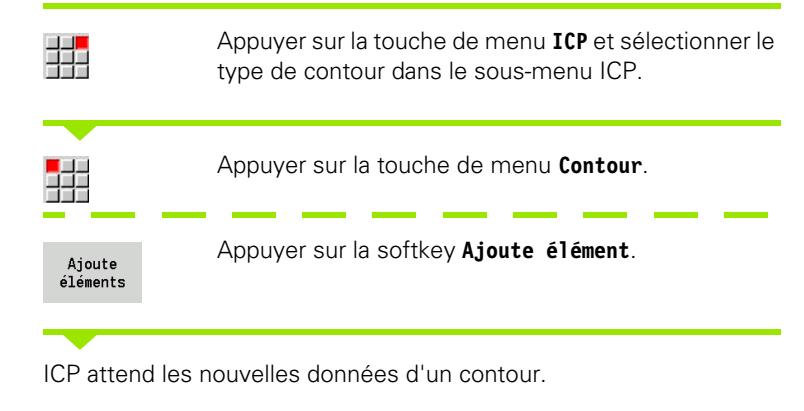

#### **Charger un contour issu du mode cycles**

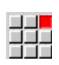

Appuyer sur la touche de menu **ICP** et sélectionner le type de contour dans le sous-menu ICP.

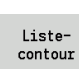

Appuyer sur la softkey **Liste-contour**. L'éditeur ICP affiche la liste des contours créés dans le mode cycles.

Sélectionner le contour et le charger

#### **Modifier le contour existant**

Positionner le curseur dans la section concernée du programme.

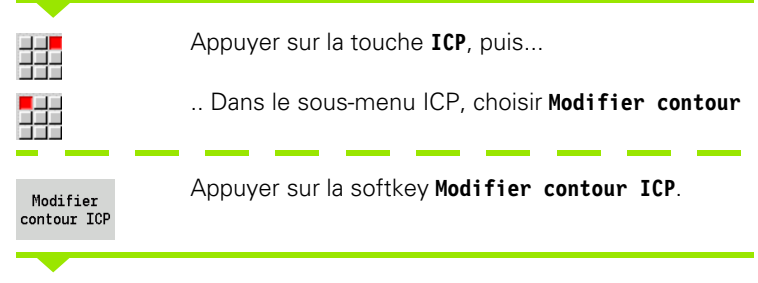

L'éditeur ICP affiche le contour existant et le propose à l'usinage.

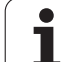

# **5.4 Créer un contour ICP**

Un contour ICP est constitué d'éléments de contours individuels. Vous construisez un contour en introduisant les éléments les uns après les autres. Vous définissez le **point de départ** du contour avant de définir le premier élément. Le **point final** du contour est défini par le point d'arrivée du dernier élément.

Les éléments de contour/contours partiels introduits sont immédiatement affichés. Vous adaptez l'affichage avec les fonctions de zoom et de décalage.

Le principe suivant est valable pour tous les contours ICP, indépendamment du fait qu'ils soient utilisés dans les programmescycles ou dans smart.Turn, pour des opérations de tournage ou de fraisage.

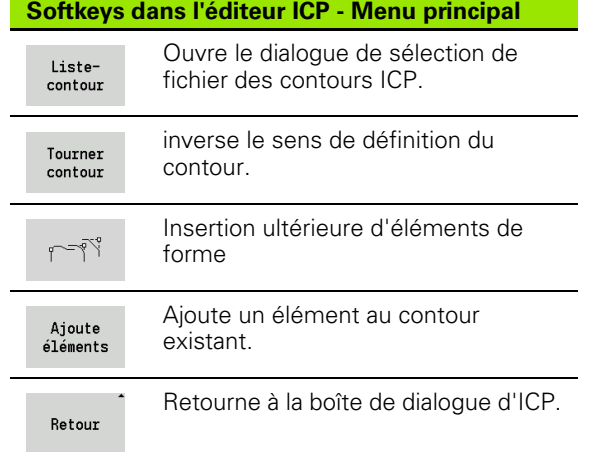

# **Introduction d'un contour ICP**

Quand un nouveau contour est créé, la MANUALplus demande d'abord les coordonnées **du point de départ du contour**.

**Eléments linéaires** : sélectionnez le sens de l'élément à l'aide du symbole du menu et inscrivez ses cotes. Pour des droites horizontales et verticales, la saisie des coordonnées X ou Z n'est pas nécessaire lorsqu'aucun élément non résolu n'est présent.

**Elément circulaire** : sélectionnez le sens de rotation à l'aide du symbole du menu et indiquez les cotes de l'arc de cercle.

Après avoir sélectionné l'élément de contour, vous introduisez les paramètres connus. La MANUALplus calcule les paramètres non définis à partir des données des éléments de contour voisins. D'une manière générale, vous pouvez programmer les éléments de contour tels qu'ils sont cotés sur le plan.

Lors de l'introduction d'éléments linéaires ou circulaires, le **Point de départ** est affiché pour votre information, mais n'est pas éditable. Le point de départ correspond au point final du dernier élément.

Vous commutez par softkey entre le **menu droites** et le **menu arc de cercle**. Vous choisissez les éléments (chanfrein, arrondi, dégagements) avec les touches du menu.

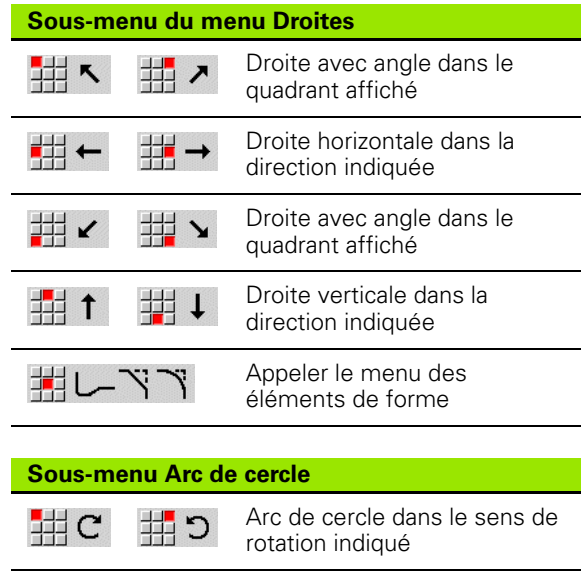

Appeler le menu des éléments de forme

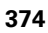

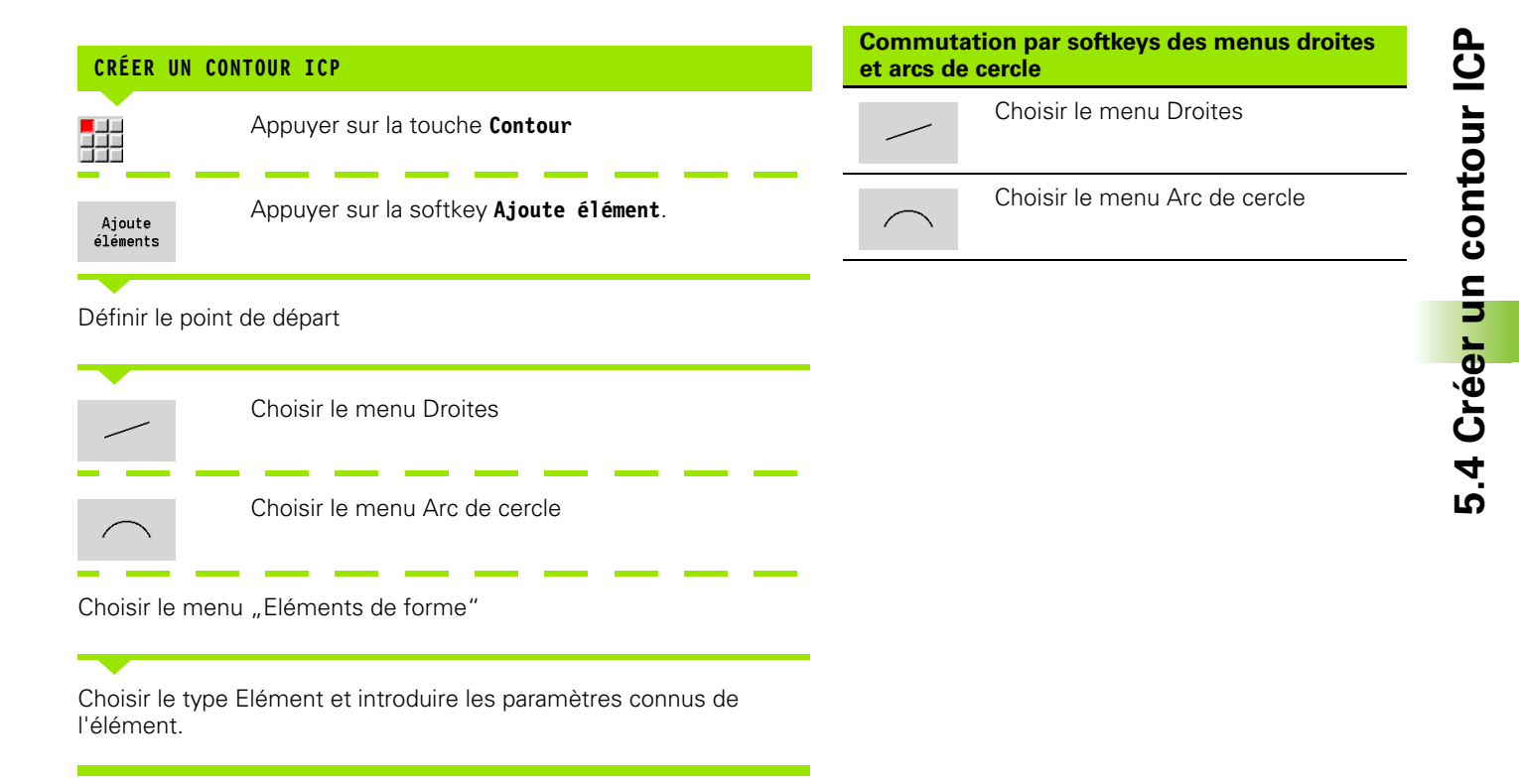

## **Cotation absolue ou incrémentale**

La position de la softkey **Incrément** est déterminante pour la cotation. Les paramètres incrémentaux se terminent par "i" (Xi, Zi, etc.).

## **Transitions entre les éléments de contour**

Une transition est dite **tangentielle** s'il n'y a aucune cassure ou angle vif au point de contact des éléments. Pour les contours avec géométrie complexe, on utilise les raccordements tangentiels pour simplifier la définition et exclure les impossibilités mathématiques.

Pour calculer les éléments de contour non résolus, la MANUALplus doit connaître le type de transition entre les éléments de contour. Vous définissez par softkey la transition à l'élément de contour suivant.

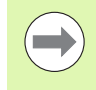

Des raccordements tangentiels "oubliés" sont souvent à l'origine de messages d'erreur émis lors de la définition de contours ICP.

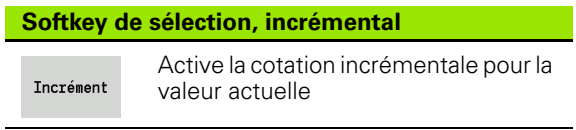

#### **Softkey pour transition tangentielle**

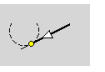

Active la condition tangentielle pour la raccordement au point final de l'élément de contour

# **Ajustements et filets internes**

Avec la softkey **Ajustement Filet interne**, vous ouvrez un formulaire de saisie qui vous permet de calculer le diamètre d'usinage pour les ajustements et les filets internes. Après avoir saisi les valeurs requises (diamètre nominal et classe de tolérance ou type de filetage), vous pouvez valider la valeur obtenue comme point d'arrivée de l'élément de contour.

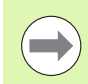

Vous pouvez calculer le diamètre d'usinage uniquement pour les éléments de contour appropriés, par exemple pour un élément de droite dans le sens X dans le cas d'un ajustement sur un arbre.

Pour le calcul de filets internes (types 9,10 et 11), vous pouvez sélectionner le diamètre nominal pour les filets au pouce à partir de la **Liste L Diamètres nominaux**.

Calculer l'ajustement pour un trou ou un arbre :

- appuyer sur la softkey **Ajustement**.
- Introduire le diamètre nominal.
- Saisir les données de l'ajustement dans le formulaire **Ajustement**.
- Appuyer sur la touche **ENT** pour calculer les valeurs.
- Appuyer sur la softkey **Valider**. Le centre de tolérance obtenu est validé dans le champ de dialogue ouvert.

Calculer le diamètre primitif d'un filet interne :

- appuyer sur la softkey **Filet interne**.
- Introduire le diamètre nominal.
- Saisir les données du filet dans le formulaire **Filet interne Calculateur**.
- Appuyer sur la touche **ENT** pour calculer les valeurs.
- Appuyer sur la softkey **Valider**. Le diamètre primitif obtenu est validé dans le champ de dialogue ouvert.

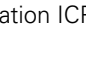

# **Coordonnées polaires**

Par défaut, l'introduction est en coordonnées cartésiennes. Avec les softkeys des coordonnées polaires, vous commutez les différentes coordonnées en coordonnées polaires.

Pour définir un point, vous pouvez mélanger coordonnées cartésiennes avec coordonnées polaires.

# **Données angulaires**

Sélectionnez par softkey la valeur angulaire souhaitée.

#### **Eléments linéaires**

- **AN** Angle par rapport à Z (AN<=90° à l'intérieur du quadrant présélectionné)
- **ANn** Angle par rapport à l'élément suivant
- **ANp** Angle par rapport à l'élément précédent

#### **Arcs de cercle**

- **ANs** Angle de la tangente au point de départ du cercle
- **ANe** Angle de la tangente au point final du cercle
- **ANn** Angle par rapport à l'élément suivant
- **ANp** Angle par rapport à l'élément précédent

**Softkeys pour coordonnées polaires**

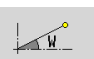

Commute le champ sur introduction de l'angle **W**.

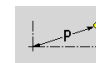

Commute le champ sur introduction du rayon **P**.

#### **Softkeys pour données angulaires**

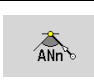

Angle avec le suivant

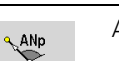

Angle avec le précédent

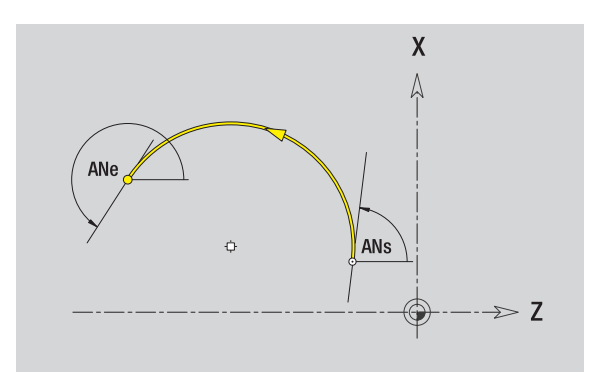

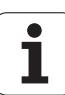

# **Représentation du contour**

Après l'introduction d'un élément de contour, la MANUALplus vérifie si l'élément est **résolu** ou **non résolu**.

- Un **élément de contour résolu** est défini de manière complète il sera dessiné immédiatement.
- Un **élément de contour non résolu** n'est pas entièrement défini. L'éditeur ICP
	- place un symbole sous la fenêtre graphique qui signale le type d'élément et la direction de la droite/le sens de rotation.
	- représente un élément linéaire non résolu, lorsque le point de départ et le sens sont connus.
	- représente un élément circulaire non résolu par un cercle entier, lorsque le centre et le rayon sont connus.

La MANUALplus transforme un élément non résolu en élément résolu dès qu'elle peut le définir par calcul. Alors le symbole disparait.

Un élément de contour incorrect est représenté lorsque cela est possible. La commande délivre alors un message d'erreur.

**Eléments non résolus** : si une erreur apparaît lors de l'introduction du contour par manque d'information, les éléments non résolus peuvent être sélectionnés et complétés.

Si la commande affiche des éléments de contour "non résolus", les éléments "résolus" ne peuvent pas être modifiés. Mais le "raccordement tangentiel" peut être programmé ou effacé au niveau du dernier élément de contour situé avant la zone de contour non résolue.

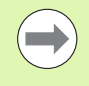

 Si l'élément à modifier est un élément non résolu, le symbole correspondant est affiché comme étant "sélectionné".

 Vous ne pouvez pas modifier le type d'élément ainsi que le sens de rotation d'un arc de cercle. Dans ce cas, l'élément de contour doit être effacé, puis réintroduit.

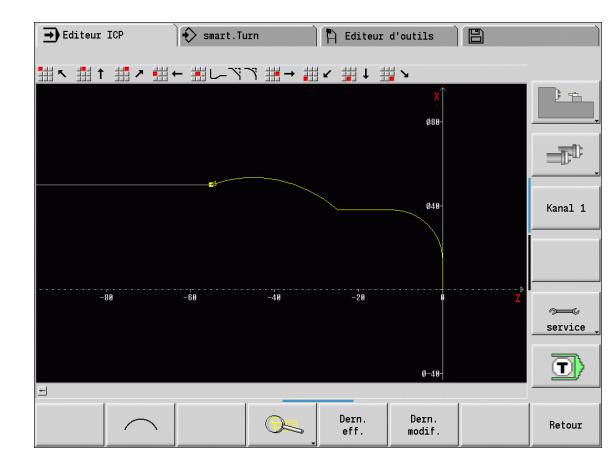

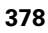

# **Choix des solutions**

Quand plusieurs solutions sont possibles lors de calcul d'éléments non résolus, vous visualisez les solutions mathématiques possibles avec les softkeys **prochaine solution** / **précédente solution**. Vous validez par softkey la solution correcte.

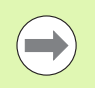

Si des éléments de contour non résolus subsistent lorsque vous quittez le mode Edition, la MANUALplus vous demande si elle doit rejeter ces éléments.

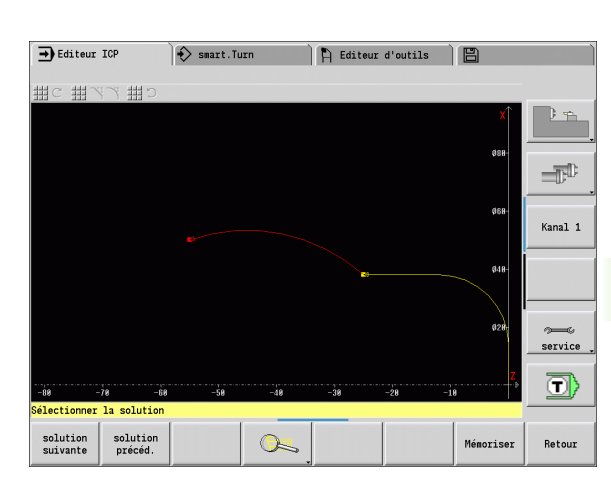

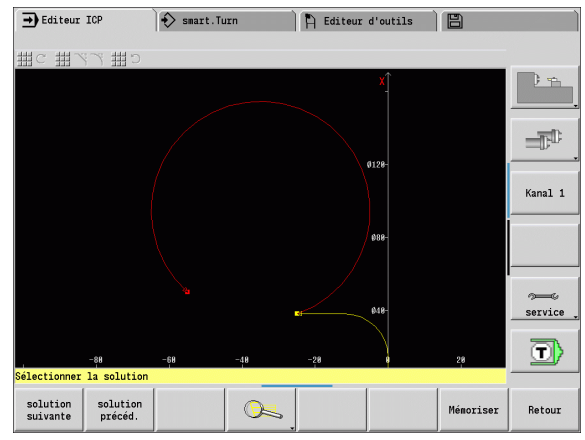

# **Couleurs pour la représentation du contour**

Les éléments de contour résolus, non résolus ou sélectionnés ainsi que les angles sélectionnés et les contours restants sont représentés dans différentes couleurs. (la sélection des éléments de contour/coins et contours restants est importante lors de la modification des contours ICP).

#### Couleurs:

- blanc : contour du brut, brut auxiliaire
- $\blacksquare$  jaune : contours finis (contours de tournage, contours pour usinage avec les axes C et Y)
- bleu : contours auxiliaires
- gris : pour éléments non résolus ou erronés, mais représentables
- rouge : solution choisie, élément ou angle sélectionné

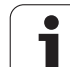

# **5.4 Créer un contour ICP** 5.4 Créer un contour ICP

 $\mathbb{L}$ 

 $\mathbb{E}$ 

ĿQ

# **Fonctions de sélection**

Dans l'éditeur ICP, la MANUALplus propose diverses fonctions destinées à sélectionner les éléments de contour, les éléments de forme, les coins et les zones de contour. Ces fonctions sont appelées avec des softkeys.

Les coins séle

#### **Sélectionner**

Sélectionner le

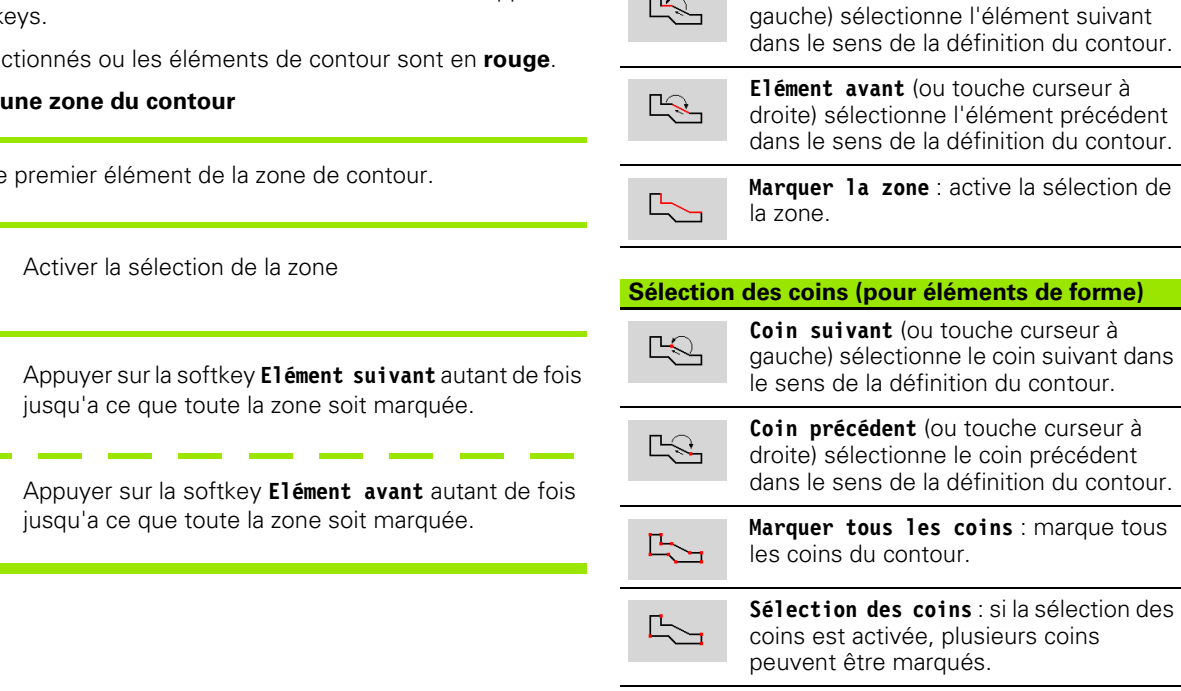

 $\mathbb{R}$ 

**Marquer** : avec la sélection active des Marquer coins, vous pouvez sélectionner et marquer les coins individuellement ou supprimer le marquage.

**Sélectionner les éléments de contour**

**Elément suivant** (ou touche curseur à

# **Décaler le point zéro**

Cette fonction permet de décaler un contour de tournage complet.

Activer le décalage du point zéro :

- ▶ sélectionner "Décaler > point zéro" dans le menu de la pièce finie.
- Saisir le décalage du contour afin de décaler le contour défini jusqu'à présent.
- Appuyer sur la softkey **Enregistrer**.

Désactiver le décalage de point zéro :

 sélectionner "Annuler > point zéro" dans le menu de la pièce finie pour réinitialiser le point zéro du système de coordonnées à la position initiale.

Si vous quittez l'éditeur ICP, vous ne pouvez plus annuler le décalage du point zéro. Dès lors que vous quittez l'éditeur ICP, le contour est converti et mémorisé avec les valeurs du décalage du point zéro. Dans ce cas, vous pouvez décaler à nouveau le point zéro dans le sens inverse.

#### **Paramètres**

- Xi Point d'arrivée valeur de décalage du point zéro
- Zi Point d'arrivée valeur de décalage du point zéro

### **Dupliquer linéairement une section du contour**

Cette fonction vous permet de définir une section du contour et de la "raccrocher" au contour existant.

- Sélectionner "Dupliquer > Série linéaire" dans le menu de la pièce finie.
- Sélectionner les éléments de contour avec la softkey **Elément suivant** ou **Elément avant**.
- Appuyer sur la softkey **Sélectionner**.
- Saisir le nombre de répétitions.
- Appuyer sur la softkey **Enregistrer**.

#### **Paramètres**

Q Nombre de répétitions

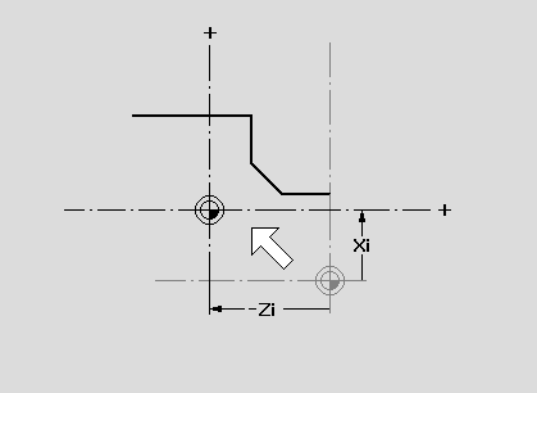

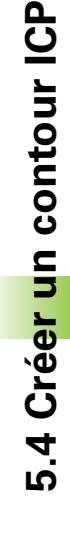

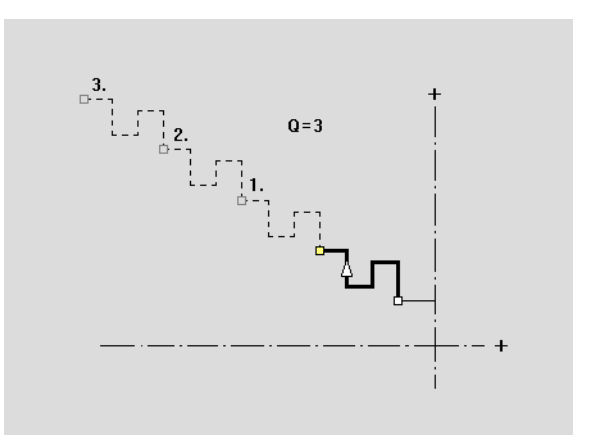

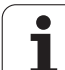

# **Copier circulairement une section du contour**

Cette fonction vous permet de définir une section du contour et de la "raccrocher" au contour existant sur un cercle.

- ▶ Sélectionner "Dupliquer > Série circulaire" dans le menu de la pièce finie.
- Sélectionner les éléments de contour avec la softkey **Elément suivant** ou **Elément avant**.
- Appuyer sur la softkey **Sélectionner**.
- Saisir le nombre de répétitions et le rayon.
- Appuyer sur la softkey **Enregistrer**.

#### **Paramètres**

- Q Nombre (La section du contour est copiée Q fois.)
- R Rayon

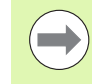

Selon le rayon défini, la commande définit un cercle autour du point initial et du point final de la section du contour. Les points d'intersection des cercles donnent les deux points de rotation possibles.

L'angle de rotation est obtenu à partir de la distance entre le point initial et le point final de la section du contour.

Avec les softkeys **Prochaine solution** ou **Solution précédente**, vous pouvez sélectionner une des solutions possibles.

## **Dupliquer une section du contour avec la fonction miroir**

Cette fonction vous permet de définir une section du contour, de la dupliquer avec la fonction miroir et de l'ajouter au contour existant.

- Sélectionner "Dupliquer > Image miroir" dans le menu de la pièce finie.
- Sélectionner les éléments de contour avec la softkey **Elément suivant** ou **Elément avant**.
- Saisir l'angle de l'axe de l'image miroir.
- Appuyer sur la softkey **Enregistrer**.

#### **Paramètres**

W Angle de l'axe de l'image miroir. L'axe de l'image miroir passe par le point final actuel du contour.

Référence de l'angle : axe Z positif

## **Inverser**

Cette fonction vous permet d'inverser le sens programmé d'un contour.

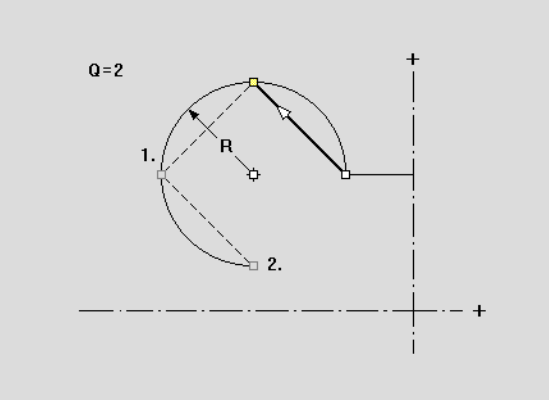

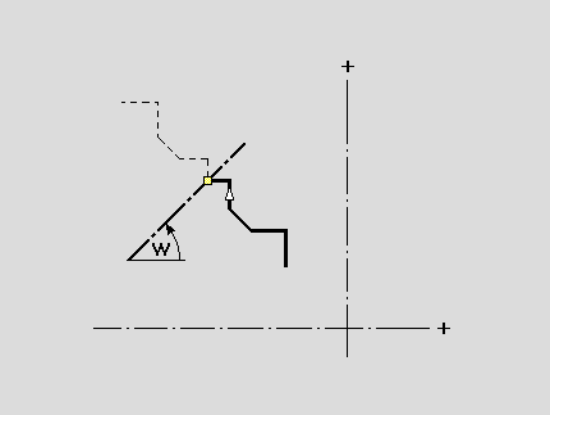

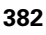

# **Sens du contour (programmation des cycles)**

Le sens d'usinage est déterminé lors de la programmation des cycles au moyen du sens du contour. Si le contour est décrit dans le **sens – Z**, il faut utiliser un outil avec l'orientation 1 pour l'usinage longitudinal. [\(voir "Paramètres généraux des outils" à la page 506.](#page-505-0)Le cycle utilisé détermine si l'usinage est transversal ou longitudinal.

Si le contour est décrit dans le **sens –X**, il faut utiliser un cycle pour usinage transversal ou un outil avec l'orientation 3.

- **Multipasses longitudinales/transversales ICP (ébauche)** : la MANUALplus enlève la matière dans le sens du contour.
- **Finition multipasses longitudinales/transversales ICP** : la MANUALplus exécute la finition dans le sens du contour.

Un contour ICP défini pour une ébauche avec -cycle Multipasses longitudinales ICP ne peut pas être utilisé pour un usinage Multipasses transversales ICP. Pour cela, inversez le sens du contour avec la softkey **Tourner contour**.

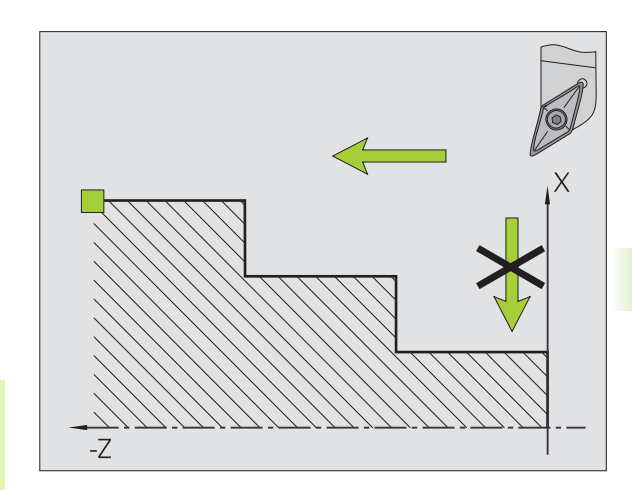

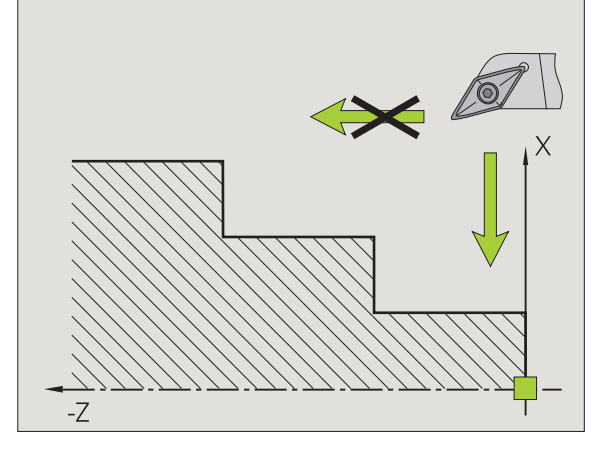

#### **Softkeys dans l'éditeur ICP - Menu principal**

Tourner contour inverse le sens de définition du contour.

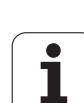

# **5.5 Modifier un contour ICP**

La MANUALplus permet dans les descriptions suivantes de compléter ou de modifier un contour existant.

# <span id="page-383-0"></span>**Insérer des éléments de forme**

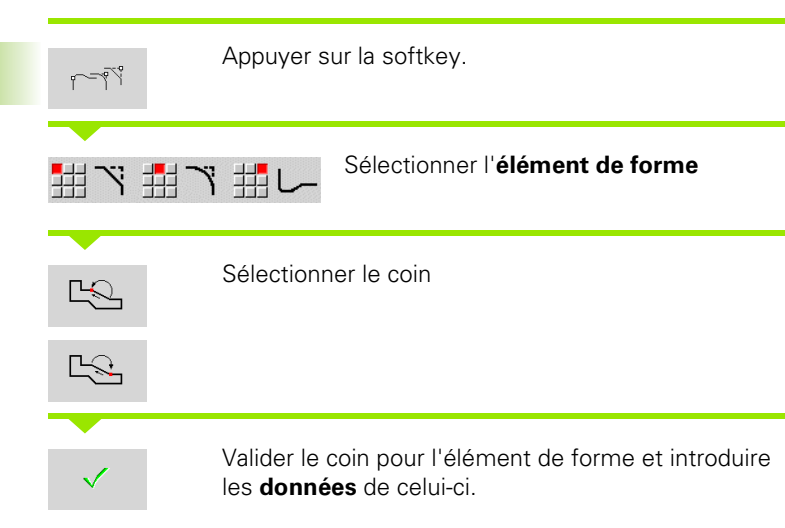

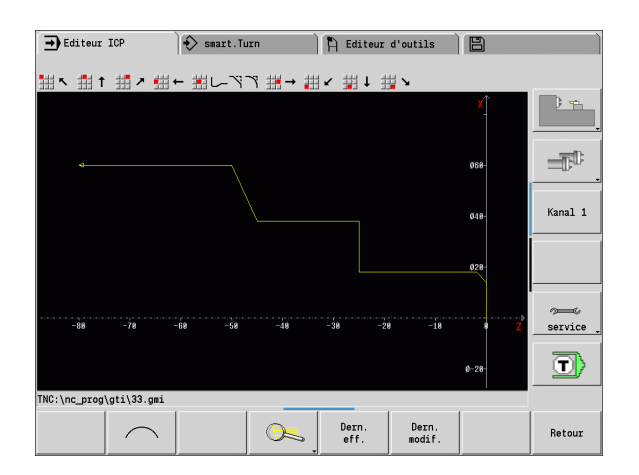

# **Ajouter un élément de contour**

Vous **augmentez** la taille d'un contour ICP en introduisant d'autres éléments de contour qui seront "ajoutés" au contour existant. Un petit carré signale la fin du contour et une flèche désigne la direction.

Appuyer sur la softkey Ajoute éléments "Ajouter" d'autres éléments au contour existant.

## **Modifier ou effacer le dernier élément de contour**

**Modifier le dernier élément** : en appuyant sur la softkey **Dern.**  modif. les données du "dernier" élément sont prêtes à être modifiés.

En fonction de la situation, soit la correction d'un élément linéaire ou circulaire est immédiatement enregistrée, soit le contour corrigé est affiché pour être contrôlé. ICP signale en couleur les éléments de contour affectés par la modification. Si plusieurs solutions sont possibles, vous visualisez toutes les solutions mathématiques possibles avec les softkeys **Solution suivante** / **Solution précéd.**.

La modification n'est valide qu'après l'appui sur la softkey. Si vous annulez la modification, c'est la dernière description qui compte.

Le type d'élément (linéaire ou circulaire) ainsi que la direction d'un élément linéaire et le sens de rotation d'un élément circulaire ne peuvent pas être modifiés. Si cela est nécessaire, vous devez effacer l'élément et en ajouter un nouveau.

**Effacer le dernier élément** : en appuyant sur la softkey **Dern. eff.**, les données du dernier élément de contour sont effacées. Réutilisez cette fonction pour effacer plusieurs éléments de contour.

# **Effacer un élément de contour**

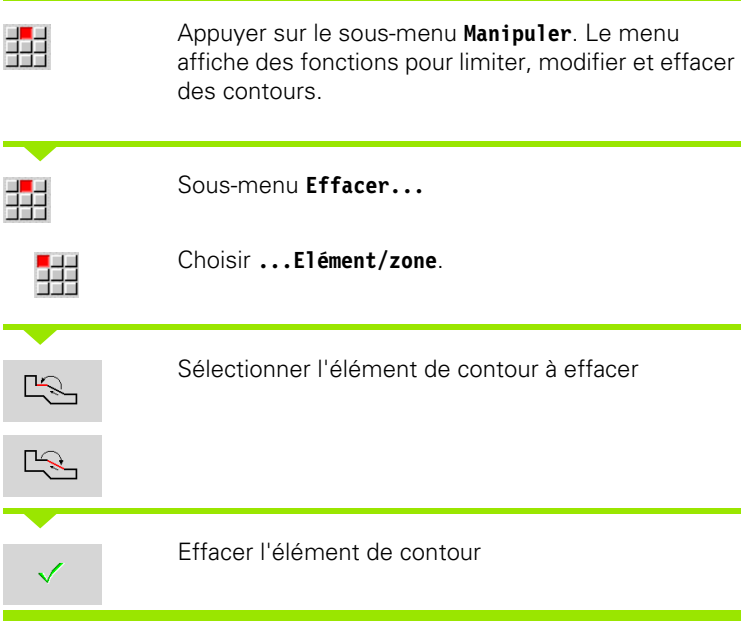

Vous pouvez effacer successivement plusieurs éléments.

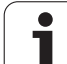

## **Modifier des éléments de contour**

La MANUALplus offre plusieurs possibilités pour modifier un contour existant. La manière de faire une modification est expliquée dans l'exemple suivant, "Modifier la longueur d'un élément". La même procédure est valable pour les autres fonctions.

Le menu **Manipuler** propose, pour les éléments de contour existants, les fonctions de modification ci-après énumérées.

#### **Limiter**

- Longueur de l'élément
- Longueur d'un contour (uniquement contour fermé)
- Rayon
- Diamètre
- **Modif.**
	- Elément de contour
	- Elément de forme

#### **effacer**

- Elément/zone
- Décaler simult. Elément/zone
- Contour/poche/figure/modèle
- Elément de forme
- tous les éléments de forme

#### **Transformer**

- Décaler un contour
- Faire tourner un contour
- Image miroir d'un contour : vous définissez la position de l'axe pour l'image miroir avec le point initial et le point final ou avec le point initial et l'angle.

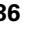

Appuyer sur le sous-menu **Manipuler**. Le menu 辑 affiche des fonctions pour limiter, modifier et effacer des contours.

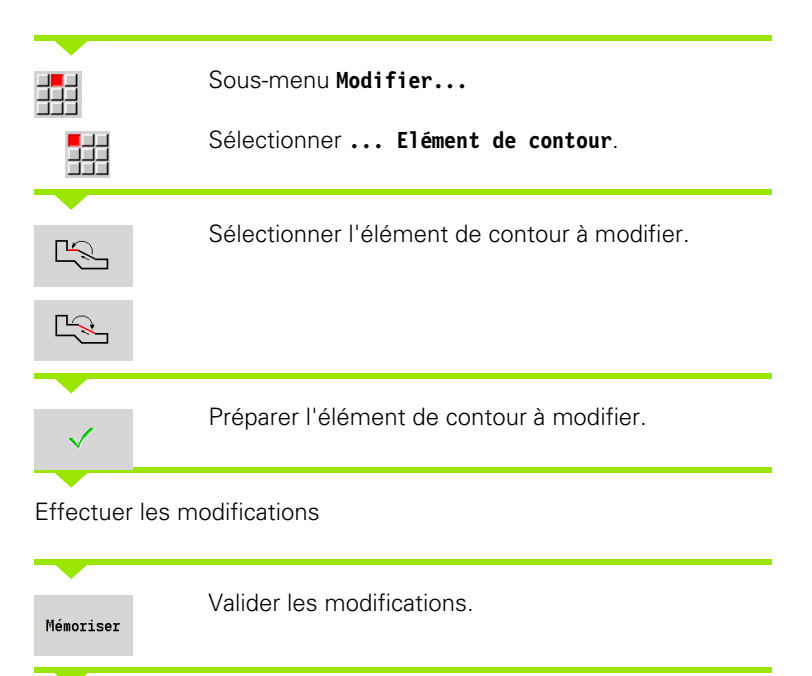

Le contour ou les différentes solutions sont affichées pour le contrôle. Pour les éléments de forme et les éléments non résolus, les modification sont validées tout de suite (original en jaune, modif. en rouge pour comparaison).

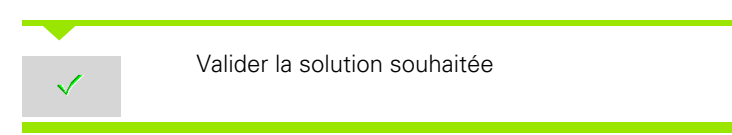

#### **Modifier une droite paraxiale**

Lors de la modification d'un droite paraxiale, une softkey supplémentaire est proposée avec laquelle vous pouvez également modifier le deuxième point final. Vous pouvez ainsi transformer une droite paraxiale d'origine en droite oblique, et faire des corrections.

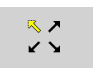

Modification du point final "fixe". La direction de la pente est choisie avec des appuis successifs.

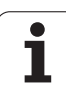

#### **Décaler un contour**

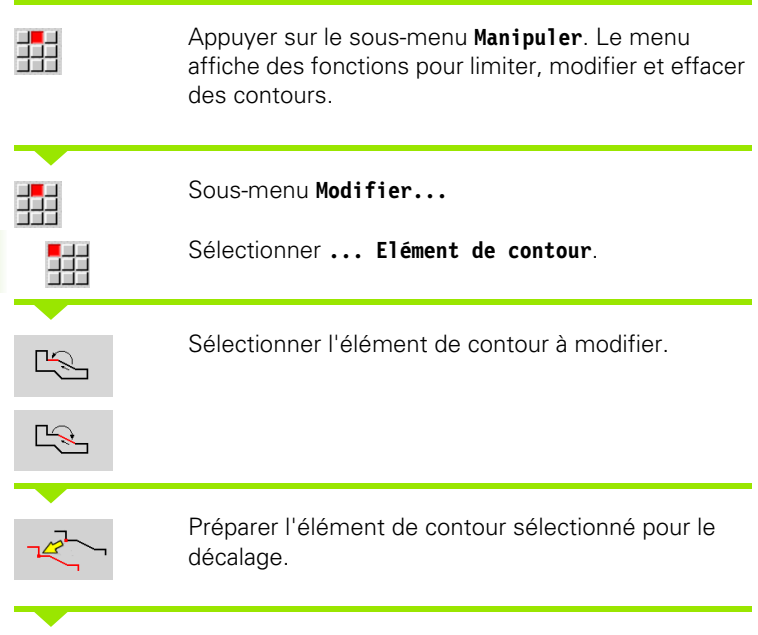

Enregistrer le nouveau "point initial" de l'élément de référence.

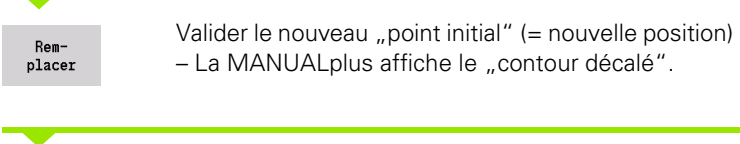

Rem $place$  Valider le contour à la nouvelle position

#### **Transformations – Décaler**

Cette fonction permet de décaler un contour en incrémental ou en absolu.

#### **Paramètres**

- X Point d'arrivée
- Z Point d'arrivée
- Xi Point d'arrivée, en incrémental
- Zi Point d'arrivée, en incrémental
- H Original (contours avec l'axe C uniquement)
	- 0 : effacer : le contour d'origine est effacé.
		- 1 : copier : le contour d'origine est conservé.
- ID Nom du contour (contours avec l'axe C uniquement)

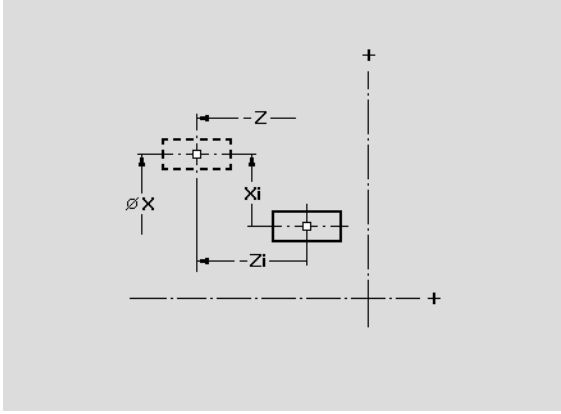

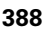

#### **Transformations – Tourner**

Cette fonction permet de faire tourner un contour autour d'un point de rotation.

#### **Paramètres**

- X Point de rotation en coordonnées cartésiennes
- Z Point de rotation en coordonnées cartésiennes
- W Point de rotation en coordonnées polaires
- P Point de rotation en coordonnées polaires
- A Angle de rotation
- H Original (contours avec l'axe C uniquement)
	- 0 : effacer : le contour d'origine est effacé.
	- 1 : copier : le contour d'origine est conservé.
- ID Nom du contour (contours avec l'axe C uniquement)

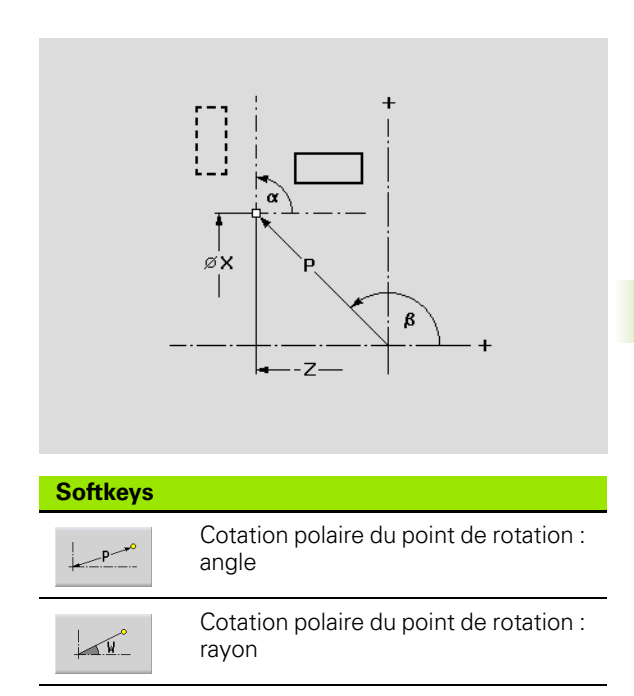

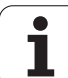

#### **Transformations – Image miroir**

Cette fonction inverse le contour en image miroir. Vous définissez la position de l'**axe pour image miroir** avec le point initial et le point final ou le point initial et l'angle.

#### **Paramètres**

- XS Point initial en coordonnées cartésiennes
- ZS Point initial en coordonnées cartésiennes
- X Point final en coordonnées cartésiennes
- Z Point final en coordonnées cartésiennes
- A Angle de rotation
- WS Point initial en coordonnées polaires
- PS Point initial en coordonnées polaires
- W Point final en coordonnées polaires
- P Point final en coordonnées polaires
- H Original (contours avec l'axe C uniquement)
	- 1 : copier : le contour d'origine est conservé.
	- $\Box$  0 : effacer : le contour d'origine est effacé.
- ID Nom du contour (contours avec l'axe C uniquement)

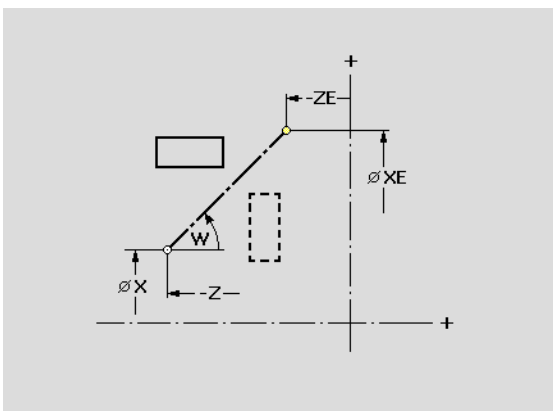

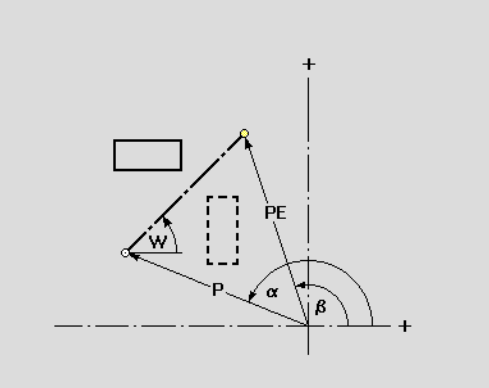

#### **Softkeys pour la cotation polaire**

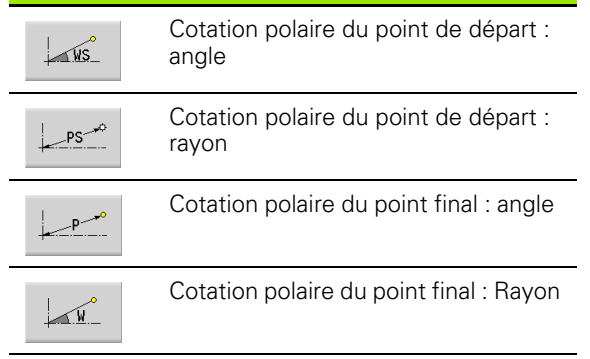

**390** Programmation ICP

# **5.6 Zoom de l'éditeur ICP**

La fonction zoom sert à modifier dans l'affichage la taille d'un détail visible. Pour cela, on utilise les **softkeys**, les **touches de curseur** ainsi que les touches **PgDn** et **PgUp**. La "Loupe" est disponible dans toutes les fenêtres ICP.

La MANUALplus sélectionne automatiquement le détail en fonction du contour programmé. La loupe permet de sélectionner une autre détail.

## **Modifier un détail**

Choisir un détail à l'aide des touches

 La taille du détail peut être modifiée (sans ouvrir le menu loupe) avec les **touches de curseur** et les touches **PgDn** et **PgUp**.

**Touches pour choisir un autre détail** Les touches de curseur décalent la pièce dans le sens de la flèche

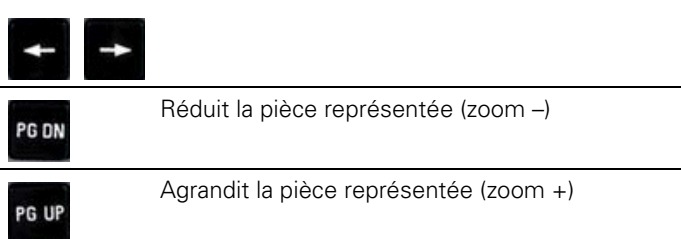

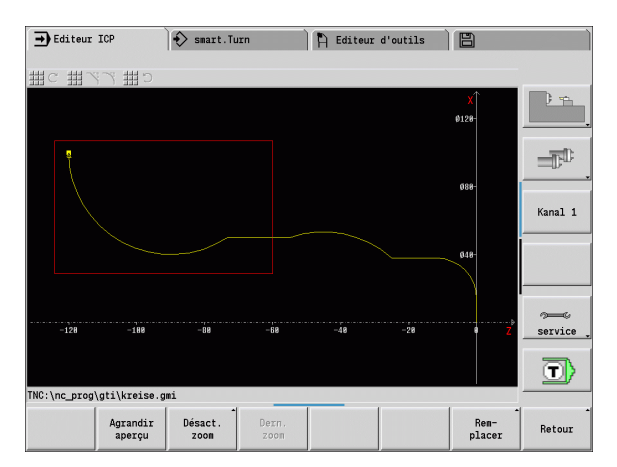

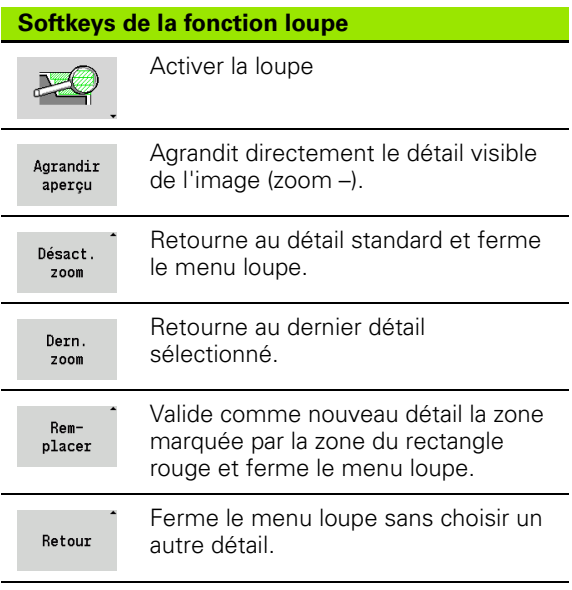

Choix d'un autre détail avec le menu loupe

▶ Quand le menu loupe est choisi, un rectangle rouge s'affiche dans la fenêtre du contour. Ce rectangle rouge affiche la zone de zoom que l'on valide avec la softkey **"Remplacer"** ou avec la touche **Enter"**. La taille et la position de ce rectangle peuvent être modifiées avec les touches suivantes :

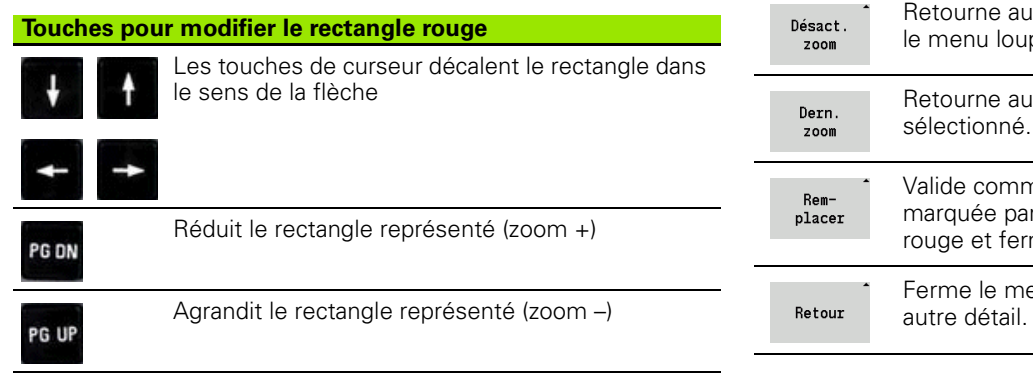

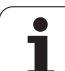

# <span id="page-391-0"></span>**5.7 Descriptions du brut**

Dans smartT.Turn, les formes standard "barre" et "tube" sont définies avec une fonction G.

# **Forme brute "barre"**

La fonction définit un cylindre

# **Paramètres**

**5.7 Descriptions du brut**

5.7 Descriptions du brut

- Diamètre du cylindre
- Z Longueur de la pièce brute
- K Côté droit (distance point zéro pièce côté droit)

ICP génère un G20 dans la section BRUT de smart.Turn.

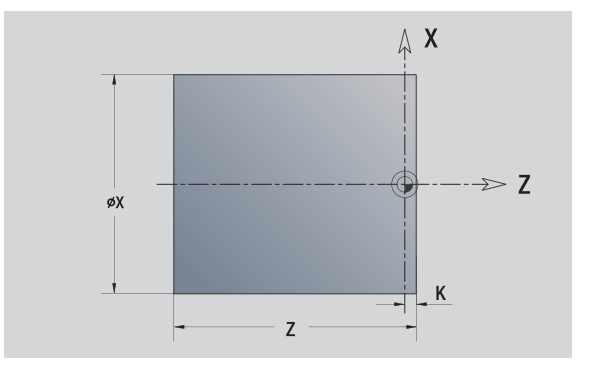

# **Forme brute "tube"**

La fonction définit un cylindre creux

# **Paramètres**

- Diamètre cylindre creux
- Z Longueur de la pièce brute
- K Côté droit (distance point zéro pièce côté droit)
- I Diamètre intérieur

ICP génère un G20 dans la section BRUT de smart.Turn.

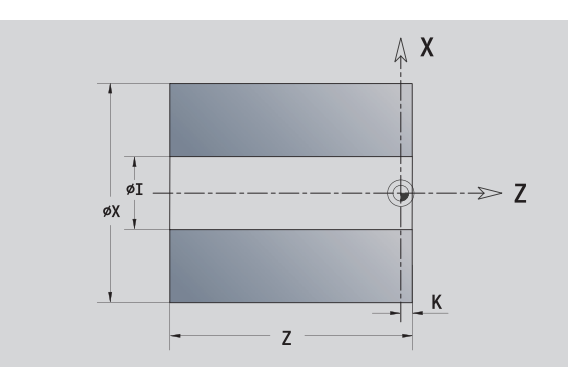

# <span id="page-392-0"></span>**5.8 Eléments de contour, tournage**

Avec "Eléments de contour, tournage", vous créez

en mode cycles

- des contours complexes de forme brute
- des contours de tournage
- dans smart.Turn
	- des contours de formes brutes et auxiliaires
	- des contours finis et auxiliaires

## **Eléments de base de contour**

#### **Définir le point de départ**

Vous introduisez les coordonnées du point de départ et du point d'arrivée dans le premier élément du contour de tournage. L'introduction du point de départ n'est possible que dans le premier élément du contour. Dans les éléments de contour suivants, le point de départ est calculé à partir de l'élément de contour précédent.

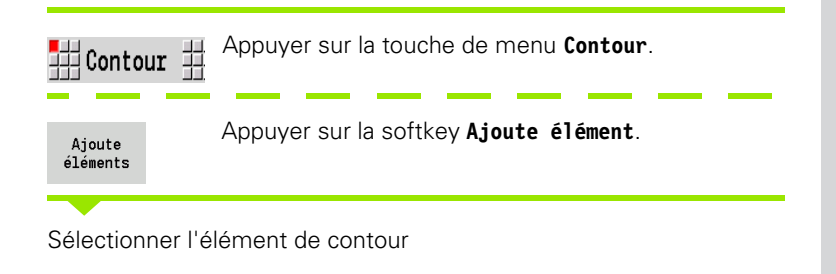

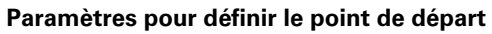

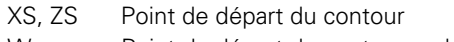

- W Point de départ du contour, polaire (angle)
- P Point de départ du contour, polaire (rayon)

ICP génère un G0 dans smart.Turn.

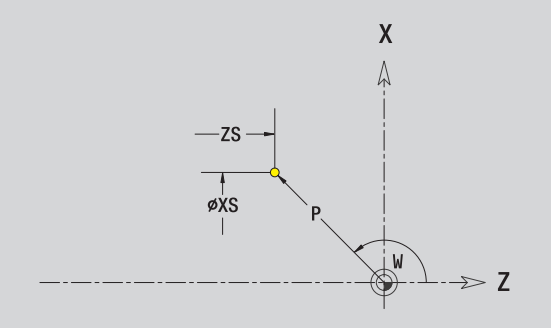

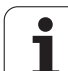

#### **Droites verticales**

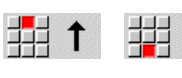

Sélectionner la direction de la droite.  $\downarrow$ 

Coter la droite et définir la transition avec l'élément de contour suivant.

#### **Paramètres**

**5.8 Eléments de contour, tournage**

5.8 Eléments de contour, tournage

- X Point d'arrivée Xi Point d'arrivée en incrémental (distance départ – arrivée) W Point d'arrivée, polaire (angle) P Point d'arrivée, polaire (rayon) L Longueur de la droite
- U, F, D, FP, IC, KC, HC : voir attributs d'usinage [Page 367](#page-366-0)

ICP génère G1 dans smart.Turn.

#### **Droites horizontales**

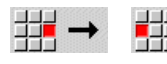

Sélectionner la direction de la droite.

Coter la droite et définir la transition avec l'élément de contour suivant.

#### **Paramètres**

- Z Point d'arrivée
- Zi Point d'arrivée en incrémental (distance départ arrivée)
- W Point d'arrivée, polaire (angle)
- P Point d'arrivée, polaire (rayon)
- L Longueur droite
- U, F, D, FP, IC, KC, HC : voir attributs d'usinage [Page 367](#page-366-0)

ICP génère G1 dans smart.Turn.

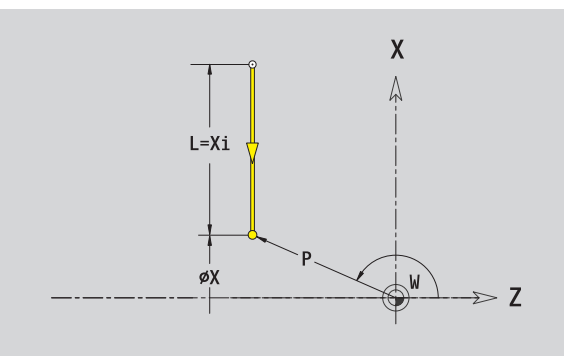

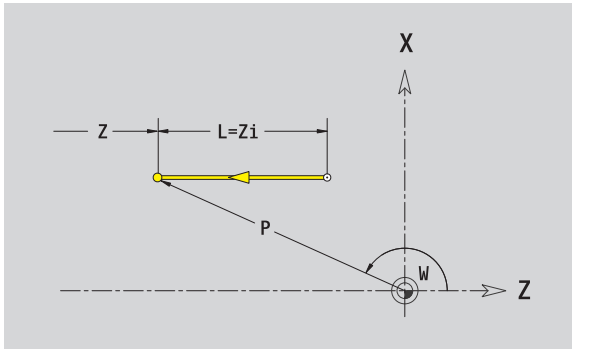

#### **Droite avec angle**

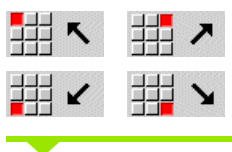

Sélectionner la direction de la droite.

Coter la droite et définir la transition avec l'élément de contour suivant. Indiquer l'**angle AN** pour qu'il soit toujours <=90° à l'intérieur du quadrant sélectionné.

#### **Paramètres**

- X, Z Point d'arrivée
- Xi, Zi Point d'arrivée en incrémental (distance départ arrivée)
- W Point d'arrivée, polaire (angle)
- P Point d'arrivée, polaire (rayon)
- L Longueur droite
- AN Angle avec l'axe Z
- ANn Angle avec l'élément suivant
- ANp Angle avec l'élément précédent
- U, F, D, FP, IC, KC, HC : voir attributs d'usinage [Page 367](#page-366-0)

ICP génère G1 dans smart.Turn.

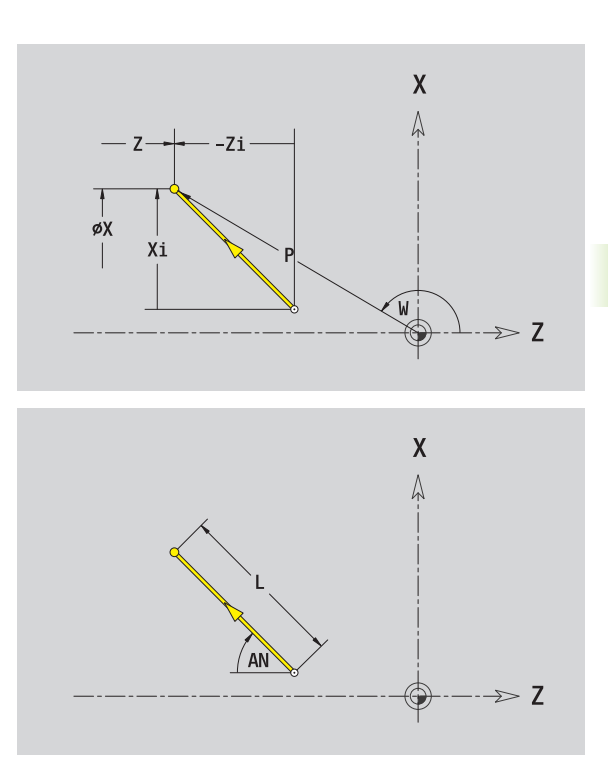

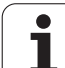

#### **Arc de cercle**

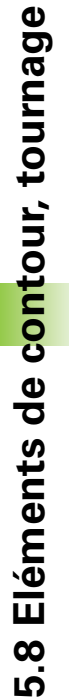

#### 曲っ 亜C

Choisir le sens de rotation de l'arc de cercle

Coter l'arc de cercle et définir la transition avec l'élément de contour suivant.

#### **Paramètres**

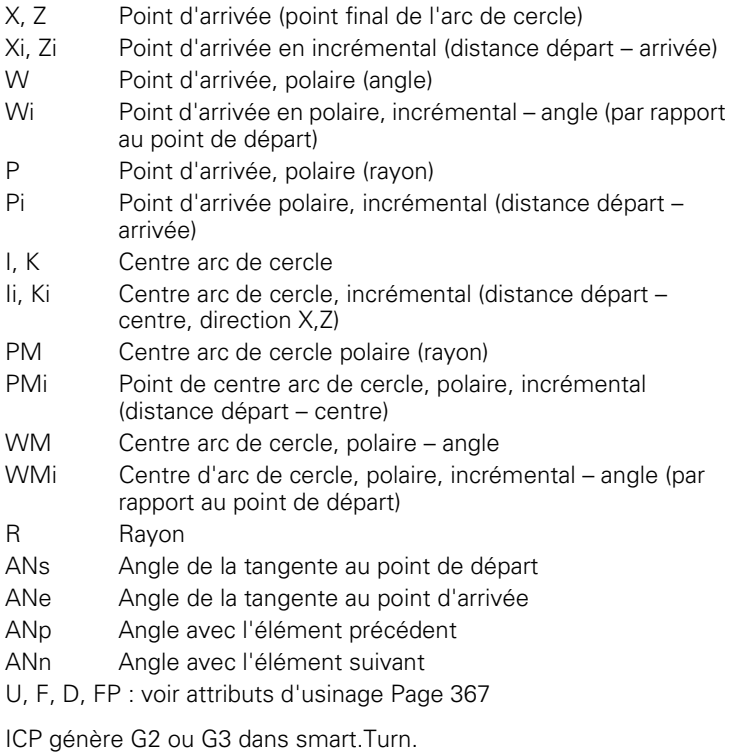

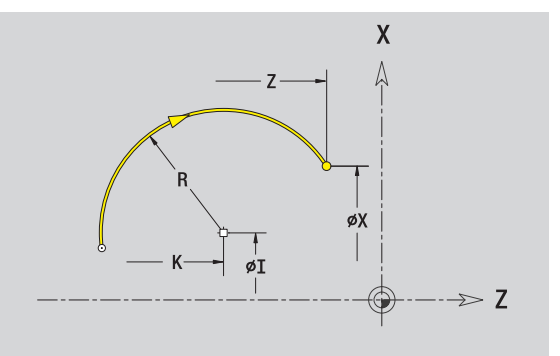

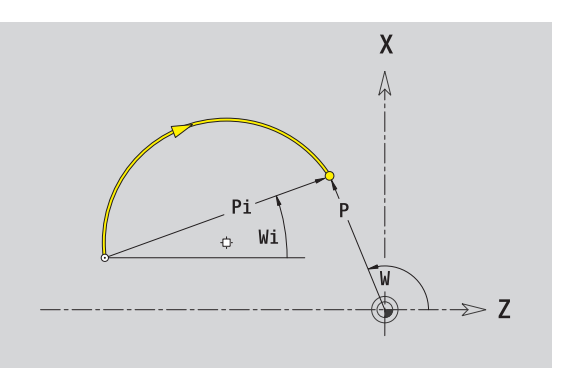

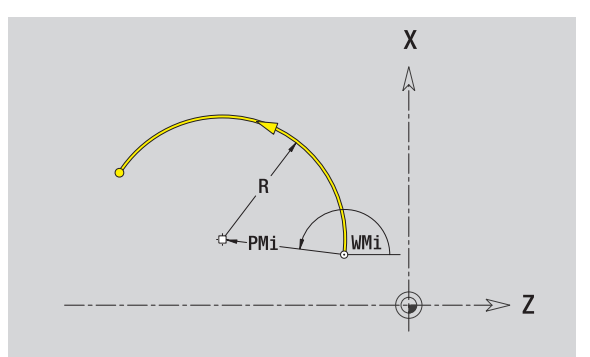

 $\bullet$ Т

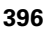
# **Eléments de forme d'un contour de tournage**

# **Chanfrein/arrondi**

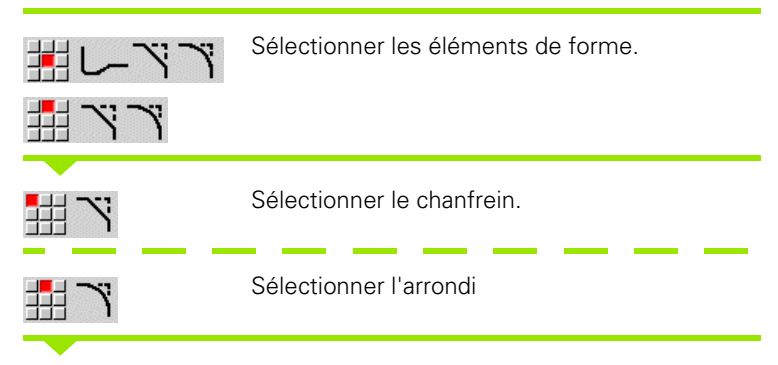

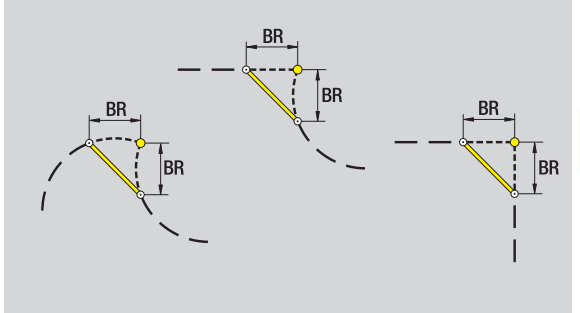

Introduire la **largeur chanfr. BR** ou le **rayon d'arrondi BR**

Chanfrein/arrondi comme premier élément : introduire **position élément AN**.

### **Paramètres**

- BR Largeur de chanfrein/rayon d'arrondi
- AN Position élément

U, F, D, FP : voir attributs d'usinage [Page 367](#page-366-0)

Les chanfreins/arrondis sont définis aux coins. Un "coin de contour" est l'intersection d'un élément d'entrée et d'un élément de sortie. Le chanfrein/l'arrondi ne peut être calculé que si l'élément de contour suivant est défini.

ICP intègre le chanfrein/l'arrondi en tant qu'élément de base G1, G2 ou G3 dans smart.Turn.

Le contour commence avec un chanfrein/arrondi : introduisez comme point de départ la position du "coin souhaité". Vous choisissez ensuite l'élément de forme chanfrein ou arrondi. Comme "l'élément d'entrée" manque , vous définissez la position unique du chanfrein/arrondi avec **position élément AN**.

**Exemple chanfrein extérieur en début de contour :** avec la "position élmt AN=90°", l'élément d'entrée souhaité est transversal dans le **sens X+** (voir figure).

ICP convertit un chanfrein/un arrondi en début de contour en un élément linéaire ou circulaire.

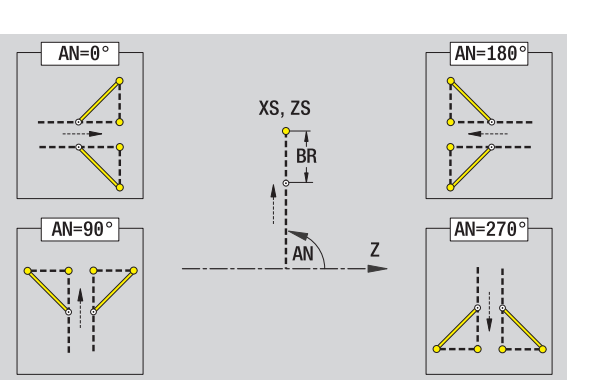

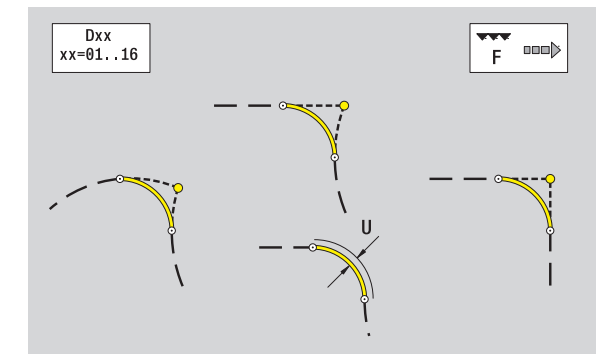

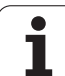

### **Dégagement de filetage DIN 76**

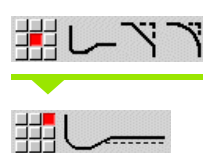

Sélectionner les éléments de forme.

Sélectionner le dégagement DIN 76

Introduire les paramètres du dégagement

### **Paramètres**

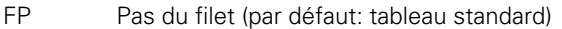

- I Profondeur du dégagement (rayon) (par défaut : tableau standard)
- K Longueur du dégagement (par défaut : tableau standard)
- R Rayon du dégagement (par défaut : tableau standard)
- W Angle du dégagement (par défaut : tableau standard)
- U, F, D, FP : voir attributs d'usinage [Page 367](#page-366-0)

ICP génère G25 dans smart.Turn.

Les paramètres non indiqués sont calculés par la MANUALplus avec le tableau standard (voir ["DIN 76 – Paramètres du dégagement" à la](#page-589-0)  [page 590](#page-589-0)) :

le "pas de vis FP" en fonction du diamètre.

les paramètres I, K, W et R en fonction du "pas de vis FP".

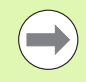

 Pour des filets intérieurs, indiquer le **pas de vis FP** car le diamètre de l'élément longitudinal ne correspond pas au diamètre du filet. Si le calcul du pas du filet est réalisé par la MANUALplus, des écarts minimes sont à prévoir.

Les dégagements ne peuvent être programmés qu'entre deux éléments linéaires. L'un des deux éléments linéaires doit être parallèle à l'axe X.

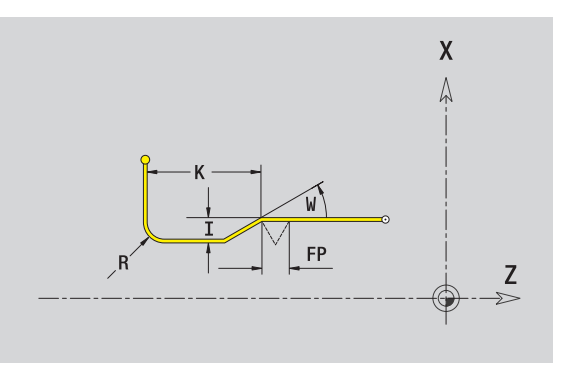

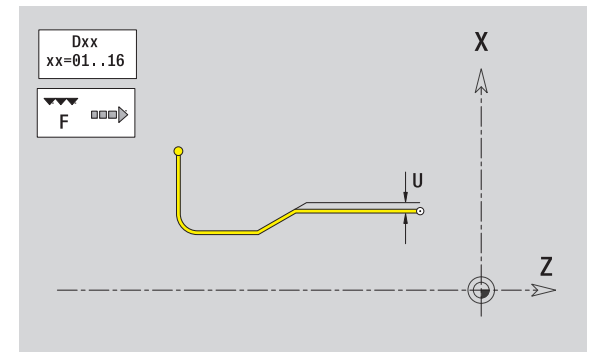

# **Dégagement DIN 509 E**

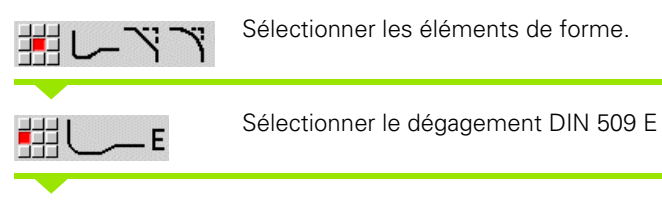

Introduire les paramètres du dégagement

### **Paramètres**

- I Profondeur du dégagement (rayon) (par défaut : tableau standard)
- K Longueur du dégagement (par défaut : tableau standard)
- R Rayon du dégagement (par défaut : tableau standard)
- W Angle du dégagement (par défaut : tableau standard)
- U, F, D, FP : voir attributs d'usinage [Page 367](#page-366-0)

ICP génère G25 dans smart.Turn.

Les paramètres que vous ne programmez pas sont calculés par la MANUALplus à l'aide du diamètre du tableau standard (voir ["DIN 509](#page-591-0)  [E – Paramètres du dégagement" à la page 592\)](#page-591-0).

Les dégagements ne peuvent être programmés qu'entre deux éléments linéaires. L'un des deux éléments linéaires doit être parallèle à l'axe X.

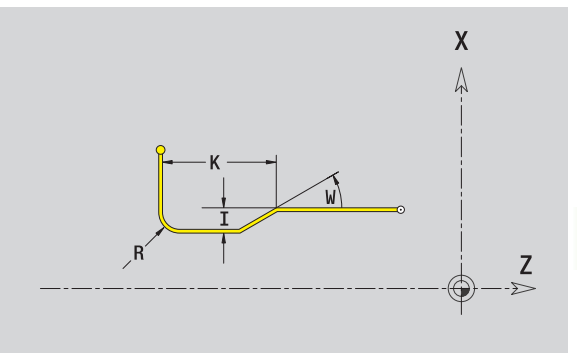

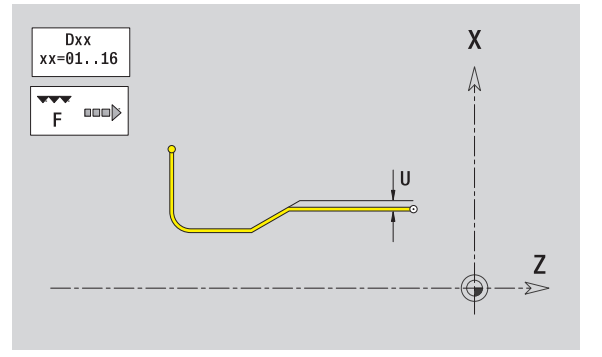

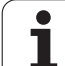

# **Dégagement DIN 509 F**

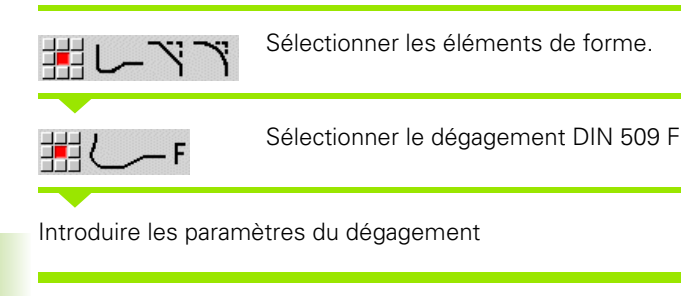

### **Paramètres**

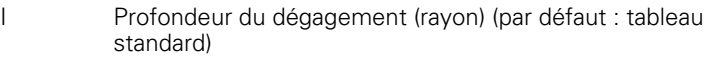

- K Longueur du dégagement (par défaut : tableau standard)
- R Rayon du dégagement (par défaut : tableau standard)
- W Angle du dégagement (par défaut : tableau standard)
- P Profondeur transversale (par défaut: tableau standard)
- A Angle transversal (par défaut : tableau standard)
- U, F, D, FP : voir attributs d'usinage [Page 367](#page-366-0)

ICP génère G25 dans smart.Turn.

Les paramètres que vous ne programmez pas sont calculés par la MANUALplus à l'aide du diamètre du tableau standard (voir ["DIN 509](#page-591-1)  [F – Paramètres du dégagement" à la page 592\)](#page-591-1).

Les dégagements ne peuvent être programmés qu'entre deux éléments linéaires. L'un des deux éléments linéaires doit être parallèle à l'axe X.

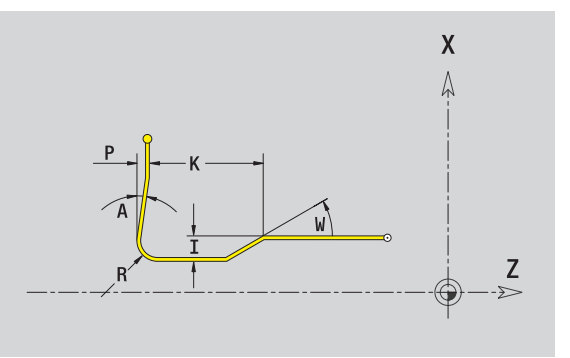

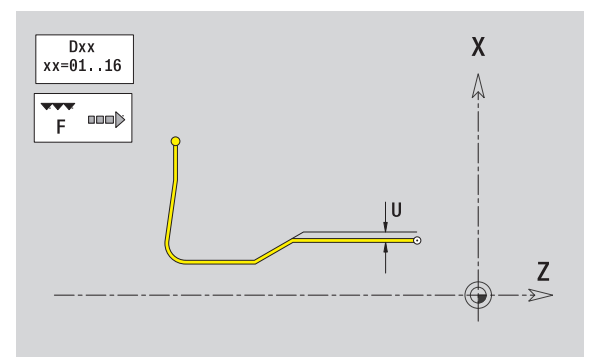

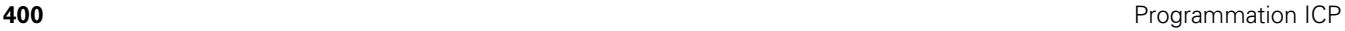

# **Dégagement de forme U**

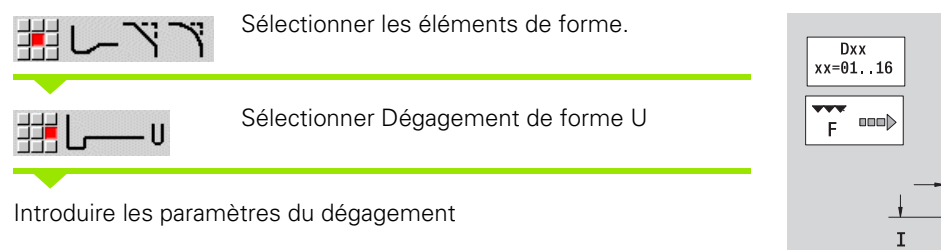

### **Paramètres**

- I Profondeur du dégagement (cote de rayon)
- K Longueur du dégagement
- R Rayon du dégagement
- P Chanfrein/arrondi

U, F, D, FP : voir attributs d'usinage [Page 367](#page-366-0)

ICP génère G25 dans smart.Turn.

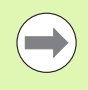

Les dégagements ne peuvent être programmés qu'entre deux éléments linéaires. L'un des deux éléments linéaires doit être parallèle à l'axe X.

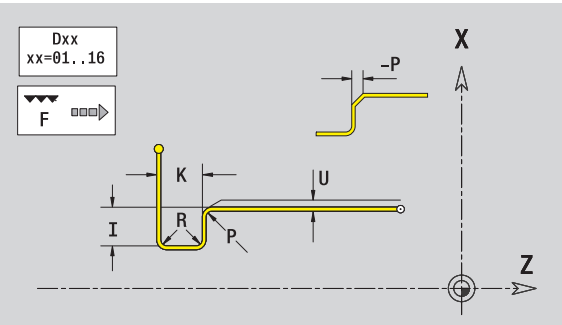

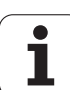

# **Dégagement de forme H**

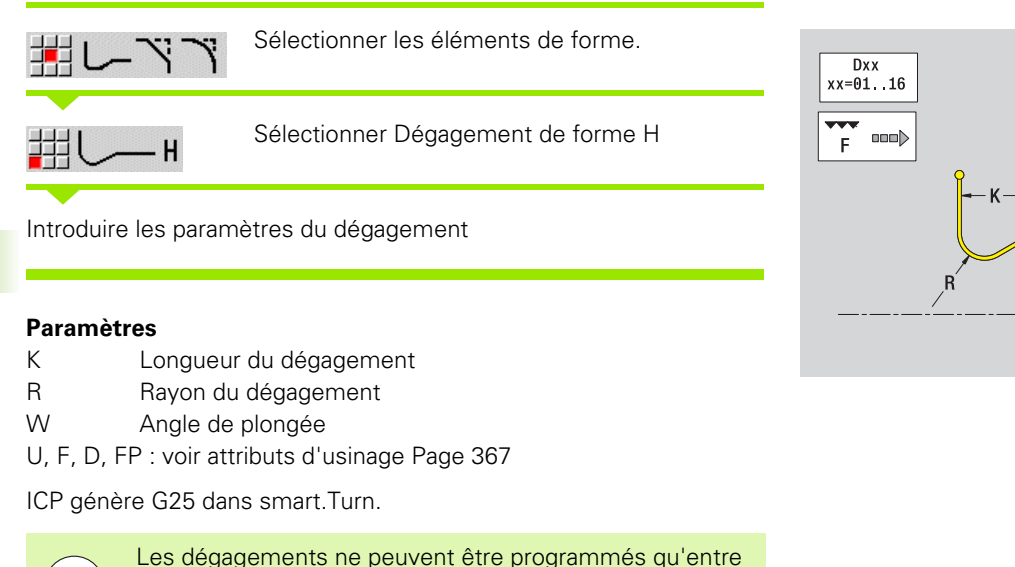

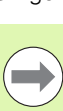

Les dégagements ne peuvent être programmés qu'entre deux éléments linéaires. L'un des deux éléments linéaires doit être parallèle à l'axe X.

 $\pmb{\mathsf{X}}$ Δ

 $rac{Z}{2}$ 

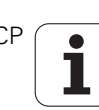

# **Dégagement de forme K**

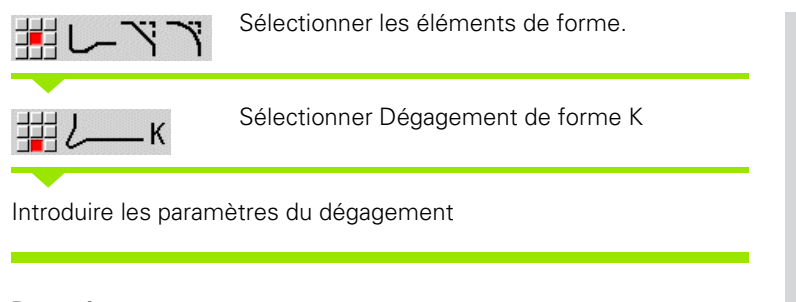

# **Paramètres**

- I Profondeur du dégagement
- R Rayon du dégagement
- W Angle d'ouverture
- A Angle de plongée
- U, F, D, FP : voir attributs d'usinage [Page 367](#page-366-0)

ICP génère G25 dans smart.Turn.

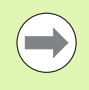

Les dégagements ne peuvent être programmés qu'entre deux éléments linéaires. L'un des deux éléments linéaires doit être parallèle à l'axe X.

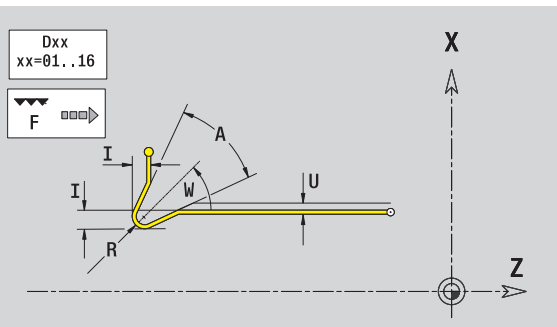

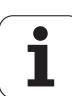

# <span id="page-403-0"></span>**5.9 Eléments de contour sur la face frontale**

Vous créez des contours de fraisage complexes avec "Eléments de contour de la face frontale".

- Modes cycles : contours pour cycles de fraisage ICP axial
- smart.Turn : contours pour usinage avec axe C

Vous cotez les éléments sur la face frontale en cartésien ou en polaire. La commutation se fait par softkey (voir tableau). Pour définir un point, vous pouvez mélanger coordonnées cartésiennes et polaires.

# **Point de départ contour sur face frontale**

Vous introduisez les coordonnées du point de départ et du point d'arrivée dans le premier élément du contour de tournage. L'introduction du point de départ n'est possible que dans le premier élément du contour. Dans les éléments de contour suivants, le point de départ est calculé à partir de l'élément de contour précédent.

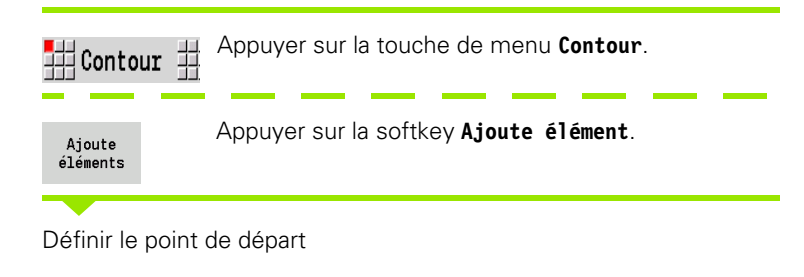

### **Paramètres pour définir le point de départ**

XKS, YKS Point de départ du contour

- C Point de départ du contour, polaire (angle)
- P Point de départ du contour, polaire (rayon)
- HC Attributs de fraisage/perçage
	- ■1 : fraisage de contour
	- 2 : fraisage de poche
	- ■3 : surfaçage
	- ■4 : ébavurage
	- ■5 : gravage
	- 6 : fraisage de contours et ébavurage
	- 7 : fraisage de poches et ébavurage
	- 14 : ne pas usiner.

- 0 : sur le contour
- $\blacksquare$  1 : intérieur/gauche
- 2 : extérieur/ droite

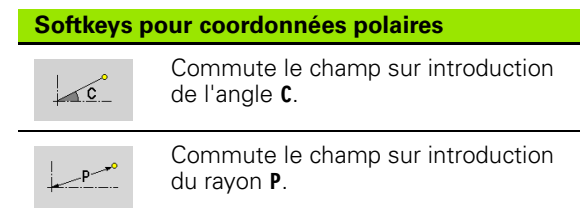

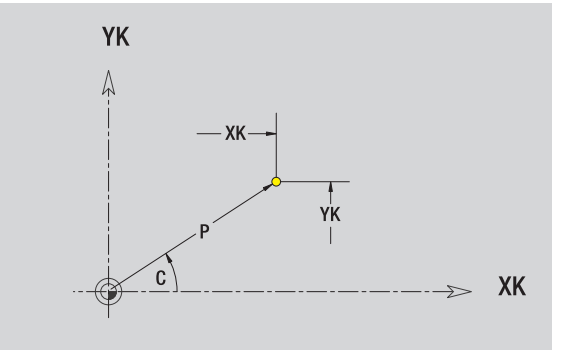

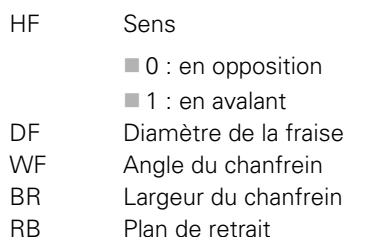

ICP génère un G100 dans smart.Turn.

# **Droites verticales sur la face frontale**

 $\frac{1}{2}$  1

Sélectionner la direction de la droite.

Coter la droite et définir la transition avec l'élément de contour suivant.

### **Paramètres**

- YK Point d'arrivée, cartésien
- YKi Point d'arrivée en incrémental (distance départ arrivée)
- C Point d'arrivée, polaire angle
- P Point d'arrivée, polaire
- L Longueur droite
- F : voir attributs d'usinage [Page 367](#page-366-0)

ICP génère G101 dans smart.Turn.

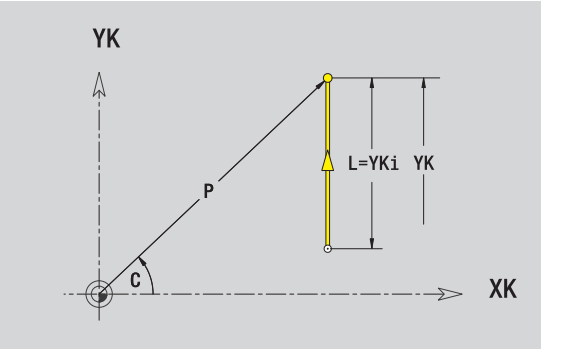

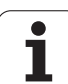

# **Droites horizontales sur la face frontale**

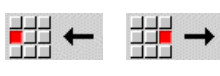

Sélectionner la direction de la droite.

Coter la droite et définir la transition avec l'élément de contour suivant.

## **Paramètres**

- XK Point d'arrivée, cartésien
- XKi Point d'arrivée en incrémental (distance départ arrivée)
- C Point d'arrivée, polaire angle
- P Point d'arrivée, polaire
- L Longueur droite
- F : voir attributs d'usinage [Page 367](#page-366-0)

ICP génère G101 dans smart.Turn.

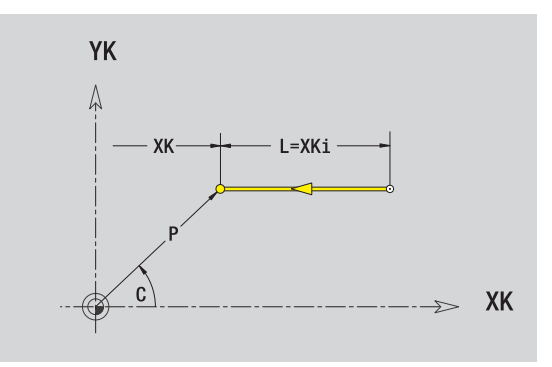

ш

# **Droite avec angle, face frontale**

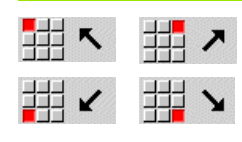

Sélectionner la direction de la droite.

Coter la droite et définir la transition avec l'élément de contour suivant.

### **Paramètres**

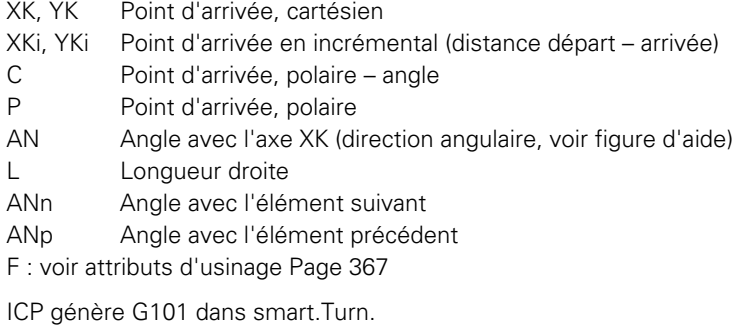

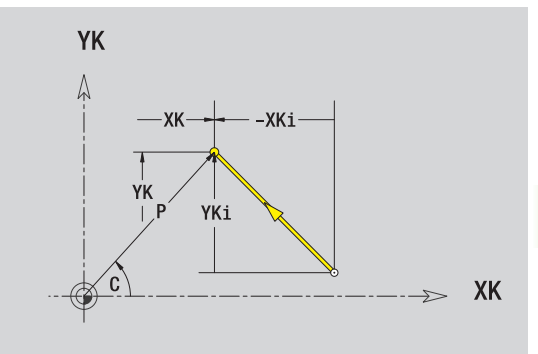

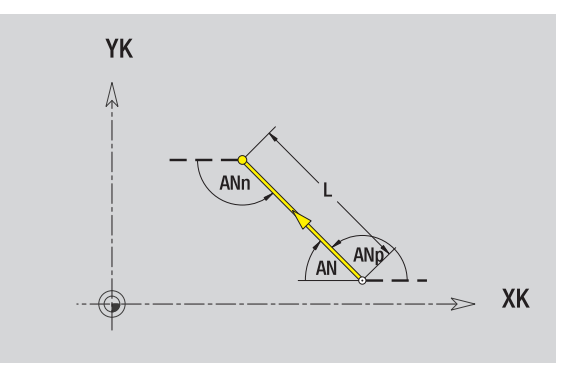

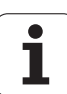

# **Arc de cercle sur la face frontale**

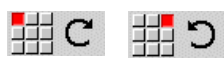

Choisir le sens de rotation de l'arc de cercle.

Coter l'arc de cercle et définir la transition avec l'élément de contour suivant.

### **Paramètres**

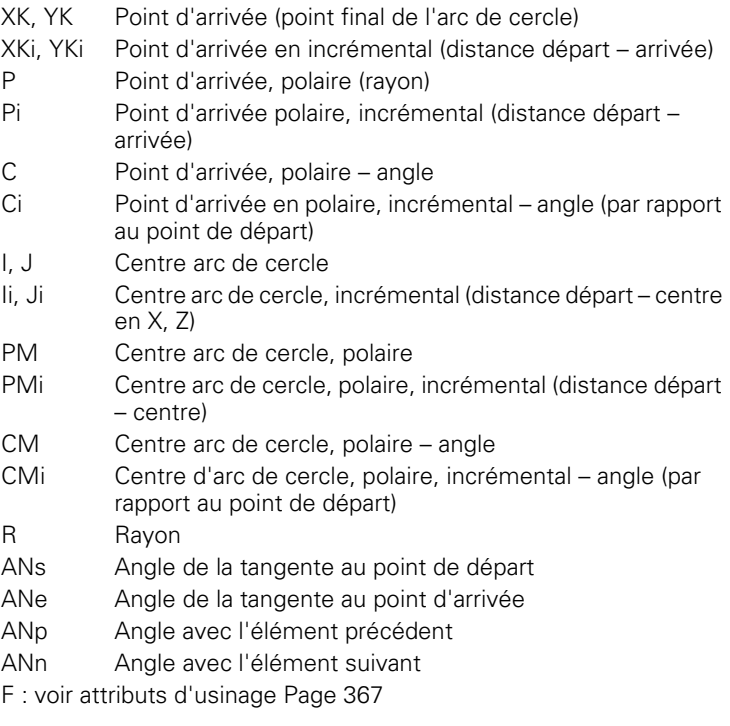

ICP génère G102 ou G103 dans smart.Turn.

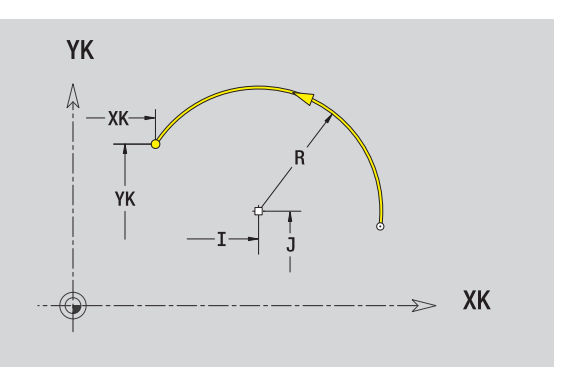

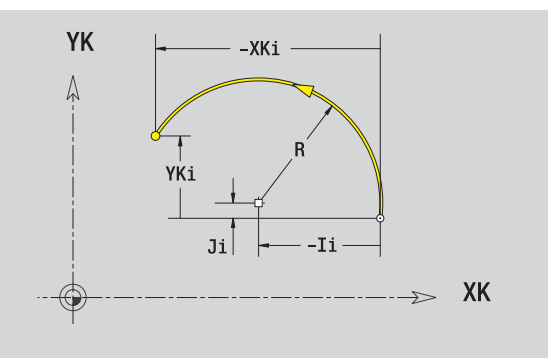

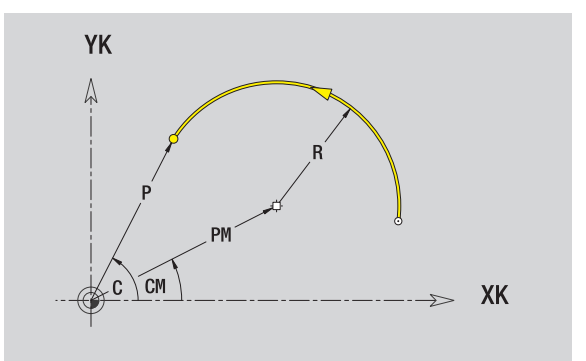

 $\bullet$ Т

# **Chanfrein/arrondi sur la face frontale**

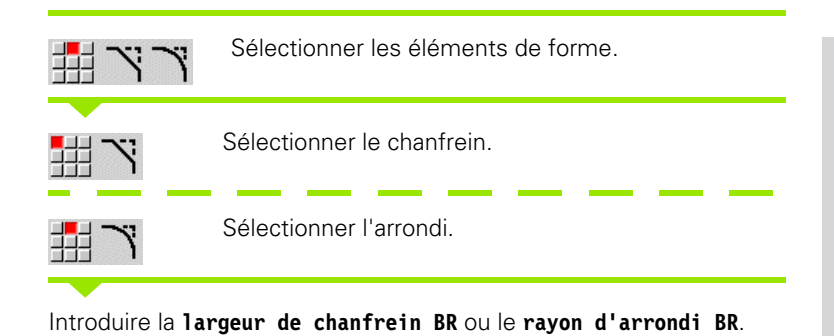

Chanfrein/arrondi comme premier élément : introduire **position élément AN**.

### **Paramètres**

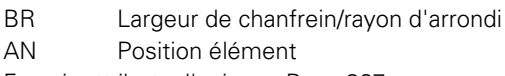

F : voir attributs d'usinage [Page 367](#page-366-0)

Les chanfreins/arrondis sont définis aux coins. Un "coin de contour" est l'intersection d'un élément d'entrée et d'un élément de sortie. Le chanfrein/l'arrondi ne peut être calculé que si l'élément de contour suivant est défini.

ICP intègre le chanfrein/l'arrondi en tant qu'élément de base G101, G102 ou G103 dans smart.Turn.

Le contour commence avec un chanfrein/arrondi : introduisez comme point de départ la position du "coin souhaité". Vous choisissez ensuite l'élément de forme chanfrein ou arrondi. Comme "l'élément d'entrée" manque , vous définissez la position unique du chanfrein/arrondi avec **position élément AN**.

ICP convertit un chanfrein/un arrondi en début de contour en un élément linéaire ou circulaire.

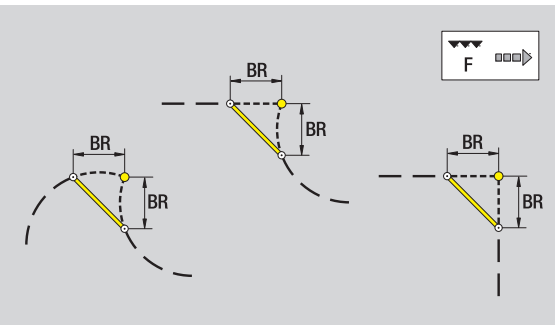

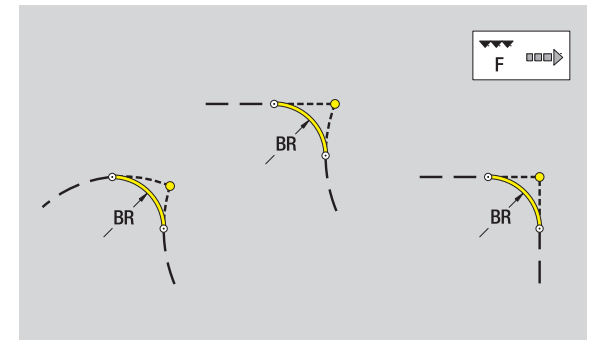

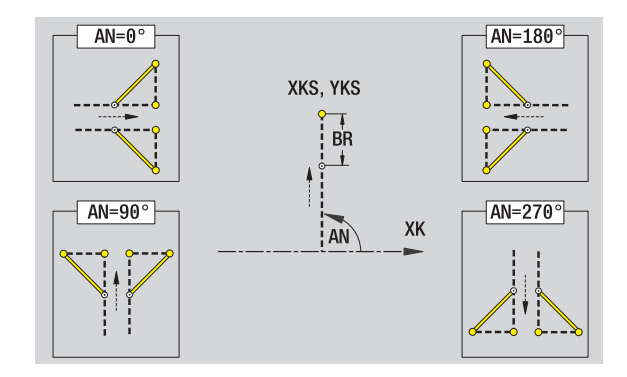

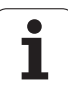

# <span id="page-409-0"></span>**5.10 Eléments de contour sur l'enveloppe**

Vous créez des contours de fraisage complexes avec "Eléments de contour sur l'enveloppe".

- Modes cycles : contours pour cycles de fraisage ICP radial
- smart.Turn : contours pour usinage avec axe C

Vous cotez les éléments de l'enveloppe en cartésien ou en polaire. En alternative avec la cotation angulaire, vous pouvez utiliser la cotation cartésienne. La commutation se fait par softkey (voir tableau).

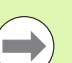

La **cotation cartésienne** correspond au développé et dépend du diamètre de référence.

- Pour les contours sur l'enveloppe, le diamètre de référence est défini dans le cycle. Ce diamètre sert de référence à la cotation cartésienne de tous les éléments de contour suivants.
- Lors de l'appel dans smart. Turn, le diamètre de référence est défini dans les données de référence.

# **Point de départ du contour sur l'enveloppe**

Vous introduisez les coordonnées du point de départ et du point d'arrivée dans le premier élément du contour de tournage. L'introduction du point de départ n'est possible que dans le premier élément du contour. Dans les éléments de contour suivants, le point de départ est calculé à partir de l'élément de contour précédent.

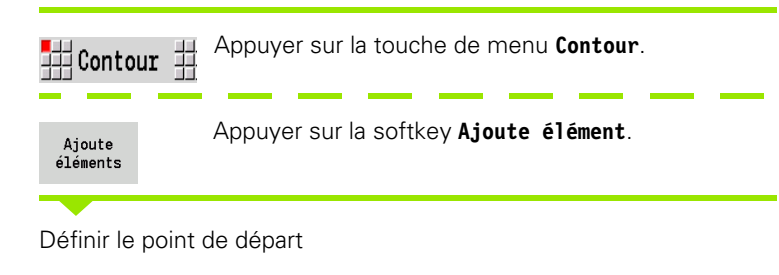

### **Paramètres pour définir le point de départ**

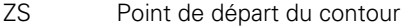

- CYS Point de départ du contour en cotation cartésienne (référence : diamètre XS)
- P Point de départ du contour, polaire
- C Point de départ du contour polaire angle

### **Softkeys pour coordonnées polaires**

Commute le champ de cotation ≺ć. cartésienne sur introduction de l'angle **C**.

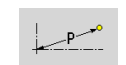

Commute le champ sur introduction en coordonnées polaires **P**.

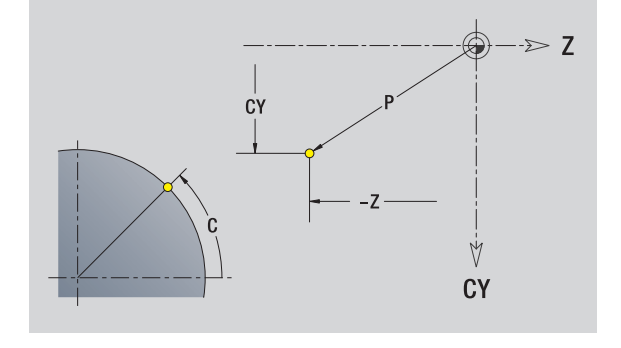

- HC Attributs de fraisage/perçage
	- ■1 : fraisage de contours
	- 2 : fraisage de poches
	- ■3 : surfaçage
	- ■4 : ébavurage
	- ■5 : gravage
	- 6 : fraisage de contours et ébavurage
	- 7 : fraisage de poches et ébavurage
	- $\blacksquare$  14 : ne pas usiner.
- QF Lieu du fraisage
	- ■0 : sur le contour
	- ■1 : intérieur/gauche
	- 2 : extérieur/ droite
- HF Sens
	- $\blacksquare$  0 : en opposition
	- ■1 : en avalant
- DF Diamètre de la fraise
- WF Angle du chanfrein
- BR Largeur du chanfrein
- RB Plan de retrait

ICP génère G110 dans smart.Turn.

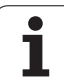

# **Droites verticales sur l'enveloppe**

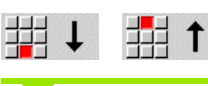

Sélectionner la direction de la droite.

Coter la droite et définir la transition avec l'élément de contour suivant.

### **Paramètres**

- CY Point d'arrivée en cotation cartésienne (référence : diamètre XS) CYi Point d'arrivée en incrémental, cotation cartésienne (référence : diamètre XS) P Point d'arrivée en rayon polaire
- C Point d'arrivée, polaire angle
- Ci Point d'arrivée en incrémental, polaire angle
- L Longueur droite
- F : voir attributs d'usinage [Page 367](#page-366-0)

ICP génère un G111 dans smart.Turn.

# **Droites horizontales sur l'enveloppe**

# 郌

Sélectionner la direction de la droite.

Coter la droite et définir la transition avec l'élément de contour suivant.

# **Paramètres**

- Z Point d'arrivée
- Zi Point d'arrivée, incrémental
- P Point d'arrivée en rayon polaire
- L Longueur droite
- F : voir attributs d'usinage [Page 367](#page-366-0)

ICP génère un G111 dans smart.Turn.

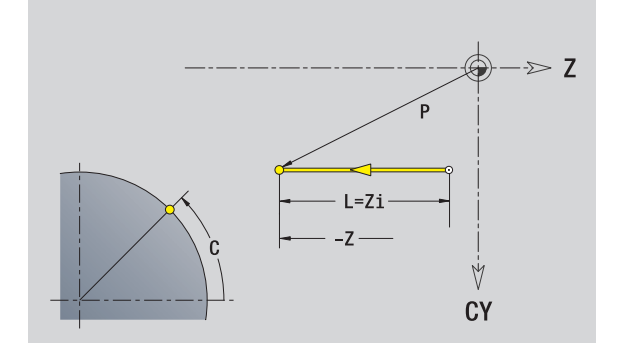

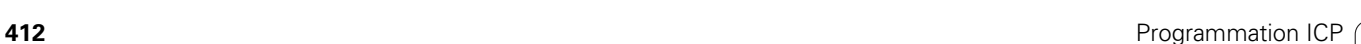

V **CY** 

# **Droite avec angle, enveloppe**

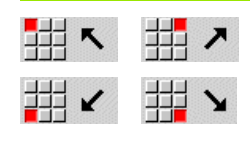

Direction de la droite

Coter la droite et définir la transition avec l'élément de contour suivant.

### **Paramètres**

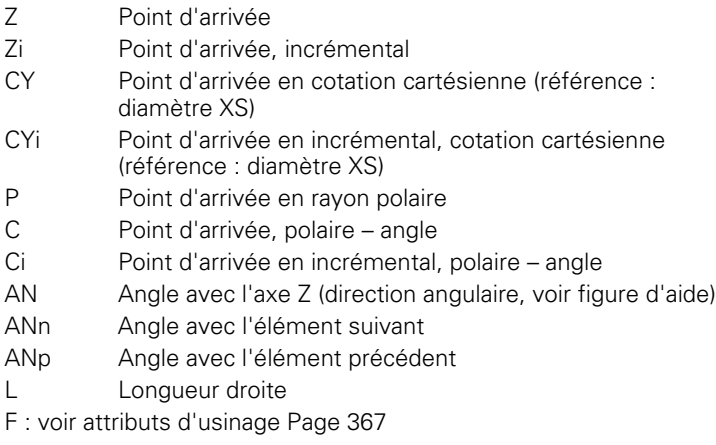

ICP génère un G111 dans smart.Turn.

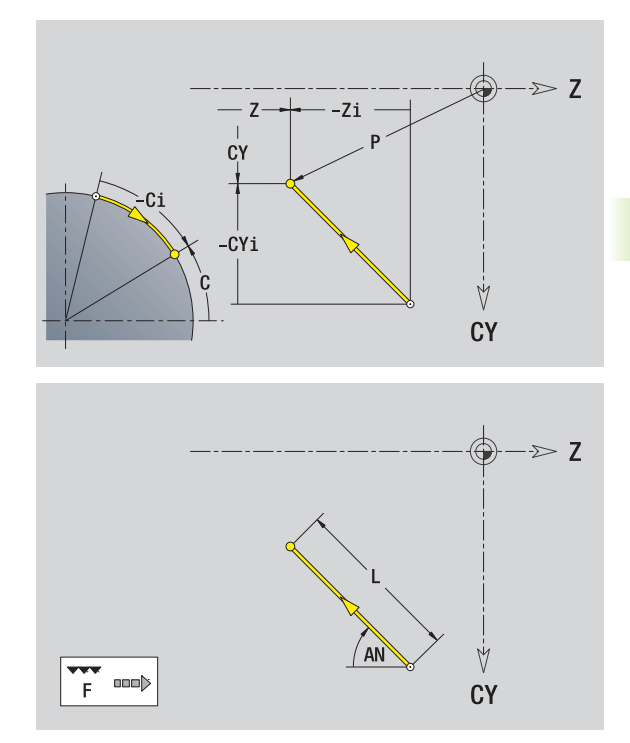

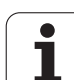

# 5.10 Eléments de contour sur l'enveloppe **5.10 Eléments de contour sur l'enveloppe**

# **Arc de cercle sur l'enveloppe**

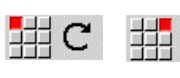

Choisir le sens de rotation de l'arc de cercle. D

Coter l'arc de cercle et définir la transition avec l'élément de contour suivant.

### **Paramètres**

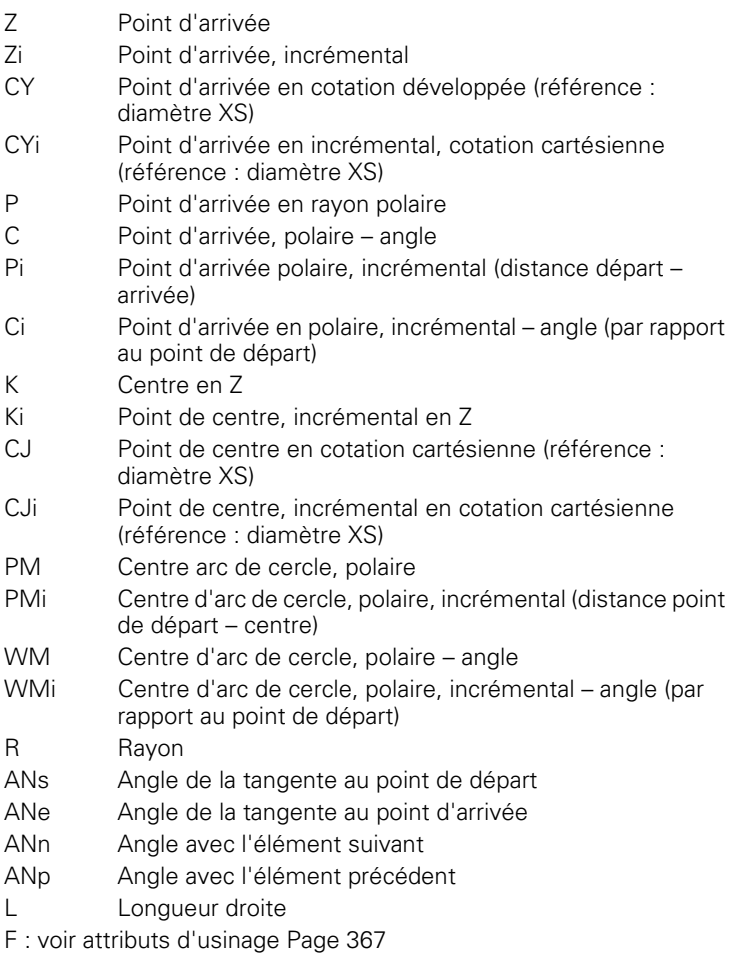

ICP génère G112 ou G113 dans smart.Turn.

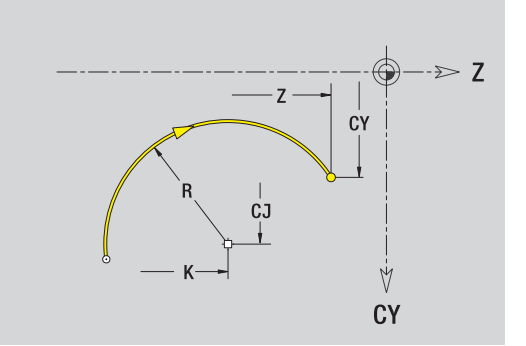

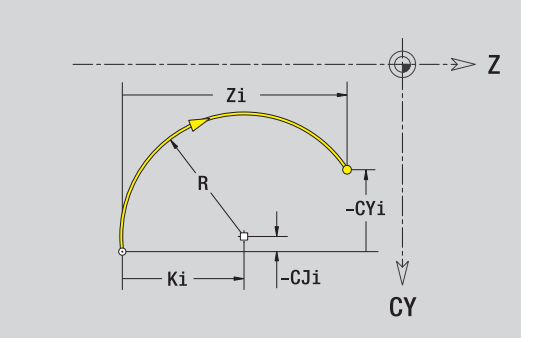

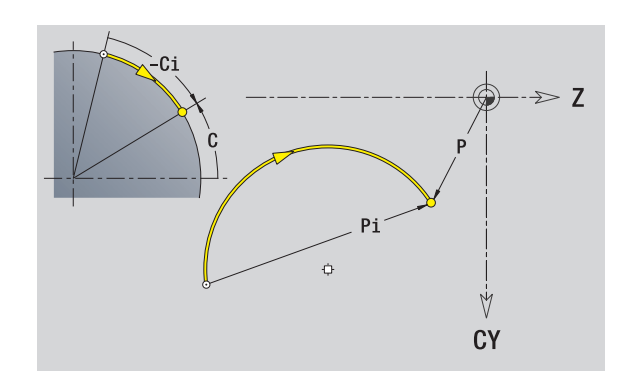

 $\bullet$ Т

# **Chanfrein/arrondi sur l'enveloppe**

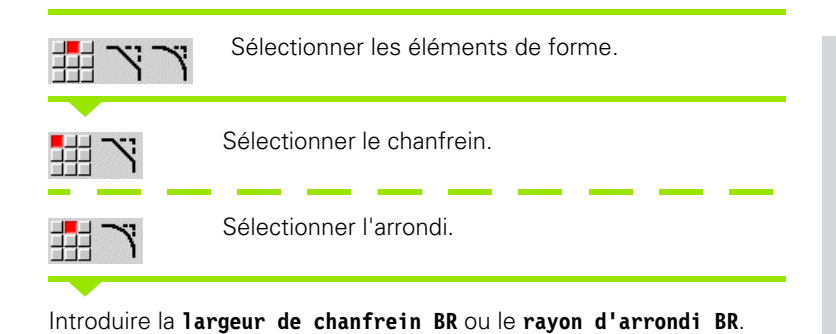

Chanfrein/arrondi comme premier élément : introduire **position élément AN**.

### **Paramètres**

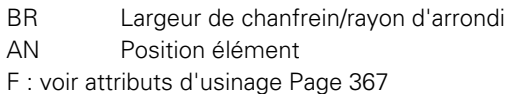

Les chanfreins/arrondis sont définis aux coins. Un "coin de contour" est l'intersection d'un élément d'entrée et d'un élément de sortie. Le chanfrein/l'arrondi ne peut être calculé que si l'élément de contour suivant est défini.

ICP intègre le chanfrein/l'arrondi dans l''élément de base G111, G112 ou G113 de smart.Turn.

Le contour commence avec un chanfrein/arrondi : introduisez comme point de départ la position du "coin souhaité". Vous choisissez ensuite l'élément de forme chanfrein ou arrondi. Comme "l'élément d'entrée" manque , vous définissez la position unique du chanfrein/arrondi avec **position élément AN**.

ICP convertit un chanfrein/un arrondi en début de contour en un élément linéaire ou circulaire.

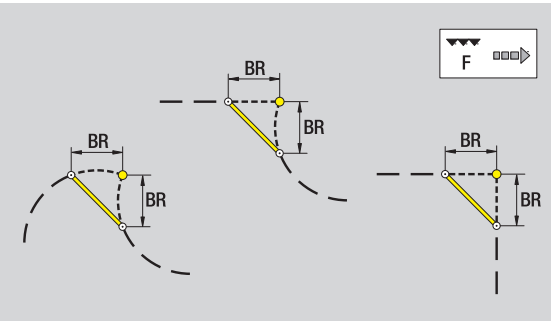

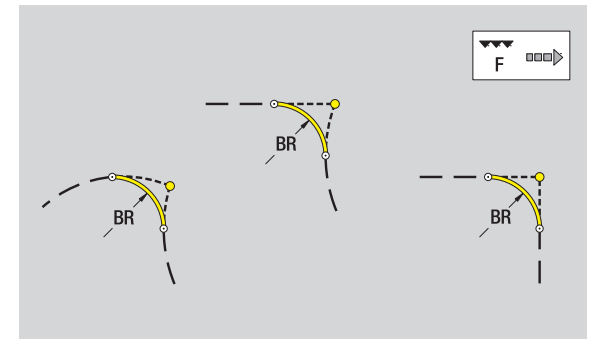

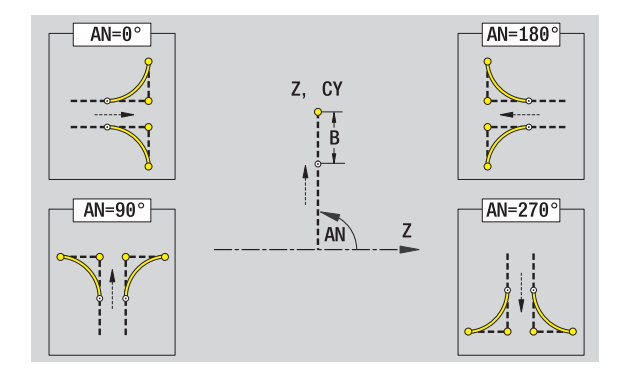

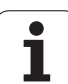

# **5.11 Usinage avec axe C et Y dans smart.Turn**

A l'aide des axes C ou Y, ICP permet dans smart.Turn de définir des contours de fraisage et de perçage ainsi que la création de modèles de fraisage et de perçage.

Avant de définir un contour de fraisage ou de perçage avec ICP, choisissez le plan :

- Axe C
	- Face frontale (plan XC)
	- Enveloppe (plan ZC)
- Axe Y
	- Front Y (plan XY)
	- Enveloppe Y (plan YZ)
- Un **perçage** peut contenir les éléments suivants :
- Centrage
- **Perçage**
- Lamage
- Taraudage

Les paramètres sont exploités lors des usinages de perçage et de taraudage

Les perçages peuvent être associés à des modèles linéaires ou circulaires.

**Contour de fraisage :** la MANUALplus connaît les figures standard (cercle entier, polygone, rainure, etc. ). Ces figures sont définissables avec peu de paramètres. Des contours complexes sont décrits avec des droites et des arcs de cercle.

Les figures standards peuvent être associées à des modèles linéaires ou circulaires.

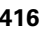

# <span id="page-416-0"></span>**Données de référence, contours imbriqués**

Définir le **plan de référence** lors de la description d'un contour de fraisage ou de perçage. Le plan de référence est la position sur laquelle le contour de fraisage/le perçage est réalisé.

- Face frontale (axe C) : position Z (cote de référence)
- Enveloppe (axe  $C$ ) : position X (diamètre de référence)
- **Plan XY** (axe Y) : position Z (cote de référence)
- Plan YZ (axe Y) : position X (diamètre de référence)

Il est possible également **d'imbriquer** des contours de fraisage et des perçages. Exemple : vous définissez une rainure dans une poche rectangulaire. Des perçages sont à réaliser à l'intérieur de cette rainure. La position de cet élément est définie avec le plan de référence.

ICP supporte le choix du plan de référence. Les données de référence suivantes sont prises en compte lors du choix d'un plan de référence.

- **Face frontale :** cote de référence
- **Enveloppe :** diamètre de référence
- **Plan XY :** cote de référence, angle de broche , diamètre de limitation
- **Plan YZ** : diamètre de référence, angle de broche

### **Choisir le plan de référence**

Choisir figure, perçage, modèle, surf. unique ou multipans.

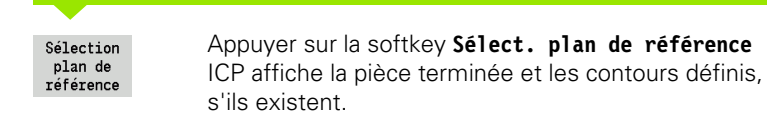

Choisir avec les softkeys (voit tableau à droite) cote de référence, diamètre de référence, ou contour de fraisage existant comme plan de référence.

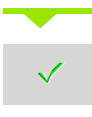

Valider le plan de référence. ICP prend en compte les valeurs du plan de référence comme données de référence.

Compléter les données de référence, et décrire contour, perçage, modèle, surf. unique ou multipans.

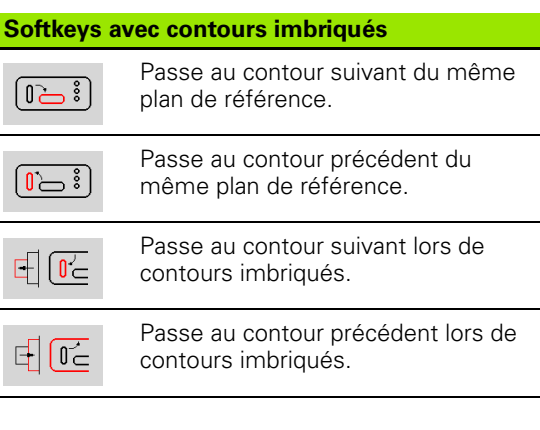

ے 1

 $0 -$ 

 $E$ 

**F** 

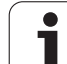

# **Représentation des éléments ICP dans le programme smart.Turn.**

Chaque Dialogue ICP contient dans **Programme smart.Turn** un indicatif de section suivi d'autres commandes G. Un perçage ou un contour de fraisage (figure standard et contour complexe) comprend les instructions suivantes :

- Indicatif de section (avec les données de référence de cette section)
	- FRONT (plan XC)

:

- ENVELOPPE (plan ZC)
- FRONT Y (plan XY)
- ENVELOPPE\_Y (plan ZY)
- G308 (avec paramètres) comme "début de plan de référence"
- Fonction G de la figure ou du perçage ; suite d'instructions lors de modèles ou de contours complexes ;
- G309 comme "fin de plan de référence"

Lors de contours imbriqués, le plan de référence commence avec G308, le plan de référence suivant avec le G308 suivant, etc. Ce plan de référence est fermé avec G309 lorsque le "niveau d'imbrication le plus bas" est atteint. Puis le plan de référence suivant est fermé avec G309, etc.

Quand vous décrivez les contours de fraisage ou perçage avec les instructions G et que vous travaillez ensuite avec ICP, respectez les points suivants :

- Quelques paramètres sont redondants dans la description du contour DIN Ainsi, la profondeur de fraisage peut être programmée dans G308 et/ou dans la fonction G de la figure. La redondance n'existe pas dans ICP.
- Pour la programmation DIN des figures, vous avez le choix concernant le point de centre entre la cotation cartésienne ou polaire. Le point de centre des figures est indiqué en cartésien dans ICP.

**Exemple :** la profondeur de fraisage est programmée dans G308 et dans la définition des figures lors de la description de contour DIN. Si la figure est modifiée avec ICP, ICP écrase la profondeur de fraisage de G308 avec celle de la figure. ICP mémorise la profondeur de fraisage dans G308. La fonction G de la figure est mémorisée sans profondeur de fraisage.

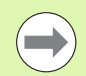

Si des descriptions de contours créées avec des fonctions G sont usinées avec ICP, les paramètres redondants sont perdus.

Quand une figure est chargée dans ICP avec un point de centre en polaire, le point de centre est converti en coordonnées cartésiennes.

### **Exemple : "Rectangle sur face frontale"**

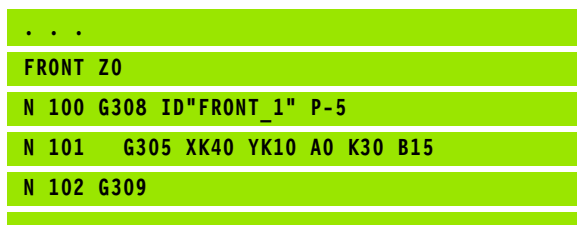

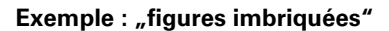

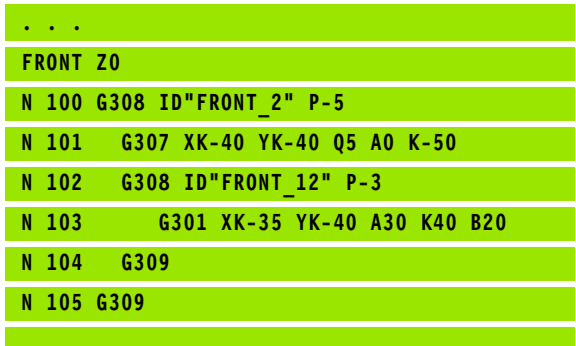

# **5.12 Contours sur face frontale dans smart.Turn**

Dans smart.Turn, ICP permet d'usiner les contours suivants avec l'axe  $C$ :

- Des contours complexes, définis avec divers éléments de contour
- Figures
- Percages
- Modèles de figures ou perçages

# **Données de référence pour contours complexes sur face frontale**

La définition du contour avec différents éléments vient à la suite des données de référence : [voir "Eléments de contour sur la face frontale"](#page-403-0)  [à la page 404.](#page-403-0)

### **Données de référence, face frontale**

- ID Nom du contour
- PT Profondeur de fraisage
- ZR Cote de référence

La cote de référence ZR peut être calculée avec la fonction "Choisir plan de référence" [\(voir page 417\).](#page-416-0)

- l'indicatif de section FRONT avec le paramètre cote de référence. Avec des contours imbriqués, ICP génère une seule désignation de section.
- un G308 avec les paramètres nom de contour et profondeur de fraisage.
- un G309 en fin de description de contour.

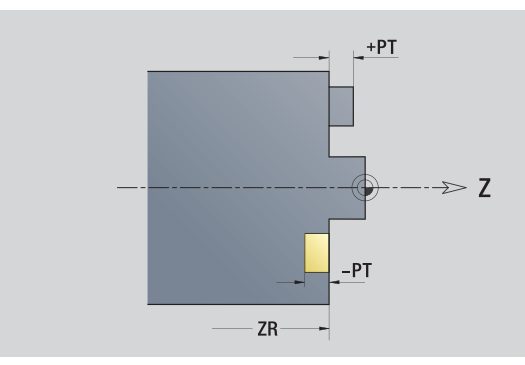

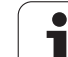

# **Attributs de TURN PLUS**

Dans les attributs de TURN PLUS, vous pouvez effectuer les configurations requises pour la création automatique de programme (CAP).

# **Paramètres pour définir le point de départ**

- HC Attributs de fraisage/perçage
	- ■1 : fraisage de contours
	- 2 : fraisage de poches
	- ■3 : surfaçage
	- ■4 : ébavurage
	- ■5 : gravage
	- 6 : fraisage de contours et ébavurage
	- 7 : fraisage de poches et ébavurage
	- $\blacksquare$  14 : ne pas usiner.
- QF Lieu du fraisage
	- 0 : sur le contour
	- $\blacksquare$  1 : intérieur/gauche
	- 2 : extérieur/ droite
- HF Sens
	- $\blacksquare$  0 : en opposition
	- $\blacksquare$  1 : en avalant
- DF Diamètre de la fraise
- WF Angle du chanfrein
- BR Largeur du chanfrein
- RB Plan de retrait

# **Cercle sur face frontale**

### **Données de référence, face frontale**

- ID Nom du contour
- PT Profondeur de fraisage
- ZR Cote de référence

### **Paramètre, figure**

XKM, YKM Centre de figure (coordonnées cartésiennes) R Rayon

La cote de référence ZR peut être calculée avec la fonction "Choisir plan de référence" [\(voir page 417\)](#page-416-0).

- l'indicatif de section FRONT avec le paramètre cote de référence. Avec des contours imbriqués, ICP génère une seule désignation de section.
- un G308 avec les paramètres nom de contour et profondeur de fraisage.
- un G304 avec les paramètres de figure.
- un G309.

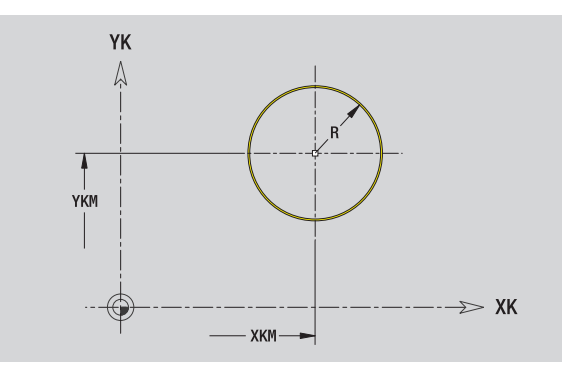

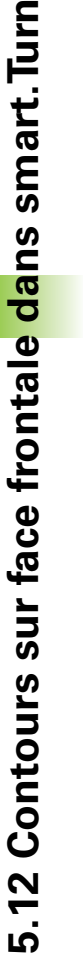

# 5.12 Contours sur face frontale dans smart. Turn **5.12 Contours sur face frontale dans smart.Turn**

# **Rectangle sur face frontale**

### **Données de référence, face frontale**

- ID Nom du contour
- PT Profondeur de fraisage
- ZR Cote de référence

# **Paramètres de la figure**

- XKM, YKM Centre de figure (coordonnées cartésiennes)
- A Position angulaire (Réf. : axe XK)
- K Longueur
- B Largeur
- BR Arrondi

La cote de référence ZR peut être calculée avec la fonction "Choisir plan de référence" [\(voir page 417\).](#page-416-0)

ICP génère :

- l'indicatif de section FRONT avec le paramètre cote de référence. Avec des contours imbriqués, ICP génère un seul indicatif de section.
- un G308 avec les paramètres nom de contour et profondeur de fraisage.
- un G305 avec les paramètres de figure.

un G309.

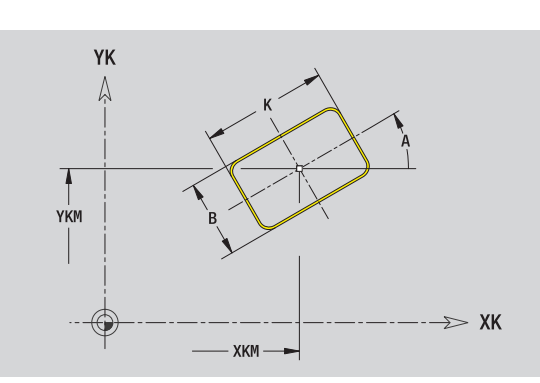

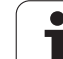

# **Polygone sur face frontale**

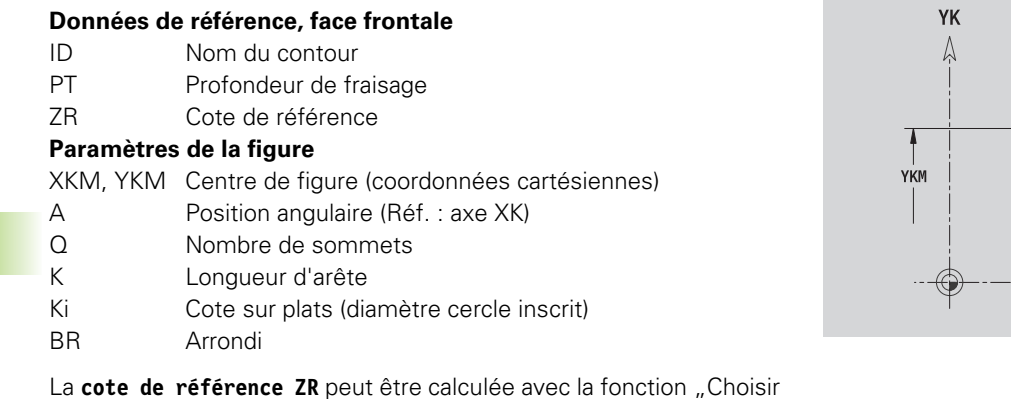

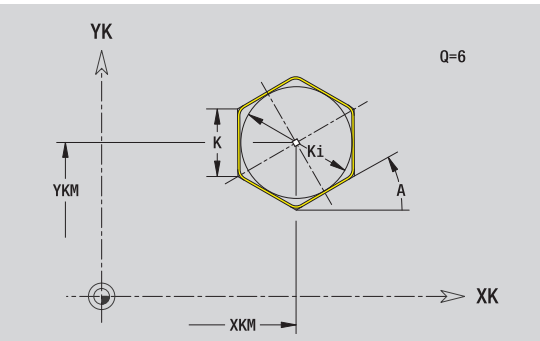

ICP génère :

- l'indicatif de section FRONT avec le paramètre cote de référence. Avec des contours imbriqués, ICP génère un seul indicatif de section.
- un G308 avec les paramètres nom de contour et profondeur de fraisage.
- un G307 avec les paramètres de figure.

plan de référence" [\(voir page 417\)](#page-416-0).

un G309.

# 5.12 Contours sur face frontale dans smart. Turn **5.12 Contours sur face frontale dans smart.Turn**

# **Rainure droite, face frontale**

### **Données de référence, face frontale**

- ID Nom du contour
- PT Profondeur de fraisage
- ZR Cote de référence

### **Paramètres de la figure**

- XKM, YKM Centre de figure (coordonnées cartésiennes)
- A Position angulaire (Réf. : axe XK)
- K Longueur
- B Largeur

La cote de référence ZR peut être calculée avec la fonction "Choisir plan de référence" [\(voir page 417\).](#page-416-0)

ICP génère :

- l'indicatif de section FRONT avec le paramètre cote de référence. Avec des contours imbriqués, ICP génère un seul indicatif de section.
- un G308 avec les paramètres nom de contour et profondeur de fraisage.
- un G301 avec les paramètres de figure.

un G309.

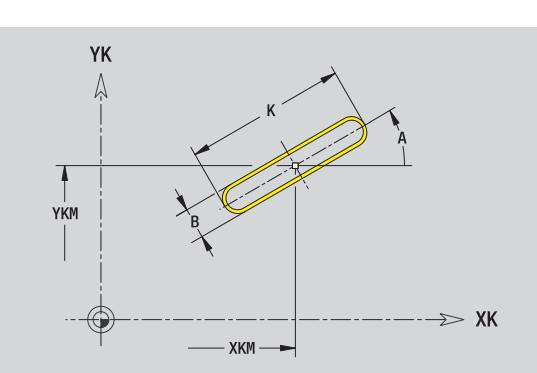

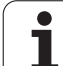

# **Rainure circulaire, face frontale**

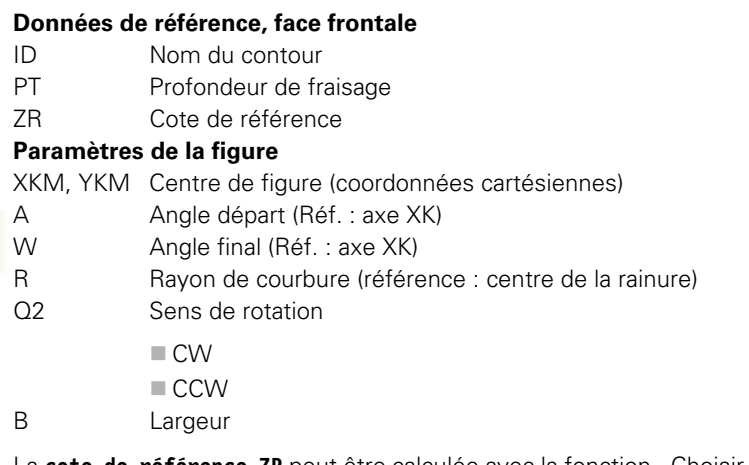

La cote de référence ZR peut être calculée avec la fonction "Choisir plan de référence" [\(voir page 417\)](#page-416-0).

ICP génère :

- l'indicatif de section FRONT avec le paramètre cote de référence. Avec des contours imbriqués, ICP génère un seul indicatif de section.
- un G308 avec les paramètres nom de contour et profondeur de fraisage.
- un G302 ou G303 avec les paramètres de figure.

■ un G309.

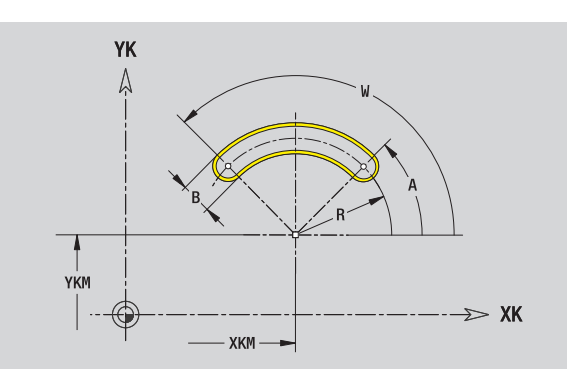

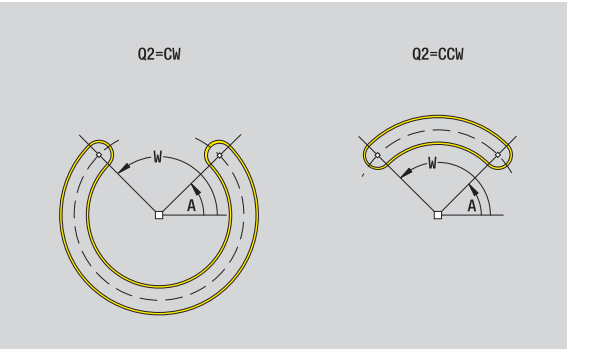

Т

# **Perçage, face frontale**

La fonction définit un perçage unique pouvant contenir les éléments suivants :

- Centrage
- **Percage**
- Lamage
- Filetage

### **Données de référence du perçage**

- ID Nom du contour
- ZR Cote de référence

# **Paramètres du perçage**

XKM, YKM Centre du perçage (coordonnées cartésiennes)

### **Centrage**

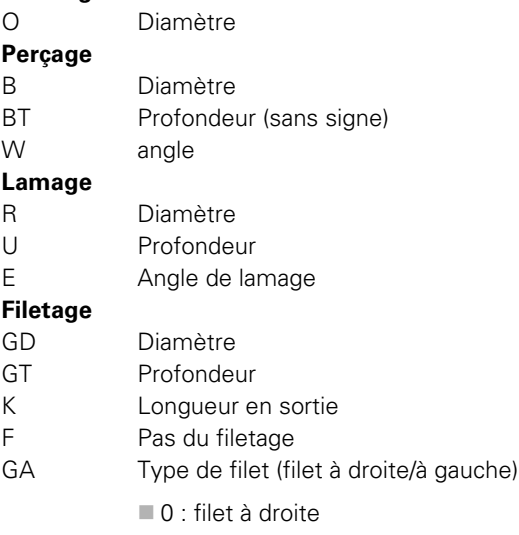

 $\blacksquare$  1 : filet à gauche

La **cote de référence ZR** peut être calculée avec la fonction "Choisir plan de référence" [\(voir page 417\).](#page-416-0)

ICP génère :

- l'indicatif de section FRONT avec le paramètre cote de référence. Avec des contours imbriqués, ICP génère un seul indicatif de section.
- un G308 avec les paramètres nom de contour et profondeur de perçage (–1\*BT).
- un G300 avec les paramètres de perçage.

un G309

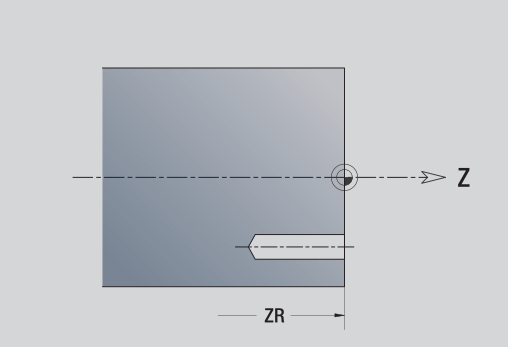

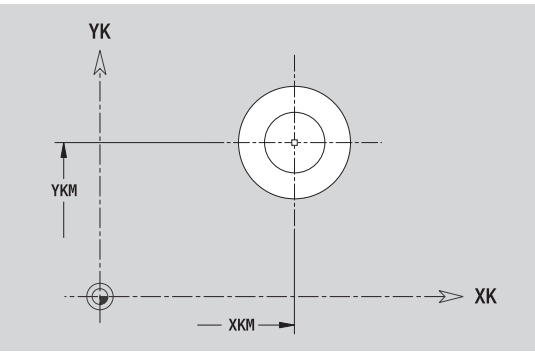

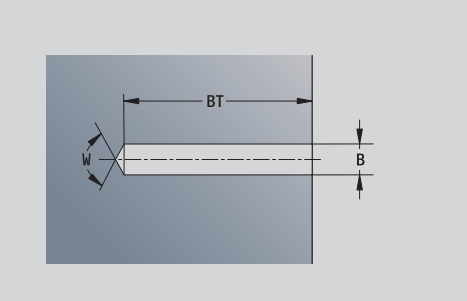

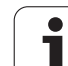

# **Modèle linéaire, face frontale**

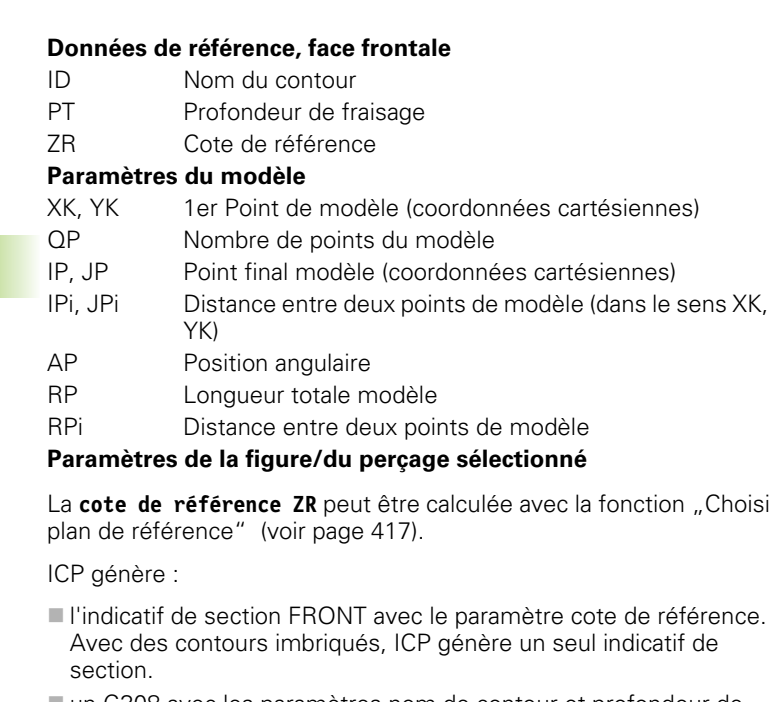

un G308 avec les paramètres nom de contour et profondeur de fraisage/de perçage (–1\*BT).

calculée avec la fonction "Choisir

- un G401 avec les paramètres du modèle.
- la fonction G et les paramètres de la figure/du perçage.
- un G309.

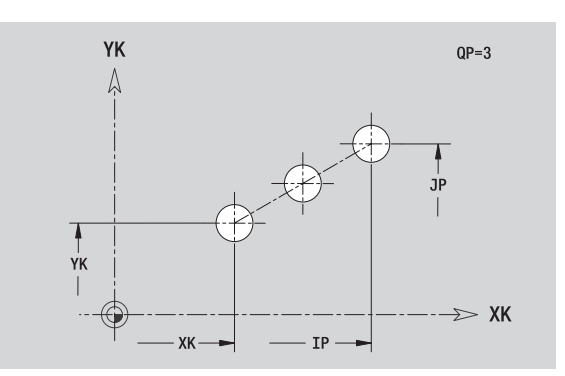

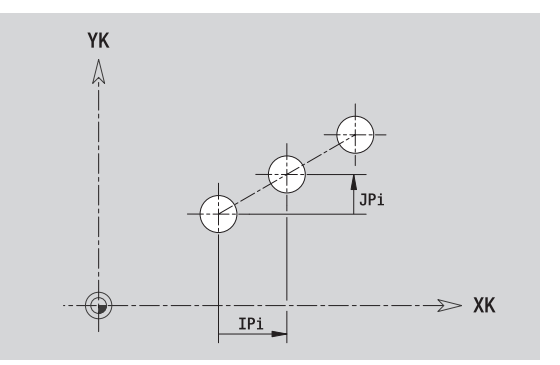

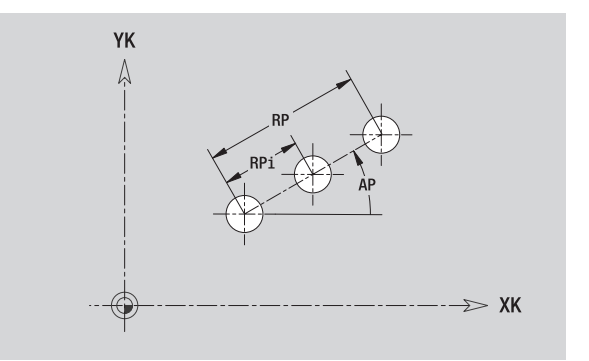

ı

# **Modèle circulaire, face frontale**

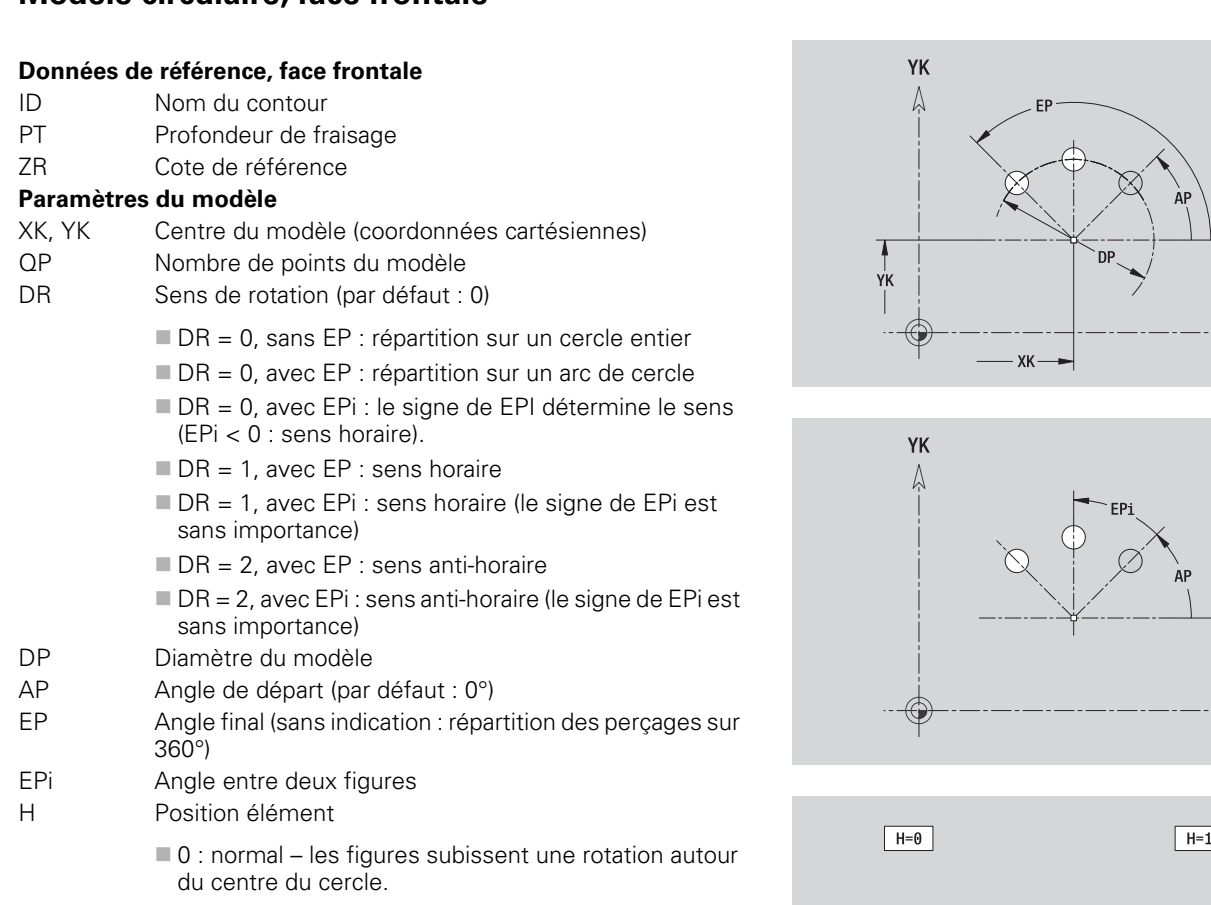

 $\blacksquare$  1 : position standard – la position de la figure par rapport au système de coordonnées reste inchangée (translation).

### **Paramètres de la figure/du perçage sélectionné**

La cote de référence ZR peut être calculée avec la fonction "Choisir plan de référence" [\(voir page 417\).](#page-416-0)

- l'indicatif de section FRONT avec le paramètre cote de référence. Avec des contours imbriqués, ICP génère un seul indicatif de section.
- un G308 avec les paramètres nom de contour et profondeur de fraisage/de perçage (–1\*BT).
- un G402 avec les paramètres du modèle.
- la fonction G et les paramètres de la figure/du percage.
- un G309.

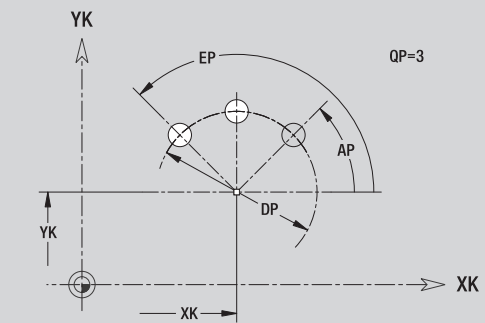

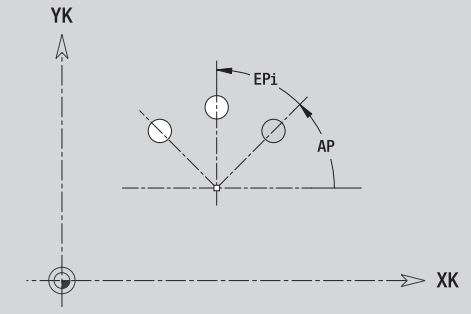

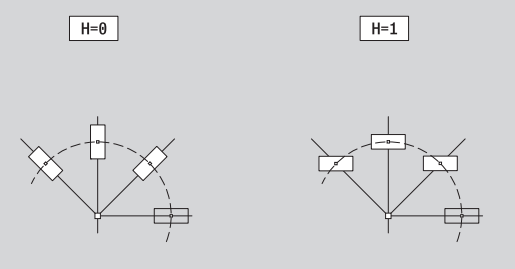

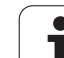

# **5.13 Contours sur enveloppe dans smart.Turn**

Dans smart.Turn, ICP permet d'usiner les contours suivants avec l'axe C :

- des contours complexes, définis avec divers éléments de contour
- des figures
- des perçages
- des modèles de figures ou de perçages

# **Données de référence, enveloppe**

La définition du contour avec différents éléments vient à la suite des données de référence : [voir "Eléments de contour sur l'enveloppe" à](#page-409-0)  [la page 410.](#page-409-0)

### **Paramètres des fraisages**

- ID Nom du contour PT Profondeur de fraisage
- XR Diamètre de référence

Le **diamètre de référence XR** peut être calculé avec la fonction "Choisir plan de référence" [\(voir page 417\).](#page-416-0) Le diamètre de référence est utilisé pour convertir la cotation angulaire en cotation cartésienne.

- l'indicatif de section ENVELOPPE avec le paramètre diamètre de référence. Avec des contours imbriqués, ICP génère un seul indicatif de section.
- un G308 avec les paramètres nom de contour et profondeur de fraisage.
- un G309 en fin de description de contour ou après la figure.

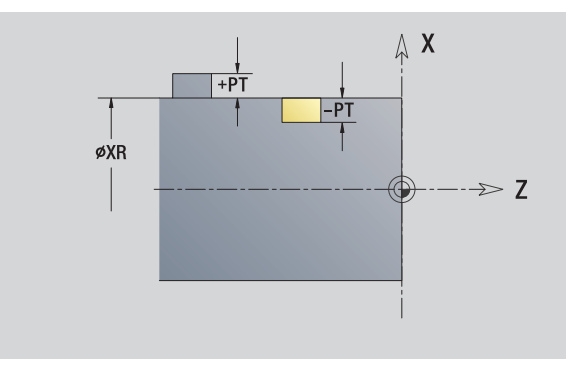

# **Attributs de TURN PLUS**

Dans les attributs de TURN PLUS, vous pouvez effectuer les configurations requises pour la création automatique de programme (CAP).

# **Paramètres pour définir le point de départ**

- HC Attributs de fraisage/perçage
	- ■1 : fraisage de contours
	- 2 : fraisage de poches
	- ■3 : surfaçage
	- ■4 : ébavurage
	- $\blacksquare$  5 : gravage
	- 6 : fraisage de contours et ébavurage
	- 7 : fraisage de poches et ébavurage
	- 14 : ne pas usiner.
- QF Lieu du fraisage
	- 0 : sur le contour
	- $\blacksquare$  1 : intérieur/gauche
	- 2 : extérieur/ droite
- HF Sens
	- $\blacksquare$  0 : en opposition
	- $\blacksquare$  1 : en avalant
- DF Diamètre de la fraise
- WF Angle du chanfrein
- BR Largeur du chanfrein
- RB Plan de retrait

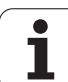

# **Cercle sur enveloppe**

# **Données de référence, enveloppe**

- ID Nom du contour
- PT Profondeur de fraisage
- XR Diamètre de référence

# **Paramètres de la figure**

- Z Centre figure
- CYM Centre figure en cotation cartésienne (réf. : diamètre XR)
- CM Centre de figure (angle)
- R Rayon

Le **diamètre de référence XR** peut être calculé avec la fonction "Choisir plan de référence" [\(voir page 417\).](#page-416-0)

- l'indicatif de section ENVELOPPE avec le paramètre diamètre de référence. Avec des contours imbriqués, ICP génère un seul indicatif de section.
- un G308 avec les paramètres nom de contour et profondeur de fraisage.
- un G314 avec les paramètres de figure.
- un G309.

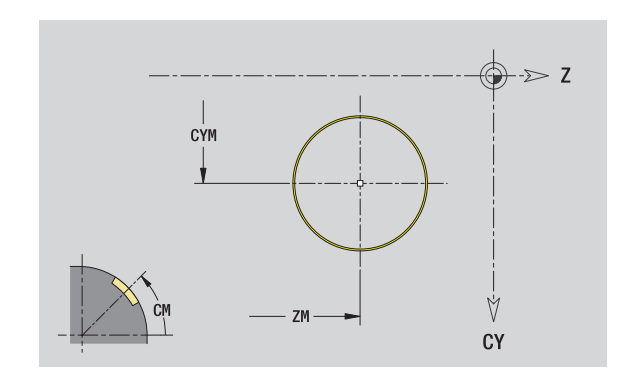

# **Rectangle sur enveloppe**

### **Données de référence, enveloppe**

- ID Nom du contour
- PT Profondeur de fraisage
- XR Diamètre de référence

# **Paramètres de la figure**

- Z Centre figure
- CYM Centre figure en cotation cartésienne (réf. : diamètre XR)
- CM Centre de figure (angle)
- A Position angulaire
- K Longueur
- B Largeur
- BR Arrondi

Le **diamètre de référence XR** peut être calculé avec la fonction "Choisir plan de référence" [\(voir page 417\)](#page-416-0).

- l'indicatif de section ENVELOPPE avec le paramètre diamètre de référence. Avec des contours imbriqués, ICP génère un seul indicatif de section.
- un G308 avec les paramètres nom de contour et profondeur de fraisage.
- un G315 avec les paramètres de figure.
- un G309.

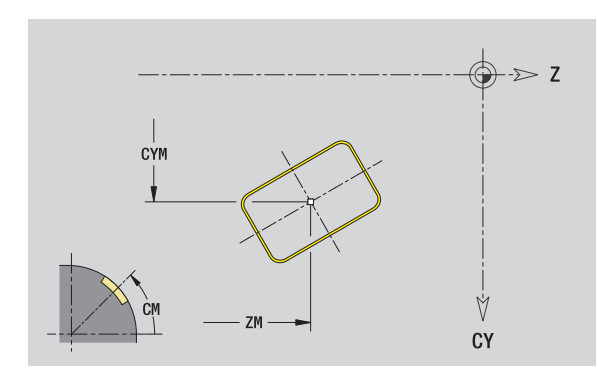

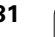

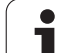

# **Polygone sur enveloppe**

# **Données de référence, enveloppe**

- ID Nom du contour
- PT Profondeur de fraisage
- XR Diamètre de référence

# **Paramètres de la figure**

- Z Centre figure
- CYM Centre figure en cotation cartésienne (réf. : diamètre XR)
- CM Centre de figure (angle)
- A Position angulaire
- Q Nombre de sommets
- K Longueur d'arête
- Ki Cote sur plats (diamètre cercle inscrit)
- BR Arrondi

### Le **diamètre de référence XR** peut être calculé avec la fonction "Choisir plan de référence" [\(voir page 417\).](#page-416-0)

- l'indicatif de section ENVELOPPE avec le paramètre diamètre de référence. Avec des contours imbriqués, ICP génère un seul indicatif de section.
- un G308 avec les paramètres nom de contour et profondeur de fraisage.
- un G317 avec les paramètres de figure.
- un G309.

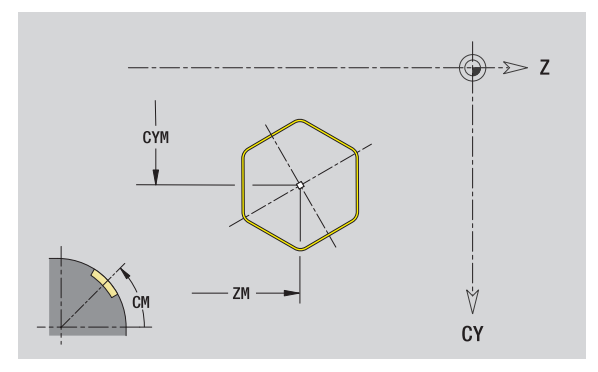
# **Rainure linéaire sur enveloppe**

### **Données de référence, enveloppe**

- ID Nom du contour
- PT Profondeur de fraisage
- XR Diamètre de référence

### **Paramètres de la figure**

- Z Centre figure
- CYM Centre figure en cotation cartésienne (réf. : diamètre XR)
- CM Centre de figure (angle)
- A Position angulaire
- K Longueur
- B Largeur

Le **diamètre de référence XR** peut être calculé avec la fonction "Choisir plan de référence" [\(voir page 417\)](#page-416-0).

- l'indicatif de section ENVELOPPE avec le paramètre diamètre de référence. Avec des contours imbriqués, ICP génère un seul indicatif de section.
- un G308 avec les paramètres nom de contour et profondeur de fraisage.
- un G311 avec les paramètres de figure.
- un G309.

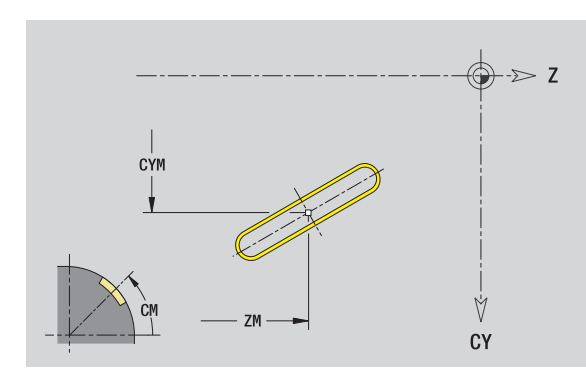

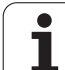

# **Rainure circulaire sur enveloppe**

### **Données de référence, enveloppe**

- ID Nom du contour
- PT Profondeur de fraisage
- XR Diamètre de référence

### **Paramètres de la figure**

- Z Centre figure
- CYM Centre figure en cotation cartésienne (réf. : diamètre XR)
- CM Centre de figure (angle)
- A Angle départ
- W Angle final
- R Rayon
- Q2 Sens de rotation
	- CW
	- CCW
- B Largeur

Le **diamètre de référence XR** peut être calculé avec la fonction "Choisir plan de référence" [\(voir page 417\).](#page-416-0)

- l'indicatif de section ENVELOPPE avec le paramètre diamètre de référence. Avec des contours imbriqués, ICP génère un seul indicatif de section.
- un G308 avec les paramètres nom de contour et profondeur de fraisage.
- un G312 ou G313 avec les paramètres de figure.
- un G309.

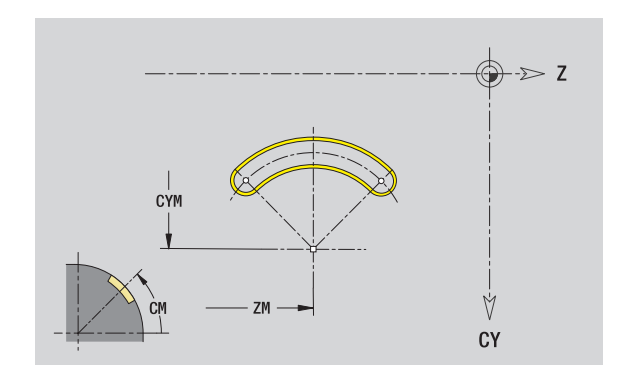

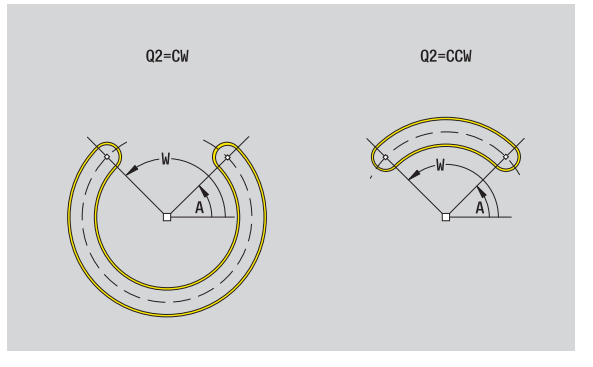

# **Perçage sur l'enveloppe**

La fonction définit un perçage unique pouvant contenir les éléments suivants :

- Centrage
- **Percage**
- Lamage
- Filetage

### **Données de référence du perçage**

- ID Nom du contour
- XR Diamètre de référence

### **Paramètres du perçage**

- Z Centre du trou
- CYM Centre figure en cotation cartésienne (réf. : diamètre XR)
- CM Centre de figure (angle)

### **Centrage**

O Diamètre

### **Perçage**

- B Diamètre
- BT Profondeur
- W Angle

### **Lamage**

- R Diamètre
- U Profondeur
- E Angle de lamage

### **Filetage**

- GD Diamètre
- GT Profondeur
- K Longueur en sortie
- F Pas du filet
- GA Type de filet (filet à droite/à gauche)
	- 0 : filet à droite
	- $\blacksquare$  1 : filet à gauche

Le **diamètre de référence XR** peut être calculé avec la fonction "Choisir plan de référence" [\(voir page 417\)](#page-416-0).

- l'indicatif de section ENVELOPPE avec le paramètre diamètre de référence. Avec des contours imbriqués, ICP génère un seul indicatif de section.
- un G308 avec les paramètres nom de contour et profondeur de perçage (–1\*BT).
- un G310 avec les paramètres de perçage.
- un G309.

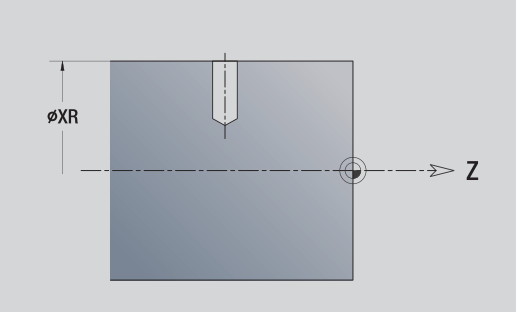

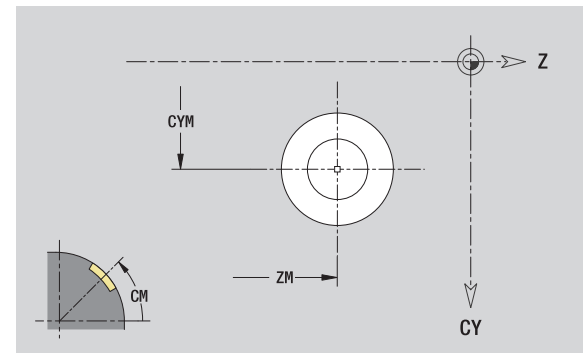

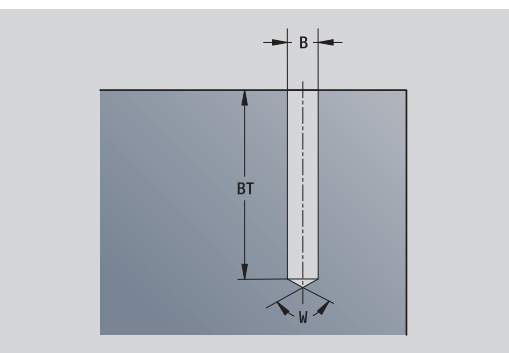

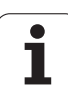

# **Modèle linéaire sur enveloppe**

### **Données de référence, enveloppe**

- ID Nom du contour
- PT Profondeur de fraisage
- XR Diamètre de référence

### **Paramètres du modèle**

- Z 1er Point de modèle
- CY 1er Centre modèle en cotation cartésienne (réf. : diamètre XR)
- C 1er Point de modèle (angle)
- QP Nombre de points du modèle
- ZE Point final du modèle
- ZEi Distance entre deux points de modèle (dans le sens Z)
- WP Point final du modèle (angle)
- WPi Ecart entre deux points de modèle (angle)
- AP Position angulaire
- RP Longueur totale du modèle
- RPi Distance entre deux points du modèle

### **Paramètres de la figure/du perçage sélectionné**

Le **diamètre de référence XR** peut être calculé avec la fonction "Choisir plan de référence" [\(voir page 417\).](#page-416-0)

- l'indicatif de section ENVELOPPE avec le paramètre diamètre de référence. Avec des contours imbriqués, ICP génère un seul indicatif de section.
- un G308 avec les paramètres nom de contour et profondeur de fraisage/de perçage (–1\*BT).
- un G411 avec les paramètres du modèle.
- la fonction G et les paramètres de la figure/du perçage.
- un G309.

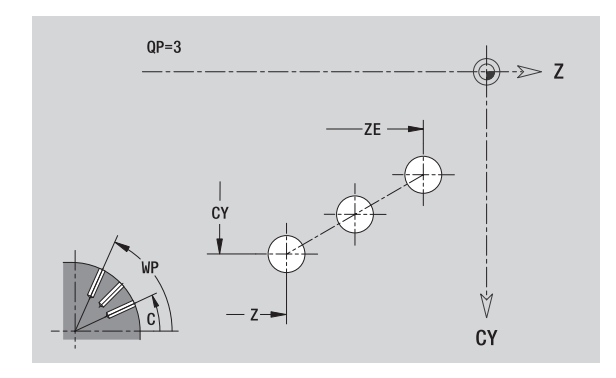

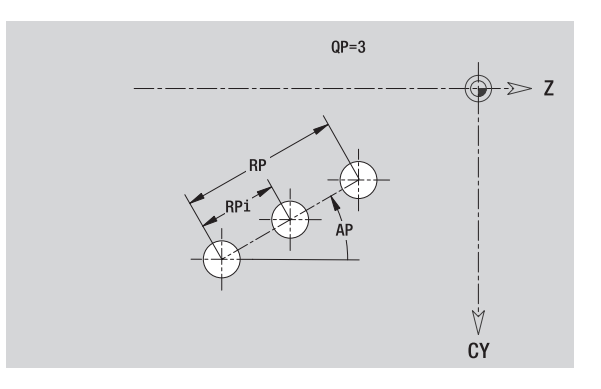

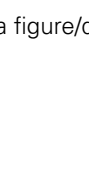

# 5.13 Contours sur enveloppe dans smart. Tum **5.13 Contours sur enveloppe dans smart.Turn**

# **Modèle circulaire sur enveloppe**

Données de référence : (voir "Données de référence, enveloppe" à la [page 428\)](#page-427-0)

### **Données de référence, enveloppe**

- ID Nom du contour
- PT Profondeur de fraisage
- XR Diamètre de référence

### **Paramètres du modèle**

- Z Centre du modèle
- CY Centre modèle en cotation cartésienne (réf. : diamètre XR)
- C Centre du modèle (angle)
- QP Nombre de points du modèle
- DR Sens de rotation (par défaut : 0)
	- DR = 0, sans EP : répartition sur un cercle entier
	- DR = 0, avec EP : répartition sur un arc de cercle
	- DR = 0, avec EPi : le signe de EPi détermine le sens (EPi < 0 : sens horaire).
	- $\blacksquare$  DR = 1, avec EP : sens horaire
	- DR = 1, avec EPi : sens horaire (le signe de EPi est sans importance)
	- $\blacksquare$  DR = 2, avec EP : sens anti-horaire
	- DR = 2, avec EPi : sens anti-horaire (le signe de EPi est sans importance)
- DP Diamètre du modèle
- AP Angle de départ (par défaut : 0°)

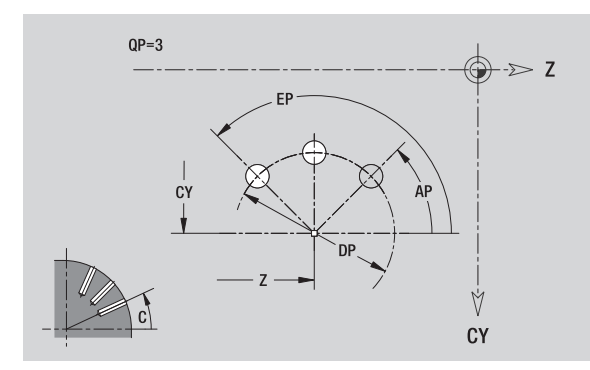

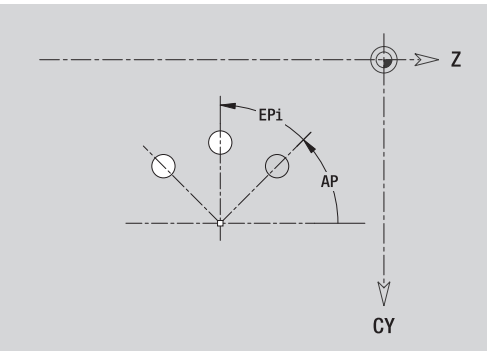

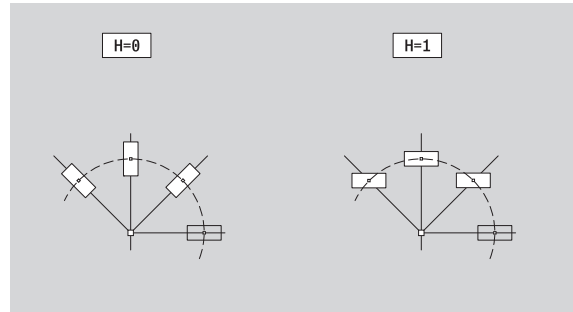

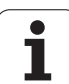

- EP Angle final (sans indication : répartition des perçages sur 360°)
- EPi Angle entre deux figures
- H Position élément
	- $\blacksquare$  0 : normal les figures subissent une rotation autour du centre du cercle.
	- $\blacksquare$  1 : position standard la position de la figure par rapport au système de coordonnées reste inchangée (translation).

### **Paramètres de la figure/du perçage sélectionné**

Le **diamètre de référence XR** peut être calculé avec la fonction "Choisir plan de référence" [\(voir page 417\).](#page-416-0)

- l'indicatif de section ENVELOPPE avec le paramètre diamètre de référence. Avec des contours imbriqués, ICP génère un seul indicatif de section.
- un G308 avec les paramètres nom de contour et profondeur de fraisage/de perçage (–1\*BT).
- un G412 avec les paramètres du modèle.
- la fonction G et les paramètres de la figure/du perçage.
- un G309.

# **5.14 Contours dans le plan XY**

Dans smart.Turn, ICP permet d'usiner les contours suivants avec l'axe Y :

- des contours complexes, définis avec divers éléments de contour
- des figures
- des perçages
- des modèles de figures ou percages
- Surface unique
- Multipans

Les éléments du plan XY peuvent être cotés en cartésien ou en polaire. La commutation se fait par softkey (voir tableau). Pour définir un point, vous pouvez mélanger coordonnées cartésiennes et polaires.

# <span id="page-438-0"></span>**Données de référence, plan XY**

La définition du contour avec différents éléments vient à la suite des données de référence.

### **Données de référence des fraisages**

- ID Nom du contour
- PT Profondeur de fraisage
- C Angle de broche
- IR Diamètre de limitation
- ZR Cote de référence

La **cote de référence ZR** et le **diamètre de limitation IR** peuvent être déterminés avec la fonction "Choisir plan de référence" (voir [page 417\)](#page-416-0).

ICP génère :

- l'indicatif de section FRONT Y avec les paramètres cote de référence, angle de broche et diamètre de limitation. L'indicatif de section n'existe pas avec des contours imbriqués.
- un G308 avec les paramètres nom de contour et profondeur de fraisage.
- un G309 en fin de description de contour.

### **Softkeys pour coordonnées polaires**

 $+PI$ 

 $-P1$ 

ZR-

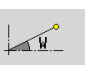

Commute le champ sur introduction de l'angle **W**.

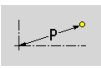

Commute le champ sur introduction du rayon **P**.

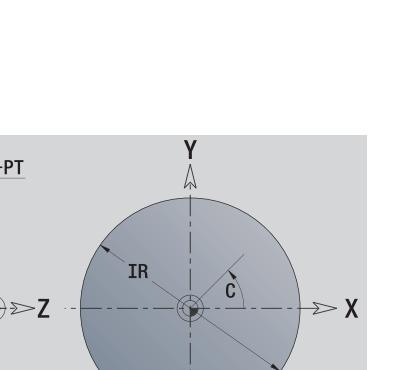

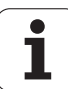

# **Point de départ du contour, plan XY**

Vous introduisez les coordonnées du point de départ et du point d'arrivée dans le premier élément du contour de tournage. L'introduction du point de départ n'est possible que dans le premier élément du contour. Dans les éléments de contour suivants, le point de départ est calculé à partir de l'élément de contour précédent.

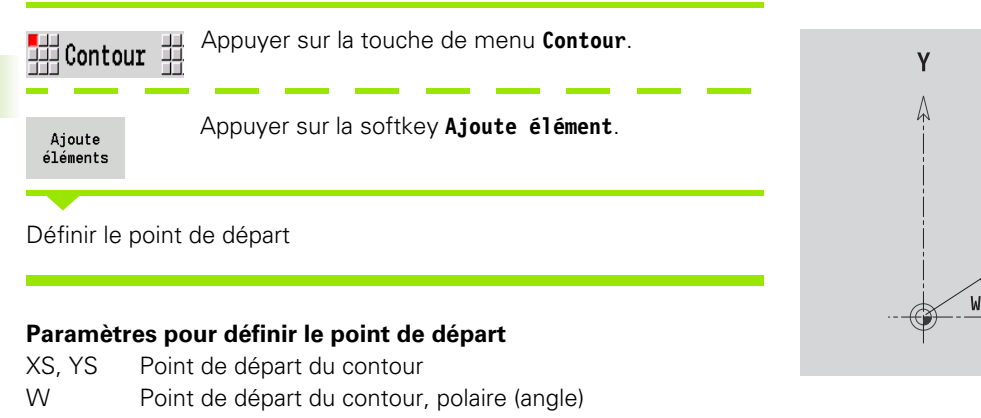

P Point de départ du contour, polaire (rayon)

ICP génère G170 dans smart.Turn.

# **Droite verticale, plan XY**

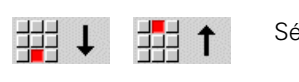

Sélectionner la direction de la droite.

Coter la droite et définir la transition avec l'élément de contour suivant.

### **Paramètres**

- Y Point d'arrivée
- Yi Point d'arrivée en incrémental (distance point de départ point d'arrivée)
- W Point d'arrivée, polaire angle
- P Point d'arrivée, polaire
- L Longueur droite
- F : voir attributs d'usinage [Page 367](#page-366-0)

ICP génère un G171 dans smart.Turn.

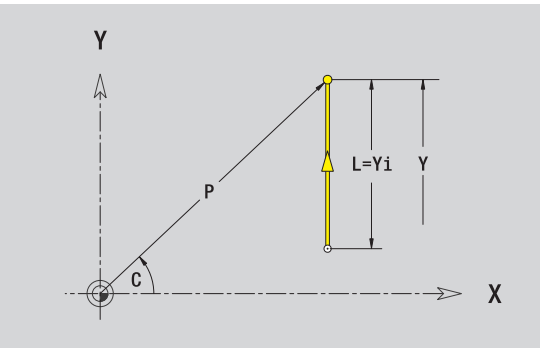

**XS** 

ΥS

 $\boldsymbol{\mathsf{X}}$ 

# **Droite horizontale, plan XY**

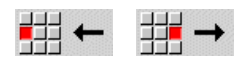

Sélectionner la direction de la droite.

Coter la droite et définir la transition avec l'élément de contour suivant.

### **Paramètres**

- X Point d'arrivée
- Xi Point d'arrivée en incrémental (distance départ arrivée)
- W Point d'arrivée, polaire angle
- P Point d'arrivée, polaire
- L Longueur droite
- F : voir attributs d'usinage [Page 367](#page-366-0)

ICP génère un G171 dans smart.Turn.

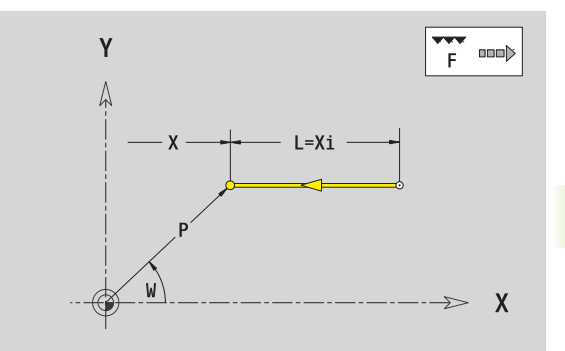

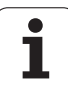

# **Droite avec angle, plan XY**

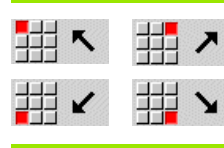

Sélectionner la direction de la droite.

Coter la droite et définir la transition avec l'élément de contour suivant.

### **Paramètres**

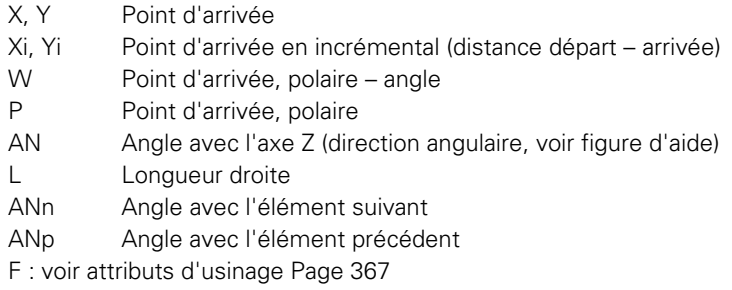

ICP génère un G171 dans smart.Turn.

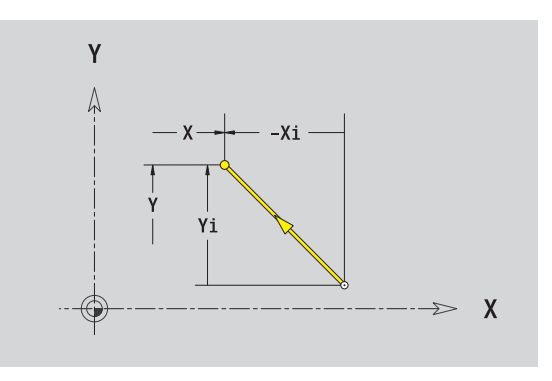

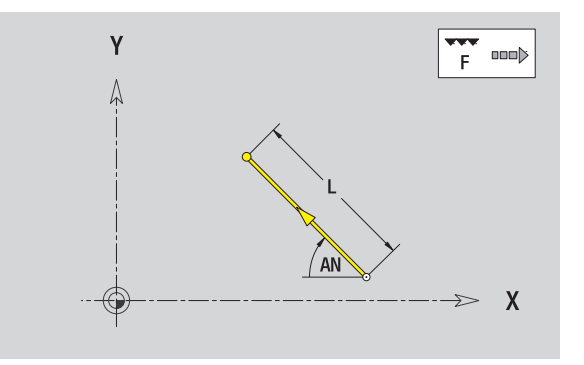

Т

# **Arcs de cercle, plan XY**

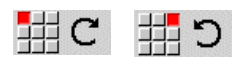

Choisir le sens de rotation de l'arc de cercle.

Coter l'arc de cercle et définir la transition avec l'élément de contour suivant.

### **Paramètres**

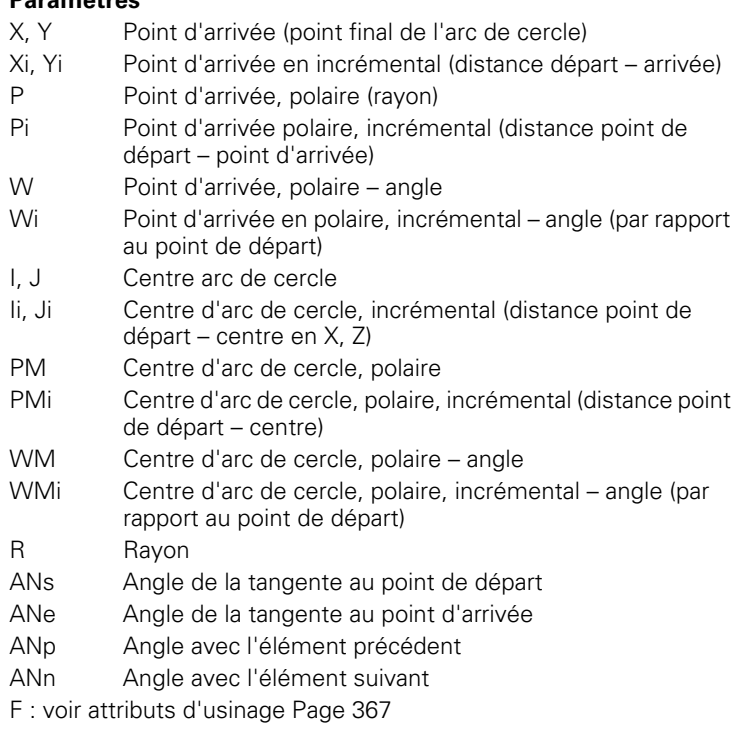

ICP génère G172 ou G173 dans smart.Turn.

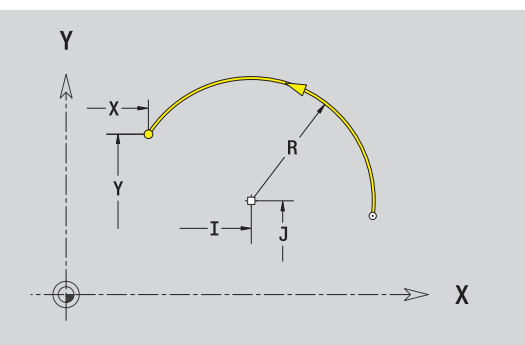

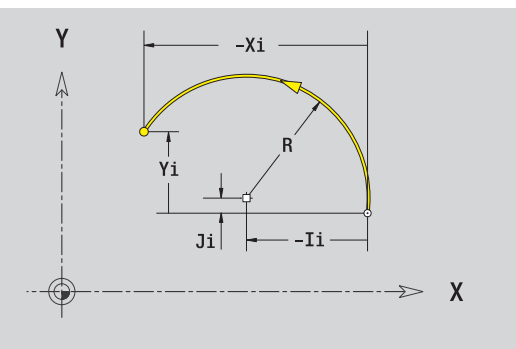

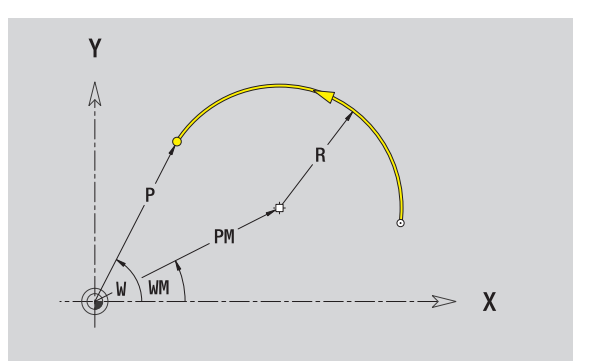

Т

# **Chanfrein/arrondi plan XY**

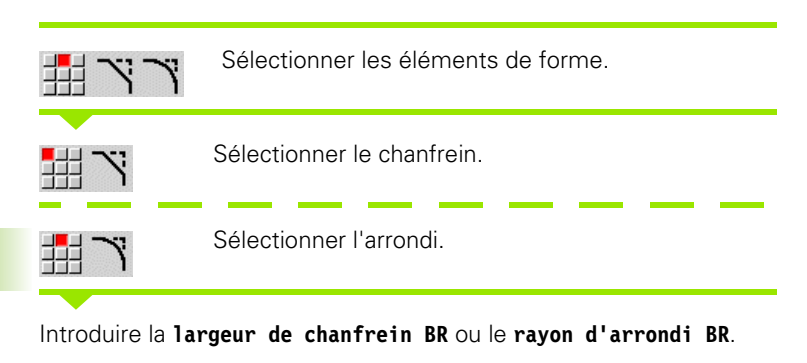

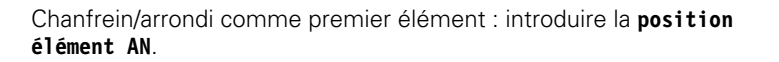

### **Paramètres**

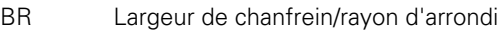

AN Position élément

F : voir attributs d'usinage [Page 367](#page-366-0)

Les chanfreins/arrondis sont définis aux coins. Un "coin de contour" correspond à l'intersection d'un élément d'entrée et d'un élément de sortie. Le chanfrein/l'arrondi ne peut être calculé que si l'élément de contour suivant est défini.

ICP intègre le chanfrein/l'arrondi dans l''élément de base G171, G172 ou G173 de smart.Turn.

**Le contour commence avec un chanfrein/arrondi :** introduisez comme point de départ la position du "coin souhaité". Vous choisissez ensuite l'élément de forme chanfrein ou arrondi. Comme "l'élément d'entrée" manque, vous définissez la position unique du chanfrein/arrondi avec **position élément AN**.

ICP convertit un chanfrein/un arrondi en début de contour en un élément linéaire ou circulaire.

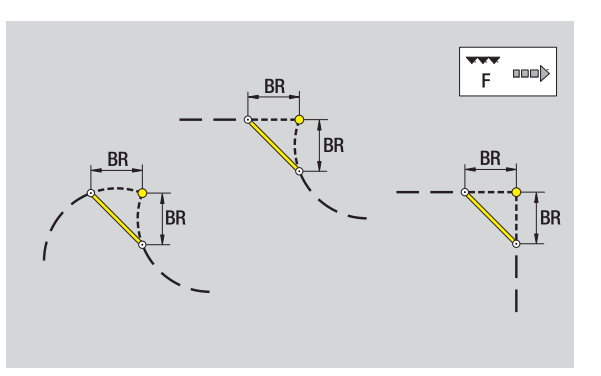

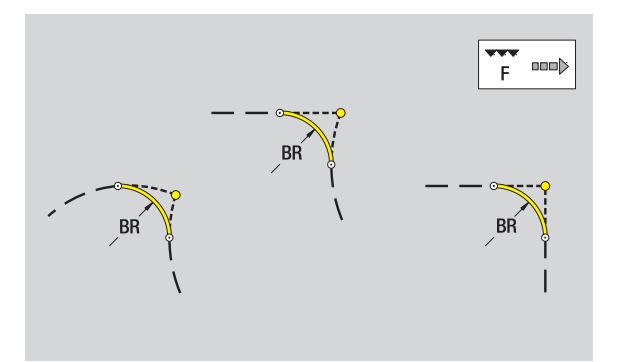

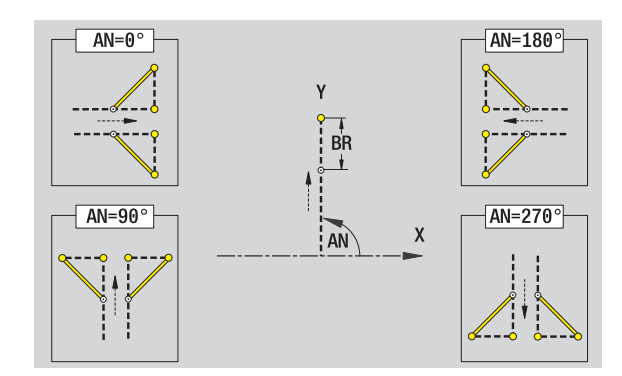

# **Cercle, plan XY**

### **Données de référence, plan XY**

- ID Nom du contour
- PT Profondeur de fraisage
- C Angle de broche
- IR Diamètre de limitation
- ZR Cote de référence

### **Paramètres de la figure**

- XM, YM Centre figure
- R Rayon

La **cote de référence ZR** et le **diamètre de limitation IR** peuvent être déterminés avec la fonction "Choisir plan de référence" (voir [page 417\)](#page-416-0).

- l'indicatif de section FRONT\_Y avec les paramètres diamètre de limitation, cote de référence et angle de broche. L'indicatif de section n'existe pas avec des contours imbriqués.
- un G308 avec les paramètres nom de contour et profondeur de fraisage.
- un G374 avec les paramètres de figure.
- un G309.

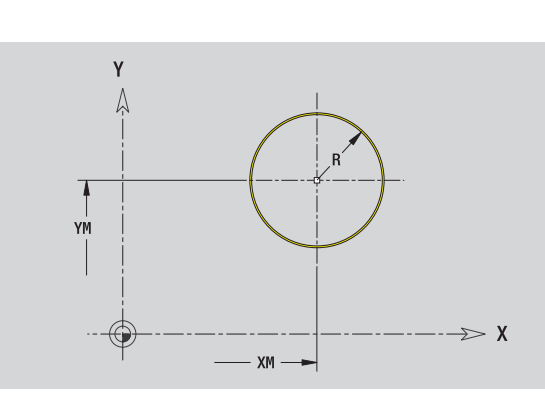

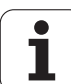

# **Rectangle plan XY**

### **Données de référence, plan XY**

- ID Nom du contour
- PT Profondeur de fraisage
- C Angle de broche
- IR Diamètre de limitation
- ZR Cote de référence

### **Paramètres de la figure**

- XM, YM Centre figure
- A Position angulaire (Réf. : axe X)
- K Longueur
- B Largeur
- BR Arrondi

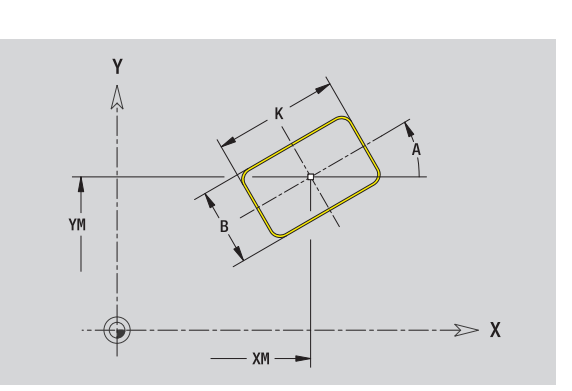

### La **cote de référence ZR** et le **diamètre de limitation IR** peuvent être déterminés avec la fonction "Choisir plan de référence" (voir [page 417\).](#page-416-0)

- l'indicatif de section FRONT\_Y avec les paramètres diamètre de limitation, cote de référence et angle de broche. L'indicatif de section n'existe pas avec des contours imbriqués.
- un G308 avec les paramètres nom de contour et profondeur de fraisage.
- un G375 avec les paramètres de figure.
- un G309.

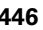

# **Polygone plan XY**

### **Données de référence, plan XY**

- ID Nom du contour
- PT Profondeur de fraisage
- C Angle de broche
- IR Diamètre de limitation
- ZR Cote de référence

### **Paramètres de la figure**

- XM, YM Centre figure
- A Position angulaire (Réf. : axe X)
- Q Nombre de sommets
- K Longueur d'arête
- Ki Cote sur plats (diamètre cercle inscrit)
- BR Arrondi

### La **cote de référence ZR** et le **diamètre de limitation IR** peuvent

être déterminés avec la fonction "Choisir plan de référence" (voir [page 417\)](#page-416-0).

ICP génère :

- l'indicatif de section FRONT\_Y avec les paramètres diamètre de limitation, cote de référence et angle de broche. L'indicatif de section n'existe pas avec des contours imbriqués.
- un G308 avec les paramètres nom de contour et profondeur de fraisage.
- un G377 avec les paramètres de figure.

un G309.

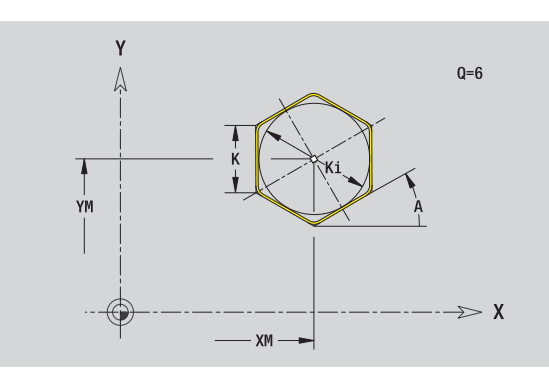

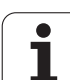

# **Rainure linéaire plan XY**

### **Données de référence, plan XY**

- ID Nom du contour
- PT Profondeur de fraisage
- C Angle de broche
- IR Diamètre de limitation
- ZR Cote de référence

### **Paramètres de la figure**

- XM, YM Centre figure
- A Position angulaire (Réf. : axe X)
- K Longueur
- B Largeur

# Y Δ YM  $\gg x$  $-XM \longrightarrow$

#### La **cote de référence ZR** et le **diamètre de limitation IR** peuvent être déterminés avec la fonction "Choisir plan de référence" (voir

[page 417\).](#page-416-0)

- l'indicatif de section FRONT\_Y avec les paramètres diamètre de limitation, cote de référence et angle de broche. L'indicatif de section n'existe pas avec des contours imbriqués.
- un G308 avec les paramètres nom de contour et profondeur de fraisage.
- un G371 avec les paramètres de figure.
- un G309.

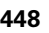

# **Rainure circulaire, plan XY**

### **Données de référence, plan XY**

- ID Nom du contour
- PT Profondeur de fraisage
- C Angle de broche
- IR Diamètre de limitation
- ZR Cote de référence

### **Paramètres de la figure**

- XM, YM Centre figure
- A Angle de départ (Réf. : axe X)
- W Angle final (Réf. : axe X)
- R Rayon de courbure (référence : centre de la rainure)
- Q2 Sens de rotation
	- CW
	- $\blacksquare$  CCW
- B Largeur

La **cote de référence ZR** et le **diamètre de limitation IR** peuvent être déterminés avec la fonction "Choisir plan de référence" (voir [page 417\)](#page-416-0).

- l'indicatif de section FRONT\_Y avec les paramètres diamètre de limitation, cote de référence et angle de broche. L'indicatif de section n'existe pas avec des contours imbriqués.
- un G308 avec les paramètres nom de contour et profondeur de fraisage.
- un G372 ou G373 avec les paramètres de figure.
- un G309.

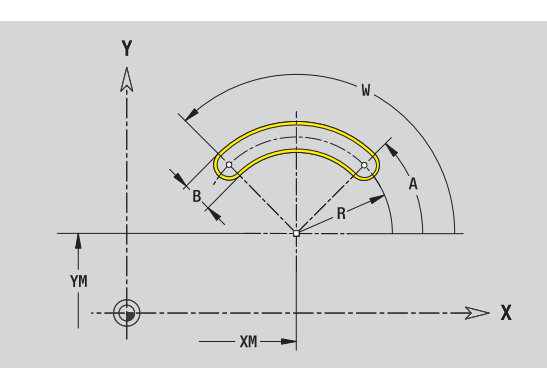

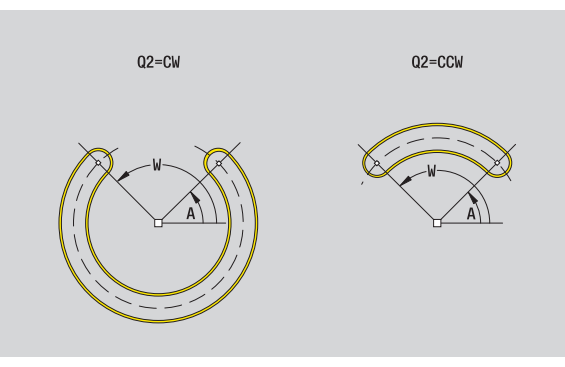

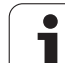

# **Perçage plan XY**

La fonction définit un perçage unique pouvant contenir les éléments suivants :

- Centrage
- Perçage
- **Lamage**
- **Filetage**

### **Données de référence du perçage**

- ID Nom du contour C Angle de broche
- IR Diamètre de limitation
- ZR Cote de référence

### **Paramètres du perçage**

XM, YM Centre du trou

**Centrage** O Diamètre

# **Perçage**

- B Diamètre BT Profondeur W Angle **Lamage** R Diamètre U Profondeur
- E Angle de lamage

### **Filetage**

GD Diamètre GT Profondeur K Longueur en sortie F Pas du filet GA Type de filet (filet à droite/à gauche) ■ 0 : filet à droite  $\blacksquare$  1 : filet à gauche

La **cote de référence ZR** et le **diamètre de limitation IR** peuvent être déterminés avec la fonction "Choisir plan de référence" (voir [page 417\).](#page-416-0)

ICP génère :

- l'indicatif de section FRONT\_Y avec les paramètres cote de référence, angle de broche et diamètre de limitation. L'indicatif de section n'existe pas avec des contours imbriqués.
- un G308 avec les paramètres nom de contour et profondeur de perçage (–1\*BT).
- un G370 avec les paramètres de perçage.

un G309.

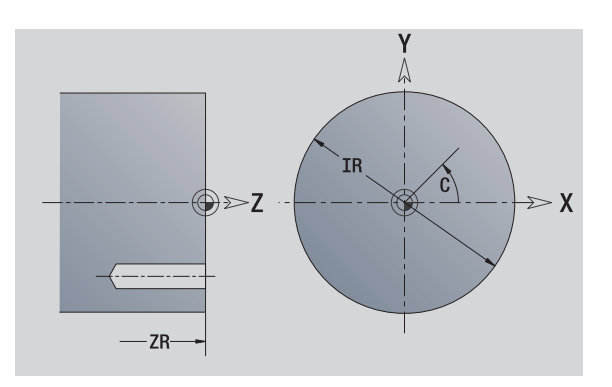

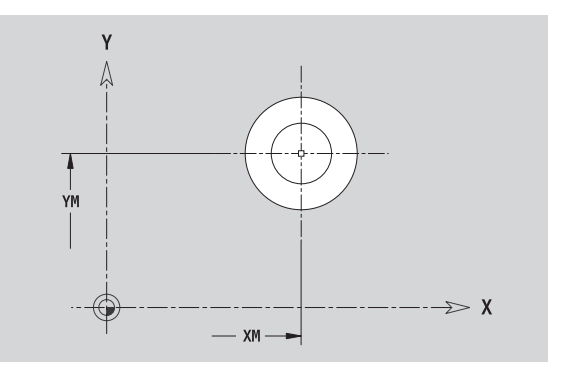

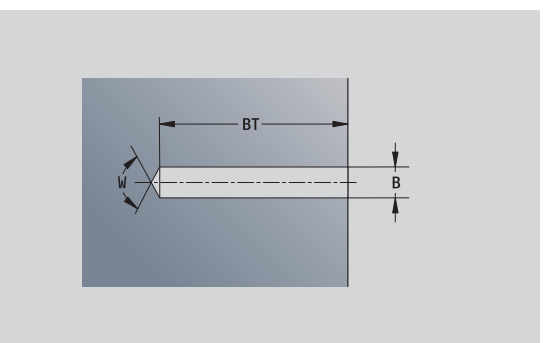

# **5.14 Contours dans le plan XY** 5.14 Contours dans le plan X1

# **Modèle linéaire, plan XY**

### **Données de référence, plan XY**

- ID Nom du contour
- PT Profondeur de fraisage
- C Angle de broche
- IR Diamètre de limitation
- ZR Cote de référence

### **Paramètres du modèle**

- X, Y 1er Point de modèle
- QP Nombre de points du modèle
- IP, JP Point final modèle (coordonnées cartésiennes)
- IPi, JPi Distance entre deux points de modèle (dans le sens X, Y)
- AP Position angulaire
- RP Longueur totale du modèle
- RPi Distance entre deux points de modèle

### **Paramètres de la figure/du perçage sélectionné**

La **cote de référence ZR** et le **diamètre de limitation IR** peuvent être déterminés avec la fonction "Choisir plan de référence" (voir [page 417\)](#page-416-0).

- l'indicatif de section FRONT\_Y avec les paramètres diamètre de limitation, cote de référence et angle de broche. L'indicatif de section n'existe pas avec des contours imbriqués.
- un G308 avec les paramètres nom de contour et profondeur de fraisage/de perçage (–1\*BT).
- un G471 avec les paramètres du modèle.
- la fonction G et les paramètres de la figure/du perçage.
- un G309.

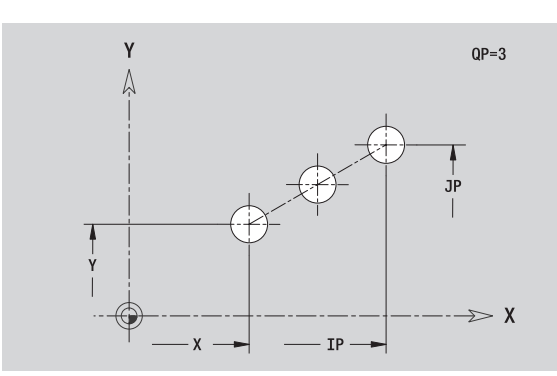

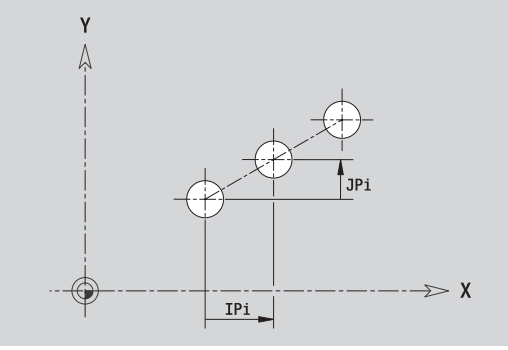

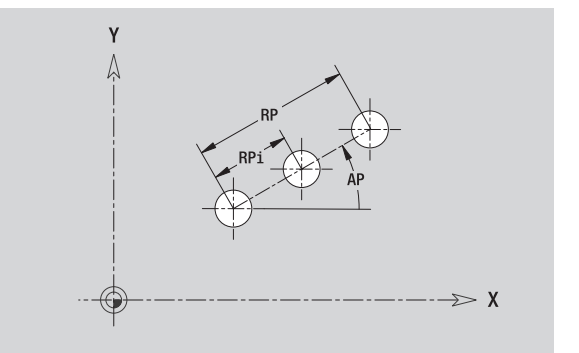

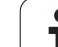

# **Modèle circulaire, plan XY**

**5.14 Contours dans le plan XY** 5.14 Contours dans le plan X

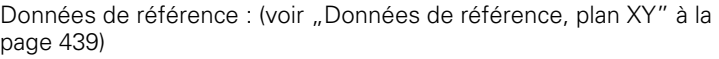

### **Données de référence, plan XY** ID Nom du contour

- PT Profondeur de fraisage
- C Angle de broche
- IR Diamètre de limitation
- ZR Cote de référence

## **Paramètres du modèle**

- X, Y Centre du modèle QP Nombre de points du modèle
- DR Sens de rotation (par défaut : 0)
	- $\blacksquare$  DR = 0, sans EP : répartition sur un cercle entier
	- $\blacksquare$  DR = 0, avec EP : répartition sur un arc de cercle
	- DR = 0, avec EPi : le signe de EPi détermine le sens (EPi < 0 : sens horaire).
	- $\blacksquare$  DR = 1, avec EP : sens horaire
	- DR = 1, avec EPi : sens horaire (le signe de EPi est sans importance)
	- $\blacksquare$  DR = 2, avec EP : sens anti-horaire
	- DR = 2, avec EPi : sens anti-horaire (le signe de EPi est sans importance)
- DP Diamètre du modèle
- AP Angle de départ (par défaut : 0°)
- EP Angle final (sans indication : répartition des perçages sur 360°)
- EPi Angle entre deux figures
- H Position élément
	- 0 : normal les figures subissent une rotation autour du centre du cercle.
	- $\blacksquare$  1 : position standard la position de la figure par rapport au système de coordonnées reste inchangée (translation).

La **cote de référence ZR** et le **diamètre de limitation IR** peuvent être déterminés avec la fonction "Choisir plan de référence" (voir [page 417\).](#page-416-0)

ICP génère :

- l'indicatif de section FRONT\_Y avec les paramètres diamètre de limitation, cote de référence et angle de broche. L'indicatif de section n'existe pas avec des contours imbriqués.
- un G308 avec les paramètres nom de contour et profondeur de fraisage/de perçage (–1\*BT).
- un G472 avec les paramètres du modèle.
- la fonction G et les paramètres de la figure/du perçage.

un G309.

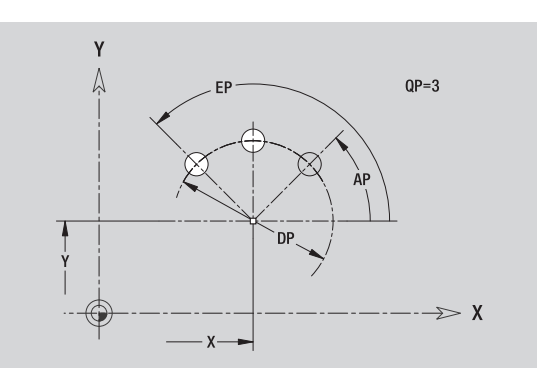

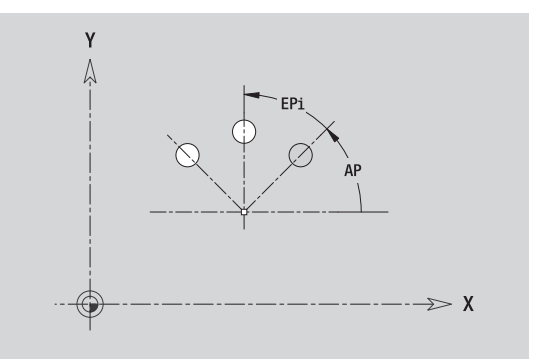

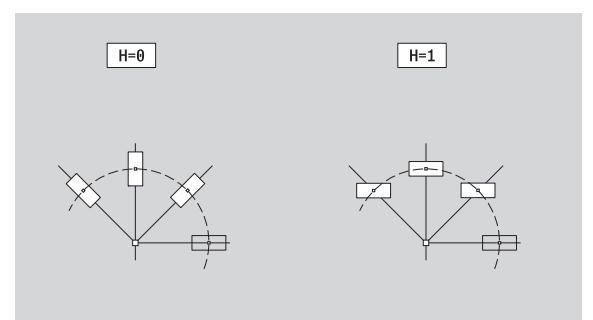

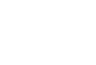

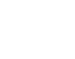

# **Surface unique plan XY**

Cette fonction définit une surface dans le plan XY.

### **Données de référence de la surface unique**

- ID Nom du contour
- C Angle de broche (position angulaire du méplat)
- IR Diamètre de limitation

### **Paramètres de la surface unique**

- Z Arête de référence
- Ki Profondeur
- K Epaisseur restante
- B Largeur (réf. : cote de référence ZR)
	- B < 0 : face dans le sens négatif de Z
	- $\blacksquare$  B > 0 : face dans le sens positif de Z

La commutation entre profondeur (Ki) et épaisseur restante (K) se fait par softkey (voir tableau à droite).

La **cote de référence ZR** et le **diamètre de limitation IR** peuvent être déterminés avec la fonction "Choisir plan de référence" (voir [page 417\)](#page-416-0).

- l'indicatif de section FRONT\_Y avec les paramètres diamètre de limitation, cote de référence et angle de broche. L'indicatif de section n'existe pas avec des contours imbriqués.
- un G308 avec le paramètre nom du contour.
- un G376 avec les paramètres de la surface unique.
- 

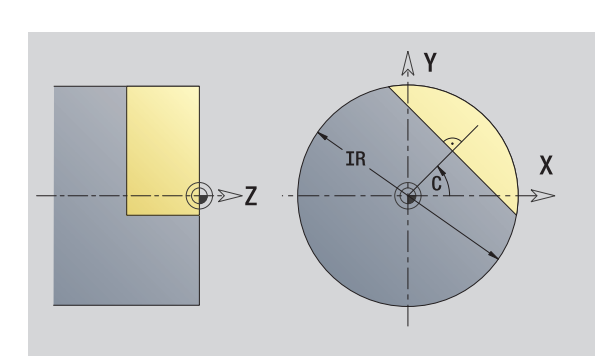

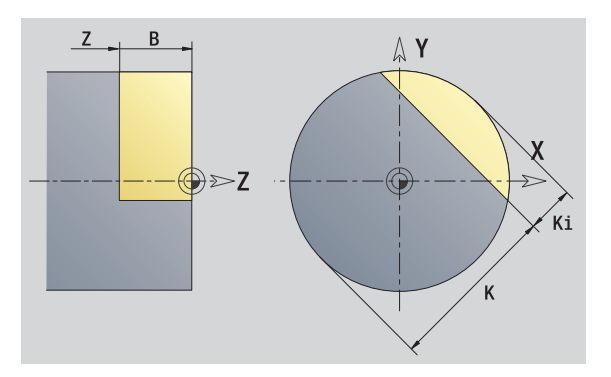

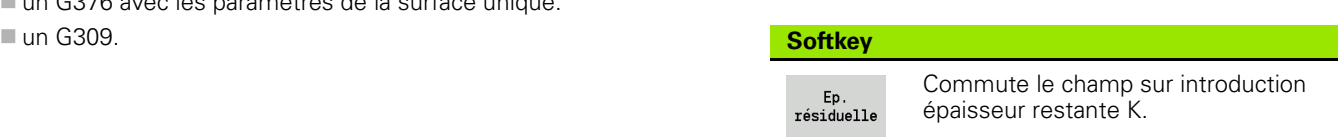

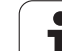

# **Multipans, plan XY**

Cette fonction définit des multipans dans le plan XY.

### **Données de référence d'un multipans**

- ID Nom du contour
- C Angle de broche (position angulaire du méplat)
- IR Diamètre de limitation

### **Paramètres d'un multipans**

- Z Arête de référence
- $Q \longrightarrow$  Nombre de faces  $(Q \geq 2)$
- K Cote sur plats
- Ki Longueur d'arête
- B Largeur (réf. : cote de référence ZR)
	- B < 0 : face dans le sens négatif de Z
	- $\blacksquare$  B > 0 : face dans le sens positif de Z

La commutation entre la longueur du côté (Ki) et la cote sur plats (K) se fait par softkey (voir tableau à droite).

La **cote de référence ZR** et le **diamètre de limitation IR** peuvent être déterminés avec la fonction "Choisir plan de référence" (voir [page 417\).](#page-416-0)

ICP génère :

- l'indicatif de section FRONT\_Y avec les paramètres diamètre de limitation, cote de référence et angle de broche. L'indicatif de section n'existe pas avec des contours imbriqués.
- un G308 avec le paramètre nom du contour.
- un G477 avec les paramètres d'un multipans
- un G309.

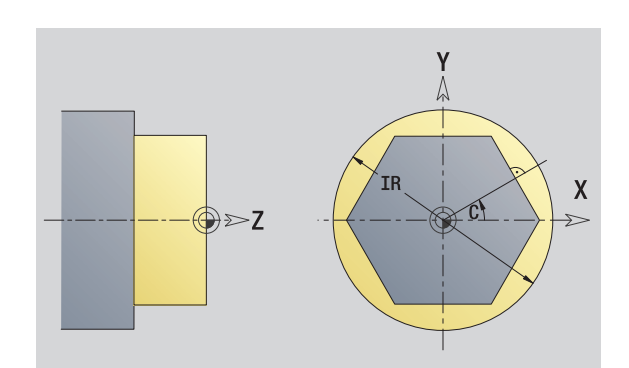

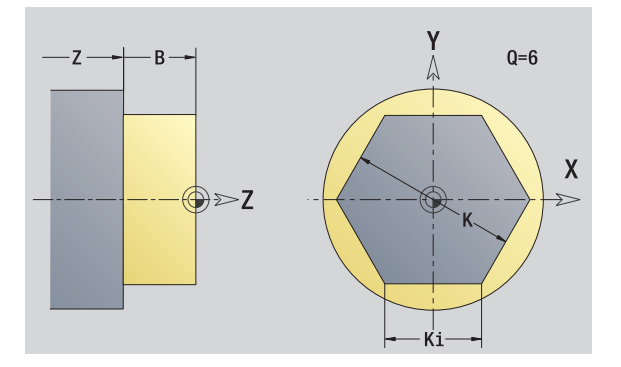

### **Softkey**

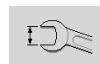

Commute le champ sur introduction cote sur plat K.

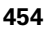

# **5.15 Contours dans le plan YZ**

Dans smart.Turn, ICP permet d'usiner les contours suivants avec l'axe Y :

- des contours complexes, définis avec divers éléments de contour
- des figures
- des perçages
- des modèles de figures ou percages
- Surface unique
- Multipans

Les éléments du plan YZ peuvent être cotés en cartésien ou en polaire. La commutation se fait par softkey (voir tableau). Pour définir un point, vous pouvez mélanger coordonnées cartésiennes et polaires.

# **Données de référence, plan YZ**

La définition du contour avec différents éléments vient à la suite des données de référence.

### **Données de référence des fraisages**

- ID Nom du contour
- PT Profondeur de fraisage
- C Angle de broche
- XR Diamètre de référence

Le **diamètre de référence XR** peut être calculé avec la fonction "Choisir plan de référence" [\(voir page 417\)](#page-416-0).

ICP génère :

- L'indicatif de section ENVELOPPE\_Y avec les paramètres diamètre de référence et angle de broche. L'indicatif de section n'existe pas avec des contours imbriqués.
- un G308 avec les paramètres nom de contour et profondeur de fraisage.
- un G309 en fin de description de contour.

### **Softkeys pour coordonnées polaires**

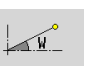

Commute le champ sur introduction de l'angle **W**.

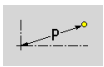

Commute le champ sur introduction du rayon **P**.

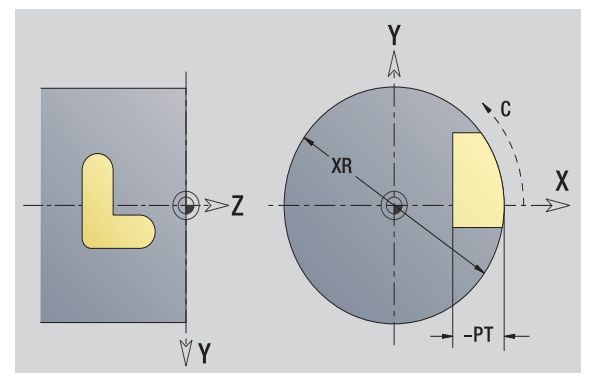

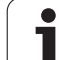

# **Attributs de TURN PLUS**

Dans les attributs de TURN PLUS, vous pouvez effectuer les configurations requises pour la création automatique de programme (CAP).

### **Paramètres pour définir le point de départ**

- HC Attributs de fraisage/perçage
	- ■1 : fraisage de contours
	- 2 : fraisage de poches
	- ■3 : surfaçage
	- ■4 : ébavurage
	- ■5 : gravage
	- 6 : fraisage de contours et ébavurage
	- 7 : fraisage de poches et ébavurage
	- $\blacksquare$  14 : ne pas usiner.
- QF Lieu du fraisage
	- 0 : sur le contour
	- 1 : intérieur/gauche
	- 2 : extérieur/ droite
- HF Sens
	- $\blacksquare$  0 : en opposition
	- $\blacksquare$  1 : en avalant
- DF Diamètre de la fraise
- WF Angle du chanfrein
- BR Largeur du chanfrein
- RB Plan de retrait

# **Point de départ du contour, plan YZ**

Vous introduisez les coordonnées du point de départ et du point d'arrivée dans le premier élément du contour de tournage. L'introduction du point de départ n'est possible que dans le premier élément du contour. Dans les éléments de contour suivants, le point de départ est calculé à partir de l'élément de contour précédent.

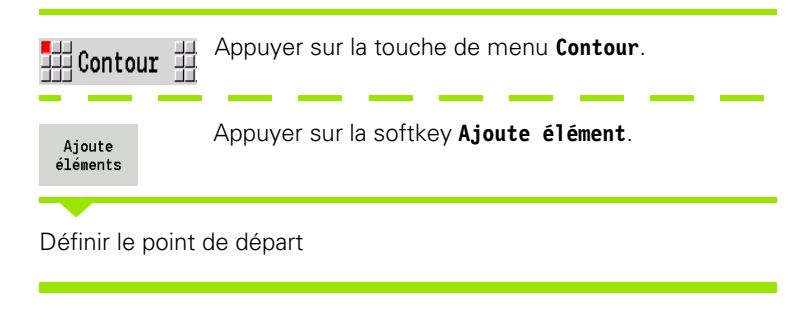

### **Paramètres pour définir le point de départ**

- YS, ZS Point de départ du contour
- W Point de départ du contour, polaire (angle)
- P Point de départ du contour, polaire (rayon)

ICP génère un G180 dans smart.Turn.

### **Droite verticale, plan YZ**

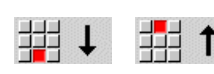

Sélectionner la direction de la droite.

Coter la droite et définir la transition avec l'élément de contour suivant.

### **Paramètres**

- Y Point d'arrivée
- Yi Point d'arrivée en incrémental (distance départ arrivée)
- W Point d'arrivée, polaire angle
- P Point d'arrivée, polaire
- L Longueur droite
- F : voir attributs d'usinage [Page 367](#page-366-0)

ICP génère G181 dans smart.Turn.

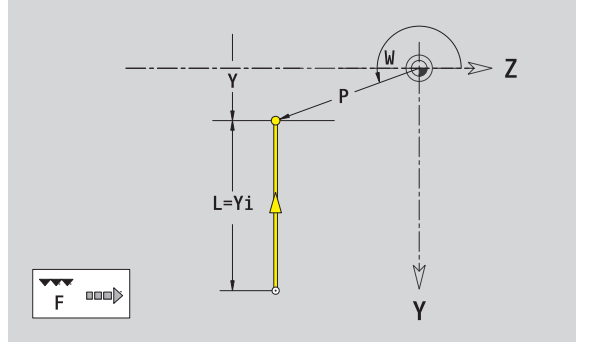

 $\geq 7$ 

Ý

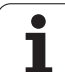

# 5.15 Contours dans le plan YZ **5.15 Contours dans le plan YZ**

# **Droite horizontale, plan YZ**

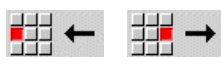

Sélectionner la direction de la droite.

Coter la droite et définir la transition avec l'élément de contour suivant.

### **Paramètres**

- Z Point d'arrivée
- Zi Point d'arrivée en incrémental (distance départ arrivée)
- W Point d'arrivée, polaire angle
- P Point d'arrivée, polaire
- L Longueur droite
- F : voir attributs d'usinage [Page 367](#page-366-0)

ICP génère G181 dans smart.Turn.

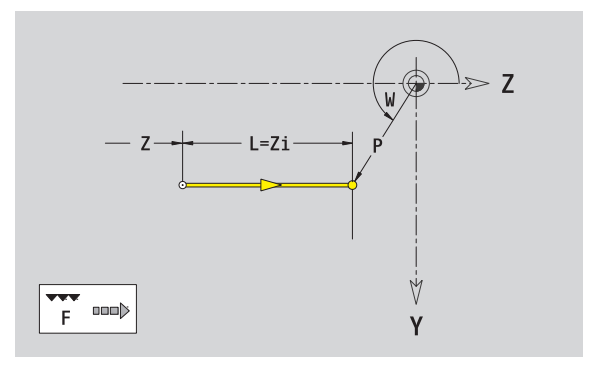

ш

# **Droite avec angle, plan YZ**

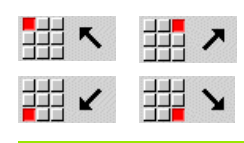

Sélectionner la direction de la droite.

Coter la droite et définir la transition avec l'élément de contour suivant.

### **Paramètres**

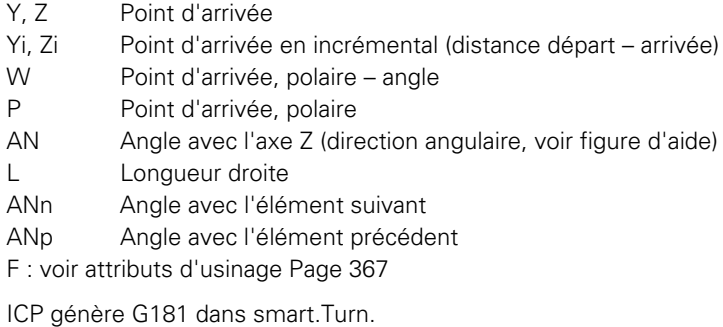

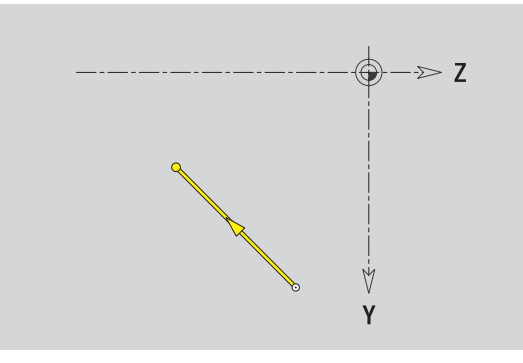

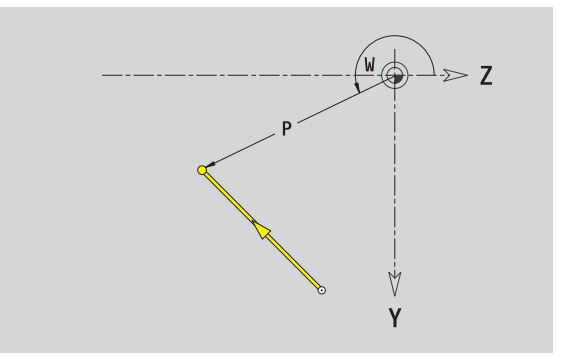

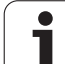

# **Arcs de cercle, plan YZ**

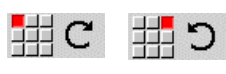

Choisir le sens de rotation de l'arc de cercle.

Coter l'arc de cercle et définir la transition avec l'élément de contour suivant.

### **Paramètres**

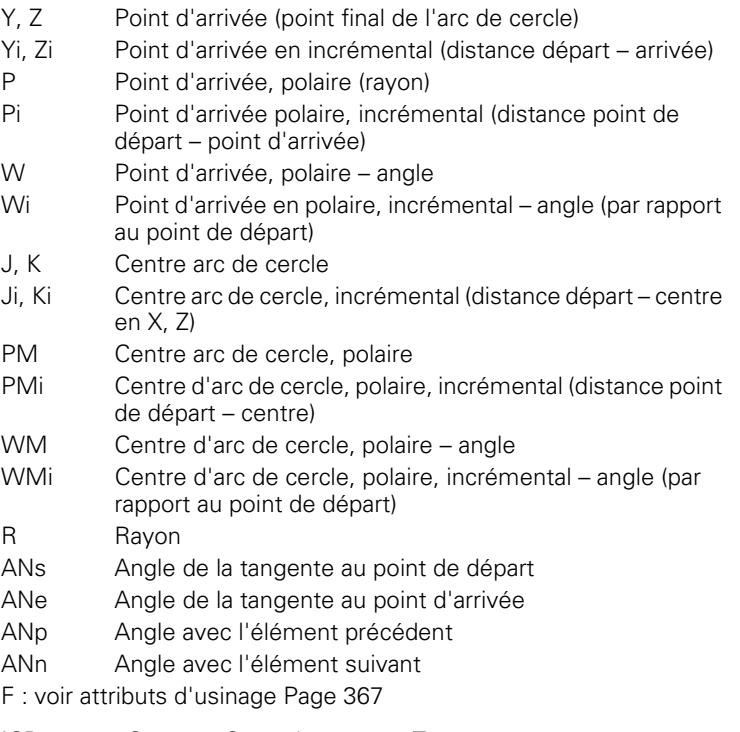

ICP génère G182 ou G183 dans smart.Turn.

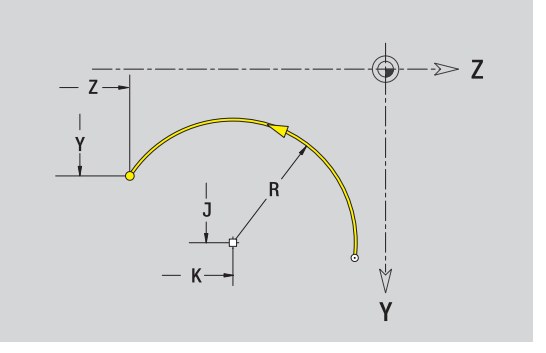

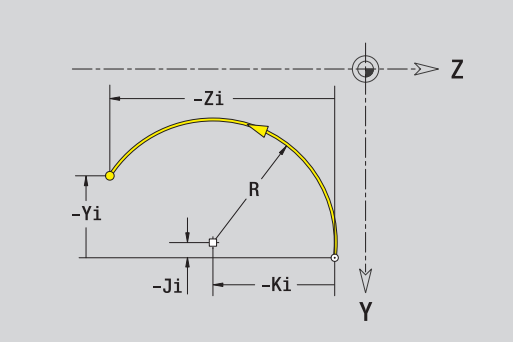

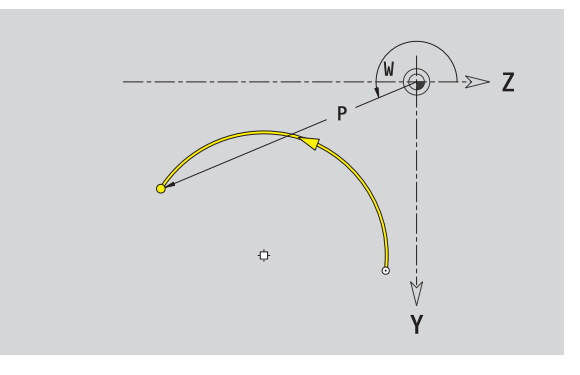

 $\bullet$ Т

# **Chanfrein/arrondi plan YZ**

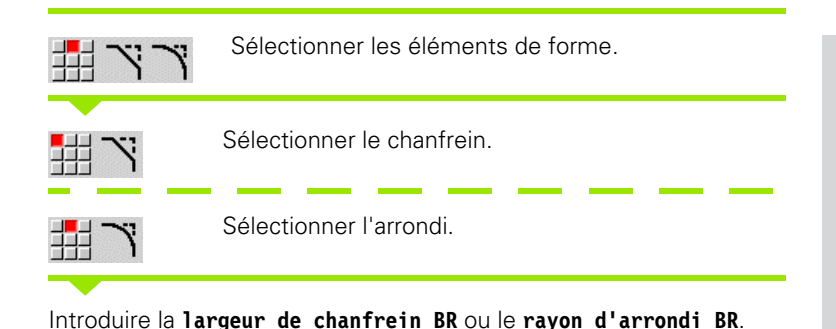

Chanfrein/arrondi comme premier élément : introduire la **position élément AN**.

### **Paramètres**

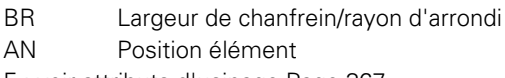

F : voir attributs d'usinage [Page 367](#page-366-0)

Les chanfreins/arrondis sont définis aux coins. Un "coin de contour" correspond à l'intersection d'un élément d'entrée et d'un élément de sortie. Le chanfrein/l'arrondi ne peut être calculé que si l'élément de contour suivant est défini.

ICP intègre le chanfrein/l'arrondi dans l''élément de base G181, G182 ou G183 de smart.Turn.

Le contour commence avec un chanfrein/arrondi : introduisez comme point de départ la position du "coin souhaité". Vous choisissez ensuite l'élément de forme chanfrein ou arrondi. Comme "l'élément d'entrée" manque , vous définissez la position unique du chanfrein/arrondi avec **position élément AN**.

ICP convertit un chanfrein/arrondi en début de contour en un élément linéaire ou circulaire.

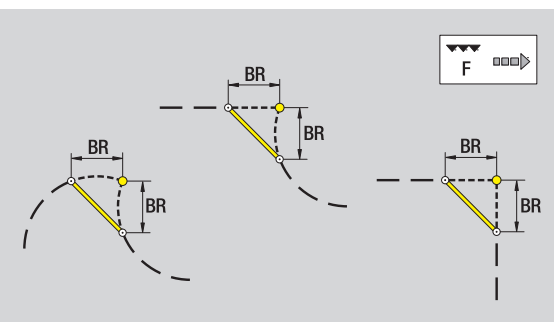

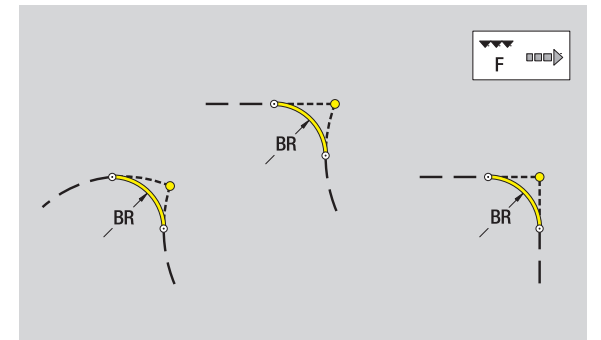

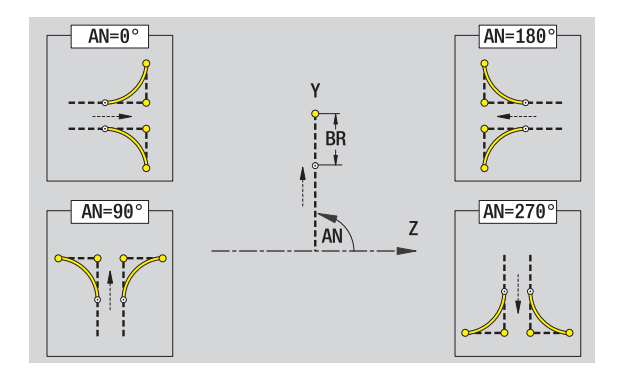

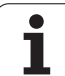

# **Cercle, plan YZ**

### **Données de référence, plan YZ**

- ID Nom du contour
- PT Profondeur de fraisage
- C Angle de broche

XR Diamètre de référence

### **Paramètres de la figure**

YM, ZM Centre figure R Rayon

Le **diamètre de référence XR** peut être calculé avec la fonction "Choisir plan de référence" [\(voir page 417\).](#page-416-0)

- L'indicatif de section ENVELOPPE\_Y avec les paramètres diamètre de référence et angle de broche. L'indicatif de section n'existe pas avec des contours imbriqués.
- un G308 avec les paramètres nom de contour et profondeur de fraisage.
- un G384 avec les paramètres de figure.
- un G309.

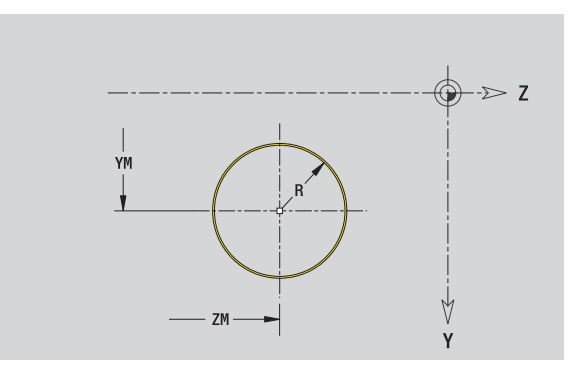

# **Rectangle, plan YZ**

### **Données de référence, plan YZ**

- ID Nom du contour
- PT Profondeur de fraisage
- C Angle de broche
- XR Diamètre de référence

### **Paramètres de la figure**

- YM, ZM Centre figure
- A Position angulaire (réf. : axe X)
- K Longueur
- B Largeur
- BR Arrondi

Le **diamètre de référence XR** peut être calculé avec la fonction "Choisir plan de référence" [\(voir page 417\)](#page-416-0).

- L'indicatif de section ENVELOPPE\_Y avec les paramètres diamètre de référence et angle de broche. L'indicatif de section n'existe pas avec des contours imbriqués.
- un G308 avec les paramètres nom de contour et profondeur de fraisage.
- un G385 avec les paramètres de figure.
- un G309.

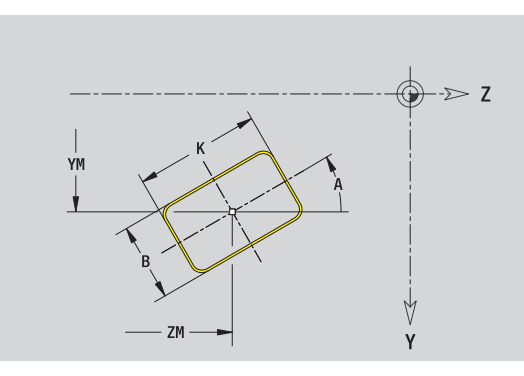

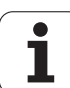

# **Polygone, plan YZ**

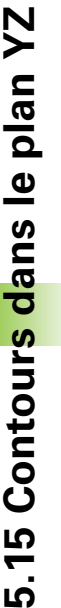

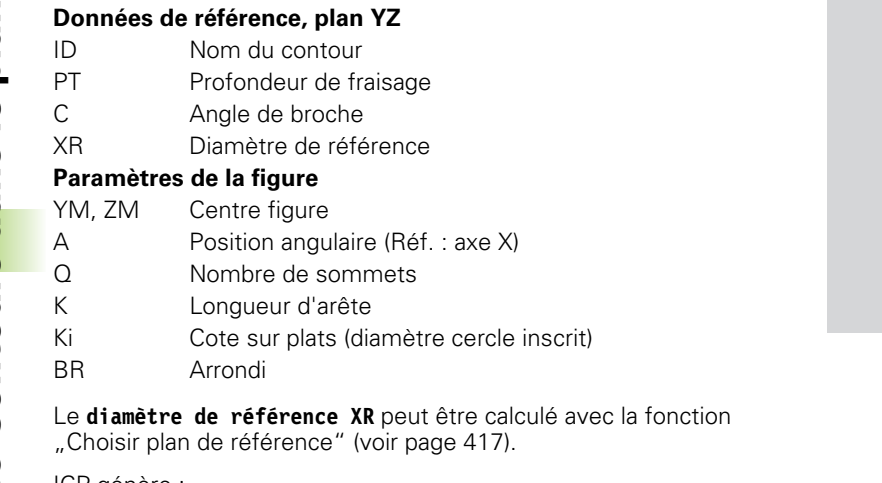

- L'indicatif de section ENVELOPPE\_Y avec les paramètres diamètre de référence et angle de broche. L'indicatif de section n'existe pas avec des contours imbriqués.
- un G308 avec les paramètres nom de contour et profondeur de fraisage.
- un G387 avec les paramètres de figure.
- un G309.

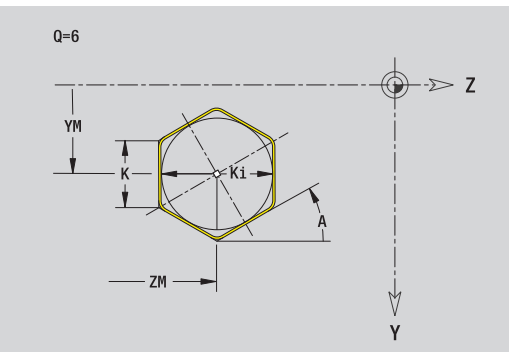

# **Rainure linéaire, plan YZ**

### **Données de référence, plan YZ**

- ID Nom du contour
- PT Profondeur de fraisage
- C Angle de broche
- XR Diamètre de référence

### **Paramètres de la figure**

- YM, ZM Centre figure
- A Position angulaire (Réf. : axe X)
- K Longueur
- B Largeur

Le **diamètre de référence XR** peut être calculé avec la fonction "Choisir plan de référence" [\(voir page 417\)](#page-416-0).

- L'indicatif de section ENVELOPPE\_Y avec les paramètres diamètre de référence et angle de broche. L'indicatif de section n'existe pas avec des contours imbriqués.
- un G308 avec les paramètres nom de contour et profondeur de fraisage.
- un G381 avec les paramètres de figure.
- un G309.

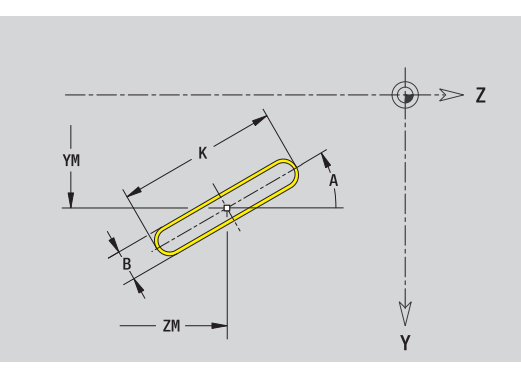

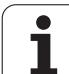

# **Rainure circulaire, plan YZ**

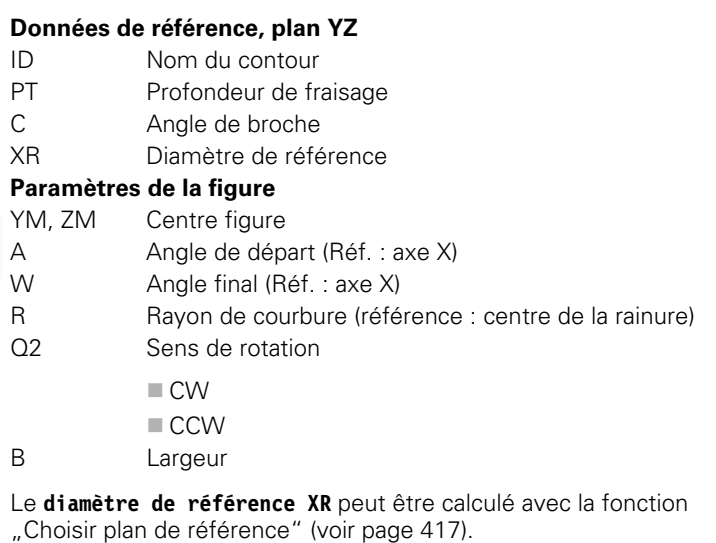

ICP génère :

- L'indicatif de section ENVELOPPE\_Y avec les paramètres diamètre de référence et angle de broche. L'indicatif de section n'existe pas avec des contours imbriqués.
- un G308 avec les paramètres nom de contour et profondeur de fraisage.
- un G382 ou G383 avec les paramètres de figure.

un G309.

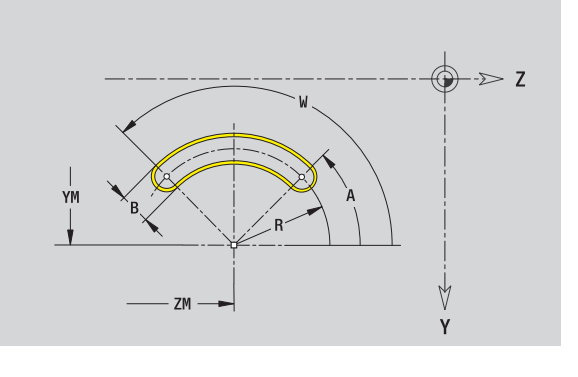

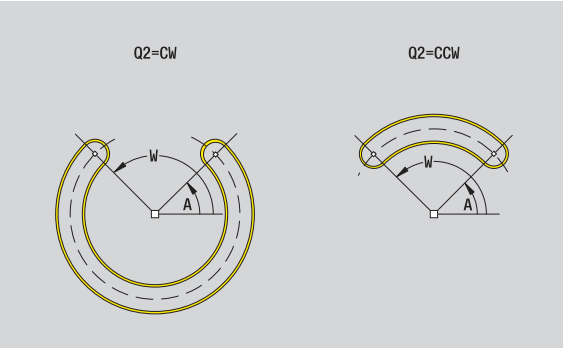

# **Perçage, plan YZ**

La fonction définit un perçage unique pouvant contenir les éléments suivants :

- Centrage
- **Percage**
- Lamage
- Filetage

### **Données de référence du perçage**

- ID Nom du contour C Angle de broche
- XR Diamètre de référence
- **Paramètres du perçage**

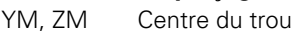

### **Centrage**

- O Diamètre **Perçage** B Diamètre BT Profondeur
- W angle

### **Lamage**

R Diamètre U Profondeur E Angle de lamage

### **Filetage**

- GD Diamètre GT Profondeur K Longueur en sortie F Pas du filet GA Type de filet (filet à droite/à gauche) ■ 0 : filet à droite
	- $\blacksquare$  1 : filet à gauche

Le **diamètre de référence XR** peut être calculé avec la fonction "Choisir plan de référence" [\(voir page 417\)](#page-416-0).

ICP génère :

- L'indicatif de section ENVELOPPE\_Y avec les paramètres diamètre de référence et angle de broche. L'indicatif de section n'existe pas avec des contours imbriqués.
- un G308 avec les paramètres nom de contour et profondeur de perçage (–1\*BT).
- un G380 avec les paramètres de perçage.
- un G309.

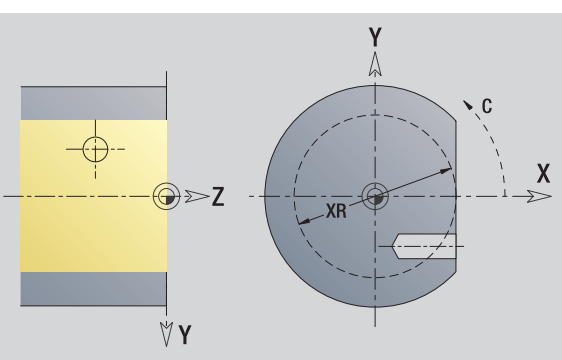

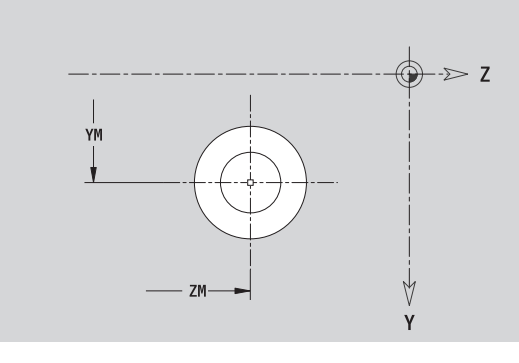

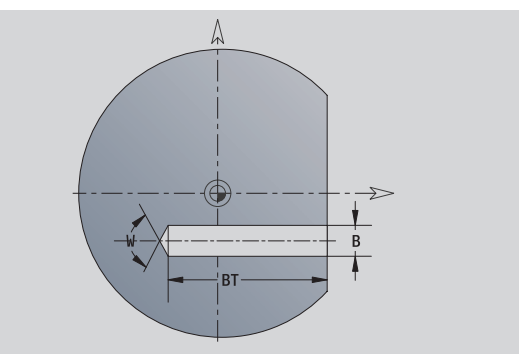

**5.15 Contours dans le plan YZ**

5.15 Contours dans le plan YZ

# **Modèle linéaire, plan YZ**

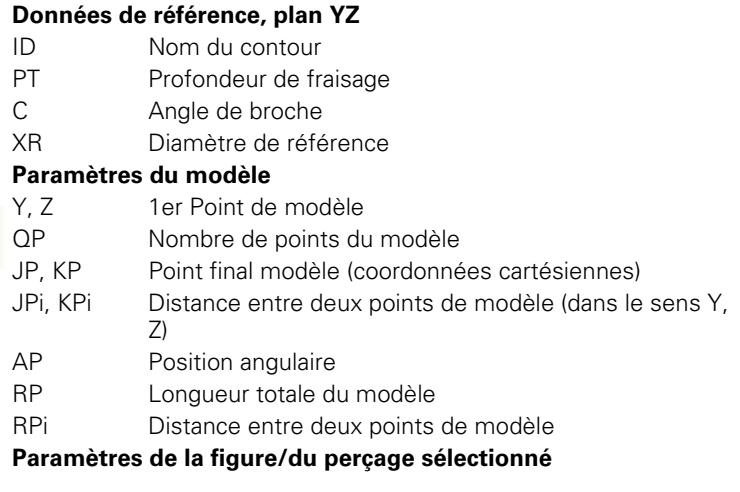

Le **diamètre de référence XR** peut être calculé avec la fonction "Choisir plan de référence" [\(voir page 417\).](#page-416-0)

ICP génère :

- L'indicatif de section ENVELOPPE\_Y avec les paramètres diamètre de référence et angle de broche. L'indicatif de section n'existe pas avec des contours imbriqués.
- un G308 avec les paramètres nom de contour et profondeur de fraisage/de perçage (–1\*BT).
- un G481 avec les paramètres du modèle.
- la fonction G et les paramètres de la figure/du perçage.

un G309.

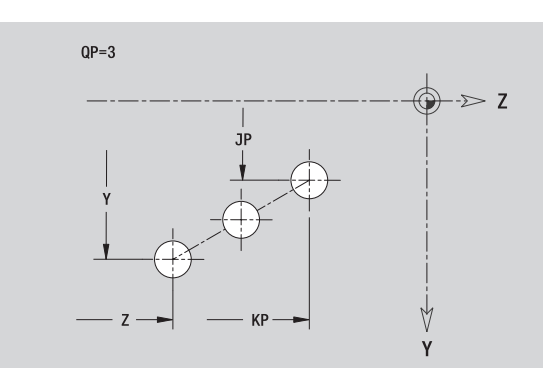

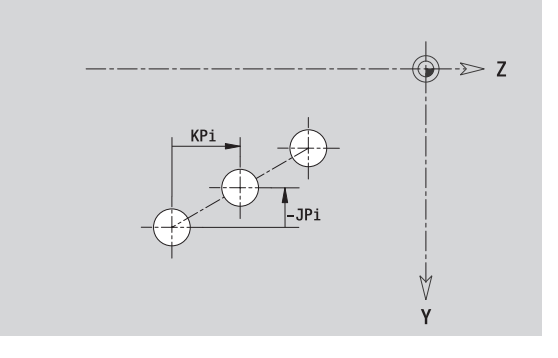

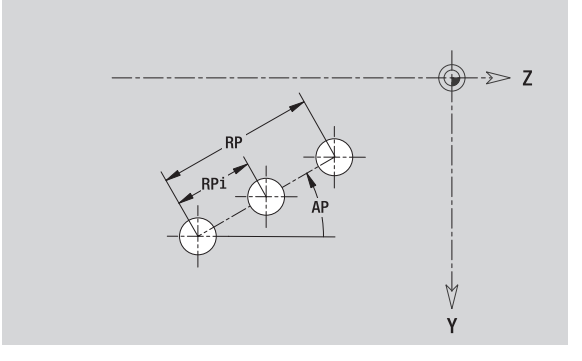
$\bigoplus -\geq 2$ 

Y

V Y

 $H=1$ 

 $\Rightarrow$  Z

## **Modèle circulaire, plan YZ**

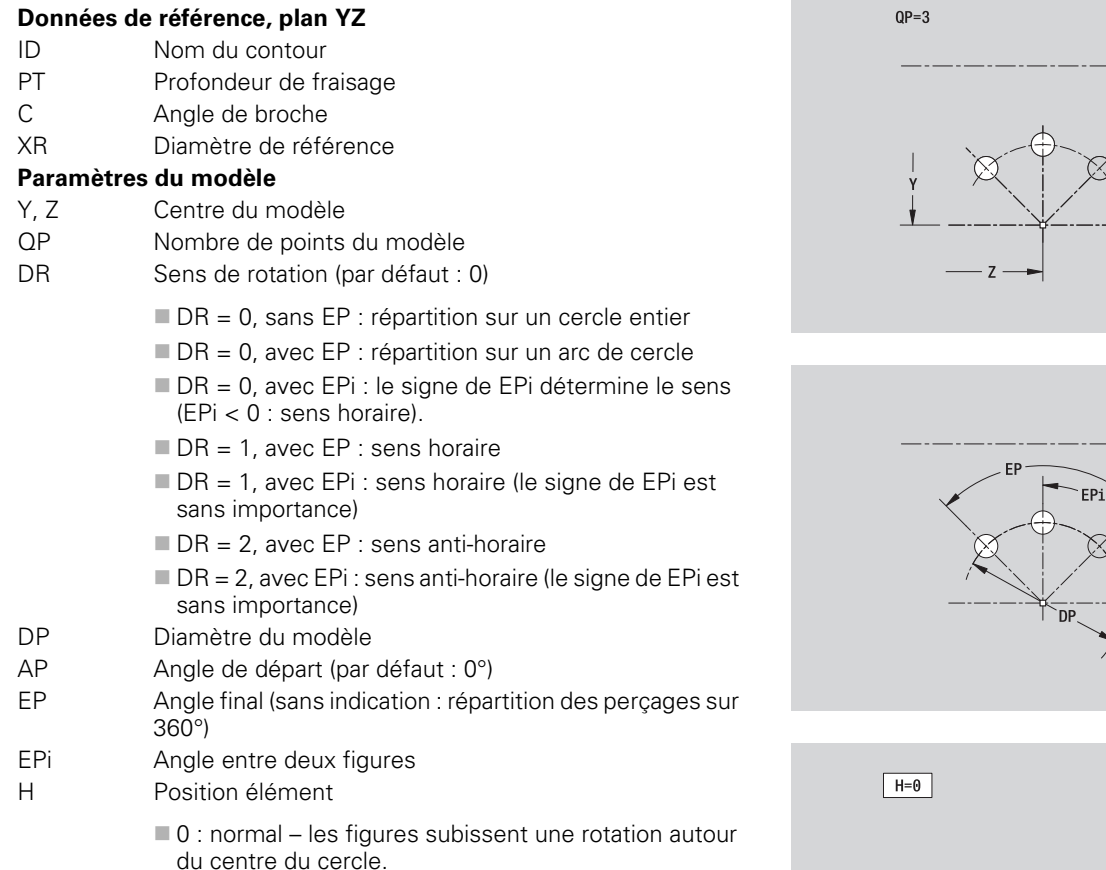

 $\blacksquare$  1 : position standard – la position de la figure par rapport au système de coordonnées reste inchangée (translation).

#### **Paramètres de la figure/du perçage sélectionné**

Le **diamètre de référence XR** peut être calculé avec la fonction "Choisir plan de référence" [\(voir page 417\)](#page-416-0).

ICP génère :

- L'indicatif de section ENVELOPPE\_Y avec les paramètres diamètre de référence et angle de broche. L'indicatif de section n'existe pas avec des contours imbriqués.
- un G308 avec les paramètres nom de contour et profondeur de fraisage/de perçage (–1\*BT).
- un G482 avec les paramètres du modèle.
- la fonction G et les paramètres de la figure/du perçage.
- un G309.

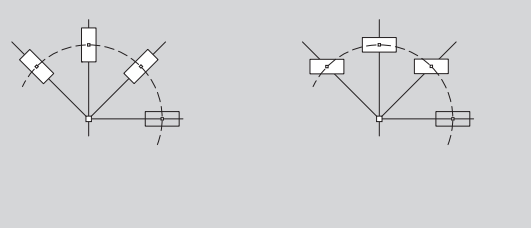

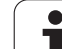

# **Surface unique, plan YZ**

Cette fonction définit une surface dans le plan YZ.

#### **Données de référence de la surface unique**

- ID Nom du contour
- C Angle de broche (position angulaire du méplat)
- XR Diamètre de référence

#### **Paramètres de la surface unique**

- Z Arête de référence
- Ki Profondeur
- K Epaisseur restante
- B Largeur (réf. : cote de référence ZR)
	- B < 0 : face dans le sens négatif de Z
	- $\blacksquare$  B > 0 : face dans le sens positif de Z

La commutation entre profondeur (Ki) et épaisseur restante (K) se fait par softkey (voir tableau à droite).

Le **diamètre de référence XR** peut être calculé avec la fonction "Choisir plan de référence" [\(voir page 417\).](#page-416-0)

ICP génère :

- L'indicatif de section ENVELOPPE\_Y avec les paramètres diamètre de référence et angle de broche. L'indicatif de section n'existe pas avec des contours imbriqués.
- un G308 avec le paramètre nom du contour.
- un G386 avec les paramètres de la surface unique.

un G309.

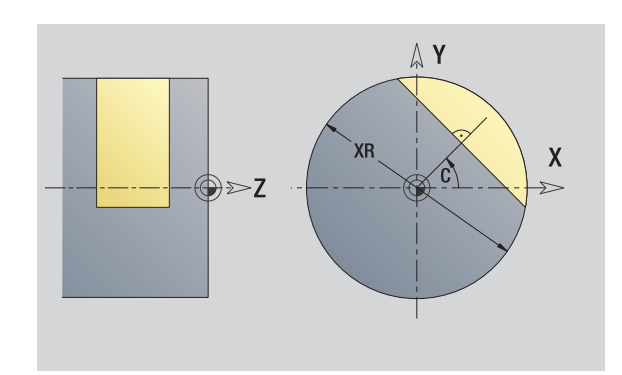

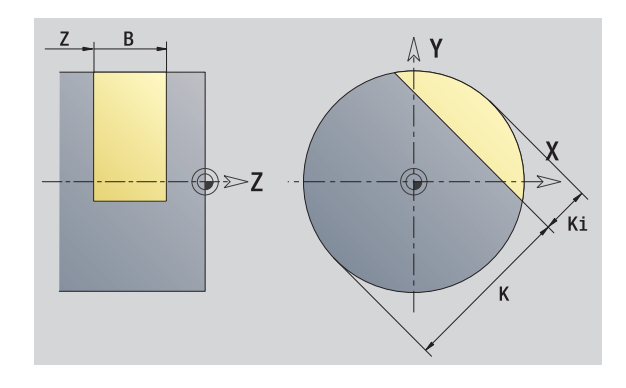

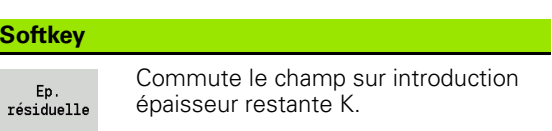

# **Multipans, plan YZ**

Cette fonction définit des multipans dans le plan YZ.

#### **Données de référence du multipans**

- ID Nom du contour
- C Angle de broche (position angulaire du méplat)
- XR Diamètre de référence

#### **Paramètres du multipans**

- Z Arête de référence
- $Q \longrightarrow$  Nombre de faces  $(Q \geq 2)$
- K Cote sur plats
- Ki Longueur d'arête
- B Largeur (réf. : cote de référence ZR)
	- B < 0 : face dans le sens négatif de Z
	- $\blacksquare$  B > 0 : face dans le sens positif de Z

La commutation entre la longueur du côté (Ki) et la cote sur plats (K) se fait par softkey (voir tableau à droite).

Le **diamètre de référence XR** peut être calculé avec la fonction "Choisir plan de référence" [\(voir page 417\)](#page-416-0).

ICP génère :

 L'indicatif de section ENVELOPPE\_Y avec les paramètres diamètre de référence et angle de broche. L'indicatif de section n'existe pas avec des contours imbriqués.

un G308 avec le paramètre nom du contour.

un G487 avec les paramètres d'un multipans.

un G309. **Softkey**

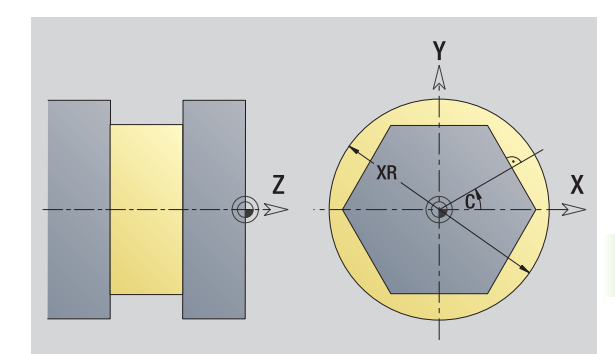

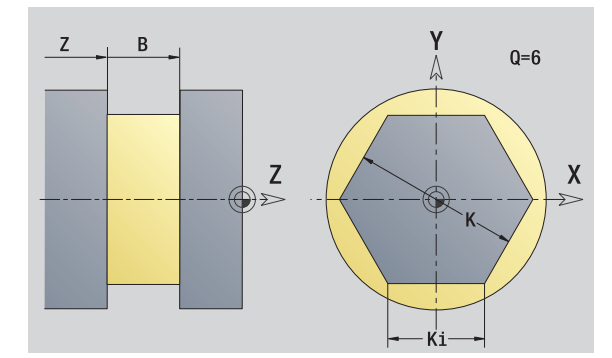

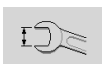

Commute le champ sur introduction cote sur plats K.

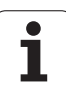

# **5.16 Valider le contour existant.**

# **Intégrer les contours de cycles dans smart.Turn**

Les **contours ICP** créés pour les **programme-cycles** peuvent être chargés dans smart.Turn. ICP convertit ces contours en instructions G et les intègre dans le programme smart.Turn. Le contour fait alors partie du programme smart.Turn.

L'éditeur ICP tient compte du type de contour. Ainsi, pour une face frontale, vous ne pouvez charger un contour défini que si vous avez choisi la face frontale (axe C) dans smart.Turn.

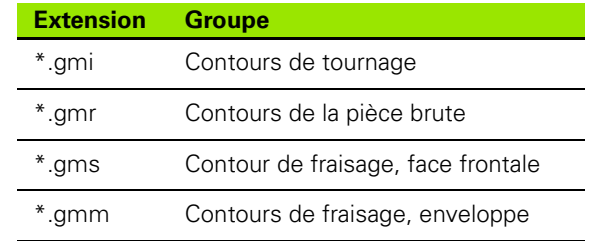

Activer l'éditeur ICP.

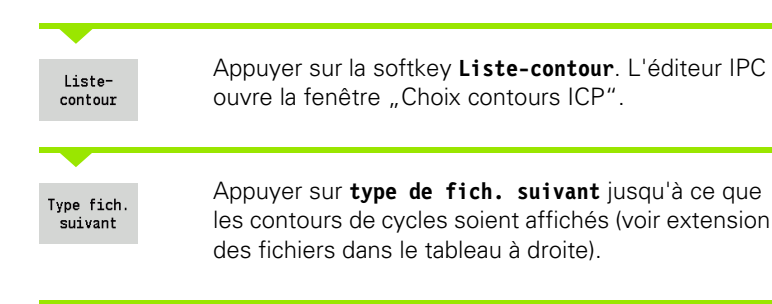

Sélectionner le fichier.

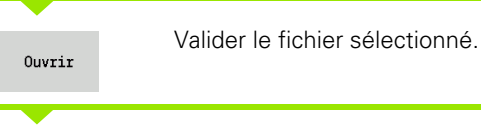

- **Contour du brut ou de la pièce :** compléter ou adapter le contour si nécessaire.
- **Contour axe C :** compléter les données de référence

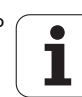

# **Contours DXF (Option)**

Des contours au format DXF, peuvent être importés grâce à l'éditeur ICP. Les contours DXF peuvent être utilisés aussi bien dans le mode cycle que dans smart.Turn.

#### **Exigences d'un contour DXF :**

- uniquement des éléments 2D
- Le contour doit être dans un layer séparé (sans lignes de cotation, sans arêtes fictives, etc.)
- Les contours doivent être devant ou derrière l'axe de rotation en fonction de la construction de la machine
- aucun cercle entier, pas de splines, pas de blocs DXF (macros), etc.

**Préparation du contour pendant l'import DXF :** les formats DXF et ICP étant par principe différents, le contour est converti du format DXF au format ICP lors de l'importation. Lors de la conversion, les modifications suivantes sont apportées :

- Les polylignes sont converties en éléments linéaires
- Les espaces entre les éléments de contour qui sont < 0.01 mm sont fermés
- es contours ouverts sont décrits de "droite à gauche" (point de départ : à droite)
- Point de départ pour des contours fermés : défini par des règles internes
- Sens de rotation pour les contours fermés : ccw

Activer l'éditeur ICP.

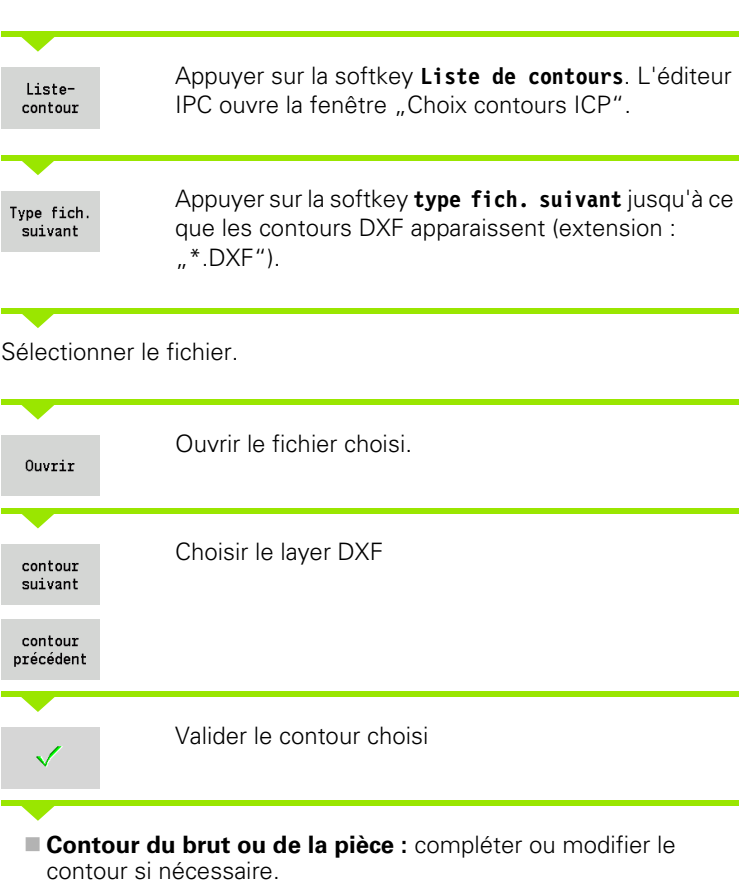

**Contour axe C ou Y :** compléter les données de référence

 $\bullet$ ĺ

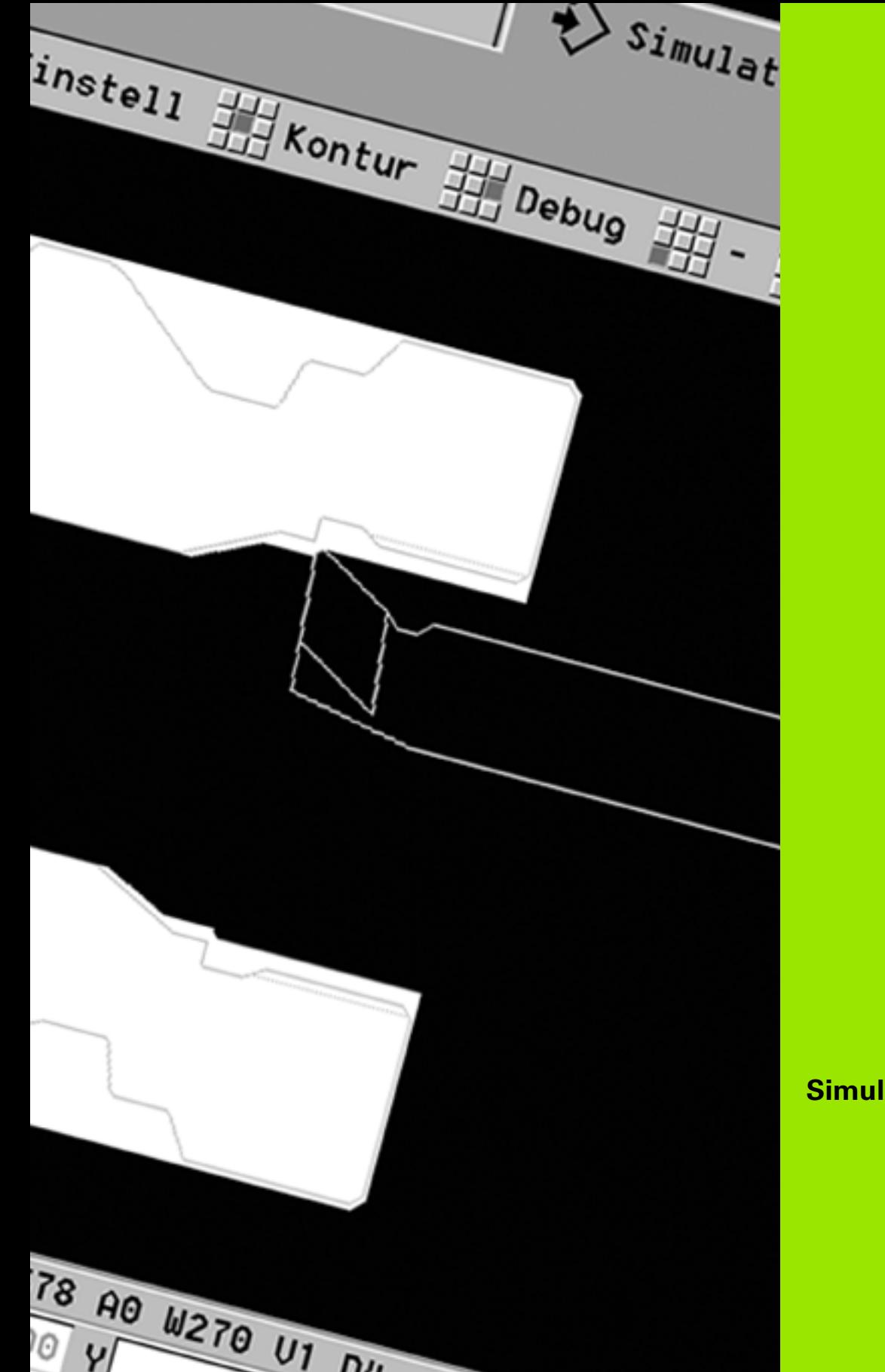

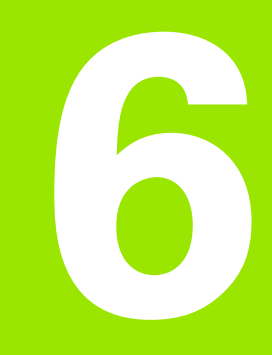

# **Simulation graphique**

# **6.1 Mode simulation graphique**

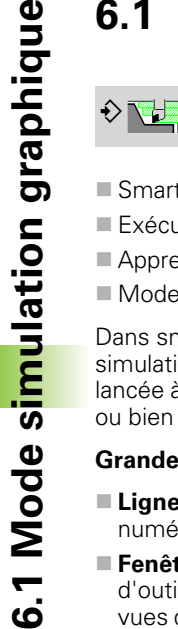

Cette softkey active la simulation graphique dans les modes suivants :

- Smart.Turn
- Exécution du programme
- Apprentissage
- Mode Manuel (cycles)

Dans smart.Turn, la simulation ouvre toujours la **grande** fenêtre de simulation et charge le programme sélectionné. Si la simulation est lancée à partir des modes machine, c'est la **petite** fenêtre qui s'ouvre ou bien la dernière fenêtre sélectionnée par l'opérateur.

#### **Grande fenêtre de simulation**

- **Ligne de menu** pour commander la simulation avec le pavé numérique
- **Fenêtre de simulation :** affichage de la pièce et des parcours d'outils. La simulation permet l'affichage simultané de plusieurs vues dans la fenêtre de simulation. Choisissez avec "choix fenêtre" les vues suivantes :
	- Plan XZ (vue de tournage)
	- Vue XC (vue frontale)
	- Vue ZC (vue enveloppe)
	- Vue YZ (vue pour usinages avec axe Y)

#### **Affichages :**

- Séquence source CN
- $\blacksquare$  Numéro de séquence CN, valeurs de positions et informations outils.
- Nom du programme CN

#### **Petite fenêtre de simulation :**

- Lors de la simulation des programme-cycles, les affichages de la machine et les dialogues des cycles ne sont pas cachés.
- Dans le mode smart. Turn, l'affichage de la machine n'est pas caché.
- Les softkeys permettent les affichages des vues suivantes :
	- Plan XZ (vue de tournage)
	- Vue XC (vue frontale)
	- Vue ZC (vue du développé)

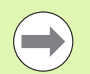

Dans les modes déroulement de programme, apprentissage et mode manuel, la simulation démarre automatiquement avec le programme courant. Dans Smart.Turn, seul le programme est chargé. Le démarrage de la simulation a lieu par softkey.

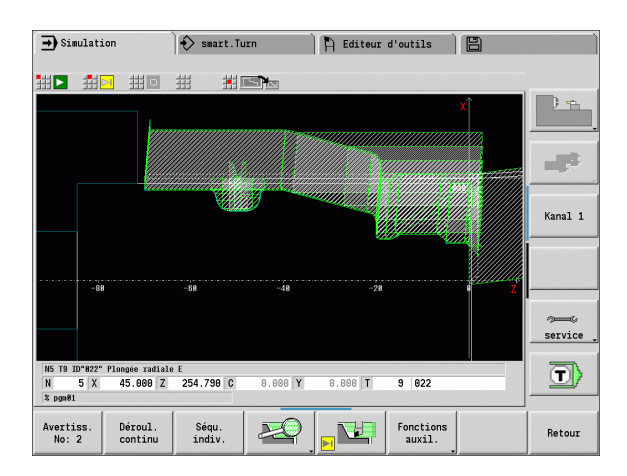

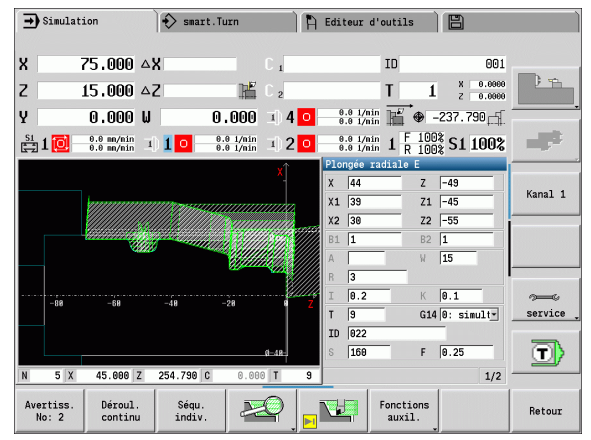

# <span id="page-476-0"></span>**Utilisation de la simulation**

La simulation est commandée dans tous les modes au moyen des softkeys. Lorsque la ligne de menu n'est **pas visible**, la manipulation est possible avec les touches de menu (pavé numérique), dans la "petite fenêtre de simulation" également.

#### **Démarrage et arrêt avec les softkeys**

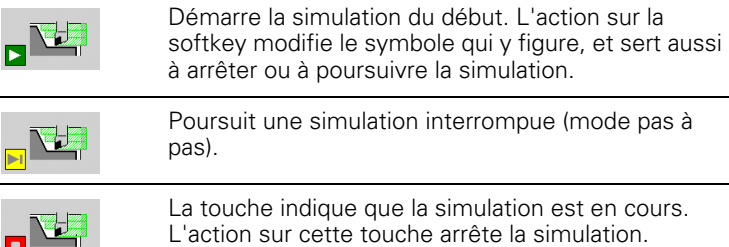

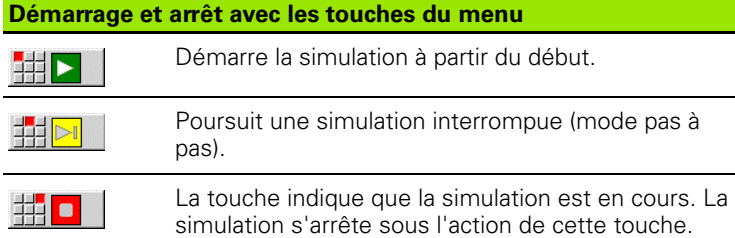

#### **Grande et petite fenêtre de simulation**

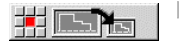

 Ce sous-menu commute entre la petite et la grande fenêtre de simulation, même si la **ligne de menu n'est pas visible**.

Avec les autres sous-menus, et les softkeys représentées dans les tableaux, vous modifiez le déroulement de la simulation, activez la loupe ou configurez les fonctions auxiliaires pour la simulation.

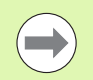

 Vous pouvez commander la simulation avec le pavé numérique, même si la ligne de menu n'est **pas visible**.

 En modes Machine, la touche **[5]** du pavé numérique bascule alternativement entre la petite et la grande fenêtre de simulation.

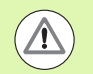

 Dans les modes Machine, la softkey **Séqu. indiv.** agit également dans le mode automatique.

Dans les modes Machine, on peut lancer le déroulement automatique du programme à partir de la simulation avec **Marche cycle**.

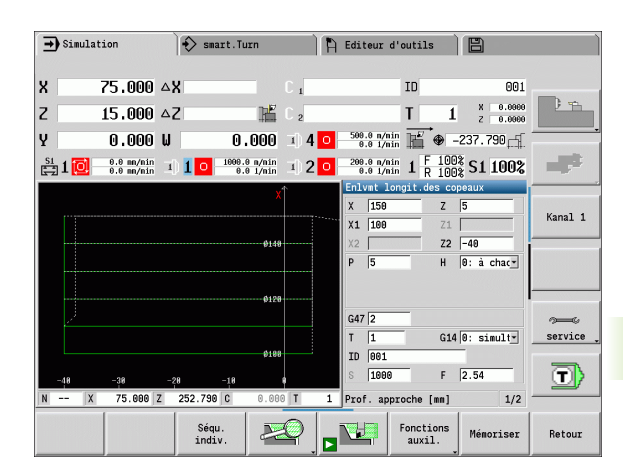

#### **Softkeys avec fenêtre de simulation active**

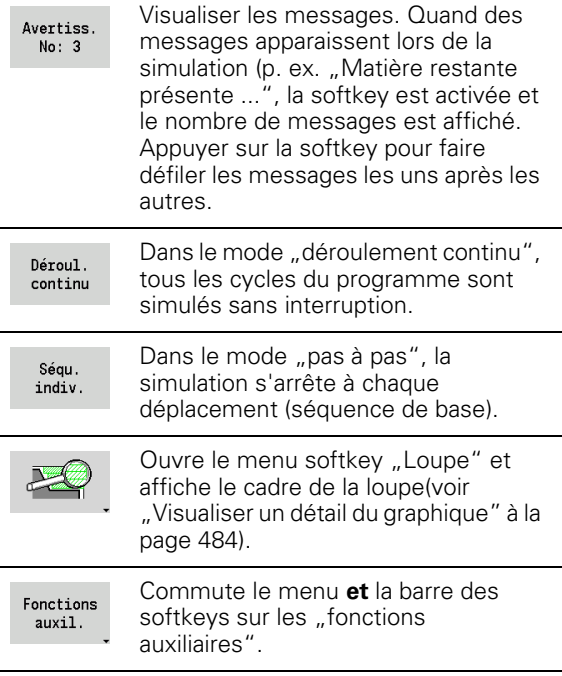

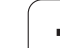

#### **Fonctions auxiliaires**

Les **fonctions auxiliaires** sont utilisées pour choisir la fenêtre de simulation, le mode de représentation ou visualiser le temps d'usinage.

Les tableaux donnent un aperçu des fonctions du menu et des softkeys.

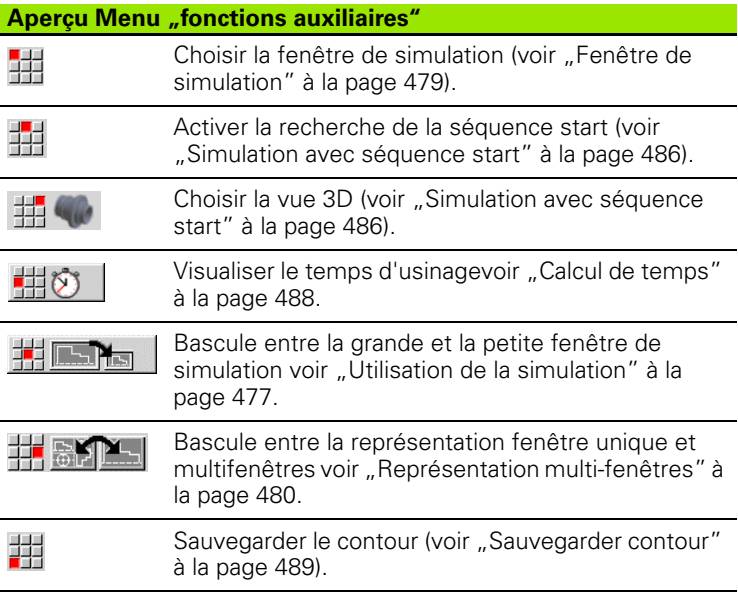

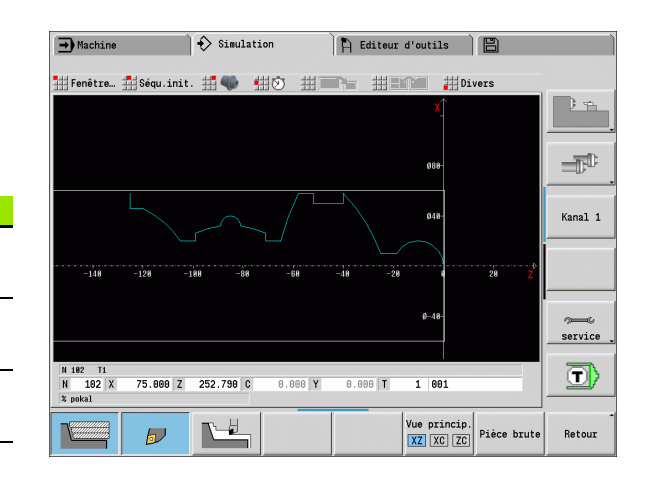

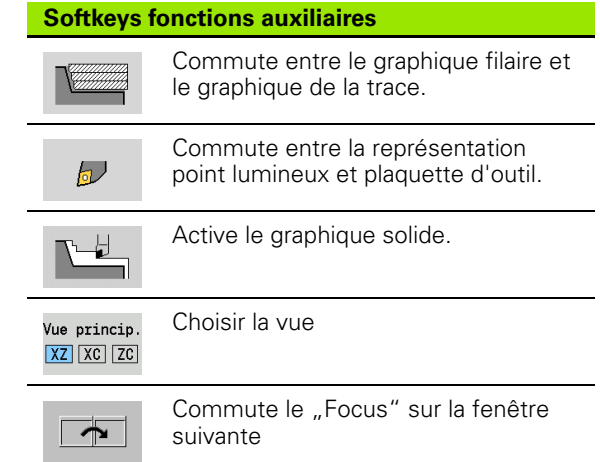

 $\bullet$ T

# 6.2 Fenêtre de simulation **6.2 Fenêtre de simulation**

# <span id="page-478-0"></span>**6.2 Fenêtre de simulation**

#### **Configurer les vues**

Dans les fenêtres de simulation suivantes, vous vérifiez non seulement le tournage mais aussi les opérations de perçage et de fraisage.

- **Vue XZ (vue de tournage) :** le profil de tournage est représenté dans le système de coordonnées XZ. Le système de coordonnées configuré est pris en compte (porte-outils devant/derrière l'axe de tournage, tour vertical).
- **Vue XC (vue frontale) :** un système de coordonnées cartésiennes est affiché avec les désignations d'axe **XK** (horizontal) et **YK** (vertical). La position angulaire C=0° est située sur l'axe XK, le sens de rotation positif est anti-horaire.
- **Vue ZC (enveloppe) :** la représentation du profil et du déplacement se réfèrent à la position sur un "développé " et aux coordonnées Z. Les lignes supérieure/inférieure de cette "pièce" correspondent à la position angulaire C=–180°/C=+180°. Toutes les opérations de perçage et de fraisage sont représentées à l'intérieur de la zone – 180° à +180°.
	- **Cycles et programmes DIN avec définition du brut :** le "développé de la pièce" se réfère aux dimensions de la pièce brute programmée.
	- **Cycles et programmes DIN sans définition du brut :** le ", développé de la pièce" se réfère aux dimensions de la "pièce brute standard "(paramètre utilisateur "Simulation > définition de la dimension (Standard) du brut").
	- Cycle unique ou apprentissage : le "développé de la pièce" se réfère à la section de la pièce décrite dans ce cycle (développé Z et diamètre de limitation X).
- **Vue YZ (vue de coté) :** la représentation du contour et du déplacement ont lieu dans le plan YZ. Seules les coordonnées Y et Z, et non pas la position broche, sont prises en compte.

**Fenêtre frontale et de l'enveloppe** fonctionnent avec position broche "fixe". Lorsque la pièce est en rotation, c'est l'outil qui se déplace lors de la simulation.

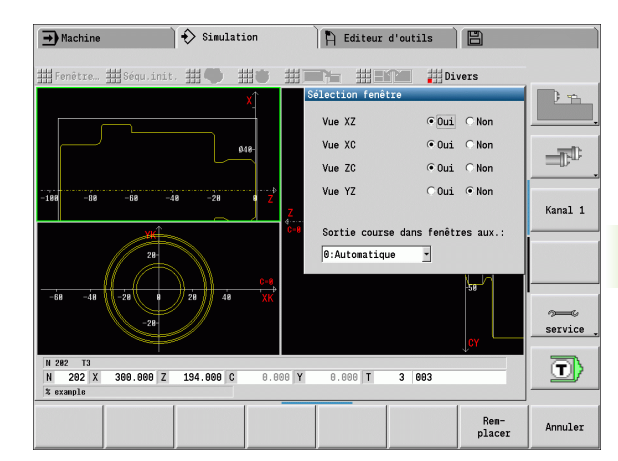

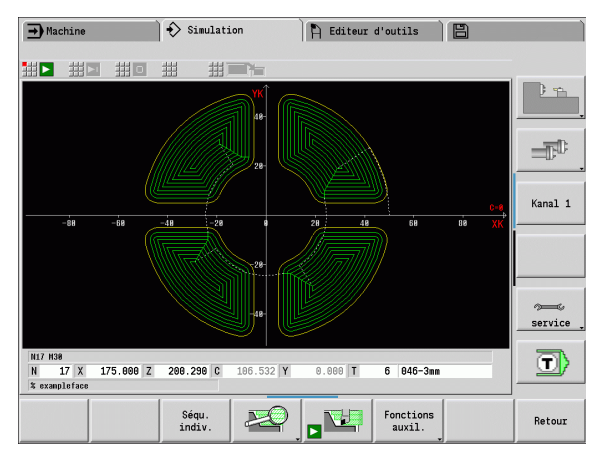

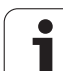

# **Représentation une fenêtre**

#### **Représentation une fenêtre**

Une seule vue est représentée dans la petite fenêtre de simulation. Vous changez la vue avec la softkey **vue principale**. Vous ne pouvez utiliser cette softkey que lorsqu'une seule vue est configurée dans la grande fenêtre de simulation.

Concernant les programmes-cycles, la vue frontale ou sur l'enveloppe ne peut être activée que si un axe C est utilisé dans le programme.

# <span id="page-479-0"></span>**Représentation multi-fenêtres**

**Activer la représentation multi-fenêtres** (n'est possible que dans la grande fenêtre de simulation) :

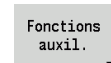

 $\triangleright$  Commuter la ligne de menu sur "fonctions auxiliaires"

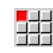

▶ Choisir le sous-menu "Fenêtre" (dans la grande fenêtre de simulation)

- Configurer la combinaison de fenêtre souhaitée
- Représenter la trajectoire dans fenêtres auxiliaires

**Trajectoire dans les fenêtres auxiliaires :** la fenêtre face frontale et enveloppe ainsi que la vue YZ sont les "fenêtres auxiliaires". Dans ces fenêtres, la simulation représente les trajectoires avec les configurations suivantes :

- **Automatique :** la simulation représente les trajectoires lorsque l'axe C a été activé ou que G17 ou G19 a été exécutée. Un G18 ou l'axe C désactivé interrompt la création du parcours.
- **Toujours :** la simulation affiche chaque trajectoire dans toutes les fenêtres de simulation.

Lors de la représentation multi-fenêtres, une fenêtre avec un cadre vert est affichée. Cette fenêtre possède un "Focus", c'est à dire que la loupe et d'autres fonctions agissent sur cette fenêtre.

#### **Commuter "Focus":**

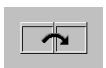

 Appuyer sur la softkey (ou la touche GO TO) jusqu'à ce que le focus soit dans la fenêtre souhaitée.

#### **Change de fenêtre unique à multifenêtres :**

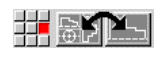

 Choisir le sous-menu (ou la touche du point décimal), pour changer de multifenêtres à fenêtre unique. La fenêtre avec le cadre vert devient fenêtre unique.

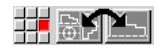

 Un nouvel appui du sous-menu (ou la touche décimale) fait revenir l'affichage à multifenêtres.

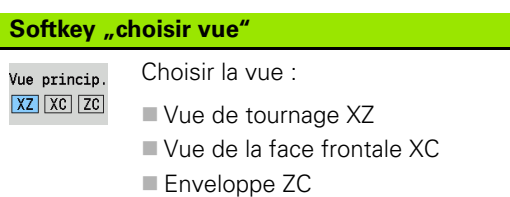

# **6.3 Vues**

# **Affichage de la trajectoire**

Les **trajectoires en rapide** sont représentées par un trait blanc en pointillé.

Selon la softkey utilisée, les **trajectoires en avance d'usinage** sont représentées sous forme de droites ou de "trace de plaquette" :

- **Représentation filaire :** un trait continu représente la trajectoire de la pointe théorique de la plaquette. La représentation filaire permet, en un rapide coup d'œil, d'apprécier la répartition des passes. Mais elle n'est pas adaptée à un contrôle précis du contour, car la trajectoire de la pointe théorique de l'outil ne correspond pas au contour de la pièce. Dans la CN, cette "erreur" est compensée par l'application de la correction du rayon de la dent.
- **Trace de plaquette :** la simulation représente en hachure la partie usinée par le "profil de coupe" de l'outil. Par conséquent, vous visualisez la zone usinée en tenant compte de la géométrie exacte de la plaquette (rayon, largeur, position de la plaquette, etc.). Avec la simulation, vous vérifiez si il y a de la matière restante, si le contour est endommagé ou si les recouvrements sont trop importants. La trace du profil de plaquette est surtout intéressante pour les usinages de gorges/perçages et pour l'usinage de pentes, car la forme de l'outil est déterminante pour le résultat.

#### **Activer l'affichage du tracé de plaquette :**

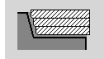

 $\blacktriangleright$  Les trajectoires sont affichées en "trace de plaquette" avec la softkey activée.

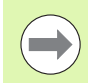

On peut agir sur la vitesse de la simulation avec le paramètre utilisateur "Simulation/Configurations générales/Retard course".

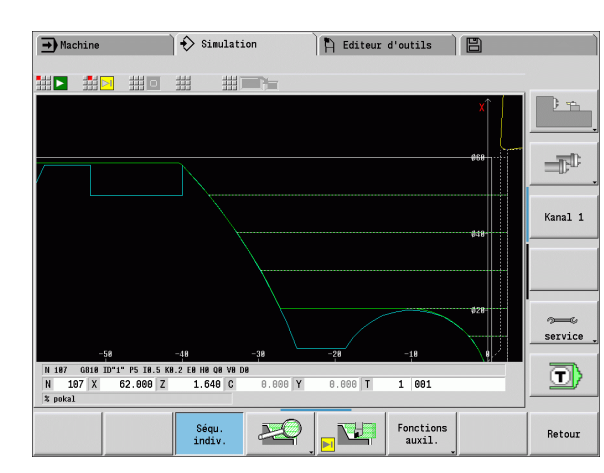

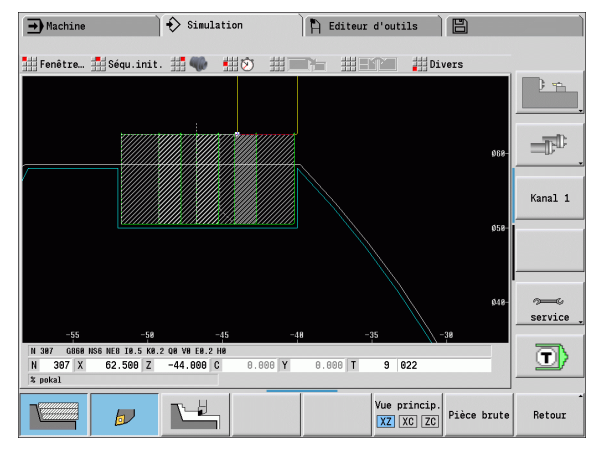

#### **Représentation de l'outil**

Par softkey, vous choisissez la représentation soit de la plaquette d'outil soit du "point lumineux" (voir tableau à droite) :

- Les **plaquettes d'outils** sont représentées avec les angles et rayons réels, tels qu'ils ont été définis dans la banque de données d'outils.
- **Point lumineux :** un carré blanc (point lumineux) représente la position actuelle programmée. Le point lumineux représente la position de la pointe virtuelle de la plaquette.

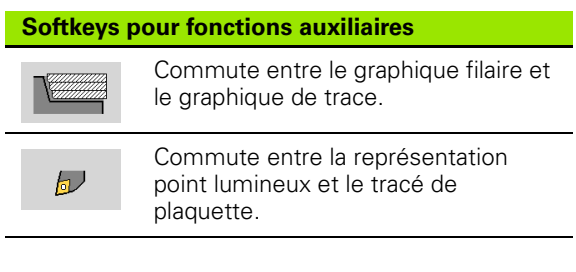

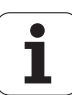

#### **Représenter un porte-outil dans la simulation**

La commande affiche la dent de l'outil en même temps que le porteoutil correspondant avec ses dimensions. Conditions requises

- Créer un nouveau porte-outil dans l'éditeur Porte-outils ou sélectionner un porte-outil existant.
- Définir le porte-outil avec les paramètres requis (type, dimensions et position).
- Le porte-outil doit être attribué à l'outil correspondant (HID).

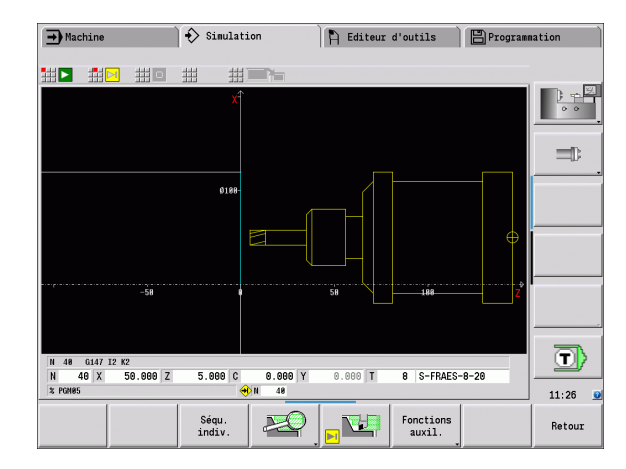

#### **Graphique solide**

Le "graphique solide" représente le brut comme une "surface remplie". Si la plaquette traverse la pièce brute, la partie correspondant à la matière usinée dans la pièce brute est effacée.

En mode graphique solide, tous les déplacements sont représentés en avance programmée. Le graphique solide n'est disponible que dans la vue de tournage (XZ). Vous activez ce mode de simulation par softkey (voir tableau de droite).

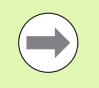

La vitesse de simulation dans le graphique solide est réglable avec les touches représentées dans le tableau de droite.

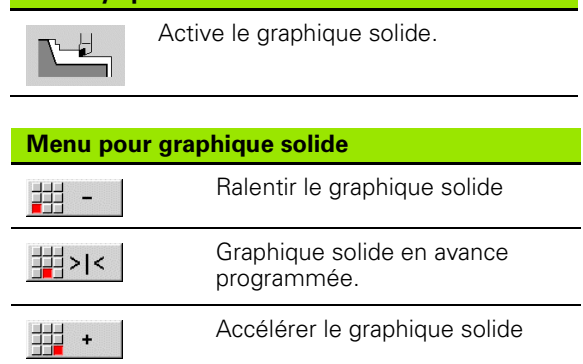

**Softkeys pour fonctions auxiliaires**

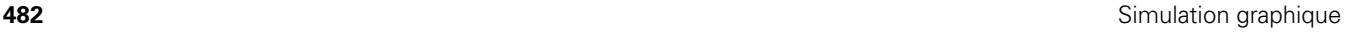

#### **Vue 3D**

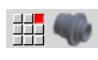

Le sous-menu "vue 3D" sélectionne une représentation en perspective.

La pièce, le contour auxiliaire et la pièce finie peuvent être représentés comme modèle volumique avec la "vue 3D". Si dans un programme il y a plusieurs contours auxiliaires, ceux-ci peuvent être affichés en appuyant plusieurs fois sur la softkey "Contour auxiliaire". L'affichage "Pièce" montre le brut défini ou le brut actualisé par l'usinage courant.

Une rotation du graphique autour des axes principaux X, Y et Z est possible avec les fonctions du menu. La softkey "Vue en perspective" réinitialise le graphique à sa position de départ.

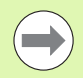

Les softkey Pièce, Contour auxiliaire et Pièce finie sont affichées en fonction du contenu du programme.

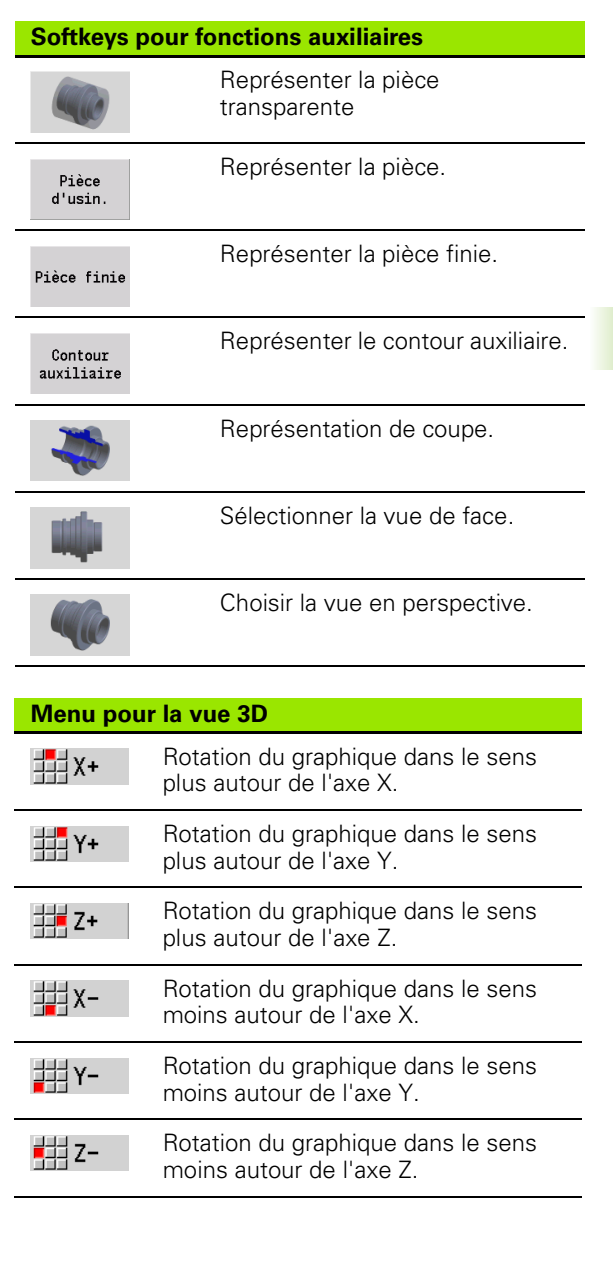

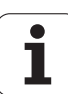

# **6.4 Fonction loupe**

# <span id="page-483-0"></span>**Visualiser un détail du graphique**

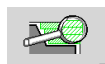

PG DN

PG UP

Cette softkey permet d'activer la "loupe". La fonction loupe sert à choisir un détail visible dans la fenêtre de simulation. En plus des softkeys, on peut utiliser les

**touches du curseur** ainsi que les touches **PgDn** et **PgUp** pour choisir un détail de la vue.

Avec les programmes cycles, la MANUALplus sélectionne automatiquement le détail de la vue lors de la première simulation d'un programme. Si l'on rappelle la simulation du même programme smart.Turn, c'est le dernier détail actif qui est à nouveau présent.

Lors de l'affichage multifenêtres, une fenêtre avec un cadre vert est affichée.

#### **Modification du détail de la vue à l'aide des touches**

**Touches pour modifier le détail de la vue**

sens de la flèche.

Le détail visible de la vue peut être modifié sans ouvrir le menu loupe avec les touches suivantes :

Les touches de curseur décalent

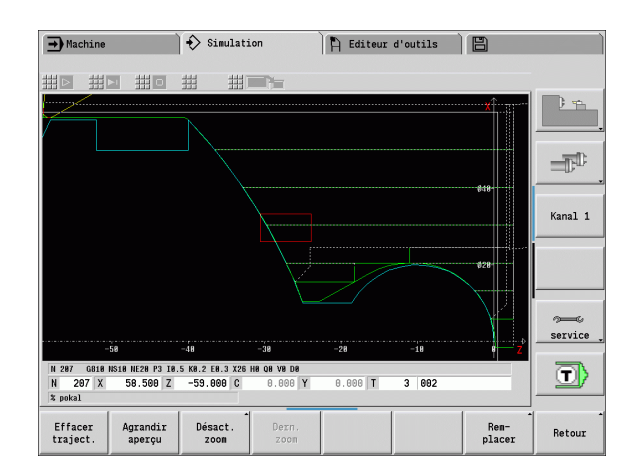

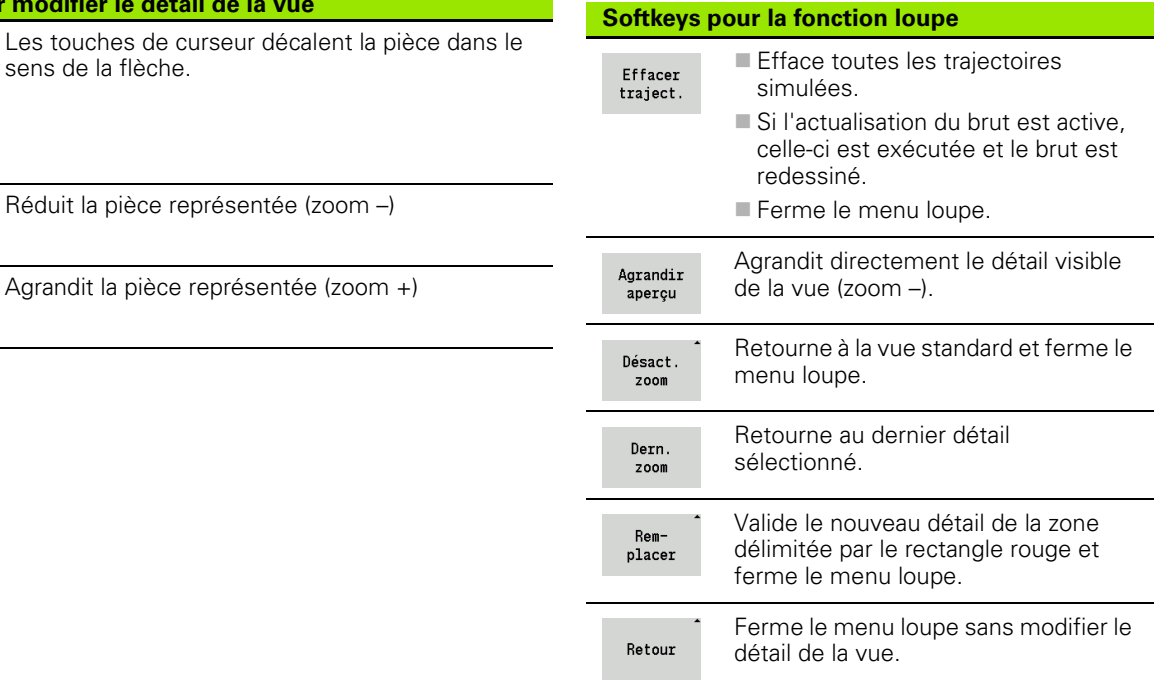

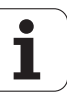

#### **Sélection du détail de la vue avec le menu loupe**

Lorsque le menu loupe est sélectionné, un rectangle rouge est affiché dans la fenêtre de simulation. Ce rectangle rouge affiche la zone de zoom que l'on valide avec la softkey **"Remplacer"** ou avec la touche "Enter". La taille et la position de ce rectangle peuvent être modifiées avec les touches suivantes :

# **Touches pour modifier le rectangle rouge** Les touches de curseur décalent le rectangle dans t le sens de la flèche Réduit le rectangle rouge

Agrandit le rectangle rouge

PG UP

PG DN

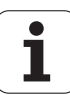

# <span id="page-485-0"></span>**6.5 Simulation avec séquence start**

# **Séquence start avec les programmes smart.Turn**

Les programmes smart.Turn sont toujours simulés dès le début, indépendamment de la position du curseur dans le programme. Quand vous utilisez la "séquence start", la simulation supprime toutes les opérations antérieures à cette séquence. Quand la simulation a atteint cette position, la pièce brute, si elle existe, est réinitialisée puis redessinée.

A partir de la séquence start, la simulation affiche à nouveau les parcours.

#### **Activer la recherche de la séquence start :**

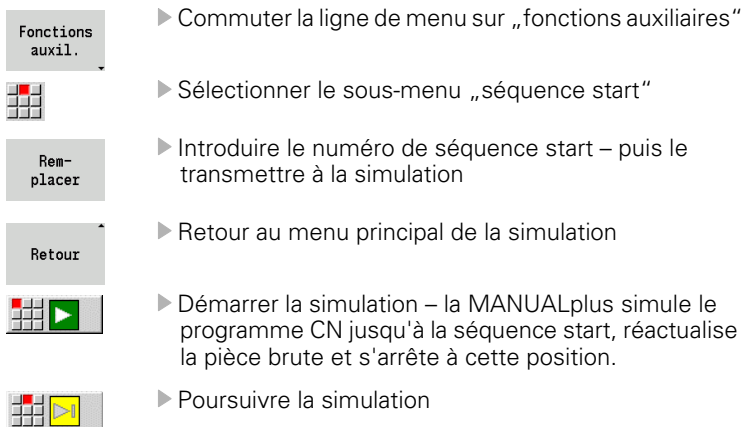

Le numéro de la séquence start est affichée dans la ligne du bas du champ d'affichage; Le champ de la séquence start et le numéro de la séquence sont affichés sur fond jaune, aussi longtemps qu'a lieu la recherche de la séquence start.

La recherche de la séquence start reste active, même lorsque la simulation est interrompue. Si vous redémarrez la simulation après une interruption, elle s'arrête à l'indicatif de section USINAGE. Vous pouvez alors modifier les réglages avant de poursuivre la simulation. **Softkeys de la fonction "séquence start"** 

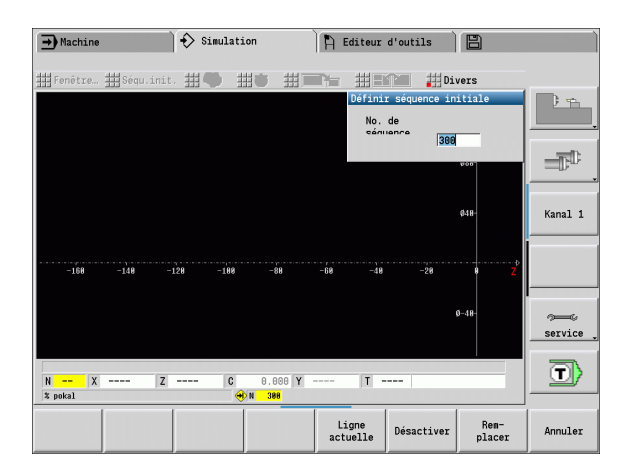

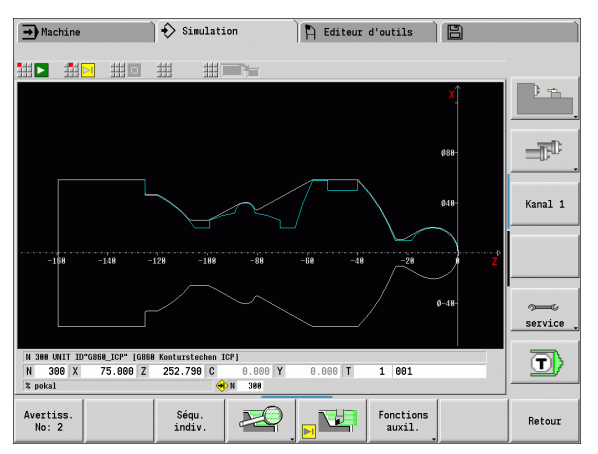

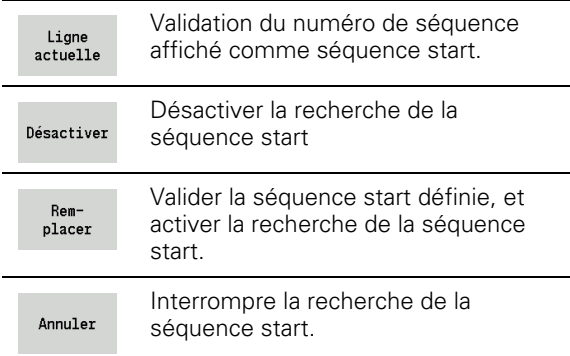

#### **Séquence de start avec les programmes-cycles.**

Avec les programmes-cycles, positionnez d'abord le curseur sur un cycle puis appelez la simulation. La simulation démarre avec ce cycle. Tous les cycles précédents sont ignorés.

Le sous-menu **séquence start** est désactivé pour les programmescycles.

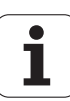

# <span id="page-487-0"></span>**6.6 Calcul de temps**

# **Afficher les temps d'usinage**

Les temps d'usinage et les temps morts sont calculés pendant la simulation. Le tableau "Calcul temps" affiche les temps d'usinage, les temps morts et les totaux (en vert : temps d'usinage ; en jaune : temps morts). Avec les programmes-cycles, chaque cycle est affiché sur une ligne. Avec les programmes DIN, chaque ligne représente l'utilisation d'un nouvel outil (l'appel T est déterminant).

Si le nombre d'enregistrements dans le tableau excède le nombre de lignes d'une page d'écran, appelez les autres informations de temps avec les **touches de curseur** et les touches **PgUp**/**PgDn**.

#### **Visualiser les temps d'usinage :**

Fonctions auxil.

Commuter la ligne de menu sur "fonctions auxiliaires"

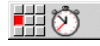

Appeler le "calcul des temps".

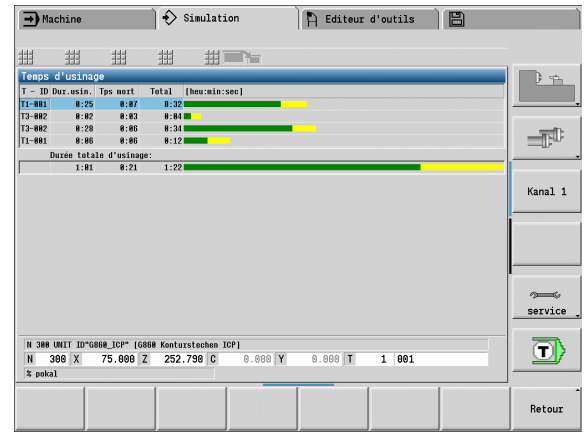

# <span id="page-488-0"></span>**6.7 Sauvegarder contour**

#### **Enregistrer le contour créé dans la simulation**

Vous pouvez sauvegarder un contour généré lors de la simulation et l'importer dans smart.Turn. Vous importez dans smart.Turn le contour de la pièce brute et de la pièce finie généré lors de la simulation. Pour cela, sélectionnez la fonction "Insérer contour" dans le menu "ICP".

Exemple : vous définissez la pièce brute et la pièce finie et simulez le premier montage. Puis vous enregistrez le contour exécuté et l'utilisez pour le deuxième montage.

Lors de la "création du contour", la simulation sauvegarde :

- PIECE BRUTE : l'état d'usinage du contour simulé
- PIECE FINIE: la pièce finie programmée

La simulation tient compte d'un décalage du point zéro pièce et/ou d'une image miroir de la pièce.

#### **Sauvegarder le contour :**

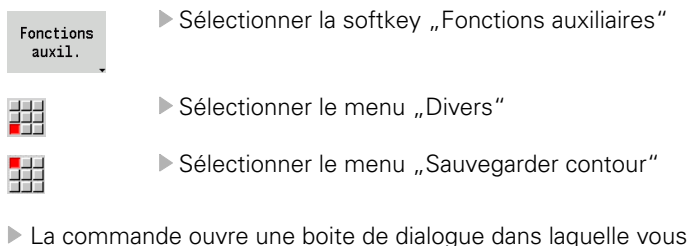

- pouvez définir les champs de saisie suivants :
	- Unité de mesure : définition du contour en système métrique ou en pouces
	- Décalage : décalage du point zéro pièce
	- Miroir : inverser/ne pas inverser les contours

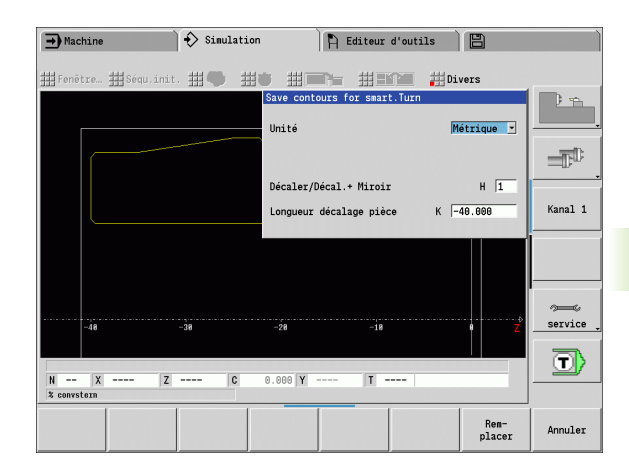

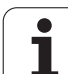

6.7 Sauvegarder contour **6.7 Sauvegarder contour**

 $\mathbf{i}$ 

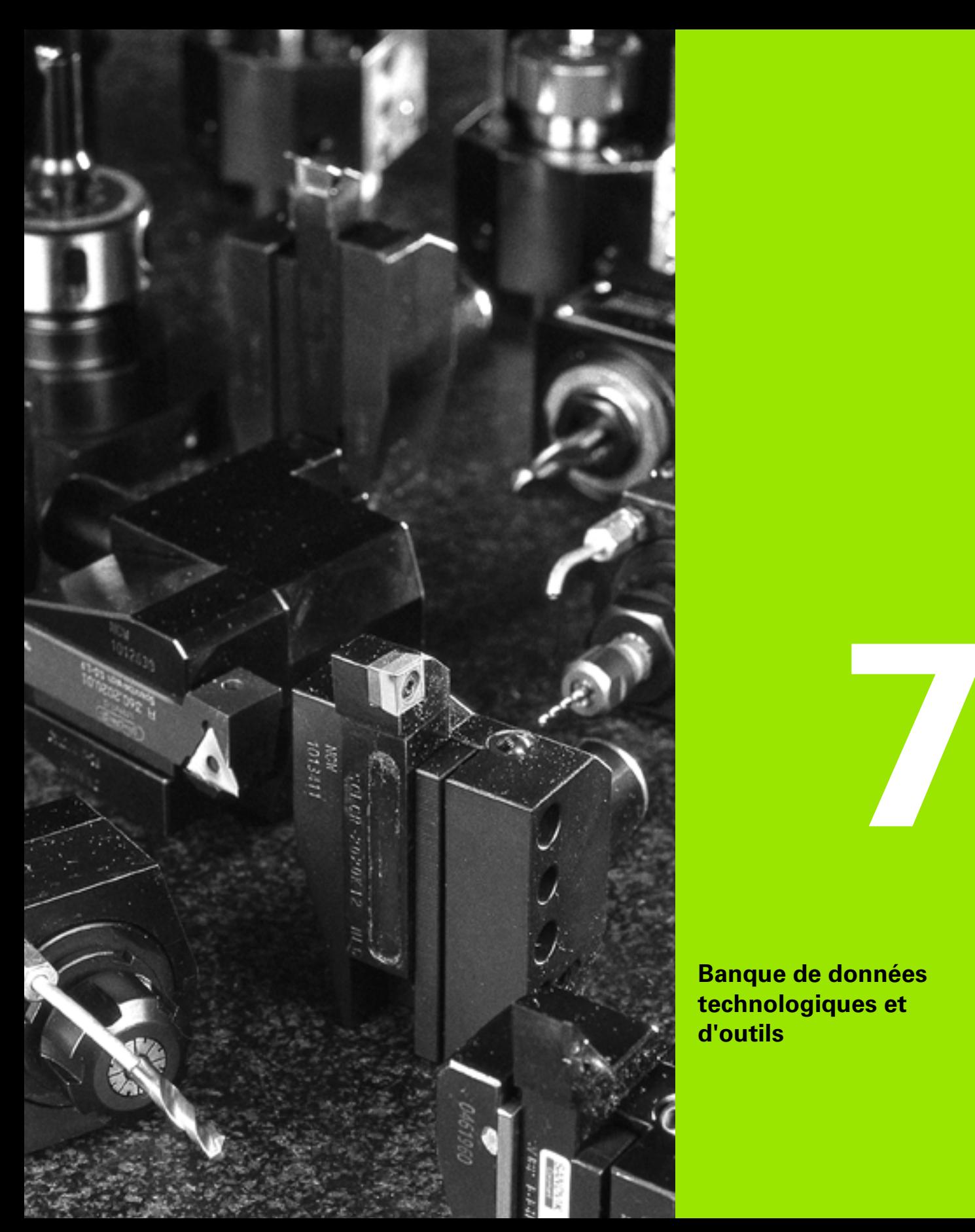

**Banque de données technologiques et d'outils**

# **7.1 Banque de données d'outils**

Généralement, vous programmez les coordonnées des contours en fonction de la cotation d'un plan de pièce. Pour que la MANUALplus puisse calculer le déplacement du chariot, compenser le rayon de la plaquette d'outil et déterminer la répartition des passes, il faut introduire la longueur, le rayon de plaquette, l'angle d'attaque etc.

La MANUALplus mémorise jusqu'à 250 jeux de données d'outils (en option 999), chaque jeu étant identifié par un numéro (nom). Une description d'outil complémentaire facilite la recherche des données.

Le mode Machine propose des fonctions pour déterminer la longueur des outils (voir ["Etalonner les outils" à la page 99](#page-98-0)).

Les corrections d'usure d'outil sont gérées séparément. Ainsi, vous pouvez introduire des valeurs de correction à tout moment, y compris pendant l'exécution du programme.

Vous pouvez attribuer aux outils un **matériau de coupe** qui permet d'accéder à la banque de données technologiques (avance, vitesse de coupe). Votre travail est ainsi facilité, car vous n'avez à déterminer et introduire les valeurs de coupe qu'une seule fois.

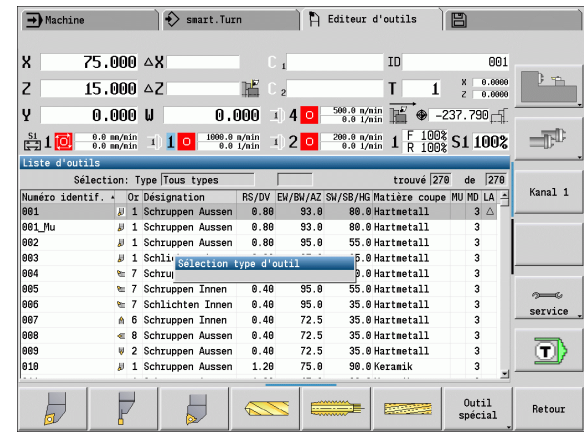

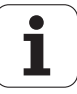

# **Types d'outils**

Les outils de finition, de perçage, de gorges, etc. ont des formes très variées. Par conséquent, les points de référence pour déterminer les longueurs et autres données d'outils diffèrent également.

Les tableaux suivants donnent un aperçu des types d'outils.

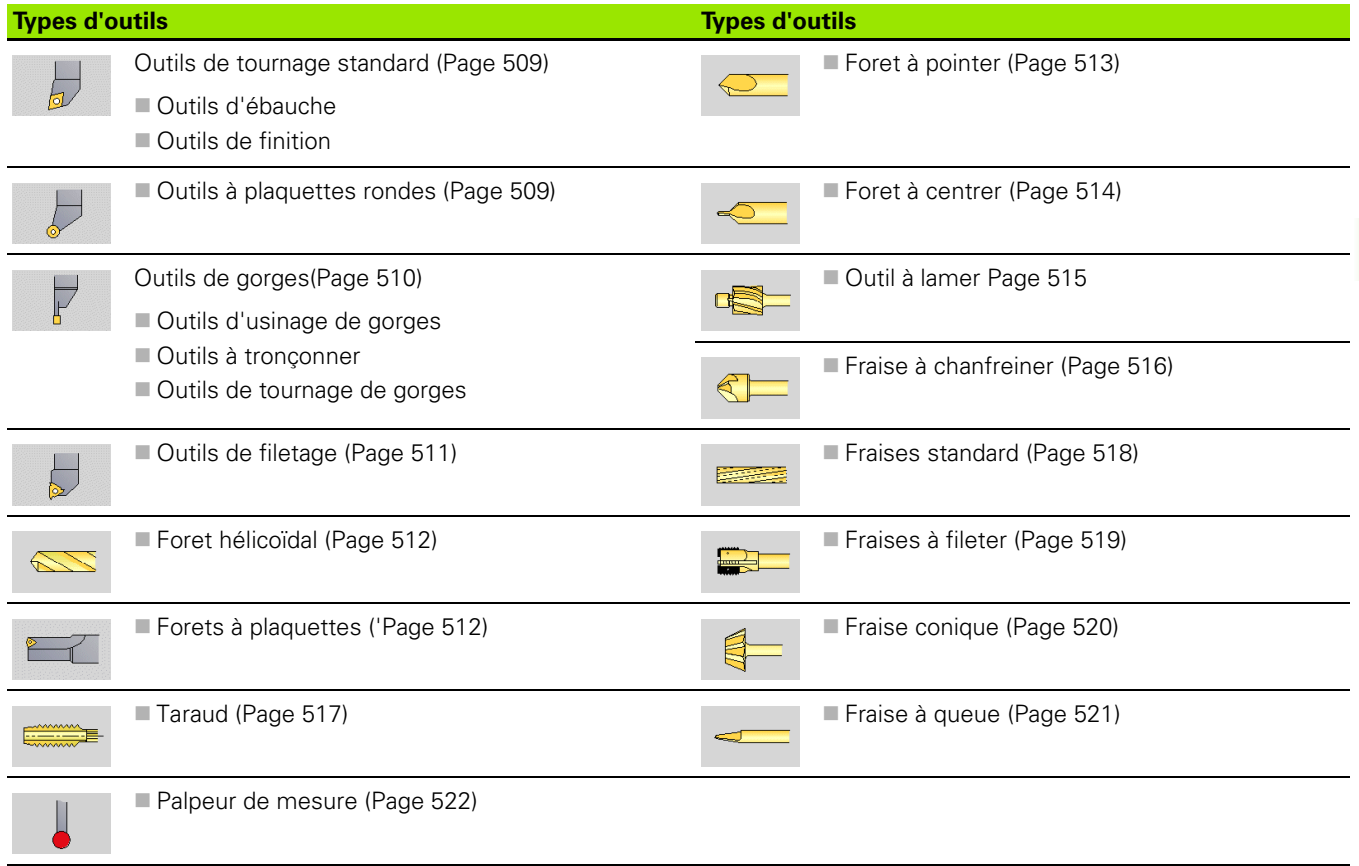

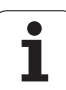

# **Outils multiples**

Outils multiples : un outil à plusieurs tranchants ou à plusieurs points de référence est considéré comme un outil multiple. Ainsi, un jeu de données est créé pour chaque tranchant ou chaque point de référence. Puis tous les jeux de données d'outils multiples sont "chaînés".

Dans la liste d'outils, une colonne "MU" est créée pour chaque jeu de données d'un outil multiple à l'intérieur de la chaîne de l'outil. Le numéro commence à "0".

L'image de droite montre un outil avec deux points de référence.

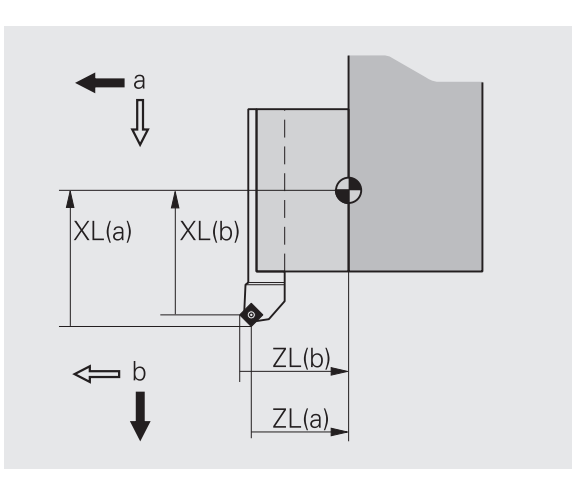

# 7.1 Banque de données d'outils **7.1 Banque de données d'outils**

# **Gestion de la durée de vie des outils**

La MANUAL PLUS "note" la durée d'utilisation d'un outil (durée pendant laquelle l'outil se déplace en avance d'usinage) ou compte le nombre de pièces produites avec l'outil. C'est le principe de base de la gestion de la durée de vie de l'outil.

Quand la durée de vie est écoulée ou que le nombre de pièces est atteint, le système arrête l'usinage et demande de changer l'outil/la plaquette de l'outil. La "pièce commencée" est toutefois terminée.

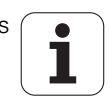

# **7.2 Editeur d'outils**

## **Liste d'outils**

Dans la liste d'outils, la MANUALplus affiche les paramètres importants ainsi que les descriptions d'outils. Le dessin de l'outil permet de reconnaître le type et l'orientation de l'outil.

#### **Trier la liste d'outils**

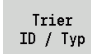

La liste d'outils bascule entre le "tri par numéro d'identification" et le "tri par type d'outil (et l'orientation de l'outil)".

Inverser le tri

 La liste d'outil bascule du tri croissant au tri décroissant

#### **Afficher uniquement les entrées d'un type d'outils**

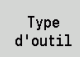

 Appuyer sur la softkey et choisir le type d'outil dans la barre de softkey suivante.

 La MANUALplus crée une liste qui ne comporte que les outils du type sélectionné.

Avec les **touches de curseur** et *PgUp/PgDn*, vous "naviguez" dans la liste d'outils et visualisez ainsi les entrées d'outils.

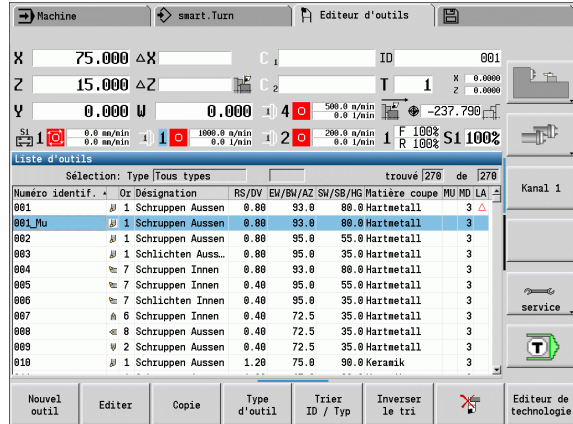

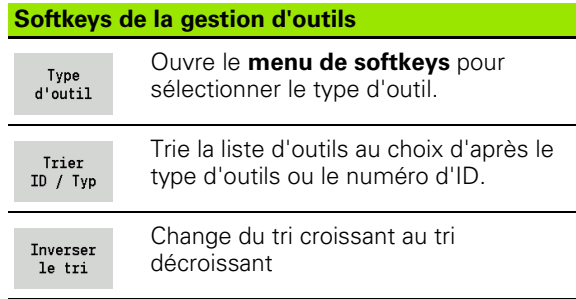

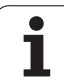

# **Editer les données d'outils**

Créer un nouvel outil

Nouvel outil

Appuyer sur la softkey

- Choisir le type d'outil (voir le tableau des softkey à droite)
- La MANUALplus ouvre la fenêtre de saisie.
- Attribuer d'abord le numéro ID (1-16 chiffres, alphanumérique) et définir l'orientation de l'outil.
- Introduire les autres paramètres.
- Attribuer un texte d'outil (voir [Page 497\)](#page-496-0).

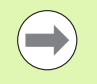

La MANUALplus affiche les dessins d'aide de chaque paramètre uniquement lorsque l'orientation de l'outil est connue.

#### **Créer un nouvel outil par copie**

Positionner le curseur sur l'entrée souhaitée

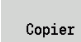

 Appuyer sur la softkey. La MANUALplus ouvre la fenêtre de saisie avec les données d'outils.

 Introduire le nouveau **numéro ID**. Vérifier/modifier les données d'outils.

Mémoriser

 Appuyer sur la softkey. Le nouvel outil est pris en compte dans la banque de données.

#### **Modifier les données de l'outil:**

Positionner le curseur sur l'entrée souhaitée

Editer

 Appuyer sur la softkey. Les paramètres d'outils peuvent être alors modifiés.

#### **Effacer un enregistrement**

Positionner le curseur sur l'entrée à effacer

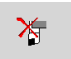

 Appuyer sur la softkey et valider la demande de confirmation avec **oui**.

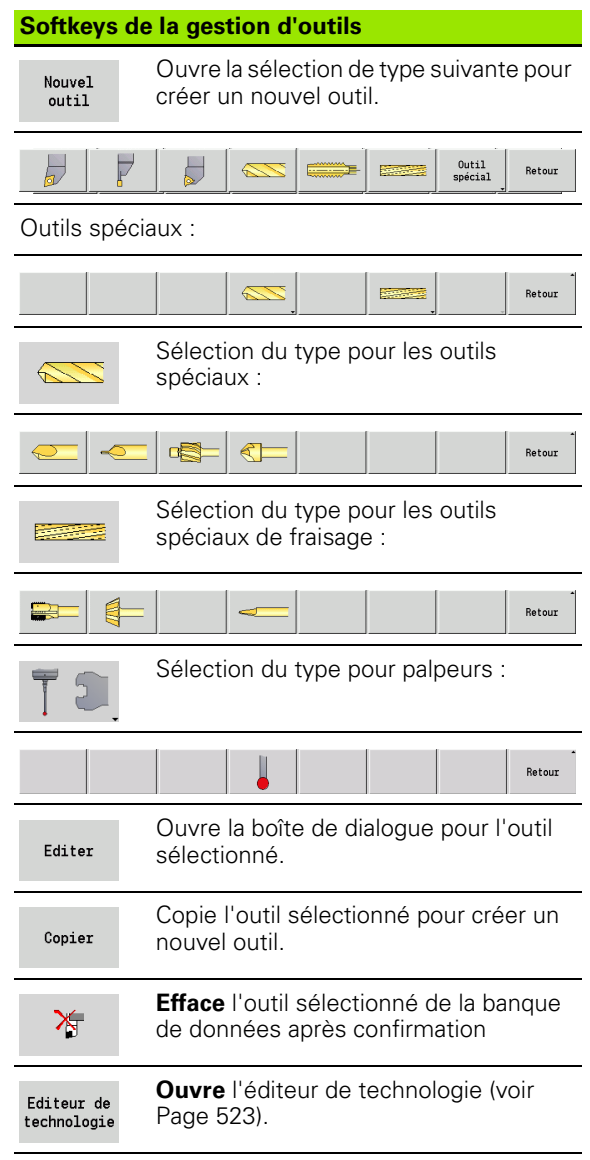

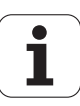

# <span id="page-496-0"></span>**Textes d'outils**

Les textes d'outils sont attribués aux outils et affichés dans la liste d'outils. La MANUALplus gère les textes d'outils dans une liste séparée.

Le contexte :

- Les descriptions sont gérées dans la liste des **textes d'outils**. Chaque entrée est précédée d'un "numéro QT".
- $\blacksquare$  Le paramètre "Texte d'outil QT" contient le numéro de référence de la liste "Texte d'outils". Dans la liste d'outils, le texte indiqué par "QT" est affiché.

La MANUALplus permet de saisir des textes d'outils lorsque la boîte de dialogue d'outil est ouverte. Pour cela, sélectionnez la softkey **Texte outil**.

On peut définir jusqu'à 999 textes d'outils. Le texte peut contenir jusqu'à 80 caractères.

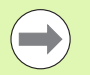

Les nouveaux textes sont insérés dans la ligne libre suivante, sous le curseur.

Lorsque vous effacez ou modifiez un texte d'outil. n'oubliez pas que le texte peut avoir été utilisé pour plusieurs outils.

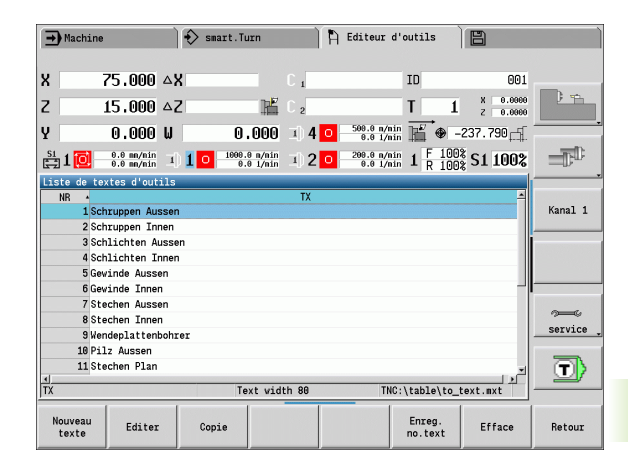

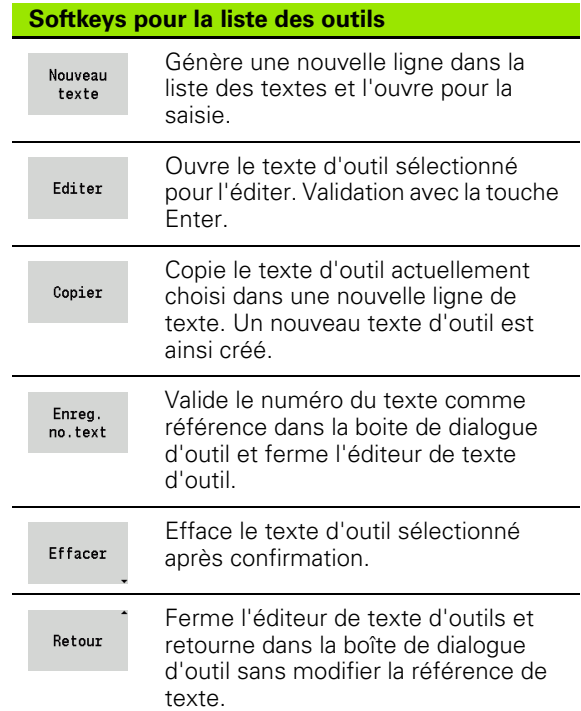

# 7.2 Editeur d'outils **7.2 Editeur d'outils**

# **Outils multiples, usinage**

#### **Créer un outil multiple**

Pour chaque tranchant, ou chaque point de référence, créer un jeu de données séparé contenant la description de l'outil.

Positionner le curseur sur "premier tranchant"

Appuyer sur la softkey.

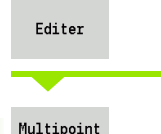

Appuyer sur la softkey. L'éditeur d'outils considère ce tranchant comme "tranchant principal" ( $MU=0$ ).

Positionner le curseur sur "tranchant suivant".

Insére dent secondaire

tool

Appuyer sur la softkey. L'éditeur d'outils ajoute ce tranchant dans la structure de la chaîne d'outil multiple

Répétez cette opération pour les autres tranchants de l'outil multiple.

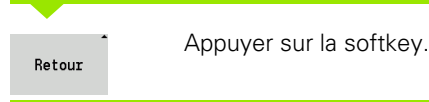

**Retirer un tranchant de l'outil multiple**

Appuyer sur la softkey. Editer Appuyer sur la softkey. L'éditeur d'outils affiche la Multipoint liste de tous les tranchants de l'outil multiple. tool Sélectionner le tranchant Dent avant Dent arrière Retirer un tranchant de la chaîne de l'outil multipleDétacher dent

Positionner le curseur sur un tranchant de l'outil multiple.

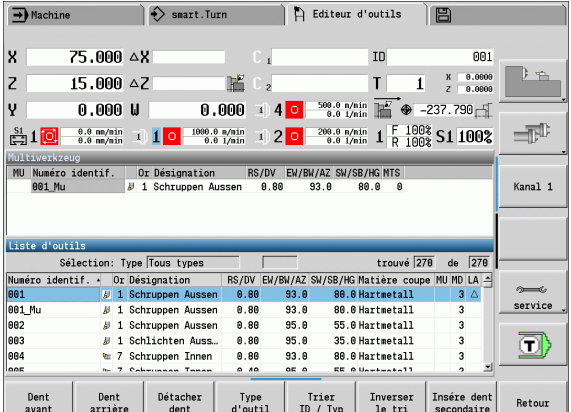

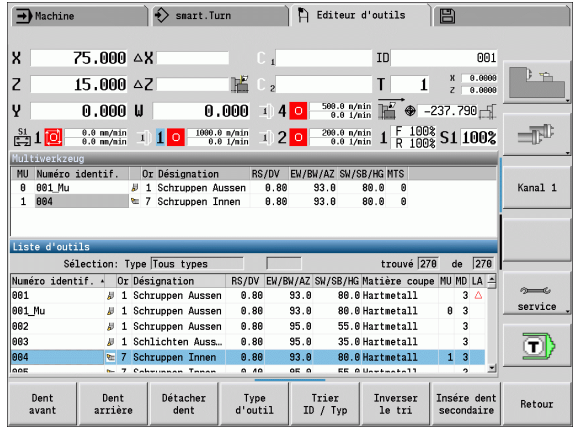

ı

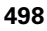

#### **Annuler entièrement un outil**

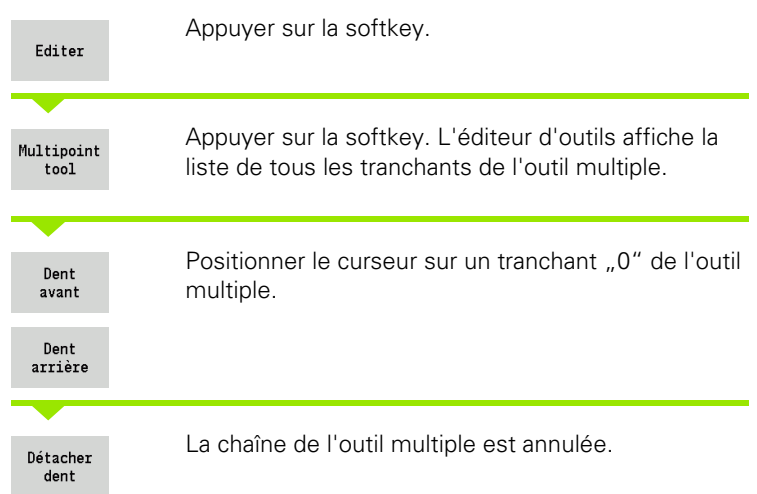

Positionner le curseur sur un tranchant de l'outil multiple.

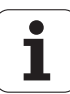

## **Editer la durée de vie des outils**

La MANUALplus comptabilise les temps d'utilisation dans RT, et le nombre de pièces dans RZ. L'outil est considéré comme usé quand la durée de vie/quantité est atteinte.

#### **Introduire la durée de vie**

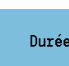

Positionner la softkey sur "Durée". L'éditeur d'outil donne le champ de saisie **Durée MT** accessible à l'édition.

Introduire la durée de vie du tranchant avec le format "h:mm:ss" (h=heures; m=minutes; s=secondes). Vous changez entre  $n<sup>th</sup>$ ,  $n<sup>th</sup>$ et "s". avec les touches droite/gauche du curseur.

#### **Sélectionner +Quantité+**

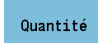

Positionner la softkey sur "Quantité". L'éditeur d'outil donne le champ de saisie **Quantité MZ** accessible à l'édition.

Quantité est le nombre de pièces qui peuvent être usinées avec un tranchant.

#### **Nouveau tranchant**

Installer un nouveau tranchant

Appeler le jeu de données correspondant dans l'éditeur d'outils.

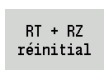

Appuyer sur la softkey. La durée de vie/quantité est remise à zéro.

■ La gestion de durée de vie est activée/désactivée dans le paramètre utilisateur **Gestion de durée de vie** ([Page 533](#page-532-0)).

- Le nombre de pièces est additionné en fin de programme.
- Le contrôle de la durée de vie /quantité continue également lorsque vous changez de programme.

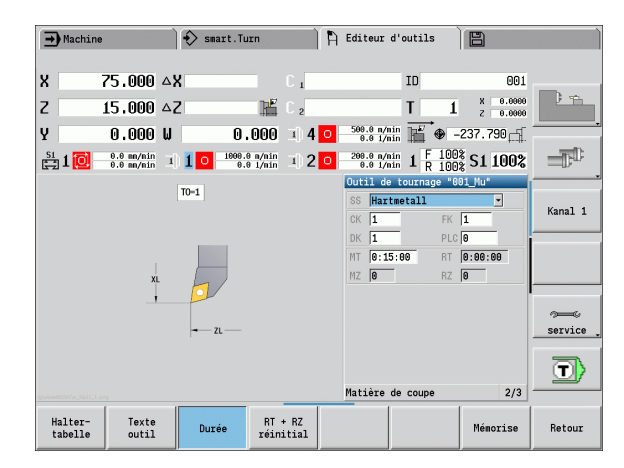

### **Système de changement manuel**

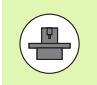

Votre machine doit être configurée par le constructeur pour l'utilisation des systèmes de changement manuel. Consultez le manuel de votre machine.

Le système de changement manuel désigne un support d'outil qui peut accepter différents porte-outils au moyen d'un dispositif de serrage intégré. Les dispositifs de fixation basés sur les accouplements polygonaux permettent un changement rapide et précis des porte-outils.

Avec le système de changement d'outil manuel, il est possible, pendant l'usinage d'un programme, de changer des outils qui ne se trouvent pas dans la tourelle. La commande vérifie pour cela si l'outil appelé se trouve dans la tourelle ou doit être remplacé. Dans le cas ou l'outil doit être remplacé, la commande interrompt le déroulement du programme. Après avoir changé l'outil, vous confirmez le changement d'outil et poursuivez le déroulement du programme.

Pour l'utilisation de systèmes de changement manuel, il faut suivre les étapes suivantes :

- Enregistrer le porte-outil dans le tableau des porte-outils
- Sélectionner le porte-outil dans la tourelle
- Introduire les données de l'outil de changement manuel

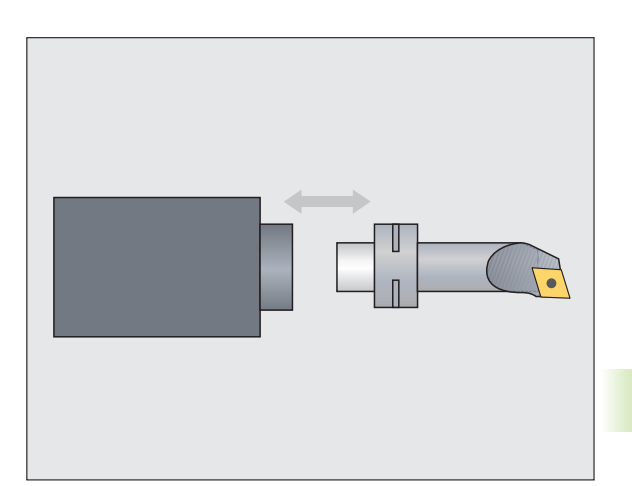

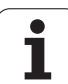

#### **Tableau des porte-outils**

Dans le tableau des porte-outils "to\_hold.hld", définir le type de porteoutil et les jauges du porte-outil. Comme les informations géométriques ne sont exploitées pour l'instant que pour les porteoutils de type "Système de changement manuel", la gestion des porte-outils standard n'est pas nécessaire dans le tableau des porteoutils.

Editer le tableau de porte-outils dans l'éditeur d'outil :

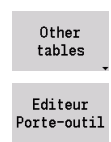

Appuyer sur la softkey "autres tableaux"

 Ouvrir le tableau des porte-outils : appuyer sur la softkey "Editeur porte-outils"

Le tableau des porte-outils contient les informations suivantes :

- NR Numéros lignes
- HID Numéro d'identification : nom du porte-outil (16 caractères max.)
- MTS Système de changement manuel
	- 0: porte-outil standard
	- 1: système de changement manuel
- ZLH Jauge en Z
- XLH Jauge en X
- YLH Jauge en Y

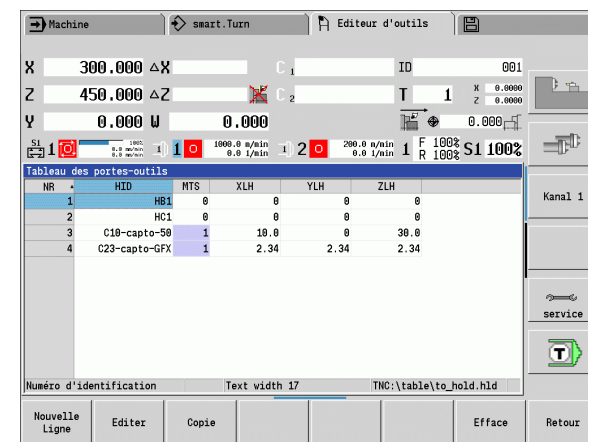

- HC Type de porte-outil :
	- A1 : support de barre d'alésage
	- **B1** court à droite
	- B<sub>2</sub> court à gauche
	- B3 court à droite tête en bas
	- B4 court à gauche tête en bas
	- B5 long à droite
	- B6 long à gauche
	- B7 long à droite tête en bas
	- B8 long à gauche tête en bas
	- C<sub>1</sub> à droite
	- C<sub>2</sub> à gauche
	- C<sub>3</sub> à droite tête en bas
	- C4 à gauche tête en bas
	- D1 : logement multiple
	- A : support de barre d'alésage
	- B : porte-foret avec conduit d'arrosage
	- C : carré longitudinal
	- D : carré transversal
	- E : usinage face avant/arrière
	- E1 : foret U
	- E2 : logement tige cylindrique
	- E3 : logement pince de serrage
	- F : porte-foret MK (cône morse)
	- $K$  : mandrin porte-foret
	- T1 entraînement axial
	- T2 entraînement radial
	- T3 : support de barre d'alésage
	- X5 entraînement axial
	- X6 entraînement radial
- MP Position du porte-outil
	- $\blacksquare$  0 : sens -Z
	- $\blacksquare$  1 : sens -X/-Z
	- $\blacksquare$  2 : sens - $X/+Z$
	- $\blacksquare$  3 : sens +Z
- WH Hauteur du porte-outil
- WB Largeur du porte-outil
- AT Type de porte-outil

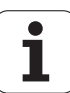

Vous ajoutez un nouveau porte-outil avec la softkey "Nouvelle ligne" La nouvelle ligne est toujours ajoutée à la fin du tableau.

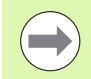

Dans le tableau des porte-outils, vous ne devez utiliser que des caractères ASCII pour les noms. Les trémas ainsi que les caractères asiatiques ne sont pas autorisés.

Vous pouvez également visualiser et éditer le tableau de porte-outils lorsque les formulaires d'outils sont ouverts. Pour cela, une troisième page de formulaire (introduction MTS) de la softkey "Editeur porte-outils" est proposé

Si vous utilisez plusieurs porte-outils dans différents support de système de changement manuel, vous devez gérer séparément les jauges des support et des portoutils. Les jauges des porte-outils sont à enregistrer dans le tableau d'outils. Les jauges des porte-outils destinés à un changement manuel sont à introduire dans le tableau des porte-outils.

Les données des porte-outils standards ne sont pas exploitées actuellement. La gestion des porte-outils standards n'est donc pas nécessaire.

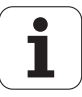
### **Configurer les porte-outils pour les systèmes de changements manuels**

Configurer le système de changement manuel dans la tourelle :

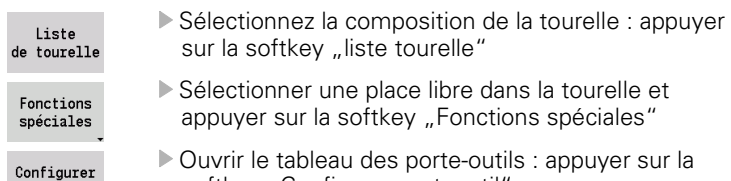

- softkey "Configurer port.-outil"
- Transfert Numéro ID

port.-outil

 Sélectionner le porte-outil et appuyer sur la softkey ID "Transfert ID."

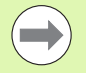

Si vous avez enregistré un porte-outil pour un système de changement manuel dans la tourelle, les trois premiers champs de chaque ligne sont marqués en couleur.

Vous pouvez à nouveau retirer un système à changement manuel avec la softkey "Annuler porte-outil"

Dans la composition de la tourelle, vous ne pouvez configurer que les porte-outils de type **MTS 1** (système de changement manuel). La commande affiche un message d'erreur pour un type de porte-outil **MTS 0** (porte-outil standard).

### **Sélectionner le système de changement manuel dans les données d'outils**

Définir l'outil dans le formulaire de données d'outils en tant qu'outil à changement manuel :

Editer

 Ouvrir le formulaire des données d'outils : appuyer sur la softkey "Editer"

- Sélectionner **MTS 1: OUTIL À CHANGEMENT MANUEL** sur la troisième page du formulaire
- ▶ Valider la saisie : appuyer sur la softkey "Mémoriser"

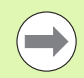

Si vous définissez un outil comme système à changement manuel, le champ type d'outil (symbole outils) de la liste d'outils est en surbrillance en couleur.

Vous ne devez pas sélectionner un porte-outil **HID** (champ vide) avec des outils à changement manuel. La correspondance du porte-outil avec l'outil est disponible dans la composition de la tourelle. Un système de changement manuel doit avoir été configuré à l'emplacement correspondant dans la tourelle.

Les valeur introduites **MTS** doivent avoir la même affectation pour les outils multi-coupes.

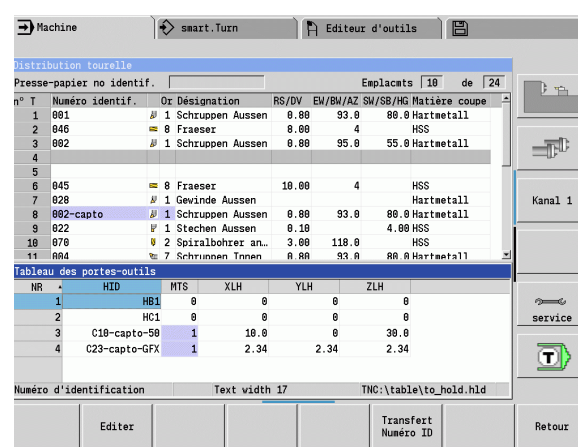

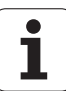

# **7.3 Données d'outils**

# <span id="page-505-0"></span>**Paramètres généraux des outils**

Les paramètres figurant dans le tableau suivant sont disponibles pour tous les types d'outils. Les paramètres propres à un type d'outil sont décrits dans d'autres chapitres.

# **Paramètres généraux des outils**<br>**ID** Numéro d'identification - No

- Numéro d'identification Nom de l'outil, 16 caractères max.
- TO Orientation d'outil (identification : voir figure d'aide)
- XL Jauge en X
- ZL Jauge en Z
- DX Correction d'usure en X (plage : –100 mm < DX < 100 mm)
- DZ Correction d'usure en Z (plage : –100 mm < DZ < 100 mm)
- DS Correction spéciale (plage : –100 mm < DZ < 100 mm)
- MD Sens de rotation (par défaut : non indiqué)
	- $\blacksquare$  3 : M3
	- $\blacksquare$  4  $\cdot$  M4
- QT (Référence au) texte d'outil
- CW Angle d'inclinaison C : position de l'axe C pour définir la position d'usinage de l'outil (fonction machine)
- SS Matériau de coupe (désignation du matériau de coupe pour accès à la banque de données technologiques)
- CK G96-facteur de correction (par défaut : 1)
- FK G95-facteur de correction (par défaut : 1)
- DK Facteur de correction de profondeur (par défaut : 1)
- PLC Infos supplémentaires (voir manuel de la machine)
- MT Durée de vie nécessaire à la gestion de la durée de vie (par défaut: non indiquée)
- MZ Quantité nécessaire à la gestion de la durée de vie (par défaut: non indiquée)
- RT Affichage de la durée de vie restante
- RZ Affichage de la quantité restante
- HID Numéro d'identification : nom du porte-outil (16 caractères max.)
- MTS Système de changement manuel
	- $\blacksquare$  0 : porte-outil standard
	- ■1 : système de changement manuel

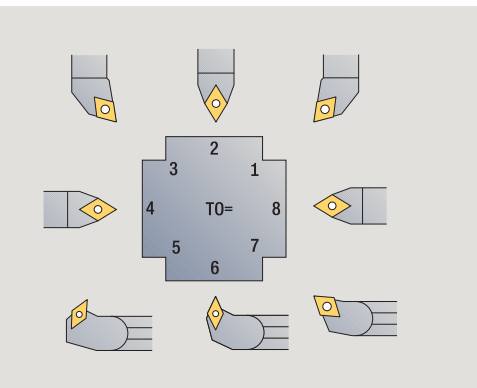

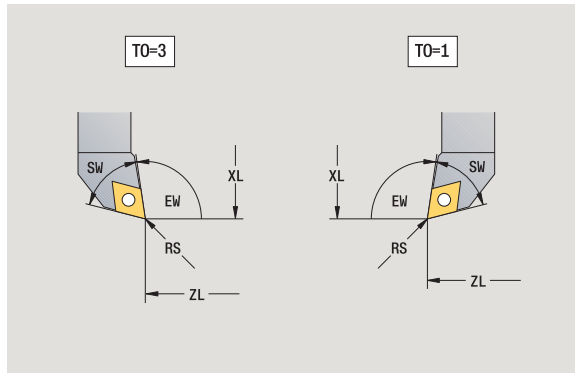

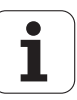

## **Paramètres pour outils de perçage**

- DV Diamètre du foret
- BW Angle de perçage : angle de pointe du foret
- AW Outil tournant : ce paramètre définit pour les forets et les tarauds si, lors de la programmation des cycles, les fonctions auxiliaires doivent être générées pour la broche principale ou l'outil tournant.
	- $\blacksquare$  0 : outil fixe
	- $\blacksquare$  1 : outil tournant
- NL Longueur utile
- RW Angle de position : écart par rapport au sens d'usinage principal (plage d'introduction : –90° à +90°)
- AX Longueur en saillie en X
- FH Hauteur du mandrin de serrage
- FD Diamètre du mandrin de serrage

## **Remarques sur les paramètres d'outils**

- **Numéro d'identification (ID) :** la MANUALplus a besoin d'un nom bien défini pour chaque outil. Ce "numéro d'identification" ne peut avoir que 16 caractères alphanumériques max.
- **Orientation de l'outil (TO) :** avec cette information, la MANUALplus calcule la position du tranchant et, selon le type de l'outil, définit d'autres données telles que la direction de l'angle d'attaque, la position du point d'origine, etc. Ces informations sont nécessaires pour calculer la compensation du tranchant de l'outil et du rayon de la fraise, l'angle de plongée, etc.
- **Jauges (XL, ZL) :** se réfèrent au point de référence de l'outil. La position du point de référence dépend du type de l'outil utilisé (voir figures d'aide).
- **Valeurs de correction (DX, DZ, DS) :** compensent l'usure de la plaquette de l'outil. Pour les outils de gorges et à plaquettes rondes, DS désigne la valeur de correction du troisième tranchant le plus proche au point de référence. Les cycles activent automatiquement les corrections spéciales. Elles peuvent être activées avec G148 pour les usinages en une passe.
- Sens de rotation (MD) : si un sens de rotation a été défini, comme pour les cycles qui utilisent cet outil, une commande (M3 ou M4) est générée pour la broche principale ou pour la broche secondaire des outils tournants.

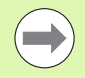

Le fait que les instructions générées soient ou non exploitées dépend du logiciel PLC de votre machine. Si l'automate PLC n'exécute pas les commandes, il est inutile de programmer ce paramètre. Pour cela, vérifiez la documentation de la machine.

■ Texte d'outil (QT) : à chaque outil peut être attribué un texte qui s'affiche dans la liste d'outils. Comme le texte d'outil est mémorisé dans une liste séparée, la référence au texte est introduite dans QT (voir ["Textes d'outils" à la page 497\)](#page-496-0).

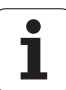

- **Matériau de coupe (SS) :** avec ce paramètre, vous pouvez utiliser les données de coupe de la banque de données technologiques (voir ["Banque de données technologiques" à la page 523\)](#page-522-0).
- **Facteurs de correction (CK, FK, DK) :** ces paramètres servent aux adaptations des valeurs de coupe spécifiques aux outils. Les données de coupe de la banque de données technologique sont multipliées par ces facteurs avant d'être validées comme valeurs proposées.
- **Informations supplémentaires (PLC) :** prenez les information concernant ces paramètres dans le manuel de la machine. Cette donnée peut être utilisée pour des configurations spécifiques de machines.
- **Durée de vie (MT, RT) :** si vous utilisez la gestion de durée de vie, il faut définir dans MT la durée de vie du tranchant de l'outil. La MANUALplus affiche dans RT le temps déjà "utilisé"
- **Quantité (MZ, RZ) :** si vous utilisez la gestion de durée de vie, il faut définir dans MZ le nombre de pièces pouvant être usinées avec le tranchant de l'outil. La MANUALplus affiche dans RZ le nombre de pièces qui ont déjà été usinées avec ce tranchant.
- **Système de changement manuel (MTS) :** définir le porte-outil.

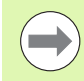

La surveillance de la durée de vie et le comptage du nombre de pièces sont utilisés alternativement.

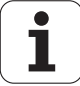

## **Outils de tournage standard**

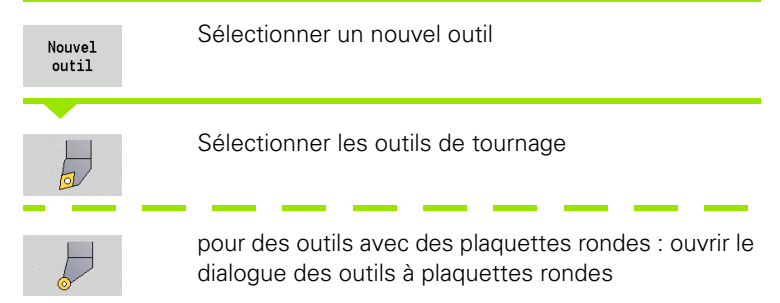

Les orientations d'outil TO 1, 3, 5 et 7 permettent d'introduire un angle d'attaque EW. Les orientations d'outil TO=2, 4, 6, 8 concernent les **outils neutres**. Un outil "neutre" est un outil dont l'orientation est horizontale ou verticale dans le plan ZX Avec les outils neutres, l'une des jauges se réfère au centre du rayon de plaquette.

# **Paramètres spéciaux pour outils d'ébauche et de finition**<br>CO Orientation de la plaquette : le sens d'usinage principa

- Orientation de la plaquette : le sens d'usinage principal de l'outil joue sur l'ajustage de l'angle d'attaque **EW** et de l'angle de pointe **SW** (nécessaire pour CAP avec TURN PLUS).
	- 1 : longitudinal de préférence
	- 2 : transversal de préférence
	- 3 : longitudinal uniquement
	- ■4 : transversal uniquement
- RS Rayon de plaquette
- EW Angle d'attaque (plage :  $0^{\circ}$  <= EW <= 180°)
- SW Angle de pointe (plage :  $0^{\circ}$  <= SW <= 180°)
- SUT Type d'outil (nécessaire pour CAP dans TURN PLUS)

Autres paramètres d'outils : voir [Page 506.](#page-505-0)

# **Paramètres spéciaux pour outils à plaquettes rondes**

- Rayon de plaquette
- EW Angle d'attaque (plage :  $0^{\circ}$  <= EW <= 180°)
- DS Correction spéciale (position de la correction spéciale : voir figure)

Autres paramètres d'outils : voir [Page 506.](#page-505-0)

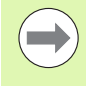

La **correction d'usure DX, DZ** compense l'usure des tranchants par rapport au point de référence. La **correction spéciale DS** compense l'usure du troisième tranchant.

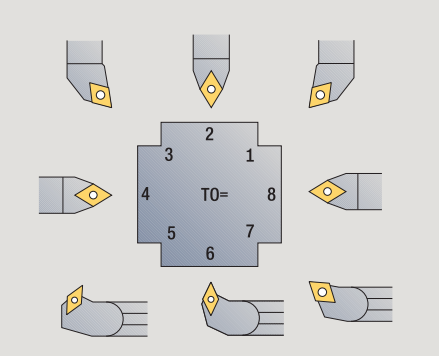

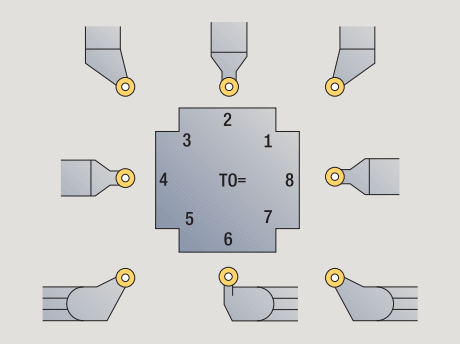

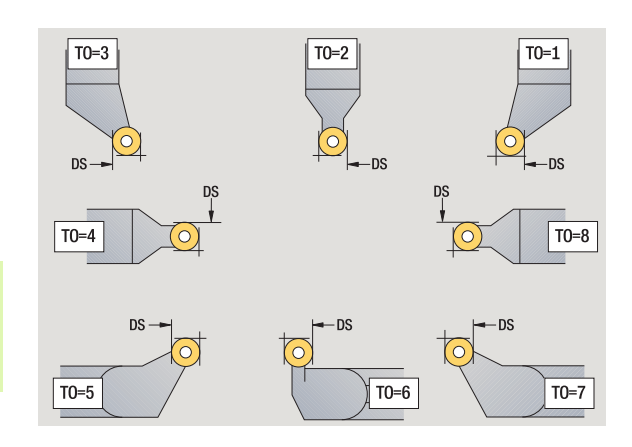

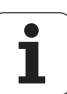

# **Outils de gorges**

Nouvel outil

 $\overline{\nabla}$ 

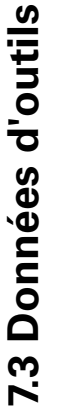

Sélectionner un nouvel outil

Sélectionner les outils de gorges

Un outil de gorge peut être utilisé pour usiner des gorges, des dégagements, tronçonner et réaliser des finitions (smart.Turn seulement).

# **Paramètres spéciaux pour outils de gorges**

- Rayon de plaquette
- SW Angle de pointe
- SB Largeur du tranchant
- SL Longueur du tranchant
- DS Correction spéciale
- SUT Type d'outil (nécessaire pour CAP dans TURN PLUS)
	- 0 : usinage de gorge
	- ■1 : tronconnage
	- 2 : tournage de gorges
- DN Largeur de l'outil
- SD Diamètre du cône
- ET Profondeur de plongée max.
- NL Longueur utile
- RW Angle de décalage (seulement sur axe B)

Autres paramètres d'outils : voir [Page 506](#page-505-0).

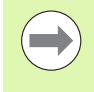

La **correction d'usure DX, DZ** compense l'usure des tranchants par rapport au point de référence. La **correction spéciale DS** compense l'usure du troisième tranchant.

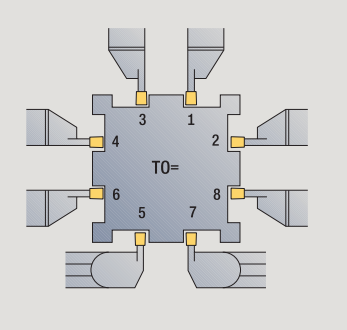

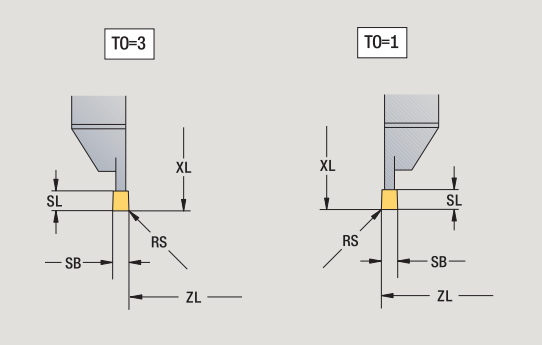

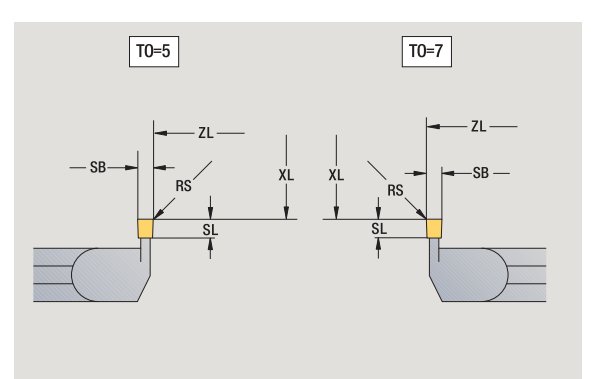

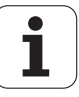

# **Outils de filetage**

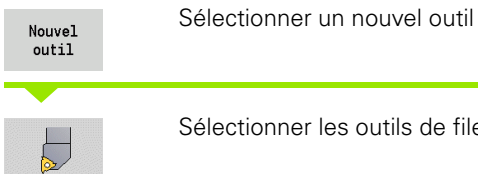

Sélectionner les outils de filetage

Les dessins d'aide indiquent les dimensions des outils.

# **Paramètres spéciaux pour outils à fileter**<br>RS Rayon de plaquette

- Rayon de plaquette
- SB Largeur de plaquette
- EW Angle d'attaque (plage :  $0^{\circ}$  <= EW <= 180°)
- SW Angle de pointe (plage :  $0^{\circ}$  <= SW <= 180°)
- DN Largeur de l'outil
- SD Diamètre du cône
- ET Profondeur de plongée max.
- NL Longueur utile

Autres paramètres d'outils : voir [Page 506.](#page-505-0)

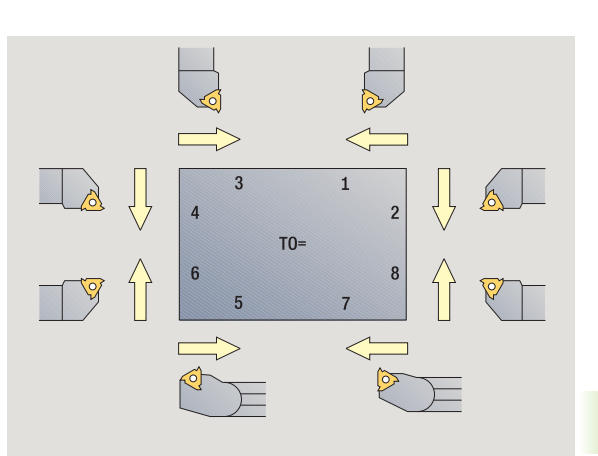

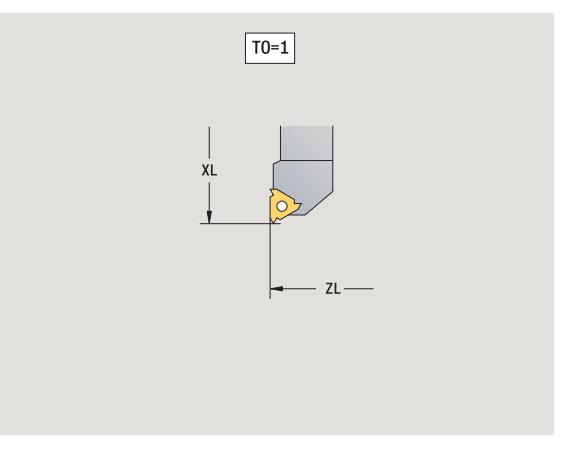

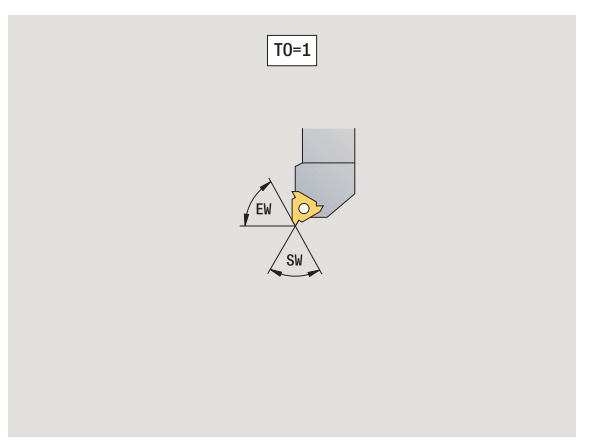

# **Foret hélicoïdal et à plaquettes**

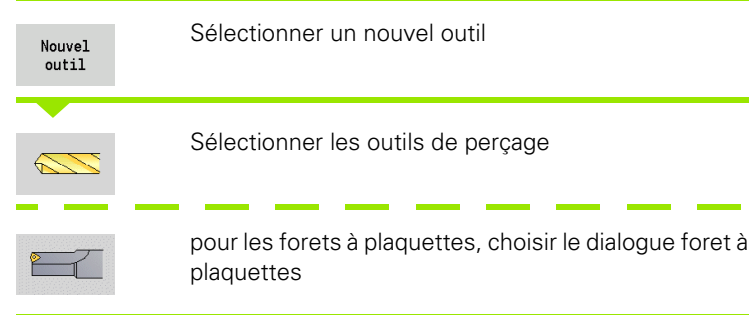

Les dessins d'aide indiquent les dimensions des outils.

# **Paramètres spéciaux pour foret hélicoïdal**

Diamètre du foret

- BW Angle de perçage : angle de pointe du foret
- AW Outil tournant : ce paramètre définit pour les forets et les tarauds, si lors de la programmation des cycles, les fonctions auxiliaires doivent être générées pour la broche principale ou l'outil tournant.
	- $\blacksquare$  0 : outil fixe
	- ■1 : outil tournant
- NL Longueur utile
- RW Angle de position : écart par rapport au sens d'usinage principal (plage d'introduction : –90° à +90°)
- AX Longueur en saillie en X
- FH Hauteur du mandrin de serrage
- FD Diamètre du mandrin de serrage

Autres paramètres d'outils : voir [Page 506](#page-505-0).

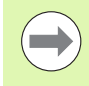

Pour un perçage avec "vitesse de coupe constante", la vitesse de rotation broche est calculée à l'aide du **diamètre de perçage (DV)**.

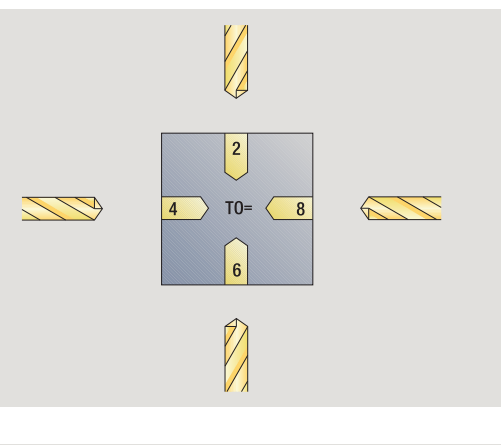

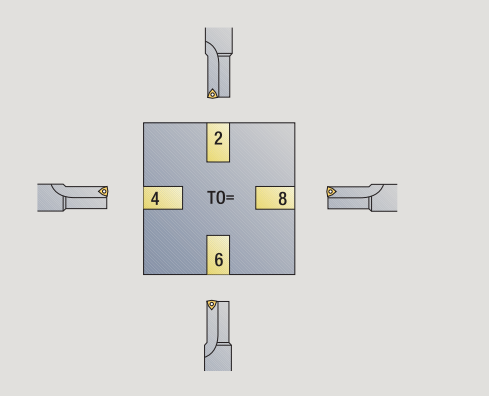

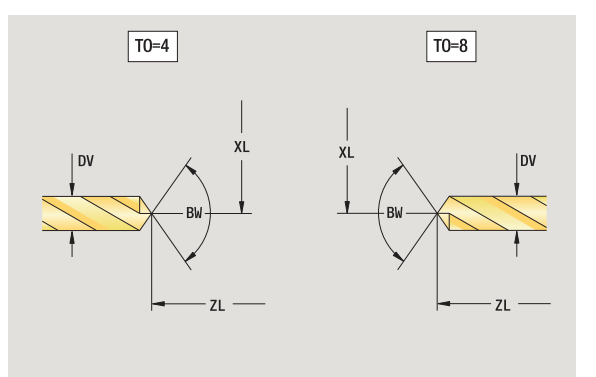

T

## **Foret à pointer CN**

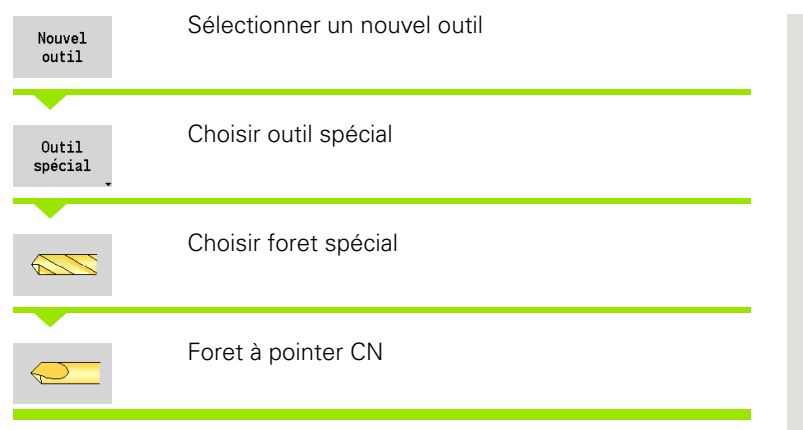

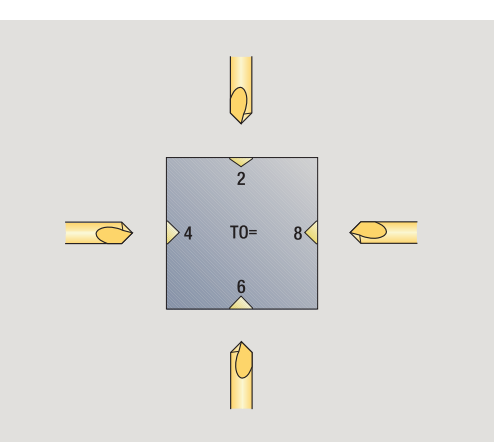

Les dessins d'aide indiquent les dimensions des outils.

## **Paramètres spéciaux pour foret à pointer CN**

DV Diamètre de perçage

BW Angle de pointe

Autres paramètres d'outils : voir [Page 506.](#page-505-0)

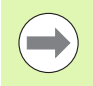

Pour un perçage avec "vitesse de coupe constante", la vitesse de rotation broche est calculée à l'aide du **diamètre de perçage (DV)**.

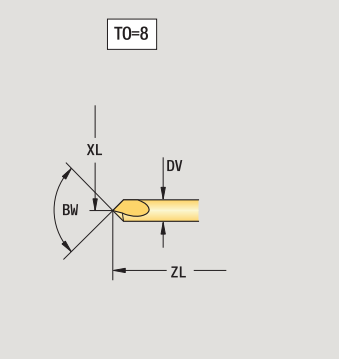

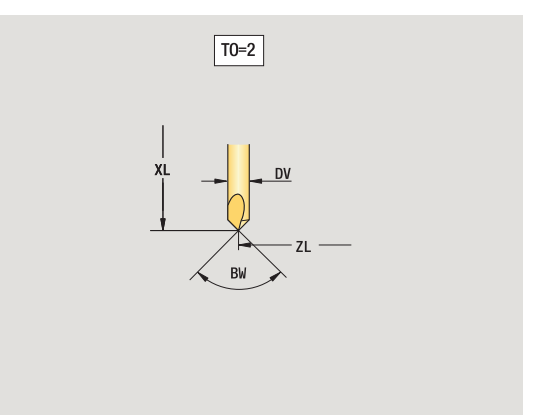

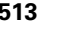

ı

# **Foret à centrer**

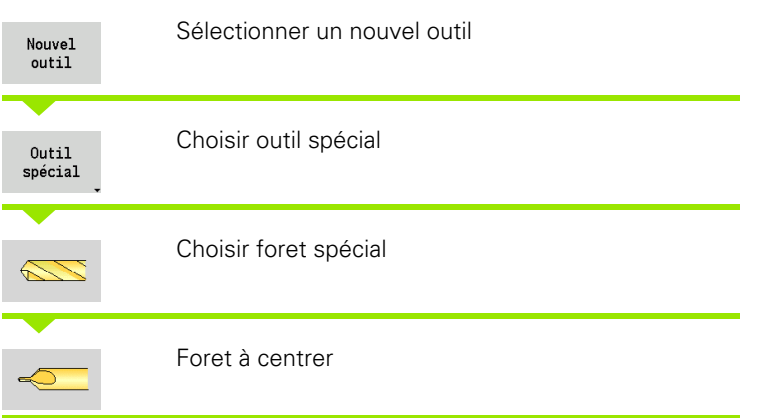

Les dessins d'aide indiquent les dimensions des outils.

# **Paramètres spéciaux pour foret à centrer**<br>DV Diamètre de perçage

- Diamètre de perçage
- DH Diamètre de l'embout
- BW Angle de perçage
- SW Angle de pointe
- ZA Longueur de l'embout

Autres paramètres d'outils : voir [Page 506](#page-505-0).

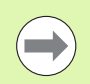

Pour un perçage avec "vitesse de coupe constante", la vitesse de rotation broche est calculée à l'aide du **diamètre de perçage (DV)**.

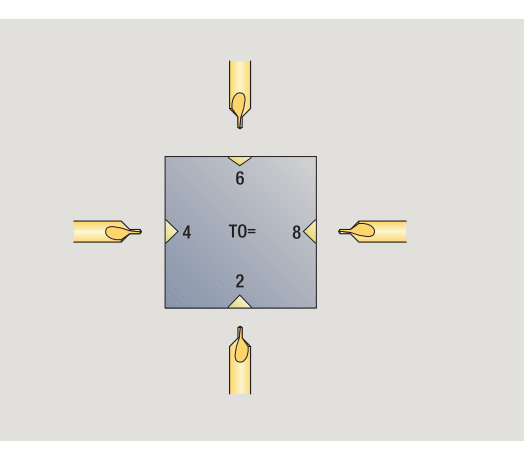

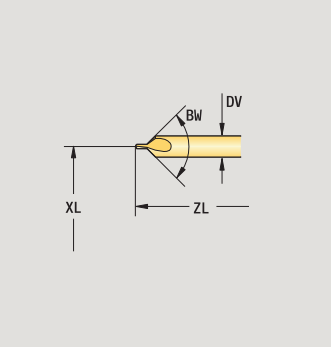

 $\boxed{TO=8}$ 

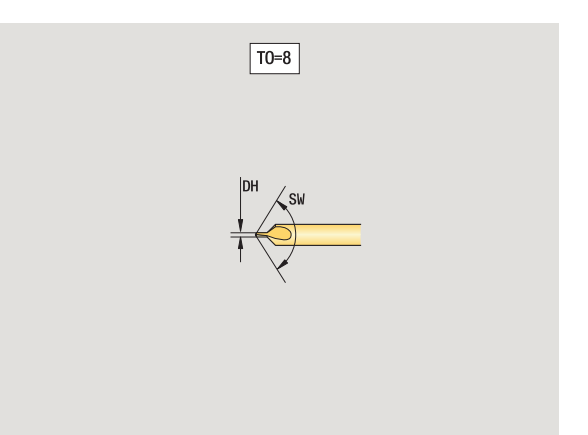

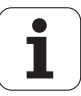

## **Fraise à lamer**

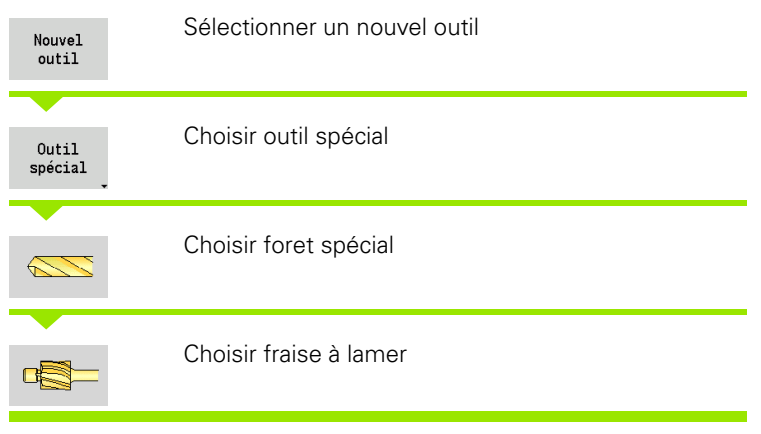

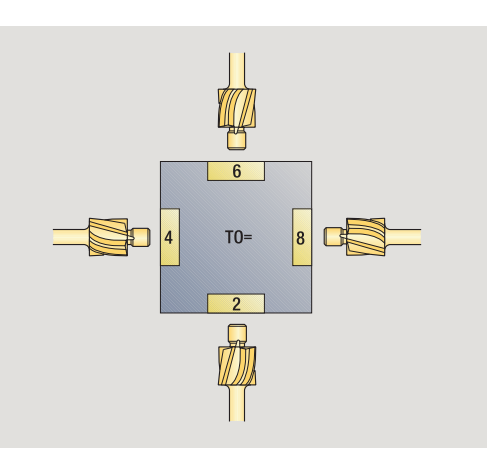

Les dessins d'aide indiquent les dimensions des outils.

## **Paramètres spéciaux pour fraise à lamer**

- DV Diamètre de perçage
- DH Diamètre de l'embout
- ZA Longueur de l'embout

Autres paramètres d'outils : voir [Page 506.](#page-505-0)

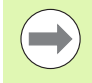

Pour un perçage avec "vitesse de coupe constante", la vitesse de rotation broche est calculée à l'aide du **diamètre de perçage (DV)**.

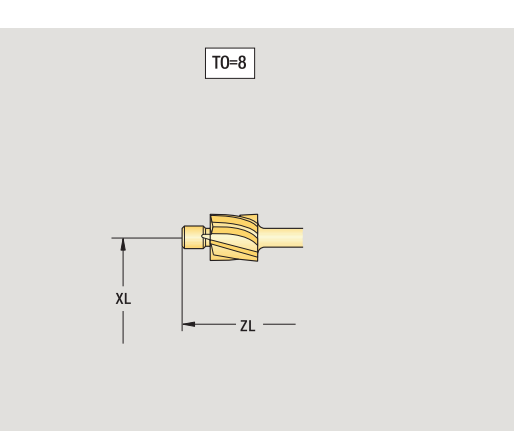

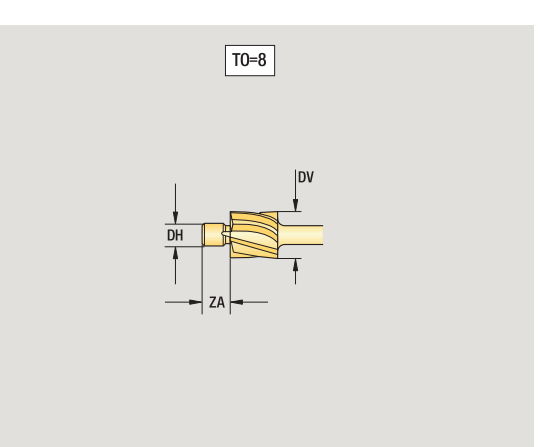

7.3 Données d'outils **7.3 Données d'outils**

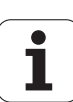

## **Fraise à lamer conique**

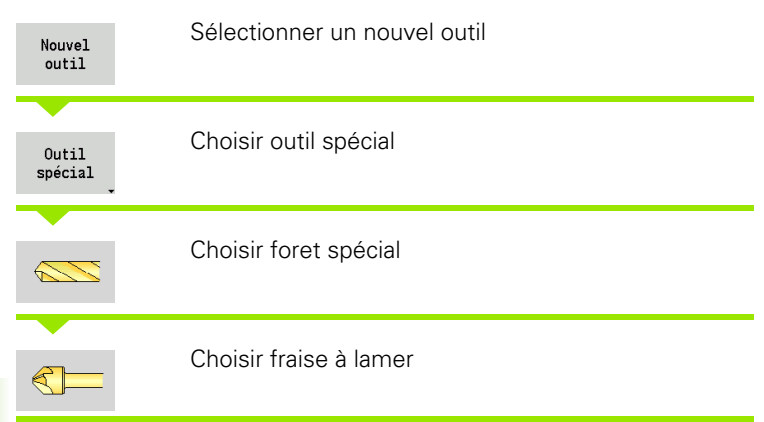

Les dessins d'aide indiquent les dimensions des outils.

# **Paramètres spéciaux pour fraise à lamer**

- Diamètre de perçage
- DH Diamètre de l'embout
- BW Angle de perçage

Autres paramètres d'outils : voir [Page 506](#page-505-0).

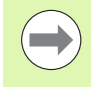

**7.3 Données d'outils**

7.3 Données d'outils

Pour un perçage avec "vitesse de coupe constante", la vitesse de rotation broche est calculée à l'aide du **diamètre de perçage (DV)**.

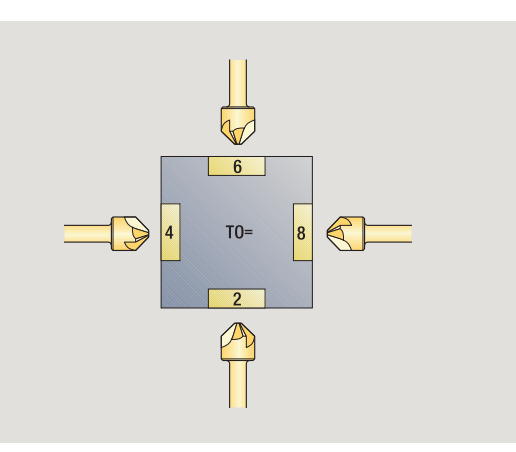

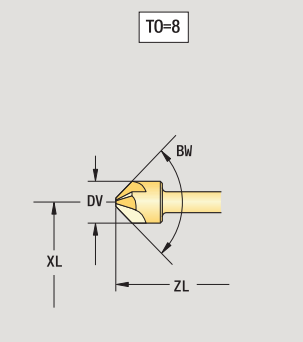

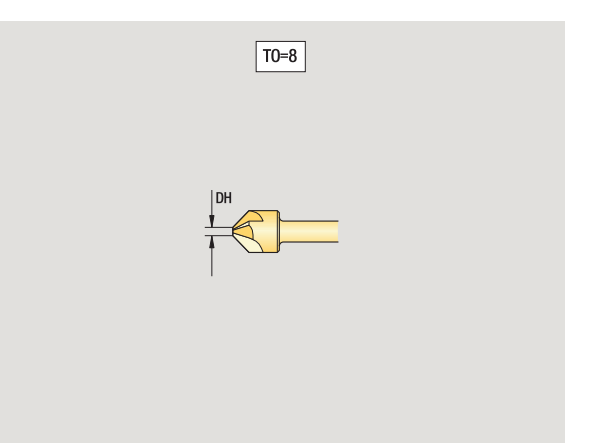

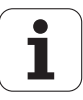

## **Taraud**

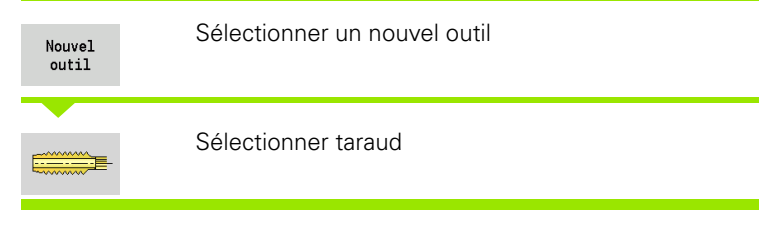

Les dessins d'aide indiquent les dimensions des outils.

## **Paramètres spéciaux pour les tarauds**

- DV Diamètre de taraudage
- HG Pas de vis
- AL Longueur d'amorce

Autres paramètres d'outils : voir [Page 506.](#page-505-0)

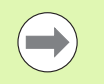

Le **pas de vis (HG)** ne sert que si le paramètre correspondant du cycle de taraudage n'est pas programmé.

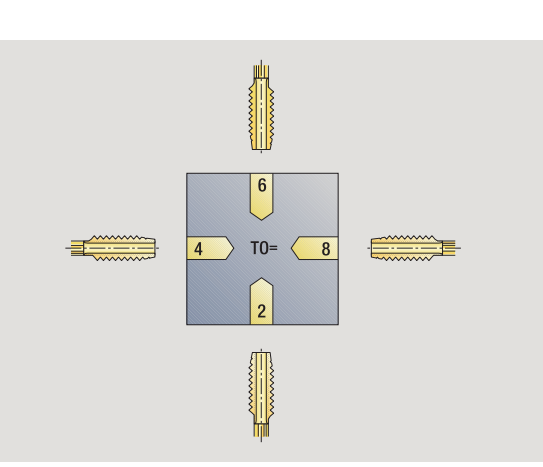

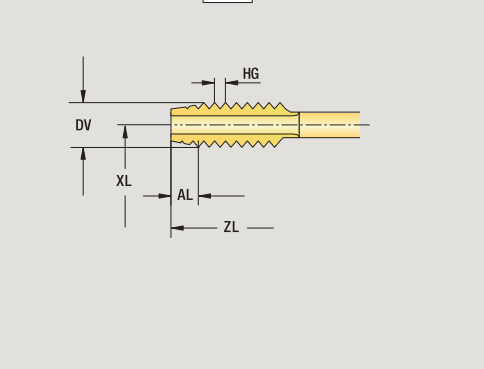

 $\boxed{TO=8}$ 

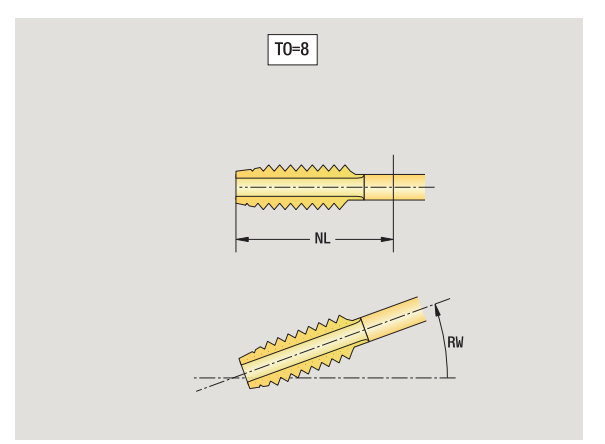

HEIDENHAIN MANUALplus 620 **517**

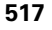

7.3 Données d'outils **7.3 Données d'outils**

# **Fraises standard**

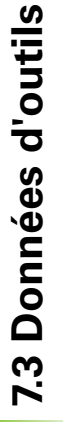

Sélectionner un nouvel outil Nouvel outil Sélectionner les outils de fraisage Les dessins d'aide indiquent les dimensions des outils. **Paramètres spéciaux pour les fraises standards** Diamètre de la fraise AZ Nombre de dents

- DD Correction de diamètre de la fraise
- SL Longueur de la dent

Autres paramètres d'outils : voir [Page 506](#page-505-0).

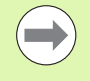

Lors du fraisage avec "vitesse de coupe constante", la vitesse de rotation broche est calculée à l'aide du **diamètre de fraisage (DV)**.

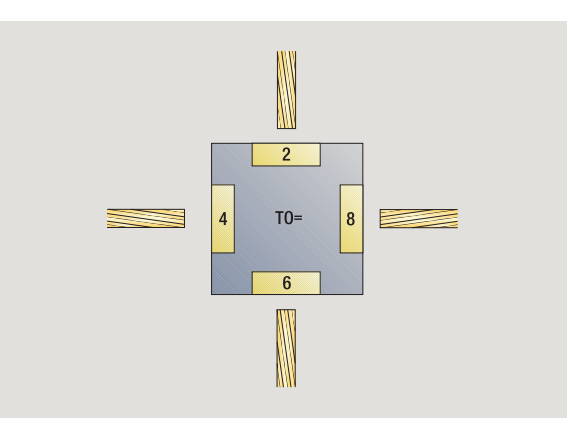

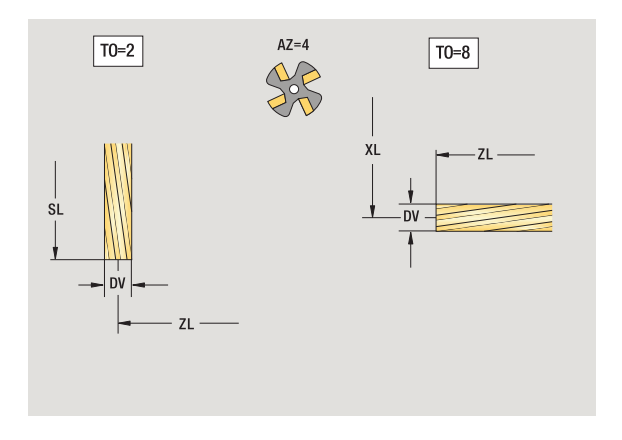

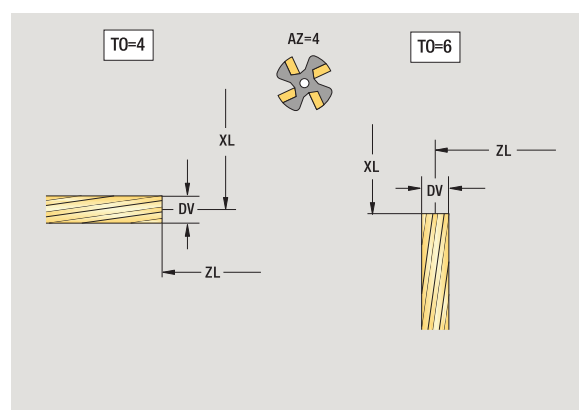

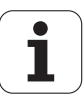

## **Fraises à fileter**

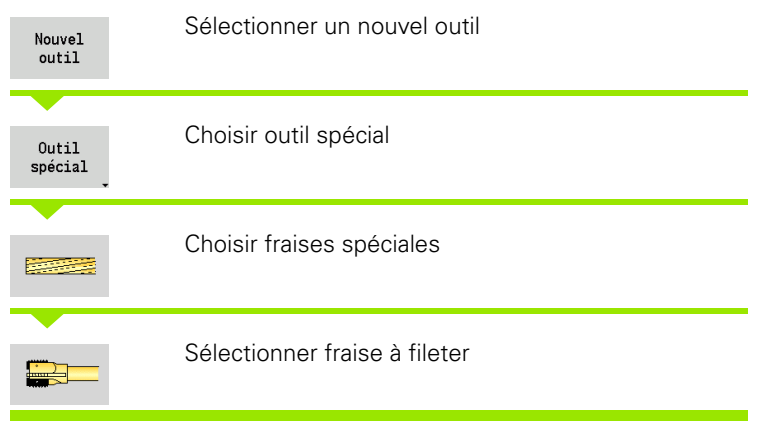

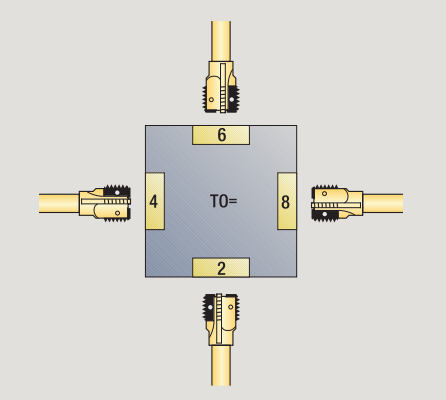

Les dessins d'aide indiquent les dimensions des outils.

## **Paramètres spéciaux pour fraise à fileter**

- DV Diamètre de la fraise
- AZ Nombre de dents
- FB Largeur de la fraise
- HG Pas du filetage

P.

DD Correction du diamètre de la fraise

Autres paramètres d'outils : voir [Page 506.](#page-505-0)

Lors du fraisage avec "vitesse de coupe constante", la vitesse de rotation broche est calculée à l'aide du **diamètre de fraisage (DV)**.

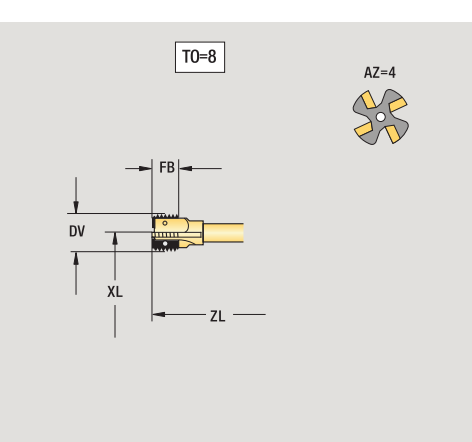

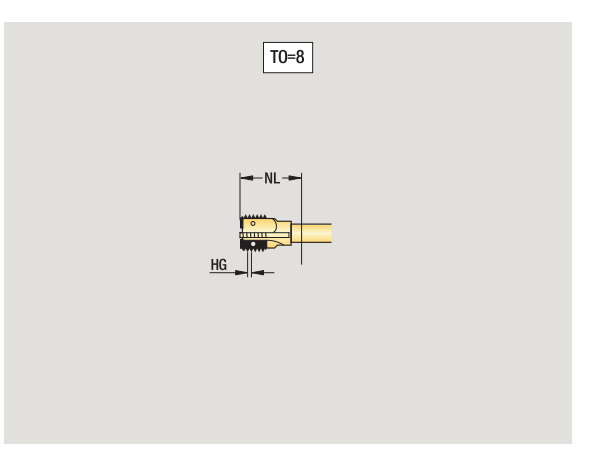

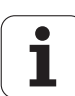

# **Fraise conique**

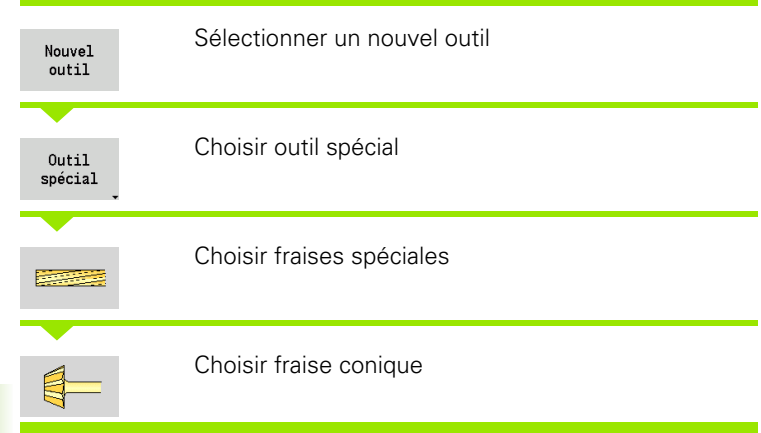

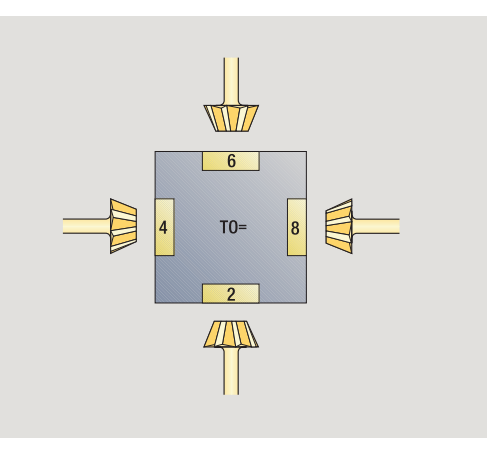

Les dessins d'aide indiquent les dimensions des outils.

#### **Paramètres spéciaux pour fraise conique** (grand) Diamètre de la fraise

- AZ Nombre de dents
- FB Largeur de la fraise
	- - FB<0 grand diamètre en bout
		- FB>0 petit diamètre en bout
- FW Angle de la fraise

DD Correction du diamètre de la fraise

Autres paramètres d'outils : voir [Page 506](#page-505-0).

Lors du fraisage avec "vitesse de coupe constante", la vitesse de rotation broche est calculée à l'aide du **diamètre de fraisage (DV)**.

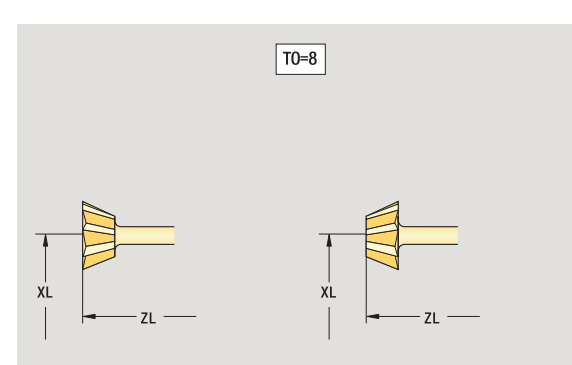

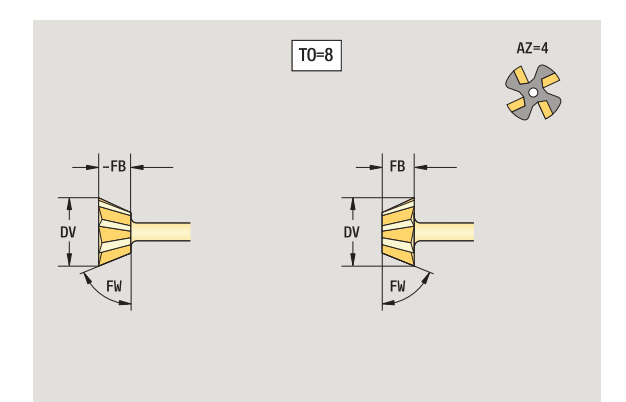

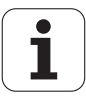

## **Fraise à queue**

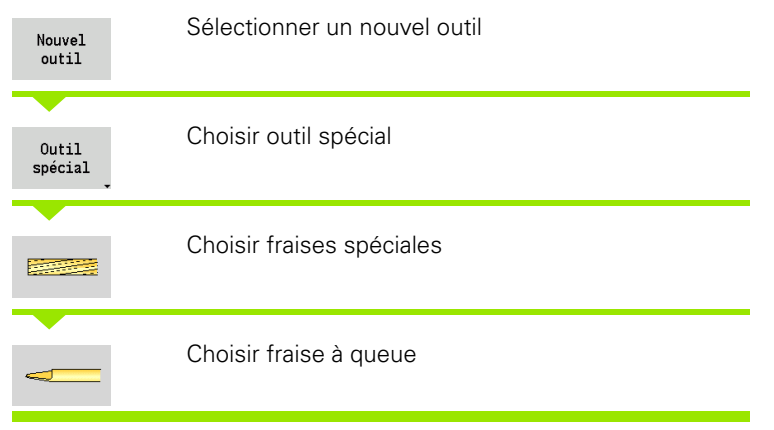

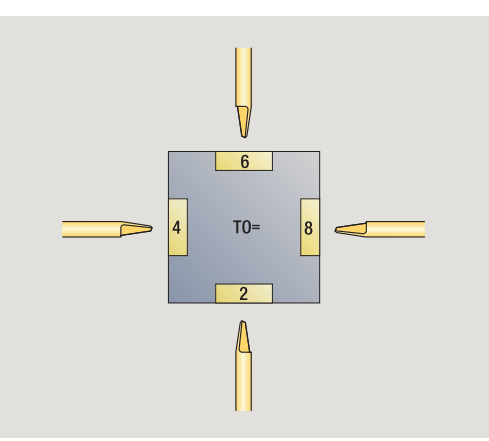

Les dessins d'aide indiquent les dimensions des outils.

## **Paramètres spéciaux pour fraise à queue**

- DV Diamètre de la fraise
- AZ Nombre de dents
- SL Longueur de la dent
- FW Angle de la fraise

P.

- DD Correction du diamètre de la fraise
- Autres paramètres d'outils : voir [Page 506.](#page-505-0)

Lors du fraisage avec "vitesse de coupe constante", la vitesse de rotation broche est calculée à l'aide du **diamètre de fraisage (DV)**.

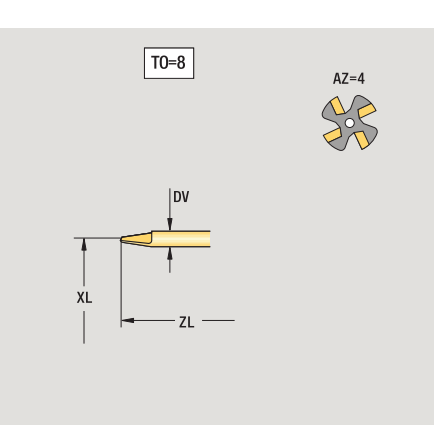

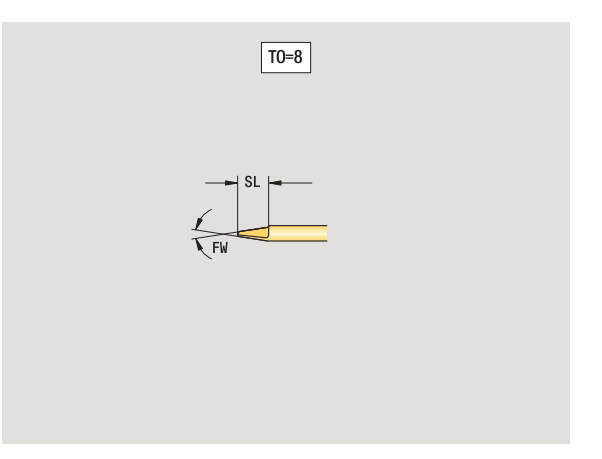

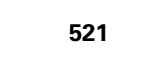

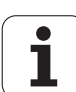

## **Palpeurs de mesure**

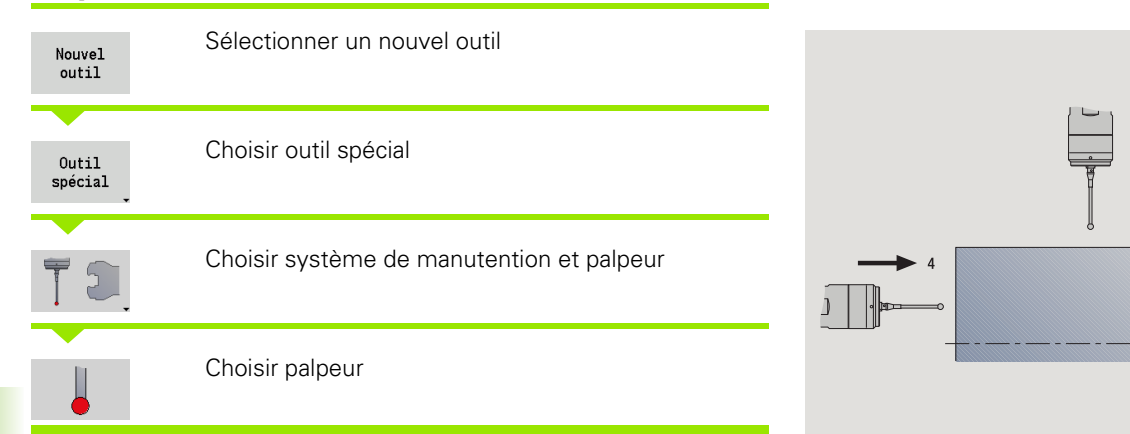

Les dessins d'aide indiquent les dimensions des outils.

# **Paramètres spéciaux pour palpeur**<br>SL Longueur de la dent

- Longueur de la dent
- TP Sélection du palpeur

Autres paramètres d'outils : voir [Page 506](#page-505-0).

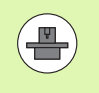

La MANUALplus doit avoir été préparée par le constructeur de la machine pour l'utilisation des palpeurs 3D.

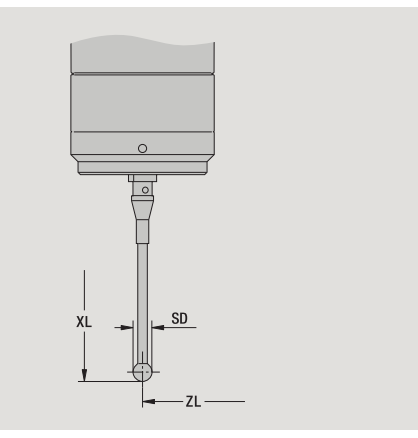

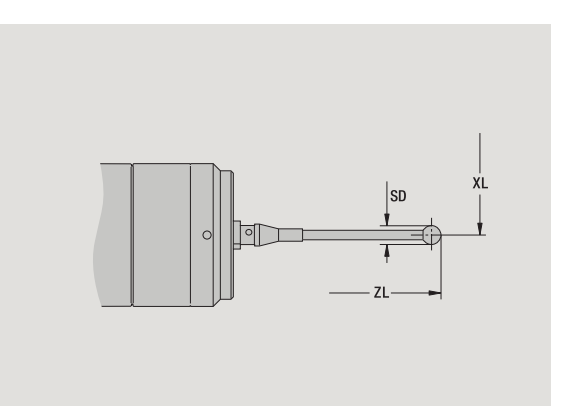

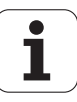

# <span id="page-522-0"></span>**7.4 Banque de données technologiques**

La banque de données technologique gère les données de coupe en fonction du type d'usinage, de la matière pièce et du matériau de coupe. La figure ci-contre schématise la structure de la banque de données. Chacun des cubes représente un jeu de données de coupe.

La banque de données technologiques est prévue en standard pour 9 combinaisons matière pièce/matériau de coupe. En option, une extension à 62 combinaisons de matière pièce/matériau de coupe est possible

La MANUALplus détermine les critères de la manière suivante :

- **Mode d'usinage :** dans la programmation des cycles (mode apprentissage), un mode d'usinage est affecté à chaque cycle et à chaque unité de smart.Turn (voir tableau).
- **Matière pièce :** dans la programmation des cycles, la matière pièce est définie dans le menu TSF, et dans smart.Turn, elle est définie dans l'en-tête de programme.
- **Matériau de coupe :** chaque description d'outil contient le matériau de coupe.

Avec ces trois critères, la MANUALplus cherche dans un jeu de données de coupe (en jaune dans l'image) et génère une proposition de données technologiques.

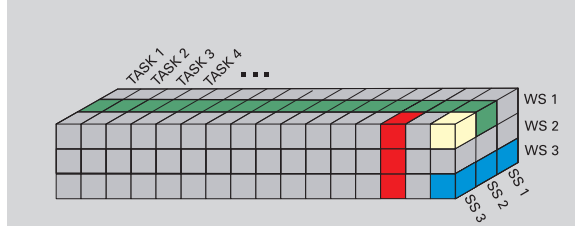

Significations des abréviations du schéma :

Task: mode d'usinage

WS : matière pièce

SS : matériau de coupe

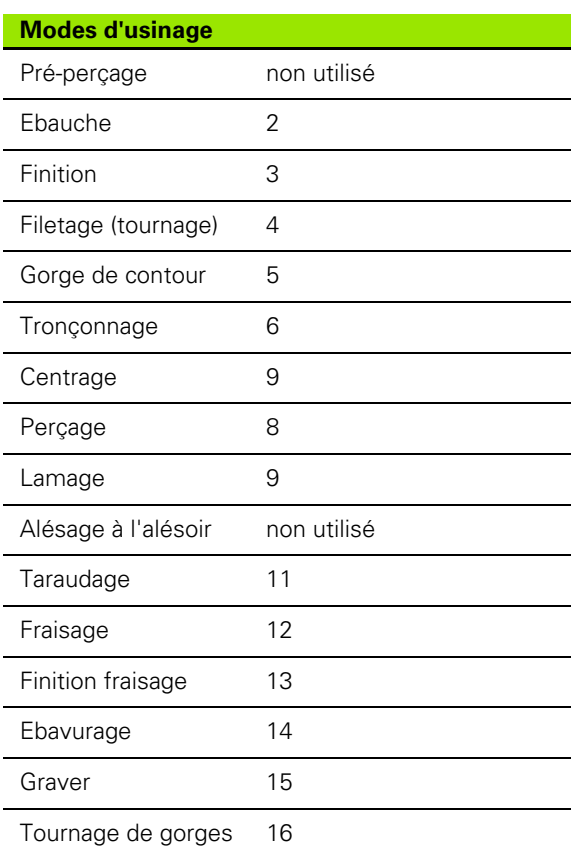

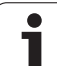

# **Editeur de technologie**

L'éditeur de technologie peut être appelé dans les modes Editeur d'outils et smart-Turn.

Les accès aux combinaisons suivantes sont possibles dans la banque de données :

- Combinaisons matière pièce-mode d'usinage (bleu)
- Combinaisons matériau de coupe-mode d'usinage (bleu)
- Combinaisons matière pièce/matériau de coupe (vert)

## **Editer les désignations de matière pièce et de matériau de coupe :**

l'éditeur établit une liste avec les désignations de matière pièce et de matériau de coupe. Vous

- pouvez **ajouter** des matières pièce/matériaux de coupe.
- ne pouvez **pas modifier** les désignations des matières pièce/ matériaux de coupe.
- pouvez **effacer** des désignations existantes de matières pièce/ matériaux de coupe. Ainsi les données de coupe correspondantes sont effacées.

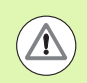

Remarques lors de l'effacement des désignations des matières pièce/matériaux de coupe :

- Les données de coupe correspondantes sont également effacées.
- Pour les programmes ou les outils concernés, la MANUALplus ne peut déterminer de données de coupe. La cause :
	- Les désignations des matière pièce sont mémorisées dans l'entête de programme smart.Turn.
	- Les désignations des matériaux de coupe sont mémorisées avec les données d'outils.

**Editer les données de coupe :**les données de coupe d'une combinaison matière pièce-matériau de coupe sont appelées "jeu de données". Vous pouvez

- affecter des données de coupe à une combinaison matière piècematériau de coupe et créer ainsi un nouveau jeu de données.
- effacer les données d'une combinaison matière pièce-matériau de coupe (un jeu de données).

Vous pouvez ainsi appeler l'éditeur de technologie dans les modes éditeur d'outils :

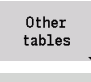

 $\blacktriangleright$  Appuyer sur la softkey "autres tableaux"

Editeur de technologie

- Appeler l'éditeur de technologie : appuyer sur la
	- softkey "Editeur de technologie"

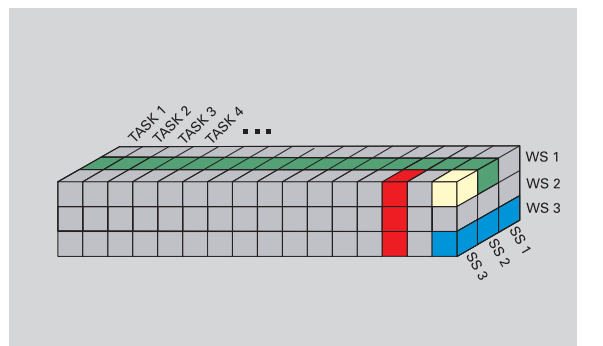

Signification des abréviations du schéma

- Task : mode d'usinage
- WS : matière de la pièce
- SS : matériau de coupe

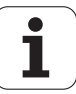

## **éditer une liste de matière pièce ou de matériau de coupe**

## **Liste des matières pièce**

53

Sélectionner le menu "matière pièce" L'éditeur ouvre la liste des désignations de matière pièce.

 $\rightarrow$  Machine

Matières pièce<br>NAT

Matière

Ajouter<br>mat. pièce

 $\Rightarrow$  smart.Turn

Matières pièce illetières coupe il Données coupe... il Fots

Text width 20

Editer<br>champ

SORTHR

Steel Aluminium

Effacer<br>mat.pièc

A Editeur technol.

僵

TNC:\table\techdata.hte 9

**D**<sub>r</sub>

 $\equiv$ Kanal 1

service ⊙

Retour

## **Ajouter une matière pièce**

Aiouter mat. pièce Appuyer sur la softkey. Introduire une désignation de matière pièce (16 caractères max). Le numéro de tri est attribué en continu.

## **Effacer une matière pièce**

Effacer mat. pièce Appuyer sur la softkey. Après confirmation, la MANUALplus efface la matière pièce avec **toutes les données de coupe correspondantes**.

## **Liste des matériaux de coupe**

Sélectionner le menu "matériau de coupe" L'éditeur ouvre la liste des désignations de matériaux de coupe.

## **Ajouter un matériau de coupe :**

Ajouter mat. coupe

鼎

Appuyer sur la softkey. Introduire une désignation de matériau de coupe (16 caractères max). Le numéro de tri est attribué en continu.

## **Effacer une matière de coupe :**

Effacer mat. coupe Appuyer sur la softkey. Après confirmation, la MANUALplus efface le matériau de coupe avec **toutes les données de coupe correspondantes**.

Le **numéro de tri** définit essentiellement l'ordre à l'intérieur de la liste. Modifier le numéro de tri : sélectionnez le numéro, appuyez sur la softkey **Editer champ** et introduisez le nouveau numéro.

L'extension de la liste des matières pièce et des matériaux de coupe ne crée pas des données de coupe. Le jeu de donnée d'une nouvelle combinaison matière piècematériau de coupe est créé seulement quand vous la validez avec la softkey **Nouveau jeu de données**.

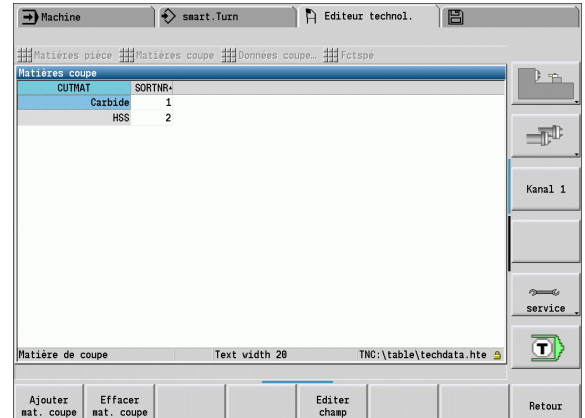

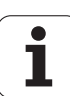

# **Afficher/éditer les données de coupe**

## **Afficher les données de coupe des modes d'usinage :**

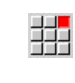

- ▶ Sélectionner le menu "matériau de coupe" L'éditeur ouvre le dialogue pour le choix d'une combinaison matière pièce -matériau de coupe.
- Configurer la combinaison souhaitée et appuyer sur **OK**.
- L'éditeur de technologie affiche les données de coupe.

## **Afficher les données de coupe des matières pièces :**

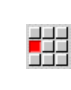

Sous-menu "Extras..."

▶ "... Sélectionner "Tab matière". L'éditeur ouvre le dialogue pour le choix d'une combinaison mode d'usinage-matériau de coupe.

- Configurer la combinaison souhaitée et appuyer sur **OK**.
- L'éditeur de technologie affiche les données de coupe.

## **Afficher les données du matériau de coupe :**

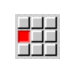

Sous-menu "Extras..."

甜

33

▶ ..... Sélectionner ..Tab Matériau coup". L'éditeur ouvre le dialogue pour le choix d'une combinaison matière pièce-mode d'usinage.

- Configurer la combinaison souhaitée et appuyer sur **OK**.
- L'éditeur de technologie affiche les données de coupe.

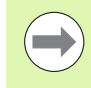

La **valeur 0** dans un jeu de données signifie qu'aucune valeur ne sera prise en compte dans une boîte de dialogue d'une Unit(é) ou d'un cycle.

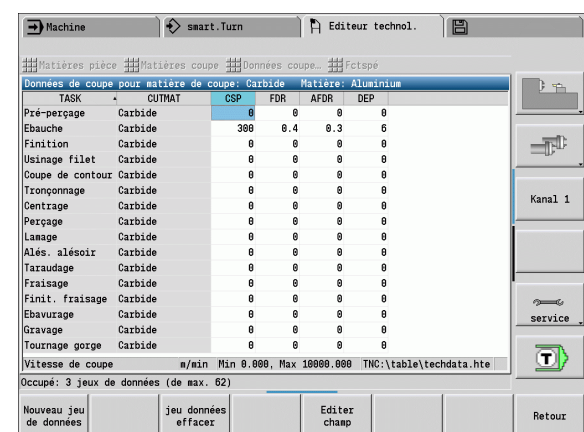

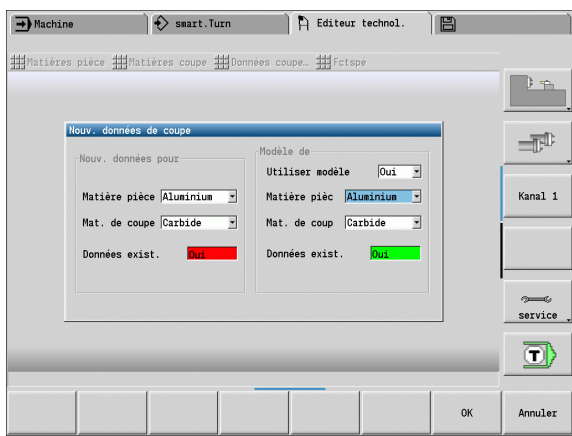

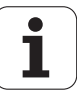

## **Editer les données de coupe :**

- Appeler les tableaux des données de coupe.
- Avec les **touches de curseur**, sélectionner le champ des données de coupe à modifier

Editer champ

Appuyer sur la softkey

Inscrire la valeur souhaitée et valider avec la **touche Enter**

## **Créer de nouvelles données de coupe :**

Configurer les combinaisons matière pièce/matériau de coupe.

 Appuyer sur la softkey. L'éditeur de technologie ouvre Nouveau jeu le dialogue "nouvelles données de coupe". de données

- Configurer les combinaisons souhaitées matière pièce/matériau de coupe.
- Décider si une combinaison existante matière pièce/matériau de coupe doit servir de modèle Sinon toutes les entrées doivent être prédéfinies à "0".
- Avec la softkey **OK**, créer des nouveaux jeux de données de coupe.

#### **Effacer un jeu de données et les données de coupe :**

 Choisir la combinaison matière pièce-matériau de coupe (jeu de données) à effacer.

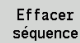

 Appuyer sur la softkey. L'éditeur de technologie demande, par sécurité, de confirmer l'effacement du jeu de données.

OUI

 Appuyer sur la softkey. L'éditeur de technologie efface le jeu de données de la combinaison indiquée.

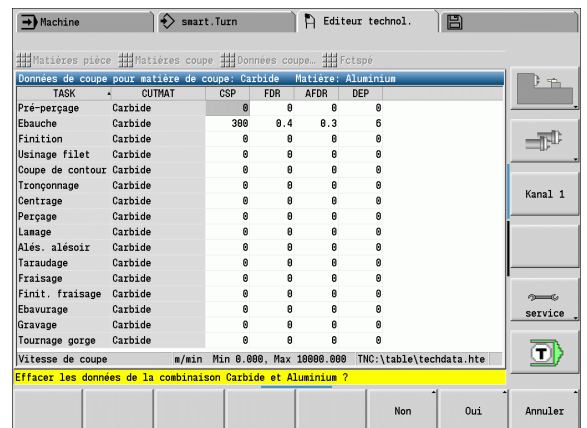

7.4 Banque de données technologiques **7.4 Banque de données technologiques**

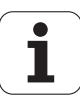

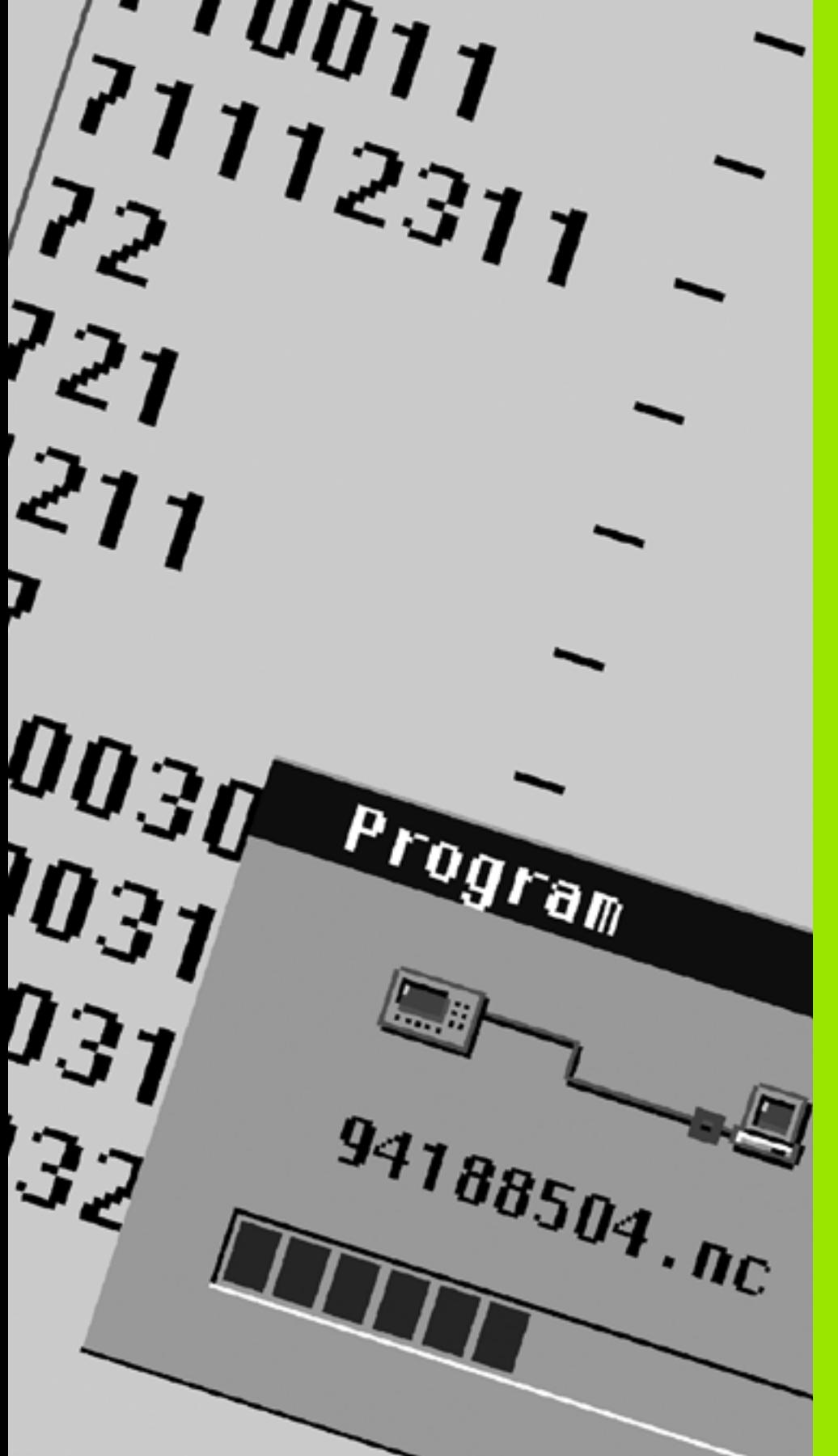

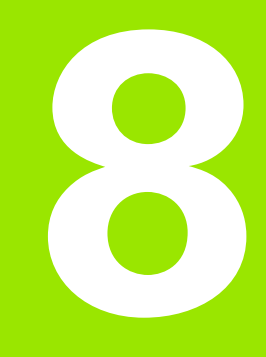

**Mode Organisation**

# **8.1 Mode Organisation**

Le mode Organisation contient les fonctions de communication avec d'autres systèmes pour la sauvegarde des données, la configuration des paramètres et les diagnostics.

Pour travailler, vous disposez des possibilités suivantes:

## **Code d'accès**

Certaines configurations de paramètres et de fonctions ne doivent être exécutées que par un personnel habilité. A l'aide d'un code, vous donnez à l'utilisateur l'accès à ces configurations.

## **Configuration des paramètres**

Avec les paramètres, vous adaptez la MANUALplus à vos besoins. Le menu **Paramètres utilisateur** permet de visualiser/modifier les paramètres.

## **Transfert**

Le transfert est utilisé soit pour l'échange des données avec d'autres systèmes, soit pour la sauvegarde des données. Il comprend l'émission et la réception des programmes, paramètres et données d'outils.

### **Diagnostic**

Le menu "Diagnostic" dispose de fonctions de diagnostic permettant de contrôler le système et de faciliter la recherche d'erreurs.

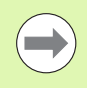

Les fonctions dans Données de configuration et Diagnostic sont réservées au personnel chargé de la mise en route et du service après-vente.

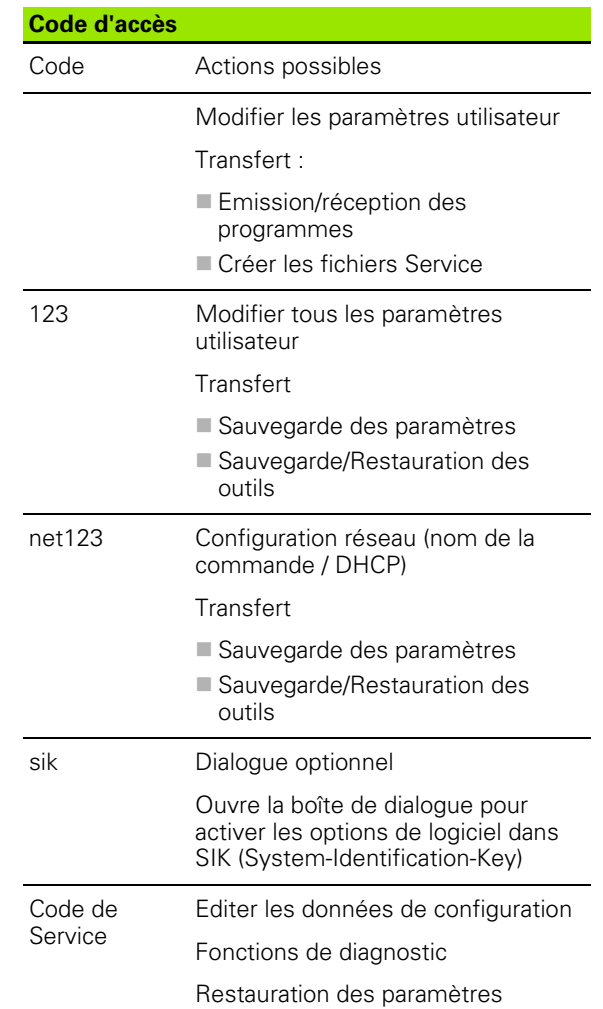

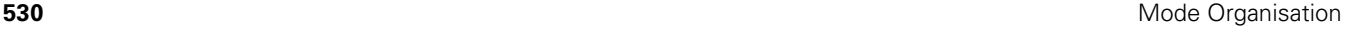

# **8.2 Paramètres**

# **Editeur de paramètres**

L'introduction des valeurs des paramètres s'effectue au moyen de l'**éditeur de configuration**.

Chaque objet de paramètre a un nom (p. ex. **CfgDisplayLanguage**) qui est une abréviation de la fonction du paramètre. Pour une meilleure identification, chaque objet possède ce que l'on appelle une **clé**.

Au début de chaque ligne de l'arborescence des paramètres, la MANUALplus affiche une icône qui donne des informations complémentaires sur la ligne. Les icônes ont les fonctions suivantes:

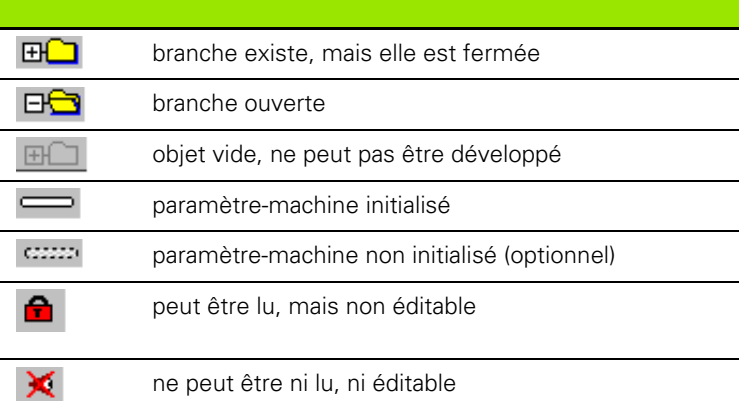

## **User-Parameter (Paramètre utilisateur)**

Les paramètres utilisés au "quotidien" sont appelés **Paramètres utilisateur**.

Afin de permettre à l'utilisateur de régler certaines fonctions spécifiques de la machine, le constructeur de votre machine peut valider d'autres paramètres appelés paramètres utilisateur.

Consultez le manuel de votre machine.

## **Edition des paramètres utilisateur**

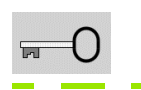

Appuyer sur la softkey et introduire le code **123**.

**USER** PARAMETER Appuyer sur la softkey **Paramètres utilisateur**:

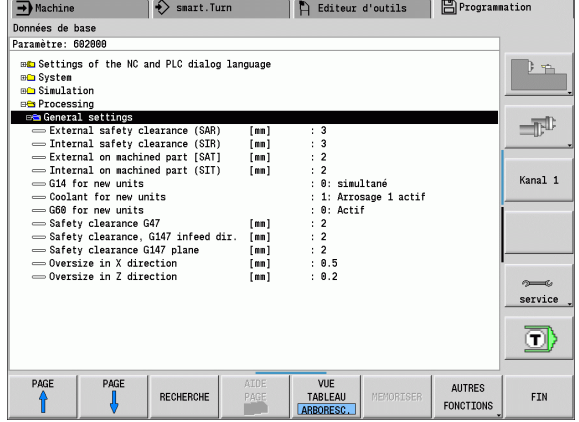

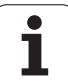

## **Afficher l'aide**

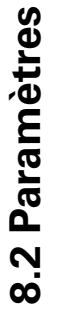

# Appuyer sur la touche Info

Positionner le curseur sur le paramètre.

L'éditeur de paramètre ouvre une fenêtre avec des informations concernant ce paramètre.

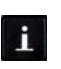

 $\mathbf{1}$ 

Appuyer une nouvelle fois sur la touche Info, pour fermer la fenêtre.

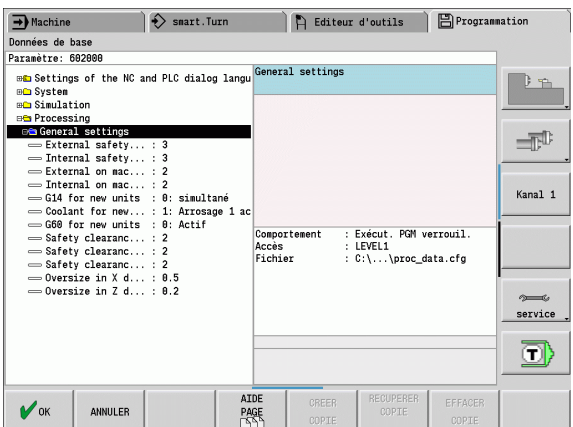

## **Rechercher de paramètres**

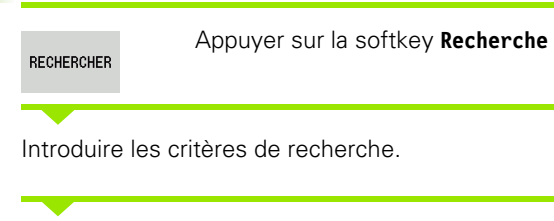

Appuyer à nouveau sur la softkey **Recherche**

## **Quitter l'éditeur de paramètres**

Fin

RECHERCHER

Appuyer sur la softkey **FIN**

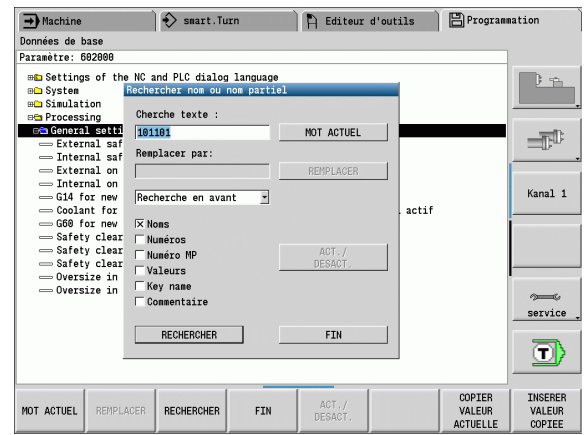

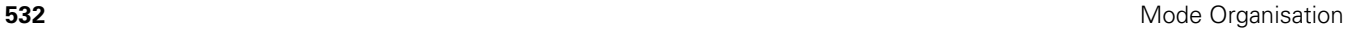

ı

## **Liste des paramètres utilisateur**

## **Paramétrer la langue**:

## **Paramètre : configuration de la langue de dialogue CN et PLC / ...**

... / Langue du dialogue CN (101301)

- ANGLAIS
- ALLEMAND
- TCHEQUE
- **FRANCAIS**
- ITALIEN
- **ESPAGNOL**
- **PORTUGAIS**
- SUEDOIS
- DANOIS
- FINNOIS
- NEERLANDAIS
- **POLONAIS**
- **HONGROIS**
- RUSSE
- CHINOIS
- CHINESE\_TRAD
- SLOVENE
- ESTONIEN
- COREEN
- **LETTON**
- NORVEGIEN
- ROUMAIN
- SLOVAQUE
- TURC
- **LITUANIEN**
- ... /Langue du dialogue PLC (101302)
- Voir langue du dialogue CN
- ... / Langue des messages d'erreur PLC (101303)
- Voir langue du dialogue CN
- ... / Langue de l'aide (101304)
- Voir langue du dialogue CN

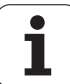

## **Configurations générales**:

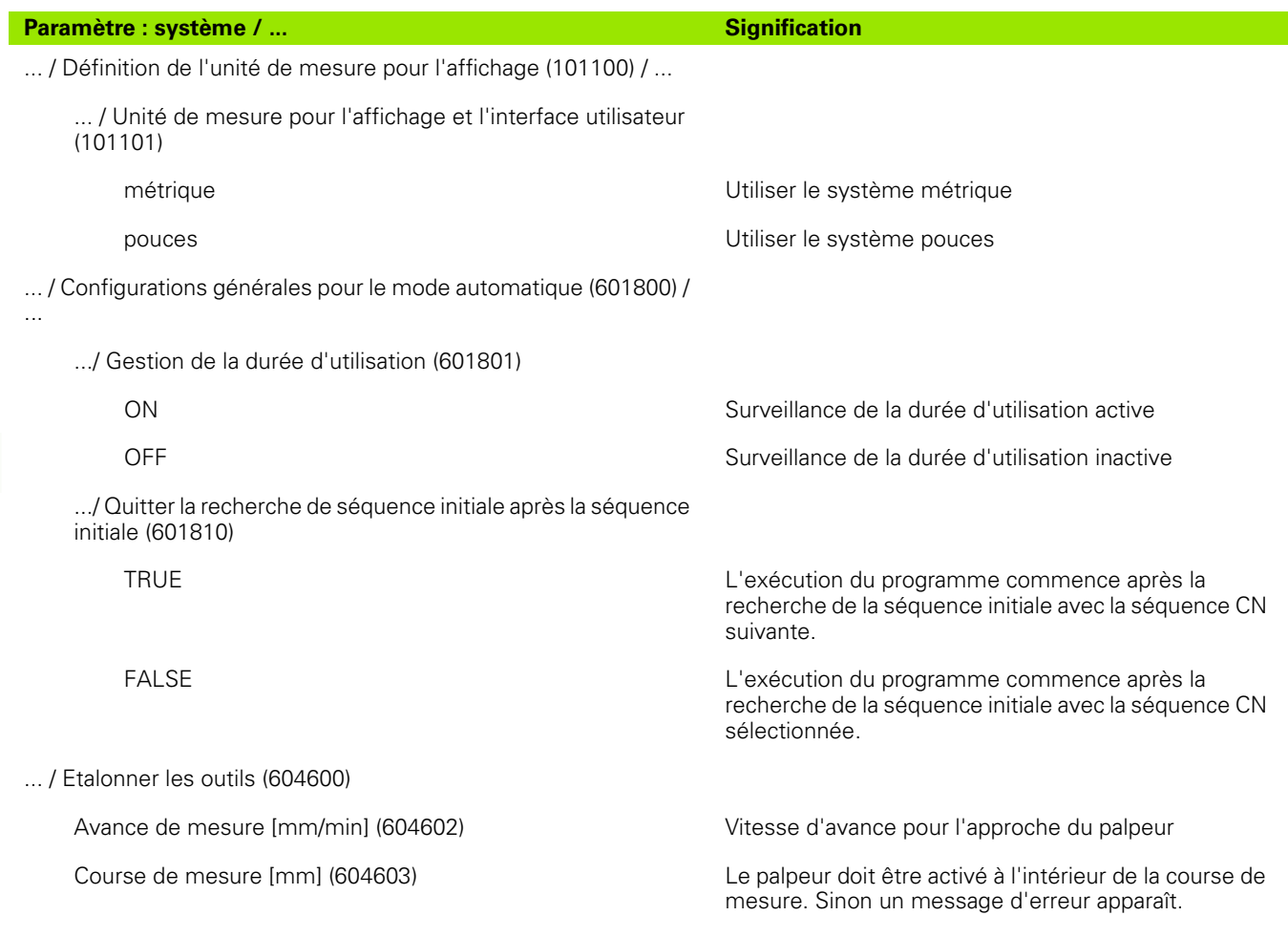

 $\mathbf{i}$ 

## **Configurations pour la simulation**:

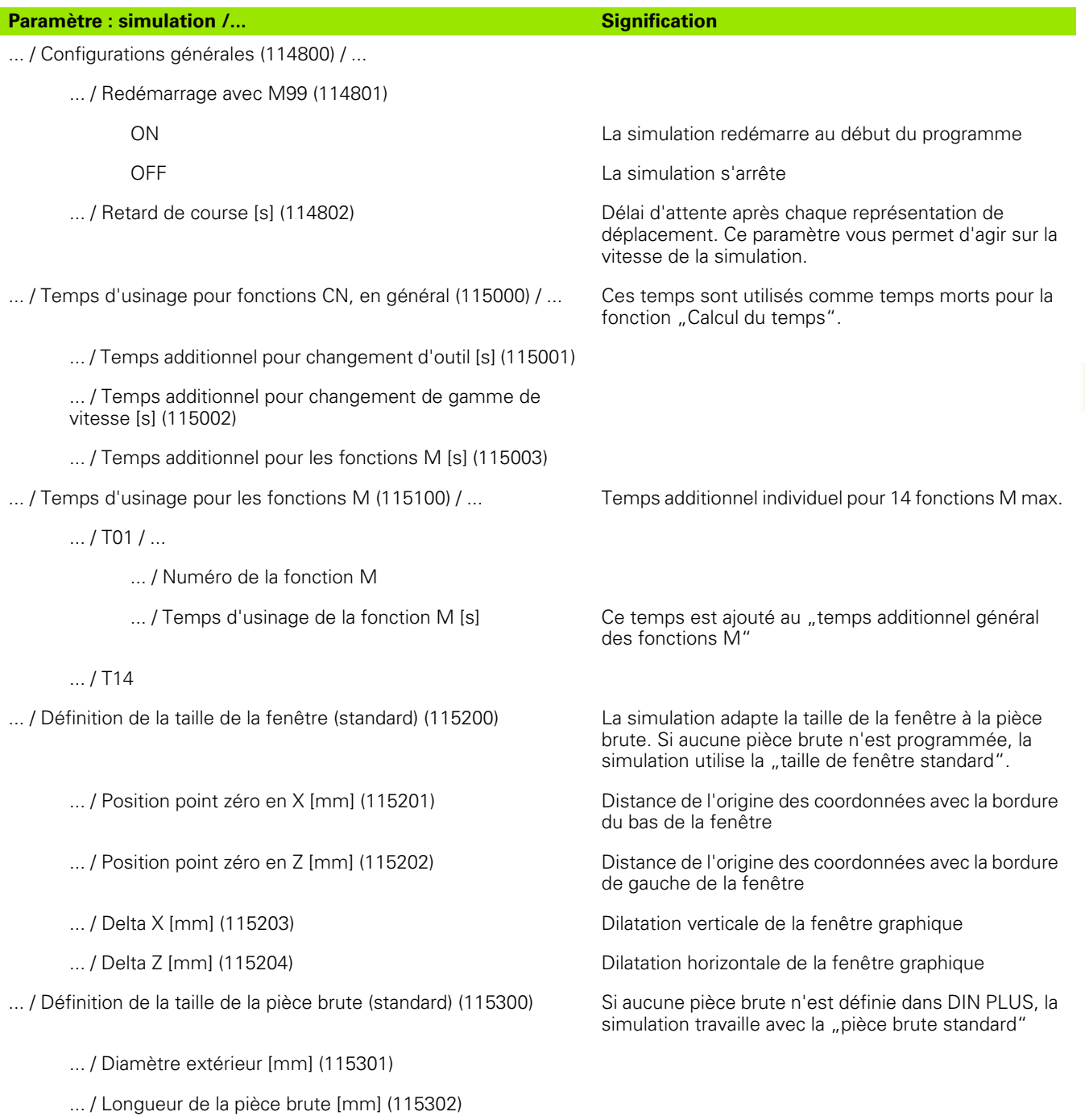

- ... / Bord droit de la pièce brute [mm] (115303)
- ... / Diamètre intérieur [mm] (115304)

## **Configurations pour les cycles d'usinage et les Units**:

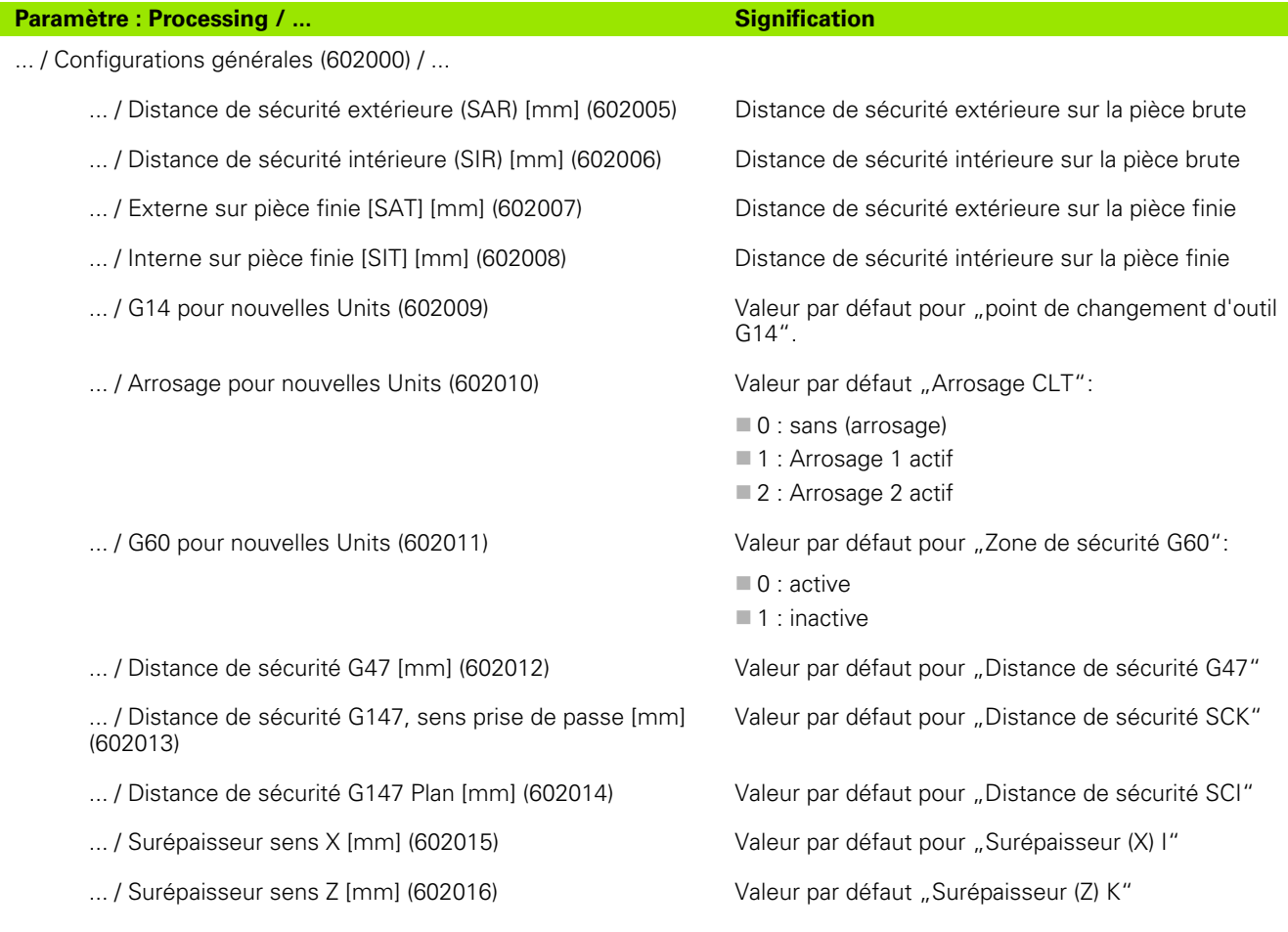

 $\bullet$ ĺ

## **Paramètres d'usinage (processus)**

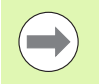

Les paramètres d'usinage sont utilisés par la création du plan de travail (TURN PLUS) et par divers cycles d'usinage.

# **Configurations générales**

Paramètres technologiques globaux – Distances de sécurité

#### **Distances de sécurité globales**

## **Limitation vitesse de rotation [SMAX]**

Limitation globale de la vitesse de rotation. En "en-tête de programme" du programme TURN PLUS, vous pouvez définir une limitation plus faible de la vitesse de rotation.

**Ext. sur pièce brute [SAR]**

## **Int. sur pièce brute [SIR]**

TURN PLUS tient compte de la **SAR/SIR** :

- pour toutes les opérations d'ébauche avec tournage
- pour le pré-perçage centrique

#### **Extérieur sur pièce finie [SAT]**

## **Intérieur sur pièce finie [SIT]**

Sur les pièces pré-usinées, TURN PLUS tient compte de la **SAT/SIT** pour :

- la finition
- le tournage de gorge
- les gorges de contour
- l'usinage de gorge
- le filetage
- la mesure

## **G14 pour nouvelles units**

Configuration standard pour la suite chronologique des axes (unit start : paramètre **GWW**) avec laquelle est abordé le point de changement d'outil

- aucun axe
- 0 : simultanément
- 1 : d'abord X, puis Z
- $\blacksquare$  2 : d'abord Z, puis X
- ■3 : X seulement
- ■4 : Z seulement

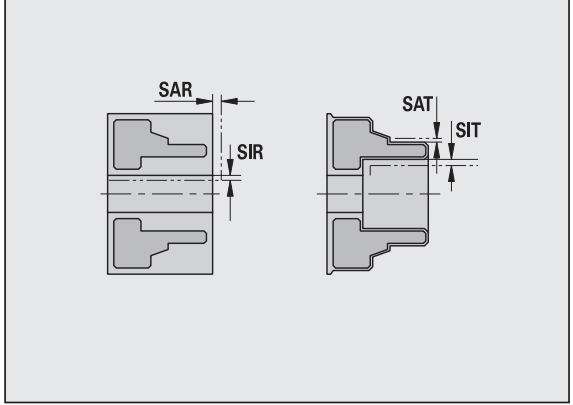

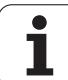

#### **Distances de sécurité globales**

#### **Arrosage pour nouvelles units**

Configuration standard pour l'arrosage (unit start : paramètre **CLT**)

- 0 : sans arrosage
- ■1 : circuit d'arrosage 1 actif
- 2 : circuit d'arrosage 2 actif

#### **Zone de sécurité "G60" pour nouvelles units**

Configuration standard pour la zone de sécurité (unit start : paramètre **G60**)

- $\Box$  0 : active
- $\blacksquare$  1 : inactive

#### **Distance de sécurité globale G47**

Configuration standard pour la distance de sécurité globale (unit start : paramètre **G47**)

#### **Distance de sécurité globale G147 dans le plan d'usinage**

Configuration standard pour la distance de sécurité globale dans le plan d'usinage (unit start : paramètre **G147**)

## **Distance de sécurité globale G147 dans le sens de plongée**

Configuration standard pour la distance de sécurité globale dans le sens de plongée (unit start : paramètre **G147**)

#### **Surépaisseur globale dans le sens X**

Configuration standard pour la distance de sécurité globale dans le sens X (unit start : paramètre **I**)

#### **Surépaisseur globale dans le sens Z**

Configuration standard pour la distance de sécurité globale dans le sens X (unit start : paramètre **K**)

#### **Sens de rotation pour nouvelles units**

Valeurs par défaut pour le sens de rotation de la broche **MD** lors de la création ou de l'ouverture d'une nouvelle unit (onglet "Outil")

## **Arête avant du mandrin sur broche principale**

Position Z de l'arête avant du mandrin pour calculer le point zéro pièce (CAP)

### **Arête avant du mandrin sur contre-broche**

Position Z de l'arête avant du mandrin pour calculer le point zéro pièce (CAP)

#### **Largeur de mâchoire sur broche principale**

Largeur de mâchoire dans le sens Z pour calculer le point zéro pièce (CAP)

### **Largeur de mâchoire sur contre-broche**

Largeur de mâchoire dans le sens Z pour calculer le point zéro pièce (CAP)

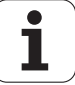

## **Paramètres globaux de la pièce finie**

## **Paramètres globaux de la pièce finie**

## **Angle de copiage max. [EKW]**

Angle limite pour les zones de contour en poussant pour distinguer entre le tournage et l'usinage de gorge (mtw = angle de contour).

- $\blacksquare$  EKW > mtw : tournage libre
- EKW <= mtw : gorge non définie (n'est pas un élément de forme)

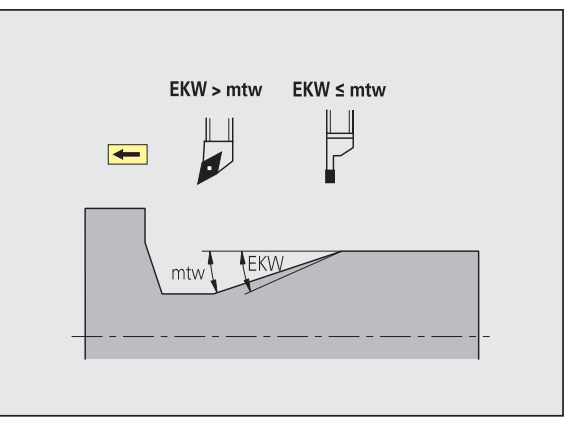

## **Pré-perçage au centre**

Pré-perçage au centre – Sélection d'outil

## **Sélection des outils**

## **1er diamètre seuil de perçage [UBD1]**

- 1er étape de pré-perçage : si UBD1 < DB1max
- $\blacksquare$  Sélection d'outil : UBD1 <= db1 <= DB1max

## **2ème diamètre limite de perçage [UBD2]**

- 2ème étape de pré-percage : si UBD2 < DB2max
- $\blacksquare$  Sélection d'outil : UBD2 <= db2 <= DB2max

Le **pré-perçage** est réalisé au maximum en 3 étapes :

- 1ère étape de pré-perçage (diamètre limite UBD1)
- 2ème étape de pré-percage (diamètre limite UBD2)
- Etape finale de perçage
	- Le perçage final est réalisé avec : dimin <= UBD2
	- $\blacksquare$  Sélection d'outil : db = dimin

Abréviations sur les figures :

- db1, db2 : diamètre du foret
- DB1max : diamètre interne max. 1ère étape de perçage
- DB2max : diamètre interne max. 2ème étape de perçage
- dimin : diamètre interne min.

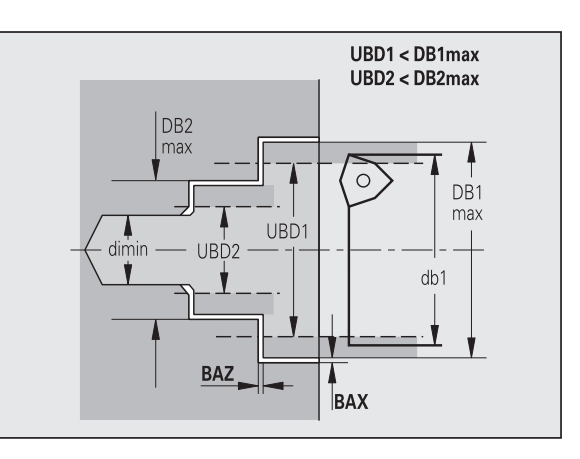

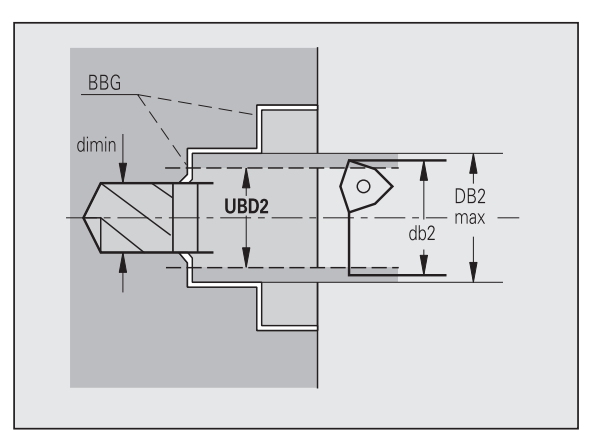

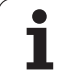

BBG (éléments de limitation de perçage) : éléments de contour usinés par UBD1/UBD2

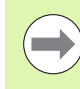

 UBD1/UBD2 n'ont aucune signification si l'usinage principal "Pré-percage au centre" doit être assuré avec l'usinage auxiliaire "Perçage final" (voir manuel d'utilisation Programmation smart.Turn et DIN).

- Condition : UBD1 > UBD2
- UBD2 doit permettre un usinage interne suivant avec barres d'alésage.

Pré-perçage centré – surépaisseurs

### **Surépaisseurs**

## **Tolérance angle de pointe [SWT]**

Si l'élément limitrophe du trou est un biseau, TURN PLUS recherche en priorité un foret hélicoïdal avec angle de pointe adapté. S'il n'existe aucun foret hélicoïdal adapté, le préperçage est réalisé avec un foret à plaquettes réversibles. SWT définit la tolérance d'angle de pointe.

## **Surépaisseur de perçage – Diamètre [BAX]**

Surépaisseur d'usinage en plus du diamètre de perçage (sens X – cote de rayon).

## **Surépaisseur de perçage – Profondeur [BAZ]**

Surépaisseur d'usinage en plus de la profondeur de perçage (sens Z).

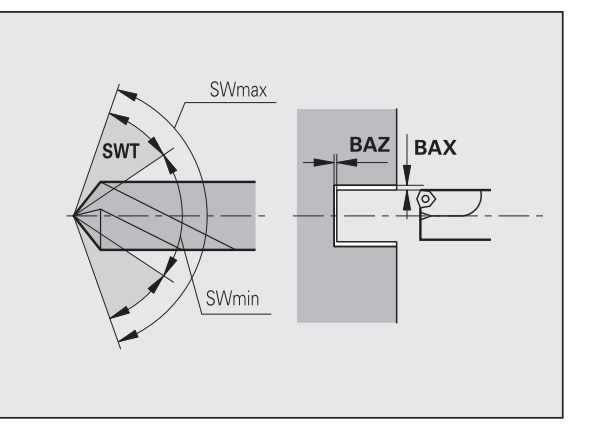

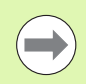

#### BAZ ne peut pas être respectée

- si la finition interne suivante est impossible à cause du petit diamètre.
- dans le cas de trous borgnes dans l'étape de perçage final "dimin  $< 2$ \* UBD2".

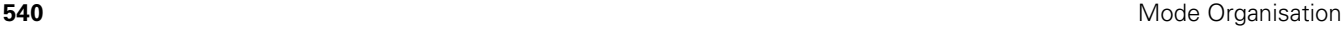
#### **Entrée et sortie**

- **Approche contour pour pré-perçage [ANB]**
- **Sortie contour pour changement d'outil [ABW]**

Stratégie de l'approche/sortie

- 1 : simultanément dans le sens X et Z
- 2 : sens X puis Z
- 3 : sens Z puis X
- 6 : déplacement accouplé, sens X puis Z
- 7 : déplacement accouplé, sens Z puis X

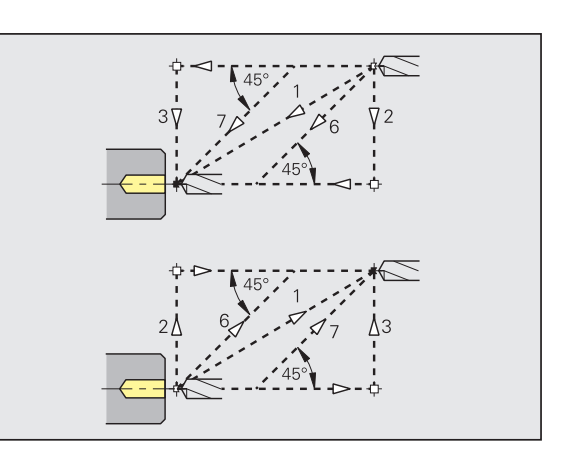

Pré-perçage centré – Distances de sécurité

#### **Distances de sécurité**

**Distance de sécurité par rapport à la pièce brute [SAB]**

#### **Distance de sécurité interne [SIB]**

Distance de retrait lors du percage profond ("B" avec G74).

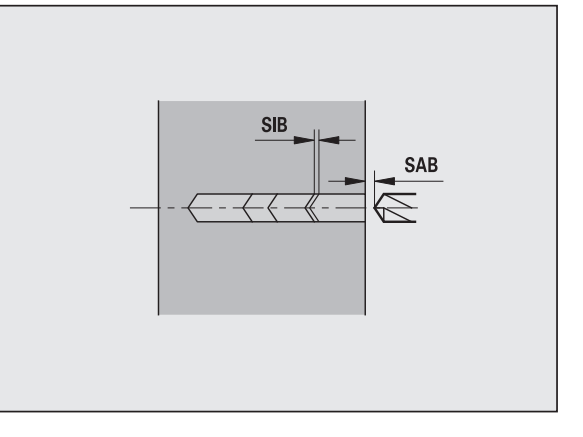

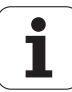

## **Usinage**

### **Rapport profondeur de perçage [BTV]**

TURN PLUS vérifie la 1ère et la 2ème étape de perçage. L'étape de pré-perçage est exécutée avec :

 $BYV \leq BT / dmax$ 

## **Facteur profondeur de perçage [BTF]**

1ère profondeur de perçage avec cycle de perçage profond (G74) :

 $bt1 = BTF * db$ 

## **Réduction profondeur de perçage [BTR]**

Réduction avec cycle de perçage profond (G74) :

 $bt2 = bt1 - BTR$ 

## **Saillie – Pré-perçage [ULB]**

Longueur de perçage avec sortie

## **Ebauche**

Ebauche – Outils standard

De plus :

Les outils d'ébauche standard sont utilisés en priorité.

En alternative, on utilise les outils permettant l'usinage intégral.

## **Outils standard**

- **Angle d'attaque ext./long. [RALEW]**
- **Angle de pointe ext./long. [RALSW]**
- **Angle d'attaque ext./transv. [RAPEW]**
- **Angle de pointe ext./transv. [RAPSW]**
- **Angle d'attaque int./long. [RILEW]**
- **Angle de pointe int./long. [RILSW]**
- **Angle d'attaque int./transv. [RIPEW]**
- **Angle de pointe int./transv. [RIPSW]**

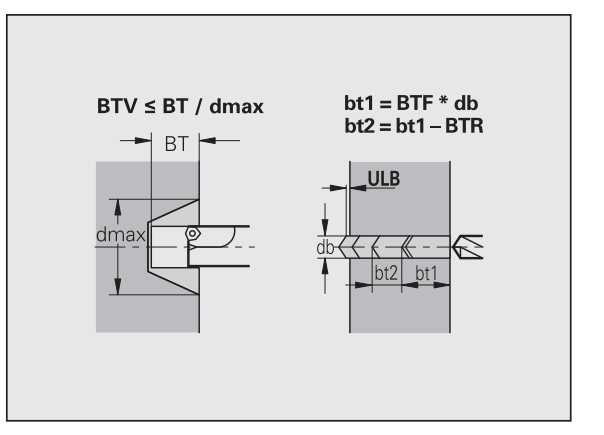

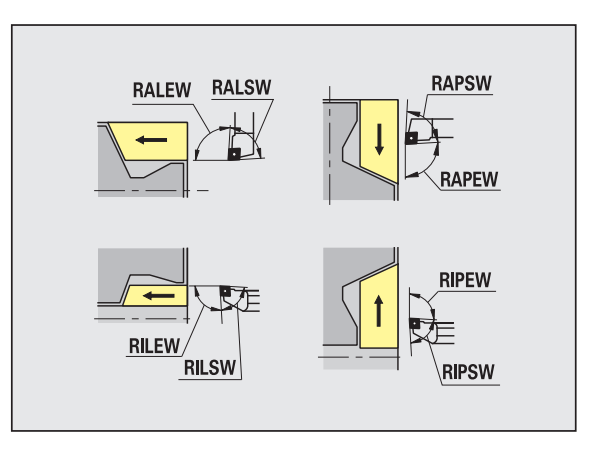

#### **Usinages standard**

- **Standard/complet ext./long. [RAL]**
- **Standard/complet int./long. [RIL]**
- **Standard/complet ext./transv. [RAP]**
- **Standard/complet int./long. [RIP]**
	- Introduction pour RAL, RIL, RAP, RIP:
	- 0 : ébauche complète avec plongée. TURN PLUS recherche un outil pour l'usinage intégral.
	- 1 : ébauche standard sans plongée

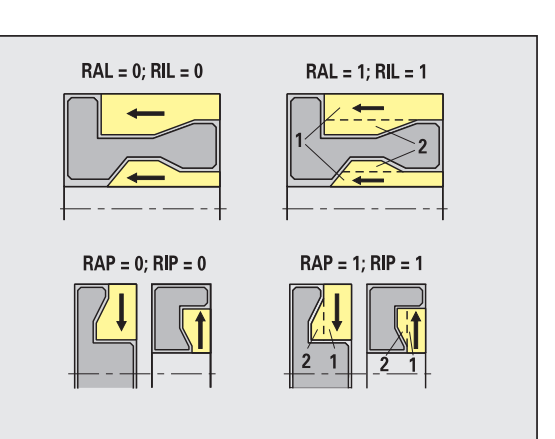

Ebauche – Tolérances d'outils

Règles en vigueur pour sélectionner l'outil :

- Angle d'attaque (EW) : EW > = mkw (mkw : angle de contour ascendant)
- Angle d'attaque (EW) et de pointe (SW) : NWmin <  $(EW+SW)$  < NWmax
- Angle secondaire (RNWT) : RNWT = NWmax NWmin

#### **Tolérances d'outils**

**Tolérance angle secondaire [RNWT]**

Plage de tolérance pour l'arête de coupe secondaire

#### **Angle de coupe de dégagement [RFW]**

Différence min. contour – arête de coupe secondaire

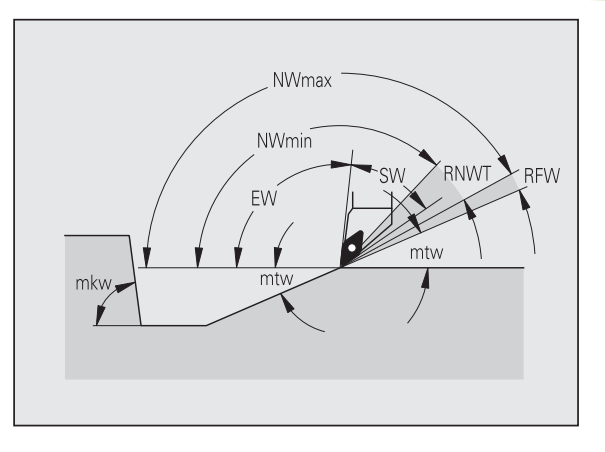

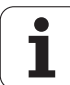

#### **Surépaisseurs**

#### **Type de surépaisseur [RAA]**

- 16: Surépaisseurs longitudinale/transversale différentes pas de surépaisseurs isolées
- 144: Surépaisseurs longitudinale/transversale différentes avec surépaisseurs isolées
- 32: Surépaisseur équidistante pas de surépaisseurs isolées
- 160: Surépaisseur équidistante avec surépaisseurs isolées

#### **Equidistante ou longitudinale [RLA]**

Surépaisseur équidistante ou longitudinale

#### **Aucune ou transversale [RPA]**

Surépaisseur transversale

Ebauche – Approche et sortie du contour

Les déplacements d'approche et de sortie du contour sont effectués en avance rapide (G0).

#### **Entrée et sortie**

- **Approche ébauche externe [ANRA]**
- **Approche ébauche interne [ANRI]**
- **Départ (sortie) ébauche externe [ABRA]**
- **Départ (sortie) ébauche interne [ABRI]**

Stratégie d'approche/de sortie

- 1 : simultanément dans le sens X et Z
- ■2 : sens X puis Z
- ■3 : sens Z puis X
- 6 : déplacement accouplé, sens X puis Z
- 7 : déplacement accouplé, sens Z puis X

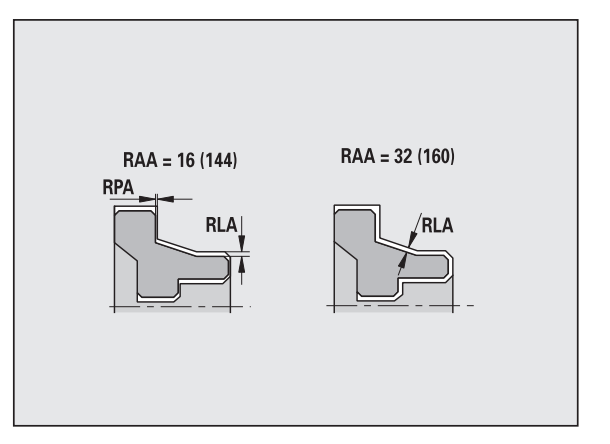

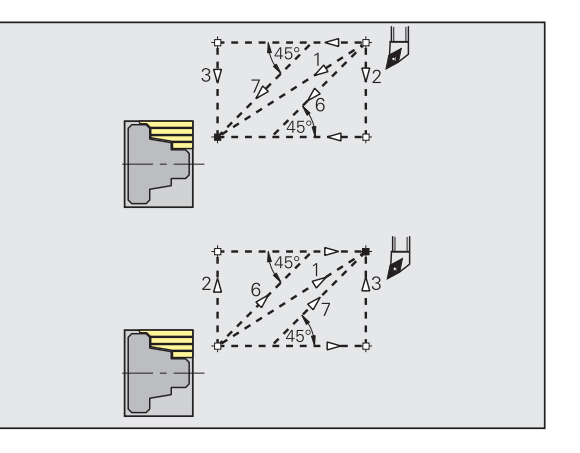

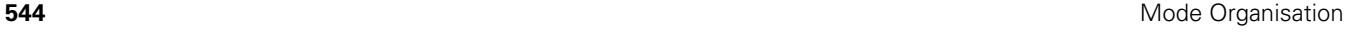

#### Ebauche – Analyse de l'usinage

A l'aide de PLVA/PLVI, TURN PLUS détermine s'il doit réaliser un usinage longitudinal ou un usinage transversal.

#### **Analyse de l'usinage**

#### **Rapport transversal/longitudinal externe [PLVA]**

**PLVA <= AP/AL: Usinage longitudinal** 

PLVA > AP/AL: Usinage transversal

#### **Rapport transversal/longitudinal interne [PLVI]**

 $PLVI \leq P/IL$ : Usinage longitudinal

PLVI > IP/IL: Usinage transversal

#### **Longueur transversale min. [RMPL]** (valeur de rayon)

Définit si l'élément transversal du devant d'un contour externe de la pièce finie doit subir une ébauche transversale.

- RMPL > 11: Sans ébauche transversale supplémentaire
- RMPL < I1: Avec ébauche transversale supplémentaire
- $\blacksquare$  RMPL = 0: Cas particulier

#### **Diff. angle transv. (écart angulaire transversal) [PWA]**

Le premier élément du devant est un élément transversal s'il est situé à l'intérieur de +PWA et –PWA.

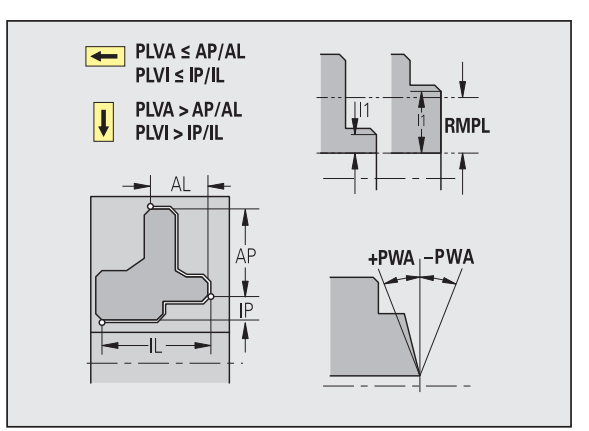

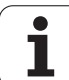

## **Cycles d'usinage**

#### **Saillie externe [ULA]**

Lors de l'usinage externe dans le sens longitudinal, l'outil ébauche sur cette longueur, au-delà du point-cible. ULA ne sera pas respectée si la limitation de coupe est située avant ou à l'intérieur de la longueur en saillie.

#### **Saillie interne [ULI]**

- Lors de l'usinage interne dans le sens longitudinal, l'outil ébauche sur cette longueur, au-delà du point-cible. ULI ne sera pas respectée si la limitation de coupe est située avant ou à l'intérieur de la longueur en saillie.
- Est utilisée pour le calcul de la profondeur de perçage dans le pré-perçage centrique.

#### **Longueur de relèvement externe [RAHL]**

Longueur de relèvement pour les variantes de lissage (H=1, 2) des cycles d'ébauche (G810, G820) pour l'usinage externe (RAHL)

#### **Longueur de relèvement interne [RIHL]**

Longueur de relèvement pour les variantes de lissage (H=1, 2) des cycles d'ébauche (G810, G820) pour l'usinage interne (RIHL)

#### **Facteur de réduction de profondeur de coupe [SRF]**

Pour les opérations d'ébauche avec outils non utilisés dans le sens d'usinage principal, la passe (profondeur de coupe) est réduite de cette valeur.

Passe (P) pour les cycles d'ébauche (G810, G820):

 $P = ZT * SRF$ 

(ZT: Passe prélevée dans la banque de données technologiques)

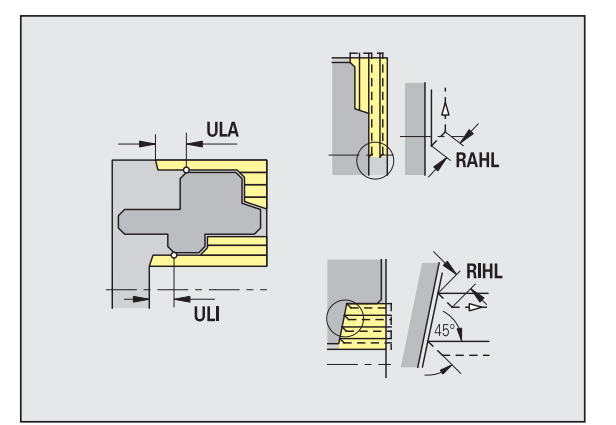

#### **Usinages standard**

- **Angle d'attaque ext./long. [FALEW]**
- **Angle de pointe int./long. [FILEW]**
- **Angle d'attaque ext./transv. [FAPEW]**
- **Angle de pointe int./transv. [FIPEW]**

Sélection des outils

- Les outils de finition standard sont utilisés en priorité.
- Si l'outil de finition standard n'est pas capable d'usiner les éléments de forme Tournages libres (forme FD) et les dégagements (forme E, F, G), les éléments de forme sont alors occultés les uns après les autres. TURN PLUS essaie d'usiner le "contour résiduel" de manière récurrente. Les éléments de forme occultés sont usinés par la suite avec un outil adapté.
- **Standard/complet ext./long. [FAL]**
- **Standard/complet int./long. [FIL]**
- **Standard/complet ext./transv. [FAP]**
- **Standard/complet int./long. [FIP]**

Usinage des zones de contour avec

- Complete : TURN PLUS recherche l'outil optimal pour usiner toute la zone du contour.
- Standard:
	- Est réalisée en priorité avec les outils de finition standard. Les tournages libres et dégagements sont usinés avec un outil adapté.
	- Si l'outil standard de finition n'est pas adapté aux tournages libres et aux dégagements, TURN PLUS sépare les opérations d'usinage standard et l'usinage des éléments de forme.
	- Si la séparation entre l'usinage standard et celui des éléments de forme n'est pas possible, TURN PLUS commute sur l'"usinage intégral".

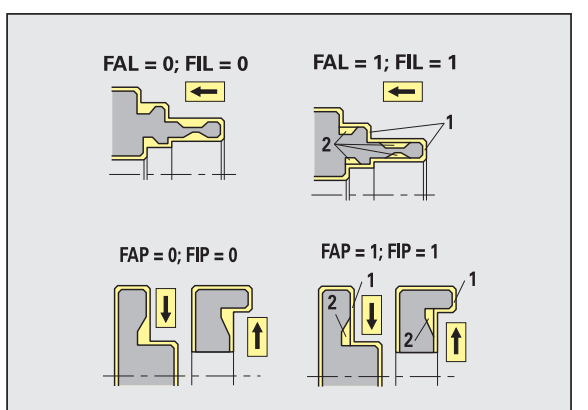

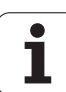

Finition – Tolérances d'outils

Règles en vigueur pour la sélection de l'outil:

- Angle d'attaque (EW) : EW  $>=$  mkw (mkw : angle de contour ascendant)
- Angle d'attaque (EW) et de pointe (SW) : NWmin < (EW+SW) < NWmax
- Angle secondaire (FNWT) : FNWT = NWmax NWmin

#### **Tolérances d'outils**

#### **Tolérance angle secondaire [FNWT]**

Plage de tolérance pour l'arête de coupe secondaire

#### **Angle de coupe de dégagement [FFW]**

Différence min. contour – arête de coupe secondaire

#### Finition – Tolérances d'outils

Les déplacements d'approche et de sortie du contour sont effectués en avance rapide (G0).

#### **Entrée et sortie**

- **Approche finition externe [ANFA]**
- **Approche finition interne [ANFI]**
- **Départ (sortie) finition externe [ABFA]**
- **Départ (sortie) finition interne [ABFI]**

Stratégie d'approche/de sortie

- 1 : simultanément dans le sens X et Z
- ■2 : sens X puis Z
- ■3 : sens Z puis X
- 6 : déplacement accouplé, sens X puis Z
- 7 : déplacement accouplé, sens Z puis X

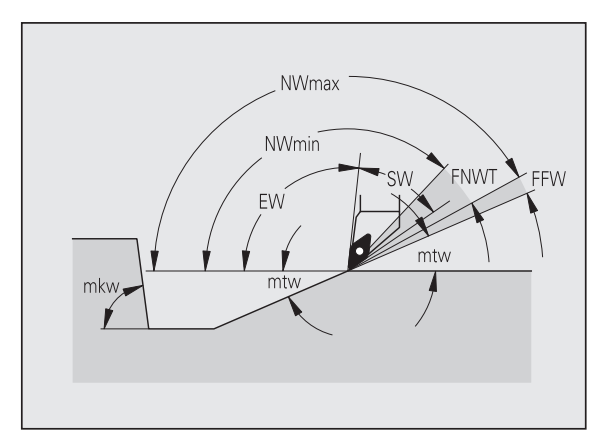

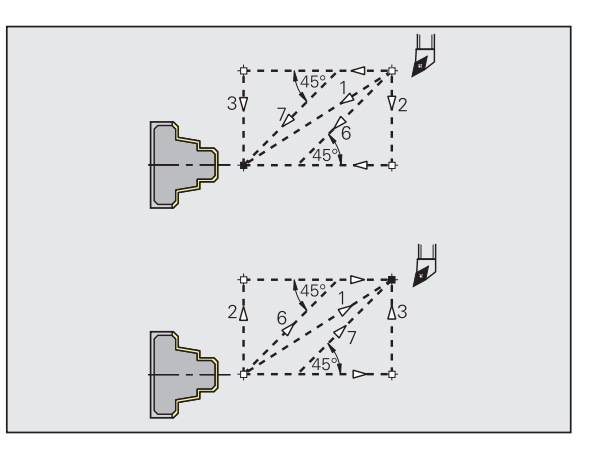

#### **Analyse de l'usinage**

#### **Longueur transversale min. [FMPL]**

TURN PLUS examine l'élément de devant du contour externe qui doit faire l'objet d'une finition. Principe à appliquer :

- Sans contour interne: Toujours avec coupe transversale supplémentaire
- Avec contour interne FMPL > = 11: Sans coupe transversale supplémentaire
- Avec contour interne FMPL < I1: Avec coupe transversale supplémentaire

#### **Profondeur max. de coupe de finition [FMST]**

FMST définit le profondeur de plongée admissible pour les dégagements non usinés. Au moyen de ce paramètre, le cycle de finition (G890) détermine si des dégagements (forme E, F, G) doivent être usinés dans le processus de finition du contour. Principe à appliquer :

- FMST > ft: Avec usinage d'un dégagement (ft: Profondeur du dégagement)
- FMST <= ft: Sans usinage d'un dégagement

#### **Nombre de tours pour chanfrein ou arrondi [FMUR]**

L'avance est réduite de manière à ce qu'un minimum de FMUR tours soit réalisés (fonction: cycle de finition G890).

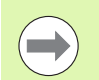

#### Avec pour FMPL:

- La coupe transversale supplémentaire est réalisée de l'extérieur vers l'intérieur.
- L', écart angulaire transversal PWA" n'a aucune répercussion sur l'analyse des éléments transversaux.

#### **Usinage de gorge et coupe de contour**

Usinage de gorge et coupe de contour – Approche et sortie

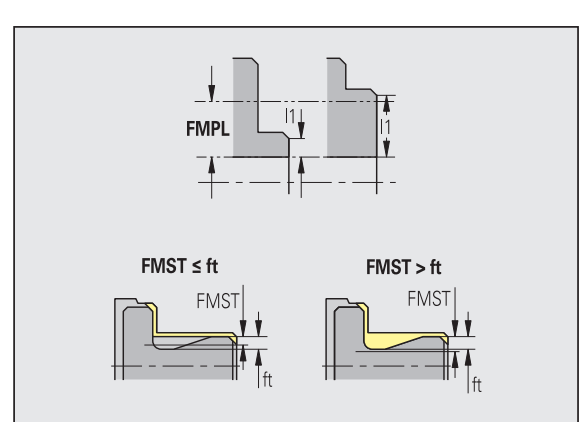

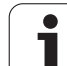

Les déplacements d'approche et de sortie du contour sont effectués en avance rapide (G0).

#### **Entrée et sortie**

- **Approche plongée externe [ANESA]**
- **Approche plongée interne [ANESI]**
- **Départ (sortie) plongée externe [ABESA]**
- **Départ (sortie) plongée interne [ABESI]**
- **Approche coupe de contour externe [ANKSA]**
- **Approche coupe de contour interne [ANKSI]**
- **Départ (sortie) coupe de contour externe [ABKSA]**
- **Départ (sortie) coupe de contour interne [ABKSI]**

#### Stratégie d'approche/de sortie

- 1 : simultanément dans le sens X et Z
- ■2 : sens X puis Z
- ■3 : sens Z puis X
- 6 : déplacement accouplé, sens X puis Z
- 7 : déplacement accouplé, sens Z puis X

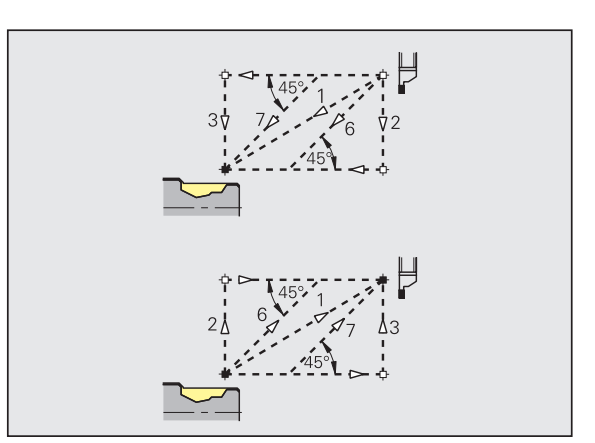

Gorges et gorges de contour – Sélection d'outil, surépaisseurs

#### **Sélection d'outil, surépaisseurs**

#### **Diviseur de largeur de coupe [SBD]**

En mode de fonctionnement coupe de contour (gorges de contour), s'il n'existe que des éléments linéaires mais aucun élément paraxial au fond de la gorge, la sélection de l'outil a lieu au moyen du "diviseur de largeur de coupe SBD".

 $SB \le b / SBD$ 

(SB : largeur de l'outil pour gorges, b : largeur de la zone d'usinage)

#### **Type de surépaisseur [KSAA]**

Des surépaisseurs peuvent être ajoutées à la zone de coupe à usiner. Si des surépaisseurs ont été définies, la zone est réalisée d'abord avec un pré-usinage, puis avec une deuxième opération de finition. Données d'introduction:

- 16: Surépaisseurs longitudinale/transversale différentes pas de surépaisseurs isolées
- 144: Surépaisseurs longitudinale/transversale différentes avec surépaisseurs isolées
- 32: Surépaisseur équidistante pas de surépaisseurs isolées
- 160: Surépaisseur équidistante avec surépaisseurs isolées

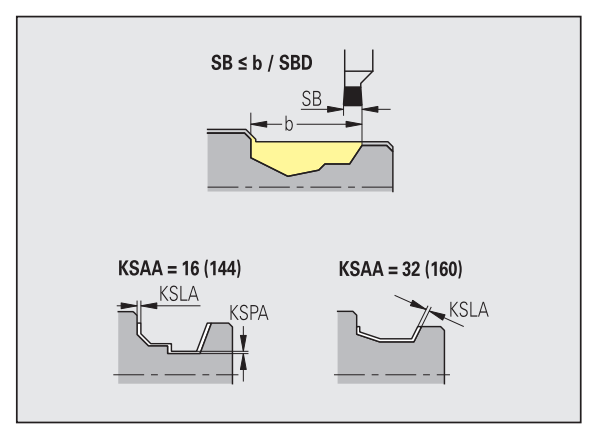

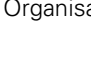

#### **Sélection d'outil, surépaisseurs**

#### **Equidistante ou longitudinale [KSLA]**

Surépaisseur équidistante ou longitudinale

#### **Aucune ou transversale [KSPA]**

Surépaisseur transversale

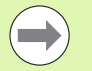

- Les surépaisseurs sont prises en compte en mode coupe de contour (gorges de contour) pour les dépressions de contour.
- Les gorges standard (exemple: Forme D, S, A) sont usinées en une seule opération. Un partage en opérations d'ébauche et de finition n'est possible qu'avec DIN PLUS.

Gorges et gorges de contour – Usinage

Fonction: DIN PLUS

#### **Usinage**

#### **Facteur de largeur de coupe [SBF]**

SBF permet de déterminer le décalage max. dans les cycles de gorges G860, G866:

 $e$ sb = SBF  $*$  SB

(esb: Largeur effective de coupe; SB: Largeur de l'outil)

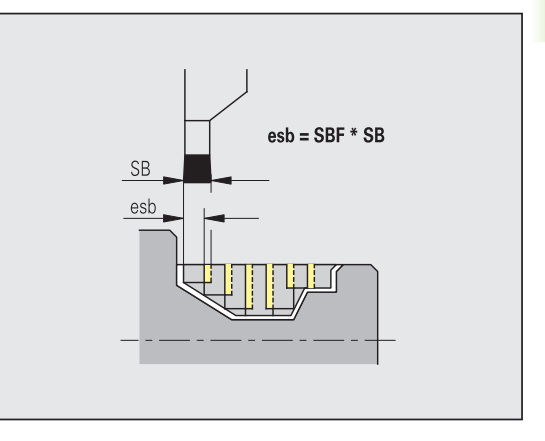

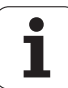

# **Filetage**

Filetage (tournage de filet) – Approche et sortie du contour

Les déplacements d'approche et de sortie du contour sont effectués en avance rapide (G0).

# **Entrée et sortie**

- **Approche externe Filet [ANGA]**
- **Approche interne Filet [ANGI]**
- **Sortie externe Filet [ABGA]**
- **Sortie interne Filet [ABGI]**

Stratégie d'approche/de sortie

- ■1 : simultanément dans le sens X et Z
- ■2 : sens X puis Z
- 3 : sens Z puis X
- 6 : déplacement accouplé, sens X puis Z
- 7 : déplacement accouplé, sens Z puis X

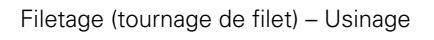

# **Usinage**

# **Longueur d'entrée du filet [GAL]**

Course en amont de l'attaque du filet.

# **Longueur de sortie du filet [GUL]**

Course en sortie (dépassement) en aval de l'attaque du filet.

GAL/GUL sont enregistrés en tant qu'attribut du filetage "Longueur d'attaque B / longueur en sortie P" s'ils n'ont pas été introduits en tant qu'attributs.

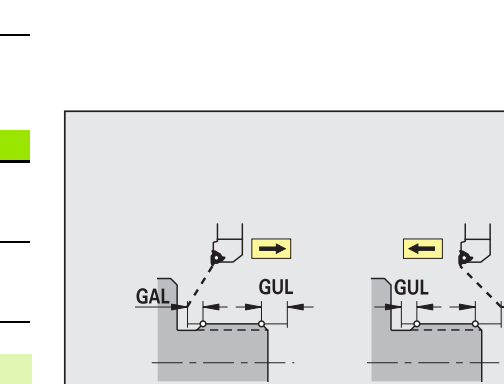

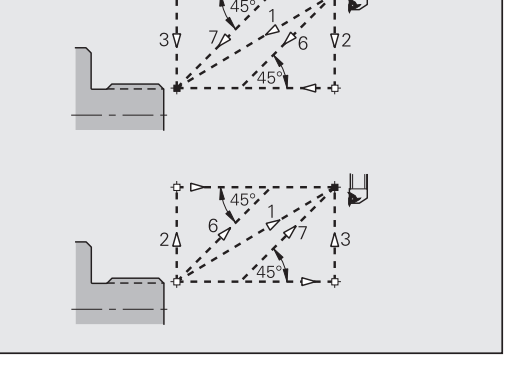

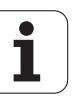

#### **Mesure**

Les paramètres de la mesure sont affectés en tant qu'attribut aux éléments d'ajustement.

#### **Procédé de mesure**

#### **Compteur de cycles de mesure [MC]**

Indique les intervalles entre les mesures.

#### **Long. de sortie de mesure en Z [MLZ]**

Ecart Z pour sortie

#### **Long. de sortie de mesure en X [MLX]**

Ecart X pour sortie

#### **Surépaisseur de mesure [MA]**

Surépaisseur de mesure se trouvant encore sur l'élément à mesurer.

#### **Longueur section (passe) de mesure [MSL]**

#### **Perçage**

Perçage – Approche et sortie du contour

Les déplacements d'approche et de sortie du contour sont effectués en avance rapide (G0).

#### **Entrée et sortie**

- **Approche face frontale [ANBS]**
- **Approche pourtour [ANBM]**
- **Départ (sortie) face frontale [ABGA]**
- **Départ (sortie) pourtour [ABBM]**

Stratégie d'approche/de sortie

- 1 : simultanément dans le sens X et Z
- 2 : sens X puis Z
- 3 : sens Z puis X
- 6 : déplacement accouplé, sens X puis Z
- 7 : déplacement accouplé, sens Z puis X

Perçage – Distances de sécurité

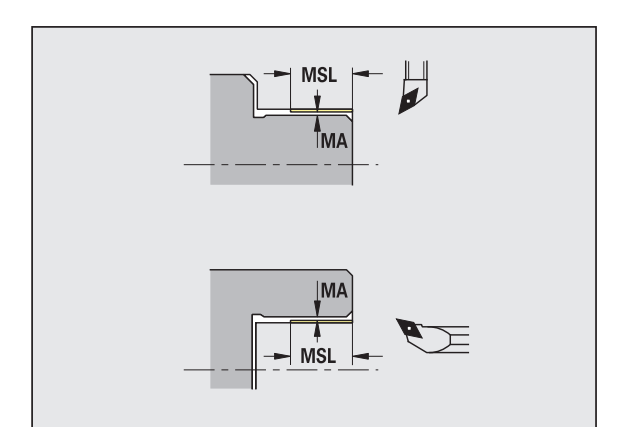

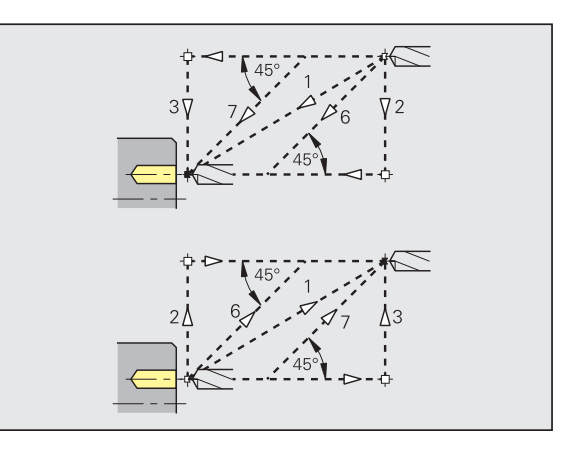

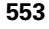

**8.2 Paramètres**

8.2 Paramètres

## **Distances de sécurité**

## **Distance de sécurité interne [SIBC]**

Distance de retrait lors du perçage profond ("B" avec G74).

## **Outils de perçage tournants [SBC]**

Distance de sécurité sur la face frontale et sur le pourtour pour les outils tournants.

#### **Outils de perçage non tournants [SBCF]**

Distance de sécurité sur la face frontale et sur le pourtour pour les outils non tournants.

#### **Taraud tournant [SGC]**

Distance de sécurité sur la face frontale et sur le pourtour pour les outils tournants.

#### **Taraud non tournant [SGCF]**

Distance de sécurité sur la face frontale et sur le pourtour pour les outils non tournants.

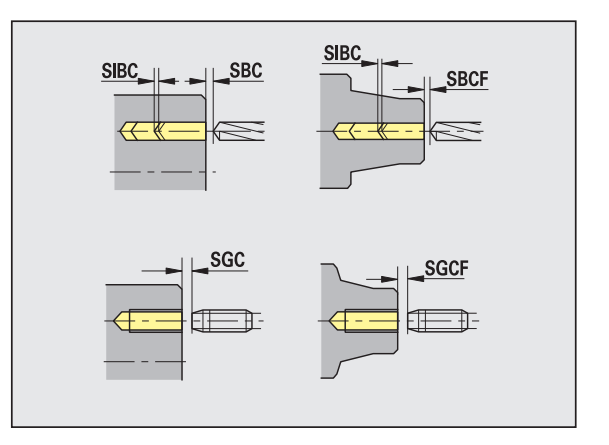

#### Perçage – Usinage

Les paramètres sont valables pour le perçage réalisé avec le cycle Perçage profond (G74).

#### **Usinage**

#### **Facteur profondeur de perçage [BTFC]**

1ère profondeur de perçage : bt1 = BTFC \* db

(db : diamètre du foret)

#### **Réduction profondeur de perçage [BTRC]**

2ème profondeur de perçage : bt2 = bt1 – BTRC

Les autres étapes de perçage sont réduites en conséquence.

#### **Tolérance de diamètre du foret [BDT]**

Pour la sélection des outils de perçage (outils à centrer, outils CN pour alésage partiel, outils pour lamage conique, outils étagés (à percer et lamer), alésoirs coniques).

- Diamètre de perçage : DBmax = BDT + d (DBmax : diamètre de perçage max.)
- $\blacksquare$  Sélection d'outil : DBmax > DB > d

#### **Fraisage**

Fraisage – Approche et sortie du contour

Les déplacements d'approche et de sortie du contour sont effectués en avance rapide (G0).

#### **Entrée et sortie**

- **Approche face frontale [ANMS]**
- **Approche pourtour [ANMM]**
- **Départ (sortie) face frontale [ABMS]**

#### **Départ (sortie) pourtour [ABMI]**

Stratégie d'approche/de sortie

- 1 : simultanément dans le sens X et Z
- 2 : sens X puis Z
- 3 : sens Z puis X
- 6 : déplacement accouplé, sens X puis Z
- 7 : déplacement accouplé, sens Z puis X

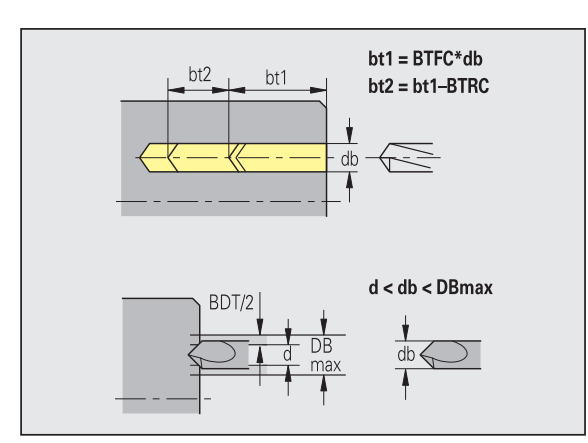

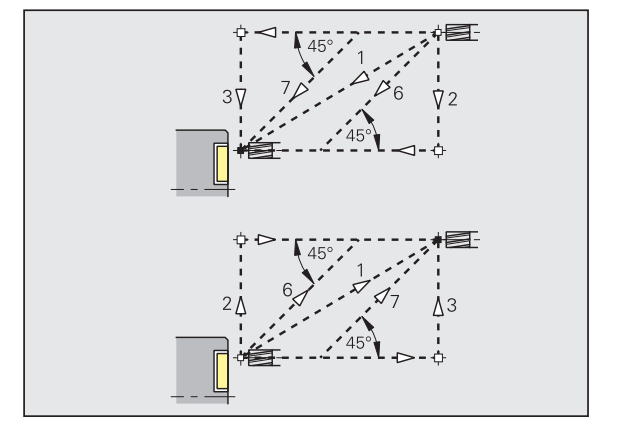

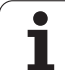

#### **Distances de sécurité et surépaisseurs**

#### **Distance de sécurité dans direction de passe [SMZ]**

Distance entre la position initiale et l'arête supérieure de la pièce de fraisage.

**Distance de sécurité dans direction de fraisage [SME]**

Distance entre le contour de fraisage et le flanc du fraisage.

**Surépaisseur dans la direction du fraisage [MEA]**

**Surépaisseur dans la direction de passe [MZA]**

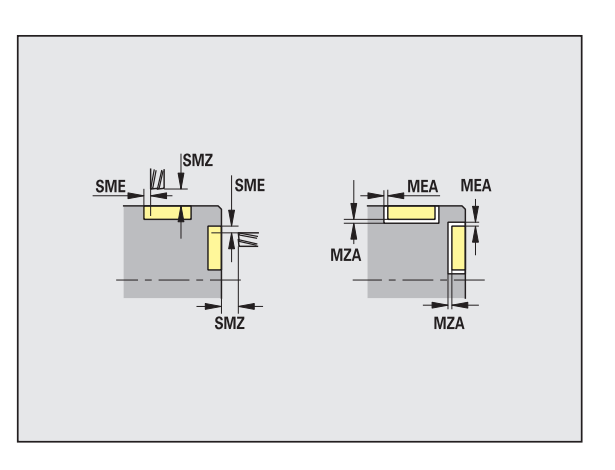

# **8.3 Transfert**

"Transfert" sert à la **sauvegarde des données** et à l'**échange de données** via les réseaux ou les périphériques USB. Lorsque l'on évoquera ci-après des "fichiers", il s'agira en fait de programmes, paramètres ou données d'outils. Le transfert de données porte sur les types de fichiers suivants :

- **Programmes (programmes-cycles, programmes smart.Turn,** programmes et sous-programmes DIN, définitions de contours ICP)
- **Paramètres**
- Données d'outils

# **Sauvegarde des données**

HEIDENHAIN conseille de sauvegarder régulièrement sur un périphérique extérieur les programmes et les données créés sur la MANUALplus.

Les paramètres doivent également être sauvegardés. Ceux-ci n'étant pas souvent modifiés, la sauvegarde n'est nécessaire qu'en cas de besoin.

# **Echange de données avec TNCremo**

En complément de la commande MANUALplus, HEIDENHAIN propose le programme TNCremo pour PC. Ce programme permet d'accéder aux données de la commande à partir d'un PC.

# **Accès externe**

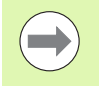

Le constructeur de la machine peut configurer les possibilités d'accès externe. Consultez le manuel de votre machine.

A l'aide de la softkey ACCES EXTERNE, vous pouvez autoriser ou verrouiller l'accès via l'interface LSV-2.

Autoriser/verrouiller l'accès externe

Sélectionner le mode Organisation

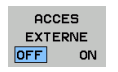

- Autoriser la connexion à la commande : positionner la softkey ACCES EXTERNE sur ON. La TNC autorise l'accès aux données via l'interface LSV-2.
	- Verrouiller la connexion à la commande : positionner la softkey ACCES EXTERNE sur OFF. La TNC verrouille l'accès via l'interface LSV-2.

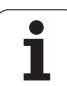

# **Connexions**

Les connexions peuvent être établies avec le réseau (Ethernet) ou avec un support de données USB. Le transfert des données est assuré via l'interface **Ethernet** ou l'**interface USB**.

- **Réseau** (via Ethernet) : la MANUALplus est compatible avec les réseaux **SMB** (**S**erver **M**essage **B**lock, WINDOWS) et les réseaux **NFS** (**N**etwork **F**ile **S**ervice).
- Les supports de données **USB** sont connectés directement à la commande. La MANUALplus n'utilise que la première partition d'un support de données USB.

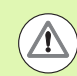

#### **Attention, risque de collision!**

D'autres participants du réseau peuvent écraser les programmes CN de la MANUALplus. Dans l'organisation du réseau, veuillez n'autoriser l'accès à la MANUALplus qu'à des personnes habilitées.

Vous pouvez également créer de nouveaux répertoires sur un lecteur réseau ou un support de données USB connecté. Pour cela, appuyez sur la softkey **Créer répertoire de transfert** et donner un nom au répertoire.

La commande affiche toutes les connexions actives dans une fenêtre de sélection. Vous pouvez aussi ouvrir et sélectionner les sous-répertoires contenus dans un répertoire.

Sélectionner le mode Organisation et introduire le code "net123".

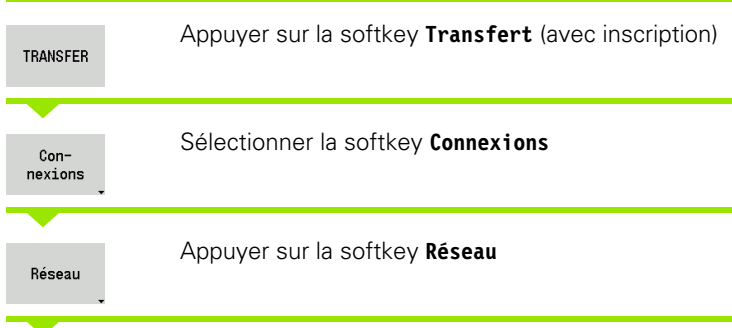

La MANUALplus ouvre le dialoque **"connexion réseau"**. La connexion cible est configurée dans ce dialogue.

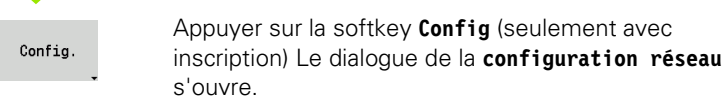

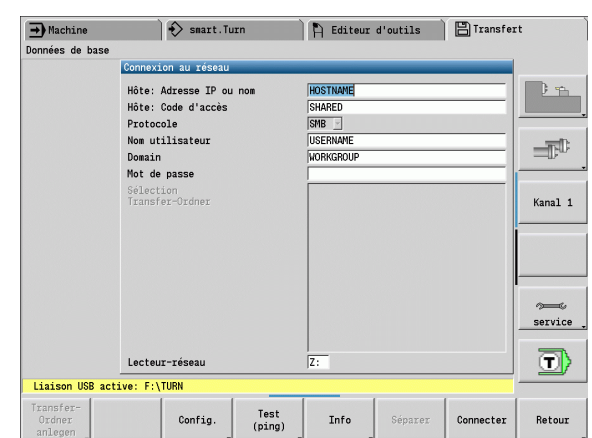

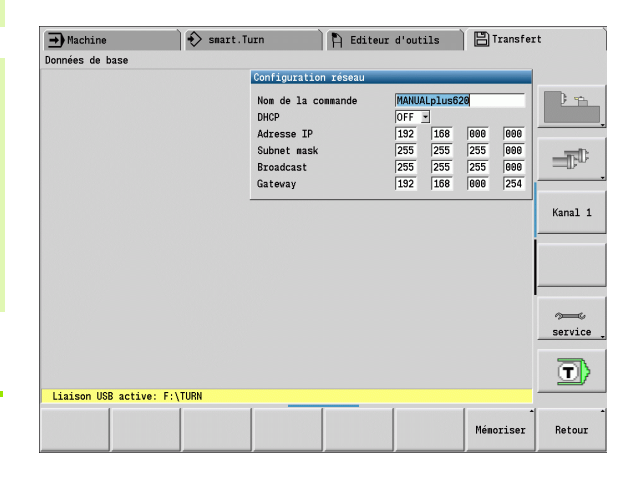

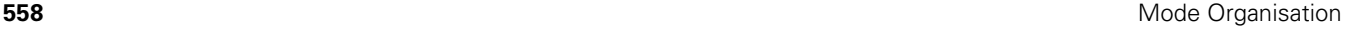

# **Interface Ethernet (pour logiciel 548328-xx)**

#### **Configurations du réseau**

- **Nom de la commande -** Nom attribué à la commande
- **DHCP** (Dynamic Host Configuration Protocol)
	- **OFF** Les autres configurations du réseau doivent être effectuées manuellement. Adresse IP statique.
	- **ON** Les configurations du réseau sont récupérées automatiquement par un serveur DHCP.

#### **Configuration avec DHCP OFF**

- Adresse IP
- Sous-masque réseau
- Broadcast
- Gateway

#### **Configurations de la connexion réseau** (SMB)

#### **Protocole**

- SMB Réseau Windows
- **Adresse IP hôte/nom hôte -** Nom d'ordinateur ou adresse IP de l'ordinateur-cible.
- **Activation de l'hôte** Nom de l'activation sur l'ordinateur-cible (Sharename)
- **Nom utilisateur** pour l'admission sur l'ordinateur-cible.
- **Groupe de travail/domaine** Nom du groupe de travail ou du domaine.
- **Mot de passe** pour l'admission sur l'ordinateur-cible.

#### **Configurations de la connexion réseau** (NFS)

#### **Protocole**

**NFS** 

- **Adresse IP hôte -** Adresse IP de l'ordinateur-cible.
- **Activation de l'hôte** Nom de l'activation sur l'ordinateur-cible (Sharename)
- $\blacktriangleright$  rsize .
- **wsize** -
- **time0** -
- **soft** -

**Choix du répertoire de projet :** la MANUALplus lit et écrit toutes les données dans un répertoire de projet défini. Chaque répertoire de projet comprend une image de la structure des répertoires de la commande. Sélectionnez un répertoire de projet avec lequel doit être établie la connexion. Si aucun répertoire de projet n'est encore présent sur le chemin d'accès, il en sera créé un lors de la connexion.

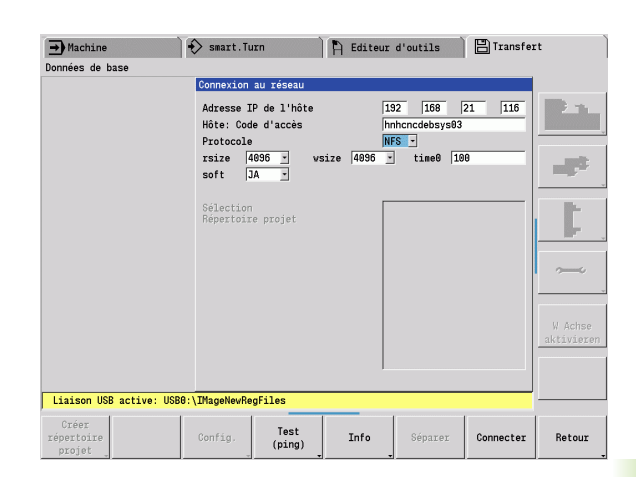

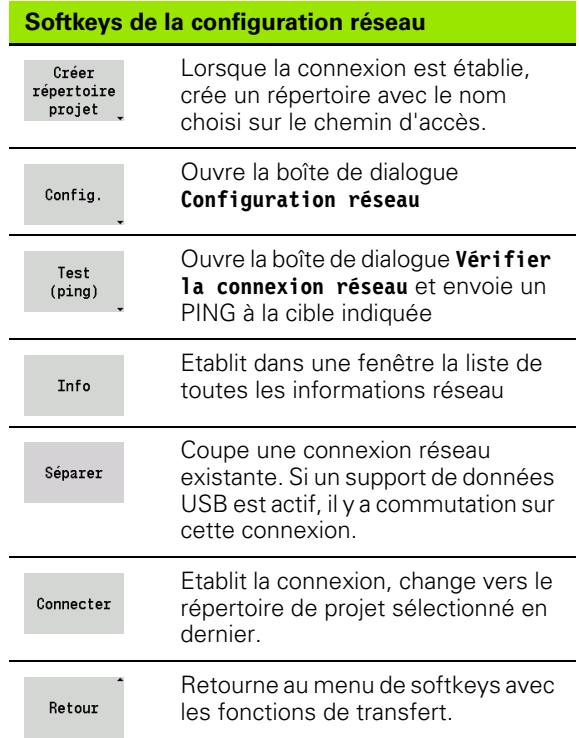

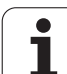

# **Interface Ethernet (pour logiciel 54843x-xx)**

## **Introduction**

En standard, la commande est équipée d'une carte Ethernet pour être connectée au réseau en tant que client. La commande transfère les données via la carte Ethernet avec

- le protocole **smb** (**s**erver **m**essage **b**lock) pour les systèmes d'exploitation Windows ou
- le protocole TCP/IP (Transmission Control Protocol/Internet Protocol) à l'aide de NFS (Network File System). La TNC gère également le protocole NFS V3 qui permet d'atteindre des vitesses de transmission des données encore plus élevées.

#### **Possibilités de connexion**

Vous pouvez connecter la carte Ethernet de la commande via la prise RJ45 soit à votre réseau, soit directement à un PC. La connexion est isolée galvaniquement de l'électronique de la commande.

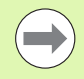

La longueur maximale du câble entre la commande et un point de jonction dépend de la classe de qualité du câble, de son enveloppe et du type du réseau.

Si vous connectez la commande directement à un PC, vous devez utiliser un câble croisé.

Faites configurer la commande par un spécialiste réseau.

Notez que la commande exécute automatiquement un redémarrage à chaud si vous modifiez son adresse IP.

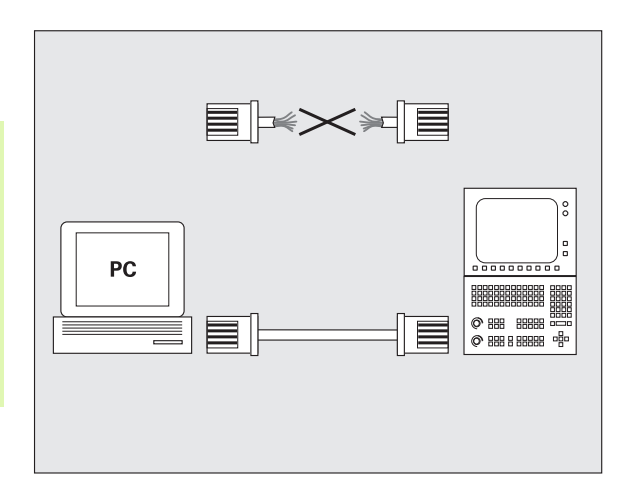

#### **Configurer la commande**

Configurations générales du réseau

 Appuyez sur la softkey DEFINE NET pour introduire les configurations générales du réseau. L'onglet **Nom de l'ordinateur** est actif :

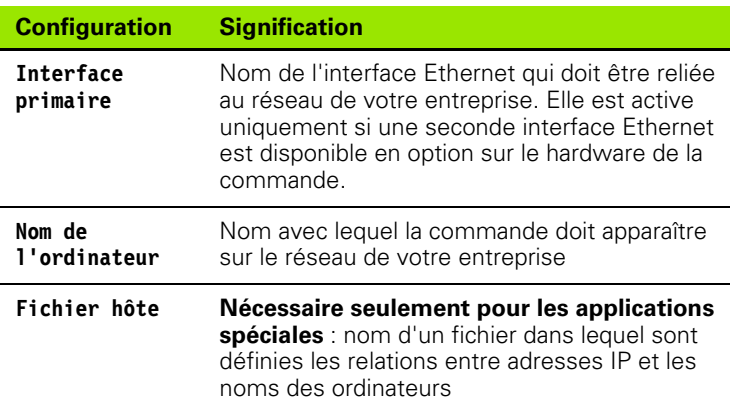

Sélectionnez l'onglet **Interfaces** pour configurer les interfaces :

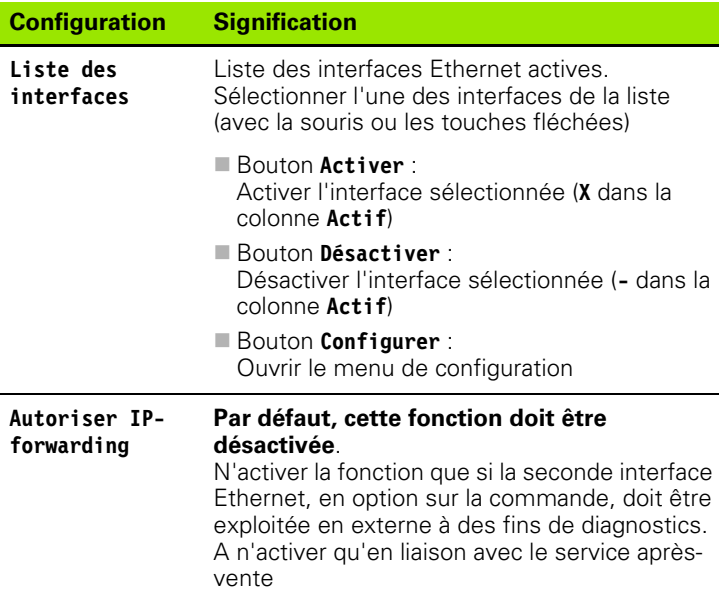

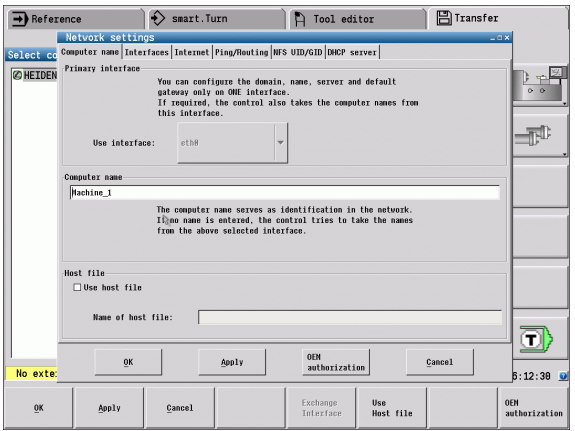

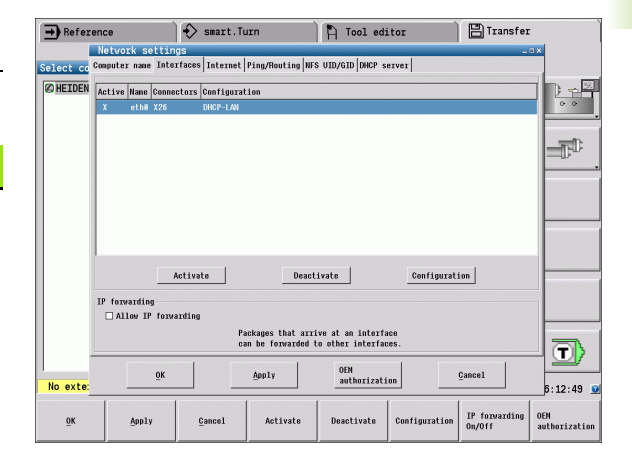

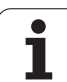

 Sélectionnez le bouton **Configurer** pour ouvrir le menu de configuration :

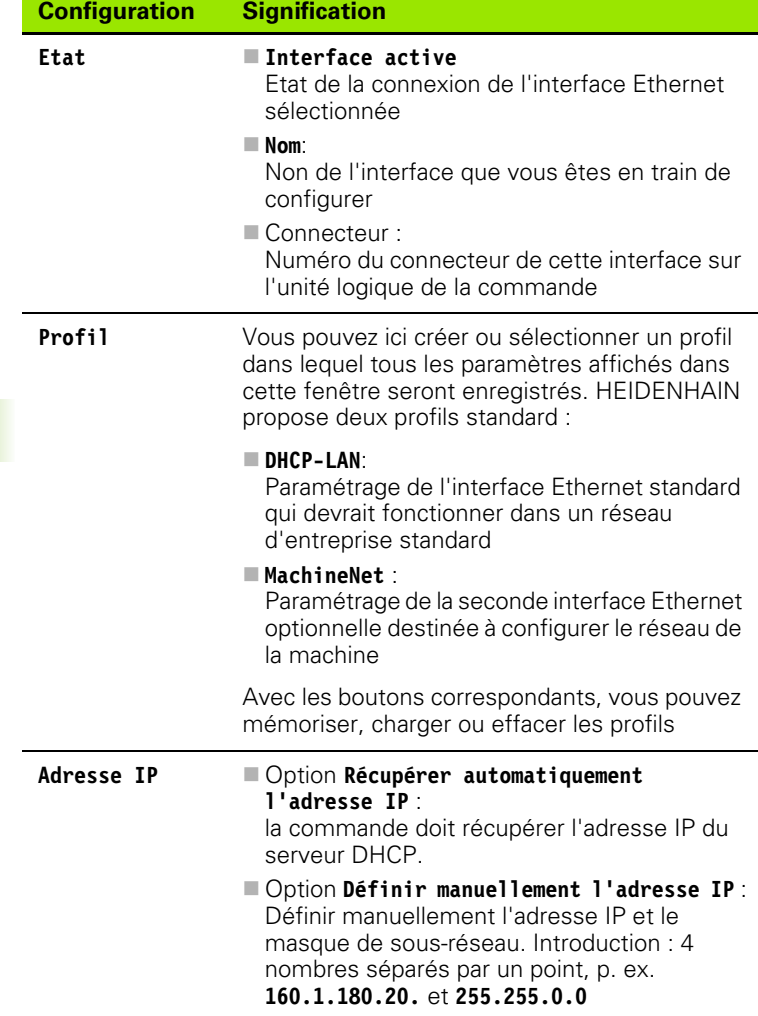

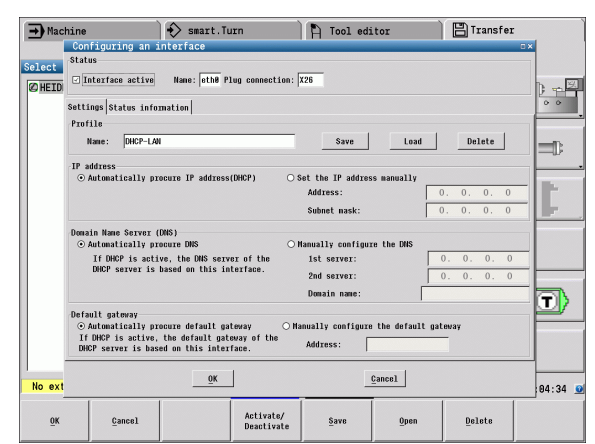

 $\bullet$ ı

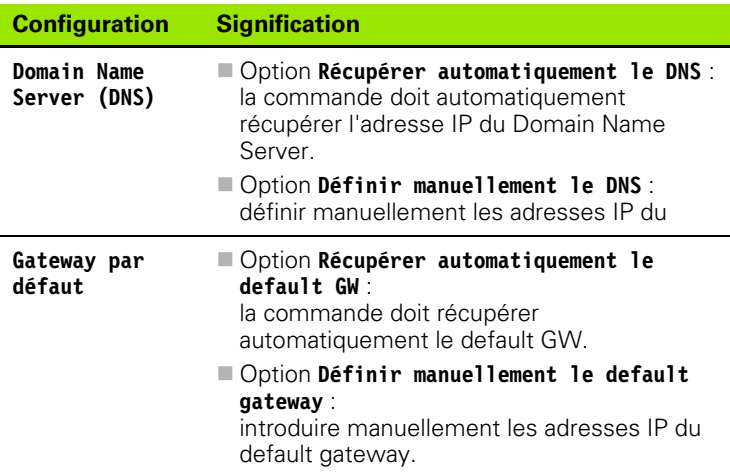

 Valider les modifications avec le bouton **OK** ou les ignorer avec le bouton **Quitter**.

Sélectionner l'onglet **Internet** :

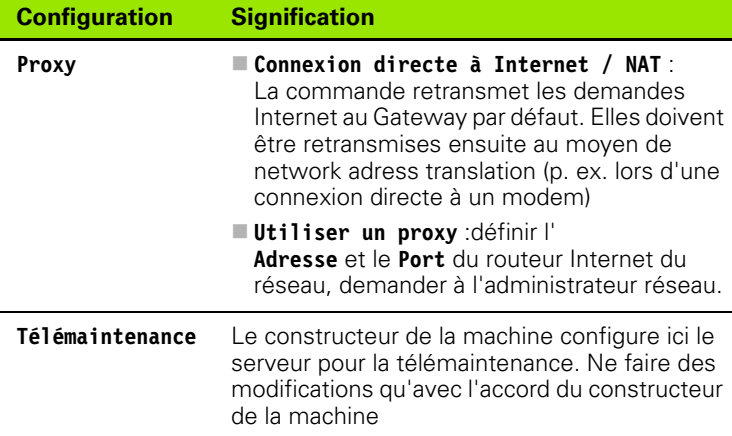

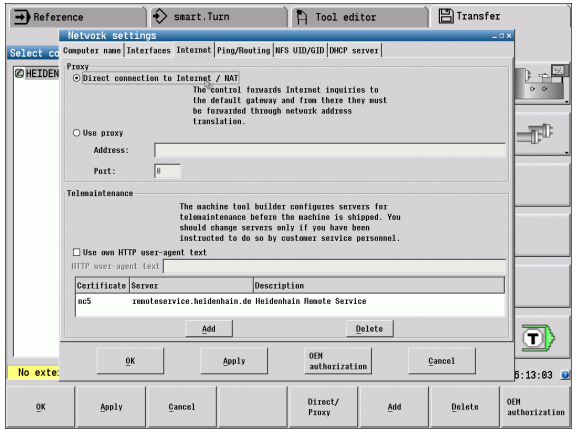

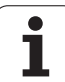

 Sélectionnez l'onglet **Ping/Routing** pour procéder au paramétrage du ping et du routing :

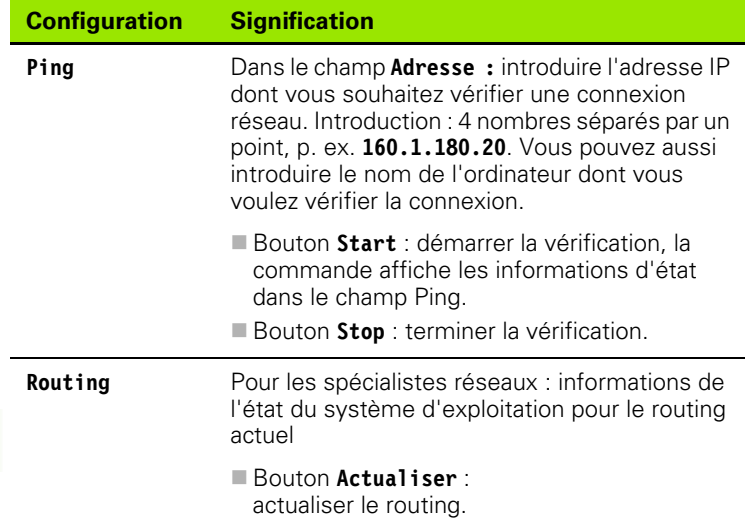

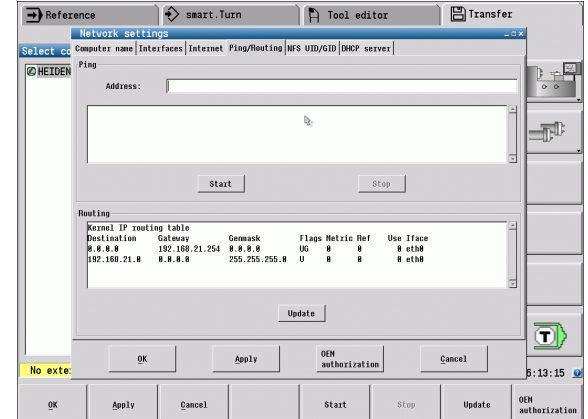

 Choisissez l'onglet **NFS UID/GID** pour introduire l'identification de l'utilisateur et du groupe :

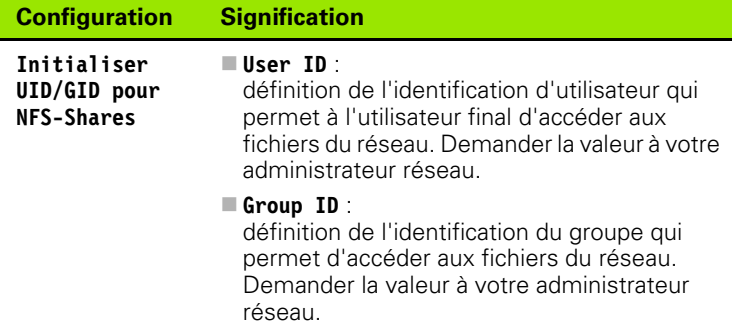

 Sélectionnez l'onglet **Serveur DHCP** pour configurer le serveur DHCP du réseau de la machine.

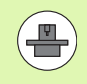

La configuration du serveur DHCP est protégée par un mot de passe. Prenez contact avec le constructeur de votre machine.

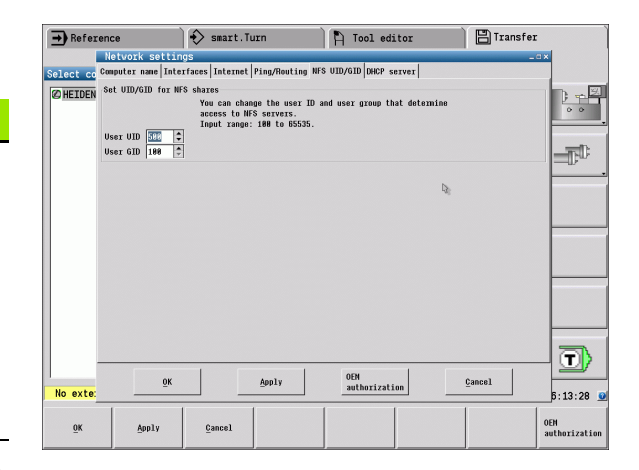

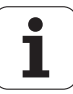

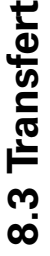

#### **Configuration Signification Serveur DHCP actif Adresses IP à partir de** : définit à partir de quelle adresse IP la commande doit trouver le pool des adresses IP dynamiques. Les valeurs grisées sont affichées par la commande à partir de l'adresse IP statique de l'interface Ethernet définie. Celles-ci ne sont pas exploitables.

- **Adresses IP jusqu'à** : définit jusqu'à quelle adresse IP la commande doit trouver le pool des adresses IP dynamiques.
- **Lease Time (heures)** : durée pendant laquelle l'adresse IP dynamique doit être réservée pour un client. Si un client se manifeste pendant cette période, alors la commande attribue à nouveau la même adresse IP dynamique.
- **Nom de domaine** :

en cas de besoin, vous pouvez définir ici un nom pour le réseau des machines. Cela est nécessaire si, p. ex., le même nom est attribué au réseau des machines et au réseau externe.

- **Transférer DNS vers l'extérieur** : si **IP Forwarding** est actif (onglet **Interfaces**), vous pouvez faire en sorte, avec l'option active, que la résolution des noms pour les appareils du réseau des machines puisse être également utilisée par le réseau externe.
- **Transférer DNS de l'extérieur** : si **IP Forwarding** est actif (onglet **Interfaces**), vous pouvez faire en sorte, avec l'option active, que les demandes DNS des appareils du réseau de machines puissent être également transférées au serveur de noms du réseau externe, à condition que le serveur DNS du MC ne puisse répondre à la demande.
- Bouton **Etat** :

permet de visualiser les appareils qui sont connectés au réseau des machines avec une adresse IP dynamique. Vous pouvez également configurer ces appareils.

- Bouton **Options étendues** : paramètres étendus pour le serveur DNS-/ **DHCP**
- Bouton **Init. valeurs par défaut** : initialiser la configuration usine.

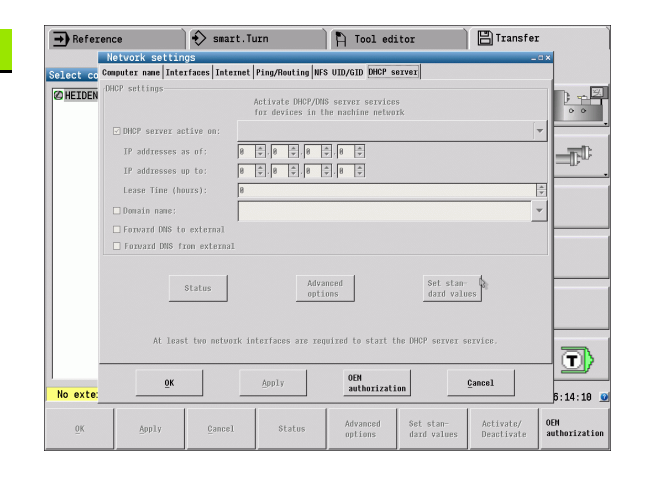

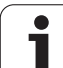

#### **Configurations réseau spécifiques aux appareils**

 Appuyez sur la softkey **Réseau** pour introduire les paramètres de réseau spécifiques aux appareils. Vous pouvez définir autant de configurations de réseau que vous souhaitez, mais vous ne pouvez en gérer simultanément que 7 au maximum.

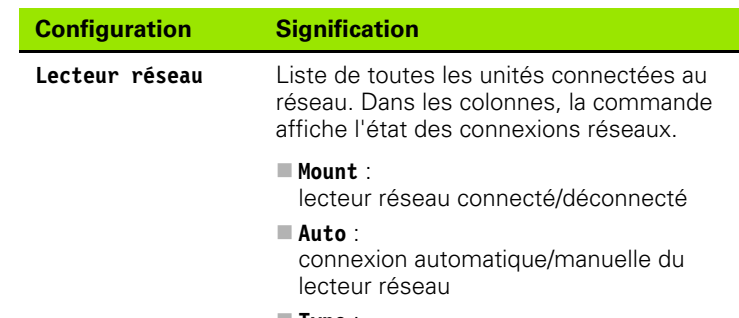

**Type** :

type de connexion réseau Cifs et nfs possibles

**Lecteur** :

identification du lecteur sur la commande

**ID** :

ID interne qui identifie si vous avez défini plusieurs connexions via un point de montage.

**Serveur** :

nom du serveur

- **Nom de partage** : nom du répertoire sur le serveur auquel la commande doit accéder
- **Utilisateur** :

nom de l'utilisateur sur le réseau

**Mot de passe** :

mot de passe lecteur-réseau protégé ou non

**Demander mot de passe ?** :

lors de la connexion, demander ou non le mot de passe.

**Options**

Affichage d'options de connexion supplémentaires

La gestion des unités du réseau se fait au moyen des boutons de commande.

Pour ajouter des lecteurs réseau, utiliser le bouton **Ajouter** : la commande démarre l'assistant de connexion qui, grâce à un dialogue, vous aide à saisir toutes les données requises.

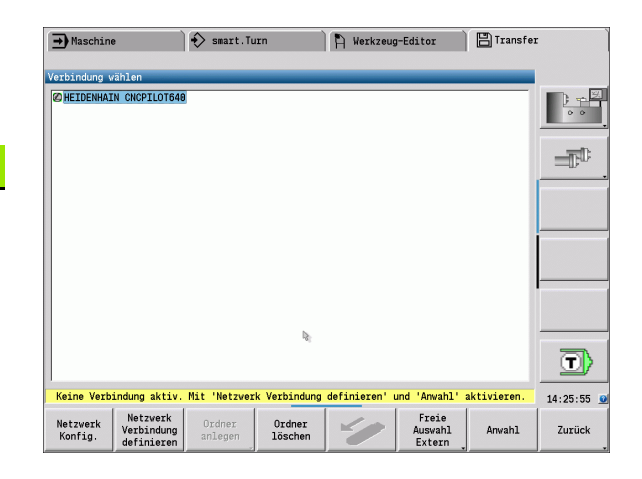

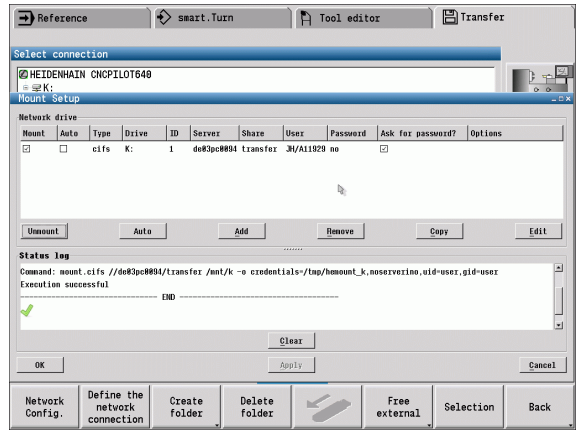

# **Connexion USB**

Sélectionner le mode de fonctionnement Organisation et connecter le support de données USB à l'interface USB de la MANUALplus.

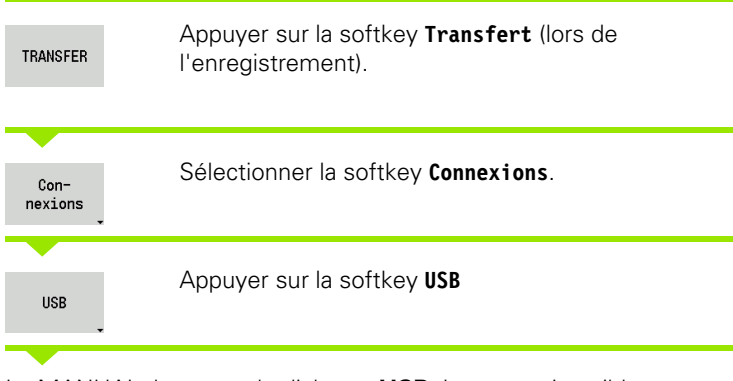

La MANUALplus ouvre le dialogue **USB**. La connexion cible est configurée dans ce dialogue.

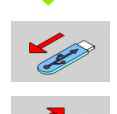

Les softkeys permettent d'interrompre ou d'établir la connexion avec un support de données USB.

D'une manière générale, la plupart des appareils USB peuvent être connectés à la commande. Dans certains cas, p. ex., pour de grandes longueurs de câble entre le panneau de commande et le calculateur principal, il se peut qu'un périphérique USB ne soit pas détecté par la commande. Il faut alors utiliser un autre périphérique USB.

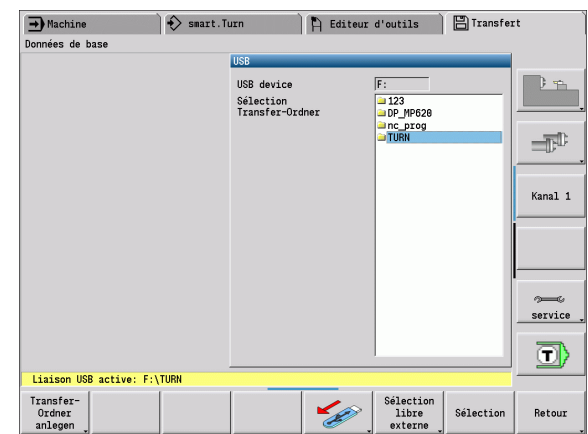

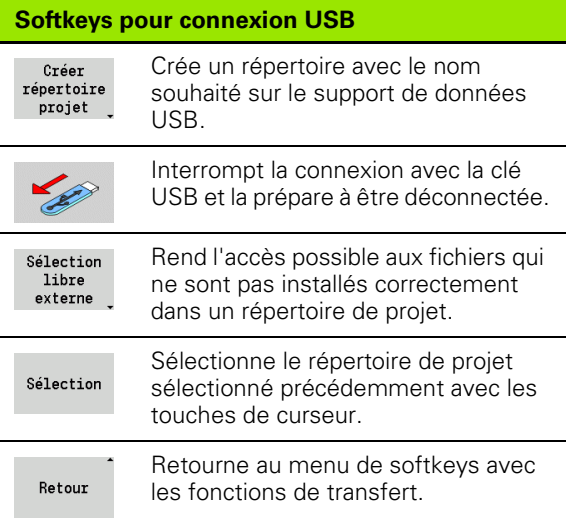

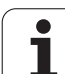

# **Caractéristiques de la transmission des données**

La MANUALplus gère les programmes DIN, sous-programmes DIN, programmes-cycles et contours ICP dans des répertoires différents. Lorsque vous sélectionnez le "groupe de programmes", la commande commute automatiquement vers le répertoire correspondant.

Les paramètres et données d'outils sont classés dans un fichier ZIP du répertoire "para" ou "tool" de la commande, sous le nom de fichier inscrit dans **Nom de sauvegarde**. Ce fichier de sauvegarde peut ensuite être envoyé vers un répertoire de projet situé sur le poste distant.

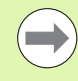

Si des fichiers de programmes sont ouverts dans un autre mode, ceux-ci ne seront pas écrasés.

L'importation de données d'outils ou de paramètres n'est possible que si aucun programme n'est en mode exécution.

#### **Fonctions de transfert disponibles :**

- **Programmes :** Emission et réception des fichiers de programmes
- Création, émission et réception de **Sauvegarde de paramètres**
- **Restaurer paramètres :** charger la sauvegarde des paramètres
- Créer, émettre et recevoir la **Sauvegarde des outils**
- **Restaurer les outils :** charger la sauvegarde des outils
- Créer et émettre les **données de maintenance**
- **Créer Sauvegarde des données :** sauvegarder **toutes** les données dans un répertoire de projet
- **Sélection libre externe :** sélectionne les fichiers de programmes d'un support USB
- **Fonctions auxiliaires :** importation de programmes cycles/DIN de la MANUALplus 4110

#### **Répertoire de transfert**

Il n'est possible de transférer les données de la commande vers un support externe que dans un répertoire de transfert créé précédemment. Dans ce répertoire de transfert, les fichiers sont classés suivant la même structure que celle de la commande.

Les répertoires de transfert doivent utiliser directement le chemin réseau sélectionné ou le répertoire-racine du support de données USB.

#### **Structure des répertoires - archivage des fichiers**

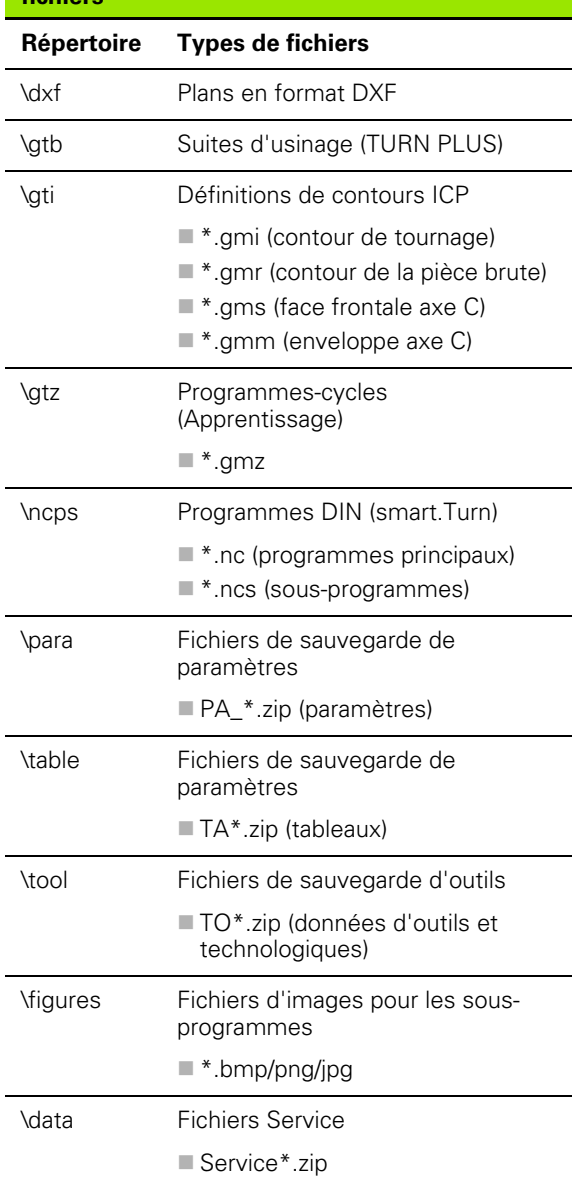

# **Transférer les programmes (fichiers)**

#### **Sélection du groupe de programmes**

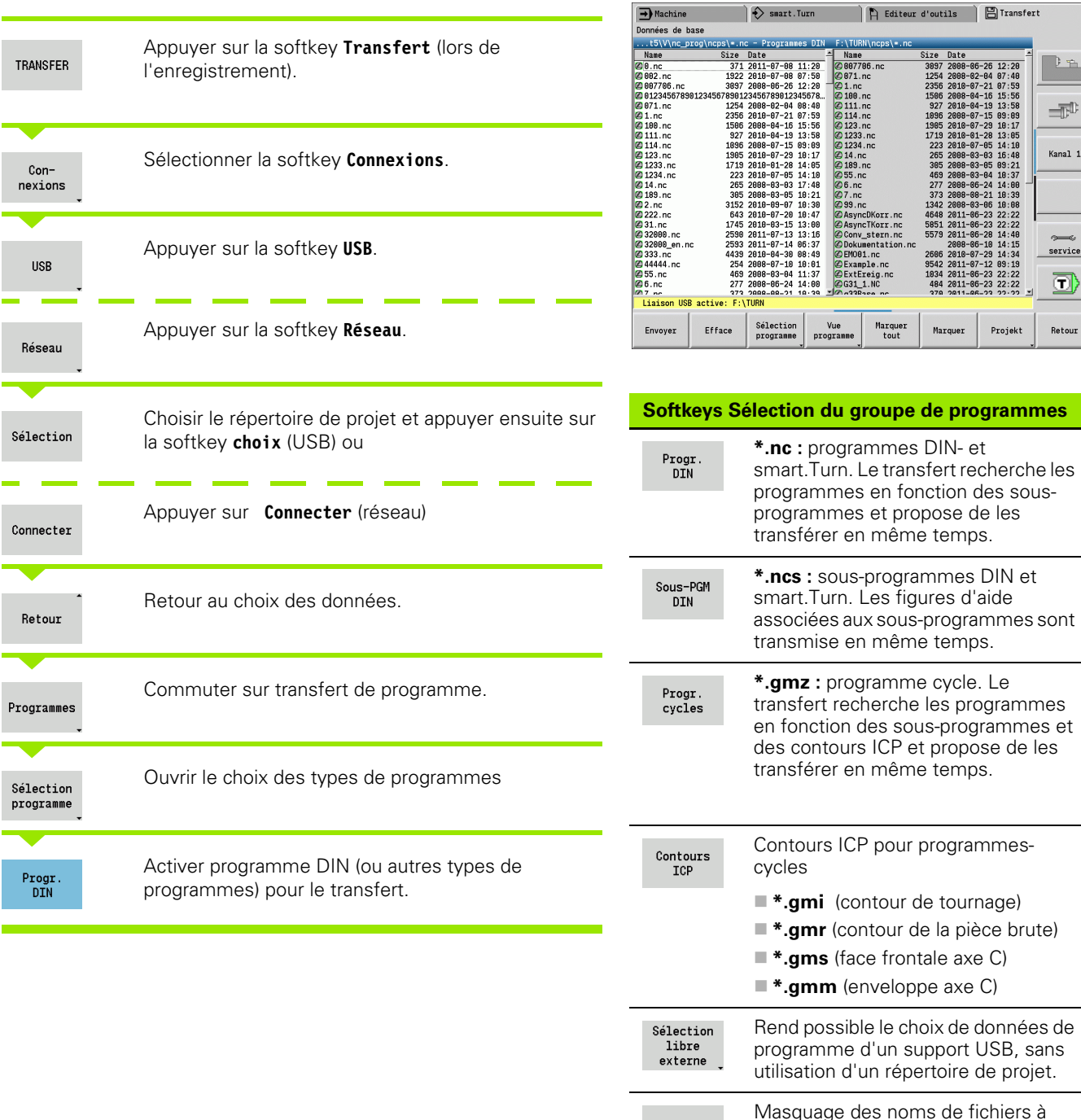

 $\rightarrow$  Machine

 $\rightarrow$ 

 $\equiv 10$ Kanal 1

service O

Retour

de programmes

Projekt

Marquer

programmes-

l'intérieur d'un groupe de programme

sélectionné.

Masq.fich.

 $\overline{P}$ 

m.

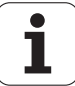

#### **Sélection du programme**

**8.3 Transfert**

8.3 Transfert

La MANUALplus affiche la liste des fichiers de la commande dans la fenêtre de gauche. Lorsque la connexion est établie, la fenêtre de droite affiche les fichiers du poste distant. Les **touches du curseur** permettent de commuter entre la fenêtre de gauche et de droite.

Lorsque vous sélectionnez les programmes, positionnez le curseur sur le programme souhaité et appuyez sur la softkey **Marquer** ou marquez tous les programmes avec la softkey **Marquer tout**.

Les programmes marqués sont en couleur. Vous effacez les marques des fichiers en appuyant à nouveau sur **Marquer**.

La MANUALplus affiche la taille du fichier ainsi que la date et l'heure de la dernière modification du programme, si la longueur du nom de fichier le permet.

Avec les programmes/sous-programmes DIN, vous pouvez en plus "visualiser" le programme CN avec **Vue programme**.

Le transfert des fichiers est lancé avec la softkey **Envoyer** ou **Recevoir**.

Pendant le transfert, la MANUALplus affiche les informations suivantes dans une **fenêtre de transfert** (voir figure) :

- le nom du programme en cours de transfert.
- Si un fichier existe déjà sur le poste distant, la MANUALplus demande si ce fichier doit être écrasé. Vous pouvez également activer l'écrasement de tous les fichiers suivants.

Lors du transfert, si la MANUALplus a détecté qu'il existe des fichiers associés aux données à transférer (sous-programmes, contours ICP), elle ouvre une boîte de dialogue permettant d'établir la liste des fichiers associés et de les transférer.

## **Transférer les fichiers de projet**

Si vous souhaitez transférer certains fichiers à partir d'un projet, vous pouvez ouvrir le gestionnaire de projets avec la softkey "Projet" et sélectionner le projet correspondant (voir ["Gestionnaire de projets" à](#page-118-0)  [la page 119](#page-118-0) ).

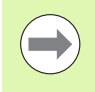

Avec la softkey **Projet interne**, vous pouvez gérer vos projets et transférer des répertoires de projets complets [\(voir également "Gestionnaire de projets" à la page 119](#page-118-0)).

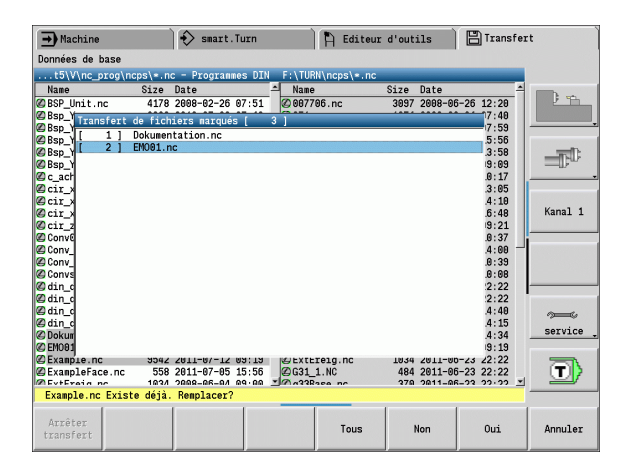

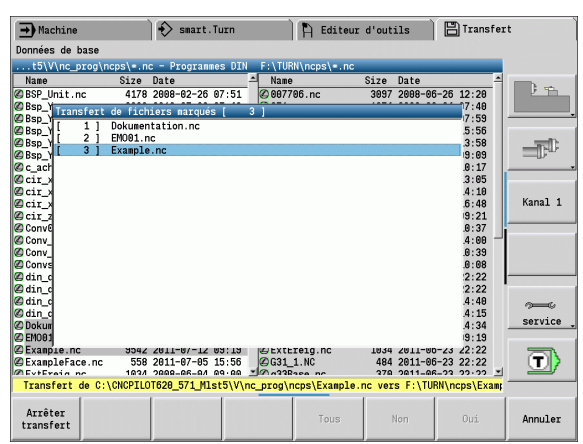

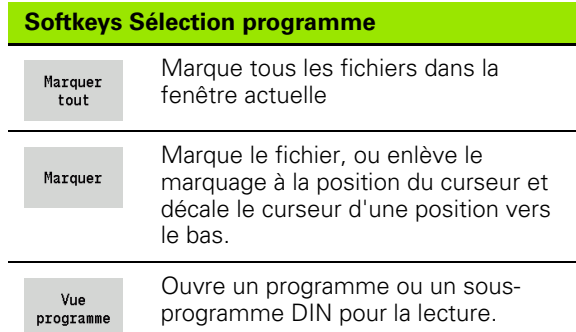

# **Transférer les paramètres**

La sauvegarde des paramètres s'effectue en deux étapes:

- **Créer sauvegarde des paramètres :** les paramètres sont compressés dans des fichiers ZIP et enregistrés dans la commande.
- **Emission/réception** des fichiers de sauvegarde des paramètres
- **Restaurer paramètres :** restaurer la sauvegarde dans les données actives de la MANUALplus (seulement avec enregistrement).

#### **Sélectionner les paramètres**

Une sauvegarde des paramètres est possible sans que la connexion soit établie avec le support de données externe.

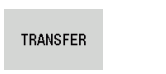

Appuyer sur la softkey **Transfert** (lors de l'enregistrement).

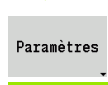

Ouvrir le transfert des paramètres

#### **Données de sauvegarde des paramètres**

Une sauvegarde de paramètres contient tous les paramètres et tableaux de la MANUALplus, sauf les données d'outils et les données technologiques.

Chemin et noms des fichiers de sauvegarde :

- Données de config. : \para\PA\_\*.zip
- Tableaux : \table\TA\_\* zip

La fenêtre de transfert n'affiche que le répertoire "para". Le fichier correspondant dans "table" est généré et transféré en même temps.

Le transfert des fichiers démarre avec la softkey **Envoyer** ou **Recevoir**.

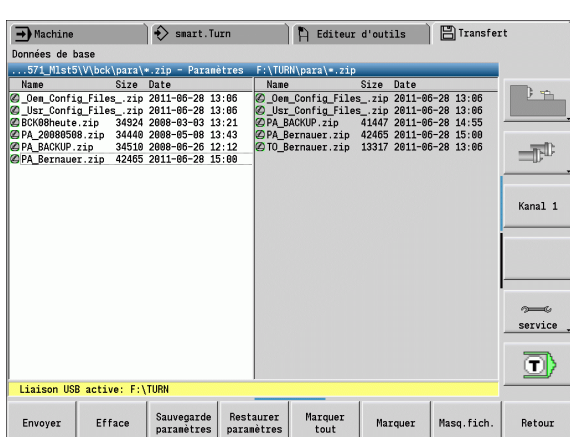

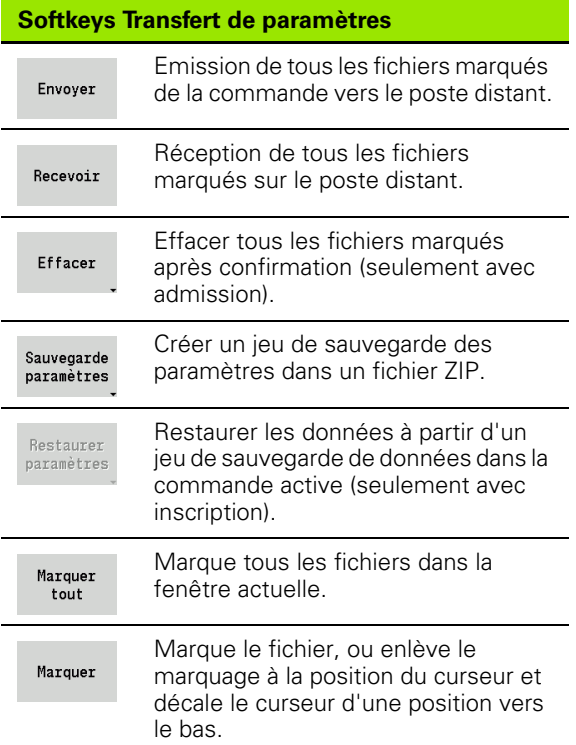

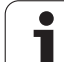

# **Transférer les données d'outils**

La sauvegarde des données d'outils s'effectue en deux étapes :

- **Créer sauvegarde des outils :** les paramètres sont compressés dans des fichiers ZIP et enregistrés dans la commande.
- **Emission/réception** des fichiers de sauvegarde des outils
- **Restaurer outils :** restaurer la sauvegarde dans les données actives de la MANUALplus (seulement avec enregistrement).

## **Sélectionner les outils**

On peut aussi réaliser une sauvegarde des outils sans que la connexion soit établie avec le support de données externe.

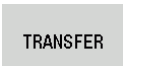

Appuyer sur la softkey **Transfert** (lors de l'enregistrement).

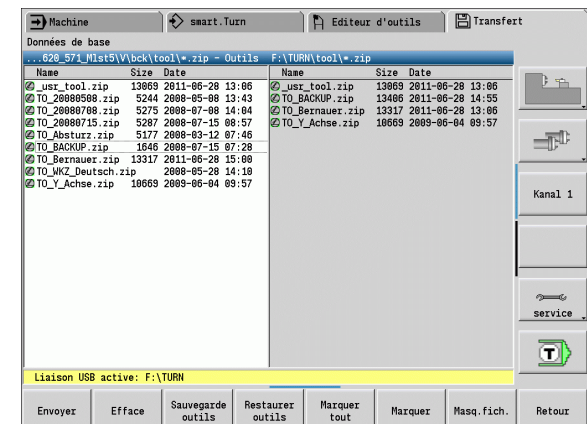

**Softkeys pour le transfert des outils**

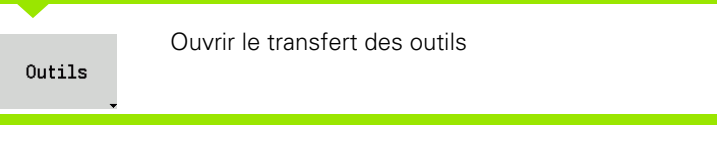

#### **Données de sauvegarde des outils**

Lorsque vous créez une sauvegarde, vous pouvez définir dans une fenêtre de sélection les données d'outils que vous souhaitez sauvegarder.

Sélection du contenu des fichiers de sauvegarde :

- Outils
- Commentaires d'outils
- Données technolog.
- **Palpeur**
- Porte-outils

Chemin et noms des fichiers de sauvegarde :

U \bck\tool\TO \*.zip

Le transfert des fichiers démarre avec la softkey **Envoyer** ou **Recevoir**.

Lors de la restauration des fichiers de sauvegarde, tous les contenus disponibles sont affichés dans une fenêtre de sélection. Vous pouvez alors sélectionner les données d'outils que vous souhaitez restaurer.

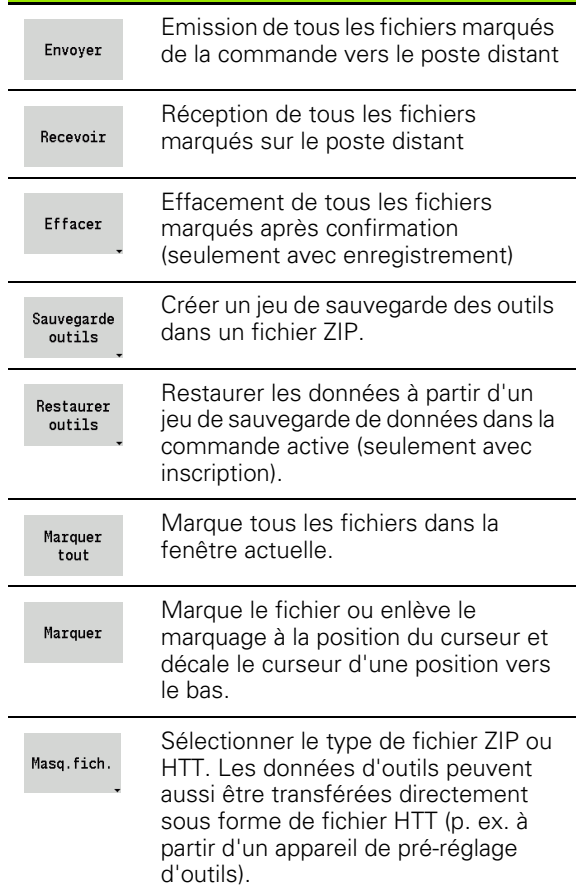

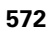

# **Fichiers Service**

Les fichiers services comprennent divers fichiers Log, utilisés par le S.A.V. pour la recherche d'erreurs. Toutes les informations importantes sont regroupées dans un jeu de fichiers Service sous forme de fichier ZIP.

Chemin et noms des fichiers de sauvegarde :

 $\Box$ \data\SERVICEx.zip ("x" désigne un numéro croissant)

La MANUALplus crée le fichier service toujours avec le numéro "1". Les fichiers déjà présents sont renommés avec les numéros "2-5". Un fichier déjà présent et portant le numéro "5" est effacé.

- **Créer les fichiers Service :** les informations sont compressées dans un fichier -ZIP et enregistrées dans la commande.
- **Emission** des fichiers Service

#### **Sélectionner Service**

On peut aussi créer des fichiers Service sans que la connexion soit établie avec le support de données externe.

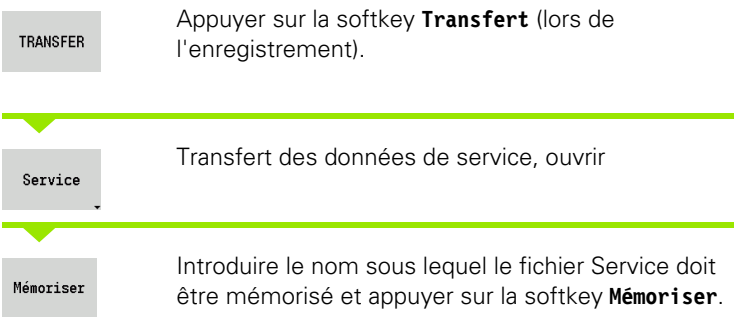

#### **Softkeys pour transfert des fichiers Service**

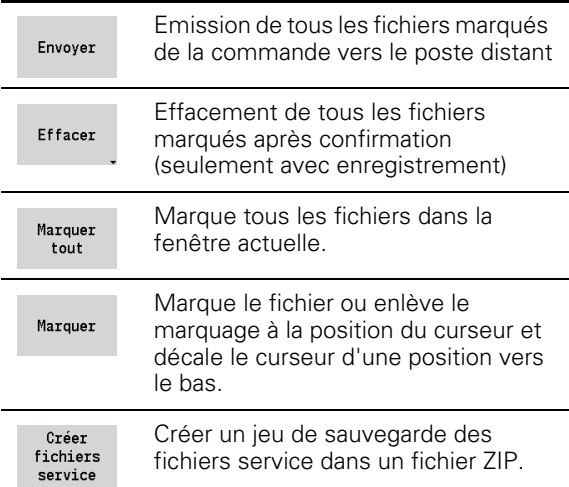

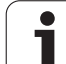

# 8.3 Transfert **8.3 Transfert**

# **Créer une sauvegarde des données**

Une sauvegarde de données comporte plusieurs étapes :

- Copier les fichiers dans le répertoire de transfert.
	- Programmes principaux CN
	- Sous-programmes CN (avec figures)
	- Programmes-cycles
	- Contours ICP
- Créer une sauvegarde des paramètres et copier tous les fichiers de sauvegarde de "\para" et "\table" vers le répertoire de projets. (PA\_Backup.zip, TA\_Backup.zip)
- Créer une sauvegarde des outils et copier toutes les sauvegardes d'outils de "\tool" vers le répertoire de projets (TO\_Backup.zip).
- Les fichiers Service ne sont **ni** créés ni copiés.

#### **Sélectionner une sauvegarde de données**

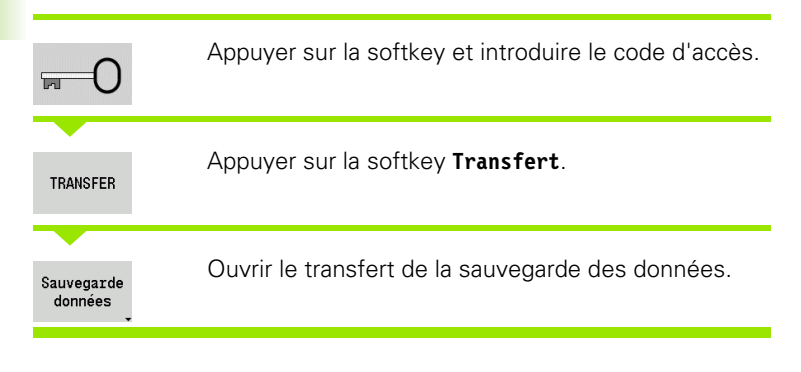

- Les fichiers présents sont écrasés sans demande de confirmation.
- La sauvegarde des données peut être interrompue avec la softkey **Annuler**. La sauvegarde partielle commencée est menée à son terme.

#### **Softkeys sauvegarde des données**

Lancer sauvegarde Démarre la sauvegarde des données dans un répertoire de transfert complet.

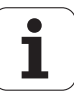

# **Importer des programmes CN d'une commande antérieure**

Les formats des programmes des commandes précédentes 4110 et CNC PILOT 4290 se distinguent du format de la MANUALplus 620. Cependant vous pouvez adapter les programmes des commandes précédentes à la nouvelle commande au moyen du convertisseur de programmes. Ce convertisseur fait partie intégrante de la MANUALplus. Le convertisseur réalise les adaptations nécessaires d'une manière quasi automatique.

Aperçu des programmes CN convertibles :

- MANUALplus 4110
	- Programmes-cycles
	- Définitions de contours ICP
	- Programmes DIN
- CNC PILOT 4290 : programmes DIN PLUS

Les programmes TURN PLUS de CNC PILOT 4290 ne sont pas convertibles.

#### **Importer les programmes CN du support de données associé**

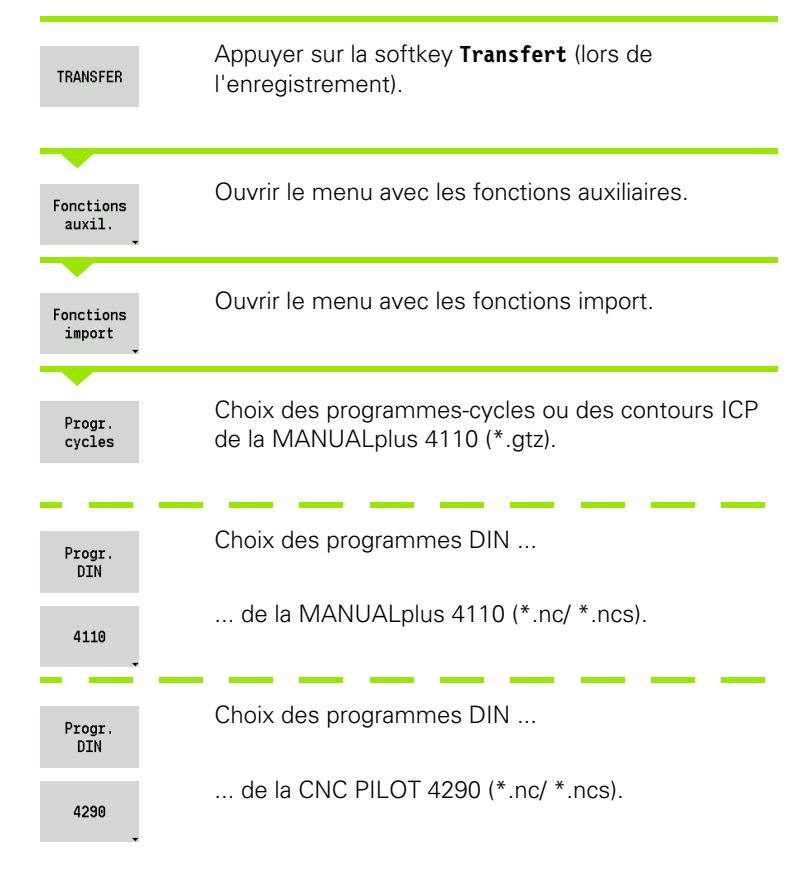

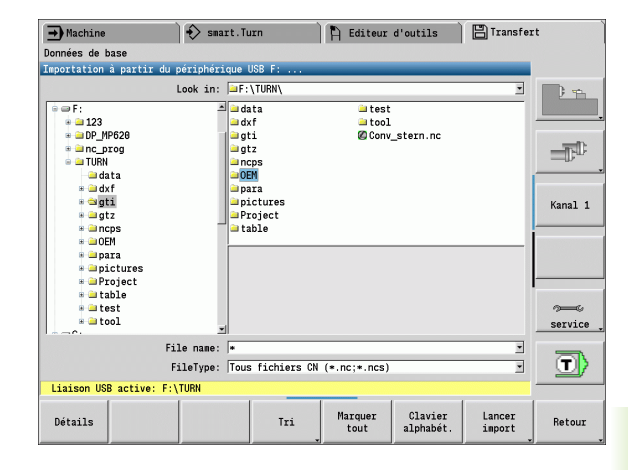

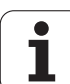

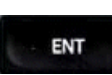

Choisir le répertoire avec les touches du curseur, puis aller dans la fenêtre de droite avec la touche Enter.

Choisir le programme CN à convertir avec la touche du curseur.

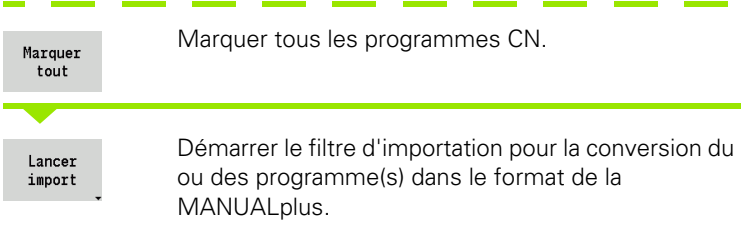

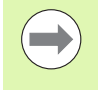

Les programmes-cycles, les descriptions de contour ICP, les programmes DIN et sous-programmes DIN importés portent le préfixe "CONV\_...". En plus, la MANUALplus adapte l'extension et importe les programmes CN dans le bon répertoire.

## **Convertir les programmes-cycles**

MANUALplus 4110 et MANUALplus 620 ont des gestions différentes des outils, des données technologiques, etc. D'autre part, les cycles de la MANUALplus 620 possèdent plus de paramètres que ceux de la MANUALplus 4110.

Attention aux points suivants :

- **Appel d'outil :** la validation du numéro d'outils dépend de la présence d'un "programme Multifix" (numéro T à 2 chiffres) ou d'un "programme Tourelle" (numéro T à 4 chiffres).
	- Numéro T à 2 chiffres : le numéro T est validé comme "ID" et "T1" est inscrit comme numéro d'outil T.
	- Numéro T à 4 chiffres (Tddpp) : les deux premiers chiffres du numéro T (dd) sont "ID" et les deux derniers chiffres (pp) représentent, T".
- **Aller au point de changement d'outil :** le convertisseur reporte le réglage "aucun axe" dans le **point de changement d'outil G14**. Ce paramètre n'est pas utilisé dans la 4110.
- **Distance de sécurité :** la distance de sécurité définie dans le paramètre "Configurations générales" est reportée par le convertisseur dans le champ **Distance de sécurité G47, .... SCI, ... SCK**.

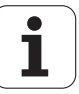
- Les **Fonctions M** sont prises en compte sans changement.
- **Appel de contours ICP :** lors de l'appel d'un contour ICP, le convertisseur ajoute le préfixe "CONV\_...".
- **Appel de cycles DIN :** lors de l'appel d'un cycle DIN, le convertisseur ajoute le préfixe "CONV ...".

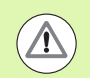

HEIDENHAIN conseille d'adapter les programmes CN convertis aux particularités de la MANUALplus et de les vérifier avant de s'en servir en production.

#### **Convertir les programmes DIN**

Par rapport à la gestion des outils et des données technologiques, les programmes DIN doivent en plus tenir compte de la description des contours et de la programmation avec les variables.

Attention aux points suivants lors de la conversion des **programmes DIN de la MANUALplus 4110** :

- **Appel d'outil :** la validation du numéro d'outils dépend de la présence d'un "programme Multifix" (numéro T à 2 chiffres) ou d'un "programme Tourelle" (numéro T à 4 chiffres).
	- Numéro T à 2 chiffres : le numéro T est validé comme "ID" et "T1" est inscrit comme numéro d'outil T.
	- Numéro T à 4 chiffres (Tddpp) : les deux premiers chiffres du numéro T (dd) sont "ID" et les deux derniers chiffres (pp) représentent "T".
- **Description de la pièce brute :** une description de pièce brute G20/ G21 de la 4110 devient un BRUT AUXILIAIRE sur la MANUALplus 620.
- **Descriptions des contours :** avec des programmes 4110, la description de contour suit les cycles d'usinage. La description de contour devient un CONTOUR AUXILIAIRE lors de la conversion. Dans la section USINAGE, le cycle correspondant se rapporte alors à ce contour auxiliaire.
- **Programmation avec variables :** les accès aux variables de données d'outils, de dimensions machines, de correcteurs D, de données de paramètre ainsi que de résultats ne peuvent pas être convertis. Ces séquences de programmes doivent être modifiées.
- Les **Fonctions M** sont prises en compte sans changement.
- **Pouces ou mm :** le convertisseur ne peut pas déterminer le système d'unités de la 4110. Ainsi aucun système d'unité n'est présent dans le programme cible. Cela doit être rajouté par l'utilisateur.

#### Attention aux points suivants lors de la conversion des **programmes DIN de la CNC PILOT 4290** :

- **Appel d'outil** (instructions T de la section TOURELLE) :
	- Les instructions T qui se réfèrent à une banque de données d'outils sont prises en compte sans changement (ex. T1 ID"342- 300.1").
- Les instructions T qui contiennent des données d'outils ne peuvent pas être converties.
- **Programmation avec variables :** les accès aux variables de données d'outils, de dimensions machines, de correcteurs D, de données de paramètre ainsi que de résultats ne peuvent pas être convertis. Ces séquences de programmes doivent être modifiées.
- Les **Fonctions M** sont prises en compte sans changement.
- **Noms des sous-programmes externes :** lors de l'appel d'un sousprogramme externe, le convertisseur ajoute le préfixe "CONV\_...".

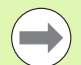

Si le programme DIN contient des éléments non convertibles, la séquence correspondante CN apparait sous forme de commentaire. Devant ce commentaire apparaît le terme "ATTENTION" Selon le cas, l'instruction non convertible devient une ligne de commentaire ou la séquence CN non convertible suit le commentaire.

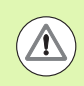

HEIDENHAIN conseille d'adapter les programmes CN convertis aux particularités de la MANUALplus et de les vérifier avant de s'en servir en production.

# **8.4 Service-Pack**

Lorsque des modifications ou des extensions sont nécessaires au logiciel de la commande, le constructeur de votre machine tient à votre disposition un Service-Pack. En règle générale, le Service-Pack est installé au moyen d'une clef USB de 1Go (ou plus). Le logiciel nécessaire au Service-Pack est compressé dans le fichier **setup.zip**. Ce fichier est mémorisé sur une clef USB.

### **Service-Pack, installer**

La commande sera mise hors service lors de l'installation du Service-Pack. Avant de démarrer l'opération, vous devez terminer l'édition des programmes CN, etc.

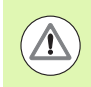

HEIDENHAIN conseille de faire une sauvegarde des données avant d'installer le Service-Pack [\(voir page 574\).](#page-573-0)

Raccorder la clef USB et choisir le mode Organisation.

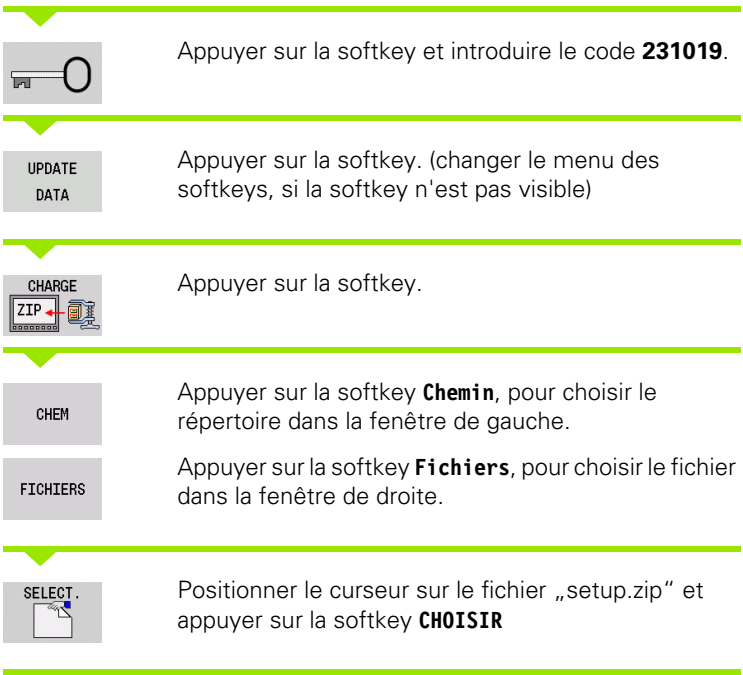

La MANUALplus vérifie si le Service-Pack peut être utilisé pour la version actuelle du logiciel de la commande.

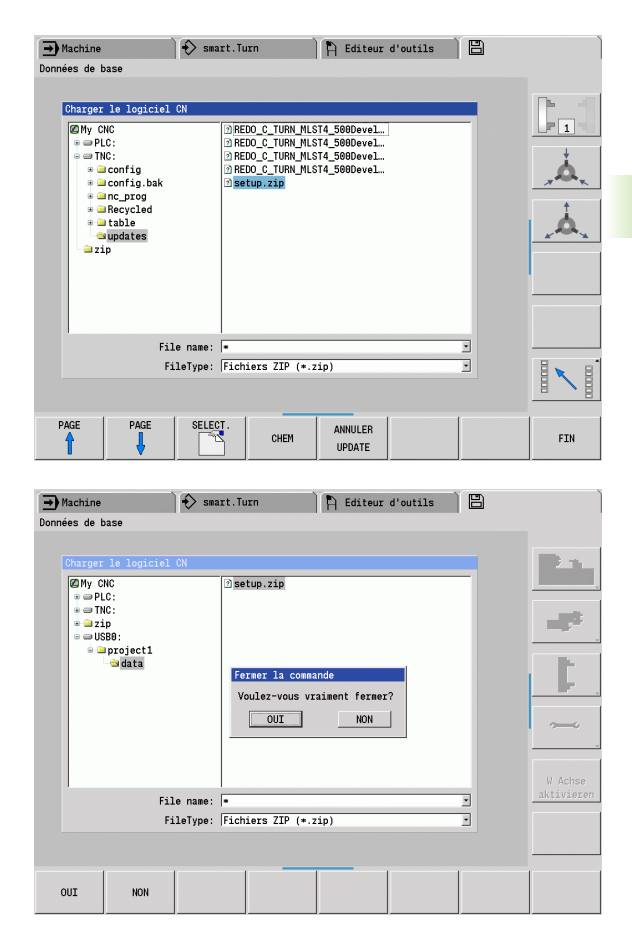

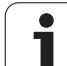

Répondre à la question "Souhaitez vous réellement la mise hors service?" Le programme de mise à jour est alors lancé.

Sélectionner la langue (allemand/anglais) et démarrer l'installation.

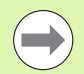

La MANUALplus redémarre automatiquement au terme de la mise à jour.

Conserver la clef USB, pour revenir à version précédente en cas de besoin.

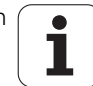

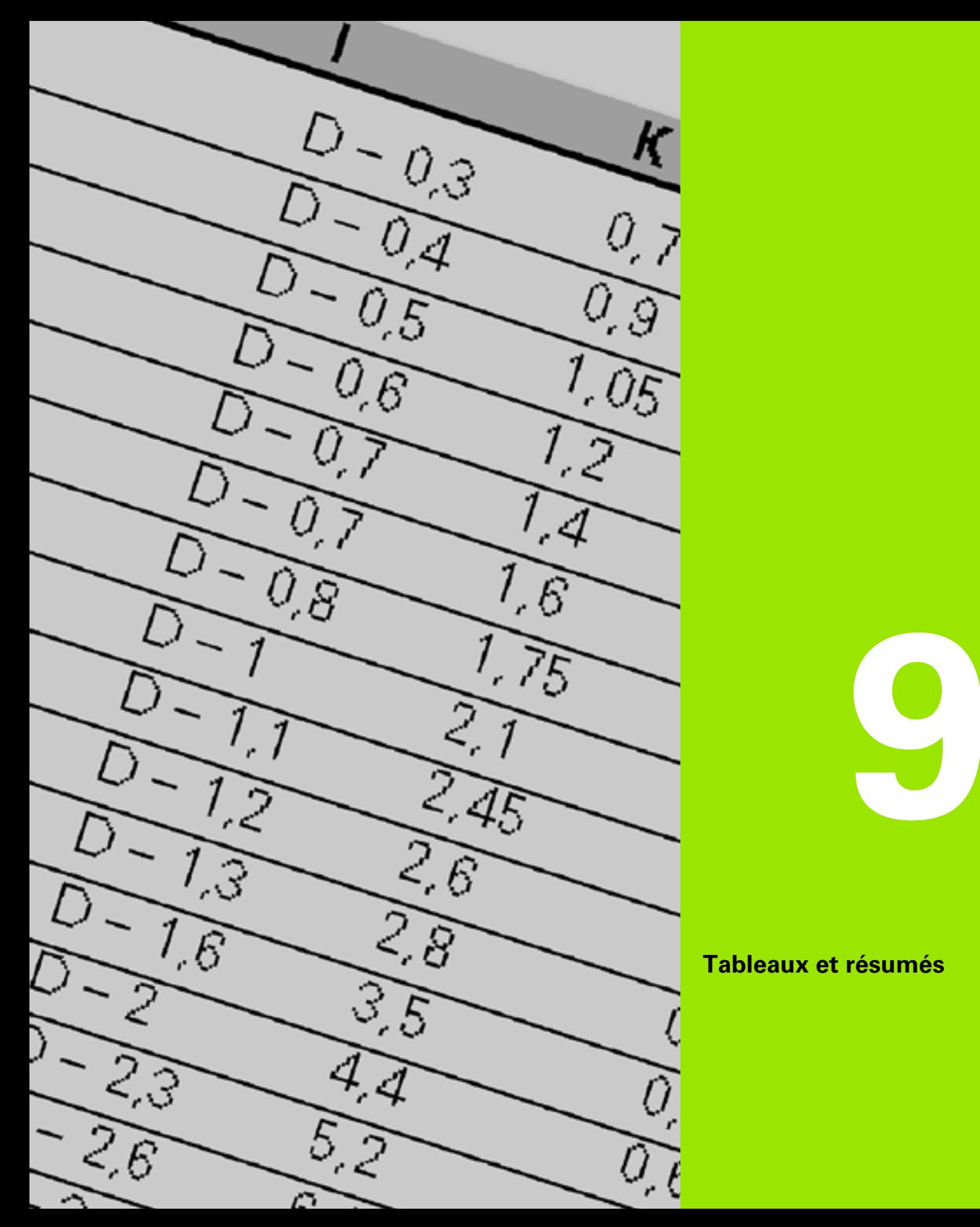

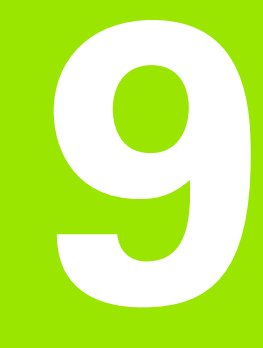

## **Tableaux et résumés**

# **9.1 Pas du [filet](#page-583-0)**

## **Paramètres de filetage**

La MANUALplus détermine les paramètres du filetage en fonction du tableau suivant.

Signification des termes :

 F : Pas du filetage Il est déterminé en fonction du type de filetage et du diamètre (Voir "Pas du filetage" à la page 584.) si le signe "\*" est présent.

P : Profondeur du filet

- $\blacksquare$  R : Largeur du filet
- A : Angle de flanc à gauche
- ■W : Angle de flanc à droite

Calcul : Kb =  $0,26384*F - 0,1* \sqrt{F}$ 

Le jeu du filetage "ac" (dépend du pas du filetage) :

Pas du filetage  $\leq$  1 : ac = 0.15

- Pas du filetage  $<= 2$  : ac = 0,25
- Pas du filetage  $<= 6$  : ac  $= 0.5$
- Pas du filetage  $<= 13$  : ac = 1

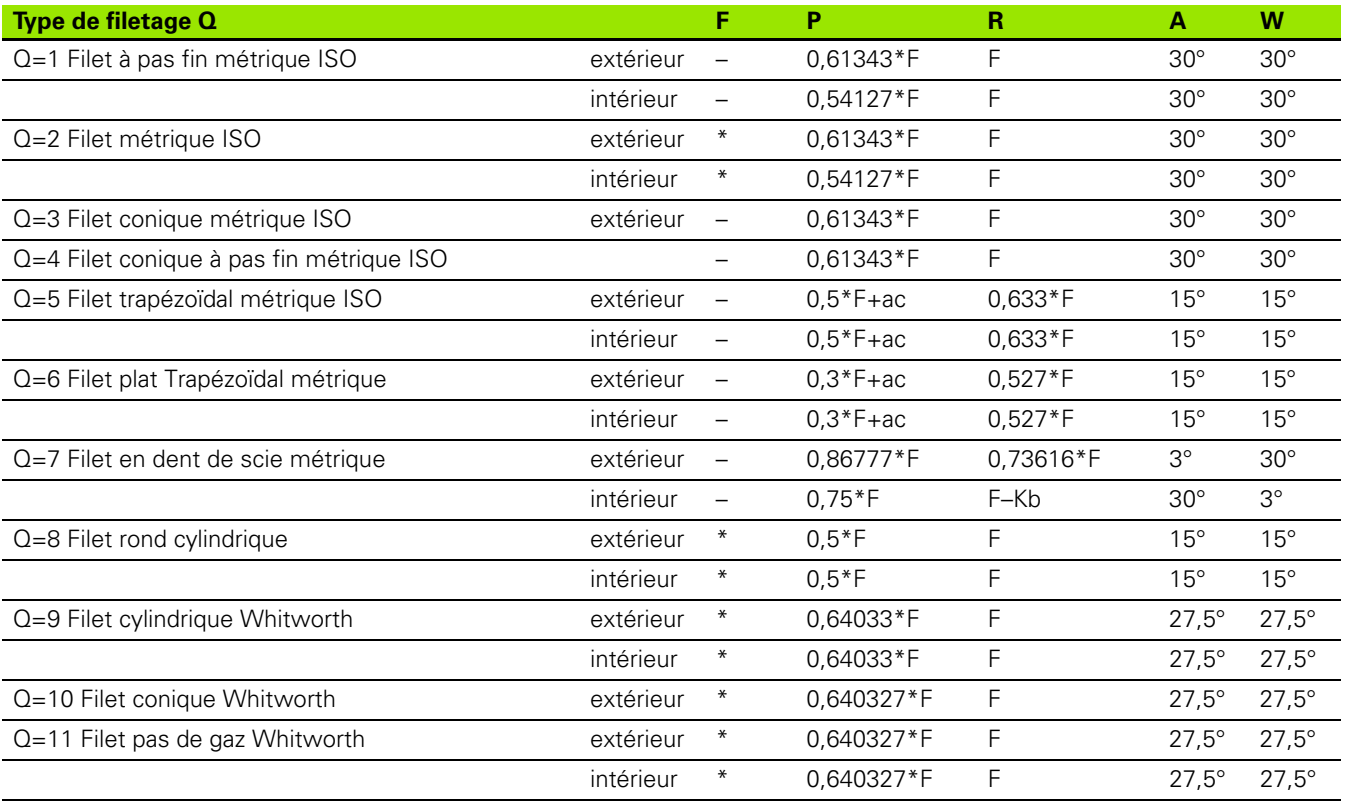

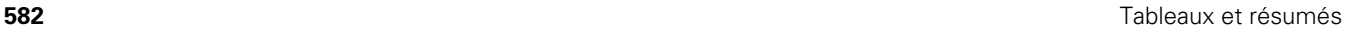

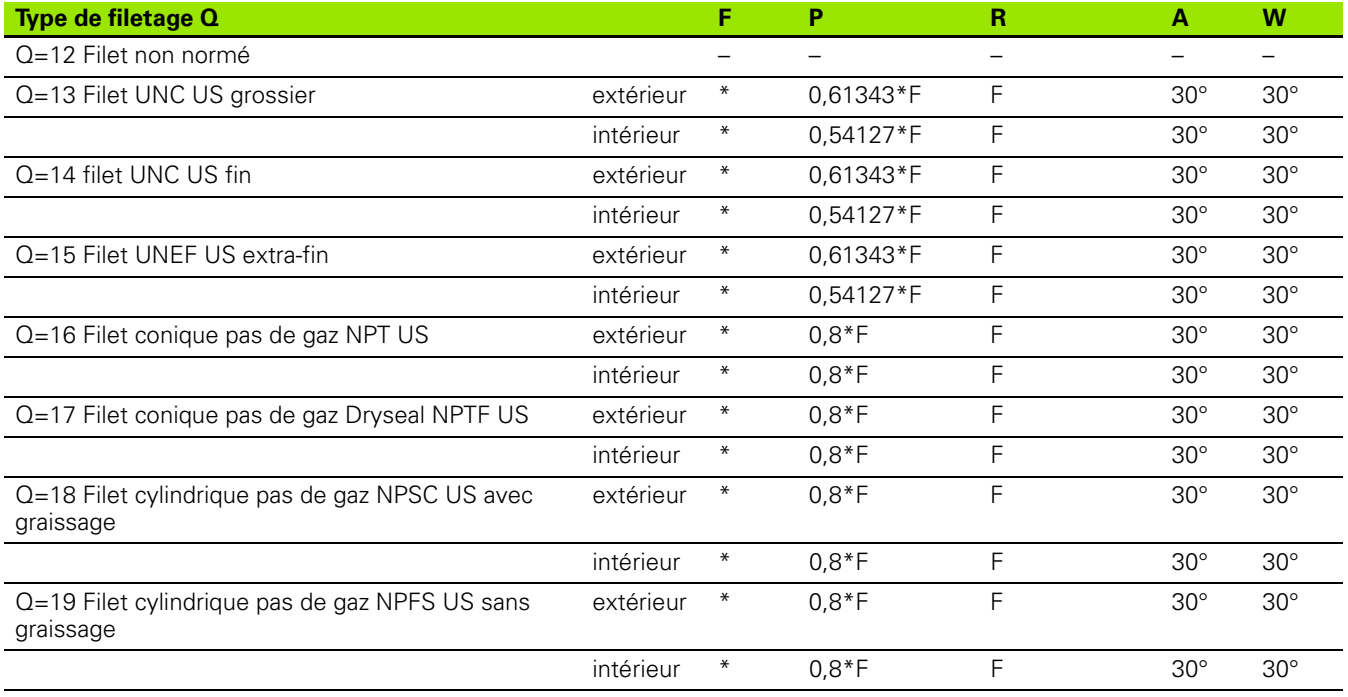

 $\bullet$ Ť

## <span id="page-583-0"></span>**Pas du filetage**

# 9.1 Pas du filet **9.1 Pas du filet**

#### **Q = 2 Filet métrique ISO**

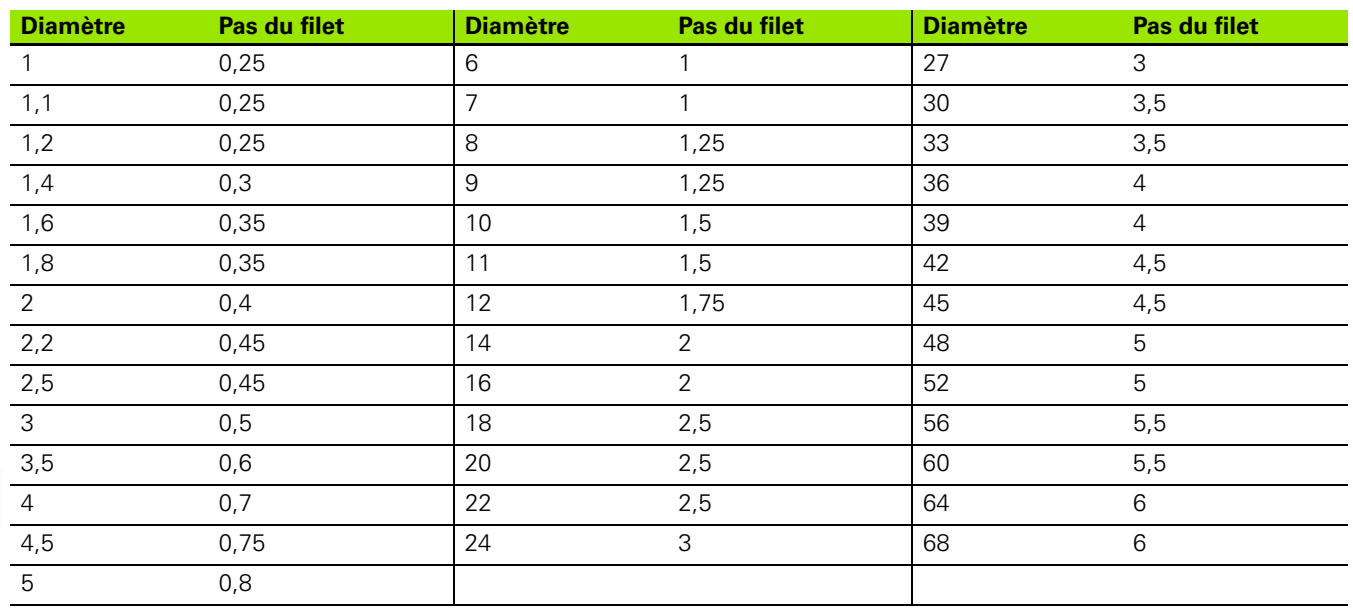

#### **Q = 8 Filet rond cylindrique**

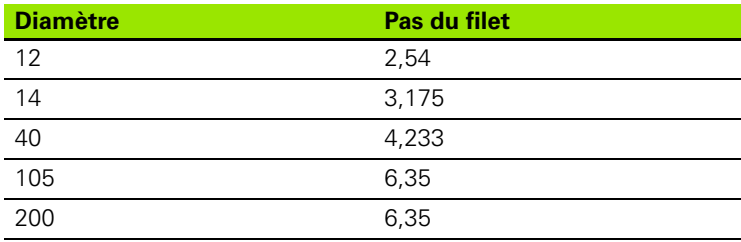

#### **Q = 9 Filet cylindrique Whitworth**

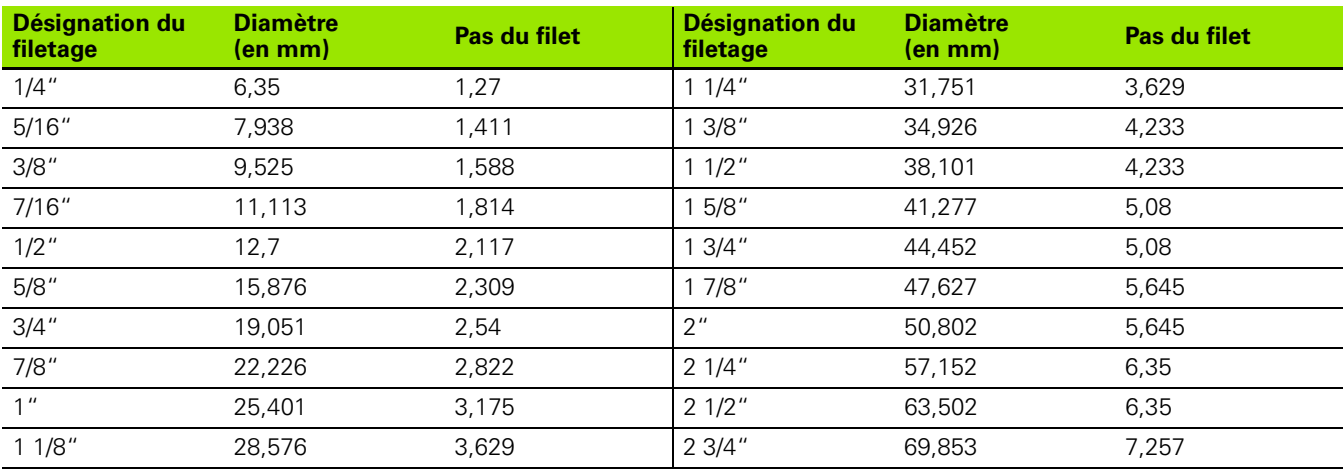

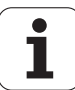

#### **Q = 10 Filet conique Whitworth**

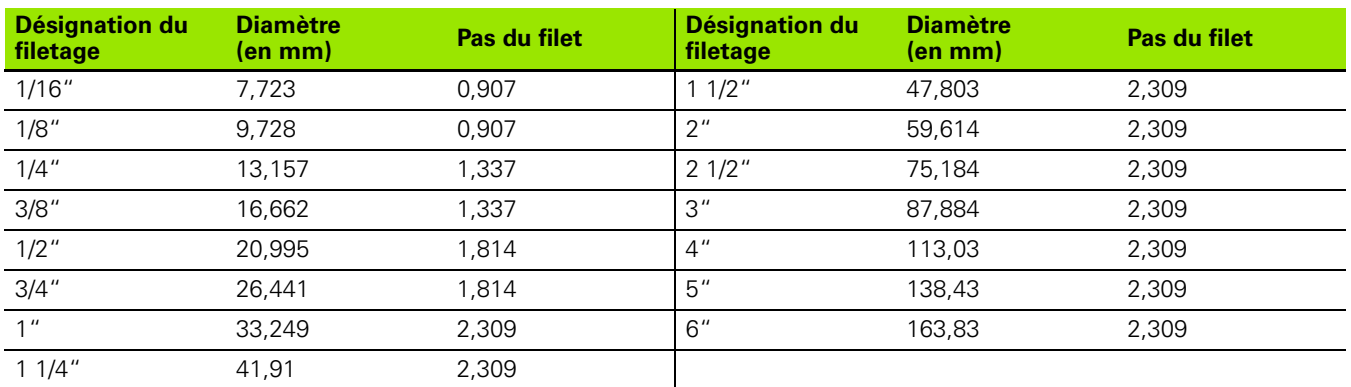

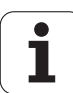

#### **Q = 11 Filet pas de gaz Whitworth**

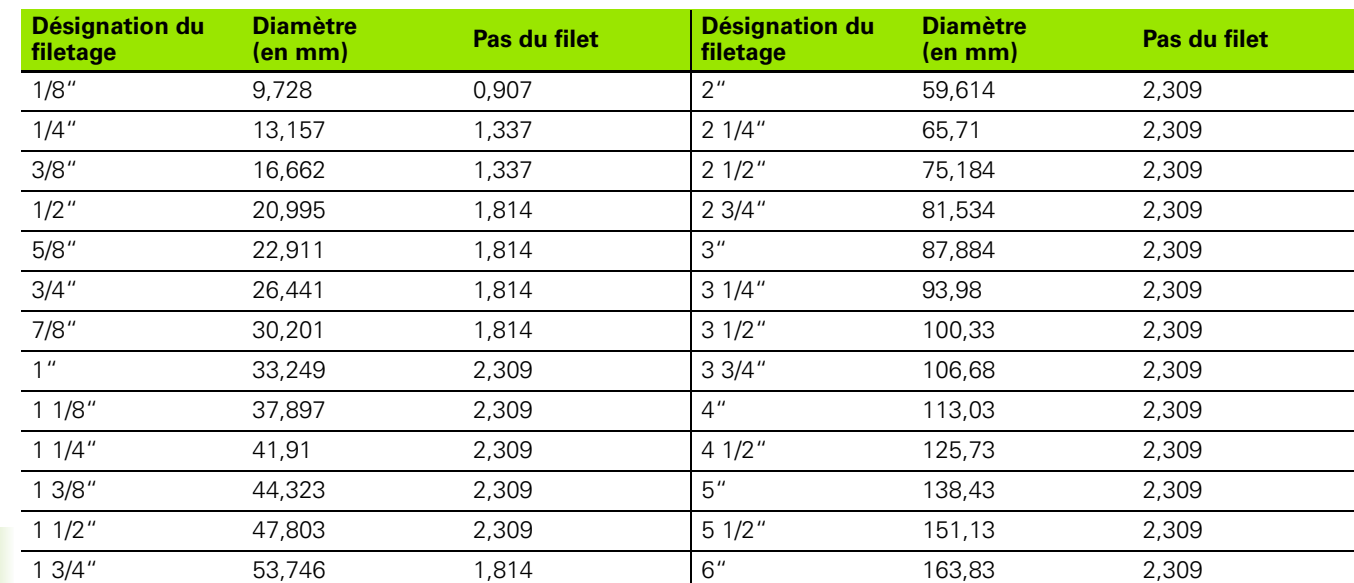

#### **Q = 13 Filet UNC US à pas grossier**

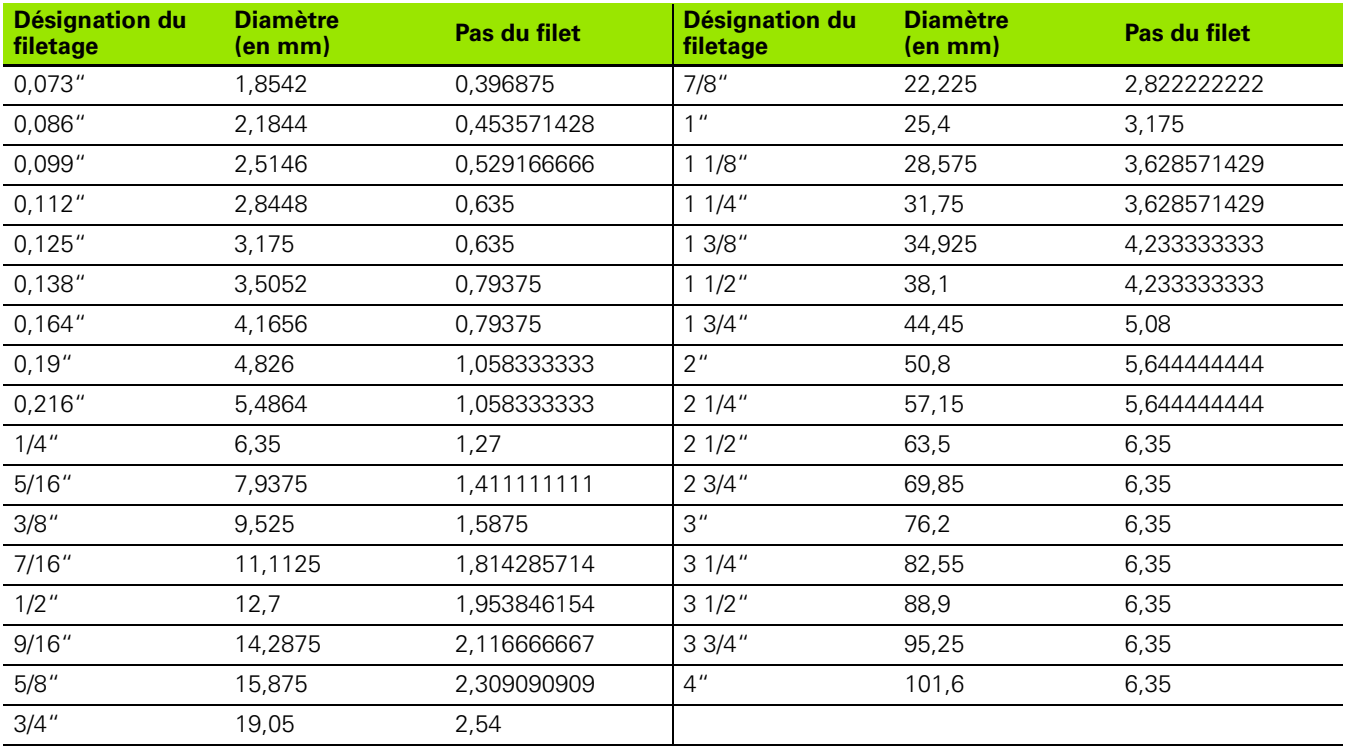

 $\bullet$ ĺ

#### **Q = 14 Filet UNF US à pas fin**

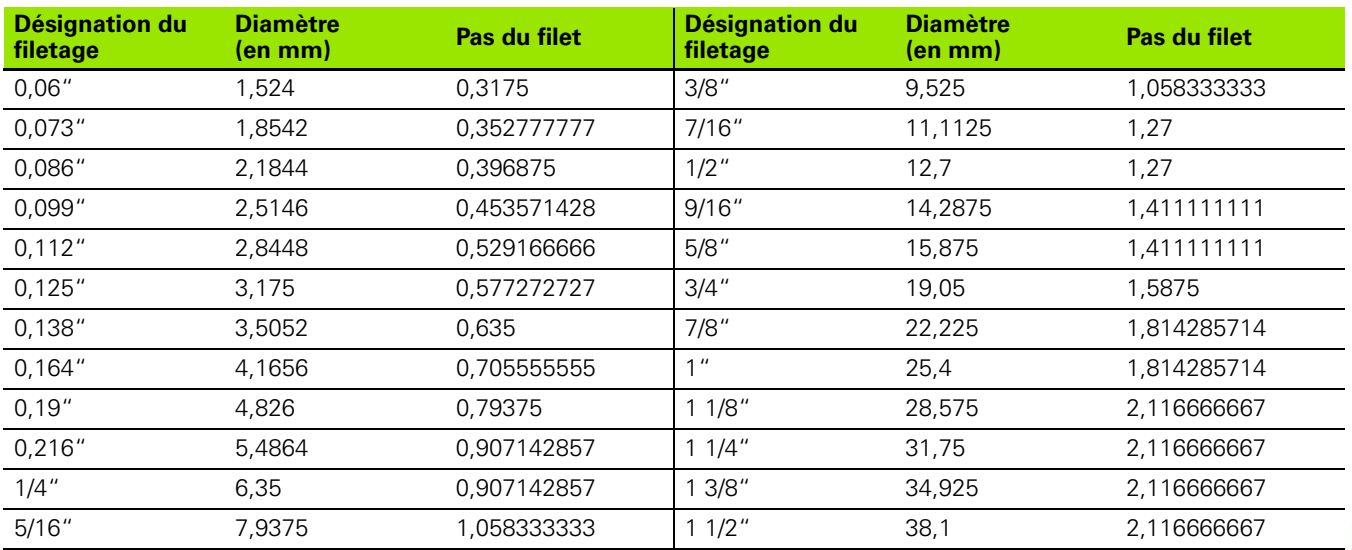

#### **Q = 15 Filet UNEF US à pas extra-fin**

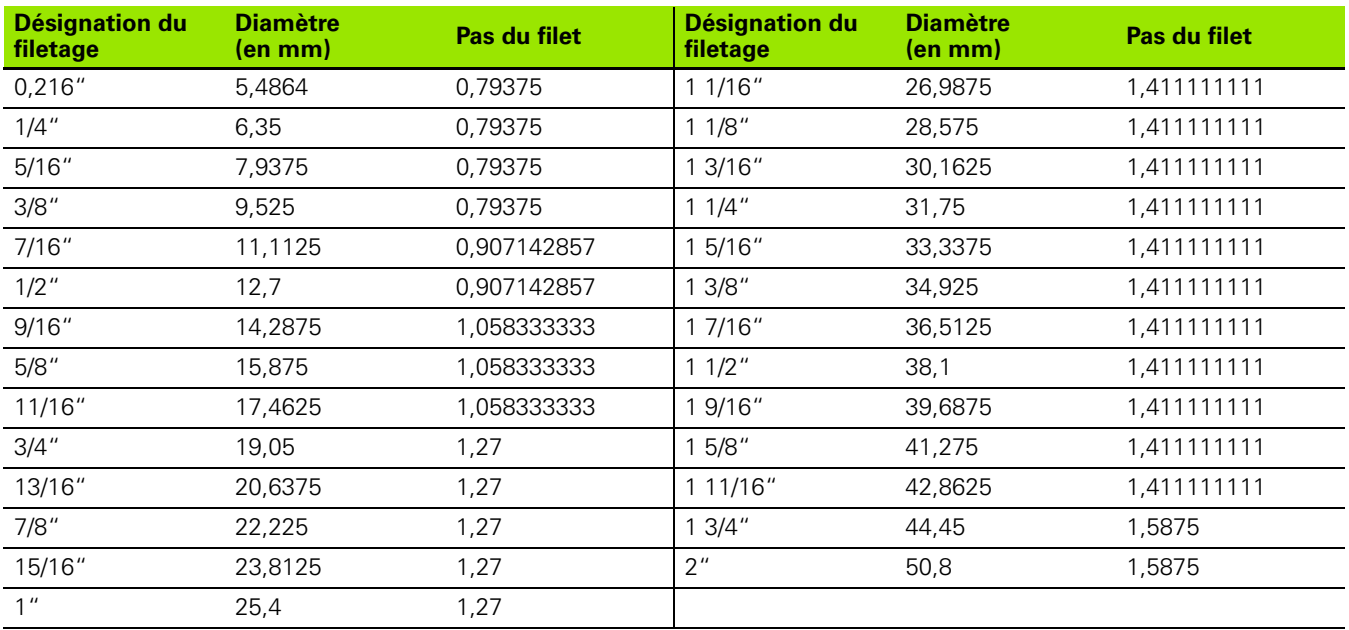

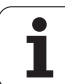

#### **Q =16: Filet conique pas de gaz NPT US**

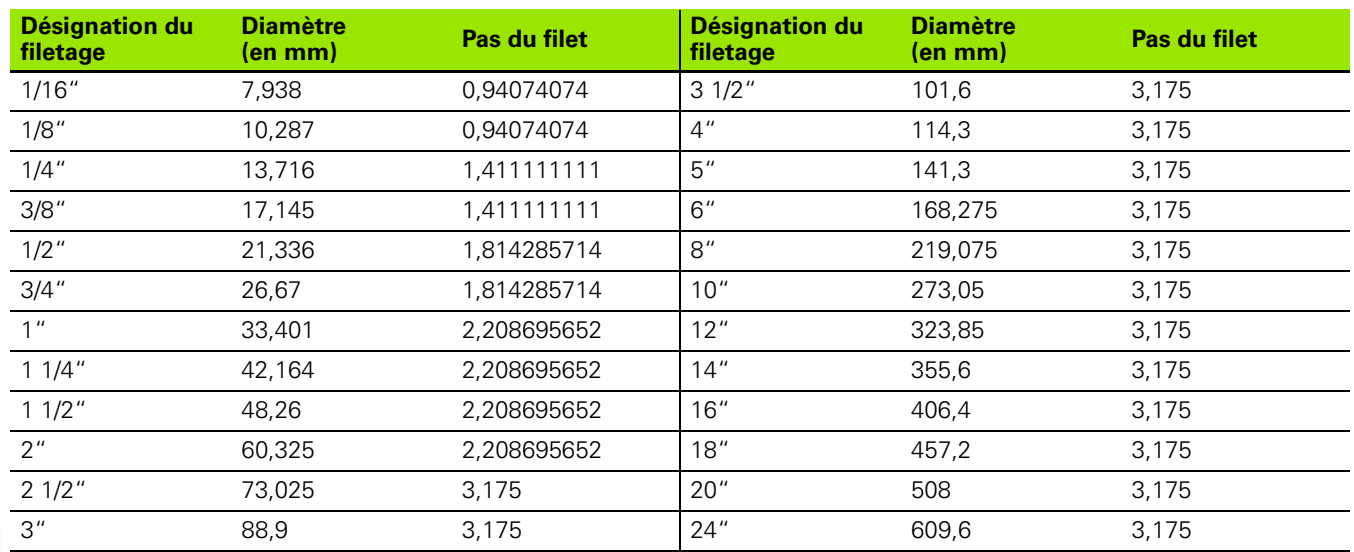

#### **Q =17 Filet conique pas de gaz Dryseal NPTF US**

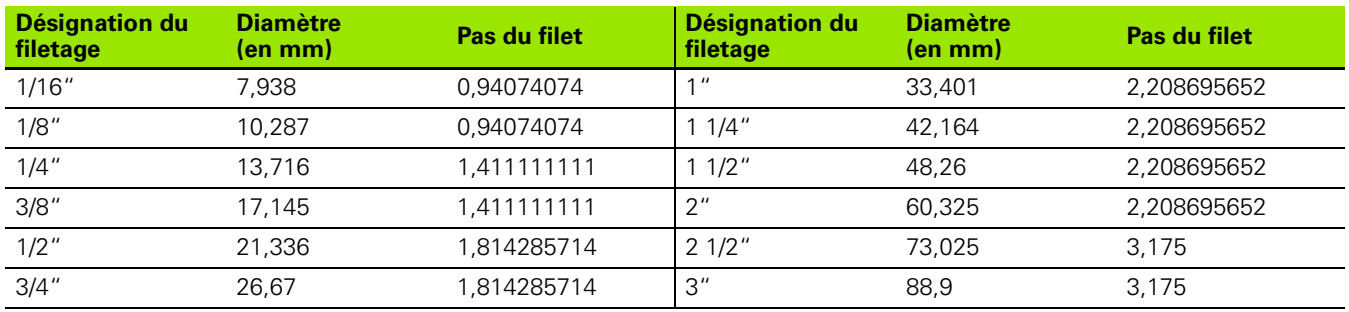

#### **Q = 18 Filet cylindrique pas de gaz NPSC US avec graissage**

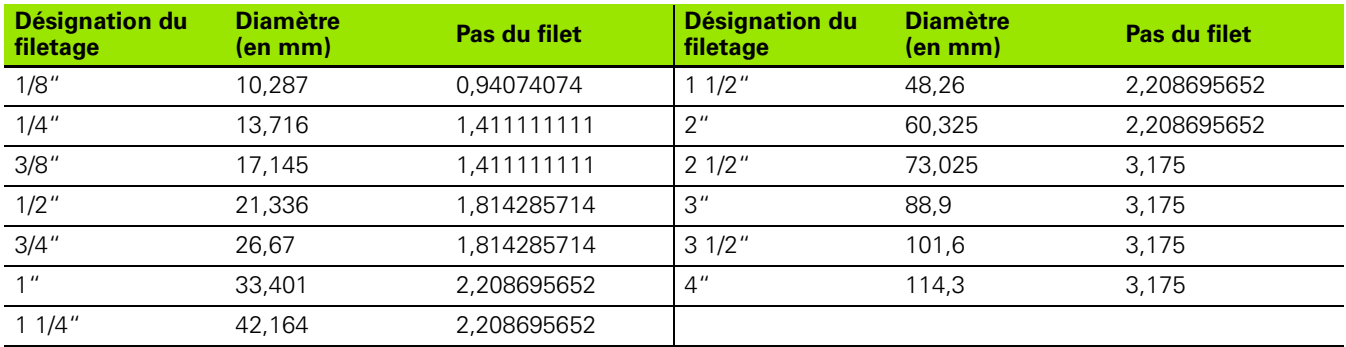

Т

#### **Q = 19 Filet cylindrique pas de gaz NPFS US sans graissage**

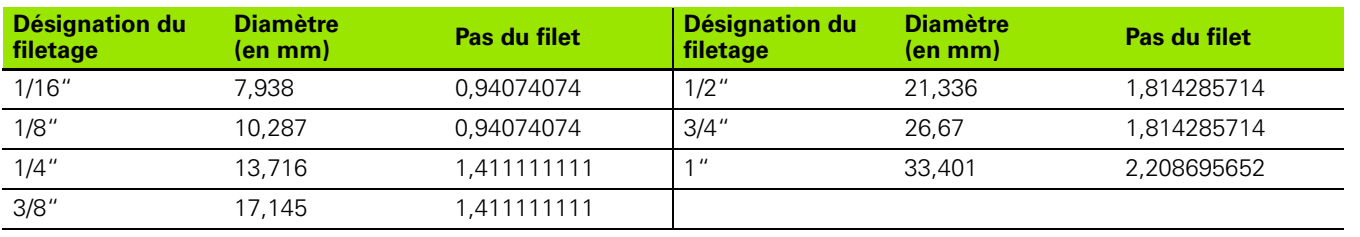

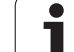

# **9.2 Paramètres pour dégagements**

## **DIN 76 – Paramètres du dégagement**

La MANUALplus calcule les paramètres du dégagement de filetage (dégagement DIN 76) à l'aide du pas du filetage. Les paramètres du dégagement correspondent à la norme DIN 13 pour filets métriques.

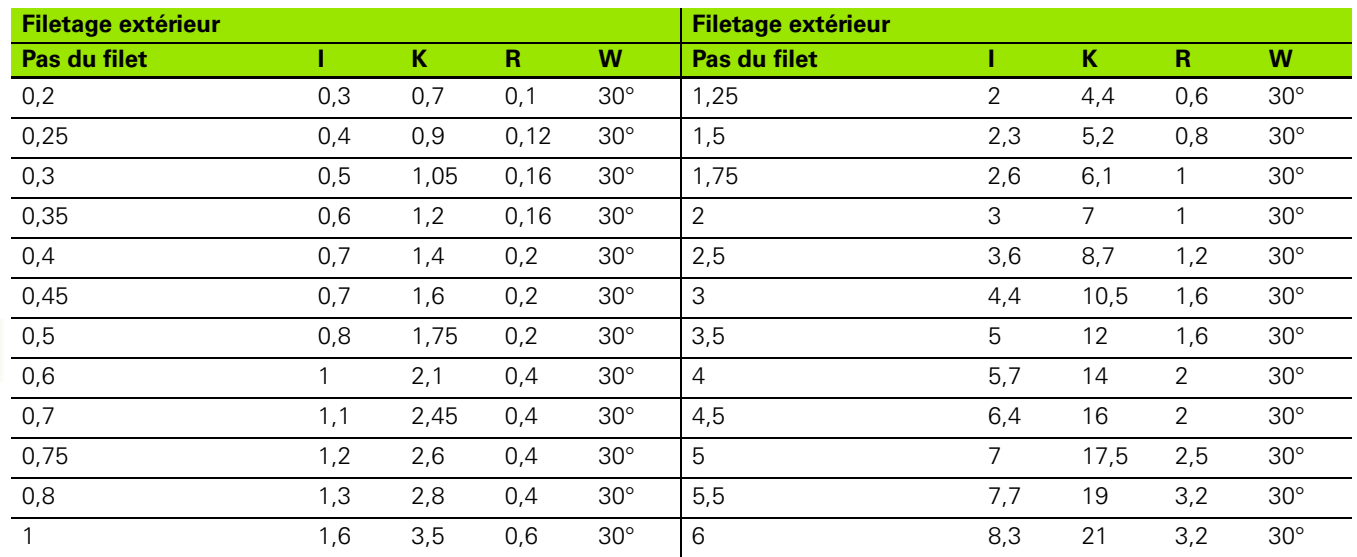

ı

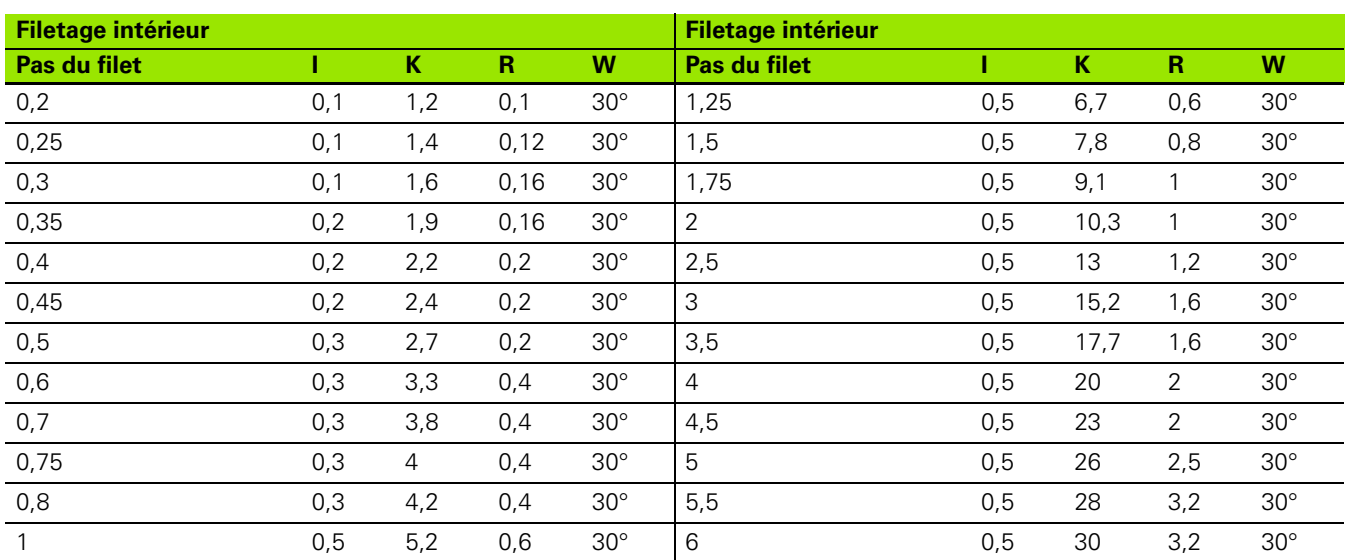

Pour les filetages intérieurs, la MANUALplus calcule la profondeur du dégagement selon la formule suivante :

Profondeur du dégagement =  $(N + 1 - K)/2$ 

Signification des termes :

- I: Profondeur du dégagement (rayon)
- K: Largeur du dégagement
- R: Rayon du dégagement
- W: Angle du dégagement
- N: Diamètre nominal du filetage

I: à partir du tableau

K: Diamètre du fond du filetage

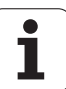

## **DIN 509 E – Paramètres du dégagement**

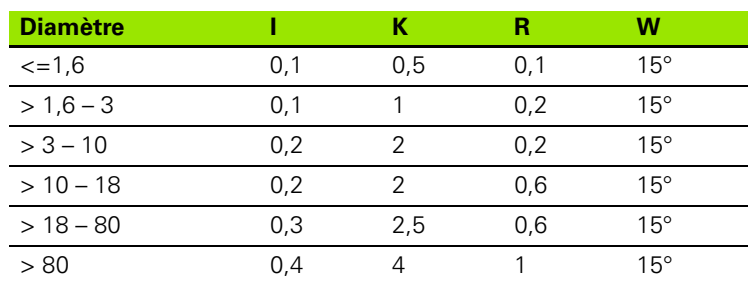

Les paramètres du dégagement sont calculés en fonction du diamètre du cylindre.

Signification des termes :

I: Profondeur du dégagement

K: Largeur du dégagement

R: Rayon du dégagement

W: Angle du dégagement

## **DIN 509 F – Paramètres du dégagement**

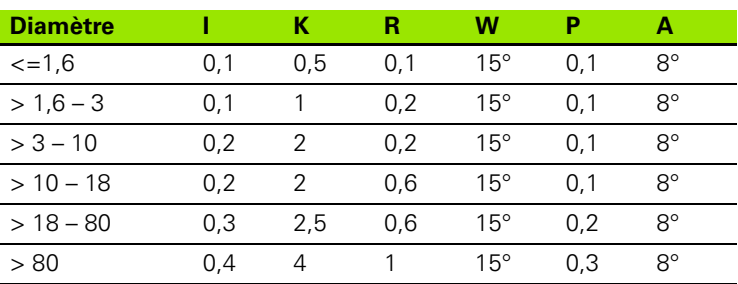

Les paramètres du dégagement sont calculés en fonction du diamètre du cylindre.

Signification des termes :

I: Profondeur du dégagement

K: Largeur du dégagement

R: Rayon du dégagement

W: Angle du dégagement

P: Profondeur transversale

A: Angle transversal

T

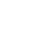

# **9.3 Informations techniques**

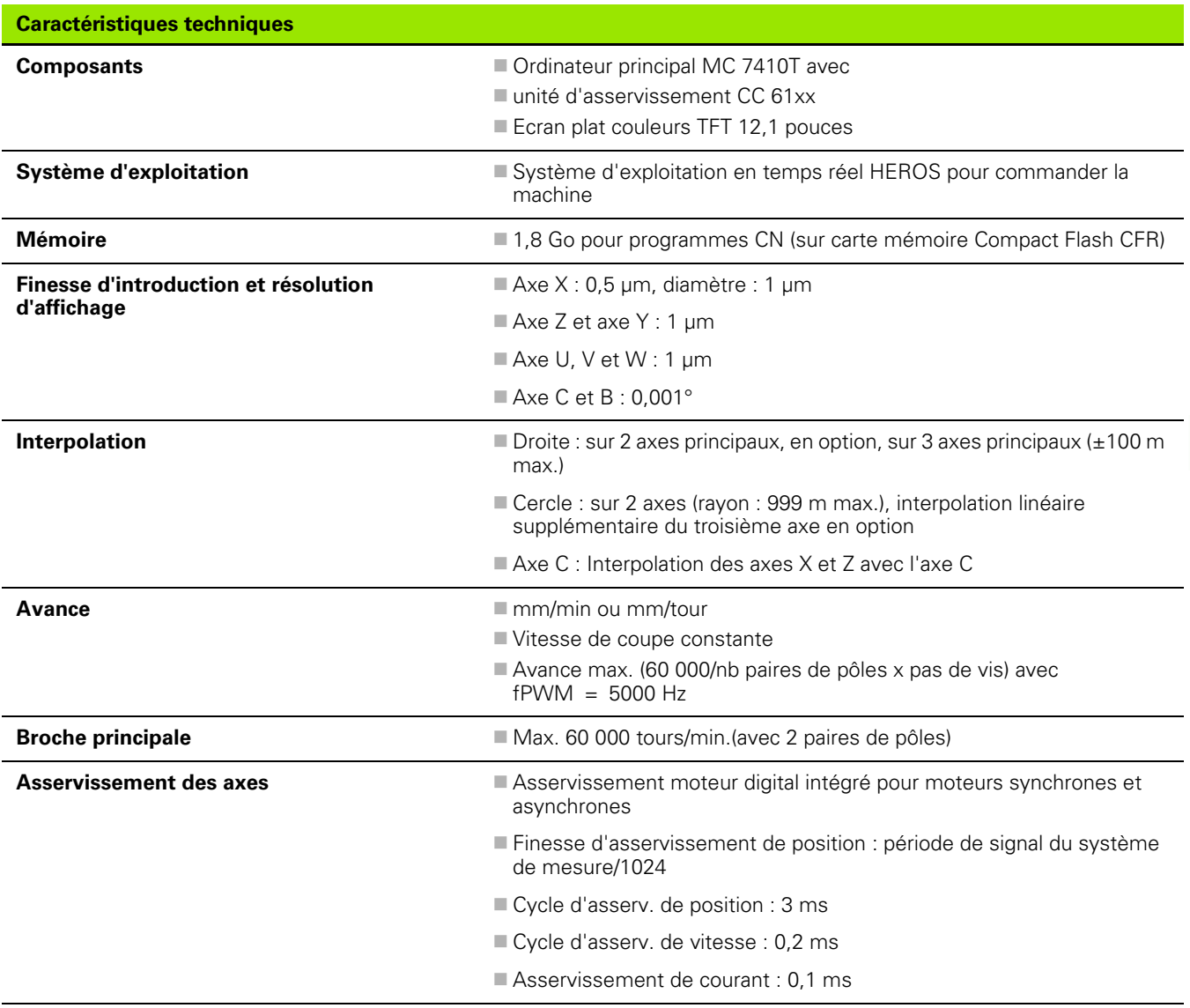

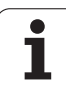

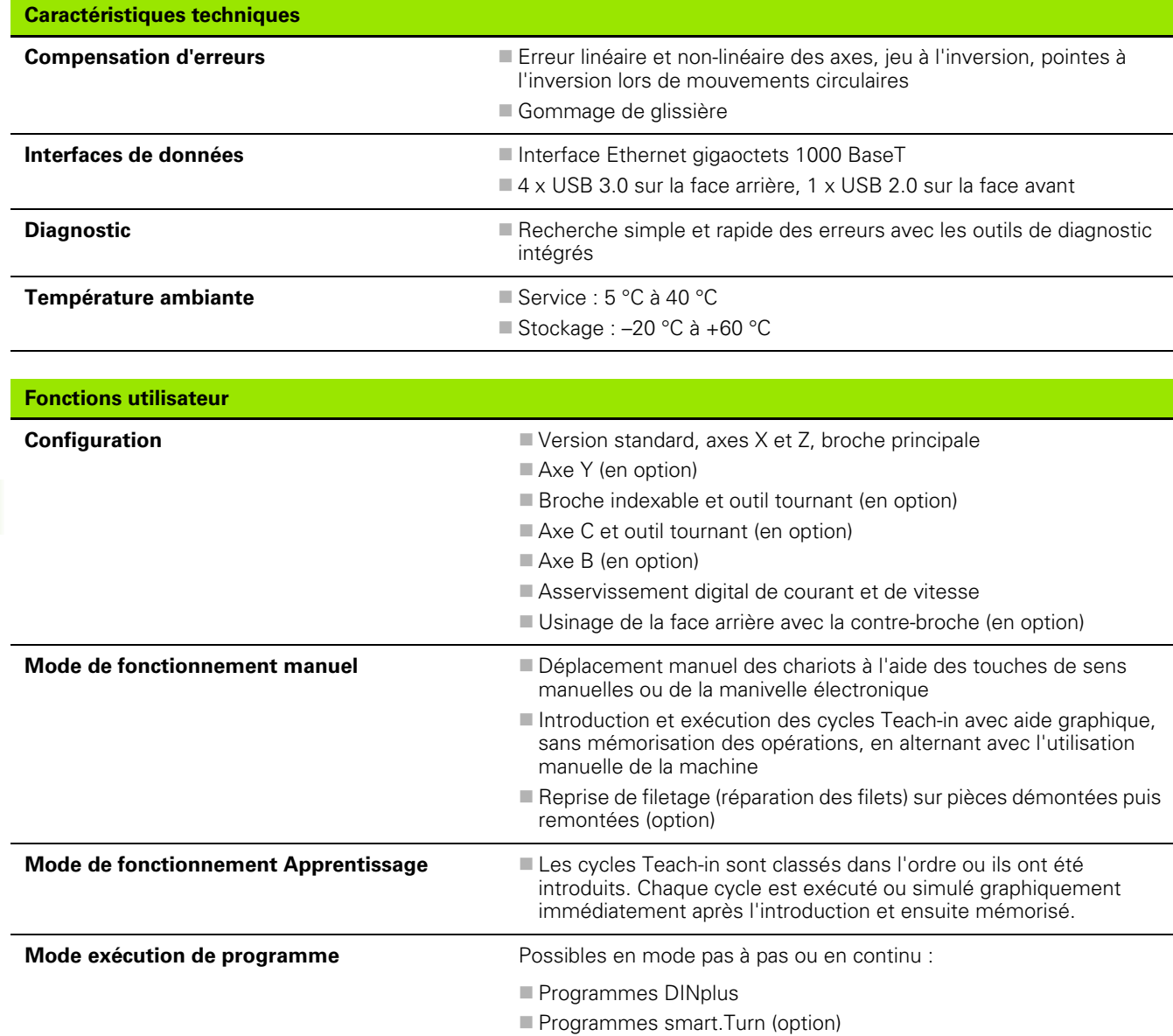

**Fonctions de réglages Initialiser le point zéro pièce** 

Définir le point de changement d'outil

**Programme Teach-in (en option)** 

Définir la zone protégée

Mesurer l'outil par effleurement ou palpeur ou optique

Mesurer la pièce avec un palpeur pièce TS

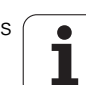

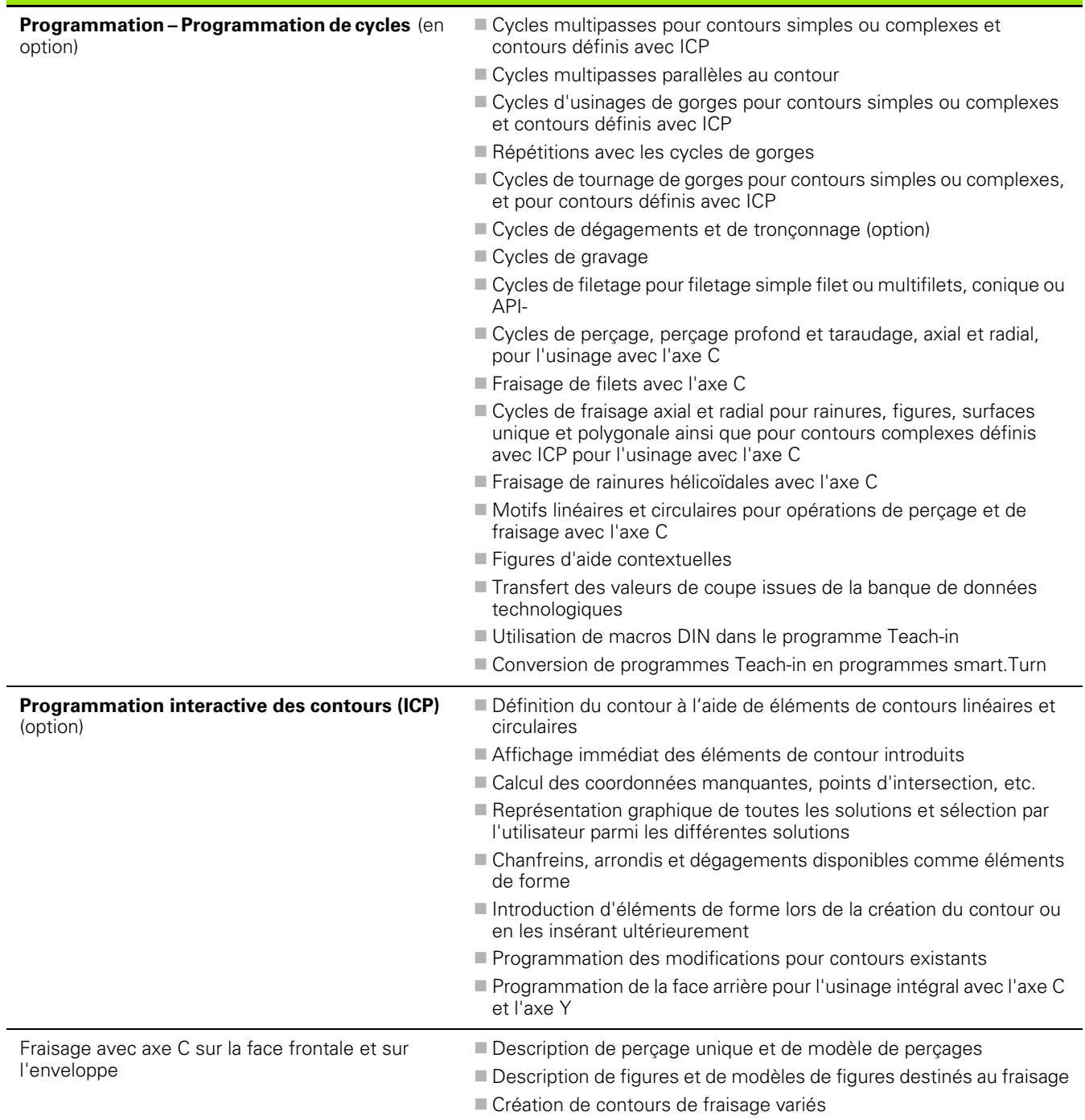

**Fonctions utilisateur**

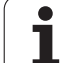

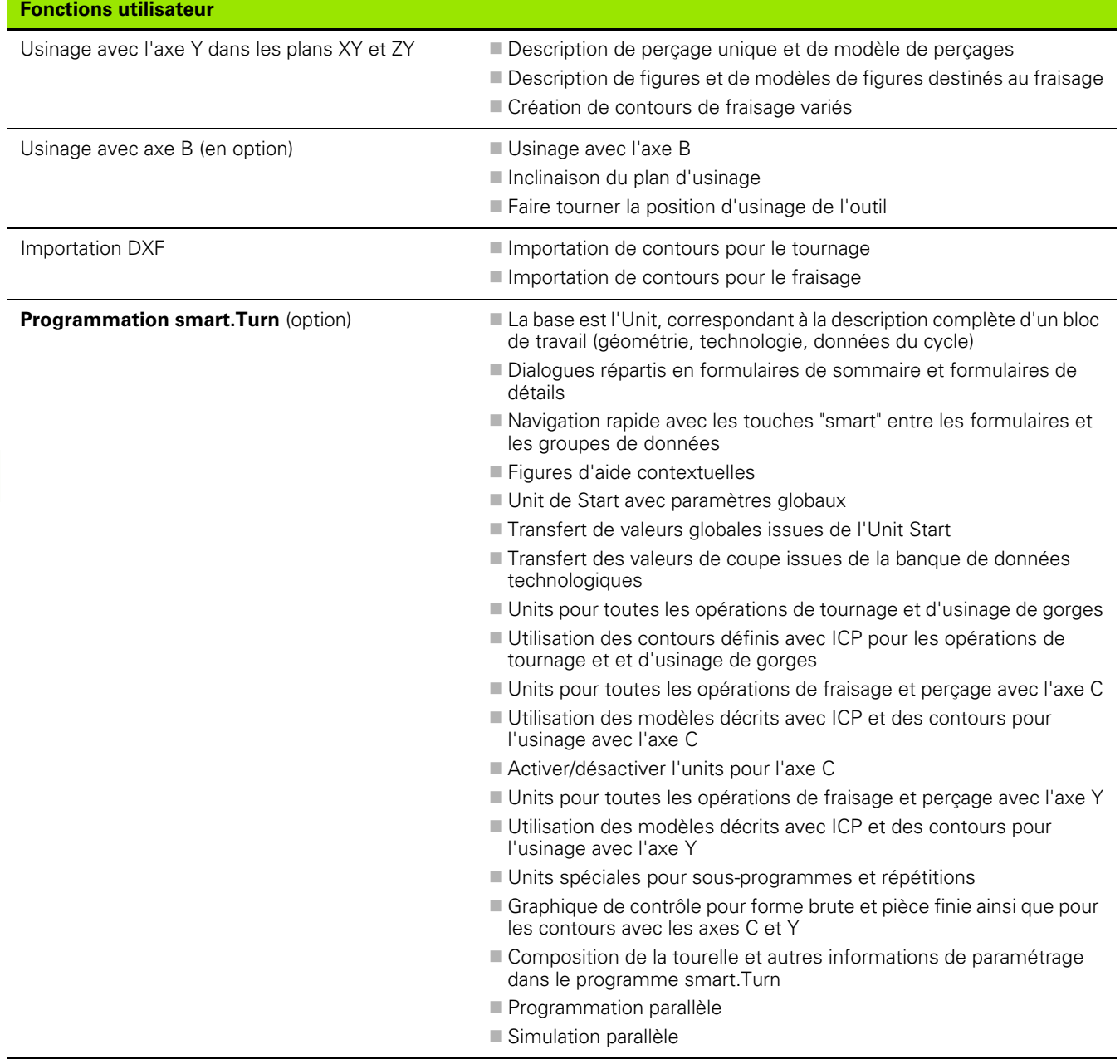

 $\mathbf{i}$ 

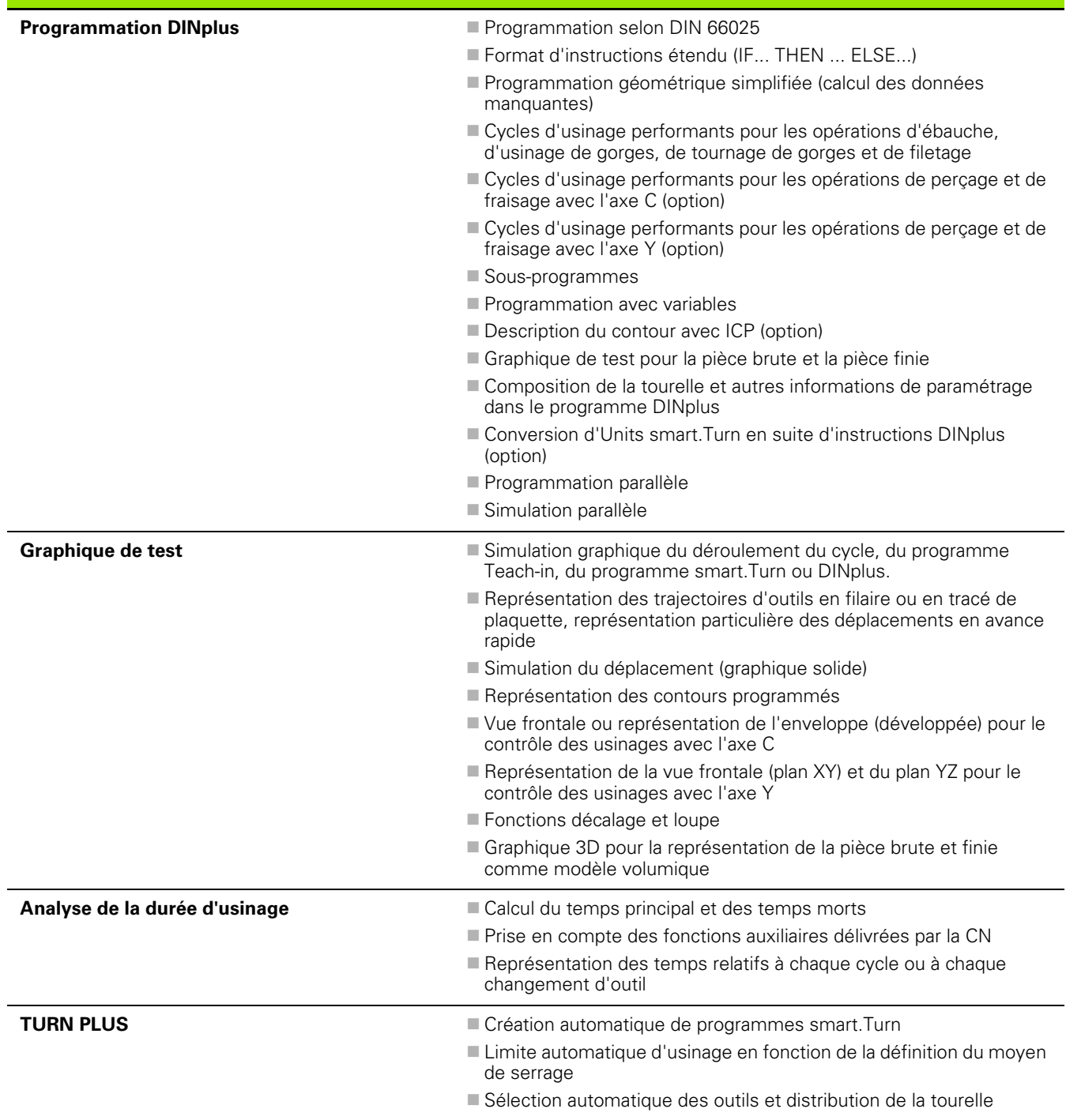

**Fonctions utilisateur**

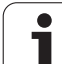

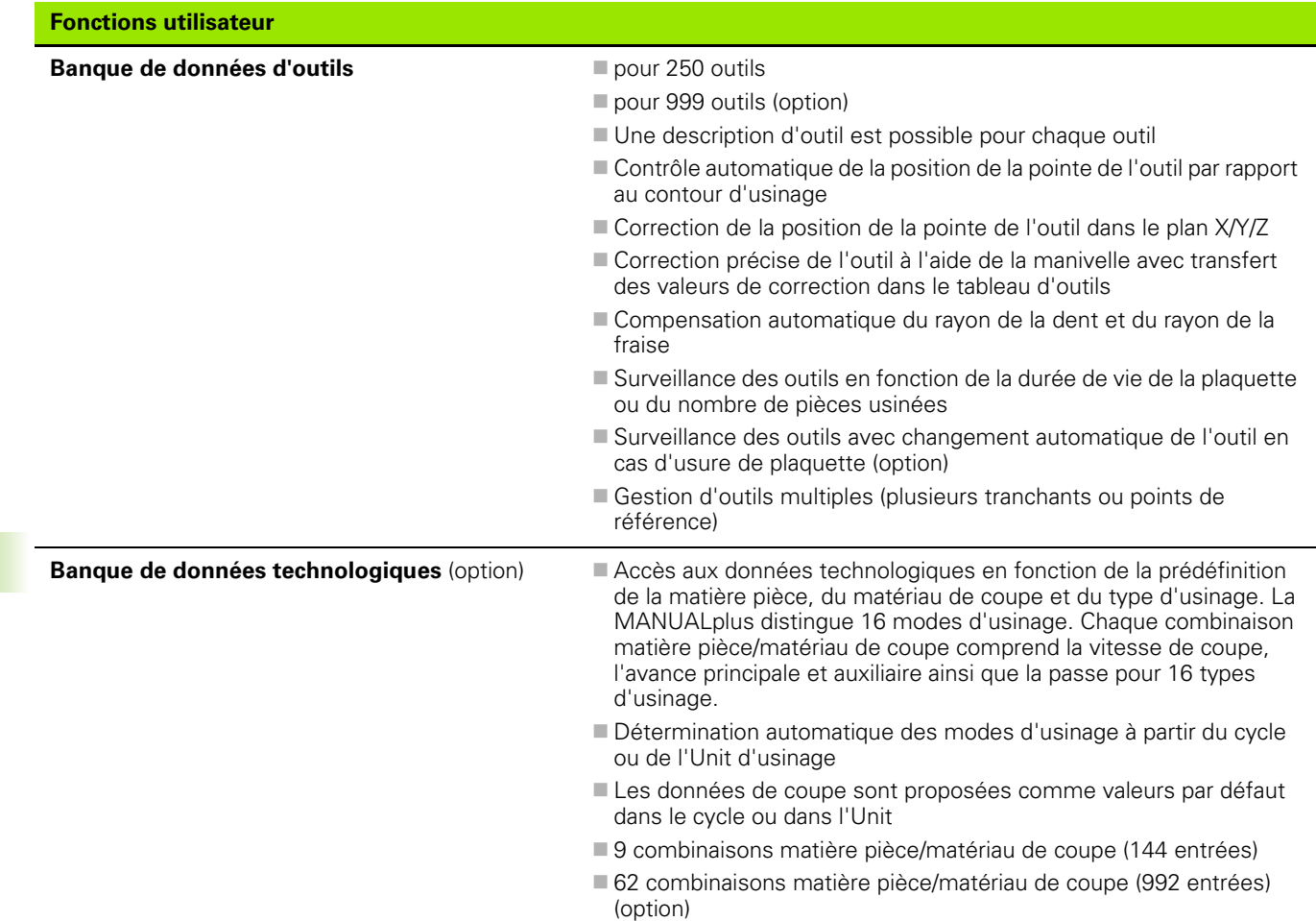

 $\mathbf{i}$ 

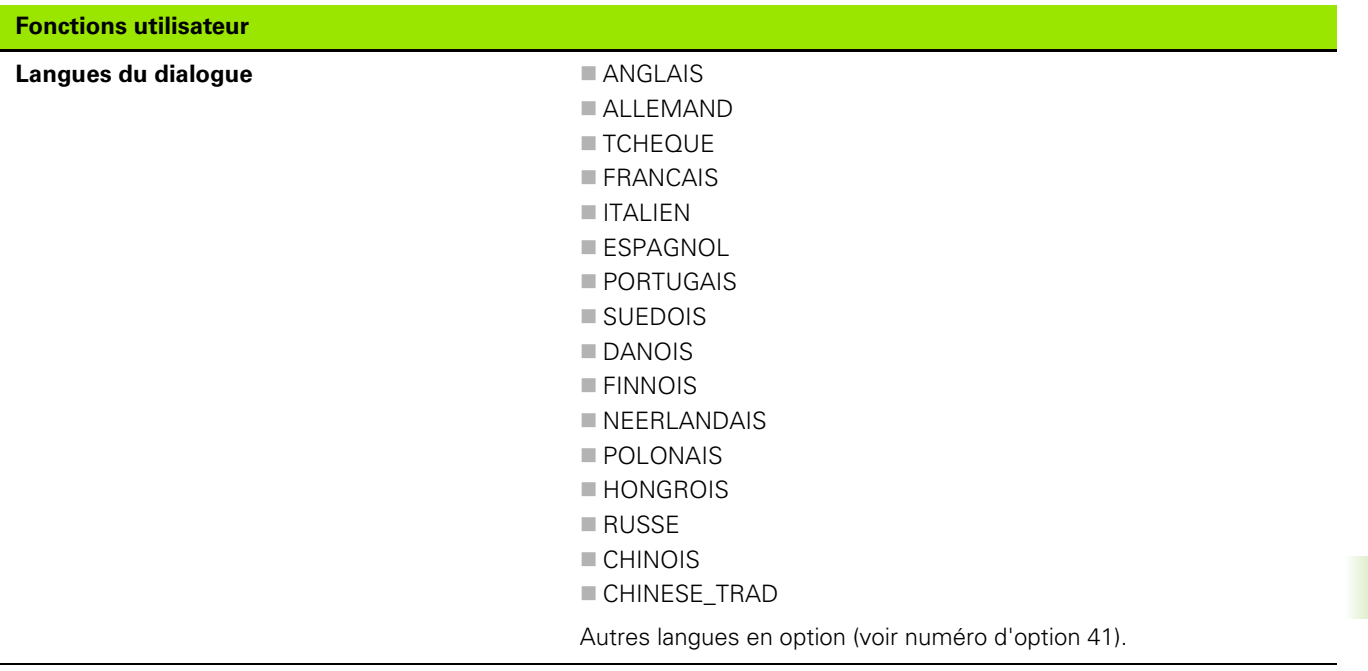

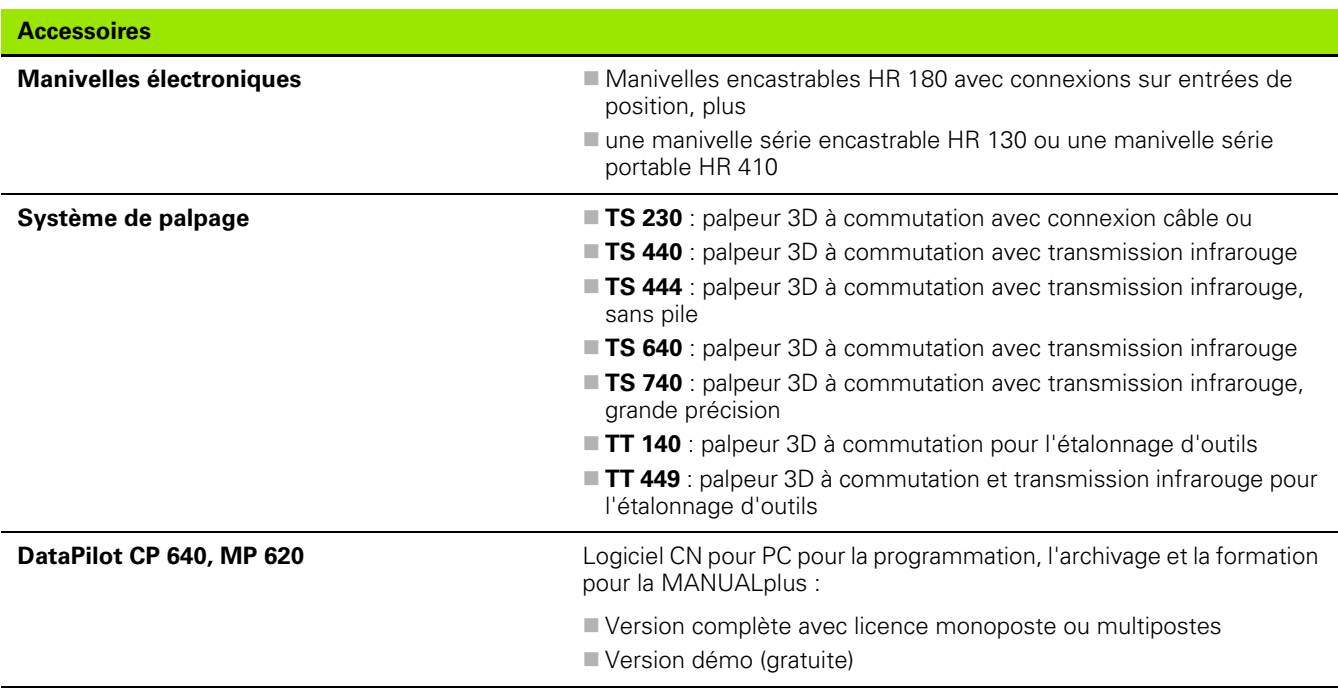

 $\mathbf i$ 

**9.3 Informations techniques**

9.3 Informations techniques

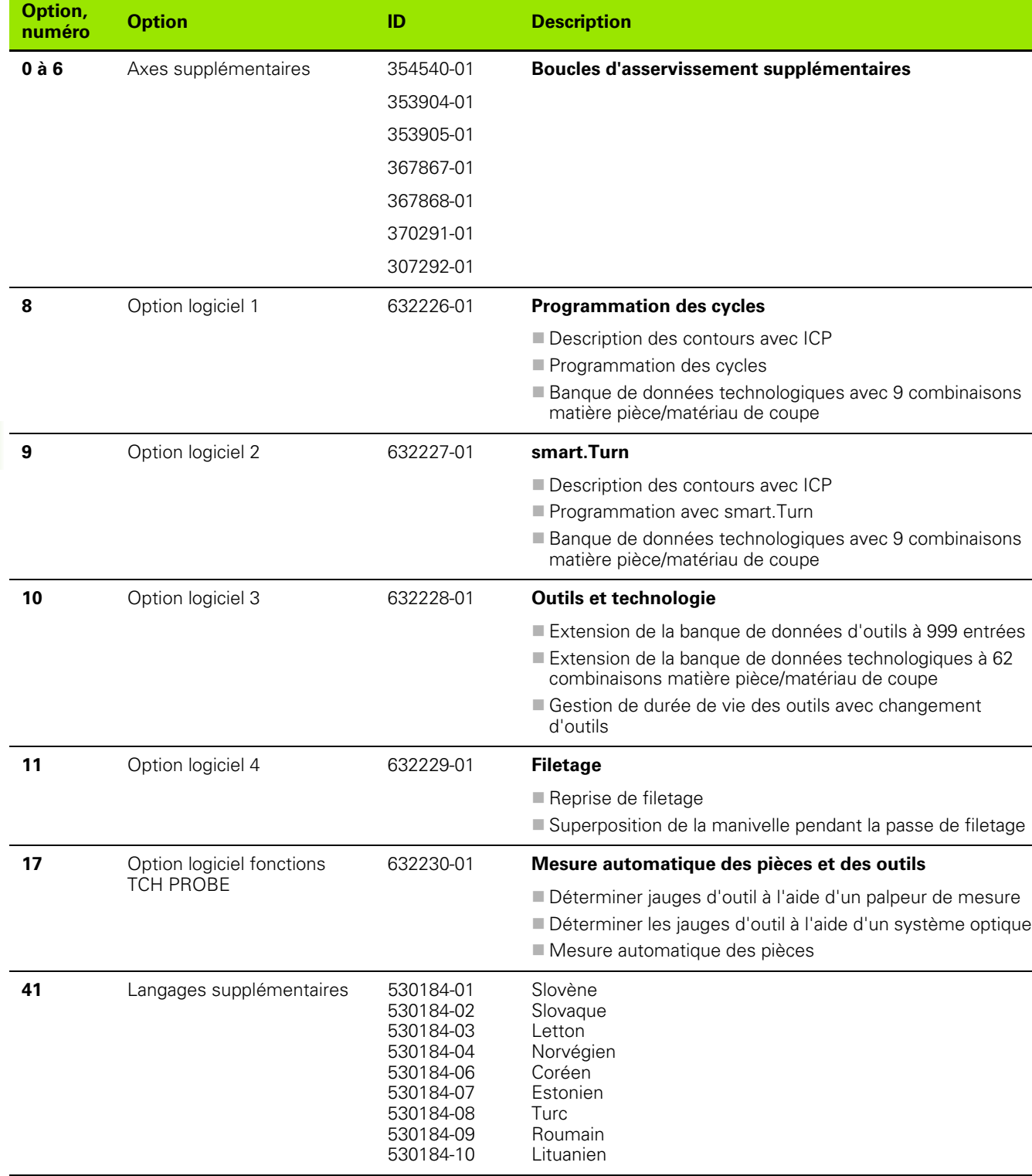

 $\mathbf{i}$ 

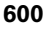

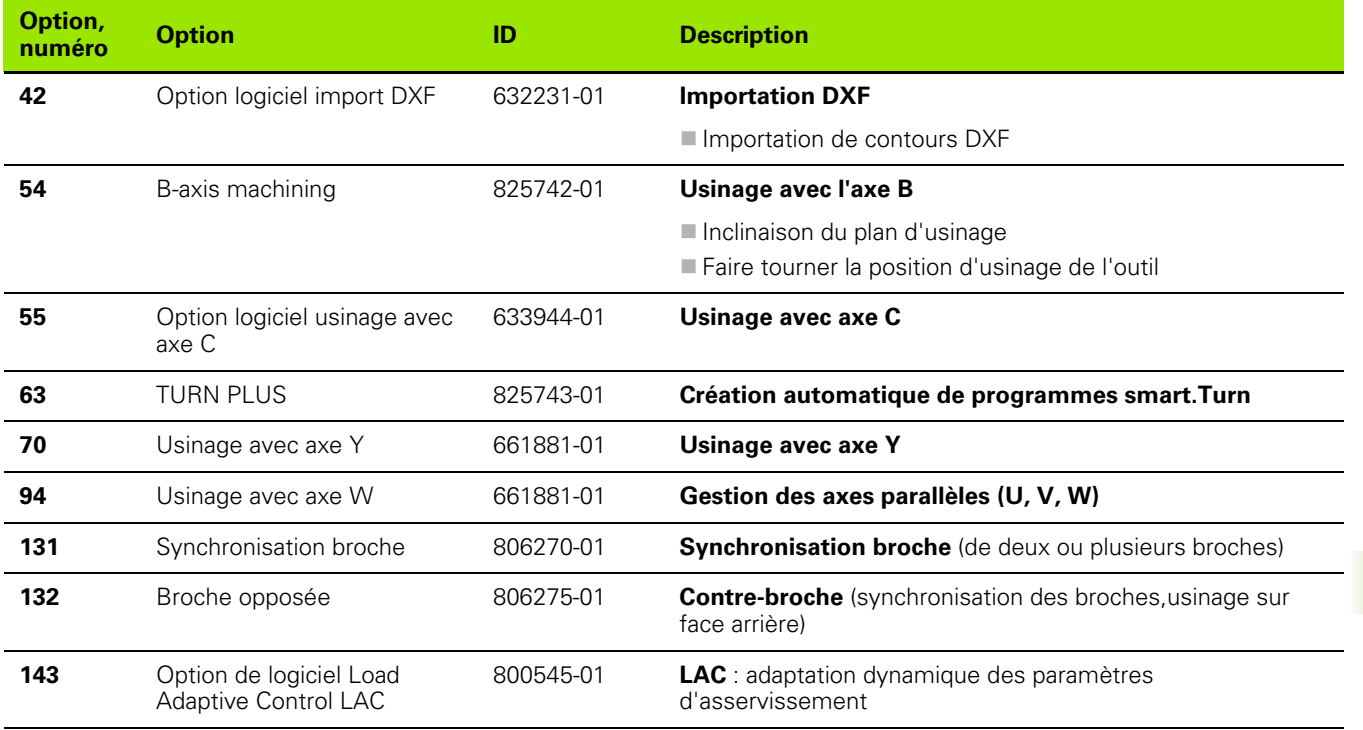

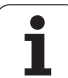

## **9.4 Compatibilité dans les programmes DIN**

Le format des programmes DIN de la commande précédente CNC PILOT 4290 se distingue du format de la MANUALplus 620. Cependant, vous pouvez adapter les programmes des commandes précédentes à la nouvelle commande grâce au convertisseur de programmes.

Dès l'ouverture d'un programme CN, la MANUALplus 620 reconnait s'il s'agit d'un programme d'une ancienne commande. Ce programme est convertit après une demande de confirmation. Le nom de programme reçoit le préfixe "CONV\_...". Le convertisseur de programmes fait partie également du "Transfer" (mode organisation).

En ce qui concerne les programmes DIN, il faut aussi tenir compte des différents concepts pour la gestion d'outils, gestion de paramètres, programmation de variables et la programmation PLC.

Attention aux points suivants lors de la conversion des programmes DIN de la CNC PILOT 4290 !

Appel d'outil (instructions T de la section TOURELLE) :

- les instructions T qui se réfèrent à une banque de données d'outils sont prises en compte sans changement (exemple : T1 ID"342- 300.1").
- Les instructions T qui contiennent des données d'outils ne peuvent pas être converties.

Programmation avec variables

- Les variables D (variables #) sont remplacées par les variables # de la nouvelle syntaxe. Selon la plage des numéros, on utilise les variables #c, #l, #n ou #i.
- Particularités : #0 devient #c30, #30 devient #c51.
- Les variables V sont remplacées par des variables #g. En cas d'affectations, les accolades sont supprimées. En cas d'expressions, les accolades sont transformées en parenthèses.
- Les accès aux variables de données d'outils, de dimensions machine, de correcteurs D, de données de paramètres et de résultats ne peuvent pas être convertis. Ces séquences de programmes doivent être modifiées. Exception : "Recherche de séquence initiale active" E90[1] est convertie en #i6.
- Tenir compte du fait que contrairement à la 4290 l'interprète de la MANUALplus 620 analyse à nouveau les lignes pour chaque déroulement de programme.

#### Fonctions M

- M30 avec NS.. devient M0 M99 NS.
- M97 est supprimée sur les commandes à un canal.
- Toutes les autres fonctions M sont prises en compte sans changement.

Fonctions G

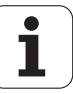

- Les fonctions G suivantes ne sont pas gérées pour l'instant par la CNC PILOT 640 : G48, G53, G54, G55, G62, G63, G98, G162, G204, G710, G906, G907, G915, G918, G975, G995, G996.
- Les fonctions G suivantes donnent lieu à un avertissement si elles sont utilisées dans une définition de contour : G10, G38, G39, G52, G95, G149. Ces fonctions sont maintenant à effet modal.
- Les fonctions de filetage G31, G32 et G33 peuvent éventuellement généré des avertissements : il est donc conseillé de les vérifier.
- La fonction G121 "Orientation du contour, image miroir/décalage" est convertie en G99, le fonctionnement est néanmoins compatible.
- G916, G917 et G930 provoquent un avertissement en raison d'une modification de fonctionnement. Les fonctions doivent être gérées par le PLC.

Nom des sous-programmes externes

Lors de l'appel d'un sous-programme externe, le convertisseur ajoute le préfixe "CONV\_...".

Programmes à plusieurs canaux

- Sur les commandes à un canal, les programmes pour deux chariots sont convertis en programmes pour un chariot, le déplacement en Z du deuxième chariot étant converti selon G1 W... ou G701 W....
	- En en-tête de programme, #CHARIOT \$1\$2 est remplacé par #CHARIOT \$1.
	- Les instructions \$ précédant le numéro de séquence sont supprimées.
	- ■\$2 G1 Z… est transformé en G1 W…, tout comme G701 Z… en G701 W…
	- Le terme AFFECTATION est supprimé (mais noté en interne pour la conversion des séquences suivantes).
	- Les instructions synchrones \$1\$2 M97 sont supprimées.
	- Les décalages du point zéro pour le chariot 2 font l'objet de commentaires, les déplacements sont accompagnés d'un avertissement.

Eléments non convertibles

■ Si le programme DIN contient des éléments non convertibles, la séquence correspondante CN apparait sous forme de commentaire. Le terme "ATTENTION" précède ce commentaire. Selon le cas, l'instruction non convertible devient une ligne de commentaire ou la séquence CN non convertible suit le commentaire.

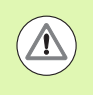

HEIDENHAIN conseille d'adapter les programmes CN convertis en fonction des particularités de la commande et de les vérifier avant de les mettre en œuvre pour la production.

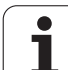

## **Eléments de syntaxe de la MANUALplus 620**

Signification des symboles utilisés dans le tableau

- $\nu$  Comportement compatible, les fonctions sont transformés par le convertisseur de programmes de manière à ce que leur forme soit compatible avec la MANUALplus 620.
- X Comportement modifié, vérifier la programmation au cas par cas.
- La fonction n'existe pas ou est remplacée par une autre fonction.
- Fonction en cours de planification pour des versions futures du logiciel ou fonction nécessaire seulement pour des systèmes à plusieurs canaux

#### **Indicatifs de sections**

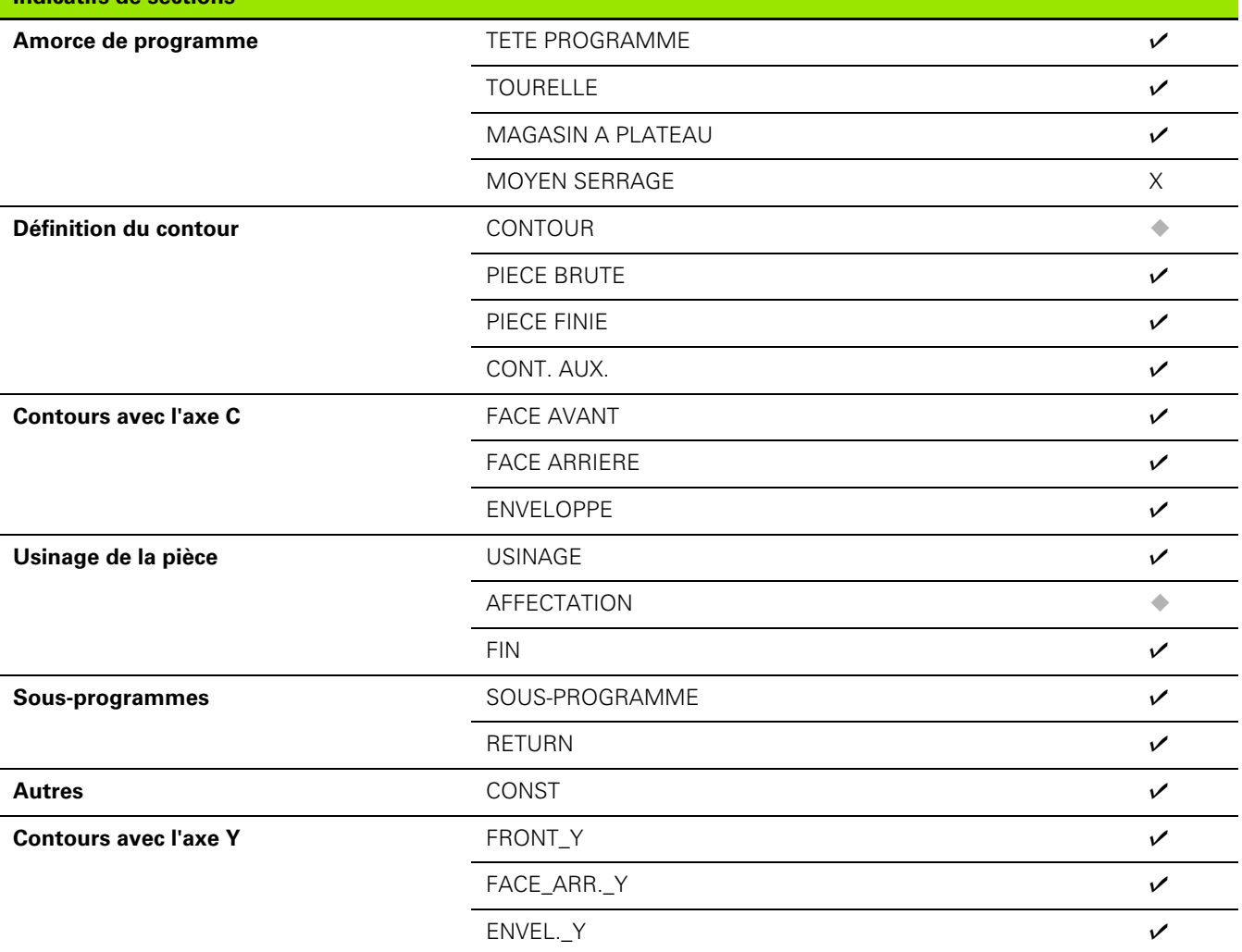

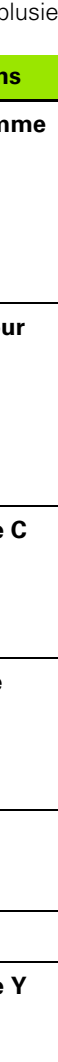

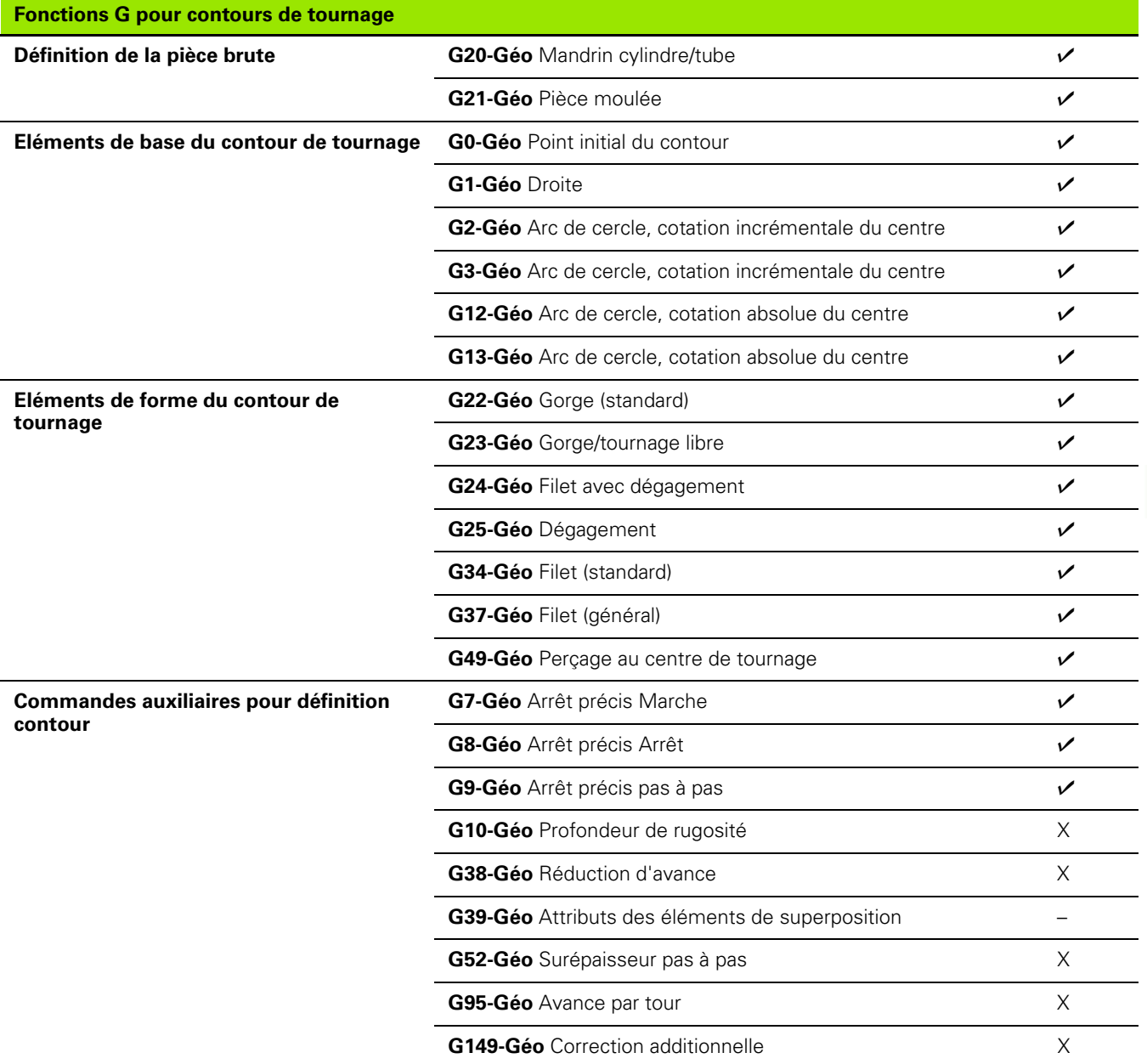

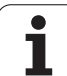

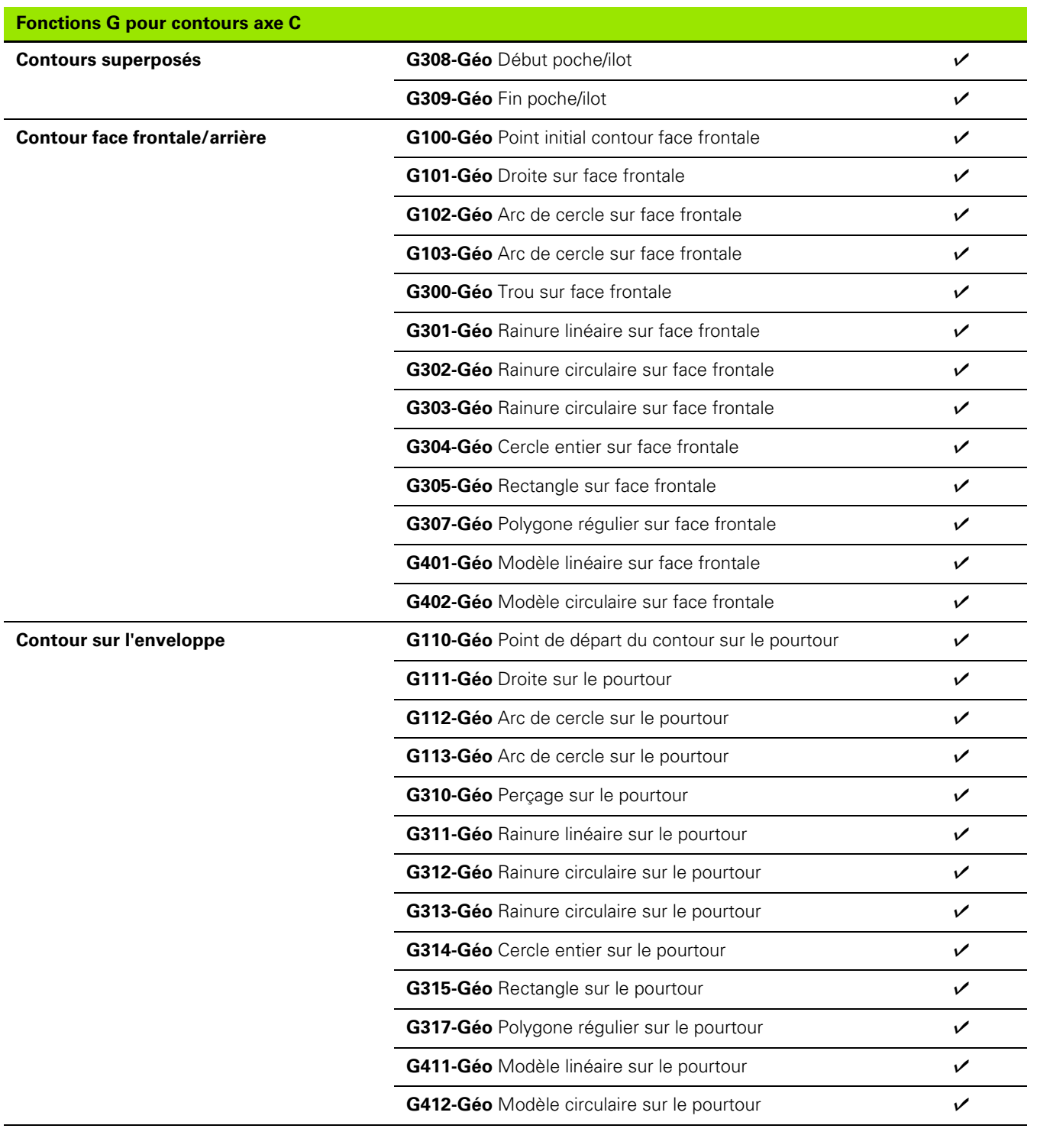

 $\mathbf{i}$ 

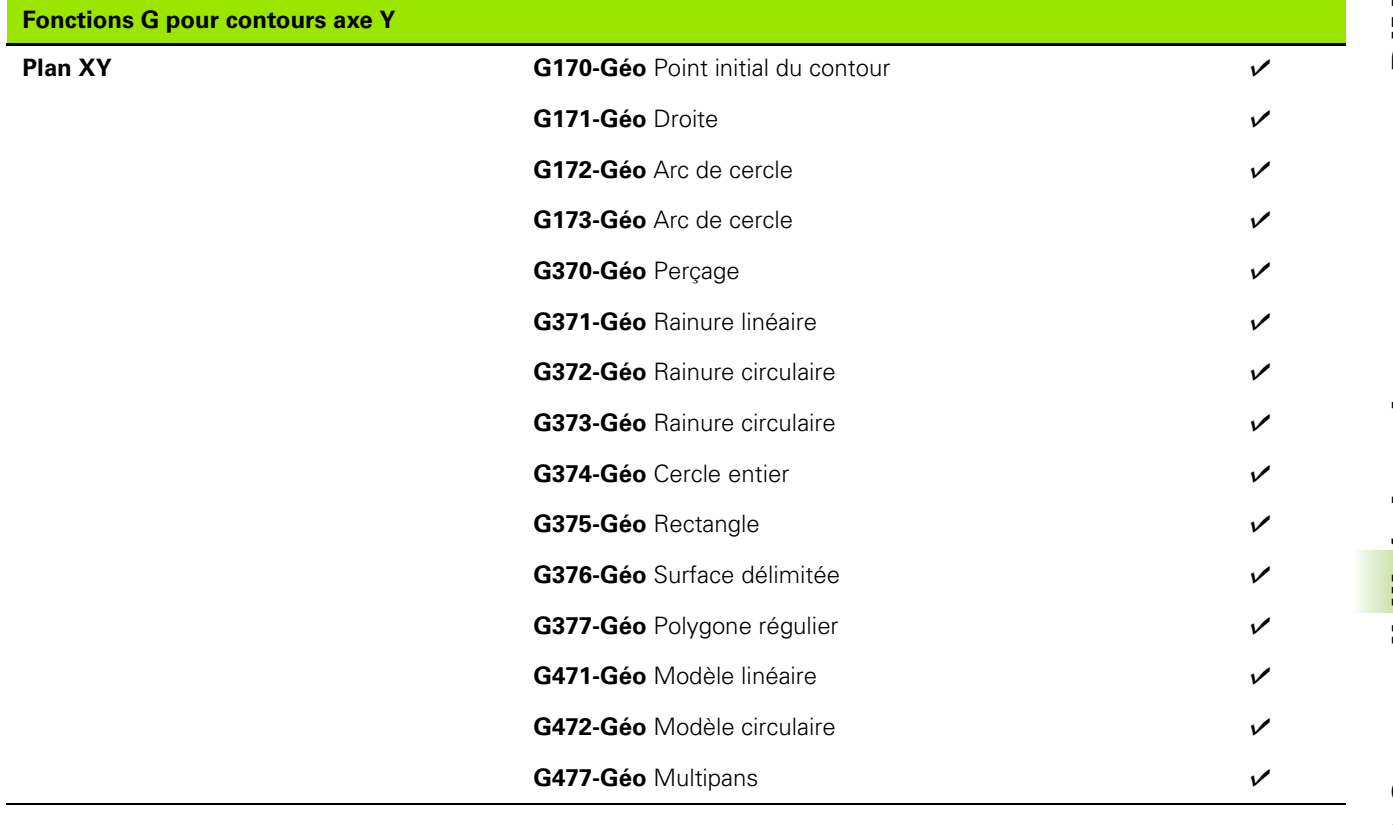

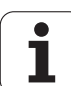

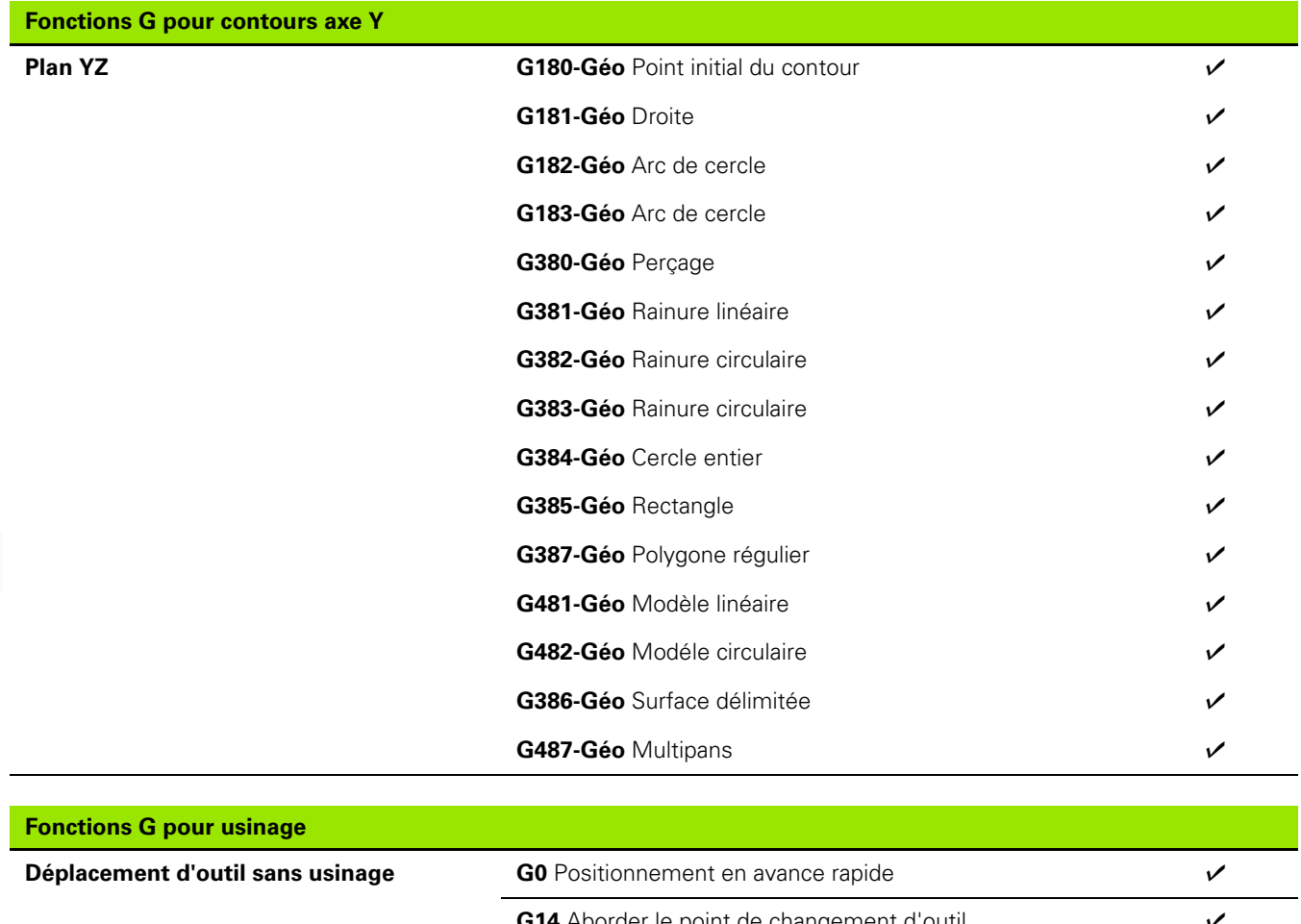

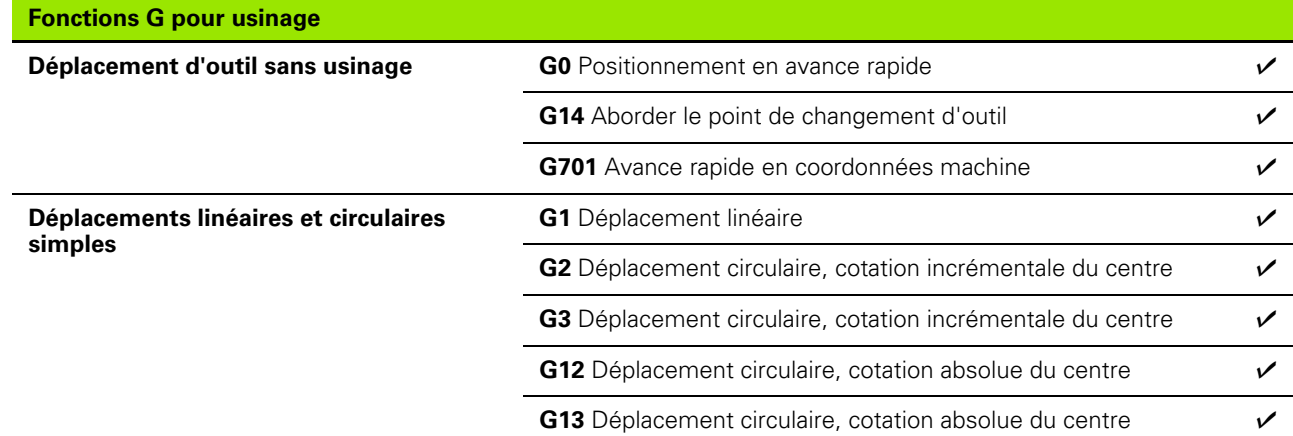

 $\mathbf{i}$ 

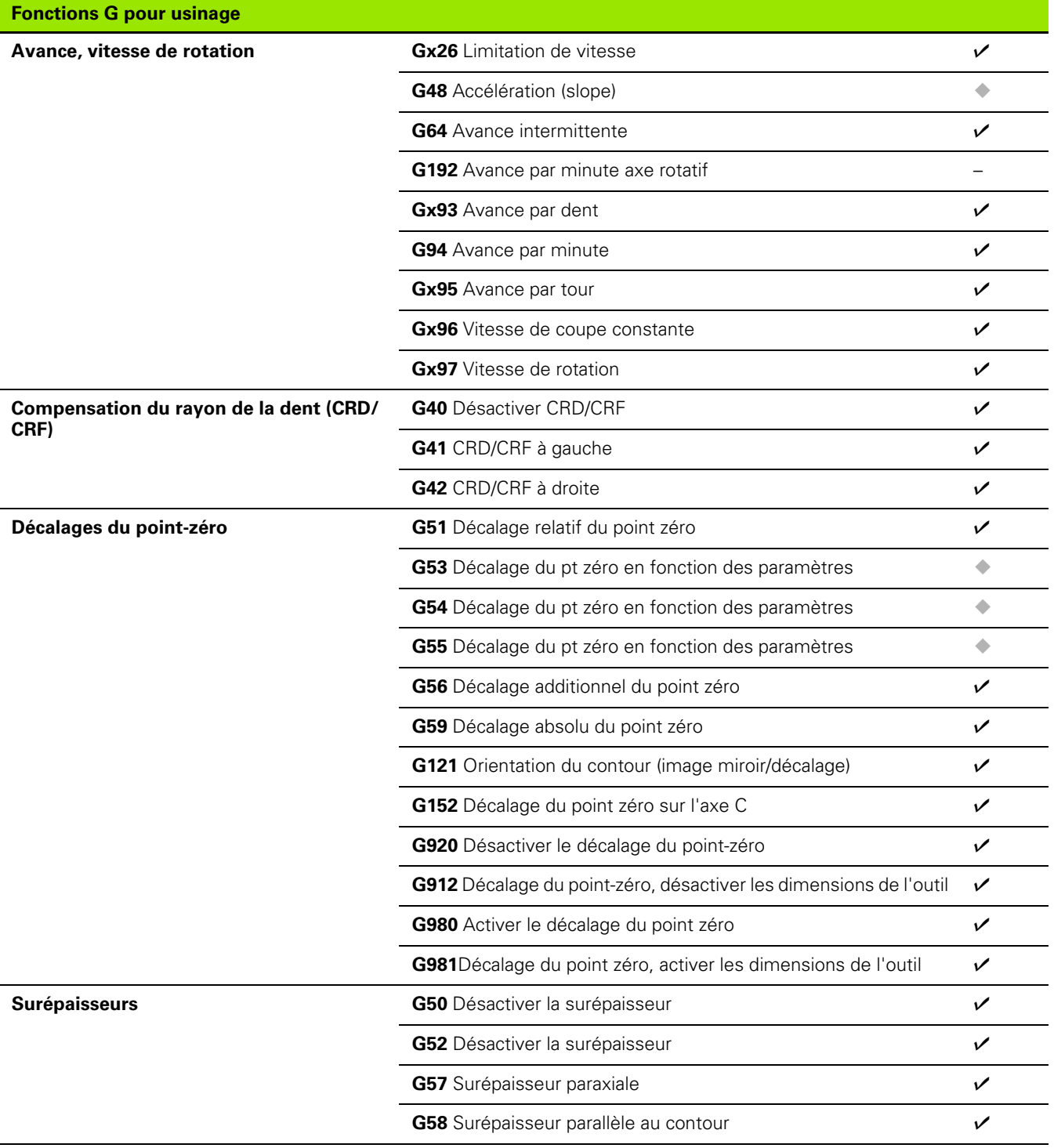

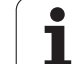

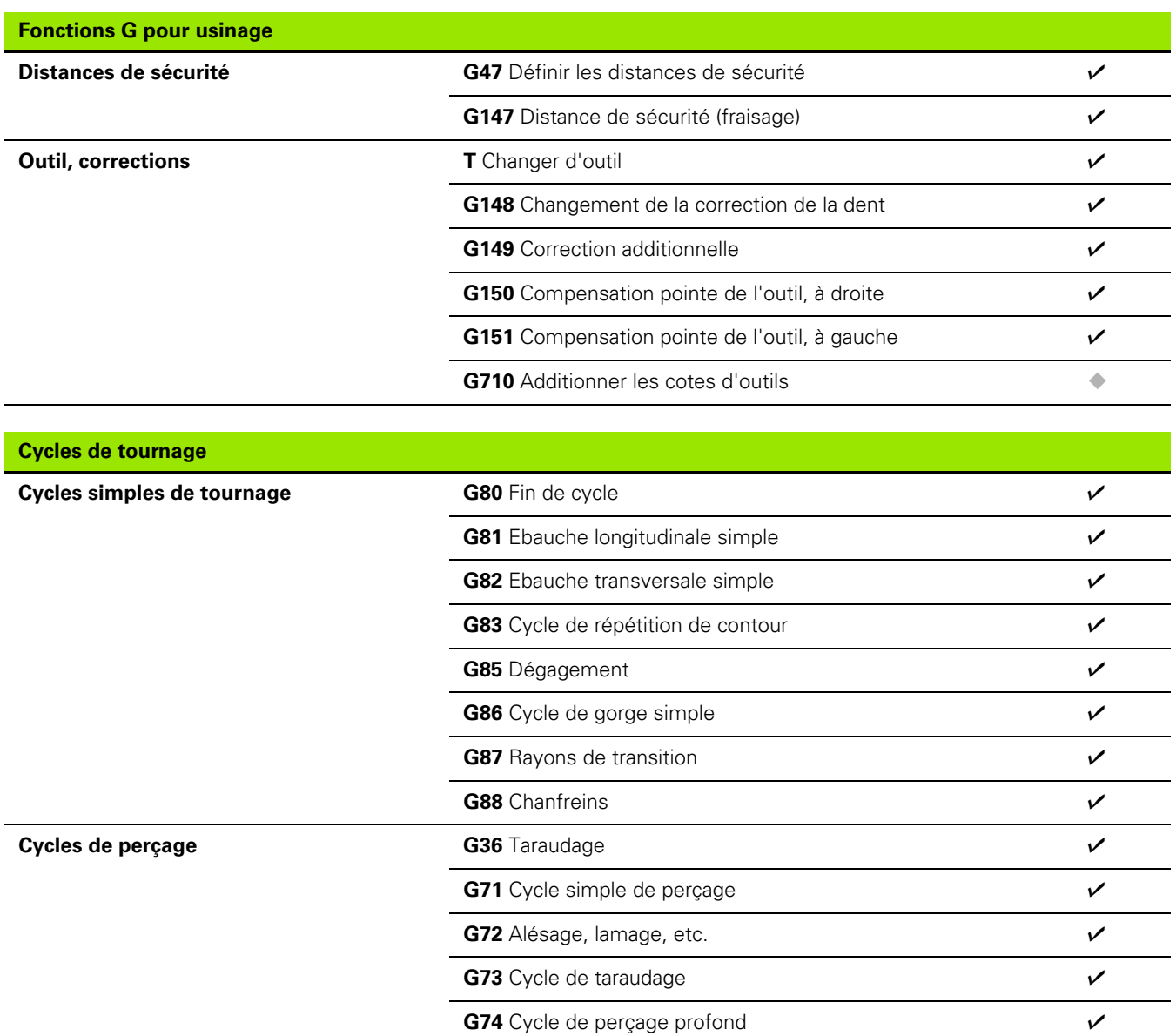

 $\mathbf i$ 

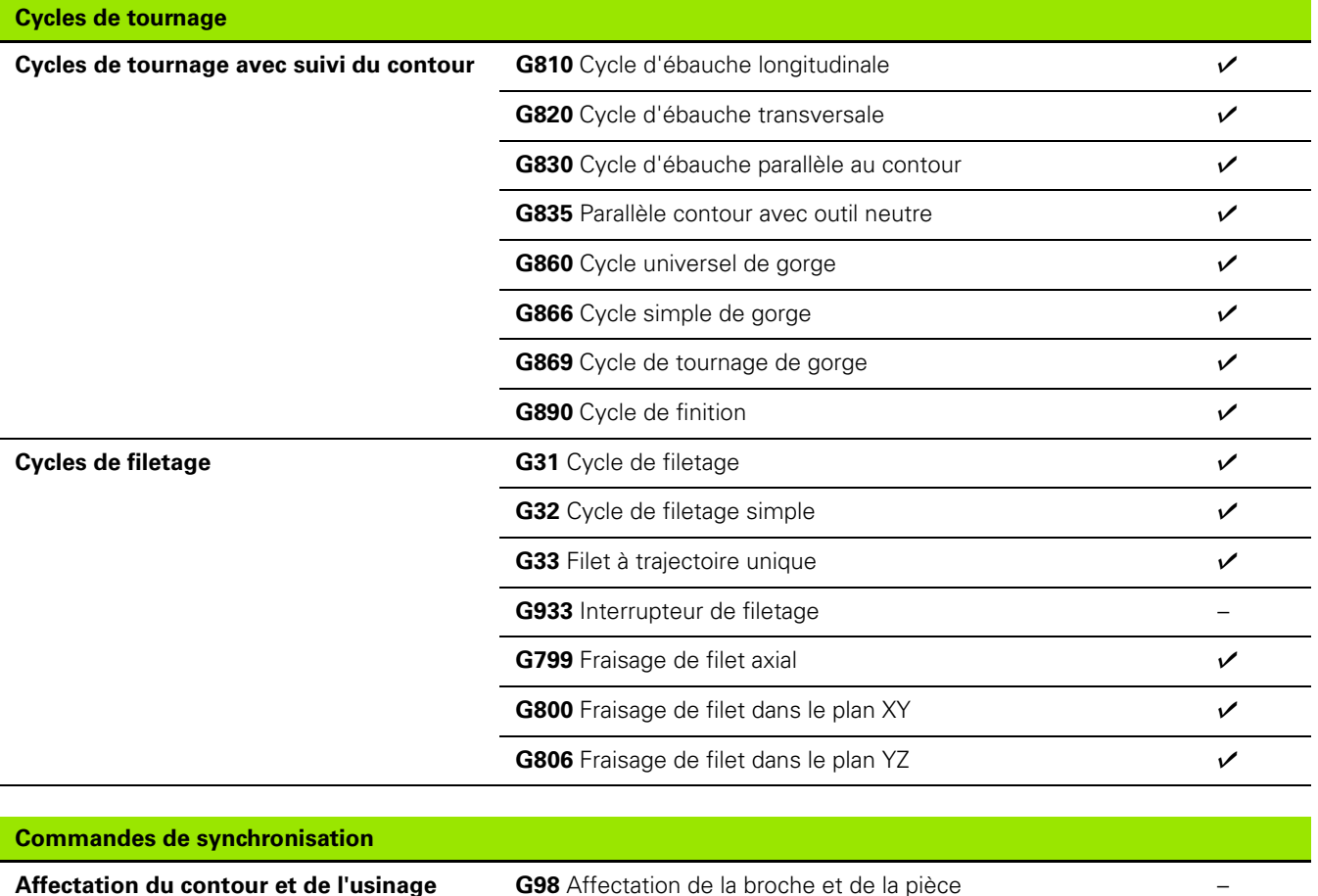

**Actualisation du contour <b>G702** Sauvegarder/charger l'actualisation du contour v

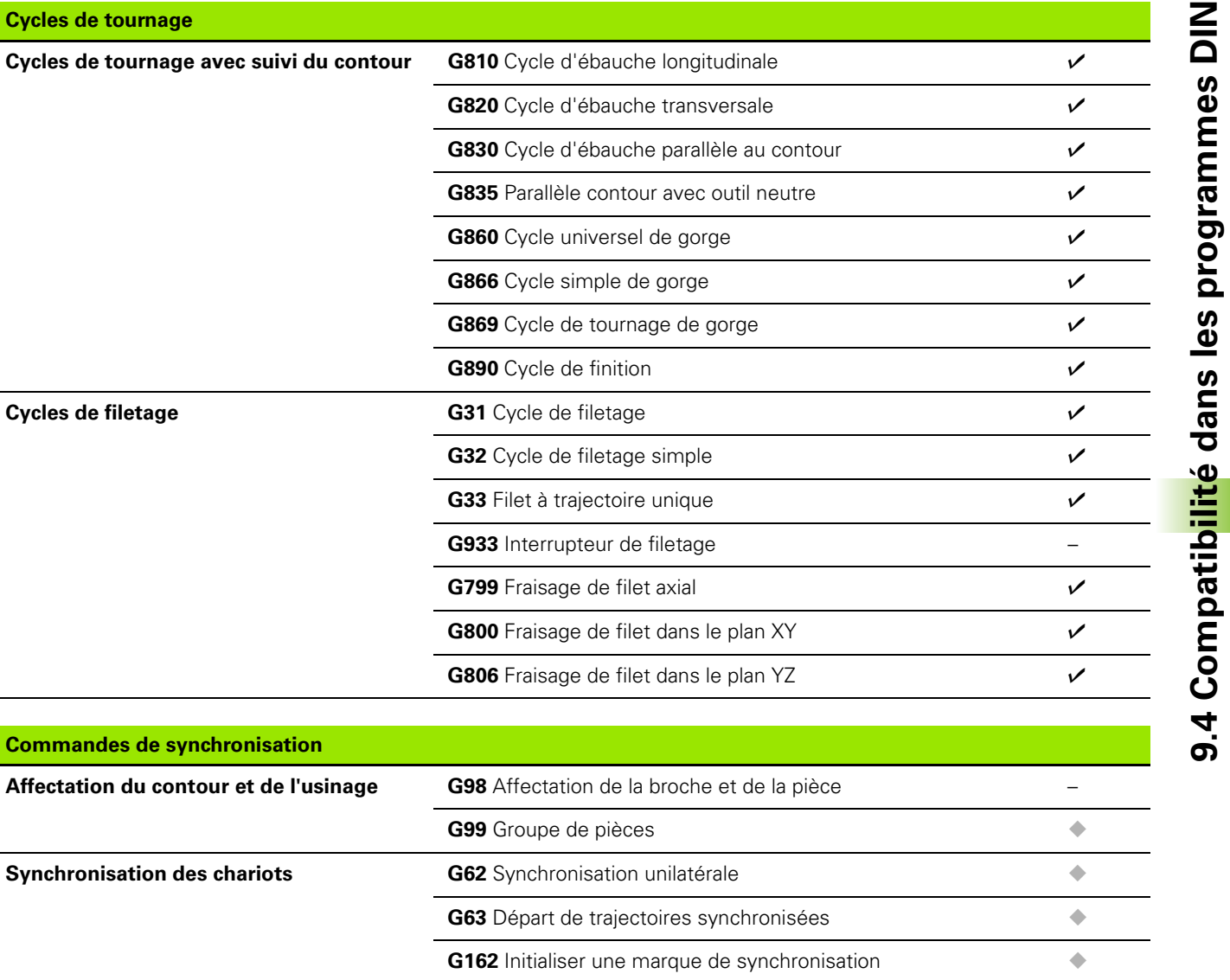

**G703** Activer/désactiver l'actualisation du contour  $\checkmark$ **G706** Branchement K par défaut –

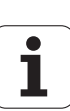

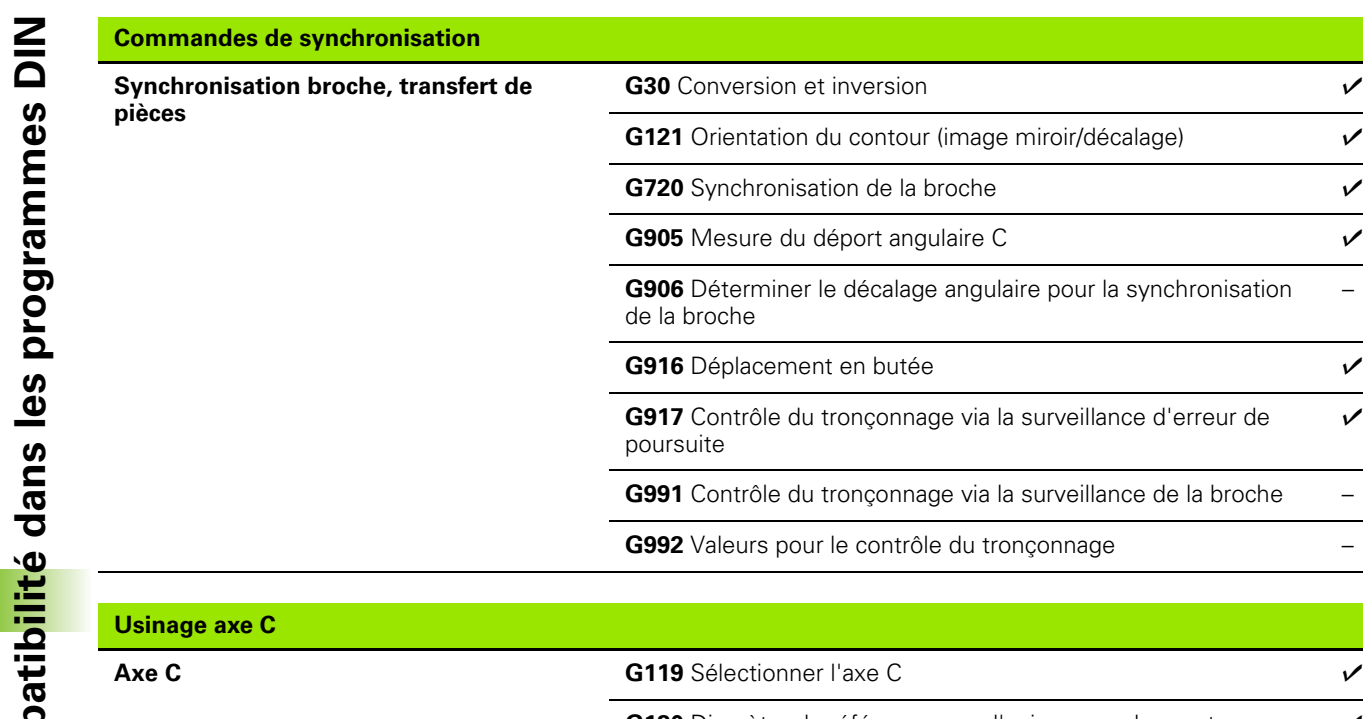

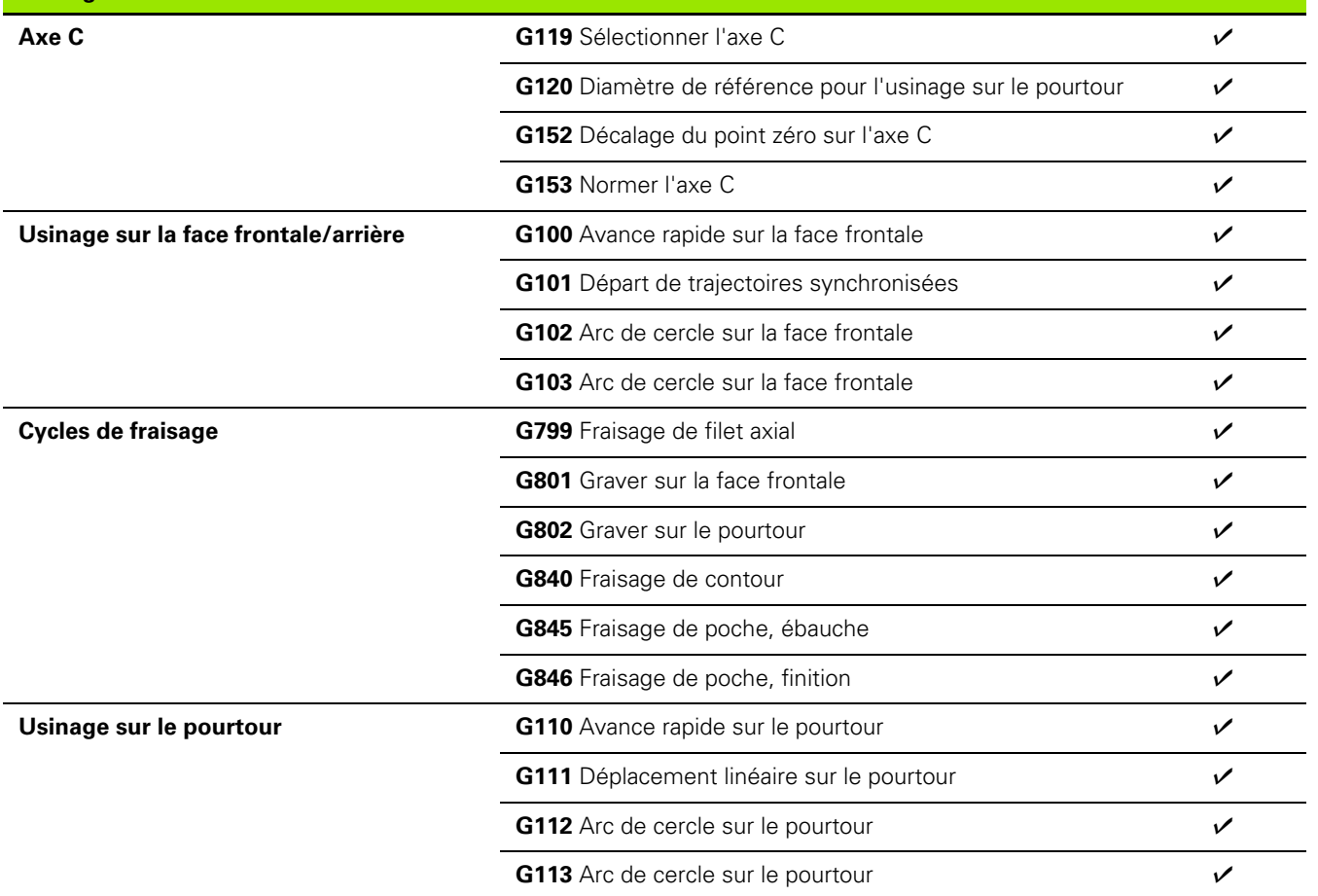

 $\bullet$ Т

–

þ

−
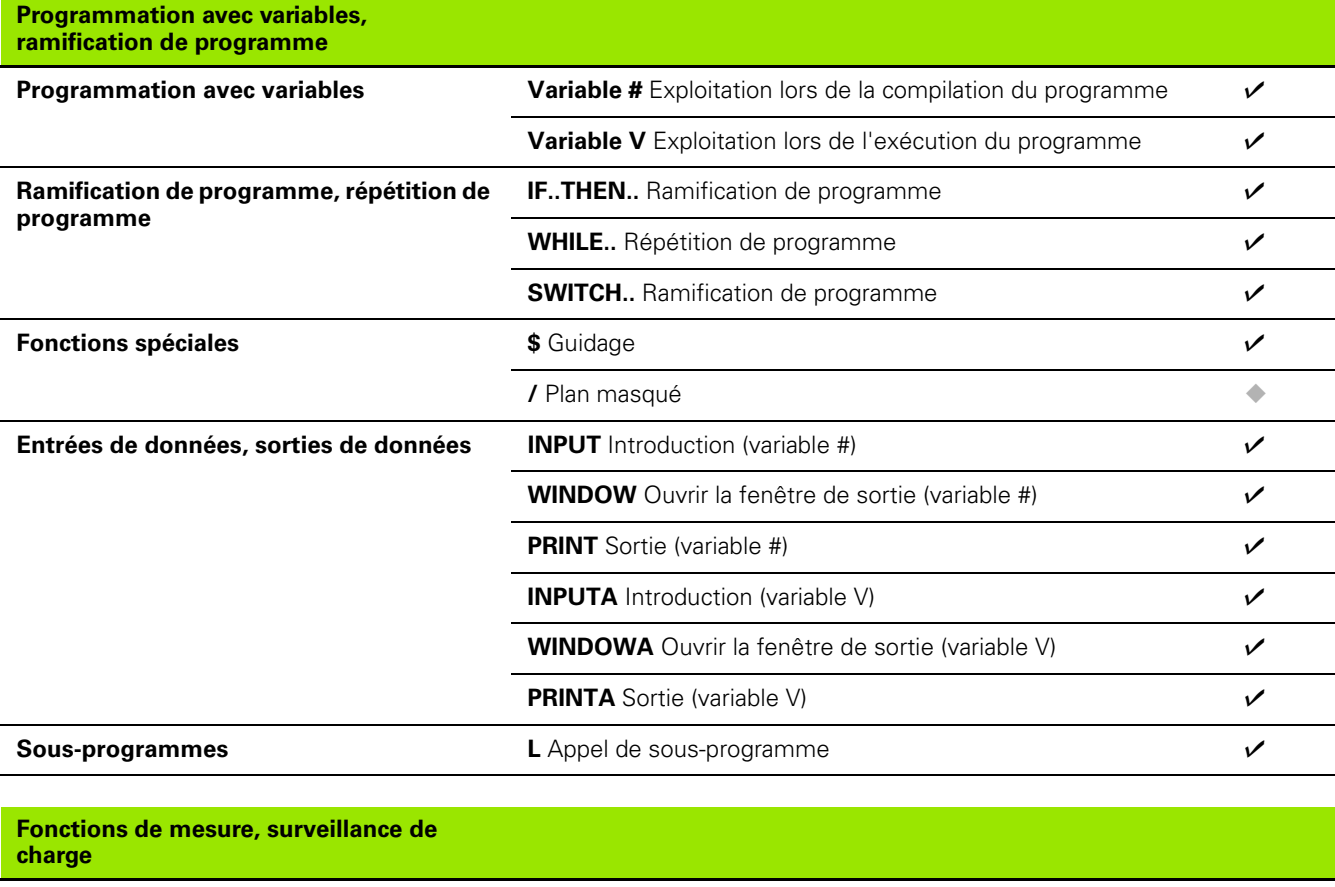

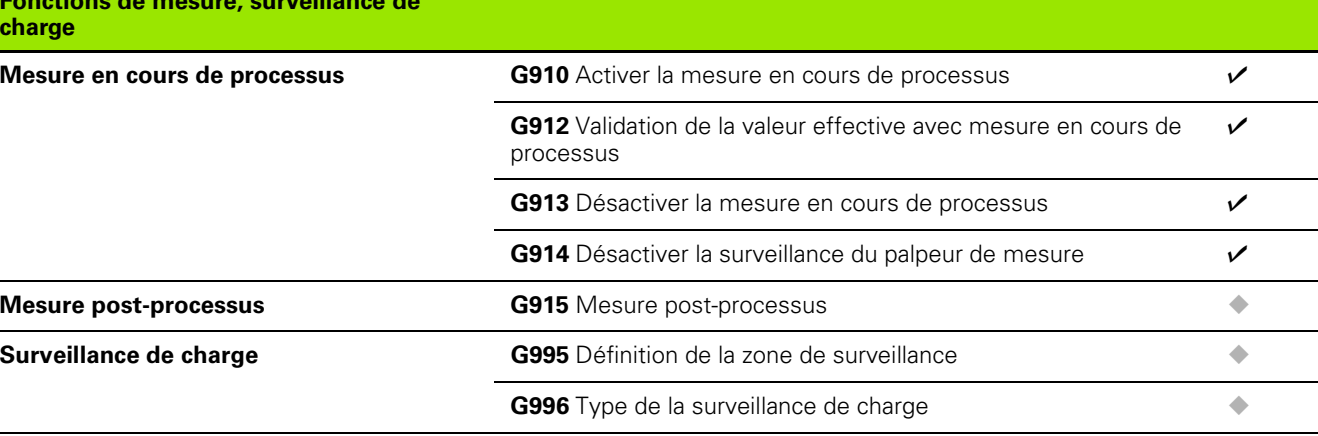

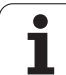

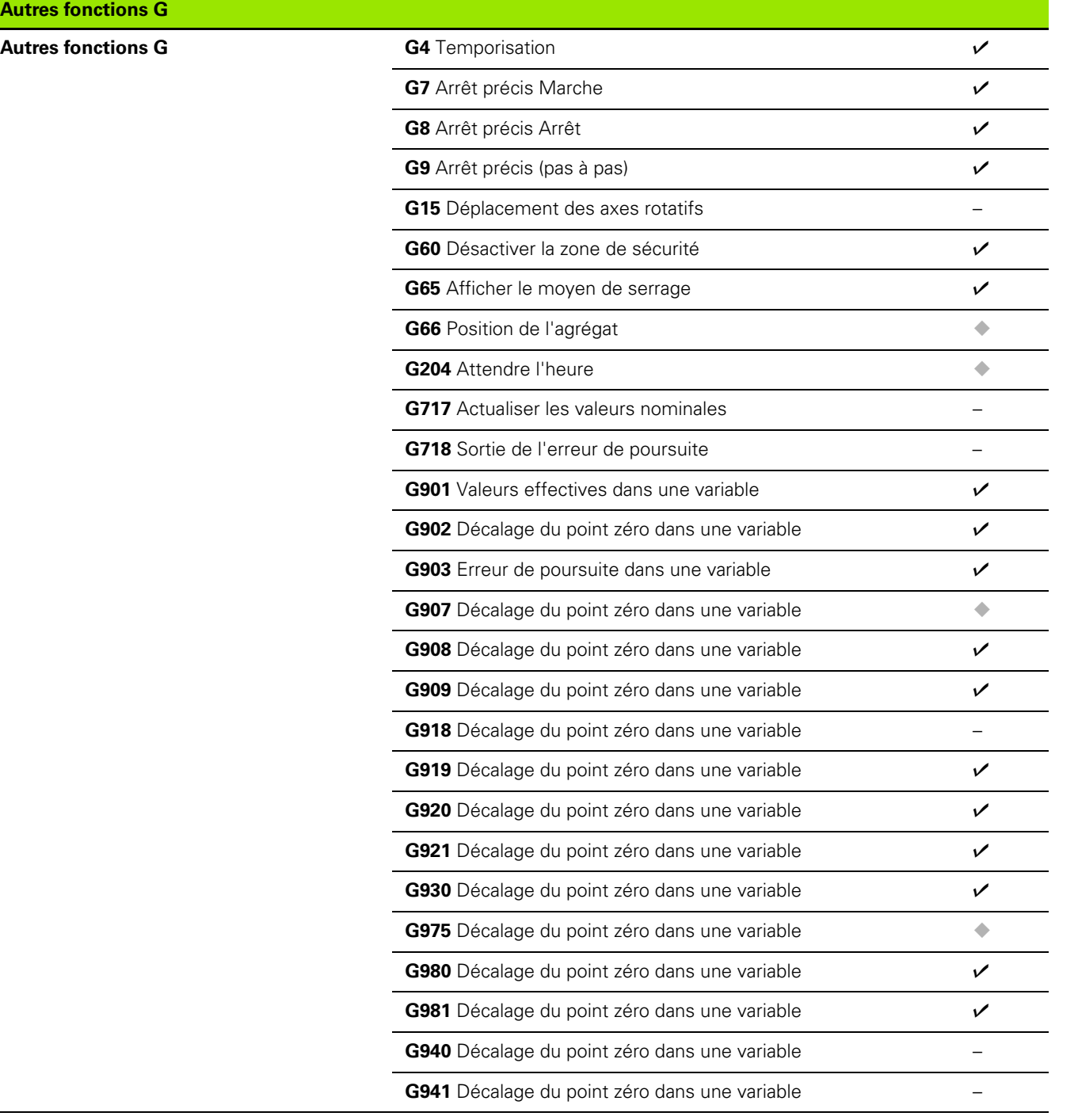

Autres

 $\mathbf{i}$ 

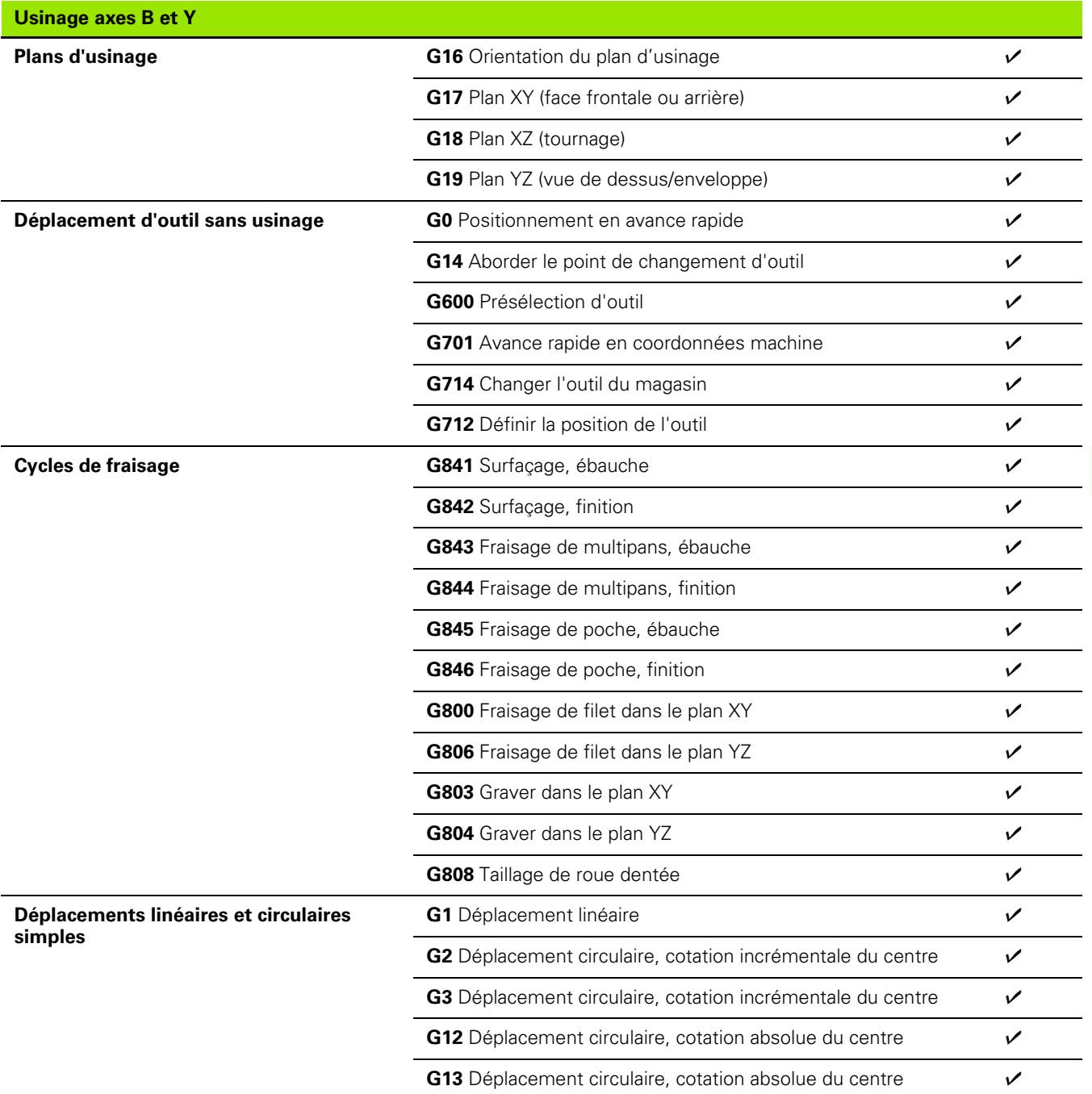

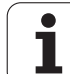

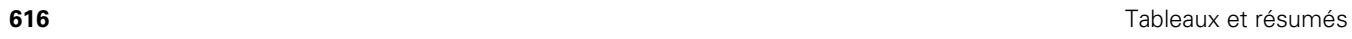

 $\mathbf{i}$ 

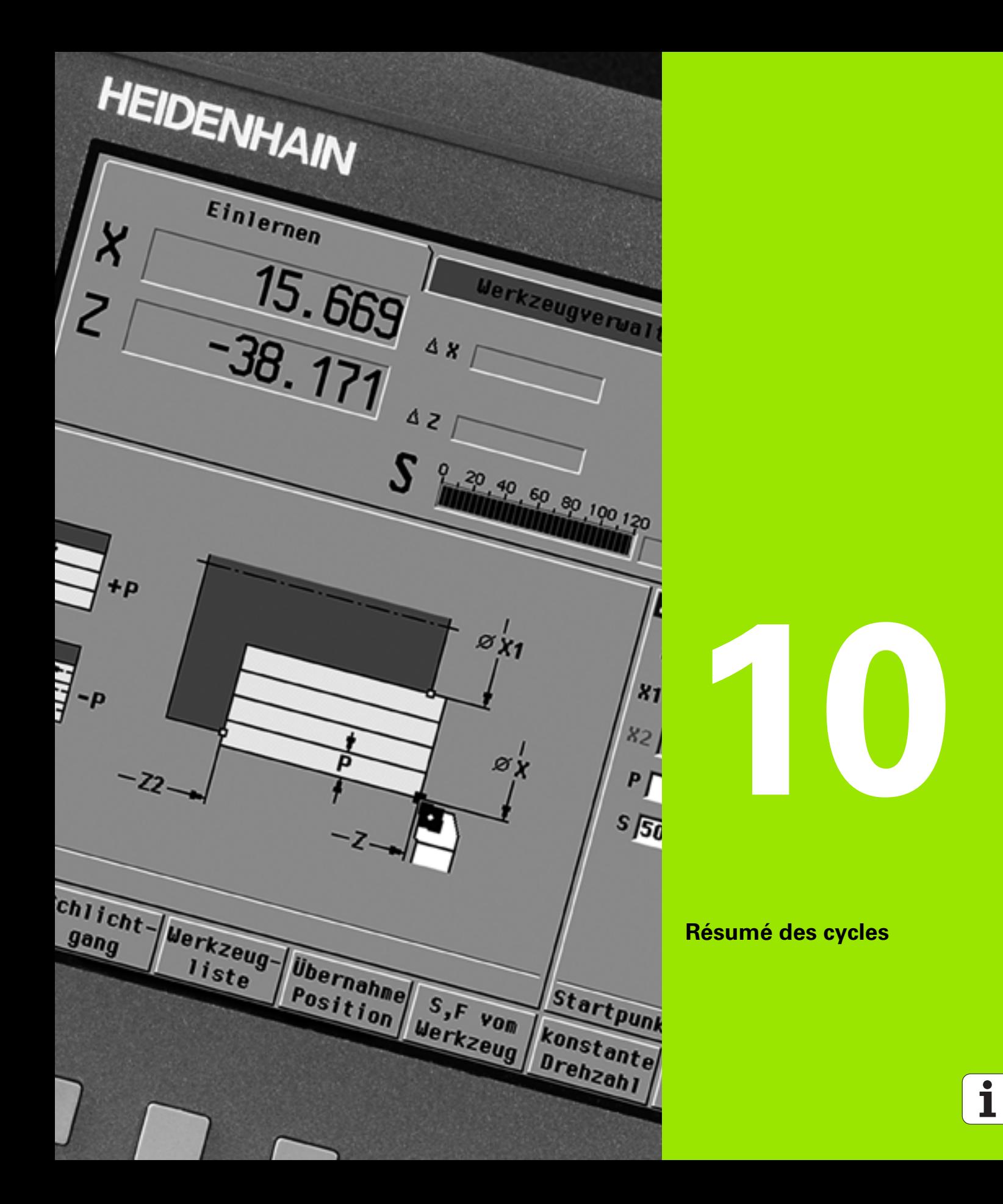

### **10.1 Cycles de la pièce brute, cycles monopasses**

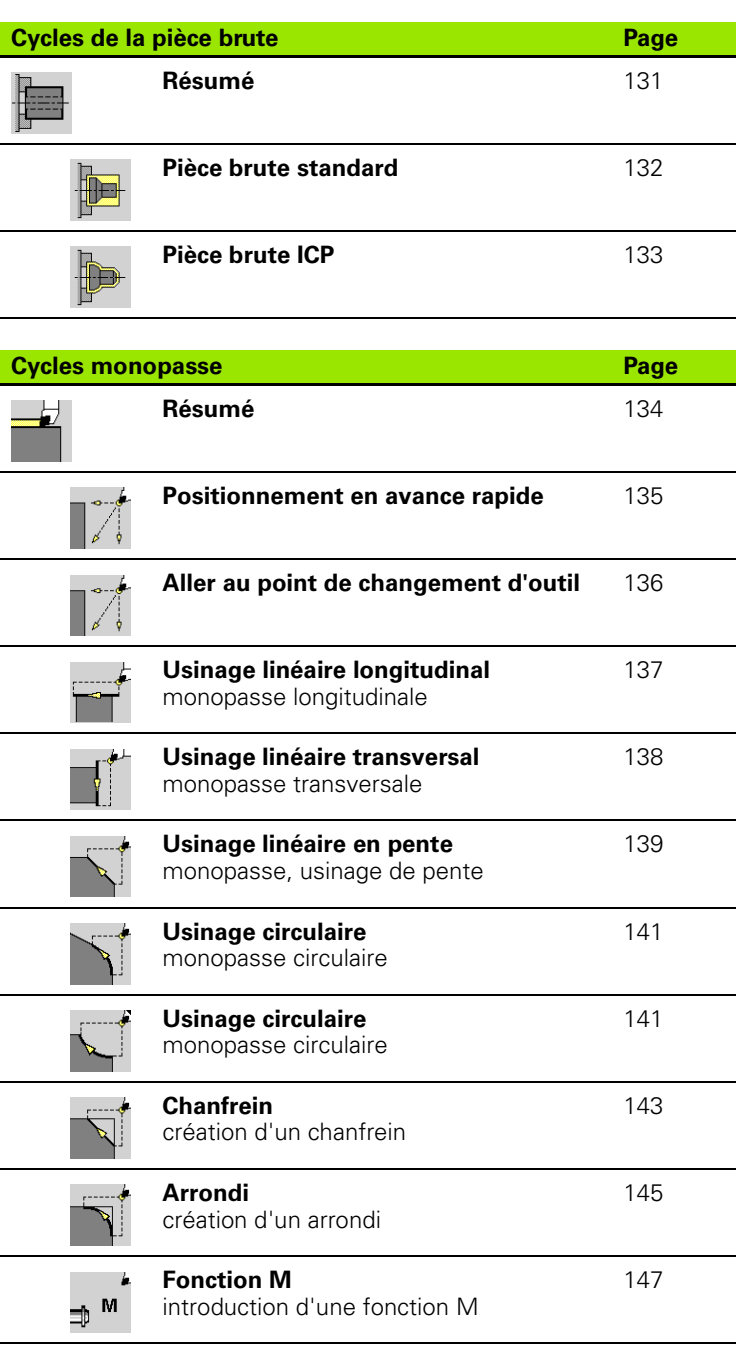

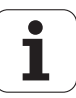

## **10.2 Cycles Multipasses**

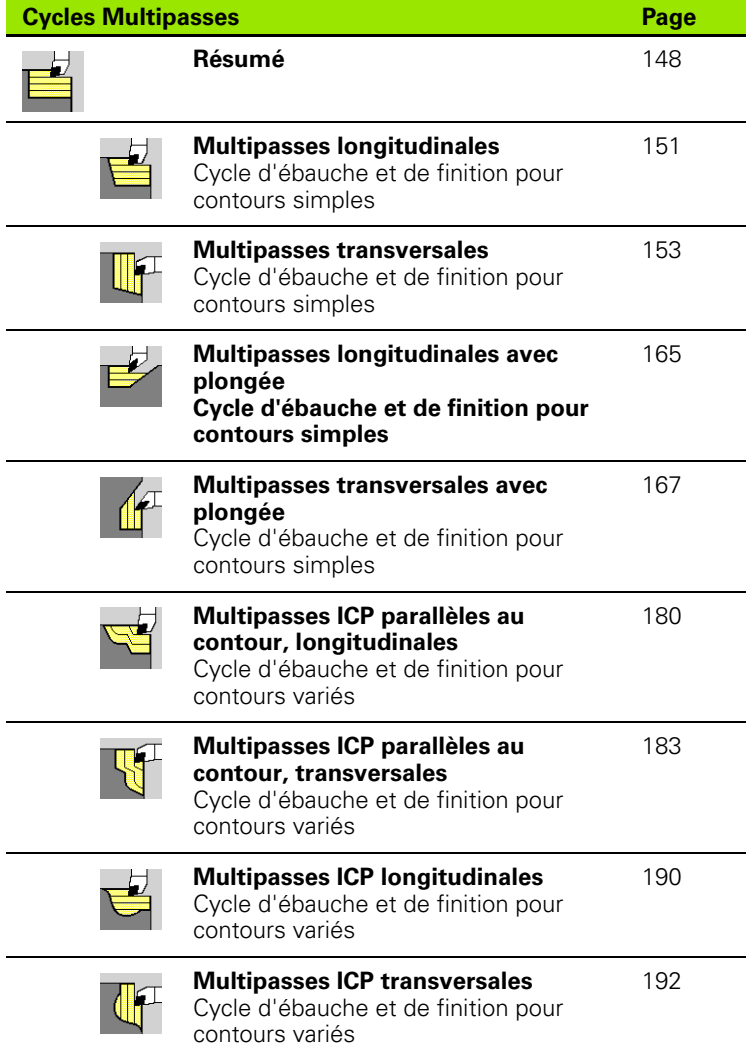

10.2 Cycles Multipasses **10.2 Cycles Multipasses**

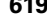

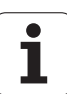

### **10.3 Cycles de gorge et de tournage de gorge**

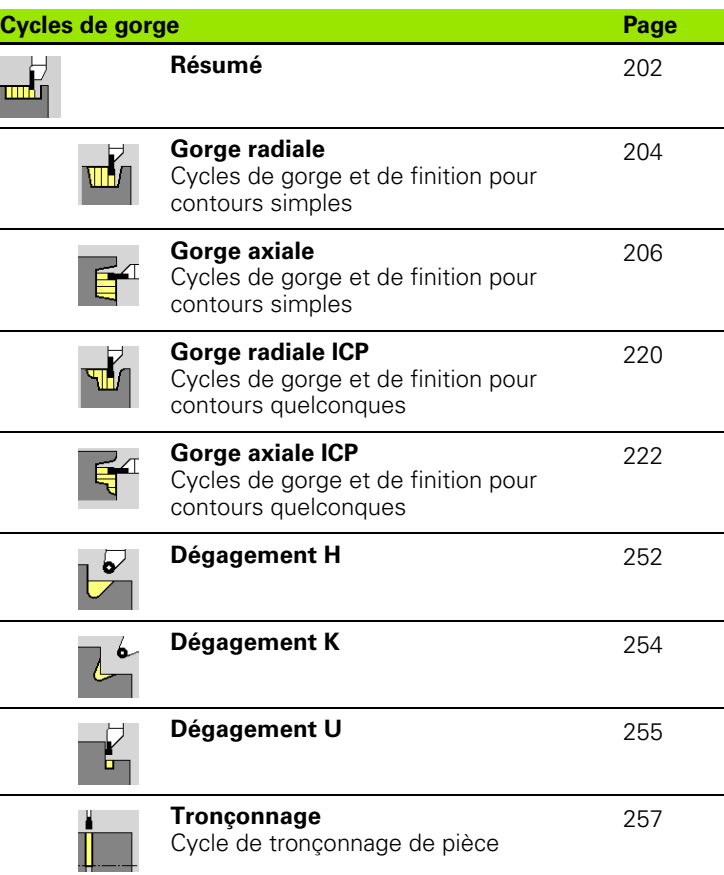

 $\mathbf i$ 

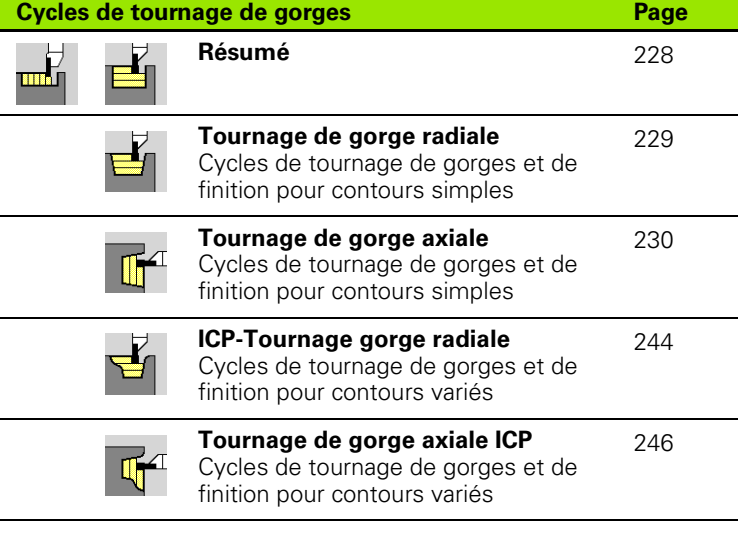

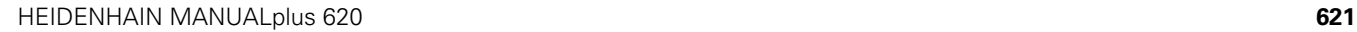

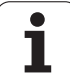

## **10.4 Cycles de filetage**

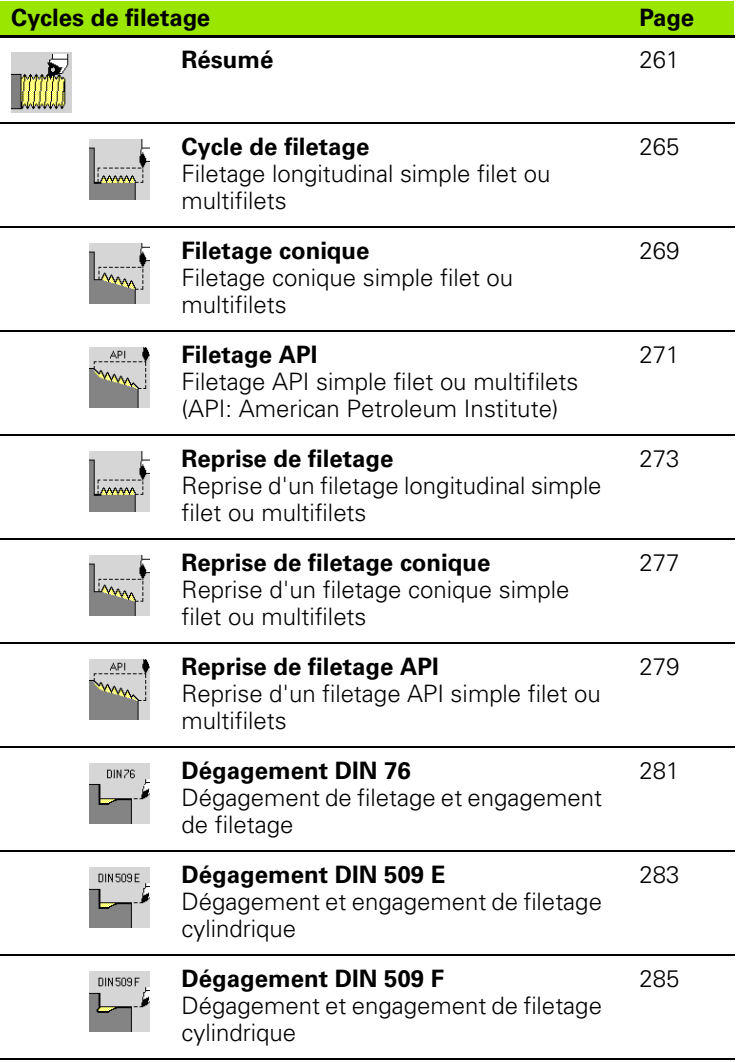

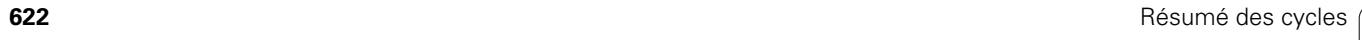

## **10.5 Cycles de perçage**

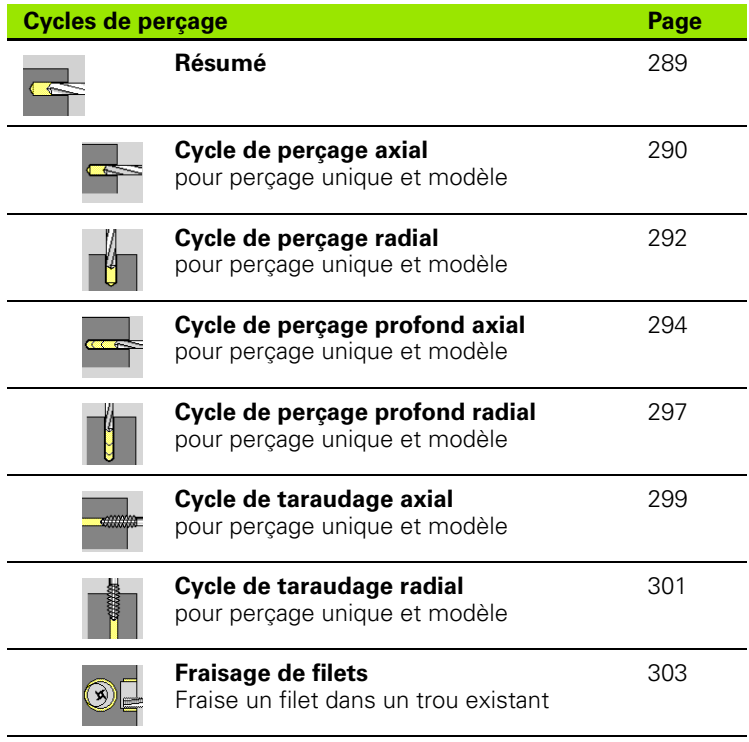

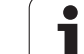

## **10.6 Cycles de fraisage**

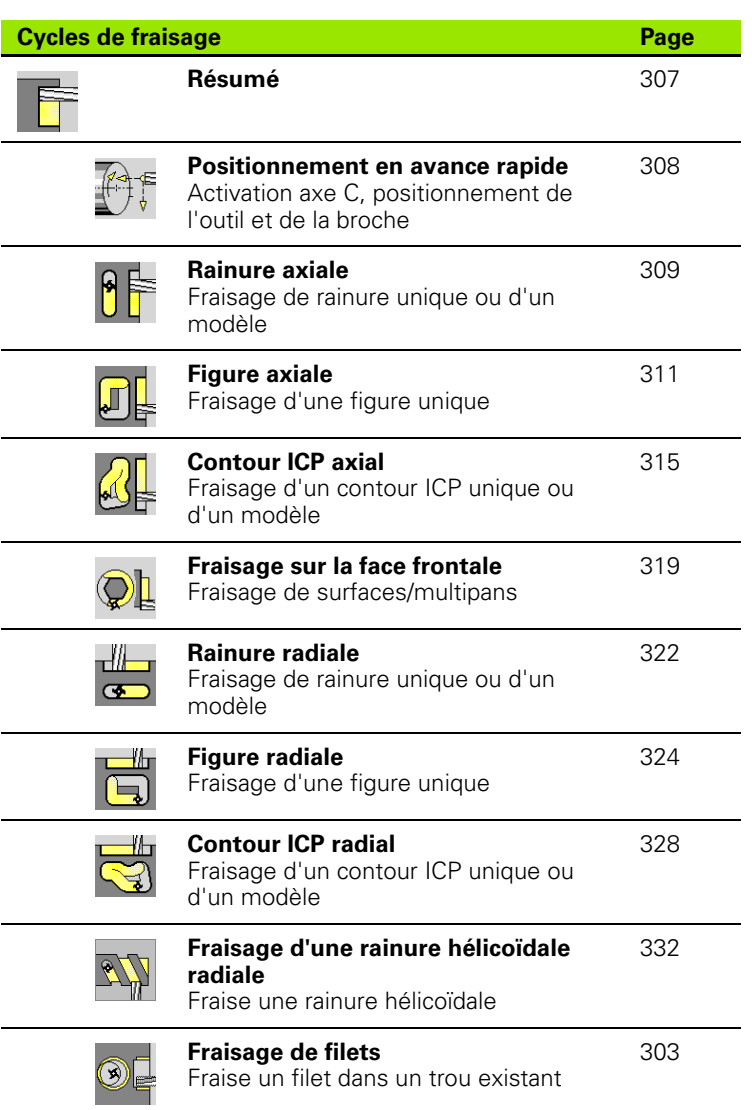

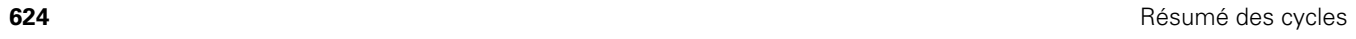

#### **A**

[Accès externe ... 557](#page-556-0) [Affichage données-machine ... 78](#page-77-0) Afficher les temps de [fonctionnement ... 97](#page-96-0) [Aide contextuelle ... 64](#page-63-0) [Aide, télécharger fichiers ... 69](#page-68-0) [Ajustements ... 376](#page-375-0) [Aller au point de changement](#page-135-0)  d'outil ... 136 [Angle d'arrêt \(mode cycles\) ... 76](#page-75-0) [Angle de prise de passe ... 263](#page-262-0) [Appel de l'outil ... 87](#page-86-0) [Apprentissage ... 106](#page-105-0) [Arrondi ... 145](#page-144-0) [Attributs d'usinage ICP ... 367](#page-366-0) [Avance ... 82](#page-81-0) [Axe C, principes de base ... 36](#page-35-0) [Axe Y , Principes de base ... 36](#page-35-1)

#### **B**

[Broche ... 82](#page-81-1)

#### **C**

[Calcul de temps \(simulation\) ... 488](#page-487-0) [Calculatrice ... 56](#page-55-0) [Calculer les ajustements ... 376](#page-375-0) [Calculer les filets internes ... 376](#page-375-1) [Calculs géométriques ICP ... 368](#page-367-0) [Caractéristiques techniques ... 593](#page-592-0) [Champs de saisie ... 54](#page-53-0) [Chanfrein ... 143](#page-142-0) [Charge d'utilisation broche ... 78](#page-77-1) [Clavier alphabétique ... 55](#page-54-0) **Commentaires** [Séquence de commentaire dans un](#page-126-0)  programme-cycles ... 127 [Commentaires dans les cycles ... 127](#page-126-0) [Comparer les listes d'outils ... 109](#page-108-0) [Compatibilité dans les programmes](#page-601-0)  DIN ... 602 [Compensation du rayon de la dent](#page-47-0)  (CRD) ... 48 [Compensation du rayon de la fraise](#page-47-1)  (CRF) ... 48 [Configuration des cotes de la](#page-94-0)  machine ... 95 [Configurations du réseau ... 561](#page-560-0) [Configurer la machine ... 89](#page-88-0) [Configurer liste d'outils ... 83](#page-82-0)

#### **C**

[Connexions au réseau ... 558](#page-557-0) [Contour ICP, point d'arrivée ... 374](#page-373-0) [Contour ICP, point de départ ... 374](#page-373-1) [Contour pièce brute, ICP ... 133](#page-132-0) [Contours DXF ... 473](#page-472-0) [Contours ICP, principes ... 366](#page-365-0) [Contrôle de la durée d'utilisation de](#page-87-0)  l'outil ... 88 [Contrôle durée d'utilisation ... 88](#page-87-0) [Conversion DIN ... 120](#page-119-0) [Convertir les programmes DIN ... 577](#page-576-0) [Convertir les programmes-cycles ... 576](#page-575-0) [Coord., polaires ... 45](#page-44-0) [Coordonnées absolues ... 44](#page-43-0) [Coordonnées incrémentales ... 45](#page-44-1) [Coordonnées polaires ... 45](#page-44-0) [Coordonnées, absolues ... 44](#page-43-0) [Coordonnées, incrémentales ... 45](#page-44-1) Correction additionnelle, [programmation des cycles ... 130](#page-129-0) [Correction d'usure ... 492](#page-491-0) [Correction spéciale \(outils de](#page-508-0)  [gorges\) ... 509,](#page-508-0) [510](#page-509-0) [Corrections ... 112](#page-111-0) [Corrections additionnelles ... 113](#page-112-0) [Corrections d'outils ... 103,](#page-102-0) [112](#page-111-1) [Cotation absolue ou incrémentale](#page-374-0)  ICP ... 375 [Cotation cartésienne ... 410](#page-409-0) [Coupes indiv. "Monopasses"..… ... 134](#page-133-0) [Créer un contour ICP ... 374](#page-373-2) [Cycle de filetage \(longitudinal\) ... 265](#page-264-0) [Cycle de gorges, position de](#page-202-0)  dégagement ... 203 [Cycle DIN ... 362](#page-361-0) [Cycle DIN \(programmation des](#page-361-1)  cycles) ... 362 [Cycle filetage \(longitudinal\) –](#page-266-0)  Etendu ... 267 [Cycles de dégagements ... 261](#page-260-0) [Cycles de filetage ... 261](#page-260-0) [Cycles de fraisage, progr. des](#page-306-0)  cycles ... 307 [Cycles de gorges ... 202](#page-201-0) [Cycles de gorges axiales ICP ... 222](#page-221-0) [Cycles de gorges radiales ICP ... 220](#page-219-0) [Cycles de gorges, formes de](#page-202-1)  contour ... 203

#### **C**

[Cycles de gorges, sens d'usinage et de](#page-201-1)  prise de passe ... 202 [Cycles de perçage, prog. de](#page-288-0)  cycles ... 289 [Cycles en mode manuel ... 105](#page-104-0) [Cycles Multipasses ... 148](#page-147-0) [Cycles pour la pièce brute ... 131](#page-130-0) [Cycles, adresses utilisées ... 130](#page-129-1)

#### **D**

[DATAPILOT ... ... 557](#page-556-1) [Décaler le point zéro ... 381](#page-380-0) [Définir liste de la tourelle ... 86](#page-85-0) [Définir liste de la tourelle avec la liste](#page-84-0)  des outils ... 85 [Définir point zéro pièce ... 90](#page-89-0) Dégagement [Paramètres pour dégagement DIN](#page-589-0)  76 ... 590 [Paramètres pour dégagements DIN](#page-591-0)  509 E, DIN 509 F ... 592 [Dégagement DIN 509 E ... 283](#page-282-0) [Dégagement DIN 509 F ... 285](#page-284-0) [Dégagement DIN 76 ... 281](#page-280-0) [Dégagement Forme H ... 252](#page-251-0) [Dégagement Forme K ... 254](#page-253-0) [Dégagement Forme U ... 255](#page-254-0) [Dernière passe lors des cycles de](#page-263-0)  filetage ... 264 [Déroulement du programme ... 108](#page-107-0) Déroulement en continu [Exécution du programme ... 111](#page-110-0) [Descriptions du brut ICP ... 392](#page-391-0) [Désignation des axes ... 43](#page-42-0) [Dialogue smart.Turn ... 54](#page-53-1) [Distance de sécurité ... 148](#page-147-1) [Distance de sécurité G47 ... 130](#page-129-2) [Distances de sécurité SCI et SCK ... 130](#page-129-3) [Données d'outils, Princ. base ... 47](#page-46-0) Dupliquer [Circulaire ... 382](#page-381-0) [Image miroir ... 382](#page-381-1) [Linéaire ... 381](#page-380-1)

# **Index**

**E**

[Ecran ... 51](#page-50-0) [Editer la durée de vie des outils ... 500](#page-499-0) [Editer un contour ICP ... 374](#page-373-3) [Editeur d'outils ... 495](#page-494-0) [Editeur de technologie ... 523](#page-522-0) [Editeur ICP dans smart.Turn ... 371](#page-370-0) [Effleurer ... 100](#page-99-0) Eléments de contour ICP [Face frontale ... 404,](#page-403-0) [419](#page-418-0) [Eléments de contours non résolus](#page-367-1)  (ICP) ... 368 Eléments de forme (ICP) [Principes de base ... 367](#page-366-1) [Eléments de forme ICP ... 367](#page-366-1) [Entrée de filetage ... 263](#page-262-1) [Equidistance \(CRD\) ... 48](#page-47-2) [Equidistance \(CRF\) ... 48](#page-47-3) [Etalonner le palpeur de table ... 96](#page-95-0) [Etalonner les outils ... 99](#page-98-0) [Etat du cycle ... 82](#page-81-2) [Ethernet ... 558](#page-557-1) [Exécution de programme ... 111](#page-110-1) [Exemple de cycle de fraisage ... 336](#page-335-0) [Exemple de cycles de perçage ... 305](#page-304-0) [Exemples d'usinage de modèles ... 359](#page-358-0) [Exemples de cycles de filetage et de](#page-286-0)  dégagements ... 287 [Exemples de cycles de gorges ... 259](#page-258-0) [Exemples de cycles Multipasses ... 198](#page-197-0)

#### **F**

[Fenêtre de saisie ... 51](#page-50-1) [Fenêtre de simulation ... 479](#page-478-0) [Fichier du journal d'erreurs ... 62](#page-61-0) [Fichier journal des touches ... 63](#page-62-0) [Figures d'aide ... 125](#page-124-0) Filetage Programmation des cycles [Filetage API ... 271](#page-270-0) [Filetage conique ... 269](#page-268-0) [Filetage API ... 271](#page-270-0) [Filetage conique ... 269](#page-268-0) [Finition gorge axiale ... 214](#page-213-0) [Finition gorge axiale - Etendu ... 218](#page-217-0) [Finition gorge radiale ... 212](#page-211-0) [Finition gorges axiales ICP ... 226](#page-225-0) [Finition gorges radiales – Etendu ... 216](#page-215-0) [Finition gorges radiales ICP ... 224](#page-223-0) [Finition ICP longitudinale ... 194](#page-193-0) [Finition ICP longitudinale parallèle au](#page-185-0)  contour ... 186

#### **F**

[Finition ICP transversale ... 196](#page-195-0) [Finition ICP transversale parallèle au](#page-187-0)  contour ... 188 Finition multipasses [longitudinales ... 159](#page-158-0) [Finition multipasses longitudinales –](#page-160-0)  Etendu ... 161 [Finition multipasses transversales –](#page-162-0)  Etendu ... 163 [Fonctions auxiliaires dans les](#page-126-1)  cycles ... 127 [Fonctions de tri ... 117](#page-116-0) [Fonctions M ... 147](#page-146-0) [Fonctions M dans les cycles ... 127](#page-126-1) [Fraisage axial de filets ... 303](#page-302-0) [Fraisage, contour ICP axial ... 315](#page-314-0) [Fraisage, contour ICP radial ... 328](#page-327-0) [Fraisage, face frontale ... 319](#page-318-0) [Fraisage, figure axiale ... 311](#page-310-0) [Fraisage, figure radiale ... 324](#page-323-0) [Fraisage, rainure axiale ... 309](#page-308-0) [Fraisage, rainure hél. radiale ... 332](#page-331-0) [Fraisage, rainure radiale ... 322](#page-321-0) [Franchissement des](#page-73-0)  [références ... 74,](#page-73-0) [91](#page-90-0)

#### **G**

[Gorge axiale ... 206](#page-205-0) [Gorge radiale ... 204](#page-203-0) [Gorges axiales – Etendu ... 210](#page-209-0) [Gorges radiales – Etendu ... 208](#page-207-0) Gorges, principes de base, [programmation de cycles ... 228](#page-227-0) [Gravage sur l'enveloppe ... 339](#page-338-0) [Gravage, tableau des caractères ... 341](#page-340-0) [Graver sur la face frontale ... 337](#page-336-0)

#### **I**

[ICP Ajouter un élément de](#page-383-0)  contour ... 384 [ICP Arc de cercle de contour ... 396](#page-395-0) [ICP Arc de cercle plan YZ ... 460](#page-459-0) [ICP Arc de cercle, face frontale ... 408](#page-407-0) [ICP Arcs de cercle sur](#page-413-0)  l'enveloppe ... 414 [ICP Arcs de cercle, plan XY ... 443](#page-442-0) [ICP Arrondi sur l'enveloppe ... 415](#page-414-0) [ICP Arrondi, face frontale ... 409](#page-408-0) [ICP Arrondi, plan XY ... 444](#page-443-0) [ICP Arrondi, plan YZ ... 461](#page-460-0) [ICP Attributs d'usinage ... 367](#page-366-0)

#### **I**

[ICP Calculs géométriques ... 368](#page-367-0) [ICP Cercle sur enveloppe ... 430](#page-429-0) [ICP cercle, face frontale ... 420](#page-419-0) [ICP Cercle, plan XY ... 445](#page-444-0) [ICP Cercle, plan YZ ... 462](#page-461-0) [ICP Chanfrein sur l'enveloppe ... 415](#page-414-0) [ICP Chanfrein, face frontale ... 409](#page-408-0) [ICP Chanfrein, plan XY ... 444](#page-443-0) [ICP Chanfrein, plan YZ ... 461](#page-460-0) [ICP Choix des solutions ... 379](#page-378-0) [ICP Contours imbriqués et](#page-416-0)  perçages ... 417 [ICP Contours sur enveloppe dans](#page-427-0)  smart.Turn ... 428 [ICP Contours sur face frontale dans](#page-418-1)  smart.Turn ... 419 [ICP Coordonnées polaires ... 377](#page-376-0) [ICP Dégagement de forme H ... 402](#page-401-0) [ICP Dégagement de forme K ... 403](#page-402-0) [ICP Dégagement de forme U ... 401](#page-400-0) [ICP Dégagement DIN 509 E ... 399](#page-398-0) [ICP Dégagement DIN 509 F ... 400](#page-399-0) [ICP Dégagement DIN 76 ... 398](#page-397-0) [ICP Données angulaires ... 377](#page-376-1) [ICP Données de référence ... 417](#page-416-0) [ICP Données de référence, plan](#page-438-0)  XY ... 439 [ICP Données de référence, plan](#page-454-0)  YZ ... 455 [ICP Droite avec angle de contour ... 395](#page-394-0) [ICP Droite avec angle, enveloppe ... 413](#page-412-0) [ICP Droite avec angle, face](#page-406-0)  frontale ... 407 [ICP Droite avec angle, plan XY ... 442](#page-441-0) [ICP Droite avec angle, plan YZ ... 459](#page-458-0) [ICP Droite horizontale, plan XY ... 441](#page-440-0) [ICP Droite horizontale, plan YZ ... 458](#page-457-0) [ICP Droite verticale, plan XY ... 440](#page-439-0) [ICP Droite verticale, plan YZ ... 457](#page-456-0) [ICP droites horizontales de](#page-393-0)  contour ... 394 [ICP Droites horizontales sur](#page-411-0)  l'enveloppe ... 412 [ICP Droites horizontales, face](#page-405-0)  frontale ... 406 [ICP Droites verticales de contour de](#page-393-1)  tournage ... 394 [ICP Droites verticales sur](#page-411-1)  l'enveloppe ... 412 [ICP Droites verticales, face](#page-404-0)  [frontale ... 405](#page-404-0)

[ICP Editeur en mode cycles ... 369](#page-368-0) [ICP Effacer un élément de](#page-384-0)  contour ... 385 [ICP Eléments de base de contour de](#page-392-0)  tournage ... 393 [ICP Eléments de contour sur](#page-409-0)  l'enveloppe ... 410 [ICP Eléments de contour, face](#page-403-1)  frontale ... 404 [ICP éléments de contour,](#page-392-1)  tournage ... 393 [ICP fonctions de sélection ... 380](#page-379-0) [ICP Forme brute "barre" ... 392](#page-391-1) [ICP Forme brute "tube" ... 392](#page-391-2) [ICP Insérer des éléments de](#page-383-1)  forme ... 384 [ICP loupe ... 391](#page-390-0) [ICP Modèle circulaire sur](#page-436-0)  enveloppe ... 437 [ICP Modèle circulaire, face](#page-426-0)  frontale ... 427 [ICP Modèle circulaire, plan XY ... 452](#page-451-0) [ICP Modèle circulaire, plan YZ ... 469](#page-468-0) [ICP Modèle linéaire sur](#page-435-0)  enveloppe ... 436 [ICP Modèle linéaire, face](#page-425-0)  frontale ... 426 [ICP Modèle linéaire, plan XY ... 451](#page-450-0) [ICP Modèle linéaire, plan YZ ... 468](#page-467-0) [ICP modifier des éléments ... 386](#page-385-0) [ICP Modifier ou effacer le dernier](#page-384-1)  élément ... 385 [ICP Modifier un contour ... 384](#page-383-2) [ICP multipans plan XY ... 454](#page-453-0) [ICP multipans, plan YZ ... 471](#page-470-0) [ICP Perçage plan XY ... 450](#page-449-0) [ICP Perçage plan YZ ... 467](#page-466-0) [ICP Perçage sur l'enveloppe ... 435](#page-434-0) [ICP Perçage, face frontale ... 425](#page-424-0) [ICP Point de départ ... 393](#page-392-2) [ICP Point de départ contour sur face](#page-403-2)  frontale ... 404 [ICP Point de départ du contour sur](#page-409-1)  l'enveloppe ... 410 [ICP Point de départ du contour, plan](#page-439-1)  XY ... 440 [ICP Point de départ du contour, plan](#page-456-1)  YZ ... 457 [ICP Polygone plan XY ... 447](#page-446-0) [ICP Polygone plan YZ ... 464](#page-463-0) [ICP Polygone sur enveloppe ... 432](#page-431-0)

#### **I**

[ICP Polygone sur face frontale ... 422](#page-421-0) [ICP Rainure circulaire plan XY ... 449](#page-448-0) [ICP Rainure circulaire sur](#page-433-0)  enveloppe ... 434 [ICP Rainure circulaire, face](#page-423-0)  frontale ... 424 [ICP Rainure circulaire, plan YZ ... 466](#page-465-0) [ICP Rainure droite, face frontale ... 423](#page-422-0) [ICP Rainure linéaire plan XY ... 448](#page-447-0) [ICP Rainure linéaire plan YZ ... 465](#page-464-0) [ICP Rainure linéaire sur](#page-432-0)  enveloppe ... 433 [ICP Rectangle plan XY ... 446](#page-445-0) [ICP Rectangle Plan YZ ... 463](#page-462-0) [ICP Rectangle sur enveloppe ... 431](#page-430-0) [ICP Rectangle sur face frontale ... 421](#page-420-0) [ICP Représentation du contour ... 378](#page-377-0) [ICP sens du contour ... 383](#page-382-0) [ICP Surface unique XY ... 453](#page-452-0) [ICP Surface unique, plan YZ ... 470](#page-469-0) [ICP transversale parallèle au](#page-182-0)  contour ... 183 [ICP Usinage de contours avec axe](#page-415-0)   $C_{...}$  416 [ICP Usinage de contours avec axe](#page-415-0)  Y ... 416 [ICP, arrondi contour de tournage ... 397](#page-396-0) [ICP, chanfrein arrondi ... 397](#page-396-0) [ICP, élément de forme contour de](#page-396-1)  tournage ... 397 [ICP-Tournage gorge radiale ... 244](#page-243-0) Image miroir [Dupliquer une section du contour](#page-381-1)  avec la fonction miroir ... 382 [Importer des programmes CN d'une](#page-574-0)  commande antérieure ... 575 [Initialisation du point de changement](#page-92-0)  d'outil ... 93 [Initialiser valeurs axe C ... 94](#page-93-0) [Initialiser valeurs d'axes ... 90,](#page-89-1) [91,](#page-90-1) [92](#page-91-0) [Interface Ethernet ... 558](#page-557-0) [Configuration ... 561](#page-560-0) [Connexions possibles ... 560](#page-559-0) [Introduction ... 560](#page-559-1) [Interface Ethernet CNC PILOT 620](#page-558-0) [Interface Ethernet CNC PILOT 640](#page-559-2) [Interface USB ... 558](#page-557-0) [Introduction des données](#page-53-2)  principes ... 54 [Introduire données-machine ... 76](#page-75-1) [Inverser ... 382](#page-381-2)

#### **L**

Limitation vitesse rotation [définir en mode cycles ... 76](#page-75-2) [Limitations de coupe SX, SZ ... 130](#page-129-4) [Liste d'outils ... 495](#page-494-1) [Logfile, fichier journal des touches ... 63](#page-62-0) [Logfile, Fichiers d'erreurs ... 62](#page-61-0)

#### **M**

[Machine avec Multifix ... 83](#page-82-1) [Machine avec tourelle ... 83](#page-82-2) [Macros DIN ... 125](#page-124-1) [Marque de référence ... 43](#page-42-1) [Marquer \(transfert des](#page-569-0)  programmes) ... 570 [Mémoriser les fichiers de](#page-62-1)  maintenance ... 63 [Menu des cycles ... 128](#page-127-0) [Messages d'erreur ... 60](#page-59-0) [Mesurer l'outil avec un palpeur ... 101](#page-100-0) [Mesurer l'outil par effleurement ... 100](#page-99-0) [Mesurer outils avec syst.](#page-101-0)  optique ... 102 [Métrique, unités mesure ... 46](#page-45-0) [Mise hors service ... 75](#page-74-0) [Mise sous tension ... 73](#page-72-0) [Mode Apprentissage ... 106](#page-105-0) [Mode Déroulement de](#page-107-0)  programme ... 108 [Mode Dry Run ... 115](#page-114-0) [Mode Editeur d'outils ... 492](#page-491-1) [Mode Machine ... 72](#page-71-0) [Mode Manivelle ... 104](#page-103-0) [Mode Manuel ... 104](#page-103-1) [Mode Organisation ... 530](#page-529-0) Mode pas à pas [Exécution du programme ... 111](#page-110-2) Mode séquence de base [Affichage lors de l'exécution du](#page-110-3)  programme ... 111 [Modèle circulaire de fraisage,](#page-348-0)  axial ... 349 [Modèle circulaire de fraisage,](#page-356-0)  radial ... 357 [Modèle circulaire de perçage](#page-346-0)  axial ... 347 [Modèle circulaire de perçage](#page-354-0)  radial ... 355 [Modèle circulaire, perçage axial ... 347](#page-346-0) [Modèle de perçage linéaire axial ... 343](#page-342-0) [Modèle de perçage linéaire radial ... 351](#page-350-0)

## **Index**

**M**

[Modèle de perçage linéaire,](#page-350-0)  radial ... 351 [Modèle linéaire de fraisage, axial ... 345](#page-344-0) [Modèle linéaire de fraisage,](#page-352-0)  radial ... 353 [Modèle linéaire radial de figures de](#page-352-0)  fraisage ... 353 Modèles de fraisage Programmation des cycles [Remarques ... 342](#page-341-0) [Modèles de perçage et de fraisage,](#page-341-1)  prog. des cycles ... 342 [Modes de fonctionnement ... 38,](#page-37-0) [52](#page-51-0) [Multipasses ICP longitudinales ... 190](#page-189-0) [Multipasses ICP longitudinales](#page-179-1)  parallèles au contour ... 180 [Multipasses ICP transversales ... 192](#page-191-0) [Multipasses longitudinales ... 151](#page-150-0) [Multipasses longitudinales –](#page-154-0)  Etendu ... 155 [Multipasses longitudinales,](#page-164-0)  plongée ... 165 [Multipasses transversales ... 153](#page-152-0) [Multipasses transversales –](#page-156-0)  Etendu ... 157 [Multipasses, plongée longitudinale,](#page-172-0)  finition ... 173 [Multipasses, plongée longitudinale,](#page-175-0)  finition - étendu ... 176 [Multipasses, plongée](#page-166-0)  transversale ... 167 [Multipasses, plongée transversale,](#page-173-0)  finition ... 174 [Multipasses, plongée transversale,](#page-177-0)  finition - étendu ... 178

#### **N**

[Nom de sauvegarde ... 568](#page-567-0) Numéro de séquence [Programmation des cycles ... 106](#page-105-1)

#### **O**

[Opérations des listes ... 55](#page-54-1) [Organisation des fichiers ... 117](#page-116-0) [Outil tournant ... 507](#page-506-0) Outils [Gestion des outils ... 492](#page-491-2) [Introduire les corrections](#page-102-0)  d'outils ... 103 [Liste d'outils ... 495](#page-494-2) [Outils dans différents](#page-83-0)  quadrants ... 84 [Outils tournants ... 87](#page-86-1) [Outils à tronçonner ... 493](#page-492-0) [Outils d'usinage de gorges ... 493](#page-492-1) [Outils dans différents quadrants ... 84](#page-83-0) [Outils de tournage de gorges ... 493](#page-492-2) [Outils multiples, usinage ... 498](#page-497-0) [Outils tournants ... 87](#page-86-2)

#### **P**

[Palpeur de mesure ... 101](#page-100-0) [Paramètres ... 531](#page-530-0) [Paramètres d'usinage ... 537](#page-536-0) [Paramètres de filetage ... 582](#page-581-0) [Pas du filet ... 584](#page-583-0) [Perçage axial ... 290](#page-289-0) [Perçage profond axial ... 294](#page-293-0) [Perçage profond radial ... 297](#page-296-0) [Perçage radial ... 292](#page-291-0) [Pièce brute barre/tube ... 132](#page-131-0) [Plongée longitudinale – Etendu ... 169](#page-168-0) [Plongée transversale– Etendu ... 171](#page-170-0) [Point de changement d'outil G14 ... 130](#page-129-5) [Point de départ du cycle ... 124](#page-123-0) [Point zéro machine ... 45](#page-44-2) [Point zéro pièce ... 46](#page-45-1) [Position de l'outil lors des cycles](#page-148-0)  multipasses ... 149 [Position du chariot ... 35](#page-34-0) Position du dégagement , [programmation du cycle ... 261](#page-260-1) [Position du filetage, programmation des](#page-260-1)  cycles ... 261 Positionnement [Positionnement de la broche en](#page-75-0)  mode cycles ... 76

#### **P**

[Positionnement en rapide ... 135](#page-134-0) [Positionnement rapide, fraisage ... 308](#page-307-0) [Pouces, unités de mesure ... 46](#page-45-0) Profondeur de rugosité [Paramètre d'usinage ... 539](#page-538-0) [Profondeur du filet ... 263](#page-262-0) Programmation des cycles [Touches de cycles ... 126](#page-125-0) Programmation ICP Cotation absolue ou [incrémentale ... 375](#page-374-0) [Eléments de contour sur la face](#page-403-0)  [frontale ... 404,](#page-403-0) [419](#page-418-0) [Sens du contour ... 383](#page-382-1) [Programme, données .. ... 117](#page-116-1)

#### **R**

[Recherche de la séquence start ... 110](#page-109-0) Réduction d'avance pour perçage Programmation des cycles [Cycle de perçage ... 291,](#page-290-0) [293](#page-292-0) [Perçage profond ... 295,](#page-294-0) [298](#page-297-0) [Régler l'heure du système ... 98](#page-97-0) [Régler zone de sécurité ... 92](#page-91-1) [Répartition des passes ... 263](#page-262-0) [Reprise de filetage \(longitudinal\) ... 273](#page-272-1) [Reprise de filetage \(longitudinal\) –](#page-274-0)  Etendu ... 275 [Reprise de filetage API ... 279](#page-278-0) [Reprise de filetage conique ... 277](#page-276-0) [Résolution manivelle ... 121](#page-120-0)

#### **S**

[Sauvegarde des données ... 40,](#page-39-0) [557](#page-556-2) [Sélection des programmes ... 117](#page-116-0) [Sélection du menu ... 53](#page-52-0) [Sens d'usinage \(programmation des](#page-333-0)  [cycles\) ... 334,](#page-333-0) [335](#page-334-0) [Sens d'usinage, fraisage de](#page-333-0)  contour ... 334 [Sens d'usinage, fraisage de](#page-334-0)  poche ... 335 [Sens de rotation \(paramètre](#page-506-1)  d'outil) ... 507 [Simulation ... 116,](#page-115-0) [476](#page-475-0) [Création du contour en](#page-488-0)  [simulation ... 489](#page-488-0)

#### **S**

[Simulation avec séquence start ... 486](#page-485-0) [Simulation, configurer les vues ... 479](#page-478-1) [Simulation, fonctions auxiliaires ... 478](#page-477-0) [Simulation, graphique](#page-481-0)  [solide ... 482,](#page-481-0) [483](#page-482-0) [Simulation, Loupe ... 484](#page-483-0) [Simulation, représentation de](#page-480-0)  l'outil ... 481 [Simulation, représentation de la](#page-480-1)  trajectoire ... 481 [Simulation, utilisation ... 477](#page-476-0) [Softkeys ... 53](#page-52-1) [Sortie de filetage ... 263](#page-262-1) [Suivi de contour en mode](#page-125-1)  Apprentissage ... 126 [Surveillance encodeurs EnDat ... 73](#page-72-1) [Système d'aide ... 64](#page-63-0) [Système de coordonnées ... 44](#page-43-1) [Système Multifix ... 83](#page-82-1) [Système optique ... 102](#page-101-0) [Systèmes de mesure ... 43](#page-42-1)

#### **T**

[Tableau des caractères ... 341](#page-340-0) [Taraudage axial ... 299](#page-298-0) [Taraudage radial ... 301](#page-300-0) [TNCguide ... 64](#page-63-0) [Touches de cycles ... 126](#page-125-0) [Tourelle porte-outil ... 83](#page-82-2) [Tourn. gorge axiale, finition ... 238](#page-237-0) [Tournage de gorge axiale ... 230](#page-229-0) [Tournage de gorge axiale ICP ... 246](#page-245-1) [Tournage de gorge radiale ... 229](#page-228-0) [Tournage de gorges axiales –](#page-233-0)  Etendu ... 234 [Tournage de gorges axiales ICP ... 246](#page-245-1) [Tournage de gorges axiales, finition –](#page-241-0)  Etendu ... 242

#### **T**

[Tournage de gorges radiales –](#page-231-0)  Etendu ... 232 [Tournage de gorges radiales ICP ... 244](#page-243-0) [Tournage de gorges radiales ICP](#page-247-0)  (finition) ... 248 [Tournage de gorges radiales,](#page-235-0)  finition ... 236 [Tournage de gorges radiales, finition –](#page-239-0)  Etendu ... 240 [Tournages de gorges axiales ICP](#page-249-0)  (finition) ... 250 [Transfert ... 557](#page-556-3) [Transfert données ... 557](#page-556-4) **Transformations** [Décaler ... 388](#page-387-0) [Image miroir ... 390](#page-389-0) [Tourner ... 389](#page-388-0) [Transitions ICP entre les éléments de](#page-374-1)  contour ... 375 [Travailler avec les cycles ... 124](#page-123-1) [Tronçonnage ... 257](#page-256-0) [Types d'outils ... 493](#page-492-3) [Types de programmes ... 59](#page-58-0)

#### **U**

[Unités de mesure ... 46](#page-45-0) [Usinage circulaire ... 141](#page-140-0) Usinage intégral [Principes de base ... 37](#page-36-0) [Usinage linéaire en pente ... 139](#page-138-0) [Usinage linéaire longitudinal ... 137](#page-136-0) [Usinage linéaire transversal ... 138](#page-137-0) [Usinage, finition transversale ... 160](#page-159-0) [Utilisation - Principes de base ... 52](#page-51-1)

#### **Z**

Zone de sécurité [Affichage d'état de la zone de](#page-91-2)  [sécurité ... 92](#page-91-2)

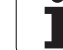

**Index**

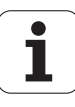

## **HEIDENHAIN**

**DR. JOHANNES HEIDENHAIN GmbH** Dr.-Johannes-Heidenhain-Straße 5 83301 Traunreut, Germany <sup>2</sup> +49 8669 31-0  $FAX$  +49 8669 5061 E-mail: info@heidenhain.de Technical support  $E(X + 49866932 - 1000$ Measuring systems  $\circled{2}$  +49 8669 31-3104

E-mail: service.ms-support@heidenhain.de **TNC support** <sup><sup>3</sup>+49 8669 31-3101</sup> E-mail: service.nc-support@heidenhain.de **NC programming** <sup><sup>2</sup> +49 8669 31-3103<br>E-mail: service.nc-pgm@heidenhain.de</sup> **PLC programming** <sup>®</sup> +49 8669 31-3102<br>E-mail: service.plc@heidenhain.de Lathe controls <sup>**图 +49 8669 31-3105**</sup> E-mail: service.lathe-support@heidenhain.de

www.heidenhain.de

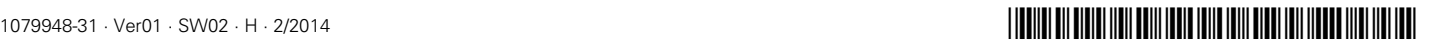